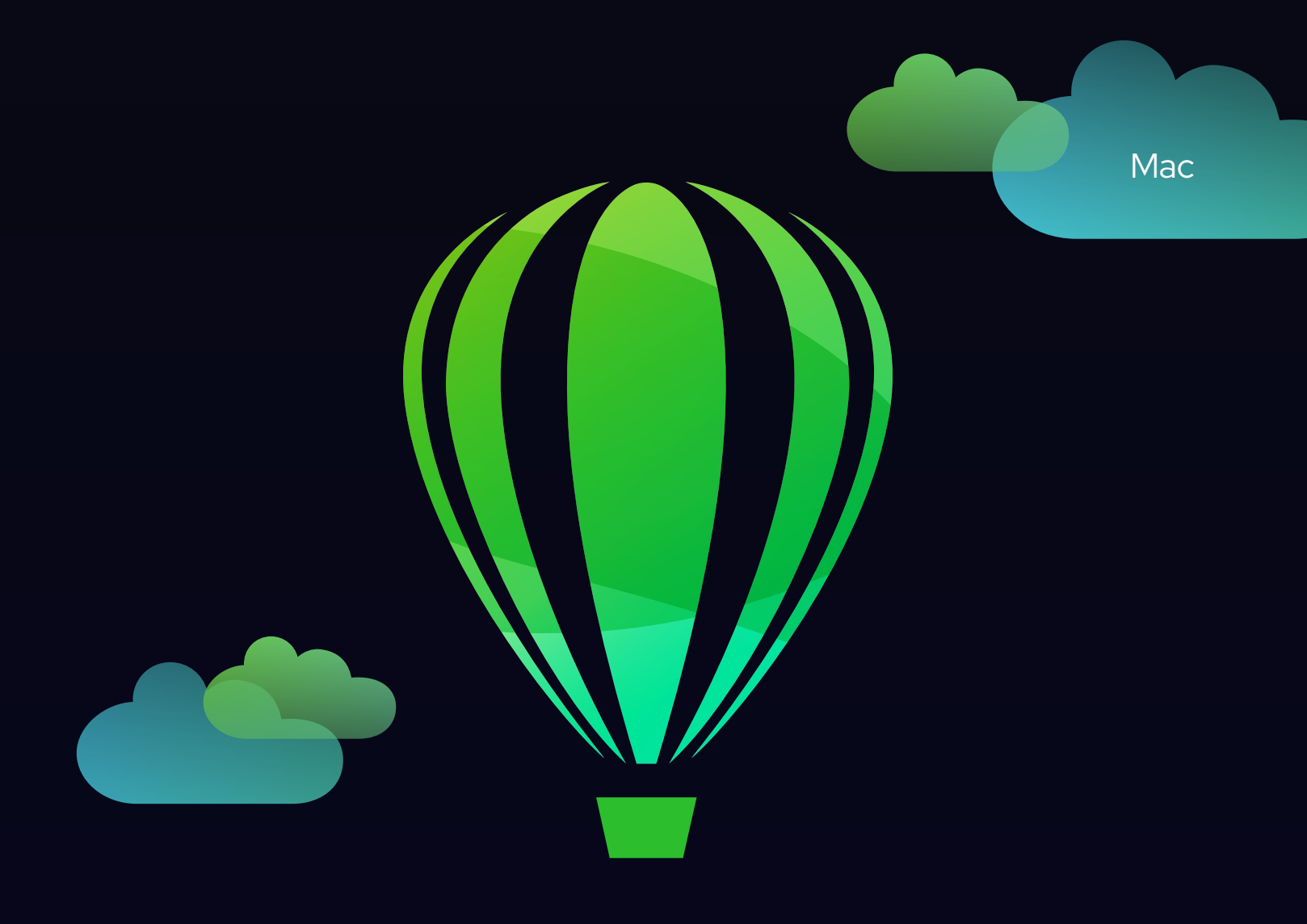

# CorelDRAW

ユーザーガイド

2022年9月サブスクリプション版リリース

Copyright © 2022 Corel Corporation.All rights reserved.

CorelDRAW® ユーザー ガイド

Corel、Corel ロゴ、Corel DESIGNER、CorelDRAW、CorelDRAW バルーン ロゴ、Corel Font Manager、LiveSketch、PaintShop、 PaintShop Pro、Painter、PHOTO-PAINT、PowerClip、PowerTRACE、WinZip、および WordPerfect は、カナダ、米国、またはそのいず れかにおける Corel Corporation の商標または登録商標です。Apple、Apple Pencil、Core ML、Mac、MacBook Pro、macOS、Sidecar、 および Touch Bar は、Apple Inc. の商標です。

その他のすべての会社名、製品名、サービス名、ロゴ、ブランド、および記載されているすべての登録商標または未登録商標は、識別 目的でのみ使用され、その所有権は各社にあります。第三者のブランド、名前、ロゴ、その他の情報、画像、またはマテリアルの使用 はこれらを支持することを示唆するものではありません。弊社は、そのような第三者の情報、画像、マテリアル、マーク、他組織の名 前の独占的所有権は保持していません。交付済み特許のリストについては、www.corel.com/patent を参照してください。

サンプルのアート作品のオリジナルは第三者によって提供され、当事者との別段の同意がない限りは、許可を得て使用または変更され ます。

製品の仕様、価格設定、パッケージング、テクニカル サポートおよび情報 (「仕様」) は、英語版にのみ該当します。他のすべての バージョンの仕様 ( 他言語版も含む ) は異なる可能性があります。

201312

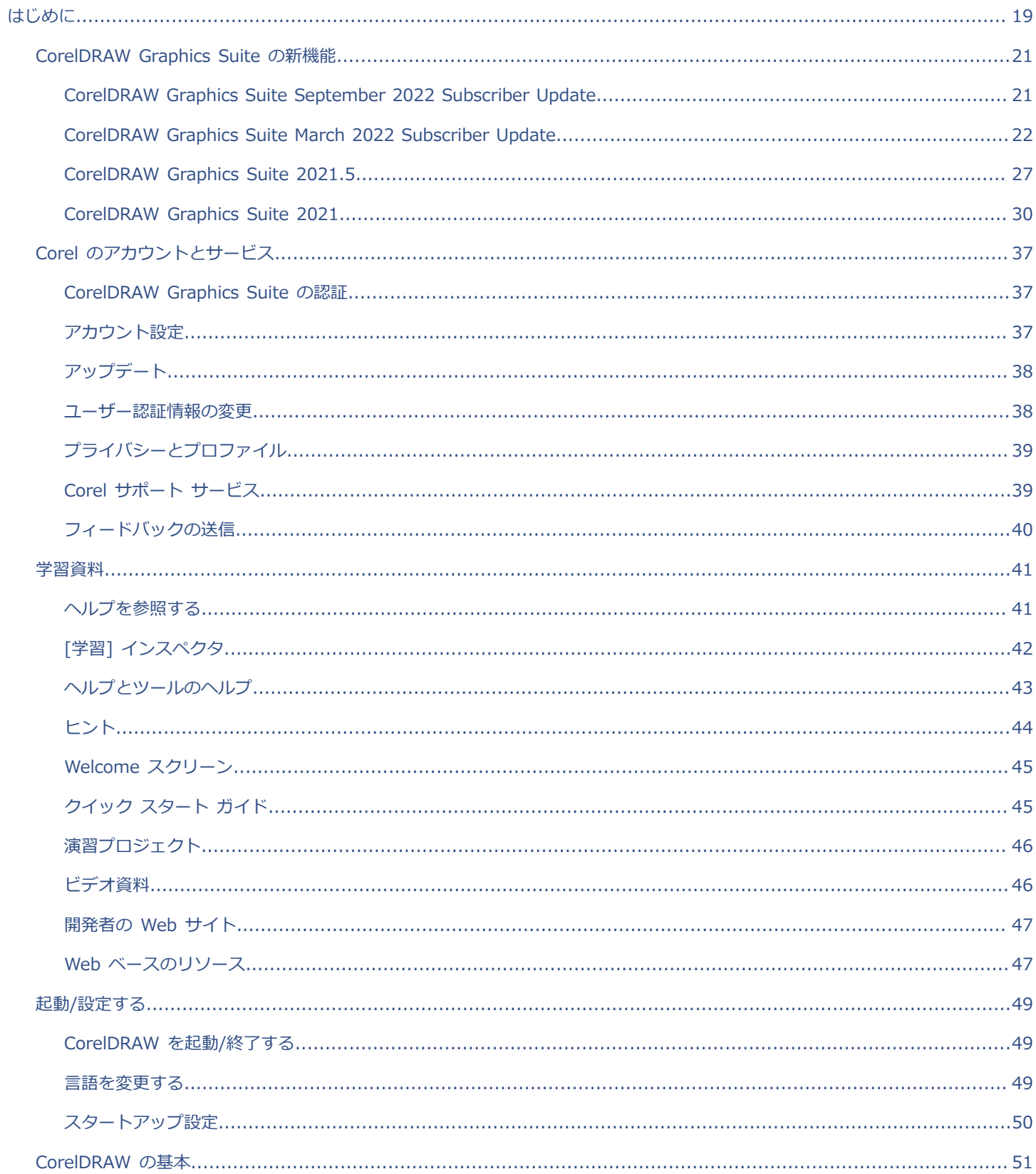

## 目次

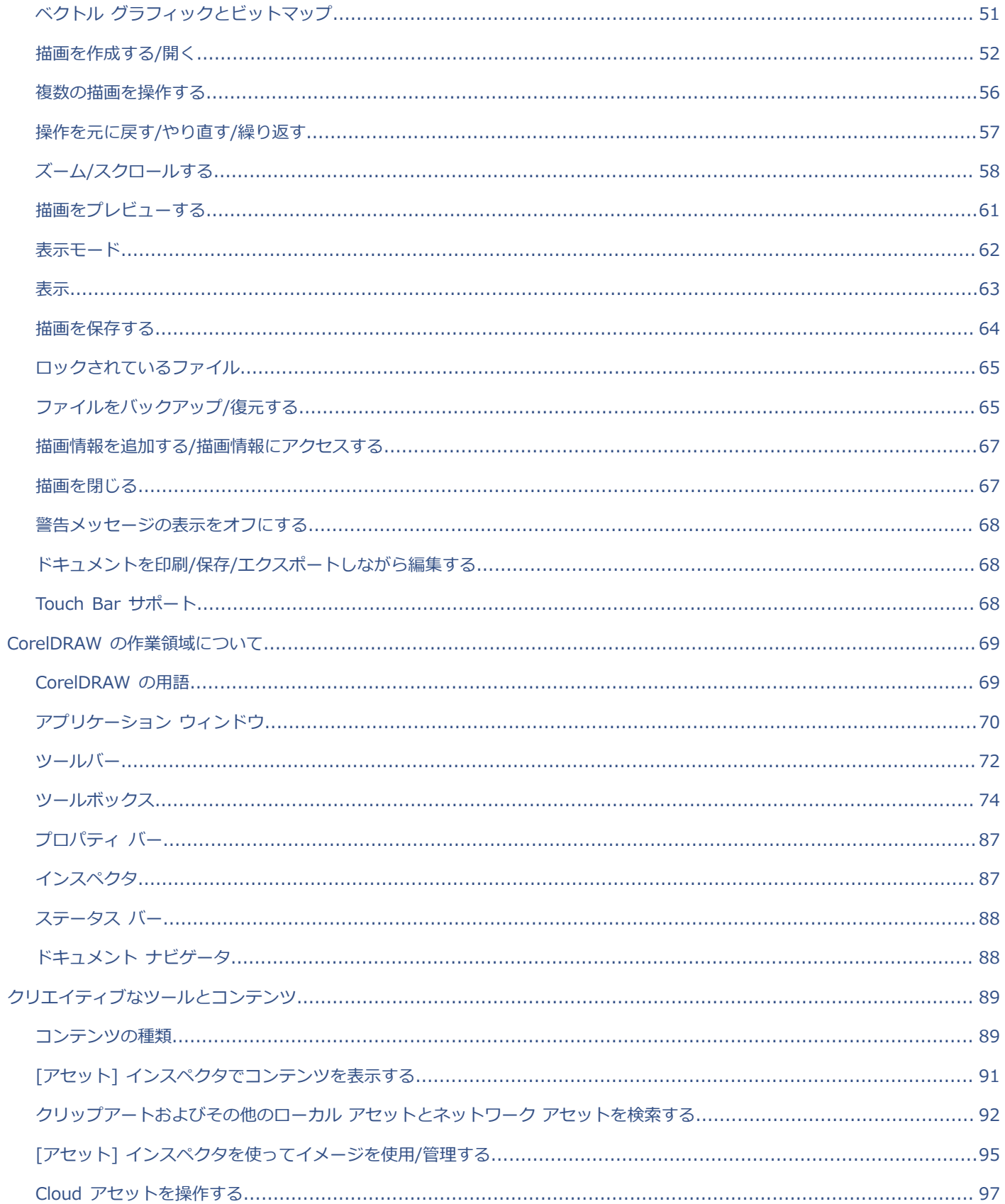

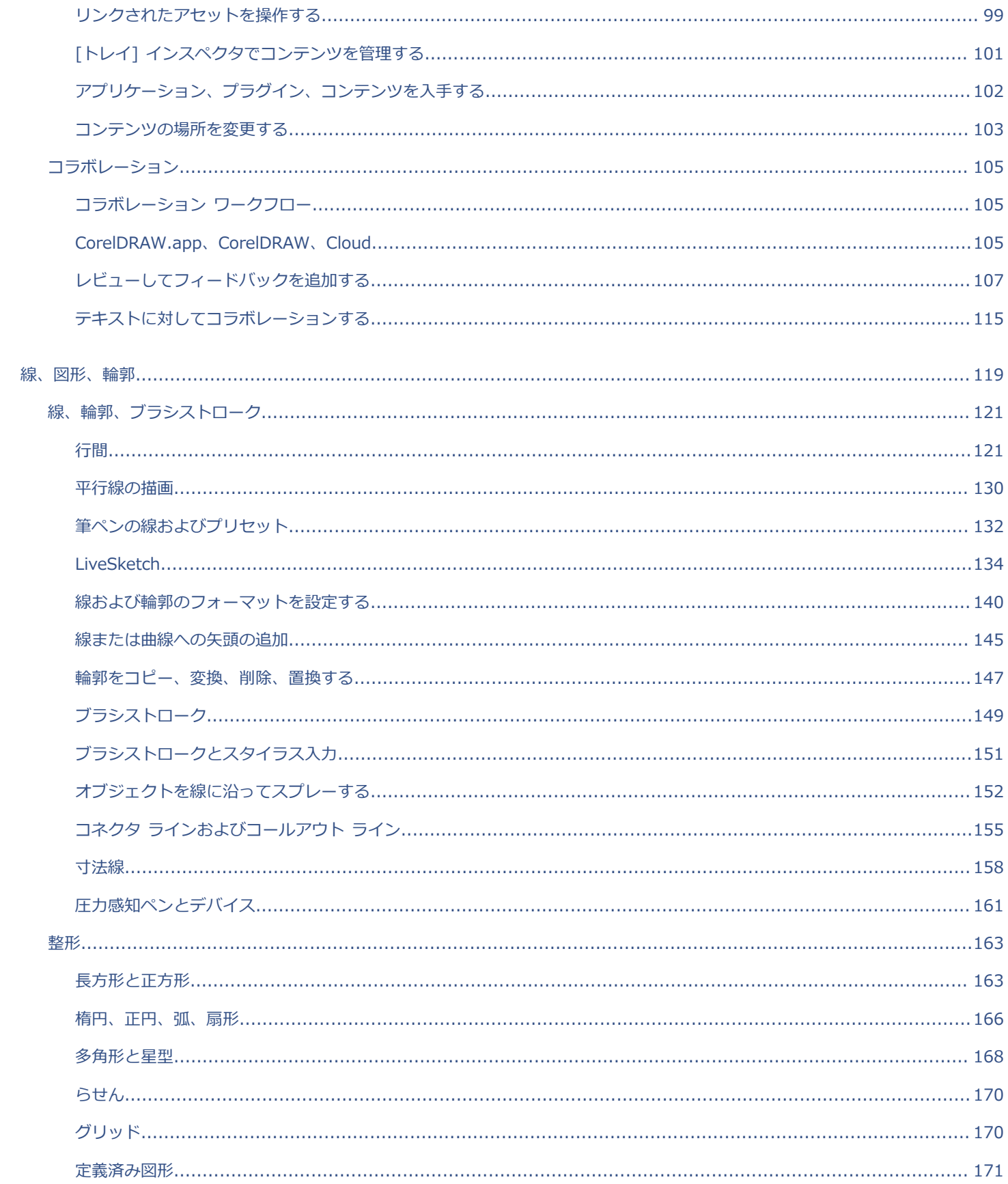

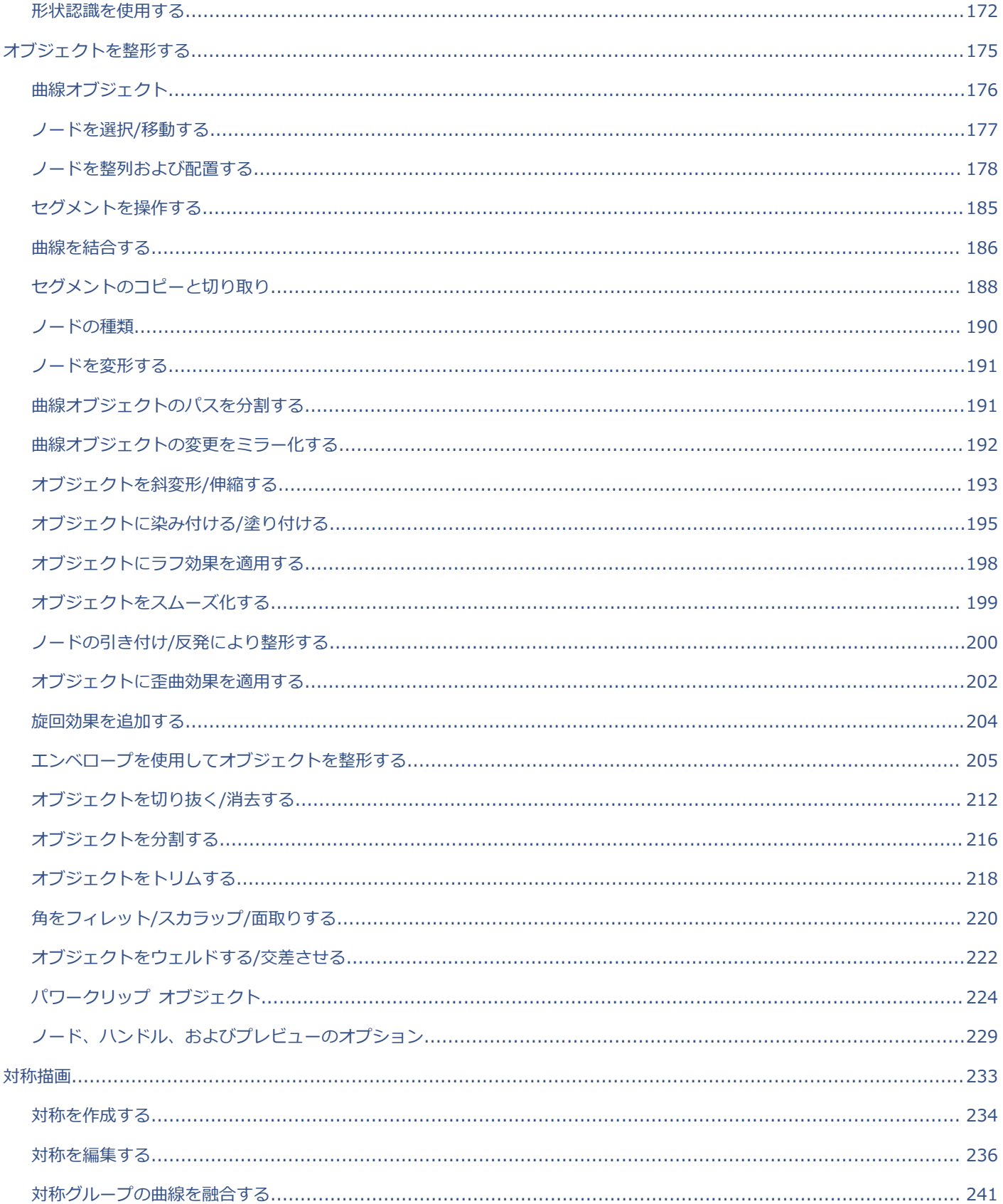

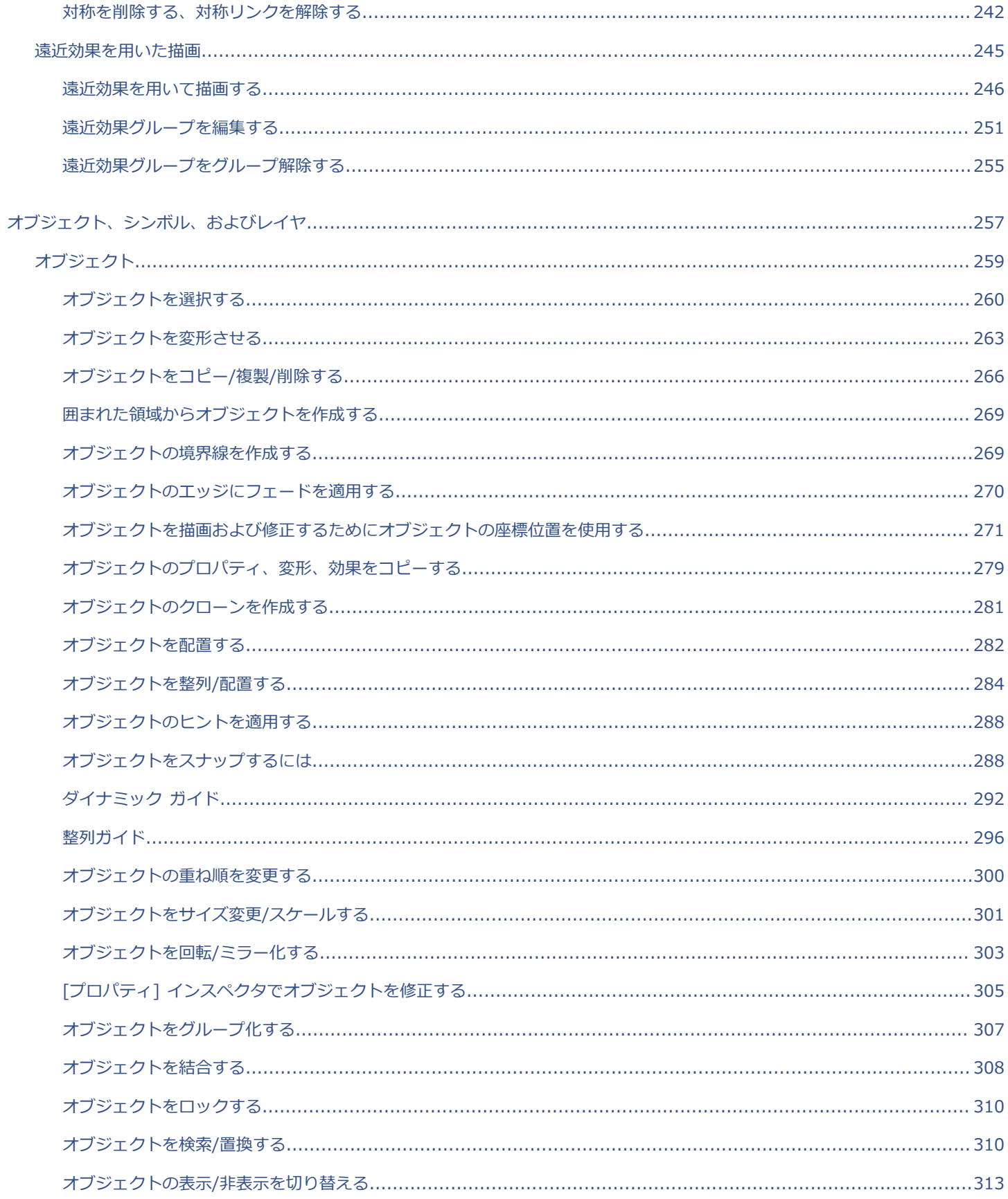

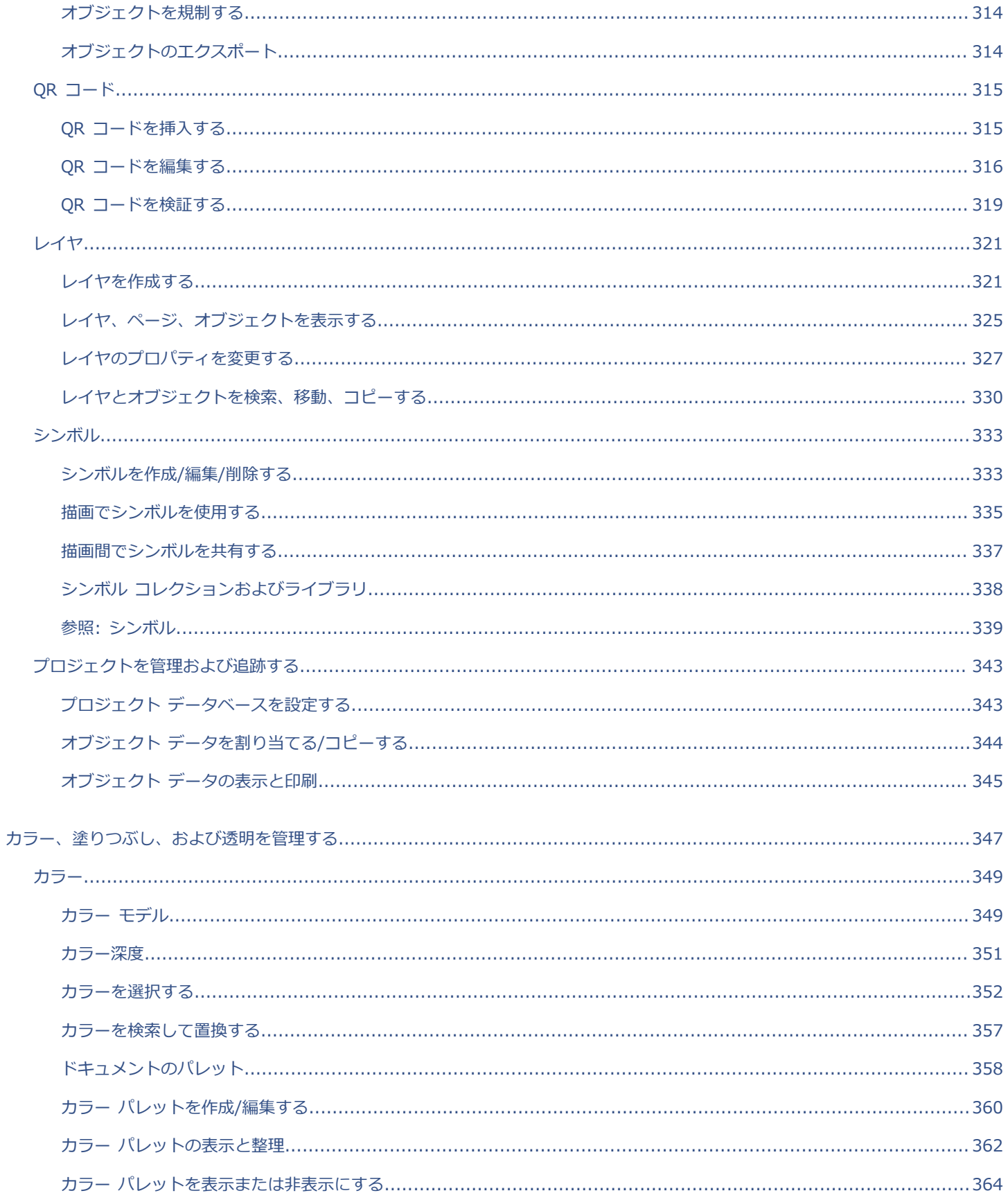

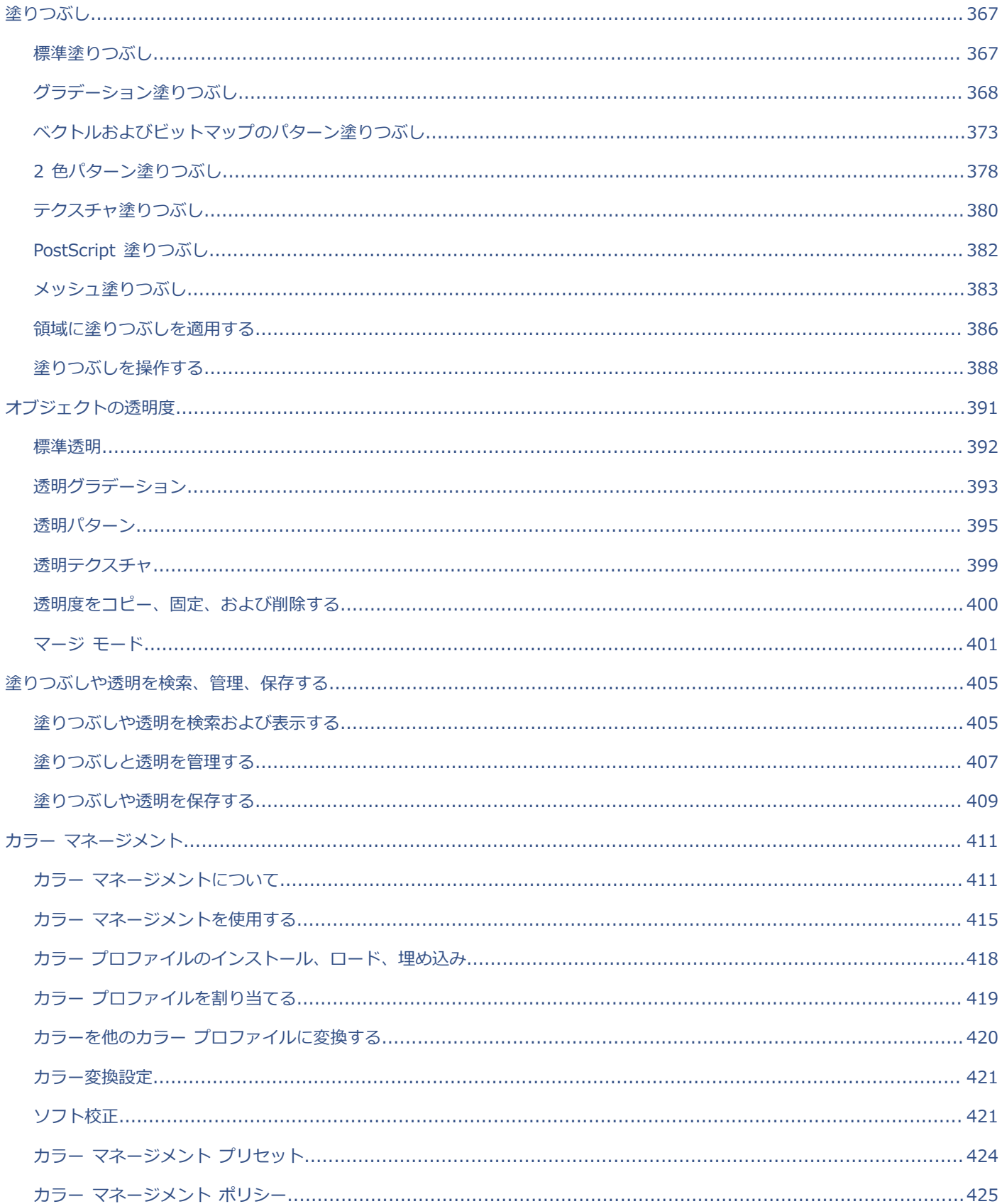

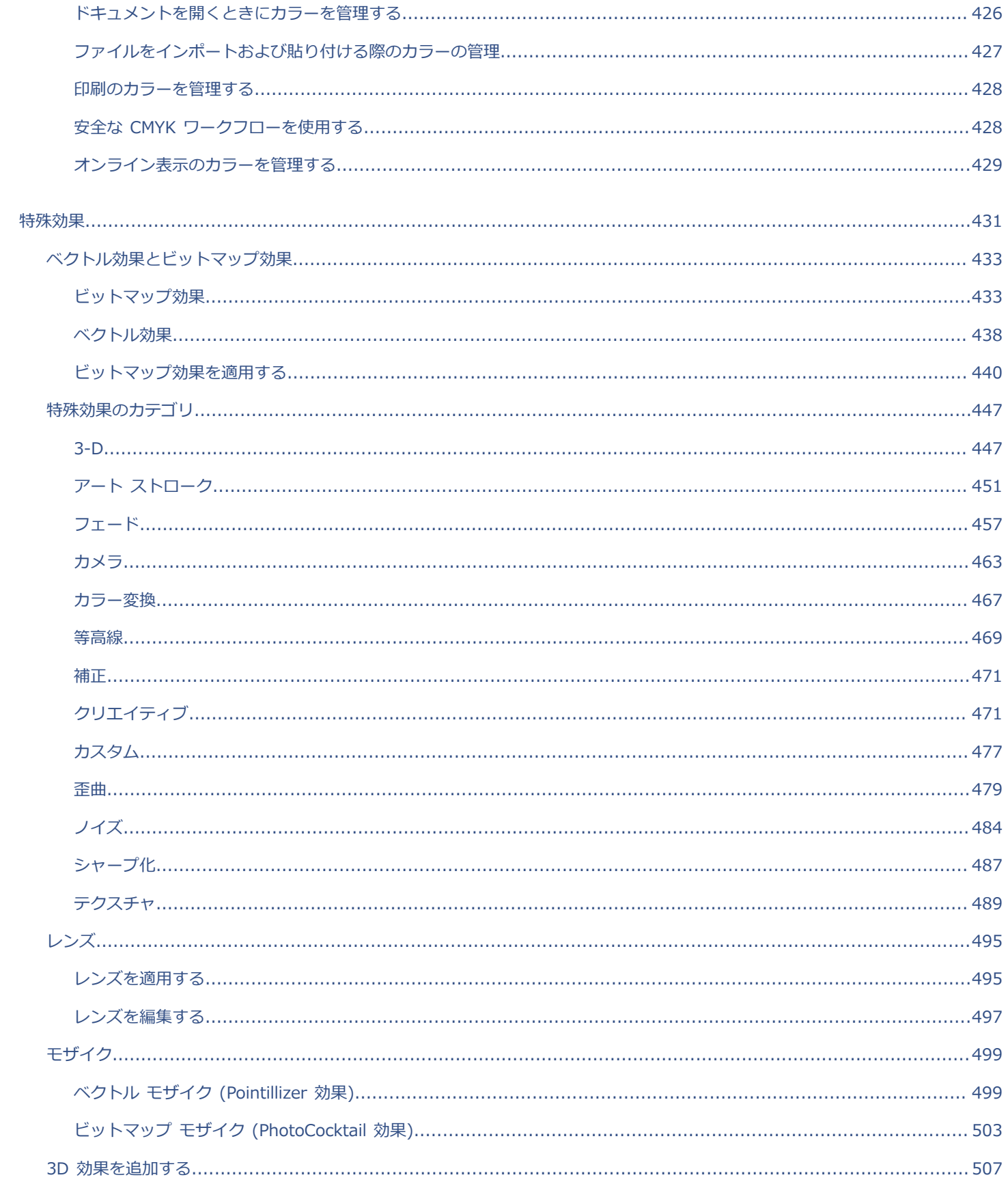

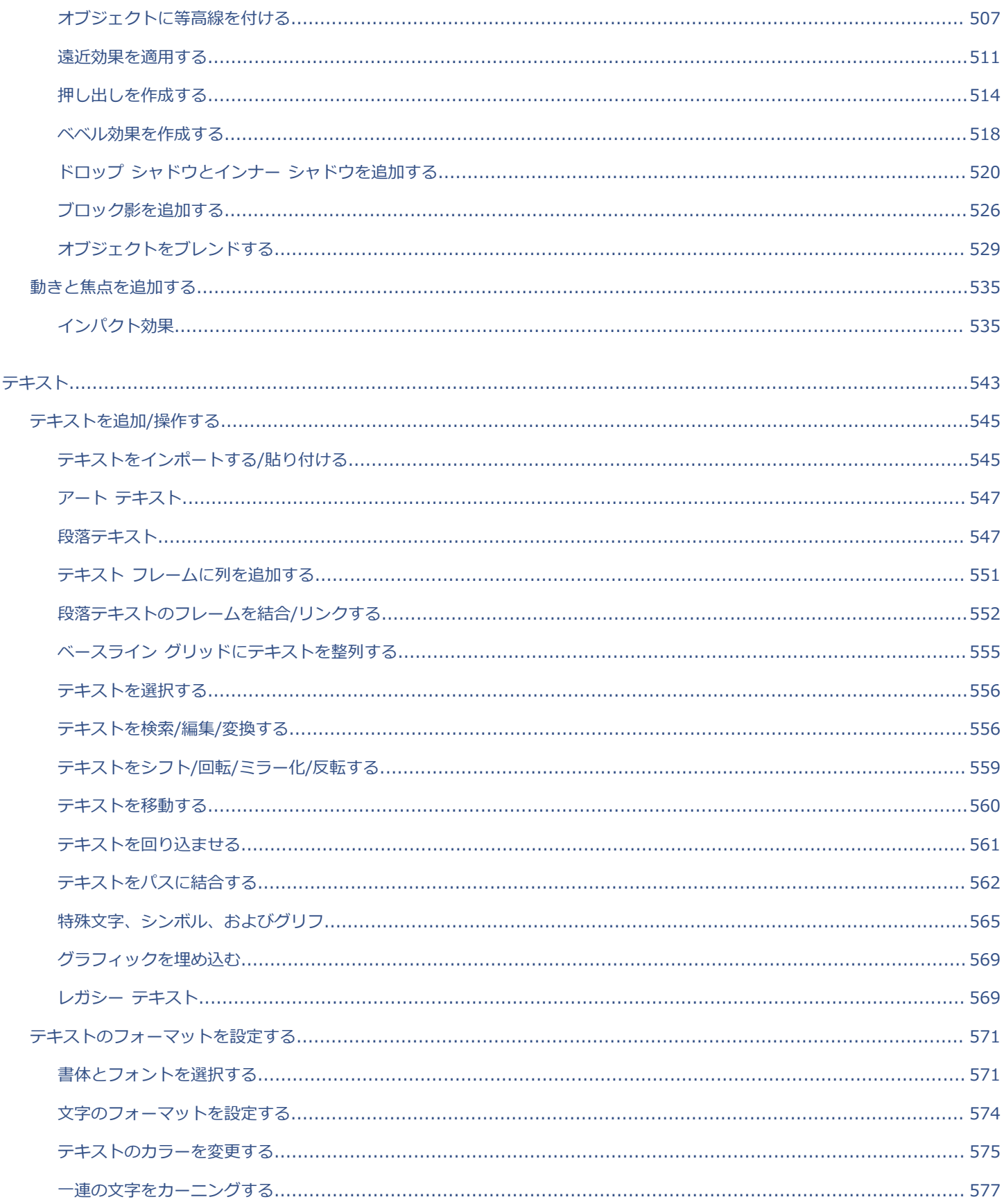

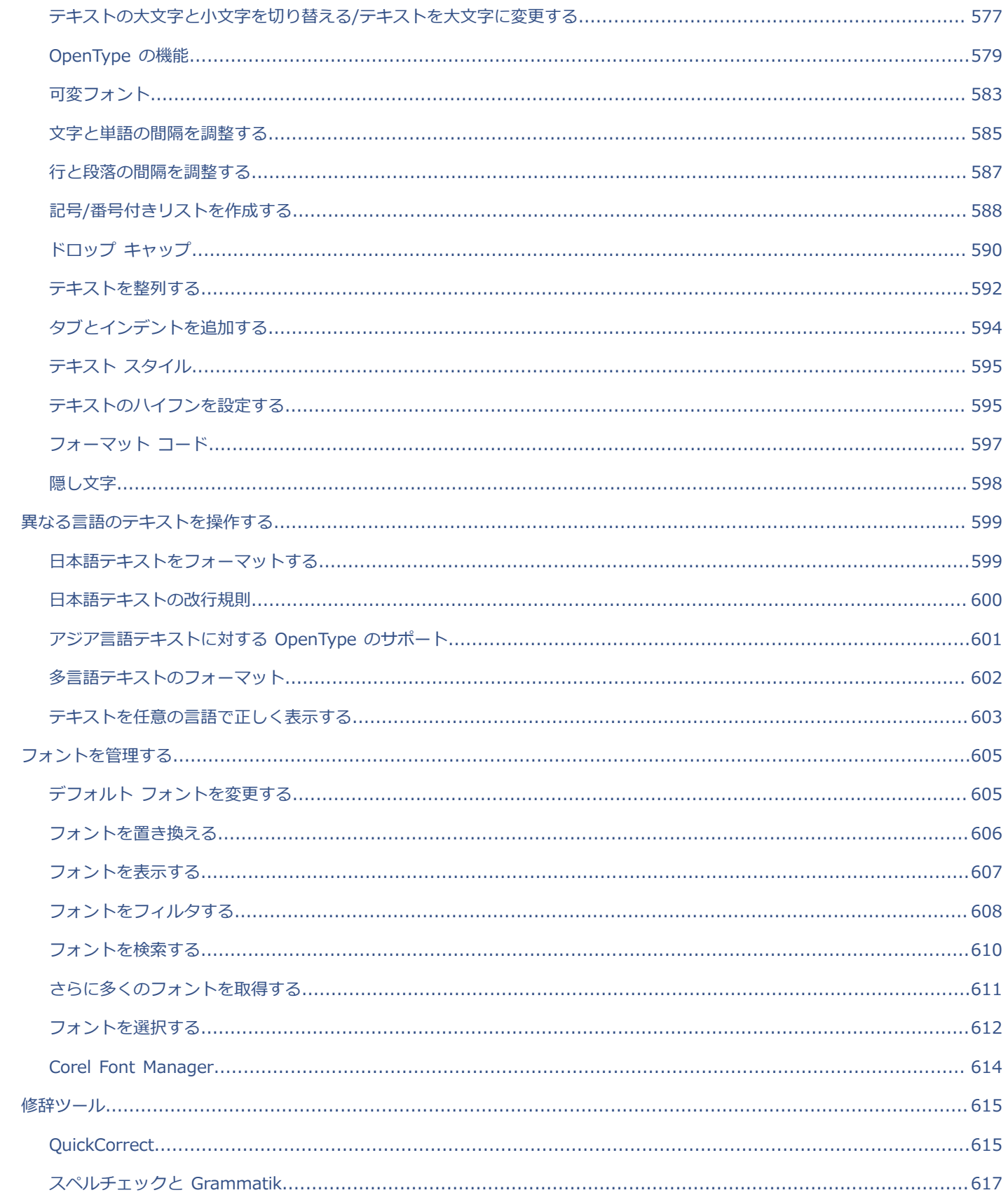

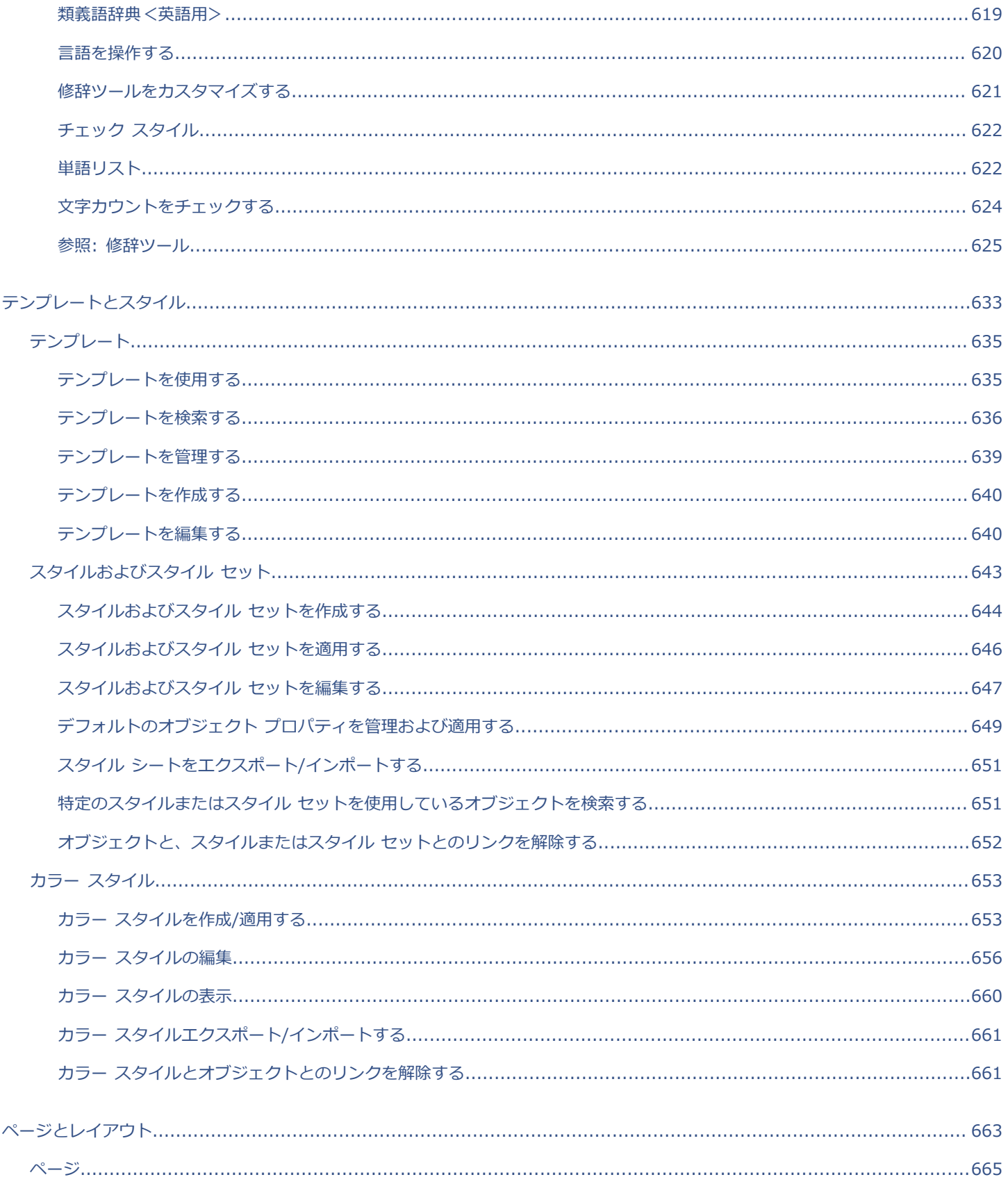

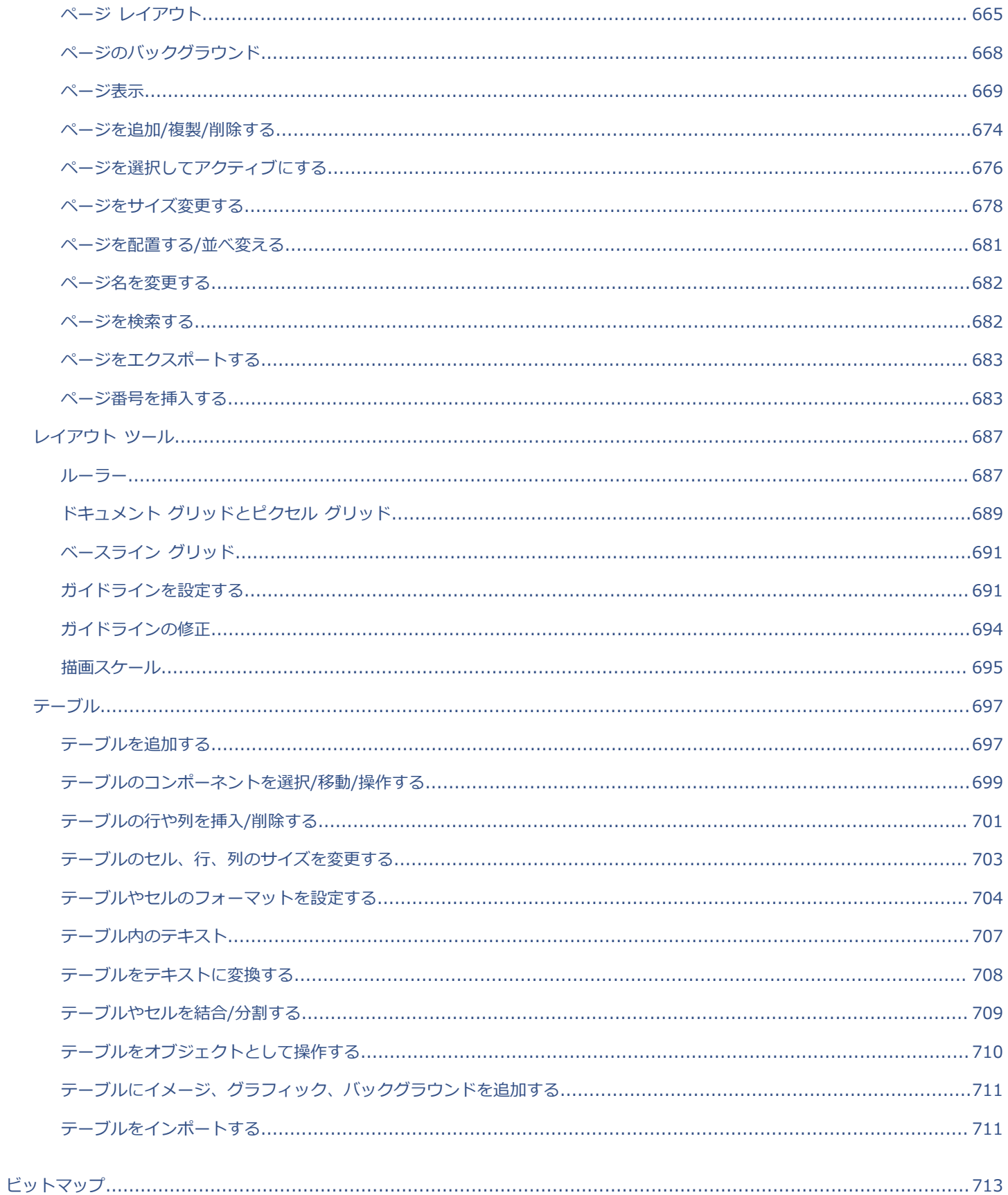

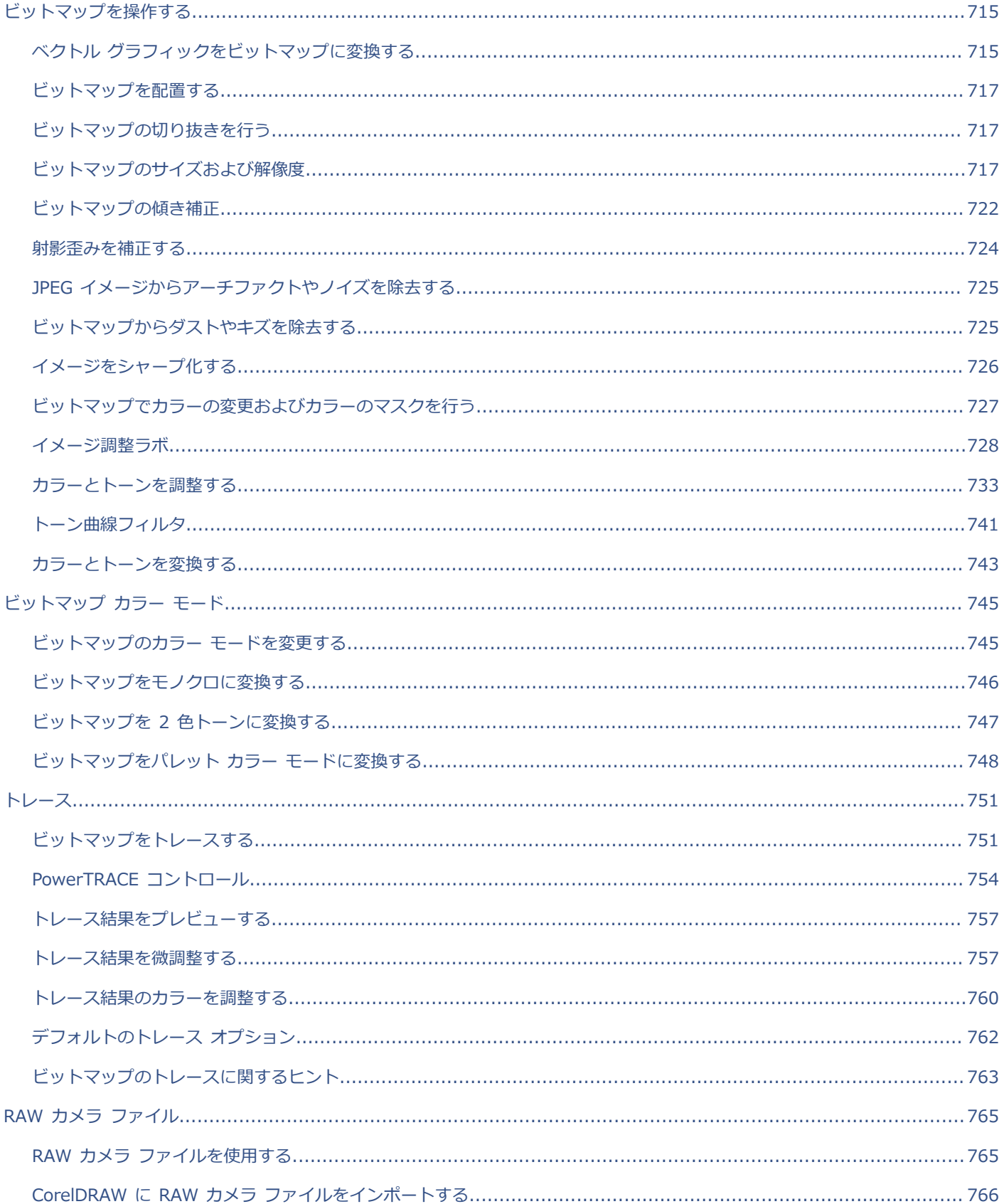

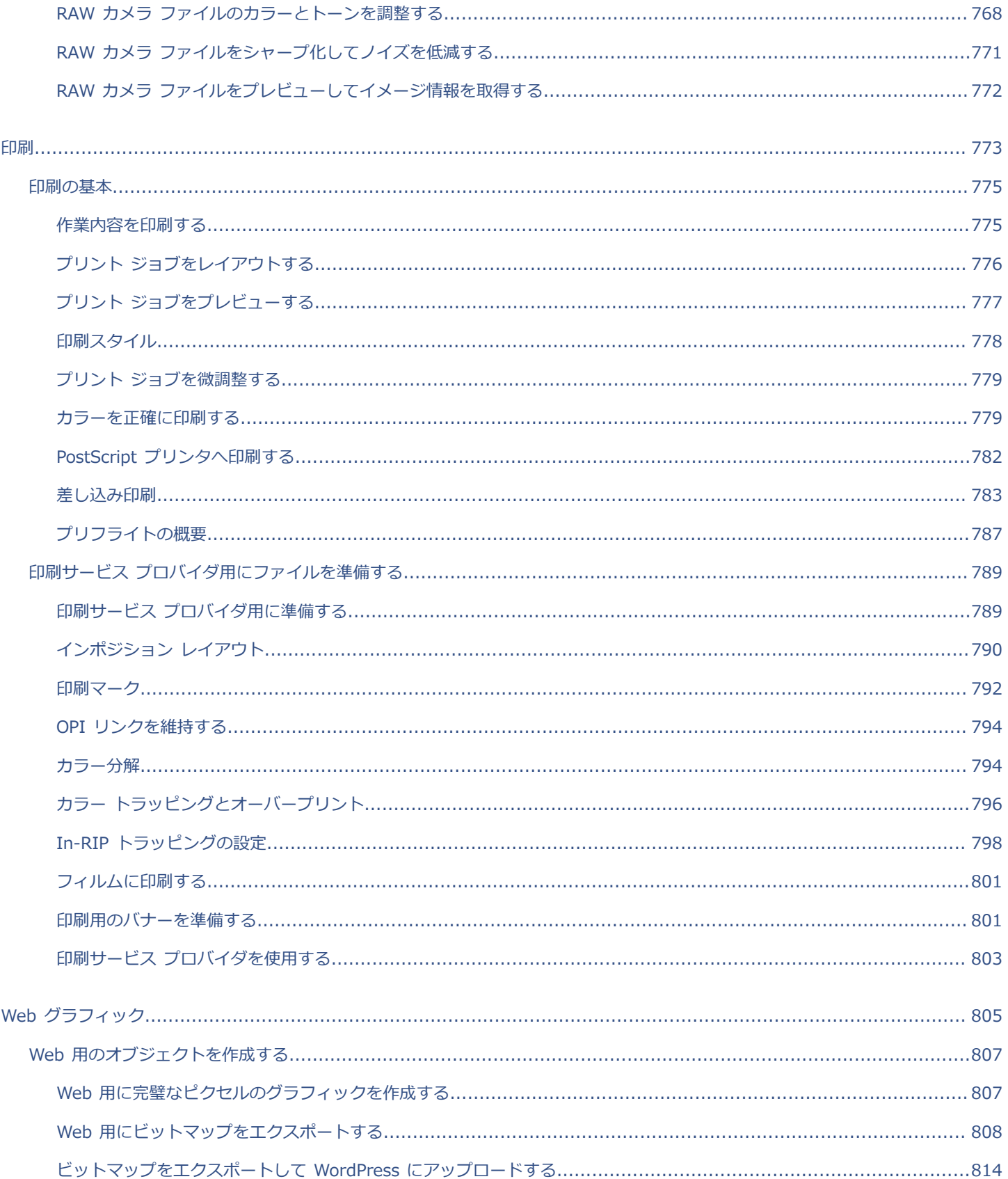

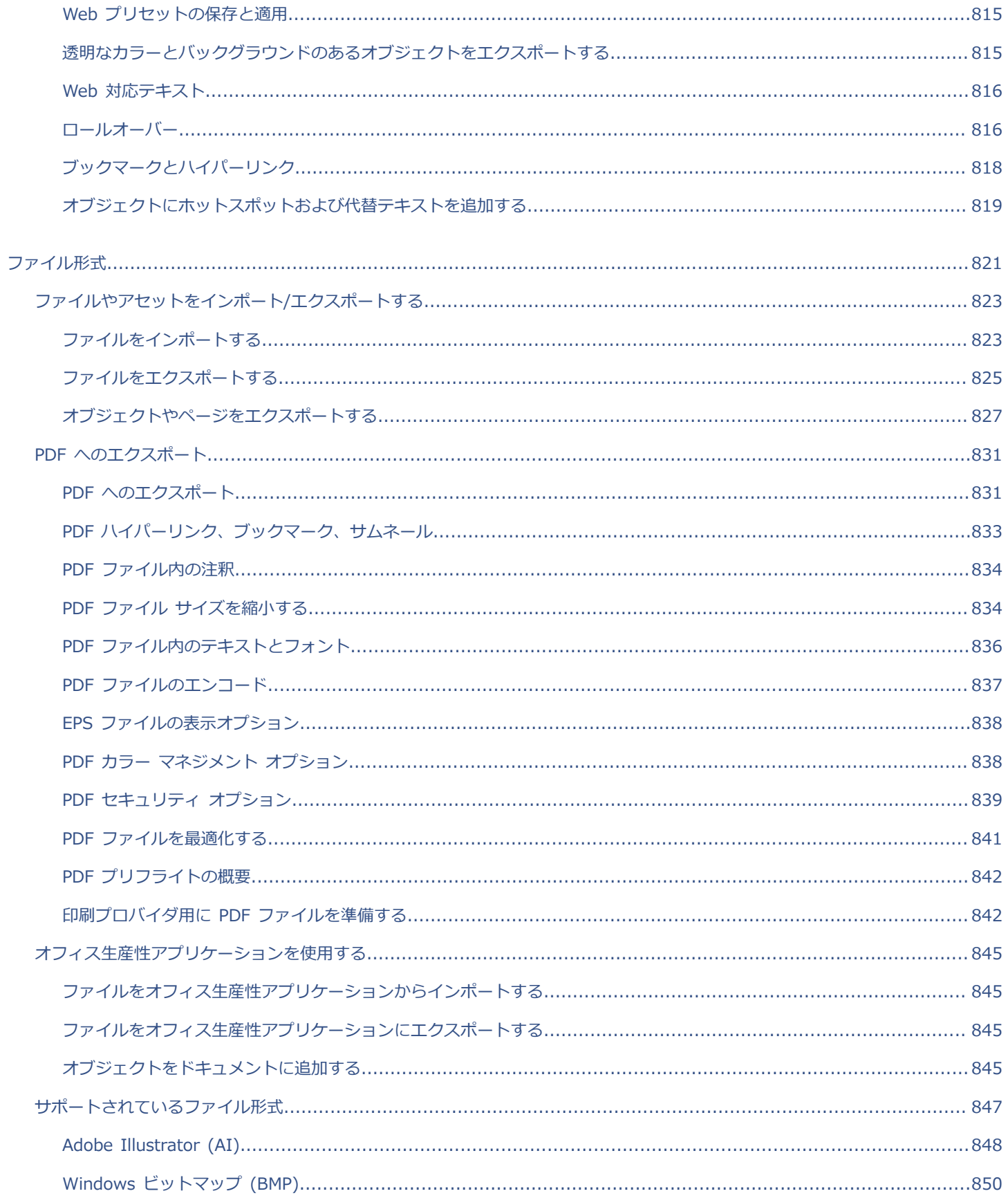

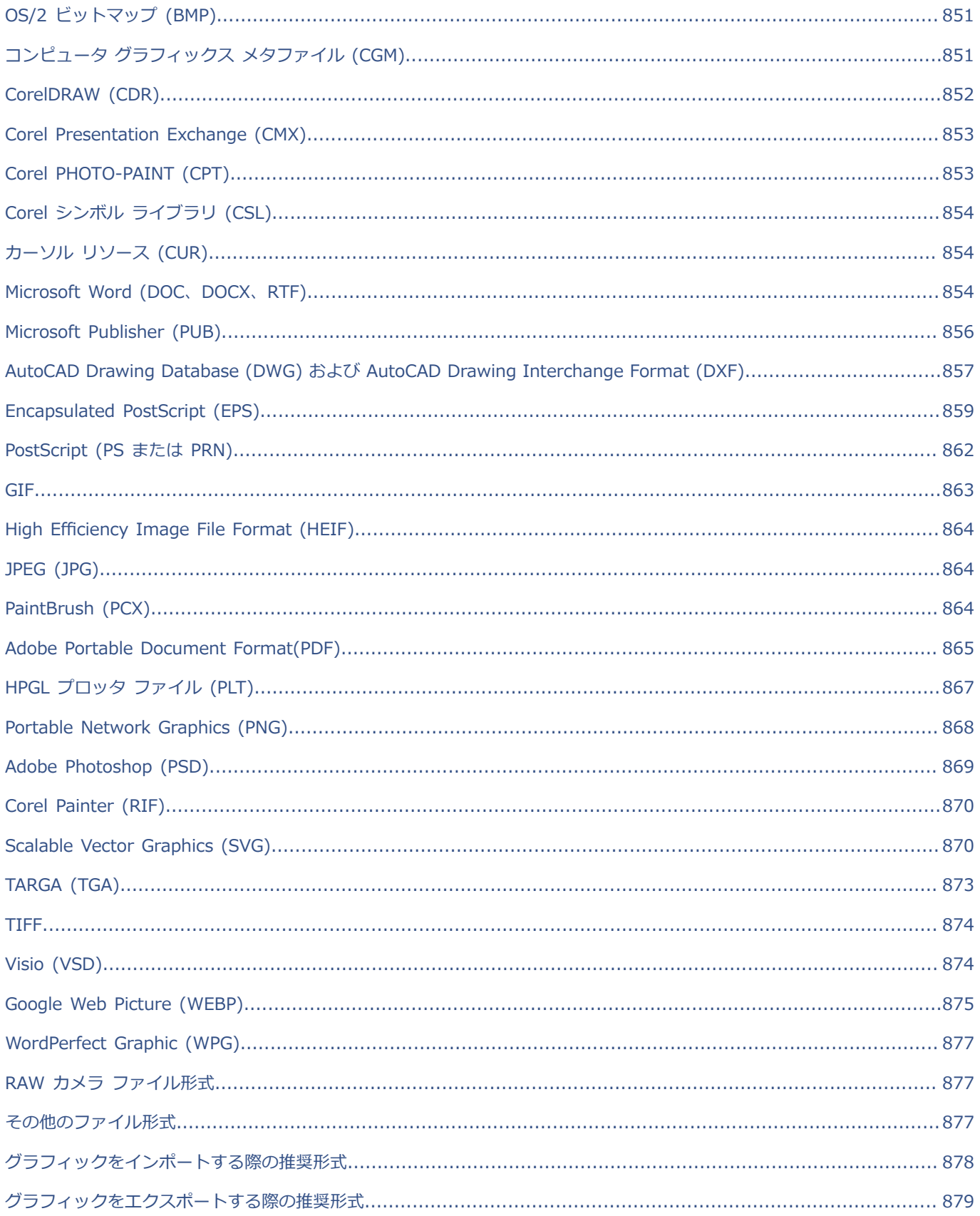

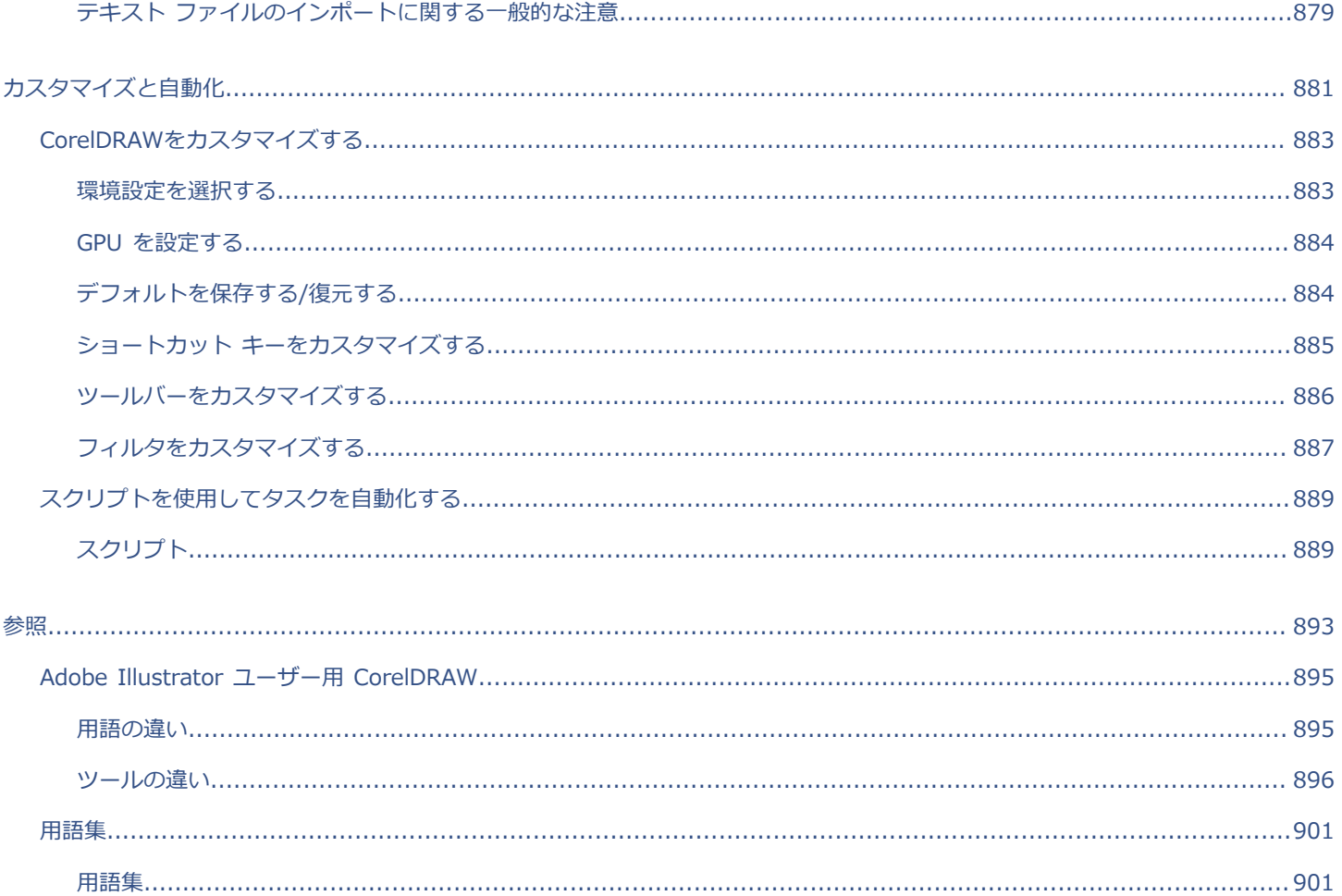

### <span id="page-20-0"></span>はじめに

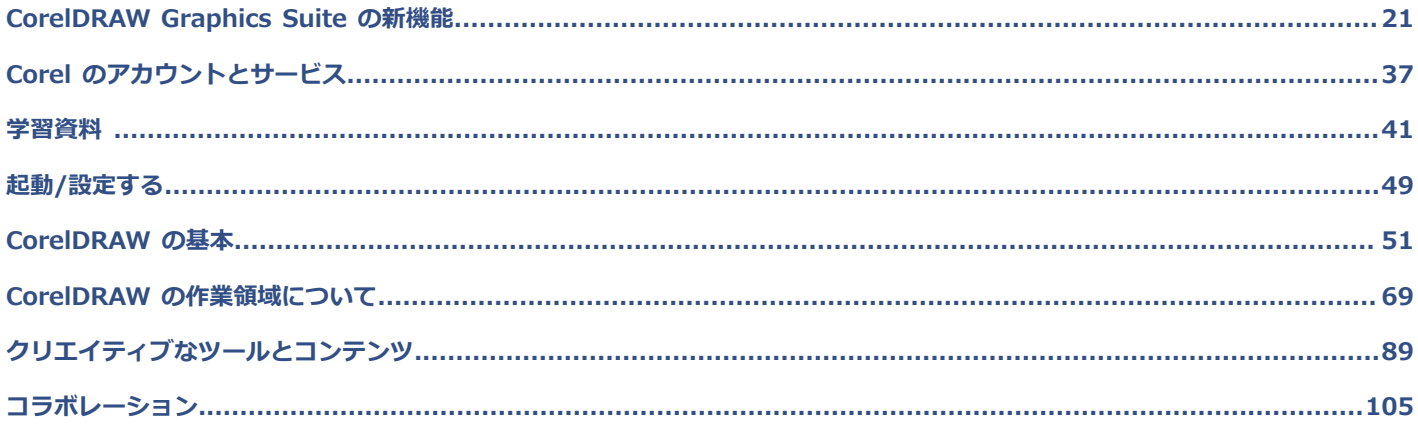

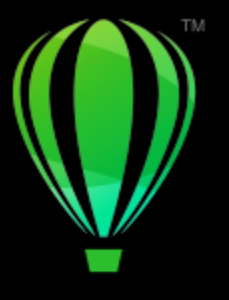

# **CorelDRAW**

# <span id="page-22-0"></span>CorelDRAW Graphics Suite の新機能

CorelDRAW® Graphics Suit の新機能と強化された機能は、次のトピックで説明しています。

- ページ 21 の [「CorelDRAW](#page-22-1) Graphics Suite September 2022 Subscriber Update」。
- ページ 22 の [「CorelDRAW](#page-23-0) Graphics Suite March 2022 Subscriber Update」。
- ページ 27 の [「CorelDRAW](#page-28-0) Graphics Suite 2021.5」。
- ページ 30 の [「CorelDRAW](#page-31-0) Graphics Suite 2021」。

#### <span id="page-22-1"></span>**CorelDRAW Graphics Suite September 2022 Subscriber Update**

#### **新機能と機能強化Google Web Picture (\*.webp) ファイル形式のサポート**

CorelDRAW および Corel PHOTO-PAINT は、Google Web Picture (\*.webp) ファイル形式をサポートするようになりまし た。Google が開発したこのオープン標準のファイル形式は、Web での利用を目的としており、画像のデータ非損失型圧縮とデータ 損失型圧縮に対応しています。WEBP データ非損失型画像は PNG よりも小さく、WEBP データ損失型画像は JPEG 画像よりも小さ くなります。他のサポート対象ファイルと同様に、WEBP ファイルをインポートできます。ファイルを WEBP 形式にエクスポートす る場合は、ニーズに合わせていくつかのプリセットから選択したり、新しいプリセットを作成して将来の利用のために保存したりで きます。品質や圧縮率などの高度な設定により、RGB チャンネルの圧縮係数を柔軟に調整し、エンコード速度、ファイル サイズ、品 質の比率を制御できます。画像の透明度は、インポートとエクスポートの両方で維持されます。詳しくは、[875 ページの 「Google](#page-876-0) Web Picture [\(WEBP\)」。](#page-876-0)を参照してください。

#### **新機能と機能強化演習プロジェクト**

演習プロジェクトは、CorelDRAW (CDR) ファイルおよび Corel PHOTO-PAINT (CPT) ファイルのコレクションで、ダウンロード して学習、トレーニング、デモに利⽤できます。これらの新しいアプリ内チュートリアルを利⽤して、基本的な概念を演習したりス キルを磨いたりできます。各 CorelDRAW チュートリアルには、参考になる完成版のプロジェクトに加えて、部分的に未完になっ ているプロジェクトがあり、⼿順ごとの説明で対話的に学習することができ、プロジェクトを順調に進めるために役⽴っています。 [学習] インスペクタ [検索] タブでは、演習プロジェクトへのアクセスと参照を⾏うことができます。ユーザー プロファイルのアン ケートに回答して、ニーズに合った演習プロジェクトが推奨されるようにしてください。詳しくは、[46 ページの 「演習プロジェ](#page-47-0) [クト」。](#page-47-0)を参照してください。

#### **新機能と機能強化[新規ドキュメントの作成] ダイアログ ボックス**

**[新規ドキュメントの作成]** ダイアログ ボックスは、描画を始めるための中⼼的な場所になるように再設計されました。ダイアログ ボックスには、**[ドキュメントの設定]** と **[テンプレート]** の 2 つのタブがあり、表⽰を簡単に切り替えることができます。

**[ドキュメントの設定]** タブ (**[ファイル] [新規作成]**) では、ドキュメントの設定を指定するか、プリセットを選択して、空⽩の状 態から描画を開始できます。CorelDRAW では、印刷、Web、デバイス固有、ソーシャル メディアなど、幅広いプリセットを検索

したり参照したりできます。プリセットには、ページのサイズと向き、主カラー モード、測定単位、および解像度の定義済み設定 が含まれています。たとえば、**[ソーシャル]** カテゴリの **[LinkedIn カバー]** プリセットでは、ピクセル (インチではなく)、横向 き、RGB カラー、LinkedIn カバー画像の⼨法が設定として定義されています。CorelDRAW では、プリセットをより簡単に⾒つけら れるように、カテゴリとページの種類で絞り込み、名前、日付、ページ サイズで並べ替えることができます。詳しくは[、52 ペー](#page-53-0) [ジの 「描画を作成する/開く」。](#page-53-0)を参照してください。

**[テンプレート]** タブ (**[ファイル] [テンプレートから新規作成]**) で、テンプレートから描画を開始できます。テンプレートの絞り 込みと並べ替えのために、およびローカル フォルダとネットワーク フォルダへのアクセスのために、インタフェースが再編成され、 必要なテンプレートがすばやく⾒つかるようになりました。詳しくは、[636 ページの 「テンプレートを検索する」。を](#page-637-0)参照してく ださい。

#### **新機能と機能強化スケール ツール**

CorelDRAW では、オブジェクトまたは画像の⼀部を特定のサイズに簡単にスケールできます。時間短縮を実現する**部分スケール** ツールを使用すると、目的の寸法に合わせてオブジェクトの一部のサイズを変更できます。たとえば、ドアの高さを 213 cm (7 フィート) にする必要がある場合は、その値を指定し、ドアに沿って垂直⽅向にドラッグしてスケールします。オブジェクトのサイズ を変更して、別のオブジェクトに合わせる場合、インタラクティブな**参照値整合**ツールを使用して精度を高めることもできます。たと えば、この便利な新しいツールを使用すると、特定のナットに完全に収まるように、ネジのスケールと移動を同時に実行できます。詳 しくは、[301 ページの 「オブジェクトをサイズ変更/スケールする」。を](#page-302-0)参照してください。

#### **新機能と機能強化エクスポート時にページの境界線までアートワークを切り抜く**

ファイルを PNG、JPEG、および GIF 形式にエクスポートする場合、アートワークを描画ページの境界線まで切り抜いて、不要なオ ブジェクトを削除し、ファイル サイズを⼩さくすることができます。

#### **機能強化[エクスポート] インスペクタ**

CorelDRAW Graphics Suite September 2022 Subscriber Update では、**[エクスポート]** インスペクタにさまざまな機能と拡張機 能が導⼊されており、ワークフローが改善されています。アセットとページは 3 つの新しい形式でエクスポートできるようになりま した。Adobe Illustrator (AI)、AutoCAD Drawing Database (DWG) および AutoCAD Drawing Interchange Format (DXF)。便 宜上、**[エクスポート]** インスペクタではアセットとページの名前を直接変更できます。なお、アイテムが選択されていない場合、**[エ クスポート]** ボタンはグレー表示になります。

#### <span id="page-23-0"></span>**CorelDRAW Graphics Suite March 2022 Subscriber Update**

#### **新機能調整プリセット**

CorelDRAW Graphics Suite March 2022 Subscriber Update では、調整プリセットが完全に再構築されました。Corel PHOTO-PAINT™ でマルチフィルタ調整プリセットを非破壊的に作成して、それらのプリセットを CorelDRAW および Corel PHOTO-PAINT の両方に適用できるようになりました。イメージをうまく編集できた場合、調整フィルタ設定を組み合わせて保存し、別のプロジェク トで簡単に再使⽤できます。

プリセットをカスタム カテゴリに編成したり、単にデフォルトのカテゴリに割り当てたりすることもできます。さらに、モノクロ、 カラー、トーンのカテゴリを含む慎重にキュレートしテストされたプリセット スタイルのコレクションから選択することで、編集プ ロセスを即座に開始できます。

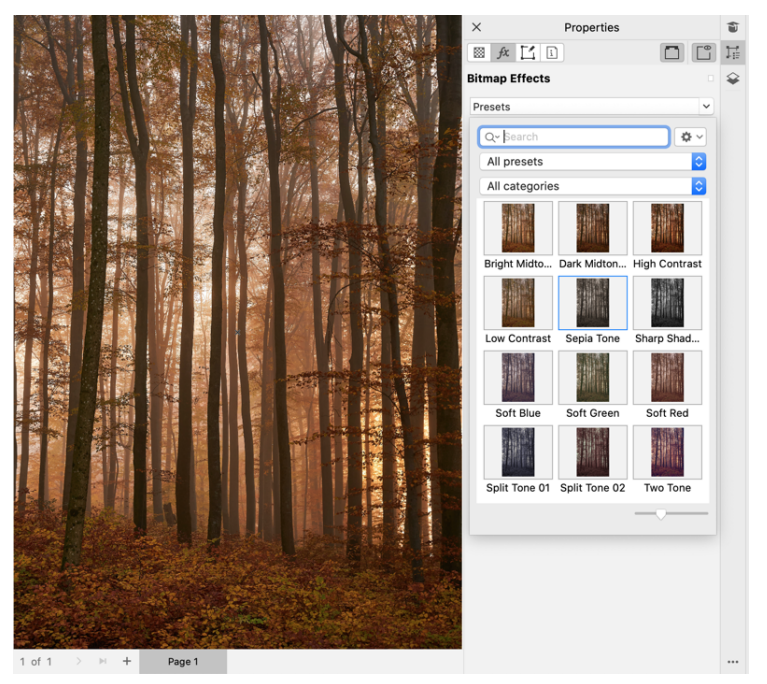

CorelDRAW では、[プロパティ] インスペクタの [FX] タブから調整プリセットを適⽤できます。

#### **新機能と機能強化調整メニュー**

Corel PHOTO-PAINT で再構築された調整メニューからフィルタを選択すると、[調整] インスペクタが選択したフィルタに対して⾃ 動的にツールや設定を起動します。すべての調整が非破壊的なり、際限なく試すことができるようになりました。シングル クリック で調整をリセットしたりフラット化したりできます。また、時間を節約するために設計された新しいショートカットやコマンドがあ り、メニュー コマンドを使⽤して、即座に調整をコピー アンド ペーストできます。

#### **新機能と機能強化[調整] インスペクタ**

Corel PHOTO-PAINT の [調整] インスペクタが、あらゆる調整フィルタを使用できるように再編成されました。4 つの新たなフィル タが追加され、既存のフィルタに新しいインタフェース エレメントと編集オプションが導⼊され、簡単に望む結果を得ることができ ます。

モノクロ フィルタに新しいクリエイティブ オプションが追加され、これにより、カラー イメージからグレースケールに変換する際 の制御が向上します。イメージのシャドウとハイライトを分離して各イメージ特性の⾊相と彩度を個別に調整できるようになりまし た。これは、着⾊に⾮常に効果的です。

また、 [カラー バランス]、 [均一化]、 [サンプル&ターゲット] の各フィルタおよび新しい [レベル] フィルタの制御が向上し、イメー ジのコントラストを簡単に調整できます。[カラー バランス] フィルタでは、新しいカラー サンプリング ツールを使⽤して、シング ル クリックでニュートラル グレーを設定できます。ヒストグラム インタフェースが強化され、調整時により優れた視覚表現を提供 するために、[⾊相]、[彩度]、[メイド]、[モノクロ]、[カラーの置き換え]、[チャンネル ミキサー]、および [カラー バランス] の各 フィルタのスライダにカラーを追加しました。

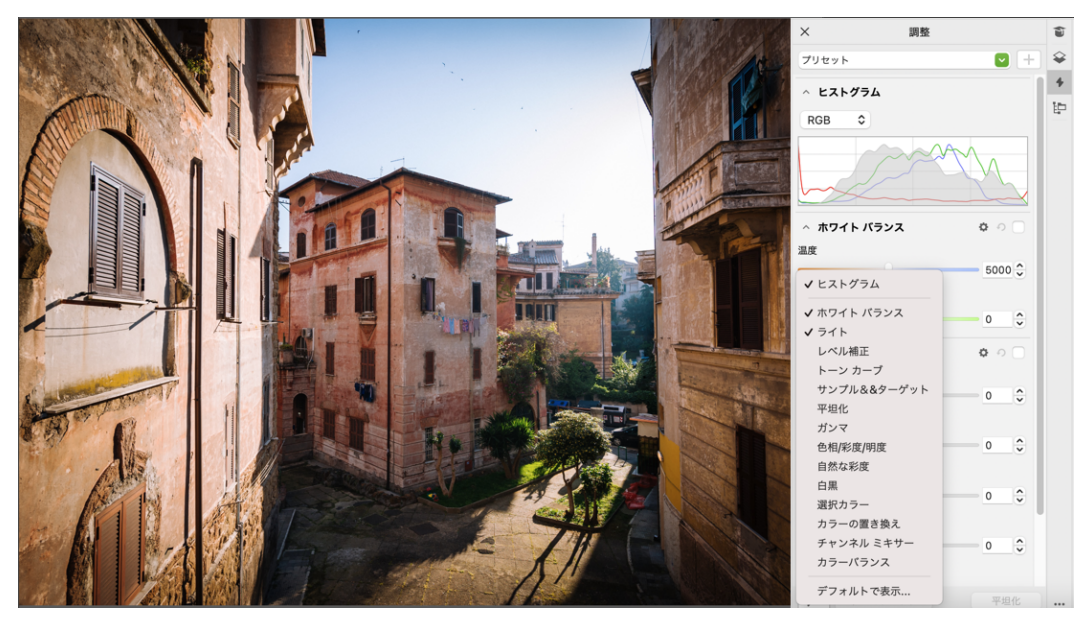

強化された [調整] インスペクタ.

#### **機能強化[調整] インスペクタのパフォーマンス**

Corel PHOTO-PAINT で、[調整] インスペクタを使⽤すると、イメージ編集速度が格段に向上していることがわかります。ディス プレイのキャッシング システムが強化されため、調整フィルタは滑らかになり、反応性も⾼くなります。これにより、特に⼩さなイ メージのディテールや領域を拡⼤する際に役⽴ちます。また、CorelDRAW および Corel PHOTO-PAINT ではマルチコア プロセッサ をサポートし、アプリケーションで簡単に調整を適⽤できます。

#### **新機能と機能強化**

CorelDRAW Graphics Suite March 2022 Subscriber Update は、ユーザーからのよくあるリクエストから発想を得たさまざまな強 化機能を提供します。CorelDRAW には、ビットマップを操作するための 5 種類の新しい調整フィルタと 19 種類の効果が用意され ています。これらの設定には、[効果] メニューからアクセスできます。

Corel PHOTO-PAINT では、[オブジェクト] インスペクタのライブ結果を示す不透明度スライダが表示されるようになりました。こ れにより、オブジェクトの不透明度の変更を簡単に調整し、確認できます。また、マスクを使用していても、複数のオブジェクトを含 む選択肢に⾮破壊的な効果を適⽤することもできるようになりました。

Corel PHOTO-PAINT で非破壊的な効果を適用した作品を保存すると、ファイル サイズを小さくするよう通知されます。多くの場 合、効果データに ZIP 圧縮を新たに使用すると半分ほどのサイズになります。 [マスク] メニューには新しいエッジの透明度オプショ ンもあり、マスク エッジの透明度の減少度を制御できます。また、複数のマスク ツールのカーソルが更新され、作成状態か変換状態 なのかがわかりやすくなりました。

#### **新機能と機能強化[学習] インスペクタ**

[学習] インスペクタ (以前のバージョンの [ヒント] インスペクタ) の新しい [検索] セクションで学習資料やツールを検索します。 アプリケーション内の豊富なオンライン リソースのライブラリにアクセスして参照し、製品の機能をすばやく理解することができま す。プロファイルを完成させると自分のレベルやニーズに適したビデオやチュートリアルが推奨されます。さらに、フィルタを適用 して好みの学習資料のみを表示できます。また、関連性、日付、最適一致順に並べ替えることができます。詳しくは、[42 ページの](#page-43-0) [「\[学習\] インスペクタ」。を](#page-43-0)参照してください。

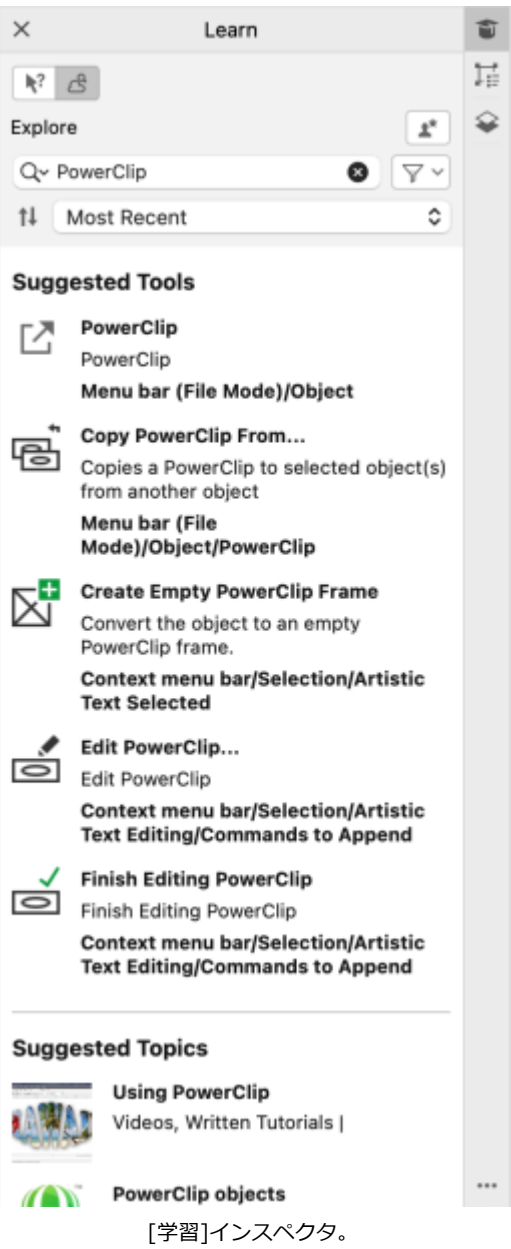

#### **新機能パーソナライズ設定**

プロファイル アンケートで⼊⼒した答えに基づいて、パーソナライズされた学習資料が推奨されます。プロファイルを更新すると、 ニーズにより適合するようにお勧めの学習資料が変更されます。プロファイルをデフォルトの状態にリセットすると、お勧めが通知さ れないようにすることもできます。詳しくは、[39 ページの 「プライバシーとプロファイル」。](#page-40-0)を参照してください。

#### **機能強化[ページ] インスペクタ**

CorelDRAW の [ページ] インスペクタのサムネール プレビューが向上し、ページの操作が簡単になりました。さらに、手動でページ を並べ替えることなく、アクティブなページの後にページを簡単に挿⼊できるようになりました。

#### **機能強化マルチページ表⽰**

マルチページ表示でインタラクティブにページを標準の長方形オブジェクトのようにサイズ変更できます。中央からページをサイズ変 更するには、Shift を押しながらハンドルをドラッグします。

すべてのページを表示するようマルチページ表示の拡大縮小を切り替えます。単一ページ表示を描画ウィンドウのアクティブなページ に収まるように拡⼤縮⼩します。

#### **機能強化⾒開きページ**

CorelDRAW の [ページ] インスペクタの新しい [スプレッドを表示] コマンドを使用すると、見開きページのスプレッドと単一ペー ジのサムネールの表示を簡単に切り替えることができます。スプレッドを単一ページのサムネールとして表示する場合、[ページ] イ ンスペクタ内で⾒開きページをドラッグしたり、ドキュメント ナビゲータで⾒開きページのページ タブを動かしたりして、⾒開き ページを移動することができます。詳しくは、[682 ページの 「⾒開きページを移動するには」。を](#page-683-2)参照してください。

さらに、ドキュメント ナビゲータの向上したタブにより、⾒開きページのスプレッドを表⽰して簡単にページを移動できます。

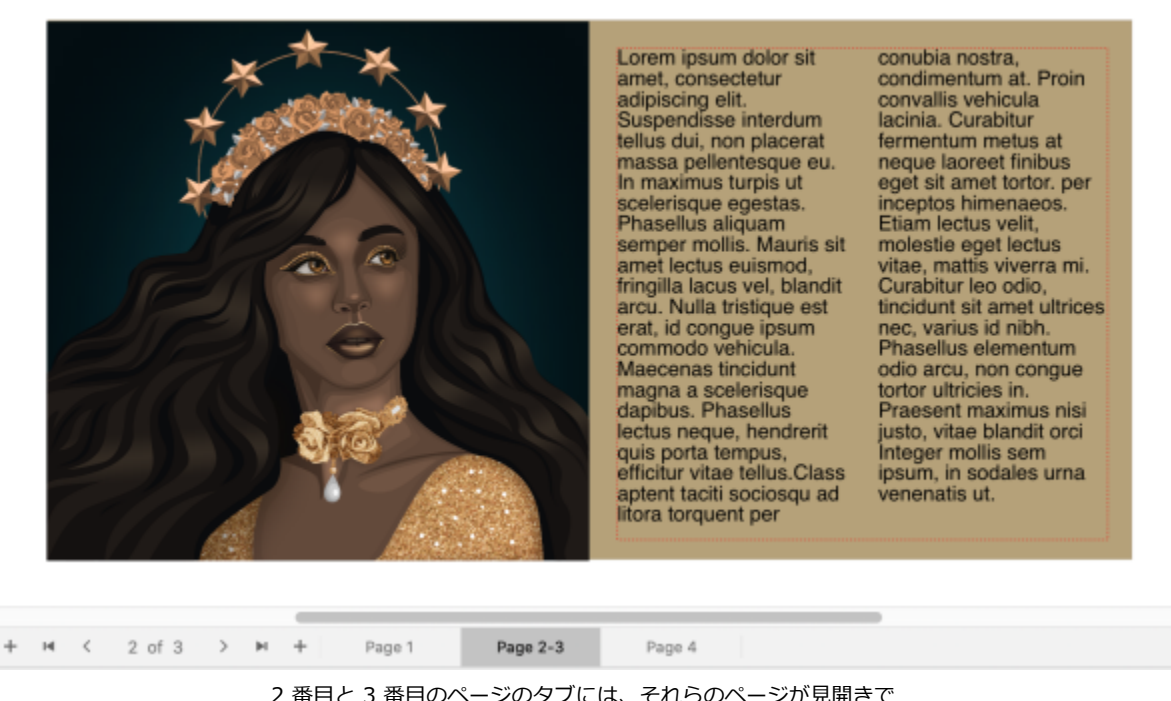

2 番目と 3 番目のページのタブには、それらのページが見開きで あることが⽰されます。(Claudia Driemeyer によるアートワーク)

#### **機能強化マルチアセット エクスポート**

[エクスポート] インスペクタは、ファイルの拡張サポートに対応しており、アセットを TIFF や EPS ファイル形式にエクスポートで きます。また、シングル クリックですべてのアセットを選択して、⼀度にすべてのアセットをエクスポートしたり、エクスポート リ ストからすべてのアイテムを削除したりできます。

#### **機能強化[アセット] インスペクタ**

Cloud アセットの新規のデフォルト リスト表示と強化されたサムネールにより、コンテンツを簡単に表示して使用できます。Cloud とのアセットの同期が速くなり、より信頼性が⾼まりました。さらに、リンクされたシンボル ライブラリを使⽤すると、破損したリ ンクを復元して、ライブラリのシンボルに簡単にアクセスできます。

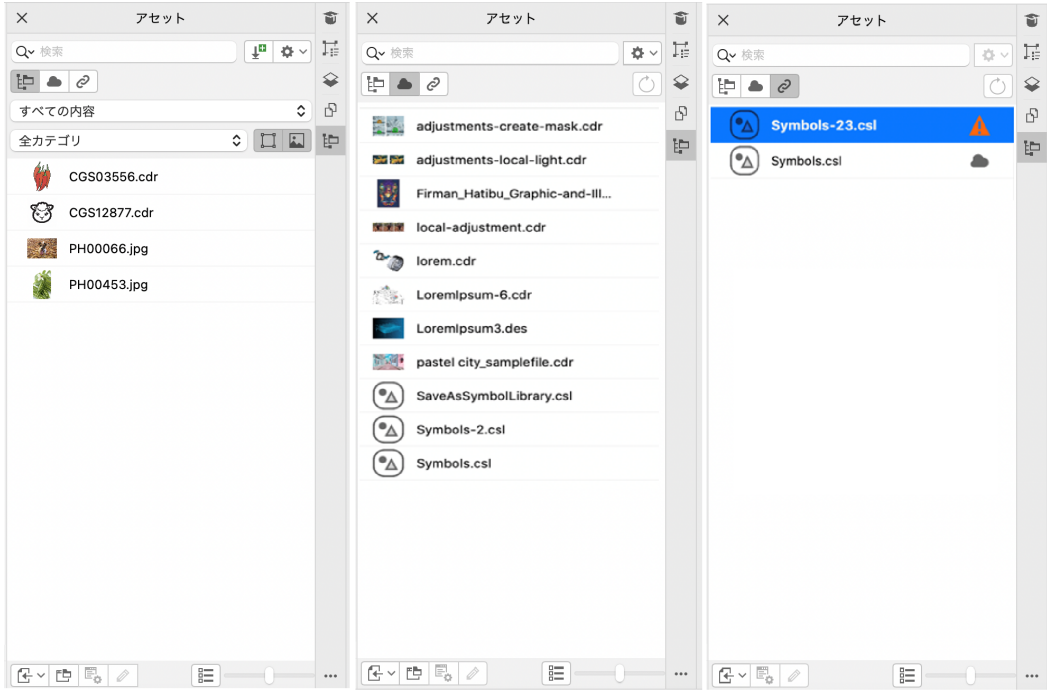

#### **新機能アイデアを共有しフィードバックを提供する**

CorelDRAW Graphics Suite に対する提案をアプリケーションから直接送信し、他のユーザーがそのアイデアを評価し、フィード バックを提供することができます。また、他のユーザーからのお勧めをレビューし、投票することもできます。詳しくは、[40 ペー](#page-41-0) [ジの 「フィードバックの送信」。](#page-41-0)を参照してください。

#### <span id="page-28-0"></span>**CorelDRAW Graphics Suite 2021.5**

サブスクライバのみが利⽤できる CorelDRAW Graphics Suite 2021.5 は、機能強化されたアセット管理、合理化されたコラボレー ション ワークフロー、Corel® Font Manager™ からのオンライン フォントへの直接アクセスなど、さまざまな機能を備えていま す。

#### **新機能と機能強化アセットの管理、共有、および同期**

CorelDRAW の **[アセット]** インスペクタ (旧称 [CONNECT コンテンツ] インスペクタ) で、すべてのローカル コンテンツ、共有コ ンテンツ、および Cloud コンテンツにアクセスできます。名前が変更され、強化された **[アセット]** インスペクタでは、Cloud フォ ルダに保存され共有されているすべてのシンボル ライブラリおよびその他のファイルにすばやくアクセスできます。また、リンクさ れているシンボル ライブラリを表⽰したり、それらをローカルまたはオンラインのソースと同期して常に最新の状態に保つことがで きます。

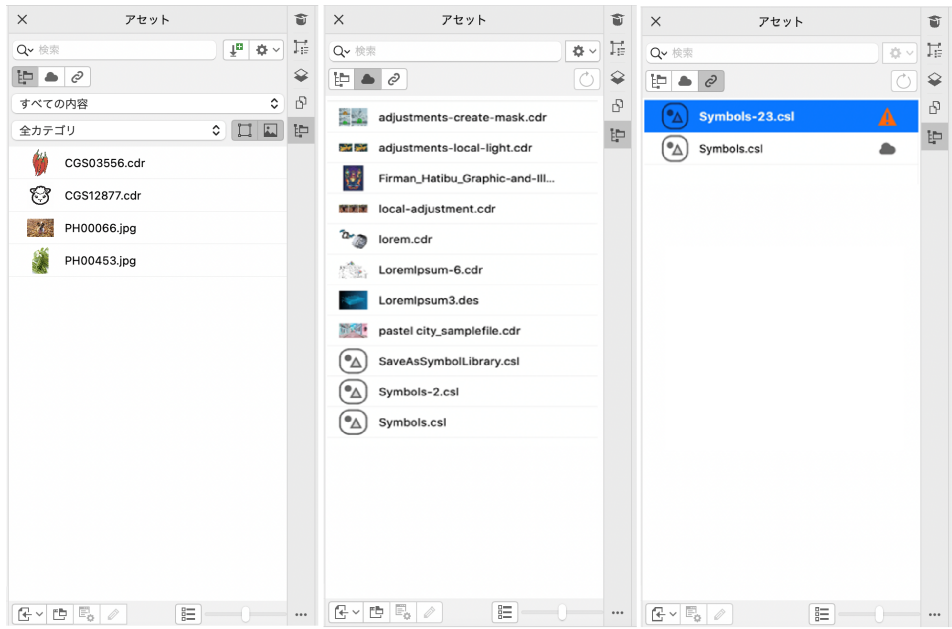

[アセット] インスペクタでは、ローカル アセット、Cloud アセット、およびリンクされたアセットを操作できます。

#### **機能強化Cloud ファイルのパフォーマンス**

Cloud ファイルをよりすばやく簡単に操作できるようになりました。ドキュメントを Cloud に保存したり、Cloud ドキュメントを開 いたり共有するときに、速度とパフォーマンスが向上されていることに気づくでしょう。

#### **機能強化コラボレーション**

合理化されたログイン プロセスにより、Corel アカウントを使⽤して Cloud と **[注釈]** インスペクタに同時にサイン インできます。 サイン イン後にドキュメントに追加した注釈は、名前に加えて電子メール アドレスで識別されるようになりました。また、認証情報 を⼀切提供せずに匿名の注釈を追加できます。

#### **新機能オンライン フォントへのアクセス**

Corel Font Manager から直接 Google Fonts ライブラリの 1000 を超えるフォント ファミリにアクセスして、それらをデザインで 使用できます。インストールすることなく簡単に、オンライン フォントを参照、検索、およびプレビューできます。気に入ったフォ ントをダウンロードまたはインストールして、CorelDRAW および Corel PHOTO-PAINT の **[フォント リスト]** ボックスからそれら にアクセスできます。

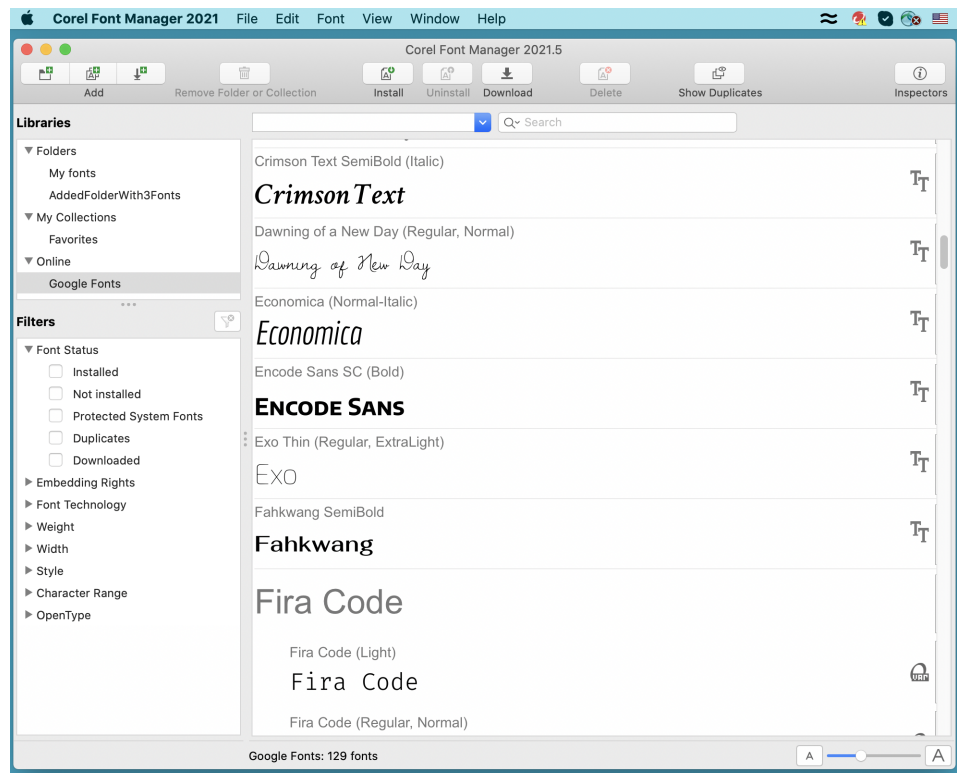

Google Fonts に簡単にアクセスできます。

#### **新機能Corel Font Manager での可変フォントのプロパティの調整**

Corel Font Manager で可変フォントのプロパティを表示および調整できるようになりました。

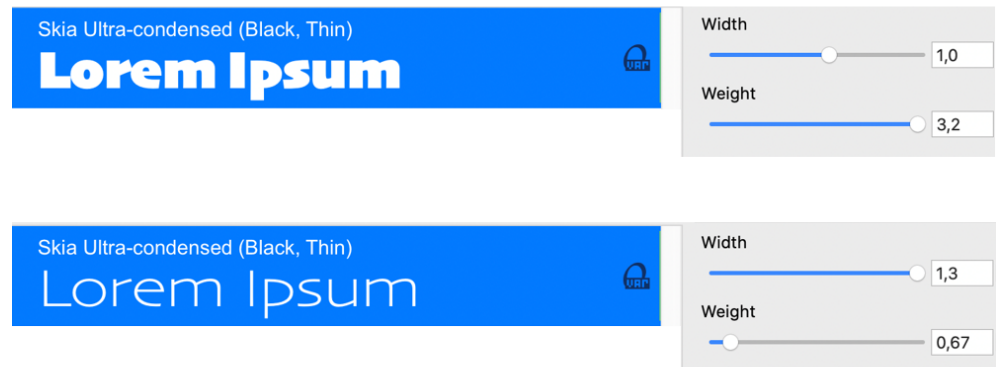

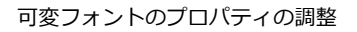

#### **機能強化[ソース] インスペクタでのファイルのサポート**

CorelDRAW の **[ソース]** インスペクタの強化されたファイル サポートにより、複雑なプロジェクトを簡単に構成することができ ます。外部のリンクされた CorelDRAW ファイルに描画を追加できます。Excel ブック (XLS および XLSX) またはカンマ区切り値 (CSV) ファイルをインポートして、プロジェクト情報が含まれているリンクされたテーブルを追加することもできます。また、リン クされたファイルをいつでもソースと同期して、最新の変更で更新できます。

#### **新機能[オブジェクト データ] インスペクタ**

CorelDRAW の **[オブジェクト データ]** インスペクタ (**[ウィンドウ] [インスペクタ] [オブジェクト データ]**) で、異なるタイプ のデータを[オブジェクト](#page-906-0)に割り当てて、データをプロジェクト データベースに保存できます。**[オブジェクト データ]** インスペクタ は、大規模なプロジェクトで特に有用な高度な機能です。

#### <span id="page-31-0"></span>**CorelDRAW Graphics Suite 2021**

CorelDRAW Graphics Suite 2021 は、デザイン過程全体の合理化にとって頼もしい味方です。革新的なイメージ編集機能、生産性 の向上を促す次世代のコラボレーション機能、そして創造性の限界を押し広げる先進の新イラストレーション ツールを使用すれば、 作成対象が Web か印刷かを問わず、仕事がはかどります。

#### **新機能マルチページ表⽰**

CorelDRAW® 2021 では、マルチページ表示を使用してデザイン ワークフローをスピードアップできます。ドキュメントのページ をすべて同時に表示でき、描画の別部分への移動にタブのクリックが不要です。詳しくは、669 ページの 「ページ表示」。を参照 してください。

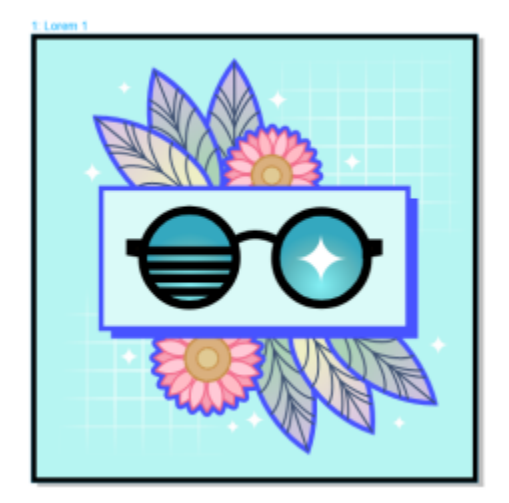

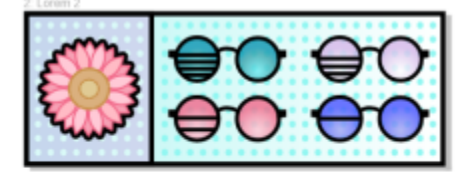

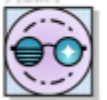

プロジェクトのデジタル アセットをすべて同じ画面で表示、管理、編集する

#### **新機能ライブ コメント**

この新機能を使用すると、誰もがプロジェクト作業にリアルタイムで関われます。関係者が CorelDRAW.app™ でドキュメントに注 記を付けると、CorelDRAW 2021 での作業ファイルにすべてのフィードバックがすぐに表示されます。詳しくは、[107 ページの](#page-108-0) [「レビューしてフィードバックを追加する」。](#page-108-0)を参照してください。

CorelDRAW 2021 と CorelDRAW.app™ のどちらにも新しいダッシュボードが備えられ、コラボレーション ハブの役割を果たしま す。Cloud 上の描画がすべて含まれているほか、プレビュー、コメント数、チーム メンバー数、プロジェクト ステータスがワンク リックで表示されます。また、デザインをこのダッシュボードで CorelDRAW 2021 から直接共有でき、ファイルをひとつひとつ開 く必要がありません。詳しくは、105 ページの [「CorelDRAW.app、CorelDRAW、Cloud」。を](#page-106-2)参照してください。

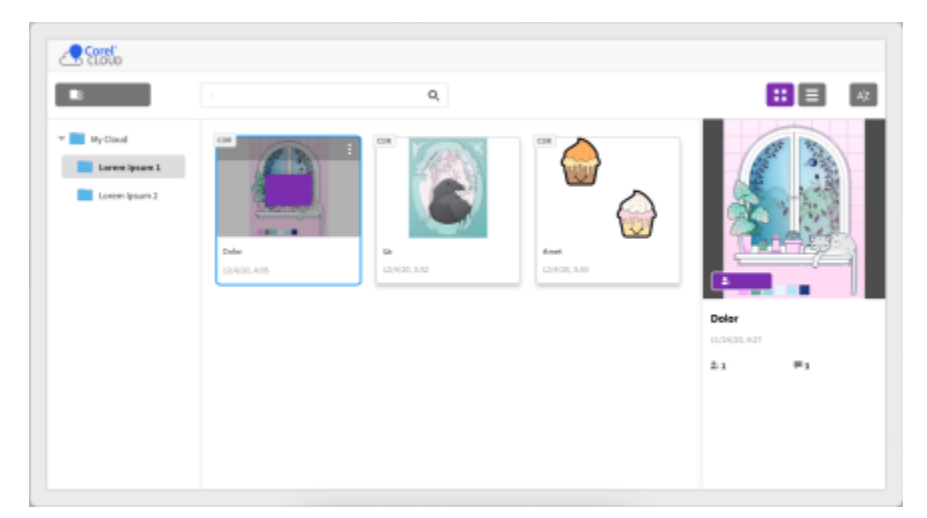

プロジェクト ダッシュボードでは、ファイルの保存、表示、整理と、Cloud に保存されたファイルの共有ができます。

#### **新機能遠近効果を⽤いた描画**

CorelDRAW 2021 では、遠近効果を用いたオブジェクトやシーンの描画がこれまでになく簡単になりました。この新機能は透視投影 の原理に基づいており、複雑なグリッドをあらかじめ用意する必要がなく、生産性が大幅に向上します。

すぐに使い始められるよう、4種類の遠近効果を用いる描画のプリセットが用意されており、視点場の任意の部分を調整して簡単に力 スタマイズできます。遠近効果グループを複数作成し、同じページまたはドキュメント内でそれぞれ独自の視点場を持たせられるの で、可能性は無限⼤です。

制作するのがイラスト用のテクスチャやパターンでも、製品案の立体感のあるスケッチでも、距離や奥行きの視覚効果を用いたコン セプトデザインのプルーフでも、遠近効果を用いて描画することで目の前の作業を簡単に仕上げることができます。詳しくは、[245](#page-246-0) [ページの 「遠近効果を⽤いた描画」。](#page-246-0)を参照してください。

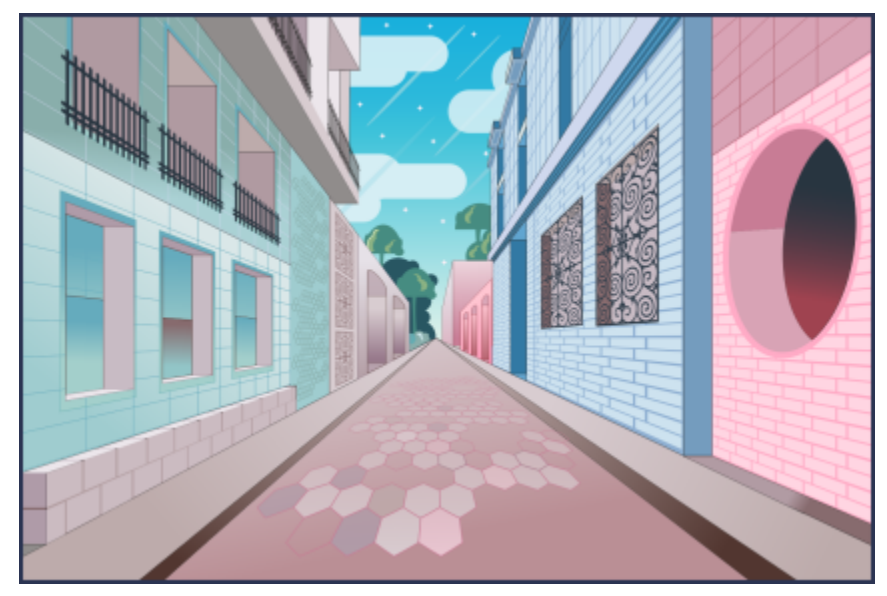

オブジェクトやイラスト化したシーンを、遠近効果を⽤いてこれまでになく簡単迅速に描画できます。

#### **新機能マルチアセット エクスポート**

CorelDRAW® 2021 では、エクスポートするアセットのカスタマイズ リストを作成し、ワンクリックでエクスポートできます。新 しい **[エクスポート]** インスペクタには、ページやオブジェクトを出⼒するための、柔軟で時間の節約になる各種オプションが⽤意さ れています。

ページやオブジェクトをものの数クリックで、PDF をはじめとする複数の業界標準形式で送信できます。デザイン要素を **[エクス ポート]** インスペクタで複製し、出⼒オプションを変更することで、同じデザイン要素を異なる設定で同時にエクスポートできます。 または、同一の環境設定を使用して複数の項目を同時にエクスポートできます。詳しくは、[827 ページの 「オブジェクトやページ](#page-828-0) [をエクスポートする」。](#page-828-0)を参照してください。

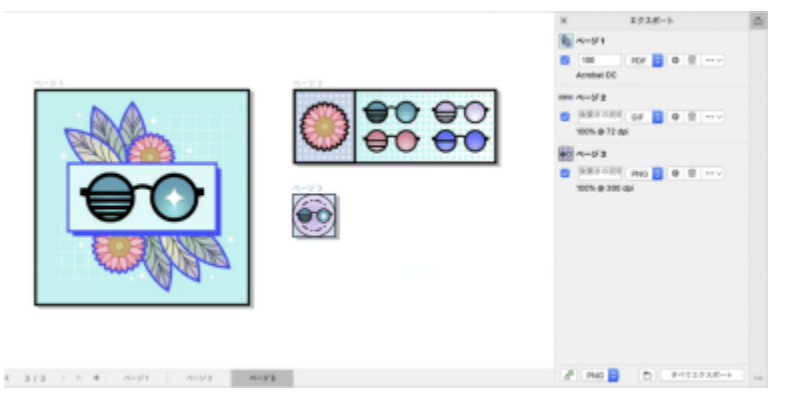

リストされたページやオブジェクトを各種形式にワンクリックでエクスポートできます。

#### **機能強化イメージの調整**

Corel PHOTO-PAINT 2021 に、イメージ編集の効率と正確さをいっそう高める各種機能および機能強化が導入されました。新しい **[調整]** インスペクタでは、頻繁に使⽤する重要なフィルタの⼤半にすぐにアクセスでき、作業を迅速かつ⾮破壊的に、リアルタイム で、その場で⾏うことができます。さらに、新しい [ローカル調整モード] により、フィルタの対象をイメージの特定領域に限定する のが簡単になりました。

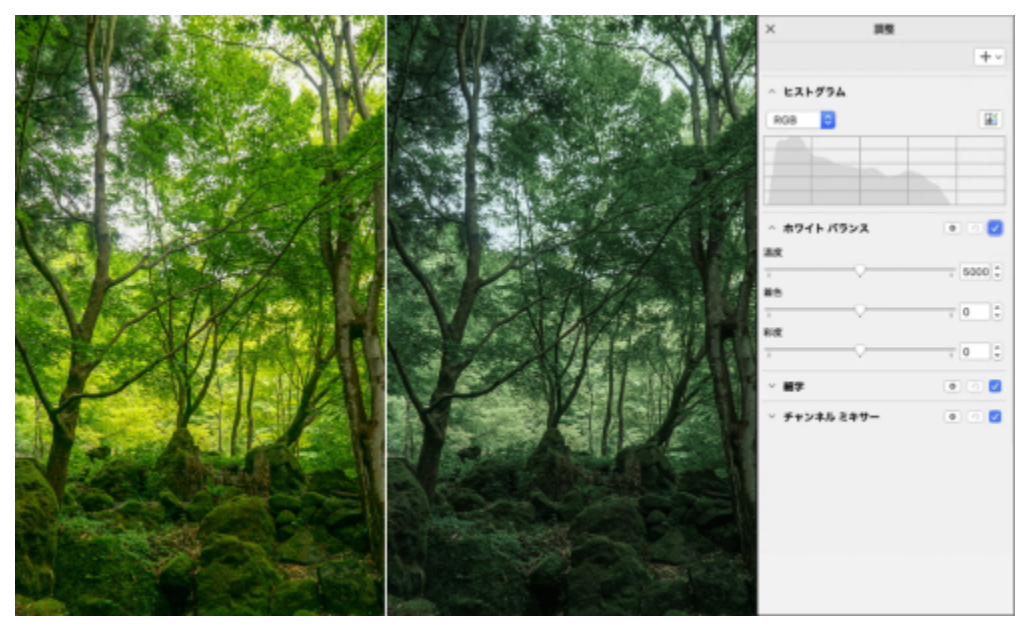

重要なイメージ調整を⾮破壊的に、リアルタイムで、その場で適⽤します。

**[カラーの置き換え]** フィルタが刷新されました。カラー ピッカーやスポイト ツールの機能が強化され、より正確に編集でき るようになったほか、新しいインタラクティブ コントロールを使用して色相や彩度の範囲をより直感的に微調整できます。ま た、CorelDRAW 2021 にスライダが追加され、選択されているピクセルと選択されていないピクセルとの間でカラーの遷移をいっそ う滑らかにできるようになりました。詳しくは、[739 ページの 「カラーを置き換えるには」を](#page-740-0)参照してください。

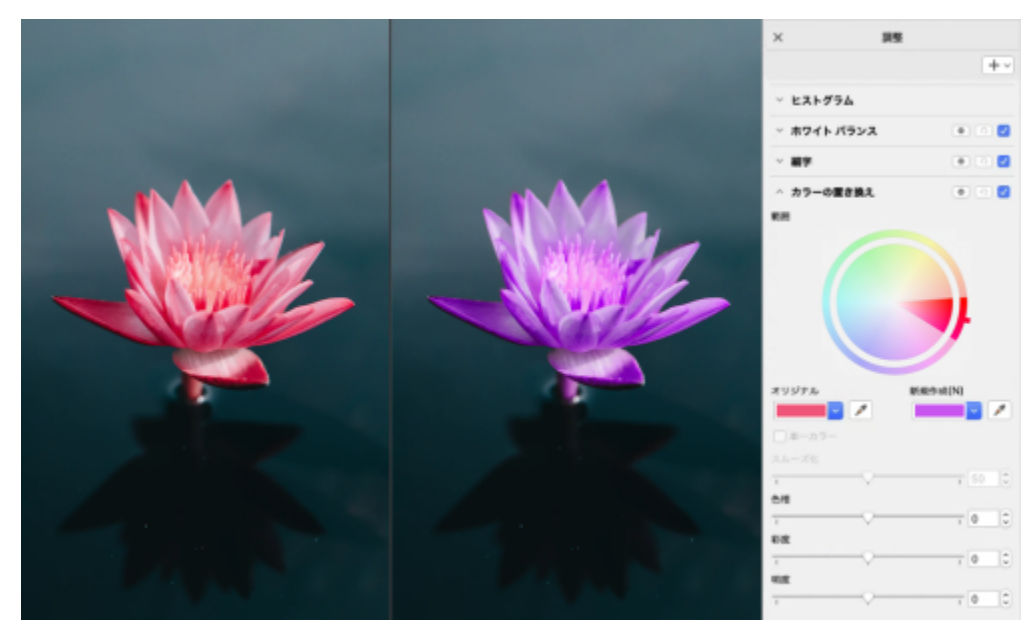

カラーの正確な置き換えや微調整ができます。

#### **新機能HEIF サポート**

CorelDRAW Graphics Suite 2021 は High Efficiency Image File (HEIF) をサポートしており、携帯電話で撮影された写真を活用 できます。HEIF は、画質を犠牲にせずにファイル サイズを⼩さくできることから、デフォルトの撮影形式として使⽤するデバイ スが増えています。Corel PHOTO-PAINT では HEIF ファイルの中から核となるイメージをインポートしたり開いたりすることが でき、CorelDRAW では描画にインポートすることができます。詳しくは、864 ページの 「High [Efficiency](#page-865-0) Image File Format [\(HEIF\)」。を](#page-865-0)参照してください。

#### **新機能[ページ] インスペクタ**

CorelDRAW 2021 では、新しい **[ページ]** インスペクタによって、複数ページのドキュメントに対する作業が簡素化されています。 デザインに含まれているすべてのページが表⽰されるので、管理しやすく、プロジェクトのナビゲーションも簡単です。各ページ には、サイズや内容が反映されたスケーラブルなサムネール プレビューが用意されます。ページの並べ替えは、このインスペクタ 内でドラッグするだけで簡単です。さらに、ページの追加、削除、名前変更をここだけでできるので、時間と⼿間が省かれます。ま た、表示モードをワンクリックで切り替えて、1 つのページに集中したり、新しいマルチページ表示を使用したりできます。詳しく は、[665 ページの 「ページ」。を](#page-666-0)参照してください。

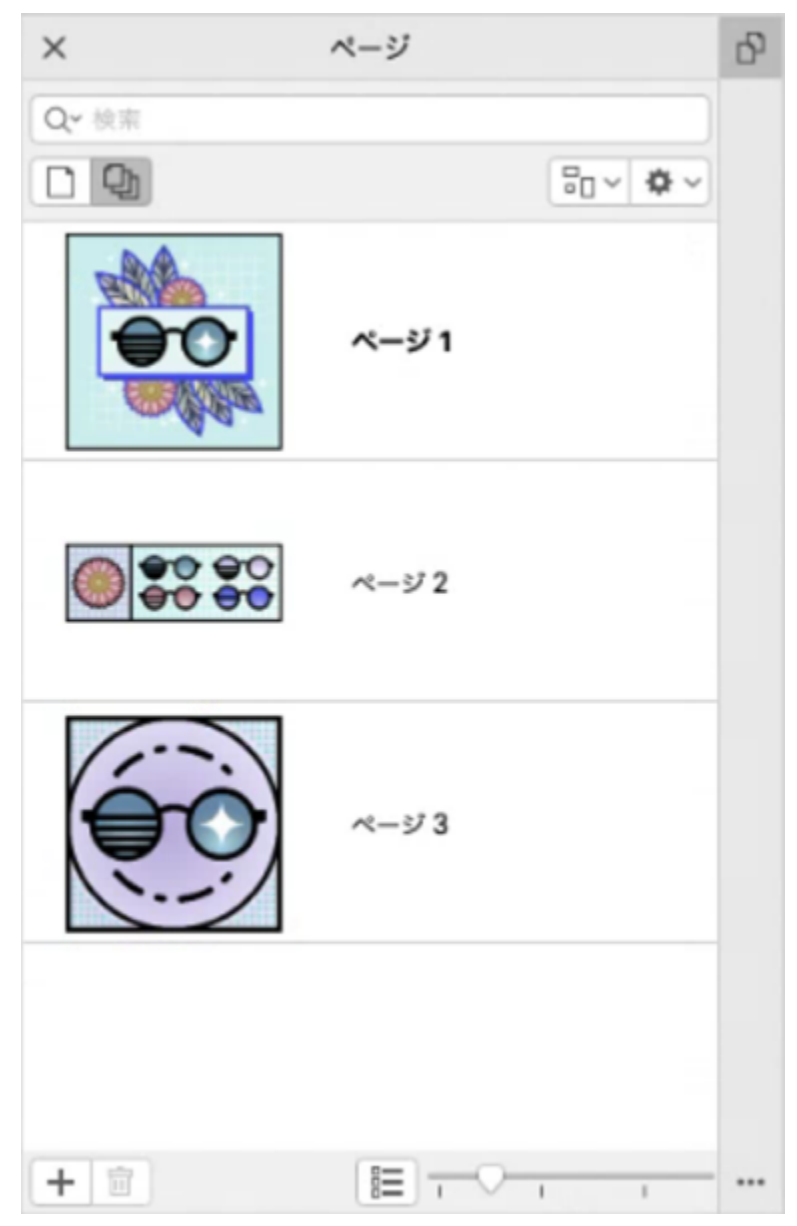

描画内のページを簡単に管理でき、これまでになく迅速にプロジェクト間を移動できます。

#### **新機能ページ サイズの⾃動調整**

CorelDRAW 2021 では、**ページ サイズの⾃動調整**機能も時間の節約に貢献します。ページをその内容が納まるようなサイズにワン クリックで変更できます。また、マージンのカスタマイズも、デザイン要素とページの端との間隔を指定して迅速に⾏うことができま す。詳しくは、[681 ページの 「ページ サイズを⾃動調整するには」。を](#page-682-1)参照してください。

#### **機能強化ガイドライン**

ガイドラインを使用した作業で、世界単位からページ寸法へと表示を簡単に切り替えられます。加えて、カスタム ガイドラインの管 理がいっそう簡単になり、デザインで使⽤するフレームワークをこれまでになく素早くセットアップできます。
#### **新機能カスタマイズ可能なショートカット キー**

CorelDRAW Graphics Suite 2021 では、頻繁に使用するコマンドやツールにショートカット キーを割り当てる機能が用意されてい るため、ワークフローをスピードアップさせることができます。各自の作業のやり方に合わせて、既存のショートカットをカスタマイ ズすることもできます。詳しくは、[885 ページの 「ショートカット キーをカスタマイズする」。を](#page-886-0)参照してください。

#### **新機能Apple シリコン サポート**

CorelDRAW Graphics Suite 2021 は、Apple シリコンでネイティブ実⾏できるように設計されているため、最先端のハードウェア に最適化されたパフォーマンスとユーザー体験を活かせます。

#### **寄せられたご意⾒に基づく機能拡張**

#### **新機能フォント コレクションのエクスポート/インポート**

Corel Font Manager 2021 には、お使いのフォント コレクションの保持に便利な新機能が用意されています。フォント データベー スをインポートおよびエクスポートできるようになっており、このソフトウェアの別バージョンで使用したり他のユーザーと共有した りできます。

#### **機能強化検索/置換**

CorelDRAW 2021 では、検索範囲を現在選択されているオブジェクトに限定する新しいオプションが⽤意され、オブジェクトの検索 と置換の用途がいっそう広がっています。検索結果に含まれるオブジェクトがインジケータで強調表示されるので、正確に作業できま す。

#### **新機能それ⾃体へのスナップ**

複雑なデザインの作業において、オブジェクトがそれ自体にあるスナップ ポイントにスナップしないようにする新しい設定が用意さ れ、デザイン要素を簡単かつ正確に移動および変形できるようになりました。

# **CorelDRAW**

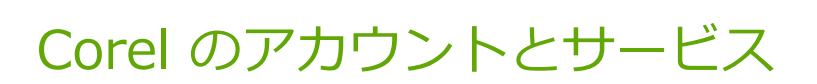

このセクションでは、次のトピックについて説明します。

- ページ 37 の [「CorelDRAW](#page-38-0) Graphics Suite の認証」。
- [ページ 37 の 「アカウント設定」。](#page-38-1)
- [ページ 38 の 「アップデート」。](#page-39-0)
- [ページ 38 の 「ユーザー認証情報の変更」。](#page-39-1)
- [ページ 39 の 「プライバシーとプロファイル」。](#page-40-0)
- [ページ 39 の 「Corel サポート サービス」。](#page-40-1)
- [ページ 40 の 「フィードバックの送信」。](#page-41-0)

# <span id="page-38-0"></span>**CorelDRAW Graphics Suite の認証**

認証を⾏うと、ソフトウェアに含まれるオンラインの機能やコンテンツにアクセスできるようになります。

CorelDRAW Graphics SuiteCorelDRAW Technical Suite を認証するには、⾃分の Corel.com アカウントでサイン インする必要が あります。この操作により、お使いの製品とアカウントが関連付けられます。Corel.com のアカウントを持っていない、または製品 を新しいアカウントと関連付けたい場合は、サイン インする前にアカウントを作成する必要があります。

CorelDRAW Graphics SuiteCorelDRAW Technical Suite をインストールして認証すると、corel.com の [アカウント] ページに製 品が表示されます。製品を別のアカウントと関連付けたい場合は、ユーザー認証情報を変更する必要があります。詳しくは、[38](#page-39-1) [ページの 「ユーザー認証情報の変更」。](#page-39-1)を参照してください。

# <span id="page-38-1"></span>**アカウント設定**

アプリケーション内から [アカウント] ページにアクセスすると、アカウント設定を確認できます。[アカウント] ページでは、アカウ ントに関連付けられた製品について詳細情報を調べたり、サポートにアクセスしたり、通信環境設定を設定したりできます。

まれに、⾃分のアカウント設定に直前の操作が反映されてないことがありますが、その場合はアプリケーション内でアカウントを更新 できます。

### **⾃分の corel.com のアカウントを確認するには**

• **[CorelDRAW]** メニュー **[マイ アカウント]** をクリックします。

# <span id="page-39-0"></span>**アップデート**

Č₹

製品のアップデートは、以前はサービス パックと呼ばれていましたが、製品体験を強化する、パフォーマンスや安定性の改善が含ま れています。デフォルトでは、製品のアップデートやニュースが入手できるようになると、自動的に通知を受け取ります。アップデー トとメッセージの設定はカスタマイズできます。たとえば、アップデートや特典情報をトレイ通知として受け取る頻度を、毎日、毎 週、毎⽉、なしの中から選択できます。

製品アップデートの情報を表⽰するには、**[CorelDRAW** 』 メニュー **[アップデートを確認]** をクリックします。

アップデートやメッセージの設定をカスタマイズするには、**[CorelDRAW]** メニュー **[メッセージの設定]** をクリックしま す。

# <span id="page-39-1"></span>**ユーザー認証情報の変更**

CorelDRAW Graphics SuiteCorelDRAW Technical Suite のユーザーおよび所有者として、⾃分のユーザー認証情報を知っておく必 要があります。

- 製品のシリアル番号 製品のインストールおよび再インストールに使用します。 シリアル番号は製品ライセンスの固有の識別子 です。
- Corel.com アカウントに関連付けられた電⼦メール アドレス。Corel.com アカウントごとに、固有の電⼦メール アドレスとパス ワードが必要です。オンラインの機能やコンテンツにアクセスするために製品を認証する場合、特定の Corel.com アカウントで サイン インして、製品にそのアカウントと電⼦メール アドレスを関連付けます。

このトピックでは、アカウント設定を変更してからインストール済みの製品のユーザー認証情報を更新して新しいアカウント設定に適 合させる必要がある 2 つの一般的なケースについて説明します。ユーザー認証情報を更新することで、製品のアンインストールと再 インストールを⾏う必要がなくなります。

#### 同じ Corel.com アカウントで個別に購入した 2 つの製品サブスクリプションをマージして、両方のサブスクリプションの更新日が **同⼀になるようにする場合:**

この場合、各サブスクリプションは異なるシリアル番号が関連付けられています。まず [アカウント] ページに移動して、両方のサブ スクリプションにどちらか一方のシリアル番号を関連付ける必要があります。次に、使用しなかったシリアル番号を持つ製品のユー ザー認証情報を変更します。

⼿順 1: corel.com にサイン インして **[アカウント]** ページに移動し、**[製品ステータス]** 領域の **[マージ]** をクリックします。**[サブ スクリプション]** ページで、マージしたいサブスクリプションを選択します。**[選択の確認]** ページに進んで、保持したいシリアル番 号を選択します。

手順 2: 使用しないシリアル番号を持つ CorelDRAW または Corel PHOTO-PAINT のバージョンを起動します。 **[CorelDRAW]** メ ニュー **[環境設定] [グローバル]** をクリックします。ダイアログ ボックスの左側のペインで **[ユーザー ID]** をクリックします。 次に、**「認証情報の編集**】をクリックし、ダイアログ ボックスに手順 1 で選択したシリアル番号を入力します。

#### **異なる電⼦メール アドレスと関連付けられた 2 つの Corel.com アカウントがあり、2 つのアカウントをマージしたい場合:**

はじめに、[Corel サポート サービスに](http://www.corel.com/support)電話してアカウントのマージを依頼する必要があります。次に、製品から電子メール アドレス を更新します。

手順 1: Corel サポート サービスに連絡して 2 つのアカウントのマージを依頼します。マージ後のアカウント用に、有効な電子メー ル アドレスを伝えます。それぞれのアカウントにサブスクリプションまたはアップグレード プログラムがある場合、個別のシリアル 番号に関連付けられているため、どちらか 1 つのシリアル番号を選択する必要があります。

手順 2: 使用しないアカウントと電子メール アドレスと関連付けられている CorelDRAWまたは Corel PHOTO-PAINT のバージョン を起動します。**[CorelDRAW]** メニュー **[環境設定] [グローバル]** をクリックします。ダイアログ ボックスの左側のペインで **[ユーザー ID]** をクリックします。**[認証情報の編集]** をクリックし、表⽰されたダイアログ ボックスで、マージ後のアカウント⽤に 選択した電子メール アドレスを入力します。パスワードを入力します。必要に応じて、手順 1 で選択したシリアル番号を入力しま す。

# <span id="page-40-0"></span>**プライバシーとプロファイル**

Corel は、アプリケーションの機能を向上させるためにお客様が使⽤している機能を追跡します。また、**[学習]** インスペクタで学習 資料を検索すると、Corel は、検索内容を追跡して、その情報を使用し、既存の学習資料を改善し、新しいチュートリアルを作成しま す。プライバシー設定を調整して、いつでも機能と検索用語の追跡を停止することができます。

プロファイル作成が完了すると、アンケートに入力した情報 (製品の習熟度や作成するプロジェクトなど) に基づいて学習資料が推奨 されます。お勧めの学習資料を通知しないようにする場合は、プロファイルをデフォルトの状態にリセットできます。プロファイル は、応答を変更したり、新たに追加した質問に回答したりすることで、いつでも編集できます。最新のプロファイルにより、当社は推 奨機能を向上させることができます。

# **プライバシー設定を管理するには**

- **1 [CorelDRAW]** メニュー **[環境設定] [グローバル]** をクリックします。
- **2 [環境設定]** ダイアログ ボックスの左側のペインで、**[プライバシー]** をクリックします。
- **3** 次の表のタスクを 1 つ実⾏します。

# **⽬的 作業⼿順** お使いの機能を Corel が追跡することを許可または禁止する **[機能の使用状況を共有]** チェック ボックスをオンまたはオフに

します。

**[学習]** インスペクタの **[検索]** タブで、Corel が検索に関する情 **[検索⽤語を共有]** チェック ボックスをオンまたはオフにしま 報を収集することを許可または禁止する す。

> **注記**: **[学習]** インスペクタの **[検索]** タブで学習資料を検索す る機能はアプリケーションの機能であるため、「機能の使用状況 **を共有]** チェック ボックスをオフにすると、**[検索⽤語を共有]** チェック ボックスもオフになり、デフォルトでグレー表示にな ります。

### **プロファイルを管理するには**

- **1 [CorelDRAW]** メニュー **[環境設定] [グローバル]** をクリックします。
- **2 [環境設定]** ダイアログ ボックスの左側のペインで、**[プライバシー]** をクリックします。
- **3** 次のいずれかのボタンをクリックします。
	- **プロファイルのリセット** ̶ プロファイルをデフォルトの状態に戻します。これにより、[Welcome スクリーン] と **[学習]** イン スペクタに推奨事項が表示されないようにできます。
	- **プロファイルの編集** ̶ 最新のプロファイル アンケートを開きます。これにより、新たに追加された質問に対する応答や回答を 更新できます。

# <span id="page-40-1"></span>**Corel サポート サービス**

Corel サポート サービスでは、Corel 製品の機能、仕様、価格、在庫、サービス、およびテクニカル サポートに関する詳細情報を提 供します。Corel 製品に関するサポート サービスの最新情報については、[www.corel.jp/support](http://www.corel.com/support) をご覧ください。

# <span id="page-41-0"></span>**フィードバックの送信**

CorelDRAW Graphics Suite に対するご意⾒やご提案をオンライン ポータルに送信できます。ポータルでは、他のユーザーが送信 内容を確認したり評価したりできます。他のユーザーからのフィードバックに投票したり、意⾒を投稿したりすることも可能です。 フィードバックを送信し、フィードバックに投票またはコメントするには、CorelDRAW Graphics Suite アイデア ポータル アカウン トにログインする必要があります。ポータルは英語でのみ利⽤できます。

# **アイデアを共有し、アプリケーションに関するフィードバックを送信するには**

- **1** 次のいずれかの操作を実⾏します。
	- **[ヘルプ] [アイデアとフィードバックの送信]**。
	- **[ヘルプ] [Welcome スクリーン]** をクリックして、**[アイデアとフィードバック]** をクリックします。
	- **[ヘルプ] [学習]** をクリックして、**[アイデアと提案を共有する]** をクリックします。
- 2 CorelDRAW Graphics Suite アイデア ポータルで、[ロ**グイン/サインアップ**] をクリックして、資格情報を入力します。 CorelDRAW Graphics Suite アイデア ポータル アカウントを持っていない場合は、作成することができます。
- **3 [新しいアイデアの追加]** をクリックします。
- **4 [新規アイデア]** ページで、**[アイデア]** ボックスに要約したアイデアを⼊⼒します。

入力を始めると、ボックスに同様のアイデアが表示されます。新しいアイデアを作成する前に、それらに投票するかどうか検討で きます。**[すべてのアイデアを検索]** ボックスに⼊⼒すると、既存のアイデアを検索できます。同意するアイデアがある場合、対応 する **[投票]** ボタンをクリックします。

- 5 [詳細を入力してください] ボックスで、アイデアに関する詳細を入力します。
- **6 [アイデアの追加]** をクリックします。

# **CorelDRAW**

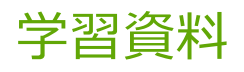

製品の使い方は、『クイック スタート ガイド』を読む、ヘルプ、ヒントおよびツールのヘルプを利用する、、Corel Web サイト ([www.corel.com\)](http://www.corel.com) で資料を探すなど、さまざまな⽅法で学習できます。また、ソフトウェアと⼀緒にインストールされる Readme ファイル (**readme.html**) でチェックすることもできます。

このセクションでは、次のトピックについて説明します。

- ページ 41の 「ヘルプを参照する」。
- [ページ 42 の 「\[学習\] インスペクタ」。](#page-43-0)
- [ページ 43 の 「ヘルプとツールのヘルプ」。](#page-44-0)
- [ページ 44 の 「ヒント」。](#page-45-0)
- ページ 45 の 「Welcome [スクリーン」。](#page-46-0)
- [ページ 45 の 「クイック スタート ガイド」。](#page-46-1)
- [ページ 46 の 「演習プロジェクト」。](#page-47-0)
- [ページ 46 の 「ビデオ資料」。](#page-47-1)
- ページ 47 の 「開発者の Web [サイト」。](#page-48-0)
- ページ 47 の 「Web [ベースのリソース」。](#page-48-1)

# <span id="page-42-0"></span>**ヘルプを参照する**

さまざまな学習資料が⽤意されています。以下の表では、補助が必要な場合に対応する学習資料について説明しています。特定の資料 についての詳細情報を得るには、対応するリンクをクリックします。

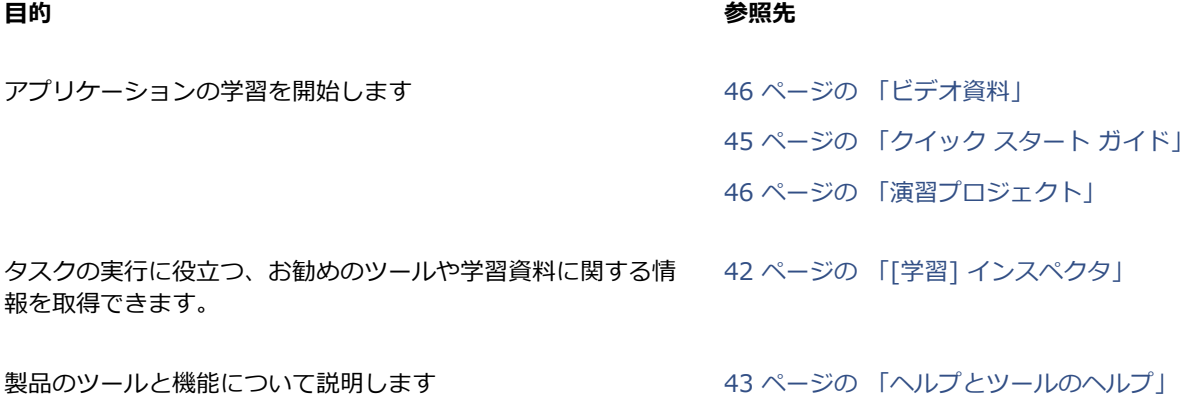

#### **目的 えいきょう あいきょう かんきょう あいきょう あいきょう 参照先**

[44 ページの 「ヒント」](#page-45-0) 47 ページの 「Web [ベースのリソース」](#page-48-1)

マクロとスクリプトを使用して自動タスクについて学習します [開発者向けのコミュニティ](http://community.coreldraw.com/sdk/) Web サイト

パッケージ ソフトの最新バージョンについて説明します ソフトウェアと一緒にインストールされる Readme ファイル (readme.html)。Finder でアプリケーション バンドルをコ ントロールクリックし、**[パッケージのコンテンツを表⽰]**, を クリックし、**[コンテンツ] [⾔語]** をクリックし、希望の⾔語 フォルダを開きます。

#### **表記規則**

以下の表では、ドキュメントで使⽤される重要な表記規則について説明します。

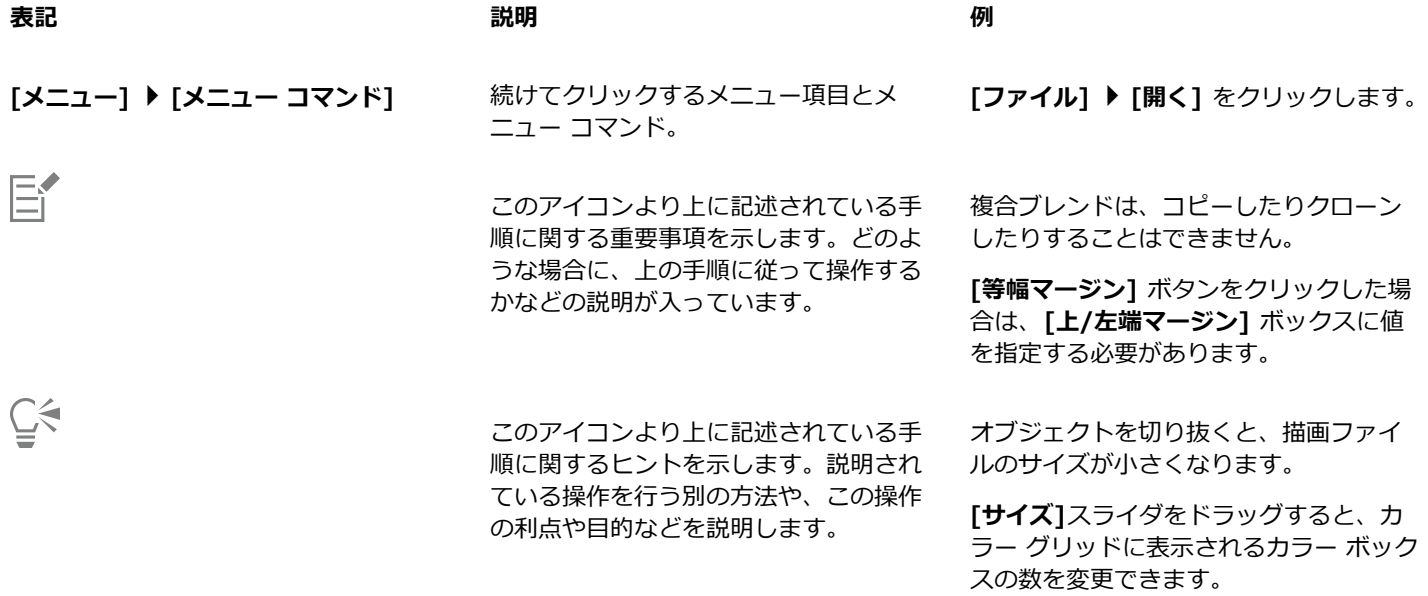

# <span id="page-43-0"></span>**[学習] インスペクタ**

[学習] インスペクタを使用すると、演習プロジェクト、プロジェクトに役立つビデオ、ヘルプ トピック、チュートリアルなどのさま ざまなオンライン学習資料を検索して、利⽤できます。これらの必要なリソースを簡単に⾒つけるために、検索結果をフィルタリング して、並べ替えることができます。

製品の使⽤⽅法および作成するプロジェクトの種類に関する質問に回答してプロファイルを完成すると、当社は、お客様のスキル レ ベル、ニーズ、興味関⼼に⼀致する学習資料を提案することができます。初めてアプリケーションを起動したとき、または **[学習]** イ ンスペクタの **[検索]** タブからプロファイル アンケートにアクセスできます。

また、 **「学習** | インスペクタでヒントやツールのヘルプなどのローカル リソースを検索できます。 ヒントの利用方法について詳しく は、[44 ページの 「ヒント」。](#page-45-0)を参照してください。ツールのヘルプの利用方法について詳しくは[、43 ページの 「ヘルプと](#page-44-0) [ツールのヘルプ」。](#page-44-0)を参照してください。

**[学習]** インスペクタでアプリケーションに関するフィードバックを送信したり、アイデアを共有したりできます。詳しくは、[40 ペー](#page-41-0) [ジの 「フィードバックの送信」。](#page-41-0)を参照してください。

#### **学習資料を⾒つけるには**

- **1 [ヘルプ] [学習]** をクリックします。
- 2 **[学習]** インスペクタで、**[検索]** ボタン へ2 をクリックします。 プロファイルを完成していない場合、**[結果のパーソナライズ]** ボタン ∠★ をクリックして、アンケートの質問に回答してくださ い。
- **3 [検索]** ボックスに、検索⽤語を⼊⼒して、**Return** を押します。 検索⽤語を削除するには、**[検索をクリア]** ボタン (X) をクリックします。

#### **可能な操作**

検索結果をフィルタ処理する **[フィルタ]** ボタンをクリックすると、次のいずれかのフィ ルタが無効になります。**[ツール ヒント]**、**[演習プロジェク ト]**、**[チュートリアル]**、**[ビデオ]**、および **[ヘルプ トピッ ク]**。

検索結果をソートする **[並べ替え]** リスト ボックスから、次のオプションのいずれかを 選択します。

- **●最も新しい** ー 作成された日付順に学習資料を並べ替えます。 最新のものから順に表⽰されます。
- •**あなたへのお勧め** ̶ プロファイルに基づいて学習資料を並べ 替えます。お客様のニーズ、興味関⼼、スキル レベルに適し ている順に表⽰されます。
- **●最も関連性が高い** ー 入力した検索用語との関連性に基づいて 学習資料を並べ替えます。

昏

**[検索]** タブにアクセスするには、サイン インしている必要があります。

# Ū₹

**[環境設定]** ダイアログ ボックスの **[プライバシー]** ページからプロファイル アンケートにアクセスすることもできます。詳し くは[、39 ページの 「プライバシーとプロファイル」。を](#page-40-0)参照してください。

# <span id="page-44-0"></span>**ヘルプとツールのヘルプ**

このヘルプは、製品の機能に関する包括的な情報を提供します。

ヘルプにアクセスするには、アクティブなインターネット接続が必要です。ヘルプは、印刷しやすい PDF 形式のユーザー ガイドとし てオンラインでも利⽤できます。オフラインで作業することが多い場合は、[『CorelDRAW](http://apps.corel.com/redirect?_redirect=command&function=userguide&subfunction=Mac&app=CorelDRAW&version=24.2&lang=JP&licenseid=540111163) ユーザー ガイド』をダウンロードできま す。

トピック リスト全体を参照したり、特定語句を検索したりできます。また、[ヘルプ] ウィンドウから Corel Web サイトの [Corel](http://apps.corel.com/redirect?_redirect=command&function=KB&subfunction=installation&app=CorelDRAW&version=2017&lang=EN) [Knowledge Base](http://apps.corel.com/redirect?_redirect=command&function=KB&subfunction=installation&app=CorelDRAW&version=2017&lang=EN) や、ビデオなどのその他のオンライン リソースにアクセスすることもできます。

ツールのヘルプは、アイコンやボタンなどのユーザー インタフェース要素上にマウス ポインタが置かれたときに、アプリケーション のコントロールに関する便利な情報を提供します。ツールのヘルプは、すべて非表示にできます。必要に応じて再び表示できます。

### **ヘルプを使⽤するには**

- **1 [ヘルプ] [CorelDRAW] ヘルプ]**をクリックします。
- **2** 次の表のタスクを 1 つ実⾏します。

# **⽬的 作業⼿順**

語句を入力してヘルプのフル テキスト検索を行う ねんじゅつ 検索ボックスに検索する単語や語句を入力します。

へルプ内のトピックを参照する そんだ インポー こん側のペインでトピックの見出しをクリックします。

たとえば、「RGB カラー モード」の説明を⾒たい場合は、 「RGB」と入力すると、関連するトピックが一覧表示されま す。

表⽰されたリストからトピックを選択します。

**ヒント:** 該当するトピックが検索結果にない場合は、検索 語句の綴りが正しいかどうかを確認してください。英語の ヘルプではアメリカ式の綴り (「color」、「favorite」、 「center」、「rasterize」など) を採⽤しているので、イギリ ス式 (「colour」、「favourite」、「centre」、「rasterise」) では検索で⾒つかりません。

 $\subseteq\infty$ 

**Shift + コマンド + 疑問符 (?)** を押してヘルプにアクセスすることもできます。

ダイアログ ボックスの **[ヘルプ]** ボタンをクリックすると、コンテキストに応じたヘルプがダイアログ ボックスに表⽰されま す。

#### **CorelDRAW ユーザー ガイドにアクセスするには**

- **[ヘルプ] [ユーザー ガイド]** をクリックします。
- E

ユーザー ガイドにアクセスするには、アクティブなインターネット接続が必要です。オフラインでの作業が多い場合は、 [product.corel.com](http://apps.corel.com/redirect?_redirect=command&function=userguide&subfunction=Mac&app=CorelDRAW&version=24.2&lang=JP&licenseid=540111163) からユーザー ガイドをダウンロードしてください。

## **ツールのヘルプの表⽰/⾮表⽰を切り替えるには**

- **1 [CorelDRAW]** メニュー **[環境設定] [CorelDRAW]**をクリックします。
- **2 [表⽰]** をクリックします。
- **3 [その他のコントロール]** 領域で、**[ツールのヘルプの表⽰]** チェック ボックスをオンまたはオフにします。

# <span id="page-45-0"></span>**ヒント**

ヒントは、ツールボックス内のツールに関する情報を提供します。ツールをクリックすると、アプリケーション ウィンドウ右側の **[学習]** インスペクタの **[ヒント]** タブにツールの使⽤⽅法に関するヒントが表⽰されます。ツールについて詳細な情報が必要な場合 は、ヘルプ トピック、ビデオ、チュートリアル文書など、関連する学習資料にアクセスできます。ヒントは、いつでも非表示にする ことができます。

### **ヒントを使用するには**

**⽬的 作業⼿順** ヒントの表⽰と⾮表⽰を切り替える **[ヘルプ] [学習]** をクリックして、**[学習]** インスペクタの **[ヒ ント]** ボタンをクリックします。 **[学習]** コマンドが有効な場合は、**[学習]** インスペクタが表⽰さ れ、ツールボックス内のアクティブなツールに関する情報が表 示されます。 ツールに関する情報を表示する インス インス ジールをクリックするか、既にアクティブなツールでアクショ ンを実⾏します。 アクティブなツールに関する情報を取得する **[詳細]** セクションで、関連するヘルプ トピック、ビデオ、また はチュートリアル⽂書へのリンクをクリックします。 以前表⽰したトピックに移動する **[学習]** インスペクタの⼀番下にある **[戻る]** ボタンまたは **[進**

 $\bar{C}$ 

[学習]インスペクタの [ヒント] からアプリケーションに関するフィードバックを送信したり、アイデアを共有したりできま す。詳しくは[、40 ページの 「フィードバックの送信」。を](#page-41-0)参照してください。

**む]** ボタンをクリックします。

# <span id="page-46-0"></span>**Welcome スクリーン**

Welcome スクリーンは、アプリケーションを起動すると表示されます。Welcome スクリーンからは、ドキュメントを素早く開始し たり開いたりできます。また、学習ビデオなどの学習資料にオンラインでアクセスすること、CorelDRAW で作成されたオリジナル アートワークのギャラリーを参考にすることができます。また、発見ファイルはアプリケーションをすぐに使い始める上で役立ちま す。

# **Welcome スクリーンへアクセスするには**

• **[ヘルプ] [Welcome スクリーン]** をクリックします。

Cś

タブ バーの **[Welcome スクリーン]** ボタンをクリックして、Welcome スクリーンにアクセスすることもできます。

Welcome スクリーンからアプリケーションに関するフィードバックを送信したり、アイデアを共有したりできます。詳しく は[、40 ページの 「フィードバックの送信」。を](#page-41-0)参照してください。

# <span id="page-46-1"></span>**クイック スタート ガイド**

『クイック スタート ガイド』は、PDF 形式で⽤意されています。便利なツールや機能が紹介されており、このスイートをすぐに使い 始めることができます。

# **『クイック スタート ガイド』へアクセスするには**

• **[ヘルプ] [クイック スタート ガイド]** をクリックします。

# E

クイック スタート ガイドにアクセスするには、アクティブなインターネット接続が必要です。オフラインでの作業が多い場合 は、クイック スタート ガイドを [product.corel.com](http://apps.corel.com/redirect?_redirect=command&function=quickstartguide&subfunction=Mac&app=Suite&version=24.2&lang=JP&licenseid=540111163) からダウンロードしてください。

# <span id="page-47-0"></span>**演習プロジェクト**

演習プロジェクトは、CorelDRAW (CDR) ファイルおよび Corel PHOTO-PAINT (CPT) ファイルのコレクションで、ダウンロード して学習、トレーニング、デモに利⽤できます。これらの簡潔なアプリ内チュートリアルを利⽤して、基本的な概念を演習したり、 スキルを磨いたりしてください。各 CorelDRAW チュートリアルには、参考になる完成版のプロジェクトに加えて、部分的に未完 になっているプロジェクトがあり、手順ごとの説明、対話的に学習できる実地研修タスクが充実しています。したがって、これら の資料は、知識を強化して、プロジェクトを順調に進めるために役⽴ちます。**[学習]** インスペクタで演習プロジェクトにアクセス できます。**[学習]** インスペクタについて詳しくは[、42 ページの 「\[学習\] インスペクタ」。「](#page-43-0)学習したい機能を検索し、コレク ション内のどのチュートリアルがニーズに合っているかを確認してください」を参照してください。検索結果のリストで演習ファイ ルをクリックすると、演習ファイルは **~/Library/Application Support/Corel/CorelDRAW Graphics Suite 2022/{APP}/ Discovery\{LANGUAGE}** フォルダにダウンロードされます。ここで {APP] はアプリケーション、{LANGUAGE} はユーザー イ ンタフェースの⾔語を表します。たとえば、アプリケーションを英語でインストールした場合、ダウンロードした演習プロジェクト は **~/Library/Application Support/Corel/CorelDRAW Graphics Suite 2022/Draw/Discovery\EN** フォルダに格納され ます。チュートリアルがデフォルト フォルダにダウンロードされると、チュートリアルがアプリケーションで⾃動的に開かれます。

# **演習プロジェクトにアクセスするには**

- **1 [学習]** インスペクタ ([ヘルプ] ▶ [学習]) で、[検索] ボタン へへ をクリックします。 ニーズに合った演習プロジェクトを推奨させるには、**[結果のパーソナライズ]** ボタン <sub>■</sub>★ をクリックして、アンケートの質問に 回答し、プロファイルを完成させてください。
- **2 [検索]** ボックスに、検索⽤語を⼊⼒して、**Return** を押します。 演習プロジェクトのみを表⽰するには、**[フィルタ]** ボタンをクリックし、**演習プロジェクト**以外のすべてのフィルタを無効にしま す。
- **3** 検索結果のリストで、学習する演習プロジェクトのサムネールをクリックします。

ファイルがコンピュータにダウンロードされると、アプリケーションで⾃動的に開かれます。

Eŕ

チュートリアルは作成後に保存することができます。描画の保存について詳しくは[、64 ページの 「描画を保存する」。を](#page-65-0) 参照してください。

演習プロジェクトを既にダウンロードしていた場合、次回 **[学習]** インスペクタでこのチュートリアルのサムネール画像をク リックすると、アプリケーションによってローカル バージョンが新しいドキュメントとして開かれます。

# <span id="page-47-1"></span>**ビデオ資料**

ビデオ学習資料には、Welcome スクリーンや **[学習]** インスペクタ メニュー、[ヘルプ] メニューからアクセスできます。

ビデオ チュートリアルでは、CorelDRAW でのオブジェクトの描画、整形、カラーリング、Corel PHOTO-PAINT でのマスクや切り 抜きなど、基本タスクの実行方法を紹介しており、対称、フォント管理、塗りつぶしと透明、整列ツール、QR コード、ビットマップ 効果やベクトル効果などの機能を最大限に活用する方法を学習できます。一部のビデオには音声がありませんが、キャプションにより 有用なヒントが提示されるため、紹介されている機能の理解に役立ちます。未経験者にとってもベテラン ユーザーにとっても、デモ やヒントは有益で、⽣産性を向上させ、経験値が⾼められるはずです。

## **ビデオにアクセスするには**

• **[ヘルプ] [ビデオ チュートリアル]** をクリックします。

# <span id="page-48-0"></span>**開発者の Web サイト**

マクロまたはスクリプトを使用してタスクを自動化する場合でも、カスタム ツールを作成する場合でも、商用ソリューションを開発 して CorelDRAW Graphics Suite に統合する場合でも[、開発者向けのコミュニティ](http://community.coreldraw.com/sdk/) Web サイトではなどの便利なリソースを豊富に ⽤意して開発者を⽀援します。

# <span id="page-48-1"></span>**Web ベースのリソース**

以下の Web ベースのリソースは、CorelDRAW Graphics Suite を最大限に活用する際に役立ちます。

- [Corel Knowledge Base -](http://apps.corel.com/redirect?_redirect=command&function=KB&subfunction=installation&app=CorelDRAW&version=2017&lang=EN) ユーザーからの質問に答えて Corel テクニカル サポート サービス チームによって記載された記事
- [Community.CorelDRAW.com](http://apps.corel.com/redirect?_redirect=command&function=Community&app=cdgs&version=2017&lang=EN)  製品に関する⾃分の経験を共有し、質問を投稿し、アプリケーションに関するフィードバックの 送信/アイデアの共有、他のユーザーから解決策やアドバイスをもらうためのオンライン環境
- Corel Web [サイトのチュートリアル](http://product.corel.com/query.htm?box=cgs&prod=cgs&lang=*&topic=tutorials) ̶ CorelDRAW Graphics Suite のエキスパートの知識やテクニックを学べる詳細なチュート リアル

Web ベースのリソースにアクセスするには、アクティブなインターネット接続が必要です。

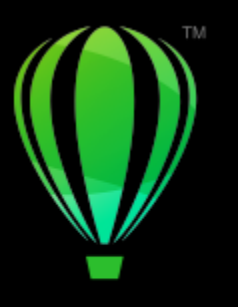

# **CorelDRAW**

起動/設定する

このセクションでは、次のトピックについて説明します。

- ページ 49 の 「CorelDRAW [を起動/終了する」。](#page-50-0)
- ページ 49 の 「言語を変更する」。
- [ページ 50 の 「スタートアップ設定」。](#page-51-0)

# <span id="page-50-0"></span>**CorelDRAW を起動/終了する**

CorelDRAW は Finder から起動し、CorelDRAW セッションはアプリケーション ウィンドウから終了できます。

#### **CorelDRAW を起動/終了するには**

**⽬的 作業⼿順**

CorelDRAW を起動する ドックの **Finder** アイコンをクリックし、Finder サイドバー の **[アプリケーション]** をクリックします。**[CorelDRAW Graphics Suite]** をクリックし、アプリのアイコンをダブルク リックします。

CorelDRAW を終了する **[CorelDRAW]** メニュー **[終了]** をクリックします。

# <span id="page-50-1"></span>**⾔語を変更する**

複数の言語でアプリケーションがインストールされている場合は、ユーザー インタフェースおよびヘルプの言語をいつでも変更でき ます。

**ユーザー インタフェースおよびヘルプの⾔語を変更するには**

**1 [CorelDRAW]** メニュー **[環境設定] [グローバル]** をクリックします。

- **2 [⼀般]**をクリックします。
- **3 [ユーザー インタフェースの⾔語]** リスト ボックスで⾔語を選択します。 アプリケーションの起動時にユーザー インタフェースおよびヘルプの⾔語を変更するには、**[次回起動時にこのアプリケーション を表⽰]** チェック ボックスをオンにします。
- **4** アプリケーションを再起動します。

E

**[ユーザー インタフェースの言語]** リスト ボックスに使用可能な言語が 1 つしかない場合は、最初に希望の言語をインストー ルする必要があります。

# <span id="page-51-0"></span>**スタートアップ設定**

CorelDRAW の起動設定を指定して、起動時のアプリケーションの表示方法を制御できます。たとえば、ウェルカム画面を開いたり、 新規の空⽩ドキュメントと共にアプリケーションを起動することができます。

## **スタートアップ設定を変更するには**

- **1 [CorelDRAW]** メニュー **[環境設定] [CorelDRAW]** をクリックします。
- **2 [⼀般]**をクリックします。
- **3 [使い始める]** 領域で、**[CorelDRAW の起動時]** リスト ボックスからオプションを選択します。 ドキュメントを開始する時に **[新規ドキュメントの作成]** ダイアログ ボックスを⾮表⽰にするには、**[新規ドキュメント ダイアロ グ ボックスの表示]** チェック ボックスをオフにします。

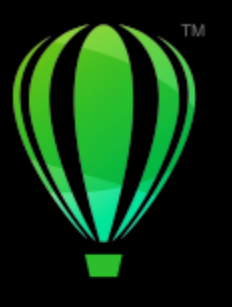

# **CorelDRAW**

# CorelDRAW の基本

CorelDRAW では、描画を作成および編集することができます。このセクションでは、通常実⾏するタスクについて説明します。

このセクションでは、次のトピックについて説明します。

- [ページ 51 の 「ベクトル グラフィックとビットマップ」。](#page-52-0)
- [ページ 52 の 「描画を作成する/開く」。](#page-53-0)
- [ページ 56 の 「複数の描画を操作する」。](#page-57-0)
- [ページ 57 の 「操作を元に戻す/やり直す/繰り返す」。](#page-58-0)
- [ページ 58 の 「ズーム/スクロールする」。](#page-59-0)
- [ページ 61 の 「描画をプレビューする」。](#page-62-0)
- [ページ 62 の 「表⽰モード」。](#page-63-0)
- ページ 63の「表示」。
- [ページ 64 の 「描画を保存する」。](#page-65-0)
- [ページ 65 の 「ロックされているファイル」。](#page-66-0)
- [ページ 65 の 「ファイルをバックアップ/復元する」。](#page-66-1)
- [ページ 67 の 「描画情報を追加する/描画情報にアクセスする」。](#page-68-0)
- [ページ 67 の 「描画を閉じる」。](#page-68-1)
- ページ 68 の 「警告メッセージの表示をオフにする」。
- [ページ 68 の 「ドキュメントを印刷/保存/エクスポートしながら編集する」。](#page-69-1)
- ページ 68 の 「Touch Bar [サポート」。](#page-69-2)

# <span id="page-52-0"></span>**ベクトル グラフィックとビットマップ**

主要な 2 種類のコンピュータ グラフィックは、ベクトル グラフィックとビットマップです。ベクトル グラフィックは線と曲線で構 成され、線を描く際の位置、長さ、および方向を数学的に記述して生成されます。ビットマップ (または「ラスタ イメージ」) は[、ピ](#page-916-0) [クセル](#page-916-0) (画素) と呼ばれる⼩さなドット (点) で構成され、各ピクセルにはイメージ内の位置とカラー数値が割り当てられます。

ベクトル グラフィックは、解像度に関係なく任意のサイズにスケールしたり、ディテールや品質を劣化させずに任意の解像度で印刷 および表示をさせたりできるため、ロゴやイラストに適しています。また、ベクトル グラフィックでははっきりとした輪郭を生成で きます。

ビットマップは、きれいなカラー グラデーションを再現できることから、写真やデジタル ペイントに適しています。ビットマップは 解像度に依存します。つまり、表現できるピクセル数が固定されます。ビットマップは、実寸では高画質ですが、スケールしたり、元 の解像度より高い解像度で表示または印刷をさせたりすると、ギザギザが目立ったり、画質が劣化して表示されます。

CorelDRAW ではベクトル グラフィックを作成できます。また、CorelDRAW にビットマップ (JPEG ファイル、TIFF ファイルなど) をインポートし、現在の描画に組み込むこともできます。

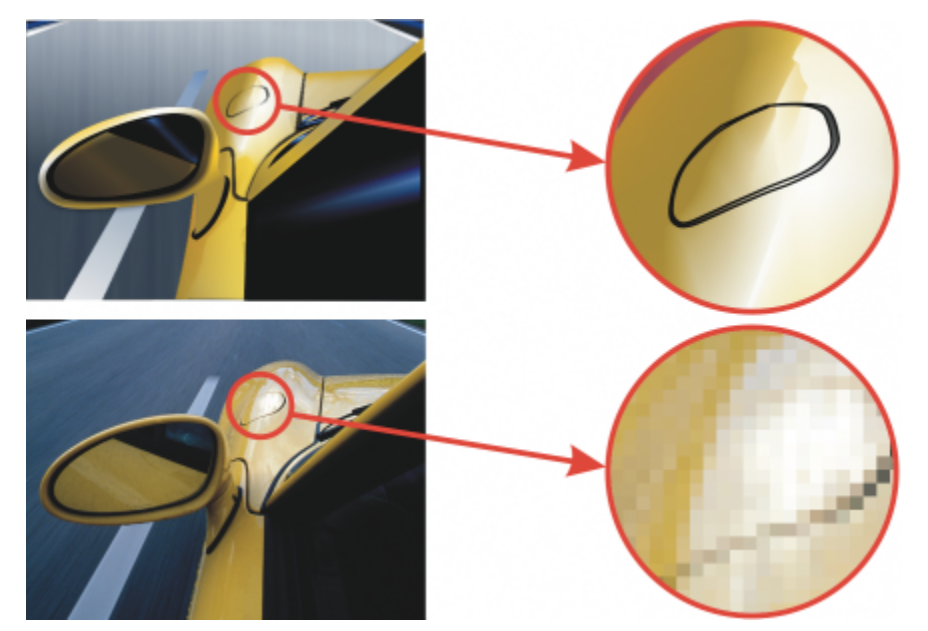

上: 直線と塗りつぶしで構成されたベクトル グラフィック。下: ピクセルで構成されているビットマップ。

# <span id="page-53-0"></span>**描画を作成する/開く**

CorelDRAW では、空白ページ[、テンプレート](#page-914-0)、または既存の描画から新しい描画を作成できます。空白ページでは、描画のすべての 要素を自由に指定できます。テンプレートを使用すると、描画の作成を簡単に開始でき、多くのカスタマイズを自由に加えることがで きます。**[新規ドキュメントの作成]** ダイアログ ボックス (**[ファイル] [新規作成]** または **[ファイル] [テンプレートから新規作 成]**) は、新たに描画を始めるための中⼼的な場所になります。**[ドキュメントの設定]** タブでは、ドキュメントの設定を指定するか、 プリセットを選択して、空白の状態から描画を開始できます。 [テンプレート] タブでは、テンプレートから描画を開始できます。

テンプレートから描画を開始する⽅法について詳しくは、[636 ページの 「テンプレートからドキュメントを開始するには」。を](#page-637-0)参 照してください。

#### **新しい描画を開始するための注意事項**

空白ページから新しい描画を開始する場合、CorelDRAW では、ページ、ドキュメント、およびカラー マネージメントの設定を指定 したり、プリセットを選択したりできます。プリセットには、ページのサイズと向き、主カラー モード、測定単位、および解像度の 定義済み設定が含まれています。たとえば、**[ソーシャル]** カテゴリの **[LinkedIn カバー]** プリセットでは、ピクセル (インチではな く)、横向き、RGB カラー、LinkedIn カバー画像の⼨法が設定として定義されています。CorelDRAW には、印刷、Web、デバイス 固有、ソーシャル メディアなど、幅広いプリセットの選択肢があります。プリセットを参照/検索することができます。プリセットを より簡単に⾒つけられるように、カテゴリとページの種類で絞り込み、名前、⽇付、ページ サイズで並べ替えることができます。プ リセットが作成する描画に適していない場合は、設定をカスタマイズして、今後使⽤するために保存できます。

#### **既存の描画を開くための注意事項**

既存の描画を基に新しい描画を作成する場合は、既存のオブジェクトやページ設定をそのまま使⽤できます。CorelDRAW で は、CorelDRAW (CDR) 形式で保存された既存の描画を開いたり、Corel DESIGNER™ (DSF または DES)、Adobe Illustrator (AI)、Adobe Portable Document Format (PDF)、Encapsulated PostScript (EPS)、Computer Graphics Metafile (CGM) などの ファイル形式で保存された描画やプロジェクトを開いたりすることができます。ただし、ファイルの種類やコンテンツによっては、開 くことができないファイルもあります。このような場合は、開いた描画にファイルをオブジェクトとしてインポートする⽅法を試すこ とができます

開いている描画が CorelDRAW の以前のバージョンのもので、オペレーティング システムの言語とは異なる言語のテキストが含まれ る場合、[コード ページ](#page-910-0)設定を選択することにより、テキストを Unicode Standard に従って正しく変換できます。コード ページ設定 を使⽤すると、キーワード、ファイル名、テキスト エントリなどのテキストを描画ウィンドウ外に、たとえば **[オブジェクト]** イン スペクタに正しく表示できます。描画ウィンドウでテキストを正しく表示するには、エンコード設定を使用する必要があります。詳し くは、603 ページの「テキストを任意の言語で正しく表示する」。を参照してください。

開いている描画に埋め込み ICC (International Color Consortium) プロファイルが含まれている場合は、埋め込みカラー プロファ イルはドキュメントのカラー プロファイルを維持します。

ファイル名、タイトル、主題、作成者、キーワード、注記、ファイル内のテキスト、およびファイルに関連付けられたその他のプロパ ティなど、さまざまな条件を使用して描画を検索できます。コンテンツの参照や検索について詳しくは、[92 ページの 「クリップ](#page-93-0) [アートおよびその他のローカル アセットとネットワーク アセットを検索する」](#page-93-0)を参照してください。

#### **描画の作成を開始するには**

- **1** 次のいずれかの操作を実⾏します。
	- Welcome スクリーンで、**[はじめに] [新規ドキュメント]** をクリックします。
	- アプリケーション ウィンドウで、**[ファイル] [新規作成]** をクリックします。
- 2 **[名前]** テキスト ボックスにファイル名を入力します。
- **3** 次のいずれかの操作を実⾏します。
	- プリセットから描画を開始するには、表示ペインでプリセットのサムネールをクリックします。
	- ドキュメント設定を指定して描画を開始するには、次の表のタスクを実行します。

**⽬的 作業⼿順**

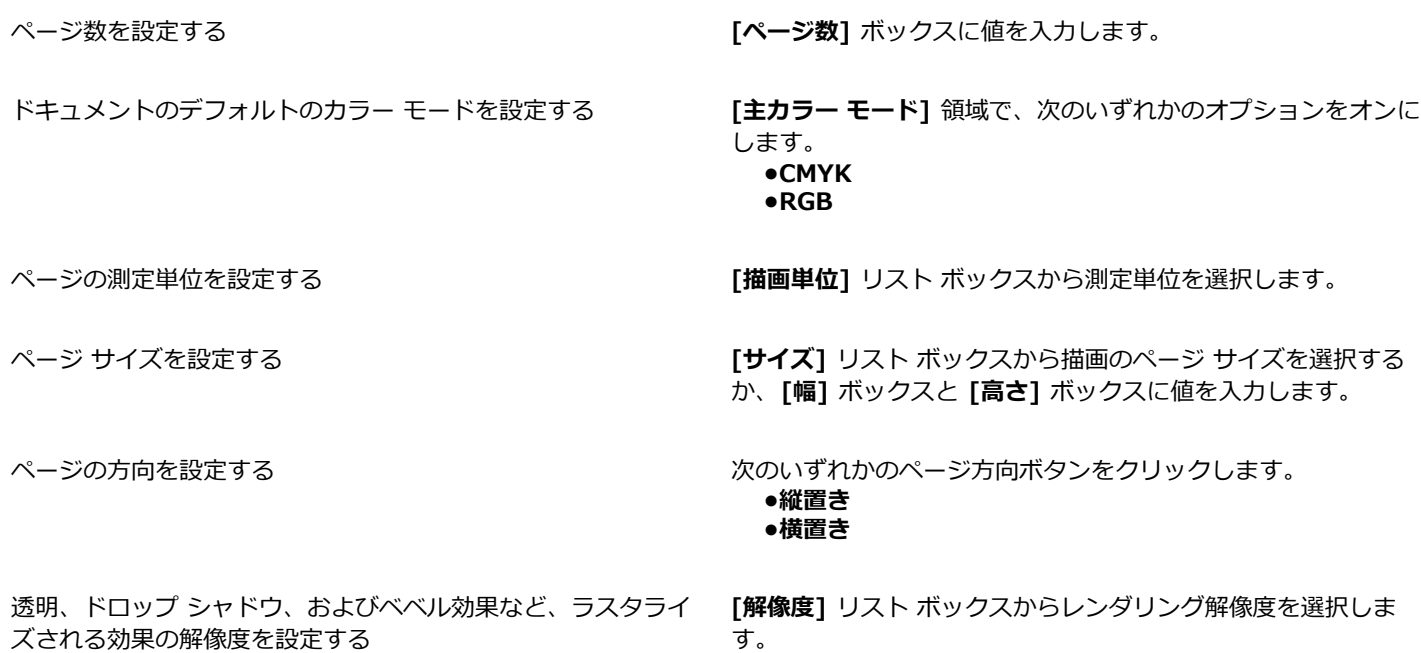

#### **4 [OK]** をクリックします。

#### **可能な操作**

ページの測定単位を変更する **[描画単位]** リスト ボックスから測定単位を選択します。

#### **可能な操作**

描画のページ表示モードを選択する インタン インタン こんのいずれかのボタンをクリックします。 •**単一ページ表示 ┌ ̄** ― 一度に 1 ページ表示する場合 •**マルチページ表示 <sup>【</sup>】 –** すべてのページを表示する場合 **ヒント**: ●新しい描画のデフォルトのページ表示モードを設定 するには、**[CorelDRAW]** メニュー **[環境設定] [CorelDRAW] [⼀般]** をクリックし、使⽤する **[ページ表**

描画の RGB プロファイルを変更する **[カラー設定]** 領域で、**[RGB プロファイル]** リスト ボックスか らデフォルトの RGB プロファイルを選択します。

描画の CMYK プロファイルを選択する **[CMYK プロファイル]** リスト ボックスから CMYK プロファイ

カラー再現範囲外の⾊を範囲内にマッピングするデフォルトの 方法を選択します。

クし、**[OK]** をクリックします。

**⽰]** モードをクリックし、**[デフォルトとして保存]** をクリッ

ルを選択します。

描画の グレースケール プロファイルを選択する **[グレースケール プロファイル]** リスト ボックスからグレース ケール プロファイルを選択します。

> **[レンダリング⽅法]** リスト ボックスからオプションを選択しま す。

Eŕ

**[主カラー モード]** リスト ボックスからカラー モードを選択すると、選択するカラー モードはドキュメントのデフォルトのカ ラー モードになります。デフォルトのカラー モードは、ブレンドや透明などの効果で色が機能するやり方を左右します。描画 に適用できるカラーの種類を制限しません。たとえば、カラー モードを RGB に設定しても、CMYK カラー パレットの色をド キュメントに適⽤できます。

主カラー モードは、ドキュメントをエクスポートするときのデフォルトのカラー モードも指定します。たとえば、RGB カ ラー モードを選択して、ドキュメントを JPEG としてエクスポートする場合は、カラー モードは⾃動的に RGB に設定されま す。

**[新規ドキュメントの作成]** ダイアログ ボックスの **[カラー設定]** 領域に表⽰する設定は、**[デフォルトのカラー マネージメン ト設定]** ダイアログ ボックスで指定される設定に基づきます。

Cś

**[新規ドキュメントの作成]** ダイアログ ボックスを表示しないで前回使用した設定を使用して新しいドキュメントを作成する場 合は、**[このダイアログ再び表⽰しない]** チェック ボックスをオンにします。

描画開始時に **[新規ドキュメントの作成]** ダイアログ ボックスが表⽰されるようにするには、**[CorelDRAW]** メニュー **[環 境設定] [CorelDRAW]** をクリックし、**[⼀般]** をクリックして **[新規ドキュメント ダイアログ ぼクスの表⽰]** チェック ボックスをオンにします。

### **プリセットの検索、絞り込み、並べ替えを⾏うには**

• **[新規ドキュメントの作成]** ダイアログ ボックス (**[ファイル] [新規作成]**) の **[ドキュメントの設定]** タブで、次の表のタスクを 実⾏します。

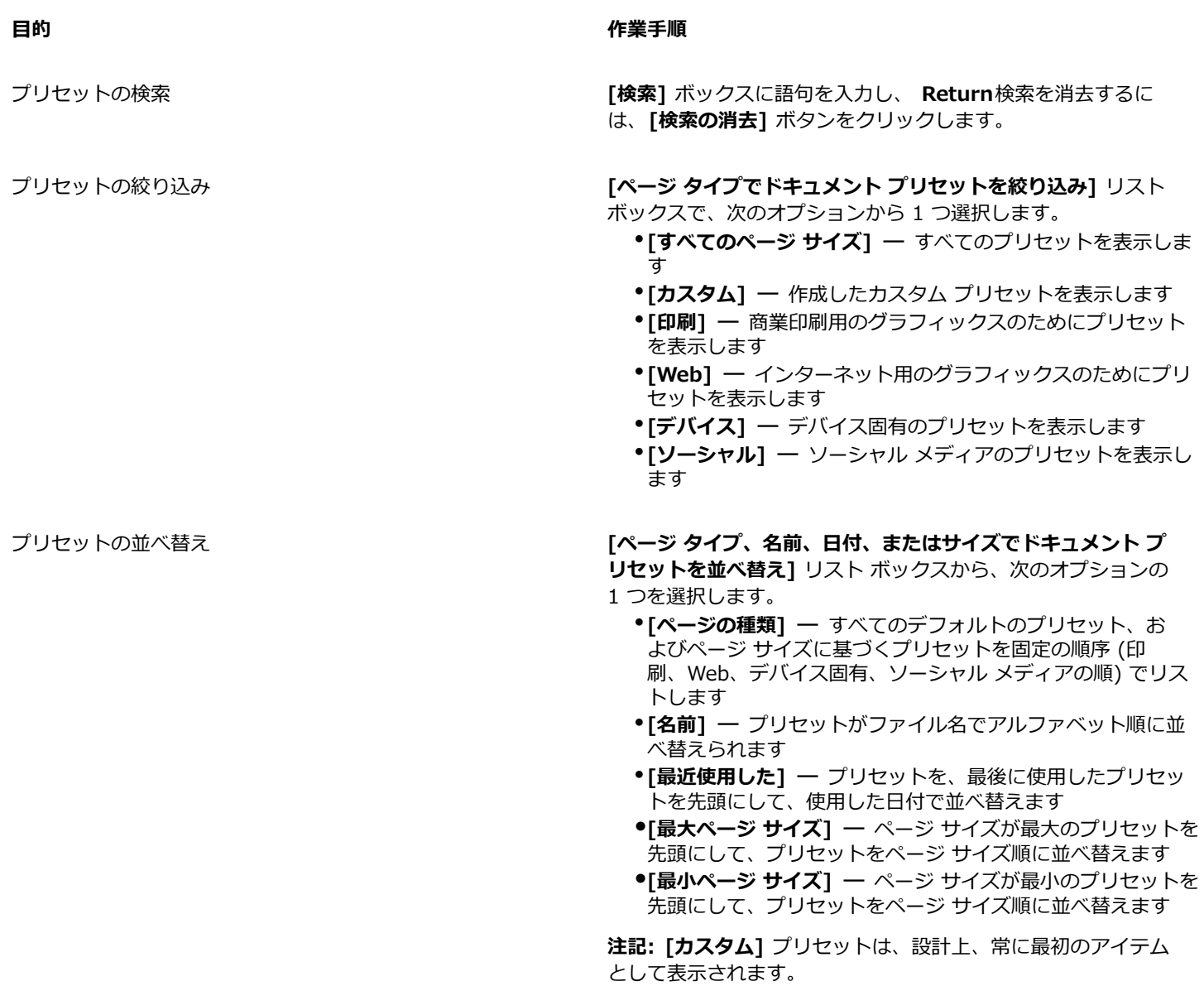

# **カスタム プリセットを作成するには**

- **1 [新規ドキュメントの作成]** ダイアログ ボックス (**[ファイル] [新規作成]**) の **[ドキュメントの設定]** タブで、プリセットとして 保存する設定を選択します。
- 2 [プリセットの保存] ボタン –– をクリックします。
- 3 [プリセットの追加] ダイアログ ボックスに新規プリセットの名前を入力します。

# $\bar{\mathbb{C}}$

プリセットを削除するには、[プリセット] リスト ボックスからプリセット名を選択し、[プリセットの削除] ボタン <u>ニ</u>をク リックします。

# **描画を開くには**

**1 [ファイル] ▶ [開く]** をクリックします。

- **2** 描画が保存されているフォルダを検索します。
- **3** ファイル名をクリックします。
- **4 [開く]** をクリックします。

#### **可能な操作**

埋め込み ICC (International Color Consortium) プロファイル **[埋め込み ICC プロファイルの抽出]** チェック ボックスをオン を、アプリケーションがインストールされているカラー フォル ダに抽出する にします。 このオプションは、ファイル形式によっては使用できません。 ファイルを開くときにレイヤとページを維持する **[レイヤとページの維持]** チェック ボックスをオンにします。 このチェック ボックスをオフにすると、すべてのレイヤが結合 されて 1 つのレイヤになります。 このオプションは、ファイル形式によっては使用できません。 コード ページを選択する ファイン ファイン コード ページを [**エンコード]** リスト ボックスから選択しま す。このオプションは、ファイル形式によっては使⽤できませ ん。

描画を検索する すいきょう しょう しゅう おおしま おおしま おおおお 検索ボックスに検索する単語や語句を入力します。

# E.

バージョン番号や圧縮率などのファイル情報を表示できます。たとえば、圧縮率 80 パーセントと表示された場合、ファイルの サイズが 80 パーセント削減されて保存されたことを示します。描画が最後にどのアプリケーションと言語で保存されたかを確 認したり、描画に関連するキーワードと注記を表示したりすることもできます。

# ⊆₹

最近使用したファイルを開くには、「**ファイル] ▶ 「最近使ったファイルを開く**] をクリックし、ファイル名を選択します。最近 使ったファイルのリストを消去するには、**[ファイル] [最近使ったファイルを開く] [メニューを消去]**をクリックします。

複数のファイルが開いている場合は、[ウィンドウ] の順にクリックし、描画ウィンドウに表示するファイルの名前をクリック して相互に操作をすることができます。

# <span id="page-57-0"></span>**複数の描画を操作する**

複数の描画を 1 つの描画ウィンドウで開くことができます。これにより、同時に多数の描画を簡単に処理することができます。描画 ウィンドウの上部にあるタブから、開いている描画にアクセスできます。新しい描画も作成できます。

開いている描画は固定されていますが、固定解除して、切り離すことができ、アプリケーション ウィンドウの内側や外側にドラッグ することができます。

### **複数の描画を操作するには**

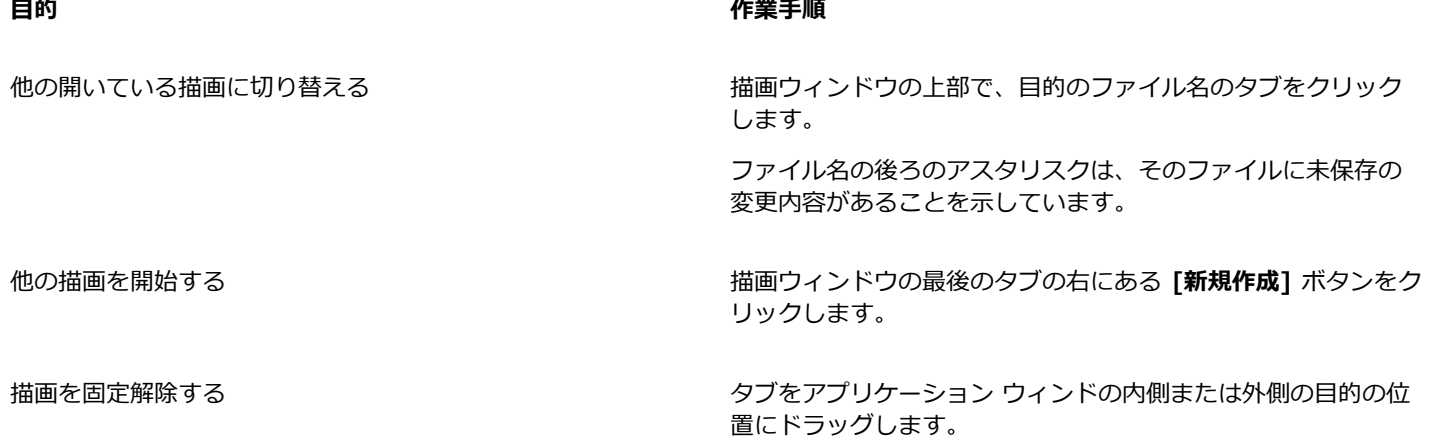

# <span id="page-58-0"></span>**操作を元に戻す/やり直す/繰り返す**

描画で実⾏した操作は、最新の操作から逆順に元に戻すことができます。元に戻した結果が適切でない場合は、操作をやり直すこと ができます。描画を最後に保存した状態に戻しても、その後の操作を取り消すことができます。オブジェクトの伸縮、塗りつぶし、移 動、回転などの操作を繰り返し適⽤すると、視覚的効果を上げることができます。

**[元に戻す]** の設定をカスタマイズして、元に戻す操作またはやり直す操作が可能な数を増減できます。

#### **操作を元に戻す/やり直す/繰り返すには**

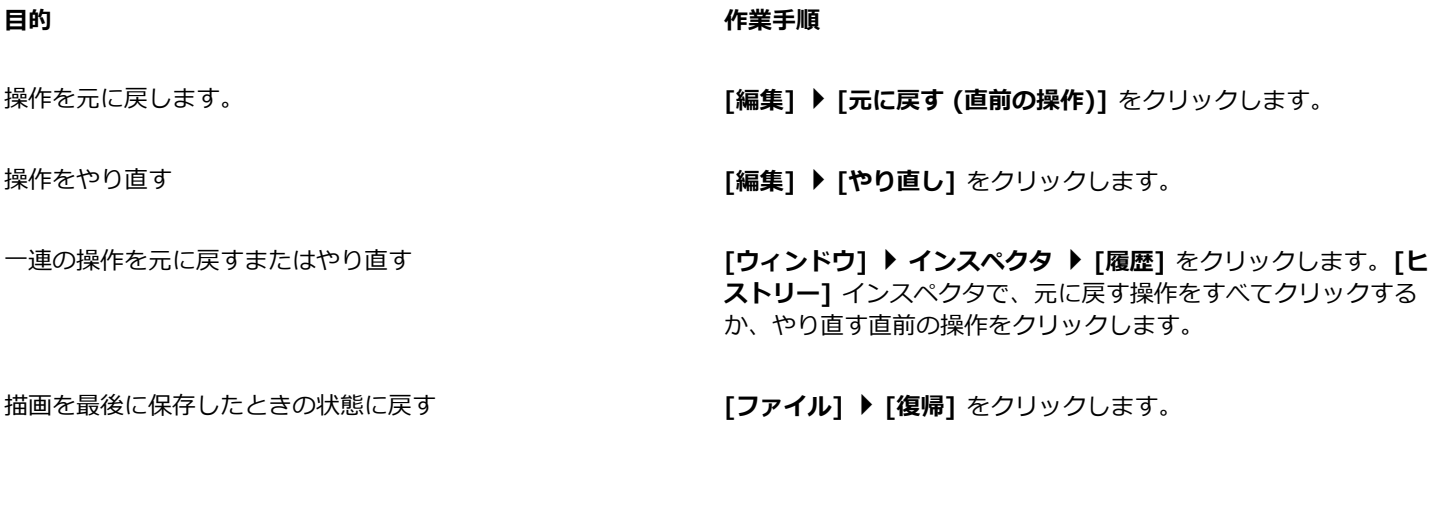

**操作を繰り返す インスタイン インスタイム インスタイム (編集] ▶ [繰り返し] をクリックします。** 

E

[ヒストリー] インスペクタで一連の操作を元に戻すと、クリックした操作とその下に表示されているすべての操作が元に戻り ます。

**[履歴]** インスペクタで⼀連の操作をやり直すと、クリックした操作とその下に表⽰されているすべての操作がやり直されま す。

# $\subseteq$

同じ操作を別のオブジェクトまたはオブジェクトのグループに対して繰り返すには、⽬的のオブジェクトを 1 つまたは複数選 択して、**[編集] [繰り返し]** をクリックします。

#### **元に戻す設定を指定するには**

- **1 [CorelDRAW]** メニュー **[環境設定] [CorelDRAW]**をクリックします。
- **2** 表⽰されたダイアログ ボックスの左側のペインで、**[⼀般]**をクリックします。
- **3 [元に戻すレベル]** 領域の **[標準]** ボックスに値を⼊⼒して、ベクトル オブジェクトに **[元に戻す]** コマンドを使った場合に元に戻 すことのできる操作数を指定します。

```
Ū₹
```
指定する値は、コンピュータのメモリ リソースからのみ制約を受けます。このため、指定する値が大きければ大きいほど、メ モリ リソースの必要量が⼤きくなります。

# <span id="page-59-0"></span>**ズーム/スクロールする**

画像のビューを変更するには、ズーム インして拡大表示するか、ズーム アウトして縮小表示します。細部をどの程度まで表示できる かを確認するには、各ズーム オプションを試します。

Web ブラウザや他のアプリケーションでサポートされている共通キーボード ショートカットを使用して、プリセットの増分でズーム イン/アウトすることができます。

スクロールは、描画の特定領域を表示するために使用します。たとえば、高いズーム レベルで作業しているときや大きな描画を扱っ ているときは、描画全体を表⽰することはできません。このような場合にスクロールすると、描画ウィンドウ内でページを移動して、 表示されていない領域を表示することができます。

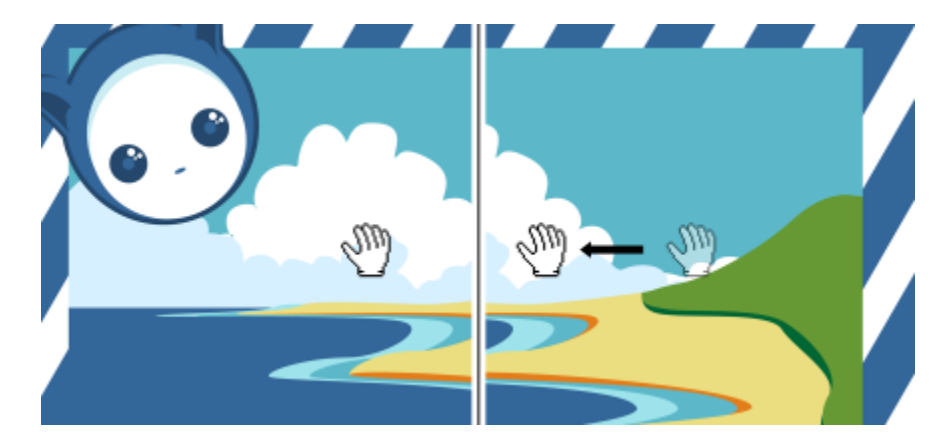

[スクロール] ツールを使用して、大きな描画をスクロールしたり、特定の場所を表示したりすることができます。

また、アクティブなツールからスクロール ツールに切り替えるクイック スクロール モードを使用することもできます。この機能を 使用すると、ツールを切り替えることなくスクロールができます。

スクロールしながら、ズーム イン/ズーム アウトすることができ、ズームしながらスクロースすることができます。この⽅法では、2 つのツールを交互に切り替える必要はありません。デフォルトのズームおよびスクロール設定も指定できます。

マウス ホイールを使用する場合、デフォルトではホイールによってイメージにズーム インしたりズーム アウトしたりします。マウ ス ホイールでズームする場合のカスタム ズームの増分値を設定できます。

ズームおよびスクロールしているときには、ドキュメントの低解像度プレビューが表⽰されます。マウスでズームした場合、および**ス クロール** ツールでスクロールした場合に低解像度のプレビューを⾮表⽰にすることも、ズームやスクロールに使⽤している任意のデ バイスまたは⽅法を調整して、⾮表⽰にすることも可能です。

描画ウィンドウに接しているスクロール バーを使⽤して、描画をスクロールできます。macOS の [システム環境設定] (**[⼀般] [ス クロール バーの表示]** 領域) で、スクロール バーの表示/非表示を切り替えることができます。

# **ズームするには**

1 ツールボックスの ズーム ツール Q をクリックします。

**2** プロパティ バーの次のいずれかをクリックします。

- **[ズーム イン] (+)** 倍率を大きくします。
- **[ズーム アウト] ( 一** 倍率を小さくします。
- **[選択に合わせてズーム]** ̶ アクティブなページで選択されているオブジェクトまたはマルチページ表⽰で選択されている ページに合わせて倍率を調整します。
- **[すべてのオブジェクトに合わせてズーム] @ ー** アクティブなページにあるすべてのオブジェクトに合わせて倍率を調整しま す。
- **[すべてのページに合わせてズーム]** ̶ マルチページ表⽰のすべてのページに合わせて倍率を調整します。
- [ペー**ジに合わせてズーム] | | |** ー アクティブなページに合わせて倍率を調整します。<br>|
- [ページの幅**に合わせてズーム] "〇"** ー アクティブなページの幅に合わせて倍率を調整します。
- **[ページの高さに合わせてズーム]**  $\left[\bigcirc \right]$  ー アクティブなページの高さに合わせて倍率を調整します。

# E

**[すべてのページに合わせてズーム]** ボタン BR を使用できるのは、マルチページ表示の場合のみです。マルチページ表示に ついて詳しくは[、669 ページの 「ページ表⽰」。](#page-670-0)を参照してください。

**[選択に合わせてズーム]** ボタン ( …) を使用できるのは、**ズーム** ツールをクリックする前にオブジェクトまたはページを選択 した場合のみです。

# C₹

ズーム イン、ズーム アウト、すべてのオブジェクトに合わせたズームは、**[表⽰]** メニューの **[ズーム イン]**、**[ズーム アウ ト]**、**[ページに合わせる]** コマンドを使⽤して⾏うこともできます。

テキストを編集していないときは、**Z** キーを押して**ズーム** ツールにアクセスすることもできます。

**ズーム** ツールを使用すると、描画ウィンドウ内の任意の位置をクリックする操作、または拡大する領域をドラッグして選択す る操作でもズーム インできます。ズーム アウトするには、描画ウィンドウ内でコントロールクリックします。

スクロール ツール <sub>4</sub>mm を使用し、描画ウィンドウ内の任意の場所をダブルクリックして、ズーム インすることもできます。 ズーム アウトするには、描画ウィンドウ内で右クリックします。

### **キーボード ショートカットを使⽤してズームするには**

- 次のいずれかの操作を実⾏します。
	- ズーム インするには、**Command+(+)** キーを押します。
	- ズーム アウトするには、**Command+(-)** キーを押します。

<u>C</u>≼

これらのキーボード ショートカットを使用して、ドキュメント ウィンドウ、および [印刷プレビュー] ダイアログ ボックス、 [PowerTRACE]™、[イメージ調整ラボ] などのプレビュー ウィンドウを特徴とするダイアログ ボックスやラボで、ズーム レ ベルを調整することができます。

## **描画ウィンドウ内でスクロールするには**

1 ツールボックスの**スクロール** ツール <sub>6</sub>mmm をクリックします。

**2** ⽬的の領域が表⽰されるまで、[描画ウィンドウ](#page-916-1)内をドラッグします。

C₹

テキストを編集していないときは、**H** キーを押して**[スクロール]** ツールにアクセスすることもできます。

### **クイック スクロール モードに切り替えるには**

- 1 任意の選択項目、描画、または整形ツールをクリックして、使用を開始します。
- **2** マウスの中央ボタンまたはホイールを押しながら、描画ウィンドウ内にドラッグします。

#### **デフォルトのズーム設定を指定するには**

- **1 [CorelDRAW]** メニュー **[環境設定] [ツール]**をクリックします。
- **2** 表⽰されたダイアログ ボックスの左側のペインで、**[ズーム/パン]**をクリックします。
- **3** 描画ウィンドウでコントロールクリックして **[ズーム]** または **[スクロール]** ツールを指定するには、次のいずれかのオプションを 選択します。
	- **ズーム アウト** 倍率を半分にしてズーム アウトします。
	- **コンテキスト メニュー** 特定の倍率を選択できるコマンド メニューを表示します。
- **4** ズームを 100 % に設定したときのページの表⽰⽅法を指定するには、**[実⼨にズームする]** チェック ボックスのオン/オフを切り 替えます。
	- このチェック ボックスをオンにすると、100 % ズームでは実際の寸法で表示されます。
	- このチェック ボックスをオフにすると、実際の寸法とは無関係に 100 % ズームではページ全体が表示されます。
- **5** マウス ホイールを使⽤してズーム イン/ズーム アウトしたときのページの表⽰⽅法を指定するには、**[マウス ホイールでズームす る場合は、マウスをセンターに]** チェック ボックスのオン/オフを切り替えます。
	- このチェック ボックスをオンにすると、 マウス ホイールを使用してズーム イン/ズーム アウトしたときに、 マウス ポインタの ある領域が画⾯中央に移動します。
	- このチェック ボックスをオフにすると、マウス ホイールを使用してズーム イン/ズーム アウトしたときに、マウス ポインタの ある領域は移動せず、同じ位置に留まります。

#### **マウス ホイールでズームする場合のデフォルトの増分値を設定するには**

- **1 [CorelDRAW]** メニュー **[環境設定] [CorelDRAW]**をクリックします。
- **2 [環境設定]** ダイアログ ボックスの左側のペインで、**[表⽰]** をクリックします。
- **3 [ナビゲーション]** 領域で、**[ズーム率]** スライダを調整します。 マウスホイールでズームする場合のデフォルトの増分値を復元するには、**[リセット]** ボタンをクリックします。

### **ズームおよびスクロールしているときの低解像度プレビューの表⽰/⾮表⽰を切り替えるには**

- **1 [CorelDRAW]** メニュー **[環境設定] [CorelDRAW]**をクリックします。
- **2 [環境設定]** ダイアログ ボックスの左側のペインで、**[表⽰]** をクリックします。
- **3 [ナビゲーション]** 領域の **[ズームおよびスクロール時に低解像度のプレビュー]** ボックスで、次のいずれかを選択します。
- **[マウスでは⾮表⽰]** マウスでズームする場合、および**スクロール** ツールでスクロールする場合は、ドキュメントを⾼解像度 で表示しますが、タッチなどの他の方法の場合は、低解像度のプレビューを有効にします
- **[常に表示]** ズームとスクロールで使用する方法およびデバイスを問わず、常にドキュメントの低解像度のプレビューを表示 します
- **[表示しない]** 常に低解像度のプレビューを非表示にし、ドキュメントを高解像度で表示します

# <span id="page-62-0"></span>**描画をプレビューする**

描画の印刷時やエクスポート時の外観をプレビューできます。描画をプレビューすると、描画ページ上のオブジェクトと描画ウィンド ウの直接領域のオブジェクトのみが表⽰され、印刷設定されているすべてのレイヤを**[オブジェクト]**インスペクタ で表⽰できます。 描画内の特定オブジェクトをより細部まで表⽰する際には、それを選択してプレビューすることもできます。選択したオブジェクトを プレビューしているときは、描画の他の部分は表⽰されません。

描画をプレビューする前に、プレビュー モードを指定することができます。プレビュー モードによって、プレビューの表示速度と、 描画ウィンドウにどの程度の細部まで表⽰されるかが決まります。

デフォルトでは、描画ウィンドウにページの境界線が表示されますが、いつでも非表示にできます。印刷用の描画では、実際に印刷 する領域とともにブリード (ページ境界からはみ出る描画部分) も表示できます。ブリードは、描画にカラーのページ バックグラウン ドが含まれる場合やオブジェクトがページ境界に配置されている場合に便利です。ブリードによって、印刷後にドキュメントの切り取 り、バインディング、トリムを⾏っても描画の端と⽤紙の端の間に余⽩が表⽰されなくなります。

## **描画をプレビューするには**

**• [表示] ▶ [フルスクリーン プレビュー]** をクリックします。

アプリケーション ウィンドウに戻るには、画⾯内の任意の場所をクリックするか、いずれかのキーを押します。

**C**₹

複数ページの描画でページをプレビューするには、**Page Up** キーと **Page Down** キーを押します。

#### **選択したオブジェクトをプレビューするには**

**1** オブジェクトを選択します。

2 **[表示] ▶ [選択オブジェクトのプレビュー]** をクリックします。

アプリケーション ウィンドウに戻るには、画⾯内の任意の場所をクリックするか、いずれかのキーを押します。

Eŕ

**選択オブジェクトのプレビュー** モードを有効にしてもオブジェクトを選択していない場合、**フルスクリーン プレビュー**が空⽩ になります。

#### **フルスクリーン プレビュー モードを選択するには**

- **1 [CorelDRAW]** メニュー **[環境設定] [CorelDRAW]**をクリックします。
- **2** 表⽰されたダイアログ ボックスの左側のペインで、**[表⽰]**をクリックします。
- **3 [フルスクリーン プレビュー]** 領域で、次のいずれかのオプションを選択します。
	- **[標準ビューの使用]** PostScript 塗りつぶしを使用せずに描画が表示されます。またはアンチエイリアスを使用せずに高解像度 のビットマップが表⽰されます。
	- **[エンハンスト ビューの使⽤]** PostScript 塗りつぶしが表⽰され、アンチエイリアスが適⽤されて描画が鮮明になります。

**ページの表⽰を設定するには**

**[レイアウト] [ドキュメント] [環境設定] [表⽰] [ページ] [ページ枠]**、または **[表⽰] [ページ] [ブリード]** をクリックすることもできます。

描画の印刷領域を表⽰するには、**[表⽰] [ページ] [印刷領域]** をクリックします。印刷領域は通常、現在のプリンタ設定に 基づいて、ページの内側または周囲に 2 本の点線で表示されます。輪郭の 1 つは、現在のプリンタで印刷できる領域を示し、 もう1つは、プリンタに設定された用紙サイズを示します。

# <span id="page-63-0"></span>**表示モード**

CorelDRAW では、作業時に次のいずれかのモードで描画を表示できます。

- ワイヤーフレーム [塗りつぶし、](#page-915-0)[押し出し、](#page-906-0)等高線、[ドロップ シャドウ、](#page-914-2)を非表示にして描画の輪郭を表示し、モノクロでビッ トマップを表⽰します。このモードは、描画の基本的な構成要素を素早くプレビューできます。
- **標準** [PostScript](#page-904-0) 塗りつぶしまたは⾼解像度ビットマップを表⽰しません。このモードは、エンハンスト モードより少し速くリ フレッシュおよび開くことができます。
- **エンハンスト PostScript 塗りつぶし、高解像度のビットマップ、およ[びアンチエイリアス](#page-905-0) ベクトル グラフィックを表示しま** す。
- **ビクセル** ー ピクセル ベースのレンダリングによる描画を表示します。オブジェクトの特定領域を拡大して、オブジェクトの位置 とサイズをより正確に設定することができます。また、このビューではビットマップ ファイル形式にエクスポートされる場合の描 画を確認することができます。
- **オーバープリントのシミュレーション** 重なり合うオブジェクトがオーバープリントに設定されている領域のカラーをシミュレー トし、PostScript 塗りつぶし、高解像度ビットマップ、および[アンチエイリアス](#page-905-0) ベクトル グラフィックを表示します。オブジェ クトのオーバープリントについて詳しくは、[797 ページの 「選択したカラー分解をオーバープリントするには」。を](#page-798-0)参照してく ださい。
- **複合効果をビットマップ化** ̶ エンハンスト ビューでは、透明度、ベベル、ドロップ シャドウなどの複合効果の表⽰をビットマッ プ化します。これは、複合効果がどのように印刷されるかをプレビューするのに便利です。複合効果を良好に出⼒するには、ほと んどのプリンタでは複合効果をビットマップ化する必要があります。

表示モードの選択は、描画を開く時間やモニタに表示される時間に影響します。たとえば、ワイヤーフレーム ビューでは、オーバー プリントのシミュレーション ビューよりも描画を更新する時間や開く時間が短くて済みます。

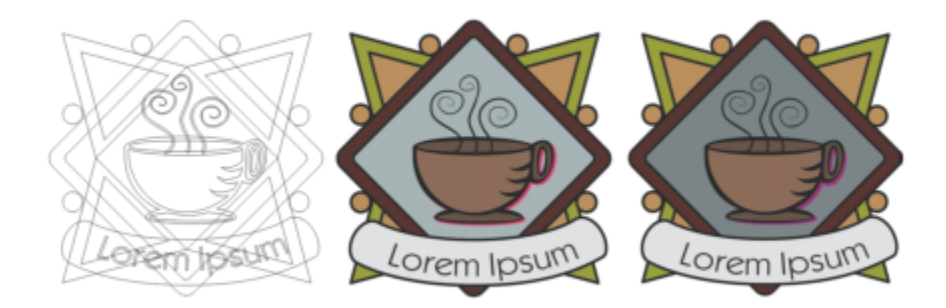

[ワイヤーフレーム]表⽰モード (左) 、[エンハンスト]表⽰モード (中央) 、[オーバープリントのシミュレーショ ン]表⽰モード (右) 。グレーの菱形とカップのシャドウの塗りつぶしは、オーバープリントに設定されています。

#### **表示モードを選択するには**

- **[表⽰]**をクリックし、次のいずれかのモードをクリックします。
	- **• ワイヤーフレーム**
- **• 標準**
- **エンハンスト**
- **• ピクセル**
- **• オーバープリントをシミュレートする**
- **• 複合効果をラスタライズする**

E

オーバープリントする場合は、印刷する前に**[オーバープリントのシミュレーション]**モードでオブジェクトをプレビューす ることが重要です。オーバープリントするオブジェクトの種類と混合するカラーの種類によって、オーバープリント カラー の組み合わせが決まります。オーバープリントについて詳しくは[、796 ページの 「カラー トラッピングとオーバープリン](#page-797-0) [ト」。](#page-797-0)を参照してください。

デフォルトの表⽰モードを設定するには、**[レイアウト] [ドキュメント] [環境設定]** をクリックして **[⼀般]** をクリック し、**[表⽰モード]** リスト ボックスからオプションを選択します。

## <span id="page-64-0"></span>**表⽰**

描画のいずれの部分のビューを保存することができます。たとえば、230% の倍率でオブジェクトのビューを保存しておくと、後で いつでもこのビューに戻ることができます。

## **描画を保存するには**

**1 [ウィンドウ] [インスペクタ] [表⽰] をクリックします。**

2 [現行ビューの追加] ボタン <del>- | </del>をクリックします。

#### **可能な操作**

ビュー名を変更する ファイン ジョーコーン ビュー名をダブルクリックし、新しい名前を入力します。

保存したビューを削除する ビューをクリックし、**[現⾏ビューの削除]** ボタン をクリッ クします。

Cś

現在のビューを保存することもできます。 その場合は、ツールボックスの**ズーム** ツールまたは**スクロール** ツールをクリック し、標準ツールバーの「ズーム レベル] リスト ボックス内をクリックして、名前を入力してから Return キーを押します。

### **保存したビューに切り替えるには**

## **1 [ウィンドウ] [インスペクタ] [表⽰] をクリックします。**

2 **[表示]** インスペクタで表示をクリックします。

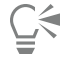

保存済みのビューを標準ツールバーの **[ズーム レベル]** リスト ボックスで選択して、保存済みのビューに切り替えることもで きます。

# <span id="page-65-0"></span>**描画を保存する**

デフォルトでは、描画は CorelDRAW ファイル形式 (CDR) で保存され、最新バージョンのアプリケーションと互換性があります。 旧バージョンの CorelDRAW Graphics Suite との互換性がある描画を保存し、保存オプションを指定することもできます。このオプ ションは、以前のバージョンでサポートされていない、新しいテキスト、塗りつぶし、輪郭、および透明度機能がファイルに含まれて いる場合に役⽴ちます。

描画は他のベクトル ファイル形式でも保存できます。別のアプリケーションで描画を使用する場合は、そのアプリケーションが対応 しているファイル形式で保存する必要があります。ファイルを他の形式で保存する⽅法について詳しくは、[825 ページの 「ファイ](#page-826-0) [ルをエクスポートする」。](#page-826-0)を参照してください。

描画を保存するときは、使⽤したフォントを埋め込んでファイルの共有を容易にすることができます。デフォルトでは、CorelDRAW は使用したすべてのフォントを埋め込みます。ただし、アジア言語のフォントと埋め込み許可のないフォントは埋め込みません。

CorelDRAW では、描画を保存するときに参照情報を追加して、後で描画の検索や整理を簡単に⾏えます。題名、主題、評価などのタ グ (プロパティとしても知られる) を付加することができます。

選択したオブジェクトを描画に保存することもできます。大きな描画の場合は、選択したオブジェクトのみを保存すれば、ファイルの サイズが⼩さくなり、描画をロードする時間が短くなります。

ファイルを保存する場合に保存のアドバンス オプションを使用すると[、ビットマップ、テクスチャ](#page-916-2)、およ[びブレンド、押し出し](#page-916-2)など のベクトル効果を描画とともに保存する⽅法を制御できます。

また描画をテンプレートとして保存して、同じプロパティを持つ他の描画を作成することができます。描画をテンプレートとして保存 する⽅法について詳しくは、[635 ページの 「テンプレート」。を](#page-636-0)参照してください。

#### **描画を保存するには**

- **1 [ファイル] [名前を付けて保存]** をクリックします。
- 2 **[名前を付けて保存]** ボックスにファイル名を入力します。
- **3** ファイルを保存するフォルダを選択します。

#### **可能な操作**

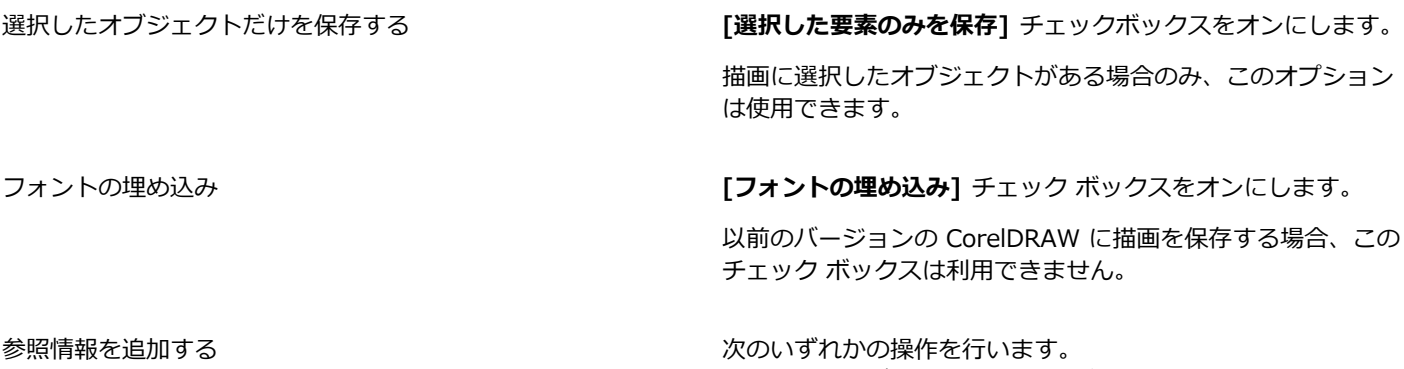

- ●対応するボックスに、題名と主題を入力します。
- •ファイルに評価を割り当てます。

昏

有効期限が切れた CorelDRAW のトライアル版を使用している場合は、描画を保存することはできません。 描画を前のバージョンの CorelDRAW に保存すると、前のバージョンのアプリケーションにはなかった効果が失われる可能性 があります。

⊆≼

また、**[ファイル] [保存]** をクリックして描画を保存することもできます。

# **旧バージョンの CorelDRAW と互換性のある描画を保存するには**

- **1 [ファイル] [名前を付けて保存]** をクリックします。
- 2 [名前を付けて保存] ボックスにファイル名を入力します。
- **3** ファイルを保存するフォルダを選択します。
- **4 [バージョン]** リスト ボックスから、バージョンを選択します。
- **5 [保存]** をクリックします。

描画内に新しい機能が存在する場合は、**[旧バージョンへの保存]** ダイアログ ボックスで、次のいずれかのオプションを選択しま す。

- **外観の維持** ̶ 以前のバージョンの CorelDRAW でファイルを開く場合、テキスト、塗りつぶし、輪郭、および透明度が正しく 表⽰されます。ただし、このオプションは編集機能を制限する可能性があります。
- 編**集可能性の維持** ファイルを編集可能にして保存します。このオプションを使用すると、以前のバージョンの Core|DRAW でファイルを開く場合、テキスト、輪郭、塗りつぶし、および透明度の外観が正しく表示されない可能性があります。

#### **可能な操作**

保存設定を指定する **[CorelDRAW]** メニュー **[環境設定] [CorelDRAW]** をク リックします。**[保存]** をクリックし、次のいずれかのオプショ ンを選択します。

#### **•外観の維持 (編集の制限に適している) •編集可能性の維持 (外観を変更する場合)**

以前のバージョンに保存する場合、プロンプトの表示を無効に する

**[CorelDRAW]** メニュー **[環境設定] [CorelDRAW]** をク リックします。**[保存]** をクリックし、**[保存時にメッセージを表 ⽰]** チェックボックスをオフにします。

# <span id="page-66-0"></span>**ロックされているファイル**

会社などでの環境では、すでに他のユーザーが編集中のためロックされているファイルを開くことがあります。ロックされているファ イルに変更を加えた場合は、次の⽅法のいずれかで保存できます。

- 他のユーザーがそのファイルを変更した場合や、まだ開いている場合は、**[ファイル] [名前を付けて保存]** をクリックして新規 ファイル名で保存する必要があります。
- 他のユーザーがそのファイルを変更せずに閉じた場合は、**[ファイル] [保存]** をクリックして変更内容を保存できます。

# <span id="page-66-1"></span>**ファイルをバックアップ/復元する**

CorelDRAW では、描画のバックアップ コピーが保存され、システム エラーが発⽣した場合にそれらを復元するようにメッセージが 表示されます。バックアップ機能により、描画の保存時にそのコピーが作成されます。このバックアップ コピーには、ファイルを前 回開いた後の変更内容は含まれていません。バックアップ コピーは、**「backup\_of\_filename」**という名前で、デフォルトで元の 描画と同じフォルダに保存されます。バックアップ ファイルの作成場所は変更できます。

自動バックアップ機能を使用すると、開いていた描画や修正した描画が保存されます。自動バックアップされたファイルの名前は、 「auto backup of filename」となります。CorelDRAW では、ファイルの自動バックアップ間隔と、バックアップ ファイルを一時 フォルダ (デフォルトの場所) と選択したフォルダのどちらに保存するかを指定できます。システム エラーの後に CorelDRAW を再 起動したときに、⼀時フォルダまたは指定したフォルダのバックアップ ファイルから復元できます。バックアップ ファイルから復元 しないように選択すると、アプリケーションの終了時にバックアップ ファイルが⾃動的に消去されます。

## **バックアップと⾃動バックアップの設定を指定するには**

- **1 [CorelDRAW]** メニュー **[環境設定] [CorelDRAW]**をクリックします。
- **2** 表⽰されたダイアログ ボックスの左側のペインで、**[保存]**をクリックします。
- **3** 次の表のタスクを 1 つ実⾏します。

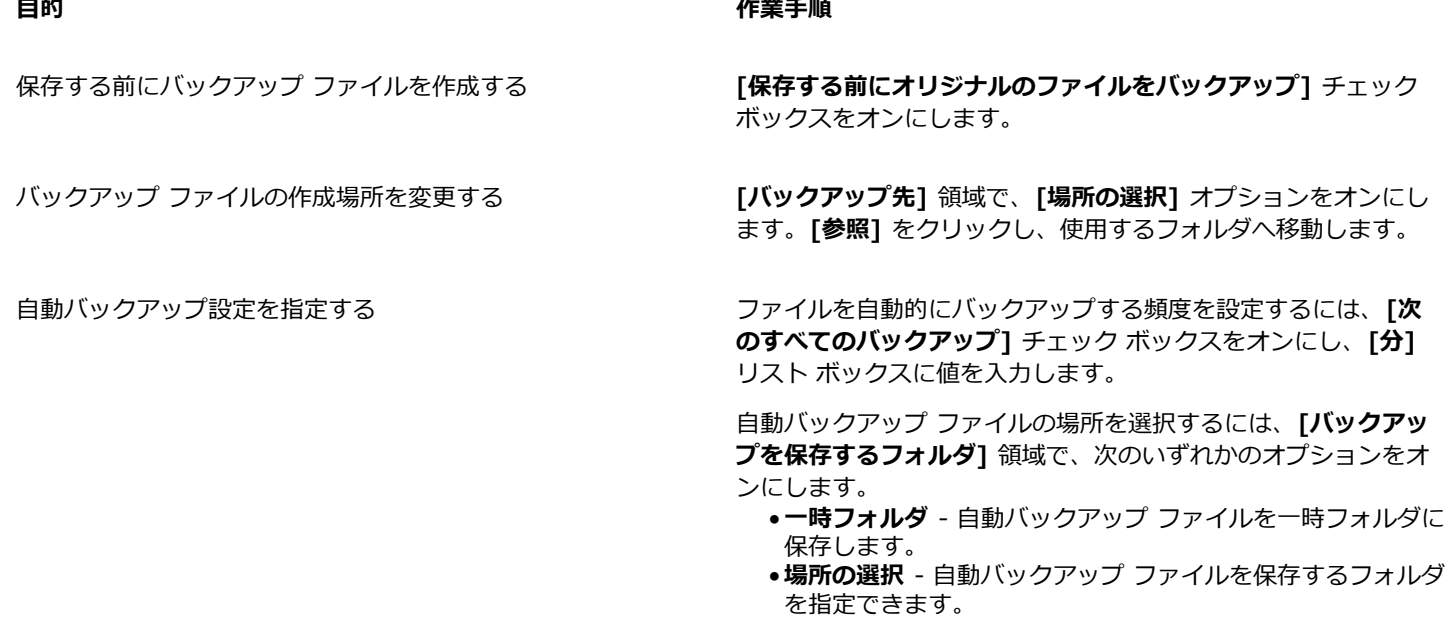

⾃動バックアップ機能を無効にする **[分]**リスト ボックスから**[なし]**を選択します。

E

CorelDRAW(CDR) ファイル形式以外のファイルを開くか修正した場合は、すべて CorelDRAW ファイルとしてバックアップ されます。

Č₹

⾃動バックアップ ファイルの作成を取り消すには、ファイルを保存中に **Esc** キーを押します。

# **バックアップ ファイルから復元するには**

- **1** CorelDRAWを再起動します。
- **2** 表⽰された [ファイルの回復] ダイアログ ボックスの **[OK]** をクリックします。 システム エラーが発生した後の起動時に [ファイルの回復] ダイアログ ボックスが表示されます。
- **3** 指定したフォルダ内のファイルを別の名前で保存し直します。

# E

**[キャンセル]** をクリックすると、CorelDRAW はバックアップ ファイルを無視して、アプリケーションの終了時に削除しま す。

# <span id="page-68-0"></span>**描画情報を追加する/描画情報にアクセスする**

CorelDRAW では、⾔語、タイトル、作成者、主題、キーワード、評価、その他の注記などの参照情報を描画に追加することができま す。ドキュメント情報の追加は任意ですが、それによって後で描画を整理したり検索したりすることが容易になります。

このアプリケーションでは、ページとレイヤの数、フォント、オブジェクトとテキストの統計情報、描画に含まれているオブジェクト の種類など、その他の重要なドキュメント情報にもアクセスできます。また、ドキュメントのカラーの定義に使⽤されるカラー プロ ファイルや主カラー モードなどのカラー情報、およびレンダリング方法もも表示することができます。

#### **描画情報を追加する/アクセスするには**

- **1 [ファイル] [ドキュメントのプロパティ]** をクリックします。
- 2 **「ドキュメントのプロパティ**1ダイアログ ボックスで、必要に応じて、次のボックスにテキストを入力します。
	- **• ⾔語**
	- **• 題名**
	- **• 主題**
	- **• 作成者**
	- **• 著作権情報**
	- **• キーワード**
	- **• 注記**
- **3** 評価を指定するには、**[評価]**リスト ボックスから評価を選択します。
- **4 [OK]** をクリックします。
- Er

描画情報はいつでも変更できます。

# <span id="page-68-1"></span>**描画を閉じる**

CorelDRAW を終了する前に、1 つまたは複数の描画をいつでも閉じることができます。

### **描画を閉じるには**

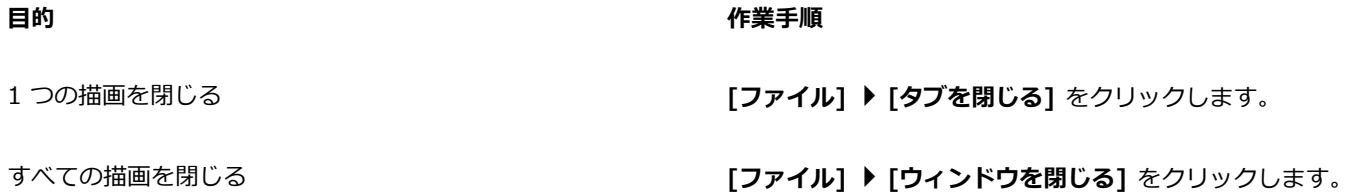

E

ドキュメントを閉じることができない場合は、印刷や保存などの処理中のタスク、またはエラーが発⽣したタスクが存在する 場合があります。タスクのステータスを表⽰するには、ステータス バーを参照してください。

# <span id="page-69-0"></span>**警告メッセージの表⽰をオフにする**

アプリケーションで作業しているときに、警告メッセージが表示される場合があります。警告メッセージは、実行する操作の結果につ いて説明し、その操作によってこれまでのデータが失われる場合はその旨を通知します。警告メッセージは便利ですが、ソフトウェア の操作に慣れたきたら、警告メッセージの表示をオフにすることもできます。アプリケーションの操作に慣れ、各コマンドの処理結果 を事前に把握できるようになるまで、警告メッセージの表⽰をオフにしない⽅がよいでしょう。

## **警告メッセージの表示をオフにするには**

- **1 [CorelDRAW]** メニュー **[環境設定] [CorelDRAW]** をクリックします。
- **2 [警告]** をクリックします。
- **3** 必要に応じて、チェック ボックスをオフにします。

# <span id="page-69-1"></span>**ドキュメントを印刷/保存/エクスポートしながら編集する**

ドキュメントを印刷、保存、またはエクスポートしながら編集作業を続ける必要がある場合に、バックグラウンド タスクを有効にで きます。この設定を使⽤すると、コンピュータ CPU (中央処理ユニット) のいずれかのコアを編集に、別のコアを印刷、保存、エクス ポートに使用できます。

## **バックグラウンド タスクを有効にするには**

- **1 [CorelDRAW] メニュー ▶ [環境設定] ▶ [グローバル] をクリックします。**
- **2 [⼀般]**をクリックします。
- **3 [バックグラウンド タスクの有効化]** チェック ボックスをオンにします。

# <span id="page-69-2"></span>**Touch Bar サポート**

CorelDRAW では Touch Bar を活⽤できます。Touch Bar とは、対応する MacBook Pro モデルでキーボードの上部に備えられてい るタッチスクリーン ディスプレイです。通常、Touch Bar には Control Strip が表示され、Esc ボタン、輝度、音量、Siri のほか、 アクティブなプログラムでよく用いられるコントロールが表示されます。Touch Bar にアプリケーション コントロールが表示されて いない場合は、システムの環境設定を調整して表⽰させることができます。

CorelDRAW がアクティブな場合、選択したオブジェクトやツールに応じて、Touch Bar に表⽰されるコントロールが変わります。 たとえば、選択されているオブジェクトがない場合は、Touch Bar でズーム インとズーム アウト、およびグリッドやガイドラインの 表示と非表示の切り替えができます。また、フルスクリーン プレビューをワンクリックで呼び出せます。**整形**ツールでのオブジェク ト整形時には、ノード編集関連のコントロールにアクセスできます。テキスト編集時には、テキストを太字や斜体にすることや、テキ スト配置のオプションを呼び出すことが、簡単にできます。

## **アプリケーション コントロールを Touch Bar に表⽰するには**

**1** macOS で **[システム 環境設定]** パネルを開き、**[キーボード]** をクリックします。

**2 [Touch Bar に表⽰する項⽬]** リスト ボックスで **[Control Strip (展開した状態)]** または **[App コントロール]** を選択します。

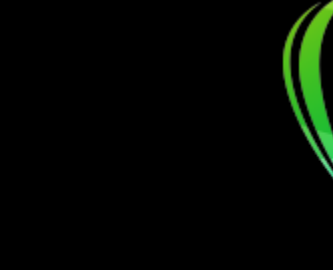

# **CorelDRAW**®

# CorelDRAW の作業領域について

ここでは、CorelDRAW で使用する用語と作業領域について説明します。これを理解すると、ユーザー ガイドおよびヘルプの概念と 手順がわかりやすくなります。

ここでは、次の項⽬について説明します。

- ページ 69 の [「CorelDRAW](#page-70-0) の用語」。
- [ページ 70 の 「アプリケーション ウィンドウ」。](#page-71-0)
- [ページ 72 の 「ツールバー」。](#page-73-0)
- [ページ 74 の 「ツールボックス」。](#page-75-0)
- [ページ 87 の 「プロパティ バー」。](#page-88-0)
- [ページ 87 の 「インスペクタ」。](#page-88-1)
- [ページ 88 の 「ステータス バー」。](#page-89-0)
- [ページ 88 の 「ドキュメント ナビゲータ」。](#page-89-1)

# <span id="page-70-0"></span>**CorelDRAW の⽤語**

CorelDRAW で作業を始める前に、次の⽤語について理解しておいてください。

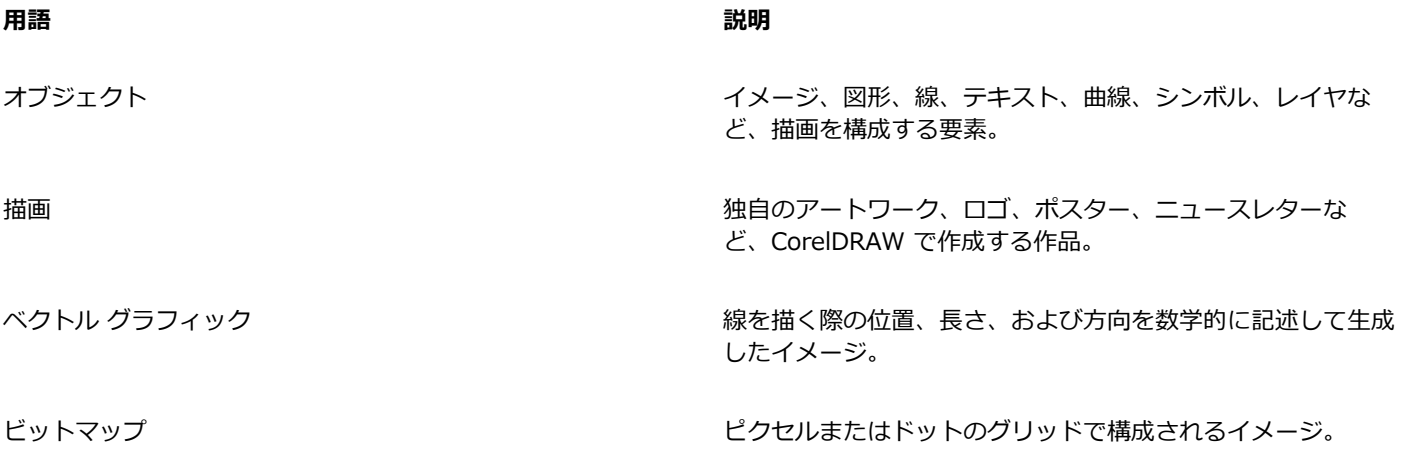

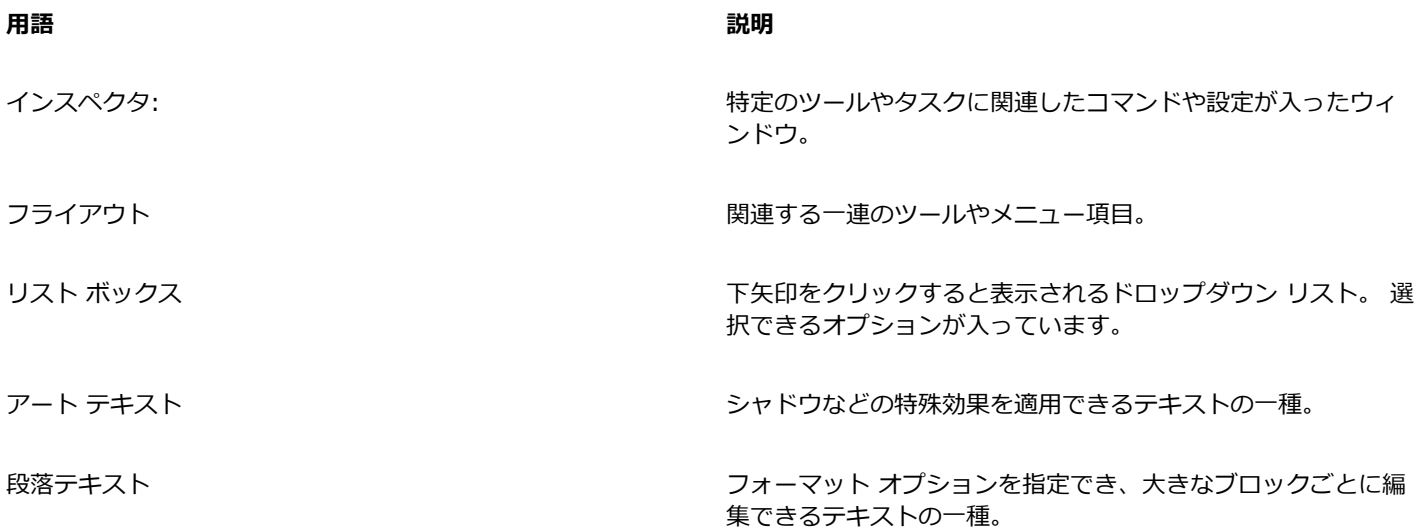

# <span id="page-71-0"></span>**アプリケーション ウィンドウ**

次に CorelDRAW アプリケーション ウィンドウの図を示します。
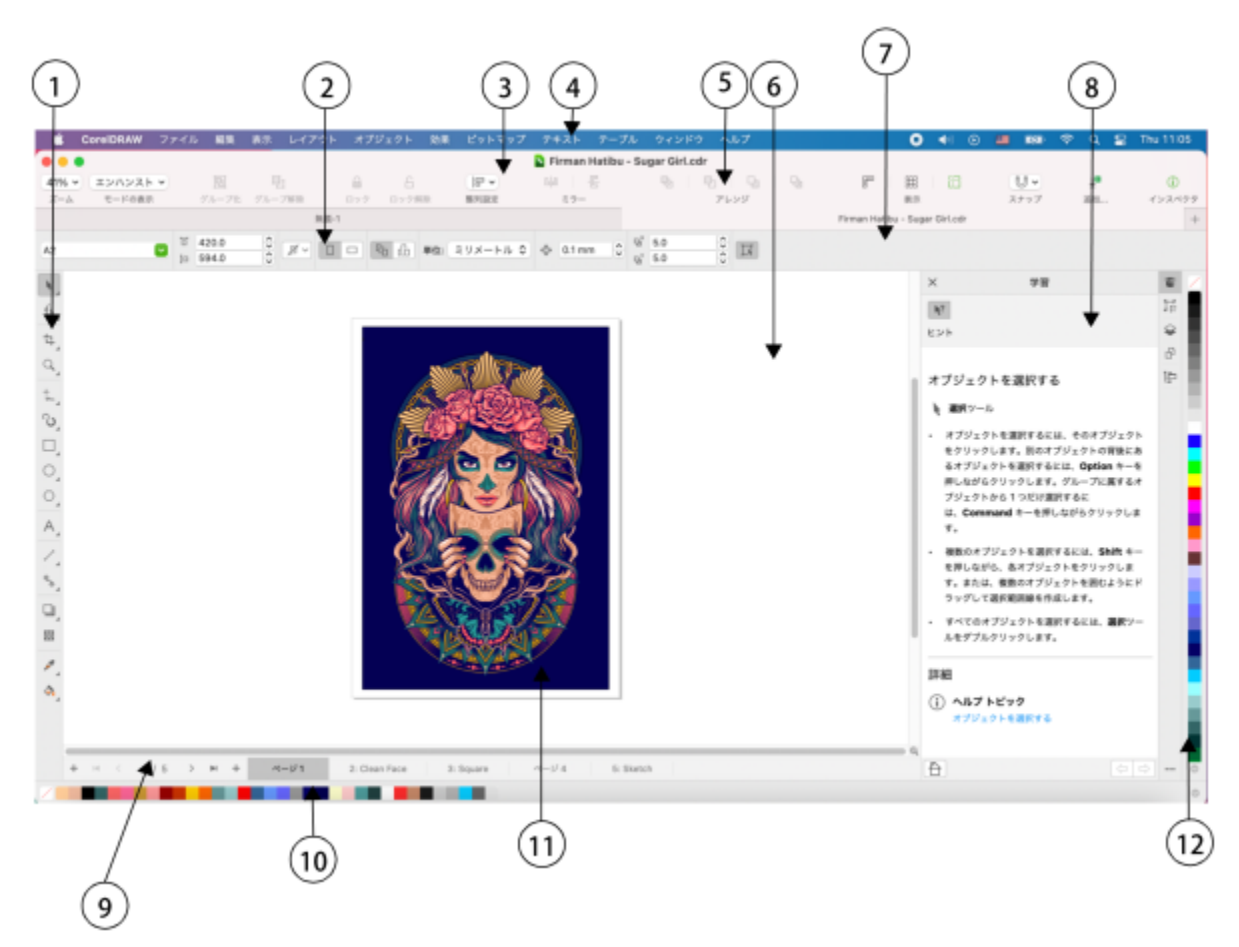

丸数字は、アプリケーション ウィンドウの主要コンポーネントについて 説明する次の表内の番号に対応します。アートワーク:Firman Hatibu。

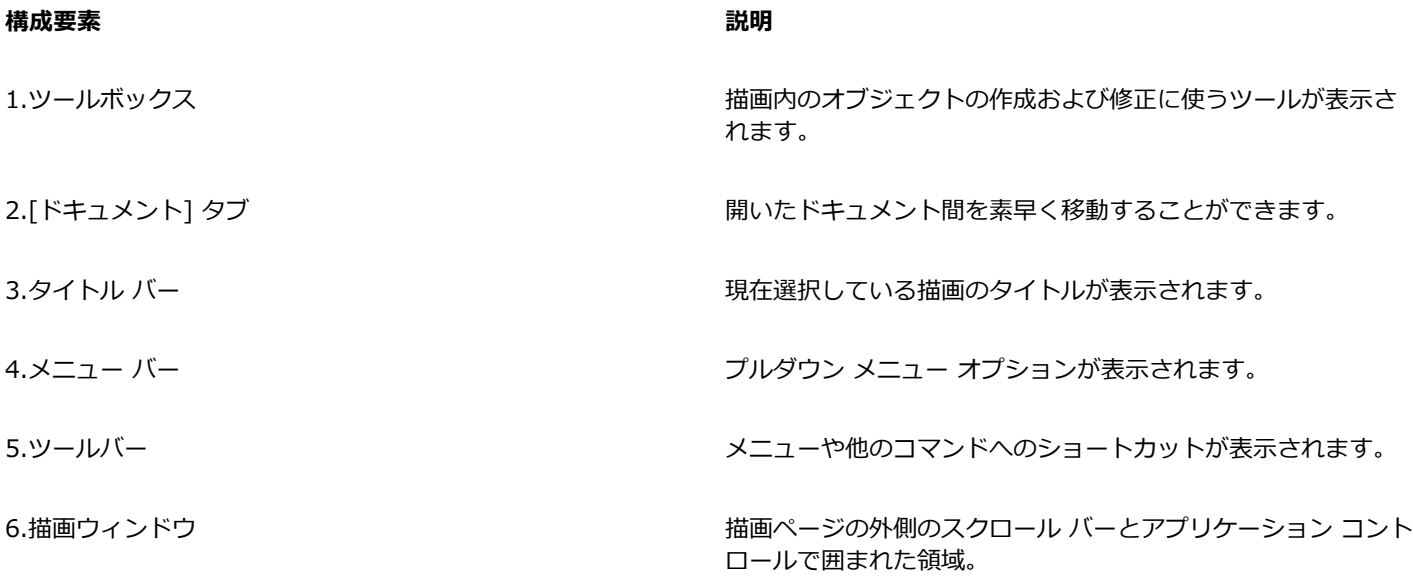

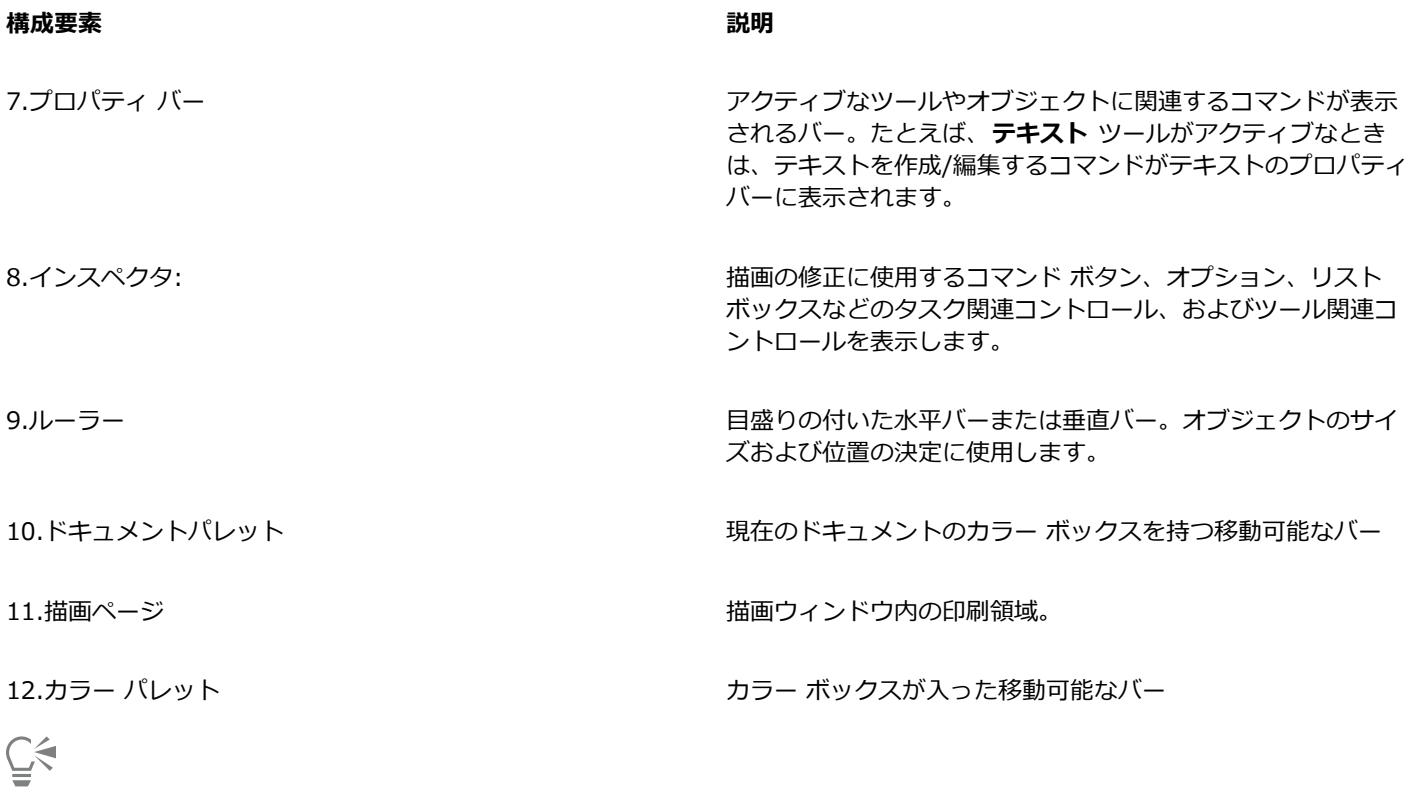

ルーラーの表示と非表示を切り替える方法について詳しくは、688 ページの 「ルーラーの表示/非表示を切り替えるに [は」。](#page-689-0)を参照してください。

# **ツールバー**

ツールバーはデフォルトで表⽰され、さまざまなメニュー コマンドへのショートカットとして機能するボタンとコントロールから構 成されます。

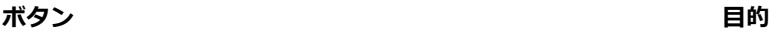

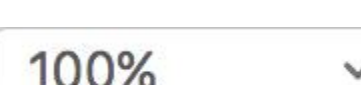

倍率を指定する

表⽰モードを選択する

オブジェクトをグループ化する

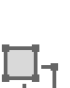

回

オブジェクト グループを分ける

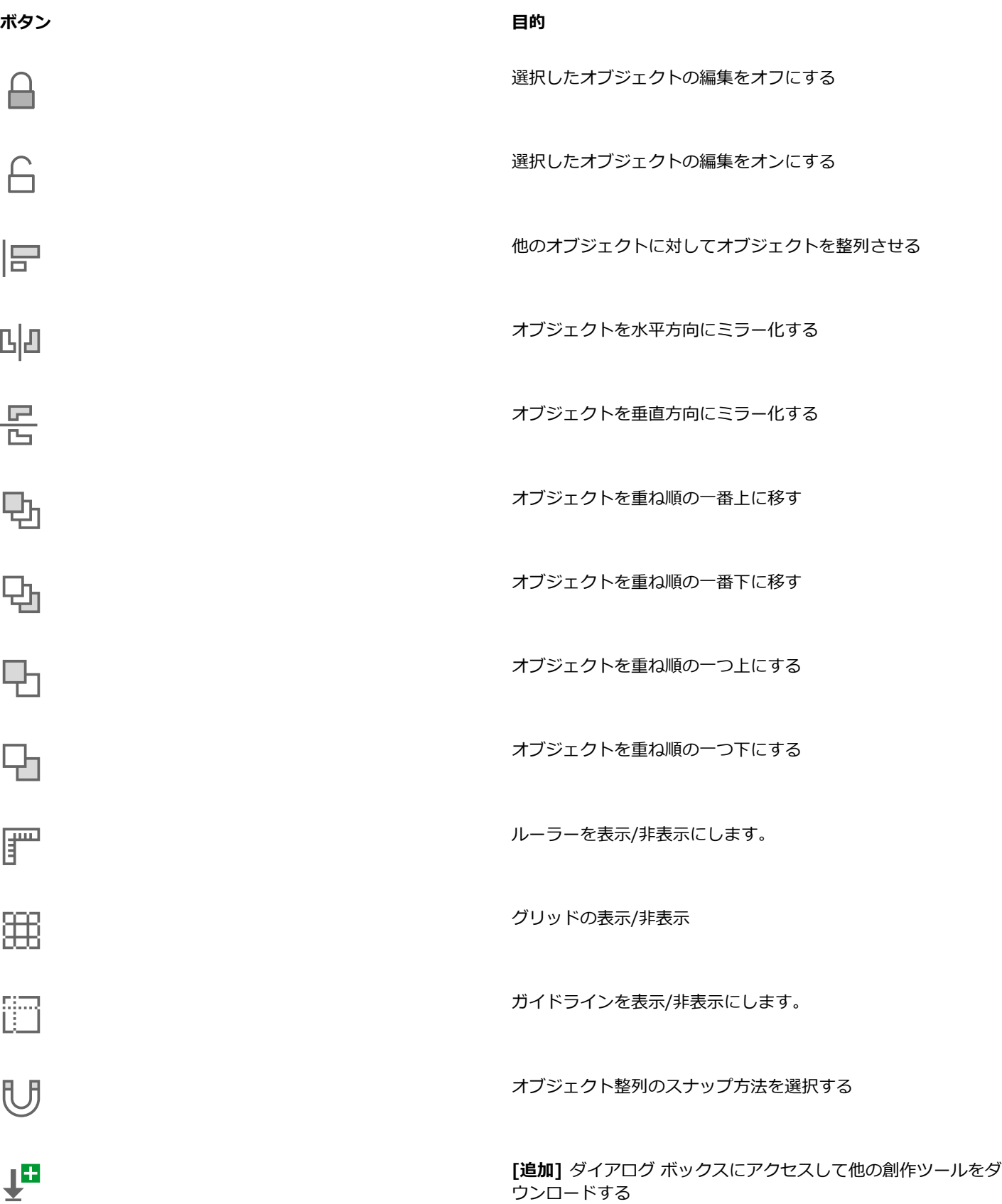

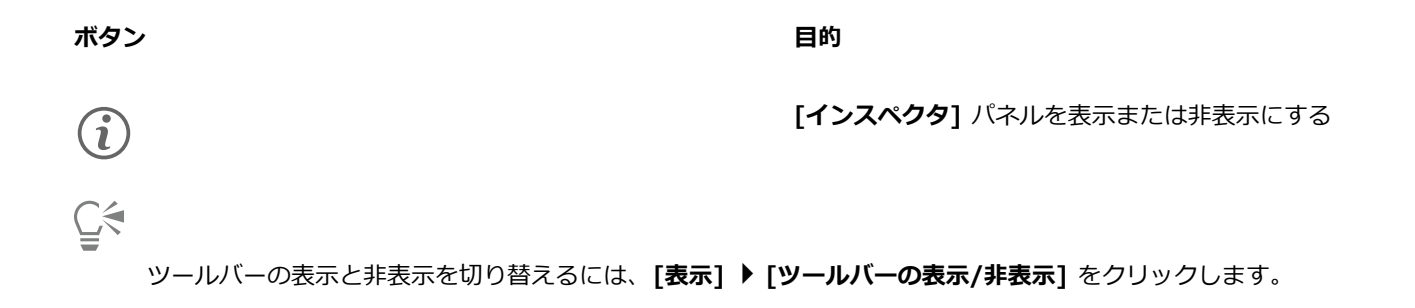

# **ツールボックス**

ツールボックスには、イメージの描画および編集⽤のツールが表⽰されます。デフォルト設定で表⽰されているツールもありますが、 中にはフライアウトとしてグループ化されているツールもあります。フライアウトには、関連のある複数の CorelDRAW ツールがま とめて表示されます。ツールボックスのボタンの右下隅に小さなフライアウト矢印がある場合は、それがフライアウトであることを示 しています。フライアウト⽮印をクリックすると、フライアウトのツールにアクセスできます。

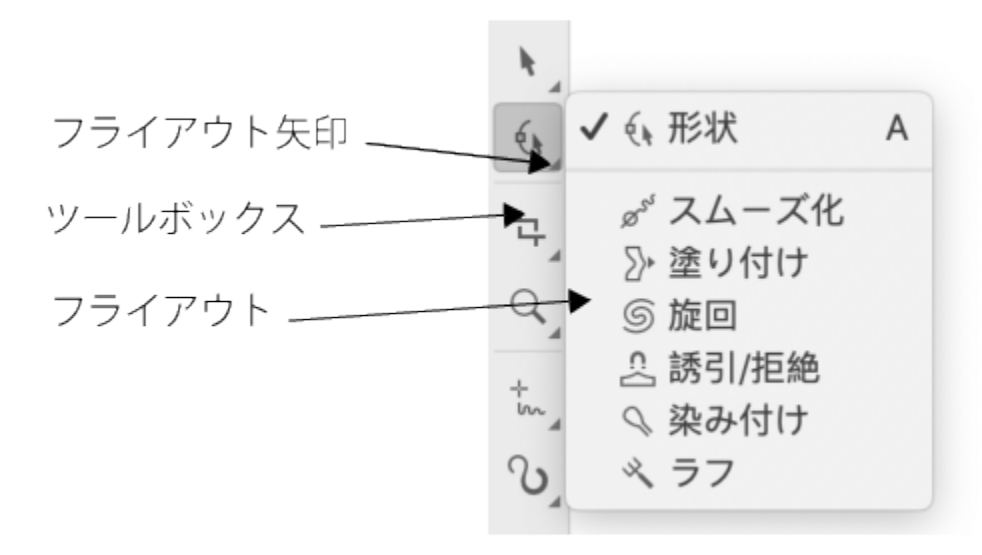

デフォルトの作業領域では、整形ツールのフライアウト矢印を クリックすると、[整形ツールの編集] フライアウトが開きます。

ツールボックスのツールには、デフォルトでは表⽰されないものがあります。ツールボックスに表⽰するツールを選択することができ ます。

#### **ツールを⾒つける**

次の図は CorelDRAW のツールボックスのフライアウトすべてを示すもので、これによりツールをより簡単に見つけることができま す。

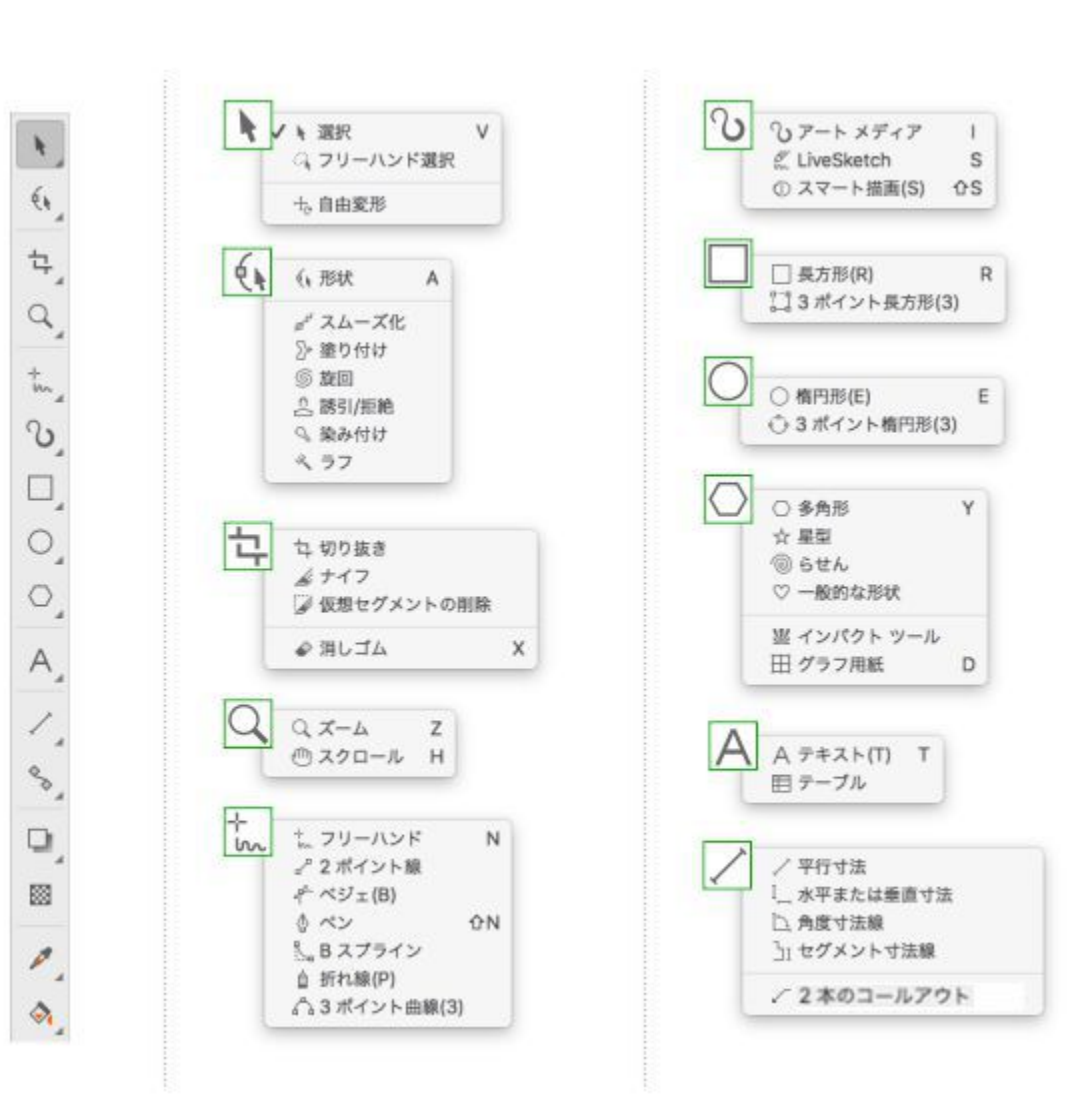

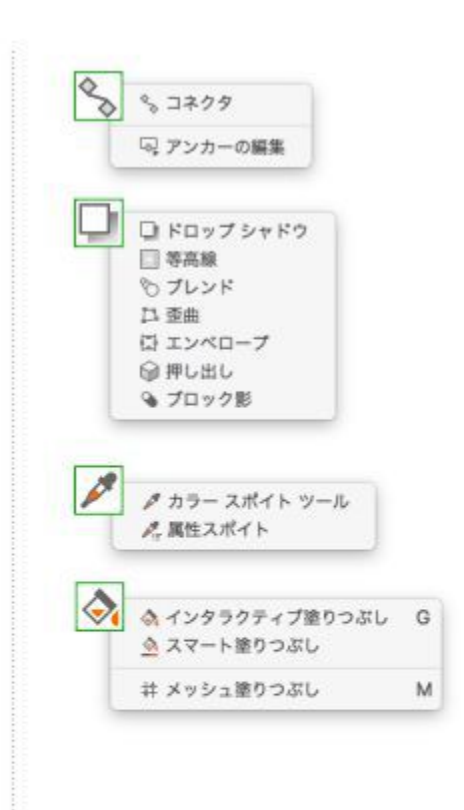

CorelDRAW のツールボックスにあるツールは、次のとおりです。

**選択ツール**

**選択**ツールでは、オブジェクトの選択、 サイズ変更、斜変形、および回転が⾏え ます。

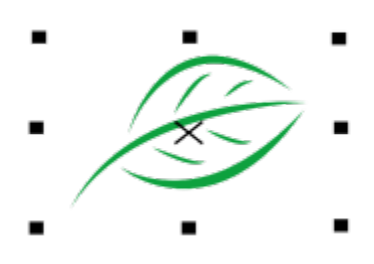

**フリーハンド選択**ツールでは、フリーハ ンド選択範囲線を使⽤してオブジェクト を選択できます。

**⾃由変形**ツールでは、**⾃由回転**、**⾃由⾓ 度の反射**、**⾃由スケール**、**⾃由斜変形**の 各ツールを使⽤して、オブジェクトを変

形できます。

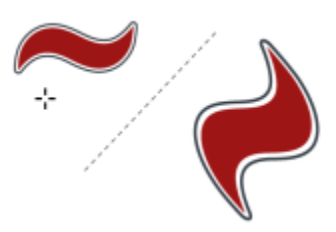

**形状ツールの編集**

 $\overline{\mathcal{L}}$ 

 $\mathbb{Z}_k$ 

 $+6$ 

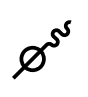

**整形**ツールでは、オブジェクトの形状を 編集できます。

**スムーズ化**ツールでは、ギザギザのエッ ジを削除し、ノードの数を減らすこと で、曲線オブジェクトをスムーズ化する ことができます。

**塗り付け**ツールでは、輪郭に沿って押し 出しやくぼみを付けてオブジェクトを整 形できます。

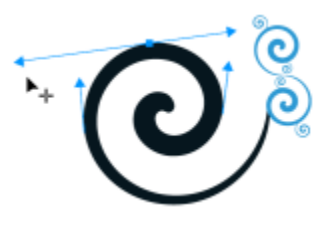

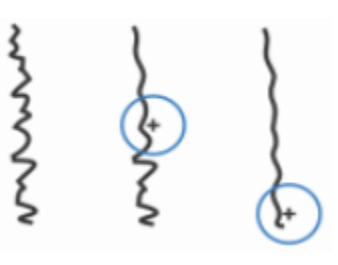

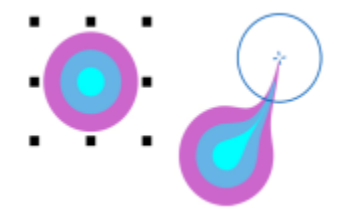

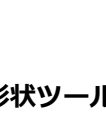

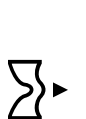

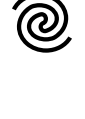

ך ∂

 $\Omega$ 

₩

**旋回**ツールでは、オブジェクトのエッジ に沿ってドラッグして、うず巻き効果を 作成できます。

引き付けと反発ツールを使用して、ノー ドをカーソルに引き付けたりカーソルか ら反発させたりすることによりオブジェ クトを整形できます。

**染み付けブラシ** ツールでは、ベクトル オ ブジェクトを輪郭に沿ってドラッグする ことにより、オブジェクトを歪曲させる ことができます。

**ラフ ブラシ** ツールでは、ベクトル オブ ジェクトの輪郭に沿ってドラッグして、 オブジェクトを歪ませることができま す。

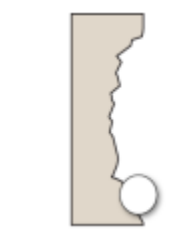

**切り抜きツール**

**切り抜き**ツールでは、オブジェクトの不 要な領域を削除できます。

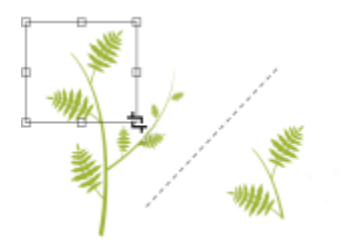

**ナイフ** ツールでは、指定したパスに沿っ て、オブジェクト、オブジェクトのグ ループ、ビットマップをスライスできま す。

**仮想セグメントの削除**ツールでは、交点 の間にあるオブジェクトの一部を削除す ることができます。

消しゴム ツールでは、描画の一部を消す ことができます。

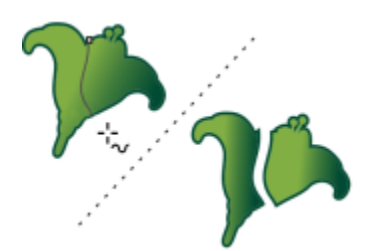

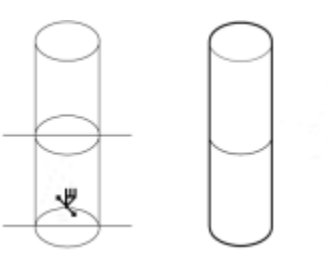

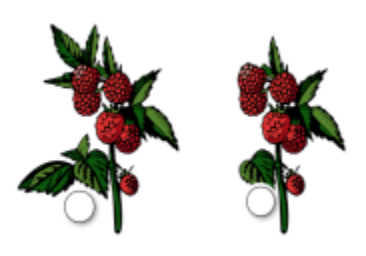

**ズーム ツール**

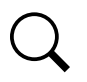

η

 $A^{\bullet}$ 

**ズーム** ツールでは、描画ウィンドウの ズーム レベルを変更できます。

**スクロール** ツールでは、描画のどの部分 を描画ウィンドウに表⽰するかを選択で きます。

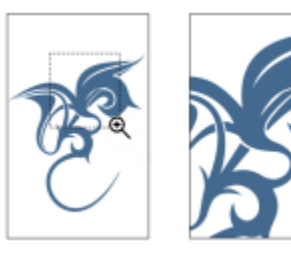

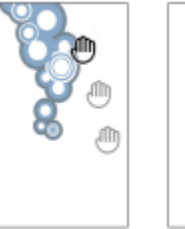

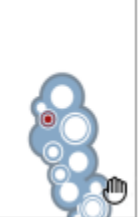

**曲線ツール**

ተ<br>lw

 $\bigwedge^{\mathbf{p}}$ 

乄

∯

亼

**フリーハンド** ツールでは、セグメントと 曲線から成る 1 本の線を描くことができ ます。

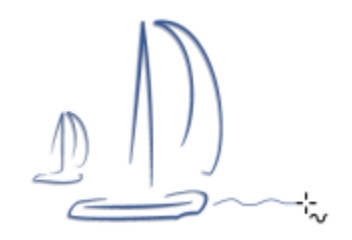

**2 ポイント線**ツールでは、2 ポイント直 線セグメントを描くことができます。

**ベジェ** ツールでは、曲線を 1 セグメント ずつ描くことができます。

**ペン** ツールでは、曲線を 1 セグメントず つ描くことができます。

**B スプライン** ツールでは、曲線をセグメ ントに分割することなく成形するコント ロール ポイントを設定して、曲線を描く ことができます。

**折れ線**ツールでは、線と曲線をプレ ビュー モードで描くことができます。

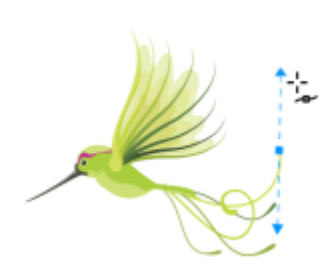

٠,

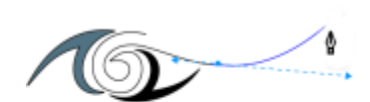

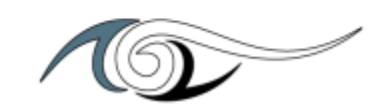

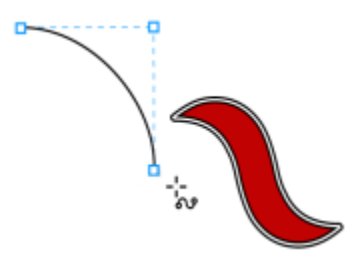

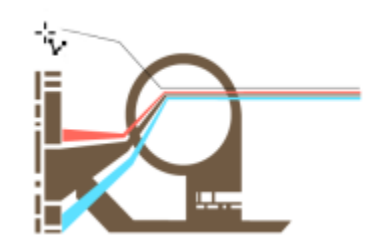

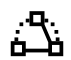

**3 ポイント曲線**ツールでは、始点、終 点、および中⼼点を指定して、曲線を描 くことができます。

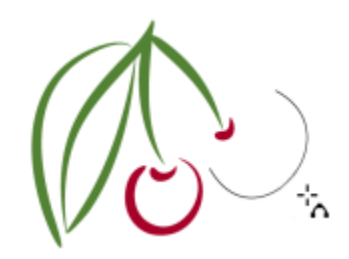

#### **描画ツール**

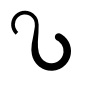

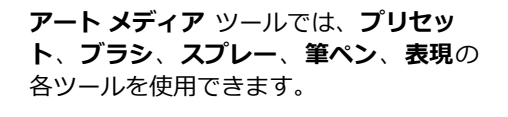

**スマート描画**ツールでは、フリーハンド のストロークを基本形やなめらかな曲線 に変換します。

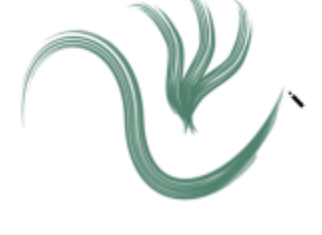

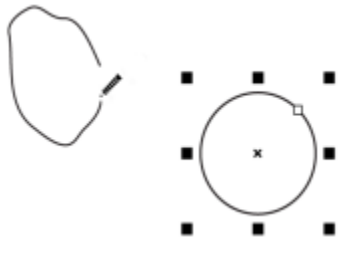

K

 $\mathcal{L}$ 

**LiveSketch**™ ツールでは、インテリ ジェントなストローク調整を使用して自 然なスケッチを描画できます。

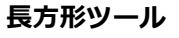

**⻑⽅形**ツールでは、⻑⽅形と正⽅形を描 くことができます。

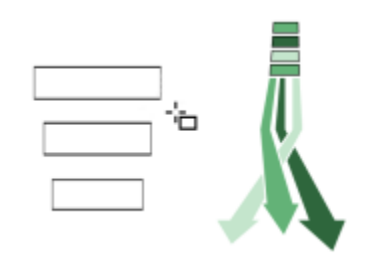

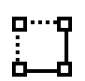

3 ポイント長方形ツールでは、傾いた長 ⽅形を描くことができます。

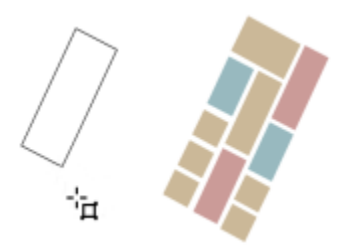

#### **楕円形ツール**

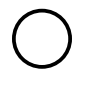

**楕円形**ツールでは、楕円と正円を描くこ とができます。

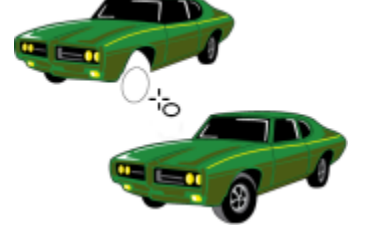

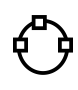

**3 ポイント楕円形**ツールでは、傾いた楕 円形を描くことができます。

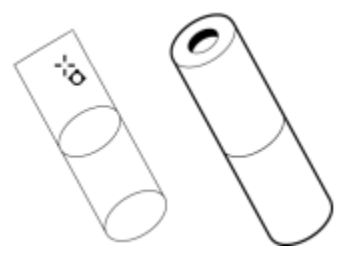

**整形ツール**

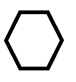

**多⾓形**ツールでは、多⾓形と星型を描く ことができます。

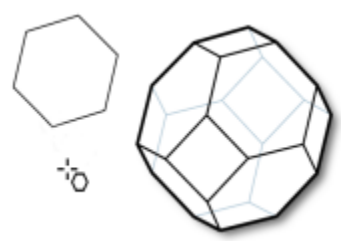

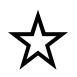

**星型**ツールでは、完全な星型を描画でき ます。

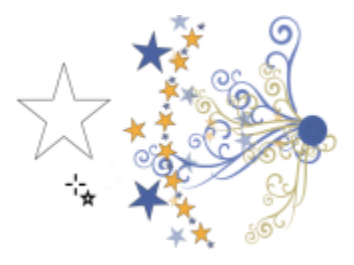

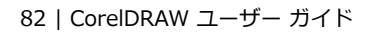

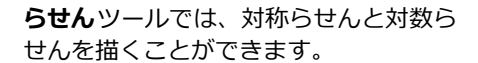

**⼀般的な形状**ツールでは、六線星形、ス マイル マーク、直角三角形など、基本的 な図形を選択できます。

**インパクト** ツールを使用すると、コミッ クやモダンなイラストをヒントにしたス タイルのグラフィック効果を作成できま す。

**グラフ用紙ツールでは、グラフ用紙のよ** うなグリッドラインを描くことができま す。

**テキスト ツール**

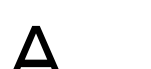

**テキスト** ツールでは、画⾯で⽂字を直接 入力して、アート テキストや段落テキス トを作成できます。

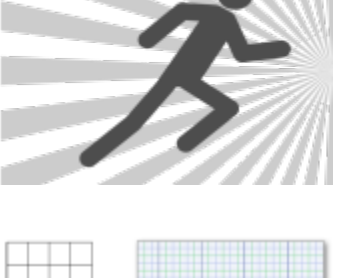

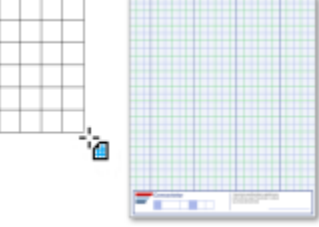

øĿ

Lore

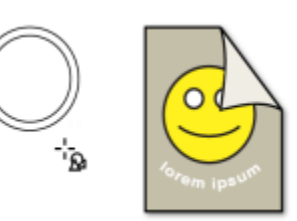

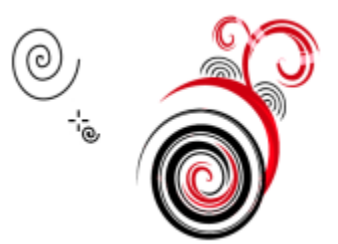

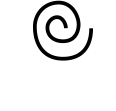

 $S_{\square}$ 

W

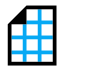

**テーブル** ツールでは、表の作成や編集が 行えます。

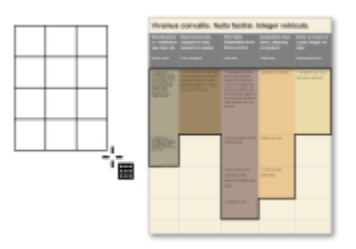

**⼨法線ツール**

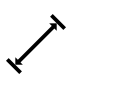

 $\pm$ 

 $\overline{\underline{\mathbf{I}}}$ <sub> $\longleftrightarrow$ </sub>

 $J_{\overline{1}}$ 

平行寸法ツールでは、斜め寸法線を描く ことができます。

水平または垂直寸法ツールでは、水平ま たは垂直の⼨法線を描画できます。

角度寸法線ツールでは、角度寸法線を描 画できます。

セグメント寸法線ツールでは、単一セグ メントまたは複数セグメントの終点ノー ド間の距離を表⽰できます。

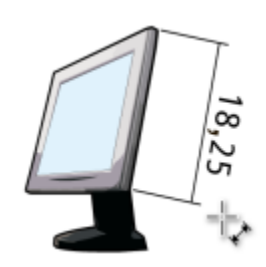

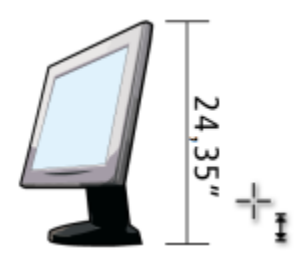

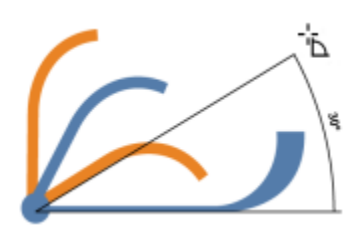

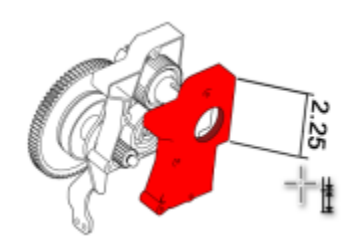

**2 ポイント コールアウト** ツールでは、2 セグメントの引き出し線でコールアウト を描画できます。

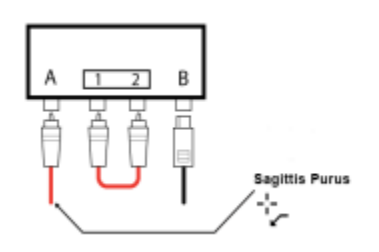

**コネクタ ツール**

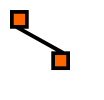

o.

 $\sqrt{ }$ 

**コネクタ** ツールでは、直線、直⾓、丸型 の直角のコネクタ ラインを描画できま す。

**アンカーの編集**ツールでは、コネクタ ラ インのアンカー ポイントを変更できま す。

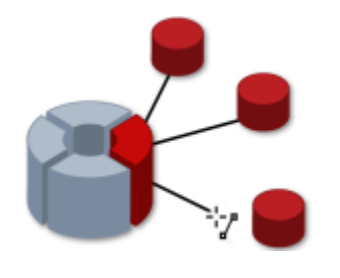

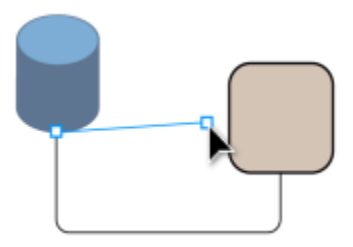

**効果ツール**

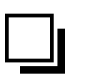

 $\Box$ 

**ドロップ シャドウ** ツールでは、オブジェ クトの背後または下にドロップ シャドウ を適⽤できます。

**インナー シャドウ** ツールでは、オブジェ クトの内側にドロップ シャドウを適⽤で きます。

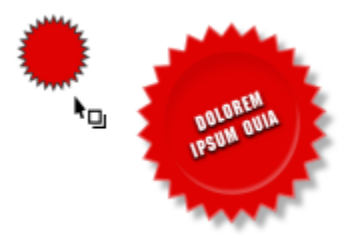

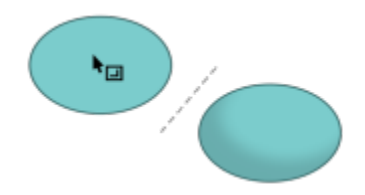

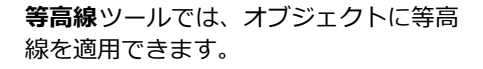

 $\Box$ 

 $\sum$ 

 $\sum_{n=1}^{n}$ 

83

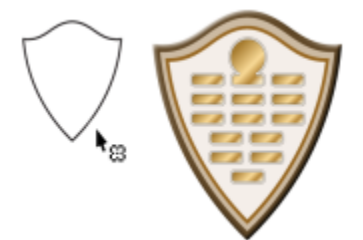

**ブレンド** ツールでは、2 つのオブジェク トをブレンドします。

**歪曲**ツールでは、オブジェクトにプッ シュ/プル歪曲、ジッパー歪曲、またはツ イスト歪曲を適⽤できます。

**エンベロープ** ツールでは、エンベロープ のノードをドラッグして、オブジェクト を整形できます。

**押し出し**ツールでは、オブジェクトに 3 次元効果を適⽤できます。

**ブロック影**ツールでは、オブジェクトや テキストに均一なベクトル影を加えるこ とができます。

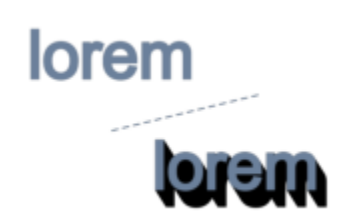

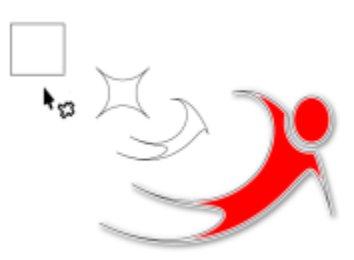

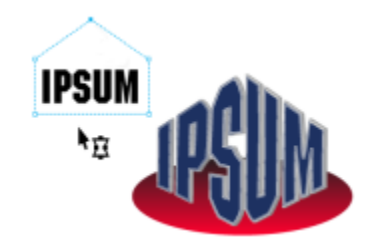

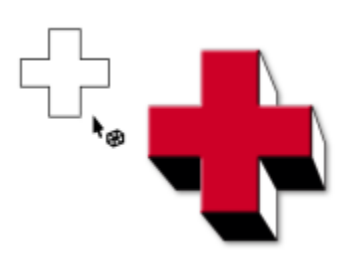

**透明度ツール**

図

**透明**ツールでは、オブジェクトに透明を 適用できます。

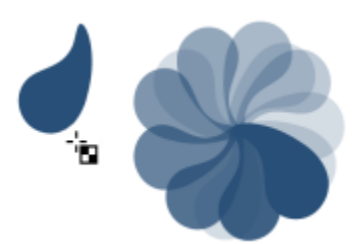

**スポイト ツール**

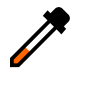

**カラー スポイト** ツールでは、描画ウィン ドウ内のオブジェクトから塗りつぶしを 選択できます。

**属性スポイト** ツールでは、描画ウィンド ウ内のオブジェクトからオブジェクトの プロパティ (塗りつぶし、線の太さ、サ イズ、効果など) を選択してコピーできま す。

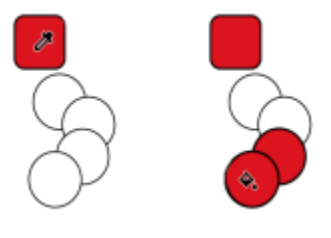

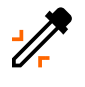

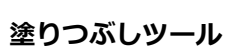

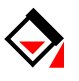

 $\frac{\textstyle\bigotimes}{\textstyle\bigtriangleup}}$ 

**インタラクティブ塗りつぶし**ツールで は、さまざまな塗りつぶしを適⽤できま す。

**スマート塗りつぶし**ツールでは、囲まれ た領域からオブジェクトを作成し、作成 したオブジェクトに塗りつぶしを適⽤で きます。

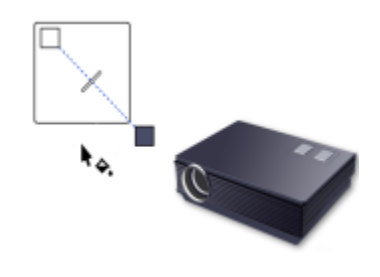

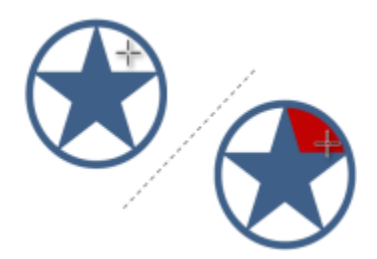

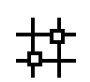

**メッシュ塗りつぶし**ツールでは、オブ ジェクトにメッシュ グリッドを適用でき ます。

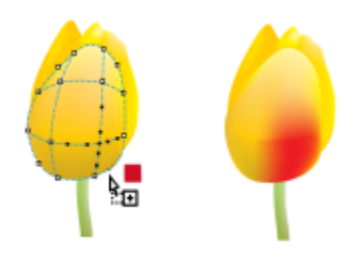

# **プロパティ バー**

プロパティ バーには、アクティブなツールや現在のタスクに関連する、最も頻繁に使用する機能が表示されます。ツールバーと似て いますが、表⽰される内容はツールやタスクによって異なります。

たとえば、ツールボックスで**テキスト** ツールをクリックすると、プロパティ バーにはテキスト関連のコマンドが表⽰されます。以下 の例では、プロパティ バーに、テキストのフォーマット、整列、および編集用のツールが表示されています。

 $\begin{array}{ccccc} \uparrow & & \leftrightarrow & 0,0 \\ \uparrow & & \uparrow & 0,0 \end{array}$  $\frac{2}{3}$   $\frac{100,0}{100,0}$  $-\frac{3}{2}$  %  $\boxed{3}$   $\boxed{0}$   $\boxed{0.0}$  $\frac{0.000 \text{ X: } 4.368}{0.00 \text{ Y: } 2.555}$  $\frac{1}{24}$  24 pt  $\frac{1}{2}$  <sup>D</sup> Helvetica

# **インスペクタ**

インスペクタには、ダイアログ ボックスと同じように、コマンド ボタン、オプション、リスト ボックスなどのコントロールが表示 されます。ただし、ダイアログ ボックスとは異なり、インスペクタはドキュメントで作業しているときに開いたままにしておけるの で、手軽にコマンドを使用して、さまざまな効果を試すことができます。インスペクタには、他のグラフィック プログラムのパレッ トと同様の機能があります。

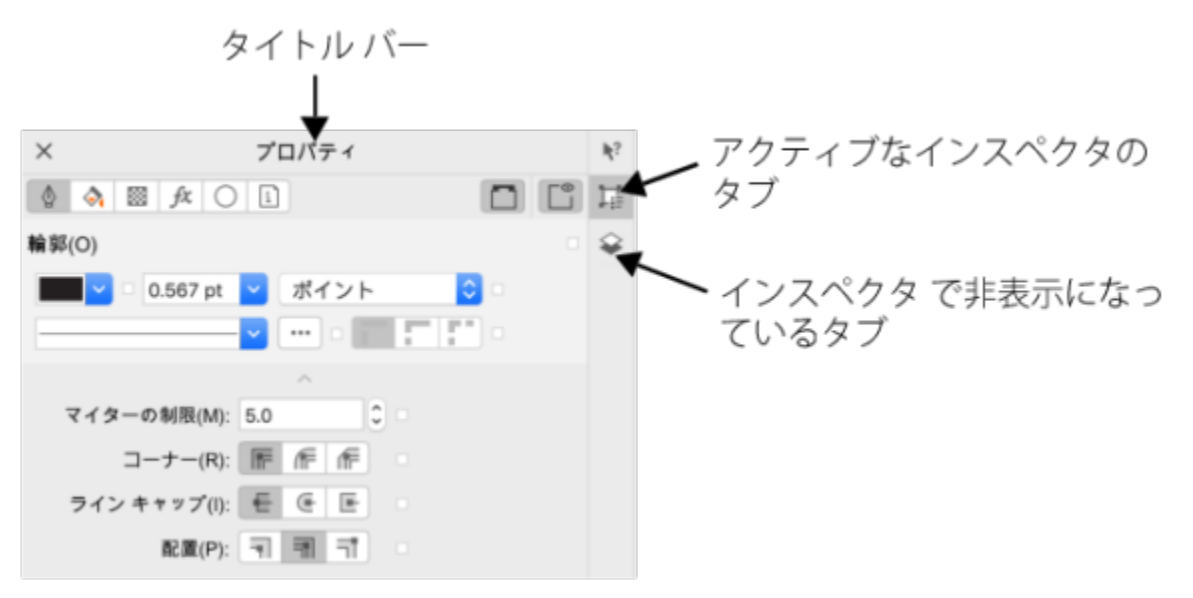

インスペクタ の例。[プロパティ] インスペク を開き、描画ウィンドウ内のオブジェクトをクリック すると、オブジェクトのプロパティを変更するさまざまなオプションにアクセスすることができます。

#### **インスペクタを開くには**

• **[ウィンドウ] [インスペクタ]** をクリックし、インスペクタ をクリックします。

 $\bar{C}$ 

インスペクタの右側にある [**素早くカスタマイズ**] ボタン <sub>■■■</sub>をクリックし、コマンドを有効または無効にして、インスペク タを開く/閉じることもできます。

タイトル バーの **X** ボタンをクリックして、インスペクタを閉じることもできます。タイトル バーの **X** ボタンをクリックする と、グループ内でネストされたすべてのインスペクタが閉じます。

**開いたインスペクタすべてを非表示にするには、 【<b>表示】 ▶ [インスペクタの非表示**】 をクリックします。

# **ステータス バー**

ステータス バーには、選択したオブジェクトに関する情報 (カラー、塗りつぶしの種類、輪郭、カーソル位置など) が表示されます。 また、ドキュメントのカラー プロファイルやカラー校正ステータスなどのドキュメントのカラー情報を表示します。

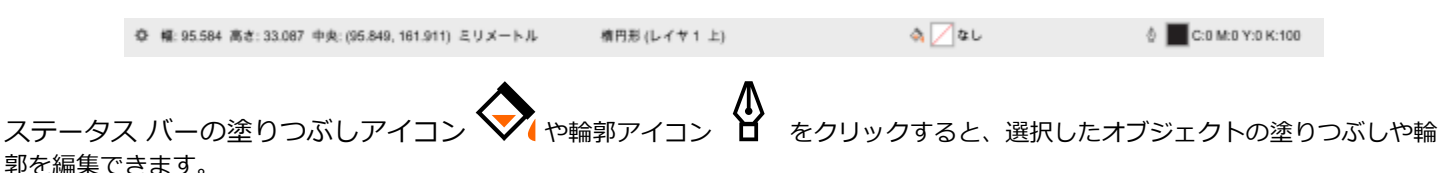

#### **ステータス バーを隠すには**

• ステータス バーを⾮表⽰にするには、**[表⽰] [ステータス バーを隠す]** をクリックします

### **ドキュメント ナビゲータ**

ドキュメント ナビゲータは描画ウィンドウの下に配置されており、ページの管理に使用するコントロールを表示します。デフォルト で表⽰されますが、⾮表⽰にすることもできます。

#### **ドキュメント ナビゲータのを切り替えるには**

• **[表⽰] [⾮表⽰] [ドキュメント ナビゲータ]** をクリックします。

# **CorelDRAW**

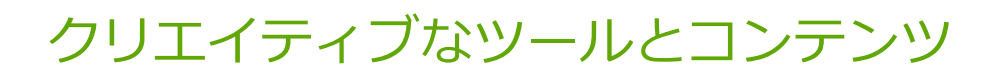

ローカル フォルダ、ネットワーク フォルダ、または Cloud フォルダやポータブル デバイスに保存されている[ベクトル](#page-918-0) イメー ジ、[ビットマップ](#page-916-0) (ラスタ) イメージおよびシンボル ライブラリなどのコンテンツやアセットを検索および管理できます。必要なコン テンツを検索したら、プロジェクトにそれを挿⼊したり、関連するアプリケーションでそれを開いたりすることができます。

無料のツールとコンテンツをダウンロードしたり、アプリ、プラグイン、コンテンツ パックを購入したりして、クリエイティブな ツールを拡張することができます。

このセクションでは、次のトピックについて説明します。

- [ページ 89 の 「コンテンツの種類」。](#page-90-0)
- ページ 91 の 「「アセット] インスペクタでコンテンツを表示する」。
- [ページ 92 の 「クリップアートおよびその他のローカル アセットとネットワーク アセットを検索する」。](#page-93-0)
- ページ 95 の 「「アセット] インスペクタを使ってイメージを使用/管理する」。
- [ページ 97 の 「Cloud アセットを操作する」。](#page-98-0)
- [ページ 99 の 「リンクされたアセットを操作する」。](#page-100-0)
- [ページ 101 の 「\[トレイ\] インスペクタでコンテンツを管理する」。](#page-102-0)
- ページ 102 の 「アプリケーション、プラグイン、コンテンツを入手する」。
- [ページ 103 の 「コンテンツの場所を変更する」。](#page-104-0)

#### <span id="page-90-0"></span>**コンテンツの種類**

コンテンツの種類には、イメージ (クリップアートやフォト)、塗りつぶし (グラデーション、ビットマップ パターン、ベクトル パ ターン)、フォント、イメージ リスト、パレット、シンボル ライブラリ、フォト フレーム、テンプレートがあります。このスイート には、すぐに始められるようにコンテンツがいくつか用意されています。ほかにも、ダウンロードして入手できるコンテンツがありま す。詳しくは、[103 ページの 「\[追加\] ダイアログ ボックスにアクセスするには」。を](#page-104-1)参照してください。

塗りつぶしについて詳しくは、405 ページの「塗りつぶしや透明を検索および表示する」。を参照してください。テンプレート について詳しくは、[636 ページの 「テンプレートを検索する」。を](#page-637-0)参照してください。フォントについて詳しくは、Corel Font Manager のヘルプまたは [611 ページの 「さらに多くのフォントを取得する」。を](#page-612-0)参照してください。

#### **サンプルのベクトル イメージ**

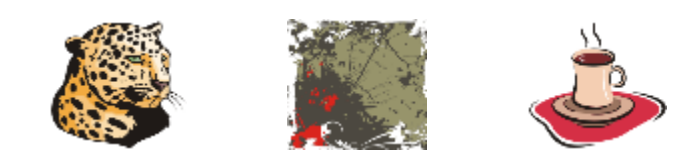

**サンプルのビットマップ イメージ**

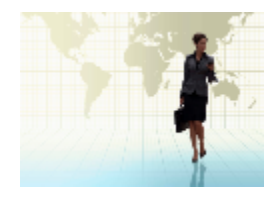

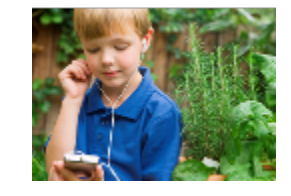

 $\sum_{\mathbf{r}}$ 

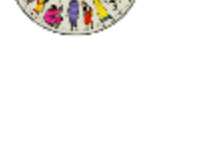

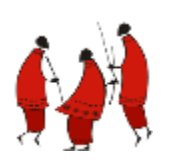

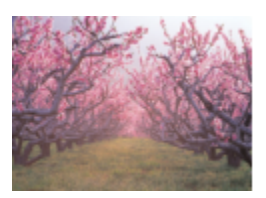

**サンプルのベクトル パターン**

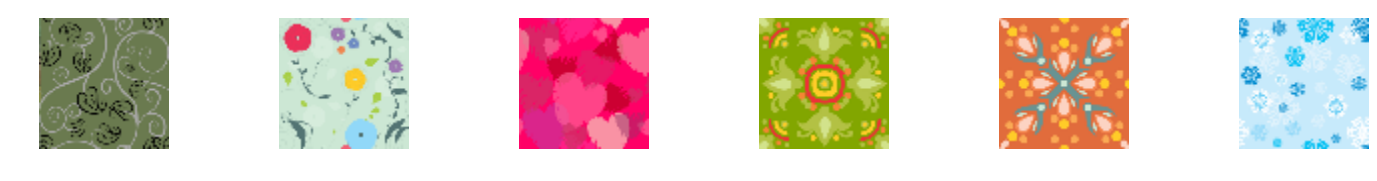

**サンプルのビットマップ パターン**

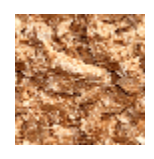

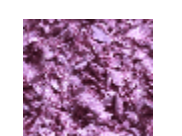

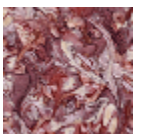

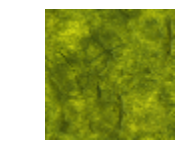

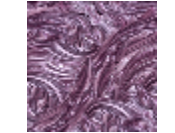

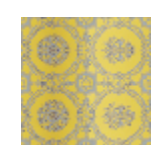

**サンプル フォト フレーム**

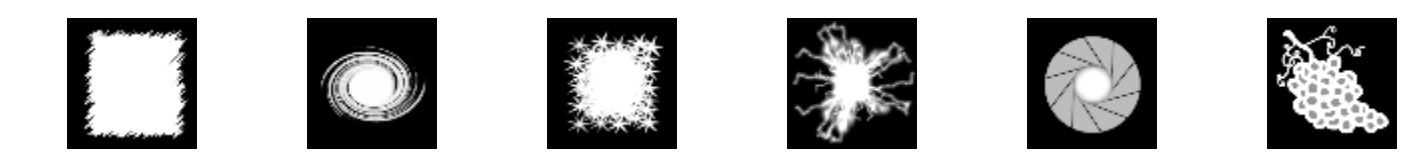

**サンプル イメージ リスト**

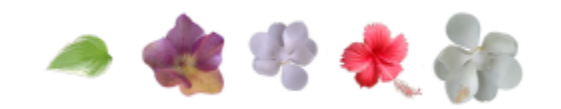

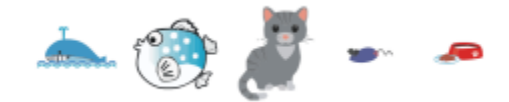

# <span id="page-92-0"></span>**[アセット] インスペクタでコンテンツを表⽰する**

**[アセット]** インスペクタには、コンテンツの操作に役⽴つ 3 つのビューがあります。**[ローカル アセットとネットワーク アセット]** ビューには、ローカル フォルダまたはネットワーク フォルダに保存されているベクトル イメージとビットマップ イメージ、および その他のアセットが表⽰されます。**[Cloud アセット]** ビューには、他のユーザーと共有しているシンボル ライブラリ ファイルを含 む、Cloud フォルダ内のファイルが表⽰されます。**[リンクされたアセット]** ビューには、アクティブなドキュメントにリンクされた シンボル ライブラリが表示されます。

[アセット] インスペクタは、以前のバージョンの [CONNECT コンテンツ] インスペクタに置き換わるものです。

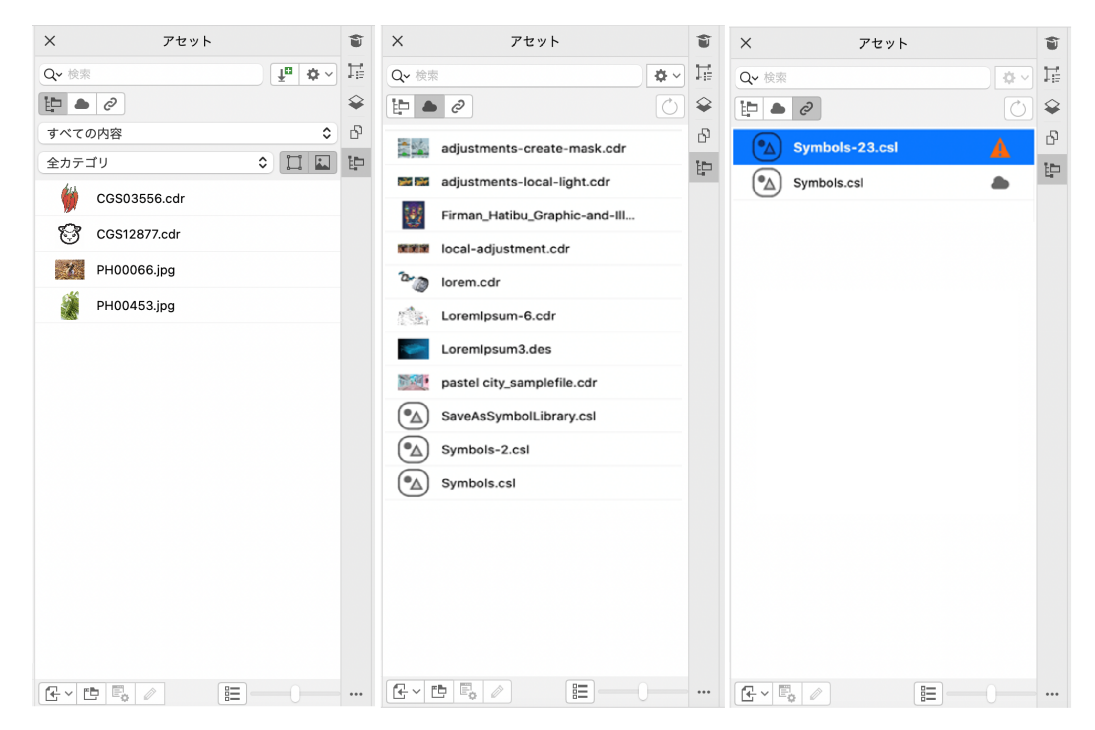

(左から右へ)[ローカル アセットとネットワーク アセット]、[Cloud アセット]、[リンクされたアセット]

アセットのフルネームと場所は、どのビューでも表⽰できます。

アセットは、サムネール付きのファイル名のリスト (デフォルト表示)、またはサムネールのグリッドとして表示されます。また、ア セットのサムネールのサイズも調整できます。

#### **アセットを表⽰するには**

• **[アセット]** インスペクタ (**[ウィンドウ] [インスペクタ] [アセット]**) で、次の表のタスクを実⾏します。

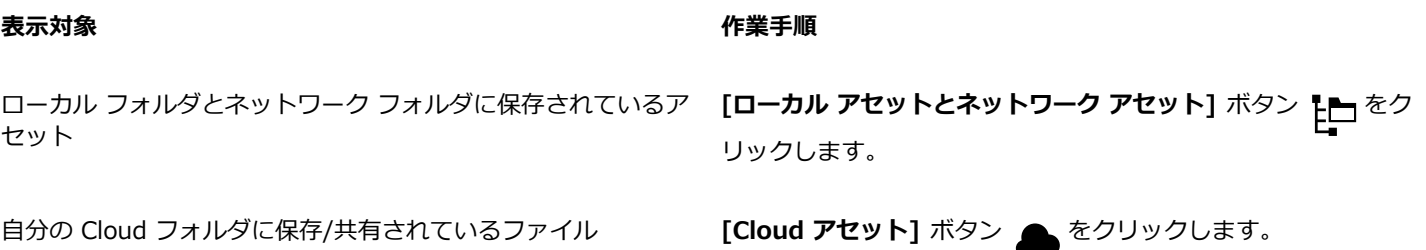

**表⽰対象 作業⼿順**

Cloud にサイン インしていない場合、Cloud ファイルにアクセ スするにはサイン インするように求められます。

リンクされたシンボル ライブラリ **ファイル マジック (リンクされたアセット)** ボタン degree でクリックします。

#### アセットのファイル名と場所を表示するには

• ポインタをサムネールの上に移動させます。

#### **リストとグリッド表⽰を切り替えるには**

• **[アセット]** インスペクタの下部にある [**サムネール プレビュー]** ボタン ( 2 または | 日日) をクリックします。

#### **アセットのサムネールのサイズを調整するには**

• **[サムネール サイズ]** スライダを調整します。

#### <span id="page-93-0"></span>**クリップアートおよびその他のローカル アセットとネットワーク アセットを検索する**

**[アセット]** インスペクタ (**[ウィンドウ] [インスペクタ] [アセット]**) では、ローカル フォルダ、ネットワーク フォルダ、ポー タブル デバイス[でベクトル](#page-918-0) イメージ[やビットマップ](#page-916-0) イメージを検索して参照できます。

必要なイメージまたはアセットが⾒つかったら、プロジェクトに追加することができます。詳しくは、[95 ページの 「\[アセット\]](#page-96-0) [インスペクタを使ってイメージを使⽤/管理する」。](#page-96-0)を参照してください。

手始めとして、Corel では Documents¥Corel¥Corel Content¥Images フォルダに保存されているローカル コンテンツを用意し ています。イメージのコレクションを拡充する場合は、**[追加]** ダイアログ ボックスでイメージ パックを追加でダウンロードできま す。

**Documents¥Corel¥Corel Content¥Images** フォルダ以外のローカル フォルダに保存したイメージにアクセスするには、それら のフォルダにリンク(エイリアス)を作成します。エイリアスは他にも、共有ネットワーク上の場所や、USB フラッシュ ドライブや ポータブル ハード ドライブのような 2 次ストレージ デバイスに保存されたイメージへのアクセスに使用できます。

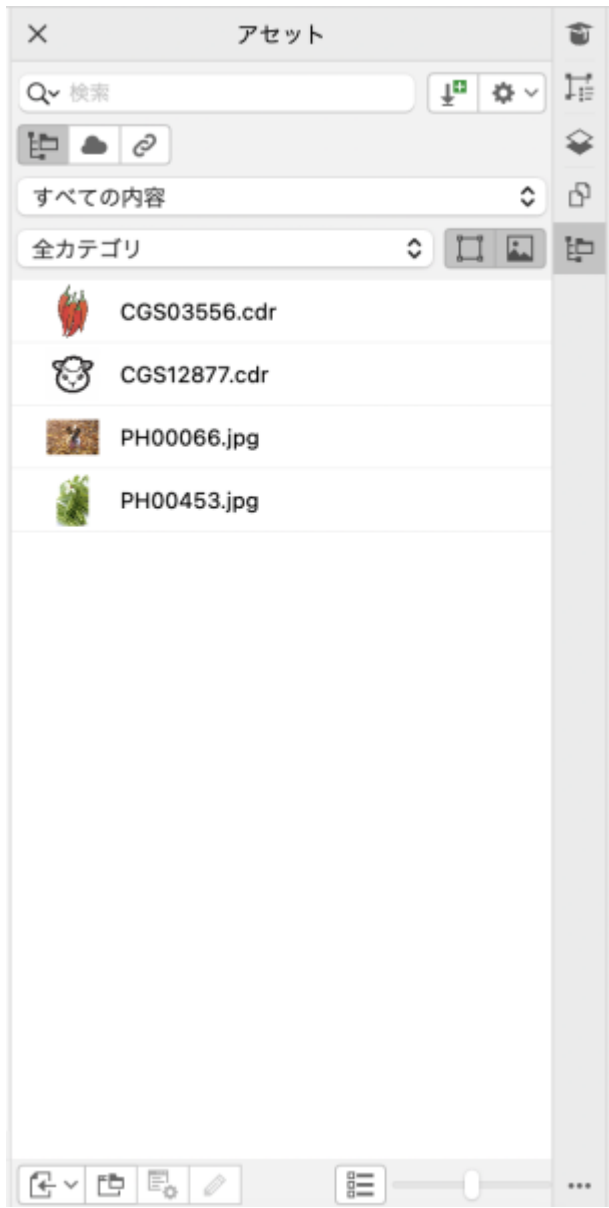

ファイル名、タイトル、またはキーワードなどで検索できます。たとえば、テキスト フィールドに「tree」と入力すると、一致しな いファイルがすべて⾃動的にフィルタリングされ、ファイル名、タイトル、またはキーワードに「tree」という単語が含まれている ファイルだけが表⽰されます。

コンテンツのソース(例:特定のフォルダの場所)やカテゴリ(例:自然)を選択して、検索結果を絞り込むことができます。お気に 入りや最も最近使用したイメージのリストを表示したり、名前や作成・変更された日付ごとにイメージを並べ替えたりすることもでき ます。

デフォルトでは、**Documents\Corel\Corel Content\Images** フォルダに保存されている **すべてのコンテンツ** ライブラリ全体 を参照して検索します。⼀度に 1 つのフォルダやリストを検索および参照することもできます。

イメージが含まれるフォルダをコンピュータにコピーした後、オペレーティング システムによるフォルダのインデックス処理に時間 がかかることがあります。このようなフォルダに含まれるコンテンツを短時間で表⽰、参照、検索できるようにするには、フォルダの インデックスを作り直す必要がある場合があります。

#### **ローカル アセットとネットワーク アセットの検索、絞り込み、並べ替えを⾏うには**

- **1 [ウィンドウ] [インスペクタ] [アセット]** をクリックします。
- 2 **[アセット]** インスペクタで [ローカル アセットとネットワーク アセット] ボタン トロ をクリックします。
- **3 [検索]** ボックスに語句を⼊⼒し、 **Return** キーを押します。 検索条件に一致するサムネールが表示ペインに表示されます。 利用可能なコンテンツすべてを検索・参照するには、[コンテンツ ソースを選択] リスト ボックスから[すべてのコンテンツ を選 択します。

#### **可能な操作**

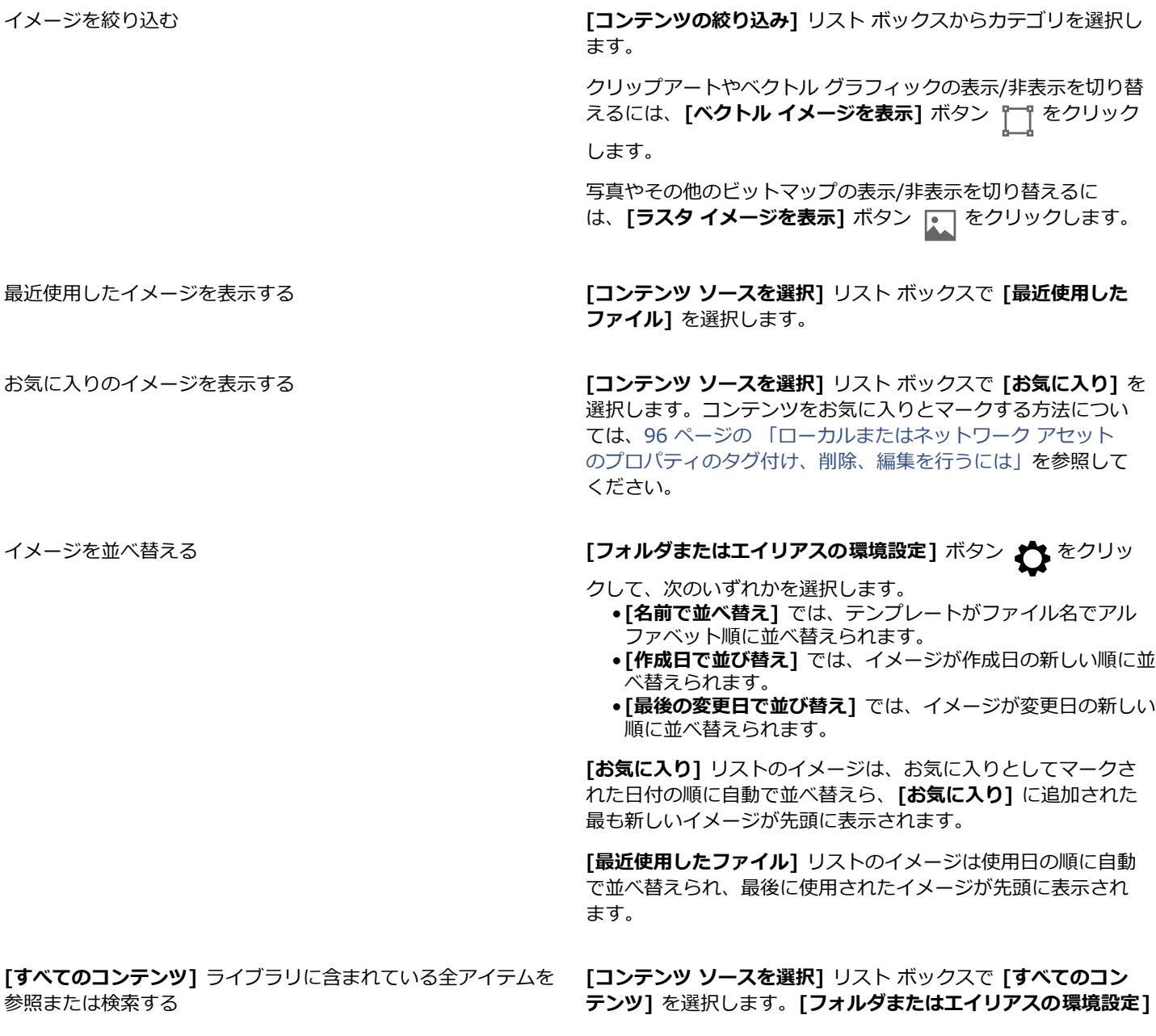

**可能な操作**

**ボタン ♪ をクリックし、[再帰参照] コマンドがオンになっ** ていることを確認します。

フォルダのインデックスを再作成する **[フォルダまたはエイリアスの環境設定]** ボタン をクリッ

クして、**[フォルダの再インデックス]** をクリックします。

#### **イメージ パックを新たにダウンロードして追加するには**

- **1 [ウィンドウ] [インスペクタ] [アセット]** をクリックします。
- 2 [追加] ボタン <u>Judi</u> をクリックします。
- **3 [追加]** ダイアログ ボックスで、必要なイメージ パックをクリックします。
- **4** 次のいずれかの操作を実⾏します。
	- **[いますぐ購入]** をクリックし、画面の説明に従って、アイテムを購入します。
	- 製品またはサブスクリプションにアイテムがある場合は、**[ダウンロード]** をクリックします。

#### **イメージがある場所へのエイリアスを追加するには**

- **1 [アセット]** インスペクタで **[コンテンツ ソースを選択]** リスト ボックスを開き、**[新規追加]** をクリックします。
- **2 [エイリアスの作成]** をクリックします。
- **3 [コンテンツ ライブラリの検索]** ダイアログ ボックスで、必要なフォルダまたは場所を参照します。
- **4 [開く]** をクリックします。

すぐにイメージが表⽰されない場合は、**[フォルダまたはエイリアスの環境設定]** ボタンをクリックして、**[フォルダの再インデッ クス]** をクリックします。

# <span id="page-96-0"></span>**[アセット] インスペクタを使ってイメージを使⽤/管理する**

必要なイメージがローカル フォルダ、ネットワーク フォルダ、または Cloud フォルダで見つかったら、それを埋め込みオブジェク トまたはリンク オブジェクトとしてプロジェクトに追加することができます。 ベクトル グラフィックを挿入する場合、ページを基準 とした元の位置にベクトル グラフィックを配置します。

関連するアプリケーションでイメージを開いて、編集できます。気に入ったイメージをお気に入りとしてマークしておくと、すぐに見 つけることができます。また、イメージのプロパティの表⽰や変更もできます。たとえば、タイトルの変更、新しいキーワードの追加 や既存のキーワードの削除を⾏えます。不要になったイメージは削除できます。

ローカル パックやエイリアス (ローカル フォルダ、ネットワークの場所、2 次ストレージ デバイスへのリンク) のリストを管理でき ます。たとえば、ローカル パックやエイリアスの名前を変更したり、エイリアスをリストから削除したりできます。フォルダが削除 されてエイリアスが機能しない場合は、別の場所を参照してリンクを復元することができます。

#### <span id="page-96-1"></span>**アクティブなドキュメントにコンテンツを挿⼊するには**

- **1 [アセット]** インスペクタでサムネールをクリックします。
- 2 配置] ボタン <sub>[7]</sub> をクリックし、次のコマンドのいずれかを選択します。
	- 配置 してリンク] リンク オブジェクトとしてファイルを挿入します
		- [元の位置に**配置]** ̶ ベクトル グラフィックを、ページを基準とした元の作成位置に配置できます。グラフィックは埋め込みオ ブジェクトとして配置されます。
	- **配置]** ̶ 埋め込みオブジェクトとしてフィアルを挿⼊します
- **3** 画⾯に表⽰される指⽰に従って操作を⾏います。

⊆₹

また、表示ペインからアクティブなドキュメントにファイルをドラッグすると、ファイルをアクティブなドキュメントに挿入 できます。

表示ペインのファイルをコントロールクリックし、[配置] コマンドを選択して、ファイルをアクティブ ドキュメントに挿入す ることもできます。

**[トレイ]** インスペクタを使⽤して、ファイルをアクティブなドキュメントに挿⼊することもできます。

#### **イメージを開いて編集するには**

- **1 [アセット]** インスペクタでサムネールをクリックします。
- 2 **[編集]** ボタン ∠ をクリックします。

関連するアプリケーションでファイルが開きます。

**C⊱** 

Cloud 上で自身に共有されたファイルは編集できません。

#### <span id="page-97-0"></span>**ローカルまたはネットワーク アセットのプロパティのタグ付け、削除、編集を⾏うには**

**1 [アセット]** インスペクタ (**[ウィンドウ] [インスペクタ] [アセット]**) で、次の表のタスクを実⾏します。

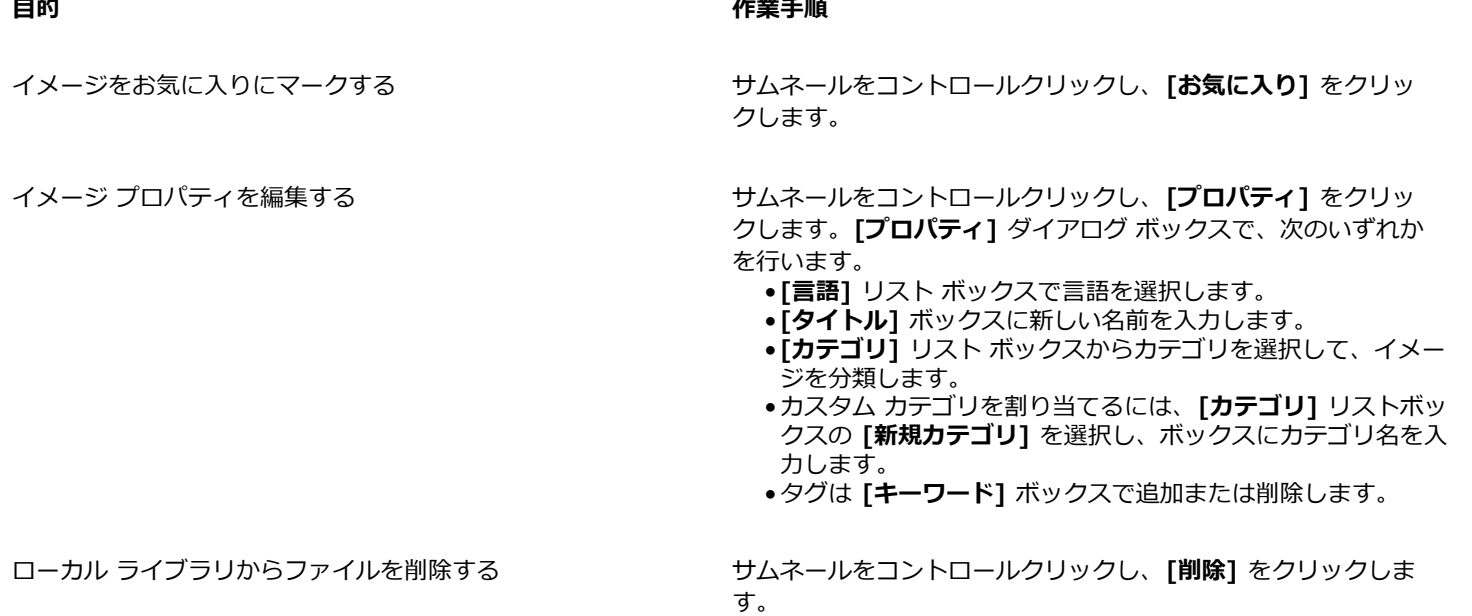

#### **[アセット] インスペクタでフォルダやエイリアスのリストを更新するには**

- **1 [アセット]** インスペクタ (**[ウィンドウ] [インスペクタ] [アセット]**) で、次の表のタスクを実⾏します。
- **2 [すべてのコンテンツ]** の **[コンテンツ ソースを選択]** リスト ボックスからコンテンツ フォルダまたはエイリアスを選択します。
- 3 [フォルダまたはエイリアスの環境設定] ボタン 2 をクリックし、次の表からいずれかのタスクを実行します。

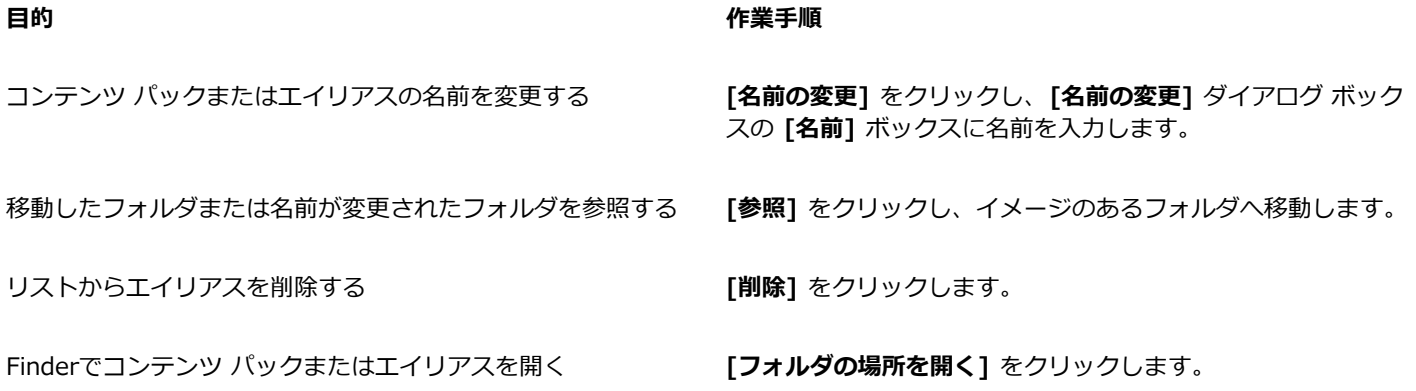

# <span id="page-98-0"></span>**Cloud アセットを操作する**

**[アセット]** インスペクタでは、CorelDRAW (CDR) ファイル、Corel DESIGNER (DES) ファイル、シンボル ライブラリなどのすべ ての Cloud アセットを表⽰および検索できます。これには⾃分の Cloud フォルダ内の他のユーザーの共有シンボル ライブラリも含 まれます。Cloud アセットを見つけたら、ローカルまたはネットワーク フォルダからアセットを追加するのと同じ方法でそれをアク ティブなドキュメントに追加できます。詳しくは、を参照してください。 [95 ページの 「アクティブなドキュメントにコンテンツ](#page-96-1) [を挿⼊するには」。](#page-96-1)

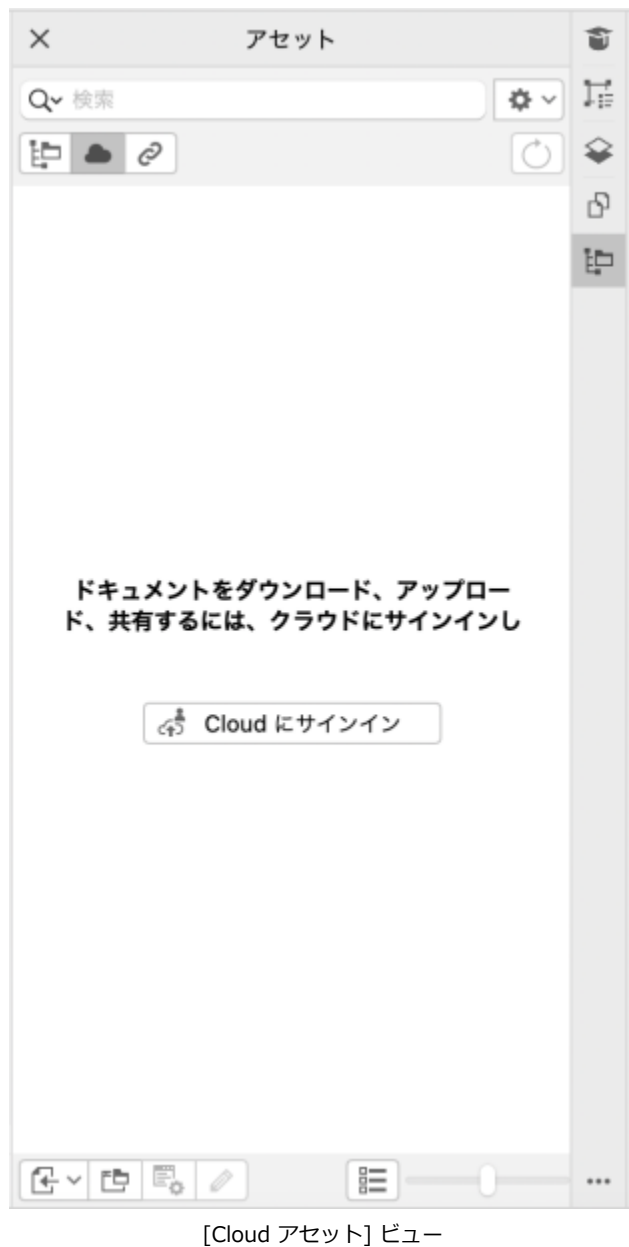

⾃分の Cloud アセットを開いて編集することはできますが、他のユーザーの共有 Cloud アセットを開いて編集することはできませ ん。また、Cloud アセットのリストを更新して、⾃分の Cloud フォルダのコンテンツと同期することもできます。

シンボル ライブラリを Cloud に保存して、他のユーザーと共有することができます。詳しくは、[338 ページの 「シンボル ライブ](#page-339-0) ラリを Cloud に保存するには」。自分のライブラリ ファイルであるか共有されているものであるかを問わず、それを Cloud から自 分のアクティブなドキュメントにリンクできます。リンクされたシンボル ライブラリは、それらが更新されたときににクラウドから 同期できます。シンボル ライブラリのリンクについて詳しくは[、100 ページの 「シンボル ライブラリをアクティブなドキュメント](#page-101-0) [にリンクするには」。](#page-101-0)を参照してください。

#### **Cloud アセットを検索して編集するには**

**1 [アセット]** インスペクタ (**[ウィンドウ] [インスペクタ] [アセット]**) で、[Cloud アセット] ボタンをクリックします。

**2** 次の表のタスクを 1 つ実⾏します。

**⽬的 作業⼿順**

**Cloud アセットを検索する そんじょう インス インス (検索] ボックスにキーワードを入力します。** 

Cloud アセットを開いて編集する インティング インスティントロールクリックし、[編集] をクリックしま す。

> **注記:** 他のユーザーの共有シンボル ライブラリを編集すること はできません。

#### **Cloud アセットのリストを更新するには**

• **[アセット]** ドッキング ウィンドウ ([ウィンドウ] ▶ [インスペクタ] ▶ [アセット]) で、[Cloud アセット] ボタン ▲ をクリッ クし、[**リストを更新]** ボタン へ <sub>)</sub> をクリックします。

# <span id="page-100-0"></span>**リンクされたアセットを操作する**

必要なシンボル ライブラリが⾒つかったら、それをドキュメントにリンクして使⽤することができます。**[アセット]** インスペクタの **[リンクされたアセット]** ビューで、アクティブなドキュメントにリンクされているシンボル ライブラリにアクセスできます。シンボ ル ライブラリが Cloud からリンクされている場合は、ファイル リストを更新して、⾃分の Cloud フォルダと同期できます。

⾃分のリンクされたシンボル ライブラリを開いて編集することはできますが、リンクされた他のユーザーの共有ライブラリを開いて 編集することはできません。リンクされたライブラリをソースと同期して、それらのシンボルを常に最新の状態に保つこともできま す。

ドキュメントおよびシンボル ライブラリ間のリンクが破損している場合があります。例えば、ドキュメントとリンクされているシン ボル ライブラリを名前変更したり、移動したりすると、そのリンクが破損します。リンク設定されたライブラリ名の横にあるアイコ ンに、リンクが破損していることが表⽰されます。ライブラリ内のシンボルに再度アクセスできるようにシンボル ライブラリへのリ ンクを修復することができます。

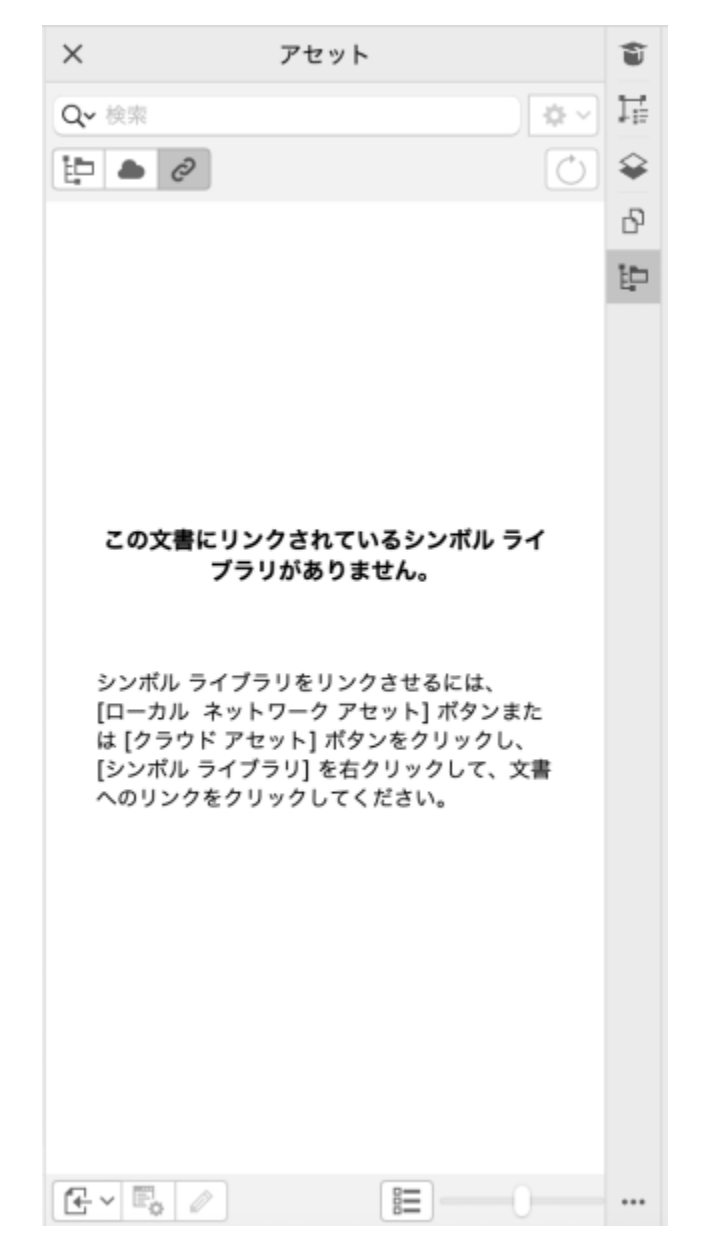

<sup>[</sup>リンクされたアセット] ビュー。2 つのシンボル ライブラリがドキュメントにリンクされて います。最初のシンボル ライブラリのリンクが破損しているため、修復する必要があります。

**[シンボル]** インスペクタの **[リンクされたシンボル]** セクションで、リンクされたライブラリ内のシンボルにアクセスして、それらを プロジェクトで使⽤できます。詳しくは、を参照してください。 [335 ページの 「描画でシンボルを使⽤する」。](#page-336-0)

# <span id="page-101-0"></span>**シンボル ライブラリをアクティブなドキュメントにリンクするには**

**1 [アセット]** インスペクタ (**[ウィンドウ] [インスペクタ] [アセット]**) で、シンボル ライブラリをクリックします。

2 [配置] ボタン <sub>[</sub>Z] をクリックして、[ドキュメントにリンクする] をクリックします。

 $\bar{C}$ 

また、シンボル ライブラリをコントロールクリックして、**[ドキュメントにリンクする]** をクリックすることもできます。

#### **リンクされたシンボル ライブラリを操作するには**

- 1 **[アセット]** インスペクタ ([ウィンドウ] ▶ [インスペクタ] ▶ [アセット]) で、[リンクされたアセット] ボタン *(2)* をクリック します。
- **2** 次の表のタスクを 1 つ実⾏します。

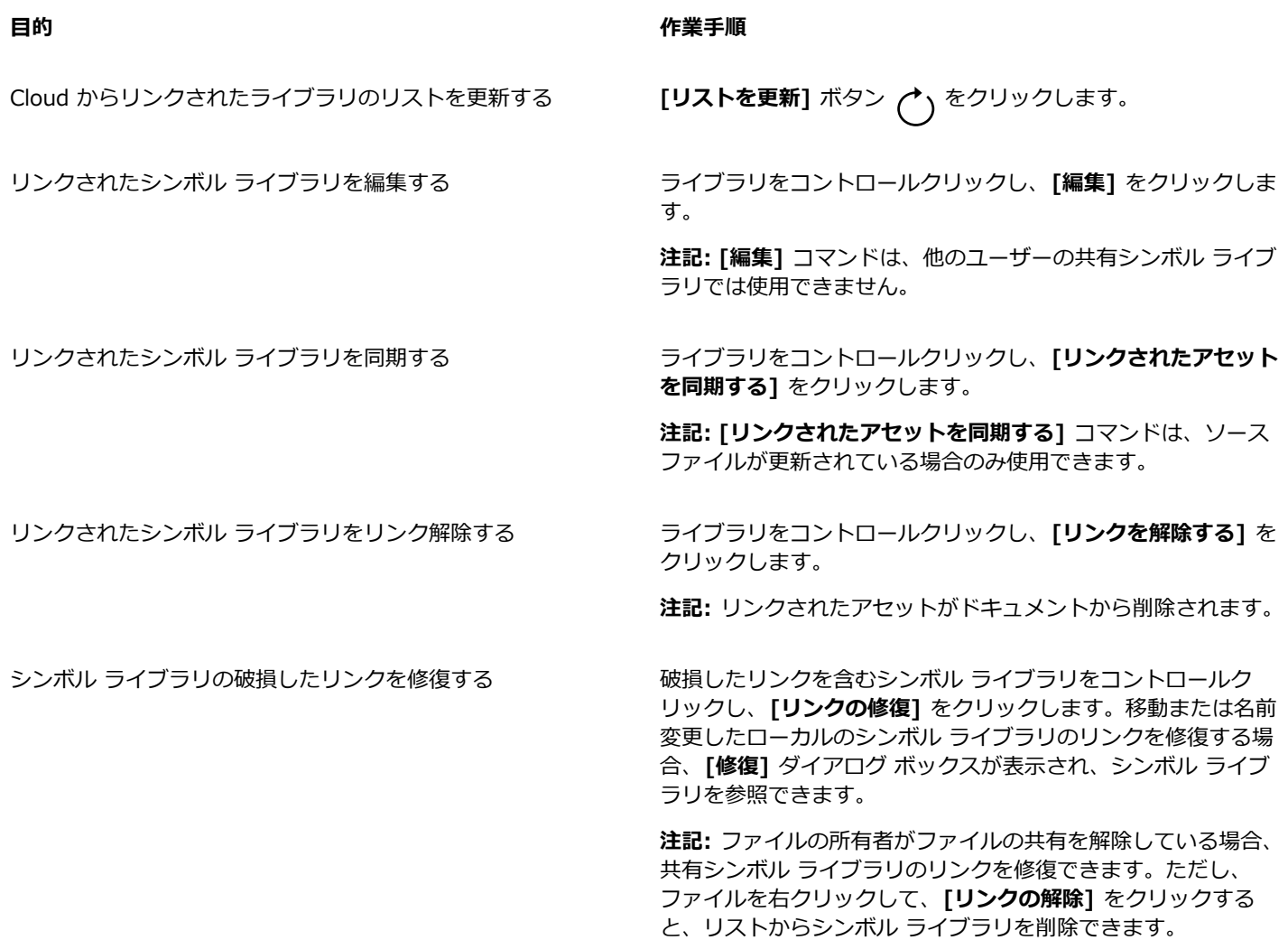

# <span id="page-102-0"></span>**[トレイ] インスペクタでコンテンツを管理する**

トレイを使⽤してコンテンツを整理できます。トレイは、さまざまなフォルダからコンテンツを集めるのに役⽴ちます。ファイルがト レイ内で参照されている間、それらは実際にはオリジナルの場所にあります。トレイにコンテンツを追加したり、トレイから削除でき ます。トレイは CorelDRAWおよび Corel PHOTO-PAINT の間で共有されます。

トレイの作成や、わかりやすい名前への変更ができます。また、使用可能なトレイにリストされていないトレイ ファイルをロードす ることもできます。トレイはいつでも削除できます。

**[トレイ]** インスペクタでは、アクティブなドキュメントにコンテンツを追加することもできます。アクティブなドキュメントへのコ ンテンツの追加について詳しくは、[95 ページの 「アクティブなドキュメントにコンテンツを挿⼊するには」。](#page-96-1)を参照してくださ い。

#### **トレイにコンテンツを追加するには**

**1 [アセット]** インスペクタ (**[ウィンドウ] [インスペクタ] [アセット]**) で、コンテンツを検索または参照します。 **2** サムネールをコントロールクリックし、**[[トレイ名] に追加]** をクリックします。

 $\bar{C}$ 

コンピュータのフォルダから **[トレイ]** インスペクタにコンテンツをドラッグすることもできます。

#### **トレイからコンテンツを削除するには**

- **1 [ウィンドウ] [インスペクタ] [トレイ]** をクリックします。
- 2 トレイでサムネールを選択し、[**トレイから削除**] ボタン FEX をクリックします。

#### **トレイを操作するには**

- **1 [ウィンドウ] [インスペクタ] [トレイ]** をクリックします。
- **2** 次の表のタスクを 1 つ実⾏します。

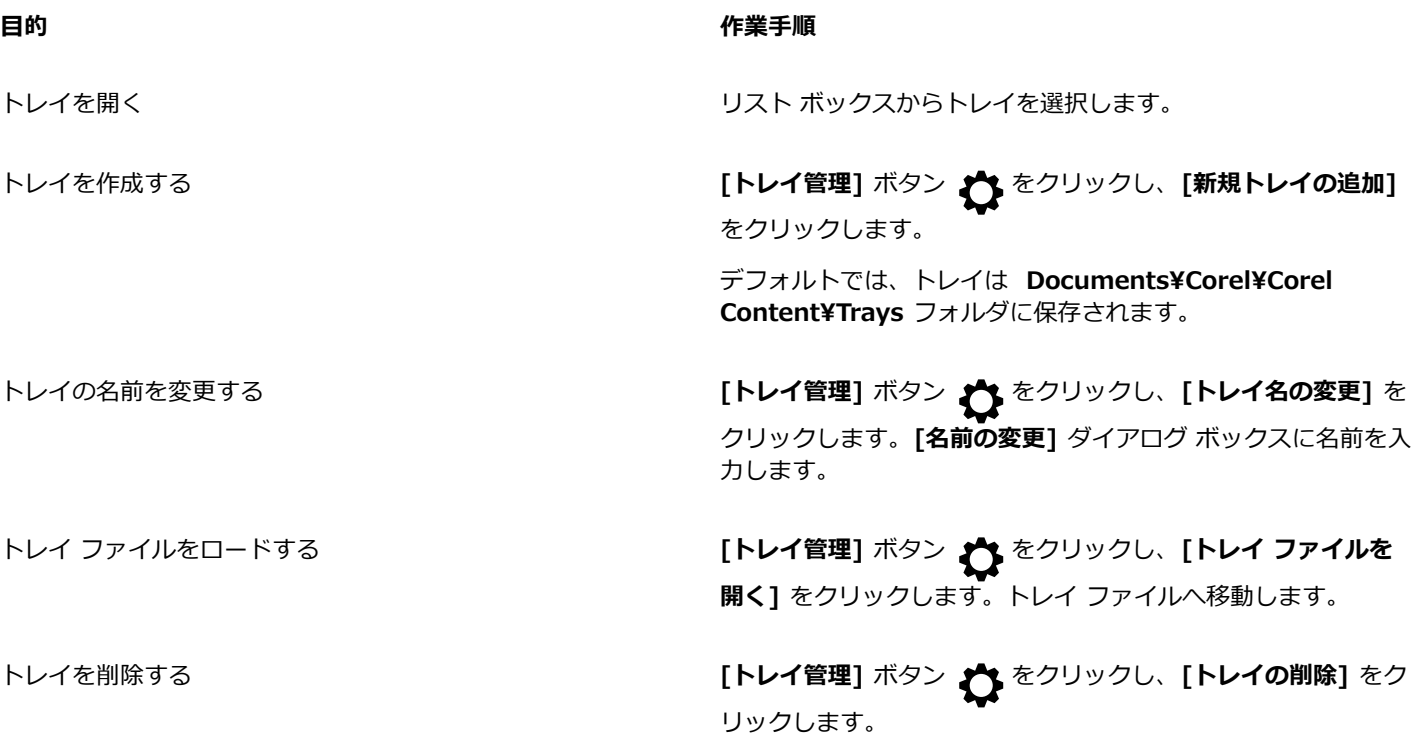

# <span id="page-103-0"></span>**アプリケーション、プラグイン、コンテンツを⼊⼿する**

**[追加]** ダイアログ ボックスを使⽤して、アプリやプラグインのほか、塗りつぶしパック、イメージ パック (クリップアートやフォ ト)、フォント パックなどのコンテンツを CorelDRAW 内から直接ダウンロードできます。候補は、新しいアイテムが利⽤可能にな ると更新されます。アイテムには、無料のものと有料のものがあります。

こうしたアプリケーションやプラグインは、いずれもインストールする必要があります。

#### **AfterShot 3 HDR**

Corel® AfterShot™ 3 HDR では、RAW または JPEG 形式の写真に対する補正や調整を簡単に⾏なうことができ、バッチ処理ツール を使用して何千枚という写真に調整をまとめて適用できます。また、AfterShot 3 HDR に付属の HDR モジュールを使用して、HDR (ハイ ダイナミック レンジ) イメージを作成することもできます。Corel AfterShot 3 HDR を CorelDRAW から直接無料でダウン ロードし、プロ レベルの写真編集を短期間で習得することができます。より強⼒な写真管理機能や写真編集機能を使⽤したい場合 は、**[追加]** ダイアログ ボックスで AfterShot Pro の最新版にアップグレードできます。

#### **購入したアイテムの復元**

創作ツールを購入した後は、その名前の横にチェック マークが表示されます。スイートを再インストールする場合や別のコンピュー タにスイートをインストールする場合は、購⼊したアイテムを復元できます。購⼊したアイテムは、**[追加]** ダイアログ ボックスに表 ⽰されるので、それらのアイテムをダウンロードしたり再インストールしたりすることができます。

#### <span id="page-104-1"></span>**[追加] ダイアログ ボックスにアクセスするには**

• ツールバーの **[追加]** ボタン ■■ をクリックします。

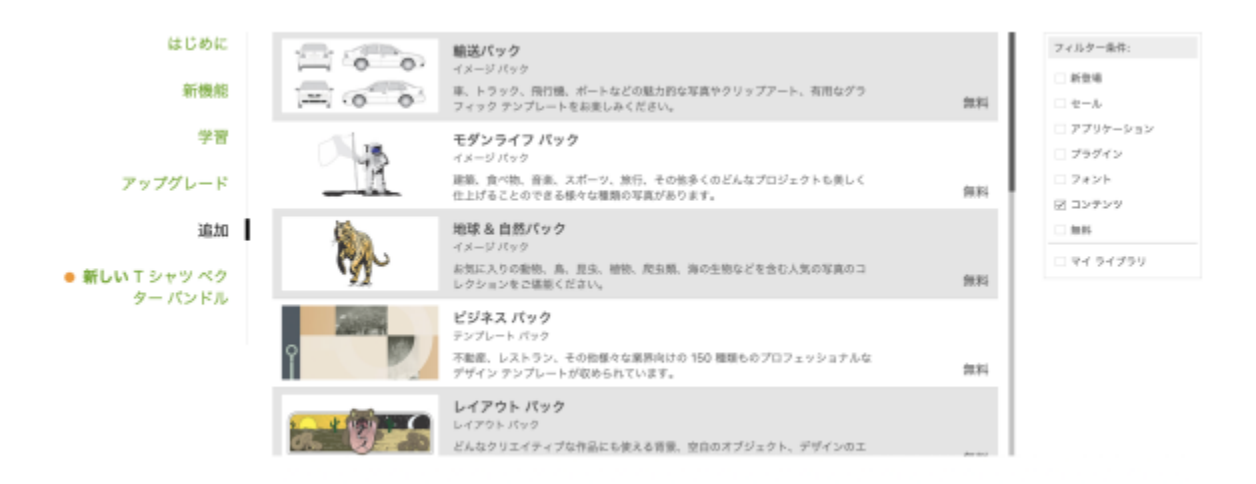

[追加] ダイアログ ボックスでは、クリップアート、フォト、フォント、アプリケーションなどをダウンロードできます。

#### **購入したアイテムを復元するには**

- **1 [CorelDRAW] メニュー ▶ [購入したアイテムの復元]をクリックします。**
- **2** 表⽰されるダイアログ ボックスで、購⼊時に使⽤した電⼦メール アドレスを⼊⼒し、**[続⾏]** をクリックします。 購入済みアイテムのリストが表示されます。
- **3 [閉じる]** をクリックします。

**[追加]** ダイアログ ボックスに表⽰されるアイテム リストが更新され、購⼊済みのアイテムが表⽰されます。

**4** 必要なアイテムをダウンロードします。

### <span id="page-104-0"></span>**コンテンツの場所を変更する**

イメージ、塗りつぶし、フォント、イメージ リスト、フォト フレーム、 テンプレートは、**Documents\Corel\Corel Content \[Content Type]** フォルダに保存されます。これらのコンテンツ ファイルの⼀部またはすべての場所は、別のフォルダを指定 することで変更できます。たとえば、テンプレートとフォントを別の場所に保存しつつ、他のコンテンツ ファイルについては **Documents\Corel\Corel Content** フォルダのままにしておくことができます。

コンテンツの場所を変更する場合は、コンテンツ ファイルを以前の場所から新しい場所に移動することを選択できます。

個々のコンテンツの場所をデフォルトのフォルダに戻すために、**[環境設定]** ダイアログ ボックスを使⽤できます。または、**Shift** キーを押しながらアプリケーションを起動して、アプリケーションをデフォルト設定にリセットすることで、すべてのコンテンツの場 所をリセットできます。この⽅法の場合、カスタムの場所に保存されているファイルはすべてそのまま残ります。カスタムのコンテン ツの場所を復元するには、該当するフォルダを再度指定する必要があります。

#### **コンテンツの場所を変更するには**

- **1** Click **[CorelDRAW]**メニュー **[環境設定] [グローバル]**をクリックします。
- **2 [ファイルの場所]**をクリックします。
- **3** 変更したい場所をクリックし、**[編集]** をクリックします。
- **4 [フォルダを選択]** ダイアログ ボックスで、使⽤するフォルダに移動します。 古い場所に保存されているコンテンツ ファイルを新しいフォルダに移動する場合は、**[コンテンツの移動]** ダイアログ ボックスで **[はい]** をクリックします。

#### **可能な操作**

1 種類のコンテンツの場所をリセットする コンテンツの種類の名前をクリックし、[リセット] をクリック します。

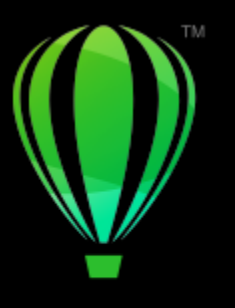

# **CorelDRAW**

コラボレーション

CorelDRAW を CorelDRAW.app と組み合わせて使⽤すると、デザイン プロジェクトで他のユーザーとデバイスを問わずにコラボ レーションできます。

このセクションでは、次のトピックについて説明します。

- [ページ 105 の 「コラボレーション ワークフロー」。](#page-106-0)
- ページ 105 の [「CorelDRAW.app、CorelDRAW、Cloud」。](#page-106-1)
- [ページ 107 の 「レビューしてフィードバックを追加する」。](#page-108-0)
- [ページ 115 の 「テキストに対してコラボレーションする」。](#page-116-0)

# <span id="page-106-0"></span>**コラボレーション ワークフロー**

CorelDRAW を使⽤すると、同僚やクライアントと簡単にコラボレーションできるワークフローが実現します。

手順 1: CorelDRAW で作成したデザインを Cloud、Google Drive、または Microsoft 365 にアップロードするか、デザインのアイ デアを CorelDRAW.app でその場でキャプチャします。次に、校閲のために関係者とリンクを共有します。詳しくは、[105 ページ](#page-106-1) の [「CorelDRAW.app、CorelDRAW、Cloud」。を](#page-106-1)参照してください。

手順 2: 校閲者は CorelDRAW.app でデザインを開き、コメントや注記を追加します。デザインに変更が加えられると、通知 されます。レビュー対象のデザインでの作業中にリアルタイムのフィードバック (ライブ コメント) を受け取ることができま す。CorelDRAW.app で追加された注記やマークアップはすべて、CorelDRAW で開いているファイルにすぐに表⽰されます。

また、校閲者はファイルに対する注記や提案を CorelDRAW で追加できます。

⼿順 3: 校閲済みファイルを CorelDRAW で開き、校閲者のコメントに基づいてファイルを編集します。**[注記]** インスペクタでは、 注記の不明点を確認する返信、注記の解決、注記の追加や削除ができます。

手順 4: 修正したデザインをアップロードして、さらなるレビューや最終承認に備えます。

# <span id="page-106-1"></span>**CorelDRAW.app、CorelDRAW、Cloud**

CorelDRAW.app は、CorelDRAW Graphics Suite ユーザーと 専⽤の、ベクトル グラフィックスを作成するための Web ベースのア プリケーションです。どのデバイスからでもアクセスして、アイデアをデザインにすぐさま取り込んだり、デザインを顧客と共有した りできます。

CorelDRAW.app は CorelDRAW に統合されています。CorelDRAW.app や CorelDRAW で作成したファイルは、オンライン スト レージである Cloud に保存できます。保存したファイルは、どちらのアプリケーションでも開くことができます。たとえば、デザイ

ンを CorelDRAW.app で作成して Cloud に保存し、後で CorelDRAW で編集することで、幅広い編集ツールを利用できます。編集 が終わったら、ファイルを保存して CorelDRAW から Cloud に直接アップロードできます。編集済みファイルは、編集⽤としてでは なく注記⽤として CorelDRAW.app で開き、終わったら Cloud に保存できます。ファイルの編集が必要な場合は、CorelDRAW で開 くことができます。

プロジェクト ダッシュボードでは、ファイルの保存、表示、整理と、Cloud に保存されたファイルの共有ができます。ファイルを共 有するには、ファイルの場所を⽰すリンクをコピーして送付します。リンクを受け取ったユーザー全員が、送ったユーザーの選択した アクセス権限を持ちます。また、電⼦メール アドレスとアクセス権限を指定して、特定のユーザーとファイルを共有することもでき ます。

CorelDRAW.app および CorelDRAW では⼀部同じ機能がありますが、違いもあります。CorelDRAW.app でファイルを保存、編 集、開く方法については、**[ヘルプ] ▶ [学習] ▶ [チュートリアル]** をクリックして、アプリでチュートリアルをご覧ください。

#### **重要な注記!**

- CorelDRAW.app で作成したファイルを CorelDRAW で開いたり、その逆を⾏ったりするには、ファイルを CorelDRAW (CDR) 形式で保存する必要があります。
- Cloud に CorelDRAW から初めてアクセスする際には、Corel アカウントに関連付けられているパスワードによるサイン インが 求められます。サイン インを求められるのは年に 1 度だけです。
- Cloud からファイルを開いたり Cloud にファイルを保存したりするには、インターネット接続が必要です。

別の認証情報でサイン インする必要がある場合は、あらかじめ Cloud からサイン アウトしておく必要があります (**[CorelDRAW]** メニュー **[Cloud からサイン アウト]**)。

#### **CorelDRAW.app にアクセスするには**

- **1** https://coreldraw.app にアクセスします。
- 2 **「Cloud にサイン イン**] ダイアログ ボックスに、Corel.com のアカウントに関連付けられている電子メール アドレスとパスワー ドを入力します。

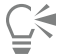

CorelDRAW Graphics Suite の企業ユーザーは、Microsoft 365 または Google Workspace の企業アカウントで CorelDRAW.app Enterprise にサイン インすることもできます。

#### **Cloud に保存された CorelDRAW (CDR) ファイルを開くには**

- **1** CorelDRAW で、**[ファイル] [Cloud から開く]** をクリックします。
- **2** プロジェクト ダッシュボードで、開くファイルをダブルクリックします。

#### **CorelDRAW (CDR) ファイルを Cloud に保存するには**

- **1** CorelDRAW で、**[ファイル] [Cloud に保存]** をクリックします。
- 2 プロジェクト ダッシュボードで、ファイルを保存するフォルダを選択し、ファイル名を入力します。
- **3 [保存]** をクリックしてファイルを保存し、Cloud にアップロードします。

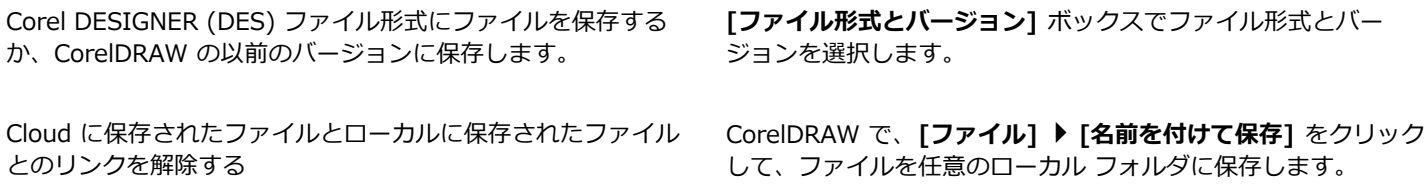
E

Cloud に保存されたファイルは、名前の横のクラウド アイコン ▲ で識別できます。

#### **Cloud に保存されたファイルを検索/整理/表⽰するには**

- 1 **[ファイル] ▶ [Cloud に保存]** または [ファイル] ▶ [Cloud から開く] をクリックして、プロジェクト ダッシュボードを表示し ます。
- **2** 次の表のタスクを 1 つ実⾏します。

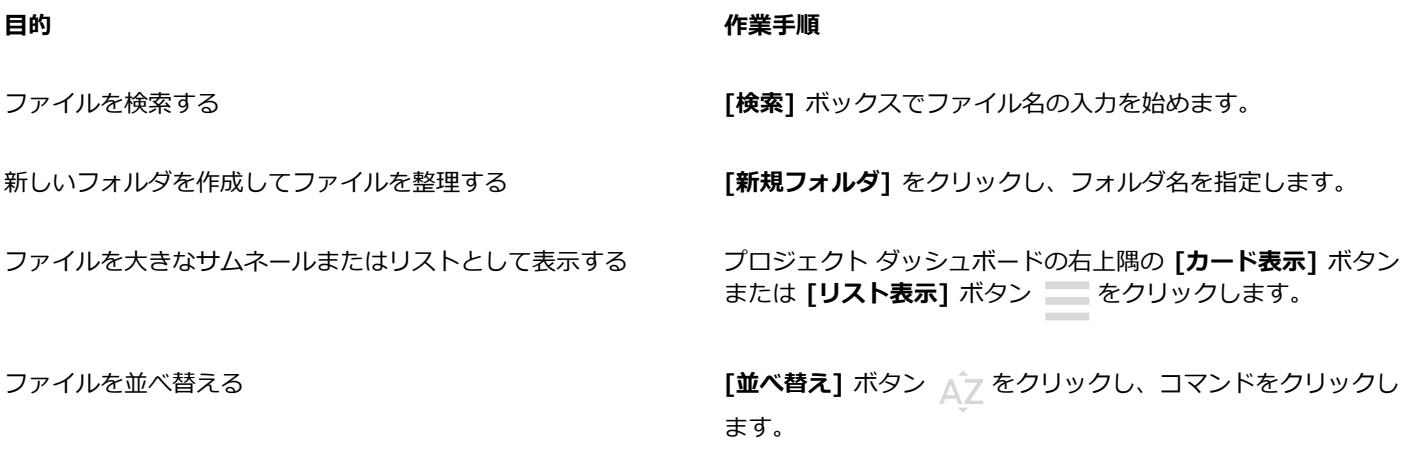

#### **Cloud に保存されたファイルを共有するには**

- 1 **[ファイル] ▶ [Cloud から開く]** をクリックしてプロジェクト ダッシュボードを表示します。
- **2** そのファイルをクリックします。 ファイル サムネールが表⽰されるペインが右側に開きます。
- **3** ファイル サムネールの下部にある **[このファイルを共有]** をクリックします。
- **4 [ファイルの共有]** ダイアログ ボックスで、次のいずれかを⾏います。
	- **[コピー]** をクリックして、リンクをコピーします。**[リンクを知っている全員]** ボックスで、このリンクを受け取る全員のアク セス権限として、**閲覧者**、**校閲者**、または**承認者**。
	- [プライベート共有] セクションで、ファイルの共有相手の電子メール アドレスを入力し、各人のアクセス権限を指定します。

#### **Cloud からサイン アウトするには**

• CorelDRAW で、 [CorelDRAW] メニュー ▶ [Cloud からサイン アウト] をクリックします。

## <span id="page-108-0"></span>**レビューしてフィードバックを追加する**

**[注記]** インスペクタ を使⽤すると、ドキュメントの各所に挿⼊された注記を表⽰して対処したり、各所にフィードバックを追加した りできます。

#### **注記を識別する**

Corel アカウントにサイン インして、自分のすべての注記を自分の名前と電子メール アドレスで識別することができます。マルチ シートの企業インストールの場合、注記を認証するには、Google Workspace または Microsoft 365 の企業アカウントでサイン イン する必要があります。

または、サイン インせずに、匿名の注記を追加することもできます。この機能は、Cloud のコラボレーション機能を使用せずにロー カル ファイルに注記を追加する場合に役⽴ちます。匿名の注記は、他のユーザーが編集および削除できます。

#### **注記に返答する/注記を追加する**

サイン インすると、注記の選択、返答、対処を⾏ったり、対処済み注記を再び開いたりできます。注意アイコンを追加して **[注記]** インスペクタで注記を入力したり、ドキュメントに矢印、長方形、楕円形、直線、自由描画でマークを付けたりできます。また、ド キュメントの特定部分に⽬を向けさせるために、紙で蛍光ペンを使うかのようにハイライトできます。注記を追加することで、描画し た各マークの意図を明確にできます。

マークとして使⽤する図形や線をカスタマイズするために、描画する前後にカラー、線の太さ、枠を選択できます。また、図形や線の 移動やサイズ変更ができます。

さらに、追加した注記を編集したり、すべての注記をワンクリックで解決済みに指定したりできます。注記を再利用する必要がある場 合は、注記をコピーできます。

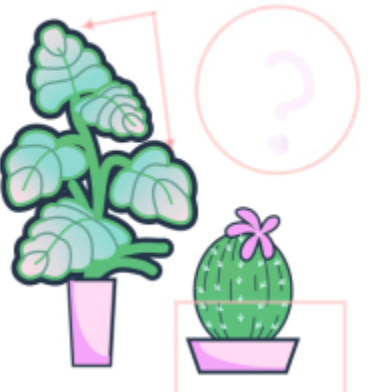

LOREM IPSUM DOLOR SIT AMET

Lorem ipsum dolor sit amet. Euismod lorem te. Dolor at sed elit et. Labore consetetur sea. Ut ipsum lorem magna duo sit nisl. Facilisis velit est nonumy. Lorem at ipsum minim. Consetetur justo consetetur ea eum. Dolores eirmod aliquyam augue ad et sed ea. No kasd magna est lorem duis diam. Eros quod amet sanctus.

ドキュメントにマークを付ける

#### **ライブ コメント**

ドキュメントを CorelDRAW.app で校閲中の校閲者とリアルタイムでコラボレーションできます。CorelDRAW.app で追加された 注記やマークアップはすべて、CorelDRAW で開いているドキュメントにすぐに表示されます (逆の場合も同様です)。こうした注 記は、そのダイナミックな性質からライブ コメントと呼ばれています。ライブ コメントに返答したり、不明点を確認したりする ことで、フィードバックがすぐに得られます。ライブ コメントの動作は他のコメントと同様ですが、使⽤するには、ドキュメント をあらかじめ Cloud に保存して共有したうえで、そのドキュメントを Cloud から開く必要があります。また、ライブ コメントを CorelDRAW の異なるインストール間でやり取りすることはできません。

#### **注記を検索する/⾮表⽰にする/削除する**

語句または校閲者名を入力して注記を検索できるので、特定の注記を素早く検索できます。

編集作業がしやすくなるよう、注記マークはすべていつでも非表示にできます。解決済みの注記はすべてデフォルトで非表示になり、 解決の必要な注記に集中できます。解決済みの注記が表⽰されるようにも設定できます。

不要になった注記または注記のスレッドを削除して見やすくすることができます。また、マークアップや注記をすべて一度に削除する こともでき、デザインの最終バージョンの⽤意にする際に便利です。

# **LOREM IPSUM DOLOR SIT AMET**

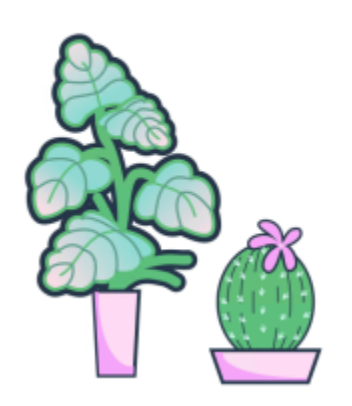

Lorem ipsum dolor sit amet. Euismod lorem te. Dolor at sed elit et. Labore consetetur sea. Ut ipsum lorem magna duo sit nisl. Facilisis velit est nonumy. Lorem at ipsum minim. Consetetur justo consetetur ea eum. Dolores eirmod aliquyam augue ad et sed ea. No kasd magna est lorem duis diam. Eros quod amet sanctus.

マークを⾮表⽰にする

注記が含まれているドキュメントを PDF ファイルにエクスポートするときに、注記を含めたり除外したりできます。詳しく は、[834 ページの 「PDF ファイル内の注釈」。](#page-835-0)を参照してください。

#### **保存と共有**

ファイルに含まれていたフィードバックに対処したら、Cloud に保存し、CorelDRAW.app を使用して他のユーザーと共有して、さ らなる校閲や最終承認に備えることができます。

#### **テキストのコラボレーションをする**

テキストを共同で作成および編集することもできます。詳しくは、[115 ページの 「テキストに対してコラボレーションする」。を](#page-116-0) 参照してください。

#### **[注記]インスペクタにサイン インするには**

- **1 [ウィンドウ] [インスペクタ] [注記]** をクリックします。 **[注記]** インスペクタの初回アクセス時には [サイン イン] ページが開きます。サイン イン済みのアカウントを切り替えたい場合 lt、 **[注記]** インスペクタの **[サイン インまたはアウト]** ボタン 1<sub>8</sub> をクリックします。
- **2** 次の表のタスクを 1 つ実⾏します。

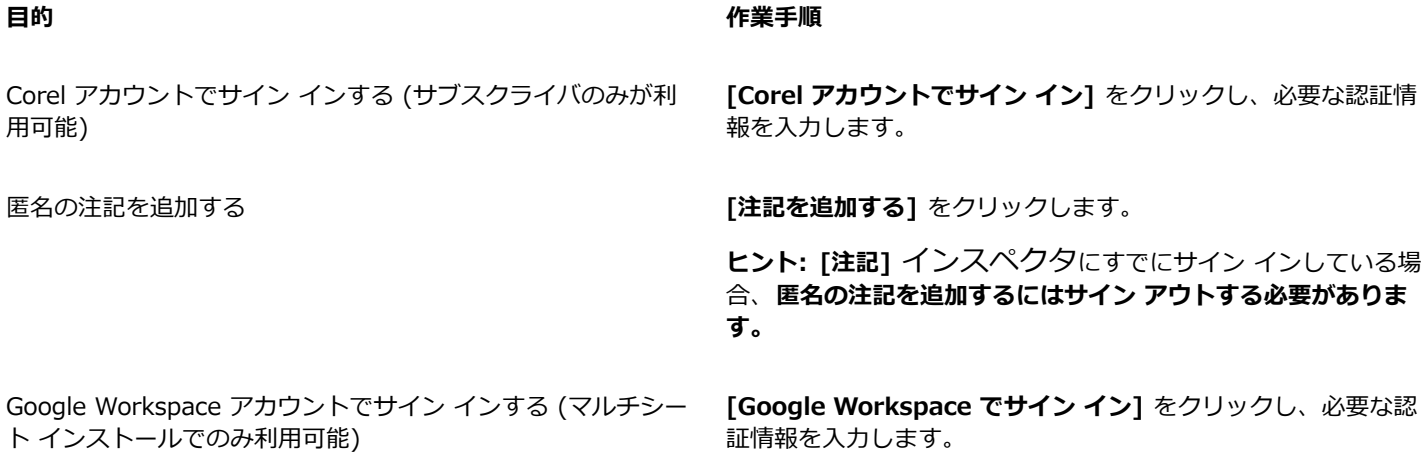

<span id="page-111-0"></span>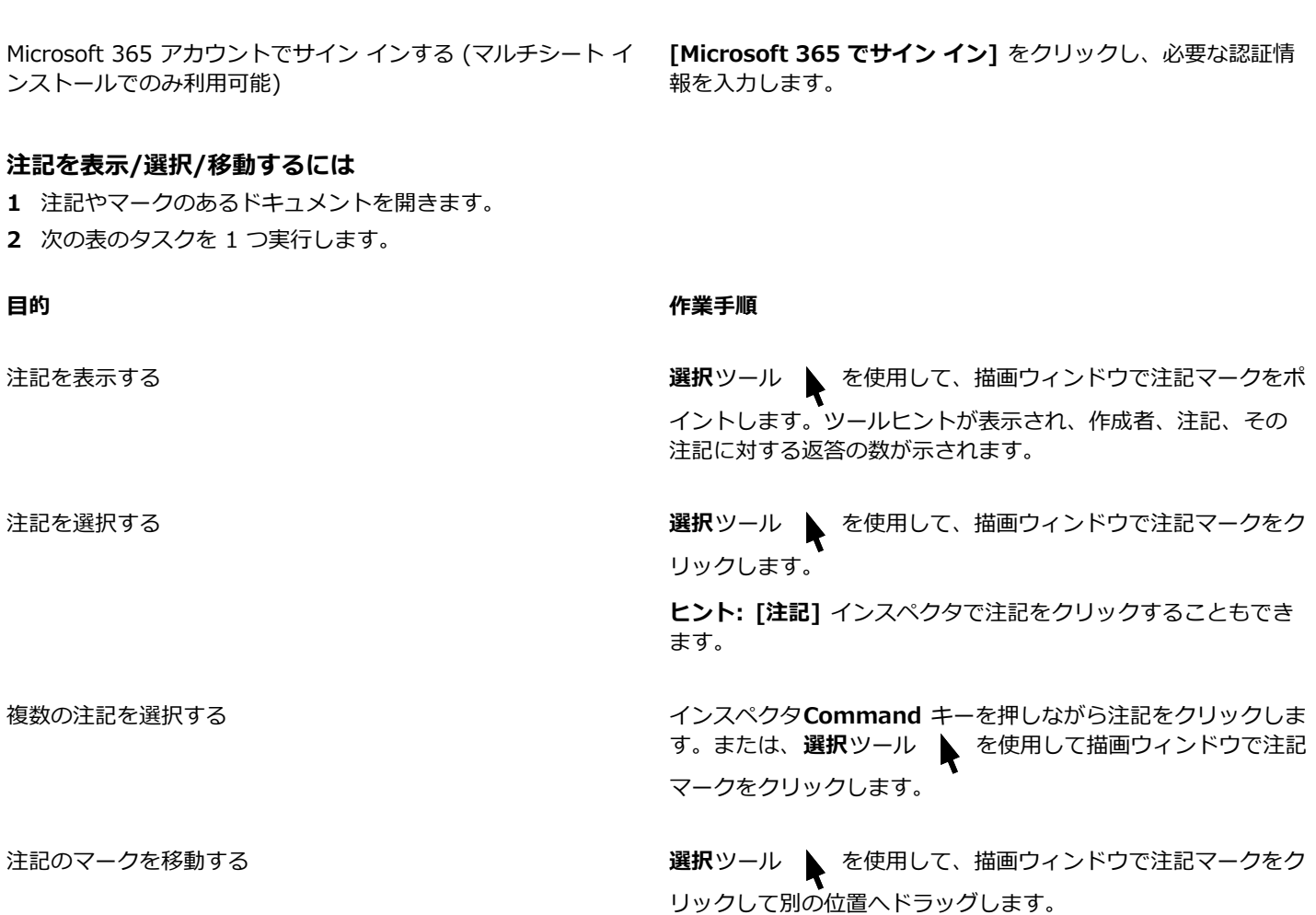

#### <span id="page-111-1"></span>**注記に返答するには**

- **1** CorelDRAW で、**[ファイル] [Cloud から開く]** をクリックして、開きたいファイルをダブルクリックします。 ファイルが別の場所に保存されている場合は、探してそこから開きます。
- **2 [ウィンドウ] [インスペクタ] [注記]** をクリックします。

**⽬的 作業⼿順**

**3** 次の表のタスクを 1 つ実⾏します。

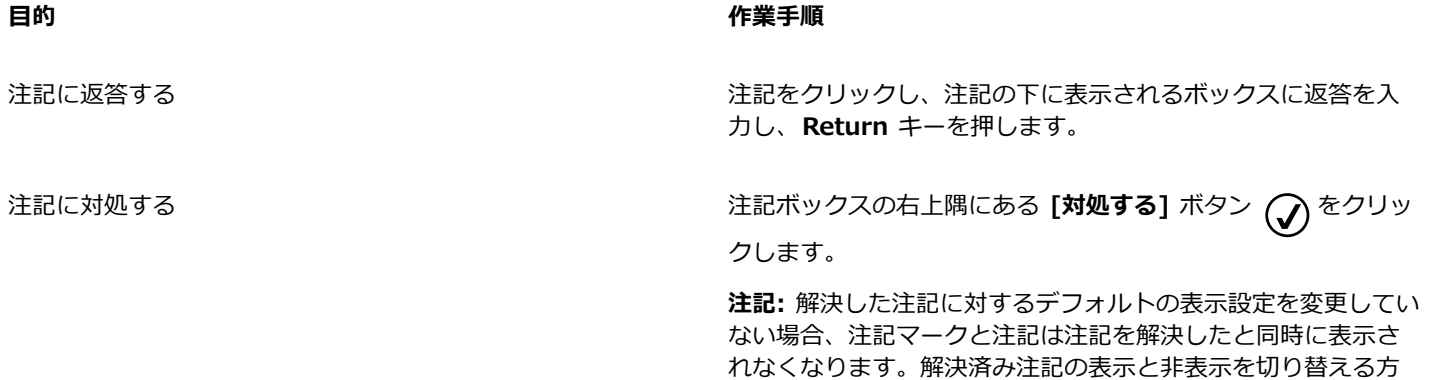

**⽬的 作業⼿順**

法について詳しくは、114 ページの「注記を表示する/非表示 [にするには」。](#page-115-0)を参照してください。

**ヒント: [アクション]** ボタン ● をクリックし、[解決] をク リックすることでもできます。

すべての注記に対処する *compagned a compagned a compagned in the set of the set of the set of the set of the set of the set of the set of the set of the set of the set of the set of the set of th* 

**[環境設定] ボタン ◆ をクリックし、[解決済みを表示]** をクリックして解決済みの注記をすべて表示します。注記の右 **にある [アクション]** ボタン ● をクリックし、[再び開く] ボ タンをクリックします。

E

ライブ コメントを使⽤するには、ドキュメントをあらかじめ Cloud に保存して共有したうえで、そのドキュメントを Cloud から開く必要があります。

ライブ コメントは CorelDRAW.app と CorelDRAW との間でやり取りできますが、CorelDRAW の 2 つのインストール間で はできません。

#### **注記に関連するメモを追加するには**

- 1 **[注記]** インスペクタで、**注記**ツール [L] をクリックします。
- **2** 描画ウィンドウで注記アイコンを追加する位置をクリックします。
- **3 [注記]** インスペクタで注記を⼊⼒し、**Return** キーを押します。
- ⊆₹

同じ注記をすべてのドキュメント ページに追加するには、まず **[オブジェクト]** インスペクタで**マスター ページ**を開いてか ら、**[デスクトップ]** レイヤをクリックする必要があります。

⼊⼒中の注記は、**Esc** キーを押してキャンセルできます。

#### **描画マーク ツールを使⽤するには**

**1 [注記]** インスペクタで、次のテーブルのいずれかのタスクを実⾏します:

**⽬的 作業⼿順**

矢印または直線を描画する **矢印マーク** ツール をクリックします。描画ウィンドウ

で、ドラッグして矢印を描画します。開始点に矢頭を追加する には、**[⽮印の開始]** チェック ボックスをオンにします。

直線を描画するには、**[開始⽮印]** チェック ボックスと **[終了⽮ 印]** チェック ボックスを無効にします。線を開始する位置にポ インタを置き、ドラッグして曲線を描きます。

⽮印や線の⾊は、**[線の⾊]** ピッカーで選択できます。

矢印や線の幅は、「線の幅] ボックスに値を入力して指定できま す。

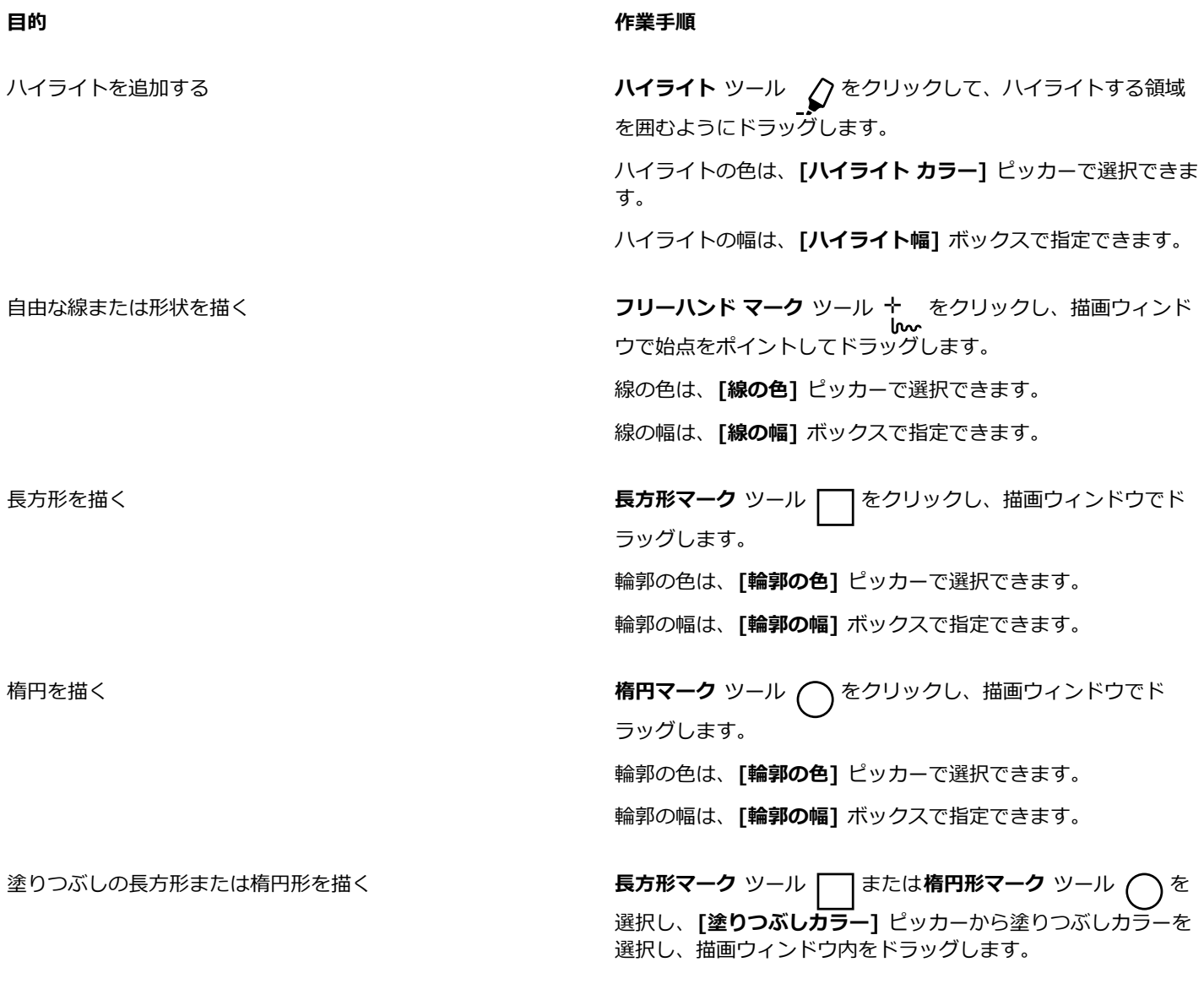

**2 [注記]** インスペクタで注記を⼊⼒し、**Return** キーを押します。

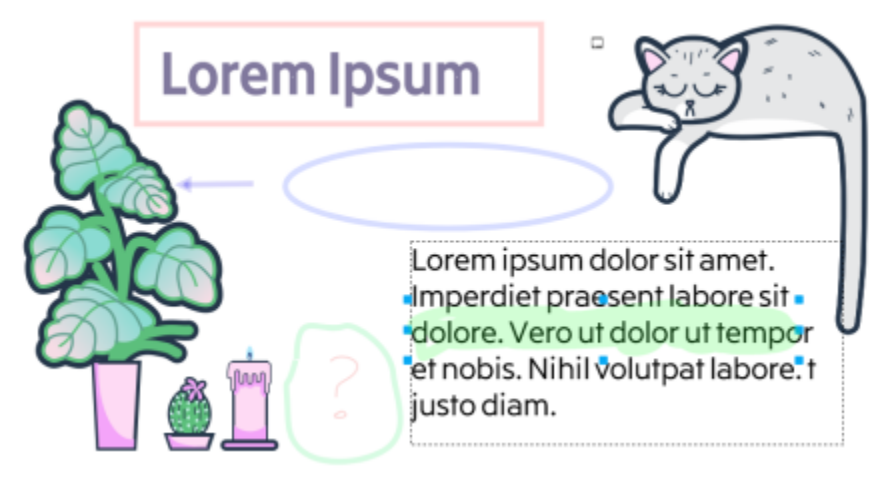

カスタマイズされた注記マーク

E

⊆₹

50% の透明度がマークのカラーに適用されます。

注記マークは、描画ウィンドウに追加された後でもカスタマイズできます。選択ツール ▶ を使用し、描画ウィンドウで注記 マークをクリックし、**[注記]** インスペクタで⽬的の⾊や線のプロパティを設定します。

#### **注記マークのサイズを変更するには**

1 選択ツール ▶ を使用し、描画ウィンドウで線、ハイライト、長方形、矢印、楕円形などの注記マークをクリックします。

**2** 選択ハンドルをドラッグします。

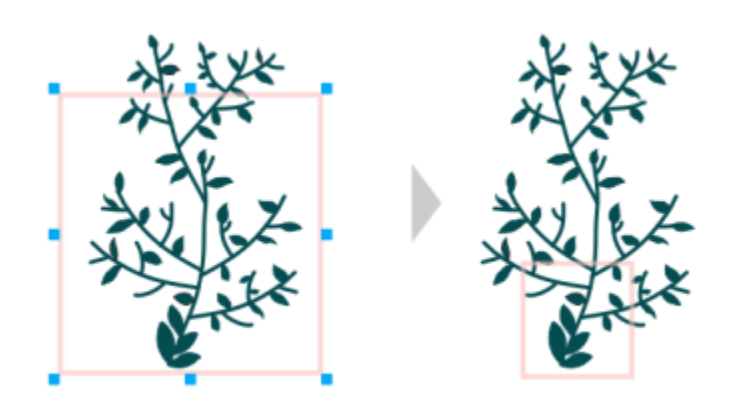

デザインの特定の領域に焦点を当てるために長方形のサイズが変更されました。

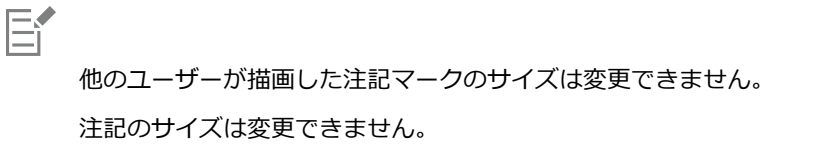

#### **注記を編集するには**

- **1 [注記]** インスペクタで、追加した注記をクリックします。
- 2 **[アクション]** ボタン ♥ をクリックし、[編集]をクリックします。
- **3** 注記を編集し、**Return** キーを押します。

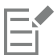

⾃分で追加した注記のみ編集できます。

#### **注記をコピーするには**

- **1 [注記]** インスペクタで、注記をクリックします。
- 2 **[アクション]** ボタン : をクリックし、[テキストをコピー]をクリックします。

#### **注記を検索するには**

• [注記] インスペクタの [検索] ボックスで語句や校閲者名の入力を始めます。 入力内容に合わせて検索結果が動的に更新されます。

E

CorelDRAW では、アクティブなページだけではなくドキュメントのすべてのページを検索します。

```
Č₹
```
**[検索]** ボックスをクリアするには、**[閉じる]** ボタンをクリックします。

#### <span id="page-115-0"></span>**注記を表⽰する/⾮表⽰にするには**

- **1 選択**ツール ▶ をクリックします。
- **2 [注記]** インスペクタで、**[環境設定]**

**⽬的 作業⼿順**

すべての注記マークを表⽰/⾮表⽰する **[注記の表⽰]** をクリックして、このコマンドの有効/無効を切り 替えます。

解決した注記*と*そのマークを表示する/非表示にする **[解決済みの表示]** をクリックして、このコマンドの有効/無効を 切り替えます。

#### <span id="page-115-1"></span>**注記を削除するには**

• **[注記]** インスペクタで、次のテーブルのいずれかのタスクを実⾏します。

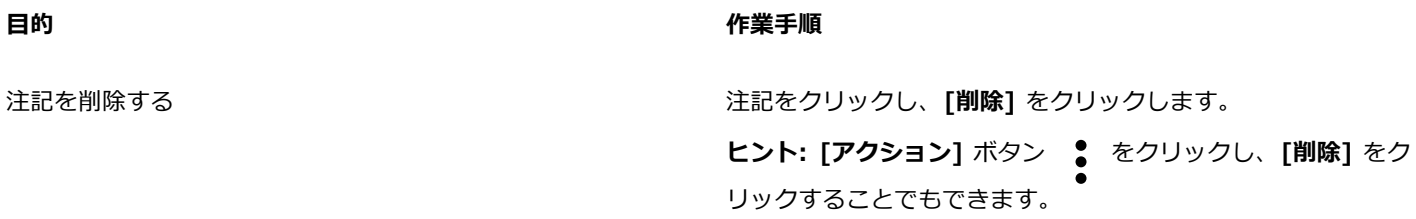

**⽬的 作業⼿順**

すべての注記を削除する **[環境設定]**

E

削除アクションは元に戻せません。

Č₹

**選択**ツール ▶ を使用して描画ウィンドウで注記マークを選択し、[削除] をクリックして、注記を削除することもできま す。

#### <span id="page-116-1"></span>**ファイルを保存して共有するには**

- 1 [注記] インスペクタで、[保存して共有] ボタン <sub>くん</sub>うをクリックします。
- **2** 次の表のタスクを 1 つ実⾏します。

## <span id="page-116-0"></span>**テキストに対してコラボレーションする**

貢献者やクライアントを巻き込んでドキュメントの共同作成や共同編集に当たることができます。テキストのコラボレーションを有 効にするには、まずテキスト要素のフォント、サイズ、場所を示すプレースホルダ テキストを挿入し、そのテキストを編集用として マークします。次に、**[注記]** インスペクタで注記を追加し、校閲者向けの指⽰やメモを残します。ファイルを保存し共有したら、校 閲者がテキストの内容を編集し、CorelDRAW.app でテキストのフォーマットを調整します。

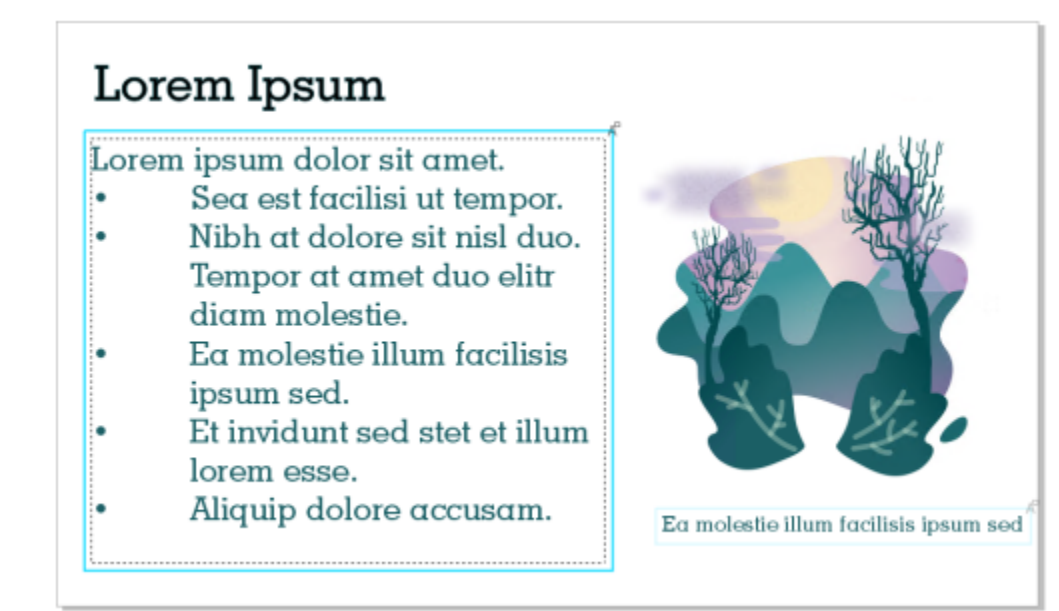

編集対象にマークされたデザインのテキスト要素。

編集したテキストを含むファイルを開いたら、テキストに誤りがないかチェックし、テキスト フレームに収まるか確認し、必要な調 整を加えます。これで、テキストに関連する注記に対処できます。

テキストに関連付けられている注記の操作は、**[注記]** インスペクタの他の注記の場合と同様です。これらのテキストは、対処、編 集、削除し、非表示にすることができます。詳しくは、[107 ページの 「レビューしてフィードバックを追加する」。を](#page-108-0)参照してく ださい。

#### **テキストを編集⽤としてマークするには**

- **1** デザインにプレースホルダ テキストを追加し、フォント サイズと基本フォーマットを指定します。
- **2 [ウィンドウ] [インスペクタ] [注記]** をクリックします。
- **3 [注記]** インスペクタで、**コラボレーション テキスト ツール** ボタン ノイタクリックします。
- **4** 描画ウィンドウで、レビュー対象としてマークするプレースホルダ テキストをクリックします。 テキストの周りにフレームが追加されます。フレームはデフォルトで⻘ですが、テキストを編集⽤としてマークする前に、**[注記]** インスペクタの **[フレームの⾊]** ピッカーで別の⾊を選択できます。
- **5 [注記]** インスペクタで、表⽰される空の注記ボックスに校閲者向けの指⽰を追加します。 ファイルを保存して共有するには、**[保存して共有]** ボタン <sub>へ</sub>4 をクリックします。詳しくは[、115 ページの 「ファイルを保存](#page-116-1) [して共有するには」。](#page-116-1)を参照してください。

Ç₹

テキスト編集に関連した注釈の選択、非表示化、削除は他のコメントの場合と同様にできます。詳しくは[、110 ページの](#page-111-0) 「注記を表示/選択/移動するには」、114 ページの 「注記を表示する/非表示にするには」[と114 ページの 「注記を削除す](#page-115-1) [るには」。](#page-115-1)を参照してください。

#### **編集済みテキストをレビューするには**

- **1** 編集したテキストを含むファイルを開きます。
- **2** テキストに誤りがないが確認し、必要に応じて修正します。
- **3** 注記を解決するには、【**注記**】インスペクタの [注記] ボックスの右上隅にある [**解決]** ボタン ◯◯ をクリックします。

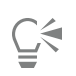

別の注記と同じ⽅法でテキストに関連する注記に返答したり、注記を再度開いたりできます。詳しくは[、110 ページの 「注](#page-111-1) [記に返答するには」。](#page-111-1)を参照してください。

# 線、図形、輪郭

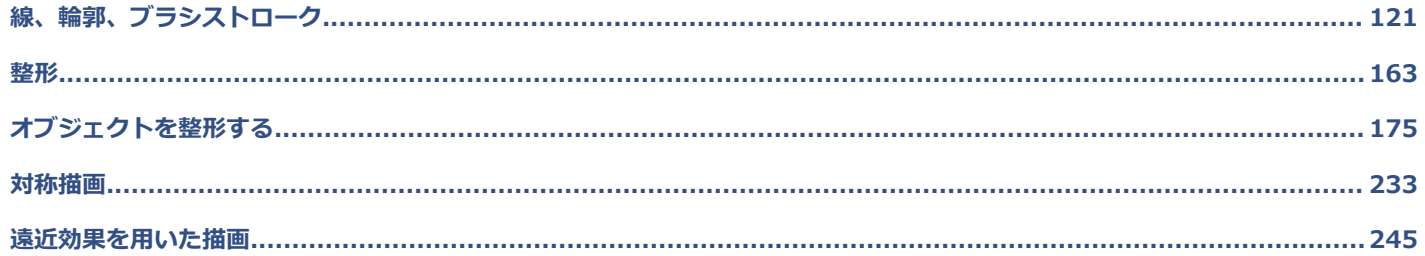

# **CorelDRAW**

<span id="page-122-0"></span>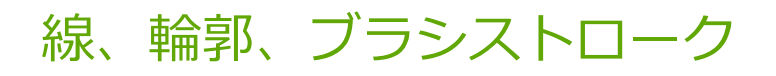

CorelDRAW では、さまざまなテクニックやツールを使用して、線やブラシ ストロークを追加できます。線を描いた後や線にブラシ ストロークを適⽤した後で、線をフォーマットできます。また、オブジェクトを囲む輪郭もフォーマットすることができます。

CorelDRAW には、線に沿ってスプレーできるプリセットのオブジェクトが用意されています。また、描画にフロー ラインや寸法線 を描くこともできます。

このセクションでは、次のトピックについて説明します。

- ページ 121の 「行間」。
- [ページ 130 の 「平⾏線の描画」。](#page-131-0)
- [ページ 132 の 「筆ペンの線およびプリセット」。](#page-133-0)
- ページ 134 の [「LiveSketch」。](#page-135-0)
- [ページ 140 の 「線および輪郭のフォーマットを設定する」。](#page-141-0)
- ページ 145 の 「線または曲線への矢頭の追加」。
- [ページ 147 の 「輪郭をコピー、変換、削除、置換する」。](#page-148-0)
- [ページ 149 の 「ブラシストローク」。](#page-150-0)
- ページ 151 の 「ブラシストロークとスタイラス入力」。
- [ページ 152 の 「オブジェクトを線に沿ってスプレーする」。](#page-153-0)
- [ページ 155 の 「コネクタ ラインおよびコールアウト ライン」。](#page-156-0)
- [ページ 158 の 「⼨法線」。](#page-159-0)
- ページ 161 の 「圧力感知ペンとデバイス」。

図形認識を使用して線を描くことができます。詳しくは、172 ページの 「形状認識を使用する」。を参照してください。

オブジェクト座標を使⽤して線を正確に描くことができます。詳しくは、[271 ページの 「オブジェクトを描画および修正するため](#page-272-0) [にオブジェクトの座標位置を使⽤する」。](#page-272-0)を参照してください。

#### <span id="page-122-1"></span>**⾏間**

線は、2点間のパスです。線は複数のセグメントで構成することができ、線セグメントは曲線または直線です。線セグメントは、小 さな正方形で描かれる[ノード](#page-915-0)によって接続されます。CorelDRAW が提供するさまざまな描画ツールを使用して、曲線や直線を描いた り、曲線と直線の両⽅のセグメントを含む線を描いたりすることができます。

#### **フリーハンド ツールと折れ線ツール**

スケッチ パッドにスケッチする場合は、 **フリーハンド** ツール **ヤ** と**折れ線**ツール ム を使用してフリーハンドの線を描くことが できます。フリーハンド曲線を描いている途中で間違えた場合は、不要な部分を消してから描き続けることができます。直線や直線セ グメントを描く場合は、垂直⽅向または⽔平⽅向の直線に制限することができます。

**フリーハンド** ツールでは、既存の線にセグメントを追加したり、描いている曲線のなめらかさを制御したりすることができます。こ れに対して**折れ線**ツールは、曲線セグメントと直線セグメントが混合している複雑な線を素早く描く場合に向いています。

フリーハンドの線や直線セグメントに加えて、**折れ線**ツールを使⽤して円弧を描くことができます。

**フリーハンド** ツールと**折れ線**ツールの動作を制御するための設定を選択できます。たとえば、これらのツールで作成する曲線のデ フォルトのなめらかさを変更できます。

#### **2 ポイント線ツール**

2 ポイント線ツールを使って、直線を描くことができます。また、このツールでは、オブジェクトに対して直角または接線となる直 線を作成できます。

#### **ベジェ ツールとペン ツール**

**ベジェ** ツール ∠α とペン ツール ∠A では、各ノードに精度を設定したり各曲線セグメントの形状を制御したりすることにより、 ⼀度に 1 つずつセグメントを追加しながら線を描きます。**ペン** ツールの使⽤中は、描画中の線セグメントをプレビューできます。

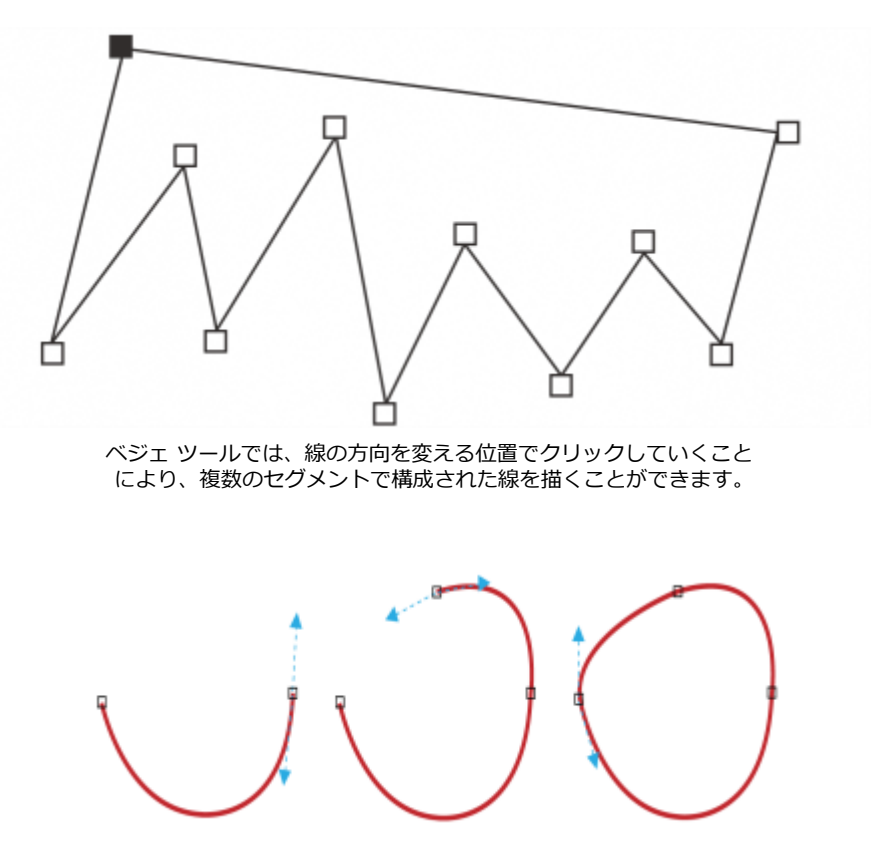

ベジェ ツールでは、コントロール ハンドルをベジェ曲線の端でドラッグすることによって曲線を描くことができます。

#### **B スプライン ツール**

コントロール ポイントを使用すると、曲線や B スプラインを簡単に作成できます。これらは一般的に滑らかで、連続した曲線で す。B スプラインは、最初と最後のコントロール ポイントに接し、その間のポイントにより引き寄せられます。ただし、ベジェ曲 線のノードとは異なり、コントロール ポイントは、他の描画要素に曲線を揃えたい場合に、曲線が通過するポイントを指定できませ ん。

線に接するコントロール ポイントは「固定化されている」と呼ばれます。固定化されたコントロール ポイントはアンカーとして機 能します。線を引っ張るコントロール ポイントは線に接していず、「フロートしている」と呼ばれます。最初と最後のコントロール ポイントは、端が開いた B スプライン上に常に固定されています。デフォルトでは、その間にあるポイントは移動しますが[、尖化](#page-912-0)ま たは B スプライン内で直線を作成したい場合は、ポイントを固定化できます。完成した B スプラインは、コントロール ポイントを 使って編集できます。

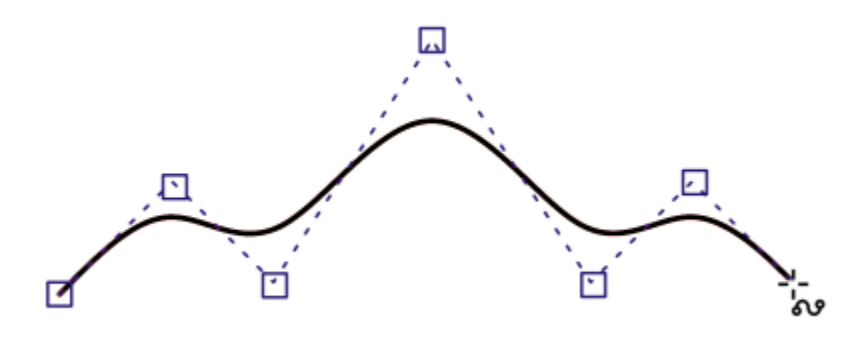

作成した B スプラインは、コントロール ポイントを使って編集できます。

**3 ポイント曲線ツール**

3 ポイント曲線ツール tv. 曲線範囲の幅と高さを指定して単純な曲線を描くことができます。このツールでは、ノードを操作せ ずに素早く弧を作成できます。

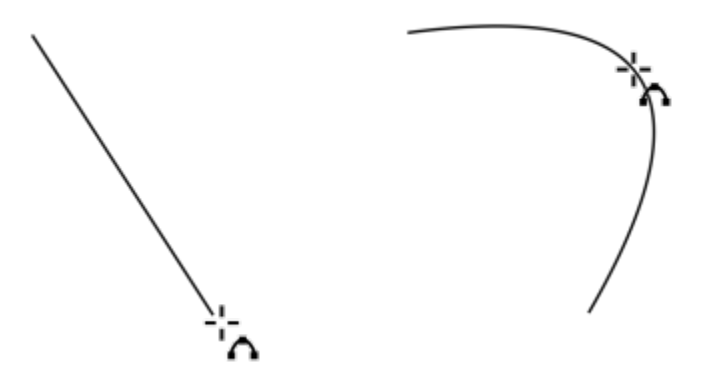

描画範囲の幅 (左) と高さを指定し、ページをクリック (右) して、曲線を描くことができます。

#### **スマート描画ツール**

<mark>スマート描画ツール /</mark>\ は、図形認識を使用して直線と曲線を描くことができます。詳しくは、172 ページの 「形状認識を使用す [る」。](#page-173-0)を参照してください。

#### **ノードとコントロール ハンドル**

線の種類によっては、ノードと[コントロール ハンドル](#page-910-0)を使用して線の形を変更できます。ノードの種類について詳しくは[、176](#page-177-0) [ページの 「曲線オブジェクト」。](#page-177-0)を参照してください。

#### **範囲ボックスを⾮表⽰にする**

由線ツールを使って線を描く場合は、線の周りに表示される範囲ボックスを非表示にすることができます。曲線ツールにはフリーハ **ンド** ツール、**2 ポイント線**ツール、**ベジェ** ツール、**アート メディア** ツール、**ペン** ツール、**B スプライン** ツール、**折れ線**ツール、**3 ポイント曲線**ツールなどがあります。

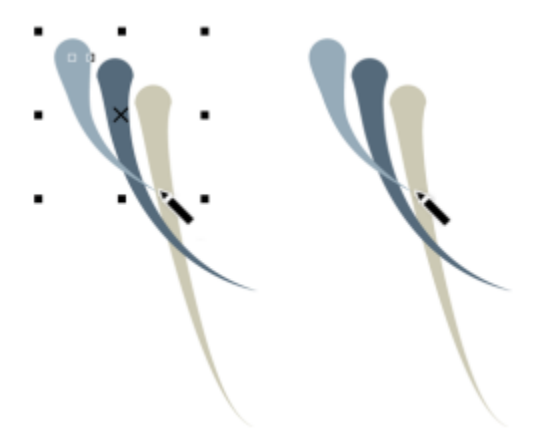

範囲ボックスを⾮表⽰にすると、アート メディアを描くときの流暢さが向上します。

#### **フリーハンド ツールを使って線を描くには**

1 ツールボックスのフリーハンド ツール + をクリックします。

**2** 次の表のタスクを 1 つ実⾏します。

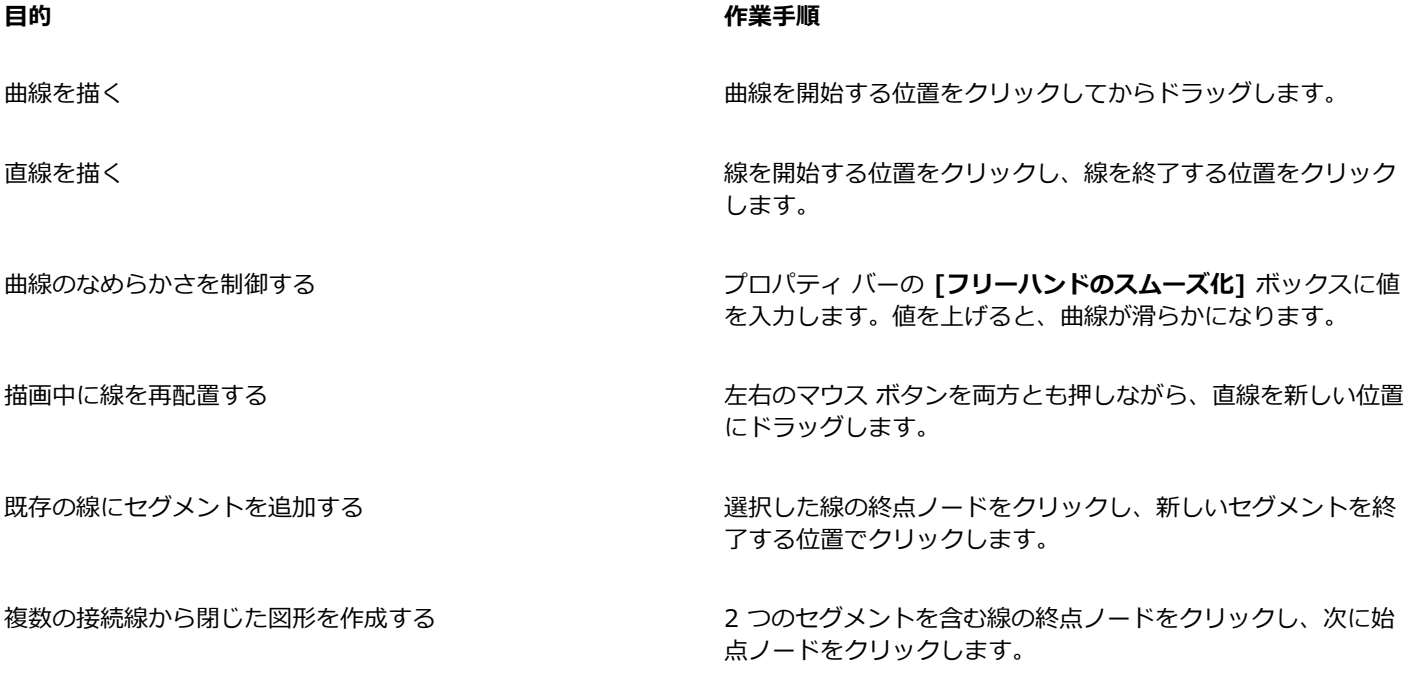

⊆≼

**Command** キーを押しながら**フリーハンド** ツールをドラッグすると、定義済みの⾓度 (規制⾓度) で線を描くことができま す。この機能は、垂直方向や水平方向の直線を描く場合に便利です。規制角度の変更については、314 ページの 「規制角度 [を変更するには」。](#page-315-0)を参照してください。

フリーハンド ツールで曲線を描くときに、マウス ボタンを離す前に **Shift** キーを押しながら線上を逆⽅向にドラッグすると、 線の一部を消去できます。

#### **折れ線ツールを使用して線を描くには**

- 1 ツールボックスの**折れ線**ツール △ をクリックします。
- **2** 次のいずれかの操作を実⾏します。
	- 直線のセグメントを描くには、線セグメントを開始する場所をクリックし、終了する場所をクリックします。
	- 曲線のセグメントを描くには、セグメントを開始する場所をクリックし、描画ページ内をドラッグします。
	- 必要な数のセグメントを追加したり、曲線と直線を交互に追加したりすることができます。
- **3** ダブルクリックして、線を完成させます。

#### **可能な操作**

描画中に線を再配置する おんな インス インス インス 左右のマウス ボタンを両方とも押しながら、直線を新しい位置 にドラッグします。

直線のコピーを描画に配置します。 インスロー マウスの右ボタンを押しながら、直線を新しい位置にドラッグ します。**[ここにコピー]** をクリックします。

# Cś

曲線セグメントを作成する前に、プロパティ バーの **[曲線を自動的に閉じる]** ボタン : ケ をクリックして、開いたオブジェ クトを⾃動的に閉じます。

#### **折れ線ツールを使用して弧を描くには**

- 1 ツールボックスの**折れ線**ツール △ をクリックします。
- **2** 描画ウィンドウをクリックし、マウス ボタンを離します。
- **3 Option** キーを押しながらポインタを移動して、弧を作成します。
- **4** 次のいずれかの操作を実⾏します。
	- 弧をクリックして終了し、 **Option** キーを離してフリーハンド描画に戻ります。
	- 弧をクリックして終了し、**Option** キーを押したままでポインタを移動して、別の弧を描きます。
- **5** ダブルクリックして、線を完成させます。

# C€

**Option** キーだけでなく、**Command** キーも併せて押し続けると、弧を 15 度刻みまたは定義済みの⾓度 (規制⾓度) で描く ことができます。規制角度の変更については[、314 ページの 「オブジェクトを規制する」。](#page-315-1)を参照してください。

#### **2 ポイント線ツールを使って直線を描くには**

- 1 ツールボックスの 2 **ポイント線**ツール アをクリックします。
- **2** 線を開始する位置にポインタを置き、ドラッグして曲線を描きます。

#### **垂直線を描くには**

- 1 ツールボックスの 2 ポイント線ツール / をクリックします。
- **2** プロパティ パーで、**[垂直の2点線] <sub>(T)</sub> ボ**タンをクリックします。
- **3** オブジェクトの端をクリックして、線を終えたい場所にドラッグします。 2 つのオブジェクトに垂直な線を描く場合は、2番目のオブジェクトの端をドラッグして、垂直スナップ ポイントが表示されたら マウスボタンを放します。

2 番目のオブジェクトを越えて線を延長するには、垂直スナップ ポイントが表示されたら、Command キーを押しながら、線を 終える位置までドラッグします。

この手順は、テキスト オブジェクトのベースラインに垂直な線を描く場合には使用できません。

# Č₹

また、既存の曲線からドラッグして垂直線を描くこともできます。

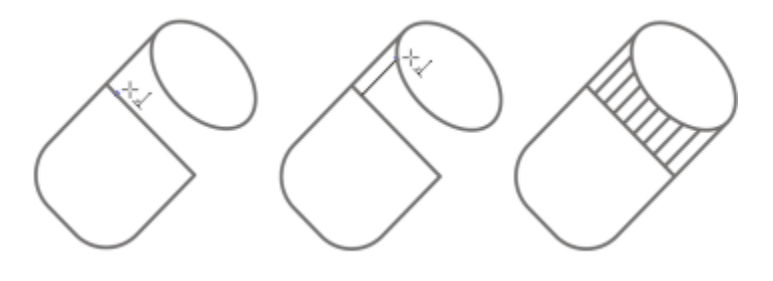

垂直線を描く

#### **接線を描くには**

- 1 ツールボックスの 2 **ポイント線**ツール / をクリックします。
- 2 プロパティ バーで、**[接線の 2 ポイント直線]** ボタン (\*) をクリックします。
- **3** オブジェクトの曲線セグメントの端をクリックして、接線を終えたい場所までドラッグします。

2 つのオブジェクトに接線を描く場合は、2 番目のオブジェクトの端をドラッグして、接線スナップ ポイントが表示されたらマウ ス ボタンを放します。四分円のスナップ ポイントが接線のスナップ ポイントと重なる場合は、四分円のスナップ ポイントが表示 されます。

2 番目のオブジェクトを越えて線を延長するには、接線スナップ ポイントが表示されたときに、Command キーを押しながら線 を終える位置までドラッグします。

**接線の 2 ポイント直線**モードは、円柱の側面を描画するために利用できます。

Er

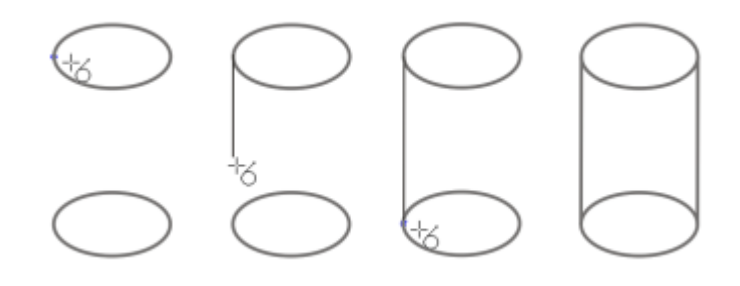

接線を描く

#### <span id="page-128-0"></span>**ベジェ ツールを使⽤して線を描くには**

- 1 ツールボックスの**ベジェ** ツール <sub>ロ</sub>/ をクリックします。
- **2** 次のいずれかの操作を実⾏します。
	- 曲線のセグメントを描くには、最初のノードを配置する場所をクリックし、次のノードを配置する場所までコントロール ハンド ルをドラッグして、マウス ボタンを放します。コントロール ハンドルのドラッグを繰り返して曲線を作成します。 • 直線のセグメントを描くには、直線セグメントを開始する場所をクリックし、終了する場所をクリックします。
	- セグメントは、必要な数だけ追加できます。
- **3 スペース キー**を押して、線を終了します。

#### **可能な操作**

曲線セグメントに続けて直線セグメントを描く 曲線セグメントを描き、終点ノードをダブルクリックし、直線 セグメントの終了位置でクリックします。

直線セグメントに続けて曲線セグメントを描く アンチン 直線セグメントを描きます。セグメントの終点をクリックし、

曲線を描くときに、線の⾓度をプリセットの刻み値に変更する **Command** キーを押しながらコントロール ハンドルをドラッ グします。

目的の位置までドラッグしたら、マウス ボタンを放します。ド

ラッグして曲線を描きます。

#### **ペン ツールを使⽤して線を描くには**

- **1** ツールボックスのペン ツール △ をクリックします。
- **2** 次のいずれかの操作を実⾏します。
	- 曲線のセグメントを描くには、最初のノードを配置する場所をクリックし、次のノードを配置する場所までコントロール ハンド ルをドラッグして、マウス ボタンを放します。コントロール ハンドルのドラッグを繰り返して曲線を作成します。

• 直線のセグメントを描くには、直線セグメントを開始する場所をクリックし、終了する場所をクリックします。 必要な数のセグメントを追加したり、曲線と直線を交互に追加したりすることができます。曲線セグメントと直線セグメントを切 り替えて描くことについて詳しくは[、127 ページの 「ベジェ ツールを使⽤して線を描くには」。](#page-128-0)を参照してください。

**3** 線を終了する位置でダブルクリックします。

#### **可能な操作**

**描画中に線をプレビューする ファイン インス アンス プロパティ バーの[プレビュー モード]**ボタンを有効にします。 描画ページをクリックし、マウス ボタンを放します。マウスを 動かし、線を終了する位置でクリックします。 線にノードを追加する フロント マロパティ バーの[**ノードの自動追加/削除]**ボタン ハイを有<br>コセストランス 効にします。ノードを追加する線の位置を指定し、ポインタ が[ノードの追加] 状態を示す形 A に変化したら、クリックし ます。 線からノードを削除する インスコンスコンスコンスコンスコントンの開除するノードを指定し、ポインタが[ノー**ドの削除]**状態を示 す A に変化したら、クリックします。

#### **B スプラインを描くには**

- 1 ツールボックスの **B スプライン** ツール Produstrial をクリックします。
- **2** 線を開始する位置でクリックし、
- **3** 線の整形に必要な数のコントロール ポイントをクリックして設定します。 デフォルトでは、コントロール ポイントはフロートの状態になりますが、**V** キーを押しながらクリックすると、コントロール ポ イントを線に固定できます。
- **4** 線を終了する位置でダブルクリックします。

#### **可能な操作**

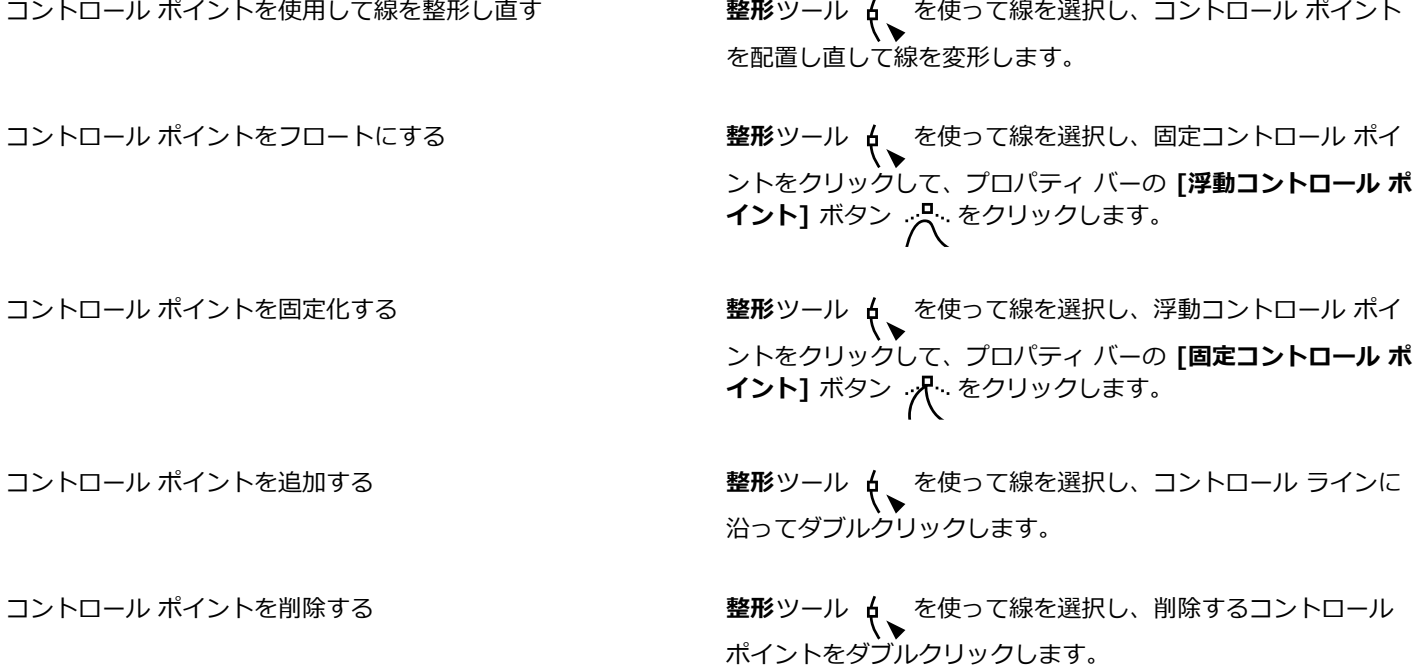

#### **可能な操作**

複数のコントロール ポイントを選択する インタンのコンクリントントリール dv を使って線を選択し、Shift キーを押しなが ら、選択したいコントロール ポイントをクリックします。

E

最初または最後のコントロール ポイントを選択して B スプラインに追加すると、線の新しい部分を描くにつれて、固定化した コントロール ポイントは⾃動的にフローティング コントロール ポイントに変わります。

Č₹

また、B スプラインを描く際に、クリックする代わりに**スペースバー**を押すと、コントロール ポイントを追加できます。

#### **3 ポイント曲線ツールを使⽤して曲線を描くには**

- 1 ツールボックスの 3 ポイント曲線ツール Apple をクリックします。
- **2** 曲線を開始する位置をクリックし、曲線を終了する位置までドラッグします。
- **3** マウス ボタンを放し、曲線の曲がり具合を決めてクリックします。

#### **可能な操作**

円弧を描く **Command** キーを押しながらドラッグします。

対称曲線を描く **Shift** キーを押しながらドラッグします。

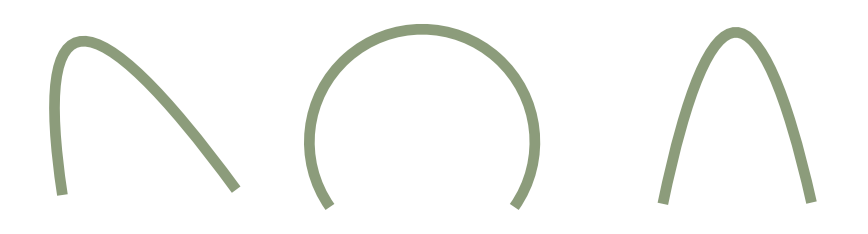

曲線のサンプル (左から右へ): ⾃由な線、円弧、対称曲線

#### **フリーハンド ツールとベジェ ツールのオプションを設定するには**

- **1 [CorelDRAW]** メニュー **[環境設定] [ツール]** をクリックします。
- **2** 表⽰されたダイアログ ボックスの左側のペインで、**[フリーハンド**/**ベジェ]**をクリックします。
- **3 [フリーハンドのスムーズ化]** スライダを動かして、曲線のデフォルトのなめらかさを設定します。
	- 値を上げると、曲線が滑らかになります。
- **4** 次のいずれかのボックスに値を指定します。
	- **⾓のしきい値** ̶ ⾓ノードを尖化ノードをスムーズ化ノードに変更する値を設定します
	- **直線のしきい値** ̶ 線が直線のパスから外れても、直線として処理される値を設定します
	- **⾃動結合** ̶ 2 つの近い終了ノードが⾃動で結合され、閉じた曲線を形成する⽅法を設定します

#### **曲線ツールを使う際に範囲ボックスを⾮表⽰にするには**

- **1** ツールボックスで、次のいずれかの曲線ツールをクリックします。
	- **• フリーハンド**
	- **• 2 ポイント線**
	- **• ベジェ**
	- **• アート メディア**
	- **• ペン**
	- **• B スプライン**
	- **• 折れ線**
	- **• 3 ポイント曲線**
- 2 プロパティ バーの [範囲ボ**ックス**] ボタン …… をクリックします。

# E

曲線ツールの 1 つを使いながら範囲ボックスを非表示にすると、範囲ボックスは他のすべての曲線ツールでも非表示のままに なります。たとえば、**フリーハンド** ツールを使うときに範囲ボックスを⾮表⽰にすると、**ベジェ** ツールに切り替えても範囲 ボックスは非表示のままになります。

# ⊆₹

また、**[CorelDRAW]** メニュー **[環境設定] [CorelDRAW]** をクリックし、**[表⽰]** をクリックしてから **[曲線ツールの境** 界ボックスの非表示] チェックボックスをオンにして、範囲ボックスを非表示にすこともできます。

#### <span id="page-131-0"></span>**平⾏線の描画**

平行線の描画モードを使用すると、複数の平行な曲線を、曲線どうしの距離をコントロールしながら同時に描画できます。加えて、元 の線と平行する線との間隔を、値の入力またはドキュメントでのドラッグで設定できます。

CorelDRAW では、1本または複数本の平行線を作成し、描画しながらプレビューできます。元の線に集中したい場合は、プレビュー を⾮表⽰にできます。また、既存の線に平⾏線を追加することもできます。

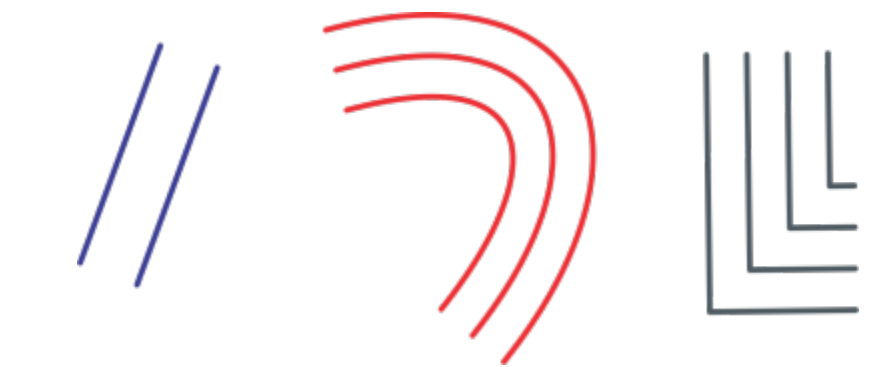

(左から右へ)2 ポイント線ツール、3 ポイント曲線ツール、ペン ツールを使用した平行線の描画。

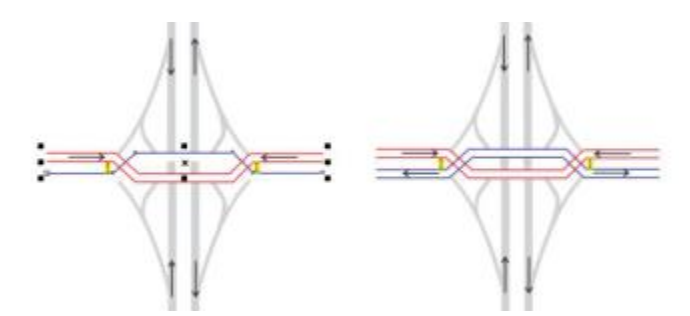

平⾏な曲線を同時に描画できます。

平行線の描画モードは、次のツールで使用できます。

- \_2 ポイント線 <sub>/</sub>
- **折れ線**
- **3 ポイント曲線**
- **ペン**
- **ベジェ**
- **フリーハンド**
- **• B スプライン**
- 

#### **平⾏線を描画するには**

- **1** 曲線ツールをクリックします。
- 2 プロパティ バーの **[平行線の描画]** ボタン d d dをクリックします。
- 3 **[平行線の描画]** ツールバーで、**[平行線]** ボタン ト<mark>ム</mark> をクリックします。

追加する平行線の本数を指定するには、[線の数] ボックスに値を入力します。

**4** 線を描画します。

#### **可能な操作**

平行線を元の線の左側に追加する タイピング マールバーで、 **[左側の平行線]** ボタン キ d をクリックします。 平行線を元の線の右側に追加する タイピング マールバーで、 **[右側の平行線]** ボタン dp <sup>+</sup> をクリックします。 元の線と平行線の距離を指定する **comprese contract to the set of the product product product product** [距離] ボックスに値を入力します。 また、**[距離をインタラクティブに設定]** チェック ボックスをオン にして、描画ウィンドウ内をドラッグして、距離を設定することも できます。

描画中に平行線のプレビューを非表示にする **[線のプレビュー]** チェック ボックス トトト をオフにします。

#### **平⾏線を既存の線に追加するには**

**1 選択**ツールを使⽤して、線をクリックします。

- $2$  プロパティ バーの [**平行線の描画**] ボタン ー ー セクリックします。
- **3 [平⾏線の描画]** ツールバーで、必要な設定を指定します。
- **4 [選択した曲線から作成]** をクリックします。

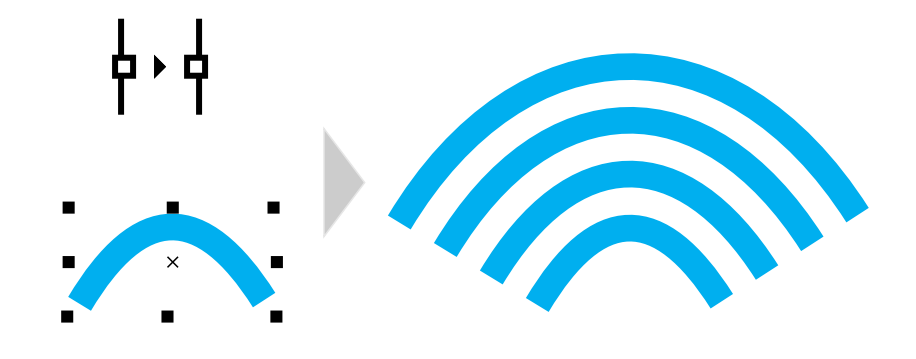

選択した曲線に平⾏な曲線を追加する

昏

平⾏線を閉じた曲線に追加することはできません。

## <span id="page-133-0"></span>**筆ペンの線およびプリセット**

CorelDRAW では、筆ペンの効果をシミュレートすることができます。筆ペンの線は、線の方向とペン先の角度によって幅が変わりま す。デフォルトでは、筆ペンの線は鉛筆で描かれた閉じた図形として表示されます。選択した筆ペンの角度に対する線の角度を変更し て、線の幅を変えることができます。たとえば、筆ペンの⾓度に対して垂直に線を引くと、線の幅はペン幅で指定した最⼤の幅になり ます。逆に、ペン先の⾓度と同じ⾓度で描くと、⾮常に細い線になります。

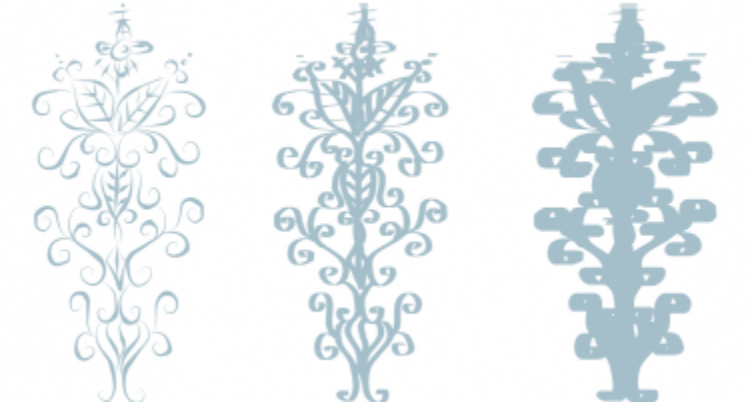

筆ペンでは、さまざまな幅の線を描くことができます。

CorelDRAW では、幅がさまざまに変化する筆圧感知線を描くこともできます。詳しくは[、151 ページの 「ブラシストロークとス](#page-152-0) [タイラス⼊⼒」。](#page-152-0)を参照してください。

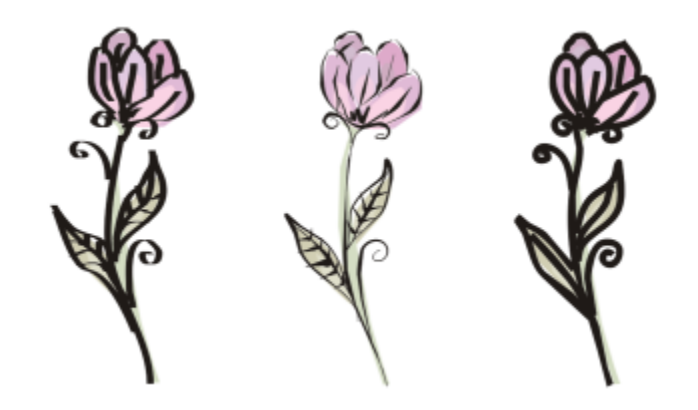

3 種類のアート メディア ラインを使用して描いた花の絵: 筆ペンの線 (左)、 可変幅を持つ圧力感知線 (中央)、およびプリセットのフラット線 (右)。

CorelDRAW には、さまざまな形をした太いストロークを作成するためのプリセットの線が⽤意されています。筆ペンの線やプリセッ トの線を描いた後で、これらの線に、他のオブジェクトと同じ⽅法で[塗りつぶし](#page-915-1)を適⽤できます。

#### **筆ペンの線を描くには**

- 1 ツールボックスの**アート メディア** ツール へきクリックします。
- 2 プロパティ バーの [筆ペン] ボタン A をクリックします。
- 3 プロパティ バーの[筆ペンの角度] ボックスに値を入力します。
- **4** 線が⽬的の形状になるまでドラッグします。

#### **可能な操作**

直線の幅を設定する フロパティ バーの **[ストロークの幅]** ボックスに値を入力しま す。

直線のエッジのスムーズ化 ファイン アンスコンファイン プロパティ バーの [**フリーハンドのスムーズ化]** ボックスに値 を⼊⼒します。

スケール時に直線の太さに変形を適用する ファイン プロパティ バーの[オブジェクトに合わせてストロークをスケー レコ・イン<br> **ル] ボタン** [the をクリックします。

E

ここで設定した幅が、線の最大幅になります。筆ペンの角度に対してどの程度の角度で線を引いたかによって、実際の線幅が 決まります。

#### **プリセットの線を描くには**

- 1 ツールボックスの**アート メディア** ツール へ をクリックします。
- 2 プロパティ バーの [プ**リセット**] ボタン 24をクリックします。
- **3 [プリセット ストローク]** リスト ボックスから、プリセットの線の形を選択します。
- **4** 線が⽬的の形状になるまでドラッグします。

#### **可能な操作**

直線の幅を設定する フランス アンスティング プロパティ バーの [**ストロークの幅**] ボックスに値を入力しま す。

直線のエッジのスムーズ化 ファイン アンスコンコンティ プロパティ バーの [**フリーハンドのスムーズ化]** ボックスに値 を⼊⼒します。

スケール時に直線の太さに変形を適用する ファイン プロパティ バーの[オ**ブジェクトに合わせてストロークをスケー** ル] ボタン [i | をクリックします。

 $\bar{C}$ 

また、**[アート メディア]** インスペクタからプリセットの線を選ぶこともできます。**[アート メディア]** インスペクタを開くに は、**[効果] [アート メディア]** をクリックします。

#### <span id="page-135-0"></span>**LiveSketch**

LiveSketch ツールを使用すると、インテリジェントなストローク調整とベクトル描画が可能になり、フリーハンドのスケッチを簡 単かつ迅速に行えるようになります。LiveSketch ツールを使用してスケッチすると、CorelDRAW により入力ストロークのプロパ ティ、⼀時的な重ね順、および空間的近接性が分析され、調整および[ベジェ曲線](#page-918-1)への変換が⾏われます。

**LiveSketch** ツールは素早くスケッチおよび描画するのに最適であり、ワークフローをスピードアップし、創造プロセスに集中する のに役立ちます。ノードやハンドルに悩まされることや、ツールの切り替えに煩わされることがなくなり、創造活動が滞ることなく進 行し、希望する結果が迅速かつ効果的に得られます。スケッチをスキャンおよびトレースする作業は必要なくなります。最初からベク トル曲線を使⽤して、デザイン コンセプトやアイデアをスケッチに具現化できます。

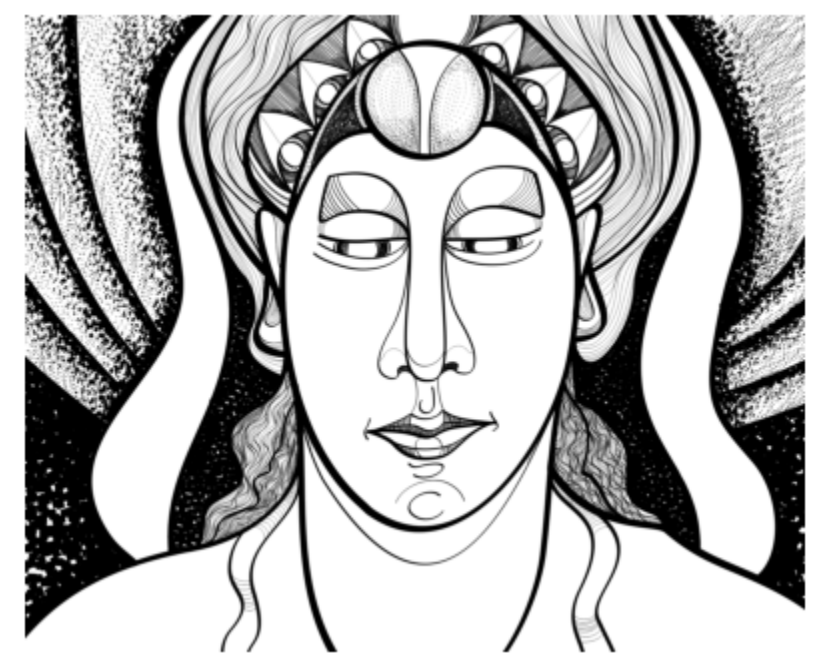

CorelDRAW では、描画内容を後から調整できるので、スケッチのスキルレベルにかかわら ず思いついたアイデアを素早く具現化しやすくなります。アートワーク: Andrew Stacey。

CorelDRAW は、最も一般的な描画スタイルである不連続オーバーラッピング ストローク、折り返しストローク、チキン スクラッチ をサポートします。折り返しストロークは、表面全体で折り返しながら走り書きし、線が相互に二重になるようにする手法です。チキ ン スクラッチは、短い線を連続して素早く描画し、長い線や大きなフォームを作成する手法です。

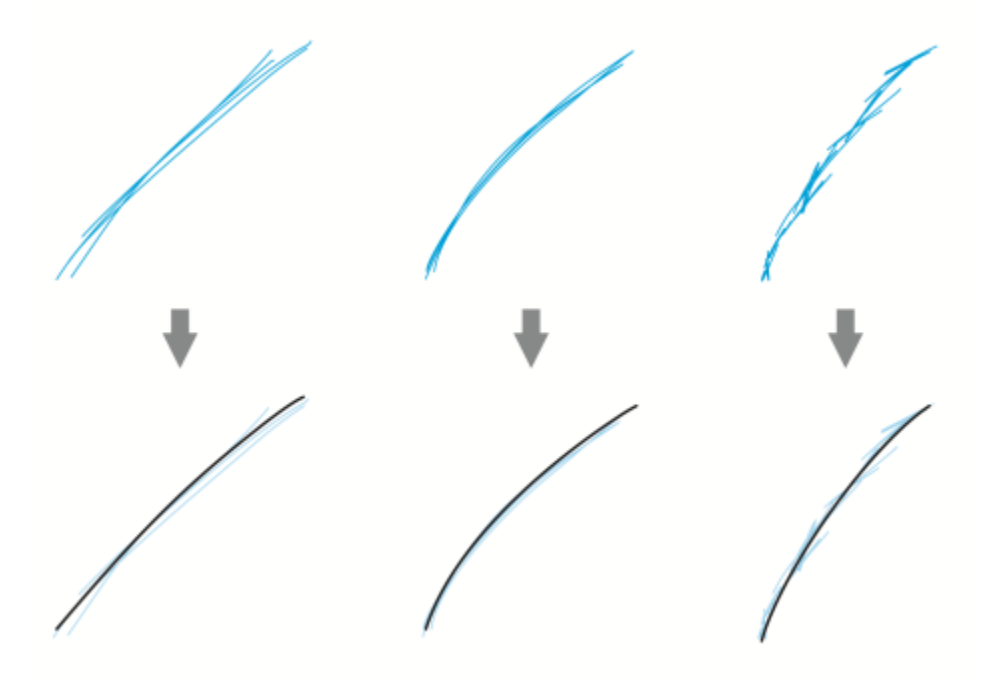

ストローク調整の前 (上) と後 (下) のストローク: 不連続オーバーラッピン グ ストローク (左)、折り返しストローク (中央)、チキン スクラッチ (右)

LiveSketch ツールの機能を最大限に活用するには、スタイラスを使用し、自分のスケッチ スタイルに合うように CorelDRAW をカ スタマイズします。

1 つ以上のストロークを描画してからストローク調整が行われるまでの時間を指定できます。たとえば、タイマーが 1 秒に設定され ている場合、いくつかのストロークを作成すると、ストロークの描画が終了してから 1 秒後にストローク調整が有効になります。タ イマーにより⼀時的なウィンドウが作成され、その中で、作成済みの不連続なストロークが分析されて曲線に変換されます。タイマー 値をいろいろと試して、自身のスケッチ操作の速度とスタイルに最適な設定を見つけてください。細かいストロークをいくつも描いて ⼤きな線に仕上げる場合は、遅延時間を短く設定すると、曲線がすぐに作成され、スケッチの曲がり具合を把握できます。逆に、時間 を5秒に長くして、ライブプレビューのメリットを活用することにより、入力ストロークの確認、およびそれらの上への作成を行う ことができます。また、遅延期間を長くするほど、線を操作できる時間が長くなります。

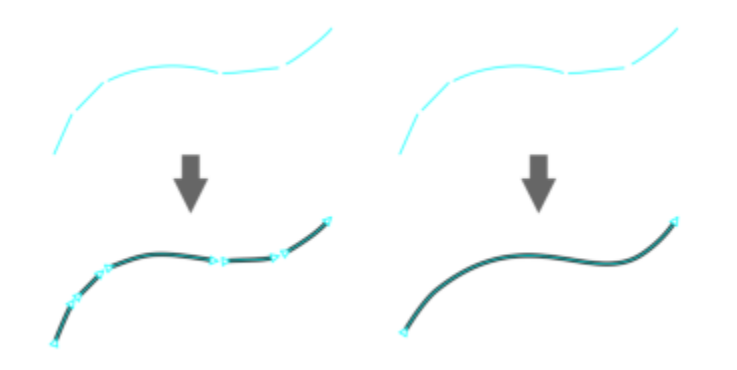

タイマーを 0 ミリ秒に設定すると (左)、後続のストロークは不連続な曲線になります。タ イマーを 1 秒に設定すると (右)、後続のストロークは結合され、単一の曲線になります。

指定した時間が経過する前に、タイマーをリセットして、ストロークを調整できます。また、調整前のストロークを削除することもで きます。

構成作業を進める際に、既存の線を再描画して位置や形を変えることや、単に微調整を⾏うことが必要になる場合がありま す。CorelDRAW では、既存の曲線を新しい入力ストロークとしてスケッチに含めて変更できます。以前に描画した曲線の周囲にある 編集領域の幅を指定できます。この領域内でスケッチすると、既存の曲線が他の入力ストロークと一緒に処理され、再調整されます。 指定した距離よりも外側でスケッチすると、入カストロークは新しいオブジェクトとして追加されます。

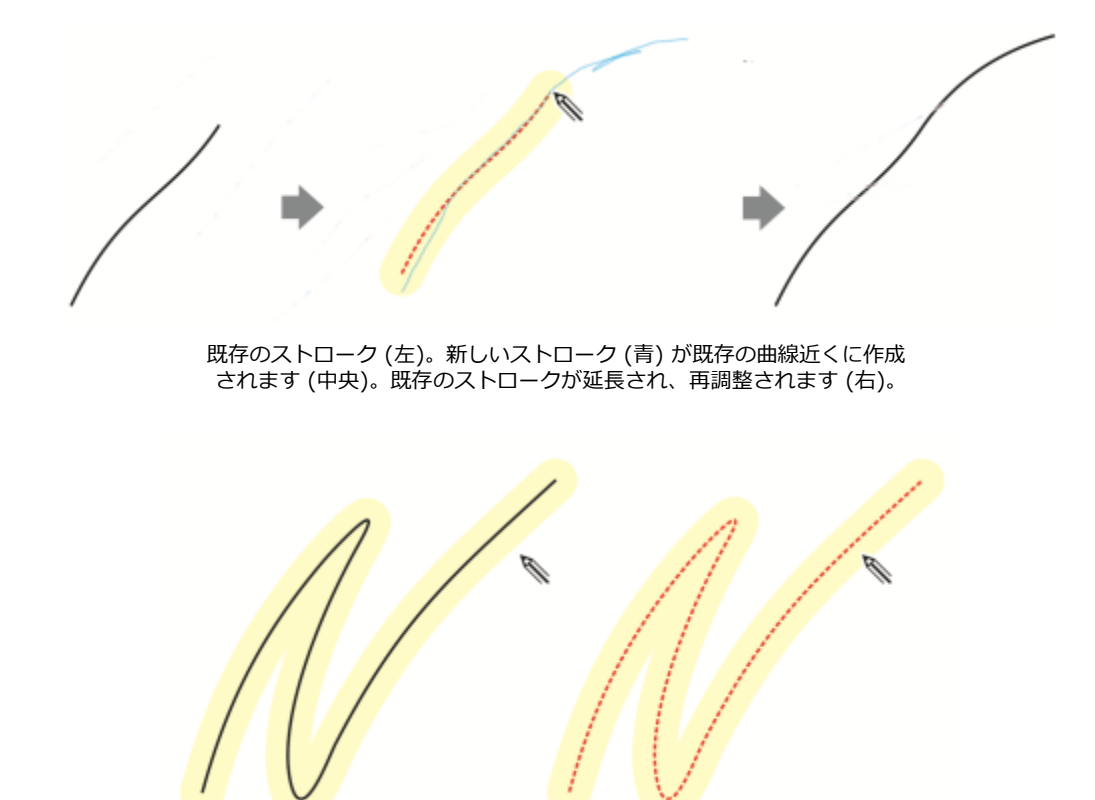

既存の曲線の編集領域内にポインタを移動すると、曲線がハイライトで表⽰されるので変更できることがわかります。

既存の線の極めて近くへのスケッチやストロークをなぞる描画を⾏ってそれらの効果を強める必要がある場合は、近接性ベースのスト ローク調整を⼀時的または永久的に無効にすることにより、ストロークを個別のオブジェクトとして追加できます。

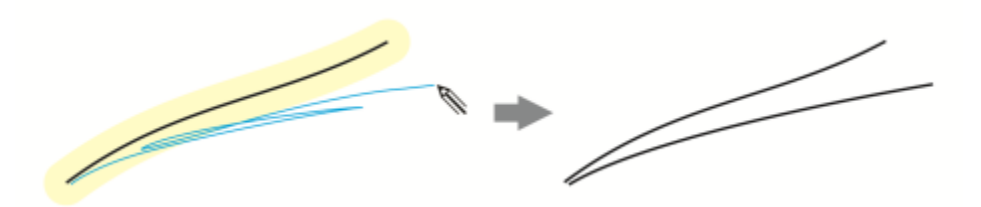

```
近接性ベースのストローク グループ化を無効にすることにより、個別オブジェクトとして追加されたストローク
```
既存の曲線をスケッチに含めると、作成される曲線は既存の曲線のプロパティを継承します。

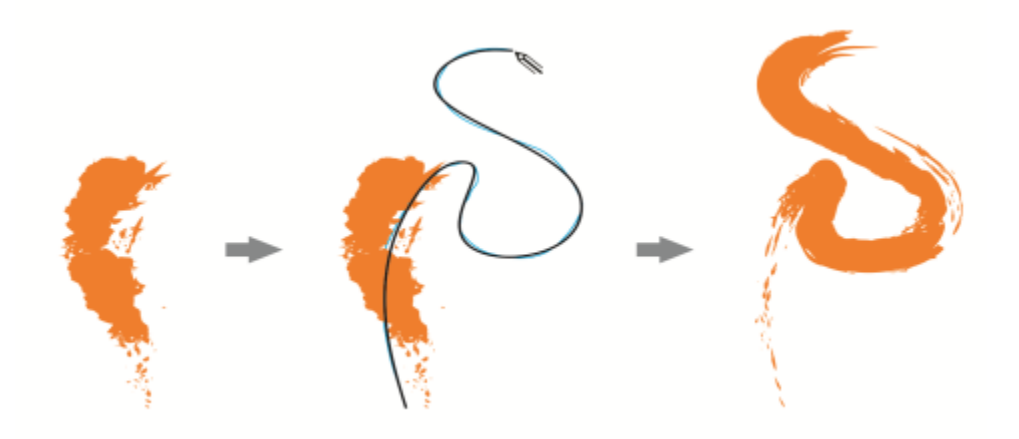

アート メディア ツールを使用して作成された曲線 (左)。新しいストロークを既存のストロークの近接しきい値内に LiveSketch ツールを使⽤して描画する (中央)。描画したストロークに既存の曲線のプロパティが適⽤される (右)。

単一の曲線を使用して、形やオブジェクトの範囲全体を定義することが必要な場合が多々ありますが、長い距離や曲線を描く場合、タ ブレットのスタイラスを画⾯から離す操作や、マウス ボタンを離す操作が必要になり、線を滑らかに維持することは困難になりがち です。CorelDRAW では、指定した時間内にストロークを描画してシームレスな曲線を作成することによって、連続線を作ることがで きます。

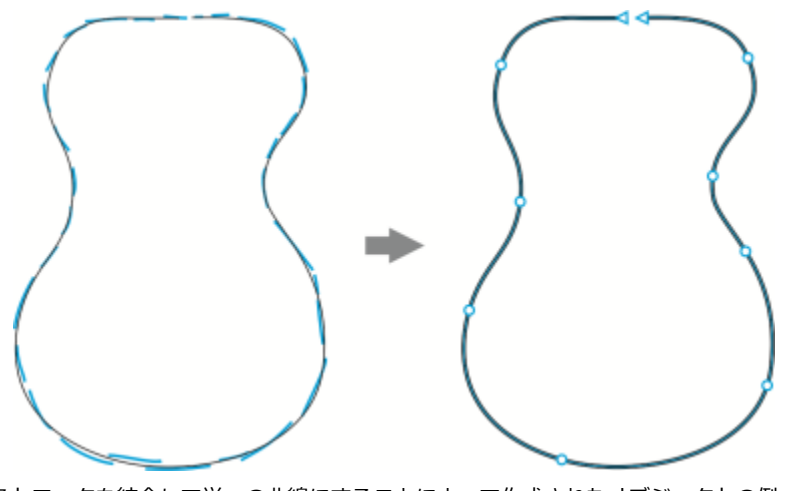

ストロークを結合して単一の曲線にすることによって作成されたオブジェクトの例。

CorelDRAW では、指定した遅延時間内に描かれた入力ストロークのみが処理されるので、自分のスケッチ速度に応じてタイマーを調 整する必要があります。

スケッチ操作を繰り返した後に線の精度と外観を改善する場合、既存の曲線または曲線の⼀部を消去することが必要になります。ス タイラスの上下を返すことにより、簡単に消去モードに切り替えることができます (使⽤しているスタイラスまたはペンが消しゴム機 能付きの場合)。スケッチ モードに戻すには、スタイラスの上下の向きを元に戻します。曲線が選択されている場合は、その曲線の一 部のみ消去されます。描画の一部を消去したい場合は、全オブジェクトの選択を解除してからスタイラスの消しゴム機能を使用して ください。オブジェクトの選択解除について詳しくは、[263 ページの 「オブジェクトの選択を解除するには」。を](#page-264-0)参照してくださ い。スタイラスに消しゴム機能がない場合、またはマウスで作業している場合は、消しゴム ツールを使用して曲線を消去できます。 ベジェ曲線の消去について詳しくは、[214 ページの 「イメージ領域を消去するには」。を](#page-215-0)参照してください。

CorelDRAW のデフォルトでは、調整されたストロークが描画時に表示されます。ライブ プレビューが作業を妨げる場合は、非表示 にすることができます。

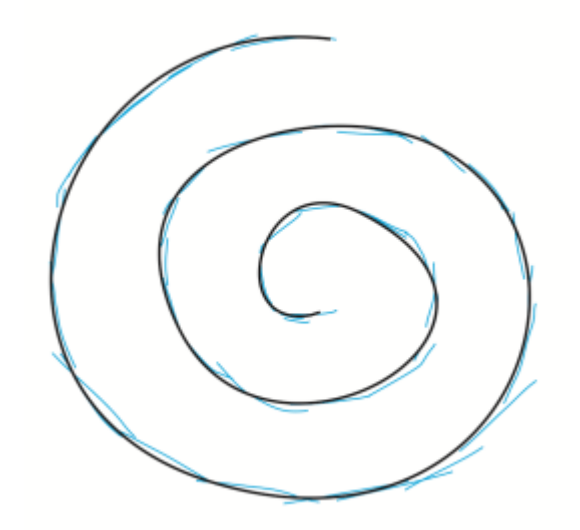

CorelDRAW のフレヒュー モードでは、遅延時間内であれば、人カストロー ク (青) が処理される前に、調整されたストローク (黒) が表示されます。

曲線に適⽤するスムーズ化の量を制御することもできます。

#### **LiveSketch ツールを使⽤してスケッチするには**

- 1 ツールボックスの LiveSketch ツール 《 をクリックします。
- **2** 必要に応じて、プロパティ バーで設定を調整します。
- **3** ドキュメント ウィンドウでスケッチします。

<u>ृ</u>≼

キーボードで S キーを押しても、LiveSketch ツール ノ にアクセスできます。

#### **⼊⼒ストロークが調整される前の遅延を設定するには**

• **[タイマー]** スライダを調節します。

```
Eŕ
```
デフォルトでは、遅延は 1000 ミリ秒 (1 秒) です。最⼩遅延は 0 ミリ秒、最⼤遅延は 5 秒です。 指定した遅延が経過する前に異なるツールをクリックすると、ストローク調整が行われます。

Ē₹

指定した時間が経過する前に **Return** キーを押すと、タイマーがリセットされ、ストロークが調整されます。 Esc キーを押すと、調整前の入力ストロークが削除されます。

遅延期間を長くするほど、線を操作できる時間が長くなります。

#### **既存の曲線を再調整するには**

- 1 プロパティ バーの **[曲線を含む]** トグル ボタン (2) をクリックして、この機能を有効にします。
- 2 【曲線からの距離】スライダを調節して、既存の曲線が新しい入カストロークとしてスケッチに組み込まれる距離を設定します。

**3** 既存のストローク上でスケッチして変更します。

Č₹

近接性ベースのストローク調整を⼀時的に無効にするには、**Shift** キーを押しながら、1つ以上のストロークを描画します。 近接性ベースのストローク調整を永久的に無効にするには、プロパティ バーの **[曲線を含む]** トグル ボタン (ض) をクリッ クします。

E

デフォルトでは、距離しきい値は 5 ピクセルです。最⼩値は 0 ピクセル、最⼤値は 40 ピクセルです。

#### **ストロークから単⼀の曲線を作成するには**

- 1 プロパティ バーの [単一曲線を作成する] ボタン ミミをクリックして、入カストロークから連続線への変換を可能にします。
- **2** ドキュメント ウィンドウでスケッチします。

Eŕ

最良の結果を得るには、遅延時間を⻑くします。CorelDRAW では、指定した遅延時間内に描画したストロークのみが処理さ れます。

#### **曲線を消去するには**

**1** 次の表のタスクを 1 つ実⾏します。

#### **⽬的 作業⼿順**

曲線の一部を消去する キャラン しゅうしゃ こうしゃ 曲線を選択します。

描画の一部を消去する そんな インパン おんな おんな 描画ページの全オブジェクトの選択を解除します。

**注記:** デフォルトでは、スタイラスをタブレットから離す直前に 描いていた曲線が⾃動的に選択されます。

#### **2** スタイラスの上下を返して⾃動的に消去モードに切り替え、不要な領域をなぞります。

Č₹

スタイラスに消しゴム機能がない場合、またはマウスを使用している場合に、曲線または曲線の一部を削除するには、曲線を 選択し、ツールボックスの**消しゴム** ツール ■ をクリックし、消去する場所をドラッグします。

消しゴムの先のサイズと形を変更できます。詳しくは、[214 ページの 「イメージ領域を消去するには」。を](#page-215-0)参照してくだ さい。

#### **作成される曲線のプレビューの表⽰/⾮表⽰を切り替えるには**

• プロパティ バーの **[プレビュー モード]** ボタン をクリックします。

#### **曲線のなめらかさを制御するには**

• プロパティ バーの **[曲線のスムーズ化]** ボックスに値を入力します。

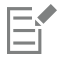

値を上げると、曲線が滑らかになります。

#### <span id="page-141-0"></span>**線および輪郭のフォーマットを設定する**

線は、楕円や多角形などの閉じた図形の輪郭と同じように処理されます。一部のプログラムでは、輪郭はストロークまたは太線と表記 されています。

**[プロパティ]** インスペクタ の **[輪郭]** セクション、**[輪郭ペン]** ダイアログ ボックス、およびプロパティ バーのコントロールを使⽤ すると、線と[輪郭](#page-920-0)の外観を変更できます。たとえば、線と輪郭のカラー、幅、およびスタイルを指定できます。CorelDRAW に用意さ れているプリセット ライン スタイルは実線または破線です。

#### **⾓と端点**

コーナー スタイルを選択して線の⾓の形を制御したり、ライン キャップ スタイルを選択して線の端点の外観を変更したりできま す。

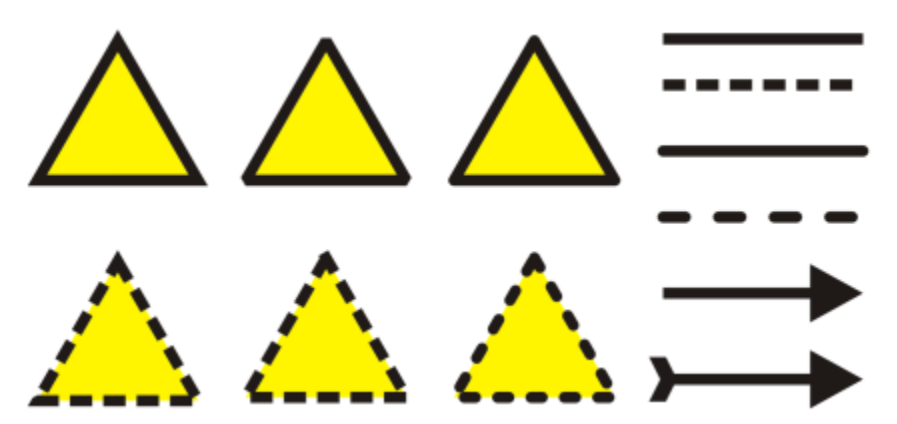

上記の三⾓形には、それぞれ異なるコーナー スタイルが適⽤されています。右上隅の線に は、複数のライン キャップが適用されています。右下隅の線には、矢印が適用されています。

点線や輪郭の場合、[デフォルトの破線] オプションを使用すると、角や端点に調整が何もされずに、線や輪郭に破線が適用されま す。ただし、2 つの追加オプションを使⽤することで、端点や⾓の部分における破線の外観を調整できます。**[破線揃え]** オプション を使用すると、破線が端点や角の点に揃えられ、角の部分や、線/輪郭の始点や終点に空白領域ができません。 **[固定破線]** オプション を使⽤すると、固定⻑の破線が端点や⾓の点に作成されます。

#### **マイターの制限**

オブジェクト内に鋭角に交差する線が含まれている場合は、マイターの制限を設定して角の形を決めることができます。角度がマイ ターの制限を超える⾓は尖った形 (マイター) になり、マイターの制限以下の⾓はベベル (⾓を丸めた形) になります。

#### **背景の塗りつぶし、オブジェクトに合わせたスケール、輪郭のオーバープリントの設定**

デフォルトでは、輪郭はオブジェクトの塗りつぶしの上に適用されますが、塗りつぶしを輪郭に重ねることによって輪郭を塗りつぶし の背後に適用できます。輪郭の幅をオブジェクトのサイズにリンクすると、オブジェクトのサイズの拡大とともに輪郭も拡大し、縮小 とともに輪郭も縮⼩します。さらに、印刷時に削除しないで、下のカラーの上に印刷するように輪郭を設定することもできます。

#### **輪郭配置**

輪郭の位置は、輪郭をオブジェクトの外側または内側に配置するか、中央に配置してオブジェクトの外側と内側で均等に重複すること で指定できます。輪郭の位置オプションの効果は、太い輪郭ほど明確になります。

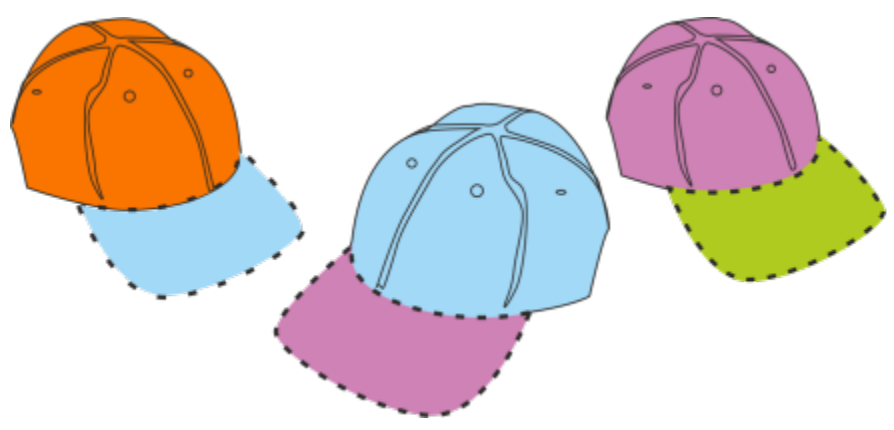

輪郭の位置を指定できます。左から右への輪郭オプション: 外側、中央、内側

#### **線のスタイルと筆ペンの輪郭**

カスタムの線スタイルを作成したり、⽤意されているプリセット線スタイルを編集したりできます。

また、筆ペンの輪郭を作成することもできます。筆ペンの輪郭は幅が可変なので、⼿描きの効果を出すことができます。

#### **線と輪郭のデフォルトのプロパティ**

新しいオブジェクトを描くとき、線と輪郭のデフォルトのプロパティは次のとおりです。

- 黒のカラー
- 実線
- コーナー スタイルとライン キャップ スタイルは正方形
- 中央の輪郭
- ⽮印は適⽤されない
- 輪郭はオブジェクトの塗りつぶしの上に適⽤される
- 輪郭はオブジェクトのサイズにリンクされない。

ただし、線と輪郭に関するこれらのデフォルトのプロパティは、いつでも変更できます。

#### **切削可能な輪郭**

プロッタ、ビニール カッター、プリントカット デバイスなどのデバイスに対応した切削可能な輪郭を作成するには、デバイス製造元 が指定する適切な定義済みカラー名 (通常は CutContour) を割り当てる必要があります。

切削可能な輪郭が RIP またはプリントカット デバイスで識別された場合、輪郭は印刷できません。輪郭を印刷できるようにするに は、[オブジェクト] ▶ [整形] ▶ [境界] コマンドを使用します。詳しくは、[270 ページの 「選択したオブジェクトの境界線を作成](#page-271-0) [するには」。](#page-271-0)を参照してください。

#### **線または輪郭のカラーを変更するには**

- **1** 線または輪郭があるオブジェクトを選択します。
- **2** 画⾯上のカラー パレットでカラーをコントロールクリックします。

#### **線および輪郭の設定を指定するには**

- **1** オブジェクトを選択します。
- **2 [ウィンドウ] インスペクタ [プロパティ]**をクリックします。
- **3 [輪郭]** セクションの **[幅]** ボックスに値を⼊⼒します。 **[輪郭]** セクションが表⽰されていない場合は、**[輪郭]** をクリックします。

カラーを変更するには、カラー ピッカーを開き、カラーをクリックします。 **4 [スタイル]** ボックスから線のスタイルを選択します。

#### **可能な操作**

輪郭の幅の測定単位を変更する **[輪郭の単位]** ボックスから測定の単位を選択します。

角の形状を設定する インファイン インファイン ウィック しょうけんかいずれかのボタンをクリックします。

- **マイターの角 | | -** 少った角を作成します。
- ●丸型の角 <del>【■ -</del> 丸型の角を作成します。
- •**ベベル付き角 <sub>『</sub>一 -**丸めた角を作成します。

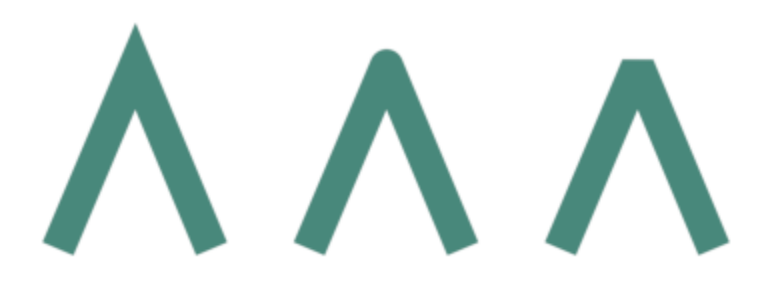

⾓ (左から右へ): マイター、丸型、ベベル付き。

開いたパスの端点の外観を設定する インタン インタン アクレジオルかのボタンをクリックします。

- •角型キャップ – 四角形の終了シェイプを作成します。
- •丸型キャップ 市 丸型の終了シェイプを作成します。
- •張角型キャップ – 線の幅を広げる張角型終了シェイプ を作成します。

ライン キャップ (左から右へ): 角型キャップ、拡張角型キャッ プ、丸型キャップ。

- 破線や輪郭の角や端点を制御する インスコン インスコン 次のいずれかのボタンをクリックします。
	- **[破線揃え]** ボタン ̶ 破線を線や輪郭の端点や⾓の点に 揃えます。
	- 「固定破線] ボタン ■■ ー 固定長の破線が端点や角の点に作 成されます。破線の⻑さは、破線パターンの最初の線分の半 分です。

ヒント: [デ**フォルトの破線**] ボタン ■ は、デフォルトで オンになっており、何も調整しなくても、線や輪郭の線分 が均等に広がります。
#### **可能な操作**

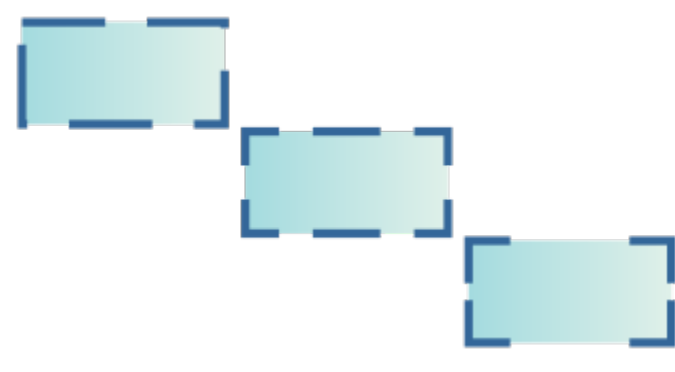

破線のオプション (上から下へ): デフォルトの破線、破線揃え、 固定破線。

#### 鋭角で交わる線のマイターの制限を設定する **[マイターの制限**] ボックスに値を入力します。

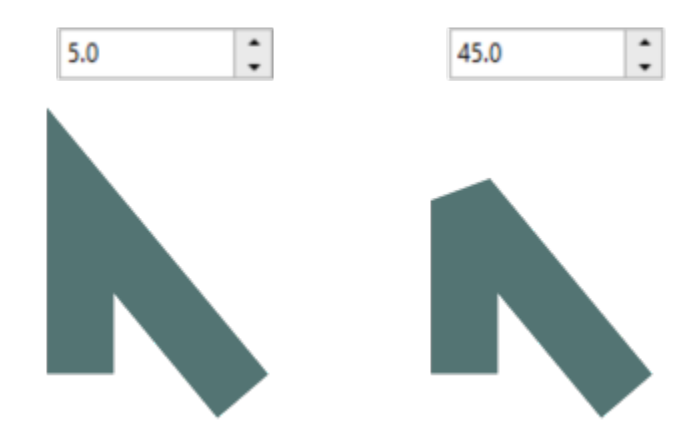

鋭角で交わる線。左: 角度がマイターの制限を超えており、角は 尖ります。右: 角度がマイターの制限に達しておらず、角にベベ ルが適用されます。

輪郭の位置を指定します。 インファイン インスコン おおし しゅうかん こうかのボタンをクリックします。

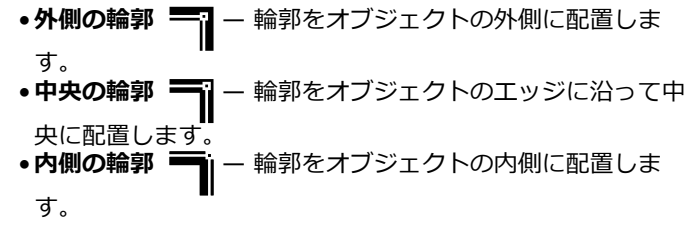

オブジェクトの塗りつぶしの背後に輪郭を適⽤する **[背景の塗りつぶし]** チェック ボックスをオンにします。

このチェック ボックスが表⽰されていない場合は、**[輪郭]** セク ションの一番下にある矢印ボタンをクリックします。

#### **可能な操作**

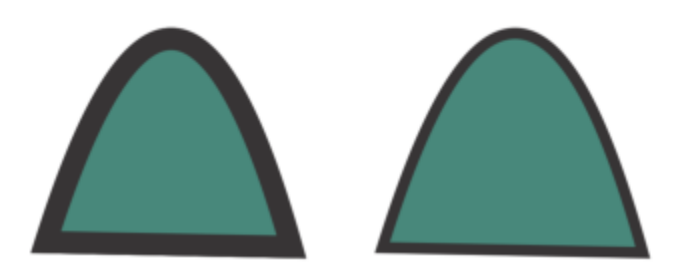

[背景の塗りつぶし] チェック ボックスがオフの場合 (左) とオン の場合 (右)。

輪郭の幅をオブジェクトのサイズにリンクする **[オブジェクトに合わせてスケール]** チェック ボックスをオンに します。

> このチェック ボックスが表⽰されていない場合は、**[輪郭]** セク ションの一番下にある矢印ボタンをクリックします。

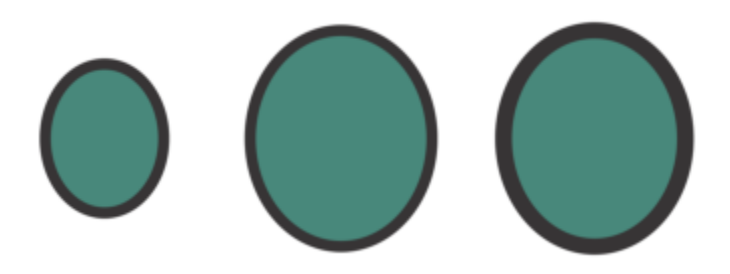

左から右へ: 元のオブジェクト、[オブジェクトに合わせてスケー ル] かオフでスケールされたオフジェクト ― 輪郭の太さに変化 はありません、[オブジェクトに合わせてスケール] がオンでス ケールされたオブジェクト。

印刷時に下のカラーの上に印刷するように輪郭を設定します。 **[輪郭のオーバープリント]** チェック ボックスをオンにします。

このチェック ボックスが表⽰されていない場合は、**[輪郭]** セク ションの一番下にある矢印ボタンをクリックします。

 $\bar{C}$ 

また、プロパティ バーの [輪郭の幅] ボックスに値を入力して、選択したオブジェクトの輪郭の幅を変更できます。

#### **線のスタイルを作成/編集するには**

- **1** オブジェクトを選択します。
- **2 [プロパティ]** インスペクタ (**[ウィンドウ] インスペクタ [プロパティ])** の **[輪郭]** セクションで、次の表に⽰すタスクを実⾏ します。

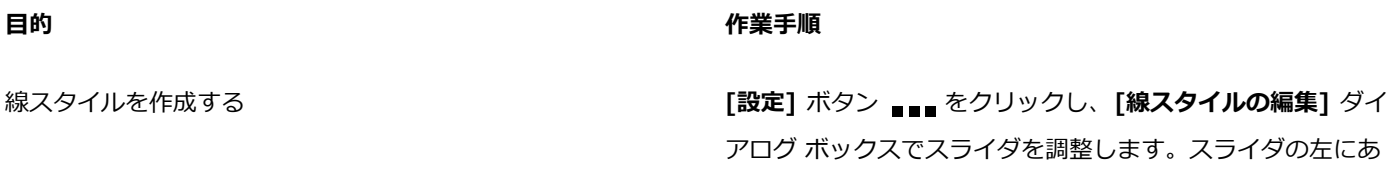

**⽬的 作業⼿順**

るボックスをクリックすると、作成している新しい線スタイル のドットの配置と密度を指定できます。**[追加]** をクリックしま す。

線スタイルを編集する **[スタイル]** リスト ボックスから線スタイルを選択し、**[設定]** ボタン をクリックします。**[線スタイルの編集]** ダイアロ グ ボックスで線スタイルを作成し、**[置換]** をクリックします。

#### **筆ペンの輪郭を作成するには**

- **1** オブジェクトを選択します。
- **2 [ウィンドウ] インスペクタ [プロパティ]**をクリックします。
- **3** ⾓の形状を設定するには、**[輪郭]** セクションで次のいずれかのボタンをクリックします。
	- マイターの角 F
	- 丸型の角
	- ベベル付き角 イー

**[輪郭]** セクションが表⽰されていない場合は、**[輪郭]** をクリックします。

**4 [伸縮]** ボックスに値を⼊⼒して、ペン先の幅を変更します。

**[伸縮]**チェック ボックスが表⽰されていない場合は、**[輪郭]** セクションの⼀番下にある⽮印ボタンをクリックします。 値の範囲は 1~100 で、デフォルト設定は 100 です。値を小さくすると、角型のペン先は長方形に、丸型のペン先は楕円形に なって、筆ペンの効果がよりはっきりと現れます。

5 「ペン先の傾き1 ボックスに値を入力し、描画面に対するペン先の角度を変更します。

**[伸縮]** および **[ペン先の傾き]** の値を元の値にリセットするには、**[デフォルト]** ボタンをクリックします。

C₹

**[ペン先の形]**プレビュー ボックス内をドラッグして、**[伸縮]** の値と **[⾓度]** の値を調整することもできます。

#### **線または曲線への⽮頭の追加**

矢頭を使用すると、直線や曲線の始点および終点を強調できます。矢頭の属性を正確に指定できます。たとえば、矢頭の正確なサイズ を定義できるとともに、高精度でオフセットしたり、回転することができます。また、矢頭を垂直および水平に反転することができま す。さらに、指定した属性を将来使⽤できるように⽮頭のプリセットとして保存できます。

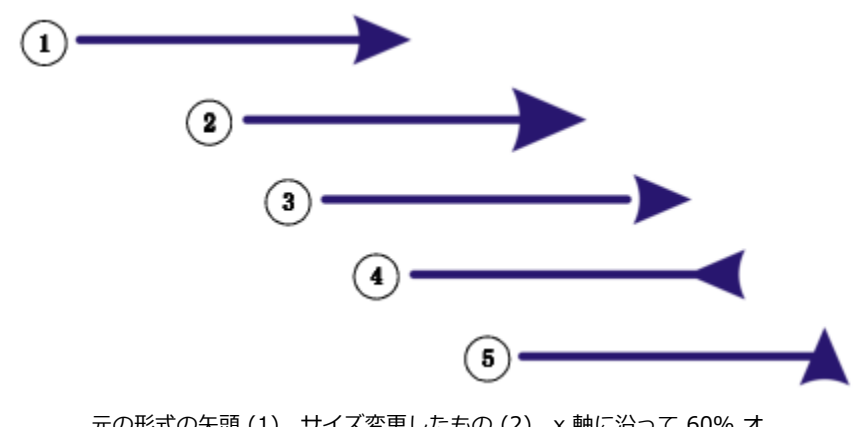

元の形式の矢頭 (1)、サイズ変更したもの (2)、x 軸に沿って 60% オ フセットしたもの (3)、⽔平⽅向に反転 (4)、90 度回転 (5)。

既存の矢頭プリセットを編集したり、既存のプリセットに基づいて矢頭のプリセットを作成できます。また、曲線や閉じた形状などの オブジェクトに基づいて矢頭プリセットを作成できます。不要になった矢頭プリセットは削除できます。

#### **⽮頭を追加するには**

- **1** 直線または曲線を選択します。
- 2 プロパティ バーの[矢頭の起動] ピッカーを開き、矢印の形をクリックします。
- 3 [矢頭の終了] ピッカーを開き、矢印の形を選択します。

## C₹

⽮頭を削除するには、**[⽮頭の起動]** または **[⽮頭の終了]** ピッカーで**⽮頭なし**プリセットを選択します。

**[プロパティ]** インスペクタの **[輪郭]** セクションで⽮頭を追加することもできます。

#### **直線や曲線の⽮頭属性を指定するには**

- <mark>1 選択</mark>ツール ▶ を使用して、矢頭を持った直線や曲線を選択します。
- **2 [ウィンドウ] インスペクタ [プロパティ]**をクリックします。
- **3 [輪郭]** セクションの **[⽮頭の起動]** ピッカーまたは **[⽮頭の終了]** ピッカーの横にある **[⽮頭の設定]** ボタン をクリックし て、**[属性]** をクリックします。

**[輪郭]** セクションが表⽰されていない場合は、**[輪郭]** をクリックします。**[⽮頭の設定]** ボックスが表⽰されていない場合 は、[輪郭] セクションの一番下にある矢印をクリックします。

矢頭の先端および終端に同じサイズ、オフセット、回転角度、方向などを与える場合、**[属性の共有]** チェック ボックスをオンに します。

**4 [⽮頭属性]** ダイアログ ボックスで、次のテーブルからタスクを実⾏します。

#### **⽬的 作業⼿順**

⽮頭のサイズを指定する **[サイズ]** 領域で、**[⻑さ]** または **[幅]** ボックスに値を⼊⼒しま す。

> 縦横比を固定しない矢頭を作成する場合は、 [比例] チェック ボックスをオフにします。

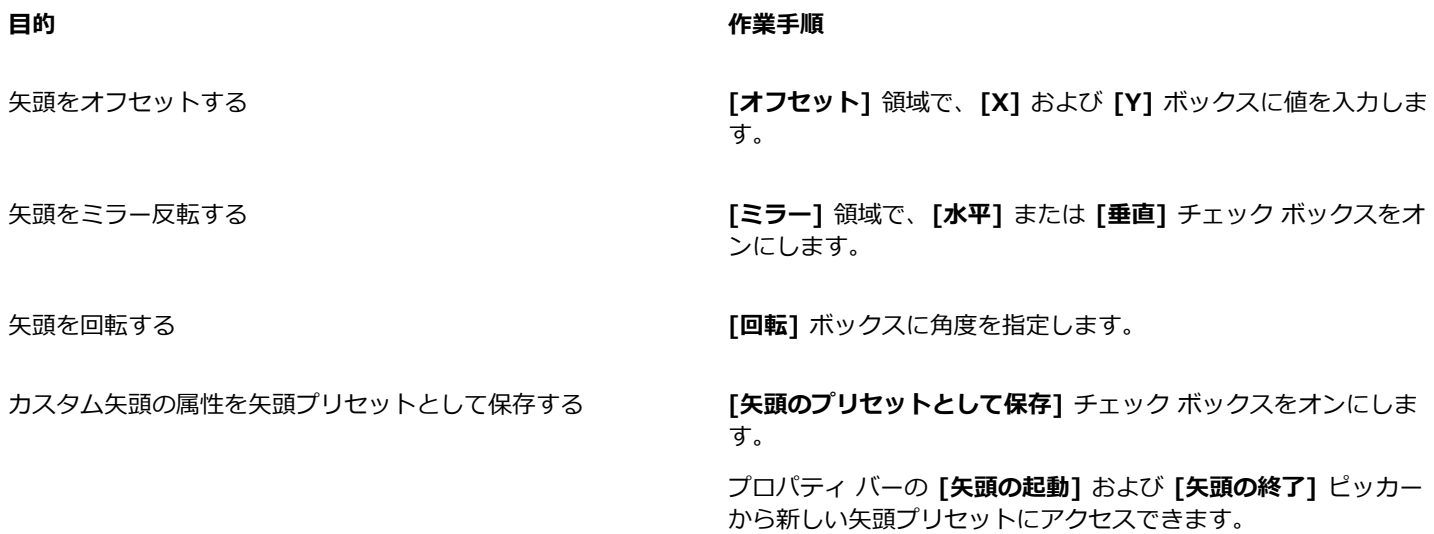

**⊆₹** 

⽮頭を線や曲線の⼀⽅の端から別の端に移し換えるには、**[⽮頭の設定]** ボタンをクリックして、**[交換]** をクリックします。 直線や曲線から⽮頭を除去するには、**[⽮頭の設定]** ボタンをクリックして、**[なし]** をクリックします。

#### **⽮頭プリセットを編集するには**

- 1 選択ツール ▶ を使って、矢頭を持ったオブジェクトを選択します。
- **2 [ウィンドウ] インスペクタ [プロパティ]**をクリックします。
- **3 [輪郭]** セクションの **[⽮頭の起動]** ピッカーまたは **[⽮頭の終了]** ピッカーの横にある **[⽮頭の設定]** ボタンをクリックして、**[編 集]** をクリックします。 **[輪郭]** セクションが表⽰されていない場合は、**[輪郭]** をクリックします。**[⽮頭の起動]** ピッカーが表⽰されていない場合 は、[輪郭] セクションの一番下にある矢印をクリックします。
- **4 [⽮頭属性]** ダイアログ ボックスで、必要な属性を指定します。

 $\subseteq\leq$ 

既存のプリセットに基づいて⽮頭プリセットを作成できます。**[⽮頭の設定]** ボタンをクリックして、**[新規作成]** をクリックし ます。続いて、**[矢頭属性]** ダイアログ ボックスで必要な属性を指定し、**[矢頭の保存]** 領域にプリセット名を入力します。

⽮頭プリセットを削除するには、**[⽮頭の起動]** または **[⽮頭の終了]** ピッカーからプリセットを選択し、**[⽮頭の設定]** ボタン をクリックして、**[削除]** をクリックします。

#### **オブジェクトから⽮頭プリセットを作成するには**

- 1 矢頭として使用するオブジェクトを選択します。
- 2 **[オブジェクト] ▶ [作成] ▶ [矢印の先端]** をクリックします。
- **3 [⽮印先端の作成]** ダイアログ ボックスで、**[⻑さ]** または **[幅]** ボックスに値を⼊⼒します。

縦横⽐を固定しない⽮頭を作成する場合は、**[⽐例]** チェック ボックスをオフにして、**[⻑さ]** および **[幅]** ボックスの両⽅に値を 入力します。

#### **輪郭をコピー、変換、削除、置換する**

CorelDRAW では、輪郭のプロパティを別のオブジェクトにコピーできます。

輪郭をオブジェクトに変換したり、輪郭を削除したりすることもできます。輪郭をオブジェクトに変換すると、輪郭の形状を持つ塗り つぶしなしの閉じたオブジェクトが作成されます。この新しいオブジェクトには、塗りつぶしと特殊効果を適用できます。オブジェク トを輪郭の幅やカラーで検索し、これらのプロパティを置換することができます。

#### **輪郭のプロパティを別のオブジェクトにコピーするには**

1 選択ツール ▶ を使用して、コピーする輪郭を持つオブジェクトを選択します。

- **2** マウスの右ボタンを押しながら、ソース オブジェクトをターゲット オブジェクトにドラッグして、輪郭を適⽤します。 元のオブジェクトの青い輪郭をポインタとともに新しいオブジェクトまで移動します。
- **3** ポインタが十字ポインタ ▲ に変わったら、マウス ボタンを離して、コンテキスト メニューから [輪郭をここにコピー] を選択 します。

 $\bar{C}$ 

また、**属性スポイト** ツール 』<mark>∥</mark> を使用しても、輪郭プロパティをコピーできます。詳しくは、[279 ページの 「オブジェク](#page-280-0) [トの塗りつぶし、輪郭、テキストのプロパティを別のオブジェクトにコピーするには」。](#page-280-0)を参照してください。

既存のオブジェクトのカラーをサンプリングし、別のオブジェクトの輪郭に適用します。詳しくは[、355 ページの 「カラー](#page-356-0) [をサンプリングするには」。](#page-356-0)を参照してください。

#### **輪郭をオブジェクトに変換するには**

- **1** オブジェクトを選択します。
- **2 [オブジェクト] [輪郭をオブジェクトに変換]** をクリックします。

輪郭は、オリジナルのオブジェクトとは別個の、塗りつぶしなしの閉じたオブジェクトになります。新しいオブジェクトに塗りつ ぶしを適⽤する場合、塗りつぶしの適⽤先となるのは、オリジナル オブジェクトの輪郭領域です。

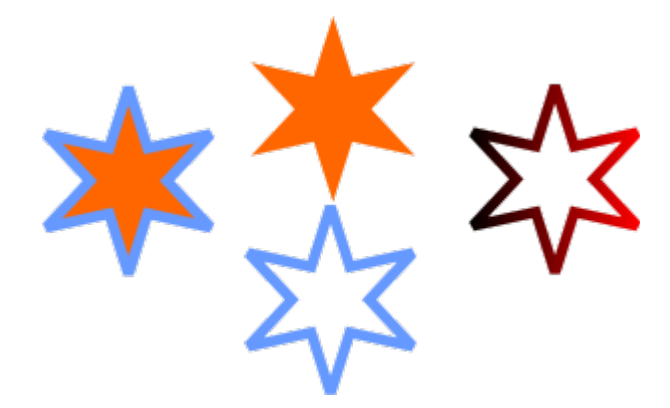

輪郭が適⽤された星 (左)、オリジナルの塗りつぶしとは別個のオブジェクトに変換さ れた輪郭 (中央)。新しい閉じたオブジェクトに適⽤されたグラデーション塗りつぶし。

#### **オブジェクトの輪郭を削除するには**

- **1** オブジェクトを選択します。
- **2** プロパティ バーの**[輪郭の幅]**リスト ボックスから**[なし]**を選択します。

⊆≼

また、オブジェクトを選択し、カラー パレットで [**無色**] ボックス | 文 をコントロールクリックしてオブジェクトの輪郭を削 除することもできます。

#### **輪郭の幅を検索して置換するには**

- **1 [編集] [検索/置換]** をクリックします。
- **2 [検索/置換]** インスペクタで、インスペクタの最上部にあるリスト ボックスから **[オブジェクトの置換]** を選びます。
- **3 [輪郭プロパティ]** オプションをオンにします。
- **4 [検索]** 領域で **[輪郭の幅]** チェック ボックスをオンにします。
- **5** 検索する輪郭の幅を指定します。
- **6 [置換]** 領域の **[輪郭の幅]** チェックボックスをオンにして、置換する輪郭の幅を指定します。
- **7 [検索]** をクリックし、次のいずれかをクリックします。
	- **[次を検索 >]** または **[前を検索 <]** は、輪郭の検索条件に⼀致するオブジェクトを全体から次々と探します。
	- **[すべて検索]** または **[ページ上ですべて検索]** は、輪郭検索の条件を満たすオブジェクトをアクティブ ページですべて選択しま す。
	- **[置換]** は、選択したオブジェクトの輪郭を置換します。
	- **[すべて置換]** は、輪郭の検索条件を満たす輪郭すべてを置換します。

#### **可能な操作**

輪郭のスケーリング設定を検索して置換する **[検索]** 領域の **[イメージとともに輪郭をスケール]** チェック ボックスをオンにし、検索設定を指定します。**[置換]** 領域の **[イメージとともに輪郭をスケール]** チェック ボックスをオンに し、置換設定を指定します。

輪郭のオーバープリント設定を検索して置換する **[検索]** 領域の **[輪郭のオーバープリント]** チェックボックスを オンにして、検索する設定を指定します。**[置換]** 領域の **[輪郭 のオーバープリント]** チェック ボックスをオンにし、置換設定 を指定します。

#### **輪郭のカラーを検索して置換するには**

- **1 [編集] [検索/置換]** をクリックします。
- **2 [検索/置換]** インスペクタで、インスペクタの最上部にあるリスト ボックスから **[オブジェクトの置換]** を選びます。
- **3 [カラー]** オプションをオンにします。
- **4 [検索]** 領域で、カラー ピッカーから検索するカラーを選択します。
- **5 [置換]** 領域で、カラー ピッカーから置換するカラーを選択します。
- **6 [適⽤先]** 領域で、**[輪郭]** チェック ボックスをオンにします。
- **7 [検索]** をクリックし、次のいずれかをクリックします。
	- **[次を検索 >]** または **[前を検索 <]** は、輪郭の検索条件に⼀致するオブジェクトを全体から次々と探します。
	- **[すべて検索]** または **[ページ上ですべて検索]** は、輪郭検索の条件を満たすオブジェクトをアクティブ ページですべて選択しま す。
	- **[置換]** は、選択したオブジェクトの輪郭カラーを置換します。
	- **[すべて置換]** は、輪郭の検索条件を満たす輪郭すべてのカラーを置換します。

## **ブラシストローク**

CorelDRAW には、矢印付きのストロークから虹のパターンのストロークまで、さまざまなプリセットのブラシ ストロークが用意さ れています。プリセットのブラシ ストロークを使うときに、その属性の⼀部を指定できます。たとえば、ブラシ ストロークの幅やな めらかさを指定できます。

オブジェクトまたは[ベクトル オブジェクト](#page-918-0)のグループを使用して、カスタム ブラシ ストロークを作成することもできます。作成し たカスタム ブラシ ストロークは、プリセットとして保存することができます。

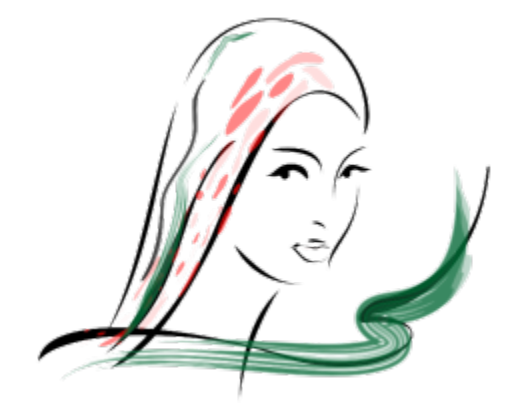

上のイメージは、さまざまな種類と幅のブラシ ストロークを使⽤して作成されています。

#### **プリセット ブラシストロークを適⽤するには**

- 1 ツールボックスの**アート メディア** ツール へびをクリックします。
- 2 プロパティ バーの **[ブラシ**] ボタン をクリックします。
- **3 [カテゴリ]**リスト ボックスからブラシ カテゴリを選択します。
- **4 [ブラシ ストローク]** リスト ボックスで、ブラシ ストロークを選択します。
- **5** ストロークが⽬的の形状になるまでドラッグします。

#### **可能な操作**

ブラシストロークの幅を設定する ファインスコンコンティ プロパティ バーの [ストロークの幅] ボックスに値を入力しま す。

**ブラシストロークのエッジのスムーズ化 ファイン アロバティ バーの [フリーハンドのスムーズ化]** ボックスに値 を⼊⼒します。

スケール時にブラシストロークの太さに変形を適用する プロパティ バーの[**オブジェクトに合わせてストロークをスケー** ル] ボタン [ | | をクリックします。

```
C₹
```
**[ブラシ ストローク]** リスト ボックスの一覧にないブラシ ストロークでも、そのブラシ ストロークへのアクセス権限を持つ ユーザーであれば、プロパティ バーの **[参照]** ボタンをクリックし、ブラシ ストローク ファイルの場所を指定して適⽤するこ とができます。

また、**[アート メディア]** インスペクタからブラシストロークを選ぶこともできます。**[アート メディア]** インスペクタを開く には、**[効果] [アート メディア]** をクリックします。

#### **カスタム ブラシストロークを作成するには**

**1** オブジェクトまたはグループ化されたオブジェクトを選択します。

- 2 ツールボックスの**アート メディア** ツール へっをクリックします。
- **3** プロパティ バーの **[ブラシ]** ボタンをクリックします。
- **4** オブジェクトまたはグループ化されたオブジェクトをクリックします。
- 5 プロパティ バーの [アート メディアのストロークの保存] ボタン 20 をクリックします。
- **6** ブラシ ストロークのファイル名を入力します。
- **7 [保存]** をクリックします。
- Er

⊆≼

カスタム ブラシストロークにアクセスするには、**[カテゴリ]** リスト ボックスで **[カスタム]** を選択します。**[ブラシストロー ク]** リスト ボックスにカスタム ブラシストロークが表⽰されます。

カスタム ブラシストロークを削除するには、プロパティ バーの **[カテゴリ]** リスト ボックスから **[カスタム]** を選択し、**[ブラ シストローク]** リスト ボックスからブラシストロークを選択して、[削除] ボタン 【 をクリックします。

## **ブラシストロークとスタイラス⼊⼒**

スタイラスまたはペンが筆圧、傾斜、および方向を感知する機能をサポートする場合、筆圧、傾斜、および方向を感知するブラシスト 口ークを適用できます。筆圧機能を使用すると、ブラシの先のサイズを変えることができます。ペンの傾斜機能を使用すると、ブラシ のペン先の平坦度を変えることができます。ペン⽅向機能を使⽤すると、ブラシのペン先の回転を変えることができます。

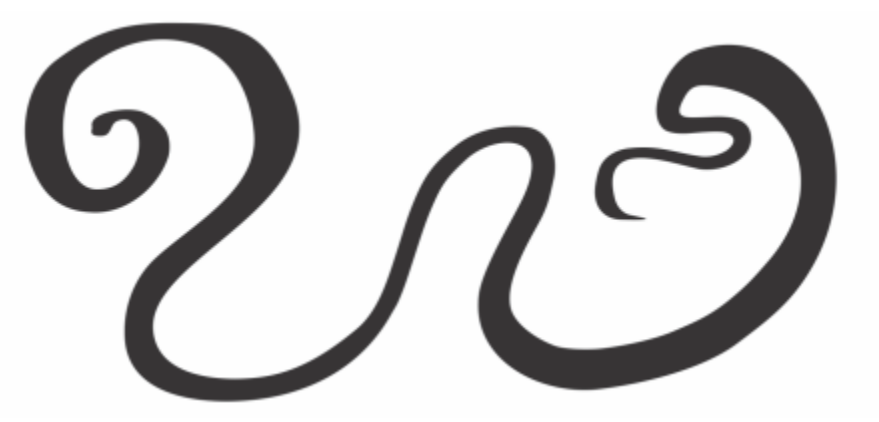

アート メディア ツールの表現モードでは、スタイラスの筆圧、傾斜、およ び⽅向の機能を使⽤して、ブラシストロークの外観を変えることができます。

筆圧、傾斜、および方向の機能のすべてを同時に使用することも、これらの機能の 1 つまたは 2 つのみを使用することもできます。 たとえば、筆圧機能を有効にし、傾斜機能を無効にすると、ブラシのペン先の平坦度を⼀定に保ちながら、サイズを変えることができ ます。ペンの傾斜機能に固定値を設定して、ペン先の平坦度を⼀定に保つことができます。筆圧機能を無効にすると、ブラシのペン先 のサイズは一定に保たれます。ペン方向機能を無効にすると、回転が一定に保たれたペン先を使用できます。

#### **筆圧、傾斜、および⽅向を感知するブラシストロークを適⽤するには**

- 1 ツールボックスの**アート メディア** ツール へうをクリックします。
- 2 プロパティ バーの [**表現**] ボタン ▲Ceをクリックします。
- **3** プロパティ バーで次のボタンがオンであることを確認します。
	- 筆圧 ▲: 機能を使用すると、ブラシの先のサイズを変えることができます。マウスを使う場合は、上矢印 (↑) キーまた は**下矢印 (↓)** キーを押して筆圧の変化をシミュレートして、ストローク幅を変えることができます。
	- ペンの傾斜 ▲<sup>企</sup> ー 機能を使用すると、ペン先の平坦度を変えることができます。
- ペン方向 ▲<mark>シ ー</mark> ブラシのペン先の回転を変えることができます。
- **4** ストロークが⽬的の形状になるまでドラッグします。

#### **可能な操作**

ストロークの幅を変更する ファイン アンスコンファイン プロパティ バーの [**ストロークの幅**] ボックスに値を入力しま す。

オブジェクトをスケールする際にストロークの幅を変更する プロパティ バーの**[オブジェクトに合わせてストロークをスケー ル] ボタン ……** をクリックします。

E

ここで設定した幅がストロークの最大幅になります。適用した筆圧の強さによって、ブラシのペン先の実際の幅が決まりま す。

スタイラスまたはペンが傾斜および方向を感知する機能をサポートする場合のみ、これらの機能を使用してブラシストローク を変えることができます。

#### **幅、平坦度、または回転が⼀定しているブラシのペン先を使⽤するには**

- 1 ツールボックスの**アート メディア** ツール へっをクリックします。
- **2** プロパティ バーの [**表現**] ボタン ▲€ をクリックします。
- **3** 次の表のタスクを 1 つ実⾏します。

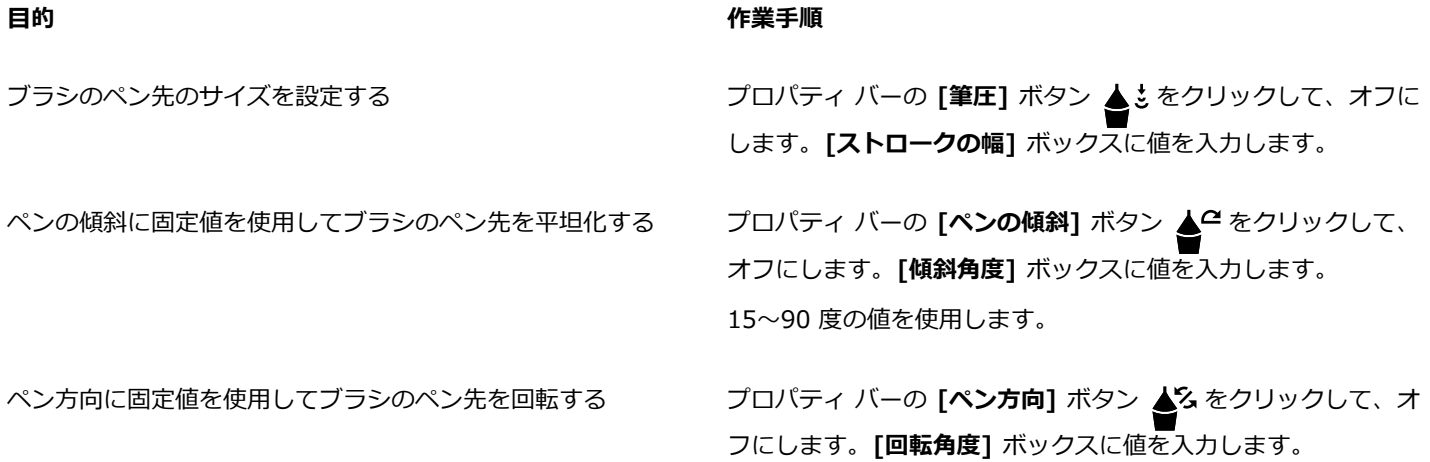

#### **オブジェクトを線に沿ってスプレーする**

CorelDRAW では、線に沿って⼀連のオブジェクトをスプレーすることができます。グラフィックやテキスト オブジェクトだけでな く、ビットマップや[シンボル](#page-911-0)もインポートして線沿いにスプレーできます。

スプレーしたオブジェクトの間隔を調整し、オブジェクト同士を近づけたり離したりして、線の外観を変更できます。また、線に沿っ て並ぶオブジェクトの順序を変更することもできます。たとえば、星型、三角形、正方形の一連のオブジェクトをスプレーする場合 に、スプレーの順序を変更して、正⽅形、三⾓形、星型の順に並ぶようにすることができます。また、スプレーした線のオブジェクト の位置をずらすこともできます。このためには、オブジェクトをパスに沿って回転させるか、交互、左、ランダム、右のいずれかにオ フセットします。たとえば、左のオフセットを選択すると、スプレーしたオブジェクトがパスの左側に並びます。

独自のオブジェクトを使用して、新しいスプレー パターンを作成することもできます。

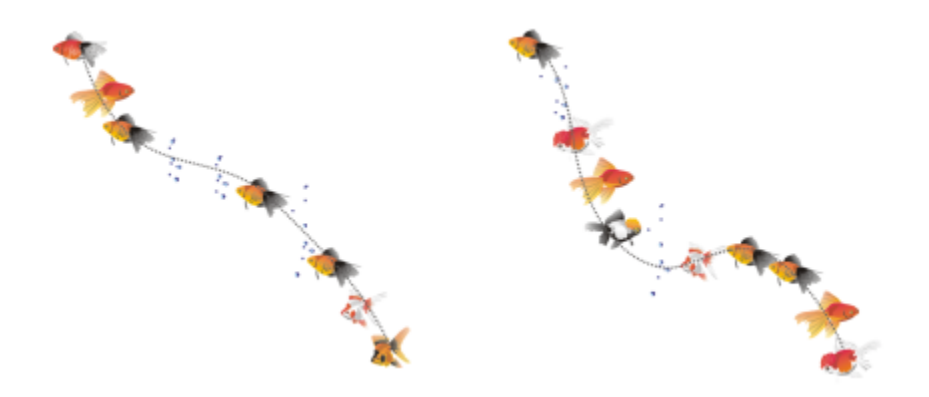

曲線に沿ってスプレーしたオブジェクト (左)。オブジェクトをスプレーし終えてから編集したオブジェクトと線 (右)。

#### **パターンをスプレーするには**

- 1 ツールボックスの**アート メディア** ツール へびをクリックします。
- 2 プロパティ バーの [スプレー] ボタン A<sup>等</sup>をクリックします。
- **3** プロパティ バーの **[カテゴリ]** リスト ボックスからスプレー パターン カテゴリを選びます。
- **4** プロパティ バーの **[スプレー パターン]** リスト ボックスからスプレー パターンを選びます。
- **5** ドラッグして線を描きます。

#### **可能な操作**

⼀定の間隔にスプレーするオブジェクトの数を調整する プロパティ バーの **[イメージ数/タブとイメージ間隔]**

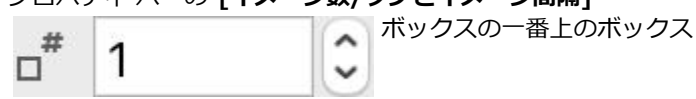

に数値を入力します。

スプレーする各オブジェクトの間隔を調整する アイナンスパティ バーの [イメージ数/タブとイメージ間隔]

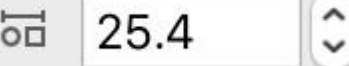

ボックスの一番下のボックス

に数値を⼊⼒します。

スプレーの順序を設定する フロー アンスコン プロパティ バーの **[スプレーの順序]** リスト ボックスからスプ レーの順序を選びます。

スプレーするオブジェクトのサイズを調整する ファイン プロパティ バーの **[スプレー オブジェクトのサイズ]** ボックス の上半分に、数値を入力します。

スプレーするオブジェクトのサイズを線に沿って増減させる プロパティ バーの **[スプレー オブジェクトのサイズ]** ボックス の下半分に、数値を入力します。

#### **可能な操作**

スケール時にスプレー線の太さに変形を適用する ファイン プロパティ バーの[**オブジェクトに合わせてストロークをスケー ル] ボタン [ | | をクリックします。** 

E.

線に沿ってスプレーするオブジェクトのサイズの設定値を上げると、パスに沿ってオブジェクトが配置されるに従って、オブ ジェクトが⼤きくなります。

スプレー パターンのオブジェクトが複雑なほど、必要なシステム リソースが多くなります。複雑なオブジェクトを使用する と、ファイルのサイズが大きくなるため、線の生成により長い時間がかかります。スプレーリスト内の各グループ[にシンボ](#page-911-0) [ル](#page-911-0)を使用すると、ファイルのサイズが小さくなり、必要なシステム リソースの量も抑えることができます。

Ū₹

また、**[アート メディア]** インスペクタからスプレー パターンを選ぶこともできます。**[アート メディア]** インスペクタを開く には、**[効果] [アート メディア]** をクリックします。

#### **スプレーする線を回転させるには**

- **1** 調整するスプレー パターンを選択します。
- 2 プロパティ バーの **[回転]** ボタン ぶ) をクリックします。
- **3** プロパティ バーの **[回転の⾓度]** ボックスに、0〜360 の値を⼊⼒します。 スプレー内の各オブジェクトを少しずつ回転させる場合は、**[増分の使⽤]** チェック ボックスをオンにして、**[増分]** ボックスに値 を⼊⼒します。
- **4** 次のいずれかのオプションを選択します。
	- **[パスを基準にする]** 線を基準にオブジェクトを回転します。
	- **[ページを基準にする]** ページを基準にオブジェクトを回転します。
- **5 Return**キーを押します。

#### **スプレーする線をオフセットするには**

- **1** スプレー パターンを選択します。
- 2 プロパティ バーの [オ**フセット**] ボタン ロ) をクリックします。
- **3** スプレーする線のパスからオブジェクトをオフセットする場合は、**[オフセットの使⽤]** チェック ボックスをオンにします。 オフセットの距離を変更する場合は、「オフセット1 ボックスに新しい値を入力します。
- **4 [オフセットの⽅向]** リスト ボックスから、オフセットの⽅向を選択します。

線の左右に交互にオフセットする場合は、**[交互]** を選択します。

#### **新しいスプレー パターンを作成するには**

- **1 [効果] [アート メディア]** をクリックします。
- **2** オブジェクト、グループ化したオブジェクト、または[シンボル](#page-911-0)を選択します。
- **3 [アート メディア]** インスペクタの **[保存]** ボタンをクリックします。
- **4 [オブジェクト スプレー]** をオンにします。
- **5 [OK]** をクリックします。
- 6 **[ファイル名]** ボックスにファイル名を入力します。
- **7 [保存]** をクリックします。

E

スプレー パターンは CorelDRAW (CDR) ファイルとして保存され、**[アート メディア]** プロパティ バーの **[カテゴリ]** リス ト ボックスから **[カスタム]** を選択し、**[スプレー パターン]** リスト ボックスからスプレー パターンを選ぶとアクセスできま す。

ੂ≼

カスタム スプレー パターンを削除するには、プロパティ バーの **[スプレー パターン]** リスト ボックスからスプレー パターン を選択し、**[削除]** ボタン ■■ をクリックします。

## **コネクタ ラインおよびコールアウト ライン**

オブジェクト間にコネクタ ラインを描くことができます。このような線で接続したオブジェクトは、その片方または両方を移動して も接続したままになります。コネクタ ラインは「フロー ライン」とも呼ばれ、図表、フローチャート、回路図などの技術図面に使用 されます。フローチャート形の描画について詳しくは、[171 ページの 「定義済み図形」。を](#page-172-0)参照してください。

3 種類のコネクタ ラインを描くことができます。直線コネクタ ラインを描くことができます。また、鋭角な角や丸型の角を持った直 ⾓コネクタ ラインを描くことができます。セグメントを移動、追加、削除して、コネクタ ラインを編集できます。

プロパティ バーのコントロールを使用して、コネクタ ラインの幅やスタイルを修正できるとともに、矢頭の適用が可能です。詳しく は、[140 ページの 「線および輪郭のフォーマットを設定する」を](#page-141-0)参照してください。また、コネクタ ラインのカラーも変更できま す。

スナップ ポイントや接続するオブジェクトの距離など、コネクタ ラインのデフォルト設定を選択できます。

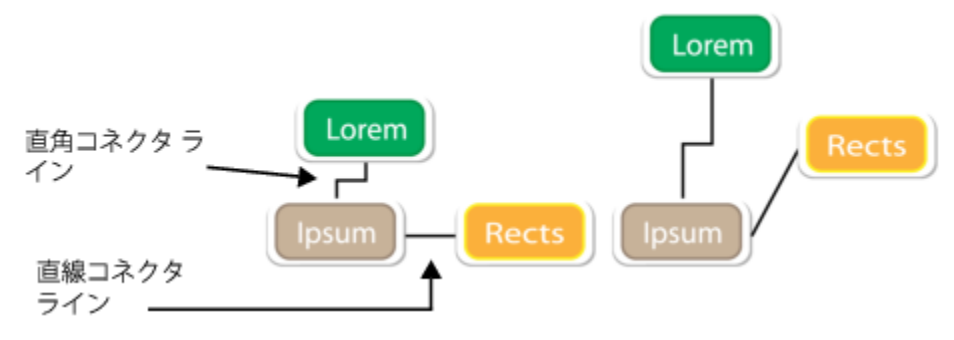

オブジェクトを移動しても、そのコネクタ ラインは取り付けられたままになります。

オブジェクトにラベルを付けて⽬⽴つようにするには、コールアウトを描きます。

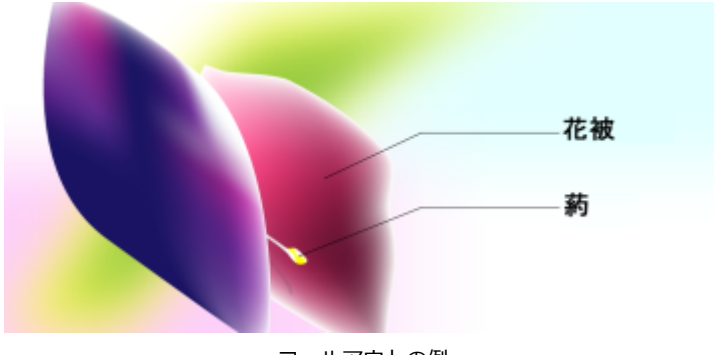

コネクタ ラインおよびコールアウト ラインを高い精度で使用するには、オブジェクト内の特定ノードにスナップする必要がありま す。スナップおよびスナップ モードについて詳しくは[、288 ページの 「オブジェクトをスナップするには」。を](#page-289-0)参照してくださ い。

#### **複数のオブジェクトを結ぶコネクタ ラインを描くには**

- **1** ツールボックスで **コネクタ** ツール ボタンをクリックし、プロパティ バーで次のいずれかをクリックします。
	- 直線コネクタ ツール – 任意の角度の直線コネクタ ラインを作成します。
	- **直角コネクタ** ツール ┗━━━ 直角の垂直および水平セグメントを含んだコネクタ ラインを作成します。
	- 角丸の直角コネクタ ツール – 角が丸型の直角を持った垂直および水平要素を含んだコネクタ ラインを作成します。
- **2** 1 つのオブジェクトのノードから、別のオブジェクトのノードにマウスをドラッグします。

#### **可能な操作**

⾓度のあるコネクタ ラインで⽔平セグメントを移動する。 **[整形]**ツール を使⽤してコネクタ ラインを選択し、移動 したいセグメントの中央のノードをドラッグします。

⾓度のあるコネクタ ラインの終点を移動する **[整形]**ツール を使⽤して、終点ノードをオブジェクトの端 に沿ってドラッグします。

角度のあるコネクタ ラインにセグメントを追加する **[整形]**ツール ( く を使用して、コーナーのノードをドラッグし ます。

角度のあるコネクタ ラインのセグメントを削除する *【整形】ツール ( )を*使用して、一番近いコーナー ノードに、<br>-コナー ノードをドラッグします。

#### **接続ラインの⽅向を変更するには**

- 1 ツールボックスの**[アンカーの編集]**ツール [med]をクリックします。
- **2** コネクタ ラインの⽅向を変更するアンカー ポイントをクリックします。
- 3 プロパティ バーで、**[アンカー方向の調整]** ボタン ロン をクリックします。
- 4 **「アンカー方向の調整]** ボックスで、次の値のいずれかを入力します。
	- **0** ̶ コネクタ ラインを右に向けます
	- **90** ̶ コネクタ ラインを真上に向けます
	- **180** ̶ コネクタ ラインを左に向けます
	- **270** ̶ コネクタ ラインを真下に向けます

また、直角のコネクタ ラインのみの方向を変更できます。

#### **オブジェクトにアンカー ポイントを追加するには**

- 1 ツールボックスの**[アンカーの編集]**ツール [med]をクリックします。
- **2** アンカー ポイントを追加するオブジェクトの任意の場所をダブルクリックします。

E

E

デフォルトでは、オブジェクトに追加するアンカー ポイントは、オブジェクトを描画内で移動する際に、コネクタ ラインの スナップ ポイントとしては使⽤できません。アンカー ポイントをスナップ ポイントとして使⽤できるようにするには、**[アン カーの編集]** ツールでアンカー ポイントを選択し、プロパティ バーの [自動アンカー] ボタン ∧ をクリックします。

デフォルトでは、アンカー ポイントの位置は、ページ上のその相対位置によって計算されます。アンカー ポイントの位置は、 取り付けられているオブジェクトへの相対位置で設定することができます。これは、複数のオブジェクトにおけるアンカー ポイントを同じ相対位置で設定する場合に役立ちます。アンカー ポイントの位置をオブジェクトとの相対位置で設定するに は、[アンカーの編集]ツール [www そのアンカー ポイントを選択します。プロパティ バーで、[オブジェクトに合わせる] ボ <u>タン …日 をクリックし、[**アンカーの位**置]</u> ボックスに座標を入力します。

#### **アンカー ポイントを移動または削除するには**

アンカーをオブジェクトの周の任意の場所に移動する **[アンカーの編集]**ツール [www.felth\_thing]を使用して、アンカー ポイント を周の別のポイントにドラッグします。 アンカーをオブジェクトの中央に移動する ファンカー ポイントをオブジェクトの内側の任意のポイントにド ラッグします。 アンカーを削除する フロー マンス マーク プロパティ バーで、 **[アンカーの削除]** ボタン <sub>イ</sub>ラ をクリック

#### **コネクタ ラインをオブジェクトの周りのフローに設定するには**

**⽬的 作業⼿順**

1 選択ツール ▶ を使用して、コネクタ ラインが取り付けられるオブジェクトを選択します。

- **2 [ウィンドウ] インスペクタ [プロパティ]**をクリックします。
- **3 [プロパティ]** インスペクタで **[要約]** をクリックして、追加オプションを表⽰します。
- **4 [コネクタ ラインをラップ]** チェック ボックスをオンにします。

E

オブジェクトの周りにテキストを流し込むには、コネクタ ラインはそのオブジェクトの少なくとも 1 つの端に取り付けられて いる必要があります。

します。

#### **テキスト ラベルをコネクタ ラインに加えるには**

- 1 ツールボックスで **コネクタ** ツール L ボタンをクリックし、プロパティ バーで次のいずれかをクリックします。
	- **直線コネクタ** ツール
	- 直角コネクタ ツール P
	- 角丸の直角コネクタ ツール P
- **2** コネクタ ラインをダブルクリックします。 テキスト カーソルが表示されます。
- **3** テキストを⼊⼒します。

E

コネクタ ラインを移動しても、テキスト ラベルは取り付けられたままになります。

#### **コネクタ ラインのデフォルト設定を選択するには**

- **1 [CorelDRAW]** メニュー **[環境設定] [ツール]** をクリックします。
- **2** 表⽰されたダイアログ ボックスの左側のペインで、**[コネクタ]**をクリックします。
- **3** コネクタ ラインのスナップおよび取り付けをオブジェクトのアンカー ポイントのみに限定するには、**[幾何学アンカー ポイント をスナップ ポイントとして使⽤]** をオフにします。このチェックボックスをオンにすると、オブジェクト内のエッジ ノード、中 ⼼ノード、および他のの幾何学ポイントにコネクタ ラインをスナップしたり取り付けたりすることができます。
- **4** コネクタ ラインとオブジェクトの距離を増減するには、**オブジェクトからのルート距離** ボックスに増減させた値を⼊⼒します。 この設定は、直線コネクタ ラインには適用されません。

#### **コールアウトを描くには**

1 ツールボックスの 2 **本のコールアウト** ツール ノーをクリックします。

2 本のコールアウト ツールは寸法線ツール フライアウトに配置されています。

- **2** 開始する最初のコールアウト セグメントをクリックして、最初のセグメントを終えたい場所までドラッグします。
- **3** コールアウトの 2 番⽬のセグメントを終了する場所をクリックします。
- テキスト カーソル -'- が、コールアウト線の端に表示されて、オブジェクトのラベルを入力する場所を示します。
- **4** コールアウトのテキストを⼊⼒します。

#### **可能な操作**

コールアウトの形状を変更する ファイン アンスパティ バーの [**コールアウト形**] ボックスからコールアウ トの形を選択します。

テキストとコールアウト形の間の距離を変更する **[ギャップ]** ボックスに値を⼊⼒します。

## C

コールアウト ラインとコールアウト テキストを線とテキストのオブジェクトとして個別に編集したい場合は、**[オブジェクト] [分割]** をクリックして、あらかじめコールアウト ラインとコールアウト テキストを分離しておく必要があります。

#### **⼨法線**

寸法線を描いて、描画内の 2 つの点の距離やオブジェクトのサイズを示すことができます。次に示す複数の他タイプの寸法線を追加 できます。

- *平⾏⼨法線* 2 つの[ノードの](#page-915-0)距離を実測します。
- *垂直または⽔平⼨法線* 2 つの[ノード間](#page-915-0)の垂直⽅向 (y 軸) または⽔平⽅向 (x ⽅向) の距離を測定します。
- *⾓度⼨法線* ⾓度を測定します。
- *セグメント⼨法線* セグメントの終点ノードの直線距離、または複数のセグメント内で最も離れている 2 つのノードの直線距離を 測定します。セグメント⼨法線は、選択した連続セグメントも測定できます。

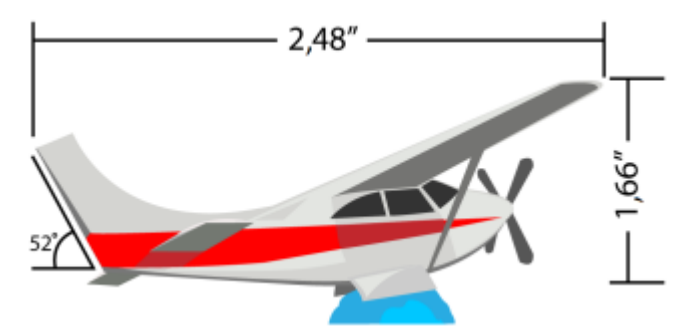

寸法線の種類 (左から右へ): 角度、水平、および垂直

+寸法テキストと寸法線の表示方法を設定できます。たとえば、測定単位を選択し、寸法単位の位置およびフォントを指定して、寸法 テキストに前置き説明および後置き説明を追加することができます。作成するすべての新しい⼨法線のデフォルト値を設定することも できます。

寸法線を配置するときの基準となる寸法補助線をカスタマイズできます。寸法補助線と測定するオブジェクトの距離、および寸法補助 線の張り出しの長さを指定できます。寸法補助線の張り出しは、寸法補助線の中で寸法矢印よりも先に伸びている部分です。

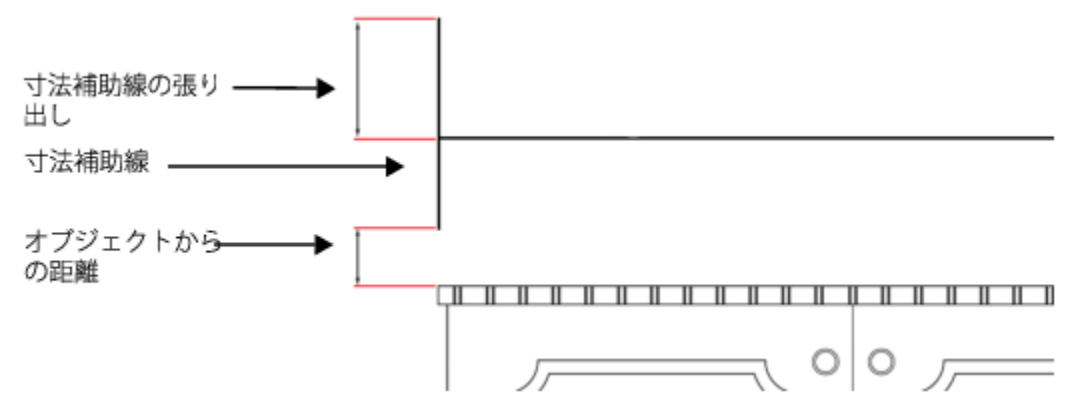

寸法線をカスタマイズするには、寸法補助線の張り出し、寸法補助線、およびオブジェクトからの距離の値を指定します。

デフォルトでは、寸法テキストはダイナミックです。寸法線が付けられているオブジェクトのサイズを変更する場合は、寸法テキスト は新しいサイズで表⽰されるように⾃動的に更新されます。ただし、必要に応じて、⼨法テキストをスタティックに変更できます。

寸法補助線を高い精度で使用するには、オブジェクト内の特定ノードにスナップする必要があります。スナップおよびスナップ モー ドについて詳しくは、[288 ページの 「オブジェクトをスナップするには」。を](#page-289-0)参照してください。

#### **垂直、⽔平または平⾏の⼨法線を描くには**

- **1** 次のいずれかの操作を実⾏します。
	- 平行寸法線を描くには、ツールボックスで、**平行寸法**ツール / 入をクリックします。
	- 垂直または水平寸法補助線を描画するには、**水平または垂直寸法ツール** •••• をクリックします。
- 2 開始点を配置する場所をクリックし、寸法線 の終了ポイントを配置する場所までドラッグします。
- **3** ⼨法線を配置する位置までポインタを移動して、⼨法テキストを配置する場所をクリックします。

デフォルトでは、⼨法テキストは⼨法線の上に中央揃えで配置されます。

#### **⾓度⼨法線を描くには**

1 ツールボックスの**[角度寸法線]**ツール へ をクリックします。

- **2** ⾓度を⽰す 2 本の線が交差する位置をクリックし、最初の線を終える場所までドラッグします。
- **3** コールアウトの 2 番⽬の線を終了する場所をクリックします。
- **4** ⾓度のラベルを表⽰する場所をクリックします。

#### **セグメント⼨法線を描くには**

- 1 ツールボックスの**[セグメント寸法線]**ツール 1 でクリックします。<br>コエ
- **2** 測定するセグメントをクリックします。
- **3** [⼨法線](#page-912-0)を配置する場所にポインタを移動し、⼨法テキストを配置したい場所をクリックします。

#### **可能な操作**

複数のセグメントで最も離れた 2 つのノードの間の距離を測定 する

セグメント寸法ツール 7<sub>1下</sub>を使用して、選択範囲線でセグメン トを選択し、寸法線を配置する位置をドラッグして、寸法テキ ストを配置する場所をクリックします。

後続のセグメントを自動的に計測する ファイン プロパティ バーで [自動連続す法] ボタン トキ をクリックし、 選択範囲線で計測したいセグメントを選択します。寸法線を配 置する位置までドラッグして、寸法テキストを配置する場所を クリックします。

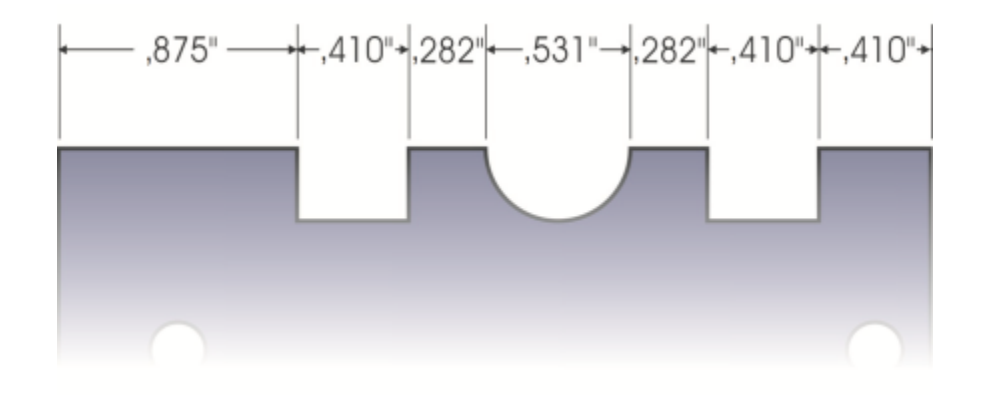

セグメント寸法線は、選択した後続のセグメントに自動的に適用されます。

#### **表⽰する⼨法線単位を設定する**

- **1** [⼨法線](#page-912-0)を選択します。
- **2** プロパティ バーにある次のリスト ボックスで、オプションを選択します。
	- **寸法線スタイル** ー 分数、小数点、または標準の寸法線単位を選択します。
	- **⼨法線の精度** ̶ 計測の精度を選択できます。
	- **⼨法線単位** ̶ 測定単位を選択できます。

#### **可能な操作**

⼨法線単位を⾮表⽰にする **[単位を表⽰]** ボタン をクリックします。

#### **可能な操作**

寸法線単位を表示する場所を指定する ファイン プロパティ バーの **[テキストの位置]** ボタン <sub>|</sub> <sup>×</sup> をクリック し、テキストを配置する場所をクリックします。 **寸法線単位のポイント サイズとフォントを変更する スコン 選択ツール ♪ を使って、寸法テキストを選択します。プロパ** ティ バーで、**[フォント]** リスト ボックスからフォント スタイ  $J$ ルを選び、[フォント サイズ] ボックスに値を入力します。 ⼨法テキストの前置き説明や後置き説明を指定する プロパティ バーの **[前置き説明]** ボックスまたは **[後置き説明]** ボックスに、前置き説明または後置き説明を入力します。 ⼨法値の先⾏のゼロを表⽰または⾮表⽰にする プロパティ バーで、**[先⾏ゼロ]** ボタン をクリックしま す。(デフォルトでは、寸法線に先行のゼロが表示されます。) ⼨法テキストをスタティック テキストにする **[ダイナミック⼨法]** ボタン をクリックします。 プロパティ バーのほとんどの寸法線コントロールは利用できな くなります。寸法線が付けられているオブジェクトのサイズを

変更すると、⼨法テキストは更新されません。

#### **新しい⼨法線のデフォルトのプロパティを設定するには**

- **1 [CorelDRAW]** メニュー **[環境設定] [ツール]** をクリックします。
- **2** 表⽰されたダイアログ ボックスの左側のペインで、次のいずれかをクリックします。
	- **⾓度⼨法線** ⾓度⼨法線のデフォルトのプロパティを設定します
	- **⼨法線** 他のすべての⼨法線のデフォルトのプロパティを設定します
- **3** ⼨法線スタイル、精度、単位、前置き説明、後置き説明を指定します。 寸法線スタイル コントロールは、角度寸法線では使用できません。

#### **⼨法補助線をカスタマイズするには**

- **1** [⼨法線](#page-912-0)を選択します。
- 2 プロパティ バーで、**[寸法補助線 [環境設定]** ボタン  $\frac{1}{2}$  をクリックします。
- **3** ⼨法補助線とオブジェクトの間の距離を指定するには、**[オブジェクトからの距離]** チェック ボックスをオンにして、**[距離]** ボッ クスに値を⼊⼒します。
- **4** ⼨法補助線の張り出しの⻑さを指定するには、**[⼨法補助線の張り出し]** チェック ボックスをオンにして、**[距離]** ボックスに値を 入力します。

#### **圧⼒感知ペンとデバイス**

CorelDRAW の次のツールで、圧⼒感知ペン、スタイラス、その他のデバイスの圧⼒を使うことができます。**アート メディア** (**表 現**モード)、**消しゴム**、**塗り付け**、**旋回**、**誘引/拒絶**、**ラフ**、**染み付け**。

さらに、**アート メディア** (**表現**モード) ツールや**消しゴム**、**ラフ**、**染み付け**の各ツールでペンの傾斜とペン⽅向の機能を使⽤して、ブ ラシストロークを変えることもできます。ペンの傾斜およびペン⽅向の機能は、スタイラスまたはペンがこれらの機能をサポートする 場合のみ使⽤できることに注意してください。

#### **筆圧とペンの設定**

CorelDRAW で圧力感知スタイラスやペン タブレットを使用するときは、加える筆圧の量によってストロークの幅が制御されます。 ⼈によってストロークの強さや筆圧のレベルが異なるため、ペンの設定を指定することによって、ストロークの強さに合わせてアプリ ケーションを設定することができます。タッチが軽い場合は、適切なペン設定を⾏うことは特に有⽤です。ストロークが軽くて跡が残 らない場合に、ペンの設定を調整すると、特定のツールの感度を上げることができます。ブラシストロークの幅を急に変えると、**[環 境設定]** ダイアログ ボックスの **[ペンの設定]** ページでペンの設定を調整する必要があることが⽰されます。ペンの設定はプリセット として保存し、後で使うことができます。

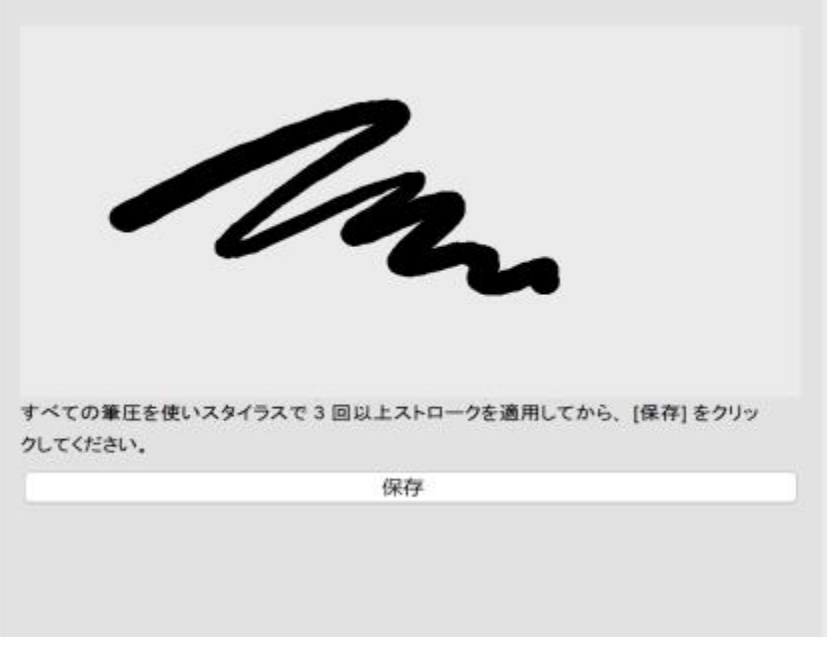

ストロークの強さに合わせてペンの設定を調整できます。

#### **傾斜と方向**

ペンの傾斜機能を使⽤すると、ペン先の平坦度を変えることができます。ペン先の平坦度を変えたくない場合は、ペンの傾斜機能を 無効にし、傾斜の角度の値を指定して、ペン先の平坦度を指定できます。ペン方向機能を使用すると、スタイラスを傾斜させる方向に よって、ペン先の回転を変えることができます。ペン⽅向機能を無効にして、ペン先の回転⾓度に固定値を設定できます。

#### **ペンの設定を調整するには**

- **1 [CorelDRAW]** メニュー **[環境設定] [CorelDRAW]**をクリックします。
- **2** 表⽰されたダイアログ ボックスの左側のペインで、**[ペンの設定]**をクリックします。
- **3** スタイラスまたはデジタル ペンを使⽤し、最も低い筆圧から最も⾼い筆圧まで、少なくとも 3 つのストロークを適⽤します。 設定をプリセットとして保存するには、**[保存]** をクリックします。

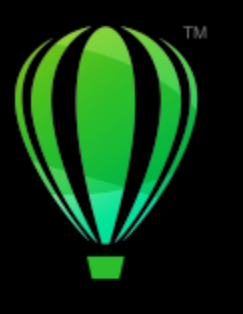

# **CorelDRAW**

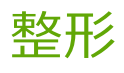

CorelDRAW では、各種の基本的な図形を描くことができます。これらの図形は、特殊効果ツールや整形ツールを使用して修正できま す。

ここでは、次の項⽬について説明します。

- [ページ 163 の 「⻑⽅形と正⽅形」。](#page-164-0)
- [ページ 166 の 「楕円、正円、弧、扇形」。](#page-167-0)
- [ページ 168 の 「多⾓形と星型」。](#page-169-0)
- [ページ 170 の 「らせん」。](#page-171-0)
- [ページ 170 の 「グリッド」。](#page-171-1)
- [ページ 171 の 「定義済み図形」。](#page-172-0)
- ページ 172 の 「形状認識を使用する」。

オブジェクト座標を使用して図形を正確に描くこともできます。詳しくは、271 ページの「オブジェクトを描画および修正するた [めにオブジェクトの座標位置を使⽤する」。](#page-272-0)を参照してください。

#### <span id="page-164-0"></span>**⻑⽅形と正⽅形**

CorelDRAW を使⽤して、⻑⽅形および正⽅形を描くことができます。**⻑⽅形**ツールを使⽤して対⾓線⽅向にドラッグするか、**3 ポイ ント長方形**ツールを使用して幅と長さを指定して、長方形または正方形を描くことができます。[3 ポイント長方形] ツールを使用す ると、傾いた⻑⽅形を素早く描くことができます。

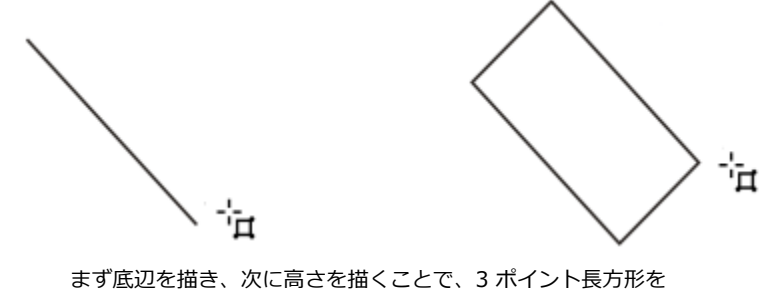

作成することができます。傾きのある長方形が描画できます。

また、丸型の角、スカラップまたは面取りコーナーのある長方形や正方形を描くことができます。それぞれの角を個別に修正したり、 変更をすべての角に適用できます。さらに、すべての角のスケールをオブジェクトに合わせて指定できます。また、デフォルトのコー ナー サイズを長方形や正方形の描画に指定できます。

#### **丸型の⾓、スカラップおよび⾯取りコーナーについて**

丸型の角によりコーナーに丸みをつけます。スカラップは角を丸めて内側に反転し、くぼみを作成します。面取りは角に平らな斜角を 付けます。これはベベルとも呼ばれます。

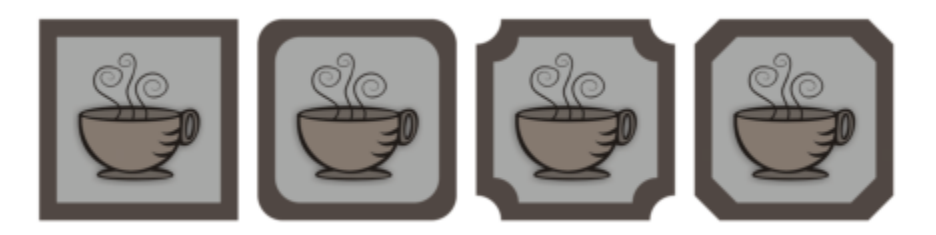

(左から右へ) 変更を加えていない標準の角、丸型を実行した角、スカラップを実行した角、面取りを実行した角。

丸型の角、スカラップまたは面取りコーナーのある長方形や正方形を描くには、角のサイズを指定する必要があります。丸型の角やス カラップの角の場合は、角のサイズは、角の半径により決定されます。半径は、曲線の中心から周までの距離です。角のサイズが大き いほど、角の丸みやスカラップの深さが大きくなります。

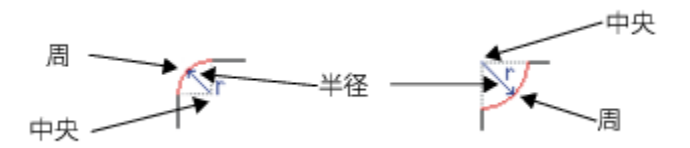

(左から右へ) 丸型を実行した角の半径、スカラップを実行した角の半径。

角を面取りするサイズの値は、元の角から面取りを開始する場所までの距離で表されます。角のサイズの値を増やすと、面取りされる エッジが⻑くなります。

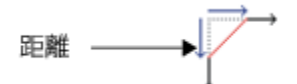

線、テキスト、ビットマップなどのカーブしたオブジェクトの角の修正については、220 ページの 「角をフィレット/スカラップ/ 面取りする」。を参照してください。

#### **対⾓線⽅向にドラッグして⻑⽅形や正⽅形を描くには**

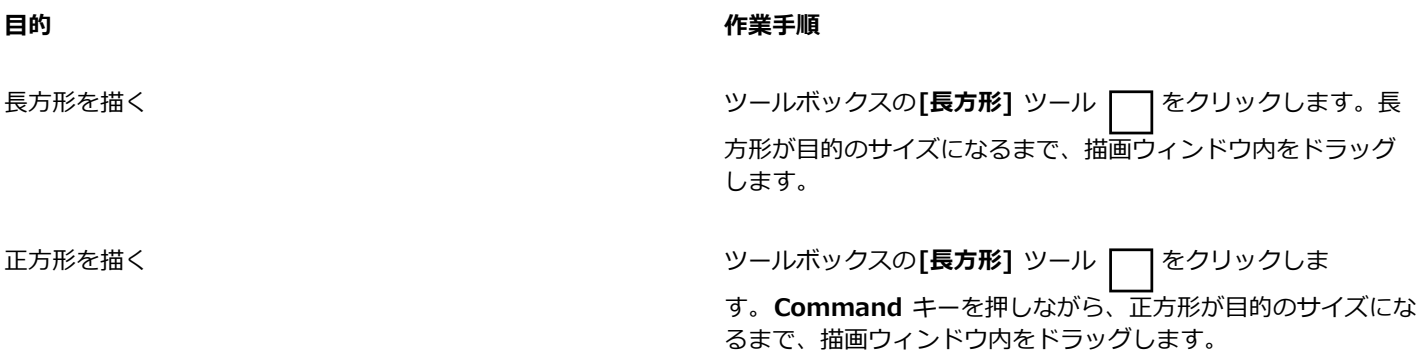

C₹

**Shift** キーを押しながらドラッグすると、最初にクリックした点を中⼼とする⻑⽅形を描くことができます。また、**Shift** + **Command** キーを押しながらドラッグすると、最初にクリックした点を中⼼とする正⽅形を描くことできます。

**長方形**ツールをダブルクリックすると、描画ページと同じ大きさの長方形を描くことができます。

#### **⾼さと幅を指定して⻑⽅形を描くには**

- 1 ツールボックスの 3 ポイント長方形ツール Fiim をクリックします。
- 2 描画ウィンドウ内で、長方形を描き始める場所にカーソルを置き、ドラッグして長方形の底辺を描いてからマウス ボタンを放しま す。
- **3** カーソルを上辺の⾼さに移動し、クリックします。

⻑⽅形のサイズを調整するには、プロパティ バーの**[オブジェクトのサイズ]**ボックスの値を変更します。

 $\subseteq\leq$ 

底辺の⾓度をプリセットの刻み値 (規制⾓度) に制限するには、**Command** キーを押しながらドラッグします。規制⾓度の変 更については[、314 ページの 「規制⾓度を変更するには」。](#page-315-0)を参照してください。

#### **丸い⾓、スカラップ、または⾯取りコーナーのある⻑⽅形や正⽅形を描くには**

- **1** ⻑⽅形または正⽅形をクリックします。
- **2** プロパティ バーで、次のいずれかのボタンをクリックします。
	- 丸型の角 (ア) 角を曲線にします。
	- スカラップの角 クヿー 曲線の刻み目があるエッジを持った角に置き換えます。
	- 面取りコーナー / 平らなエッジの角に置き換えます。
- 3 プロパティ バーの [角の半径] で値を入力します。
- **4 [適⽤]** をクリックします。

#### **可能な操作**

同じ変更をすべての角に適用します。 アンチンス マンクロパティ バーの [すべての角を一緒に編集] リックします。

オブジェクトに合わせた角のスケールを無効にします。 *プロパティ バーの* [相対コーナー スケール] ア ボタンをク リックします。

C₹

また、選択した長方形や正方形の角を変更するには、**整形**ツール ( )をクリックし、プロパティ バーの角のオプション ボタ ンをクリックして、⾓のノードを図形の中⼼に向かってドラッグします。1 つの⾓のみを変更したい場合は、**Command** キー を押しながら、⾓のノードを図形の中⼼に向かってドラッグします。

#### デフォルトの角の形状およびサイズを長方形や正方形の描画に指定するには

- **1 [CorelDRAW]** メニュー **[環境設定] [ツール]** をクリックします。
- **2** 表⽰されたダイアログ ボックスの左側のペインで、**[⻑⽅形]**をクリックします。
- **3** デフォルトの⾓の形状(丸型、スカラップ、⾯取り)を指定するには、右側のペインの上部のボタンのいずれかをクリックしま す。
- 4 **[角]** の領域で、ボックスに値を入力します。

#### **可能な操作**

**同じ変更をすべての角に適用します。 それは言えてはないです。 [すべての角を一緒に編集]** ボタン △ をクリックします。

オブジェクトに合わせて角をスケールする **[角をスケール]** チェック ボックスをオンにします。

#### <span id="page-167-0"></span>**楕円、正円、弧、扇形**

**[楕円形]** ツールを使⽤して対⾓線⽅向にドラッグして楕円や正円を描くか、**[3 ポイント楕円形]** ツールを使⽤して幅と⾼さを指定し て楕円を描くことができます。**[3 ポイント楕円形]** ツールでは、楕円を回転させる必要なしに、任意の⾓度で楕円を素早く描くこと ができます。

**楕円形**ツールでは、弧や扇形を新たに描いたり、楕円や正円を描いてから弧や扇形に変形させたりすることができます。**[楕円形]** ツールを使⽤して描かれる新しいオブジェクトのデフォルトのプロパティを変更することもできます。たとえば、新しい図形が常に弧 形か扇形で描かれるようにデフォルトのプロパティを設定できます。

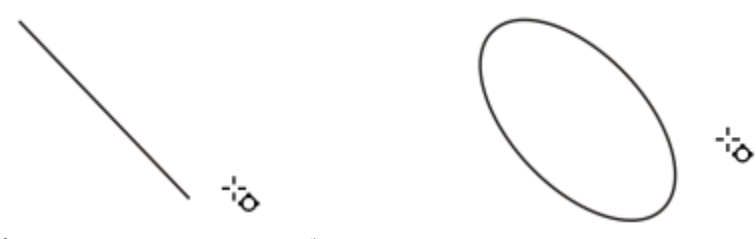

[3 ポイント楕円形]ツールでは、まず楕円の中心線を描き、続いて高さを描くことに よって楕円を作成します。この⽅法では、楕円を任意の⾓度で描くことができます。

#### **斜めにドラッグして楕円や正円を描くには**

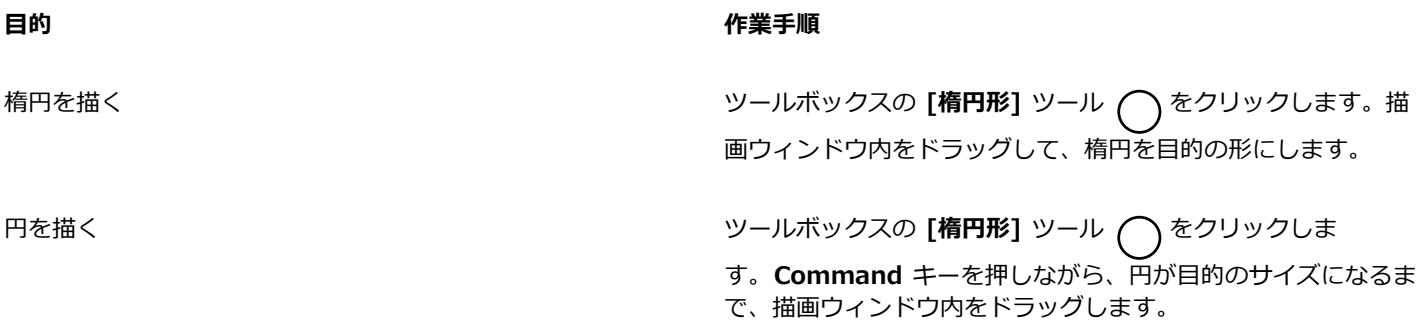

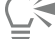

**Shift** キーを押しながらドラッグすると、最初にクリックした点を中⼼とする楕円または正円を描くことができます。

#### **幅と⾼さを指定して楕円を描くには**

 $1$  ツールボックスの 3 ポイント楕円形ツール qmp をクリックします。

- **2** 描画ウィンドウ内をクリックし、⽬的の⾓度で楕円の中⼼線が描かれるようにドラッグします。 この線で、楕円の中心と幅が決まります。
- **3** カーソルを楕円の⾼さに移動し、クリックします。

#### **弧や扇形を描くには**

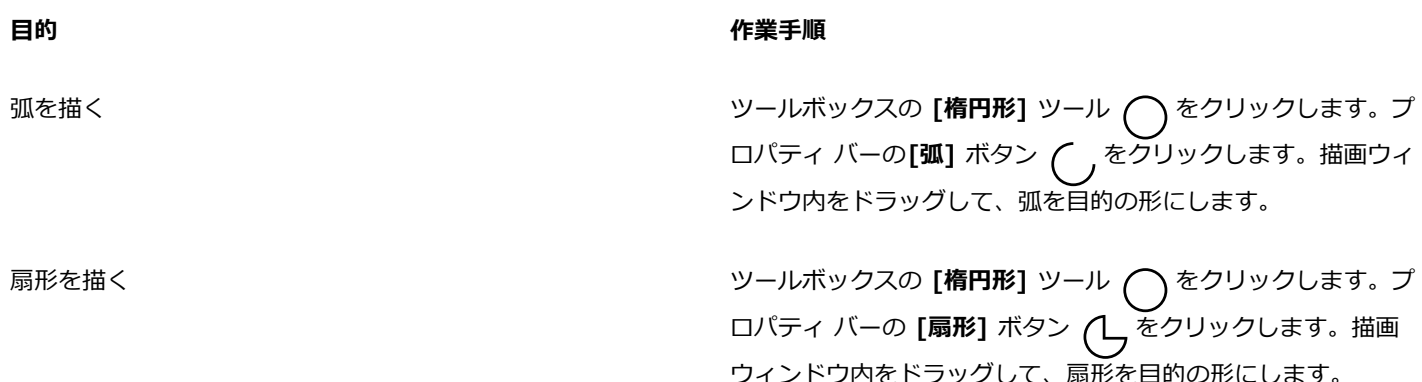

昏

弧を描く場合は、楕円形または正円[に輪郭](#page-920-0)を付ける必要があります。

⊆₹

プロパティ バーの [方向の変更] ボタン (Li をクリックすると、選択した弧や扇形の向きを変えることができます。

**Command** キーを押しながらドラッグすると、ノードを 15 度刻みで移動することができます。

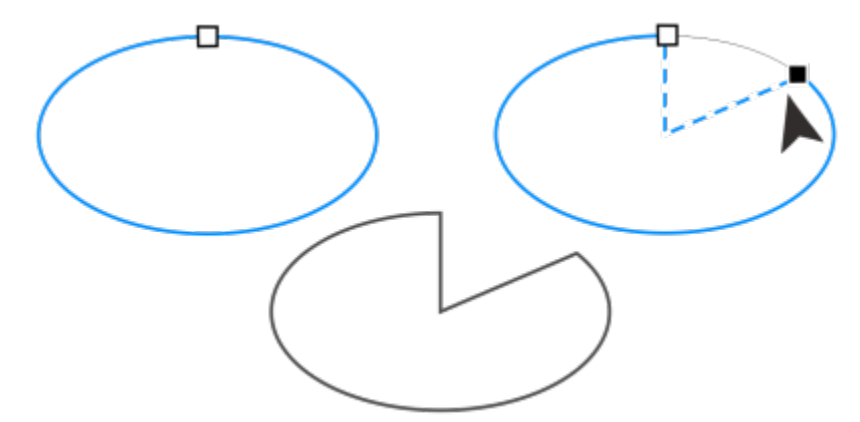

整形ツールを使⽤して扇形を作成するには、楕円のノード (左) を楕円の内側 (中 央) にドラッグします。弧を作成するには、ノードを楕円の外にドラッグします (右)。

#### **楕円形ツールで描かれた新しいオブジェクトのデフォルトのプロパティを変更するには**

- **1 [CorelDRAW]** メニュー **[環境設定] [ツール]** をクリックします。
- **2** 表⽰されたダイアログ ボックスの左側のペインで、**[楕円形]**をクリックします。
- **3** 新しいオブジェクトの形状を弧形や扇形に変更するには、次のオプションのいずれかを有効にします。
	- **• 扇形**
	- **• 弧**
- 4 [開始角度]ボックスと[終了角度]ボックスに値を入力します。
- 5 すべての新しい弧や扇形の方向を設定するには、次のオプションのいずれかを有効にします。
	- **• 時計回り**
	- **• 反時計回り**

### <span id="page-169-0"></span>**多⾓形と星型**

CorelDRAW では、多角形および 2 種類の星型を描くことができます。星形の種類は、星型正多角形と星型多角形です。星型正多角 形は通常の星型の外観で、星形の全体に塗りつぶしを適用できます。星型多角形には交差する辺があり、塗りつぶしを適用すると独自 の結果が得られます。

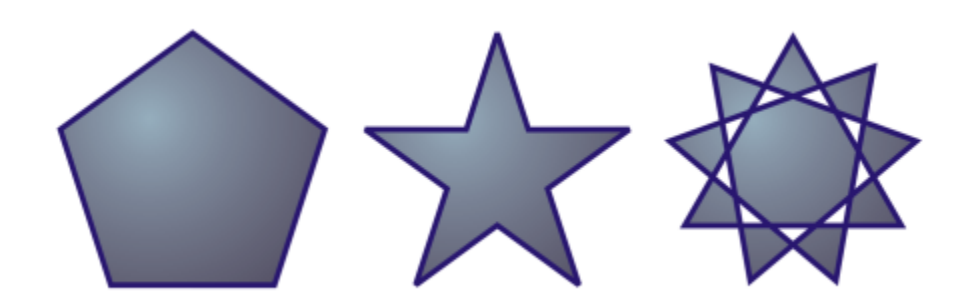

左から右へ: グラデーション塗りつぶしが適用された多角形、星型正多角形、および星型多角形

多角形と星型を変更できます。たとえば、多角形の辺の数や星型の角の数を変更したり、星型の角を尖らせたりすることができます。 他の曲線オブジェクトの場合と同様に、[**整形]**ツールを使用して多角形と星型多角形を変形します。曲線オブジェクトの操作について 詳しくは、[176 ページの 「曲線オブジェクト」。を](#page-177-0)参照してください。星型正多角形も変形できますが、一部に制限があります。

#### **多⾓形を描くには**

• ツールボックスの [**多角形**] ツール ( ̄) をクリックし、多角形が目的のサイズになるまで描画ウィンドウ内をドラッグします。

## C₹

**Shift** キーを押しながらドラッグすると、最初にクリックした点を中⼼とする多⾓形を描くことができます。

**Command** キーを押しながらドラッグすると、左右対称の多⾓形を描くことができます。

#### **星型を描くには**

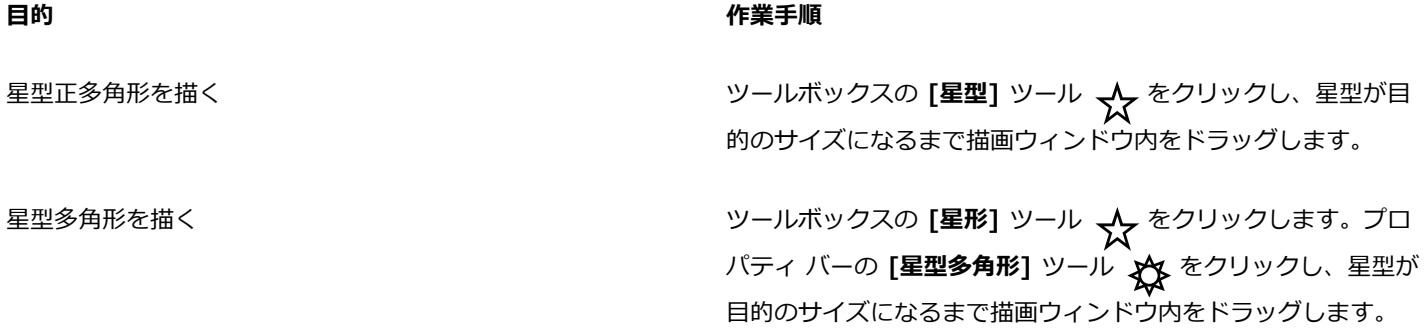

 $\bar{C}$ 

**Shift** キーを押しながらドラッグすると、最初にクリックした点を中⼼とする星型を描くことができます。 **Command** キーを押しながらドラッグすると、左右対称の星形を描くことができます。

#### **多⾓形を変更するには**

**⽬的 作業⼿順**

多角形の辺の数を変更する タイン アイディング タタチンを選択し、プロパティ バーの[ポイント/面] ボックスに 値を⼊⼒して、 **Return** キーを押します。

多角形を星型に変形する *インス*のある マンスタンスの ありのある 多角形を選択してから、 [整**形]** ツール d をクリックし、 星型が目的の図形になるように多角形のノードをドラッグしま す。

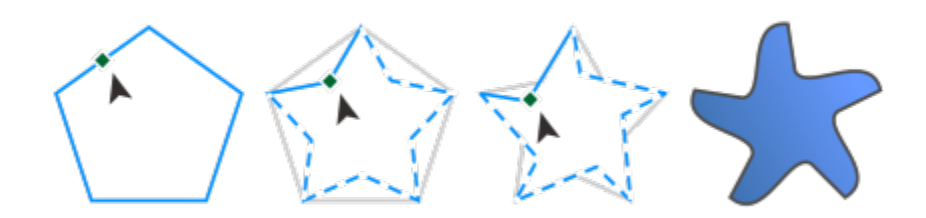

左から右へ: [整形] ツールを使用して多角形を変更し、曲線オブジェクトとして整形できる星 型にしました。星型の線セグメントが曲線に変換され、ヒトデの形になるように調整されます。

#### **星型を変更するには**

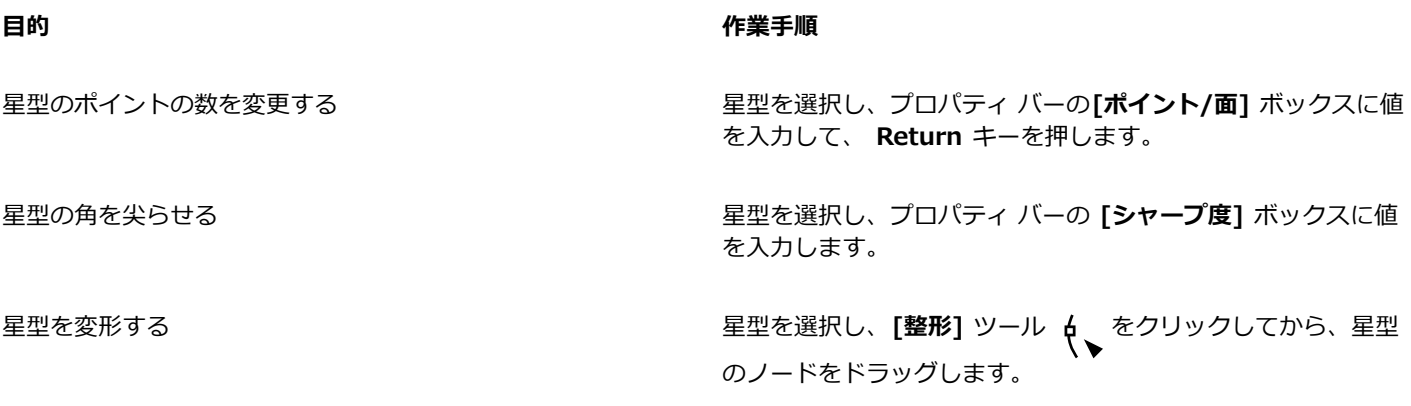

昏

【**整形**】ツールを使用して星型正多角形を変形する場合、ノードの移動は制限されます。また、星型正多角形では、ノードの追 加や削除、線セグメントから曲線への変換はできません。

## <span id="page-171-0"></span>**らせん**

らせんには、対称らせんと対数らせんの 2 種類があります。対称らせんは、うずの間隔が統一ならせんです。一方、対数らせんは、 うずが外に広がるに従って、その間隔も広くなります。対数らせんが外に向かって広がるときの⽐率を設定することができます。

[らせん] ツールのデフォルト設定を変更して、新しく描画するらせんすべてが⽬的のプロパティを持つようにすることができます。

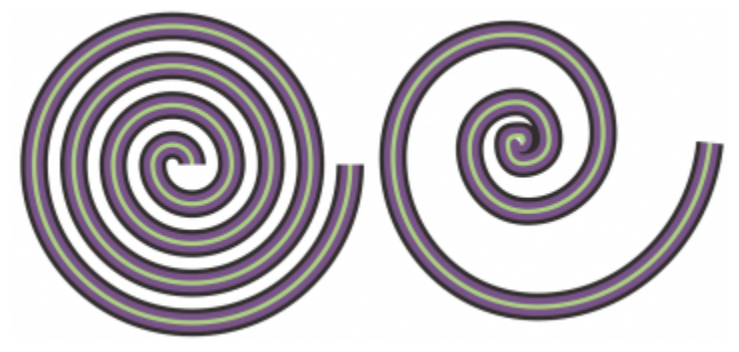

対称らせん (左) と対数らせん (右)

#### **らせんを描くには**

- 1 ツールボックスの**らせん**ツール (O) をクリックします。
- **2** プロパティ バーの[**らせんの回転数**]ボックスに値を入力します。
- **3** プロパティ バーで、次のいずれかのボタンをクリックします。
	- **対称らせん**
	- **対数らせん**

らせんが外に向かって広がる⽐率を変更するには、**[らせんの拡張要素]** スライダを動かします。

4 らせんが目的のサイズになるまで、描画ウィンドウ内を対角線方向にドラッグします。

**Shift** キーを押しながらドラッグすると、最初にクリックした点を中⼼とするらせんを描くことができます。 **Command** キーを押しながらドラッグすると、横と縦の⻑さが等しいらせんを描くことができます。

#### **[らせん] ツールのデフォルト設定を選択するには**

- **1 [CorelDRAW]** メニュー **[環境設定] [ツール]** をクリックします。
- **2** 表⽰されたダイアログ ボックスの左側のペインで、**[らせん]**をクリックします。
- **3** 必要に応じて設定を変更します。

## <span id="page-171-1"></span>**グリッド**

グリッドを描いて、その行数と列数を設定することができます。グリッドは、複数の長方形をグループ化したものです。 このグルー プは、必要に応じて解除できます。

[グラフ用紙] ツールのデフォルト設定を変更して、新しいグリッドの行数や列数を指定することができます。

#### **グリッドを描くには**

**1** ツールボックスの**グラフ用紙**ツール ← をクリックします。

<sup>∑∕</sup> 

2 プロパティ バーの [列/行] ボックス | | | | | | | | | の上部と下部に値を入力します。 旧3  $+$   $+$ 

ボックスの上半分に列数を、下半分に行数を入力します。

- 3 グリッドを表示する位置にカーソルを置きます。
- **4** 対⾓線⽅向にドラッグしてグリッドを描きます。

Ū₹

**Shift** キーを押しながらドラッグすると、中⼼から外側に向かってグリッドを描くことができます。**Command** キーを押しな がらドラッグすると、セルが正⽅形のグリッドを描くことができます。

#### **グリッドのグループを解除するには**

- **1 選択**ツール ▶ でグリッドを選択します。
- **2 [オブジェクト] [グループ] [グループ解除]** をクリックします。

```
Ū₹
```
プロパティ バーの **[グループ解除]** ボタンをクリックして、グリッドのグループを解除することもできます。

#### **[グラフ⽤紙] ツールのデフォルト設定を選択するには**

- **1 [CorelDRAW]** メニュー **[環境設定] [ツール]** をクリックします。
- **2** 表⽰されたダイアログ ボックスの左側のペインで、**[グラフ⽤紙]**をクリックします。
- **3 [列数]** および **[⾏数]** ボックスに値を⼊⼒します。

#### <span id="page-172-0"></span>**定義済み図形**

[一般的な形状] コレクションを使用して、定義済み図形を描くことができます。特定の図形 (具体的には、基本形、矢印形、バナー 形、およびコールアウト形) には、グリフと呼ばれるダイアモンド形のハンドルが含まれています。グリフをドラッグして、図形の外 観を変更できます。

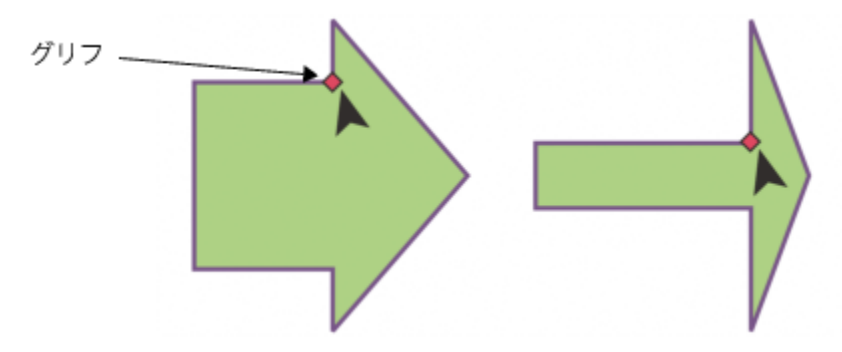

[整形] ツールを使用すると、グリフをドラッグして図形を変更できます。

図形の内側または外側にテキストを追加できます。たとえば、フローチャートのシンボルやコールアウトの内側にラベルを付けること ができます。

#### **定義済み図形を描くには**

1 ツールボックスで、一般的な形状ツール O<sub>n</sub> をクリックします。

- 2 プロパティ バーの **[一般的な形状]** ピッカー 〈 〉を開き、形状をクリックします。
- **3** 図形が⽬的のサイズになるまで、描画ウィンドウ内をドラッグします。
- E

[⼀般的な形状] ピッカーで描画した図形は、他の図形と同様に変更可能です。

#### **定義済み図形を変更するには**

- **1** [グリフ](#page-909-0)を含む図形を選択します。
- **2** ⽬的の図形になるまでグリフをドラッグします。

```
Eŕ
```
直角、ハート型、稲妻、爆発、およびフローチャート形には、グリフは付いていません。

#### **定義済み図形にテキストを追加するには**

- **1 テキスト** ツール △ をクリックします。
- 2 図形の輪郭の内側にカーソルを置くと、カーソルがテキスト カーソル -'r に変わります。
- **3** 図形の内側にテキストを⼊⼒し、フォントを選択してフォーマットします。

#### <span id="page-173-0"></span>**形状認識を使⽤する**

スマート描画ツールを使用して、フリーハンド ストロークで描いた図形を認識させ、基本図形に変換することができます。長方形と 楕円は CorelDRAW 固有のオブジェクトに変換されます。台形と平行四辺形は完全形オブジェクトに変換されます。直線、三角形、 四角形、菱形、正円、矢印は曲線オブジェクトに変換されます。図形に変換されないオブジェクトは、スムーズ化されます。図形認識 で描いたオブジェクトと曲線は編集できます。CorelDRAW が図形を認識してオブジェクトに変換するレベルを設定できます。曲線に 適用するスムーズ化の量を指定することもできます。

ペン ストロークを⾏ってから図形認識が実⾏されるまでの経過時間を設定できます。たとえば、タイマーが 1 秒に設定されていて、 円を描く場合、図形認識は円を描いてから 1 秒後に有効になります。

描く動作中に補正することができます。また、図形認識で描かれた図形の線幅と線スタイルを変更することもできます。

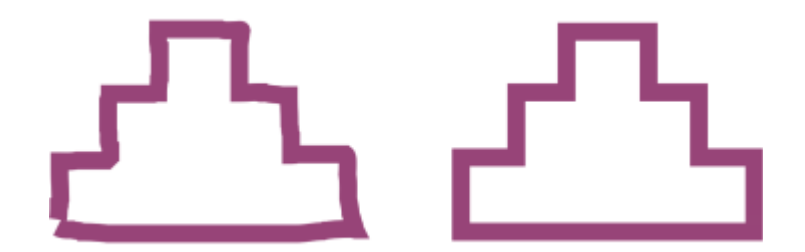

スマート描画ツールで作成した図形が認識され、スムーズ化されます。

#### **図形認識を使って図形または線を描くには**

- 1 ツールボックスの**スマート描画**ツール / をクリックします。
- **2** プロパティ バーの**[認識レベル]** リスト ボックスから、認識レベルを選択します。
- **3** プロパティ バーの **[スムーズ化レベル]** リスト ボックスから、スムーズ化レベルを選択します。
- **4** 描画ウィンドウに図形または線を描きます。

E

**[スマート描画ツール]**プロパティ バーは、**[スマート描画]** ツールが選択された場合のみ表⽰されます。

#### **図形認識遅延を設定するには**

- **1 [CorelDRAW]** メニュー **[環境設定] [ツール]** をクリックします。
- **2** 表⽰されたダイアログ ボックスの左側のペインで、**[スマート描画]**をクリックします。
- **3 [描画の遅延]**スライダを動かします。

E

最⼩遅延は 10 ミリ秒、最⼤遅延は 2 秒です。

#### **図形認識で描いた図形を補正するには**

• 認識遅延期間が経過する前に、**Shift** キーを押したまま補正する領域の上をドラッグします。

図形または線の消去は、最後に描いた点から開始する必要があります。

C

複数の曲線で構成される図形をフリーハンドで描いている場合、最後に描いた曲線を削除するには、**Esc** キーを押します。

#### **図形認識で描いたオブジェクトの輪郭の幅を変更するには**

- 1 ツールボックスのスマート描画ツール *[*] をクリックします。
- **2** 図形をクリックします。
- **3** プロパティ バーの**[輪郭の幅]**リスト ボックスから輪郭の幅を選択します。

Er

**[スマート描画ツール]**プロパティ バーは、**[スマート描画]** ツールが選択された場合のみ表⽰されます。

**[スマート描画]** ツールで描いた線が重なる場合、輪郭の幅はその平均値となります。

 $\bar{C}$ 

図形認識で描かれた図形の線スタイルを変更できます。詳しくは[、141 ページの 「線および輪郭の設定を指定するには」。](#page-142-0)を 参照してください。

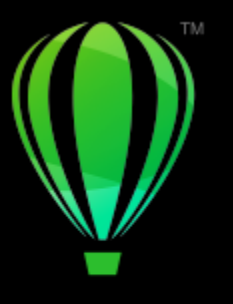

# **CorelDRAW**

# オブジェクトを整形する

CorelDRAW では、さまざまな⽅法[でオブジェクト](#page-906-0)を整形できます。

このセクションでは、次のトピックについて説明します。

- [ページ 176 の 「曲線オブジェクト」。](#page-177-0)
- [ページ 177 の 「ノードを選択/移動する」。](#page-178-0)
- [ページ 178 の 「ノードを整列および配置する」。](#page-179-0)
- [ページ 185 の 「セグメントを操作する」。](#page-186-0)
- [ページ 186 の 「曲線を結合する」。](#page-187-0)
- [ページ 188 の 「セグメントのコピーと切り取り」。](#page-189-0)
- [ページ 190 の 「ノードの種類」。](#page-191-0)
- [ページ 191 の 「ノードを変形する」。](#page-192-0)
- [ページ 191 の 「曲線オブジェクトのパスを分割する」。](#page-192-1)
- [ページ 192 の 「曲線オブジェクトの変更をミラー化する」。](#page-193-0)
- [ページ 193 の 「オブジェクトを斜変形/伸縮する」。](#page-194-0)
- [ページ 195 の 「オブジェクトに染み付ける/塗り付ける」。](#page-196-0)
- ページ 198 の 「オブジェクトにラフ効果を適用する」。
- [ページ 199 の 「オブジェクトをスムーズ化する」。](#page-200-0)
- [ページ 200 の 「ノードの引き付け/反発により整形する」。](#page-201-0)
- ページ 202 の 「オブジェクトに歪曲効果を適用する」。
- [ページ 204 の 「旋回効果を追加する」。](#page-205-0)
- ページ 205 の 「エンベロープを使用してオブジェクトを整形する」。
- [ページ 212 の 「オブジェクトを切り抜く/消去する」。](#page-213-0)
- [ページ 216 の 「オブジェクトを分割する」。](#page-217-0)
- [ページ 218 の 「オブジェクトをトリムする」。](#page-219-0)
- ページ 220 の 「角をフィレット/スカラップ/面取りする」。
- [ページ 222 の 「オブジェクトをウェルドする/交差させる」。](#page-223-0)
- [ページ 224 の 「パワークリップ オブジェクト」。](#page-225-0)
- [ページ 229 の 「ノード、ハンドル、およびプレビューのオプション」。](#page-230-0)

## <span id="page-177-0"></span>**曲線オブジェクト**

曲線オブジェクトにはノードとコントロール ハンドルがあり、これらを使用してオブジェクトの形を変更できます。曲線オブジェク トは、直線や曲線など、どのような形状にでも変形できます。オブジェクトのノードは、オブジェクトの輪郭に沿って表示される小さ な図形です。2 つのノードを結ぶ線をセグメントといいます。セグメントは曲線または直線です。各ノードには、それに接続する曲線 セグメントごとに 1 つのコントロール ハンドルがあります。コントロール ハンドルを使⽤して、セグメントの曲線を調整できます。

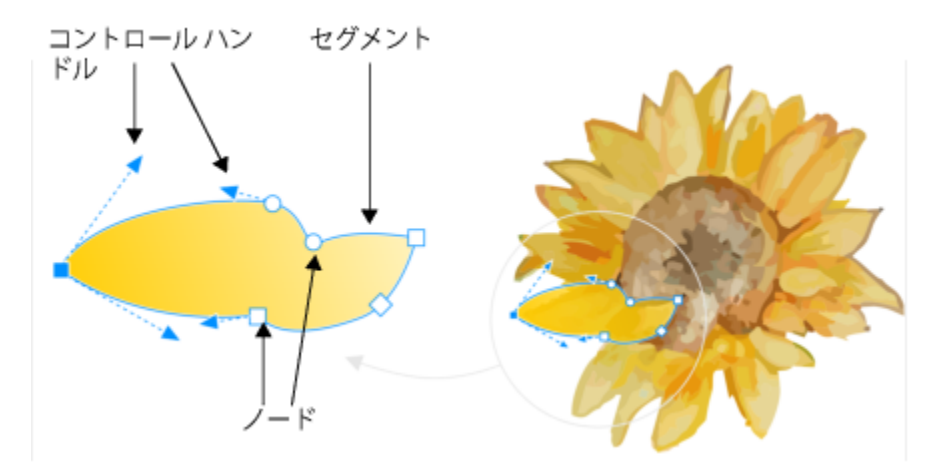

曲線のコンポーネント: コントロール ハンドル、セグメント、およびノード

CorelDRAW で作成される曲線オブジェクトには、オブジェクトの形状を定義す[るパス](#page-915-1)が付きます。パスは開いたり (線など) 閉じた り (楕円) することが可能で、サブパスを含めることもできます。パスおよびサブパスについて詳しくは[、191 ページの 「曲線オブ](#page-192-1) [ジェクトのパスを分割する」。](#page-192-1)を参照してください。

らせん、フリーハンド ライン、およ[びベジェ](#page-908-0) ラインを除き、描画に追加される大部分のオブジェクト[は曲線オブジェクト](#page-908-0)ではありま せん。したがって、オブジェクトやテキスト オブジェクトの形をカスタマイズする場合は、それ[を曲線オブジェクト](#page-908-0)に変換すること をお勧めします。

**曲線オブジェクトのプロパティは、[プロパティ]** インスペクタで表示できます。

#### **オブジェクトを曲線オブジェクトに変換するには**

- **1** [オブジェクト](#page-906-0)を選択します。
- **2 [オブジェクト] [曲線に変換]** をクリックします。

Eŕ

[アート テキスト](#page-904-0)を曲線に変換すると、個々の⽂字を整形できます。

ビットマップを曲線オブジェクトに変換することはできません。

#### **曲線のプロパティを表⽰するには**

- **1** 曲線オブジェクトを選択します。
- **2 [オブジェクト] [プロパティ]** をクリックします。
- 3 [プロパティ] インスペクタ上部で、[曲線] ボタン (、をクリックします。

Čξ

オブジェクトを選択し、プロパティ バーの **[曲線に変換]** ボタン <sub>《</sub>『ド</sub> をクリックして、オブジェクトを[曲線オブジェクトに](#page-908-0)変 換することもできます。

## <span id="page-178-0"></span>**ノードを選択/移動する**

オブジェクトのノードは、1 つ、複数、またはすべてを選択できます。複数のノードを選択すると、1 つのオブジェクトの異なる部分 を同時に整形することができます。⻑⽅形または不定形の選択範囲線でノードを囲んで、ノードを選択できます。フリーハンド選択範 囲線は、複雑な曲線で特定のノードを選択するときに便利です。

曲線セグメント上のノードを選択すると、コントロール ハンドルが表示されます。ノードとコントロール ハンドルを移動して、曲線 セグメントの形を調整できます。

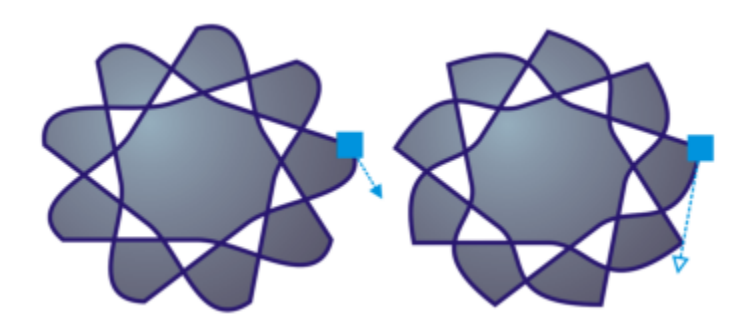

通常、コントロール ハンドルは青の矢印で表示されます (左) 。コントロール ハンドル がノードに重なると、塗りつぶされていない青の矢印がノードの横に表示されます (右) 。

ノードは座標を指定して、再配置できます。

**[整形]**ツールはノードを移動するための標準的なツールです。また、**選択** ツールや**ベジェ** ツールを使⽤するためのオプションを設定 して、ノードを選択したり移動したりすることもできます。

#### **ノードを選択するには**

- 1 ツールボックスの整形 (、ツールをクリックします。
- **2** [曲線オブジェクト](#page-908-0)を選択します。
- **3** [ノード](#page-915-0)をクリックします。

**Command**

**Command**

#### **Command**

## Ūξ

**選択 ▶ フリーハンド † 、ベジェ ア、または折れ線 △ ツールを使用して、ノードを選択することもできます。そ<br>- アンディング → Top Discover → Top Discover → Top Discover → Top Discover → Top Discover → Top Discover → Top Discove** れには、まず **[CorelDRAW]** メニュー **[環境設定] [CorelDRAW]** をクリックします。**[ノードとハンドル]** をクリック し、[ノード トラッキングの使用可] チェック ボックスをオンにします。曲線オブジェクトをクリックし、ポインタをノード 上に移動し、ツールの形状カーソル ▶<sub>―</sub> が表示されたら、ノードをクリックします。**[ノード トラッキングの使用可]**チェッ ク ボックスがオンの場合は、オブジェクトのいずれかのノードをクリックおよびドラッグしても、そのオブジェクトを選択し たり移動したりすることはできなくなります。

選択した曲線のすべてのノードを選択するには、**[整形]**ツールをダブルクリックします。

#### **ノードを移動するには**

- **1 整形**ツール で、オブジェクトを選択します。
- **2** ⽬的の図形になるまでノードをドラッグします。

ੂ≼

**選択**ツール 、**フリーハンド** ツール 、**ベジェ** ツール **、**または**折れ線**ツール を使⽤して、ノードを移動する こともできます。それには、まず **[CorelDRAW]** メニュー **[環境設定] [CorelDRAW]** をクリックします。**[ノードとハ ンドル]** をクリックし、**[ノード トラッキングの使⽤可]** チェック ボックスがオンになっていることを確認します。曲線オブ ジェクトをクリックし、ポインタをノード上に移動し、ツールの形状カーソル ▶ ↓ が表示されたら、ノードをドラッグしま す。

#### **ノードの座標値を指定するには**

- 1 整形ツール しをクリックします。
- **2** [曲線オブジェクト](#page-908-0)でノードを選択します。
- **3 [ウィンドウ] インスペクタ [座標位置]**をクリックします。
- 4 **[複数点指定曲線]** ボタン よ をクリックします。
- **5 [X]** ボックスおよび **[Y]** ボックスに値を⼊⼒し、x ルーラーと y ルーラーに沿ってオブジェクトの正確な位置を指定します。
- **6** 次のいずれかをクリックします。
	- **オブジェクトの作成** ̶ 描画ウィンドウに新しい曲線オブジェクトを追加します。
	- **オブジェクトの置換** ̶ 選択した曲線オブジェクトを新しい曲線オブジェクトに置き換えます。

#### <span id="page-179-0"></span>**ノードを整列および配置する**

CorelDRAW では、1 つまたは複数の曲線上のノードを素早く整列および配置できます。

まず、基準ポイントを選択する必要があります。選択の範囲ボックス、ページの端または中⼼、最も近いグリッド線、指定したポイン トを基準ポイントにできます。
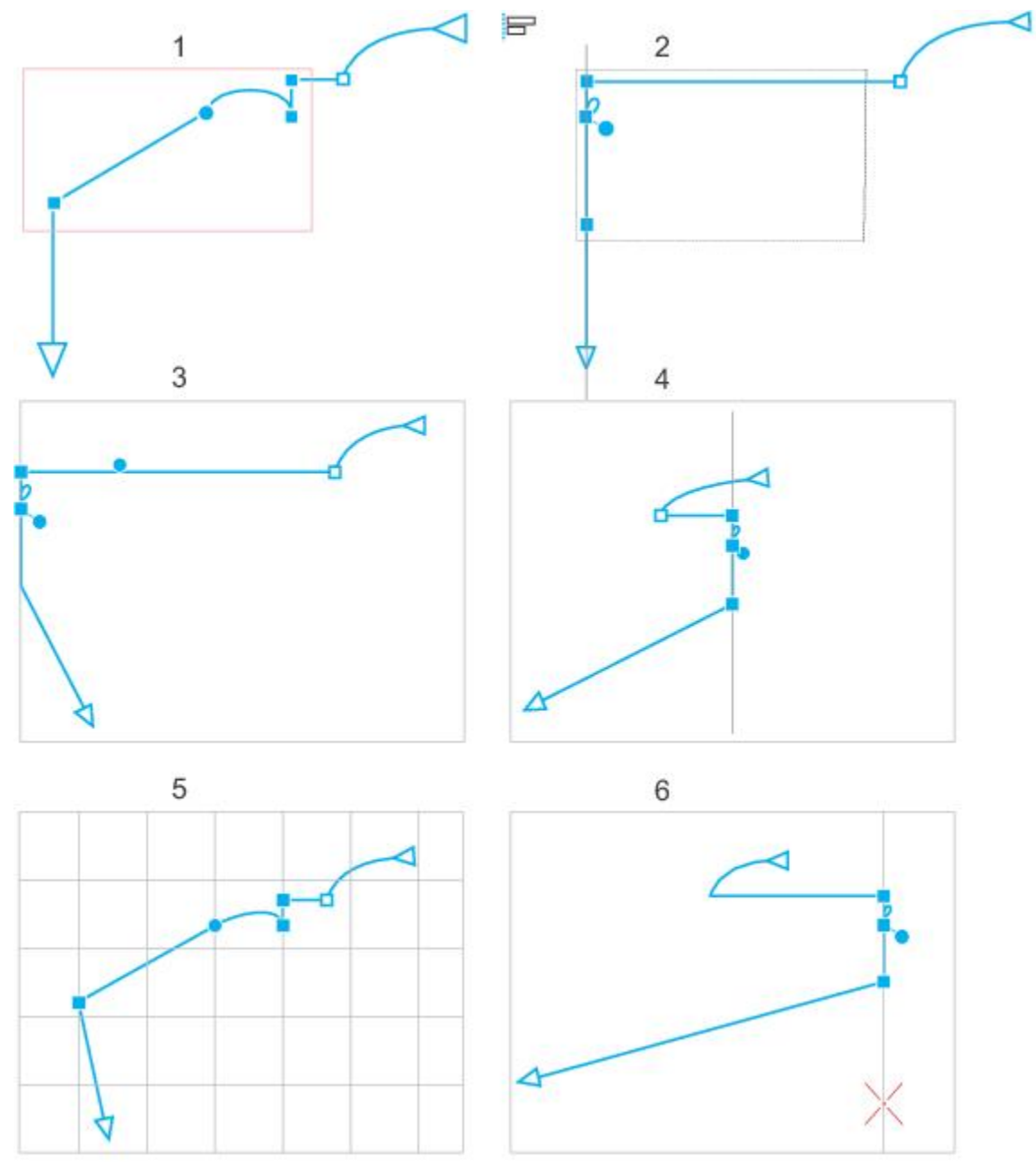

曲線のノード (1) が、全アクティブ ノードの範囲ボックス (2)、ページの端 (3)、ページの中 央 (4)、最も近いグリッド線 (5)、または指定したポイント (6) に対して左揃えになっています。

基準ポイントを設定したら、整列オプションを選択できます。ノードは、左、右、上、下に対して整列したり、縦軸や横軸に対して整 列したりできます。

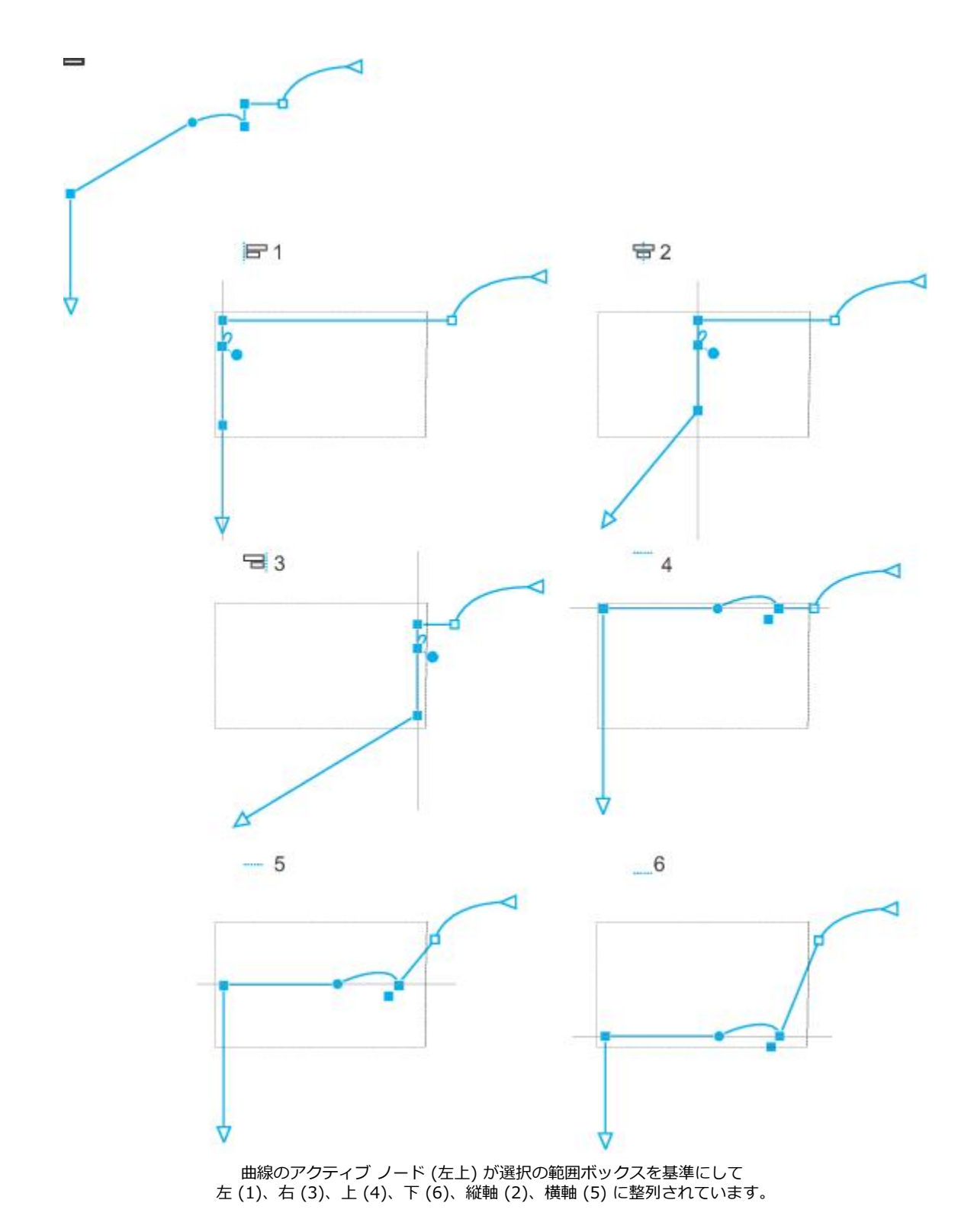

異なる曲線のノードを整列することもできます。

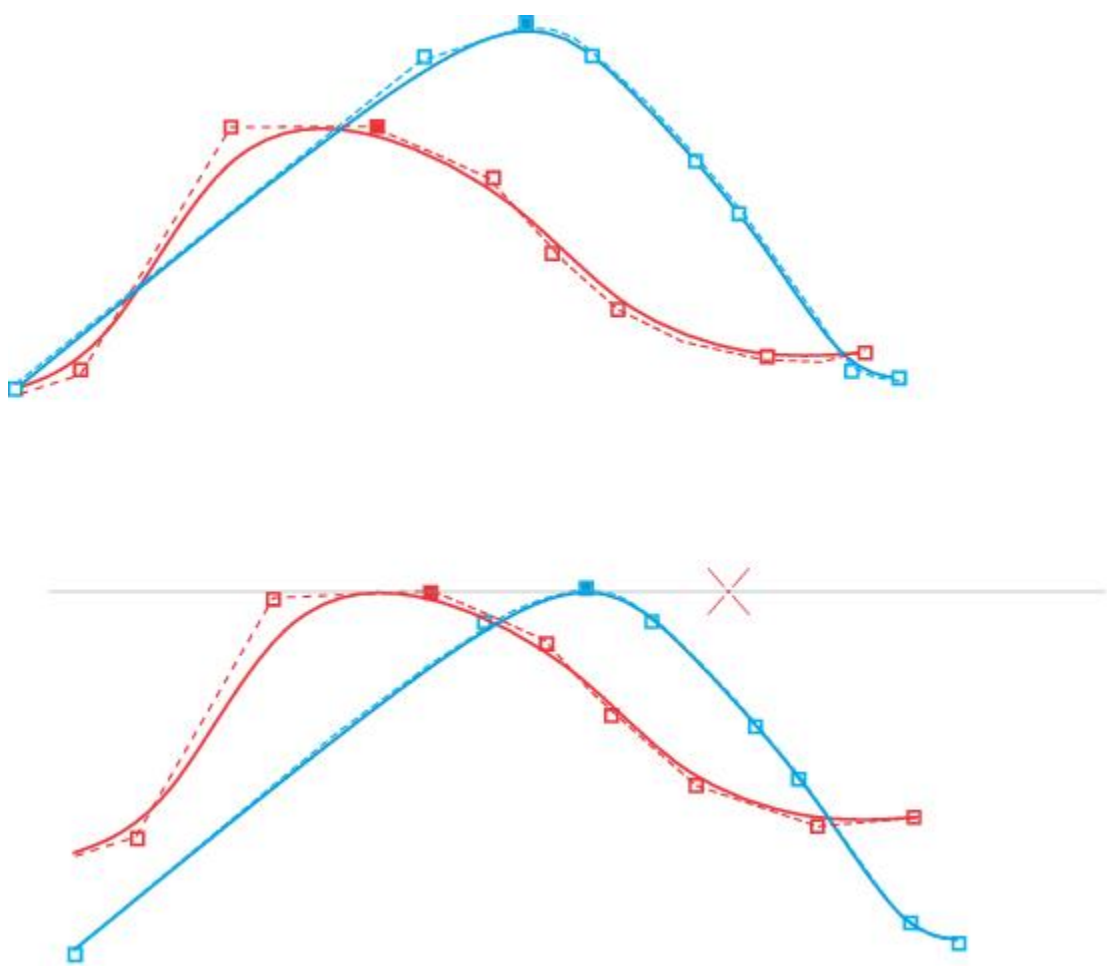

2 つの曲線から選択されたノードが指定したポイントを基準に整列されています。

単一の選択に含まれるノードを整列する場合は、アクティブ ノードの範囲領域の平均に基づいて整列されます。CorelDRAW では ノードを、選択された順序ではなく曲線に出現する順序に基づいて整列します。これは、多数のノードがある複雑なオブジェクトから ノードを 1 つずつ選択するのに時間がかかる場合があるためです。ノードの順序は、曲線オブジェクトの⽅向を逆にすることで変更 できます。

ノードを配置すると、ノード間の間隔が⽔平または垂直⽅向に均等になります。ノードは、それらを含む範囲ボックス内で、または描 画ページ全体に、配置できます。

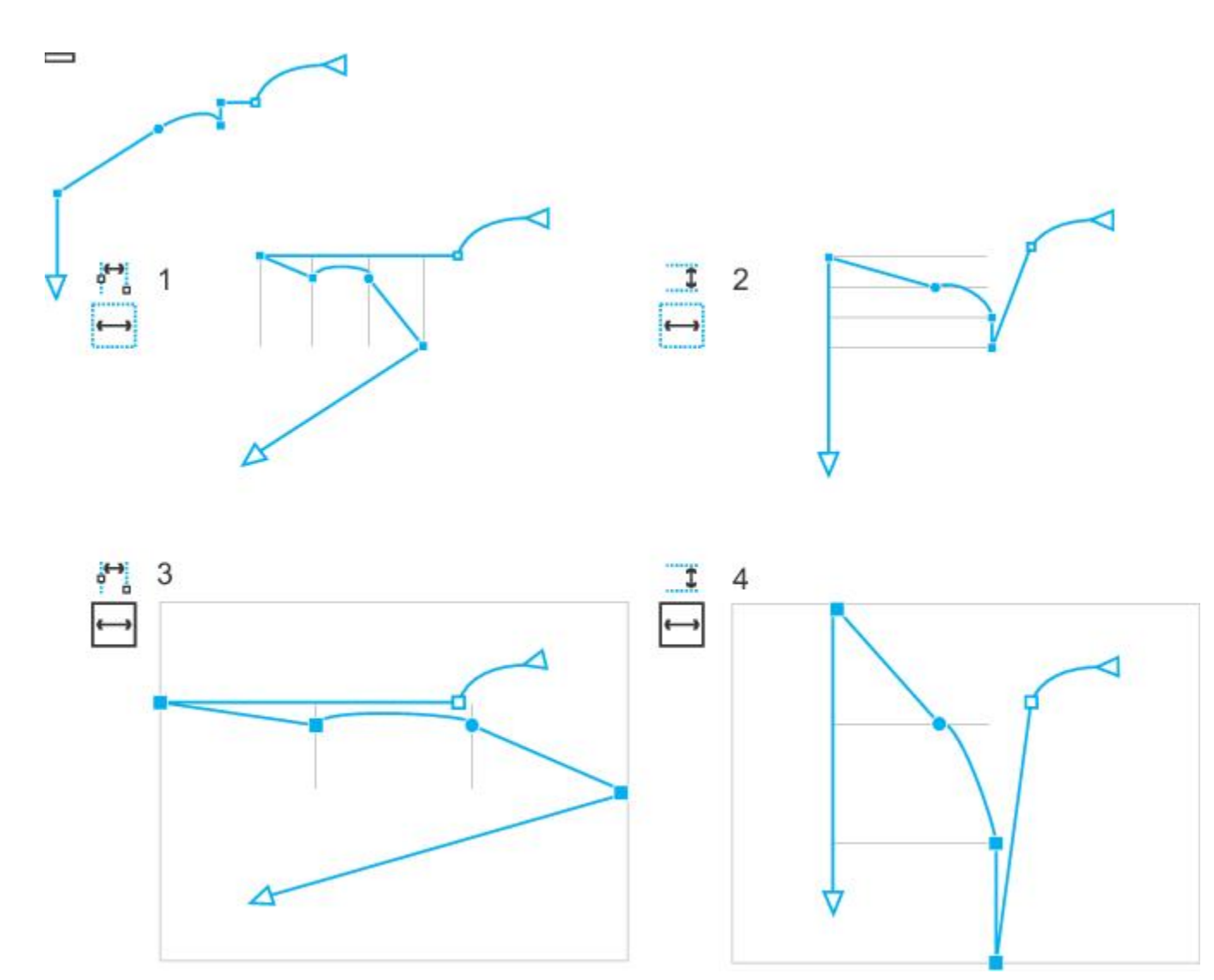

ノードが、⽔平⽅向に (1 と 3) および垂直⽅向に (2 と 4)、それを含む範 囲ボックス内で (1 と 2) およびページ全体に (3 と 4) 配置されています。

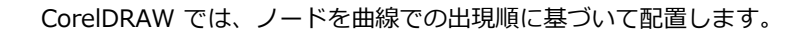

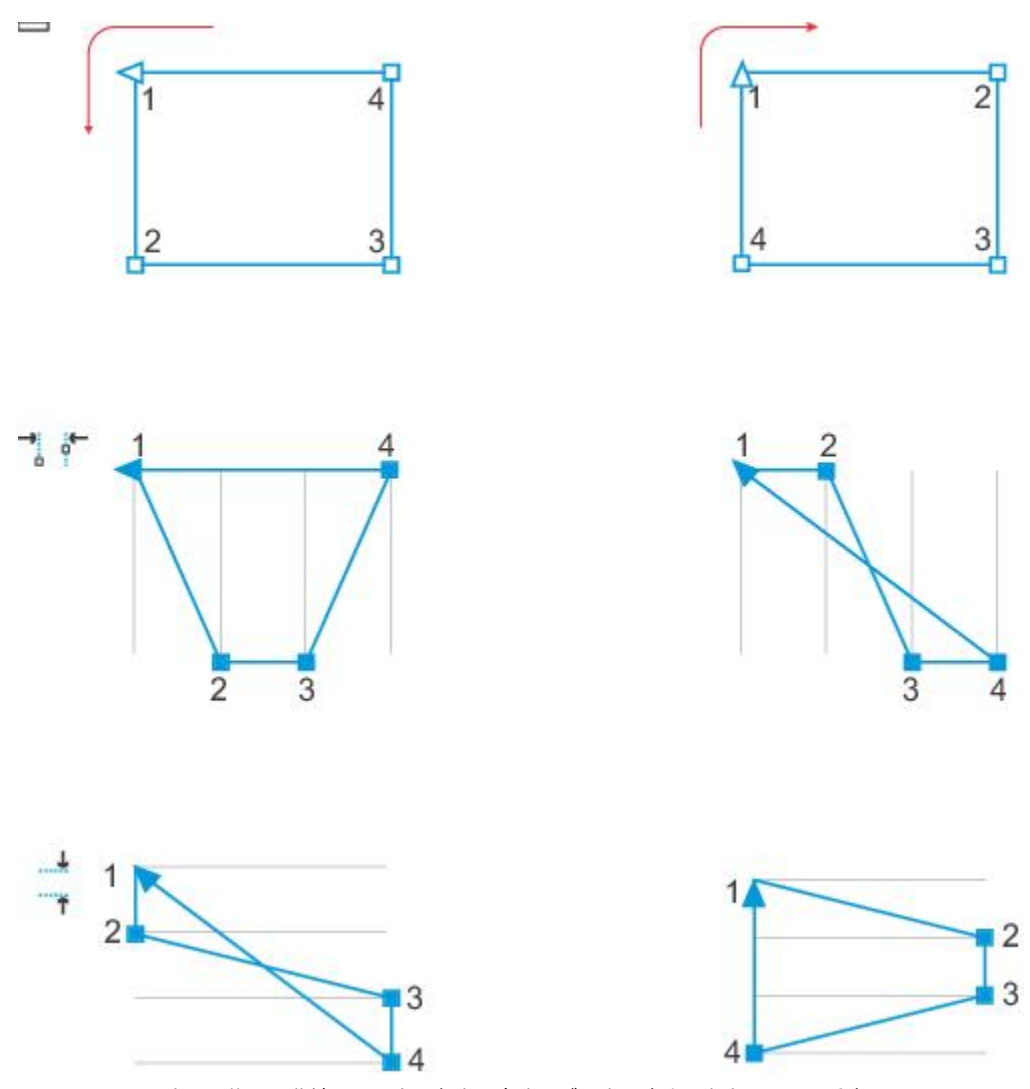

上から順に: 曲線のノード (左上と右上) か、水平方向 (中央) または垂直 ⽅向 (下) に、ノードの曲線における出現順に基づいて配置されています。

Web で使用する曲線オブジェクトの端がぼやけないようにするには、ピクセル グリッドでオブジェクト ノードを整列させます。こ の機能では、オブジェクト ノードを再整列させ、ピクセル グリッド上で正しい場所に配置します。

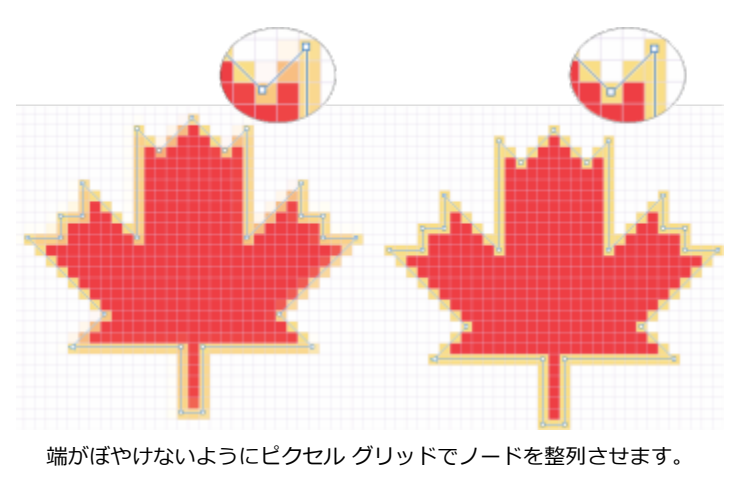

### **ノードを整列するには**

1 整形ツール (、でノードを選択します。

**2 [整列/配置]** インスペクタ (**[ウィンドウ] [インスペクタ]**

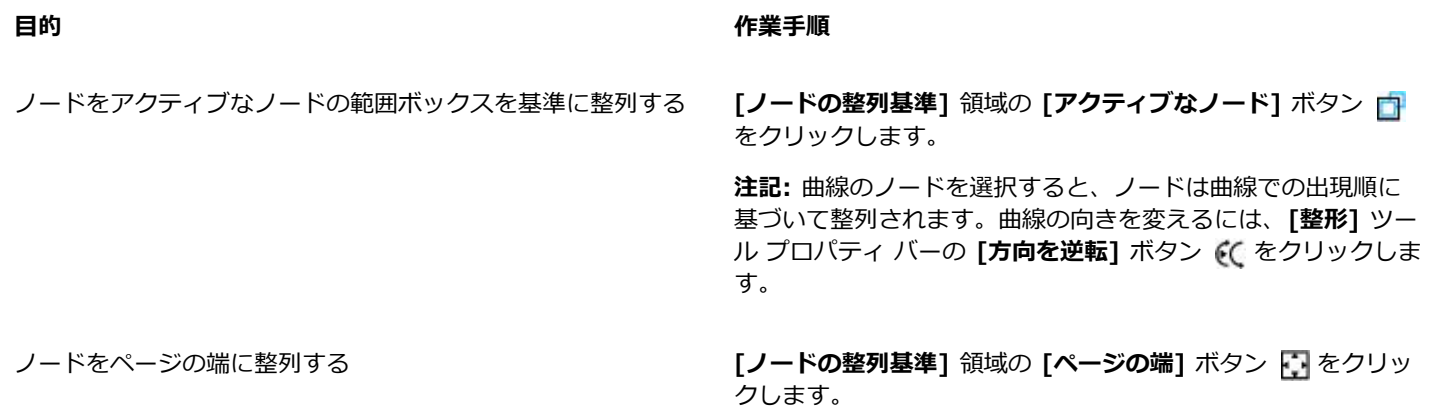

ノードをページの中⼼に整列する **[ノードの整列基準]** 領域の **[ページ中⼼]** ボタン をクリッ クします。

> **ヒント:** ノードをページの中⼼に整列するには、**[整列]** 領域の [**左右中央揃え**] ボタン 中 と [上下中央揃え] ボタン 品 をオ ンにします。

**3** インスペクタの **[整列]** 領域で、次のいずれかのボタンをクリックします。

- 左揃え <mark> ノードを左に整列します。</mark>
- 水平方向に整列 <sub>1</sub> ー ノードを垂直軸上に整列します。
- **右揃え** ̶ ノードを右に整列します。
- **上揃え** ̶ ノードを上に整列します。
- 垂直方向に整列 <mark>- イ</mark>ーノードを水平軸上に整列します。
- **下揃え** ̶ ノードを下に整列します。

**可能な操作**

ノードを最も近いグリッド線に整列する **[ノードの整列基準]** 領域の **[グリッド]** ボタン をクリック します。

ノードを、指定したポイントに整列する **[ノードの整列基準] 領域の [指定したポイント]** ボタン [\*] を クリックし、[座標の指定] ボックスに値を入力します。

> **ヒント:** また、**[点の指定]** ボタンをクリックし、ドキュメン ト ウィンドウ内をクリックしてインタラクティブにポイントを 指定することもできます。

テキスト ノードの整列オプションを設定する **[テキスト]** 領域で、次のいずれかのオプションを選択します。

- •最初の行のベースライン <u>繰</u> 最初の行のベースラインを基 準としてテキストを整列します。
- •最後の行のベースライン **☆ 一**最後の行のベースラインを基 準としてテキストを整列します。

●範囲ボックス ▲ → 範囲ボックスを基準としてテキストを整 列します。

# $C$ <br/> $\leq$

アクティブな選択内のノードを垂直方向や水平方向に整列することもできます。プロパティ バーで [ノードの整列] ボタン = !! をクリックし、**[ノードの整列]** ダイアログ ボックスの 1 つまたは複数の整列オプションを有効にします。

### **ノードを配置するには**

- 1 整形ツール し でノードを選択します。
- **2 [整列/配置]** インスペクタ (**[ウィンドウ] インスペクタ**
	- **選択オブジェクト -** ノードを含む範囲ボックスの領域全体にノードを配置します。
	- フルページ 描画ページ全体にノードを配置します。
- **3** ノードを⽔平⽅向に配置するには、いずれかの⽔平配置ボタンをクリックします。
- **4** ノードを垂直⽅向に配置するには、いずれかの垂直配置ボタンをクリックします。

# Er

ノードには現実の幅や⾼さがないため、いずれかの⽔平または垂直配置ボタンをクリックすると、ノードはそれぞれ垂直また は⽔平軸上に等間隔に配置されます。

#### **指定した距離でノードを配置するには**

- 1 整形ツール ↓ でノードを選択します。
- **2 [オブジェクト] [整列/配置] [整列/配置]** をクリックします。
- 3 [配置] 領域で、[オブジェクト間隔を指定] ボタン 品 をクリックします。
- **4 [H]** ボックスと **[V]** ボックスに値を⼊⼒して、オブジェクトの⽔平⽅向と垂直⽅向の間隔を設定します。
- **5** ノードを⽔平⽅向に配置するには、いずれかの⽔平配置ボタンをクリックします。
- **6** ノードを垂直⽅向に配置するには、いずれかの垂直配置ボタンをクリックします。

# **ピクセル グリッドでノードを整列させるには**

- **1** 曲線を選択します。 結果を表⽰するには、**[ビュー] [ピクセル]** をクリックし、ズーム レベルを 800% 以上に調整します。
- **2 [オブジェクト] [整列/配置] [整列/配置]** をクリックします。
- **3 [ピクセル グリッドで整列]** をクリックします。

# **セグメントを操作する**

曲線セグメントを移動して、オブジェクトの形を変更できます。曲線セグメントのなめらかさも制御できます。

曲線オブジェクトの始点ノードと終点ノードを逆にして、セグメントの⽅向を変えることができます。曲線オブジェクトの両端が異 なる場合にのみ、効果が明白になります。たとえば、曲線オブジェクトの終点ノードに矢印が適用されている場合は、方向を逆にする と、⽮印が始点ノードに移動します。

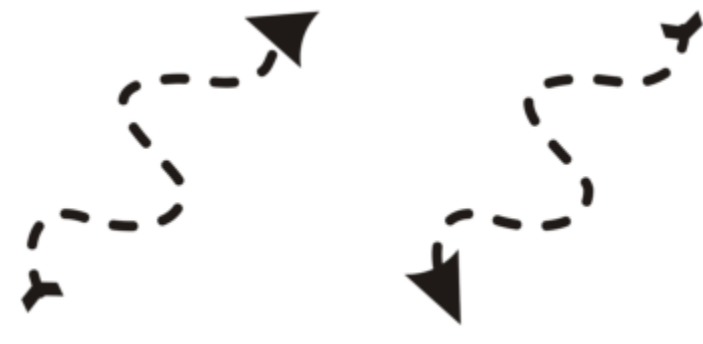

曲線の⽅向を変える

# **曲線オブジェクトのセグメントを操作するには**

- 1 ツールボックスの整形ツール (、をクリックします。
- **2** [曲線オブジェクト](#page-908-0)をクリックします。
- **3** 次の表のタスクを 1 つ実⾏します。

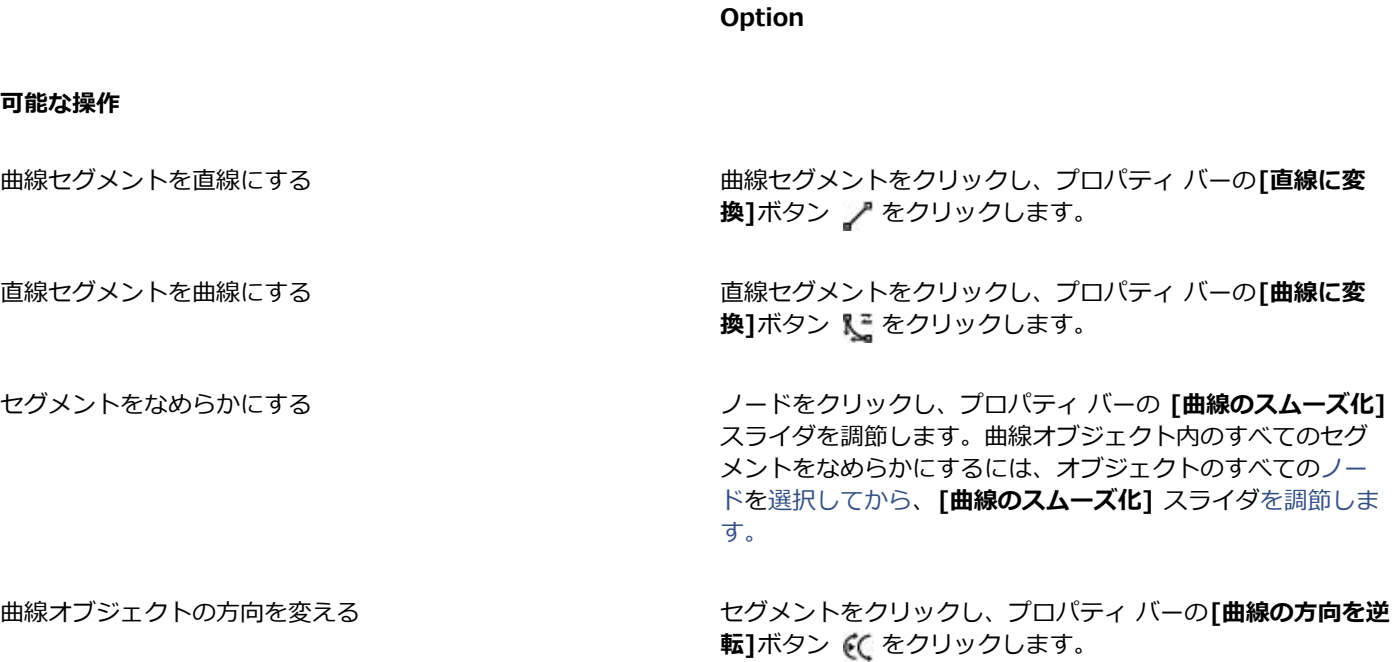

# <span id="page-187-0"></span>**曲線を結合する**

曲線と線セグメントを結合して、より複雑な曲線や閉じたオブジェクトを作成できます。接続する線の形状は、選択したモード(**延 ⻑**、**⾯取り**、**フィレット**、または**ベジェ曲線**) によって決定されます。

左上隅の線がさまざまなモードを使⽤して結合されています。 モード (左から右へ): 延⻑、⾯取り、フィレット、ベジェ曲線。

結合可能なエンドポイント間の最⼤距離を定義するギャップ許容範囲を設定することもできます。エンドポイントがギャップ許容範囲 よりも離れている場合は、結合されません。

曲線を結合して作成した曲線には、最後に選択した曲線のプロパティが適⽤されます。

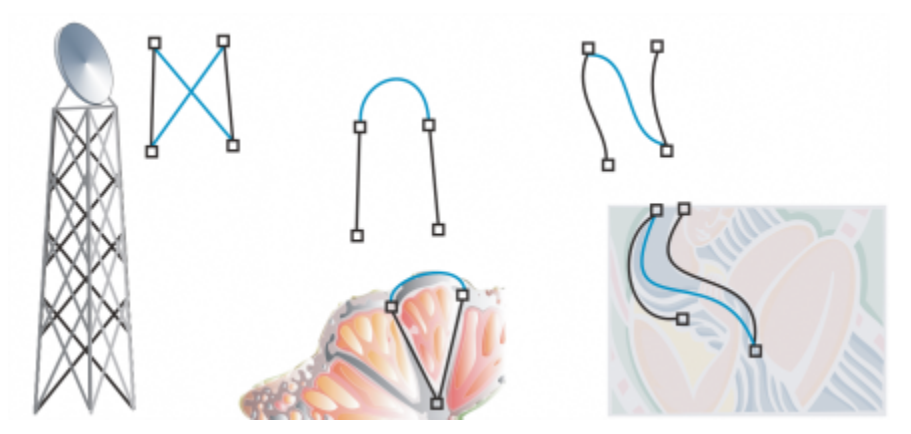

曲線と線セグメントを結合して、より複雑な図を描き始めることができます。

# **曲線を結合するには**

- 1 Shift キーを押しながら、選択ツール ▶ でオブジェクトを選択します。
- **2 [オブジェクト] [曲線の結合]** をクリックします。
- **3 [曲線の結合]** インスペクタで、リスト ボックスから次のモードのいずれかを選択します。
	- **• 延⻑**
	- **• ⾯取り**
	- **• フィレット**
	- **• ベジェ曲線**
- **4 [適⽤]** をクリックします。 曲線が結合されない場合、ギャップ許容範囲の値を⼤きくする必要があります。

E

内部の点を結合することはできません。エンドポイントのみ結合できます。

結合するエンドポイントの座標が共通でない場合は、エンドポイントは交点まで延⻑されます。

⊆₹

オブジェクト グループ内[のサブパス](#page-911-0)も接続することができます。

[選択範囲線](#page-912-0)を使用して線セグメントを選択することもできます。選択範囲線を使用して線セグメントを選択した場合は、レイ ヤ上で最背面にあるオブジェクトのプロパティが使用されます。最背面にあるオブジェクトを表示するには、[ウィンドウ]▶ **[インスペクタ] [オブジェクト]** をクリックして **[オブジェクト]** インスペクタを開きます。

# **セグメントのコピーと切り取り**

曲線セグメントをコピーまたは切り取って、オブジェクトとして貼り付けることができます。これにより、サブパスの書き出しや、同 じような等⾼線のある隣接した図形を簡単に作成できます。

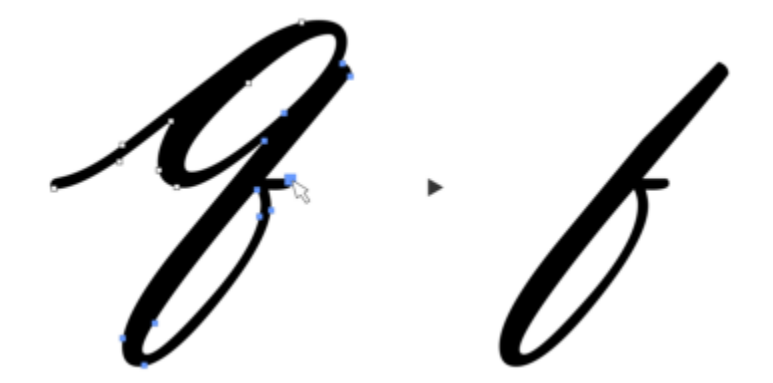

曲線セグメントをコピーして (左)、オブジェクトとして貼り付けます (右)。

# **曲線セグメントをコピーまたは切り取るには**

- **1** 曲線オブジェクトを選択します。
- 2 **整形**ツール ( で、曲線セグメント上のノードを選択して、次のいずれかのショートカット キーを押します。 • 曲線セグメントをコピーする場合は **Command + CCommand + XCommand + D**

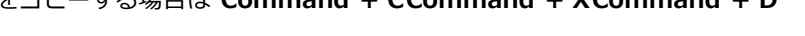

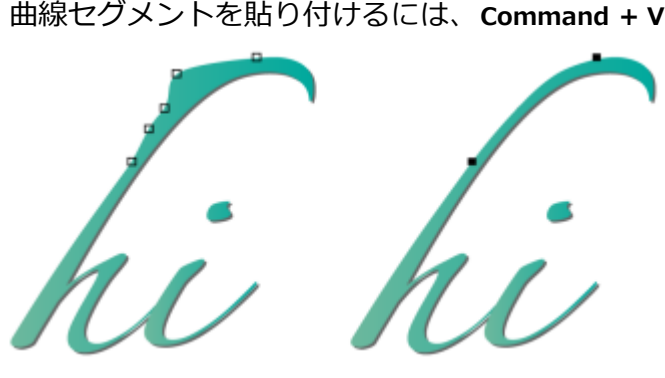

曲線オブジェクトのノード数を減らして滑らかにする

線など開いている[パス](#page-915-0)の始点ノードと終点ノードを結合して、閉じたオブジェクトを作成することができます。この機能は、オブジェ クトをカラーで塗りつぶす場合に便利です (塗りつぶしは閉じたオブジェクトの内側にのみ適⽤できるため) 。

曲線オブジェクトのノードを水平方向または垂直方向に整列できます。

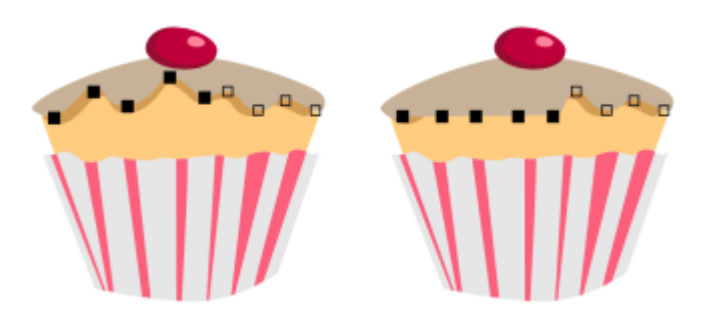

ノードを水平方向へ並べる

## **ノードを追加または削除するには**

**⽬的 作業⼿順**

ノードを追加する ツールボックスの**[整形]**ツール (、をクリックして曲線オブ ジェクトを選択し、ノードを追加する位置をダブルクリックし ます。

ノードを削除する タールボックスの[**整形]**ツールをクリックして曲線オブジェク トを選択し、ノードをダブルクリックします。

### **曲線オブジェクトのノード数を減らすには**

- 1 ツールボックスの整形ツール (るクリックします。
- **2** 曲線オブジェクトをクリックし、次のいずれかの操作を⾏います。
	- オブジェクト全体のノード数を減らすには、プロパティ バーの [すべてのノードを選択する] ボタン api をクリックします。
	- 曲線オブジェクトのノード数を部分的に減らすには、変更する部分を選択範囲線で選択します。
- **3** 次のいずれかの操作を実⾏します。
	- プロパティ バーの**[ノード数の削減]**をクリックすると、重複するノードが⾃動的に削除されます。
	- **[曲線のスムーズ化]** スライダを調節して、削除するノードの数を制御します。多くのノードを削除すると、曲線オブジェクトが 変形する場合があります。

### **1 本のサブパスの端のノードを結合するには**

- 1 ツールボックスの整形ツール ( をクリックします。
- **2** [サブパス](#page-911-0)をクリックします。
- 3 プロパティ バーの [曲線を閉じる] ボタン シ をクリックします。

∑∕

オブジェクト内の複数のサブパスを閉じるには、**[オブジェクト] [曲線の結合]** をクリックし、**[曲線の結合]** インスペクタ で設定を選択します。詳しくは[、186 ページの 「曲線を結合する」。](#page-187-0)を参照してください。

### **複数のサブパスのノードを結合するには**

- 1 ツールボックスの整形ツール (こをクリックします。
- **2 Shift** キーを押しながら、[各サブパスのノード](#page-915-1)をクリックします。
- 3 プロパティ バーの [曲線を延長して閉じる] ボタン 【 をクリックします。

Er

異な[る曲線オブジェクト](#page-908-0)からのノードを結合する場合は、これらのノードを 1 つの曲線オブジェクトに結合してから、新しい サブパスの終点ノードを結合します。オブジェクトの結合について詳しくは、次を参照してください。 [308 ページの 「オブ](#page-309-0) [ジェクトを結合する」。](#page-309-0)

# **ノードの種類**

曲線オブジェクトのノードは、尖化、スムーズ化、対称の 3 つの種類のいずれかに変更できます。コントロール ハンドルの動作は ノードの種類によって異なります。

尖化ノードを使用すると、曲線オブジェクトにシャープな変化 (角や鋭い角度など) を作成できます。尖化ノードのコントロール ハン ドルを単独で移動すると、ノードの⽚側の線だけを変更できます。

スムーズ化ノードを使用すると、ノードを通る線が 1 本の曲線を形成し、線セグメントのつなぎ目がなめらかになります。スムーズ 化ノードのコントロール ハンドルは常に反対⽅向にあり、通常、ノードからの距離は異なります。

対称化ノードはスムーズ化ノードと似ています。線セグメントのつなぎ⽬をなめらかにするとともに、ノードの両側の線を同じ形の曲 線にします。対称化ノードのコントロール ハンドルは反対方向にあり、ノードからの距離は同じです。

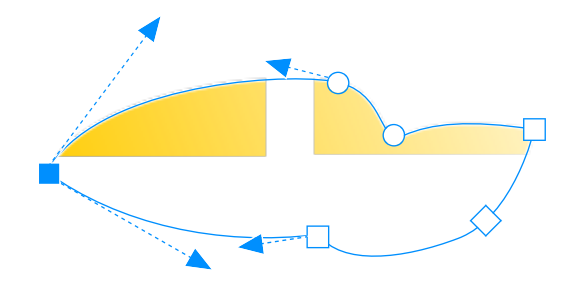

ノードの各種類は、外観がそれぞれ異なります。スムーズ化ノードは円形、尖化ノードは四⾓形、対称ノードは菱形です。

# **尖化/スムーズ化/対称化ノードを使⽤して曲線オブジェクトを整形するには**

- 1 ツールボックスの整形ツール (、をクリックします。
- **2** [ノード](#page-915-1)をクリックします。
- **3** プロパティ バーで、次のいずれかのボタンをクリックします。
	- **尖化ノード**
	- **スムーズ化ノード**
	- **対称ノード**
- **4** ノードのコントロール ハンドルをドラッグします。

# $\bar{C}$

ショートカット キーを使用して、既存のノードの種類を変更することもできます。スムーズ化ノードを尖化ノードに、または 尖化ノードをスムーズ化ノードに変更するには、**整形**ツールを使⽤してノードをクリックし、**C** キーを押します。対称ノード をスムーズ化ノードに、またはスムーズ化ノードを対称ノードに変更するには、**整形**ツールを使⽤してノードをクリックし、**S** キーを押します。

# **ノードを変形する**

オブジェクトを整形する他の⽅法として、ノードを伸縮、スケール、回転、および斜変形する⽅法があります。たとえば、曲線オブ ジェクトの角のノードをスケールして、縦横比を保ったままオブジェクトを拡大することができます。曲線オブジェクトまたは曲線オ ブジェクトの⼀部を時計回りまたは反時計回りに回転することができます。

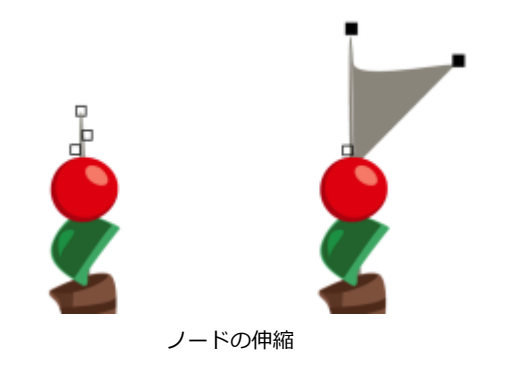

# **ノードを伸縮/スケール/回転/斜変形するには**

- 1 ツールボックスの整形ツール (をクリックします。
- **2** [曲線オブジェクト](#page-908-0)を選択します。
- **3** 変形する曲線に沿った[ノード](#page-915-1)を選択します。
- **4** プロパティ バーで、次のいずれかのボタンをクリックします。
	- **ノードのスケール/伸縮**
	- **ノードの回転/斜変形**
- **5** ハンドルをドラッグしてノードを変形します。

# **曲線オブジェクトのパスを分割する**

曲線オブジェクトのパスを分割できます。

### **パス**

パスは、[オブジェクト](#page-906-0)の形を形成し、通常、1 つまたは複数の直線セグメントまたは曲線セグメントとして表示されます。直線セグメ ントを切断して、サブパスを作成することができます。サブパスは、途切れていても、元のオブジェクトを定義するパスの⼀部になっ ています。ただし、サブパスを抽出して、抽出したサブパスと抽出元のオブジェクトの 2 つの独⽴したオブジェクトを作成すること ができます。

# **サブパス**

サブパスとは、1 つの[曲線オブジェクトを](#page-908-0)構成する基本的な曲線や図形です。たとえば、テキストを曲線に変換すると、多くの場合、 複数のサブパスから成る単一の曲線オブジェクトが作成されます。たとえば、文字「O」は、2 つの楕円形で構成されています。外側 の楕円は文字の形として定義され、内側の楕円は「穴」として定義されています。楕円は、単一の曲線オブジェクト「O」で構成され たサブパスです。サブパスを使用してオブジェクトを作成する理由の 1 つは、穴の空いたオブジェクトを作成できることです。上の 例では、⽂字「O」の中に、その下に重なっているオブジェクトが⾒えます。

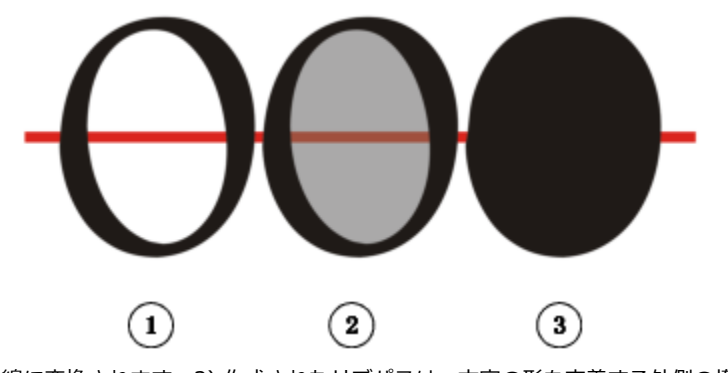

1) 文字「O」は曲線に変換されます。2) 作成されたサブパスは、文字の形を定義する外側の楕円と、穴を定義 する内側の楕円 (淡い灰色) です。3) 比較すると、黒い楕円は 1 つのパスで構成され、「穴」は含みません。

# **パスを分割するには**

**⽬的 作業⼿順**

パスを分割する タイン スタックスの エンジールボックスの**整形**ツール しょをクリックします。パスで

ノードを選択し、プロパティ バーの **[曲線の分割]** ボタン をクリックします。

オブジェクトの分割したパスを抽出する ファンス マンテルボックスの **[整形]** ツールをクリックします。パスをコン トロールクリックし、**[分割]** をクリックします。書き出すパス の部分を表すセグメント、ノード、またはノードのグループを 選択し、プロパティ バーの[サブパスの書き出し]ボタン **に** クリックします。

E

曲線オブジェクトのパスを分割すると、その結果のサブパスは同じオブジェクトの一部のまま残ります。オブジェクトのパス を抽出すると、2 つの個別のオブジェクトが作成されます。

# **曲線オブジェクトの変更をミラー化する**

[ノード](#page-915-1)の反映モードを使用して曲線オブジェクトの変更をミラー化した場合、ノードを編集すると、対応するノードに同じ変更が逆方 向に適⽤されます。たとえば、あるノードを右に移動すると、対応するノードが同じ距離だけ左に移動されます。この機能は、曲線オ ブジェクトを整形し、オブジェクトの左右または上下の反対⽅向に変更をミラー化する場合に便利です。

変更をミラー化するには、2 つの曲線オブジェクトを選択する必要があります。その一方は、オブジェクトをミラー化して作成したオ ブジェクトまたは対称オブジェクトです。オブジェクトのミラー化について詳しくは、[303 ページの 「オブジェクトを回転/ミラー](#page-304-0) [化する」。](#page-304-0)を参照してください。次に、左右 (垂直の線対称軸が中心) または上下 (水平の線対称軸が中心) のどちらに変更をミラー 化するかを選択する必要があります。最後に、選択したオブジェクト間で変更がミラー化されるように、適切な対応するノードを選択 する必要があります。

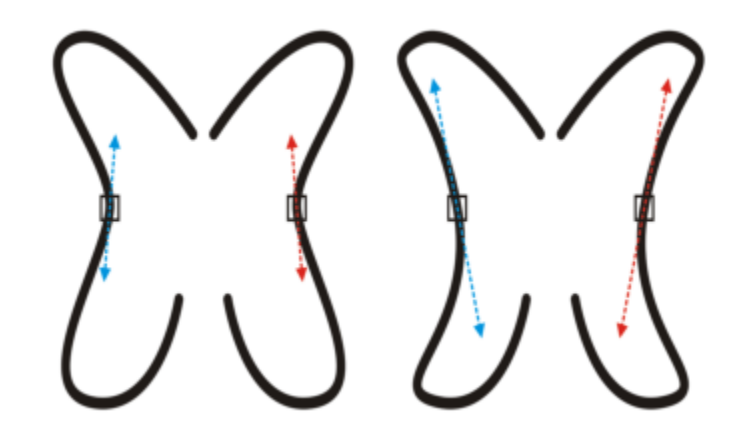

左: ミラー化された曲線オブジェクトの対応する 2 つの ノードを選択する。右: ⻘のコント ロール ハンドルを移動すると、対応するコントロール ハンドル (赤) に変更が反映される。

### **曲線オブジェクトの変更をミラー化するには**

- **1 [選択]**ツールを使⽤して、ミラー化された曲線オブジェクトまたは対称曲線オブジェクトを選択します。
- 2 整形ツール しょをクリックします。
- **3** プロパティ バーの次のいずれかをクリックします。
	- **[ノードを左右に反映]** ボタン ||- 水平方向にミラー化されたオブジェクトの対応するノードを編集できます。
	- [ノードを上下に反映] ボタン = 手直方向にミラー化されたオブジェクトの対応するノードを編集できます。
- **4 Shift** キーを押しながら、左右または上下の対応す[るノード](#page-915-1)を選択します。
- 5 一方の側にあるノードを編集します。

この変更は、反対側の対応するノードで逆方向に適用されます。

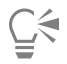

ノードの反映モードを使⽤して複数[のオブジェクト](#page-906-0)を整形するには、最初のオブジェクトをクリックおよびドラッグしてノー ドを選択します。または **Shift** キーを押しながら、最初のオブジェクトの各ノードをクリックします。次に、**Shift** キーを押 しながら 2 番⽬のオブジェクトをクリックおよびドラッグしてノードを選択します。または、**Shift** キーを押しながら、2 番 ⽬のオブジェクトの各ノードをクリックします。

# **オブジェクトを斜変形/伸縮する**

CorelDRAW では[、オブジェクト](#page-906-0)を斜変形/伸縮することができます。オブジェクトを斜変形するときは、オブジェクトを傾ける角度 を指定します。オブジェクトを伸縮すると、オブジェクトの縦と横の⼨法およびその⽐が変わります。

CorelDRAW では、オブジェクトのアンカー ポイントを、オブジェクトのデフォルトの中心から斜変形し、サイズ変更することもで きます。

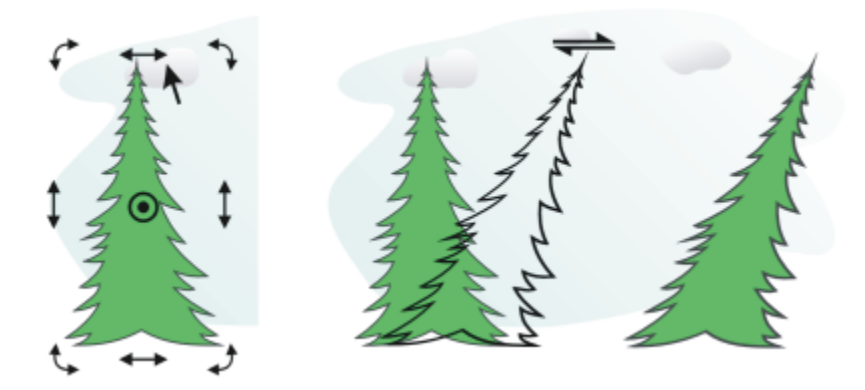

オブジェクトを⽔平⽅向に斜変形します。

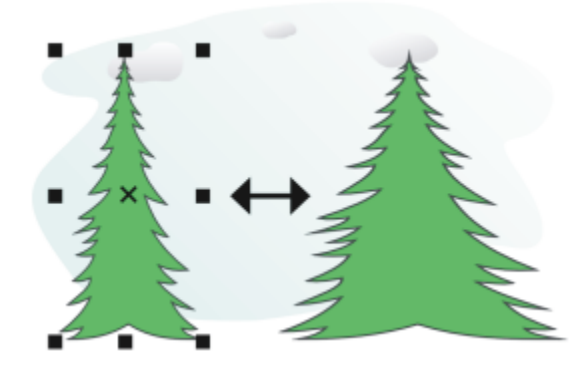

オブジェクトを⽔平⽅向に伸縮します。

## **オブジェクトを斜変形するには**

- **1** [オブジェクト](#page-906-0)を選択します。
- **2** ツールボックスの**自由変形**ツール ++ をクリックします。
- **3** プロパティ バーの [自由斜変形] ボタン ∠了 をクリックします。
- 4 プロパティ バーの [斜変形の角度] ボックスに、オブジェクトを水平方向または垂直方向に斜変形する角度を入力します。 x 座標と y 座標ではなく、オブジェクトの位置を基準にしてスケーリングを適⽤する場合は、プロパティ バーの **[オブジェクトに**

**合わせる]** ボタン … 田をクリックします。

Č₹

斜変形ハンドル ノ の 1 つをドラッグして、オブジェクトをインタラクティブに斜変形することもできます。斜変形ハンド ルが表示されない場合は、選択したオブジェクトをもう一度クリックし、中央のハンドルをポイントします。

**[変形]** インスペクタ から斜変形オプションにアクセスすることもできます。

# **オブジェクトを伸縮するには**

### **1** [オブジェクト](#page-906-0)を選択します。

- **2 [ウィンドウ] インスペクタ [変形]**をクリックします。
- **3 [変形]** インスペクタで、**[サイズ]** ボタンをクリックします。
- **4 [⽐例]**チェック ボックスをオフにします。
- **5** 次のボックスに値を入力します。
	- **[W]** 選択したオブジェクトの幅を指定します。
	- **[H]** 選択したオブジェクトの⾼さを指定します。
- **6 [適⽤]** をクリックします。

# E

オブジェクトを伸縮するときに入力した値が、オブジェクトの縦横比の新しい基準になります。[比例] チェック ボックスをオ ンにすると、この新しい縦横⽐に基づいてオブジェクトのサイズが変更されます。他の変形を適⽤する前にオブジェクトの縦 横比を元の 1:1 に戻すには、 [比例] チェック ボックスをオンにしてから、元の値 (1:1) を入力し直します。

# <u>C</u>≼

オブジェクトの縦横⽐を維持したまま各辺を伸縮するには、**[⽐例]** チェック ボックスをオンにし、**[H]** ボックスまたは **[W]** ボックスに値を⼊⼒して、**Return** キーを押します。

Shift キーを押しながら、オブジェクトの角の選択ハンドルをドラッグすると、中心を基準に伸縮できます。

**Command** キーを押しながら、オブジェクトの⾓の選択ハンドルをドラッグすると、オブジェクトを 100% 刻みで伸縮でき ます。

# **オブジェクトに染み付ける/塗り付ける**

染み付けと塗り付けでは、輪郭に沿って押し出しやくぼみを付けることにより[オブジェクト](#page-906-0)の形状を変更できます。染み付けの場合の 押し出しやくぼみは縞状になり、その縞の幅は**染み付け**ツールのドラッグでほとんど変化しません。塗り付けの場合の押し出しやくぼ みはより流動的な形状になり、**塗付け**ツールのドラッグに従って、幅が減少します。

#### **オブジェクトに染み付け効果を適⽤する**

染み付け効果を適用するときは、 グラフィック タブレットのスタイラスペンのコントロールを有効にするかマウスを染み付け用に設 定して、オブジェクトを歪ませる程度とその形を決めます。

グラフィック タブレットのスタイラスペンの回転の角度 (方向) と傾きの両方で、染み付け効果が決まります。スタイラスペンを回転 させると、染み付け効果の⾓度が変わります。また、スタイラスペンを傾けると、ブラシの先が平らになり、染み付けの形が変わり ます。マウスを使用する場合は、適切な値を指定して、スタイラスペンの方向と傾きをシミュレートします。方向を 0 度から 359 度 まで変えるに従って、ブラシ ストロークの角度が変わります。傾きを 90度から15度ずつ減らすに従って、ブラシの先端が平らにな り、染み付けの形も変わります。

染み付け効果は、タブレットのスタイラスペンの圧力によっても変わります。圧力を上げると染み付けが広くなり、圧力を下げると狭 くなります。マウスを使⽤する場合やペンの圧⼒を変更したい場合は、実際の値を⼊⼒して、グラフィック タブレットのスタイラス ペンの圧力をシミュレートできます。-10 までの負数を指定すると歪みが狭まり、0 に指定するとストローク幅が均一のまま、10 ま での正数を指定すると歪みが広がります。

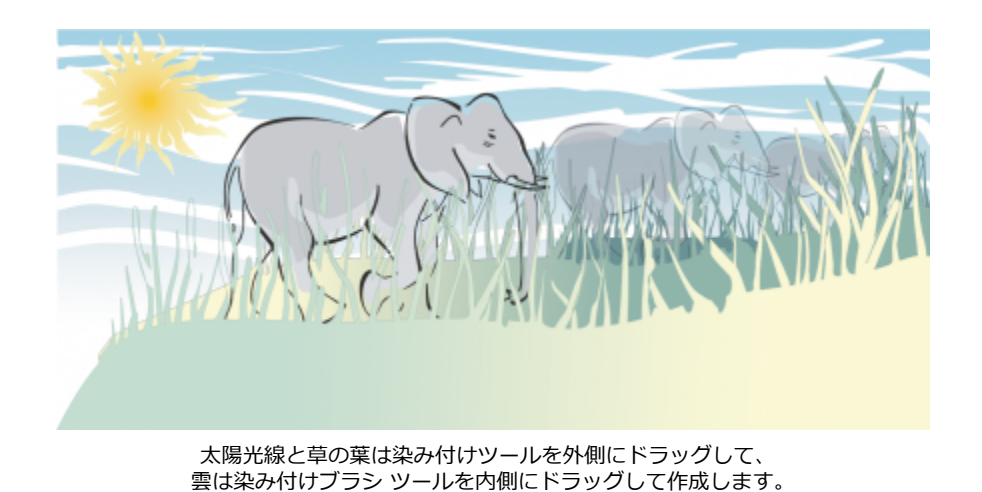

スタイラスペンを使用する場合も、マウスを使用する場合も、ペン先のサイズを指定できます。ペン先のサイズによって、オブジェク トに適⽤される染み付けの幅が決まります。

## **オブジェクトに塗り付け効果を適⽤する**

塗り付け効果を制御するために、ペン先のサイズと適用する効果の大きさを設定できます。また、スタイラスペンの圧力を使用できま す。オブジェクトに塗り付け効果を適用するときには、滑らかな曲線も、鋭い角度を持つ曲線も使用できます。

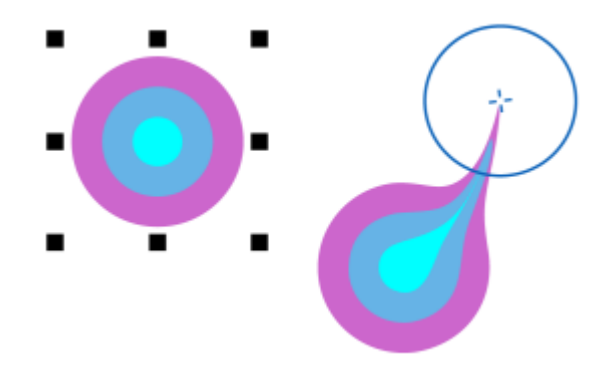

オブジェクトに塗り付け効果を適用する

#### **オブジェクトに染み付け効果を適⽤するには**

- 1 選択ツール ◆ を使用して[、オブジェクト](#page-906-0)を選択します。
- 2 ツールボックスの染み付けツール p をクリックします。
- **3** 次のいずれかの操作を実⾏します。
	- オブジェクトの内側に染み付け効果を適用するには、オブジェクトの外側をクリックし、内側に向かってドラッグします。
	- オブジェクトの外側に染み付け効果を適⽤するには、オブジェクトの内側をクリックし、外側に向かってドラッグします。

#### **可能な操作**

ブラシの先のサイズを変更する インディ マンパティ バーの [ペン先のサイズ] ボックス a tomm di に 値を入力します。

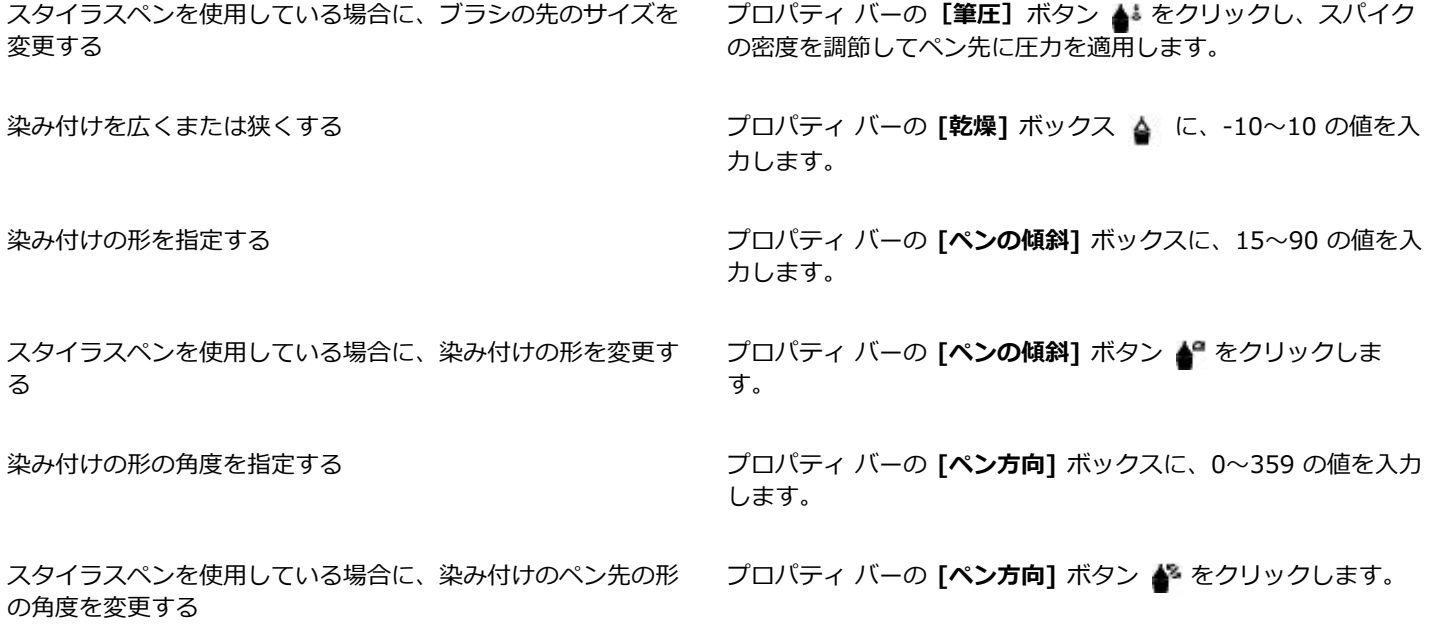

```
E
```
インターネット オブジェクトまたは埋め込みオブジェクト、リンクされたイメージ、グリッド、マスク、メッシュ塗りつぶし オブジェクト、およびブレンドしたオブジェクトや等⾼線を付けたオブジェクトには、染み付けを適⽤できません。

# $\bar{C}$

染み付けコントロールの最⼩値と最⼤値を確認するには、プロパティ バーのコントロールをコントロールクリックし、**[設定]** をクリックします。

#### **オブジェクトに塗り付け効果を適⽤するには**

- 1 選択ツール ▶ を使用して[、オブジェクト](#page-906-0)を選択します。
- 2 ツールボックスの塗り付けツール S- をクリックします。
- **3** 次のいずれかの操作を実⾏します。
	- オブジェクトの外側に塗り付け効果を適用するには、オブジェクトの外側 (エッジ付近) をクリックし、外側に向かってドラッ グします。
	- オブジェクトの内側に塗り付け効果を適用するには、オブジェクトの内側 (エッジ付近) をクリックし、内側に向かってドラッ グします。

#### **可能な操作**

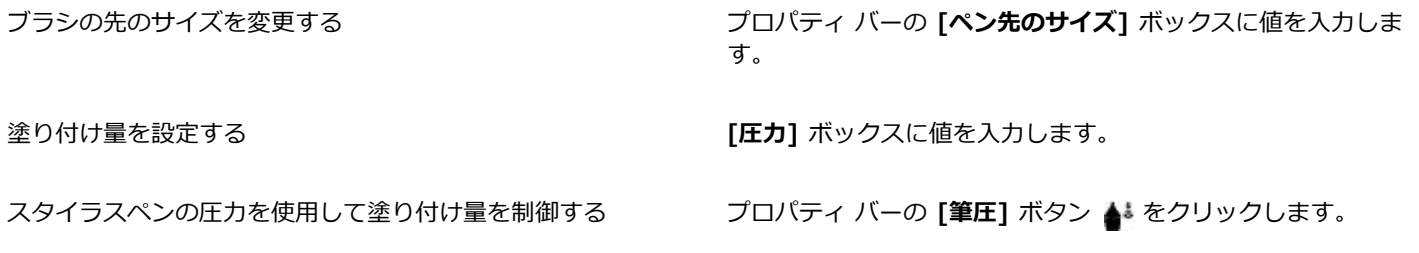

塗り付け効果を適⽤するときに滑らかな曲線を使⽤する **[スムーズ塗り付け]** ボタン をクリックします。 塗り付け効果を適用するときに鋭い角度を持つ曲線を使用する 【ペン先塗り付け】ボタン ▶ をクリックします。

E

スムーズ塗り付けとペン先塗り付けの違いがはっきり分かるのは、[圧力] の値が高い場合のみです。

# **オブジェクトにラフ効果を適⽤する**

線、曲線、テキストなどの[オブジェクト](#page-906-0)にラフ効果を適用して、エッジをギザギザにしたり、スパイクを付けたりすることができま す。グラフィック タブレットのスタイラスペンを有効にするか、マウスをラフ効果用に設定して、ラフ効果のサイズ、角度、向き、 および凸凹の数を制御します。

グラフィック タブレットのスタイラスペンの動き、固定値の設定、または線に直角のスパイクを自動的に適用することにより、ラフ 効果が決まります。タブレットの⾯に対するスタイラスペンの⾓度を⼤きく、または⼩さくして、スパイクのサイズを調整します。マ ウスを使用する場合は、0〜90 度までの傾きを指定できます。スタイラスペンの回転の角度 (方向) を変更して、スパイクの方向を調 整できます。マウスを使う場合は、0〜359度までの回転⾓度を指定できます。また、ドラッグするときに、適⽤するスパイクの数を 増減できます。

タブレットのスタイラスペンの筆圧を感知させて、ラフ効果を付けることもできます。筆圧が⼤きいほど、スパイクの数も多くなりま す。マウスを使⽤する場合は、適切な値を指定してスタイラスペンの筆圧をシミュレートできます。

また、ブラシの先のサイズを変更することもできます。

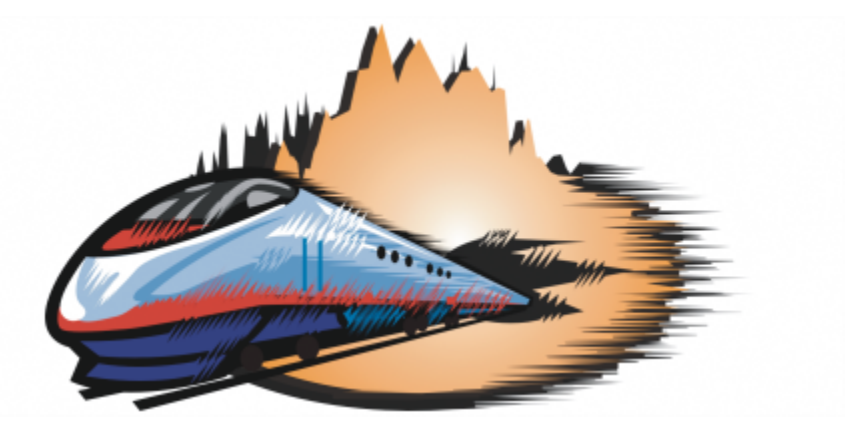

ラフ ブラシで、輪郭やパスをギザギザにしたり、スパイクを付けたりすることができます。

### **オブジェクトにラフ効果を適⽤するには**

- 1 選択ツール ▶ を使用して[、オブジェクト](#page-906-0)を選択します。
- 2 ツールボックスのラフ ツール W をクリックします。
- **3** ラフ効果を適⽤する輪郭上をクリックし、輪郭に沿ってドラッグします。

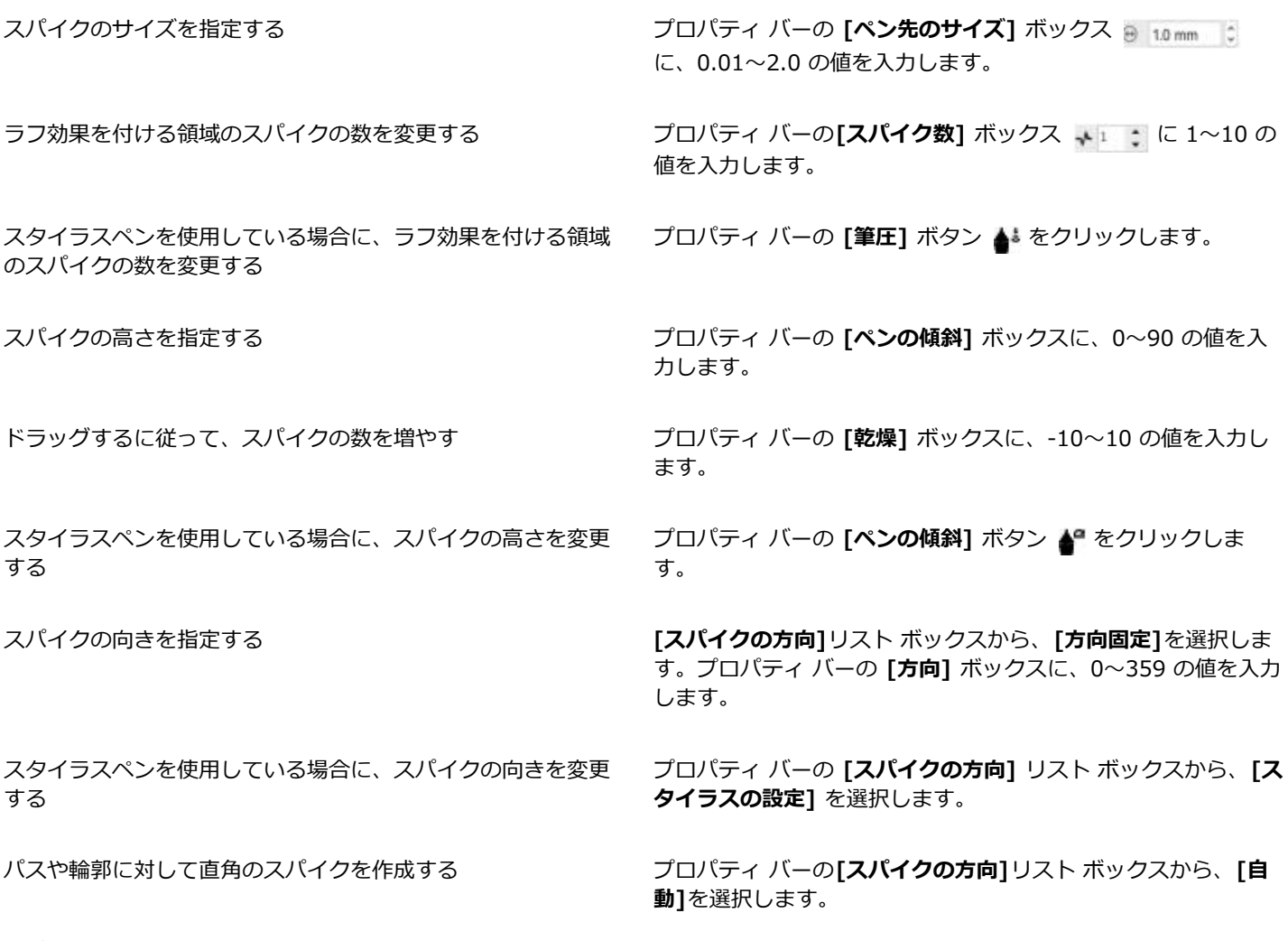

E

歪曲、エンベロープ、遠近効果を適⽤したオブジェクトは、ラフ効果を適⽤する前に[、曲線オブジェクト](#page-908-0)に変換する必要があ ります。

 $\bar{C}$ 

グラフィック タブレットのスタイラスペンの傾斜、方向、および圧力を感知してラフ効果を適用するには、オブジェクトをコ ントロールクリックし、サブメニューにあるコマンドをクリックします。

ラフ コントロールの最⼩値と最⼤値を確認するには、プロパティ バーのコントロールをコントロールクリックし、**[設定]**をク リックします。

# **オブジェクトをスムーズ化する**

ギザギザのエッジを削除し、ノードの数を減らすことで、曲線オブジェクトをスムーズ化することができます。また、有機物のようで 手描き調の効果を与え、長方形、または多角形などの形状をスムーズ化することができます。

スムーズ化効果を制御するために、ブラシのペン先のサイズ、および効果に適用する速度を変化させることができます。また、デジタ ル ペンの圧力を使用できます。

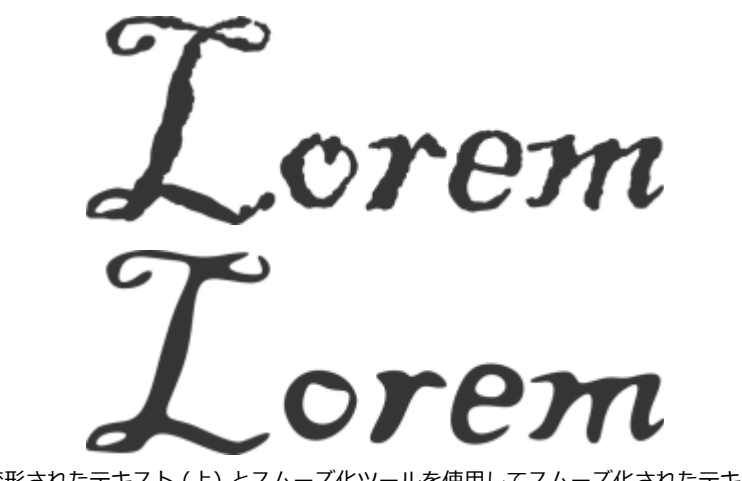

曲線に変形されたテキスト (上) とスムーズ化ツールを使用してスムーズ化されたテキスト (下)

من کرد.<br>م

ギザギザしたエッジのスムーズ化 (左): 有機物のような外観を与えた形状 (右)

### **オブジェクトをスムーズ化するには**

- 1 選択ツール ▶ を使用して[、オブジェクト](#page-906-0)を選択します。
- 2 ツールボックスの**スムーズ化**ツール post をクリックします。
- **3** オブジェクトのエッジに沿ってドラッグします。

**Option** キーを押したままドラッグして、画⾯にスライダを表 ⽰してインタラクティブにスムーズ化効果の速度を設定できま す。

スタイラスペンの圧力を使用して効果を制御する オンランパティ バーの [筆圧] ボタン ▲ まをクリックします。

# **ノードの引き付け/反発により整形する**

**引き付け**と**反発**のツールを使⽤して、ノードを引き付けたり反発することによりオブジェクトを整形できます。整形効果を制御するた めに、ブラシのペン先のサイズ、およびノードの引き付け速度や反発速度を変化させることができます。また、スタイラスペンの圧力 を使⽤できます。

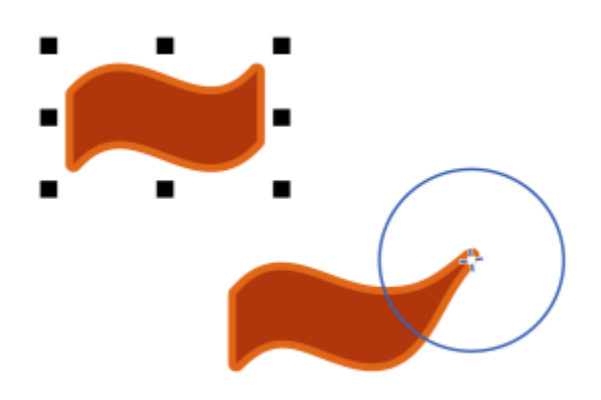

ノードを引き付けてオブジェクトを整形する

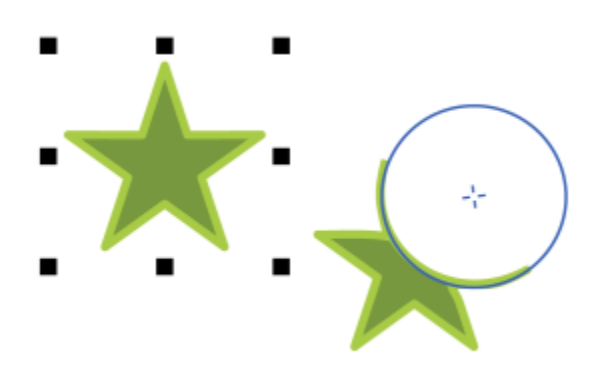

ノードを反発させてオブジェクトを整形する

# **ノードの引き付けまたは反発によりオブジェクトを整形するには**

- 1 選択ツール → を使用して[、オブジェクト](#page-906-0)を選択します。
- 2 ツールボックスで 引き付け/反発ツール トっをクリックします。
- **3** 次のいずれかの操作を実⾏します。
	- カーソルにノードを引き付けるには、プロパティ バーの [引き付け] ツール [}p をクリックします。
	- カーソルからノードを反発させるには、**[反発]** ツール <mark>[:</mark> をクリックします。
- **4** オブジェクトの内側または外側 (エッジ付近) をクリックし、マウス ボタンを押したままエッジを変形します。効果を⼤きくする には、マウス ボタンを押したままドラッグします。

#### **可能な操作**

ブラシのペン先のサイズを設定する ファンスコンコンティ プロパティ バーの [ペ**ン先のサイズ**] ボックスに値を入力しま す。

> ブラシのペン先のサイズを変更するには、**Shift** キーを押しなが らドキュメント ウィンドウ内をドラッグすることもできます。 ペン先の中⼼に向かってドラッグすると半径が減少し、ペン先 の中心から遠ざかる方向にドラッグすると半径が増加します。

ノードの引き付け速度や反発速度を設定する **[⽐率]** ボックスに値を⼊⼒します。

の方向、角度、および回転量を選択できます。

スタイラスペンの圧力を使用して効果を制御する オンディ プロパティ バーの [筆圧] ボタン ▲↓ をクリックします。

# **オブジェクトに歪曲効果を適⽤する**

[オブジェクト](#page-906-0)を整形するときに、次の 3 種類の歪曲効果を適用することができます。

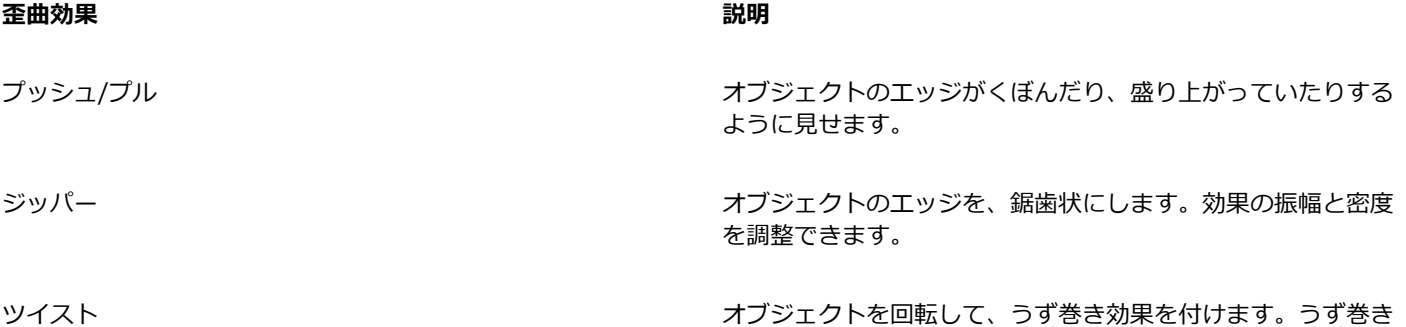

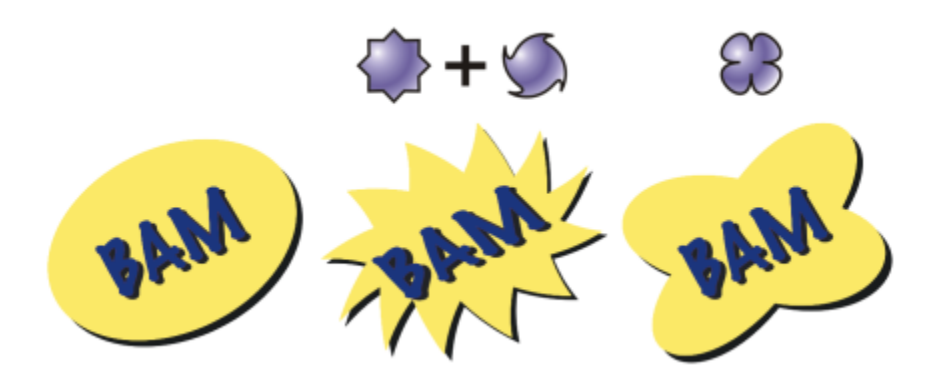

(左から右へ)元のイメージ、ジッパー歪曲とツイスト歪曲を適用、プル歪曲を適用

オブジェクトを歪曲した後に、歪曲の中心を変更して、効果を調整することができます。この中心点は、歪曲したオブジェクトに菱形 のハンドルで示されます。このハンドルの操作は、固定した一点の周りを鉛筆が回るコンパスに似ています。歪曲の中心を描画ウィン ドウ内の任意の場所に配置できます。または、歪曲の中⼼をオブジェクトの中⼼に指定して、歪曲が均等に適⽤されるようにしたり、 オブジェクトの形状がその中⼼を基準にして変化したりするように設定できます。

また、既に歪曲したオブジェクトに、さらに別の歪曲を適用すると、劇的な効果を付けることができます。たとえば、ツイスト歪曲の 上に重ねてジッパー歪曲を適用しても、元の歪曲の効果はなくなりません。CorelDRAW アプリケーションでは、歪曲効果を削除また はコピーすることもできます。

# **オブジェクトを歪曲するには**

- 1 ツールボックスの[歪曲]ツール 23をクリックします。
- **2** プロパティ バーの次のいずれかのボタンをクリックし、必要な設定を⾏います。

• **プッシュ/プル歪曲**

• **ジッパー歪曲** • **ツイスト歪曲** 

**3** 歪曲の中⼼にする場所をクリックし、[オブジェクト](#page-906-0)が⽬的の形になるまでドラッグします。

#### **可能な操作**

歪曲の中心を変更する ろんな インドル きょう きんこう 菱形のハンドルを、別の場所にドラッグします。

ジッパー歪曲のポイントの数を調整する そんな インスコン 歪曲ハンドルの中央にあるスライダを動かします。

プリセットの歪曲を適⽤する プロパティ バーの**[プリセット]**リスト ボックスから歪曲プリ セットを選択します。

オブジェクトに複数の歪曲を適用する インス インスコンパティ バーで別の種類の歪曲をクリックし、オブジェクト をクリックしてドラッグします。

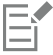

 $\bar{\mathbb{C}}$ 

歪曲したオブジェクトに、効果を再適⽤できます。

プロパティ バーの [歪曲を中央に配置] ボタン dp をクリックすると、中心を歪曲できます。

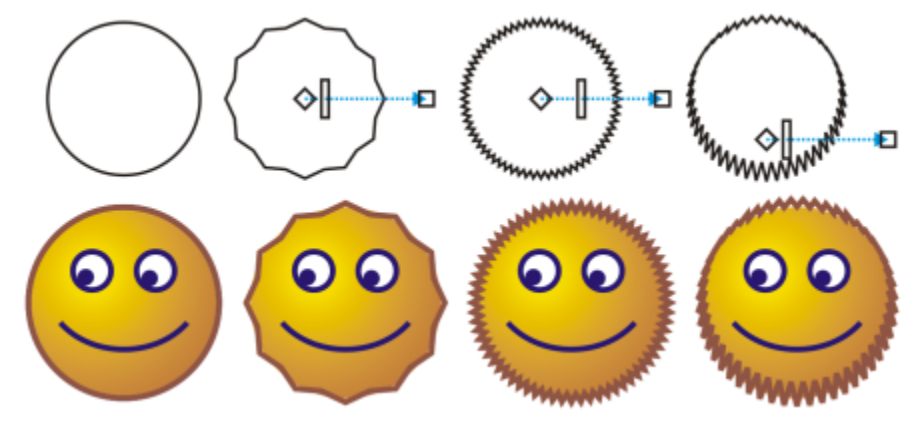

インタラクティブ ベクトル コントロールを使用して歪曲効果を編集できます。左上: ジッパー効果が円に適用さ れます。右上: 密度が高いジッパー効果 (スパイクが増える) が適用されます。下: ジッパー効果を適用した結果。

## **歪曲効果を削除するには**

Er

- **1** 歪曲した[オブジェクト](#page-906-0)を選択します。
- **2 [オブジェクト] [歪曲の消去]** をクリックします。

上の⽅法では、最後に適⽤した歪曲効果が削除されます。

Č₹

プロパティ バーの **[歪曲の消去]** をクリックして、選択したオブジェクトから歪曲を削除することもできます。

# **歪曲効果をコピーするには**

- **1** 歪曲のコピー先の[オブジェクト](#page-906-0)を選択します。
- **2 [オブジェクト] [効果のコピー] [歪曲]** をクリックします。
- **3** 歪曲のコピー元のオブジェクトをクリックします。

```
\bar{C}
```
スポイト ツール ♪ を使用して効果をコピーすることもできます。詳しくは、を参照してください。 [280 ページの 「オブ](#page-281-0) [ジェクトから別のオブジェクトに効果をコピーするには」。](#page-281-0)

# **旋回効果を追加する**

オブジェクトに旋回効果を適用できます。旋回効果の半径、速度、および方向を設定できます。また、スタイラスペンの圧力を使用し て、旋回効果の強度を変更できます。

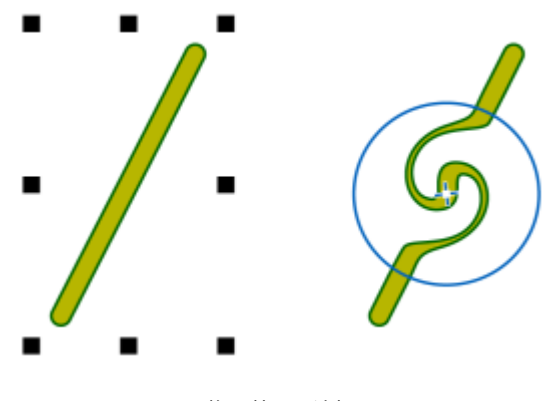

旋回効果の追加

#### **オブジェクトに旋回効果を追加するには**

- 1 選択ツール ▶ を使用して[、オブジェクト](#page-906-0)を選択します。
- 2 ツールボックスの旋回ツール @ をクリックします。
- **3** オブジェクトのエッジをクリックし、旋回が⽬的のサイズになるまでマウス ボタンを押したままにします。 旋回の位置と形状を変更するには、マウス ボタンを押しながらドラッグします。

#### **可能な操作**

旋回効果の半径を設定する フランス アンスコンスコンファンスプロパティ バーの [ペ**ン先のサイズ**] ボックスに値を入力しま す。

旋回効果の適⽤速度を設定する 1〜100 の値を

プロパティ バーの **[⽐率]** ボックスに⼊⼒します。

旋回効果の⽅向を設定する **[反時計回りの旋回]** ボタン または **[時計回りの旋回]** ボタ > ○ をクリックします。

スタイラスペンの圧力を使用して旋回効果の強度を制御する プロパティ バーの [筆圧] ボタン ▲ をクリックします。

# **エンベロープを使⽤してオブジェクトを整形する**

CorelDRAW では[、エンベロープ](#page-906-1)を適用することで、線[、アート テキスト](#page-906-0)[、段落テキスト](#page-904-0) フレーム、ビットマップなど[のオブジェク](#page-913-0) [ト](#page-913-0)を整形できます。エンベロープは、[複数のノード](#page-915-1)で構成されています。これらのノードを移動してエンベロープを整形すると、オブ ジェクトの形が変わります。

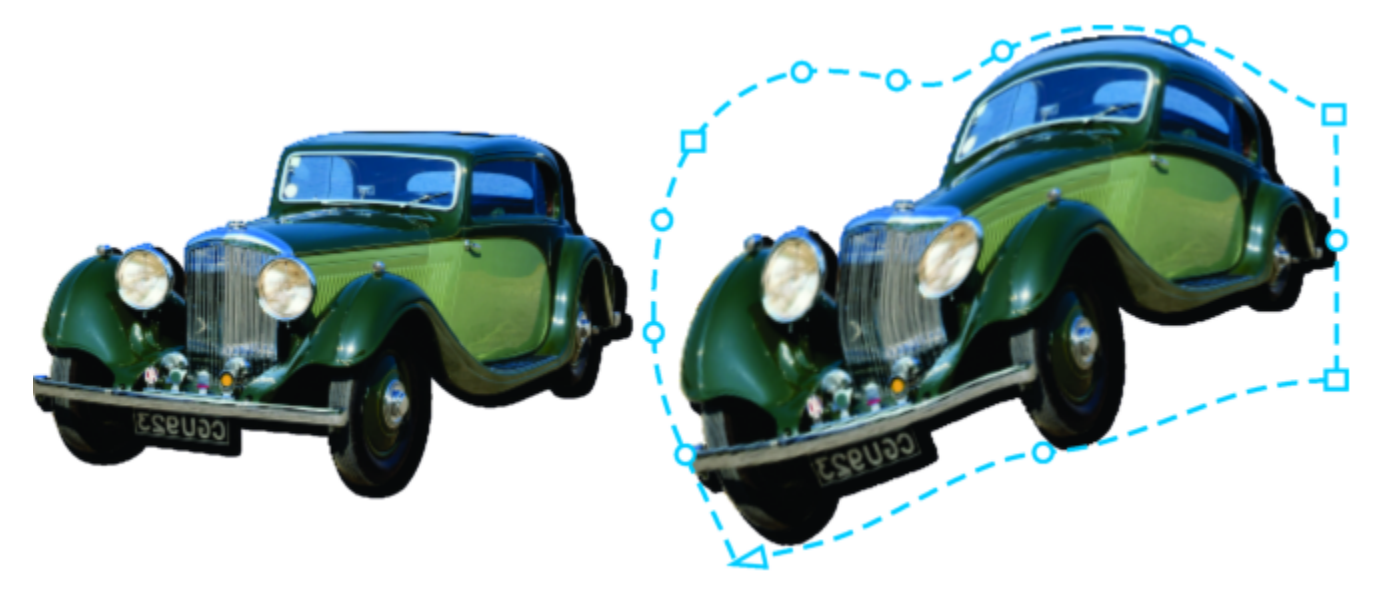

元のビットマップ (左) にエンベロープを適用した結果 (右)。エンベロープを適用してもイメージは 元の状態が保持されるので、編集や削除を行っても、いつでも元のイメージに戻すことができます。

オブジェクトの形に合った基本的なエンベロープ、またはプリセットのエンベロープを使⽤できます。

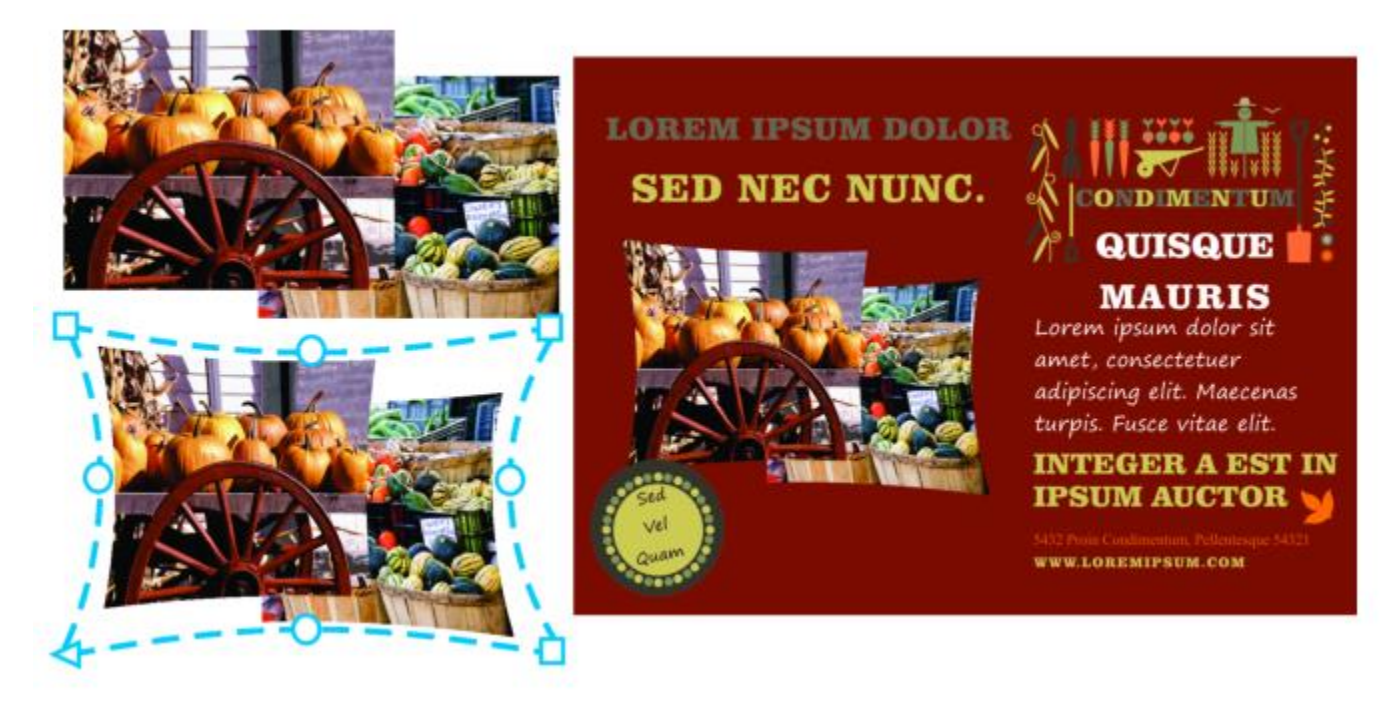

プリセット エンベロープがビットマップのグループに適⽤された結果。

ニーズに合うプリセットがない場合は、カスタム エンベロープを作成し、今後の使⽤に備えて保存することができます。

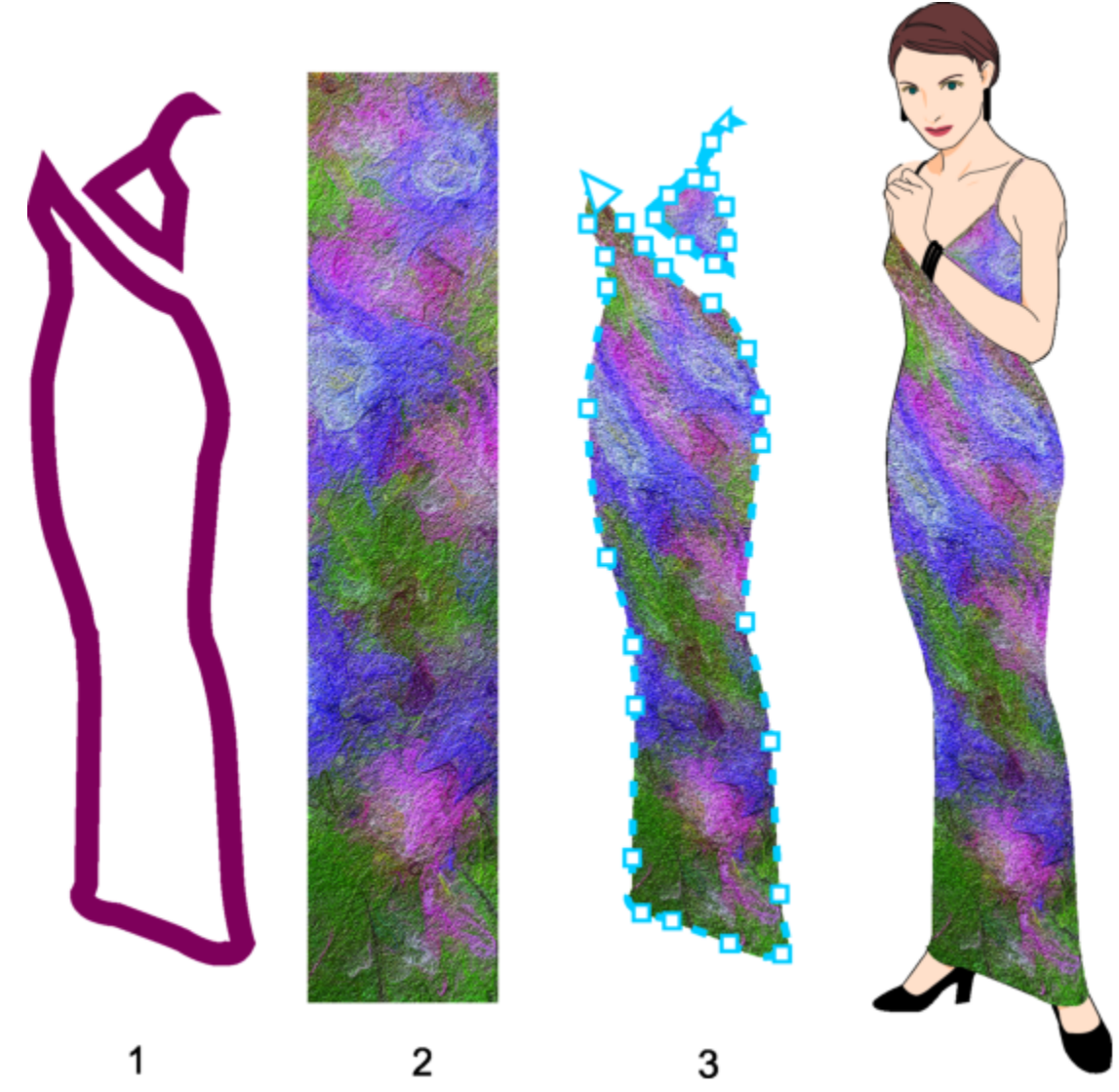

カスタム エンベロープ (3) が、ベクトル オブジェクト (1) の形状をもとに作成されて、ビットマップ (2) に適⽤されています。

CorelDRAW では、エンベロープをコピーまたは削除することもできます。

エンベロープを適⽤した後で、そのエンベロープを編集したり、別のエンベロープを追加したりして、引き続きオブジェクトの形を 変更することができます。エンベロープを編集するには、ノードを追加したり位置を変えたりします。ノードを増やすと、エンベロー プ内のオブジェクトの形を細かく調整できます。CorelDRAW を使用して、ノードの削除、複数のノードの同時移動、ノードの種類の 変更、およびエンベロープのセグメントの線または曲線への変更を⾏うこともできます。他の種類のノードについて詳しくは、[176](#page-177-0) [ページの 「曲線オブジェクト」。](#page-177-0)を参照してください。

エンベロープのマッピング モードを変更して、オブジェクトをエンベロープに合わせる方法を指定できます。たとえば、エンベロー プの基準寸法に合わせてオブジェクトを伸縮してから、水平方向のマッピング モードで、エンベロープの形にぴったり合うように左 右を縮めることができます。

# **エンベロープを適⽤するには**

- **1** [オブジェクト](#page-906-0)を選択します。
- 2 ツールボックスの[エンベロープ]ツール ア をクリックします。
- **3** プロパティ バーで、次のいずれかのボタンをクリックします。
- 直線モード ┌┐— 直線に基づい[てエンベロープ](#page-906-1)を作成し、オブジェクトに遠近効果を加えます。
- **単一弧モード ┌1** ― 1 つの辺が弧になっているエンベロープを作成し、オブジェクトにくぼみまたはふくらみを出します。
- 二重弧モード | 2 1 辺または複数の辺が S 字形になっているエンベロープを作成します。
- 規制なしモード <sup>よ</sup> 自由形式のエンベロープを作成します。 ノードのプロパティの変更と、ノードの追加および削除ができま す。
- **4** オブジェクトをクリックします。
- **5** [ノード](#page-915-1)をドラッグしてエンベロープを整形します。

エンベロープをリセットする場合は、マウス ボタンを放す前に **Esc** キーを押します。

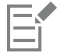

エンベロープを段落テキストに適⽤すると、テキスト フレームの形状だけを変更できます。フレーム内のテキストを整形す る場合は、コンテンツの編集や書式設定を終わらせてからフレームを曲線に変更することを検討してください。オブジェクト の曲線への変換について詳しくは[、176 ページの 「オブジェクトを曲線オブジェクトに変換するには」。](#page-177-1)を参照してくださ い。フレームを曲線に変換すると、テキストを編集できなくなりますので注意してください。個々の文字をエンベロープで整 形する場合は、 アート テキストを使用します。

エンベロープ付きのビットマップにはエンベロープを適⽤できません。

Č₹

**[エンベロープ]** インスペクタ(**[効果] [エンベロープ]**) を使⽤してエンベロープを適⽤することもできます。

ベクトル オブジェクトの直線が曲線に変換されないようにするには、プロパティ バーの [直線を維持] ボタン 54 をオンにし ます。

### **別のオブジェクトの形状に基づいてエンベロープを作成するには**

- **1** [エンベロープ](#page-906-0)の適⽤先となる[オブジェクト](#page-906-0)を選択します。
- 2 ツールボックスの[エンベロープ]ツール D をクリックします。
- 3 プロパティ バーの [エンベロープの作成元] ボタン 早 をクリックします。
- **4** エンベロープの作成元となるオブジェクトをクリックします。 手順 1 で選択したオブジェクトにエンベロープが適用されます。 今後の使用に備えてエンベロープを保存するには、プロパティ バーの [プリセットの追加] ボタン + をクリックし、[ファイル **名]** リスト ボックスにファイル名を入力し、[保存] をクリックします。

Eŕ

エンベロープは閉じた曲線からのみ作成できます。

# **エンベロープをコピーするには**

**1** [エンベロープ](#page-906-0)の適⽤先となる[オブジェクト](#page-906-0)を選択します。

## **2 [オブジェクト] [効果のコピー] [エンベロープ]** をクリックします。

**3** エンベロープのコピー元のオブジェクトを選択します。

 $\bar{C}$ 

オブジェクトを選択してから、プロパティ バーの**[エンベロープ プロパティをコピー]**ボタンをクリックし、コピーするエンベ ロープを含むオブジェクトを選択して、エンベロープをコピーすることもできます。

**属性スポイト** ツール ♪ でも、エンベロープをコピーできます。詳しくは、を参照してください。 [280 ページの 「オブ](#page-281-0) [ジェクトから別のオブジェクトに効果をコピーするには」。](#page-281-0)

# **エンベロープのノードとセグメントを編集するには**

- 1 ツールボックスの[エンベロープ]ツール D をクリックします。
- **2** [エンベロープ](#page-906-0)が付いている[オブジェクト](#page-906-0)を選択します。
- **3** エンベロープをダブルクリックして[ノード](#page-915-1)を追加するか、ノードをダブルクリックして削除します。

**Command** キーを押しながらノードの 1 つを別の場所にド ラッグします。

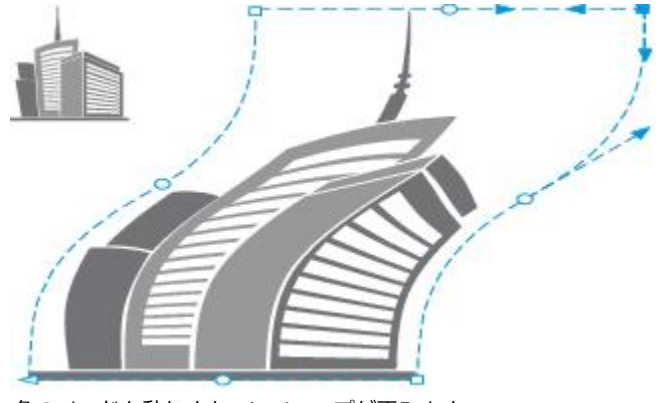

⾓のノードを動かすとエンベロープが歪みます。

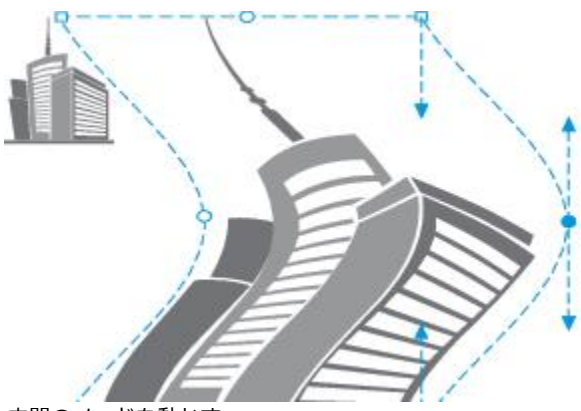

中間のノードを動かす

**注記:** この機能は、対称ノードを持つ⼀部のプリセット エンベ ロープにのみ適⽤されます。

2 つの向かい合ったノードを逆方向に同じ距離だけ移動する プロパティ バーの **[直線モード] △ [単一孤モード] △** ま たは **[⼆重孤モード]** ボタンをクリックし、ボタンが上がっ ている状態にします。次に、**Shift** キーを押しながらノードの 1 つを別の場所にドラッグします。

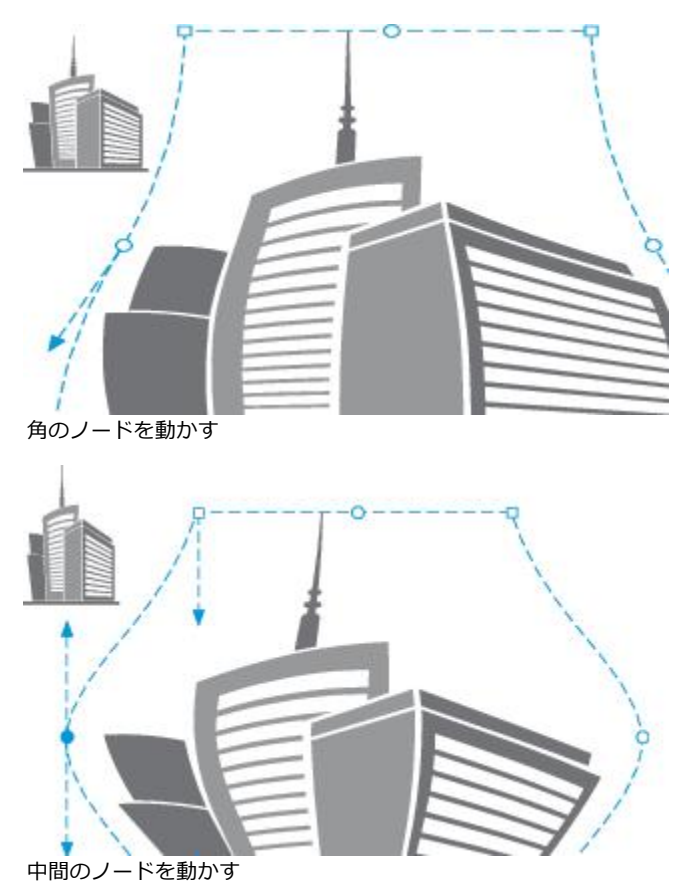

**注記:** この機能は、対称ノードを持つ⼀部のプリセット エンベ ロープにのみ適⽤されます。

向かい合うすべてのノードを中心点に向かって/中心点から遠ざ かる向きで対称に動かす

<u>プロパティ バーの [直線モード] ┌</u>|、[単一孤モード] ┌|、ま たは **[⼆重孤モード]** ボタンをクリックし、ボタンが上がっ ている状態にします。次に、**Command + Shift** キーを押しな がらノードの 1 つを別の場所にドラッグします。

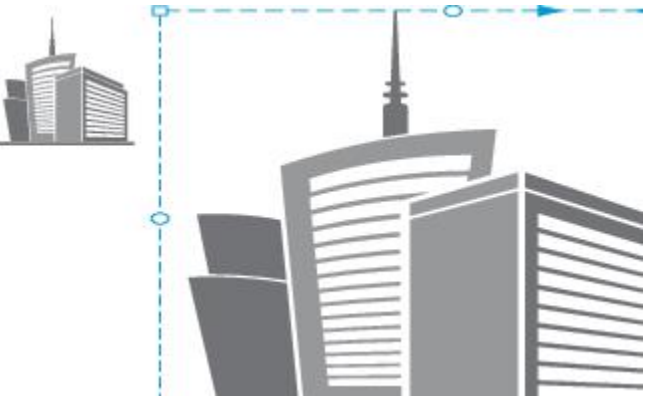

角のノードをすべて動かすと、エンベロープが水平または垂直方 向に伸縮します。

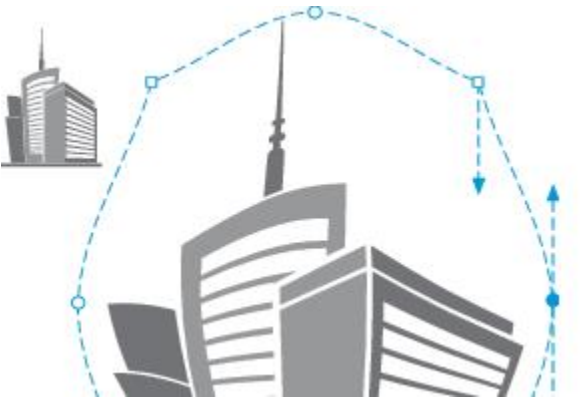

中間のノードはすべて、動かすとエンベロープのエッジをくぼま せたり膨らませたりできます。

**注記:** この機能は、対称ノードを持つ⼀部のプリセット エンベ ロープにのみ適⽤されます。

エンベロープのノードの種類を変更する アイナンス アロパティ バーの [規制なしモード] ボタンをクリックし、ボ タンが押されている状態にします。次に、ノードを選択し、**[尖 化ノード] K、[ノードのスムーズ化] ズ、または [対称ノー ド] <del>A</del>** ボタンのいずれかをクリックします。

エンベロープのセグメントを直線または曲線に変更する プロパティ バーの[規制なしモード]をクリックし、ボタンが 押されている状態にします。次に、線のセグメントをクリック し、[直線に変換]ボタン / または[曲線に変換]ボタン NH をクリックします。

> **注記:** エンベロープをビットマップに適⽤する場合は、**[直線に 変換]** ボタンと **[曲線に変換]** ボタンがどちらもオフに なります。

E

エンベロープ付きオブジェクトの⼀部に分割、切り抜き、消去を⾏うと、エンベロープを編集できなくなります。

エンベロープ付きビットマップを Corel PHOTO-PAINT で編集したり、エンベロープ付きビットマップをコピーして Corel PHOTO-PAINT や旧バージョンの CorelDRAW に貼り付けたりすると、そのエンベロープは編集できなくなります。

### **マッピング モードを変更するには**

- 1 ツールボックスの[エンベロープ]ツール ア をクリックします。
- **2** [エンベロープ](#page-906-0)が付いている[オブジェクト](#page-906-0)をクリックします。
- **3** プロパティ バーの**[マッピング モード]**リスト ボックスから、次のいずれかを選択します。
	- 水平方向 エンベロープの基準寸法に合うようにオブジェクトを伸縮してから、水平方向に縮めてエンベロープの形にはめ込み ます。
	- **オリジナル** オブジェクトの選択ボックスの⾓のハンドルを、エンベロープの⾓の[ノードに](#page-915-1)マッピングします。エンベロープの 他のノードは、オブジェクトの選択ボックスのエッジに沿って線形にマッピングされます。
	- **パテ** オブジェクトの選択ボックスの⾓のハンドルを、エンベロープの⾓のノードにマッピングします。
	- 垂直方向 エンベロープの基準寸法に合うようにオブジェクトを伸縮してから、垂直方向に縮めてエンベロープの形にはめ込み ます。
- **4** ノードまたはコントロール ハンドルをドラッグします。

エンベロープが適⽤されると[、段落テキスト](#page-913-0) フレームのマッピング モードは変更できなくなります。

# **オブジェクトを切り抜く/消去する**

オブジェクトの⼀部を切り抜き、消去できます。

#### **切り抜き**

E

切り抜きにより、オブジェクトやインポートした写真から不要な領域を簡単に削除できます。オブジェクトのグループ解除、リンク グループの分割、またはオブジェクトの曲線化の必要はありません。ベクトル オブジェクトおよびビットマップを切り抜くことがで きます。

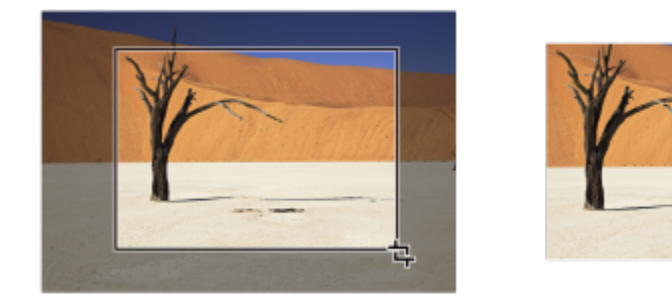

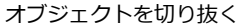

オブジェクトを切り抜く場合は、残す方の長方形の領域 (切り抜き領域) を定義します。切り抜き領域の外側の部分がオブジェクトか ら削除されます。切り抜き領域の正確な位置とサイズを指定したり、領域の回転またはサイズ変更を⾏ったりすることができます。ま た、切り抜き領域を削除することもできます。

描画の他のオブジェクトに影響を与えることなく、選択したオブジェクトだけを切り抜くことができます。または、描画ページのすべ てのオブジェクトを切り抜くこともできます。どちらの場合も、影響されるテキストおよびオブジェクトは⾃動的に曲線に変換されま す。

#### **消去**

CorelDRAW では、ビットマップやベクトル オブジェクトの不要な部分を消去できます。**消しゴム** ツールは鉛筆の消しゴムと同じ動 作をし、イメージ上をクリックおよびドラッグしてイメージの一部を消去します。特定のオブジェクトの一部だけを消去するには、 該当するオブジェクトを選択する必要があります。選択されているオブジェクトがない場合、**消しゴム** ツールをドラッグした場所は すべて消去されます。オブジェクトの選択について詳しくは、[260 ページの 「オブジェクトを選択する」。を](#page-261-0)参照してください。 オブジェクトの一部を消去すると、残ったパスが自動的に閉じられ、オブジェクトが曲線に変換されます。接続している線を消去した 場合、CorelDRAW では、個々のオブジェクトは作成されず、サブパスが作成されます。等高線、ブレンド、ドロップ シャドウ、ブ ロック影、押し出しのあるオブジェクトは消去できません。

ペンまたはスタイラスでは、筆圧を使用して、消しゴムの先のサイズを変えることができます。ペンまたはスタイラスが傾斜および方 向に対応している場合、これらの機能を使⽤して、消しゴムの先の平坦度と回転を変えることができます。また、傾斜と回転の⾓度に 固定値を使⽤して、消しゴムの先の平坦度と回転を⼀定に保つこともできます。

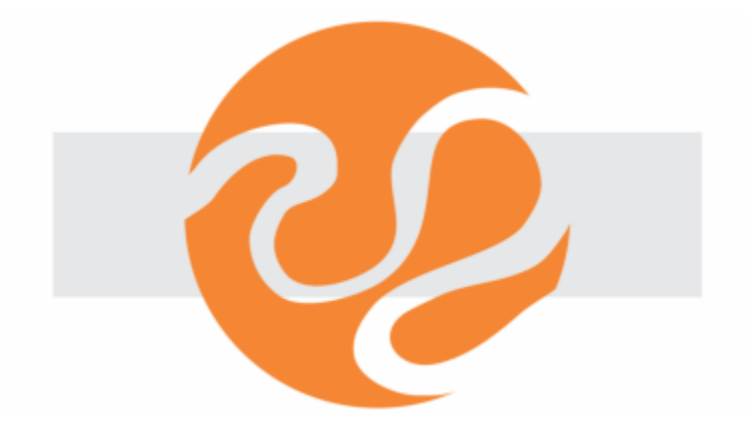

スタイラスを使用して、消しゴムの先のサイズと平坦度を変更できます。

消しゴムの先のデフォルト サイズなど、[消しゴム] ツールのデフォル設定を選択することもできます。消去の結果として作成された オブジェクトのノード数は、⾃動的に削減されますが、この設定を無効にすることもできます。

#### **削除**

互いに重なっているオブジェクト部分の仮想線セグメントを削除することもできます。たとえば、1 本の線で描かれ、それ⾃体に重な るループや、複数のオブジェクトが重なり合ってできた線セグメント内のループを削除できます。

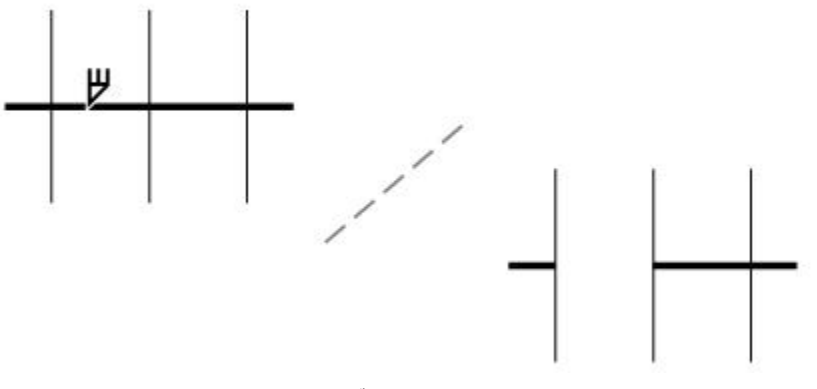

仮想線セグメントを削除する

#### **オブジェクトまたはインポートした写真を切り抜くには**

**1** 切り抜きの対象となるオブジェクトまたはインポートした写真を選択します。

1 つ以上のオブジェクトを選択できます。描画ページでオブジェクトが何も選択されていない場合は、描画内のすべてのオブジェ クトが切り抜かれます。

- 2 ツールボックスの切り抜きツール セ をクリックします。
- **3** ドラッグして切り抜き領域を定義します。
- **4** 切り抜く領域の内側をダブルクリックします。

切り抜き領域の正確な位置を指定する ファイン アロパティ バーの[切り抜き位置] ボックスに値を入力 し、**Return**

**Return**

E

ロックされたレイヤ、グリッド レイヤ、またはガイド レイヤ上のオブジェクトは切り抜くことができません。また、OLE およ びインターネットのオブジェクト[、ロールオーバー](#page-920-0)、PowerClip オブジェクトのコンテンツも切り抜くことはできません。

切り抜きの影響を受けるリンク グループは自動的に分割されます。たとえば、等高線、ブレンド、押し出しなどです。

Č₹

切り抜き領域は、オブジェクトと同様にインタラクティブに移動、回転、およびサイズ変更できます。切り抜き領域を移動す るには、新しい位置にドラッグします。切り抜き領域をサイズ変更するには、いずれかのハンドルをドラッグします。切り抜 き領域を回転するには、切り抜き領域の内側をクリックし、回転ハンドル ▲ をドラッグします 。

切り抜き領域は、**Esc** キーを押して削除できます。

### **イメージ領域を消去するには**

**1** 次の表のタスクを 1 つ実⾏します。

- **2** 次のいずれかの操作を実⾏します。
	- マウスを使用する場合は、ツールボックスで消しゴム ツール をクリックします。
	- スタイラスを使用する場合は、スタイラスの上下を返すと自動的に消去モードに切り替わります。
- **3** 消去する領域をドラッグします。

#### **可能な操作**

消しゴムの先のサイズを変更する ファイン アンディ プロパティ バーの **[消しゴムの太さ]** ボックスに値を入力 し、**Return**
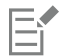

オブジェクトの⼀部を消去すると、影響のあ[るパス](#page-915-0)が⾃動的に閉じられます。

## $\subseteq\infty$

直線状に消去するには、消去し始める場所をクリックし、消去を終わる場所をクリックします。線の角度を制限する場合 は、**Command** キーを押します。

**[消しゴム]**ツールで領域をダブルクリックして、選択したオブジェクトの領域を消去することもできます。

#### **消しゴムのデフォルト設定を選択するには**

- **1 [CorelDRAW]** メニュー **[環境設定] [ツール]** をクリックします。
- **2** 表⽰されたダイアログ ボックスの左側のペインで、**[消しゴム]**をクリックします。
- 3 [太さ] ボックスに太さの値を入力して、消しゴムの先の太さを設定します。
- **4 [作成されたオブジェクトのノード数を⾃動的に減らす]** チェックボックスをオンまたはオフにします。

#### **仮想線セグメントを削除するには**

- 1 ツールボックスの**仮想セグメントの削除**ツール イ をクリックします。
- **2** 削除する直線セグメントにポインタを移動します。 [仮想セグメントの削除]ツールは、正しく配置すると直立になります。
- **3** 直線セグメントをクリックします。

#### **Option**

**Option** + **Shift** キーを押しながらドラッグして、重なり合って いるノードを選択範囲線で囲んで選択することもできます。

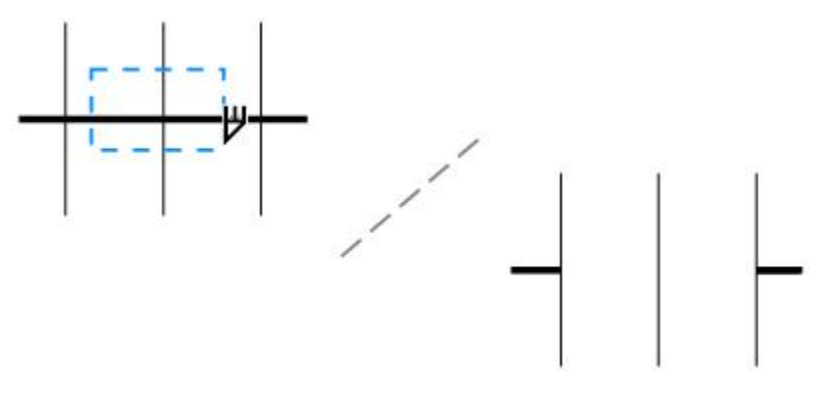

複数の仮想線セグメントを削除する

### **オブジェクトを分割する**

ベクトル オブジェクト、テキスト、ビットマップを分割することができます。単一のオブジェクトまたはオブジェクトのグループを 直線、フリーハンド ライン、ベジェ ラインに沿って分割できます。

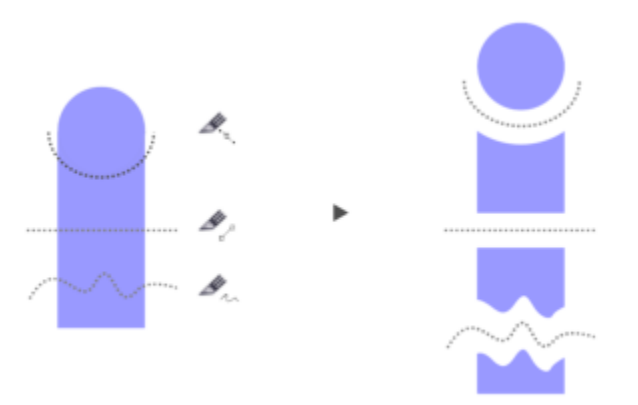

(上から順に) 3 種類のオブジェクトの分割モードが使用可能: ベジェ、2 ポイント線、フリーハンド

また、分割操作の結果、⽣成された新しいオブジェクトの間にギャップを作成したり、新しいオブジェクトを重ね合わせたりすること もできます。

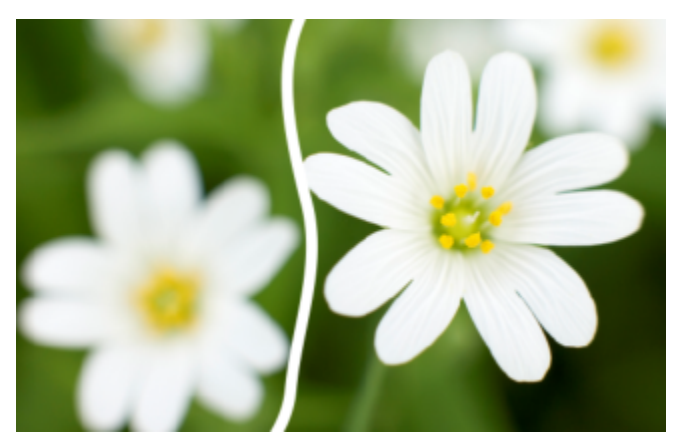

このビットマップは、フリーハンド ラインに沿って 2 つに分割。ギャップの値は、ビットマップの切り取り前に指定

**ナイフ** ツール ▼ を使用してオブジェクトを分割した場合、CorelDRAW では、オブジェクトの輪郭を曲線に変換して輪郭の外観を 保持するかどうかを選択できます。デフォルトでは、輪郭の外観を最良の状態に保持するオプションが⾃動的に選択されます。

オブジェクトを破線、矢頭、またはエンド キャップに分割するとき、[オブジェクトに変換] オプションを使用すると輪郭の外観の保 持状態が良くなります。このようなオブジェクトで **[⾃動]** オプションを選択すると、CorelDRAW では、輪郭がオブジェクトに変換 されます。

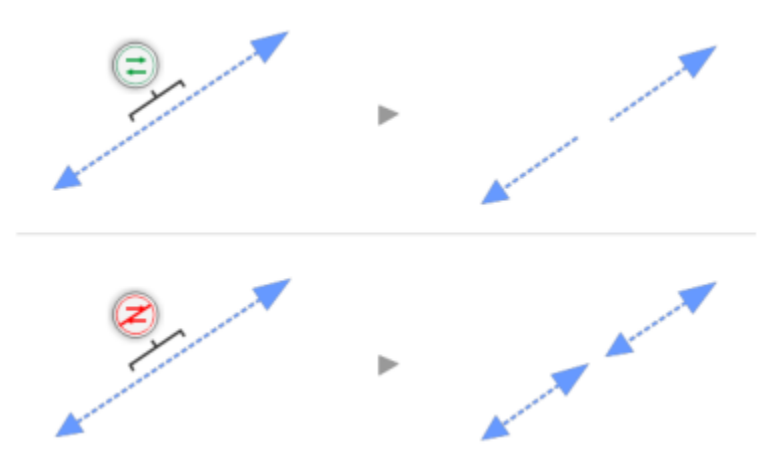

上: 分割後に輪郭 (ここでは矢頭付きの破線) がオブジェクトに変換され、元の外観が保持されていま す。下: [輪郭を維持] オプションを使⽤し、先端と終端に⽮頭が付いた 2 本の直線が作成されました。

#### **オブジェクトを分割するには**

- 1 ツールボックスの[ナイフ]ツール ▼ をクリックします。
- **2** プロパティ バーで、次のいずれかのボタンをクリックします。
	- **2 ポイント線モード** では、直線に沿ってオブジェクトを分割します。ラインの⾓度を 15 度ずつ変更するには、**Shift + Command** キーを押したまま操作します。
	- **フリーハンド モード † では、フリーハンド ラインに沿ってオブジェクトを分割します。**
- **3** 分割するオブジェクト全体またはオブジェクトのグループをドラッグします。

#### **可能な操作**

ベジェ ラインに沿ってオブジェクトを分割する ファイン プロパティ バーの [ベジェ モード] ボタン プ をクリックし ます。オブジェクトの切り取りを開始する位置をクリックし、 次のノードを配置する場所までコントロール ハンドルをドラッ グしてクリックします。線に多くの直線セグメントを追加する には、クリックを繰り返します。曲線のセグメントを追加す るには、ノードを配置する場所にポインタを置き、ドラッグ して曲線を整形します。ラインの⾓度を 15 度ずつ変更するに は、**Shift + Command**

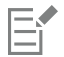

**ナイフ** ツールを使⽤してオブジェクトを分割した場合、新しいオブジェクト[は曲線オブジェクト](#page-908-0)となります。

## **オブジェクトをトリムする**

[オブジェクト](#page-906-0)のトリムでは、重なり合う部分を消して、不規則な形のオブジェクトを作成します。クローン、異なるレイヤにあるオブ ジェクト、線と交わっている単一のオブジェクトなど、ほとんどすべてのオブジェクトをトリムできます。ただし、[段落テキスト](#page-913-0)、寸 法線、またはクローンのマスターをトリムすることはできません。

トリムを始める前に、トリムの対象となるオブジェクト (ターゲット オブジェクト) と、そのオブジェクトのトリムに使⽤するオブ ジェクト (ソース オブジェクト) を決めておく必要があります。たとえば、正⽅形のオブジェクトを星型で型抜きする場合は、星型を 使用して正方形をトリムするので、星型がソース オブジェクトになり、正方形は、トリムされるので、ターゲット オブジェクトにな ります。ソース オブジェクトで、ターゲット オブジェクトと重なり合う部分をトリムします。

オブジェクトをトリムしても、ターゲット オブジェクトの塗りつぶしと輪郭の属性は、そのまま残ります。たとえば、円と重なって いる⻑⽅形をトリムした場合は、円で覆われていた部分が消えて、不規則な形が残ります。

CorelDRAW では、さまざまな方法でオブジェクトをトリムできます。前面のオブジェクトをソース オブジェクトにして、背面にあ るオブジェクトをトリムしたり、逆に背⾯のオブジェクトで、前⾯のオブジェクトをトリムしたりすることができます。重なり合って いるオブジェクトの非表示になっている領域を削除して、表示されている領域のみを描画に残すこともできます。非表示の領域を削除 しておくと、ベクトル グラフィックをビットマップに変換するときにファイルのサイズが⼩さくなります。

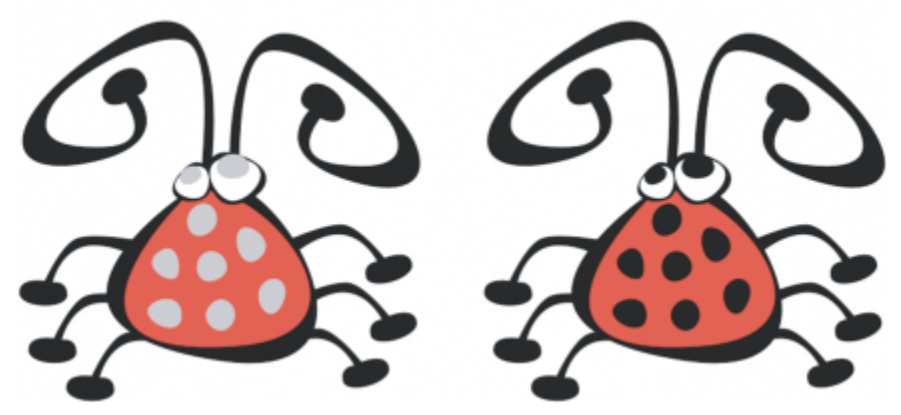

描画のオブジェクトを減らすためにトリムすることもあります。虫に眼や点を追加する代 わりに、領域 (左の灰色の部分) をトリムして、黒の背景が見えるようにしています (右) 。

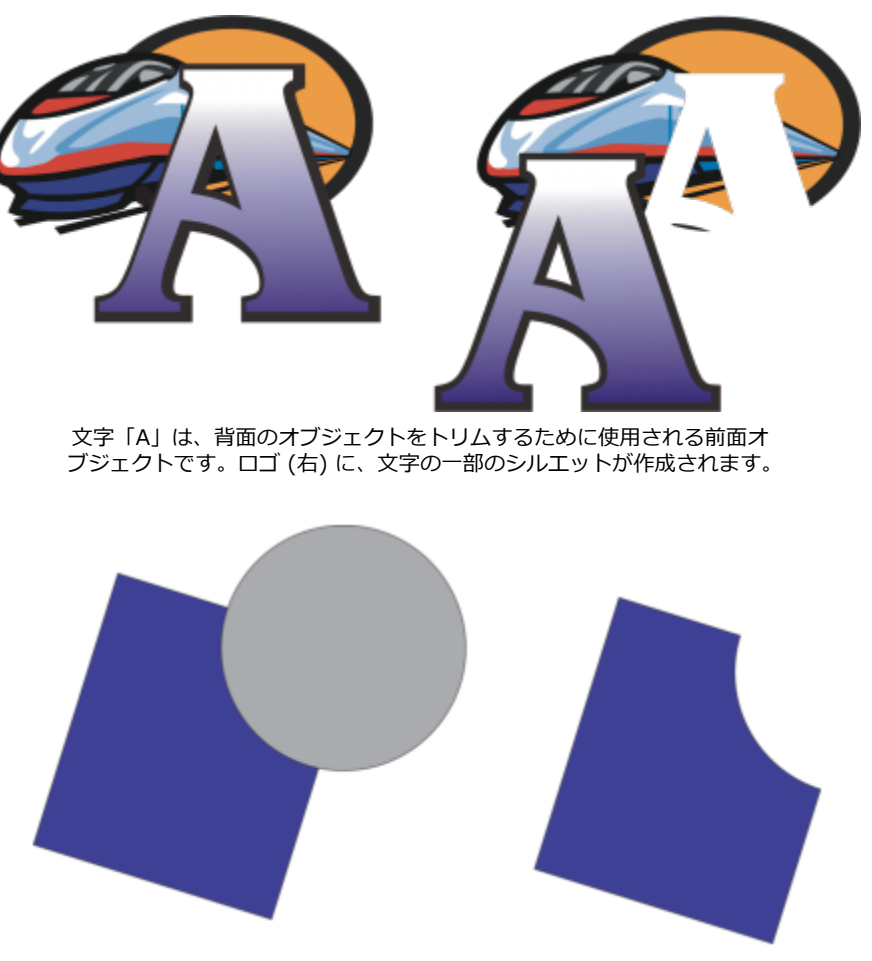

円形を使用して長方形をトリムします。

#### **オブジェクトをトリムするには**

- **1** ソース [オブジェクト](#page-906-0)を選択します。
- **2 Shift** キーを押しながら、ターゲット オブジェクトをクリックします。
- **3 [オブジェクト] [整形] [トリム]** をクリックします。

## E

オブジェクトを選択範囲線で選択した場合、CorelDRAW では、選択されている最も下のオブジェクトがトリムされます。複数 のオブジェクトを 1 つずつ選択した場合は、最後に選択したオブジェクトがトリムされます。

 $\subseteq\leq$ 

ソース オブジェクトとターゲット オブジェクトを選択範囲線で選択し、 プロパティ バーの [**トリム**] ボタン [十1 をクリック して、オブジェクトをトリムすることもできます。

#### **前⾯または背⾯のオブジェクトをトリムするには**

- **1** ソース [オブジェクト](#page-906-0)とターゲット オブジェクトを選択範囲線で選択します。
- **2 [オブジェクト] [整形]** をクリックし、次のいずれかをクリックします。
	- 前面オブジェクトを背面オブジェクトで切り取る 前面オブジェクトから背面オブジェクトを削除します。
	- 背面オブジェクトを前面オブジェクトで切り取る 背面オブジェクトから前面オブジェクトを削除します。

## E

PowerClip オブジェクトのコントロール オブジェクトをトリムして、PowerClip オブジェクト内のオブジェクト が、PowerClip コンテナの新しい形に従って変わるようにすることができます。PowerClip オブジェクトについて詳しく は[、224 ページの 「パワークリップ オブジェクト」。](#page-225-0)を参照してください。

ドロップ シャドウ[、パス](#page-915-0)に沿ったテキスト、ブレンド、等高線、押し出しなどのリンク オブジェクトは、[曲線オブジェクトに](#page-915-0) 変換されてからトリムされます。

#### **オブジェクトの重なり合う領域をトリムするには**

- **1** トリムする[オブジェクト](#page-906-0)を選択範囲線で選択します。
- **2 [オブジェクト] [整形] [簡素化]** をクリックします。

Eŕ

PowerClip オブジェクトのコントロール オブジェクトをトリムして、PowerClip オブジェクト内のオブジェクトがコンテナの 形に従って変わるようにすることができます。

ドロップ シャドウ[、パス](#page-915-0)に沿ったテキスト、ブレンド、等高線、押し出しなどのリンク オブジェクトは、[曲線オブジェクトに](#page-915-0) 変換されてからトリムされます。

#### **⾓をフィレット/スカラップ/⾯取りする**

図形、線、テキスト、ビットマップのどれから作成されたかにかかわらず、任意の曲線オブジェクトの角にフィレット、スカラップ、 または面取りを実行できます。フィレットは角を丸めます。スカラップは角を丸めて内側に反転し、くぼみを作成します。面取りは角 に平らな斜角を付けます。CorelDRAW では、角をプレビューしてから変更を適用することができます。正方形と長方形の角の変更に ついて詳しくは、[163 ページの 「⻑⽅形と正⽅形」を](#page-164-0)参照してください。

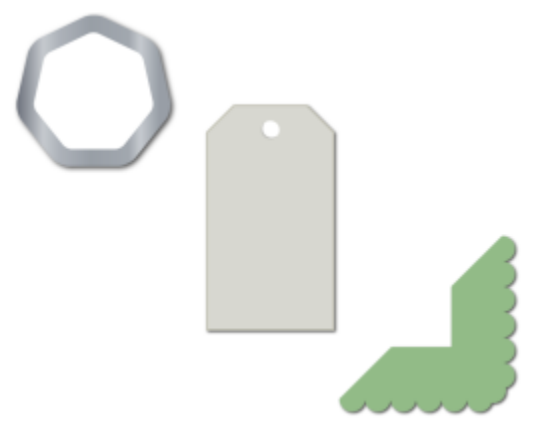

さまざまな図形に適⽤したフィレット、⾯取り、スカラップ。

非曲線図形の角を変更すると、図形が自動的に曲線へ変換されます。変更は、個別のノードを選択しない限り、すべての角に適用され ます。ただし、**「曲線に変換]**コマンドを使用して、手動でオブジェクトを曲線に変換してから、個々のノードを選択する必要がありま す。スムーズ化曲線や対称曲線にフィレット、スカラップ、または面取りを実行することはできません。角は、180 度未満の角度で 交差する 2 つの直線または曲線セグメントで作成されている必要があります。

フィレット、スカラップ、または面取りの値が大きすぎる場合は、角に操作が適用されません。これは、半径または面取り距離を適用 できるほど線セグメントが長くない場合に発生します。これらの操作で値を設定する場合は、操作を始める前に直線セグメントが十分 長く見えたとしても、オブジェクト全体に半径または面取り値を適用すると、線セグメントが短くなりすぎる場合があることを考慮し てください。

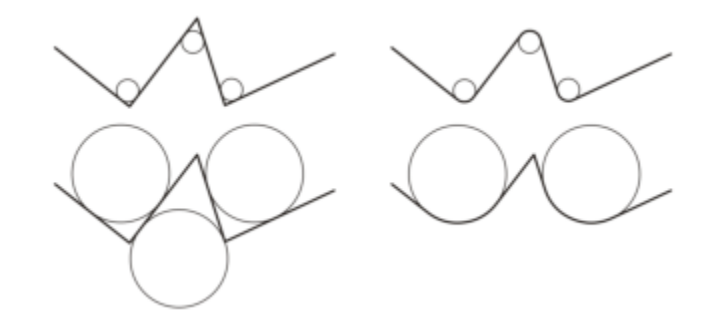

この例で、円はフィレット半径の設定を表します。上段には、左側に適用するフィレット、右側にそのフィ レットの結果を示します。下段には、左側に適用するフィレット、右側にそのフィレットの結果を示します が、フィレットされていない角があります。最初のフィレットを適用すると、直線セグメントの長さが足り なくなるため、次の⾓はフィレットできません。この⾓はスキップされ、最後の⾓がフィレットされます。

#### **フィレットを適⽤してオブジェクトの⾓を丸めるには**

**1** 次のいずれかの操作を実⾏します。

- 選択ツール ▶ を使用して曲線オブジェクトを選択します。
- 整形ツール (、を使用して曲線オブジェクトの個々のノードを選択します。
- **2 [ウィンドウ] インスペクタ** インスペクタ で **[フィレット]** オプションをオンにします。
- **3 [半径]** ボックスに値を⼊⼒します。 この半径の値を使用して、角の両側から等距離にある点を中心にする円弧が作成されます。値を大きくするほど、角の丸みが大き くなります。

**4 [適⽤]** をクリックします。

Er

有効なオブジェクトまたはノードが選択されていない場合、**[適⽤]**ボタンは無効になります。

Č₹

四角形または長方形の場合、すべての角を一度に丸めることもできます。これを行うには、**整形**ツールをアクティブなままに して、1つの角ノードをオブジェクトの中心にドラッグします。この方法を使用すると、形状は曲線に変換されません。

#### **オブジェクトの⾓をスカラップするには**

#### **1** 次のいずれかの操作を実⾏します。

- 選択ツール ▶ を使用して曲線オブジェクトを選択します。
- **整形**ツール (、を使用して曲線オブジェクトの個々のノードを選択します。
- **2 [ウィンドウ] インスペクタ** インスペクタ で **[スカラップ]** オプションをオンにします。
- **3 [半径]** ボックスに値を⼊⼒します。 半径の値は、元の角の点からの距離で、スカラップ弧を作成するために使用されます。

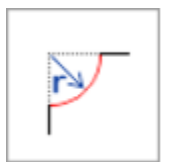

**4 [適⽤]** をクリックします。

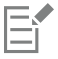

有効なオブジェクトまたはノードが選択されていない場合、**[適⽤]**ボタンは無効になります。

#### **⾯取りしてオブジェクトの⾓に斜⾓を付けるには**

- 1 [選択]ツール ▶ を使用して、オブジェクトを選択します。
- **2 [ウィンドウ] インスペクタ** インスペクタ で **[⾯取り]** オプションをオンにします。
- **3 [⾯取り距離]** 領域で **[A]** ボックスに値を⼊⼒して、元の⾓から⾯取りを開始する場所までの距離を設定します。 元の角から等距離にあるところで面取りを終了したくない場合は、 [ロック] ボタン △ をクリックし、異なる値を [B] ボックス に⼊⼒します。**[A]** と **[B]** の値は、線が描画されている⽅向に従って適⽤されます。

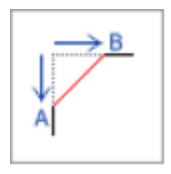

**4 [適⽤]** をクリックします。

∑∕

**[整形]** ツール (、を使用して個々のノードを選択するには、最初に [曲線に変換] コマンドを使用して手動でオブジェクトを 曲線へ変換する必要があります。

### **オブジェクトをウェルドする/交差させる**

[オブジェクト](#page-906-0)をウェルド (溶接) したり交差させたりして、不規則な形にすることができます。クローン、異なるレイヤにあるオブ ジェクト、線と交わっている単⼀のオブジェクトなど、ほとんどすべてのオブジェクトをウェルドまたは交差させることができます。 ただし、[段落テキスト](#page-913-0)、⼨法線、またはクローンのマスターはウェルドまたは交差できません。

複数のオブジェクトをウェルドして、1 本の輪郭を持つ 1 つのオブジェクトを作成できます。ウェルドした複数のオブジェクトの縁 が、新しいオブジェクトをかたどる輪郭になり、ターゲット オブジェクトの塗りつぶしと輪郭のプロパティがそのまま残ります。交 差していた線は、すべて消えます。

オブジェクトどうしが重なり合っていことの合っていなくてもウェルドできます。重なり合っていない場合は、単一オブジェク トとして取り扱われるウェルド グループになります。どちらの場合も、ウェルドしたオブジェクトは、ターゲット オブジェクトと同 じ塗りつぶしと輪郭の属性を持つようになります。

1 つのオブジェクトを交差する直線とウェルドすると、外観は変わりませんが、オブジェクトが複数の[サブパスに](#page-911-0)分割されます。

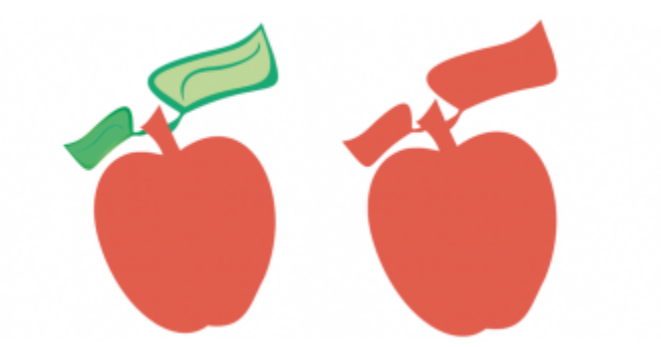

りんごに葉をウェルドして、単⼀のオブジェクトの輪郭を作成します。

オブジェクトを交差させて、複数のオブジェクトが重なり合う領域から新しいオブジェクトを作成できます。この新しいオブジェクト の形は、交差する形に応じて、単純にも複雑にもできます。新しいオブジェクトの塗りつぶしと輪郭の属性は、ターゲット オブジェ クトとして選択したオブジェクトの属性によって異なります。

#### **オブジェクトをウェルドするには**

- **1** ソース [オブジェクト](#page-906-0)を選択します。
- **2 Shift** キーを押しながら、ターゲット オブジェクトをクリックします。
- **3 [オブジェクト] [整形] [ウェルド]** をクリックします。

## E

新しいオブジェクトに、ターゲット オブジェクトの塗りつぶしと輪郭のプロパティが適⽤されます。

## **C**

ソース オブジェクトとターゲット オブジェクトを選択範囲線で選択し、プロパティ バーの[ウェ**ルド**] ボタン []」をクリッ クして、オブジェクトをウェルドすることもできます。

#### **オブジェクトを交差させるには**

- **1** ソース [オブジェクト](#page-906-0)を選択します。
- **2 Shift** キーを押しながら、ターゲット オブジェクトをクリックします。
- **3 [オブジェクト] [整形] [インターセクション]** をクリックします。

## Eŕ

ソース オブジェクトとターゲット オブジェクトの重なっている部分から作成された新しいオブジェクトに、ターゲット オブ ジェクトの塗りつぶしと輪郭のプロパティが適⽤されます。

## $C \leq$

ソース オブジェクトとターゲット オブジェクトを選択し、 プロパティ バーの[**インターセクト**] ボタン [ゴ:: をクリックし て、オブジェクトを交差させることもできます。

#### **複数のオブジェクトを交差させるには**

- **1** 1 つまたは複数のソース [オブジェクトを](#page-906-0)選択範囲線で選択します。
- **2 Shift** キーを押しながら、各ターゲット オブジェクトをクリックします。
- **3 [オブジェクト] [整形] [インターセクション]** をクリックします。

# $\subseteq\leq$

ソース オブジェクトとターゲット オブジェクトを選択範囲線で選択し、プロパティ バーの **[インターセクション交差]** ボタン をクリックして、オブジェクトを交差させることもできます。

## <span id="page-225-0"></span>**パワークリップ オブジェクト**

CorelDRAW では、他のオブジェクトやフレームの内側に、ベクトル [オブジェクト](#page-906-0)、および写真のようなビットマップを配置できま す。[アート テキスト](#page-904-0)や長方形など、どのようなオブジェクトでもフレームとして使用できます。フレームより大きいオブジェクトを フレームに入れると、そのオブジェクト (コンテンツ) はフレームの形状に合わせて切り抜かれます。この操作によって、PowerClip オブジェクトが作成されます。

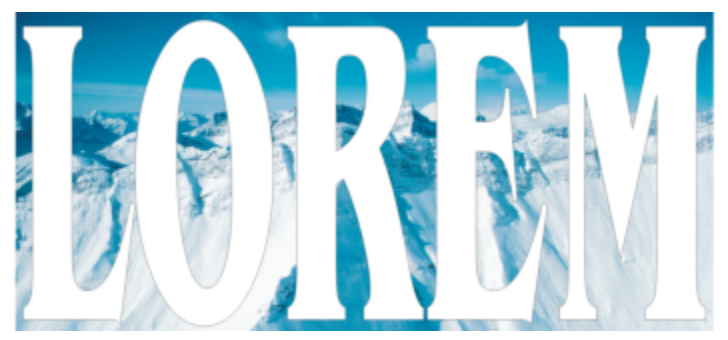

PowerClip オブジェクトになる前のオブジェクト: アート テキストとビットマップ

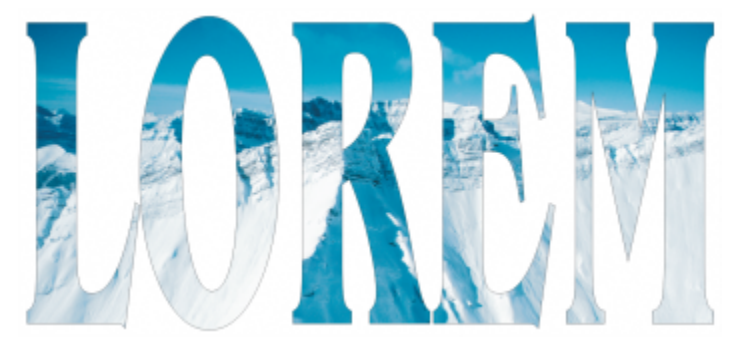

PowerClip オブジェクト作成後: アート テキストがフレームで、ビットマッ プがコンテンツです。ビットマップはアート テキストの文字の形になります。

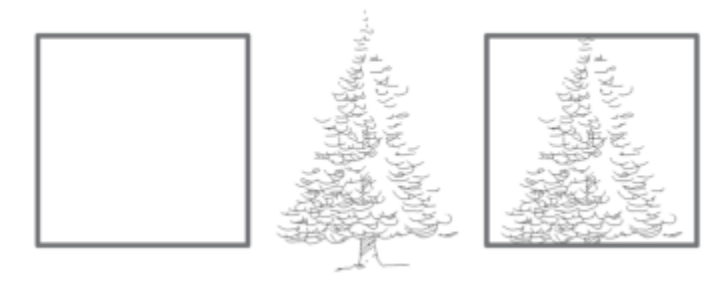

長方形をフレームとして使用し、その内側に樹木を配置して、PowerClip オブジェクトを作成しています。

PowerClip オブジェクトを別の PowerClip オブジェクトの中に配置することにより、ネストした PowerClip オブジェクトを作成し て、より複雑な PowerClip オブジェクトを作成できます。1 つの PowerClip オブジェクトのコンテンツを別の PowerClip オブジェ クトにコピーすることもできます。

オブジェクトから空の PowerClip フレームを作成することも、PowerClip フレームをオブジェクトに戻すこともできます。コンテン ツを追加する前にドキュメントのレイアウトを決定する場合、空の PowerClip フレームまたはテキスト フレームを作成すると便利で す。テキスト フレームについて詳しくは[、547 ページの 「段落テキスト」。を](#page-548-0)参照してください。空の PowerClip フレームを作成 してから、コンテンツを追加できます。また、既にオブジェクトが⼊っている PowerClip フレームに、さらにコンテンツを追加でき ます。

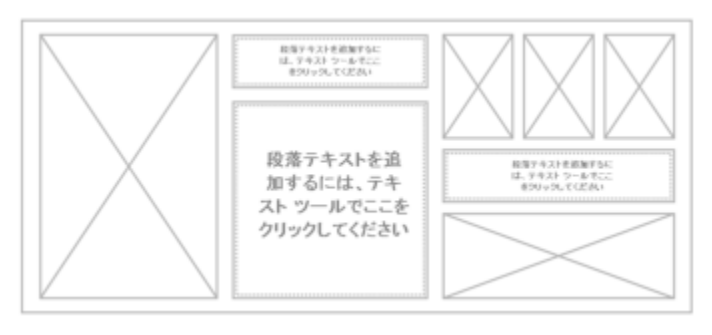

コンテンツを追加する前にページ レイアウトを確認する場合、空 の PowerClip フレームとテキスト フレームを作成すると便利です。

PowerClip オブジェクトの作成後、コンテンツの選択や編集、またはフレーム内でのコンテンツの再配置ができます。PowerClip オ ブジェクトを選択すると、常にフロート ツールバーが表示されます。

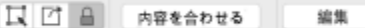

PowerClip ツールバーでは、フレーム内にあるコンテンツの編集、選択、抽出、または再配 置ができます。このツールバーは、PowerClip オブジェクトを選択すると常に表⽰されます。

たとえば、フレームを移動するとコンテンツも⼀緒に移動するように、PowerClip コンテンツをロックできます。フレームに影響を 与えずに PowerClip オブジェクトのコンテンツの削除や修正を⾏う場合、コンテンツを抽出できます。

PowerClip フレームにコンテンツをドラッグして、新しいコンテンツを中央に置き、空の PowerClip フレームのマークを付けて、デ フォルトの動作を設定できます。

#### **PowerClip オブジェクトを作成するには**

- 1 PowerClip コンテンツとして使用す[るオブジェクト](#page-906-0)を選択します。
- **2 [オブジェクト] [PowerClip] [フレーム内に配置]** をクリックします。
- **3** フレームとして使⽤するオブジェクトをクリックします。

ネストしたパワークリップ オブジェクトを作成するには、パワークリップ オブジェクトを別のパワークリップ オブジェクトの内 側にドラッグし、フレーム内にオブジェクトを配置するときに、**W** キーを押しながらマウス ボタンを離します。

Ū₹

また、1 つのオブジェクトまたはオブジェクトのグループをコントロールクリックして **[PowerClip の内容]** をクリックし、 コンテナとして使⽤するオブジェクトをクリックすることもできます。

コンテンツを現在の位置にあるフレームの外側に配置した場合、コンテンツが表示されるようにフレームの中央に自動配置さ れます。この設定を変更するには、**[CorelDRAW]** メニュー **[環境設定] [CorelDRAW]** をクリックし、左側のペインで **[PowerClip]** を選択して、**[新規の内容を⾃動的に中⼼に配置]** 領域で必要なオプションを設定します。

#### **空の PowerClip フレームを作成するには**

- **1** フレームとして使⽤するオブジェクトを選択します。
- **2 [オブジェクト] [PowerClip] [空の PowerClip フレームの作成]** をクリックします。

<u>C</u>≼

また、オブジェクトをコントロールクリックし、**[フレーム タイプ]** を選択して、**[空のPowerClip フレームの作成]** をクリッ クすることもできます。

#### **PowerClip フレームにコンテンツを追加するには**

- **1** PowerClip フレームにオブジェクトをドラッグします。 オブジェクトがフレームに近付くと、フレームが強調表⽰されます。
- **2** 次のいずれかの操作を実⾏します。
	- オブジェクトを空のパワークリップ フレームに追加するには、マウス ボタンを離します。
	- オブジェクトを空ではないパワークリップ フレームに追加するには、**W** キーを押しながらマウス ボタンを離します。

Č₹

**[アセット]** インスペクタから PowerClip フレームにコンテンツを直接ドラッグすることもできます。

コンテンツを現在の位置にあるフレームの外側に配置した場合、コンテンツが表示されるようにフレームの中央に自動配置さ れます。この設定を変更するには、**[CorelDRAW]** メニュー **[環境設定] [CorelDRAW]** をクリックし、左側のペインで **[PowerClip]** を選択して、**[新規の内容を⾃動的に中⼼に配置]** 領域で必要なオプションを設定します。

#### **PowerClip フレームをオブジェクトに戻すには**

• PowerClip フレームをコントロールクリックし、**[フレーム タイプ]** を選択して、**[なし]** をクリックします。

E

フレーム内のコンテンツは、フレームが通常のオブジェクトに変換されるときに削除されます。コンテンツが失われないよう にするために、最初に PowerClip オブジェクトからコンテンツを抽出します。

#### **PowerClip オブジェクトのコンテンツを選択するには**

- **1** PowerClip オブジェクトを選択します。 PowerClip ツールバーが表示されます。
- **2** PowerClip ツールバーの **[内容の選択]** ボタンをクリックします。

#### **PowerClip フレーム内にコンテンツを配置するには**

- **1** PowerClip オブジェクトを選択します。
- **2** 次の表のタスクを 1 つ実⾏します。

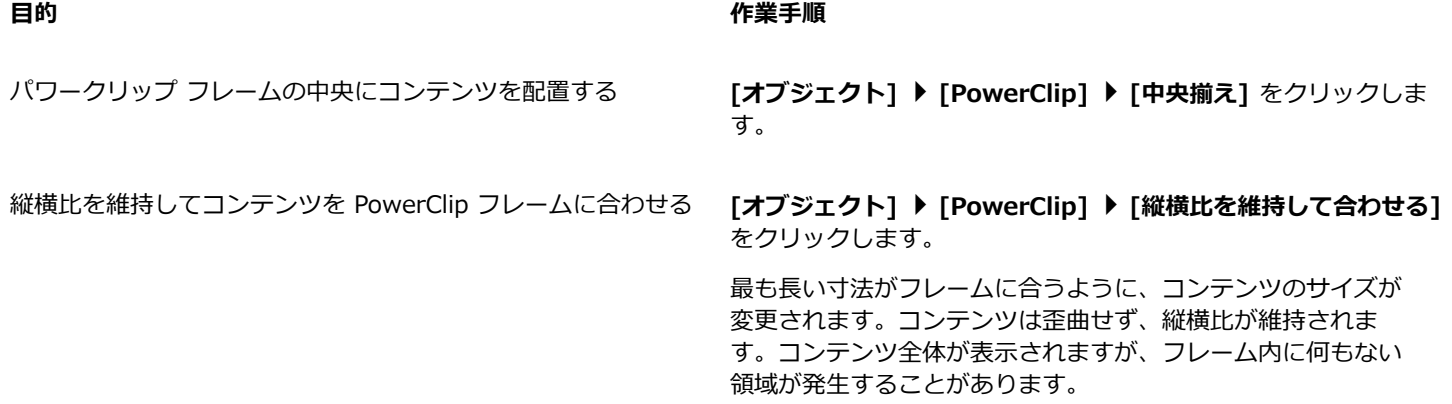

**⽬的 作業⼿順**

縦横⽐を維持して PowerClip フレームを塗りつぶす **[オブジェクト] [PowerClip] [縦横⽐を維持して塗りつぶ**

**す]** をクリックします。

フレーム全体を満たすように、コンテンツを歪曲せずにサイズ が変更されます。コンテンツの縦横⽐は維持されます。フレー ム全体がコンテンツで満たされますが、コンテンツの一部がフ レーム外部に存在して表⽰されないことがあります。

コンテンツを伸縮して PowerClip フレームにはめ込む **[オブジェクト] [PowerClip] [伸縮して塗りつぶす]** をク リックします。

> フレーム全体にはめ込むように、コンテンツのサイズが変更さ れて歪曲されます。コンテンツの縦横比は維持されません。フ レーム全体にコンテンツが配置され、コンテンツ全体が表示さ れます。

E

**「縦横比を維持して合わせる]、「縦横比を維持して塗りつぶす]、および「伸縮して塗りつぶす] コマンドを使用し** て、PowerClipのコンテンツを変更できます。フレームからコンテンツを抽出した場合でも、コンテンツは変化したままです。

**⊆₹** 

また、PowerClip ツールバーの矢印ボタンをクリックし、コマンドをクリックすることでも、コンテンツを配置できます。

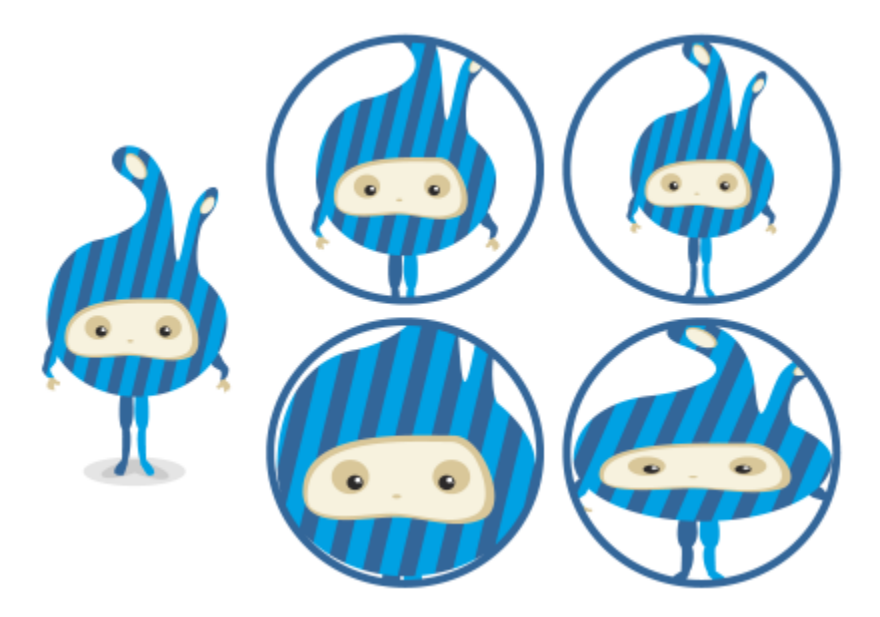

コマンドを使用して配置した PowerClip コンテンツの例: [内容の中央揃え] (左上)、[縦横比を維持して内容を合わ せる] (右上)、[縦横⽐を維持してフレームを塗りつぶす] (左下)、[内容を伸縮してフレームを塗りつぶす] (右下)。

#### **PowerClip オブジェクトのコンテンツをコピーするには**

- **1** [オブジェクト](#page-906-0)を選択します。
- **2 [オブジェクト] [PowerClip] [PowerClipのコピー]** をクリックします。
- **3** コンテンツのコピー元の PowerClip オブジェクトをクリックします。

#### **PowerClip オブジェクトのコンテンツを編集するには**

- **1** PowerClip オブジェクトを選択します。
- **2 [オブジェクト] [PowerClip] [PowerClip の編集]** をクリックします。
- **3** PowerClip オブジェクトのコンテンツを編集します。
- **4 [オブジェクト] [PowerClip] [PowerClip の編集を終了]** をクリックします。

## E

コンテンツの編集中、フレームはワイヤーフレーム モードで表⽰され、選択または編集はできません。

## ੂ≼

PowerClip オブジェクトをダブルクリックして編集可能にすることも、PowerClip オブジェクトを選択して PowerClip ツール バーの **[編集]** ボタンをクリックすることもできます。コンテンツの編集が完了したら、**[終了]** ボタンをクリックします。

#### **PowerClip オブジェクトのコンテンツをロック/ロック解除するには**

- **1** PowerClip オブジェクトを選択します。
- **2 [オブジェクト] [PowerClip] [内容を PowerClip にロック]** をクリックします。

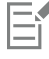

コンテンツがロックされていない場合にフレームを移動すると、コンテンツは元の場所に残り、フレームをそのコンテンツの 上に動かすまで表⽰されません。

C₹

また、PowerClip オブジェクトをコントロールクリックして **[内容を PowerClip にロック]** をクリックすること も、PowerClip オブジェクトを選択して PowerClip ツールバーの **[内容を PowerClip にロック]** ボタンをクリックすること もできます。

#### **PowerClip オブジェクトのコンテンツを抽出するには**

- **1** PowerClip オブジェクトを選択します。
- **2 [オブジェクト] [PowerClip] [内容の抽出]** をクリックします。

コンテンツは元の場所に残りますが、フレームから切り離されます。PowerClip フレームは、空の PowerClip フレームとして残 ります。

Eŕ

PowerClip オブジェクトをネストしている場合は、各レベルのコンテンツを個別に抽出する必要があります。

Ū₹

また、PowerClip オブジェクトを選択し、PowerClip ツールバーで **[内容の抽出]** ボタンをクリックすることもできます。

#### **PowerClip フレームのデフォルトのオプションを設定するには**

- **1 [CorelDRAW]** メニュー **[環境設定] [CorelDRAW]**をクリックします。
- **2** 表⽰されたダイアログ ボックスの左側のペインで、**[パワークリック]**をクリックします。
- **3** 次の表のタスクを 1 つ実⾏します。

#### **⽬的 作業⼿順**

コンテンツをパワークリップ フレームにドラッグしたときのデ フォルトの動作を設定する

**[内容を PowerClip 内にドラッグ]** リスト ボックスから **[内容 を持つ PowerClip]** または **[空の PowerClip]** を選択し、次の いずれかのオプションを選択します。

- •**PowerClip フレームを無視** ̶ コンテンツを、PowerClip フ レームの内側ではなく上側に配置します。
- **•内容を PowerClip フレームに追加**
- •**既存の内容を置き換えます** (内容を持つ PowerClip フレーム でのみ使用可能)

新しいコンテンツを PowerClip フレームの中央に整列したとき のデフォルトの動作を設定する

**[新規の内容を⾃動的に中⼼に配置]** 領域で、次のいずれかのオ プションを選択します。

- •**内容が完全にフレームの外側にある場合** ̶ 内容が PowerClip フレームの境界を越えており、中央揃えしない限り表示され ない場合にのみ、内容を中央揃えします。
- •**常時** ̶ 常に新規内容を中央揃えします。
- ●なし 自動中央揃えをオフにします。

パワークリップ フレームに空⽩のマークを付ける **[空の PowerClip フレームに線を表⽰]** チェック ボックスをオ

- ンにし、次のいずれかのオプションを選択します。
	- 常時(印刷とエクスポートを含む) 画面上、印刷ドキュ メント、またはエクスポートしたドキュメントで、空の PowerClip フレームに線を表示します。
	- •**画⾯表⽰のみ** ̶ 画⾯の空の PowerClip フレームにのみ、線 を表⽰します。

## <span id="page-230-0"></span>**ノード、ハンドル、およびプレビューのオプション**

**[環境設定]** ダイアログ ボックスの **[ノードとハンドル]** ページでは、ノードの編集およびベクトルの効果や変形の適⽤を容易にする ために、ノード、ハンドル、およびベクトル プレビューを⾃分の好みに合わせてカスタマイズできます。

#### **⼀般的な設定**

編集時にノードのサイズや形状の変更、および曲線の方向の表示/非表示の切り替えを行うことができます。ノードとハンドルに対し て、小、中、大の 3 つのプリセット サイズが利用できます。

デフォルトでは、ノードの 3 つの種類はそれぞれに異なる形を持ちます。尖化ノードは四角形、スムーズ化ノードは円形、対称ノー ドは菱形です。ノードの種類の形は、三角形、菱形、円形、多角形などから形を選択して変更できます。ノードのさまざまな種類につ いて詳しくは、[190 ページの 「ノードの種類」。](#page-191-0) を参照してください。

テフォルトでは、ノードの各種類は、それぞれ異なる形状 (円形、四角形、また は菱形) を持ちます。曲線の方向が、エンド ノードの方向によって示されます。

**整形**ツール (、は、通常、ノードを選択および移動するために使用されます。選択ツール ▶ 、フリーハンド ツール ↓ 、 折れ **線ツール △ 、ベジェ ツール ♪ では、ノード トラッキングをオンにしてノードを選択および移動できます。** 

#### **カラー設定**

デフォルトのカラー スキームでは、編集時にノード、コントロール ハンドル、およびプレビューを表示するための主要カラーとして **青が、副カラーとして赤が使用されます。主要カラーは、最初に選択された曲線で使用されます。さらに別の曲線を整形ツールで選択** すると、それらは副カラーの赤で表示されます。また、デフォルトのカラー スキームでは、白のハイライトを適用して可視性を高め ています。この白のハイライト カラーは、選択されていないノードの塗りつぶすためにも、およびベクトル プレビューを目立たせる ためにも使用されます。選択されていないノードを塗りつぶしなしで表示することもできます。

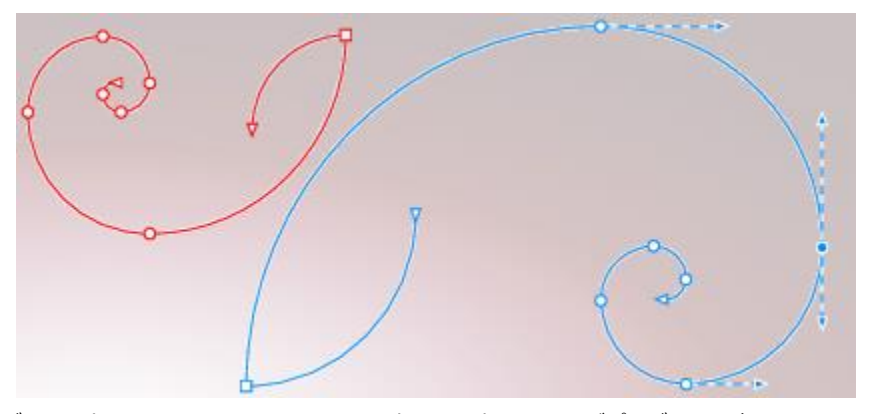

デフォルトのカラー スキームでは、ノード、ハンドル、およびプレビューの主要カラーは 青です (右)。副カラーである赤は、整形ツールを使用してさらに選択された別の曲線で使 用されます (左)。選択されていないノードは、ハイライト カラーの白で塗りつぶされます。

バックグラウンドが複雑でノードやハンドルが⾒にくい場合は、キーボード ショートカット (**Command+Shift+ICommand+Shift+G)ノード、ハンドル、およびプレビューに⼀般オプションを設定するには**

- **1 [CorelDRAW]** メニュー **[環境設定] [CorelDRAW]**をクリックします。
- **2** 表⽰されたダイアログ ボックスの左側のペインで、**[ノードとハンドル]**をクリックします。
- **3** 次の表のいずれかのタスクを実⾏します。

**折れ線**ツール △人、または**ベジェ** ツール ♪ を使用して、ノー [ノード トラ**ッキングの使用可**] チェック ボックスをオンにし ドを選択および移動する ます。

選択されていないノードを塗りつぶしなしで表示する **[選択されていない塗りつぶしカラーのノードを表示]** チェック ボックスをオフにします。

#### **ノード、ハンドル、プレビューのカラー設定をキーボード ショートカットで切り替えるには**

- **1 整形**ツールで対象ノードを選択します。
- **2** 次の表のタスクを 1 つ実⾏します。

**⽬的 作業⼿順**

主要カラーを副カラーで置き換える、またはその逆を⾏う **コマンド+Shift+I**

#### **コマンド+Shift+G**

#### **カラー スキームを選択するには**

**1 [CorelDRAW]** メニュー **[環境設定] [CorelDRAW]**をクリックします。

- **2** 表⽰されたダイアログ ボックスの左側のペインで、**[ノードとハンドル]**をクリックします。
- **3 [カラー]** 領域で、**[カラー スキーム]** リスト ボックスから次のカラー スキームのいずれかを選択します。
	- **• Default**
	- **• カスタム**

## Eí

**[カラー スキーム]** リスト ボックスの下にあるコントロールは、**[カラー スキーム]** リスト ボックスで **[カスタム]** を選択しな いと利用できません。

#### **ノード、ハンドル、およびプレビュー⽤のカスタム カラー スキームを作成するには**

- **1 [CorelDRAW]** メニュー **[環境設定] [CorelDRAW]**をクリックします。
- **2** 表⽰されたダイアログ ボックスの左側のペインで、**[ノードとハンドル]**をクリックします。
- **3 [カラー]** 領域で、**[カラー スキーム]** リスト ボックスから **[カスタム]** を選択します。
- **4** 次のカラー ピッカーを開いて、カラーを選択します。
	- 主要カラー ー オブジェクトを編集用に選択したときに、ノードおよびハンドルで使用されます。複数のオブジェクトを編集用 に選択すると、主要カラーは最初に選択したオブジェクトのノードおよびハンドルに対して使⽤されます。
	- **副カラー ー 整形**ツールを使用してさらに別のオブジェクトを編集用に選択した場合、または押し出しなどのベクトル効果を編 集している場合に、ノードおよびハンドルに対して使用されます。

#### **可能な操作**

ベクトル プレビューからハイライト カラーを非表示にする **[ハイライトの表示]** チェック ボックスをオフにします。

ノードの種類ごとに異なるカラーで表⽰する **[ノードの種類ごとに異なるカラーで表⽰]** チェック ボックスを オンにします。

デフォルトの主要カラーと副カラーに戻す **[主要カラー]** ピッカーと **[副カラー]** ピッカーの横の **[リセッ ト]** をクリックします。

> **[リセット]** ボタンはカスタム カラー スキームに対してのみ使 用できます。

# **CorelDRAW®**

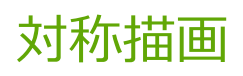

CorelDRAW では、対称オブジェクトや対称デザインをリアルタイムで作成できます。通常であれば非常に時間のかかるワークフロー が⾃動化されているため、⽣産性が向上します。作成するのがシンプルな対称オブジェクトでも、万華鏡のような複雑なデザインで も、対称描画モードには作業に必要なコントロールが⽤意されています。

対称デザインにはベクトル オブジェクトとビットマップ オブジェクトのどちらも含めることができます。

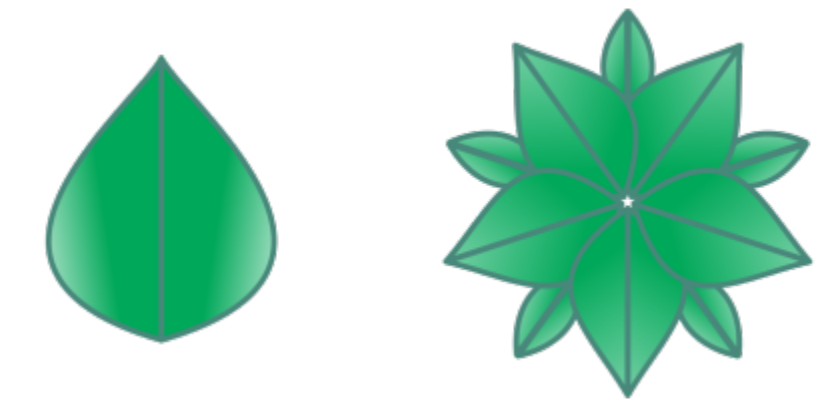

ベクトル オブジェクトを使用した、シンプルな対称デザインと複雑な対称デザインの例

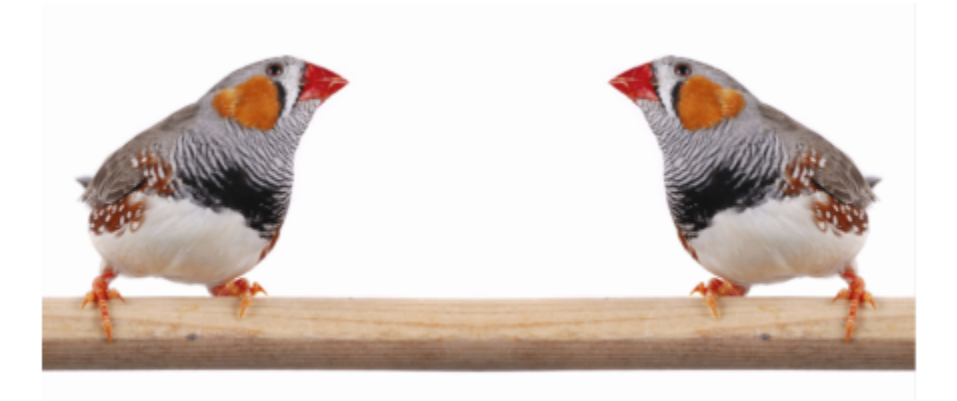

ビットマップを使⽤した対称デザインの例

このセクションでは、次のトピックについて説明します。

- [ページ 234 の 「対称を作成する」。](#page-235-0)
- [ページ 236 の 「対称を編集する」。](#page-237-0)
- [ページ 241 の 「対称グループの曲線を融合する」。](#page-242-0)
- [ページ 242 の 「対称を削除する、対称リンクを解除する」。](#page-243-0)

#### <span id="page-235-0"></span>**対称を作成する**

対称を作成する場合、既存のオブジェクトを対称グループに変換することができます。またはゼロからスタートして対称モードで描画 することができます。変換または描画したオブジェクトはプライマリ オブジェクト、対称処理で生成されるオブジェクトはオブジェ クト コピーと呼ばれます。

CorelDRAW にはミラー対称機能が用意されており、これを使用すると、一連の平面でミラー化または反射された同一の形状や曲線を 作成できます。デフォルトのミラー対称モードでは、プライマリ オブジェクトが単一の対称線に対して反射されます。より複雑なデ ザインを作成する場合は、対称線を追加することができます。

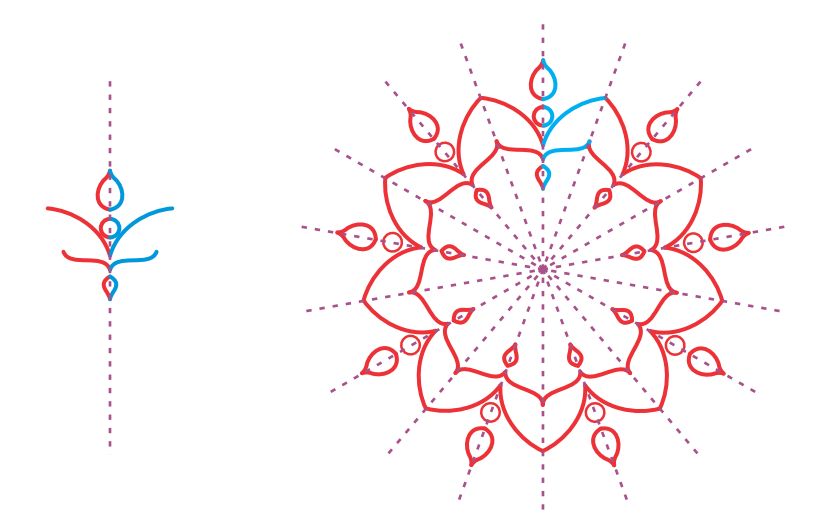

1 本線の対称 (左)、複数線の対称 (右)

対称グループをゼロから作成する場合は、まず対称⾯をセットアップします。オブジェクト コピーを増やすには、対称線を追加しま す。また、対称線は、描画ウィンドウでドラッグして、またはプロパティ バーで値を指定して、移動および回転させることができま す。各対称グループには対称の中心があり、対称線が選択されると円形のカーソルで示されます。複数線の対称では、対称線の交点が 対称の中心です。対称線は対称の中心に対して回転します。対称の中心は、ドラッグして動かしたり、x 座標と y 座標を使用して位 置を厳密に指定したりできます。

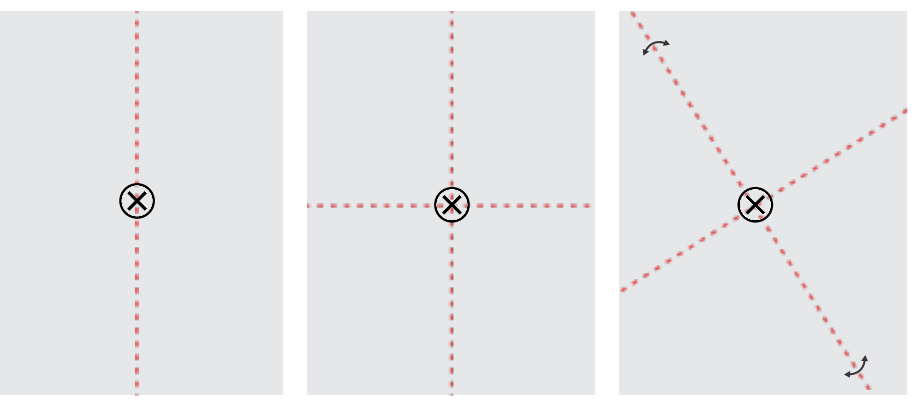

(左から右へ)デフォルトの対称線、対称線を 1 本追加、対称線を回転。

対称グループを編集する方法について詳しくは、[236 ページの 「対称を編集する」。を](#page-237-0)参照してください。

#### **オブジェクトから対称グループを作成するには**

- **1** 曲線または形状を選択または描画します。
- **2 [オブジェクト] [対称] [新規対称の作成]** をクリックします。 描画ウィンドウに対称線が表⽰され、プライマリ オブジェクトが複製およびミラー化されます。 プライマリ オブジェクトを編集したり、オブジェクトを追加したりします。
- **3 [オブジェクト] [対称] [対称の編集を終了]** をクリックします。

筆ペンの輪郭を持つオブジェクトを正確にミラー化するには、まず輪郭の太さをオブジェクトのサイズにリンクする必要があ ります。リンクするには、オブジェクトを選択し、ステータス バーにある **[輪郭]** アイコン をクリックし、**[輪郭ペン]** ダイアログ ボックスで **[オブジェクトに合わせてスケール]** チェック ボックスをオンにします。

### C₹

オブジェクトをコントロールクリックし、**[新規対称の作成]** をクリックして、オブジェクトから対称グループを作成すること もできます。

複数の形状や曲線から対称グループを作成することができます。

#### **ミラー化対称グループをゼロから作成するには**

**1 [オブジェクト] [対称] [新規対称の作成]** をクリックします。

複雑な対称グループに対称線を追加するには、プロパティ バーの **[線のミラー化]** ボックスに数を入力します。対称線は 12 本ま で使⽤できます。

対称線を調整することもできます。詳しくは[、235 ページの 「対称⾯をセットアップするには」。](#page-236-0)を参照してください。

**2** 曲線または形状を描画します。

#### <span id="page-236-0"></span>**対称⾯をセットアップするには**

**1 [オブジェクト] [対称] [新規対称の作成]** をクリックします。 既存の対称グループの対称⾯を変更するには、**[オブジェクト] [対称] [対称の編集]** をクリックします。

**2** 次の表のタスクを 1 つ実⾏します。

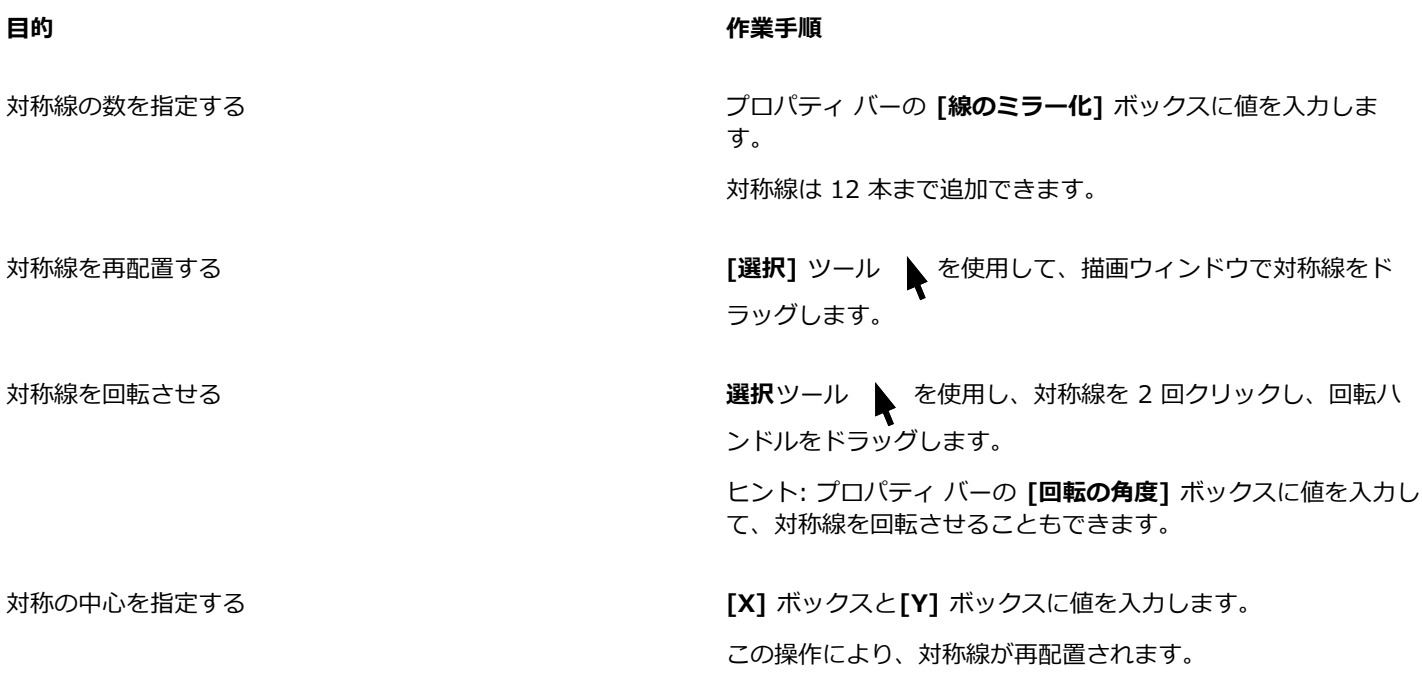

#### <span id="page-237-0"></span>**対称を編集する**

対称グループは次のいずれかの⽅法で編集できます: 対称グループのオブジェクトを編集する、対称線を追加する、対称線を再配置す る、対称線を回転させる、対称グループをひとまとまりとして編集する。

対称グループの編集では、オブジェクトコピーの輪郭だけプレビューすることで、描画を速くできます。この表示では、プライマリ オブジェクトを識別しやすくなります。また、プライマリ オブジェクトと同じ塗りつぶし、輪郭、効果が適用されたフル オブジェク トとしてオブジェクト コピーをプレビューすることもできます。この 2 つのプレビュー モードは簡単に切り替えられます。結果が評 価しやすくなるように、対称線を隠すこともできます。

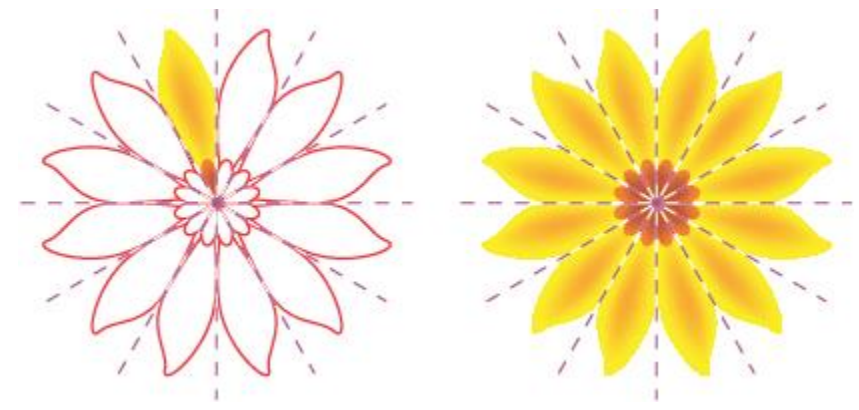

オブジェクト コピーを輪郭 (左) およびフル オブジェクト (右) としてプレビュー

**選択**ツール ◆ や 整形ツール ◆ を使用して、対称グループのオブジェクトを変更できます。プライマリ オブジェクトの形状 を**整形**ツールで変更する際には、ベクトル プレビューがデフォルトの主要カラーで表⽰され、オブジェクト コピーの輪郭がデフォル トの副カラーで表⽰されます。プレビュー カラーとその変更⽅法について詳しくは[、229 ページの 「ノード、ハンドル、およびプレ](#page-230-0) [ビューのオプション」。](#page-230-0)を参照してください。

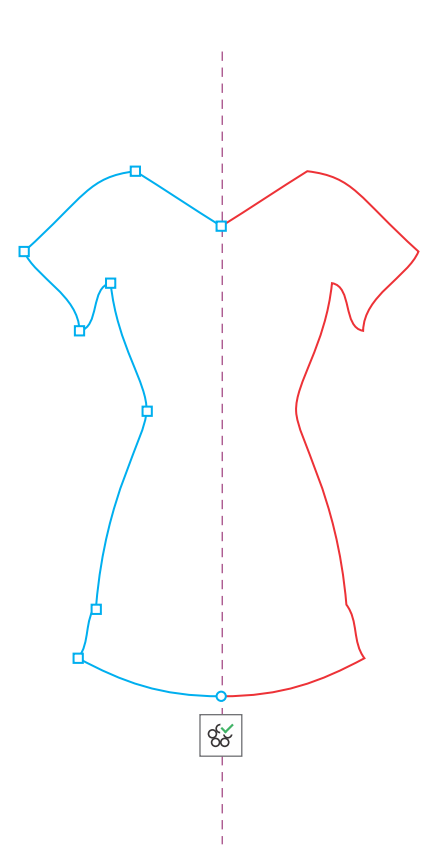

オブジェクトの形状を整形ツールで変更する場合、プライマリ オブジェクトのベクトル プレビューがデフォルトの主要カラーで表示されます。

プライマリ オブジェクトには塗りつぶし、効果、透明を適用できます。プライマリ オブジェクトに対する変更はすべて、オブジェク ト コピーに反映されます。オブジェクトを対称グループに追加したり、不要になったオブジェクトを削除したりできます。さらに、 対称グループが対称編集モードでなくても、オブジェクトを対称グループにドラッグできます。

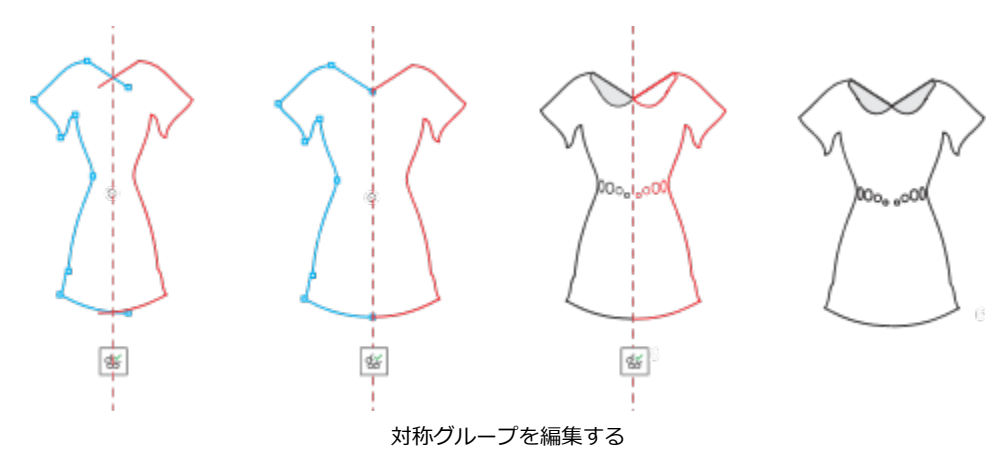

対称線を変更すると、対称グループの要素の配置や向きに影響が及びます。対称線を追加すると、オブジェクト コピーを増やすこと ができます。また、対称線を動かしてプライマリ オブジェクトとオブジェクト コピーの距離を増減させたり、対称線を回転させたり できます。詳しくは、[235 ページの 「対称⾯をセットアップするには」を](#page-236-0)参照してください。

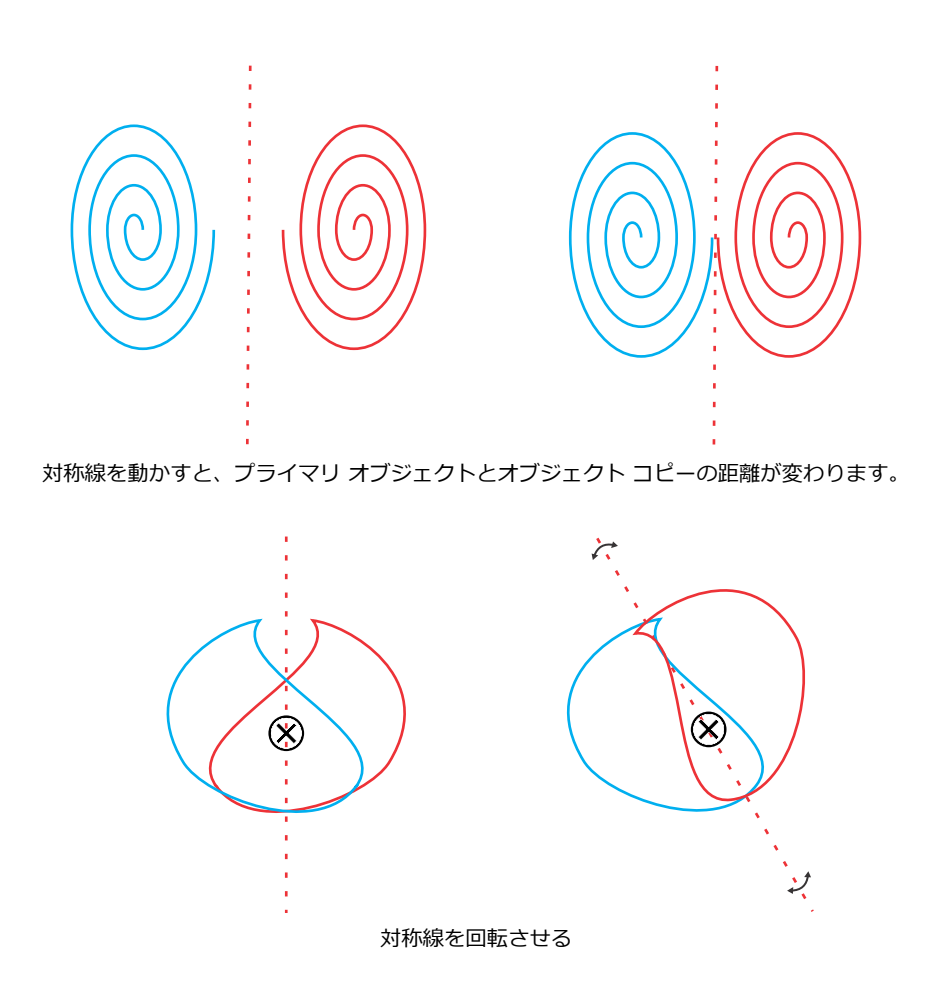

他のオブジェクト グループと同様、要素間の特殊な関係を維持したまま、対称をひとまとまりとして移動、回転、スケールできま す。また、塗りつぶしや透明を対称グループ全体に適⽤したり、輪郭のプロパティを変更したりできます。

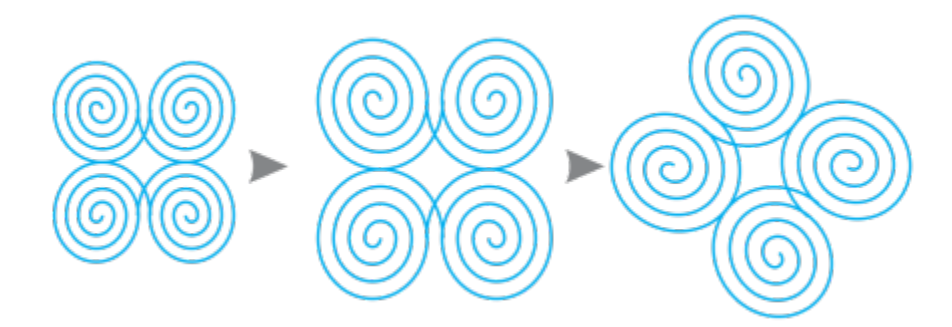

選択ツールを使用して、左の対称グループをスケールし (中央)、さらに回転した結果 (右)。

対称グループの編集では、**[表⽰] [スナップ] [対称線]** コマンドがデフォルトでオンになっており、オブジェクトを対称線に簡単 にスナップできます。この機能は、対称デザインにおいて開いた曲線を融合して閉じた形状を作るのに便利です。編集するオブジェク トが対称線にスナップされないようにする場合は、対称線へのスナップをオフにします。

#### **対称グループに含まれるオブジェクトを編集するには**

**1** 対称グループを選択します。 プロパティ バーの下にフロート ツールバーが表示されます。

- **2** ツールバーの **[編集]** をクリックします。
- 3 整形ツール ( と選択ツール 》を使用して、グループのプライマリ オブジェクトを編集します。塗りつぶしや透明を適用し たり、等高線、エンベロープ、ブレンド、歪曲などの効果を適用したりもできます。
- **4** 必要に応じてオブジェクトを追加したり削除したりします。
- **5** ツールバーの **[終了]** をクリックします。

#### **可能な操作**

オフジェクト コヒーを輪郭またはフル オフジェクトとして表示 フロバティ ハーの [**フル フレヒューの表示**] ホタン ♂g をク する リックして、オンまたはオフにします。

対称線を表示する/非表示にする ファイン アロパティ バーの **[対称線の表示]** ボタン xig をクリックし<br>マンクリックし て、オンまたはオフにします。

Cś

す。

対称グループの編集を開始するには、対称グループをダブルクリックするか、**[オブジェクト] [対称] [対称の編集]** をク リックします。 また、選択した対称グループを **Command** キーを押しながらクリックすることでも、**対称の編集**モードに⼊ることができま

⼀⽅、対称グループの編集を終了するには、**[オブジェクト] [対称] [対称の編集を終了]** をクリックします。

#### **オブジェクトを含む対称グループにオブジェクトをドラッグするには**

• オブジェクトを対称グループにドラッグし、**W** キーを押したままマウスのボタンを放します。

#### **空の対称グループにオブジェクトをドラッグするには**

• オブジェクトを対称グループにドラッグし、マウスのボタンを放します。

#### **対称グループをひとまとまりとして編集するには**

- **1 選択ツール ▶ で対称グループをクリックします。**
- **2** 次の表のタスクを 1 つ実⾏します。

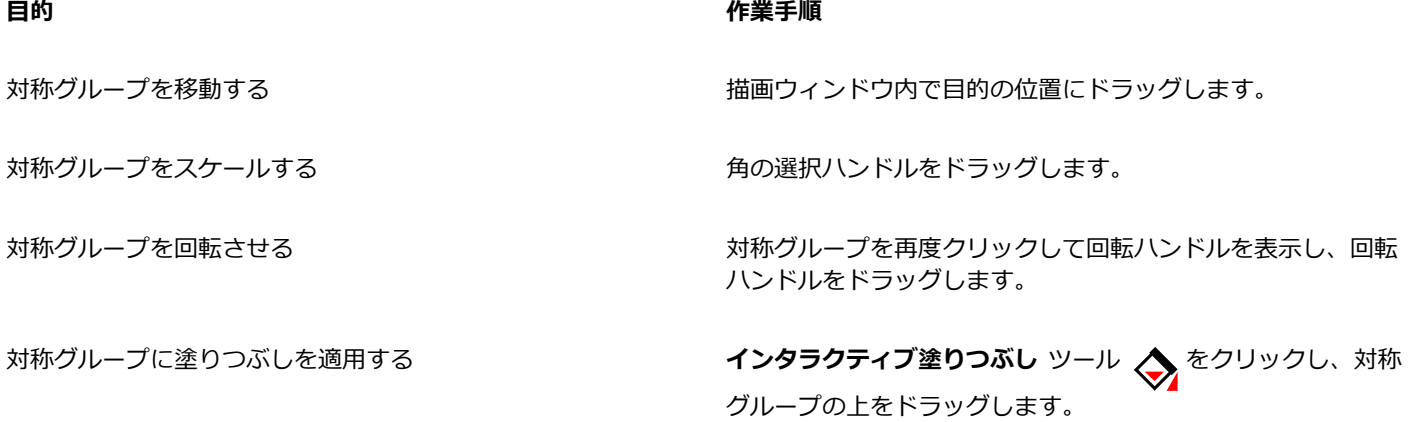

対称グループに塗りつぶしを適用すると、対称グループに含ま れる各オブジェクトの塗りつぶしが変わります。ビットマップ パターン塗りつぶしとベクトル パターン塗りつぶしは反映され ません。

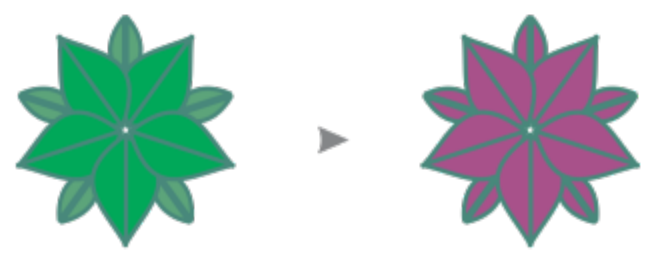

対称グループに塗りつぶしを適用する

対称グループに透明を適⽤する **透明** ツール をクリックし、プロパティ バーで透明の 設定を選択します。

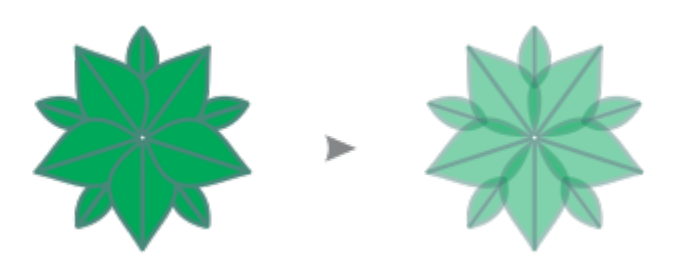

対称グループに標準透明を適⽤する

透明は、グループに含まれる各オブジェクトに適用済みのあら ゆる透明と置き換わります。

ビットマップ パターン透明とベクトル パターン透明は反映され ません。

対称グループに輪郭を追加する インデータン ステータス バーの輪郭 アイコン ∧ をダブルクリック し、**[輪郭ペン]** ダイアログ ボックスで輪郭のプロパティを設 定します。輪郭について詳しくは、次を参照してください: [140](#page-141-0) [ページの 「線および輪郭のフォーマットを設定する」。](#page-141-0)

> 対称グループに輪郭を追加すると、対称グループに含まれる各 オブジェクトの輪郭が変わります。

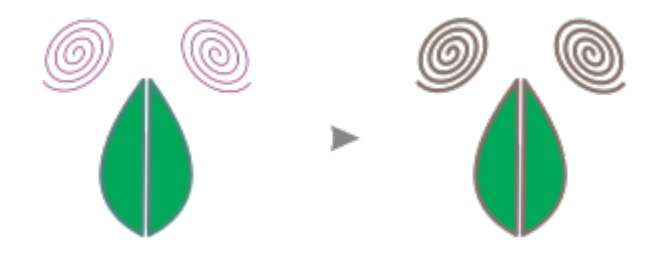

対称が維持されるよう、対称グループの斜変形と伸縮はできません。

⊵َ⊇

Er

E

プロパティ バーのコントロールを使⽤すると、対称グループを正確に移動、スケール、回転できます。

#### **対称線へのスナップをオフにするには**

• 対称編集モードで **[表⽰] [スナップ] [対称線]** をクリックします。

対称線へのスナップをオフにすると、対称グループに含まれる曲線の融合が難しくなります。

スナップのオプションについて詳しくは[、288 ページの 「オブジェクトをスナップするには」。](#page-289-0)を参照してください。

#### <span id="page-242-0"></span>**対称グループの曲線を融合する**

開いた曲線とそのミラー化コピーに塗りつぶしを適⽤するには、それらを融合して単⼀の曲線にする必要があります。うまく融合する には、曲線の端点が対称線にスナップされていることが必要です。

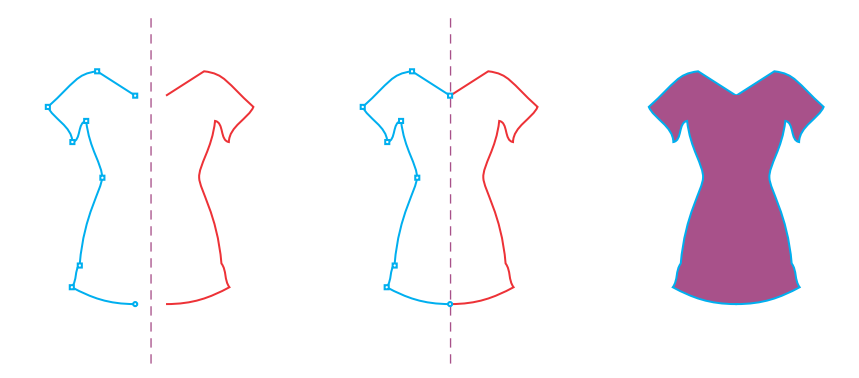

(左から右へ)開いた曲線を作成し、端点を対称線にスナップし、融合された曲線を塗りつぶします。

2 つの曲線が融合されると、プライマリ曲線の塗りつぶしが反射による曲線に適用されます。ただし、ノードは融合されたオブジェク トのプライマリ曲線にのみ表⽰されます。プライマリ曲線のノードを操作することで、融合されたオブジェクトの形を調整できます。

#### **対称グループの開いた曲線を融合するには**

- **1 [オブジェクト] [対称] [対称の編集]** をクリックします。
- **2** ミラー化コピーに融合させる開いた曲線をクリックします。 曲線の端点が対称線上にない場合は、**整形**ツールを使用して、対称線にスナップするまで端点をドラッグします。プライマリ曲線 の端点を対称線にスナップするのが難しい場合は、**[対称線にスナップ]** コマンド (**[表⽰] [スナップ] [対称線]**) がオンであ ることを確認してください。
- 3 プロパティ バーの [開いた曲線の融合] ボタン ぐへ をクリックします。

選択した曲線セットのみが融合されて単一オブジェクトになります。選択されていない開いた曲線は影響を受けません。 <u>ृ</u>≼

融合を元に戻すには、プロパティ バーの **[開いた曲線の融合]** ボタン へく をクリックしてオフにします。

#### <span id="page-243-0"></span>**対称を削除する、対称リンクを解除する**

昏

対称グループからオブジェクト コピーをすべて削除してプライマリ オブジェクトだけにするには、対称を削除します。

左から右へ: 編集モードの対称グループ、標準状態の対称グルー プ、対称が削除されてプライマリ オブジェクトだけが残った状態。

対称グループが完成した後に、要素の一部を非対称にすることが考えられます。非対称にするには、対称グループの対称リンクを解除 して、通常のオブジェクト グループに変える必要があります。その上で、グループに含まれる個々のオブジェクトを編集します。

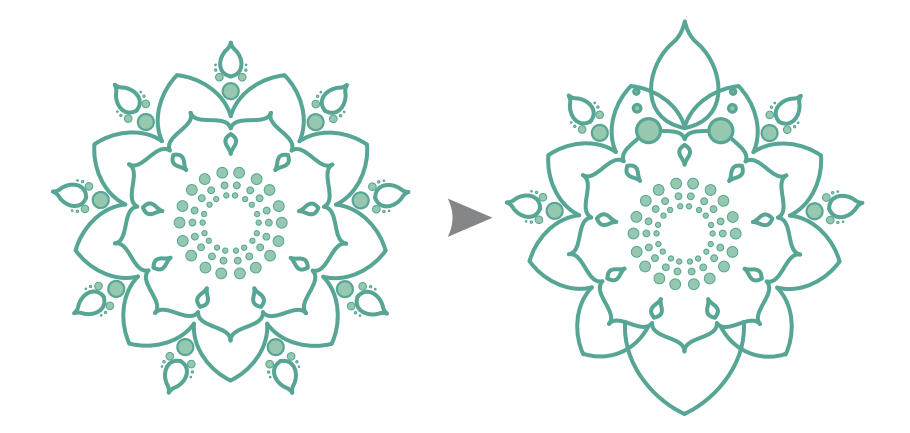

対称クループの対称リンクを解除します (左)。その上で、一部のオフジェ クトのサイズを変更したり、⼀部のオブジェクトを削除したりします (右)。

#### **対称グループから対称を削除するには**

**1** 対称グループを選択します。

- **2** プロパティ バーの下に表⽰されるフロート ツールバーで、**[解除]** をクリックします。 オブジェクト コピーがすべて削除されます。
- $\bar{C}$

また、**[オブジェクト] [対称] [対称の削除]** をクリックすることでも、対称リンクを削除できます。

対称グループをコントロールクリックし、[対称の削除] をクリックする方法もあります。

#### **対称グループの対称リンクを解除するには**

- **1** 対称グループを選択します。
- **2** プロパティ バーの下に表⽰されるフロート ツールバーで、**[リンクの解除]** をクリックします。 対称リンクが解除されると、対称グループは通常のオブジェクト グループになります。
- $\bar{C}$

また、**[オブジェクト] [対称] [対称リンクの解除]** をクリックすることでも、対称リンクを解除できます。 対称グループをコントロールクリックし、[対称リンクの解除] をクリックする方法もあります。

# **CorelDRAW**

# 遠近効果を用いた描画

CorelDRAW では遠近効果を用いて描画できるので、2D のデザインやイラストに奥行きや立体感を加えることができます。遠近効果 を⽤いた描画は、⾵景など、同じ視野の中にコンポーネントがいくつもある複雑な構図を作り上げるのにとりわけ便利です。

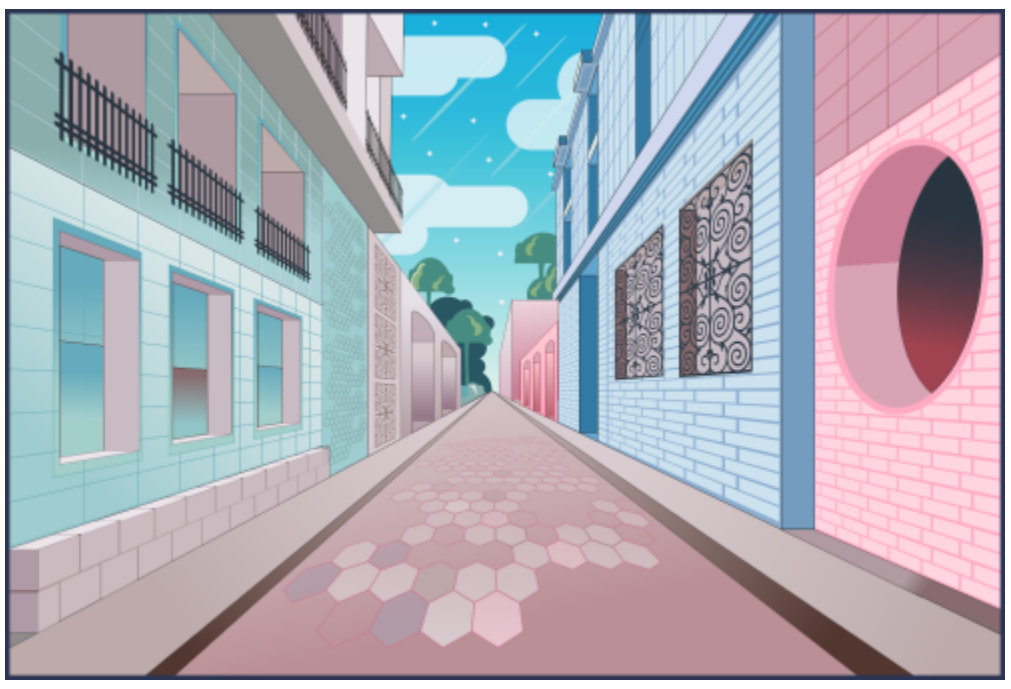

このイラストの制作には遠近効果が用いられています。

このセクションでは、次のトピックについて説明します。

- ページ 246 の 「遠近効果を用いて描画する」。
- [ページ 251 の 「遠近効果グループを編集する」。](#page-252-0)
- [ページ 255 の 「遠近効果グループをグループ解除する」。](#page-256-0)

距離や奥行きの視覚効果を与えるには、既存のオブジェクトに遠近効果を適用することもできます。詳しくは、[511 ページの 「遠](#page-512-0) 近効果を適用する」。を参照してください。

#### <span id="page-247-0"></span>**遠近効果を⽤いて描画する**

遠近効果を用いて描画すると ([オブジェクト] ▶ [遠近効果] ▶ [遠近効果を用いた描画])、複雑なスケッチ、パターン、デザインを描 画して、距離や奥⾏きの視覚効果を与えることができます。

遠近効果を用いて描画すると、CorelDRAW が視点場を自動で作成し、遠近効果の線に沿って線や図形を追加できるようになります。 これにより、視点場と追加されたオブジェクトからなる遠近効果グループが形成されます。描画には、視点場がそれぞれ異なる複数の 遠近効果グループを含めることができます。

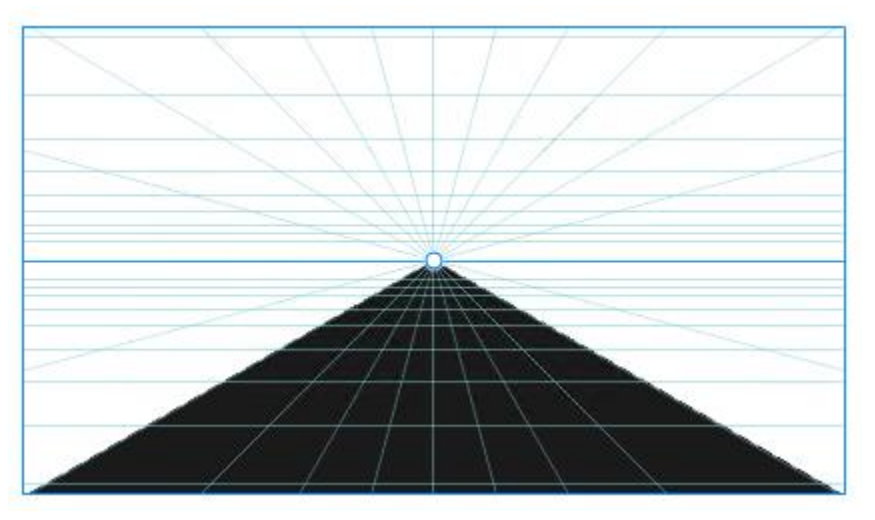

視点場と 1 つまたは複数のオブジェクトからなる遠近効果グループ。

視点場には、1、2、または 3点の消失点へ向かう遠近効果の線によるグリッドが含まれています。視点場のうち、見えている部分を ビューポートといいます。

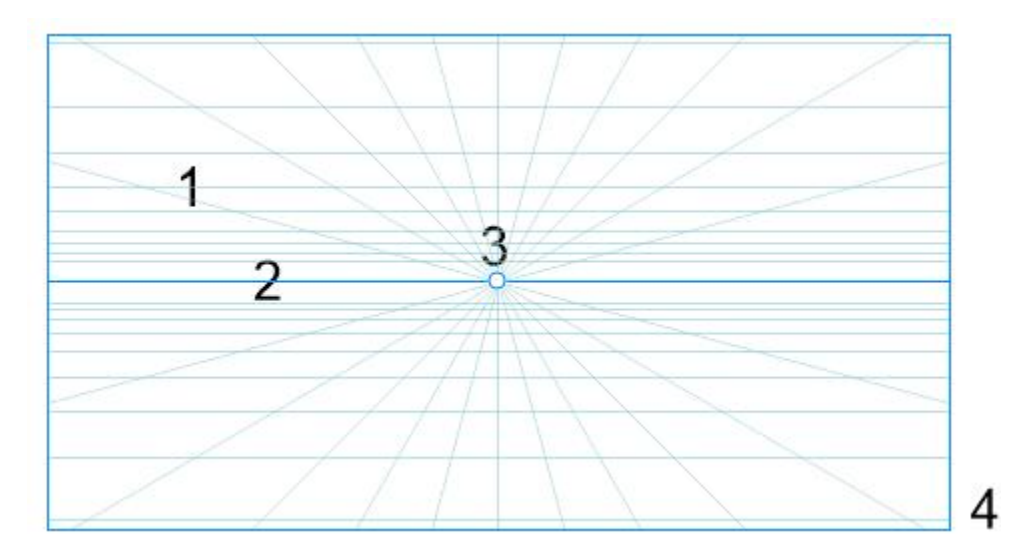

視点場の要素: 遠近グリッド (1)、⽔平線 (2)、消失点 (3)、ビューボート (4)

CorelDRAW には、遠近効果のプリセットとして 1 点透視、2 点透視、3 点透視の 3 種類が用意されています。

- **1 点** ̶ すべての線が視界から消失点 1 点へ遠のく視点場が作成されます。
- **2 点** ̶ すべての線が視界から消失点 2 点へ遠のく視点場が作成されます。
- **3 点 (虫の仰視図)** すべての線が視界から消失点 3 点のいずれかへ遠のく視点場が作成されます。このプリセットは、下から見 上げたように⾒せるのに便利です。
- **3 点 (⿃瞰図)** ̶ すべての線が視界から消失点 3 点のいずれかへ遠のく視点場が作成されます。このプリセットは、上から眺めた ように⾒せるのに便利です。

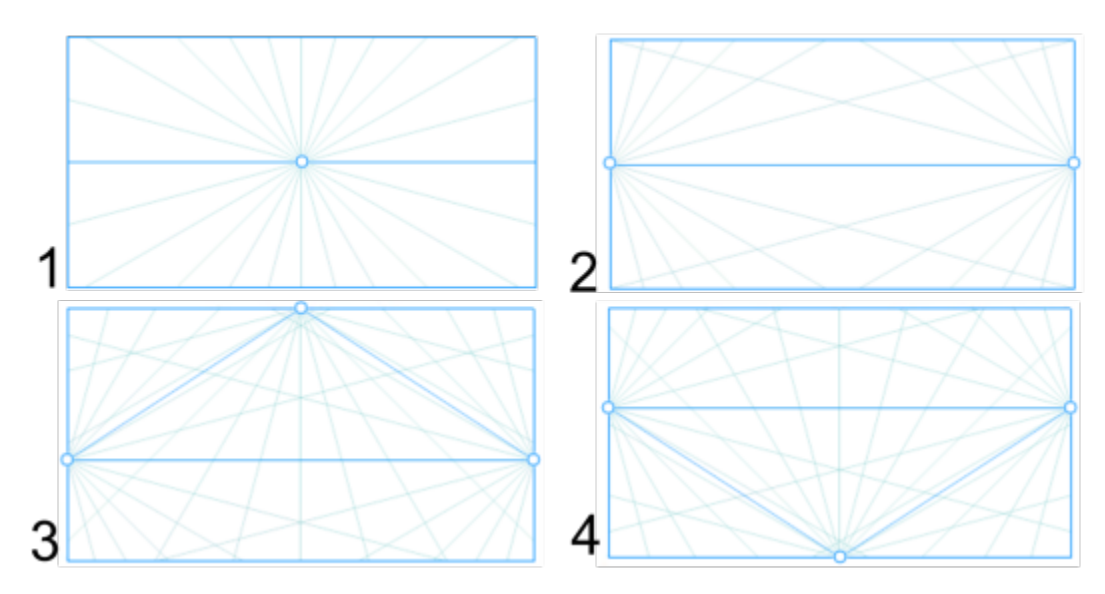

遠近効果の種類: (1) 1 点、(2) 2 点、(3) 3 点 (⾍の仰視図)、(4) 3 点 (⿃瞰図)

視点場での描画を始める前に、描画する平面を選択できます。遠近効果のないフラットな平面である正投影面上、またはいずれかの透 視側⾯上での描画を選択できます。

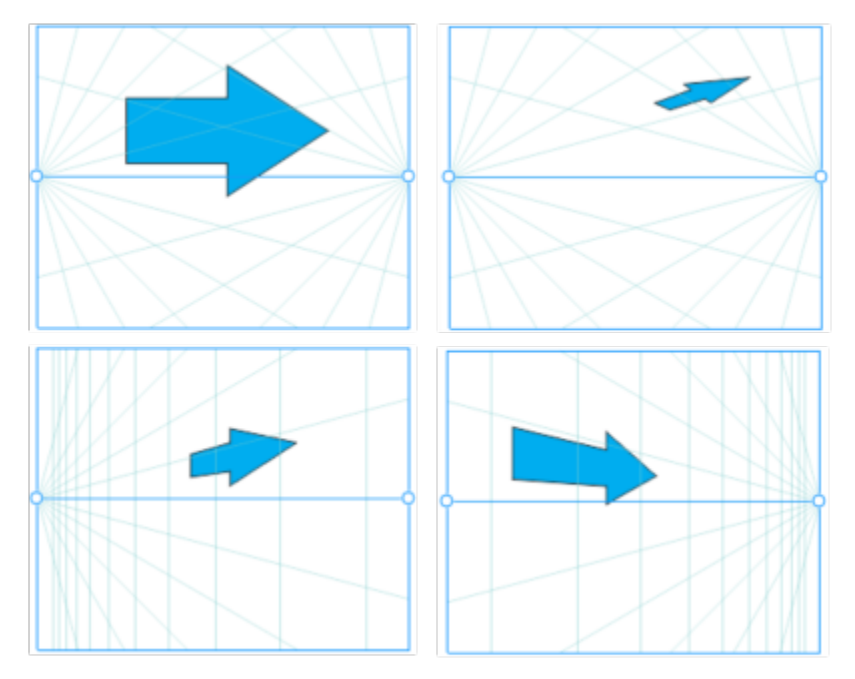

(左から右へ) 4 つの異なる平⾯上に配置された同じオブジェクト:正投影⾯、上⾯、左⾯、右⾯。

遠近効果を用いた描画では、観測者またはカメラはオブジェクトからいくらか離れていると想定されます。すべてのオブジェクトの大 きさが、観測者からの距離に応じてスケールされます。CorelDRAW で観測者の位置はカメラ ラインで示され、これを描画の目安と してオブジェクトを配置できます。カメラ ラインは遠近効果のアクティブな平⾯とリンクされており、デフォルトでは⾮表⽰です。 カメラ ラインを表示に切り替えると、それを動かして観測者と描かれたオブジェクトとの距離を増減できます。カメラ ラインを移動

しても既存のオブジェクトに変化はありませんが、オブジェクトをアクティブな平⾯に移動した場合の⾒え⽅に影響します。オブジェ クトの側面がカメラ ラインに揃っている場合、その側面は 100% の大きさで見え、短くなったり長くなったりはしません。カメラ ラインから離れているように⾒えるオブジェクトやその側⾯は、実際の⼤きさより⼩さく⾒えます。

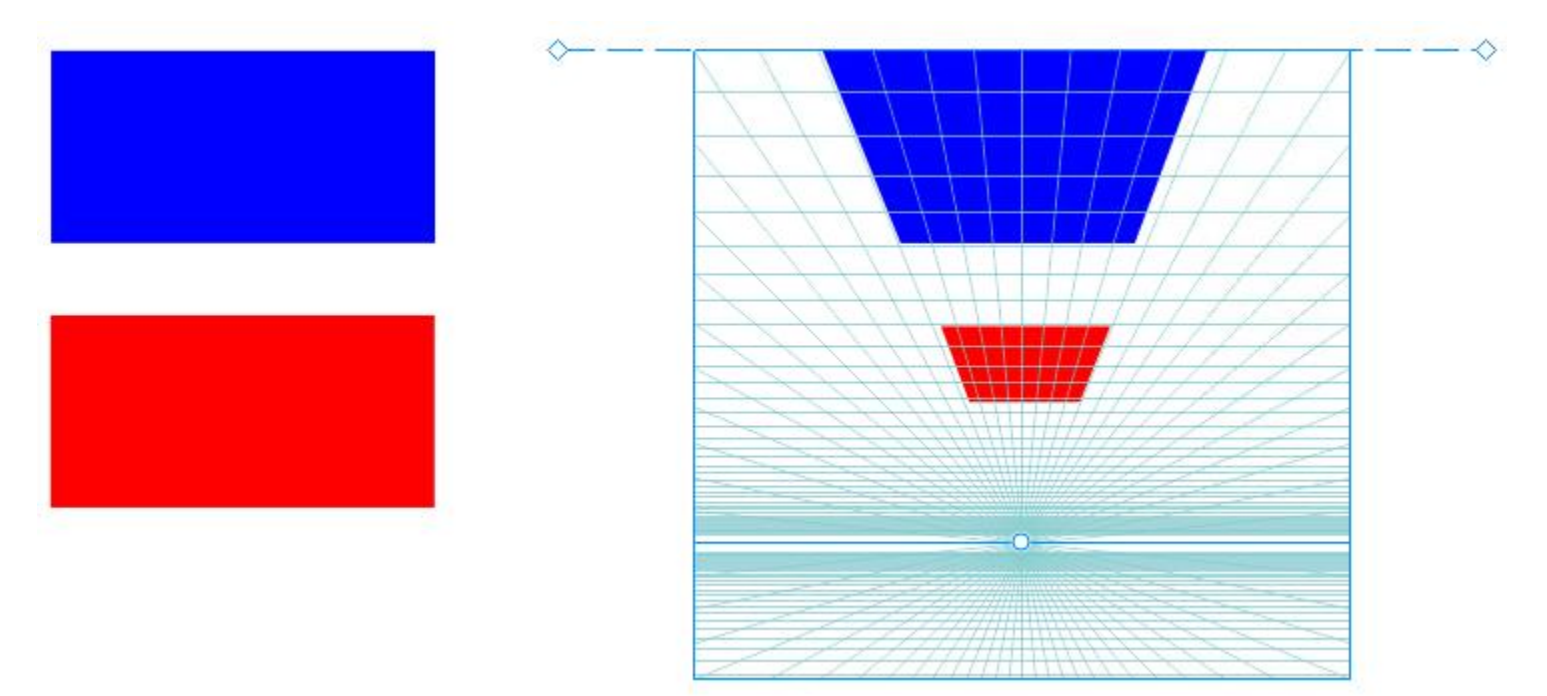

赤い四角はカメラ ラインから離れているので、青い四角よりも小さく見えます。

遠近効果を用いた描画のプリセットは、視点場を調整してカスタマイズできます。たとえば、消失点、水平線、カメラ ラインを移動 できます。ビューポートの⼤きさを変更することもできます。

遠近効果グループを編集する⽅法について詳しくは、[251 ページの 「遠近効果グループを編集する」。を](#page-252-0)参照してください。

E

遠近効果グループを含む描画をバージョン 23.0 (2021) よりも前の CorelDRAW に保存した場合、遠近効果グループの表示は 変わりませんが、通常のオブジェクト グループとして保存されます。

#### **遠近効果を⽤いて描画するには**

- 1 選択ツール ▶ を使用して描画ウィンドウの空いたスペースをクリックし、選択されているオブジェクトがないようにします。
- 2 [オブジェクト] ▶ [遠近効果] ▶ [遠近効果を用いた描画] をクリックします。
- **3 [種類]** リスト ボックスから遠近効果の種類を選択します。
	- **• [1 点]**
	- **• [2 点]**
	- **• [3 点 (⾍の仰視図)]**
	- **• [3 点 (⿃瞰図)]**
- **4** 次のいずれかの操作を実⾏します。
	- 描画ウィンドウ内をドラッグして、視点場を設定します。
	- **Return** キーを押して、ページを視点場で埋めます。

視点場をリセットするには、**[編集] [元に戻す]** をクリックし、視点場を描画し直します。

- **5** 描画する平⾯を選択するには、次のいずれかのボタンをクリックします。
	- [正投影面] | | → 遠近効果のないフラットな平面に描画します。
- [上面] ∧ → 遠近効果の上面に描画します。
- [側面] ◯ 遠近効果の側面に描画します。このボタンを使用できるのは 1 点透視の場合のみです。
- **[左面] ╭⌒** ー 遠近効果の左面に描画します。
- **[右面] ∧ →**遠近効果の右面に描画します。
- **6** 直線ツールまたは整形ツールをクリックし、オブジェクトを 1 つまたは複数描画します。
- **7** フロート ツールバーで **[終了]** をクリックします。

## Er

視点場の描画後に遠近効果の種類を変更することはできません。

このアプリケーションでは、所定の領域で遠近効果を用いた描画ができないようにすることで、予期しない結果が生じないよ うにしています。たとえば、遠近効果の平⾯上で消失点の向こう側にオブジェクトを描画することはできません。

## $\bar{C}$

視点場の見え方は必要に応じて変更できます。たとえば、遠近効果の線を増やして描画の精度を高めることができます。詳し くは[、254 ページの 「視点場の⾒え⽅を変更するには」。](#page-255-0)を参照してください。

オブジェクトを正投影⾯上に遠近効果なしで描いてから、それを別の平⾯に移動 (投射) することもできます。詳しく は[、253 ページの 「オブジェクトを別の平⾯に移動するには」。](#page-254-0)を参照してください。

既存のオブジェクトを遠近効果グループに追加することもできます。詳しくは[、253 ページの 「オブジェクトを遠近効果グ](#page-254-1) [ループに追加する」。](#page-254-1)を参照してください。

#### **視点場を調整するには**

- **1 [オブジェクト] [遠近効果] [遠近効果を⽤いた描画]** をクリックします。
- **2** フロート ツールバーの **[種類]** リスト ボックスで遠近効果の種類を選択し、描画を⾏う平⾯を選択します。
- **3 選択**ツール ▶ を使用して、次の表のタスクを実行します。

#### **⽬的 作業⼿順**

消失点を移動する インディング しゅうしゃ おんしゃ 消失点を別の位置ヘドラッグします。

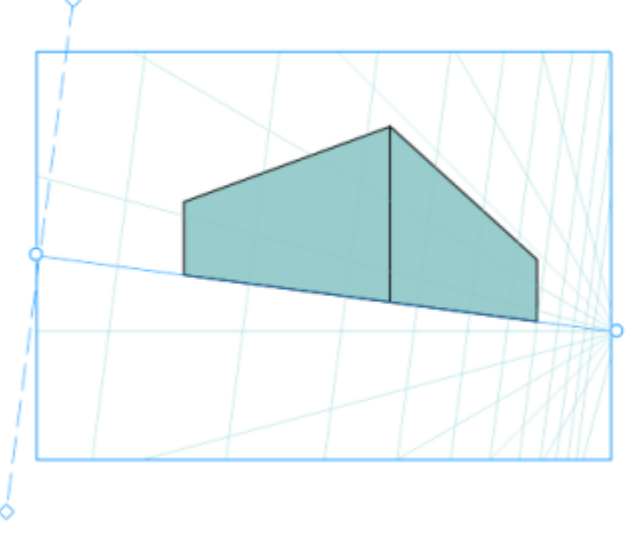

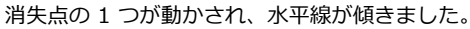

**⽬的 作業⼿順**

水平線を移動する 水平線をポイントし、カーソルが 2 方向矢印に変わったら水平 線を別の位置へドラッグします。

ビューポートの大きさを変更する インチャンファー ビューポートのフレームをクリックし、ハンドルを表示しま す。中央のハンドルをドラッグして、ビューポートの幅または 高さを調整します。縦横比を保ったままビューポートの大きさ を変更するには、コーナー ハンドルをドラッグします。

カメラ ラインを移動する フロート ツールバーの [カメラ ラインの表示] <sub>。</sub> G ボタンをク リックして、カメラ ラインを表⽰します。カメラ ラインを別の 位置へドラッグします。

**注記:** 正投影⾯上のカメラ ラインは移動できません。

**ヒント:** カメラ ラインのドラッグには、菱形のハンドルのどれ かを使⽤することもできます。

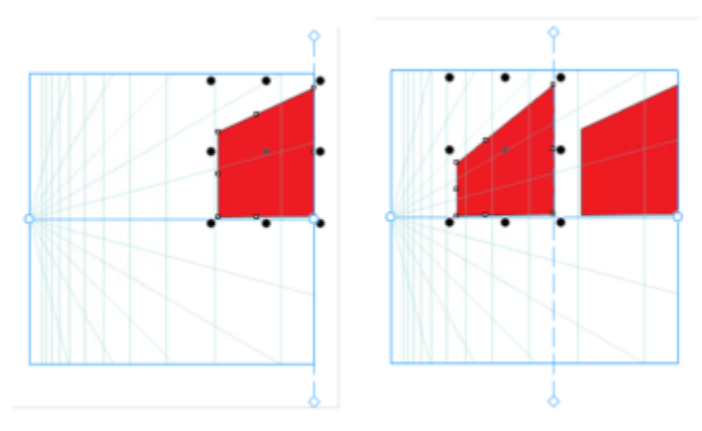

左面に同一の長方形が 2 つ、同じカメラ ラインで異なる位置に 追加されています。それぞれの右⾯は変わらず、サイズは 100% です。どちらも同じカメラ ラインに揃えられているからです。

E

最良の結果を得るには、遠近効果を用いてオブジェクトを描画または追加する前に、視点場を調整します。

視点場は、消失点、水平線、カメラ ラインを移動するたびに描画し直されます。既存のオブジェクトは変化しませんが、新た に描画されるオブジェクトにはそのたびに消失点、水平線、カメラ ラインの新たな位置が反映されます。

Ū₹

消失点、水平線、カメラ ラインを移動できない場合は、フロート ツールバーの **[視点場のロック]** ボタン <sub>11</sub>0 をクリックし て、視点場を変更できるようにします。

視点場を誤って変更しないようにするには、編集が終わったら **[視点場のロック]** ボタン pd を再びクリックします。
## **遠近効果グループを編集する**

遠近効果グループは、グループに含まれているオブジェクトの移動や編集、およびオブジェクトの追加によって編集できます。

オブジェクトは遠近効果グループの中で移動、回転、スケールできます。また、ある遠近効果グループに含まれているオブジェクトを 平面間で移動して見かけを変更することもできます。たとえば、オブジェクトを正投影面に配置して遠近効果を削除することや、オブ ジェクトを上面から側面へ、またはその逆へ移動することができます。正投影面から遠近効果を使用できるいずれかの平面へオブジェ クトを移動することもできます。

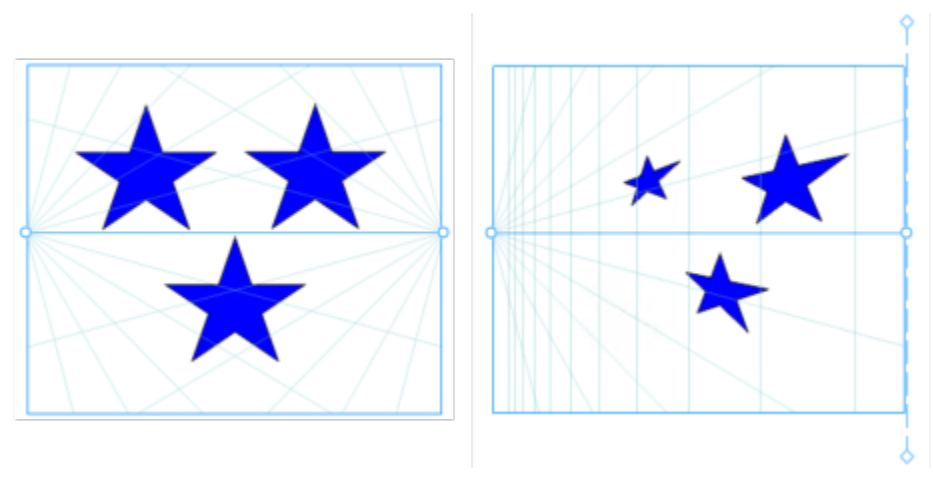

オブジェクトが正投影⾯ (左) から左⾯ (右) へ移動されました。

編集モードでは、ベクトル図形、テキスト、ビットマップなどの既存のオブジェクトを、平面へ移動することで、遠近効果グループに 追加できます。遠近効果グループに追加されたテキストは曲線に変換されないため、編集や再フォーマットができます。

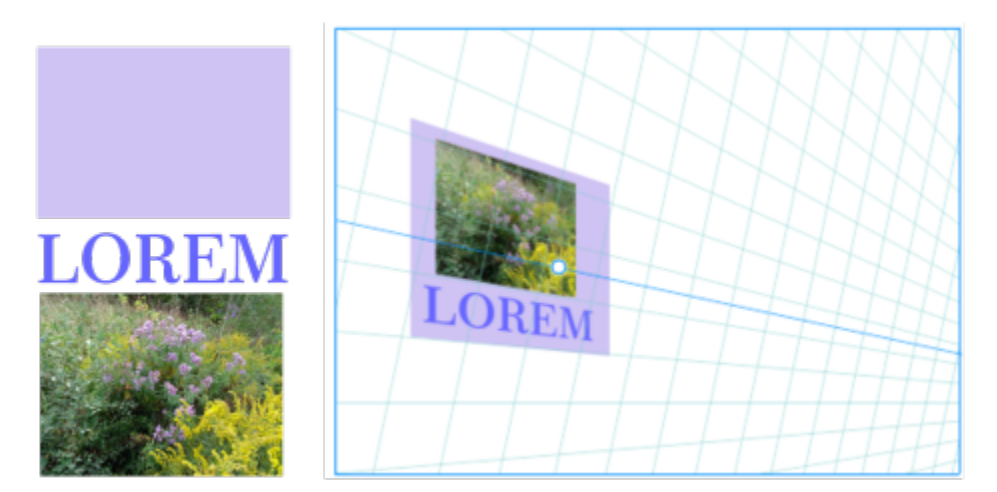

長方形、テキスト オブジェクト、ビットマップ (左) が右面に移動されました (右)。現在は遠近効果グループに含まれています。

遠近効果グループに含まれているオブジェクトを**整形**ツールで整形および編集することもできます。遠近効果グループに含まれている オブジェクトを描画および編集する場合は、遠近効果の線 (**[表⽰] [スナップ] [遠近効果の線]**) へのスナップがデフォルトで有 効になります。オブジェクトをガイドラインのみにスナップする場合は、遠近効果の線へのスナップを無効にできます。オブジェクト の配置の目安としてガイドラインを使用することについて詳しくは、691 ページの「ガイドラインを設定する」。を参照してくだ さい。

他のグループの場合と同様、遠近効果グループも縦横比を保ったままでの移動やスケールができます。ただし、遠近効果グループの場 合、縦横⽐を無視したサイズ変更や、回転、斜変形はできません。

さらに、各遠近効果グループに含まれる視点場の見え方を変更することもできます。たとえば、水平線や遠近効果の線の表示と非表示 の切り替え、線の色のカスタマイズ、不透明度の調整ができます。線の色や不透明度を調整すると、描画しているオブジェクトを見や すくできます。逆に、線やハンドルを⽬⽴たせて、視点場を調節しやすくすることもできます。

希望する描画精度に応じて、遠近効果の線を追加または削除することで、視点場の密度を調整できます。

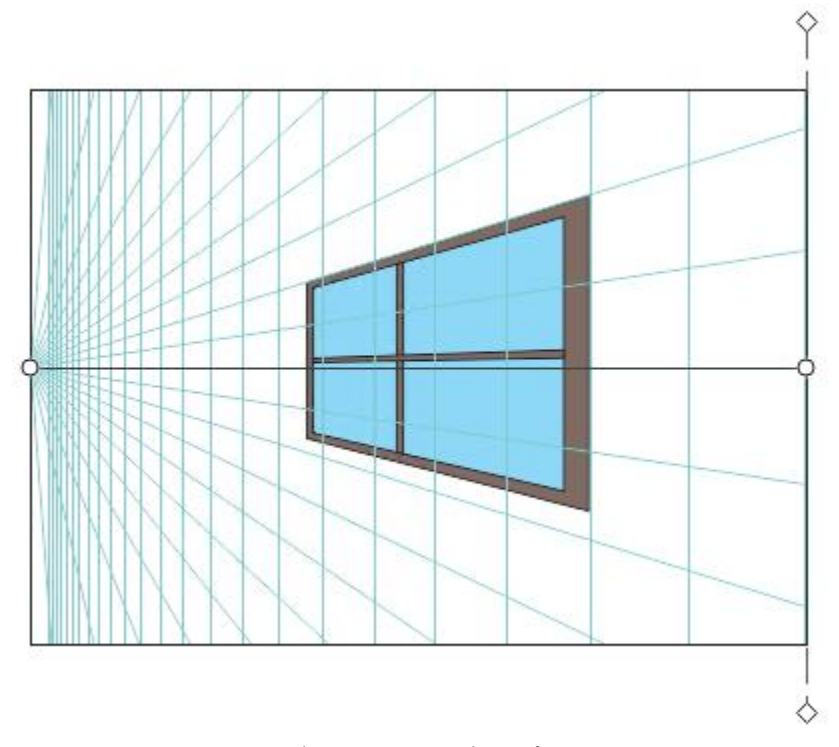

視点場をカスタマイズして、水平線やビューポートの色を変更した り、遠近効果の線の数を増やしたり不透明度を上げたりできます。

#### **遠近効果グループを編集するには**

- **1** 遠近効果グループを選択します。
- **2** 描画ウィンドウの左上隅にある **[編集]** をクリックします。 フロート ツールバーが表示されます。

**⽬的 作業⼿順**

遠近効果グループに含まれるオブジェクトを選択する **選択**ツール ※ を使用してオブジェクトをクリックします。

**ヒント:** オブジェクトを選択範囲線で選択することもできます。

描画された平面に沿ってオブジェクトを移動する **<br>選択**ツールを使用して、オブジェクトを移動する ます。オブジェクトは、遠近効果を維持しつつ、消失点に対す る新たな位置を反映して描画し直されます。

**ヒント:**

- ●矢印キーを使用して、オブジェクトのカーソル キー移動を行 うこともできます。
- •プロパティ バーで **[x]** 座標と **[y]** 座標を指定することもでき ます。

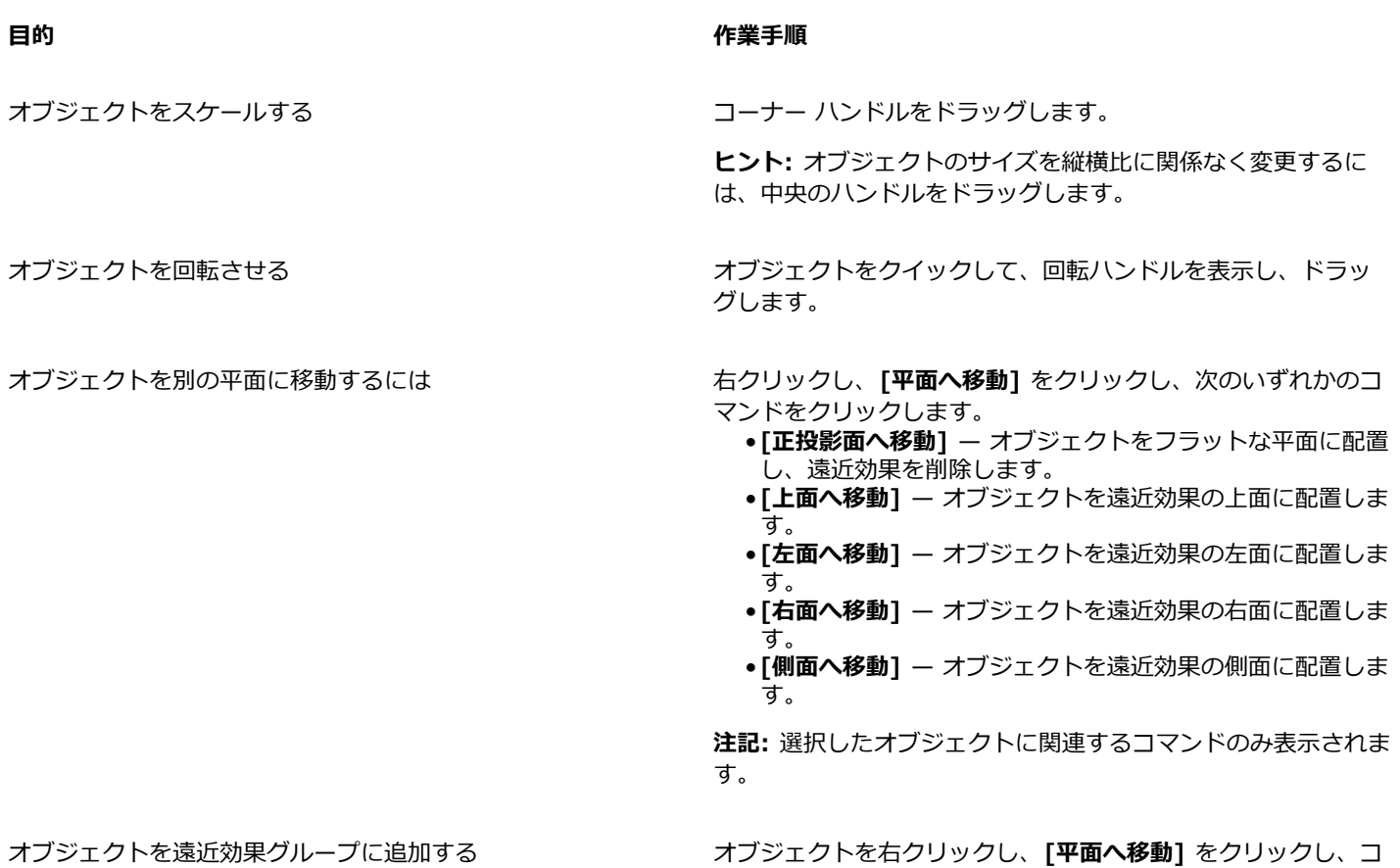

**3** フロート ツールバーで **[終了]** をクリックします。

 $\bar{C}$ 

選択した遠近効果グループの編集を開始するには、**[オブジェクト] [遠近効果] [遠近効果グループの編集]** をクリックしま す。 遠近効果グループをコントロールクリックし、**[遠近効果グループの編集]** をクリックすることもできます。

マンドをクリックします。

**遠近効果の平⾯に配置されているオブジェクトを変形するには**

- **1** 遠近効果グループを選択します。
- **2** 描画ウィンドウの左上隅にある **[編集]** をクリックします。
- 3 整形ツール ☆ を使用して、編集するオブジェクトをクリックします。

オブジェクトが⼀時的に正投影平⾯に移動されます。

- **4** オブジェクトを編集して、⽬的の形状にします。
- **5 選択**ツール ▶ をクリックします。

編集されたオブジェクトは、編集前に存在していた遠近効果の平面に自動的に投影されます。

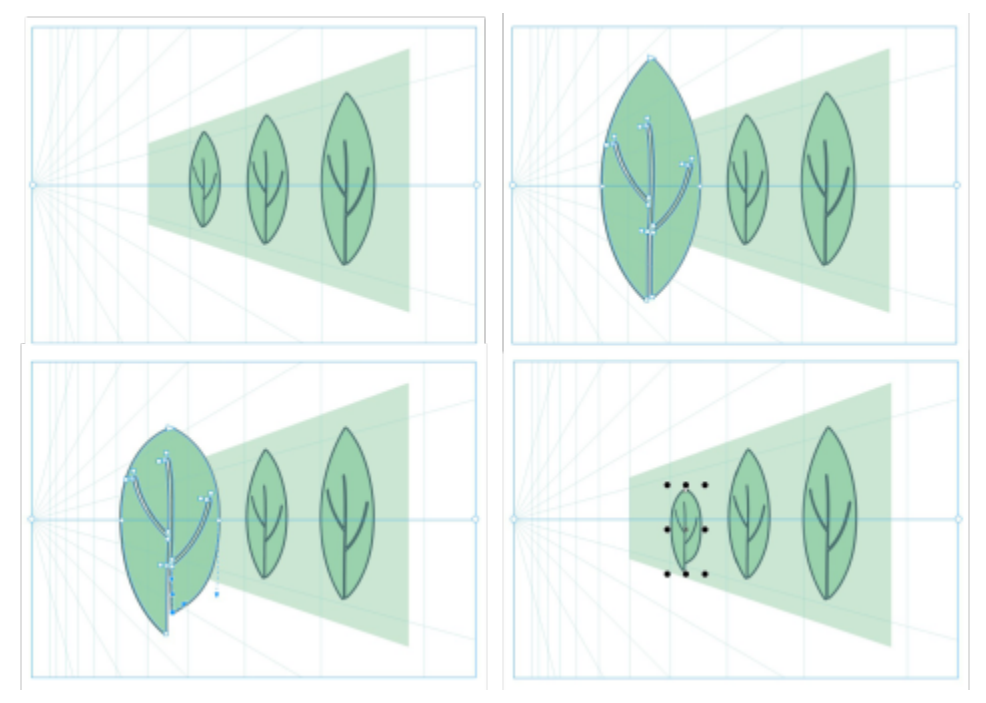

遠近効果の平⾯に⼀部のオブジェクトが描画されています (左上)。整形ツールでクリックすると、最初の オブジェクトが一時的に正投影平面に移動されます (右上)。整形ツールを使用して、図形を編集します (左 下)。選択ツールが選択されると、編集したオブジェクトは自動的に元の遠近効果の面に戻されます (右下)。

#### **遠近効果の平⾯に配置されたテキストを編集するには**

- **1** 遠近効果グループを選択します。
- **2** 描画ウィンドウの左上隅にある **[編集]** をクリックします。
- 3 選択ツール ▶ を使用して、テキストをコントロールクリックし、[平面へ移動] ▶ [正投影面へ移動] をクリックして、投影を解 除します。
- **4 テキスト** ツール △ を使用して、テキストを編集します。
- **5** テキストをコントロールクリックし、**[平⾯へ移動]** をクリックし、遠近効果の平⾯を選択します。

#### **遠近効果グループを移動またはスケールするには**

- 1 選択ツール ▶ を使用して、遠近効果グループを選択します。
- **2** 次のいずれかの操作を⾏います。
	- グループを描画ウィンドウの別の位置へドラッグします。
	- ハンドルをドラッグし、グループをスケールします。

遠近効果グループの場合、縦横比を無視したサイズ変更や、回転、斜変形はできません。遠近効果グループに対してこのよう な変形を適⽤する場合は、その前にグループを解除する必要があります。詳しくは[、255 ページの 「遠近効果グループをグ](#page-256-0) [ループ解除する」。](#page-256-0)を参照してください。

#### **視点場の⾒え⽅を変更するには**

- **1** 遠近効果グループを選択します。
- **2** 描画ウィンドウの左上隅にある **[編集]** をクリックします。
- 3 表示されるツールバーのコントロールを使用して、次の表のタスクを実行します。

254 | CorelDRAW ユーザー ガイド

E

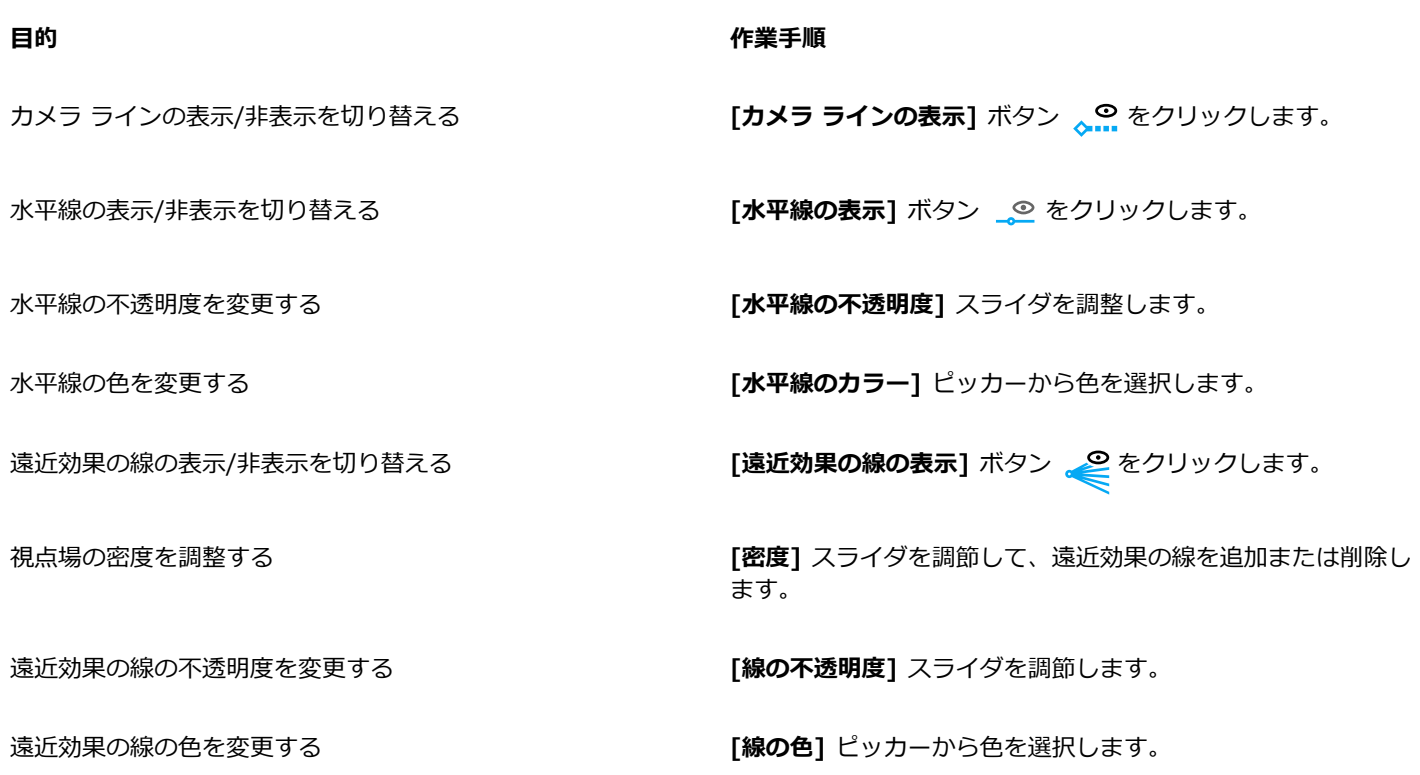

**4** フロート ツールバーで **[終了]** をクリックします。

## <span id="page-256-0"></span>**遠近効果グループをグループ解除する**

遠近効果グループをグループ解除すると、視点場が削除される一方で、遠近効果グループに含まれるオブジェクトの見え方は保持され ます。遠近効果グループは通常のグループとなり、他のグループの場合と同様に操作および編集できます。グループに含まれている各 オブジェクトはその遠近効果を維持します。ただし、オブジェクトを遠近効果で編集することはできなくなります。

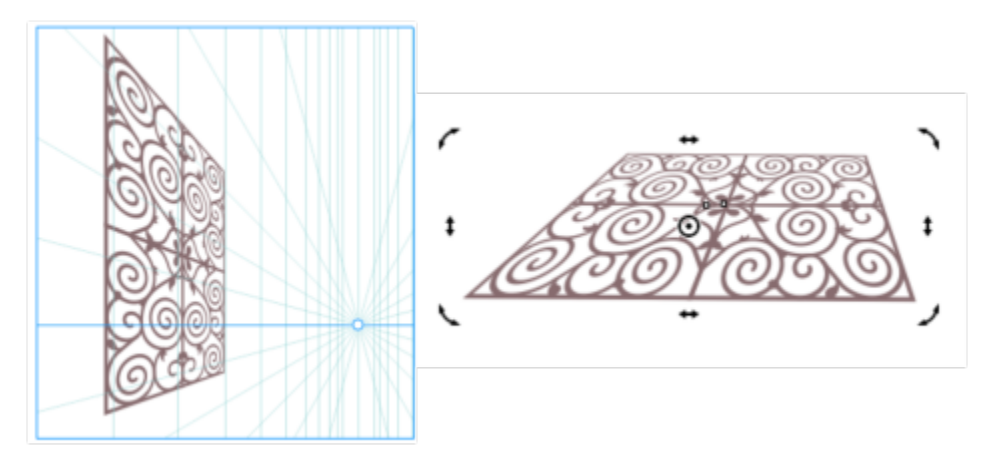

この遠近効果グループ (左) は、グループ解除されたうえで回転されました (右)。

## **遠近効果グループをグループ解除するには**

- **1** 遠近効果グループを選択します。
- **2 [オブジェクト] [遠近効果グループのグループ解除]** をクリックします。

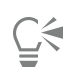

遠近効果グループをコントロールクリックし、**[遠近効果グループのグループ解除]** をクリックすることもできます。

# オブジェクト、シンボル、およびレイヤ

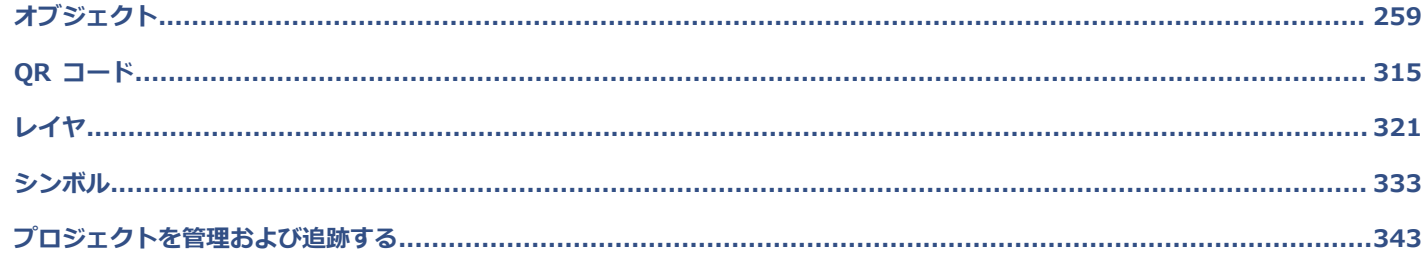

# **CorelDRAW**

<span id="page-260-0"></span>オブジェクト

オブジェクトの操作は、描画の作成の重要な要素です。

このセクションでは、次のトピックについて説明します。

- [ページ 260 の 「オブジェクトを選択する」。](#page-261-0)
- [ページ 263 の 「オブジェクトを変形させる」。](#page-264-0)
- [ページ 266 の 「オブジェクトをコピー/複製/削除する」。](#page-267-0)
- [ページ 269 の 「囲まれた領域からオブジェクトを作成する」。](#page-270-0)
- [ページ 269 の 「オブジェクトの境界線を作成する」。](#page-270-1)
- ページ 270 の 「オブジェクトのエッジにフェードを適用する」。
- ページ 271 の 「オブジェクトを描画および修正するためにオブジェクトの座標位置を使用する」。
- [ページ 279 の 「オブジェクトのプロパティ、変形、効果をコピーする」。](#page-280-0)
- [ページ 281 の 「オブジェクトのクローンを作成する」。](#page-282-0)
- [ページ 282 の 「オブジェクトを配置する」。](#page-283-0)
- [ページ 284 の 「オブジェクトを整列/配置する」。](#page-285-0)
- ページ 288 の 「オブジェクトのヒントを適用する」。
- [ページ 288 の 「オブジェクトをスナップするには」。](#page-289-1)
- [ページ 292 の 「ダイナミック ガイド」。](#page-293-0)
- [ページ 296 の 「整列ガイド」。](#page-297-0)
- [ページ 300 の 「オブジェクトの重ね順を変更する」。](#page-301-0)
- [ページ 301 の 「オブジェクトをサイズ変更/スケールする」。](#page-302-0)
- [ページ 303 の 「オブジェクトを回転/ミラー化する」。](#page-304-0)
- ページ 305 の 「「プロパティ1 インスペクタでオブジェクトを修正する」。
- [ページ 307 の 「オブジェクトをグループ化する」。](#page-308-0)
- [ページ 308 の 「オブジェクトを結合する」。](#page-309-0)
- [ページ 310 の 「オブジェクトをロックする」。](#page-311-0)
- [ページ 310 の 「オブジェクトを検索/置換する」。](#page-311-1)
- ページ 313 の 「オブジェクトの表示/非表示を切り替える」。
- [ページ 314 の 「オブジェクトを規制する」。](#page-315-0)
- [ページ 314 の 「オブジェクトのエクスポート」。](#page-315-1)

## <span id="page-261-0"></span>**オブジェクトを選択する**

オブジェクトを変更する前に、まず変更するオブジェクトを選択する必要があります。表示されているオブジェクト、他のオブジェク トに隠れたオブジェクト、グループ内またはネスト グループ内の 1 つのオブジェクトを選択できます。また、オブジェクトを作成順 に選択することもできますし、すべてのオブジェクトの選択/選択解除を一度に行うこともできます。

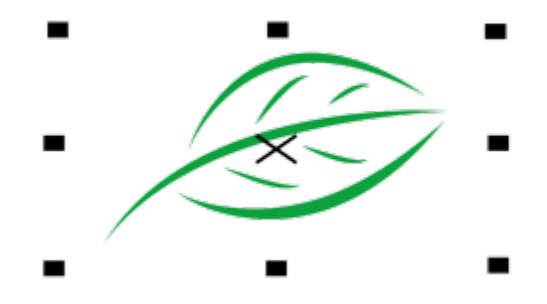

オブジェクトを選択すると、範囲ボックスが表示され、中心点が「X」で示されます。

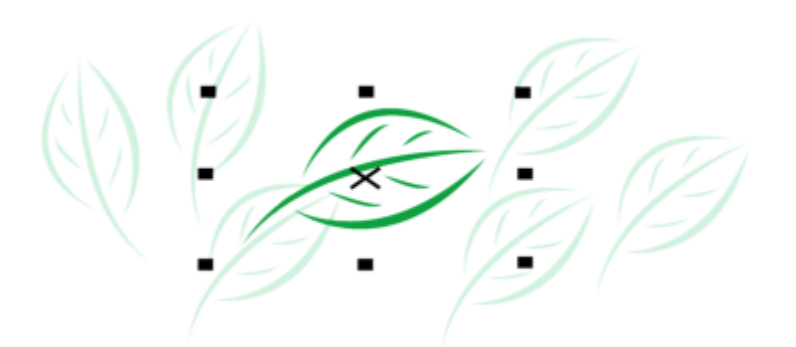

グループ内のオブジェクトを 1 つ選択できます。

オブジェクトを選択範囲線で選択するには、長方形または不規則な形状の範囲選択線でオブジェクトを囲みます。

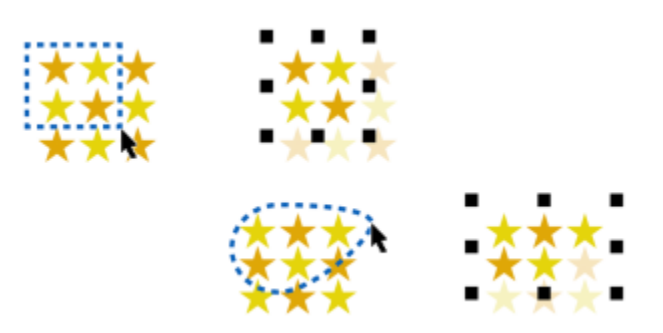

選択範囲線によるオブジェクトの選択: 長方形の選択領域 (上) と不規則な形状の選択領域 (下)

特定のオブジェクトをグループ化することなく同時に選択できる選択グループを作成できます。選択グループは、0〜9 の数字に対応 付けられ、ドキュメントに保存されます。選択グループに対応する数字を押すと、そのグループのすべてのオブジェクトが選択されま す。選択グループ内のすべてのオブジェクトの選択とズーム インを同時に実行できます。オブジェクトを選択グループに追加できま す。

通常 **[選択ツール]** でオブジェクトを選択します。デフォルトでは、すべてのオブジェクトは塗りつぶしとして扱われるので、未塗り つぶしオブジェクトを選択する場合は、その輪郭線や輪郭線で囲まれた領域をクリックして選択します。ただし、未塗りつぶしオブ ジェクトの輪郭線をクリックして未塗りつぶしオブジェクトのみを選択できるようにデフォルトの動作を変更することができます。線 描画を使用していて、他のオブジェクトの下に表示されているオブジェクトのみを頻繁に選択する必要がある場合に、デフォルトの動 作を変更すると便利になります。

#### **オブジェクトを選択するには**

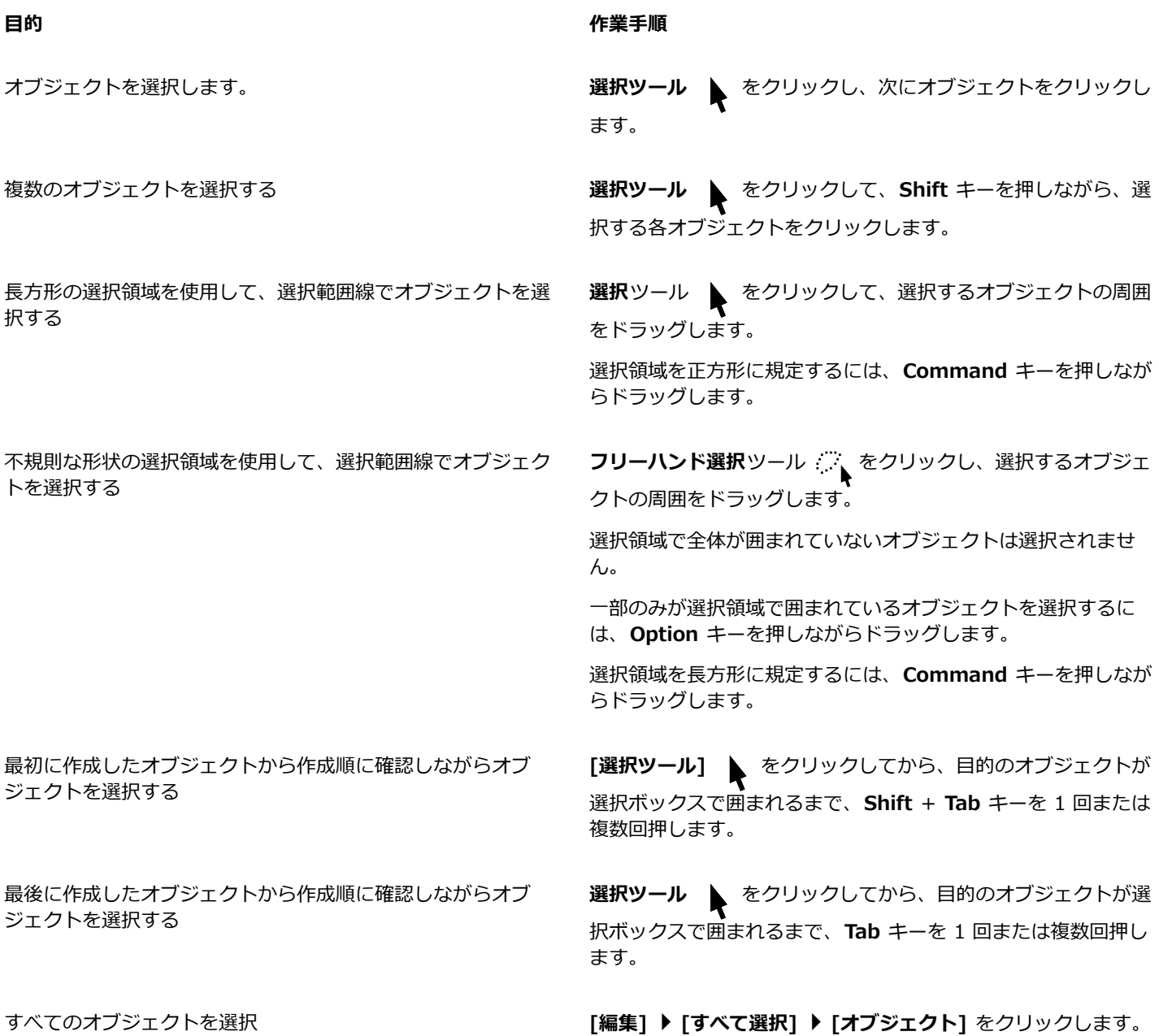

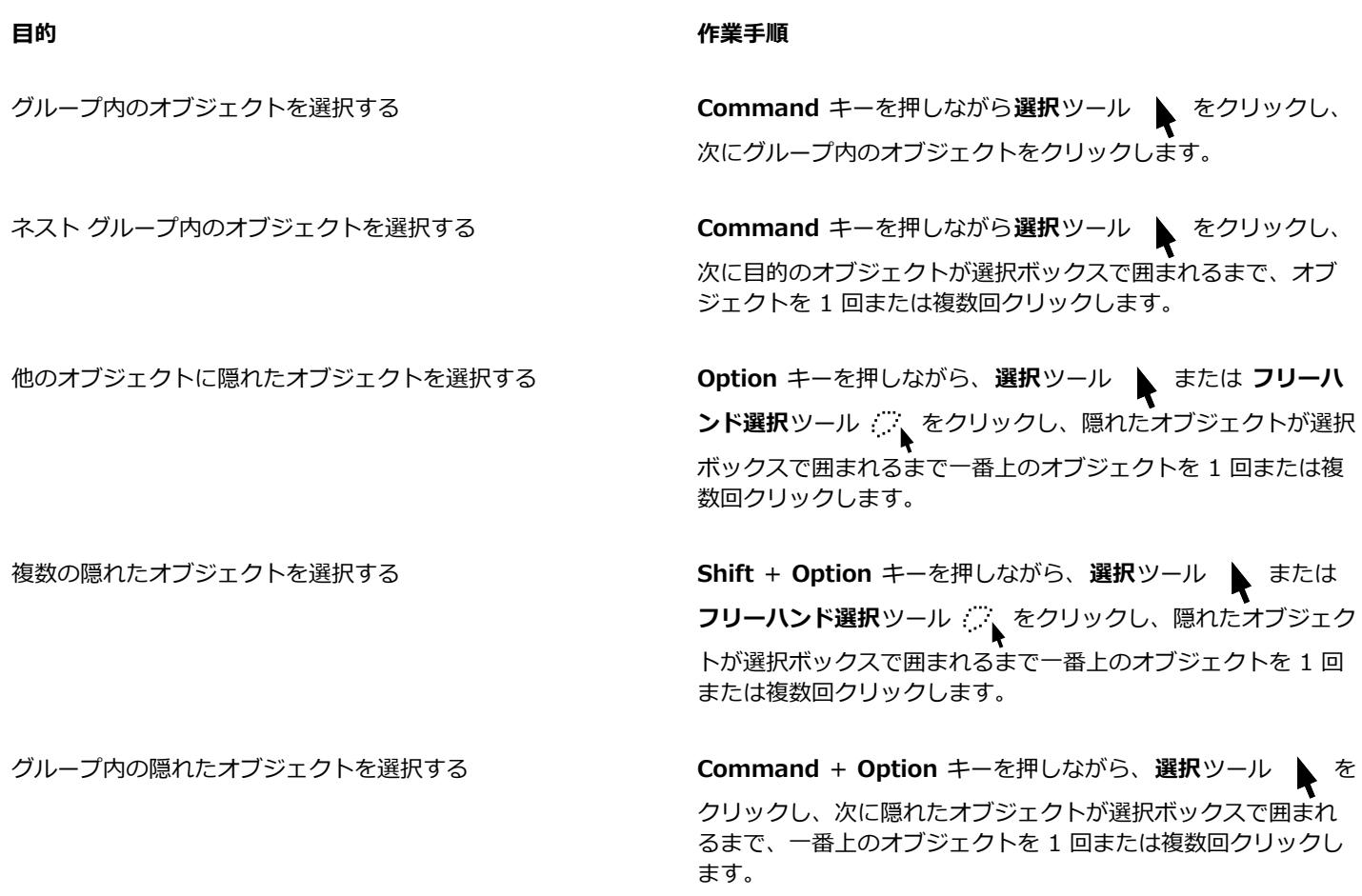

E

隠れたオブジェクトを選択すると、そのオブジェクトの説明がステータス バーに表示されます。

#### **選択グループを作成するには**

- **1 選択ツール ▶ をクリックし、Shift** キーを押しながら、選択グループに入れる各オブジェクトをクリックします。
- **2 Command** キーを押しながら 0〜9 の数字キーを押します。

押したキーの数字が、新しい選択グループに対応付けられます。

#### **可能な操作**

選択グループのすべてのオブジェクトを選択する アンチング 選択グループに対応する数字キーを押します。 選択クループのすべてのオフジェクトを選択してスーム インす - 選択クループに対応する数字キーを 2 回押します。 る オブジェクトを選択グループに追加する オブジェクトを選択し、**Option +** キーを押しながら選択グ

ループに対応する数字キーを押します。

**オブジェクトの選択を解除するには**

**⽬的 作業⼿順**

すべてのオブジェクトの選択を解除します。 **選択ツール** をクリックして、描画ウィンドウの空⽩領域を クリックします。 選択した複数のオブジェクトの 1 つを選択解除する → **Shift** キーを押しながら**選択**ツール ▲ をクリックし、次にオ ブジェクトをクリックします。

#### **未塗りつぶしオブジェクトの選択⽅法を変更するには**

- **1 [CorelDRAW]** メニュー **[環境設定] [ツール]** をクリックします。
- **2** 表⽰されたダイアログ ボックスの左側のペインで、**[選択]**をクリックします。
- **3 [全オブジェクトを塗りつぶしとして処理]**チェック ボックスをオンまたはオフにします。

チェック ボックスをオンにすると、その輪郭線や、輪郭線で囲まれている領域をクリックして未塗りつぶしオブジェクトを選択す ることができます。チェック ボックスをオフにすると、その輪郭線のみをクリックして未塗りつぶしオブジェクトを選択すること ができます。

# ⊆≼

オブジェクトが選択されていない場合は、**選択**ツールを使⽤して、プロパティ バーの **[全オブジェクトを塗りつぶしとして処 理]** ボタンをクリックすることもできます。

## <span id="page-264-0"></span>**オブジェクトを変形させる**

次のいずれかの変形方法で、描画ウィンドウのオブジェクトの外観を変更することができます。

**変形操作 例**

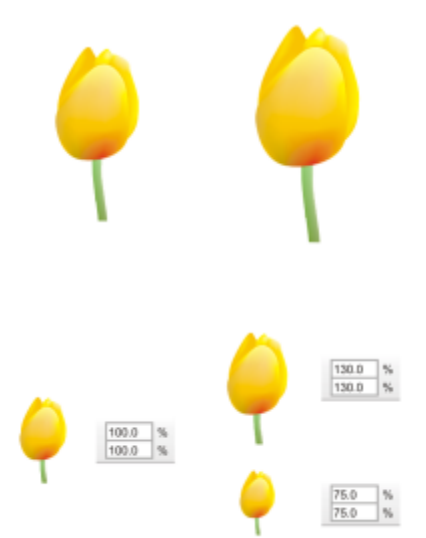

**スケールする**は、オブジェクトの元のサイズに対する⽐率 (%) でスケールを変更します。

**サイズ変更**は、オブジェクトの幅と⾼さを変更します。

#### **変形操作 例**

880000 KNO オブジェクトを一方に傾けます。

**伸縮**は、オブジェクトの幅と⾼さを⾮⽐例に変更します。

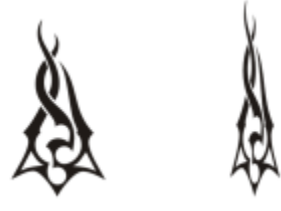

**[回転する]** は、中⼼軸あるいはオブジェクトの位置との相対地 点を中⼼にオブジェクトを回転します。

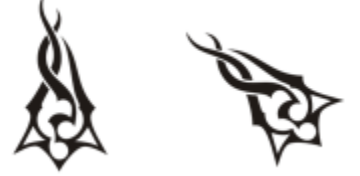

ミラーは、オブジェクトの水平方向または垂直方向の鏡像を作 成します。

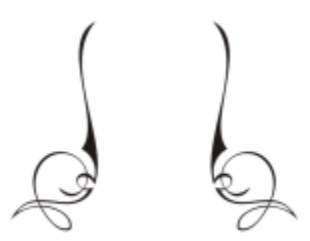

#### **オブジェクトをインタラクティブに変形する**

マウスや**選択**ツールを使って、オブジェクトをインタラクティブに変形できます。これは⼀番簡単な⽅法ですが、正確にオブジェクト を変形する場合には、推奨されません。

#### **オブジェクトを変形するその他の⽅法**

次のいずれかの方法でオブジェクトを変形できます。

- 結果をより正確なものにするには、**選択**ツールでオブジェクトを選択し、プロパティ バーで設定を調整します。たとえば、オブ ジェクトの正確な回転⾓度やサイズを指定できます。
- **[変形]** インスペクタを使うと、オブジェクトを正確に変形して、これを⾃動作成されるオブジェクトの複製に適⽤できます。こ の機能を使うと、元のオブジェクトを変更することなく変形を試すことができます。**[ウィンドウ] インスペクタ [変形]** をク リックすると、**[変形]** インスペクタにアクセスすることができます。

これらの方法ではいずれも、1 つまたは複数のオブジェクトに一度に変形を適用できます。

#### **変形を消去する/やり直す**

すべての変形は、いつでも⼀度に消去できます。

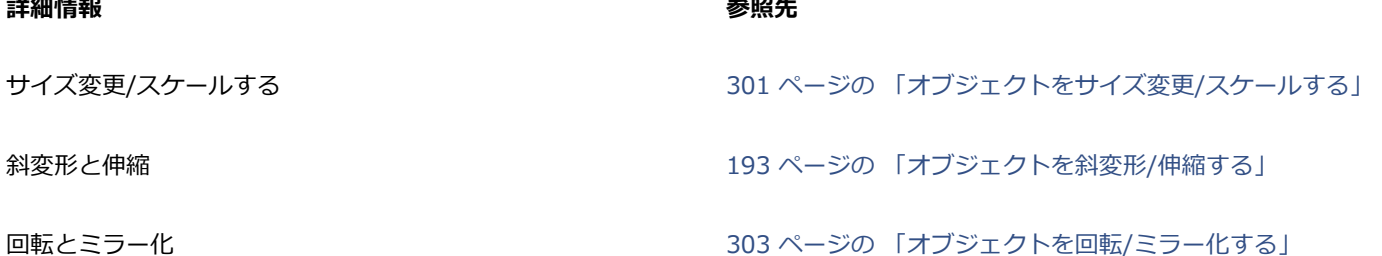

#### **オブジェクトをインタラクティブに変形するには**

1 選択ツール ▶ を使用して、オブジェクトを選択します。

オブジェクトの範囲ボックスが表示されます。範囲ボックスには、オブジェクトのサイズ変更、伸縮、およびミラー化に使用でき る選択ハンドルが 8 つあります。オブジェクトをもう一度クリックすると、新しいハンドルが表示されます。これらのハンドルを 使って、オブジェクトを回転させたり、斜変形させたりすることができます。

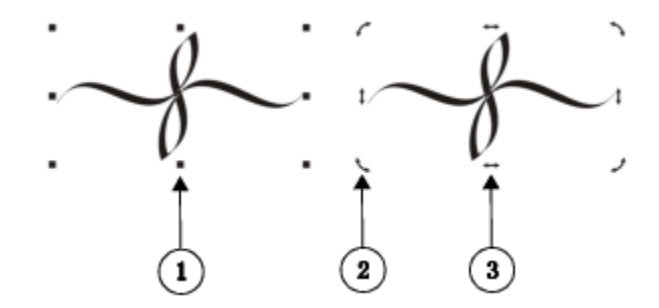

ハンドルの種類: 選択 (1)、回転 (2)、および斜変形 (3)

**2** 次の表のタスクを 1 つ実⾏します。

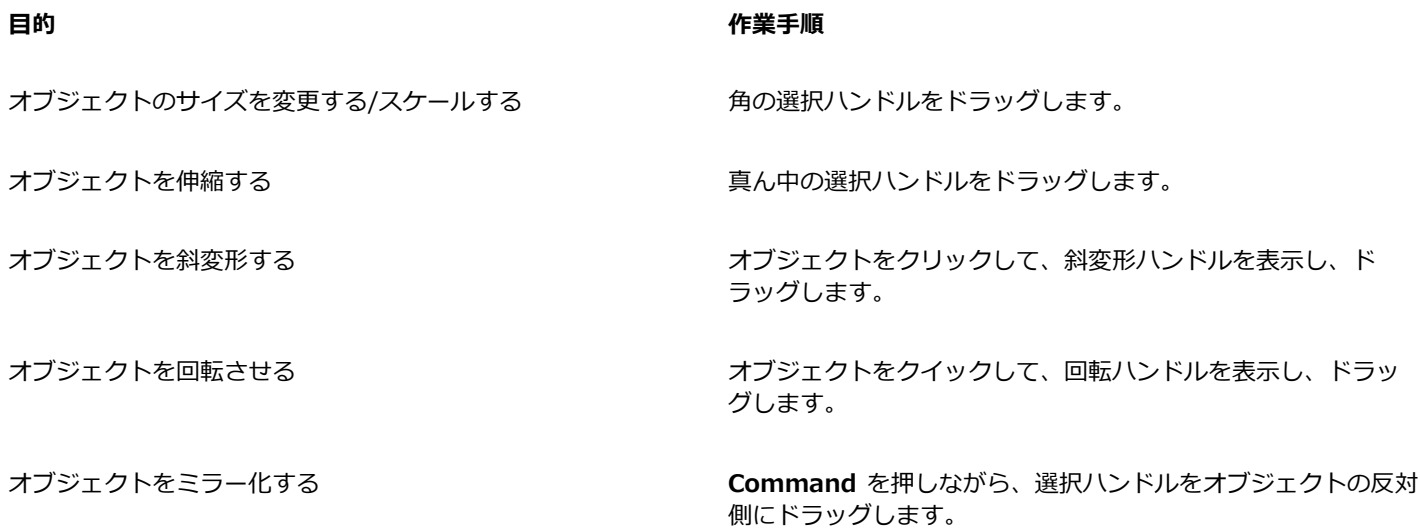

Č₹

オリジナルのオブジェクトを変更せずに、作成したコピーに変形を適⽤する場合は、**[変形]** インスペクタの **[コピー数]** ボッ クスにコピー数を⼊⼒します。

#### **オブジェクトに適⽤した変形をすべて消去するには**

- **1** オブジェクトを選択します。
- **2 [オブジェクト] [変形の消去]** をクリックします。
- C€

**[編集] [元に戻す 変形の消去]** をクリックすると、**[変形の消去]** コマンドをやり直しできます。

#### <span id="page-267-0"></span>**オブジェクトをコピー/複製/削除する**

CorelDRAW では、いくつかの方法でオブジェクトをコピーできます。不要になったオブジェクトは削除できます。

オブジェクトを切り取るかコピーしてクリップボードに置き、描画または他のアプリケーションに貼り付けることができます。オブ ジェクトを切り取ると、オブジェクトはクリップボードに置かれ、描画からは削除されます。オブジェクトをコピーすると、オブジェ クトがクリップボードに置かれますが、オリジナルも描画に残ります。

オブジェクトを複製すると、コピーが描画ウィンドウに直接置かれ、クリップボードは使用されません。複製する方がコピーや貼り付 けより時間がかかりません。オブジェクトを複製すると、複製されたオブジェクトと元のオブジェクトの間に、x 軸と y 軸に沿って 距離が置かれます。この距離は複製のオフセットと呼ばれ、**[環境設定]** ダイアログ ボックスで変更できます。

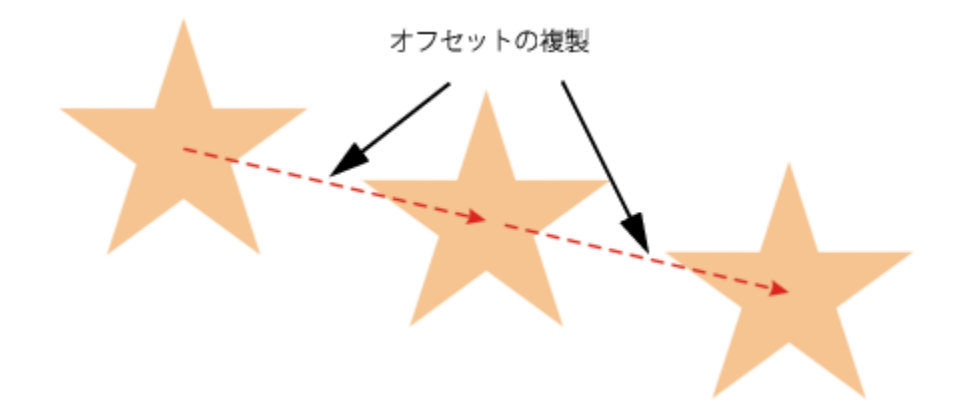

オリジナルはそのままにして、オブジェクトの複製だけに回転、サイズ変更、斜変形などの変形操作を適⽤できます。オリジナルを残 すことにした場合は、複製を削除できます。

クリップボードを使用せずに、位置を指定して、オブジェクトのコピーを一度に複数作成できます。たとえば、オリジナルのオブジェ クトの左または右にコピーを配置したり、オリジナルの下または上に配置したりすることができます。オブジェクトのコピーの間隔を 指定したり、コピーを作成する位置を相互のオフセット値で指定したりすることができます。

その他の方法を使って、クリップボードを使わずに簡単にオブジェクトのコピーを作成できます。テンキーのプラス記号 (+) を使用 すると、オリジナルの上にコピーを重ねて配置できます。 また、オブジェクトをドラッグしながら**スペースバー**を押すかコントロー ルクリックすると、コピーを簡単に作成できます。

#### **オブジェクトを切り取る/コピーするには**

**1** オブジェクトを選択します。

**2 [編集]** をクリックし、次のいずれかをクリックします。

**• 切り取り**

#### **• コピー**

 $\subseteq\leq$ 

オブジェクトをコントロールクリックし、**[切り取り]** または **[コピー]** をクリックして、オブジェクトを切り取る/コピーする こともできます。

## **オブジェクトを描画に貼り付けるには**

#### **• 「編集1 ▶ 「貼り付け1** をクリックします。

Č₹

この手順を使用して、他のアプリケーションのオブジェクトを貼り付けることができます。

サポートされていないファイル形式からオブジェクトを貼り付ける場合、または貼り付けるオブジェクトのオプションを指定 する場合は、**[編集] [形式を選択して貼り付け]** をクリックします。

#### **オブジェクトを複製するには**

**1** オブジェクトを選択します。

**2 [編集] [複製]** をクリックします。

Eŕ

オブジェクトの複製は、ビニール カットやプロッタなどのデバイス用に切り取り可能なドロップ シャドウを作成する際に便利 です。

Č₹

**Command+ D** キーを押して、選択したオブジェクトを複製することもできます。

複製のオフセットのデフォルトを変更するには、**[レイアウト] [ドキュメントの環境設定]** をクリックします。**[⼀般]** ペー ジで、**[⽔平⽅向]** ボックスと **[垂直⽅向]** ボックスに値を⼊⼒します。

- オフセット値を 0 にすると、複製はオリジナルに重ねて作成されます。
- 正のオフセット値を指定すると、複製はオリジナルの上/右側に作成されます。
- 負のオフセット値を指定すると、複製はオリジナルの下/左側に作成されます。

#### **指定した位置にオブジェクトのコピーを作成するには**

- **1** オブジェクトを選択します。
- **2 [編集] [連続複製]**をクリックします。
- **3 [連続複製]** インスペクタの **[コピー数]** ボックスに値を⼊⼒し、**[適⽤]** をクリックします。

#### **⽬的 作業⼿順**

オブジェクトのコピーを⽔平に配置する **[垂直⽅向の設定]**で、**[モード]**リスト ボックスから**[オフセッ トなし]**を選択します。**[⽔平⽅向の設定]** で、**[モード]** リスト ボックスから **[オブジェクトの間隔]** を選択します。コピーの間 隔を指定するには、**[距離]**ボックスに値を⼊⼒します。コピー をオリジナルの右または左に配置するには、**[⽅向]**リスト ボッ クスから**[右]**または**[左]**を選択します。

オブジェクトのコピーを垂直に配置する **[⽔平⽅向の設定]**で、**[モード]**リスト ボックスから**[オフセッ トなし]**を選択します。**[垂直⽅向の設定]** で、**[モード]** リスト ボックスから **[オブジェクトの間隔]** を選択します。コピーの間 隔を指定するには、**[距離]**ボックスに値を⼊⼒します。コピー をオリジナルの上または下に配置するには、**[⽅向]**リスト ボッ クスから**[上]**または**[下]**を選択します。

オブジェクトのすべてのコピーを指定した距離でオフセットす る

**[⽔平⽅向の設定]** と **[垂直⽅向の設定]** で、**[モード]** リスト ボックスから **[オフセット]** を選択し、**[距離]** ボックスに値を 入力します。

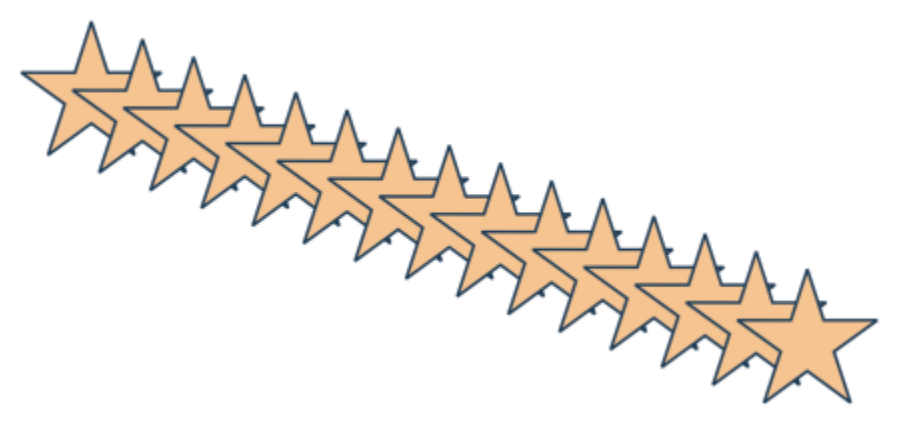

指定した距離にオフセットされたオブジェクトの複数のコピー

**オブジェクトのコピーを素早く作成するには**

- 1 選択ツール ▶ を使用して、オブジェクトを選択します。
- **2** オブジェクトを回転、または変形させながら、**スペースバー**を押します。

#### **可能な操作**

コピーをオリジナルの上に重ねて配置する **アンキーのプラス記号 (+) を押します**。

マウスや尖筆を使って単一コピーを作成する オンジェクトを移動、回転または変形しながらControlクリック し、次に両⽅のマウス ボタンを放します。

#### **オブジェクトの複製を変形するには**

- **1** オブジェクトを選択します。
- **2 [ウィンドウ] インスペクタ [変形]**をクリックします。
- **3 [変形]**インスペクタで必要な設定を⾏います。
- **4 [コピー数]** ボックスに「1」と入力します。
- **5 [適⽤]** をクリックします。

Ū₹

変形を消去する場合は、オブジェクトを選択して、**[オブジェクト] [変形の消去]**をクリックします。

#### **オブジェクトを削除するには**

**1** オブジェクトを選択します。

**2 「編集] ▶ [削除]** をクリックします。

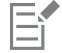

削除したオブジェクトを復元するには、**[元に戻す]** コマンドを使⽤します。詳しくは、[57 ページの 「操作を元に戻す/やり直](#page-58-0) [す/繰り返す」。](#page-58-0)を参照してください。

 $\subseteq\leq$ 

オブジェクトを選択し、**Delete** キーを押して、オブジェクトを削除することもできます。

#### <span id="page-270-0"></span>**囲まれた領域からオブジェクトを作成する**

他のオブジェクトで囲まれた領域からオブジェクトを作成できます。たとえば、自分自身に交差するフリーハンドの線を描いてループ を作成すると、ループ図形からオブジェクトを作成できます。対象となる領域が完全に閉じられている場合、囲んでいる形状や線の数 に関わらず、その領域の形状を持つオブジェクトを作成できます。

囲まれた領域からオブジェクトを作成する⽅法について詳しくは、[386 ページの 「領域に塗りつぶしを適⽤する」。を](#page-387-0)参照してく ださい。

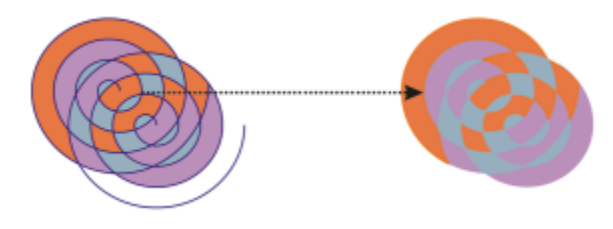

スマート塗りつぶしツールを使って、らせん状の 2 つのオブジェクト(左) で作成された領域 を囲むことにより新しいオブジェクトは閉じた領域から作成されます。この例では、オリジ ナルのらせんオブジェクトが削除され (右)、新しく作成されたオブジェクトが残っています。

#### <span id="page-270-1"></span>**オブジェクトの境界線を作成する**

レイヤ上の選択オブジェクトの周囲に⾃動的にパスを作成して、境界線を作成できます。この境界線は、キー ラインやカット ライン の作成など、さまざまな目的で使用できます。

境界線は、選択したオブジェクトの形に添った閉じたパスで作成されます。境界線によって作成されたオブジェクトには、デフォルト の塗りつぶしと輪郭のプロパティが適用されます。

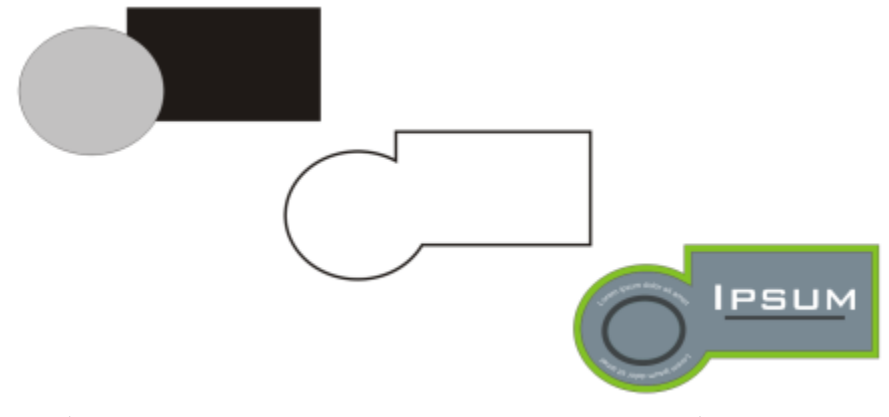

選択したオブジェクト (左) の周囲に境界線を作成します。境界線は新しいオブジェクト (中) として作成 され、このオブジェクトは、完成したロゴ (右) のカット ラインまたはキー ラインとして使⽤できます。

#### **選択したオブジェクトの境界線を作成するには**

- **1** 境界線で囲むオブジェクトを選択します。
- **2 [オブジェクト] [整形] [枠線]** をクリックします。

## <span id="page-271-0"></span>**オブジェクトのエッジにフェードを適用する**

ベクトル オブジェクトやビットマップ オブジェクトのエッジにフェードを適用できます。フェードを適用すると、オブジェクトの エッジに沿って透明度が徐々に⾼まり、オブジェクトがバックグラウンドにすっかり溶け込みます。

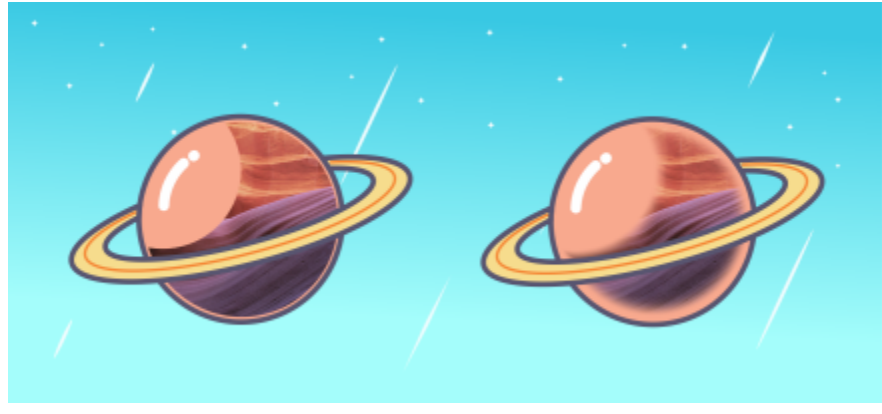

エッジにフェードを適⽤すると、ビットマップが構図に溶け込みます。

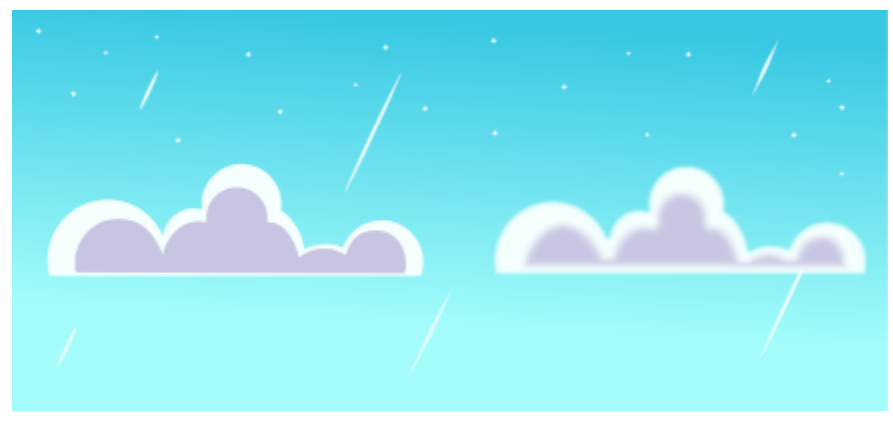

ベクトル オブジェクトのエッジをソフトに仕上げるためにフェード効果を使用します。

フェードを適⽤するときは、フェード幅と透明グラデーションの種類 (エッジの種類) を選択できます。

#### **オブジェクトのエッジにフェードを適⽤するには**

**1** オブジェクトを選択します。

- **2 「効果] ▶ [ぼかし] ▶ [フェード]** をクリックします。
- **3 [幅]** ボックスに値を⼊⼒します。
- **4** 次のいずれかのオプションをオンにし、使⽤する透明グラデーションを指定します。
	- **線形** エッジの透明度をフェード部分の始点から終点まで均等に変化させます。
	- 曲線 フェードしたエッジの始点部分の透明度は小さく、中心部分の透明度は大きく、終点部分の透明度は小さくなります。
	- ガウス オブジェクトのエッジを、ベル型の曲線を使用して、ガウス分布に従って外向きにぼかします。

デザインをプレビューしながら効果の設定を調整するには、**[プレビュー]** チェック ボックスを有効にします。

#### <span id="page-272-0"></span>**オブジェクトを描画および修正するためにオブジェクトの座標位置を使⽤する**

**[座標位置]** インスペクタを使⽤して、形状や線を正確に描画、および修正することができます。描画ウィンドウのライブ プレビュー で、調整の効果を確認することができます。

座標の値を入力して、オブジェクトの正確な位置、寸法線、および回転角度を指定できます。描画ウィンドウでドラッグして、オブ ジェクトの属性をインタラクティブに設定することもできます。

#### **長方形と正方形**

長方形を正確に描くには、長方形の 9 つのポイント (4 つの端点、4 つの中点、および 1 つの中心点) の 1 つである原点を指定しま す。長方形を回転する場合、原点が回転の中心として使用されます。回転角度、および長方形の幅と高さも指定することができます。

回転角度が 0 の場合、長方形の左下および右上の隅の位置を指定することができます。

正方形を描くには、原点、辺の長さ、および回転角度を指定します。

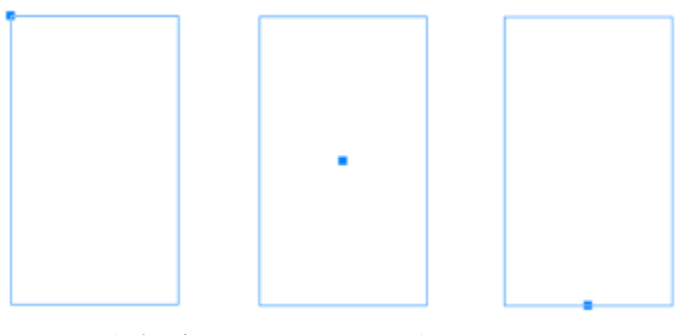

左: ライブ プレビューに、長方形の原点が青のノードとして表示さ れます。原点として、中⼼点または任意の⾓や中点を指定できます。

#### **楕円と正円**

楕円形を正確に描くには、楕円形の周りに描く範囲ボックスの9つのポイントの1つである原点を指定します。原点が回転の中心と して使⽤されます。

楕円形の直径 (楕円形の周りの範囲ボックスの幅と高さ)、および回転角度も指定することができます。回転角度が 0 の場合、楕円形 の周りの範囲ボックスの左下および右上の隅の正確な位置を指定することができます。

円形を描くには、原点、直径、および回転⾓度を指定します。

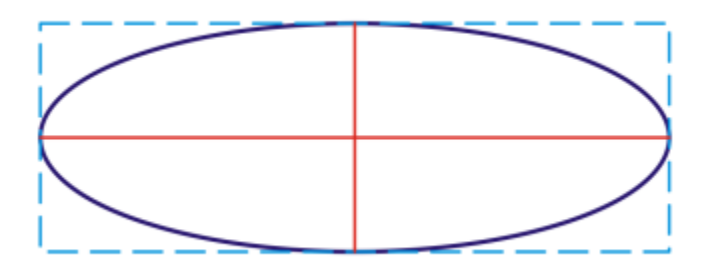

楕円形の周りに描く、範囲ボックスの幅と⾼さを指定することができます。

#### **多角形**

多角形を描くには、辺の数、回転角度、または多角形の周りに描く境界のある楕円形の直径を指定します。境界のある楕円形の中心 (「多角形の中心」ともいう)は、回転の中心として使用します。

標準多角形を正確に描くこともできます。標準多角形のすべての辺の長さは同じです。辺の長さ、回転角度、または標準多角形の周り に描く境界のある円形の直径を指定します。

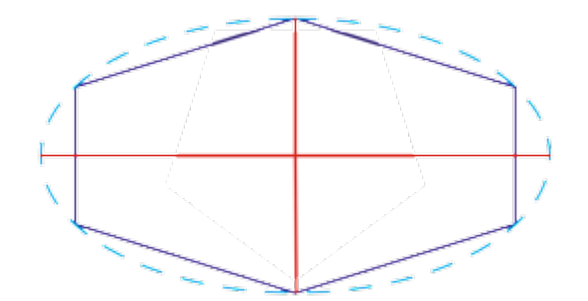

多⾓形の周りに描く、境界のある楕円形の直径を指定することができます。

#### **⾏間**

2 つの方法を使用して直線を描くことができます。1 つ目の方法は、線の始点と終点を指定する方法です。2 つ目の方法は、線の始点 と線の⻑さ、さらに回転⾓度を指定する⽅法です。

複数点の座標位置を指定して、複雑な線を描くことができます。点を削除して、既存の点の座標を修正することができます。必要なす べての点を追加してから、始点と終点を接続して曲線を閉じることができます。

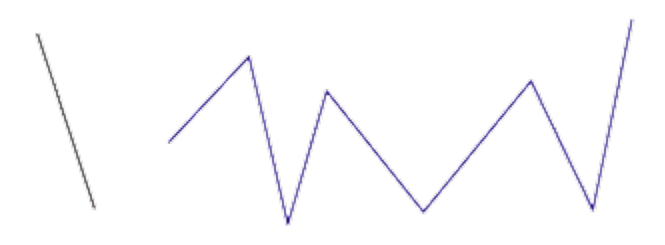

直線と複数点指定線

#### **星型**

**座標を使用して星型や星型多角形を描くこともできます。** 

#### **既存のオブジェクトを修正する**

**[座標位置]** インスペクタを使用して、既存のオブジェクトを正確に修正することができます。既存のオブジェクトを修正する場合、 新しいオブジェクトに置き換えられることに注意してください。このため、元のオブジェクトに適⽤されている変形、および効果 (エ ンベロープ効果、回転、および斜辺形効果) が削除されます。また、多⾓形のノードに以前適⽤した変更も削除されます。

#### **オブジェクトの座標位置を使⽤して⻑⽅形を描く、または修正するには**

- **1 [ウィンドウ] インスペクタ [座標位置]**をクリックします。 既存の⻑⽅形を修正する場合は、その⻑⽅形を選択します。
- **2 [長方形] ┌─┐**フライアウトをクリックし、**[長方形]** を選択します。
- **3** 次のいずれかの調整を⾏います。
	- 長方形の原点を設定するには、 **[原点] Har** 領域の点をクリックします。
	- 原点の正確な位置を指定するには、**[x]** および **[y]** ボックスに値を⼊⼒します。
	- 長方形の幅と高さを指定するには、 [W] ボックスと [H] ボックスに値を入力します。
	- 長方形の高さまたは幅のみを指定し、他の寸法を同じ比率で自動的に調整するには、[プロ**ポーショナルの設定]** チェック ボッ クスをオンにします。

● 指定角度で長方形を回転するには、**[回転の角度]** ボックスに値を入力します。長方形の原点が回転の中心として使用されます。

- **4** 次のいずれかをクリックします。
	- オブジェクトの作成 描画ウィンドウに新しい長方形を追加します。
	- オブジェクトの置換 選択した長方形を新しい長方形に置き換えます。

#### **可能な操作**

左下および右上の隅の正確な位置を指定して長方形を描画しま す。

**[範囲ボックス]** 領域で、**[左下隅]** または **[右上隅]** ラベルの下 の **[X]** および **[Y]** ボックスに値を⼊⼒します。

この方法で長方形を描画できるのは、回転が適用されていない 場合に限られます。

⻑⽅形の左下および右上の隅を描画ウィンドウで直接設定しま す。

**[範囲ボックス]** 領域で、**[左下隅をインタラクティブに設定]** ま <del>。。</del><br>たは **[右上隅をインタラクティブに設定]** ボタン <sub>(+)</sub> を クリッ クして、描画ウィンドウをクリックします。

描画ウィンドウで原点を直接設定します。 **[原点をインタラクティブに設定]** ボタン をクリックし て、描画ウィンドウをクリックします。

描画ウィンドウで⻑⽅形の⼨法線を直接指定します。 **[⼨法線をインタラクティブに設定]** ボタン をクリックし

て、描画ウィンドウをクリックします。

描画ウィンドウで回転角度を直接設定します。 **[角度をインタラクティブに設定]** ボタン 2000 をクリックし て、描画ウィンドウをクリックします。

#### **オブジェクトの座標位置を使⽤して正⽅形を描く、または修正するには**

- **1 [ウィンドウ] インスペクタ [座標位置]**をクリックします。 既存の正⽅形を修正する場合は、その正⽅形を選択します。
- 2 **[長方形] ┌─┐**フライアウトをクリックし、[正方形] を選択します。
- **3** 次のいずれかの調整を⾏います。
	- 正方形の原点を設定するには、 **[原点] Hard** 領域の点をクリックします。
	- 原点の正確な位置を指定するには、**[x]** および **[y]** ボックスに値を⼊⼒します。
	- 辺の長さを指定するには、「オブジェクトのサイズ] ボックスに値を入力します。

● 指定角度で正方形を回転するには、 [回転の角度] ボックスに値を入力します。長方形の原点が回転の中心として使用されます。

- **4** 次のいずれかをクリックします。
	- オブジェクトの作成 描画ウィンドウに新しい正方形を追加します。
	- オブジェクトの置換 選択した正方形を新しい正方形に置き換えます。

#### **可能な操作**

描画ウィンドウで原点を直接設定します。 **[原点をインタラクティブに設定]** ボタン <del>(1)</del> <sup>をクリックし</sup>

て、描画ウィンドウをクリックします。

描画ウィンドウで正方形の辺の長さを直接指定します。 **[ T法線をインタラクティブに設定]**ボタン p pをクリックし て、描画ウィンドウをクリックします。

- 描画ウィンドウで回転角度を直接設定します。 **[角度をインタラクティブに設定]** ボタン <sub>2023</sub> をクリックし
	- て、描画ウィンドウをクリックします。

#### **オブジェクトの座標位置を使⽤して楕円形を描く、または修正するには**

- **1 [ウィンドウ] インスペクタ [座標位置]**をクリックします。 既存の楕円形を修正する場合は、その楕円形を選択します。
- **2 [楕円形]** フライアウトをクリックし、**[楕円形]** を選択します。
- **3** 次のいずれかの調整を⾏います。
	- 楕円形の原点を設定するには、**[原点]** 領域の点をクリックします。
	- 原点の正確な位置を指定するには、**[x]** および **[y]** ボックスに値を⼊⼒します。
	- 楕円形の直径 (幅と高さ) を指定するには、 [W] ボックスと [H] ボックスに値を入力します。
	- 楕円形の 1 つの直径のみを指定し、他の直径を同じ⽐率で⾃動的に調整するには、**[⽐例の設定]** チェック ボックスをオンにし ます。
	- 指定角度で楕円形を回転するには、**「回転の角度1** ボックスに値を入力します。楕円形の原点が回転の中心として使用されます。
- **4** 次のいずれかをクリックします。
	- **オブジェクトの作成** ̶ 描画ウィンドウに新しい楕円形を追加します。
	- **オブジェクトの置換** ̶ 選択した楕円形を新しい楕円形に置き換えます。

#### **可能な操作**

楕円を囲む範囲ボックスの左下隅と右上隅を指定して楕円形を 描画します。 **[範囲ボックス]** 領域で、**[左下隅]** または **[右上隅]** ラベルの下 の **[X]** および **[Y]** ボックスに値を⼊⼒します。

> この方法で楕円形を描画できるのは、楕円形に回転が適用され ていない場合に限られます。

楕円の範囲ボックスの左下と右上隅を描画ウィンドウで直接設 定します。

**[範囲ボックス]** 領域で、**[左下隅をインタラクティブに設定]** ま たは [**右上隅をインタラクティブに設定**] ボタン <sub>(+)</sub>^ を クリッ クし、描画ウィンドウをクリックします。

描画ウィンドウで原点を直接設定します。 **[原点をインタラクティブに設定]** ボタン <del>(1)</del> <sup>をクリックし</sup> て、描画ウィンドウをクリックします。

描画ウィンドウで楕円形の⼨法線を直接指定します。 **[直径をインタラクティブに設定]** ボタン をクリックし て、描画ウィンドウをクリックします。

描画ウィンドウで回転角度を直接設定します。 **[角度をインタラクティブに設定]** ボタン Apple をクリックし て、描画ウィンドウをクリックします。

#### **オブジェクトの座標位置を使⽤して円形を描く、または修正するには**

- **1 [ウィンドウ] インスペクタ [座標位置]**をクリックします。 既存の円形を修正する場合は、その円形を選択します。
- **2 [楕円形] ◯ フライアウトをクリックし、[円] を選択します。**
- **3** 次のいずれかの調整を⾏います。
	- 正⽅形の原点を設定するには、**[原点]** 領域の点をクリックします。
	- 原点の正確な位置を指定するには、**[x]** および **[y]** ボックスに値を⼊⼒します。
	- 円の直径を指定するには、 **[オブジェクトのサイズ]** ボックスに値を入力します。
	- 指定角度で円形を回転するには、**[回転の角度]** ボックスに値を入力します。円形の原点が回転の中心として使用されます。
- **4** 次のいずれかをクリックします。
	- **オブジェクトの作成** ̶ 描画ウィンドウに新しい円形を追加します。
	- **オブジェクトの置換** ̶ 選択した円形を新しい円形に置き換えます。

#### **可能な操作**

描画ウィンドウで原点を直接設定します。 **[原点をインタラクティブに設定]** ボタン をクリックし て、描画ウィンドウをクリックします。

描画ウィンドウで円形の直径を直接指定します。 **[直径をインタラクティブに設定]** ボタン をクリックし て、描画ウィンドウをクリックします。

描画ウィンドウで回転角度を直接設定します。 **[角度をインタラクティブに設定]** ボタン Apple をクリックし て、描画ウィンドウをクリックします。

#### **オブジェクトの座標位置を使⽤して多⾓形を描く、または修正するには**

- **1 [ウィンドウ] インスペクタ [座標位置]**をクリックします。 既存の多⾓形を修正する場合は、その多⾓形を選択します。
- **2 [多角形] ⌒ フライアウトをクリックし、[多角形]** を選択します。
- 3 [多角形] 領域で、[ポイント/面] ボックスに値を入力します。
- **4** 次のいずれかの調整を⾏います。
	- 指定角度で多角形を回転するには、**[回転の角度]** ボックスに値を入力します。
	- 多⾓形の中⼼を指定するには、**[範囲ボックス]** 領域の **[X]** および **[Y]** ボックスに値を⼊⼒します。多⾓形の中⼼は、多⾓形の 周りに描く、境界のある楕円形の中心になります。多角形の中心が回転の中心として使用されます。
	- 多角形の周りの境界のある楕円形の直径を指定するには、「範囲ボックス1 領域の 「W1 ボックスと 「H1 ボックスに値を入力し ます。
	- 1 つの直径のみを指定し、他の直径を同じ比率で自動的に調整するには、**[比例の設定]** チェック ボックスをオンにします。
- **5** 次のいずれかをクリックします。
	- オブジェクトの作成 描画ウィンドウに新しい多角形を追加します。
	- **オブジェクトの置換** ̶ 選択した多⾓形を新しい多⾓形に置き換えます。

描画ウィンドウで回転角度を直接設定します。 **[角度をインタラクティブに設定]** ボタン <sub>2008</sub> をクリックし て、描画ウィンドウをクリックします。

描画ウィンドウで多角形の中心を直接設定します。 **[多角形の中心をインタラクティブに設定]** ボタン <sub>(←)</sub>^ をク リックして、描画ウィンドウをクリックします。

描画ウィンドウで境界のある楕円形の直径を直接指定します。 **[直径をインタラクティブに設定]** ボタン φ φをクリックし<br>———————————————————— て、描画ウィンドウをクリックします。

#### **オブジェクトの座標位置を使⽤して標準多⾓形を描く、または修正するには**

- **1 [ウィンドウ] インスペクタ [座標位置]**をクリックします。 既存の多⾓形を修正する場合は、その多⾓形を選択します。
- 2 **[多角形] ( ̄)** フライアウトをクリックし、[長方形多角形] を選択します。
- 3 [標準多角形] 領域で、[ポイント/面] ボックスに値を入力します。
- 4 **[辺の長さ]** ボックスに値を入力します。
- **5** 次のいずれかの調整を⾏います。
	- 指定角度で多角形を回転するには、[回転の角度] ボックスに値を入力します。
	- 多⾓形の中⼼を指定するには、**[範囲ボックス]** 領域の **[X]** および **[Y]** ボックスに値を⼊⼒します。
	- 多角形の周りの境界のある円形の直径を指定するには、「オブジェクトのサイズ] ボックスに値を入力します。
- **6** 次のいずれかをクリックします。
	- オブジェクトの作成 描画ウィンドウに新しい多角形を追加します。
	- オブジェクトの置換 選択した多角形を新しい多角形に置き換えます。

#### **可能な操作**

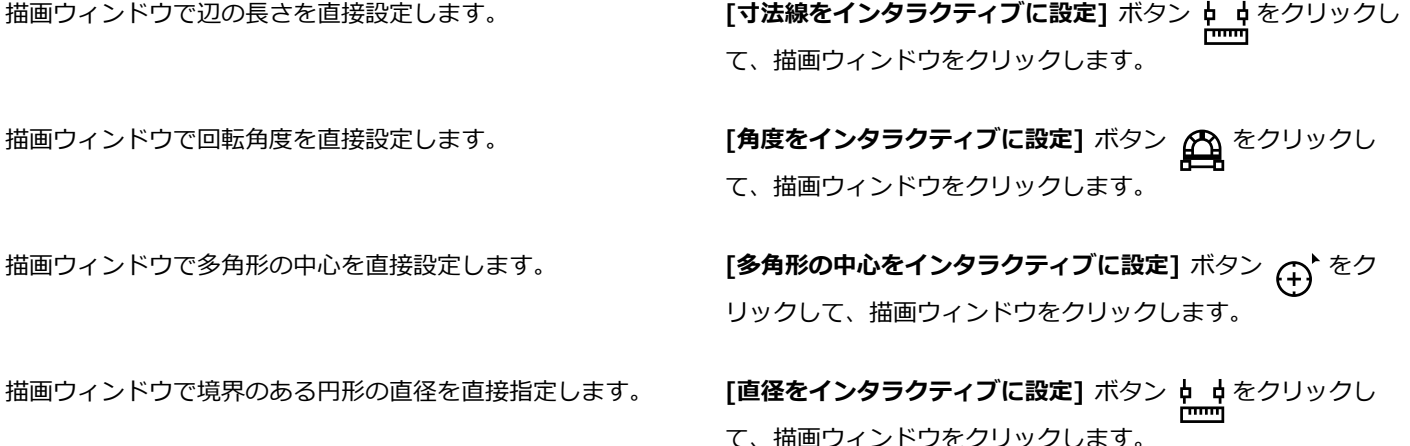

#### **オブジェクトの座標位置を使⽤して直線を描く、または修正するには**

**1 [ウィンドウ] インスペクタ [座標位置]**をクリックします。 既存の線を修正する場合は、その線を選択します。

- 2 [2 ポイント線] ボタン / をクリックします。
- 3 [x] および [y] ルーラーに沿って始点と終点を指定するには、[始点] および [終点] 領域の [X] および [Y] ボックスに値を入力 します。
- ライブ プレビューでは、始点がハイライト表示されています。
- **4** 次のいずれかをクリックします。
	- **オブジェクトの作成** ̶ 描画ウィンドウに新しい線を追加します。
	- **オブジェクトの置換** ̶ 選択した線を新しい線に置き換えます。

- 始点、⻑さ、および回転⾓度を指定して、直線を描く **[始点]** の **[X]** ボックスと **[Y]** ボックスに値を⼊⼒します。**[オ ブジェクトのサイズ]** 領域で、[線の長さ] ボックスに値を入力 します。次に、[回転の角度] ボックスに値を入力します。 線の始点および終点を描画ウィンドウで直接設定します。 **[点をインタラクティブに設定]** ボタン <sub>(+)</sub>^ のいずれかをク リックし、描画ウィンドウをクリックします。
- 
- 描画ウィンドウで線の⻑さを直接設定します。 **[オブジェクトのサイズ]** 領域で、**[線⻑をインタラクティブに設** 定] ボタン b d をクリックして、描画ウィンドウをクリックし ます。

描画ウィンドウで回転⾓度を直接設定します。 **[オブジェクトのサイズ]** 領域で、**[⾓度をインタラクティブに設 定]** ボタン App をクリックして、描画ウィンドウをクリックし ます。

#### **オブジェクトの座標位置を使⽤して複数点指定線を描く、または修正するには**

- **1 [ウィンドウ] インスペクタ [座標位置]**をクリックします。 既存の線を新しい線に置き換える場合は、その線を選択します。
- 2 [複数点指定曲線] ボタン ded をクリックします。<br>
nd ded in the set of the set of the set of the set of the set of the set of the set of the set of the set of t<br>
on the set of the set of the set of the set of the set of the set of the set
- 3 [ポイントの追加] ボタン –– をクリックします。
- **4** 次のいずれかの調整を⾏います。
	- x および y ルーラーに沿って点の正確な位置を指定するには、**[x]** および **[y]** ボックスに値を⼊⼒します。
	- 他の点を追加するには、**[点の追加]** ボタン ━━━━ をクリックして、[X] および [Y] ボックスに値を入力します。
- **5** 必要なすべての点を指定してから、次のいずれかをクリックします。
	- **オブジェクトの作成** ̶ 描画ウィンドウに新しい線を追加します。
	- **オブジェクトの置換** ̶ 選択した線を新しい線に置き換えます。

#### **可能な操作**

描画ウィンドウで点の位置を直接指定します。 **[座標位置]** インスペクタで、点をクリックします。**[点をインタ ラクティブに設定]** ボタン (+) をクリックして、描画ウィンド ウをクリックします。

点を削除する **[座標位置]** インスペクタで点をクリックして、**[点の削除]** ボタ ン 而をクリックします。

線の始点と終点を接続します。 **[曲線を⾃動的に閉じる/開く]** ボタン をクリックします。

 $\bar{C}$ 

次のキーボード ショートカットを使用して、複数点指定線を素早く作成します。

- 選択した点を削除するには、**Delete** キーを押します。
- 使⽤可能な点の **[X]** および **[Y]** ボックスを介して移動するには、ボックスを選択して、**Tab** キーを繰り返し押しま す。
- 使⽤可能な点の **[X]** および **[Y]** ボックスを介して戻るには、ボックスを選択して、**Shift + Tab** キーを繰り返し押し ます。
- **[点をインタラクティブに設定]** ボタンをアクティブにするには、インスペクタの点をダブルクリックします。

#### **オブジェクトの座標位置を使⽤して星型または星型多⾓形を描く、または修正するには**

- **1 [ウィンドウ] インスペクタ [座標位置]**をクリックします。 既存の星型を新しい星型に置き換える場合は、その星型を選択します。
- 2 [星型]  $\frac{1}{\sqrt{2}}$ または[星型多角形置]  $\frac{1}{\sqrt{2}}$ ボタンをクリックします。
- **3** 必要な設定を⾏います。
- **4** 次のいずれかをクリックします。
	- **オブジェクトの作成** ̶ 描画ウィンドウに新しい星型を追加します。
	- **オブジェクトの置換** ̶ 選択した星型を新しい星型に置き換えます。

## <span id="page-280-0"></span>**オブジェクトのプロパティ、変形、効果をコピーする**

CorelDRAW では、1 つのオブジェクトの属性を別のオブジェクトにコピーできます。コピーできるオブジェクトのプロパティは、輪 郭、塗りつぶし、テキストのプロパティなどです。コピーできるオブジェクト変形は、サイズ変更、回転、配置などです。また、オブ ジェクトに適⽤された効果をコピーすることもできます。

#### **オブジェクトの塗りつぶし、輪郭、テキストのプロパティを別のオブジェクトにコピーするには**

- 1 ツールボックスの **属性スポイト** ツール <sub>→</sub>♪ をクリックします。
- **2** プロパティ バーの**[プロパティ]**フライアウトをクリックし、次のいずれかのチェック ボックスをオンにします。
	- **• 輪郭**
	- **• 塗りつぶし**
	- **• テキスト**
- **3** プロパティのコピー元のオブジェクトをクリックします。 **属性スポイト** ツールが⾃動的に**オブジェクト属性の適⽤**モードに切り替わります。
- **4** コピーしたプロパティの適⽤先となるオブジェクトをクリックします。

## 昏

プロパティ バーの**[変形]**および**[効果]**フライアウトでオンになっているオプションは、プロパティをコピーするときにも適⽤ されます。

Ūξ

**選択**ツール ▶ でオブジェクトをコントロールクリックし、別のオブジェクトにドラッグしてマウス ボタンを離してか

ら、**[塗りつぶしをここにコピー]**、**[輪郭をここにコピー]**、または **[全プロパティのコピー]** を選択して、塗りつぶしのプロパ ティ、輪郭のプロパティ、またはその両⽅をコピーすることもできます。

#### **オブジェクトのサイズ、配置、回転を別のオブジェクトにコピーするには**

- 1 ツールボックスの 属性スポイト ツール ノク をクリックします。
- **2** プロパティ バーの**[変形]**フライアウトをクリックし、次のいずれかのチェック ボックスをオンにします。
	- **• サイズ**
	- **• 回転**
	- **• 配置**
- **3** 変形のコピー元のオブジェクトをクリックします。 **属性スポイト** ツールが⾃動的に**オブジェクト属性の適⽤**モードに切り替わります。
- **4** コピーした変形の適⽤先となるオブジェクトをクリックします。

プロパティ バーの**[プロパティ]**および**[効果]**フライアウトでオンになっているオプションは、プロパティをコピーするときに も適用されます。

#### **オブジェクトから別のオブジェクトに効果をコピーするには**

- 1 ツールボックスの 属**性スポイト** ツール 』 タをクリックします。
- **2** プロパティ バーの**[効果]**フライアウトをクリックし、次のいずれかのチェック ボックスをオンにします。
	- **• 遠近効果**
	- **• エンベロープ**
	- **• ブレンド**
	- **• 押し出し**
	- **• 等⾼線**
	- **• レンズ**
	- **• パワークリップ**
	- **• 影**
	- **• 歪曲**
	- **• ビットマップ効果**
- **3** 効果のコピー元のオブジェクトをクリックします。 **属性スポイト** ツールが⾃動的に**オブジェクト属性の適⽤**モードに切り替わります。
- **4** コピーした効果の適⽤先となるオブジェクトをクリックします。

E

プロパティ バーの**[プロパティ]**および**[変形]**フライアウトでオンになっているオプションは、プロパティをコピーするときに も適用されます。

E

## <span id="page-282-0"></span>**オブジェクトのクローンを作成する**

オブジェクトのクローンを作成すると、オブジェクトのオリジナルにリンクされたコピーが作成されます。元のオブジェクトに対する すべての変更は、クローンにも自動的に反映されます。一方、クローンに対する変更は、自動的にはオリジナルに反映されません。ク ローンに対する変更は、オリジナルに戻すことで削除できます。

クローンを使⽤すると、マスター オブジェクトを変更することで、オブジェクトの複数のコピーを同時に変更できます。この種類の 修正は、塗りつぶしカラー、輪郭カラーなどの特定のプロパティはクローンとマスター オブジェクトで異なる設定を適用するが、図 形などの他のプロパティはマスター オブジェクトで制御する場合に特に便利です。

同じオブジェクトを描画内で何度も使⽤するだけが⽬的である場合は、ファイル サイズを管理しやすいサイズに抑えるため、クロー ンではなくシンボルの使⽤をお勧めします。

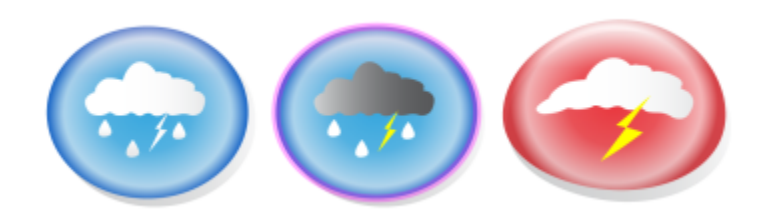

左のオブジェクトからクローンを 2 つ作成しました。クローンには、異なる塗り つぶしと輪郭のプロパティが適⽤されました。右のクローンも変更されました。

#### **左 オブジェクトのクローンを作成するには**

- **1** オブジェクトを選択します。
- **2 [編集] ▶ [クローン]** をクリックします。

**可能な操作**

クローンのマスター オブジェクトを選択する *ウローンをコントロールク*リックし、[**マスターの選択]** をク リックします。

<u>マスターのクローン オブジェクトを選択する ター・ター・マスターをコントロールクリックし、[**クローンの選択**]をク</u> リックします。

E

マスター オブジェクトのクローンは何度でも作成できますが、クローンのクローンは作成できません。

#### **クローンのマスター オブジェクトに復帰するには**

- **1** 変更したクローンをコントロールクリックし、**[マスターに復帰]** をクリックします。
- **2** 次のいずれかのチェック ボックスをオンにします。
	- **塗りつぶしのクローン** マスターの塗りつぶし属性を復元します。
	- **輪郭のクローン** マスターの輪郭属性を復元します。
	- **パスの形のクローン** マスターの形状を復元します。
	- **変形のクローン** マスターの形状とサイズの属性を復元します。
	- **ビットマップ カラー マスクのクローン** マスターのカラー設定を復元します。

E

ダイアログ ボックスでは、マスター オブジェクトとは異なるクローン プロパティのみ利用できます。

## <span id="page-283-0"></span>**オブジェクトを配置する**

オブジェクトを配置するには、⽬的の位置にドラッグするか、カーソルキー移動するか、⽔平座標と垂直座標を指定します。

カーソルキー移動を使用すると、矢印キーを押してオブジェクトを一定量ずつ移動できます。この一定の移動量を「カーソルキー移 動距離」といいます。マイクロ カーソルキー移動を使用すると、カーソルキー移動距離の整数分の 1 だけオブジェクトを移動できま す。スーパー カーソルキー移動を使⽤すると、カーソルキー移動距離の倍数だけオブジェクトを移動できます。デフォルトでは、オ ブジェクトを 0.1 インチずつカーソルキー移動できますが、この移動量は必要に応じて変更できます。また、マイクロ カーソルキー 移動とスーパー カーソルキー移動の値も変更できます。

オブジェクトを配置するには、オブジェクトの中央のアンカー ポイントまたは別のアンカー ポイントを基準とする⽔平座標および垂 直座標を指定します。

オブジェクトを別のページに移動することもできます。

#### **オブジェクトを移動するには**

- **1** オブジェクトを選択します。
- **2** 範囲ボックスの中⼼にポインタを合わせます。
- **3** 位置カーソルが表⽰されたら、オブジェクトを描画の新しい位置にドラッグします。

#### **描画中のオブジェクトを移動するには**

- **1** ⻑⽅形、楕円形、多⾓形などの図形の描画を開始します。
- **2** 左マウス ボタンを放さずに、右マウス ボタンを押しながら、未完成のオブジェクトを⽬的の位置までドラッグします。
- **3** 右マウス ボタンを放し、描画を続けます。

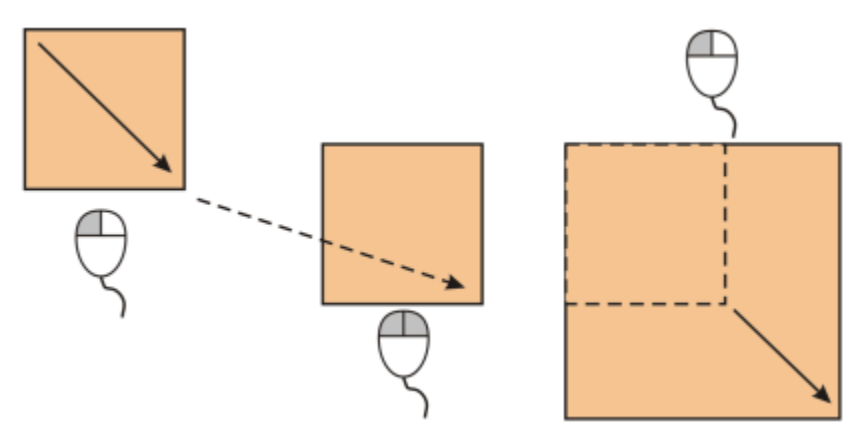

描画中のオブジェクトを移動する

#### **オブジェクトをカーソルキーで移動するには**

**⽬的 作業⼿順**

選択したオブジェクトを、カーソルキー移動に指定されている 距離だけ移動する **⽮印**キーを押します。

#### **⽬的 作業⼿順**

選択したオブジェクトを、カーソルキー移動に指定されている 距離の整数分の 1 だけ移動する (マイクロ カーソルキー移動)

選択したオブジェクトを、カーソルキー移動に指定されている 距離の倍数だけ移動する (スーパー カーソルキー移動) **Shift** キーを押しながら、**⽮印**キーを押します。

#### **カーソルキー移動距離を設定するには**

- **1 [レイアウト] [ドキュメントの環境設定]** をクリックします。
- **2** ダイアログ ボックスの左側のペインで、**[ルーラー]**をクリックします。
- **3** 次のいずれかのボックスに値を入力します。
	- **• カーソルキー移動**
	- **• スーパー カーソルキー移動**
	- **• マイクロ カーソルキー移動**
- Č₹

すべてのオブジェクトの選択を解除し、プロパティ バーの[カーソルキー移動の距離 ]ボックスに値を入力して、カーソルキー 移動の距離を設定することもできます。

今後の描画に備えて新しいカーソルキー移動距離を保存するには、**[CorelDRAW]**メニュー **[設定をデフォルトとして保存]** をクリックします。

#### **オブジェクトの x 座標と y 座標を指定するには**

- **1** オブジェクトを選択します。 オブジェクトの原点を変更するには、プロパティ バーの [オ**ブジェクトの原点]** ボタン Prap のポイントをクリックします。
- 2 以下のボックスに値を入力します。
	- **x軸** オブジェクトの x 座標を指定します。
	- **y軸** オブジェクトの y 座標を指定します。
	- x 座標と y 座標がオブジェクトの原点になります。
- **3 Return**キーを押します。

## E

オブジェクトの原点は「アンカー ポイント」や「参照点」とも呼ばれ、オブジェクトの中心に指定することも、オブジェクト のいずれかの選択ハンドルに指定することもできます。プロパティ バーの **[x]** と **[y]** のボックスに値を⼊⼒してオブジェクト を配置した場合、オブジェクトの原点は固定されます。

#### **アンカー ポイントを変更してオブジェクトを配置するには**

- **1** オブジェクトを選択します。
- **2 [ウィンドウ] インスペクタ [変形]をクリックします。**
- **3 [配置]** ボタン 【】をクリックします。
- **4 [変形]** インスペクタの **[相対位置]** チェック ボックスをオフにします。
- 5 以下のボックスに値を入力します。
	- X 水平軸に沿ってオブジェクトの位置を示す値を指定します。
	- Y 垂直軸に沿ってオブジェクトの位置を示す値を指定します。
- **6** 設定するアンカー ポイントの位置に対応するチェック ボックスをオンにします。
- **7 [適⽤]** をクリックします。
- E

デフォルトでは、原点 (0,0) は描画ページの左下隅になります。

**[変形]** インスペクタの **[相対位置]** チェック ボックスをオンにすると、中⼼のアンカー ポイントは **[X]** ボックスと **[Y]** ボッ クスで 0,0 と認識されます。**[X]** ボックスと **[Y]** ボックスで異なる位置を指定する場合、値はオブジェクトの中⼼のアンカー ポイントから測定された現在位置の変化を示します。

## <span id="page-285-0"></span>**オブジェクトを整列/配置する**

CorelDRAW では、描画内でオブジェクトを正確に整列および配置できます。

オブジェクト同士を整列したり、描画ページの中央、端、一番近いグリッド線などの部分に合わせて整列したりできます。また、正確 な x 座標と y 座標を指定し、その点を使用してオブジェクトを整列することもできます。オブジェクトをその端 (上下左右) や中心 で整列することもできます。

オブジェクトを配置すると、オブジェクトの幅、高さ、中心点に基づいて、オブジェクト間に自動的に間隔が設けられます。オブジェ クトの中心点または選択した端 (上端、右端など) が一定間隔で表示されるようにオブジェクトを配置できます。オブジェクト同士の 間隔が等しくなるように配置することもできます。オブジェクトを囲む範囲ボックスの範囲全体にオブジェクトを配置したり、描画 ページ全体に配置したりすることができます。また、間の距離を指定してオブジェクトを配置することもできます。

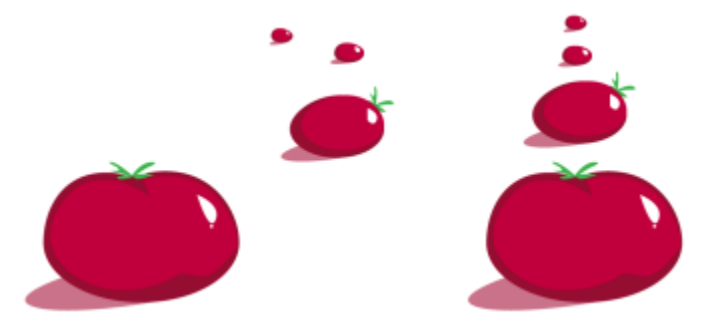

分散したオブジェクト (左) を垂直に整列して、均等に配置します (右)。

Web で使用するオブジェクトの端がぼやけないようにするには、ピクセル グリッドでオブジェクトを整列させます。この機能では、 オブジェクトのノードまたは端を再整列させ、ピクセル グリッド上で正しい場所に配置します。

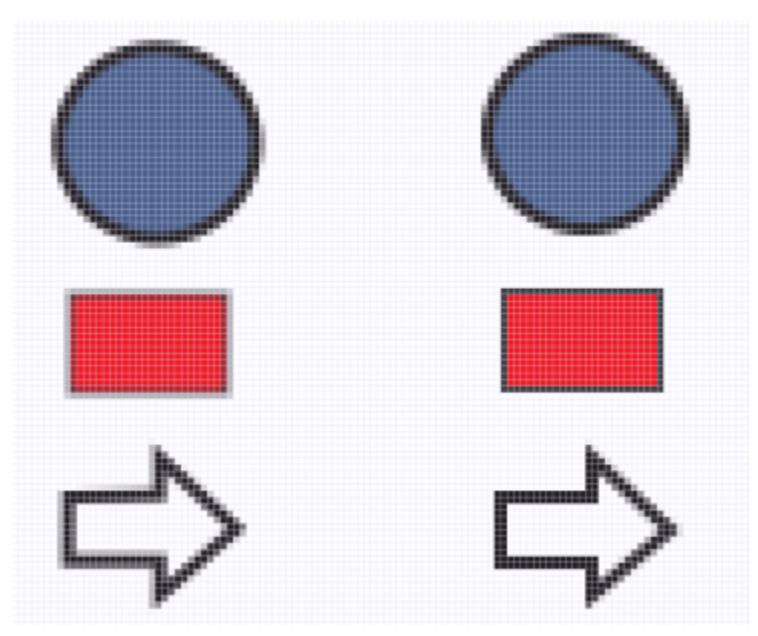

端がぼやけないようにピクセル グリッドでオブジェクトを整列させます。

#### **オブジェクトを整列するには**

**1** オブジェクトを選択します。

2 **[オブジェクト] ▶ [整列/配置] ▶ [整列/配置]** をクリックします。

3 [整列/配置] インスペクタで、次の表のいずれかのタスクを実行して基準ポイントを選択します。

#### **⽬的 作業⼿順**

オブジェクトを、指定したオブジェクトと整列する **[選択したオブジェクト]** ボタン <mark>「コ</mark>] をクリックします。

オブジェクトを 1 つずつ選択した場合は、最後に選択したオ ブジェクトが他のオブジェクトを配置するための基準になり ます。整列するオブジェクトを選択範囲線で選択した場合は、 選択範囲の左上隅にあるオブジェクトが基準として使用されま す。

オブジェクトをページの端に整列する **[ページのエッジ]** ボタン 【 イ をクリックします。

オブジェクトを用紙の中心に整列する **[用紙の中心]** ボタン ♪ するクリックします。

オブジェクトの中⼼を⽤紙の中⼼に整列するには、**[整列]** 領域 の **[左右中央揃え]** ボタン <sub>上</sub>|コ と [上下中央揃え] ボタン 「||… をオンにしてください。

**オブジェクトを最も近いグリッド線に整列する インスコン 【グリッド】ボタン ■ をクリックします。** 

オブジェクトを、指定したポイントに整列する **[指定したポイント]** ボタン をクリックし、**[X]** ボックス と **[Y]** ボックスに値を⼊⼒します。

オブジェクト | 285

#### **⽬的 作業⼿順**

また、**[点の指定]** ボタンをクリックし、ドキュメント ウィンド ウ内をクリックしてインタラクティブにポイントを指定するこ ともできます。

- **4** インスペクタの **[整列]** 領域で次のいずれかのボタンをクリックして、整列にオブジェクトのエッジまたは中⼼を使⽤します。
	- 左揃え ¦━━ 一 複数のオブジェクトの左端を揃えます。
	- **左右中央揃え c**iコ 複数のオブジェクトの中心を垂直軸上に整列します。<br>-
	- 右揃え ━━ │ ─ 複数のオブジェクトの右端を揃えます。
	- 上揃え ̄∏<mark>¨</mark> ー 複数のオブジェクトの上端を揃えます。
	- 上**下中央揃え** [[[]一 複数のオブジェクトの中心を水平軸上に整列します。
	- 下揃え <sub>Ω ー</sub>複数のオブジェクトの下端を揃えます。

その輪郭を基準にオブジェクトを整列するには、**[オブジェクトの輪郭を使⽤]** チェック ボックスをオンにします。

#### **可能な操作**

テキスト オブジェクトの整列オプションを設定する アンチン 前のステップで説明した整列ボタンのいずれかをクリックする 前に、**[テキスト]** 領域で次のいずれかのボタンをクリックしま す。

- ●最初の行のベースライン Aa 最初の行のベースラインを **Bb**<br>。基準にテキストを整列して配置します。
- •最後の行のベースライン Ag 最後の行のベースラインを 基準にテキストを整列して配置します。
- •**範囲ボックス** ̶ 範囲ボックスを基準としてテキストを 整列して配置します。

 $\bar{C}$ 

**[整列/配置]** インスペクタを使⽤する代わりに、**[オブジェクト] [整列/配置]** をクリックし、最初の 6 つの整列コマンドの いずれかをクリックして、オブジェクト同士を素早く整列することもできます。コマンド名の隣にあるキーボード記号または 文字は、オブジェクトの整列に使用できるキーボード ショートカットを示します。

**P** を押して、すべてのオブジェクトをページの中央、垂直および⽔平に整列することもできます。

#### **オブジェクトを配置するには**

- **1** オブジェクトを選択します。
- **2 [オブジェクト] [整列/配置] [整列/配置]** をクリックします。
- **3** オブジェクトを配置する領域を選択するには、**[整列/配置]** インスペクタの **[配置先]** 領域で、次のいずれかのボタンをクリック します。
	- **選択したオブジェクト ニ** オブジェクトを囲む範囲ボックスの領域全体にオブジェクトを配置します。<br>→
	- **\_ページの端** 描画ページ全体にオブジェクトを配置します。
- **4** 複数のオブジェクトを⽔平⽅向に配置するには、次のいずれかのボタンをクリックします。
	- 左側に配置 <sup>1</sup>つ 複数のオブジェクトの左端を均等な間隔で配置します。<br>- ロー
	- **中⼼を⽔平に配置** ̶ 複数のオブジェクトの中⼼点を⽔平軸上に均等な間隔で配置します。
- 右側に配置 │☆ │ │ 複数のオブジェクトの右端を均等な間隔で配置します。<br>□ □ │ │
- 間隔を水平に配置 <u>\* <del>ゟ</del> \*</u> \*平軸上に、複数のオブジェクトの間隔が均等になるように配置します。<br>-
- 5 複数のオブジェクトを垂直方向に配置するには、次のいずれかのボタンをクリックします。
	- **上部に配置** ̶ 複数のオブジェクトの上端を均等な間隔で配置します。
	- **中⼼を垂直に配置** ̶ 複数のオブジェクトの中⼼点を垂直軸上に均等な間隔で配置します。
	- **下部に配置** ̶ 複数のオブジェクトの下端を均等な間隔で配置します。
	- **間隔を垂直に配置** …只! 重直軸上に、複数のオブジェクトの間隔が均等になるように配置します。<br>————————————————————

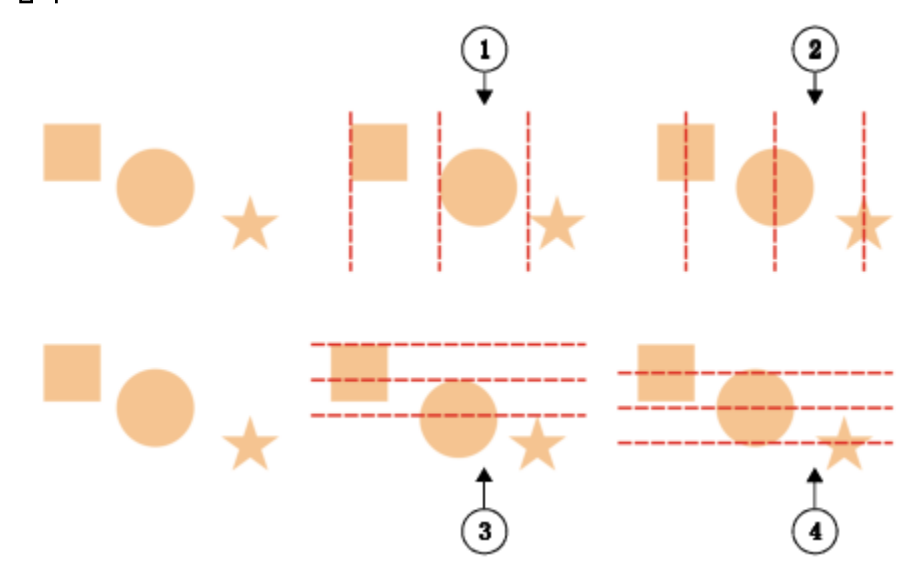

上: オブジェクトを⽔平に配置するオプション。1) [左揃え] オプションは、左端を等間隔で配置します。2) [中 央揃え] オプションは、中⼼点を等間隔で配置します。下段: オブジェクトを垂直に配置するオプション。3) [上 端] オプションは、上端を等間隔で配置します。4) [中央揃え] オプションは、中⼼点を等間隔で配置します。

#### **指定した距離でオブジェクトを配置するには**

- **1** オブジェクトを選択します。
- **2 [オブジェクト] [整列/配置] [整列/配置]** をクリックします。
- **3 [整列/配置]** インスペクタの **[配置先]** 領域で、**[オブジェクトの間隔]** ボタン ★★ をクリックします。
- **4 [H]** ボックスと **[V]** ボックスに値を⼊⼒します。
- **5** オブジェクトを左右均等に配置するには、いずれかの左右均等配置のボタンをクリックします。
- **6** オブジェクトを上下均等に配置するには、いずれかの上下均等配置ボタンをクリックします。

#### **ピクセル グリッドで 1 つのオブジェクトを整列させるには**

- **1** オブジェクトを選択します。 結果を表⽰するには、**[ビュー] [ピクセル]** をクリックし、ズーム レベルを 800% 以上に調整します。
- **2 [オブジェクト] [整列/配置] [整列/配置]** をクリックします。
- **3 [検索/置換]** インスペクタで **[ピクセル グリッドを基準に整列]** をクリックします。 オブジェクト範囲ボックスがピクセル グリッドに整列します。

## **オブジェクトのヒントを適⽤する**

E

オブジェクトのヒントを使用すると、オブジェクトがピクセル グリッドに整列するようにオブジェクトの表示を調整して、オブジェ クトを良好にレンダリングできます。たとえば、Web 用のボタンを作成している場合、オブジェクトのヒントをオンにして、ビット マップとしてエクスポートしたときにオブジェクトの外観を明瞭にすることができます。

[ピクセル グリッドで整列] 機能は、基本的な曲線と形状で使用できます。記号やテキスト、対称グループ、ベクトル効

果、PowerClip オブジェクトなどの複雑なオブジェクトと効果では使用できません。

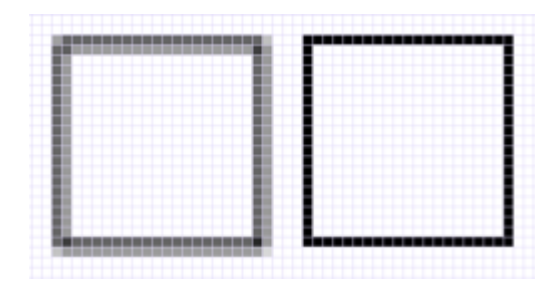

オブジェクトのヒントを使用せずに作成した線幅 1 ピクセルの正方形のピクセ ル表示 (左)。オブジェクトのヒントを適用して表示した正方形のコピー (右)。

#### **オブジェクトのヒントを適⽤するには**

- **1** オブジェクトを選択します。
- **2 [オブジェクト] [オブジェクトのヒント]** をクリックします。

#### <span id="page-289-0"></span>**オブジェクトをスナップするには**

オブジェクトを移動または描画するときに、オブジェクトを描画内の別のオブジェクトにスナップすることができます。オブジェクト は、ターゲット オブジェクト内の多数のスナップ ポイントにスナップできます。ポインタがスナップ ポイントに近づくと、スナッ プ ポイントがハイライトされます。 これは、このポイントがポインタのスナップ先となることを⽰しています。

他のオブジェクト、ページ要素 (ページ中⼼など)、ドキュメント グリッド、ピクセル グリッド、ベースライン グリッド、ガイドラ インにオブジェクトをスナップできます。遠近効果での編集または描画では、オブジェクトを遠近効果の線にスナップすることがで きます。対称グループの編集では、オブジェクトを対称線にスナップすることもできます。スナップ オプションはすべて、**[表⽰]** メ ニューで、および標準ツールバーの **[スナップ]** ボタンで、オンとオフを切り替えられます。

選択したスナップ オプションを⼀時的にオフにする必要がある場合は、標準ツールバーまたは **[表⽰]** メニューの **[スナップ オフ]** ボ タンでスナップをすべてオフにします。選択したスナップ オプションを元に戻すには、同じコントロールを使用してスナップをオン にします。

オブジェクトを別のオブジェクトに正確にスナップするには、まずオブジェクト内のスナップ ポイントにポインタをスナップしてか ら、次にオブジェクトをターゲット オブジェクト内のスナップ ポイントにスナップします。たとえば、長方形の中心にポインタをス ナップし、その⻑⽅形を中⼼でドラッグして、それを別の⻑⽅形の中⼼にスナップします。

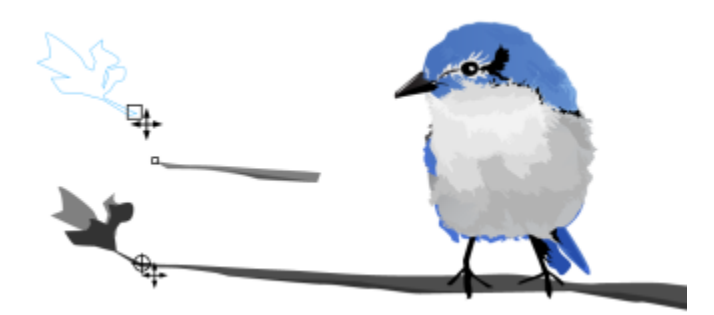

葉 (上) の終点ノードにスナップした後、ドラッグして枝の節の末端 (下) にスナップした図。

オブジェクトで使用できるスナップ ポイントは、スナップ モードによって決まります。使用可能なスナップ モードは、次のとおり です。

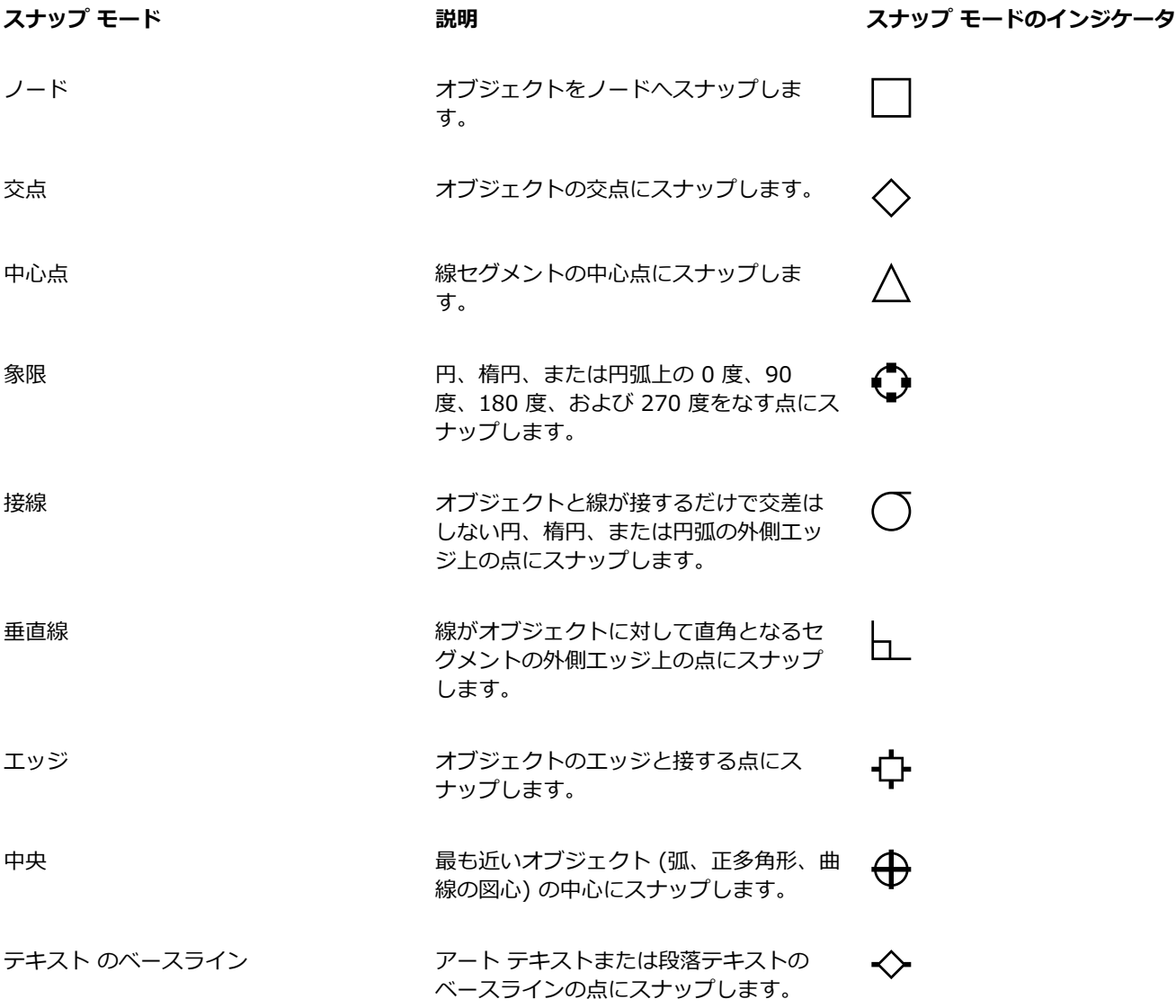

さまざまなスナップ設定を調整できます。たとえば、スナップ モードの一部または全部を無効にすると、プログラムの実行速度が速 くなります。また、スナップの距離を設定して、ポインタがどのくらいの距離に近づいたらスナップ ポイントをアクティブにするか を指定することもできます。

オブジェクトの移動または変形では、ポインタがオブジェクト⾃体のスナップ ポイントにスナップすることがあります。オブジェク トのそれ⾃体のスナップ ポイントへのスナップは無効にできます。この機能は、複雑なオブジェクトの移動や変形に便利です。

#### **スナップ機能のオン/オフを切り替えるには**

• 次の表のタスクを実行します。

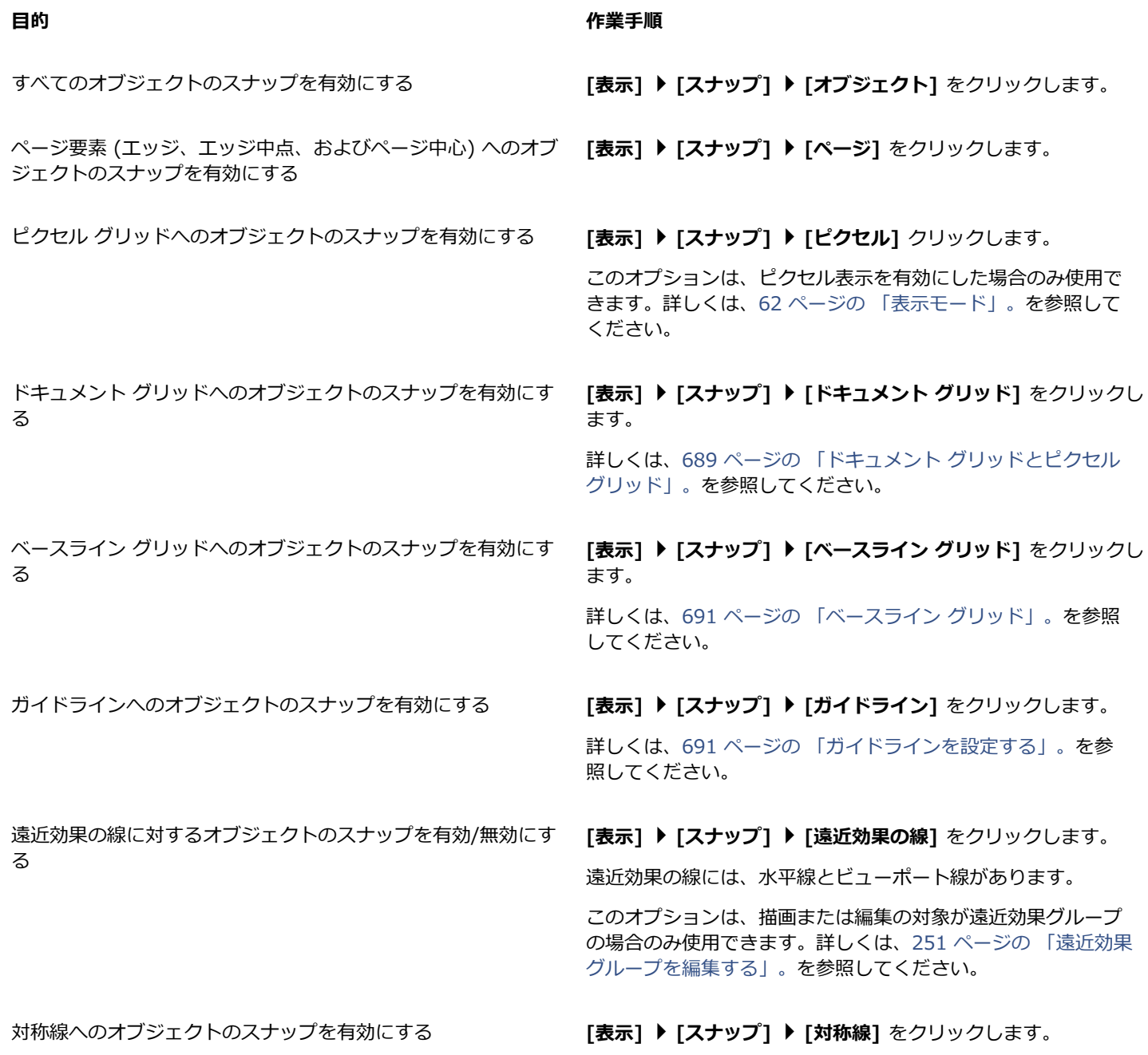

#### **⽬的 作業⼿順**

このオプションは対称モードでのみ使用できます。詳しく は、[236 ページの 「対称を編集する」。を](#page-237-0)参照してください。

## E

C₹

スナップ コマンドの横にチェック マークが表示されると、スナップ機能が有効になります。

また、**Command + Shift + Z** キーを押して、オブジェクトへのスナップのオン/オフを切り替えたり、**Command +Shift + Y** キーを押して、ドキュメント グリッドへのスナップのオン/オフを切り替えたりできます。

標準ツールバーの **[スナップ]** ボタンを使⽤することでも、スナップ モードのオンとオフを切り替えることができます。

#### **スナップをオフ/オンにするには**

**• [表示] ▶ [スナップ オフ]** をクリックします。

コマンドの横にチェック マークが付いている場合、スナップはすべてオフです。**[表⽰] [スナップ]** メニュー コマンドと標準 ツールバーの **[スナップ]** はグレー表⽰になります。**[表⽰] [スナップ オフ]** コマンドを再びクリックすると、スナップがすべ てオンになり、選択したスナップ オプションがすべてオンに戻ります。

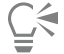

また、標準ツールバーで **[スナップ]** ボタンをクリックし、**[スナップ オフ]** を選択して、選択したスナップ オプションをすべ てオフまたはオンにすることもできます。

オブジェクトの移動中にスナップを⼀時的に無効にするには、**Q** キーを押しながら操作します。

#### **オブジェクトをスナップするには**

- **1** ターゲット オブジェクトにスナップするオブジェクトを選択します。
- **2** スナップ ポイントがハイライトされるまで、オブジェクト上でポインタを移動させます。
- **3** ターゲット オブジェクトのスナップ ポイントがハイライトされるまで、オブジェクトをターゲット オブジェクトの近くにドラッ グします。

## C₹

描画中のオブジェクトをスナップするには、ターゲット オブジェクトのスナップ ポイントがハイライトされるまで、描画ウィ ンドウ内でオブジェクトをドラッグします。

#### **スナップの設定を調整するには**

- **1 [CorelDRAW]** メニュー **[環境設定] [CorelDRAW]**をクリックします。
- **2** 表⽰されたダイアログ ボックスの左側のペインで、**[スナップ]**をクリックします。
- **3** ページ要素 (エッジおよびエッジ中点) へのオブジェクトのスナップを有効にするには、**[ページにスナップ]** チェックボックス をオンにします。
- **4 [モード]** 領域で、必要に応じてチェックボックスをオンにします。 すべてのスナップ モードを有効にするには、**[すべて選択]**をクリックします。 スナップ機能をオフにせずに、すべてのスナップ モードを無効にするには、**[すべて選択解除]**をクリックします。
- 5 [半径にスナップ] ボックスに値を入力して、ポインタの周りのスナップ フィールドの半径をピクセルで設定します。

#### **可能な操作**

オブジェクトが、それ⾃体のスナップ ポイントにスナップしな いようにする **[オブジェクトをそれ⾃体にスナップする]** チェック ボックスを オフにします。 ヒント: オブジェクトのそれ⾃体へのスナップの有効/無効 は、**Command + Shift + H** キーで切り替えられます。 スナップ モード インジケータの表示/非表示を切り替える ねー [**スナップする位置を表示**]チェック ボックスをオンまたはオフ にします。 画面上のヒントの表示/非表示を切り替える **アンチャンの [画面上のヒントにスナップ モードを表示する]** チェック ボッ クスをオンまたはオフにします。

### <span id="page-293-0"></span>**[ダイナミック ガイド](#page-293-0)**

ダイナミック ガイドを表⽰すると、別のオブジェクトを基準にしてオブジェクトを正確に移動、整列、描画できます。ダイナミック ガイドとは、オブジェクトのスナップ ポイント (中心、ノード、象限、テキストのベースライン) から一時的に引き出すガイドライン です。スナップ ポイントおよびスナップ モードについて詳しくは[、288 ページの 「オブジェクトをスナップするには」。を](#page-289-0)参照し てください。

ダイナミック ガイドに沿ってオブジェクトをドラッグすると、ダイナミック ガイドの作成に使用されたスナップ ポイントからオブ ジェクトの距離を表示できます。 これは、オブジェクトを正確に配置する際に役立ちます。ダイナミック ガイドは、描画中のオブ ジェクトを他のオブジェクトに対応して配置する場合にも使用できます。交差するダイナミック ガイドを表示し、交点にオブジェク トを配置することもできます。

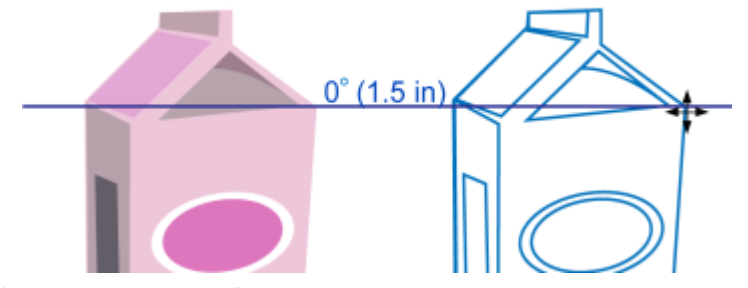

左側のオブジェクトのノードからダイナミック ガイドを引き出した図。ノードの横にある画面上の ヒントに、ダイナミック ガイドの⾓度 (0 度) およびノードとポインタ間の距離 (1.5 インチ) が 表示されています。右側のオブジェクトはダイナミック ガイドに沿ってドラッグされ、このダイ ナミック ガイドの⽣成に使⽤したノードから 1.5 インチ離れた位置に正確に配置されています。

ダイナミック ガイドには、目盛りと呼ばれる非表示の刻みがあります。 ポインタはここに引き寄せられます。この目盛りによって、 オブジェクトをダイナミック ガイドに沿って正確に移動することができます。必要に応じて目盛りの間隔を調整したり、目盛りに対 してスナップ機能を無効にすることもできます。ダイナミック ガイドの他のオプションも設定できます。たとえば、プリセットされ た 1 つ以上の角度や、カスタム角度にダイナミック ガイドを表示できます。角度の設定はプレビューできます。ダイナミック ガイド のカラー、および線スタイルをカスタマイズすることもできます。特定の角度でダイナミック ガイドが不要になった場合は、角度設 定を削除できます。線セグメントの延長としてダイナミック ガイドを表示することもできます。

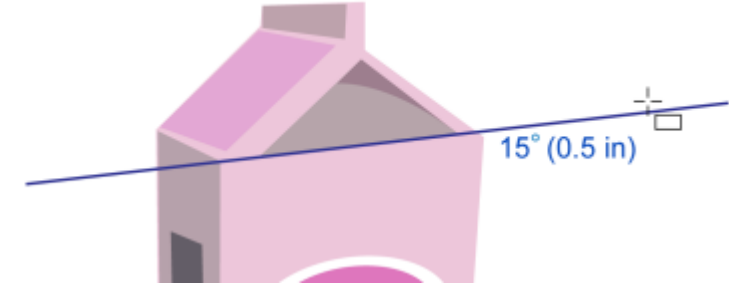

このダイナミック ガイドは、線セグメントの延長です。

ダイナミック ガイドはいつでも非表示にすることができます。

#### **ダイナミック ガイドのオン/オフを切り替えるには**

**• [表示] ▶ [ダイナミック ガイド]** をクリックします。

Eŕ

ダイナミック ガイドがオンになっているときは、**[ダイナミック ガイド]**コマンドの横にチェック マークが付いています。 ੂ≼

ダイナミック ガイドのオン/オフを切り替えるには、**Shift + Command + D** キーを押します。

#### **ダイナミック ガイドを表⽰するには**

**1** ダイナミック ガイドがオンになっている状態で、描画ツールをクリックします。

- **2** ポインタをオブジェクトの適切なスナップ ポイントから離れた位置まで移動します。
- **3** 他のオブジェクトについても、⼿順 2 を繰り返しダイナミック ガイドを表⽰します。

ポイントしたスナップ ポイントがキューに登録され、ダイナミック ガイドの作成に使用されます。

## Eŕ

スナップ ポイント (ノード、中心、象限、テキスト ベースライン) が表示されるのは、対応するスナップ モードがアクティブ になった場合のみです。スナップ ポイントおよびスナップ モードについて詳しくは、[288 ページの 「オブジェクトをスナッ](#page-289-0) [プするには」。](#page-289-0)を参照してください。

## C₹

表⽰するダイナミック ガイド数を少なくするには、描画ウィンドウでクリックするか、または **Esc** キーを押してポイントの キューを消去します。

交差するダイナミック ガイドを表⽰するには、登録したスナップ ポイントを使⽤します。それには、まずダイナミック ガイ ドを表示し、交差するダイナミック ガイドが登録済みのスナップ ポイントから表示される位置まで、ポインタをダイナミック ガイドに沿って移動します。

#### **オブジェクトを別のオブジェクトを基準として配置するには**

**1** ダイナミック ガイドがオンになっている状態で、オブジェクトを選択します。 特定のスナップ ポイントを基準にしてオブジェクトを移動する場合は、目的のスナップ ポイントがハイライトされるまで、ス ナップ ポイント上にポインタを移動します。

- **2** オブジェクトをターゲット オブジェクトの適切なスナップ ポイントにドラッグします。
- **3** ターゲット オブジェクトのスナップ ポイントがハイライトされたら、ダイナミック ガイドに沿ってオブジェクトをドラッグして 配置します。

## Eŕ

スナップ ポイント (ノード、中心、象限、テキスト ベースライン) が表示されるのは、対応するスナップ モードがアクティブ になった場合のみです。スナップ ポイントおよびスナップ モードについて詳しくは、[288 ページの 「オブジェクトをスナッ](#page-289-0) [プするには」。](#page-289-0)を参照してください。

#### **オブジェクトを別のオブジェクトを基準として描くには**

- **1** ダイナミック ガイドがオンになっている状態で、描画ツールをクリックします。
- **2** ポインタをオブジェクトの適切なスナップ ポイント上に置きます。
- **3** スナップ ポイントがハイライトされたら、ポインタを移動してダイナミック ガイドを表⽰します。
- **4** ダイナミック ガイドに沿ってポインタを⽬的の位置まで移動し、ドラッグしてオブジェクトを描きます。

## Er

スナップ ポイント (ノード、中心、象限、テキスト ベースライン) が表示されるのは、対応するスナップ モードがアクティブ になった場合のみです。スナップ ポイントおよびスナップ モードについて詳しくは、[288 ページの 「オブジェクトをスナッ](#page-289-0) [プするには」。](#page-289-0)を参照してください。

#### **オブジェクトをダイナミック ガイドの交点に配置するには**

- **1** ダイナミック ガイドがオンになっている状態で、オブジェクトを選択します。 特定のスナップ ポイントを基準にしてオブジェクトを移動する場合は、目的のスナップ ポイントがハイライトされるまで、ス ナップ ポイント上にポインタを移動します。
- **2** オブジェクトを別のオブジェクトの適切なスナップ ポイントまでドラッグし、さらにドラッグしてダイナミック ガイドを表⽰ し、マウス ボタンを押したままにします。
- **3** オブジェクトを別の適切なスナップ ポイントにドラッグします。スナップ ポイントがハイライトされたら、2 つのダイナミック ガイドが交差する位置にドラッグして別のダイナミック ガイドを表⽰します。
- **4** 交点が表⽰されたら、マウス ボタンを放します。

次の例では、交差するダイナミック ガイドが楕円形の配置に使用されています。

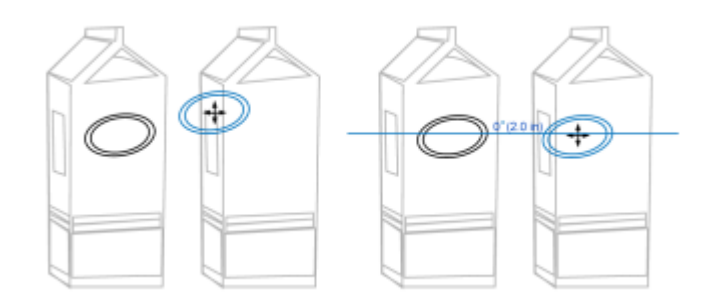

最初に、楕円の中心のスナップ ポイントを別の段ボールの端にドラッグ し (左)、次に右側にドラッグしてダイナミック ガイドを表⽰します (右)。

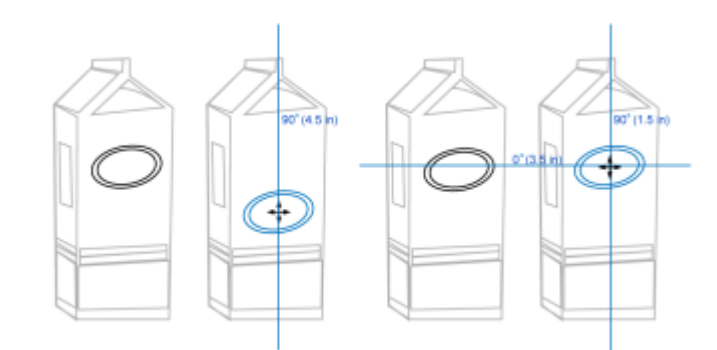

次に、楕円を段ボールのエッジにドラックし、ト方にドラックして、別のタイナミック ガ イドを表⽰します (左)。これで、ダイナミック ガイドの交点に楕円が配置されました (右)。

E

スナップ ポイント (ノード、中心、象限、テキスト ベースライン) が表示されるのは、対応するスナップ モードがアクティブ になった場合のみです。スナップ ポイントおよびスナップ モードについて詳しくは、[288 ページの 「オブジェクトをスナッ](#page-289-0) [プするには」。](#page-289-0)を参照してください。

### **ダイナミック ガイドのオプションを設定するには**

- **1 [ウィンドウ] インスペクタ [ライブ ガイド]**をクリックします。
- 2 [ライブ ガイド] インスペクタで [ダイナミック ガイド] ボタン ノイをクリックします。
- **3** 次の表のタスクを実⾏します。

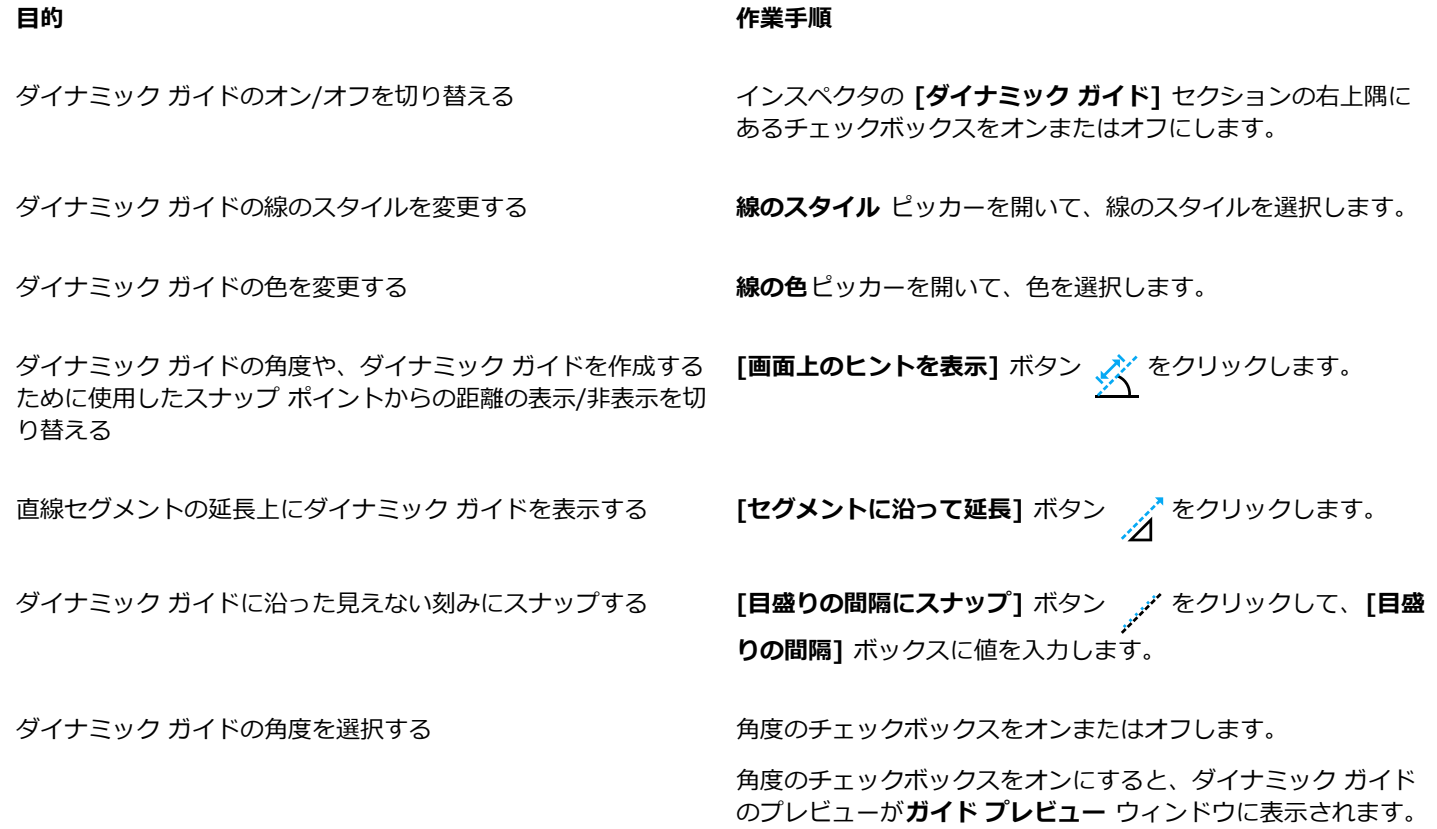

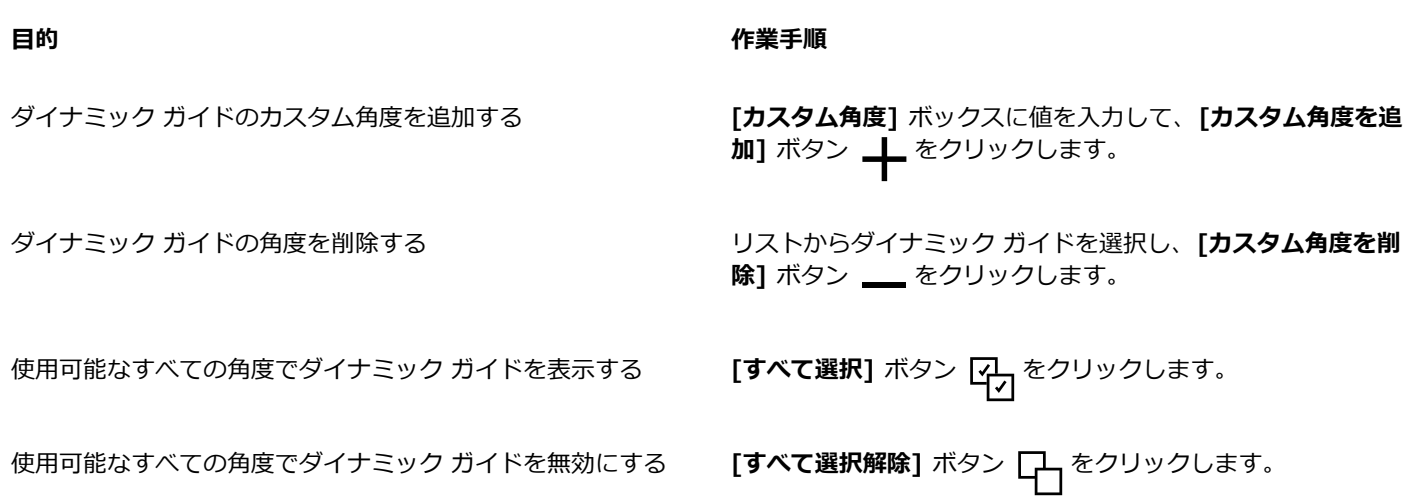

### **整列ガイド**

描画ページ上のオブジェクトをインタラクティブに整列するには、[整列ガイド](#page-912-0)を使用します。整列ガイドは、隣接する他のオブジェク トを一時的な基準にしてオブジェクトを作成、サイズ変更、および移動するときに表示されます。ダイナミック ガイドは技術的なイ ラストレーションを作成するための正確な測定値を表⽰します。⼀⽅、整列ガイドはテキストやグラフィック要素を素早く正確に整列 するページ レイアウトに便利です。

整列ガイドを使用すると、オブジェクトの中心と別のオブジェクトの中心との整列 (中心と中心)、オブジェクトのエッジと別のオブ ジェクトのエッジの整列 (エッジとエッジ) ができます。さらに、オブジェクトのエッジを別のオブジェクトの中⼼に整列 (エッジと 中⼼) もできます。

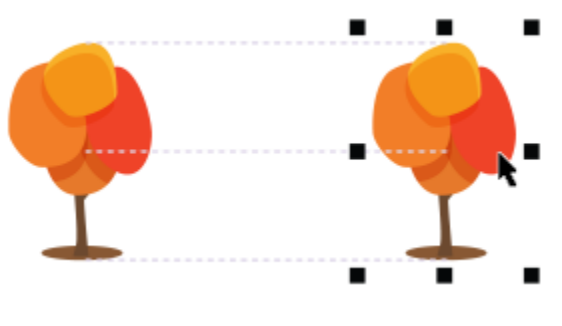

オブジェクトの移動時に表⽰される整列ガイド

あるオブジェクトを、別のオブジェクトのエッジから⼀定距離に整列する場合、整列ガイドのマージンを設定できます。マージンを指 定した後、エッジ ガイドの表示方法を選択できます。マージンに沿って、またはマージンとオブジェクトのエッジの両方に沿って表 ⽰できます。

マージン整列ガイドでは、オフセット マージン、挿入マージン、またはその両方を使用できます。水平方向と垂直方向の整列ガイド のコントロールが個別に用意されているので、互いに影響を与えずに、設定を変更できます。

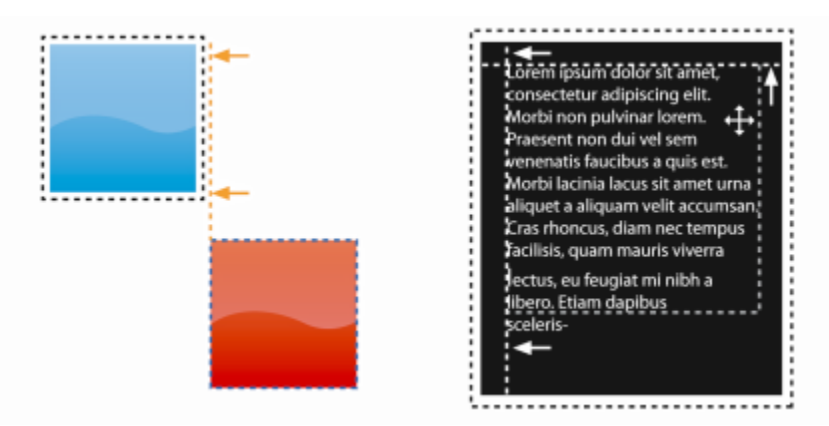

マージン整列ガイドをオフセット (左) またはインセット (右) できます。

デフォルトでは整列ガイドはオフです。整列ガイドのオン/オフの切り替え、または整列ガイドのデフォルト設定 (カラーおよび線ス タイルなど) の修正は簡単に⾏えます。整列ガイドをグループ内の個々のオブジェクトについて表⽰するか、グループ全体の範囲ボッ クスについて表⽰するかを選択できます。

インテリジェント間隔機能を使⽤すると、オブジェクトを画⾯上の他のオブジェクトの間に正確に配置することができます。また、イ ンテリジェント⼨法機能を使⽤すると、画⾯上の他のオブジェクトを基準に、オブジェクトを直感的にスケーリングおよび回転させる ことができます。

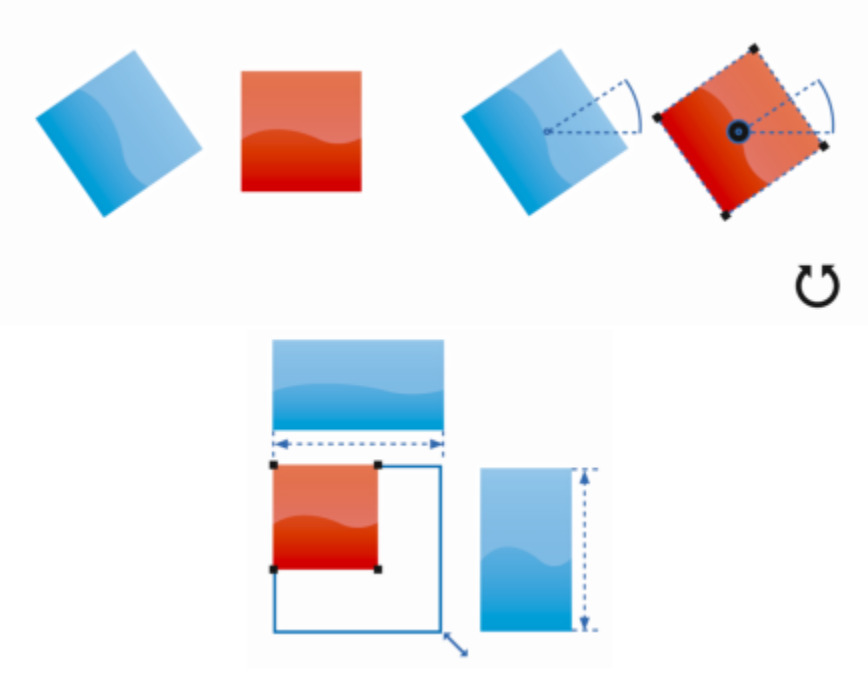

インテリジェント寸法機能は、オブジェクトを一番近いオブジェクトと同じ角度に回転 したときは上に、同じ⼤きさにスケーリングしたときは下にインジケータを表⽰します。

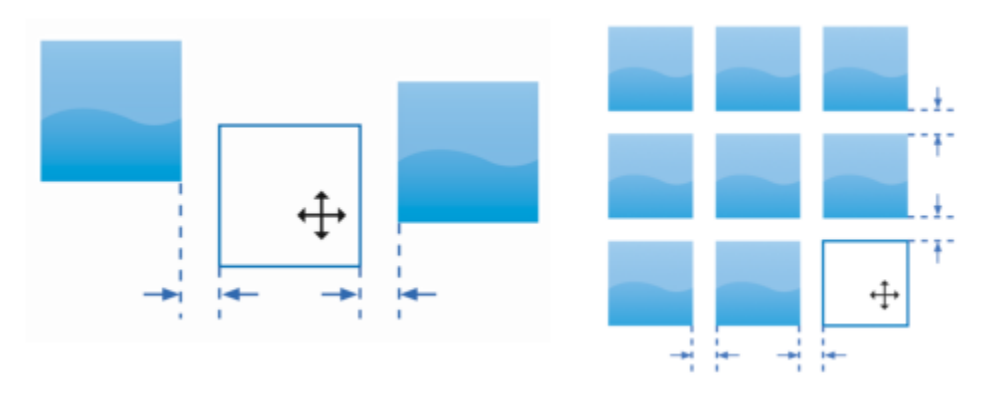

インテリジェント間隔機能は、オブジェクトが 2 つのオブジェクトとの等間隔の位置にあるときは左に、画 面上の一番近い 2 つのオブジェクト間の距離と同じ間隔の位置にあるときは右にインジケータを表示します。

#### **整列ガイドのオン/オフを切り替えるには**

**• [表示] ▶ [整列ガイド]** をクリックします。

整列ガイドがオンになっているときは、[**整列ガイド**] コマンドの横にチェック マークが表示されます。

```
\subseteq\leq
```
E

また、**Shift + Command + A** キーを押して整列ガイドをオンにすることもできます。

#### **整列ガイドの設定を変更するには**

- **1 [ウィンドウ] インスペクタ [ライブ ガイド]**をクリックします。
- 2 [ライブ ガイド] インスペクタで [整列ガイド] ボタン FD をクリックします。

**3** 次のタスクのいずれかを実⾏します。

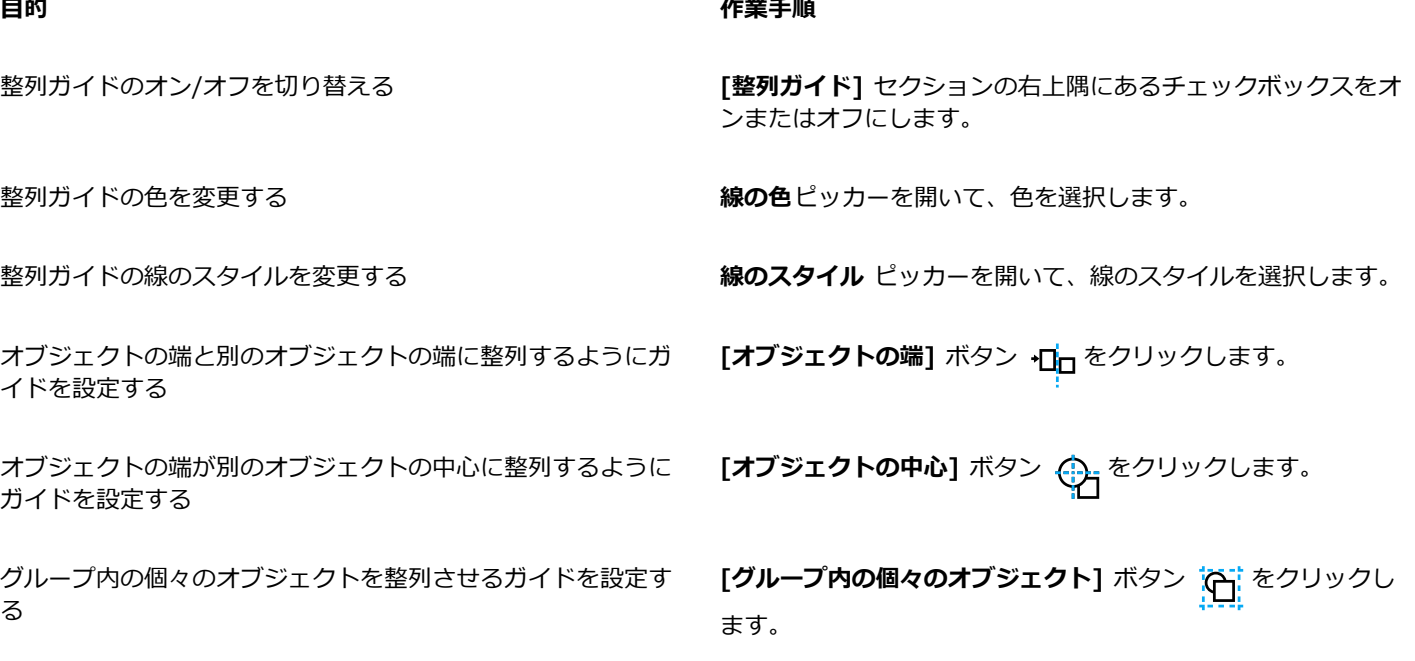

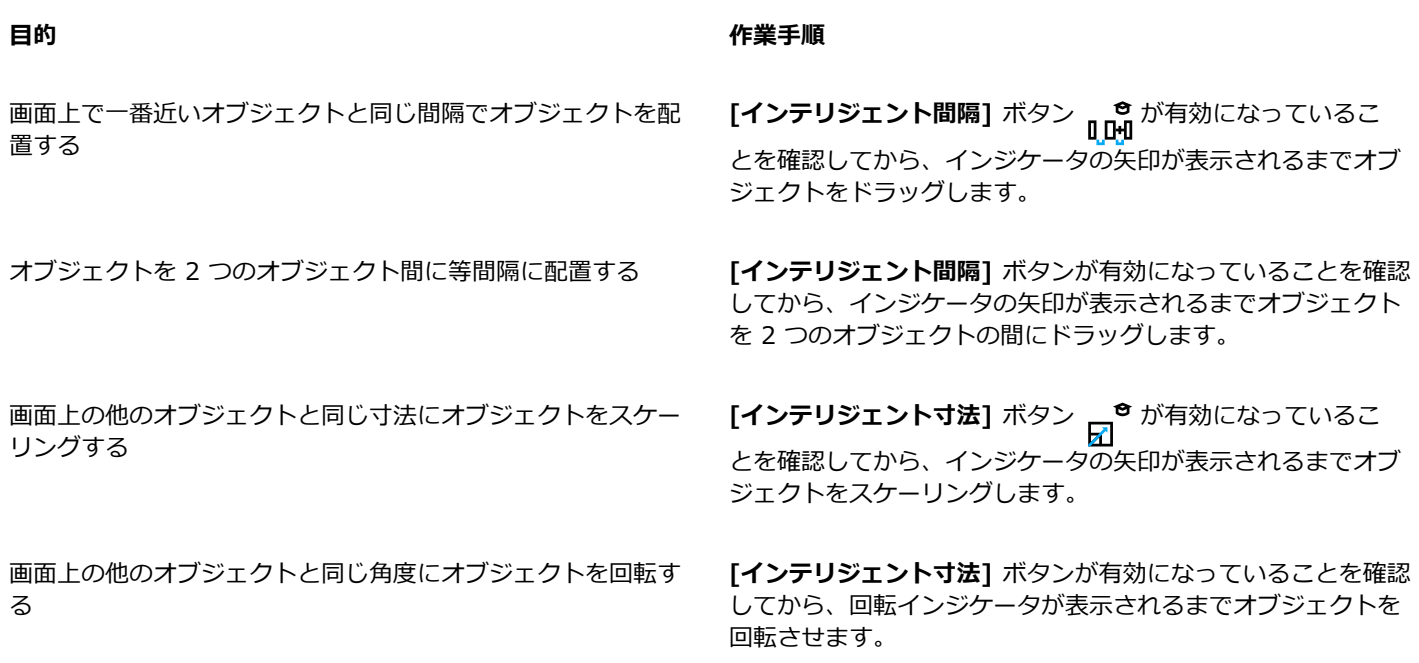

#### **マージン整列ガイドを追加するには**

- **1 [ウィンドウ] インスペクタ [ライブ ガイド]**をクリックします。
- 2 **[ライブ ガイド]** インスペクタで **[整列ガイド]** ボタン 日 をクリックします。
- **3** 次のタスクのいずれかを実⾏します。

#### **⽬的 作業⼿順**

マージン整列ガイドを追加する **[マージン]** チェック ボックスをオンにします。**[マージン]** チェックボックスが表⽰されない場合は、**[整列ガイド]** セク ションの下にある矢印ボタン マをクリックします。

マージンの線の色を変更する **マージンの線の色**ピッカーを開いて、色を選択します。

マージンの線のスタイルを変更する **マージンの線のスタイル** ピッカーを開いて、線のスタイルを選 択します。

⽔平⽅向のマージンを設定する **[⽔平⽅向のマージン]** ボックスで値を⼊⼒し、**[⽔平⽅向のマー ジン]** ボタンをクリックして、次のいずれかのオプションを選択 します。

- ●**水平方向にオフセット ┌────** ー オブジェクトの周囲に指定さ れた距離のマージンを作成します。
- ●水平方向にインセット | ¨ | オブジェクト内に指定された 距離のマージンを作成します。
- •水平方向にオフセットとインセット ロー オブジェクト内 と周囲に指定された距離のマージンを作成します。

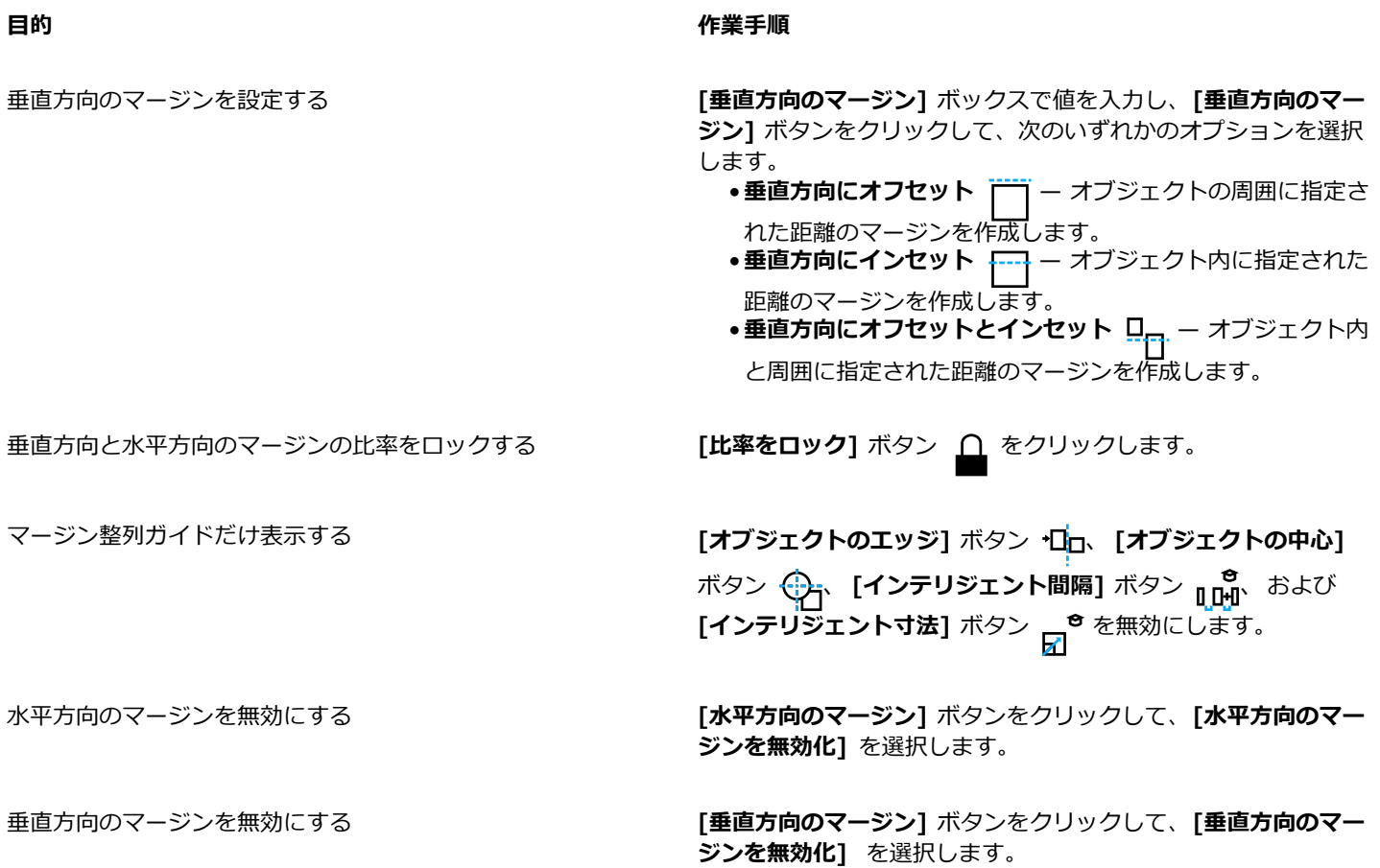

### **オブジェクトの重ね順を変更する**

同じレイヤまたはページ内で、オブジェクトを別のオブジェクトの前⾯や背⾯に動かして、オブジェクトの重ね順を変更できます。ま た、重なりの何番⽬の位置に動かすかを指定したり、重ね順を逆にしたりすることができます。

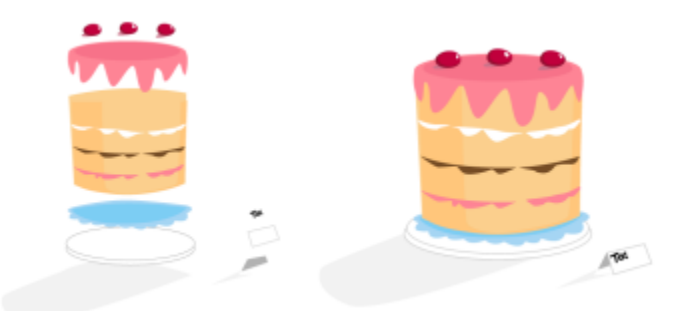

4 つのオブジェクト (左) が上から下に重ねて最終的なオブジェクト (右) が作成されています。

#### **オブジェクトの重ね順内の位置を変更するには**

- **1** オブジェクトを選択します。
- **2 [オブジェクト] [重ね順]** をクリックし、次のいずれかのコマンドをクリックします。
	- **ページの最前⾯へ** 選択したオブジェクトをページ上にある他のすべてのオブジェクトの最前⾯に移動します
	- **ページの最背⾯へ** 選択したオブジェクトをページ上にある他のすべてのオブジェクトの最背⾯に移動します
- **レイヤの前⾯へ** 選択したオブジェクトをアクティブなレイヤ上にある他のすべてのオブジェクトの最前⾯に移動します
- **レイヤの背⾯へ** 選択したオブジェクトをアクティブなレイヤ上にある他のすべてのオブジェクトの最背⾯に移動します
- **1 つ前⾯** 選択したオブジェクトを 1 つ前⾯に移動します。選択したオブジェクトが、アクティブなレイヤ上にあるその他のオ ブジェクトすべてよりも前⾯にある場合は、上のレイヤに移動します。
- 1 つ背面 選択したオブジェクトを 1 つ背面に移動します。選択したオブジェクトが、選択したレイヤ上にあるその他のオブ ジェクトすべてよりも背⾯にある場合は、下のレイヤに移動します。
- **前⾯** 選択したオブジェクトを描画ウィンドウでクリックしたオブジェクトの前⾯に移動します。
- **背⾯** 選択したオブジェクトを描画ウィンドウでクリックしたオブジェクトの背⾯に移動します。

E

オブジェクトをロックされている (編集できない) レイヤに移動することはできません。 その代わり、最も近い編集可能なレイ ヤにオブジェクトが移動されます。たとえば、一番上のレイヤがロックされている場合に**「ページの最前面へ**1コマンドを適用 すると、オブジェクトは編集可能な⼀番上のレイヤに移動します。ロックされているレイヤ上のオブジェクトはすべて、その オブジェクトの前⾯に残ります。

デフォルトでは、マスター ページのすべてのオブジェクトは、その他のページのオブジェクトの一番上に表示されます。マス ター ページ レイヤのコンテンツの並べ替えについて詳しくは、[330 ページの 「レイヤを移動するには」。](#page-331-0)を参照してくださ い。

選択したオブジェクトが既に特定の重ね順で配置されている場合、その[重ね順]コマンドは使用できません。たとえば、対象 となるオブジェクトがページ上のその他のオブジェクトすべてよりも前⾯にある場合、**[ページの最前⾯へ]**コマンドは使⽤で きません。

#### **複数のオブジェクトの重ね順を逆にするには**

- **1** オブジェクトを選択します。
- **2 [オブジェクト] [重ね順] [順序の逆転]** をクリックします。

#### **オブジェクトをサイズ変更/スケールする**

CorelDRAW では、オブジェクトをサイズ変更したり、スケールしたりすることができます。いずれの場合も、オブジェクトの縦横比 を維持したままオブジェクトの⼨法を変更します。オブジェクトの⼨法を変えるには、正確な値を指定するか、オブジェクトをインタ ラクティブに操作します。オブジェクトをスケールする場合、指定したパーセンテージでオブジェクトの⼨法を変更できます。

また、オブジェクトの一部の寸法を指定してオブジェクトをスケールしたり、一部の寸法と原点をインタラクティブに設定してオブ ジェクトをスケールしたりできます。

#### **オブジェクトのサイズを変更するには**

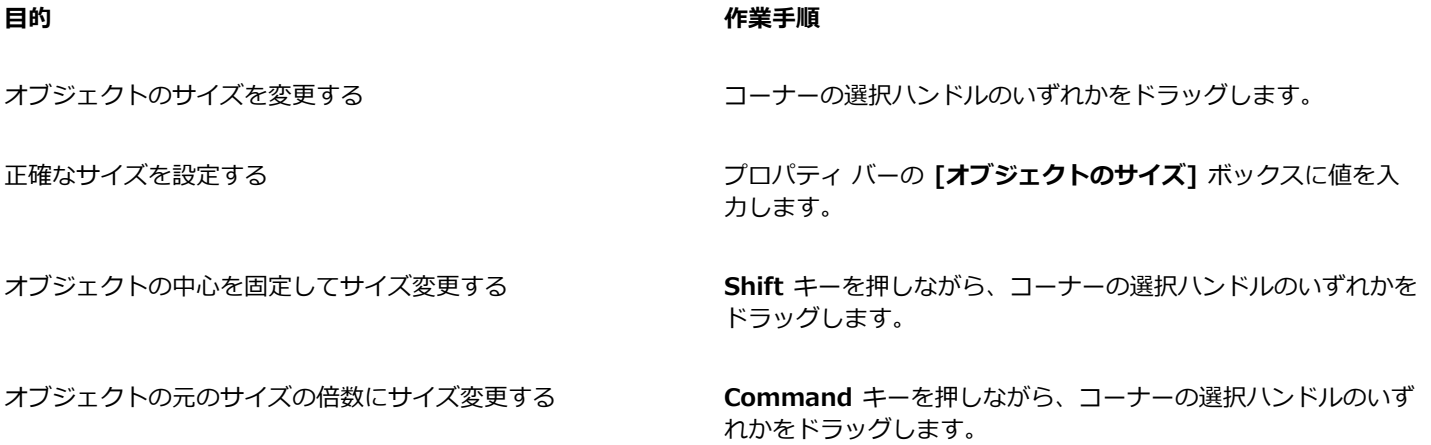

#### **⽬的 作業⼿順**

選択したオブジェクトを⼀度に伸縮する/サイズ変更する **Option** キーを押しながら、コーナーの選択ハンドルのいずれか をドラッグします。

E

プロパティ バーの **[オブジェクトのサイズ]** ボックスに値を入力してオブジェクトのサイズを変更した場合、オブジェクトの アンカー ポイント (「オブジェクトの原点」とも呼ばれる) は固定されます。オブジェクトの原点を変更するには、プロパティ バーの **[オブジェクトの原点]** ボタン RHH のポイントをクリックします。

 $\subseteq\leq$ 

**[ウィンドウ] ▶ インスペクタ ▶ [変形]** をクリックし、[**サイズ]** ボタン  $\overline{\mathop{\prod\limits_{i=1}^{n}}}$ をクリックして [変形] インスペクタに値を入力 して、オブジェクトのサイズ変更を⾏うこともできます。

#### **オブジェクトのスケールを設定するには**

- **1** オブジェクトを選択します。
- 2 ツールボックスの**自由変形**ツール ++ をクリックします。
- **3** プロパティ バーの [自由スケール] ボタン :;;;;;; をクリックします。<br>- ロ... オブジェクトの原点を変更するには、プロパティ バーの [オ**ブジェクトの原点]** ボタン 2007 のポイントをクリックします。
- **4** プロパティ バーの **[スケール率]** ボックスに、オブジェクトを拡⼤/縮⼩するパーセント値を⼊⼒します。

#### **可能な操作**

x 座標と y 座標ではなく、オブジェクトの位置を基準にしてス ケールを適⽤する <u>プロバティ バーの</u> [オブジェクトに合わせる] ボタン …<del>[1]</del> をク リックします。

**[変形]** インスペクタを使⽤してオブジェクトを拡⼤/縮⼩する **[ウィンドウ] インスペクタ [変形]をクリックします。[ス ケールとミラー化]** ボタンをクリックし、**[X]** と **[Y]** ボッ クスに値を⼊⼒して **[適⽤]** をクリックします。

元のオブジェクトを変更せず、コピーに変更を適⽤する プロパティ バーの **[複製に適⽤]** ボタンをクリックするか、**[変 形]** ドッキング ウィンドウインスペクタの **[コピー数]** ボックス に値を入力します。

## E

オブジェクトの原点は「アンカー ポイント」や「参照点」とも呼ばれ、オブジェクトの中心に指定することも、オブジェクト のいずれかの選択ハンドルに指定することもできます。 プロパティ バーの [スケール率] ボックスに値を入力してオブジェク トを拡⼤/縮⼩した場合、オブジェクトの原点は固定されます。

Č₹

コーナーの選択ハンドルをドラッグして、オブジェクトをスケールすることもできます。

#### **⼀部を使⽤してオブジェクトのスケールを設定するには**

- **1** オブジェクトを選択します。
- **2 [ウィンドウ] インスペクタ [変形]**をクリックします。
- **3 [変形]** ドッキング ウィンドウで、**[サイズ]** ボタン をクリックし、**[部分のスケール]** オプションを有効にします。
- 4 **[部分のスケール]** ボックスに値を入力し、[適用] をクリックします。
- **5** スケールするオブジェクトの部分に沿ってドラッグします。 直線に限定するには、**Shift** キーを押したままにします。 キャンセルするには、**ESC** キーを押します。

#### **可能な操作**

元のオブジェクトを変更せず、コピーに変更を適⽤する **[変形]** ドッキング ウィンドウの **[コピー数]** ボックスに数値を 入力します。

#### **⼀部を使⽤してインタラクティブにオブジェクトのスケールを設定するには**

- **1** オブジェクトを選択します。
- **2 [ウィンドウ] インスペクタ [変形]**をクリックします。
- 3 **[変形]** ドッキング ウィンドウで、[**サイズ]** ボタン …… をクリックし、[**部分のスケール]** オプションを有効にして、[参照値に **合わせる]** ボタン コマ をクリックします。
- **4** ドラッグして⼨法とオブジェクトの原点を設定し、**[適⽤]** をクリックします。 最初のクリックで原点が設定されます。
- **5** スケールするオブジェクトの部分に沿ってドラッグします。 直線に限定するには、**Shift** キーを押したままにします。 キャンセルするには、**ESC** キーを押します。

#### **可能な操作**

元のオブジェクトを変更せず、コピーに変更を適⽤する **[変形]** ドッキング ウィンドウの **[コピー数]** ボックスに数値を 入力します。

#### **オブジェクトを回転/ミラー化する**

CorelDRAW では、オブジェクトのイメージを回転したり、ミラーしたりすることができます。⽔平座標および垂直座標を指定して、 オブジェクトを回転できます。回転の中⼼を特定の座標に移動したり、オブジェクトの現在位置を基準にした位置に移動したりするこ とができます。

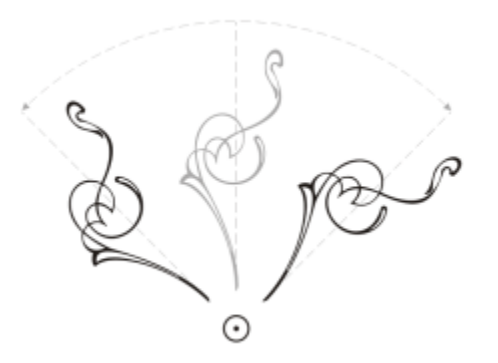

1つの点を中心にオブジェクトを回転します。

オブジェクトをミラー化すると、オブジェクトが左右または上下に反転します。デフォルトでは、ミラーのアンカー ポイントはオブ ジェクトの中⼼に設定されています。

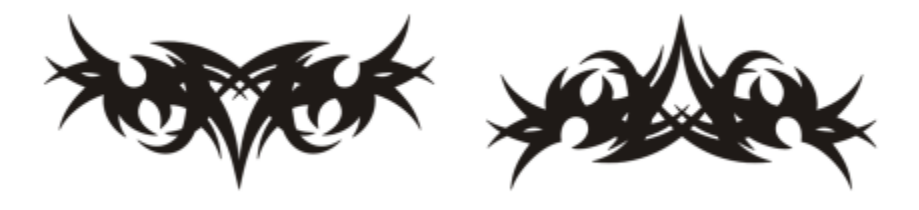

オブジェクトを上から下にミラー化します。

#### **オブジェクトを回転するには**

- **1** オブジェクトを選択します。
- 2 ツールボックスの**自由変形**ツール ++ でクリックします。
- 3 プロパティ バーの [自由回転] ボタン へ をクリックします。
- 4 プロパティ バーの[回転の角度]ボックスに値を入力します。
- **5 Return**キーを押します。

#### **可能な操作**

x 座標と y 座標ではなく、オブジェクトの位置を基準にして回 転を適⽤する プロパティ バーの [オ**ブジェクトに合わせる**] ボタン … 中 をク

リックします。

回転ハンドルを使って、オブジェクトを回転させる **選択**ツールを使用し、オブジェクトを 2 回クリックして回転ハ ンドルを表⽰します。回転ハンドルを時計回りまたは反時計回 りにドラッグします。

#### **可能な操作**

**[変形]** インスペクタを使⽤してオブジェクトを回転する **[ウィンドウ] インスペクタ [変形]**をクリックします。**[回 転]** ボタン √ をクリックします。

 $\bar{C}$ 

オブジェクトをクリックして回転ハンドルを表示し、相対中心点ハンドル (中心に点がある円) を新しい位置にドラッグして、 オブジェクトの相対中心点の表示や設定もできます。

オブジェクトの相対中⼼点を元の位置に設定するには、**[変形]** インスペクタの **[相対中⼼点]** チェック ボックスをオンにしま す。

#### **座標値を中⼼にオブジェクトを回転するには**

- **1** オブジェクトを選択します。
- **2 [ウィンドウ] インスペクタ [変形]**をクリックします。
- 3 **[回転]** ボタン √ をクリックします。
- **4 [相対中⼼点]**チェック ボックスをオフにします。
- 5 **[回転の角度]**ボックスに値を入力します。
- 6 次のいずれかの「中央揃え1ボックスに値を入力します。
	- X オブジェクトの回転の中心位置を水平ルーラーで指定します。
	- **Y** オブジェクトの回転の中⼼位置を垂直ルーラーで指定します。
- **7 [適⽤]** をクリックします。

#### **オブジェクトをミラー化するには**

- **1** オブジェクトを選択します。
- **2 [ウィンドウ] インスペクタ [変形]をクリックします。**
- **3 [スケールとミラー化]** ボタンをクリックします。
- **4 [変形]** インスペクタで、次のいずれかのボタンをクリックします。
	- 水平方向にミラー化 <sub>[1]:</sub> | オブジェクトを左右に反転します。
	- 垂直方向にミラー化 <sub>--</sub>C<sub>--</sub> オブジェクトを上下に反転します。

オブジェクトを特定のアンカー ポイントを基準にミラー化する場合は、そのアンカー ポイントに対応するチェック ボックスをオ ンにします。

**5 [適⽤]** をクリックします。

C

**Command** キーを押しながら、選択ハンドルをオブジェクトの反対側にドラッグして、選択したオブジェクトをミラー化する こともできます。

プロパティ バーの **[⽔平⽅向にミラー化]** または **[垂直⽅向にミラー化]** のボタンをクリックしても、選択したオブジェクトを ミラー化できます。

#### **[プロパティ] インスペクタでオブジェクトを修正する**

**[プロパティ]** インスペクタには、オブジェクト固有のフォーマット オプションが表⽰されます。これにより、1 つの場所からオブ ジェクト設定の修正ができます。たとえば、⻑⽅形を作成する場合は、**[プロパティ]** インスペクタに、輪郭、塗りつぶし、透明度、 およびコーナーのフォーマット オプション、および長方形のプロパティが自動的に表示されます。テキスト フレームを作成すると、 インスペクタには、⽂字、段落、およびフレームのフォーマット設定オプション、さらにテキスト フレームのプロパティが即座に表 示されます。

[プロパティ] インスペクタの上部にあるコントロールを使用して、修正するプロパティに素早く移動できます。また、2 つの表示 モード、スクロールとタブが使用できます。スクロール モードは、関連するすべてのオブジェクトのプロパティを表示します。目的 のオプションにスクロールできます。タブ モードは、一度に 1 つのオブジェクト プロパティのグループのみを表示します。他のオプ ションは表⽰されません。たとえば、塗りつぶしオプションのみ表⽰して、次に、**[輪郭]** ボタンをクリックして輪郭オプションのみ を表⽰することができます。

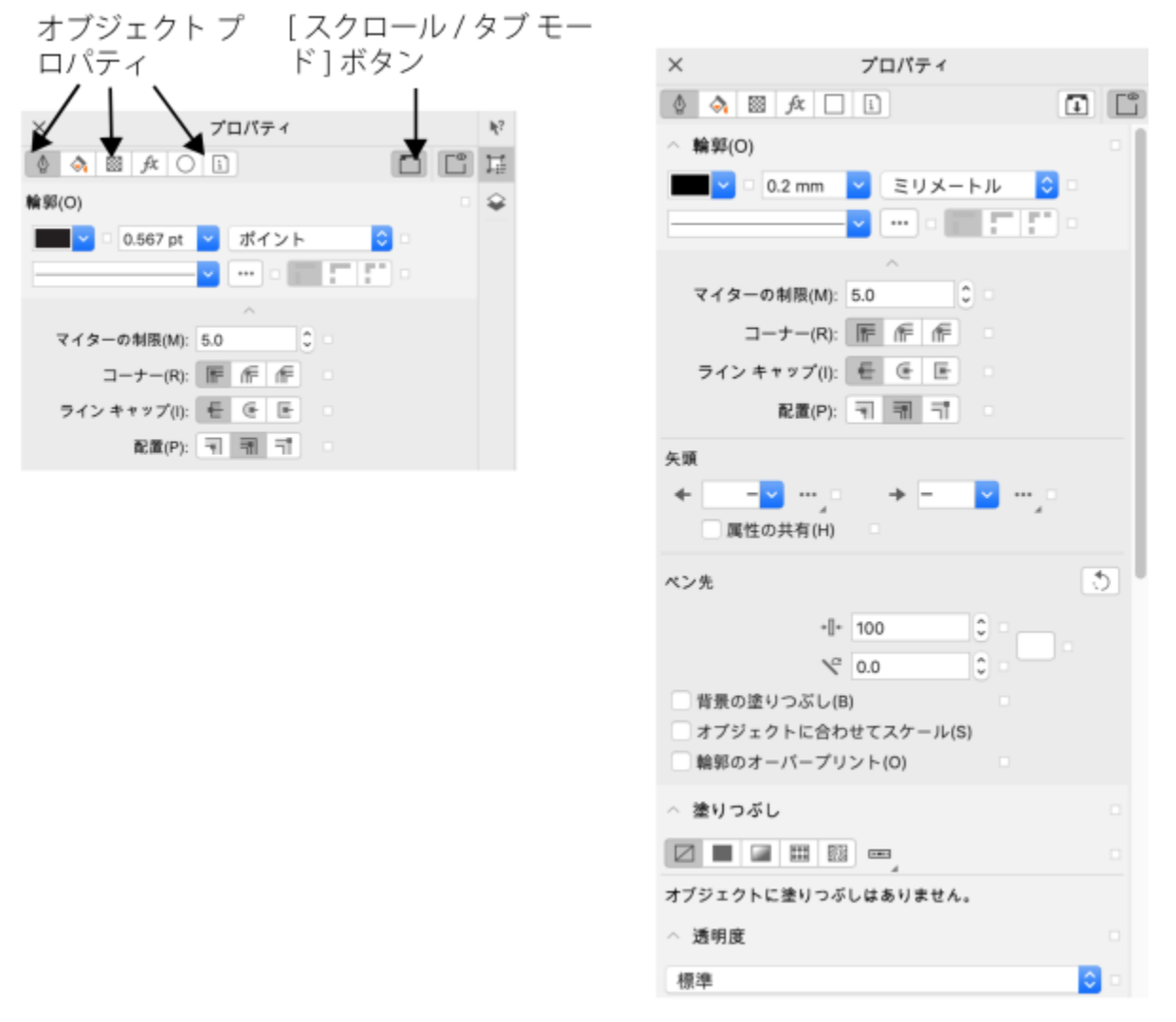

この例では、「プロパティ] インスペクタに、選択した長方形の編集可能なプロパ ティが、タブ モード (左) およびスクロール モード (右) で表⽰されています。

オブジェクトに、輪郭、塗りつぶし、または他のスタイルが適⽤されている場合、**[プロパティ]** インスペクタのプロパティの横にス タイル インジケータが表示されます。画面のスペースを節約するためにスタイル インジケータを非表示にすることができます。

#### **[プロパティ]インスペクタを使⽤するには**

**1** オブジェクトを選択します。

**[プロパティ]** インスペクタ が開いていない場合は、**[ウィンドウ] インスペクタ [プロパティ]** をクリックします。 **2** 次のタスクのいずれかを実⾏します。

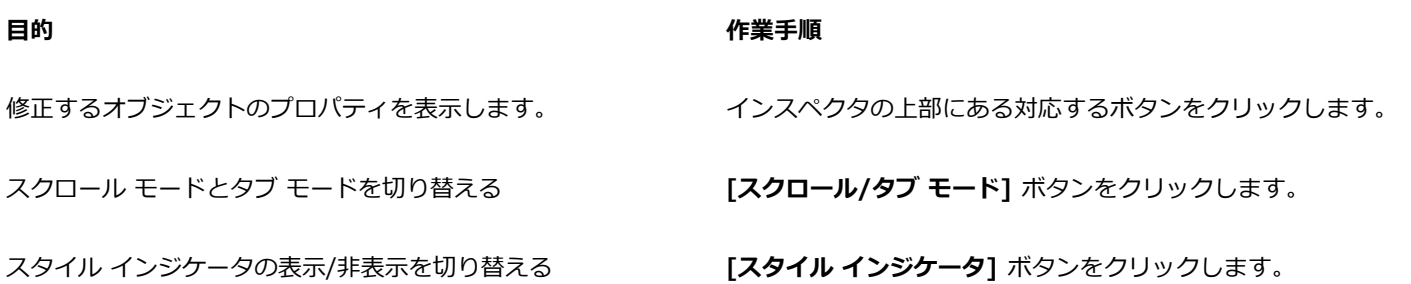

## **オブジェクトをグループ化する**

オブジェクトをグループ化すると、複数のオブジェクトが単体として取り扱われますが、その個々の属性は保持されます。グループ化 を行うと、グループ内のすべてのオブジェクトに、一度に同じフォーマット、プロパティ、およびその他の変更を適用できます。さら にグループ化は、オブジェクト同士の相対的な位置に間違って変更が加えられることを防ぐのに役立ちます。既存のグループとグルー プ化することで、ネストしたグループを作成することもできます。

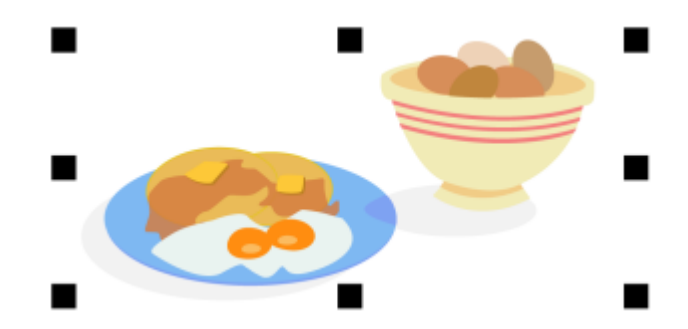

オブジェクトをグループ化しても、個々のオブジェクトは元の属性を維持

オブジェクトをグループに追加したり、グループを解除したり、グループに含まれるオブジェクトをメンバーから削除することができ ます。また、グループ内のオブジェクト 1 つをグループ解除せずに選択および編集することもできます。グループ内のオブジェクト の選択について詳しくは、[262 ページの 「グループ内のオブジェクトを選択する」。を](#page-263-0)参照してください。グループ内の複数のオ ブジェクトを同時に編集するには、それらのオブジェクトをグループ解除しておく必要があります。グループに他のグループがネスト されている場合は、ネストされているグループ内のすべてのオブジェクトを同時にグループ解除できます。

#### **オブジェクトをグループ化するには**

- **1** オブジェクトを選択します。
- **2 [オブジェクト] [グループ化] [グループ化]** をクリックします。

ステータス バーにオブジェクトのグループが選択されていることが示されます。

異なるレイヤからオブジェクトを選択して、これをグループ化できます。 ただし、オブジェクトはグループ化されると、同じ レイヤ上に重ねられます。

Cś

ネスト グループを作成するには、複数のオブジェクト グループを選択し、**[オブジェクト] [グループ化] [グループ化]** を クリックします。

また、**[オブジェクト]** インスペクタのオブジェクトを別のオブジェクトにドラッグして、オブジェクトをグループ化すること もできます。**[オブジェクト]** インスペクタが開いていない場合は、**[ウィンドウ] インスペクタ**

プロパティ バーの **[オブジェクトのグループ化]** ボタンをクリックして、オブジェクトをグループ化することもできます。

#### **既存のグループにオブジェクトを追加するには**

• **[オブジェクト]**インスペクタで、オブジェクトをグループにドラッグします。 **[オブジェクト]** インスペクタが開いていない場合は、**[ウィンドウ] インスペクタ**

#### **既存のグループからオブジェクトを削除するには**

• **[オブジェクト]**インスペクタで、オブジェクトをグループの外にドラッグします。

**[オブジェクト]** インスペクタが開いていない場合は、**[ウィンドウ] インスペクタ**

∑∕

ほかにも、**選択**ツール をクリックし、**Command** キーを押しながら描画ウィンドウでオブジェクトをクリック して、**Delete** キーを押す⽅法でも、オブジェクトをグループから削除できます。

グループ内のオブジェクトを削除するには、削除するオブジェクトをオブジェクト リストで選択し、**[編集] [削除]** をク リックします。

#### **グループ内のオブジェクトを編集するには**

- **1 選択**ツール ▶ をクリックします。
- **2 Command** キーを押しながら、グループ内のオブジェクトをクリックして選択します。
- **3** オブジェクトを編集します。

## Č₹

**[オブジェクト]** インスペクタでオブジェクトをクリックする⽅法でも、オブジェクトを選択できます。**[オブジェクト]** インス ペクタが開いていない場合は、**[ウィンドウ] インスペクタ**

#### **オブジェクトのグループを解除するには**

- **1** 1 つまたは複数のグループを選択します。
- **2 [オブジェクト] [グループ化]** をクリックし、次のいずれかのコマンドをクリックします。
	- **グループ解除** グループを個別のオブジェクトに、またはネスト グループを複数のグループにグループ解除します。
	- **すべてグループ解除** ネストされているグループ内のオブジェクトも含めて、1 つ以上のグループを個別のオブジェクトにグ ループ解除します。

## Eŕ

**[すべてグループ解除]** を選択しても、ネスト グループがすべてグループ解除されます。⼊れ⼦グループを維持するには、**[グ ループ解除]** を選択します。

⊆€

プロパティ バーの **[グループ解除]** ボタン .<sub>[</sub>]Y をクリックして、オブジェクトをグループ解除することもできます。

**[すべてグループ解除]** ボタン <sub>はや</sub> をクリックして、グループ内にネストされているすべてのグループを解除することもでき ます。

#### **オブジェクトを結合する**

複数のオブジェクトを結合すると、同じ塗りつぶしと輪郭の属性を持つ、単一のオブジェクトが作成されます。長方形、楕円形、多角 形、星型、らせん、グラフ、またはテキストを結合できます。 これらを単一の曲線オブジェクトに変換できます。複数のオブジェク

トを結合して作成したオブジェクトの属性を変更する必要がある場合は、結合したオブジェクトを分割できます。結合したオブジェク トのサブパスを抽出して、2 つの個別のオブジェクトを作成できます。複数のオブジェクトをウェルドして、1 つのオブジェクトを作 成することもできます。オブジェクトのウェルドについて詳しくは、[222 ページの 「オブジェクトをウェルドする/交差させる」。を](#page-223-0) 参照してください。

2 つのオブジェクト (左) が結合して作成された 1 つのオブジェク ト (右)。最後に選択した塗りつぶしと輪郭の属性が適用されます。

#### **オブジェクトを結合するには**

- **1** 結合するオブジェクトを選択します。
- **2 [オブジェクト] [結合]** をクリックします。

Er

テキスト オブジェクトを結合すると、1つのテキスト オブジェクトになります。

Č₹

プロパティ バーの [**結合]** ボタン ■■■ をクリックして、選択したオブジェクトを結合することもできます。

結合オブジェクトの開いた線を閉じるには、**[オブジェクト] [曲線の結合]** をクリックし、**[曲線の結合]** インスペクタで設 定を選択します。

#### **結合したオブジェクトを分割するには**

- **1** 結合したオブジェクトを選択します。
- **2 [オブジェクト] [曲線の分割]** をクリックします。

E

アート テキストを含む結合オブジェクトを分割すると、テキストはまず行ごとに分割され、さらに文字ごとに分割されます。 段落テキストは段落ごとに分割されます。

#### **結合したオブジェクトからサブパスを抽出するには**

- **1 整形**ツール φ をクリックし、結合オブジェクトのセグメント、ノード、またはノードのグループを選択します。
- 2 プロパティ バーの [**サブパスの書き出し**] ボタン Pry をクリックします。
- E

サブパスを抽出すると、結合したオブジェクトから、パスの塗りつぶしと輪郭のプロパティが削除されます。

### **オブジェクトをロックする**

オブジェクトをロックすると、オブジェクトに対して移動、サイズ変更、変形、塗りつぶしなどの変更を誤って⾏うことを防ぐことが できます。1 つのオブジェクト、複数のオブジェクト、またはグループ化したオブジェクトをロックできます。ロックしたオブジェク トを変更するには、まずオブジェクトをロック解除する必要があります。一度に 1 つのオブジェクトをロック解除することも、ロッ クされているすべてのオブジェクトを⼀度にロック解除することもできます。

#### **オブジェクトをロックするには**

• オブジェクトを選択し、**[オブジェクト] [ロック] [ロック]** をクリックします。

Eí

ブレンド、高等線、またはオブジェクト内のテキストなどのリンクオブジェクトをロックすることはできません。また、グ ループやリンクオブジェクト内のオブジェクトをロックすることもできません。

Č₹

オブジェクトをコントロールクリックし、**[ロック]**をクリックしてオブジェクトをロックすることもできます。 **[オブジェクト]** インスペクタでオブジェクト名の横に表⽰されるロック アイコンをクリックしてオブジェクトをロックするこ ともできます。

#### **オブジェクトをロック解除するには**

**1** ロックされたオブジェクトまたはオブジェクトのグループを選択します。

- **2 [オブジェクト] [ロック]** をクリックし、次のいずれかをクリックします。
- **• ロック解除**
	- **• すべてロック解除**

⊆≼

オブジェクトをコントロールクリックし、**[ロック解除]**をクリックしてオブジェクトのロックを解除することもできます。

**[オブジェクト]** インスペクタの 2 列⽬でドラッグして、複数のロック済みオブジェクトのロックを解除することもできます。

#### **オブジェクトを検索/置換する**

オブジェクトを検索して、オブジェクトを素早く置換したり、選択して編集したりできます。

オブジェクトの種類、関連するプロパティ、塗りつぶしと輪郭のプロパティ、オブジェクトに適⽤されたベクトル効果、オブジェクト またはスタイルの名前などを、検索条件として使用できます。たとえば、角が丸く、塗りつぶされていない長方形をすべて検索して選 択できます。また、選択したオブジェクトと同じプロパティを持つオブジェクトを検索することもできます。検索条件は、検索の途中 で変更できます。検索条件を保存して、後で使⽤することもできます。

指定したプロパティを含むオブジェクトを検索し、そのプロパティを他のプロパティに置換できます。たとえば、オブジェクトの特定 のカラーの塗りつぶしを別のカラーの塗りつぶしに置換できます。また、カラー モデル、カラー パレット、輪郭のプロパティ、テキ スト属性 (フォント、フォント サイズなど) を置換することもできます。

特定の語句を検索し、別の語句に置換することもできます。詳しくは、[557 ページの 「テキストを検索/置換するには」。を](#page-558-0)参照し てください。

デフォルトでは、現在のページのみ検索されます。ページが複数あるドキュメントで作業している場合は、オブジェクトの検索と置換 の検索範囲を広げて、ドキュメントの全ページ、ページ範囲、または特定のページを対象にできます。現在選択されているオブジェク トで検索範囲を限定することもできます。

#### **オブジェクトを検索して選択するには**

- **1 [編集] [検索/置換]** をクリックします。
- **2 [検索/置換]** インスペクタで、インスペクタの最上部にあるリスト ボックスから **[オブジェクトの検索]** を選びます。
- **3 [プロパティ]** オプションをオンにします。
- **4 [クエリーの追加]** をクリックし、表⽰されたダイアログ ボックスで次のいずれかを⾏います。
	- **[オブジェクトの種類]** で、検索に含めるオブジェクトの種類に対応するチェック ボックスをオンにします。オブジェクトのプ ロパティを指定して検索結果を絞り込むことができます。検索にすべてのオブジェクトを含めるには、**[オブジェクトの種類]** チェックボックスをオンにします。
	- **[塗りつぶし]** で、検索に含める塗りつぶしの種類に対応するチェック ボックスをオンにします。塗りつぶしのプロパティを指 定して検索結果を絞り込むことができます。検索にすべての塗りつぶしの種類を含めるには、**[塗りつぶし]** チェック ボックス をオンにします。
	- **[輪郭]** で、検索に含める輪郭の種類に対応するチェック ボックスをオンにします。輪郭のプロパティを指定して検索結果を絞 り込むことができます。検索に輪郭の種類すべてを含めるには、**[輪郭]** チェックボックスをオンにします。輪郭およびそのプ ロパティについて詳しくは[、140 ページの 「線および輪郭のフォーマットを設定する」](#page-141-0)を参照してください。
	- **[特殊効果]** で、検索に含める特殊効果に対応するチェック ボックスをオンにします。特殊効果のプロパティを指定して検索結 果を絞り込むことができます。検索に **[特殊効果]** にリストされているすべての効果を含めるには、**[特殊効果]** チェック ボック スをオンにします。
- **5 [OK]** をクリックします。
- **6 [検索/置換]** インスペクタで次のいずれかのボタンをクリックします。
	- **[次を検索 >]** または **[前を検索 <]** で、検索条件を満たすオブジェクトをスクロールします。
	- **[すべて検索]** または **[ページですべて検索]** は、アクティブなページにある検索条件に⼀致するすべてのオブジェクトを選択し ます。
	- **[クエリを編集]** は、検索条件を変更します。

#### **可能な操作**

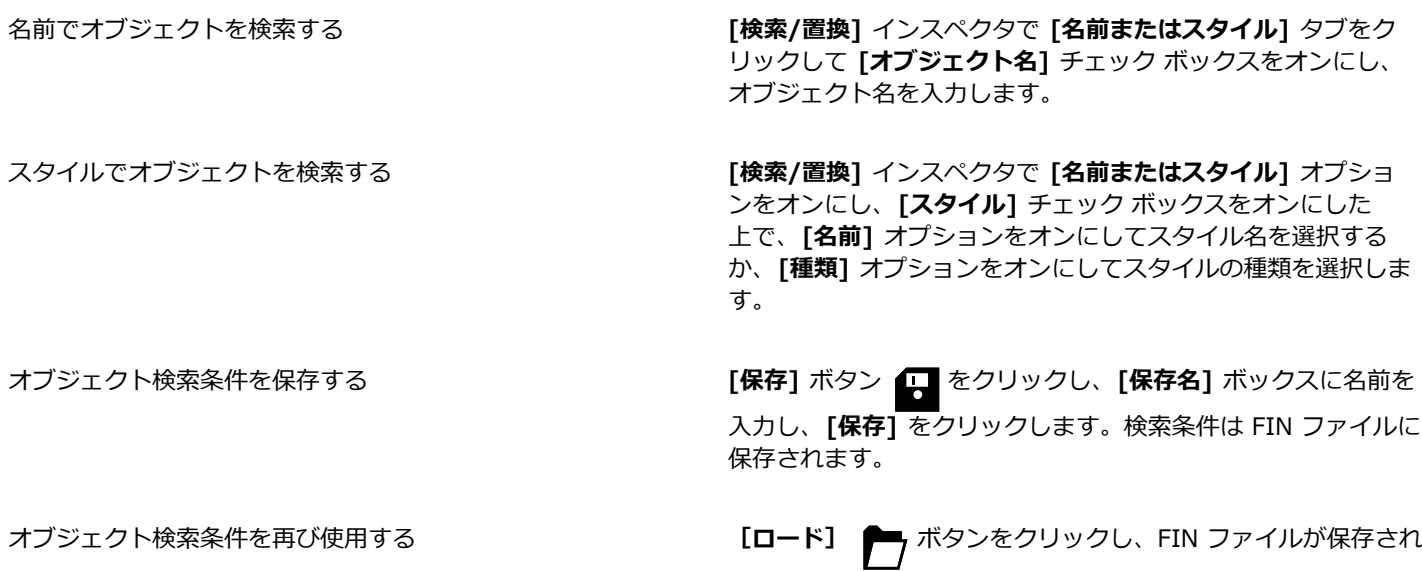

ているフォルダを参照して **[開く]** をクリックします。

**Control + F** キーを押してオブジェクトの検索を開始することもできます。

Cś

#### **同様のプロパティを持つオブジェクトを検索するには**

- **1** オブジェクトを選択します。
- **2 [編集] [検索/置換]** をクリックします。
- **3 [検索/置換]** インスペクタで、インスペクタの最上部にあるリスト ボックスから **[オブジェクトの検索]** を選びます。
- **4 [プロパティ]** オプションをオンにします。
- **5 [選択範囲から]** をクリックします。

**[検索クエリ]** 領域には、選択したオブジェクトのあらゆるプロパティが表⽰されます。

- **6** 次のいずれかのボタンをクリックします。
	- **[次を検索 >]** または **[前を検索 <]** で、検索条件を満たすオブジェクトをスクロールします。
	- **[すべて検索]** または **[ページ上ですべて検索]** は、検索条件を満たすオブジェクトをアクティブ ページですべて選択します。
	- **[クエリを編集]** は、検索条件を変更します。

## E

複数のページにあるオブジェクトを一度に検索して置換できます。ただし、選択できるのはアクティブ ページにあるオブジェ クトのみです。

#### **オブジェクトのプロパティを置換するには**

- **1 [編集] [検索/置換]** をクリックします。
- **2 [検索/置換]** インスペクタで、インスペクタの最上部にあるリスト ボックスから **[オブジェクトの置換]** を選びます。
- **3** 置換するプロパティを指定するには、次のオプションのいずれかをオンにします。**[カラー]**、**[カラー モデルまたはパレッ ト]**、**[輪郭プロパティ]**、または **[テキストのプロパティ]**。
- **4 [検索]** または **[置換]** 領域で必要な設定を選択します。
- **5** 次のいずれかのボタンをクリックします。
	- **[置換]** は、選択したオブジェクトのプロパティを置換します。
	- **[すべて置換]** は、検索条件を満たすオブジェクトすべてを修正します。

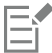

カラーの置換について詳しくは[、357 ページの 「カラーを検索して置換するには」。](#page-358-0)を参照してください。 輪郭の⾊の置換について詳しくは[、149 ページの 「輪郭のカラーを検索して置換するには」。](#page-150-0)を参照してください。 輪郭の幅の置換について詳しくは[、149 ページの 「輪郭の幅を検索して置換するには」。](#page-150-1)を参照してください。

テキストのプロパティの置換について詳しくは[、557 ページの 「テキスト プロパティを検索/置換するには」。](#page-558-1)を参照して ください。

#### **検索範囲を設定するには**

- **1 [編集] [検索/置換]** をクリックします。
- **2 [検索/置換]** インスペクタで **[検索範囲]** セクションを展開します。
- **3** 次のオプションのいずれかをオンにします。
	- **選択範囲** ̶ 現在選択しているオブジェクトのみを検索します。
	- **現在のページ** ̶ 作業中のページで検索します。
	- **すべてのページ** ̶ 全ドキュメント ページで検索します。
	- **ページ** ̶ 検索するページ範囲を設定するか、特定のドキュメント ページを指定します。

複数のページにあるオブジェクトを一度に検索して置換できます。ただし、選択できるのはアクティブ ページにあるオブジェ クトのみです。

### **オブジェクトの表⽰/⾮表⽰を切り替える**

CorelDRAW では、オブジェクトやオブジェクト グループを非表示にできるので、複雑なプロジェクトでオブジェクトが編集しやす くなり、デザインをより簡単に試すことができます。

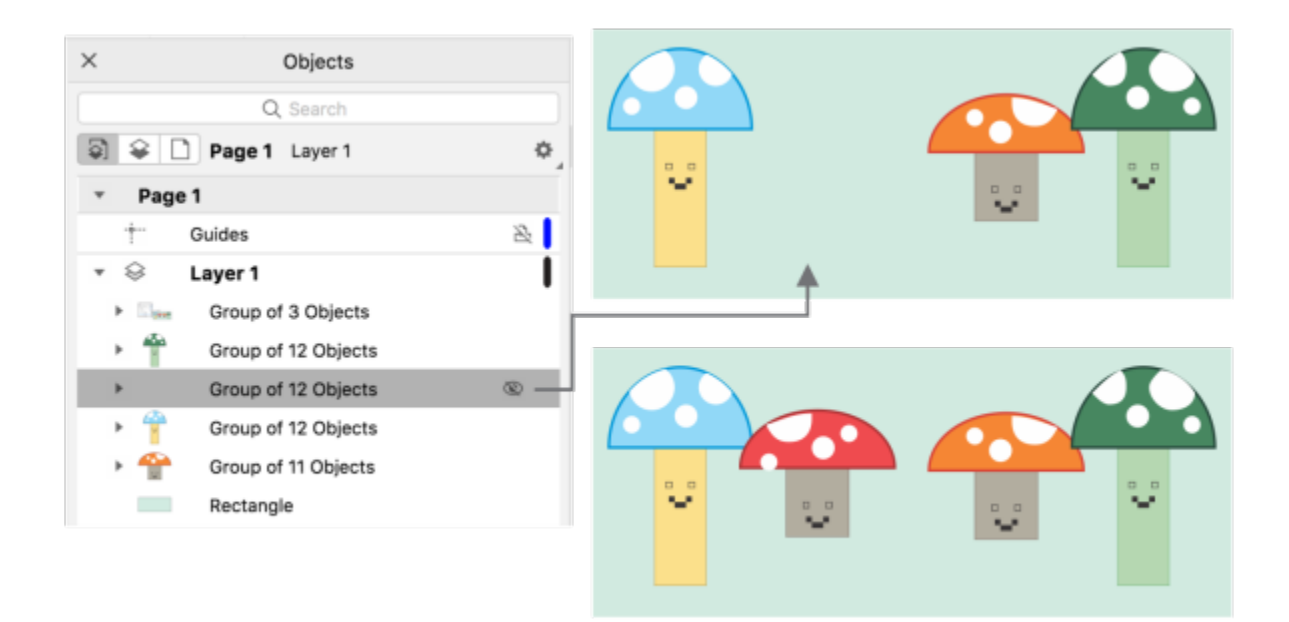

オブジェクトの表示/非表示を切り替えられます。

#### **オブジェクトを非表示にするには**

- 1 非表示にするオブジェクトを選択します。
- 2 **[オブジェクト] ▶ [非表示] ▶ [非表示]** をクリックします。
- E

E

[オブジェクト] インスペクタでオブジェクトを非表示にすると、名前の横に目のアイコンが表示されます。

⊆₹

オブジェクトをコントロールクリックして **[⾮表⽰]** コマンドにアクセスすることもできます。

#### **⾮表⽰のオブジェクトを表⽰するには**

- [オブジェクト] ▶ [非表示] をクリックし、次のいずれかのコマンドをクリックします。
	- **• 表⽰**
	- **• すべて表⽰**

## Ū₹

**[オブジェクト]** インスペクタでオブジェクト名の横に表示される目のアイコンをクリックして非表示のオブジェクトを表示す ることもできます。

#### **オブジェクトを規制する**

描画中に規制キーを使用すると、オブジェクトの描画方法や編集方法を制限できます。たとえば、規制キーを押して、長方形を正方形 に、楕円を正円に、または直線を完全な水平線または垂直線に規制することができます。デフォルトでは、Command キーを使用す るとオブジェクトの形状や角度が規制されます。 また、Shift キーを使用して、中心点から外側に向かって図形を描画できます。ま た、デフォルトの規制キーは **Shift** キーにいつでも変更できます。

Ctrl キーを使って、オブジェクト、またはオブジェクトのノードやコントロール ハンドルを描画したり、プリセットの増分で回転さ せたりすることができます。この増分は、規制角度とも呼ばれます。デフォルトでは、規制角度は 15 度ですが、この角度は必要に応 じて変更できます。

#### **描画/編集中にオブジェクトを規制するには**

**⽬的 作業⼿順**

図形の幅と高さを等しくする ねんちゃん インスコンコンスコンスコンス Command キーを押しながら対角線方向に描画します。

プリセットの増分 (規制角度) を使用してオブジェクトの描画/ 回転を行う

**Command** キーを押しながらポインタを移動して、オブジェク トを描画/回転します。

⻑⽅形は正⽅形に、楕円は正円に、多⾓形は等辺多⾓形に規制されます。

#### **規制キーを変更するには**

- **1 [CorelDRAW]** メニュー **[環境設定] [ツール]** をクリックします。
- **2** 表⽰されたダイアログ ボックスの左側のペインで、**[選択]**をクリックします。
- **3 [修飾キーの設定]**で、次のオプションのいずれかをオンにします。
	- **CorelDRAW デフォルト ̶ Command** キー[は規制キーとして使⽤し、スペース キーはオブジェクトを複製するため、](#page-908-0)**Shift** キーは図形の中心点から外側に向かって描画するために使用します。
	- **macOS ̶** 規制キーには **Shift** キーを使⽤します。**Option** キーはオリジナルには⼿を加えずにオブジェクトの複製を変形する ために使⽤します。

#### **規制⾓度を変更するには**

- **1 [CorelDRAW]** メニュー **[環境設定] [CorelDRAW]** をクリックします。
- **2** 表⽰されたダイアログ ボックスの左側のペインで、**[編集]**をクリックします。
- 3 **[規制角度]**ボックスに値を入力します。

## **オブジェクトのエクスポート**

CorelDRAW では、1 つまたは複数のオブジェクト、またはオブジェクトのグループを、GIF、JPEG、PNG、PDF の各形式でエクス ポートできます。詳しくは、[827 ページの 「オブジェクトやページをエクスポートする」。を](#page-828-0)参照してください。

E

# **CorelDRAW**

## QR コード

クイック レスポンス (QR) コードは、2 次元で情報を表すバーコードの一種です。通常、QR コードは、正方形に並べられた点 (ピク セルともいう) で構成され、対称的な背景の上に表⽰されます。QR コードは、早い可読性と Web サイトのアドレス、電話番号、お よびメッセージなどの情報を保存できることで知られています。

スマートフォンの使用の普及に伴い、QR コードは広告や包装に盛んに使用されています。スマートフォンで QR コードをスキャンす ると、ブランドの Web サイトに素早くアクセスし、商品の詳細を確認できます。

OR コードを挿入/編集/検証するには、アカウントへのサインインとインターネットへの接続が必要です。

このセクションでは、次のトピックについて説明します。

- [ページ 315 の 「QR コードを挿⼊する」。](#page-316-0)
- [ページ 316 の 「QR コードを編集する」。](#page-317-0)
- [ページ 319 の 「QR コードを検証する」。](#page-320-0)

#### <span id="page-316-0"></span>**QR コードを挿⼊する**

CorelDRAW では、Web サイトのアドレス、電⼦メール アドレス、電話番号、テキスト メッセージ、位置情報、またはプレー ン テキストなどの情報を埋め込んだ QR コードを挿入できます。QR コードの挿入後、編集と検証を行うことができます。詳しく は、[316 ページの 「QR コードを編集する」と](#page-317-0)[319 ページの 「QR コードを検証する」。を](#page-320-0)参照してください。

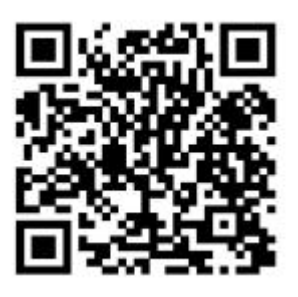

QR コードの例

#### **QR コードを挿⼊するには**

**1 [オブジェクト] [挿⼊] [QR コード]** をクリックします。

**2 [プロパティ]** インスペクタで、**[QR コードの種類]** リスト ボックスから次のいずれかのオプションを選択します。

- **URL** ̶ Web サイトの URL を指定します。
- 電子メール アドレス OR コードを使用して空の電子メールを生成する場合、電子メール アドレスを指定します。
- **電話番号** ̶ QR コード⽤の電話番号を指定します。使⽤する QR コード リーダーによっては、QR コードをスキャンして、許 可するとスマートフォンが指定した電話番号にダイヤルします。
- **SMS** ̶ 電話番号とメッセージ テキストを⼊⼒して、ショート メッセージ サービス (SMS) のメッセージを含めることができ ます。ユーザーにより許可されると、QR コード リーダーで SMS メッセージを指定した電話番号に送信できます。
- **連絡先** ̶ vCard または meCard 形式で、連絡先情報を指定します。**[連絡先カードの種類]** リスト ボックスから、**[vCard]** ま たは [meCard] を選択し、該当するボックスに連絡先情報を入力します。ユーザーにより許可されると、連絡先情報がスマー トフォンのアドレス帳に⾃動的に追加されます。
- カレンダー イベント イベントの名前、場所、開始日/時刻、終了日/時刻を指定して、イベントのスケジュールを組みます。 ユーザーにより許可されると、カレンダーにイベントが追加されます。
- 位置情報 緯度と経度の値を指定して、位置情報を表示します。
- **プレーン テキスト** ̶ プレーン (未フォーマットの) テキストを含めます。

QR コードを挿入/編集/検証するには、アカウントへのサインインとインターネットへの接続が必要です。

#### <span id="page-317-0"></span>**QR コードを編集する**

Er

QR コードの挿⼊後、**[プロパティ]** インスペクタを使⽤して、ピクセル塗りつぶし、バックグラウンドの塗りつぶし、ピクセルの輪 郭、ピクセルの形状と角の丸みをカスタマイズできます。ピクセルの形状をカスタマイズしても、マーカー (角にある 3 つの大きな 正方形とコード パターンの中にある 1 つ以上の小さな正方形) はコードの可読性を維持するために変更されません。QR コードのま わりにマージンを指定するか、ピクセルをウェルドすることもできます。

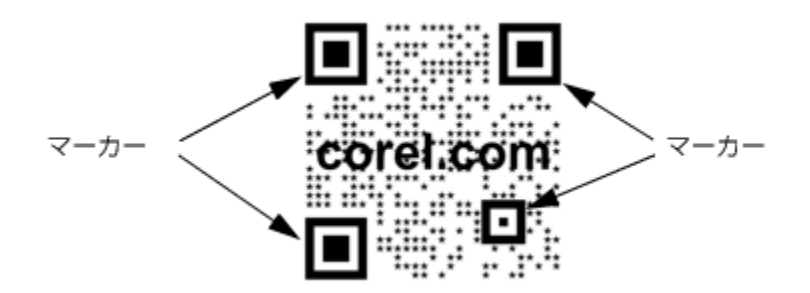

ピクセルの形状がカスタマイズされ、テキストが追加された QR コード。マーカーは変更されていません。

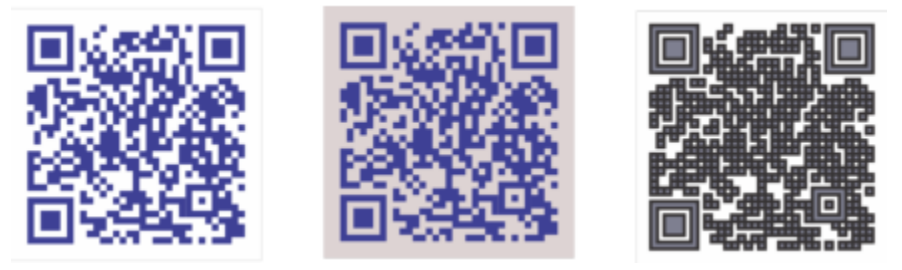

(左から右へ)カスタマイズされたピクセル塗りつぶしカラー、カスタマイズされたピ クセル塗りつぶしカラーおよびバックグラウンド カラー、カスタマイズされたピク セル輪郭の幅のあるカスタマイズされたピクセル塗りつぶしカラーおよび輪郭カラー

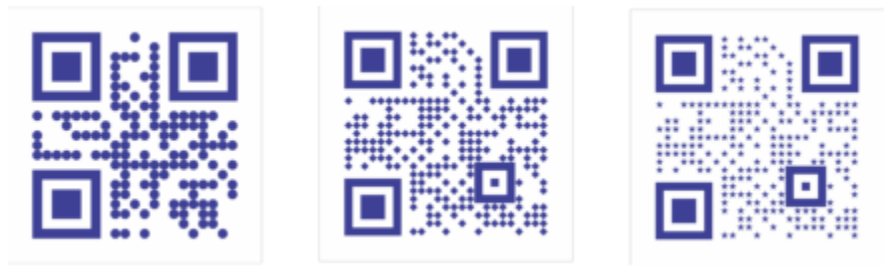

(左から右へ)円形、菱形、星型のピクセル形状の QR コード

#### **エラーの修正**

QR コードに加える視覚効果、ロゴ、またはテキストは、コードにアーティスティックな外観を与えますが、スキャナによりエラーが 発⽣する可能性を考慮する必要があります。QR コードをスキャンする際、エラーの発⽣を最⼩限にするためにエラー修正の設定が できます。たとえば、ピクセル パターンの⼀部がグラフィックやテキストで隠れている場合、エラー修正が隠れているデータを複製 し、データを再⽣することができます。4 つのレベルのエラー修正が使⽤できます。

QR コードは、他のオブジェクトと同様に、移動、サイズ変更、スケール、および整列することができます。を参照してください。

QR コードでは、塗りつぶし、輪郭、およびその他のプロパティの外観を制御するスタイルを使用することができます。デフォルト のオブジェクト プロパティを変更して、QR コードのデフォルトの外観を変更することもできます。詳しくは[、649 ページの 「デ](#page-650-0) [フォルトのオブジェクト プロパティを管理および適⽤する」。](#page-650-0)を参照してください。

#### **QR コードを編集するには**

- **1** QR コードをダブルクリックします。
- 2 **[プロパティ]** インスペクタで、次のいずれかの作業を行います。

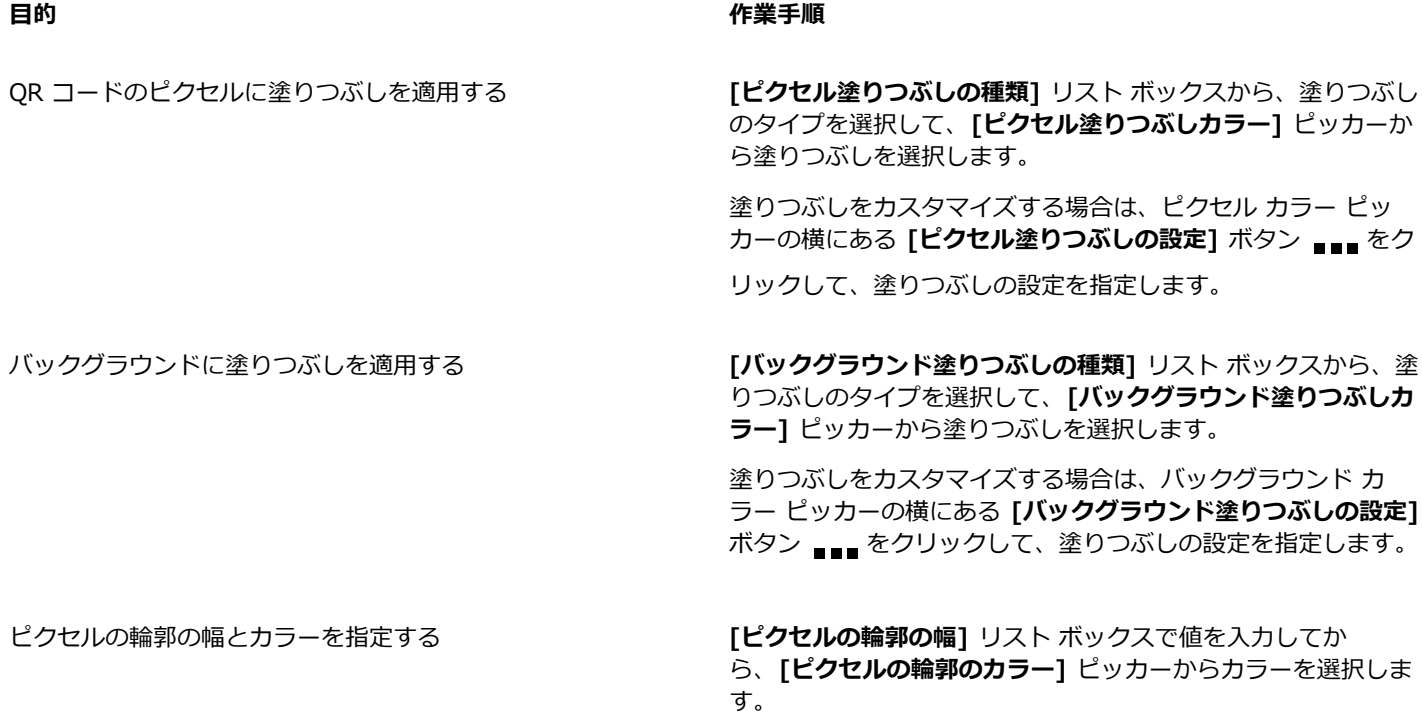

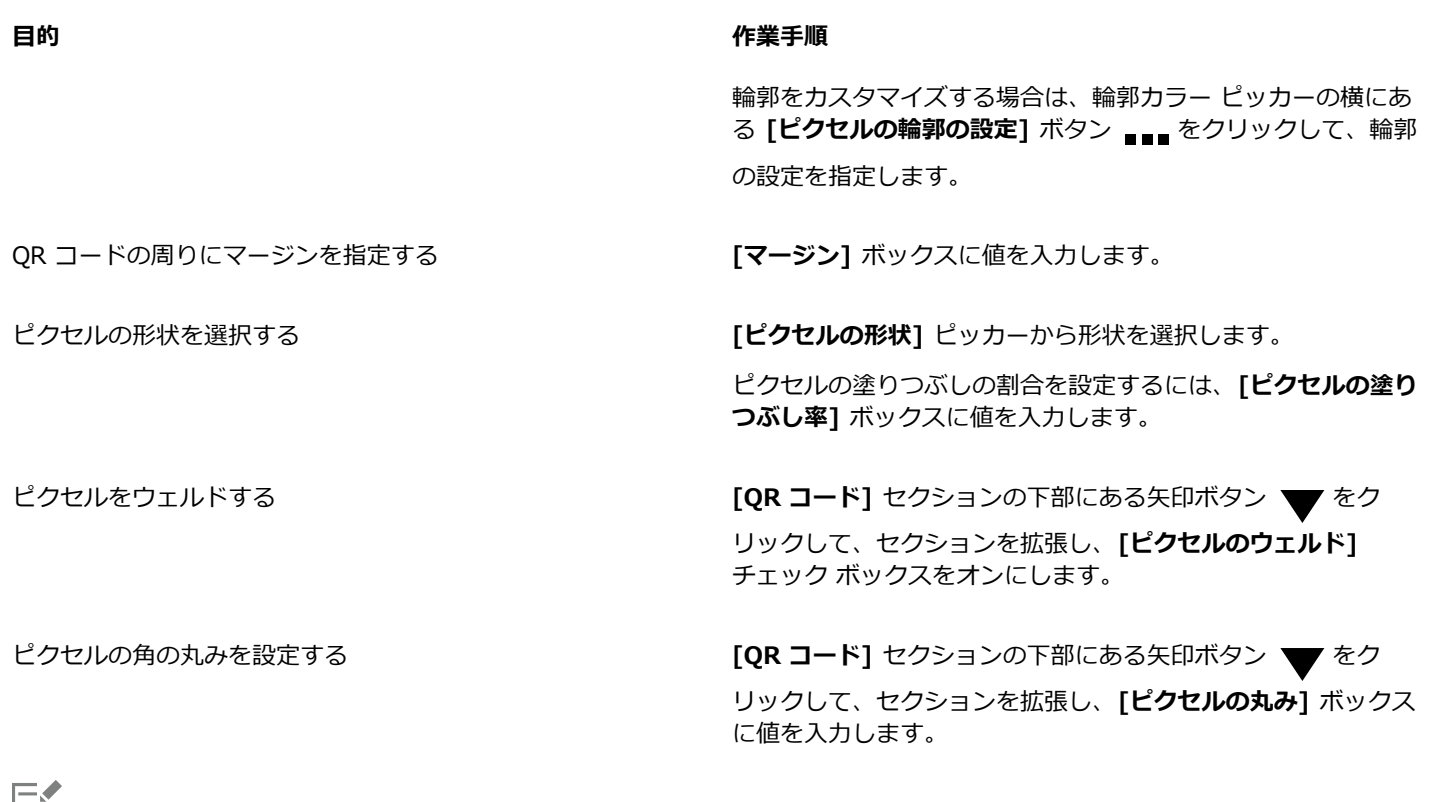

IЕI

塗りつぶしを編集する場合、QR コードのスキャン時のエラーを回避するためにピクセルとバックグラウンドに高コントラスト があることを確認してください。

QR コードを挿入/編集/検証するには、アカウントへのサインインとインターネットへの接続が必要です。

#### **テキストまたはグラフィックのオブジェクトを QR コードに追加するには**

- **1** 追加するテキストまたはグラフィックのオブジェクトを選択します。
- **2** オブジェクトを QR コード内に移動します。 オブジェクトが QR コードの背後に位置する場合は、**[オブジェクト] [重ね順]** コマンドを使⽤して、重ね順を変更します。

#### **誤り修正レベルを設定するには**

- **1** QR コードをダブルクリックします。
- 2 【プロパティ】インスペクタで、【QR コード】セクションの下部にある矢印ボタン ▼ をクリックしてセクションを拡張し、[誤 **り訂正レベル]** リスト ボックスからオプションを選択します。

誤り修正レベルは、QR コードで使用される情報が失われた場合、それを復元する割合を指定します。

- **低** ̶ 情報の 7% を復元します。
- **中** ̶ 情報の 15% を復元します。
- **四分位数** ̶ 情報の 25% を復元します。
- **⾼** ̶ 情報の 30% を復元します。

E

高い修正レベルでは情報を高確率で複製しますが、QR コードが格納できる新しい情報の量を制限する可能性があります。これ は、高レベルのエラー修正が適用される前に、情報が許容量に達しようとしている、または既に達している QR コードには問

題となる場合があります。この場合、訂正レベルを低くする、または QR コードのデータ量を少なくするようメッセージが表 示されます。

#### <span id="page-320-0"></span>**QR コードを検証する**

QR コードを挿入しフォーマットした後、そのコードが QR コード リーダーやスキャナで読み取れるかを検証できます。

#### **QR コードを検証するには**

**1** QR コードをダブルクリックします。

**2 [プロパティ]** インスペクタで **[検証]** をクリックします。

旨

Č₹

QR コードを挿入/編集/検証するには、アカウントへのサインインとインターネットへの接続が必要です。

CorelDRAW 以外で作成された QR コードを検証するには、[オブジェクト] ▶ [挿入] ▶ [バーコードの検証] をクリック し、QR コードを選択範囲線で選択します。

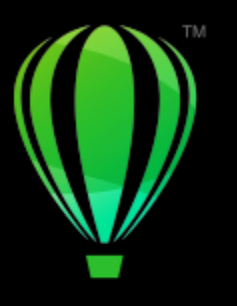

## **CorelDRAW**

レイヤ

[レイヤ](#page-920-0)は、複雑な描画で[オブジェクト](#page-920-0)を整理および整列する際に便利です。

このセクションでは、次のトピックについて説明します。

- [ページ 321 の 「レイヤを作成する」。](#page-322-0)
- ページ 325 の 「レイヤ、ページ、オブジェクトを表示する」。
- [ページ 327 の 「レイヤのプロパティを変更する」。](#page-328-0)
- [ページ 330 の 「レイヤとオブジェクトを検索、移動、コピーする」。](#page-331-1)

## <span id="page-322-0"></span>**レイヤを作成する**

CorelDRAW の描画はすべて、重なり合っ[たオブジェクト](#page-906-0)で構成されています。オブジェクトが重なり合う順序 (重ね順) によって描 画の外観が決まります。これらのオブジェクトを効率的に整理する⽅法が、レイヤと呼ばれる⽬に⾒えない平⾯を使⽤することです。

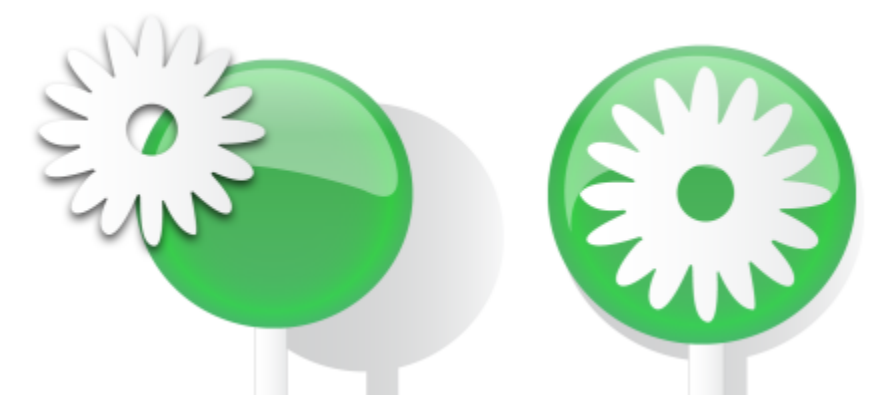

さまざまなレベルのレイヤにオブジェクトを配置して描画を構成できます。

レイヤを使用すると、複雑な描画でもオブジェクトを簡単に整理/編集できるようになります。描画を複数のレイヤに分けることがで き、それぞれのレイヤには描画の⼀部を含めることができます。たとえば、レイヤを使⽤して、建物の設計図を整理できます。建物の さまざまな要素 (配管、電気、構造など) を、別々のレイヤに分類して整理できます。

#### **ローカル レイヤとマスター レイヤ**

すべてのコンテンツはレイヤに配置されます。特定のページに適⽤されるコンテンツは、ローカル レイヤに配置されます。ドキュメ ント内のすべてのページに適⽤されるコンテンツは、マスター レイヤと呼ばれるグローバル レイヤに配置できます。マスター レイ ヤは、マスター ページと呼ばれる仮想ページに配置されます。

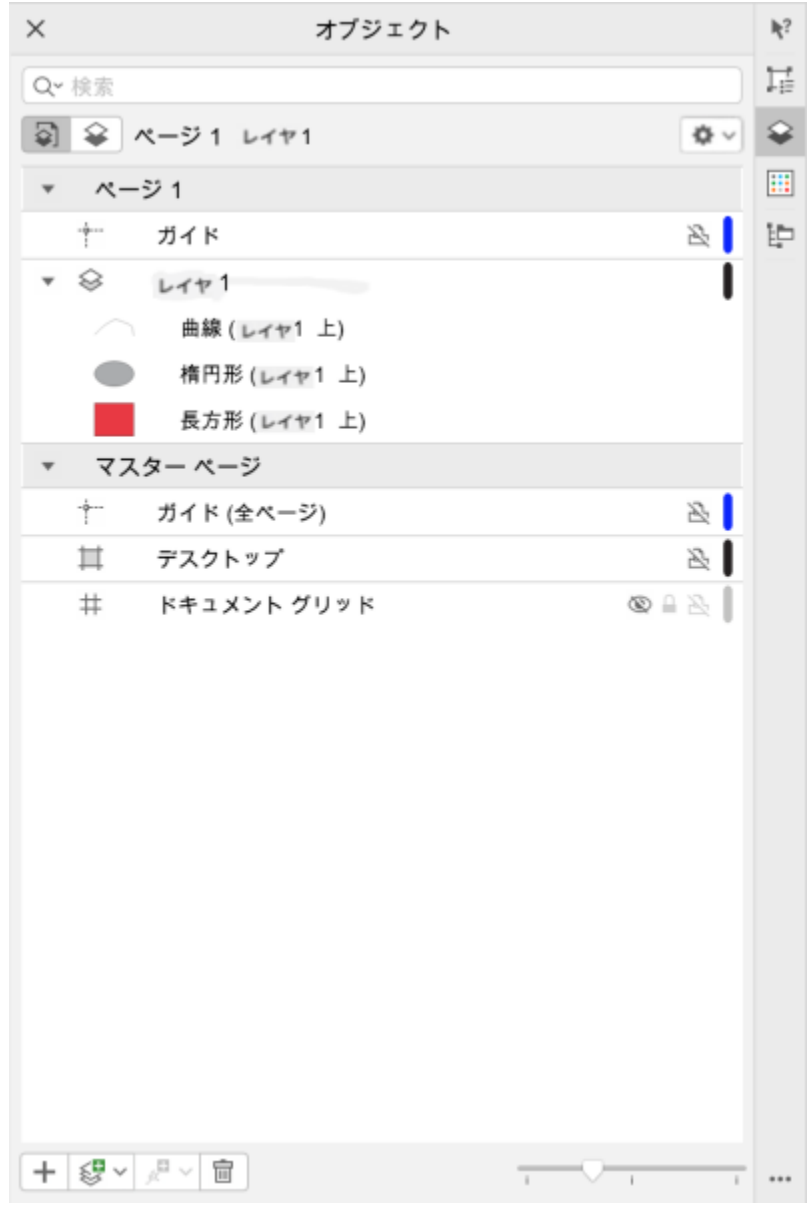

[オブジェクト ]インスペクタは、デフォルトのレイヤ構造を表示しま す。アクティブなページおよびレイヤの名前が⼀番上に表⽰されます。

すべてのページ、偶数ページ、または奇数ページのマスター レイヤを作成できます。たとえば、偶数マスター レイヤにコンテンツを 配置すると、すべての偶数ページにコンテンツが表示されますが、奇数ページには表示されません。

各新規ファイルは、デフォルト ページ (ページ 1) とマスター ページとともに作成されます。デフォルト ページには次のレイヤが含 まれています。
- **ガイド** ー ページ固有の (ローカルな) [ガイドラインを格納します。ガ](#page-906-0)イド レイヤ上のすべてのオブジェクトは輪郭のみが表示さ れ、輪郭がガイドラインとして機能します。
- **レイヤ 1** ̶ デフォルトのローカル レイヤを表します。ページ上のオブジェクトを描画する際に、別のレイヤを選択しない限り、 オブジェクトはこのレイヤに追加されます。

マスター ページは、ドキュメント内のすべてのページに適⽤される情報を格納した仮想ページです。ヘッダー、フッター、固定バッ クグラウンドなどのコンテンツを保持するために 1 つまたは複数のレイヤをマスター ページに追加できます。デフォルトでは、マス ター ページには以下のレイヤが含まれています。

- **ガイド (全ページ)** ドキュメントのすべてのページに使⽤されるガイドラインを格納します。ガイド レイヤ上のすべてのオブジェ クトは輪郭のみが表⽰され、輪郭がガイドラインとして機能します。
- **デスクトップ** 描画ページの枠の外にあるオブジェクトを格納します。このレイヤでは、後で描画に含めたいオブジェクトを格納 できます。
- **ドキュメント グリッド** ドキュメントのすべてのページに使⽤される[ドキュメント グリッドを](#page-914-0)格納します。ドキュメント グリッ ドは常に⼀番下のレイヤです。

マスター ページのデフォルト レイヤを削除またはコピーすることはできません。

コンテンツをレイヤに追加するには、アクティブなレイヤにする必要があります。

選択したローカル レイヤを削除できます。 コンテンツのないレイヤがドキュメントに含まれている場合は、このようなレイヤを一度 に削除して整理できます。

#### **レイヤを作成するには**

**1 [オブジェクト]** インスペクタが開いていない場合は、**[オブジェクト] [オブジェクト]** をクリックします。

2 **[オプション]** ボタン ◆◆ をクリックし、次の表からいずれかのタスクを実行します。

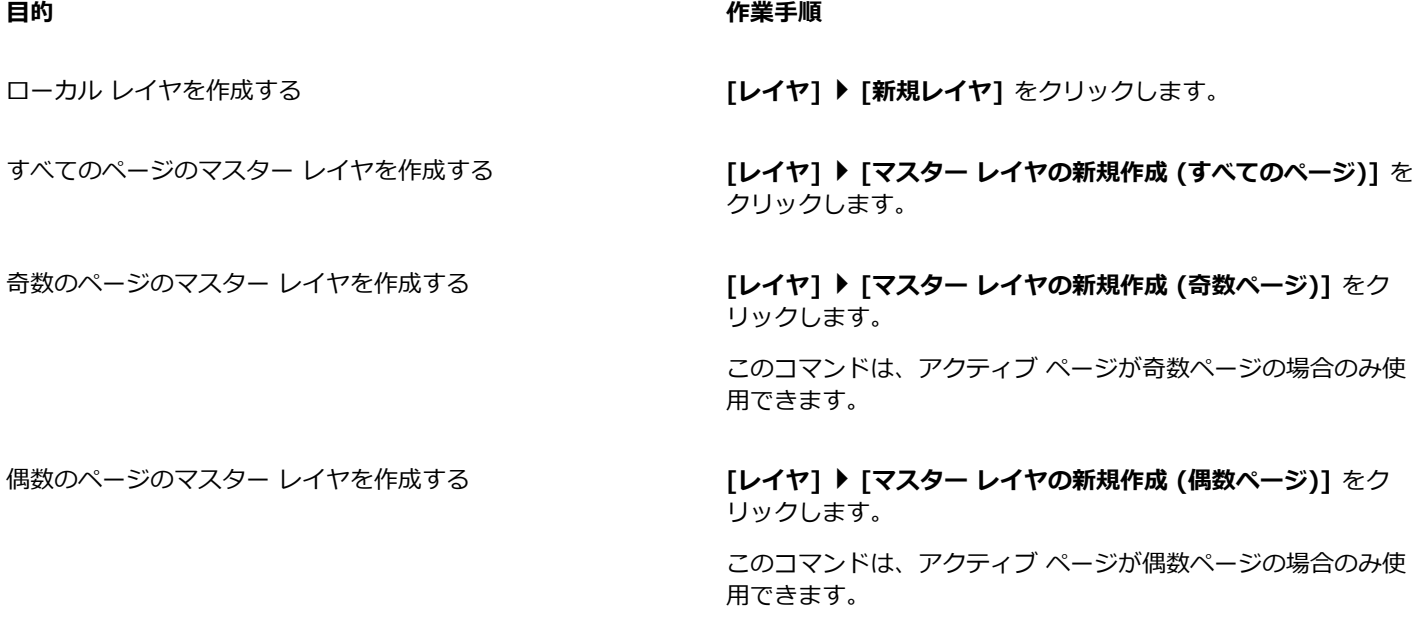

## E

描画でレイヤを使⽤するには、最初に**[オブジェクト]**インスペクタでレイヤ名をクリックしてレイヤをアクティブにする必要 があります。描画の作成時には、デフォルトのレイヤ (レイヤ 1) がアクティブになります。

マスター レイヤは、常にマスター ページに追加されます。このレイヤに追加されたコンテンツは、選択したマスター レイア ウトの種類に応じて、ドキュメントのすべてのページ、すべての奇数ページ、またはすべての偶数ページに表⽰されます。

見開き表示ビューでは奇数ページや偶数ページのマスター レイヤを作成できません。奇数および偶数のマスター ページを作成 してから見開き表示に切り替えた場合、奇数および偶数マスター レイヤは全ページのマスター レイヤに変換されます。見開き ページについて詳しくは、674 ページの「見開きページを表示するには」。を参照してください。

## Ūξ

**[オブジェクト]** インスペクタで [新規レイヤ] ボタン △■ をクリックしてレイヤを追加することもできます。

**[オブジェクト]** インスペクタの下部でフライアウトを開き、以下のようなボタンをクリックして新しいマスター レイヤを作 成することもできます:**[マスター レイヤの新規作成 (すべてのページ)] <sub>Sos</sub>ty、[マスター レイヤの新規作成 (奇数ページ)]** 

## 、または **[マスター レイヤの新規作成 (偶数ページ)]** 。

レイヤ名をコントロールクリックして **[レイヤを変更]** をクリックし、**[マスター レイヤ (すべてのページ)]**、**[マスター レイ ヤ (奇数ページ)]**、または **[マスター レイヤ (偶数ページ)]** を選択すると、どのレイヤでもマスター レイヤにできます。

#### **レイヤをアクティブにするには**

**1 [オブジェクト]** インスペクタが開いていない場合は、**[オブジェクト] [オブジェクト]** をクリックします。

- **2 [オブジェクト]** インスペクタで次のいずれかを⾏います。
	- レイヤ名をクリックします。
	- アクティブにしたいレイヤにあるオブジェクトをクリックします。

## Eŕ

デフォルトでは、アクティブ レイヤはレイヤ 1 です。

アクティブなレイヤの名前、および現在選択しているオブジェクトの種類が、アプリケーション ウィンドウの下部にあるス テータス バーに表⽰されます。アクティブなページおよびレイヤの名前が **[オブジェクト]** インスペクタの⼀番上に表⽰され ます。

### ⊆≼

レイヤにあるオブジェクトを選択してレイヤをアクティブにしたくない場合は、**[オプション]** ボタン をクリックし、**[オ ブジェクトを選択してレイヤをアクティブにする]** をクリックしてコマンドをオフにします。

#### **レイヤを削除するには**

- **1 [オブジェクト]** インスペクタが開いていない場合は、**[オブジェクト] [オブジェクト]** をクリックします。
- **2** レイヤ名をクリックします。
- **[削除]** ボタン ┳┳ をクリックします。

## Eŕ

レイヤを削除すると、そのレイヤに配置されているオブジェクトもすべて削除されます[。オブジェクト](#page-906-1)を保存するには、現在 のレイヤを削除する前に、そのオブジェクトを別のレイヤに移動します。

次のデフォルト レイヤを除き、ロック解除されているレイヤはすべて削除できます。**[ドキュメント グリッド]**、**[デスクトッ プ]**、**[ガイド]**、および **[ガイド (全ページ)]**。レイヤのロックおよびロック解除について詳しくは[、329 ページの 「レイヤ](#page-330-0) [の編集プロパティを設定するには」。](#page-330-0)を参照してください。

Č₹

**[オブジェクト]** インスペクタでレイヤ名をコントロールクリックし、**[削除]** を選択してレイヤを削除することもできます。

#### **空のレイヤをすべて削除するには**

• **[オブジェクト]** インスペクタで [オプ**ション]** ボタン ◆◆ をクリックし、[レイヤ] ▶ [空のレイヤを削除] をクリックします。

#### **レイヤ、ページ、オブジェクトを表⽰する**

**[オブジェクト]** インスペクタ のビューでは、様々な⽅法でドキュメントの構成要素を表⽰できます。選択するビューは、ドキュメン トの複雑さおよび実⾏するタスクによって異なります。たとえば、ページ数の多いドキュメントの場合、ページのみのビューを選択す ると、より簡単にナビゲートでき、一度に 1 ページのみを表示できるようになります。[レイヤとオブジェクト] ビューでは、選択し たページに影響を与えるレイヤすべてを表⽰して順序を変更することができます。

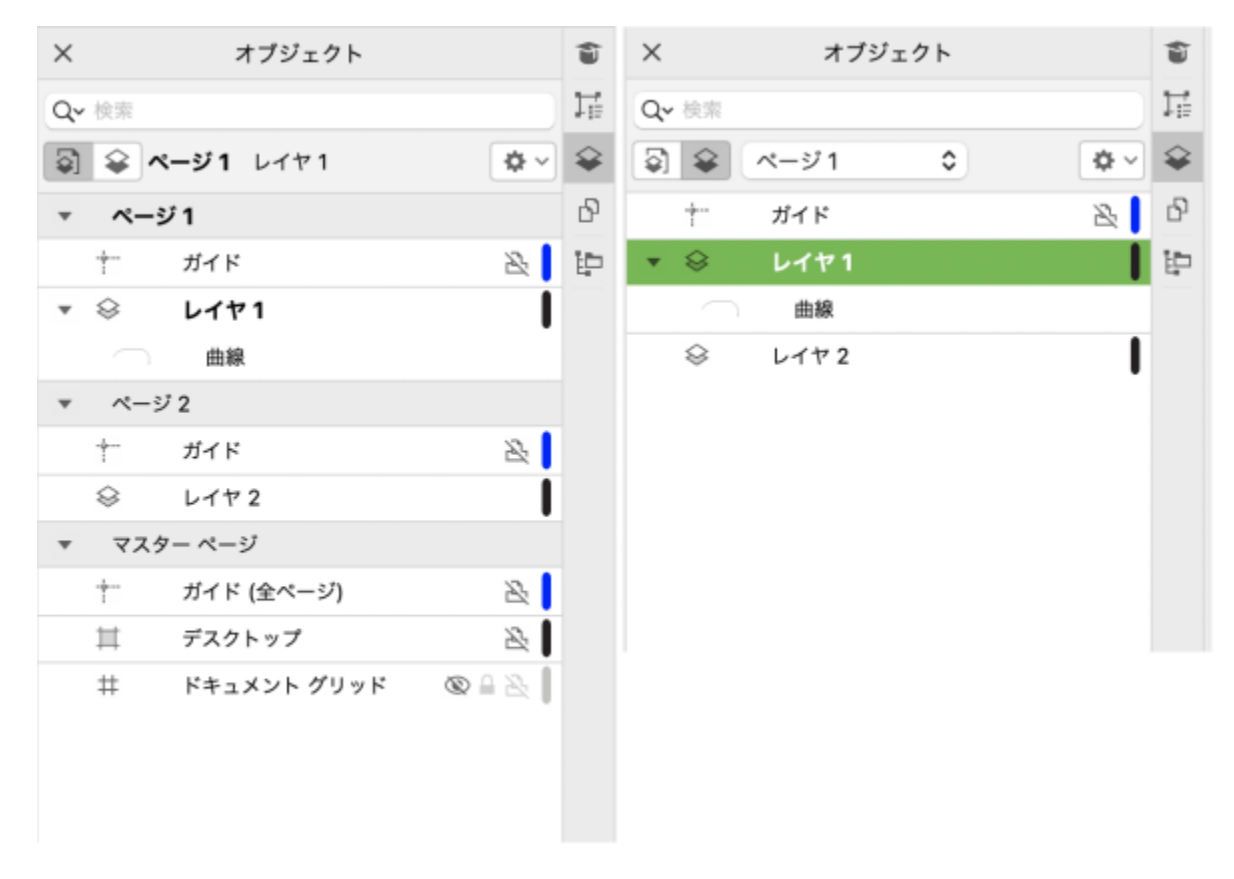

利用可能なビュー: ページ、レイヤ、およびオブジェクト (左)、レイヤとオブジェクト (右)

レイヤ、ページ、グループ (およびその中にあるネスト グループ) は 1 回クリックすれば拡張できます。

また、カラー表示モードからレイヤのビューを切り替えることもできます (例:標準またはエンハンストからワイヤーフレームに切 り替え)。この機能は複雑なプロジェクトで役立ち、各レイヤの表示モードを管理できます。これに対して、【**ビュー**】▶ [ワイヤーフ **レーム]** コマンドはプロジェクトのあらゆるレイヤに適⽤されます。また、ワイヤーフレーム線のカラーを変更できます。

**[オブジェクト]** インスペクタにはオブジェクトのサムネール プレビューが表⽰されるため、より簡単に⾒分けられます。オブジェク トのサムネールのサイズは調整できます。

見開きページがレイヤにどのように影響するかについては、674 ページの 「見開きページを表示するには」。を参照してくださ い。

旧バージョンの CorelDRAW にファイルを保存する際にレイヤがどのように影響を受けるかについては[、64 ページの 「描画を保存](#page-65-0) [するには」。](#page-65-0)を参照してください。

#### [オブジェクト] インスペクタでページ、レイヤ、オブジェクトを表示するには

- **1 [オブジェクト]** インスペクタが開いていない場合は、**[オブジェクト] [オブジェクト]** をクリックします。
- **2** 次の表のタスクを 1 つ実⾏します。

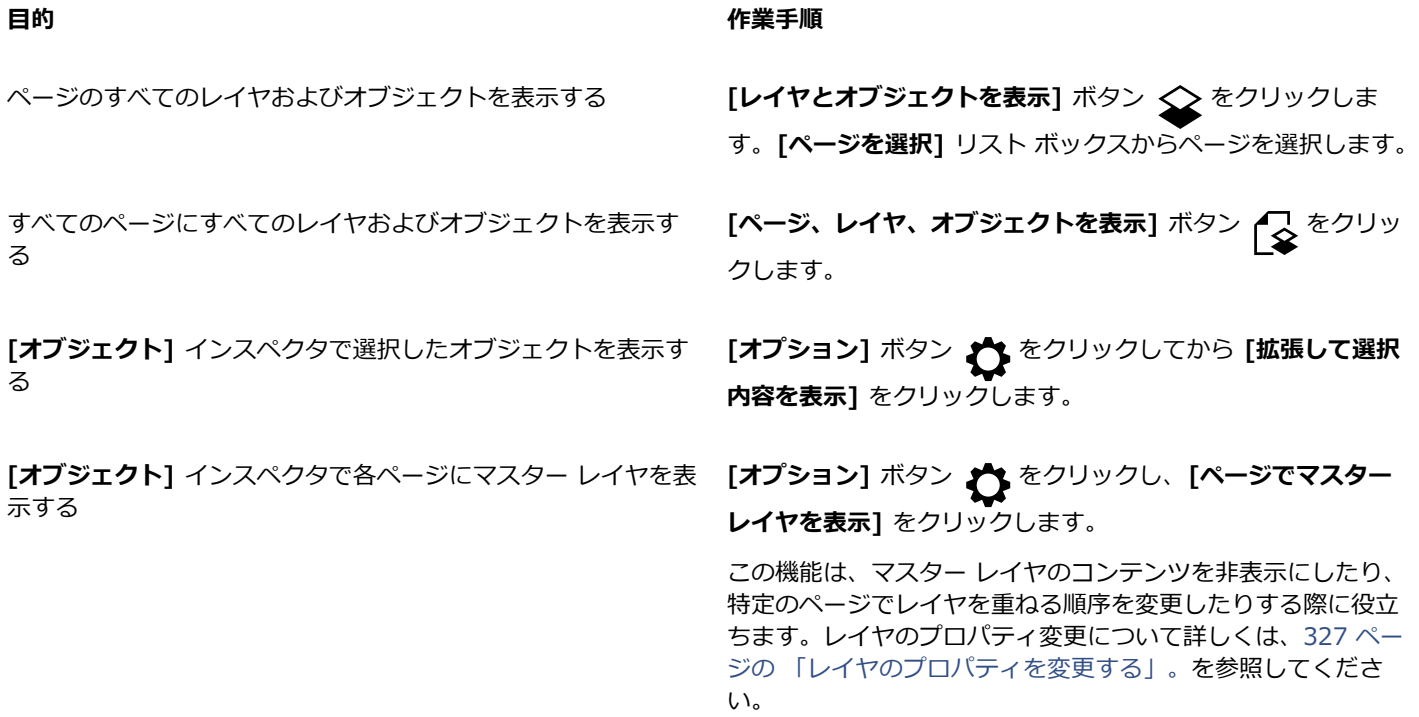

E<sup>2</sup>

アクティブなレイヤの名前、および現在選択しているオブジェクトの種類が、アプリケーション ウィンドウの下部にあるス テータス バーに表⽰されます。アクティブなページおよびレイヤの名前が **[オブジェクト]** インスペクタの⼀番上に表⽰され ます。

見開きページのあるドキュメントを表示する場合は、674 ページの「見開きページを表示するには」。を参照してくださ い。

#### **レイヤ、ページ、グループを完全に拡張するには**

• **[オブジェクト]** インスペクタで、レイヤ、ページ、またはグループ名の左にある矢印をコマンドクリックします。

#### **レイヤのビューを切り替えるには**

• **[オブジェクト]** インスペクタでレイヤをコントロールクリックし、**[ワイヤーフレーム ビューに切り替え]** または **[カラー ビュー に切り替え]** をクリックします。

E

この機能では各レイヤの表⽰モードを管理できます。これに対して、**[ビュー] [ワイヤーフレーム]** や他のビュー コマンド はプロジェクトのあらゆるレイヤに適⽤されます。

⊆₹

また、レイヤ名の右側をポイントしてレイヤ カラー アイコンをコマンドクリックできます。

#### **ワイヤーフレーム線のカラーを変更するには**

• **[オブジェクト]** インスペクタで、レイヤ名の右に表⽰されるレイヤ カラー バーをクリックして、カラーを選択します。

ワイヤーフレーム ビュー (**[表示] ▶ [ワイヤーフレーム]**) を使用している場合は、レイヤ上のオブジェクトがレイヤ カラーで表 示されます。

#### **オブジェクト サムネールのサイズを調整するには**

• **[オブジェクト]** インスペクタの下にある **[サイズ変更リスト]** スライダを調整します。

#### <span id="page-328-0"></span>**レイヤのプロパティを変更する**

作成した新規レイヤは、デフォルトでは、表⽰、編集、印刷、およびエクスポートのプロパティがオンになります。これらのプロパ ティはいつでも変更できます。ローカル レイヤをマスター レイヤに、またはマスター レイヤをローカル レイヤに変換することもで きます。マスター レイヤについて詳しくは[、321 ページの 「レイヤを作成する」。を](#page-322-0)参照してください。

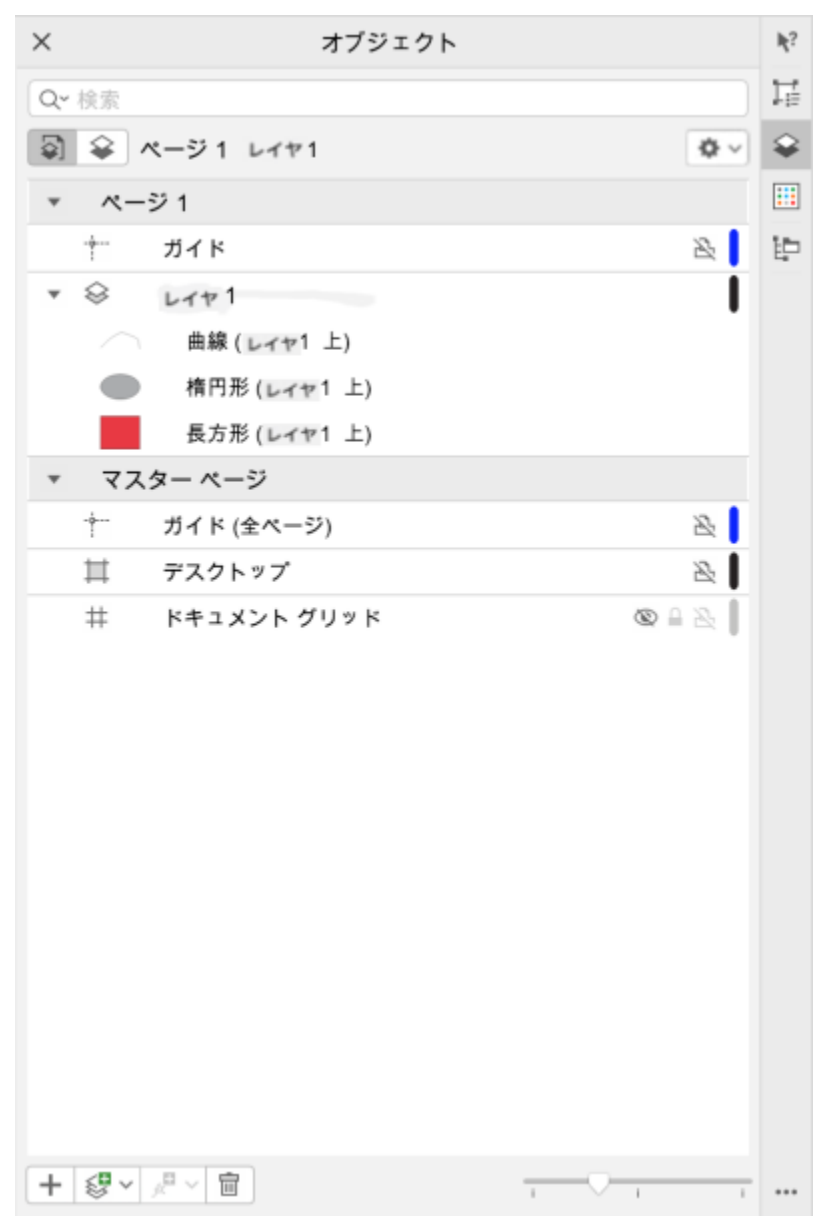

レイヤ名の右にあるアイコンを使⽤すると、レイヤのプロパティを変更できます。

描画のレイヤの表示と非表示を切り替えることができます。レイヤを非表示にすると、他のレイヤ上のオブジェクトを識別および編集 できます。また、描画を編集するときに描画の更新にかかる時間が短くなります。

印刷またはエクスポートされる描画にレイヤを表示するかどうかを制御するために、レイヤの印刷とエクスポートのプロパティを設 定できます。印刷とエクスポートのプロパティがオンになっていれば、非表示レイヤも最終出力に表示されることに注意してくださ い。**ドキュメント グリッド** レイヤは、印刷およびエクスポートできません。

すべてのレイヤに対してオブジェクトの編集を許可することも、アクティブなレイヤのオブジェクトのみを編集できるように制限する こともできます。また、レイヤに格納されているオブジェクトを誤って変更しないようにレイヤをロックすることもできます。ロック したレイヤのオブジェクトは、選択したり編集したりすることができなくなります。

レイヤの内容、重ね順、他のレイヤとの関係などがわかるように、レイヤの名前を変更できます。

ワイヤーフレーム ビューの際に、レイヤ カラーでレイヤ上のオブジェクトが表示されるようにレイヤ カラーを変更できます。たと えば、設計図のさまざまな要素 (配管、電気、構造など) を別々のレイヤに配置する場合、レイヤ カラーを使⽤して、オブジェクトが 所属するコンポーネントを迅速に識別できます。ワイヤーフレーム ビューについて詳しくは、62 ページの 「表示モード」を参照し てください。

#### **レイヤの表⽰/⾮表⽰を切り替えるには**

- **1 [オブジェクト]** インスペクタが開いていない場合は、**[オブジェクト] [オブジェクト]** をクリックします。
- 2 レイヤ名をポイントし、目のアイコン (●)をクリックします。

レイヤを表⽰するには、⽬のアイコンをクリックします。

## Eŕ

非表示レイヤ上のオブジェクトは、レイヤの印刷とエクスポートのプロパティをオフにしない限り、印刷またはエクスポート される描画に表⽰されます。詳しくは[、329 ページの 「レイヤの印刷とエクスポートを有効/無効にするには」。](#page-330-1)を参照して ください。

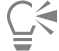

**[オブジェクト]** インスペクタでレイヤをコントロールクリックし、**[表⽰]** または **[⾮表⽰]** をクリックしても、レイヤの表⽰ と⾮表⽰を切り替えられます。

#### <span id="page-330-1"></span>**レイヤの印刷とエクスポートを有効/無効にするには**

- **1 [オブジェクト]** インスペクタが開いていない場合は、**[オブジェクト] [オブジェクト]** をクリックします。
- 2 レイヤ名の横にあるプリンタのアイコン LL をクリックします。
- E

レイヤの印刷とエクスポートを無効にすると、印刷またはエクスポートされる描画やフルスクリーン プレビューにレイヤの内 容が表示されなくなります。フルスクリーン プレビューについて詳しくは[、61 ページの 「描画をプレビューする」。を](#page-62-0)参照 してください。

## ⊆€

**[オブジェクト]** インスペクタでレイヤをコントロールクリックし、**[印刷とエクスポートを有効にする]** または **[印刷とエクス ポートを無効にする]** をクリックして、レイヤの印刷とエクスポートを有効/無効にすることもできます。

#### <span id="page-330-0"></span>**レイヤの編集プロパティを設定するには**

- **1 [オブジェクト]** インスペクタが開いていない場合は、**[オブジェクト] [オブジェクト]** をクリックします。
- **2 [オブジェクト]** インスペクタ で、編集するレイヤの名前をクリックします。
- **3** 次の表のタスクを 1 つ実⾏します。

#### **⽬的 作業⼿順**

レイヤをロックまたはロック解除する インスコントロールイヤ名をコントロールクリックし、「ロ**ック**】をクリックしま す。レイヤをロック解除するには、レイヤ名の横にあるロック アイコン △ をクリックします。

すべてのレイヤを編集可能にする **[オプション]** ボタン ♪ すべてのレイヤ**で編集]を** クリックしてコマンドをオンにします。

#### **⽬的 作業⼿順**

アクティブなレイヤだけを編集可能にする **[オプション]** ボタン をクリックし、**[全レイヤの編集]**を クリックしてコマンドをオフにします。

E

全レイヤの編集をオフにすると、アクティブなレイヤと**デスクトップ** レイヤだけが使⽤可能になります。アクティブでないレ イヤ上[のオブジェクト](#page-906-1)は、選択または編集することができません。たとえば、**選択**ツールを使⽤して描画ページ上の複数のオ ブジェクトを選択範囲線で囲んで選択する場合、アクティブ レイヤ上のオブジェクトのみが選択されます。

**ドキュメント グリッド** レイヤをロックまたはロック解除することはできません。

C₹

**[オブジェクト]**インスペクタでレイヤをコントロールクリックし、**[ロック解除]** をクリックして、レイヤをロック解除するこ ともできます。

**レイヤの名前を変更するには**

**1 [オブジェクト]** インスペクタが開いていない場合は、**[オブジェクト] [オブジェクト]** をクリックします。

**2** レイヤ名をコントロールクリックし、**[名前を変更する]** をクリックします。

Er

CorelDRAW Graphics Suite ファイルを前のバージョンに保存した場合、レイヤ名は保持されません。

#### **レイヤとオブジェクトを検索、移動、コピーする**

複雑なプロジェクトでは、**[オブジェクト]** インスペクタを使⽤すると、レイヤとオブジェクトをすばやく⾒つけられます。

単⼀ページ上または複数ページ間でレイヤを移動、コピーできます。選択した[オブジェクト](#page-906-1)を別のレイヤ (マスター ページのレイヤ を含む) に移動またはコピーすることもできます。

レイヤを移動およびコピーすると、重ね順に影響します。現在のレイヤの下にあるレイヤに移動またはコピーしたオブジェクトは、そ のレイヤで最前⾯のオブジェクトになります。同様に、現在のレイヤの上にあるレイヤに移動またはコピーしたオブジェクトは、その レイヤで最背⾯のオブジェクトになります。

新しいページを追加すると、デスクトップにあるオブジェクトはその作成場所であるレイヤに維持され、新しいページには表⽰されま せん。このようなオブジェクトは⾃動的にデスクトップ レイヤに移されるため、あらゆるドキュメント ページに表⽰されます。

#### **オブジェクトまたはレイヤを⾒つけるには**

• **「オブジェクト**] インスペクタで、「検索] ボックスにオブジェクトまたはレイヤの名前を入力します。

#### **レイヤを移動するには**

**1 [オブジェクト]** インスペクタが開いていない場合は、**[オブジェクト] [オブジェクト]** をクリックします。

**2** レイヤのリストで、レイヤ名を⽬的の位置にドラッグします。

#### **レイヤをコピーするには**

**1 [オブジェクト]** インスペクタが開いていない場合は、**[オブジェクト] [オブジェクト]** をクリックします。

**2** レイヤ リストで、コピーするレイヤをコントロールクリックし、**[コピー]** をクリックします。

**3** コピーしたレイヤを配置するレイヤをコントロールクリックして、**[貼り付け]** をクリックします。 レイヤとその中のオブジェクトが、選択したレイヤの上に貼り付けられます。

#### **オブジェクトを別のレイヤに移動/コピーするには**

- **1 [オブジェクト]** インスペクタが開いていない場合は、**[オブジェクト] [オブジェクト]** をクリックします。
- **2 [オブジェクト]** インスペクタで、[オブジェクトを](#page-906-1)クリックします。
- **3 [オプション]** ボタン をクリックし、次のいずれかをクリックします。
	- **• レイヤに移動**
	- **• レイヤにコピー**
- **4** 移動/コピー先のレイヤをクリックします。
- E

オブジェクトをレイヤ間で移動するときは、レイヤをロック解除しておく必要があります。

C₹

オブジェクトを別のレイヤに移動またはコピーするには、**[オブジェクト]** インスペクタで、オブジェクトを新しいレイヤにド ラッグします。

**[重ね順]** コマンドを使⽤して、オブジェクトを別のレイヤに移動することもできます。詳しくは[、300 ページの 「オブジェク](#page-301-0) [トの重ね順内の位置を変更するには」。](#page-301-0)を参照してください。

#### **新しいページを追加するとき、デスクトップのオブジェクトをデスクトップ レイヤに移すには**

• [オブジェクト] インスペクタで [オプション] ボタン ◆◆ をクリックし、[デスクトップ オブジェクトをレイヤに維持する] コマ ンドをオフにします。

# **CorelDRAW**

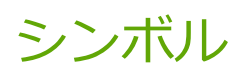

CorelDRAW では、オブジェクトを作成し、シンボルとして保存することができます。シンボルは、⼀度定義すると描画内で何度でも 引用できます。シンボルを描画に挿入するたびに、シンボル インスタンスが作成されます。シンボルの定義とインスタンスについて 詳しくは、CorelDRAW (CDR) ファイルの一部であるシンボル マネージャに保存されます。描画に何回も現れるオブジェクトにシン ボルを使用すると、ファイル サイズを小さくすることができます。

ここでは、次の項⽬について説明します。

- [ページ 333 の 「シンボルを作成/編集/削除する」。](#page-334-0)
- ページ 335 の 「描画でシンボルを使用する」。
- [ページ 337 の 「描画間でシンボルを共有する」。](#page-338-0)
- [ページ 338 の 「シンボル コレクションおよびライブラリ」。](#page-339-0)

シンボル インスタンスの修正とサポートされていないオブジェクトの種類について詳しくは[、339 ページの 「参照: シンボ](#page-340-0) [ル」。](#page-340-0)を参照してください。

特殊文字の操作について詳しくは、569 ページの「グラフィックを埋め込む」。を参照してください。

#### <span id="page-334-0"></span>**シンボルを作成/編集/削除する**

シンボルとは、一度定義すると描画内で何度でも引用できるオブジェクトのことです。ファイル サイズをほとんど変えずに、描画内 に複数のシンボル インスタンスを配置できます。シンボルに加えた変更は自動的にすべてのインスタンスに継承されるので、シンボ ルを使用すると、描画の編集を素早く簡単に行うことができます。

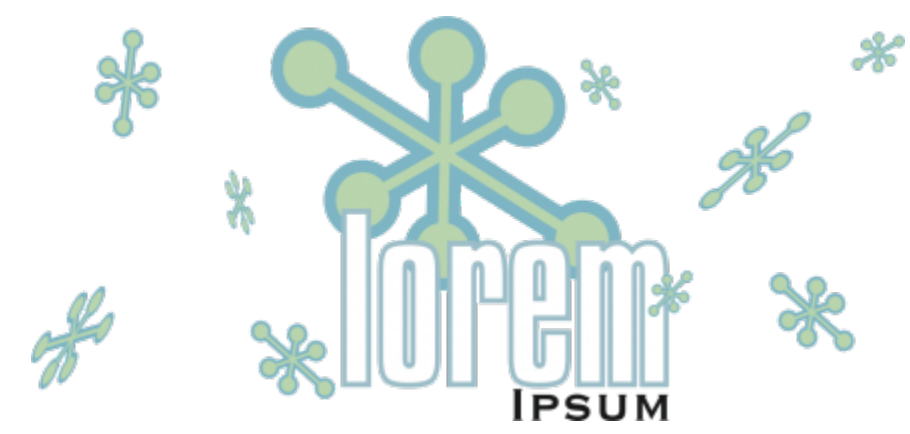

繰り返し使用されるオブジェクトにシンボルを使用すると、ファイル サイズを抑えることができます。

シンボルは、オブジェクトから作成します。オブジェクトをシンボルに変換すると、新しいシンボルが **[シンボル]** インスペクタに追 加され、変換するときに選択したオブジェクトはインスタンスになります。複数のオブジェクトからシンボルを作成することもできま す。CorelDRAW ではほとんどのオブジェクトをシンボルに変換することができますが、例外が一部あります。詳しくは[、340 ペー](#page-341-0) [ジの 「サポートされていないオブジェクトの種類」](#page-341-0)を参照してください。

描画で作成したシンボルは、CorelDRAW (CDR) ファイルに保存されます。さらに、複数の描画で共有できるシンボルを持つシンボ ル ライブラリを作成できます。詳しくは[、338 ページの 「シンボル コレクションおよびライブラリ」を](#page-339-0)参照してください。

シンボルは編集できます。シンボルを変更すると、描画内のすべてのインスタンスに影響します。シンボルの選択ハンドルは、オブ ジェクトの選択ハンドルとは異なります。シンボルの選択ハンドルは青で、オブジェクトの選択ハンドルは黒です。外部ライブラリ のシンボルを描画に挿⼊すると、ソース シンボルへのリンクは維持されたまま、シンボルのコピーがアクティブな描画に追加されま す。リンクされたシンボルを編集することも、外部ライブラリへのリンクを解除してシンボルを内部シンボルにすることもできます。 リンクを解除した場合、シンボルのローカル コピーは描画内で内部シンボルとして残り、外部ライブラリにあるシンボルとは無関係 に編集できます。

シンボルを削除できます。ドキュメントで使⽤されているシンボルを削除すると、ドキュメントからシンボルのすべてのインスタン スが削除されます。また、ドキュメントで使用されていないシンボルをすべて、ドキュメント ライブラリから削除することもできま す。

#### **シンボルを作成するには**

- **1** 1 つまたは複数のオブジェクトを選択します。
- **2 [オブジェクト] [シンボル] [新規シンボルの作成]** をクリックします。
- **3** シンボルの名前を入力します。

Er

シンボルを、異なるレイヤ間にまたがって配置することはできません。異なるレイヤにあるオブジェクトをシンボルに変換す ると、⼀番上のレイヤで結合されます。レイヤについて詳しくは[、321 ページの 「レイヤ」。](#page-322-1)を参照してください。

⼀部のオブジェクトはシンボルに変換できません。詳しくは[、340 ページの 「サポートされていないオブジェクトの種](#page-341-0) [類」](#page-341-0)を参照してください。

Č₹

既存の 1 つまたは複数のオブジェクトを**[シンボル]** インスペクタにドラッグして、シンボルに変換することもできます。イン スペクタを開くには、**[オブジェクト] [シンボル] [シンボル ]** をクリックします。

#### **シンボルを編集するには**

**1 [シンボル]** インスペクタで、リストからシンボルを選択します。

**[シンボル]**インスペクタを開くには、**[オブジェクト] [シンボル] [シンボル ]** をクリックします。

- 2 **[シンボルの編集]** ボタン p ■をクリックします。
- **3** 描画ページのオブジェクトを修正します。
- **4** 描画ウィンドウの左下隅にある **[終了]** タブをクリックします。

シンボルに加えた変更は、アクティブな描画内のすべてのインスタンスに⾃動的に反映されます。

シンボルの編集モードで作業している間は、描画にレイヤを追加したり、描画を保存したりすることはできません。

## <u>ृ</u>≼

Er

描画ウィンドウでインスタンスを選択し、プロパティ バーの **[シンボルの編集]** ボタン <sub>.0</sub>■ をクリックする

か、**Command**インスペクタに表⽰され、他のシンボルと同様に選択と編集が可能になります。ネットワーク上でファイルを 変更するための権限が必要になる場合もあります。

シンボルの名前を変更するには、**[シンボル]** インスペクタでシンボル名をダブルクリックし、新しい名前を入力します。

シンボルを編集するときに、別のシンボルのインスタンスを挿⼊して、ネストしたシンボルを作成することができます。ただ し、同じシンボルのインスタンスを挿⼊することはできません。

#### **リンクされたシンボルを内部シンボルにするには**

- **1** 描画ウィンドウからシンボルを選択します。
- **2 [オブジェクト] [シンボル] [リンクの解除]** をクリックします。

シンボルの他のインスタンスが描画内にある場合は、すべてのインスタンスへのリンクを解除するかどうかを選択できます。この リンクを解除すると、内部シンボルがすべてのインスタンスに適⽤されます。

## C₹

シンボルをコントロールクリックし、**[リンクの解除]** を選択して、リンクされたシンボルを内部シンボルにすることもできま す。

#### **シンボルを削除するには**

- **1 [シンボル]** インスペクタで、リストからシンボルを選択します。
- 2 [**シンボルの削除]** ボタン mpd をクリックします。

## Er

シンボルを削除すると、描画からシンボルのすべてのインスタンスが削除されます。

#### **未使⽤のシンボルを削除するには**

• 【**シンボル**】インスペクタで [オプ**ション**] ボタン ◆◆ をクリックし、[未使用のシンボルを削除] を選択します。

### <span id="page-336-0"></span>**描画でシンボルを使用する**

シンボルを検索するには、検索機能を使用するか、使用できるシンボルのリストを参照します。必要なシンボルが見つかったら、描画 に挿⼊します。この操作により、シンボル インスタンスが作成されます。ライブラリに保存されているシンボルの定義に影響を与え ずに、シンボル インスタンスのサイズや位置などのプロパティを変更することができます。修正できるプロパティの全リストについ て詳しくは、[339 ページの 「シンボル インスタンスを変更する」を](#page-340-1)参照してください。シンボル インスタンスのプロパティを維持 したまま、インスタンスをオブジェクトに戻すことができます。

また、シンボル インスタンスを削除することもできます。

#### **シンボルを検索するには**

- **1 [オブジェクト] [シンボル] [シンボル]** をクリックして、**[シンボル マネージャ]** インスペクタを開きます。
- **2 [シンボル]** インスペクタで、検索する描画またはフォルダをクリックします。
- 3 [検索] ボックスにキーワードを入力します。 シンボルの名前や説明で検索できます。
- $\bar{\mathbb{R}}$

**[検索]** ボックスをクリアするには、**[閉じる]** ボタンをクリックします。

#### **シンボル インスタンスを挿⼊するには**

**1 [オブジェクト] [シンボル] [シンボル]** をクリックして、**[シンボル マネージャ]** インスペクタを開きます。 シンボルを自動でスケールして、現在の描画スケールに合わせる場合、 **[オプション]** ボタン ♪♪ をクリックして、 【**世界の単 位にスケール]** がオンになっていることを確認します。

**2** リストからシンボルをコントロールクリックし、**[シンボルの挿⼊]** ボタンをクリックします。

E

特殊文字の操作について詳しくは、569 ページの「グラフィックを埋め込む」。を参照してください。

⊆≼

**[シンボル]** インスペクタから、シンボルを描画ウィンドウにドラッグして、シンボル インスタンスを挿⼊することもできま す。

#### **シンボル インスタンスを変更するには**

- **1** シンボル インスタンスを選択します。
- **2** 必要な変更を加えます。

シンボル インスタンスのプロパティには、修正できないものがあります。修正できるプロパティのリストについて詳しく は[、339 ページの 「シンボル インスタンスを変更する」。](#page-340-1)を参照してください。他のプロパティを修正するには、シンボル イ ンスタンスをオブジェクトに戻すか、シンボル⾃体を修正します。

## Eŕ

シンボルが複数のオブジェクトを含む場合、シンボル インスタンスのすべてのオブジェクトはグループのように扱われます。 シンボル インスタンスの個々のオブジェクトを修正することはできません。

∑∕

シンボル インスタンスを選択すると、プロパティ バーを使⽤して、オブジェクトのさまざまなプロパティを修正できます。

#### **シンボル インスタンスを 1 つまたは複数のオブジェクトに変換するには**

**1** シンボル インスタンスを選択します。

#### **2 [オブジェクト] [シンボル] [オブジェクトに復帰]** をクリックします。

E

**[シンボル]** インスペクタ内のシンボルはそのまま残ります。

Č₹

シンボル インスタンスをコントロールクリックし、**[オブジェクトに復帰]** をクリックして、シンボル インスタンスをオブ ジェクトに戻すこともできます。

#### **シンボル インスタンスを削除するには**

- **1** シンボル インスタンスを選択します。
- **2 Delete** キーを押します。
- Eŕ

**[シンボル]** インスペクタ内のシンボルはそのまま残ります。

#### <span id="page-338-0"></span>**描画間でシンボルを共有する**

CorelDRAW (CDR) または Corel DESIGNER (DES) の描画のシンボルをローカル シンボルまたはネットワーク シンボルに追加する か、コピーして貼り付けるか、ライブラリ ファイルを使⽤して、描画間でシンボルを共有できます。

シンボルをクリップボードにコピーしても、元のシンボルはライブラリに残ります。シンボル インスタンスをクリップボードにコ ピーしたり、クリップボードから貼り付けたりすることもできます。シンボル インスタンスを貼り付けると、シンボルはライブラリ に配置され、同時にシンボル インスタンスは描画に配置されます。その後の貼り付けでは、シンボルをライブラリに追加することな く、シンボルの別のインスタンスが描画に配置されます。修正されたシンボル インスタンスが描画内に貼り付けられると、新しいイ ンスタンスは元のインスタンスのプロパティを継承し、ライブラリ内の新しいシンボル定義は元のシンボルのプロパティを継承しま す。シンボル インスタンスは、他のオブジェクトと同じようにコピーされ、貼り付けられます。詳しくは[、266 ページの 「オブジェ](#page-267-0) [クトをコピー/複製/削除する」。](#page-267-0)を参照してください。

ライブラリを使用してシンボルを共有する方法については、[338 ページの 「シンボル コレクションおよびライブラリ」。を](#page-339-0)参照し てください。

#### **描画のシンボルをローカル シンボルまたはネットワーク シンボルに追加するには**

- **1 [シンボル]** インスペクタのフォルダ ツリーで、**[ローカル シンボル]** または **[ネットワーク シンボル]** をクリックします。
- 2 [オプション] ボタン <br />
をクリックし、[ライブラリのインポート] をクリックします。
- 3 使用するシンボルが含まれている描画を見つけて選択します。
- **4 [OK]** をクリックします。

描画のファイル名が、**[シンボル]** インスペクタの **[ローカル シンボル]** または **[ネットワーク シンボル]** の下に表⽰されます。シ ンボルを表⽰するには、ファイル名をクリックします。

Er

追加したシンボルはリンクされていて、名前を変更したり、編集したり、削除したりすることはできません。

インポートする描画にシンボルが含まれていない場合、**[ローカル シンボル]** または **[ネットワーク シンボル]** の下にそのファ イル名は表⽰されません。

#### **描画間でシンボルのコピーと貼り付けを⾏うには**

**⽬的 作業⼿順**

シンボルをクリップボードにコピーする ソース ドキュメントを開きます。**[シンボル]** インスペクタで、 リストから 1 つまたは複数のシンボルを選択し、コントロール クリックして、**[コピー]** をクリックします。

クリップボードからシンボルを貼り付ける ターゲット ドキュメントを開きます。**[シンボル]** インスペクタ で、コントロールクリックし、**[貼り付け]** をクリックします。

> **ヒント:** ターゲット ドキュメントにシンボルがない場合、この 方法は使用できません。シンボルがないドキュメントにシンボ ルを貼り付けるには、**[編集] [貼り付け]** をクリックします。

E

最初に貼り付けたシンボルの名前は「Symbol1」になります。その後のコピーの名前では、「Symbol2」、「Symbol3」のよ うに番号が増加します。

#### <span id="page-339-0"></span>**シンボル コレクションおよびライブラリ**

描画で作成したシンボルは、CorelDRAW ファイルに保存されます。シンボルを他の描画で使用する場合や他のユーザーと共有する場 合、シンボルを Corel シンボル ライブラリ (CSL) 形式で保存するかエクスポートして、シンボル ライブラリを作成できます。描画 を Corel シンボル ライブラリ (CSL) 形式で保存すると、ドキュメントとともにすべてのシンボル インスタンスが保存されます。ラ イブラリをエクスポートすると、シンボルのみがドキュメントとともに保存されます。

ドキュメントのシンボルを Cloud に Corel シンボル ライブラリ (CSL) として保存して、他のユーザーと共有したり、.csl ファイル をドキュメントにリンクすることもできます。リンクされたシンボル ライブラリは、[リンクされたシンボル] に表⽰されます。リン クされたシンボル ライブラリのシンボルは、Cloud 上の .csl ファイルが更新されたときに更新されます。

**[シンボル]** inspectorには、ローカルの **[シンボル]** フォルダに保存されているライブラリが表⽰されます。**[シンボル]** フォルダ は、CorelDRAW からエクスポートしたカスタム シンボル ライブラリ、およびローカルでコピーされたインポート済みライブラリの デフォルトの場所です。描画に、ライブラリとコレクション (ライブラリ ファイルのグループ) を追加できます。ライブラリとコレク ションを削除したり、既存のライブラリにシンボルを追加したりすることもできます。

#### **シンボル ライブラリを作成するには**

- **1** 必要なシンボルを作成します。
- 2 **[シンボル]** インスペクタの [オプション] ボタン ◆◆ をクリックし、 [ライブラリのエクスポート] を選択します。
- **3** ライブラリを保存するドライブとフォルダを選択します。
- 4 **[名前を付けて保存]** ボックスにファイル名を入力します。
- **5 [保存]** をクリックします。

シンボルとシンボル インスタンスがすべて、ドキュメントとともに保存されます。

#### **シンボル ライブラリを Cloud に保存するには**

- **1 [シンボル]** インスペクタ (**[オブジェクト] [シンボル] [シンボル])**で、ドキュメントのファイル名をクリックします。
- 2 [オプション] ボタン <br />
<br /> **2 [オプション]** ボタン <br />
<br />
<br />
<br /> **Cloud に保存]** を選択します。

Cloud に初めてアクセスしたときには、Corel.com アカウントでサイン インするように求められます。

- 3 ファイル名を入力し、.csl ファイルを保存するフォルダを選択します。
- **4 [保存]** をクリックします。

#### **コレクションまたはライブラリを描画に追加するには**

- **1 [シンボル]** インスペクタのフォルダ ツリーで、**[ローカル シンボル]** または **[ネットワーク シンボル]** をクリックします。
- 2 [オプション] ボタン おっをクリックし、[ライブラリのインポート] をクリックします。
- **3** コレクションまたはライブラリを検索して選択します。
- **4 [OK]** をクリックします。

#### **コレクションまたはライブラリを削除するには**

- **1 [シンボル]** インスペクタで、コレクションまたはライブラリをクリックします。
- **2 Delete** キーを押します。
- E

コレクションまたはライブラリが **[シンボル]** インスペクタのフォルダ ツリーから削除されますが、ファイルは削除されませ ん。

#### **シンボルを既存のライブラリに追加するには**

- **1 [シンボル]** インスペクタで、シンボルをコントロールクリックし、**[コピー]** をクリックします。
- **2 [ファイル] [開く]** をクリックします。
- **3** ライブラリがあるドライブとフォルダを選択します。
- **4 [ファイルの種類]** リスト ボックスから**[CSL - Corel シンボル ライブラリ]** を選択します。
- **5** シンボルを保存するライブラリ フォルダを選択します。
- **6 [シンボル]** インスペクタをコントロールクリックし、**[貼り付け]** をクリックします。
- **7** ライブラリ ファイルを保存します。

#### <span id="page-340-0"></span>**参照: シンボル**

#### <span id="page-340-1"></span>**シンボル インスタンスを変更する**

シンボル インスタンスでは、次のオブジェクトのプロパティを修正することができます。シンボルが複数のオブジェクトを含む場 合、シンボル インスタンスのすべてのオブジェクトはグループ化された単⼀オブジェクトのようにひとまとめに扱われます。

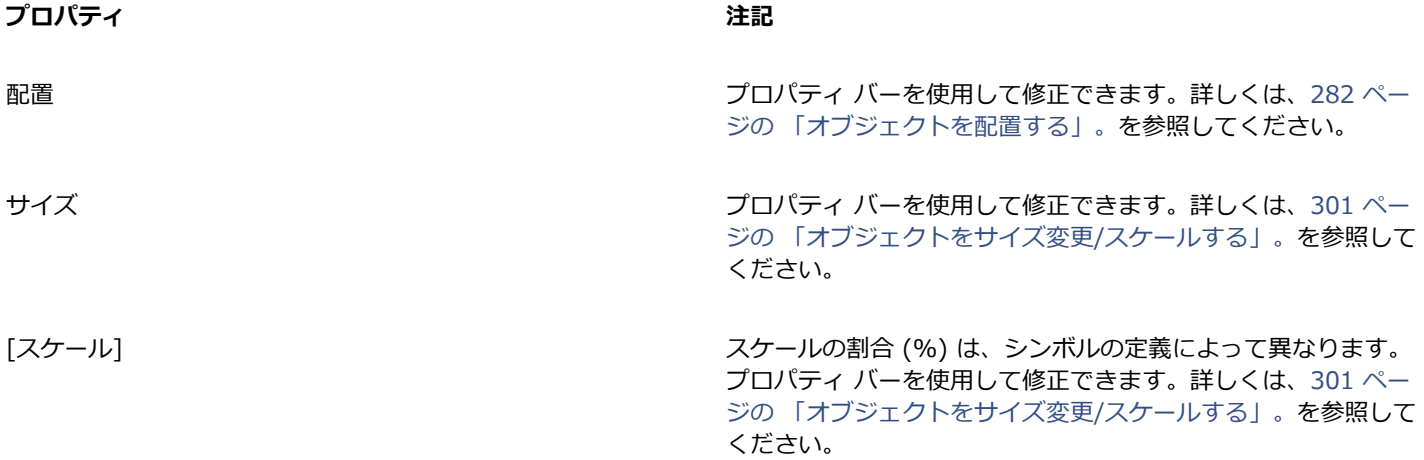

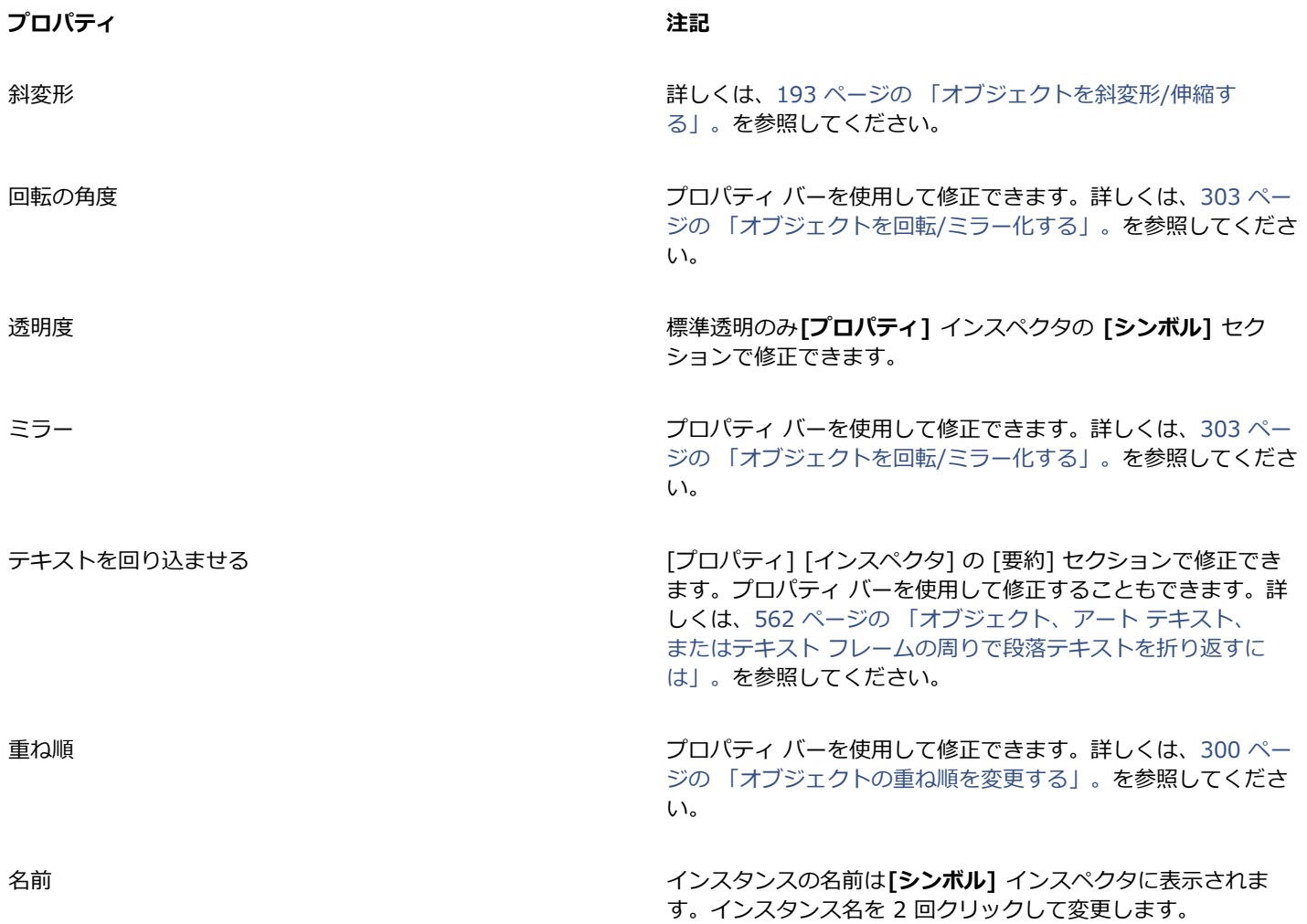

#### <span id="page-341-0"></span>**サポートされていないオブジェクトの種類**

CorelDRAW ではほとんどのオブジェクトをシンボルに変換することができますが、次のオブジェクトは変換できません。

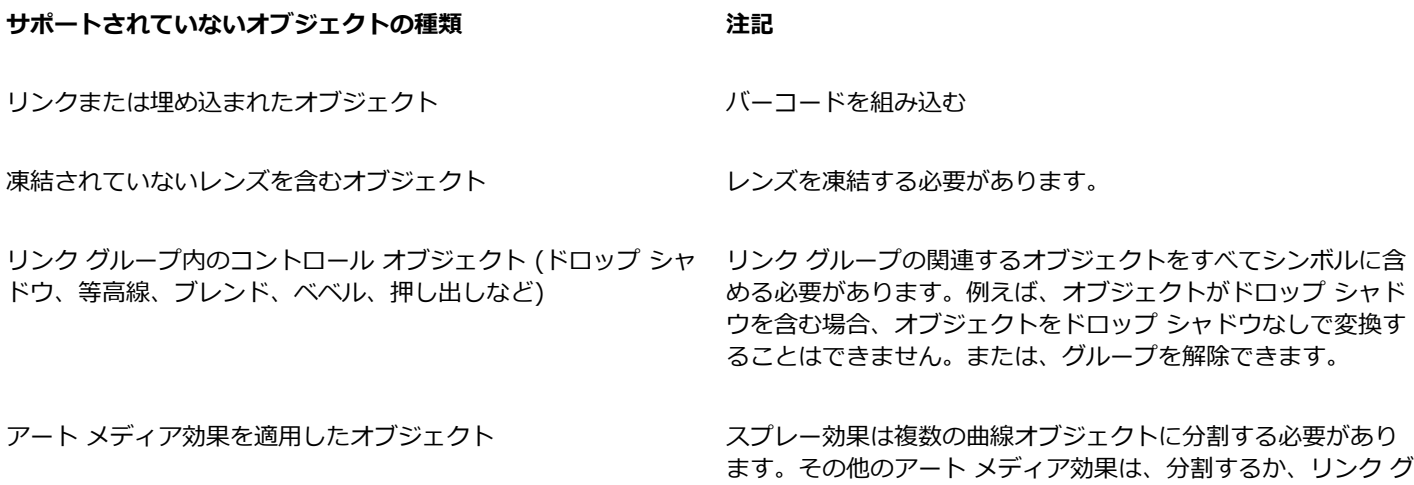

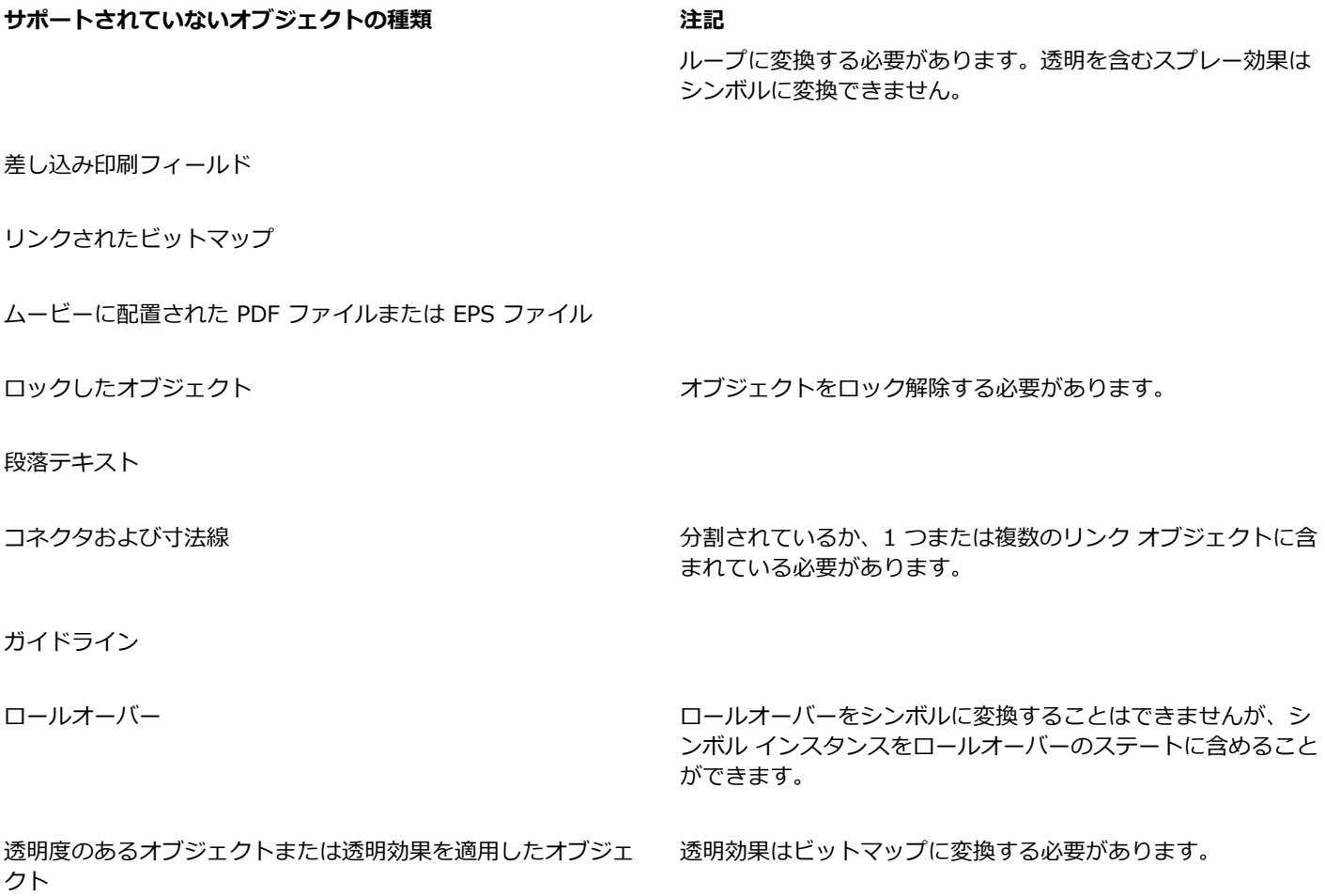

## **CorelDRAW**

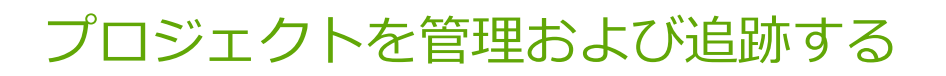

**[オブジェクト データ]** インスペクタは、大規模なプロジェクトの作成/監督を行う際のプロジェクト管理ツールとして特に役立つ高 度な機能を備えています。コスト、プロジェクト ノート、オブジェクトの詳細など、個々のオブジェクトまたはオブジェクトのグ ループに関するさまざまなタイプのプロジェクト データを入力できます。

このセクションでは、次のトピックについて説明します。

- [ページ 343 の 「プロジェクト データベースを設定する」。](#page-344-0)
- [ページ 344 の 「オブジェクト データを割り当てる/コピーする」。](#page-345-0)
- ページ 345 の 「オブジェクト データの表示と印刷」。

#### <span id="page-344-0"></span>**プロジェクト データベースを設定する**

プロジェクト データを描画のオブジェクトに割り当てる前に、どの情報を表示するかを決めておく必要があります。CorelDRAW の デフォルトでは、**[名前]** 、**[コスト]** 、**[注記]** 、**[CDRStaticID]** の 4 つのデータ フィールドが作成されます。最初の 3 つのフィー ルドは、必要に応じて編集したり削除したりすることができます。**[CDRStaticID]** フィールドは、CorelDRAW がオブジェクトを識 別するために使用する表示されないフィールドで、編集や削除はできません。

必要な数のデータ フィールドを作成し、割り当てることができます。 ただし、これらのデータ フィールドでは、許可されている フォーマット変数を使⽤する必要があります。データ フィールドについて詳しくは[、344 ページの 「オブジェクト データを割り当](#page-345-0) [てる/コピーする」。](#page-345-0)を参照してください。

データ フィールドの名前やフォーマットなどの設定は、いつでも変更できます。カスタム フィールドが必要な場合、**[⼀般]** 、**[⽇ 付/時刻]** 、**[直線/⾓度]** 、および**[数値]** 。それぞれのフォーマットは、⼀連の共通な設定を提供します。CorelDRAW のプリセット フォーマットでは希望する情報をデータ概要に提供できない場合、使用するフォーマットの種類に適合する変数を使用して独自のカス タム フォーマットを作成することができます。選択したフィールド フォーマットは、アクティブな描画内のすべてのオブジェクトに 対して使用されます。

**[名前]** および **[CDRStaticID]** 以外のデータ フィールドは削除することもできます。フィールドを削除すると、アクティブなドキュ メントでそのフィールドに⼊⼒されたデータもすべて削除されます。

#### **データ フィールドを追加するには**

- **1 [ウィンドウ] インスペクタ [オブジェクト データ]** をクリックします。
- 2 **[オブジェクト データ]**インスペクタで、**[フィールド エディタを開く]**ボタン ■■■ をクリックします。
- **3 [オブジェクト データ フィールドのエディタ]** ダイアログ ボックスで、**[フィールドの新規作成]** をクリックします。
- 4 作成したフィールドの名前を変更するには、フィールドをダブルクリックし、新しい名前を入力して、Enter キーを押します。
- **5 [フィールドの追加先]** で、次のいずれかまたは両⽅のチェック ボックスをオンにします。
- **ドキュメントのデフォルト** 現⾏のドキュメントに新規フィールドを保存します。
	- **アプリケーションのデフォルト** アプリケーションに新規フィールドを保存します。

E

この手順を使用して、既存のデータ フィールドの設定を変更することもできます。

#### **可能な操作**

データ フィールドのフォーマットを変換する データ フィールドを選択し、**[フォーマット]** の **[変更]** をク リックします。**[フォーマットの定義]** ダイアログ ボックスで、 使用するフォーマットの種類の横にあるオプションをオンに し、リストからフォーマットを選択します。

データ フィールドのカスタム フォーマットを作成する データ フィールドを選択し、**[フォーマット]** の **[変更]** をク

リックします。**[フォーマットの定義]** ダイアログ ボックスで、 作成するフォーマットの種類の横にあるオプションをオンにし ます。**[作成]** ボックスにフォーマットを⼊⼒し、**Enter** キーを 押します。 データ フィールドを削除する ファンス スペッシュ アンストからデータ フィールドの名前を選択して、 **[フィール ドを削除]** をクリックします。複数のフィールドを選択するに は、**Command** キーを押したまま、リストで名前をクリックし

ます。

#### <span id="page-345-0"></span>**オブジェクト データを割り当てる/コピーする**

描画に関して必要なすべてのデータ フィールドの作成が完了すると、データベースを作成することができます。**[オブジェクト デー タ]** インスペクタと**オブジェクト データ マネージャ**により (**オブジェクト データ** インスペクタから起動されるスプレッドシート)、 オブジェクト情報の追加と編集に必要なすべてのコマンドと機能が提供されます。

**[オブジェクト データ]** インスペクタは、1 つのオブジェクトに関するデータを入力する場合に最も適しています。オブジェクト デー タを追加、編集、削除することができます。これに対して、**オブジェクト データ マネージャ**は、複数のオブジェクトについてデータ を入力および編集するのに最適です。一般的なスプレッドシート アプリケーションにある多数の編集機能が用意されています。

あるオブジェクトのデータ エントリを使用して、別のオブジェクトのデータ エントリを更新することができます。この機能は、オブ ジェクトのデータ エントリを置き換えるのではなく、フィールドとデータを適切な場所に追加します。

#### **オブジェクトのデータを追加/編集するには**

- **1 選択**ツール でオブジェクトを選択します。
- **2 [ウィンドウ] インスペクタ [オブジェクト データ]** をクリックします。
- **3** データ フィールドを選択します。フィールドの**[値]** 列にテキストを⼊⼒し、**Enter** キーを押します。
- **4** 他のフィールドにデータを追加するには、⼿順 3 を繰り返します。

#### **可能な操作**

すべてのフィールドを消去する **come and the computation of the set of the control in the control in the control in the control i**<br> **control in the control in the control in the control in the control in the control in the control in th** 

#### **複数のオブジェクトのデータを追加/編集するには**

- **1 選択**ツール ▶ でオブジェクトを選択します。
- **2 [ウィンドウ] インスペクタ [オブジェクト データ]** をクリックします。
- 3 【オブ**ジェクト データ**】インスペクタで、【スプレッドシートを開く】ボタン Π■ をクリックします。
- **4 [オブジェクト データ マネージャ]** ウィンドウで、セルをクリックし、適切なデータを⼊⼒します。セル、フィールド、およびオ ブジェクトにエントリを割り当てるには、**Enter** キーを押します。

#### **あるオブジェクトから別のオブジェクトにデータをコピーするには**

- 1 選択ツール ▶ を使用して、データのコピー先のオブジェクトを選択します。
- **2 [ウィンドウ] インスペクタ [オブジェクト データ]** をクリックします。
- 3 [オブジェクト データ] インスペクタで、[データのコピー元] ボタン トーム をクリックします。
- **4** データのコピー元のオブジェクトをクリックします。

#### <span id="page-346-0"></span>**オブジェクト データの表⽰と印刷**

**オブジェクト データ マネージャ** (**[オブジェクト データ]** インスペクタからアクセス可能) は、描画内の 1 つまたは複数のオブジェ クトに割り当てたデータを表⽰するのに必要なコマンドと機能を提供します。**オブジェクト データ マネージャ**は、1 つのオブジェク トと関連付けられたデータの表⽰と編集のためにも使⽤できますが、その主⽬的は、さまざまなグループに含まれる複数のオブジェク トと関連付けられた⼤量のデータを表⽰/管理することにあります。

オブジェクト データの表示方法は、次のように変更できます。

- 表⽰するネストされたグループ レベルの数を設定できます。
- 複数のグループによって共有されるフィールドのグループ別の小計を表示できます。 オブジェクトの複数のグループがデータ シー トに表⽰される場合に、このコマンドを使⽤します。このコマンドは、数値フォーマットのフィールドにのみ適⽤されます。
- 列でグループをわかりやすく区別するには、グループのオブジェクトに関係するデータの前に 2 つのスペースのインデントを付け ることができます。
- 選択した列の値の合計を**オブジェクト データ マネージャ**に⾃動的に計算させることができます。合計は列の⼀番下に表⽰されま す。

**オブジェクト データ マネージャ**ではアプリケーションのすべての印刷機能にアクセスできるため、すばやく印刷したり、特定の設定 を使⽤して印刷したりできます。

#### **オブジェクト データ概要を表⽰および印刷するには**

**1 選択**ツール で 1 つまたは複数のオブジェクトを選択します。

ドキュメント全体に関するオブジェクト データ概要を表⽰する場合は、**[編集] [すべて選択] [オブジェクト]** をクリックしま す。

**2 [オブジェクト データ]** インスペクタ (**[ウィンドウ] インスペクタ [オブジェクト データ])** で、**[スプレッドシートを開く]** ボ タン Π■をクリックします。

**[オブジェクト データ マネージャ]** ウィンドウにオブジェクト データ概要が表⽰されます。

**3** 次の表のタスクを 1 つ実⾏します。

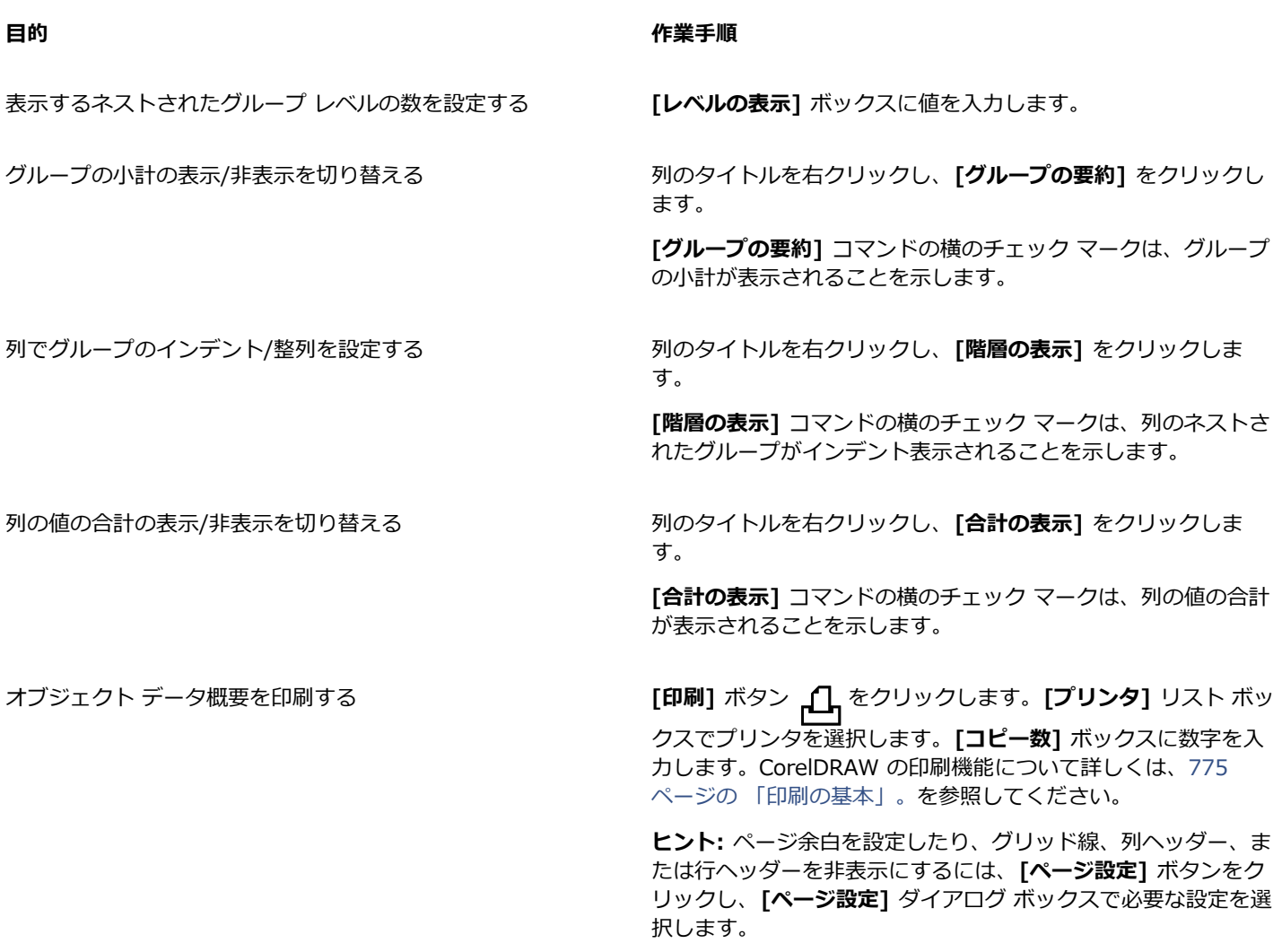

## カラー、塗りつぶし、および透明を管理する

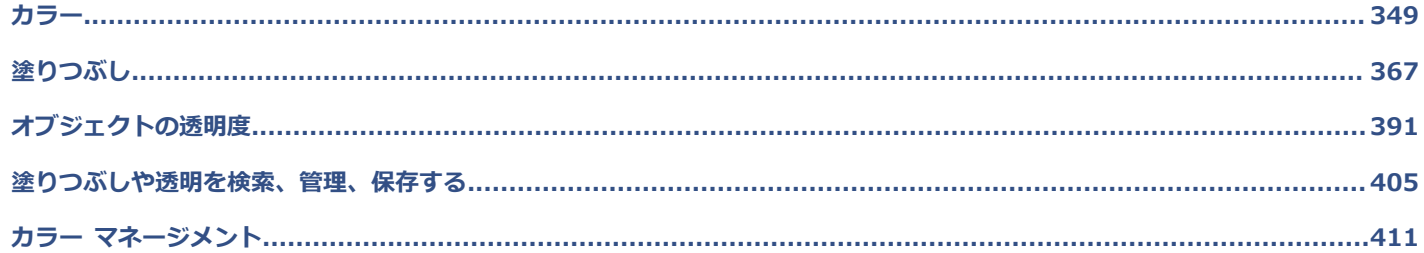

## **CorelDRAW**

<span id="page-350-0"></span>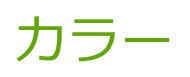

CorelDRAW では、多様な業界標準のカラー パレット、カラー ミキサー、およ[びカラー モデルを](#page-907-0)使用して、カラーを選択し作成する ことができます。ドキュメント パレットを使用したり、カスタム [カラー パレット](#page-907-1)を作成および編集して、よく使用されるカラーを 将来使用するために保存できます。

画面上のカラー パレットの外観をカスタマイズして変更することができます。 カラー ボックスの大きさ、行数、およびその他のプロ パティを変更できます。

また、印刷スタイルを作成することもできます。

このセクションでは、次のトピックについて説明します。

- [ページ 349 の 「カラー モデル」。](#page-350-1)
- [ページ 351 の 「カラー深度」。](#page-352-0)
- [ページ 352 の 「カラーを選択する」。](#page-353-0)
- [ページ 357 の 「カラーを検索して置換する」。](#page-358-0)
- [ページ 358 の 「ドキュメントのパレット」。](#page-359-0)
- [ページ 360 の 「カラー パレットを作成/編集する」。](#page-361-0)
- ページ 362 の 「カラー パレットの表示と整理」。
- ページ 364 の 「カラー パレットを表示または非表示にする」。

### <span id="page-350-1"></span>**カラー モデル**

[カラー モデル](#page-907-0)は、カラーを定義する正確な⽅法を提供し、各モデルでは特定のカラー コンポーネントを使⽤してカラーを定義しま す。グラフィックの作成時には、次のカラー モデルから選択できます。

#### **CMYK カラー モデル**

[CMYK](#page-902-0) カラー モデルは印刷に使⽤され、シアン (C) 、マゼンタ (M) 、イエロー (Y) 、および⿊ (K) のコンポーネントを使ってカ ラーを定義します。これらのコンポーネントの値は 0〜100 の範囲となり、パーセントで表されます。

CMYK など[の減算](#page-910-0)カラー モデルでは、カラー (すなわちインク) は白い用紙などの表面に加えられます。さらに、カラーは表面の輝 度を「減じ」ます。各カラー コンポーネント (C、M、Y) の値が 100 の場合は、結果のカラーは⿊になります。各コンポーネントの 値が 0 の場合には、カラーは表面に付加されないため、表面自体の色 (この場合は、白い紙) になります。印刷のカラー モデルには 黒 (K) が含まれています。これは、黒インクはより中立的であり、同量のシアン、マゼンタ、イエローを混ぜるより、より黒い発色 が得られるためです。⿊インクは特に⽂字を印刷する場合に、より鮮明な結果が得られます。また、⿊インクは通常、カラー インク より安価です。

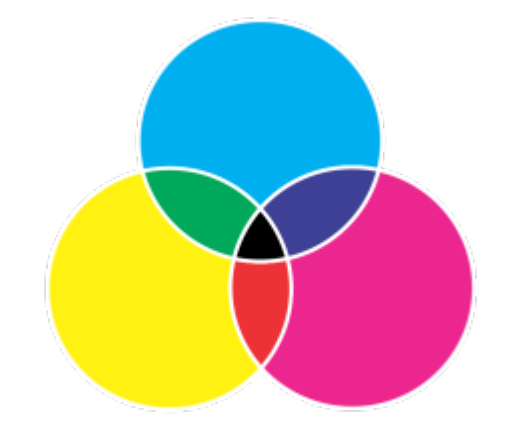

黒は、CMY の 3 色を最高の強度で混合すると生成されます。

#### **RGB カラー モデル**

[RGB](#page-904-0) カラー モデルは赤 (R)、緑 (G)、青 (B) のコンポーネントを使用して、特定の色の赤、緑、青の光の量を定義します。24 ビッ ト イメージでは、各コンポーネントは 0 〜 255 の数値として表されます。48 ビット イメージなど、よりビット レートが⾼いイ メージでは、値の範囲は⼤きくなります。これらコンポーネントの組み合せは、1 つのカラーとして定義されます。

RGB などの加算型カラー モデルでは、カラーは透過光から生み出されます。そのため RGB はモニタで使用され、赤、青、緑の各光 をさまざまに混合して、広範囲なカラーが再現されます。赤、青、緑の光がそれぞれの最大強度で混合されると、眼は生じた色を白と して知覚します。理論的には、これらのカラーは⾚、緑、⻘のままですが、モニタ上のピクセルは密集しているため、眼には 3 つの カラーが識別できません。各コンポーネントの値が 0 の場合は、光が存在しないことを意味し、眼はカラーを⿊として知覚します。

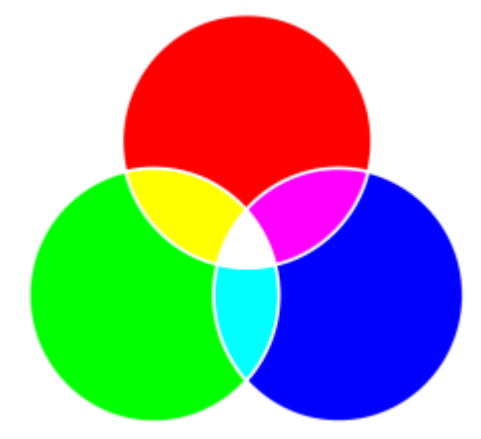

白は、RGB の 3 色を最大の強度で混合すると生成されます。

RGB は最も一般的に使用されるカラー モデルです。これは、広範囲なカラーを保存および表示できるためです。

#### **HSB カラー モデル**

[HSB](#page-903-0) カラー モデルでは、色相 (H)[、彩度](#page-910-1) (S)、[輝度](#page-908-0) (B) のコンポーネントを使用してカラーを定義します。HSB は HSV (色相 (Hue)、彩度 (Saturation)、明度 (Value)) とも呼ばれます。色相はカラーの色素を定義し、標準カラー ホイール上の場所を示すた めに度数で表されます。たとえば、⾚は 0 度、⻩は 60 度、緑は 120 度、シアンは 180 度、⻘は 240 度、マゼンタは 300 度で す。

彩度は、カラーの鮮やかさまたは鈍さを表します。彩度の値は 0〜100 の範囲となり、パーセントで表されます (値が⼤きくなると、 カラーの鮮やかさが増します)。輝度はカラーでの白の量を表します。彩度の値と同様に、輝度の値は 0〜100 の範囲となり、パーセ ントで表されます (値が⼤きくなると、カラーの輝度が増します)。

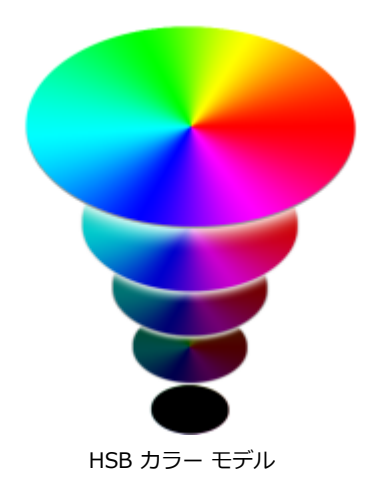

**グレースケール カラー モデル**

[グレースケール](#page-909-0) カラー モデルでは、明度のみを使用してカラーを定義し、0 ~ 255 の範囲の値で表します。各グレースケール カ ラーには、RGB カラー モデルの赤、緑、青のコンポーネントと同等の値が含まれます。カラー フォトをグレースケールに変更する と、モノクロのフォトが⽣成されます。

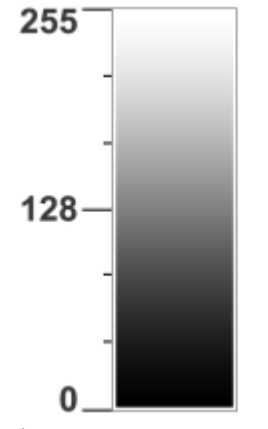

グレースケール カラー モデル

#### <span id="page-352-0"></span>**カラー深度**

カラー深度は、イメージに含めることのできる最⼤カラー数を指します。カラー深度は、イメージの[ビット深度](#page-916-0) (ビットマップ内の各 ピクセルのシェードまたはカラーを定義するバイナリ ビットの数) で決定されます。たとえば、ビット深度が 1 のピクセルは、黒と 白の 2 値を持つことができます。ビット深度が大きいほど、イメージに取り込めるカラーが多くなり、カラー表現の精度が向上しま す。たとえば、8 ビット GIF イメージには 256 カラーまでしか取り込めないのに対し、24 ビット JPEG イメージには約 1600 万カ ラーを取り込むことが可能です。

RGB、グレースケールおよび CMYK イメージには通常、カラー チャンネルあたり 8 ビットのデータが含まれています。この理由か ら多くの場合、RGB イメージは 24 ビット RGB (8 ビット x 3 チャンネル) と呼ばれ、グレースケール イメージは 8 ビット グレー スケール (8 ビット x チャンネル) と呼ばれ、CMYK イメージは 32 ビット CMYK (8 ビット x 4 チャンネル) と呼ばれています。

画面に表示されるイメージは、イメージに含まれるカラー数に関係なく、イメージが表示されるモニタでサポートされているカラー 数の制限を受けます。たとえば、8 ビット モニタの場合、24 ビット イメージに表示できるカラー数が 256 カラーまでに制限されま す。

#### <span id="page-353-0"></span>**カラーを選択する**

ドキュメントのパレット、カスタム [カラー パレット](#page-907-1)、パレット ライブラリのパレット、またはカラー ビューアからカラーを選択し て、塗りつぶしや輪郭のカラーを選択できます。[オブジェクト](#page-906-1)またはドキュメントに含まれているカラーを使⽤する場合は、**カラー スポイト** ツールを使⽤してそのカラーをサンプリングすると、カラーを正確に⼀致させることができます。

選択したカラーの適⽤については、[367 ページの 「標準塗りつぶし」](#page-368-1) と [140 ページの 「線および輪郭のフォーマットを設定す](#page-141-0) [る」。](#page-141-0)を参照してください。

#### **デフォルトのカラー パレット**

[カラー パレット](#page-907-1)は、複数のカラー ボックスから構成されています。一部のプログラムでは、カラー パレットは「スウォッチ パレッ ト」と呼ばれています。

CorelDRAW では、デフォルトのカラー パレットはドキュメントの主カラー モードに基づきます。たとえば、ドキュメントの主カ ラー モデルが RGB の場合は、デフォルトのカラー パレットも [RGB](#page-904-0) です。詳しくは、[349 ページの 「カラー モデル」。を](#page-350-1)参照し てください。デフォルトのカラー モデルは、新規描画を作成する際に選びます。その他のパレットを開いて、いつでも使うことがで きます。

デフォルトのカラー パレットを使用して、塗りつぶしカラーと輪郭の色の両方を選択できます。選択した塗りつぶしカラーと輪郭の 色は、ステータス バー上のカラー ボックスに表示されます。

#### **ドキュメントのパレット**

新規の描画を作成すると、ドキュメントのパレットと呼ばれる空のパレットが⾃動的に⽣成されます。将来の使⽤のためにこれを ドキュメントに保存しておくと、使⽤するカラーを把握する上で役⽴ちます。詳しくは、[358 ページの 「ドキュメントのパレッ](#page-359-0) [ト」。](#page-359-0)を参照してください。

#### **パレット ライブラリとカスタム カラー パレット**

パレット ライブラリにあるカラー パレットは直接編集することはできません。これらの⼀部、たとえば[、PANTONE、](#page-903-1)HKS Colors、 および TRUMATCH などは、サードパーティのメーカーにより提供されています。メーカーのスワッチ ブック (色見本帳) を手元に 置いておくと便利な場合があります。スワッチ ブックとは、各カラーがどのように印刷されるかを⽰すカラー サンプル集です。

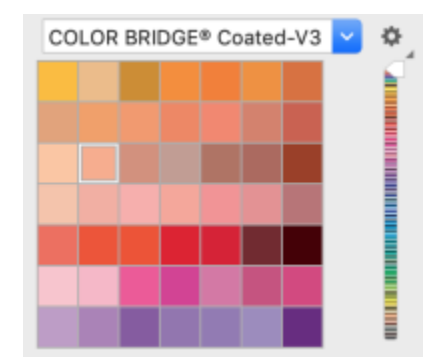

PANTONE ソリッド コート パレットは、パレット ライブラリのカラー パレットの一例です。

パレット ライブラリにある一部のパレット — PANTONE、HKS Colors、TOYO、DIC、Focoltone および SpectraMaster など — は、[スポット カラー](#page-912-0)のコレクションです。印刷する際[にカラー分解](#page-908-1)を⾏う場合は、各スポット カラーごとに別個の刷版が必要であ り、印刷コストに相当な影響を与える可能性があります。カラー分解を使用し、スポット カラーの使用を避けたい場合は、印刷する 際にスポット カラー[をプロセス カラー](#page-918-0)に変換できます。詳しくは[、794 ページの 「カラー分解」。を](#page-795-0)参照してください。

カスタム カラー パレットには、スポット カラー パレットなど、パレット ライブラリのパレットを含む任意[のカラー モデル](#page-907-0)のカ ラーを含めることができます。また、カスタム カラー パレットを保存して再利⽤することができます。カスタム カラー パレットの 使用についての詳細は、[360 ページの 「カラー パレットを作成/編集する」お](#page-361-0)よび362 ページの 「カラー パレットの表示と整 [理」。](#page-363-0)を参照してください。

#### **カラーをサンプリングする**

描画内、パレット内、またはデスクトップ上に既に存在するカラーを使用する場合は、そのカラーをサンプリングしてカラーを正確に ⼀致させることができます。デフォルトでは、描画ウィンドウの 1 つのピクセルをサンプリングできます。

#### **カラー ビューア**

カラー ビューアは、1D または 3D 図形のいずれかを使用してカラーの範囲を表現します。デフォルトのカラー ビューアは [HSB](#page-903-0) カ ラー モデルに基づきますが、このビューアを使⽤して[、CMYK](#page-902-0)[、CMY](#page-902-1)、または [RGB](#page-904-0) カラーを選択できます。カラー モデルについて 詳しくは、[349 ページの 「カラー モデル」。を](#page-350-1)参照してください。

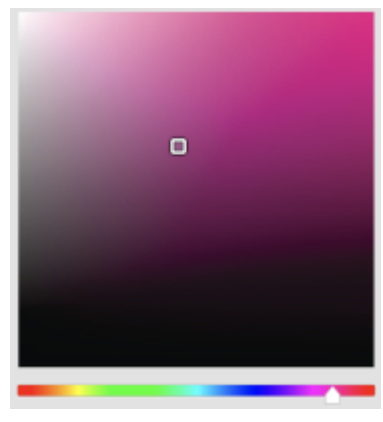

カラー ビューアの例

#### **Web カラーを選択する**

Web に書き出すドキュメントをデザインする場合は、Web カラーを使用できます。CorelDRAW では、RGB の 16 進数値 (例、#aa003f など) を使⽤して Web カラーを指定できます。

#### **再現範囲外のカラー**

プリンタの[再現範囲](#page-907-3)外のカラーを選択した場合に、CorelDRAW でそのカラーをプリンタの再現範囲内の類似のカラーで置き換えるこ とができます。

#### **デフォルトのカラー パレットを使⽤して、カラーを選択するには**

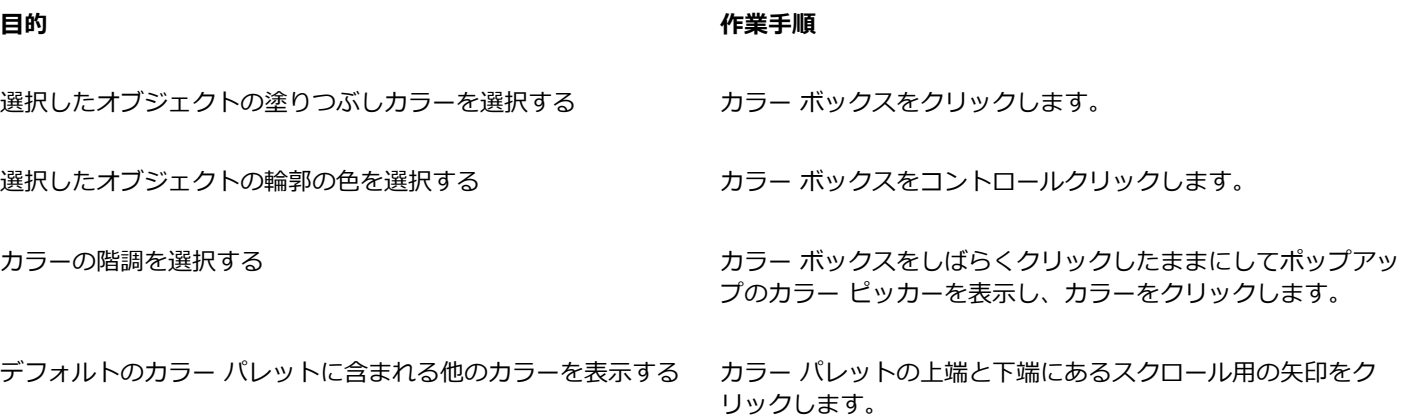

<u>ृ</u>≼ [カラー ボックス](#page-907-4)にポインタを合わせると、カラーの値が表⽰されます。

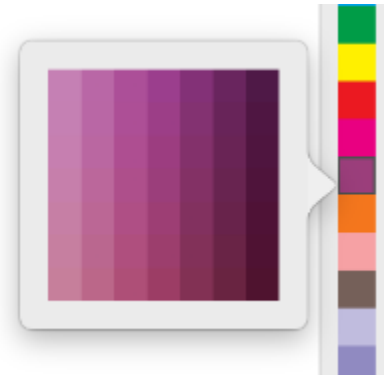

ポップアップ カラー パレットの例

#### **カラー パレットを使⽤してカラーを選択するには**

- **1** [オブジェクト](#page-906-1)を選択します。
- 2 ツールボックスの**インタラクティブ塗りつぶし ◇** ツールをクリックし、プロパティ バーの [塗**りつぶしの編集]** ボタン <mark>◇</mark>コ をクリックします。
- <mark>3 [塗りつぶしの編集]</mark> ダイアログ ボックスで、**[標準塗りつぶし]** ボタン ██ をクリックします。
- **4 [カラー パレット]** オプションを有効にします。
- **5 [パレット]** リスト ボックスからカラー [パレットを](#page-907-1)選択します。
- **6** カラー スライダを調整して、カラー選択領域に表⽰されるカラー範囲を設定します。
- **7** カラー選択領域のカラーをクリックします。

#### **可能な操作**

カラーの名前の表⽰/⾮表⽰を切り替える **[カラー名の表⽰]** チェック ボックスをオンまたはオフにしま す。

基準カラー (選択したオブジェクトのオリジナルのカラー) を新 **[カラーの⼊れ替え]** ボタンをクリックします。 規カラーと入れ替える

Eř

カラーパレット上の各スポット [カラー ボックスに](#page-907-4)は、小さな白い四角形のマーク ■■■ が付いています。

プリンタ[の再現範囲](#page-907-3)外のカラーを選択した場合に、CorelDRAW でそのカラーをプリンタの再現範囲内の類似のカラーで置き換 えることができます。詳しくは[、357 ページの 「再現範囲外のカラーを再現可能なカラーに置き換えるには」。](#page-358-1)を参照して ください。

描画で使用するすべてのカラーには同[じカラー モデル](#page-907-0)を使用してください。カラーの一貫性が保たれ、最終出力におけるカ ラーをより正確に予測できます。

Ū₹

**[カラー パレットを表示]** ボタン <mark>開網</mark> をクリックして、リスト ボックスからパレットを選択しても、[カラー] インスペクタ のカラー パレットにアクセスできます。**[カラー]** インスペクタが開いていない場合は、**[ウィンドウ] インスペクタ [カ ラー]**をクリックします。

#### **カラー ビューアを使⽤して塗りつぶしカラーを選択するには**

- **1** [オブジェクト](#page-906-1)を選択します。
- **2** ツールボックスの**インタラクティブ塗りつぶし** ツールをクリックし、プロパティ バーの **[塗りつぶしの編集]** ボタン をクリックします。
- 3 【塗**りつぶしの編集**】 ダイアログ ボックスで、[標準塗りつぶし] ボタン ██ をクリックします。
- **4 [カラー ビューア]** オプションを有効にします。
- **5 [カラー モデル]** リスト ボックスから[カラー モデルを](#page-907-0)選択します。
- **6 [カラー ビューア]** リスト ボックスからカラー ビューアを選択します。
- **7** カラー スライダを調整します。
- **8** カラー選択領域のカラーをクリックします。

#### **可能な操作**

描画またはデスクトップからカラーをサンプリングする → ■ 【**スポイト**】ボタン ∠ をクリックし、描画またはデスクトッ プをクリックします。

基準カラー (選択したオブジェクトのオリジナルのカラー) を新 **[カラーの⼊れ替え]** ボタンをクリックします。 規カラーと入れ替える

Eŕ

プリンタ[の再現範囲](#page-907-3)外のカラーを選択した場合に、CorelDRAW でそのカラーをプリンタの再現範囲内の類似のカラーで置き換 えることができます。詳しくは[、357 ページの 「再現範囲外のカラーを再現可能なカラーに置き換えるには」。](#page-358-1)を参照して ください。

描画で使用するすべてのカラーに同じカラー モデルを使用してください。カラーの一貫性が保たれ、最終出力におけるカラー をより正確に把握できます。最終出⼒では、描画で同じカラー モデルを使⽤することをお勧めします。

Ū₹

また、[カラー ビューアを表示]ボタン ████ をクリックして、リスト ボックスからカラー モデルを選択すると、[カラー] イ

ンスペクタでカラー モデルにアクセスできます。**[カラー]** インスペクタ が開いていない場合は、**[ウィンドウ] インスペク タ ▶ [カラー]をクリックします。** 

#### **カラーをサンプリングするには**

- 1 ツールボックスの**カラー スポイト** ツール ♪ をクリックします。
- **2** プロパティ バーで、次のいずれかのボタンをクリックします。
	- 1 x 1 2 2 クリックしたピクセルのカラーを選択することができます。
	- 2 x 2 2 2 2 2 ピクセルのサンプル領域内の平均カラーを選択することができます。クリックしたピクセルがサンプル領域 の中心になります。

● 5 x 5 .. ♪ - 5 x 5 ピクセルのサンプル領域内の平均カラーを選択することができます。

描画ウィンドウの外のカラーをサンプリングする場合は、プロパティ バーの **[デスクトップから選択]** をクリックして、デスク トップのカラーをクリックします。

**3** サンプリングするカラーをクリックします。 **カラー スポイト** ツールが⾃動的にカラーを適⽤モードに切り替わります。

**4** 次の表のタスクを 1 つ実⾏します。

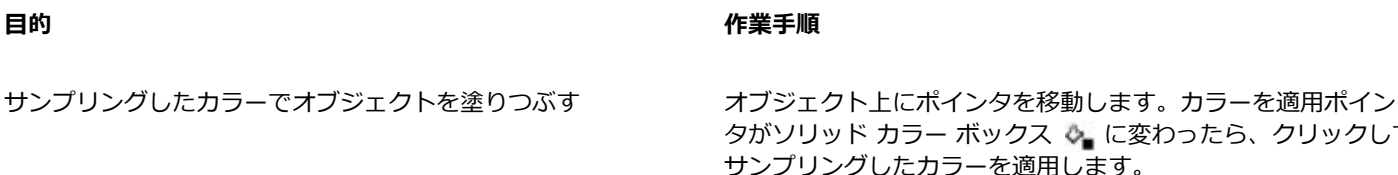

サンプリングしたカラーでオブジェクトの輪郭の⾊を塗りつぶ す オブジェクトの輪郭の上にポインタを移動します。カラーを適 用ポインタが輪郭の形 ↓。に変わったら、クリックしてサンプ リングしたカラーを適⽤します。

#### **可能な操作**

サンプリングしたカラーをオブジェクトから別のオブジェクト カラーを別のオブジェクトにドラッグします。 にドラッグする

サンプリングしたカラーをドキュメントのパレットに追加する **[選択したカラー]** カラー ボックスまたは **[標準塗りつぶし]** カ

ラー ボックスから、サンプリングしたカラーをドキュメントの パレットにドラッグします。

に変わったら、クリックして

E

場合によっては、サンプリングしたカラーは、完全に一致している代わりにオリジナルのカラーに最も近い RGB や CMYK カ ラーの場合があります。

#### **Web カラーを選ぶには**

#### **1** オブジェクトを選択します。

- **2 [ウィンドウ] インスペクタ [カラー]**をクリックします。
- 3 **[カラー]** インスペクタで、**[カラー ビューアを表示]** ボタン ■■ をクリックし、リスト ボックスから [RGB] を選択します。
- **4 [16 進値]** ボックスに値を⼊⼒または貼り付けます。 3 桁形式 (#fff) または 6 桁形式 (#ffffff) を使用するかどうかにかかわらず、最終値は 6 桁形式で表示されます。
- **5** 次のいずれかのボタンをクリックします。
	- **塗りつぶし** ̶ 選択したオブジェクトを新しいカラーで塗りつぶします
	- **輪郭** ̶ オブジェクトの輪郭にカラーを適⽤します

昏

16 進値の指定は、RGB カラーを使用している場合にのみ指定できます。 無効な 16 進値を入力した場合は、カラーは変わりません。

16 進カラー値は、ステータス バーに表示できます。

#### <span id="page-358-1"></span>**再現範囲外のカラーを再現可能なカラーに置き換えるには**

- **1** [オブジェクト](#page-906-1)を選択します。
- 2 ツールボックスの**インタラクティブ塗りつぶし ◇**ツールをクリックし、プロパティ バーの [塗**りつぶしの編集]** ボタン をクリックします。
- 3 [塗りつぶしの編集] ダイアログ ボックスで、[標準塗りつぶし] ボタン ■■ をクリックします。
- **4** カラーを選択します。
- **5** カラーが再現範囲外の場合は **[カラーを再現範囲に⼊れる]** ボタンが表⽰され、新たに選択されたカラーに似ていて、かつプリン タの再現範囲に⼊るカラーが⽰されます。ボタンをクリックします。 新しいカラーが置き換えられ、「カラーを再現範囲に入れる] ボタンは非表示になります。

#### <span id="page-358-0"></span>**カラーを検索して置換する**

描画内のカラーを検索し、別のカラーに置き換えることができます。カラーの置き換えは、アクティブなドキュメントのあらゆる輪 郭、標準塗りつぶし、グラデーション塗りつぶし、2 色塗りつぶし、メッシュ塗りつぶし、モノクロ ビットマップに適用できます。 逆に、輪郭にだけ含まれるカラーや決まった種類の塗りつぶしだけを置換することもできます。たとえば、標準塗りつぶしに含まれて いるカラーだけを置換し、他の塗りつぶしやオブジェクトの輪郭に含まれているカラーをそのままにできます。

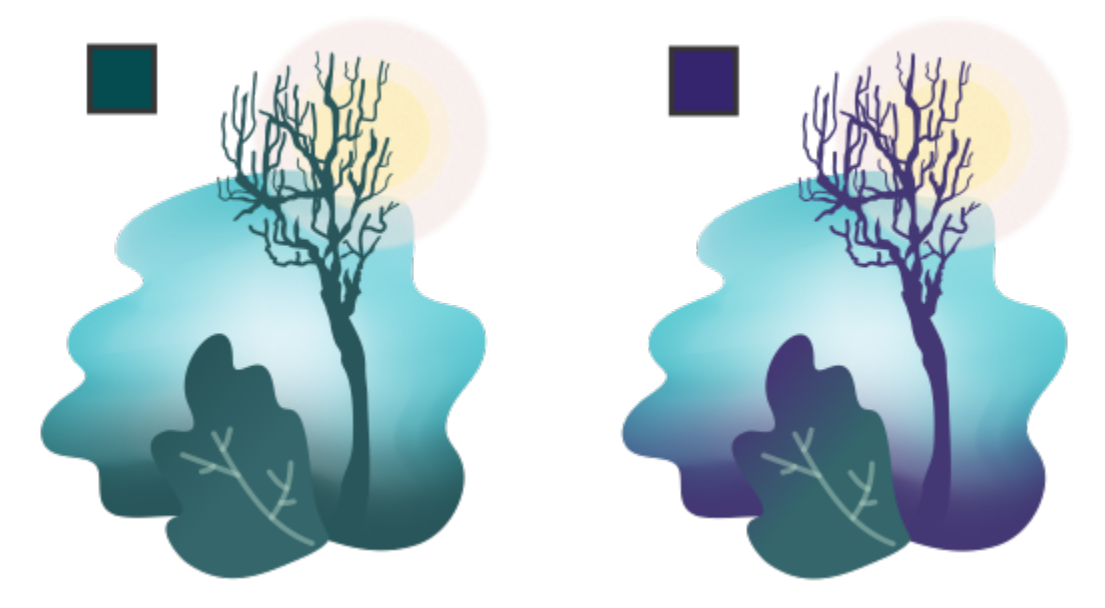

輪郭と 2 種類の塗りつぶし (グラデーション塗りつぶしとメッシュ塗りつぶし) に使用され ている選択した緑⾊が紫⾊に置き換えられています。オリジナル アートワーク:Tricia Flohr。

また、塗りつぶしや輪郭のカラー モデルやカラー パレットを検索して置換することもできます。

また、検索範囲を広げて、複数のページでカラーを検索/置換することも、検索範囲を現在選択されているオブジェクトに限定するこ ともできます。詳しくは、を参照してください。 [312 ページの 「検索範囲を設定するには」。](#page-313-0)

#### **カラーを検索して置換するには**

- **1 [編集] [検索/置換]** をクリックします。
- **2 [検索/置換]** インスペクタで、インスペクタ上部のリスト ボックスから **[オブジェクトの置換]** を選択します。
- **3 [カラー]** オプションをオンにします。
- **4 [検索]** 領域で [カラー] ピッカーをクリックし、カラーを選択します。カラー スポイト ツール ∠♪ を使用して、描画からカラー をサンプリングするか、アプリケーション ウィンドウ外にある要素からカラーをサンプリングします。
- **5 [置換]** 領域で **[カラー]** ピッカーをクリックし、置換するカラーを選択します。
- **6 [適⽤先]** で、次のチェック ボックスのいずれかをオンにして、カラー置換の適⽤先を指定します。
	- **• 輪郭**
	- **• 標準塗りつぶし**
	- **• グラデーション塗りつぶし**
	- **• 2 ⾊カラー塗りつぶし**
	- **• メッシュ塗りつぶし**
	- **• モノクロ ビットマップ**
- **7** 次のいずれかのボタンをクリックします。
	- **[次を検索]** または **[前を検索]** は、検索条件を満たすオブジェクトを全体から次々と探します。
	- **[すべて検索]** または **[ページ上ですべて検索]** は、検索条件を満たすオブジェクトをアクティブ ページですべて選択します。
	- **[置換]** は、選択したオブジェクトでカラーを置換します。
	- **[すべて置換]** は、検索条件を満たす、すべての塗りつぶしや輪郭のカラーを置換します。

#### **塗りつぶしや輪郭のカラー モデルやカラー パレットを検索して置換するには**

- **1 [編集] [検索/置換]** をクリックします。
- **2 [検索/置換]** インスペクタで、インスペクタ上部のリスト ボックスから **[オブジェクトの置換]** を選択します。
- **3 [カラー モデルまたはパレット]** オプションを有効にします。
- **4** 次のいずれかの操作を実⾏します。
	- **[検索]** 領域で **[特定のカラー モデル]** オプションをオンにし、リスト ボックスからカラー モデルを選択します。**[置換]** リスト ボックスから置換するカラー モデルを選択します。
	- **[検索]** 領域で **[特定のカラー パレット]** オプションをオンにして、リスト ボックスからカラー パレットを選択します。**[置換]** リスト ボックスから置換するカラー パレットを選択します。
- **5 [適⽤先]** 領域で、チェック ボックスのいずれかをオンにして、カラー置換の適⽤先を指定します。
- **6** 必要に応じて、検索または置換ボタンをクリックします。

### <span id="page-359-0"></span>**ドキュメントのパレット**

ドキュメントのパレット (**[ウィンドウ] [カラー パレット] [ドキュメントのパレット]**) には、描画で使⽤されているカラーが保 持されます。描画でカラーを使⽤するごとに、そのカラーがドキュメントのパレットに⾃動的に追加されます。ただし、ドキュメント のパレットに追加されるカラーを制御したい場合は、自動更新を無効にして、カラーを手動で追加できます。

カラーを⼿動で追加する場合は、カラーをカラー パレット、外部イメージ、またはカラー ピッカーから選択できます。また、カラー をインポートしたイメージやオブジェクトから追加することもできます。すべてのカラーを既存の描画からドキュメントのパレットに 追加することもできます。
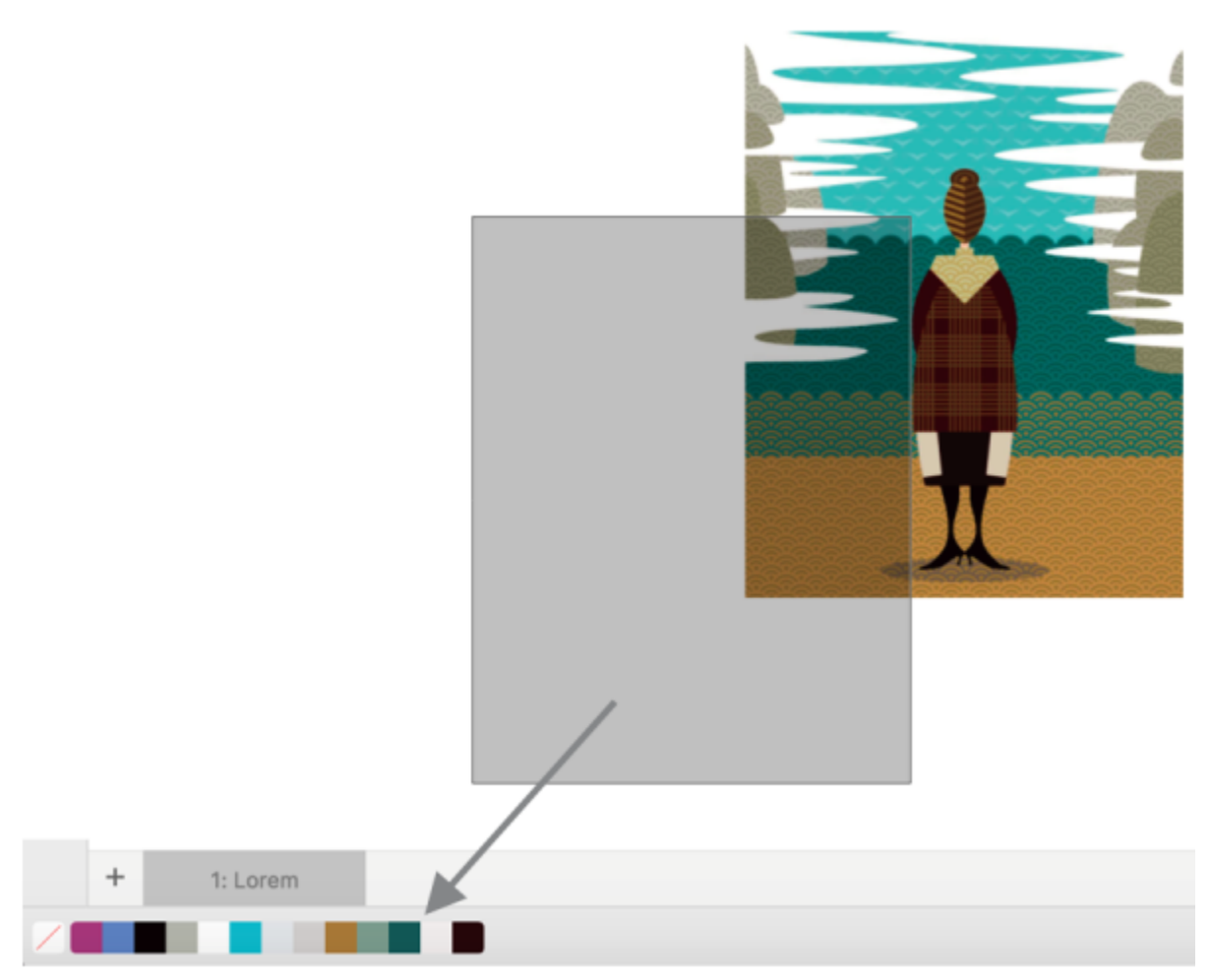

ビットマップをドキュメントのパレットにドラッグしてカラーを追加します。

ドキュメントのパレットに含まれている望ましくないカラーや不要なカラーを消去するには、個別に削除するか、パレットを更新して 使わないカラーを⼀度にまとめて削除します。

## **ドキュメントのパレットの表⽰/⾮表⽰を切り替えるには**

• **[ウィンドウ]** [カラー パレット] **[ドキュメントのパレット]** をクリックします。 ドキュメントのパレットは、アプリケーション ウィンドウ下部にあります。

```
昏
```
ドキュメントのパレットを⾮表⽰にしても、カラーの⾃動追加は無効になりません。

## **ドキュメントのパレットへのカラーの⾃動追加を無効にするには**

• ドキュメントのパレットのカラー ボックスをコントロールクリックし、**[パレット] [カラーの⾃動追加]** をクリックします。

## **ドキュメントのパレットにカラーを⼿動で追加するには**

**⽬的 作業⼿順**

別のカラー パレットからカラーを追加する ファイン 開いたカラー パレットからカラーをドキュメントのパレットに ドラッグします。 イメージやオブジェクトからドラッグして複数のカラーを追加 する 描画ウィンドウからイメージやオブジェクトをドキュメントの パレットにドラッグします。 選択範囲からカラーを追加する インディング インチャンプ インポー 1 つまたは複数のオブジェクトを選択します。ドキュメントの パレットのカラー ボックスをコマンドクリックし、**[パレット] ▶[選択範囲から追加]** をクリックします。

E

## **ドキュメントのパレットからカラーを削除するには**

• ドキュメントのパレットで、 カラー ボックスをコントロールクリックし、**[カラーの削除]** をクリックします。

С₹

また、ドキュメントのパレットから使わなくなったカラーをすべて削除するには、ドキュメントのパレットをコントロールク リックし、**[パレット] [更新]** をクリックします。

## **カラー パレットを作成/編集する**

カスタム [カラー パレット](#page-907-0)は、ユーザーが保存したカラーまたはカラー スタイルで構成されます。これらには、スポット カラーなど の任意のカラー モデルや、パレット ライブラリにある任意のカラー パレットのカラーまたはカラー スタイルを含めることができま す。現在または将来のプロジェクトに必要なすべてのカラーまたはカラー スタイルを保存するカスタム パレットを作成できます。

カラー パレットを他の⼈と簡単に共有できます。カラー パレットには、**[パレット]** インスペクタの **[マイ パレット]** フォルダからア クセスできます。

カスタム カラー パレットを作成するには、個々のカラーまたはカラー スタイルを選択するか、選択し[たオブジェクト](#page-906-0)またはドキュ メント全体でカラーを使⽤します。また、カスタム カラー パレットの編集、名前変更、削除が⾏えます。

カスタム カラー パレットは、.XML ファイルとして保存され、**Documents\Corel\Corel Content\Palettes** フォルダに⼊りま す。

## **カスタム カラー パレットをゼロから作成するには**

**1 [ウィンドウ] インスペクタ [パレット]**をクリックします。

- 2 リストから **[マイ パレット]** を選択してコントロールクリックし、[新しい空白のパレット] を選択します。
- 3 [名前を付けて保存] ボックスにファイル名を入力します。
- **4 [保存]** をクリックします。
- **5 [パレット]** インスペクタで、**[マイ パレット]** で作成したカスタム パレットを選択します。
- **6 [オプション]** ボタンをクリックし、**[ウィンドウ] [カラー パレット] [パレット エディタ]** を選択します。
- **7 [パレット エディタ]** ダイアログ ボックスで、**[カラーの追加]** をクリックします。
- **8 [カラーの選択]** ダイアログ ボックスで⽬的のカラーを選択して、**[OK]** をクリックします。

## **可能な操作**

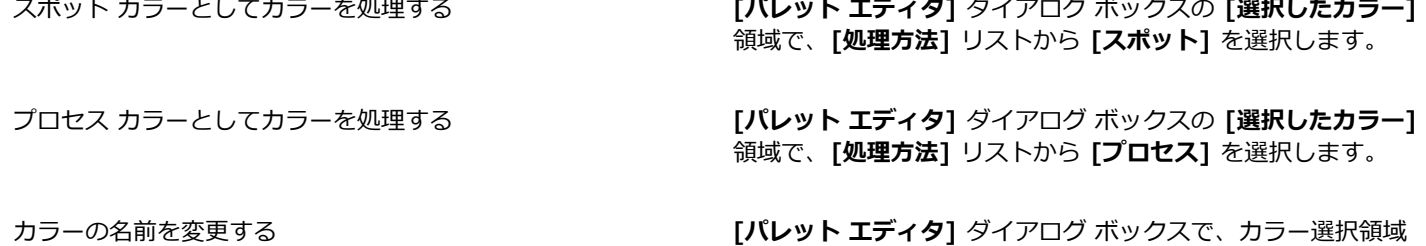

でカラーをクリックし、[名前] ボックスに名前を入力します。

- **1** [オブジェクト](#page-906-0)を選択します。
- **2 [ウィンドウ] [カラー パレット] [選択範囲からパレットを作成]** をクリックします。
- 3 [名前を付けて保存] ボックスにファイル名を入力します。
- **4 [保存]** をクリックします。

## **ドキュメントからカラー パレットを作成するには**

**オブジェクトからカラー パレットを作成するには**

- **1 [ウィンドウ] [カラー パレット] [ドキュメントからパレットを作成]** をクリックします。
- 2 [名前を付けて保存] ボックスにファイル名を入力します。
- **3 [保存]** をクリックします。

## **カスタム カラー パレットを編集するには**

## **1 [ウィンドウ] [カラー パレット] [パレット エディタ]** をクリックします。

- **2** リスト ボックスか[らパレット](#page-907-0)を選択します。
- **3** 次の表のタスクを 1 つ実⾏します。

## **⽬的 作業⼿順**

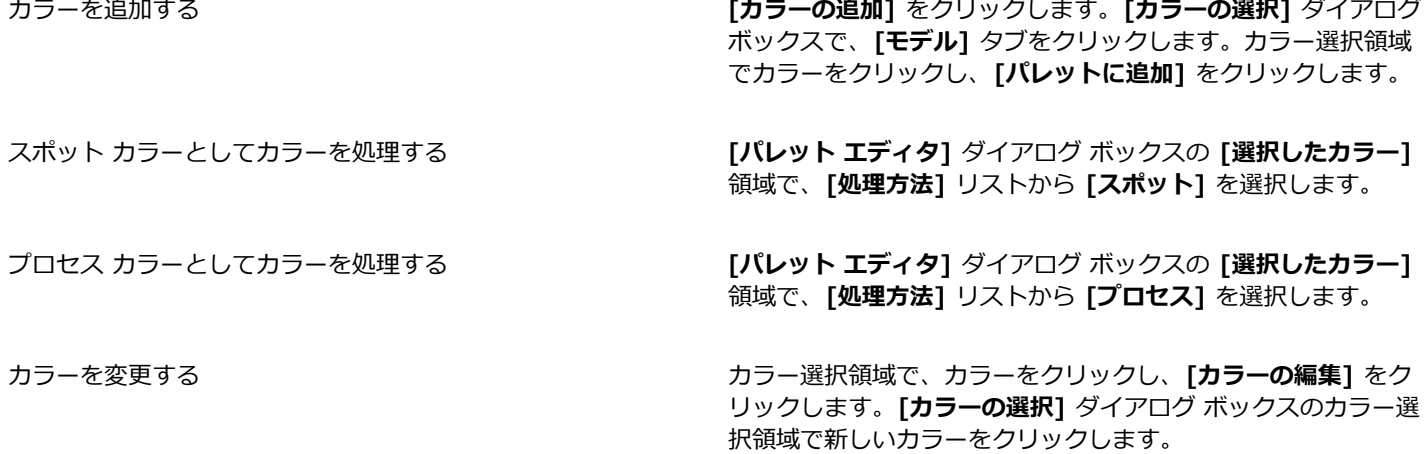

| 目的          | 作業手順                                               |
|-------------|----------------------------------------------------|
| カラーを削除する    | カラー選択領域で、カラーをクリックし、[ <b>カラーの削除</b> ] をク<br>リックします。 |
| カラーを並べ替える   | <b>[カラーのソート]</b> をクリックし、カラーを並べる方法を選択し<br>ます。       |
| カラーを移動する    | カラー ボックスを新しい位置にドラッグします。                            |
| カラーの名前を変更する | カラー選択領域でカラーをクリックし、[名前] ボックスに名前<br>を入力します。          |

E

**Shift** キーまたは **Command**キーを押しながら、削除するカラーをクリックし、さらに **[カラーの削除]**をクリックすると、複 数のカラーを削除できます。

∑∕

プロセス カラーをパレットに追加して、スポット カラーとして処理すると、そのカラーはスポット カラーに変更され、カ ラーの名前は保持されます。ただし、商標名 (たとえば、PANTONE カラーなど) でスポット カラーを選び、それをプロセス カラーに変換すると、その商標名はそのカラーのカラー コンポーネントで置き換えられます。

## **カスタム カラー パレットの前を変更するには**

- **1 [ウィンドウ] インスペクタ [パレット]**をクリックします。
- **2 [マイ パレット]** フォルダから、カスタム [パレットを⼆度](#page-907-0) クリックします。
- 3 新しい名前を入力して、Returnキーを押します。

## **カスタム カラー パレットを削除するには**

- **1 [ウィンドウ] インスペクタ [パレット]**をクリックします。
- **2 [マイ パレット]** フォルダから、カスタム [パレットを](#page-907-0) コントロールクリックして、**[削除]** をクリックします。

## **カラー パレットの表⽰と整理**

**[パレット]** インスペクタは、ドキュメントのパレット、カラー スタイル パレットなどの使⽤可能なカラー パレットに素早くアクセ スして、カスタム カラー パレットを作成できるドッキング ウィンドウです。**[パレット]** インスペクタ のカラー パレットは、**マイ パレット**および**パレット ライブラリ**の 2 つの主要フォルダで構成されています。

**[マイ パレット]** フォルダは、作成したすべてのカスタム パレットを保存するために使⽤できます。フォルダを追加して、異なるプロ ジェクトのカラー パレットを保存および整理できます。また、カラー パレットをコピーする、または別のフォルダに移動することが できます。すべてのカラー パレットを開いて、その表⽰を制御できます。

**[パレット]** インスペクタの **[パレット ライブラリ]** フォルダには、プリセット カラー パレットのコレクションが⼊っており、そこ からカラーを選択できます。パレット ライブラリにあるカラー パレットはいずれも編集できません。ただし、カラー パレットを **[パ レット ライブラリ]** フォルダからコピーすると、カスタム カラー パレットを作成できます。詳しくは[、364 ページの 「カラー パ](#page-365-0) [レットを表⽰または⾮表⽰にする」。](#page-365-0)を参照してください。

## **[パレット]インスペクタを開くには**

• **[ウィンドウ] インスペクタ [パレット]**をクリックします。

## **カスタム カラー パレットを切り取り/コピーするには**

- **1 [パレット]** インスペクタを開きます。
- **2 [マイ パレット]** フォルダで、カスタム パレット名の横のチェック ボックスをオンにします。 カスタム カラー パレットをデフォルトのパレットとして設定する場合は、カスタム パレット フライアウト ボタン ▲ をク リックし、**[デフォルトに設定]** をクリックします。

## **カスタム カラー パレットを開くには**

- **1 [パレット]** インスペクタを開きます。
- 2 [パレットを開く] ボタン ●■ をクリックします。
- **3** カスタム カラー パレットが保存されているドライブとフォルダを選択します。 旧バージョンの CorelDRAW で作成されたカラー パレット (.cpl ファイル) を開く場合は、**[ファイルの種類]** リスト ボックスか ら **[従来のカスタム パレット]** を選択します。
- **4** カスタム パレットをクリックします。
- **5 [開く]** をクリックします。

従来のカスタム パレット (.cpl) ファイルを開くと、⾃動的に XML 形式 (.xml) に変換されます。XML バージョンは **Documents\Corel\Corel Content\Palettes** フォルダに保存されるほか、**[パレット]** インスペクタの **[マイ パレット]** フォルダにも表⽰されます。

## C

カスタム カラー パレット (.xml) が **[マイ パレット]** フォルダに保存された場合は、**[ウィンドウ] [カラー パレット]** をク リックし、リストからカスタム パレットを選択すると、開くことができます。

## **カスタム カラー パレットを⼊れるフォルダを作成するには**

- **1 [パレット]** インスペクタを開きます。
- 2 **[新規フォルダの作成]** ボタン ▶■■ をクリックします。新しいフォルダが [マイ パレット] フォルダに表示されます。
- 3 新しい名前を入力して、Returnキーを押します。

カスタム カラー パレットを移動したい場合は、それを新しいフォルダにドラッグします。

## **カスタム カラー パレットを切り取り/コピーするには**

- **1 [パレット]** インスペクタを開きます。
- **2 [マイ パレット]** フォルダでカスタム [パレットを](#page-907-0)コントロールクリックして、次のいずれかをクリックします。
	- **• 切り取り**

## **• コピー**

カスタム パレットを他のフォルダに貼り付けたい場合は、フォルダをコントロールクリックして、**[貼り付け]** をクリックしま す。

## **パレット ライブラリから編集⽤にパレットをコピーするには**

• **[パレット]** インスペクタを開き、**[パレット ライブラリ]** フォルダからパレットを **[マイ パレット]** フォルダにドラッグします。 カラー パレットの編集可能なコピーが **[マイ パレット]** フォルダに表⽰されます。

## <span id="page-365-0"></span>**カラー パレットを表⽰または⾮表⽰にする**

パレット ライブラリにはカラー パレットのコレクションが収められています。デフォルトのカラー パレット (デフォルトの RGB お よびデフォルトの CMYK など) の表示を制御できます。含まれている主なパレット ライブラリは、プロセス カラーとスポット カ ラーです。

プロセス カラー ライブラリには、デフォルトの RGB、CMYK、およびグレースケールの各カラー パレットがあります。さら に、「自然」などの特定のテーマを持ったプリセット カラー パレットがあります。スポット カラー ライブラリには、HKS Colors、PANTONE、Focoltone、TOYO などサードパーティのメーカーによって提供されたカラー パレットが含まれています。印刷 プロジェクトに特定の会社認定カラーが必要な場合に、これらのカラー パレットは非常に役立ちます。カラー パレット ライブラリ はロックされており、編集することはできません。

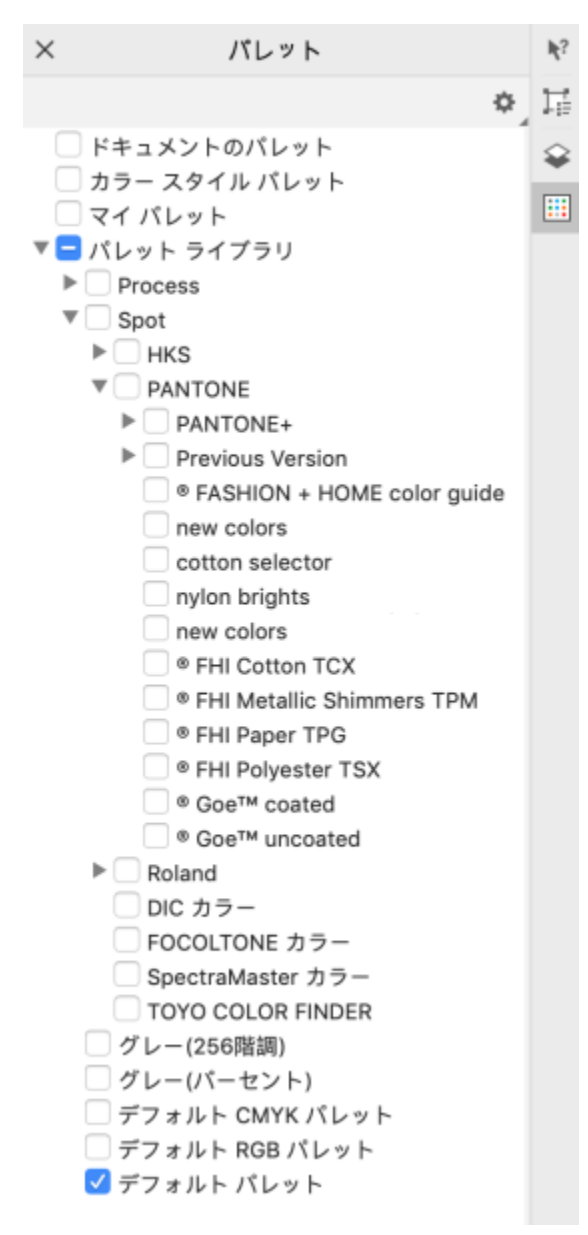

パレット ライブラリ

## **パレット ライブラリのカラー パレットを表⽰するには**

- **1 [パレット]** インスペクタを開きます。
- **2 [パレット ライブラリ]** フォルダで、カラー パレット名の横のチェック ボックスをオンにします。

## **スポットまたはプロセス カラー パレットを表⽰するには**

- **1 [パレット]** インスペクタを開きます。
- **2 [パレット ライブラリ]** フォルダで、次のフォルダのいずれかをダブルクリックします。
	- **• スポット**

## **• プロセス**

**3** カラー パレット名の横にあるチェック ボックスをオンにします。

# **CorelDRAW**

## 塗りつぶし

オブジェクトの内側や、何らかの形で囲まれた領域は、カラー、パターン、テクスチャなどで[塗りつぶす](#page-906-0)ことができます。塗りつぶし をカスタマイズして、デフォルトとして設定しておくと、描画する各オブジェクトに同じ塗りつぶしを適⽤できます。

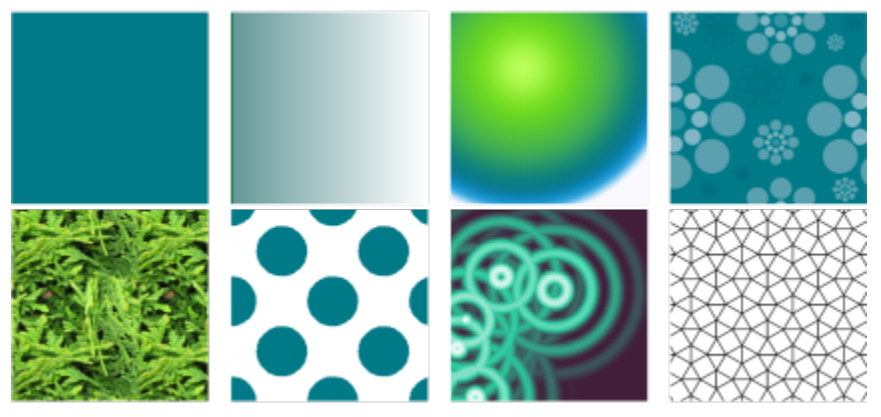

塗りつぶしの例: 標準、線形グラデーション、楕円形グラデーション、ベ クトル パターン、ビットマップ パターン、2 ⾊、テクスチャ、PostScript

このセクションでは、次のトピックについて説明します。

- [ページ 367 の 「標準塗りつぶし」。](#page-368-0)
- [ページ 368 の 「グラデーション塗りつぶし」。](#page-369-0)
- [ページ 373 の 「ベクトルおよびビットマップのパターン塗りつぶし」。](#page-374-0)
- [ページ 378 の 「2 ⾊パターン塗りつぶし」。](#page-379-0)
- [ページ 380 の 「テクスチャ塗りつぶし」。](#page-381-0)
- ページ 382 の 「PostScript [塗りつぶし」。](#page-383-0)
- [ページ 383 の 「メッシュ塗りつぶし」。](#page-384-0)
- ページ 386 の 「領域に塗りつぶしを適用する」。
- [ページ 388 の 「塗りつぶしを操作する」。](#page-389-0)

## <span id="page-368-0"></span>**標準塗りつぶし**

[オブジェクト](#page-916-0)に[標準塗りつぶし](#page-916-0)を適⽤することができます。標準塗りつぶしは、均⼀カラーの塗りつぶしです。このカラーは、カラー モデルや[カラー パレット](#page-907-0)を使用して選択したり作成したりできます。

## **標準塗りつぶしを適⽤するには**

- **1** オブジェクトを選択します。
- **2** カラー パレットのカラーをクリックします。

カラーを標準塗りつぶしで混合する場合は、**Command** キーを押しながら、カラー パレットの別のカラーをクリックします。  $\bar{C}$ 

標準塗りつぶしは、次をクリックしても選択できます。

- **[プロパティ]** インスペクタの [塗**りつぶし**] セクションの [標準塗**りつぶし**] ボタン ██ をクリック
- ツールボックスの **インタラクティブ塗りつぶし**ツール ◇ をクリックし、プロパティ バーで [標準塗**りつぶし**] ボ タン をクリック

## <span id="page-369-0"></span>**グラデーション塗りつぶし**

グラデーション塗りつぶしは、2 ⾊以上のカラーが徐々に変化する塗りつぶしで、オブジェクトに深みを加えることができます。グラ デーション塗りつぶしは、インタラクティブ塗りつぶしとしても知られています。

グラデーション塗りつぶしには、線形、楕円形、円錐形、および⻑⽅形の 4 種類があります。線形グラデーション塗りつぶしは、オ ブジェクトのカラーが⼀⽅向にだけ変化します。円錐形グラデーション塗りつぶしは、円錐に光をあてたような効果になります。楕円 形グラデーション塗りつぶしは、オブジェクトの中心から楕円形状に、長方形グラデーション塗りつぶしは、オブジェクトの中心から ⻑⽅形状にカラーが変化します。

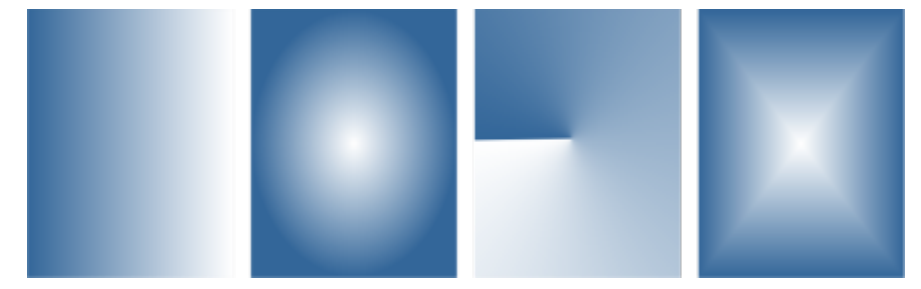

グラデーション塗りつぶしには、(左から右に)線形、楕円形、円錐形、および長方形の4種類があります。

このアプリケーションには、利用可能なグラデーション塗りつぶしのコレクションが用意されています。利用可能なグラデーション塗 りつぶしの参照、キーワードによる検索、お気に⼊りの塗りつぶしのマーク、塗りつぶしの並べ替えができます。塗りつぶしパックを 追加でダウンロードすることもできます。詳しくは、を参照してください。405 ページの 「塗りつぶしや透明を検索および表示す [る」。](#page-406-0)

グラデーション塗りつぶしは、必要に応じて変更したり、ゼロから独⾃に作成したりできます。グラデーション塗りつぶしでは、2 色以上のカラーを使用でき、カラーが変化する場所を指定できます。塗りつぶしのカラー ブレンドの方向、塗りつぶしの角度、中心 点、中心などの塗りつぶし属性を指定できます。また、塗りつぶしの幅と高さをオブジェクトの幅と高さの比率に合わせて設定するこ ともできます。加えて、塗りつぶしのスムーズ化、斜変形、回転、繰り返し、ミラー化もできます。

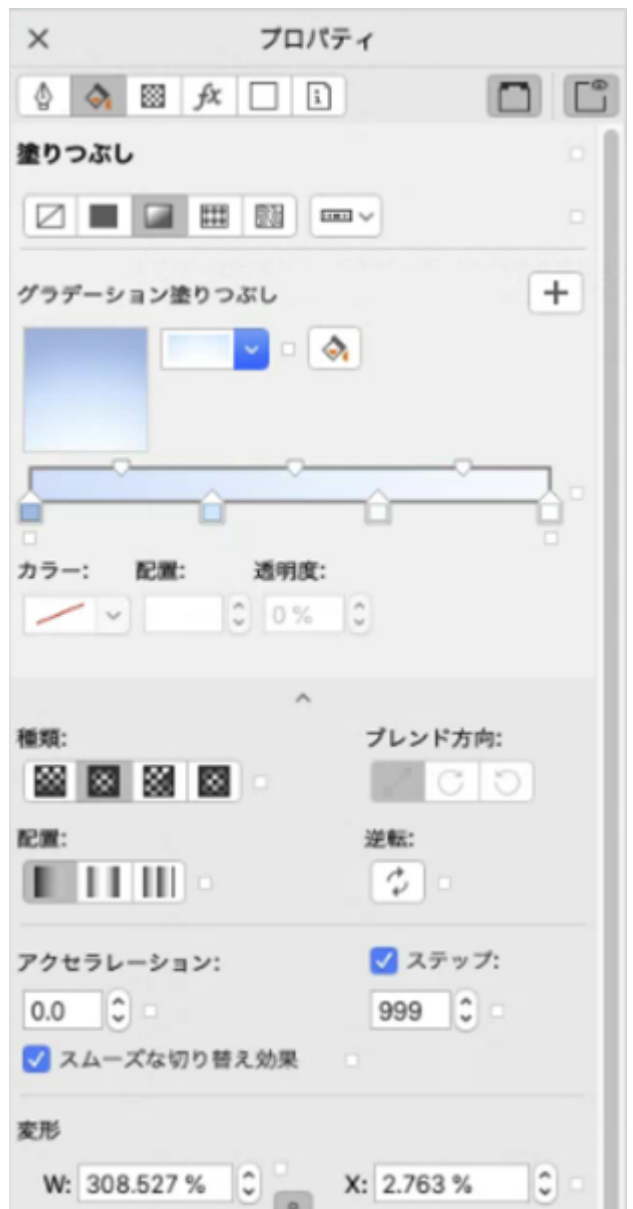

塗りつぶしのプロパティは、[プロパティ] インスペクタを使⽤して編集できます。

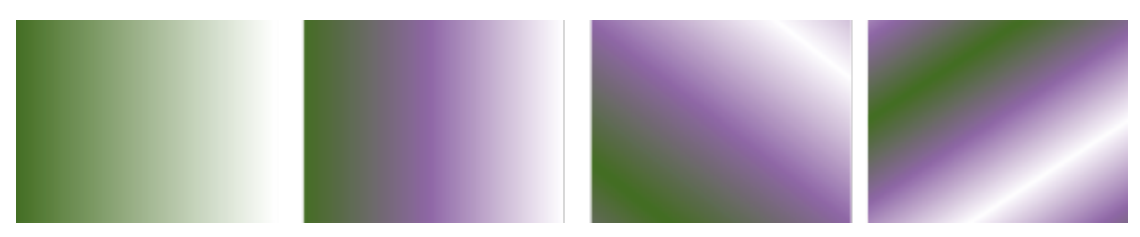

左から右へ: 線形グラデーション塗りつぶしが適⽤されたオブジェクト。塗りつぶしに別のカ ラーが追加された結果。塗りつぶしのサイズがオブジェクトの幅と⾼さの 50% に変更された 上で、繰り返しとミラー化が適⽤されたもの。最後に、塗りつぶしが 45 度回転された結果。

作成したグラデーション塗りつぶしは、今後の使用に備えて保存できます。詳しくは、[409 ページの 「塗りつぶしや透明を保存す](#page-410-0) [る」。](#page-410-0)を参照してください。

また、グラデーション塗りつぶしの印刷と表⽰の品質を調整するには、グラデーションのステップ数を指定します。デフォルトでは、 グラデーションのステップ数の設定はロックされており、印刷の品質は印刷設定で指定した値によって、表示の品質は設定したデフォ ルト値によって決まります。ただし、グラデーション ステップのロックを解除して、塗りつぶしの印刷と表示の両品質に適用する値 を指定することができます。印刷するグラデーションのステップ数について詳しくは、[779 ページの 「プリント ジョブを微調整す](#page-780-0) [る」。](#page-780-0)を参照してください。

## **グラデーション塗りつぶしを適⽤するには**

- **1** オブジェクトを選択します。
- 2 ツールボックスの **インタラクティブ塗りつぶし**ツール ◇ をクリックし、プロパティ バーで [グラデーション塗りつぶし] ボタ ■ をクリックします。
- **3** プロパティ バーの **[塗りつぶし]** ピッカーを開き、塗りつぶしサムネールをダブルクリックします。
- Eŕ

**[塗りつぶし]** ピッカーで塗りつぶしを検索する⽅法については[、406 ページの 「塗りつぶしや透明の検索、絞り込み、並べ](#page-407-0) [替えを⾏うには」。](#page-407-0)を参照してください。

Č₹

**[塗りつぶし]** ピッカーで塗りつぶしのサムネールをクリックすることでも、塗りつぶしを適⽤できます。このアクションによ り塗りつぶしが適⽤されますが、**[塗りつぶし]** ピッカーは閉じません。

**グラデーション塗りつぶしにカラーを追加するには、ツールボックスのインタラクティブ塗りつぶしツール ◇ をクリック** し、プロパティ バーの **[グラデーション塗りつぶし]** ボタンをクリックして、カラー パレットのカラーをオブジェクトのイン タラクティブ ベクトル ハンドルにドラッグします。

## **グラデーション塗りつぶしを作成するには**

- **1** オブジェクトを選択します。
- 2 ツールボックスの **インタラクティブ塗りつぶし**ツール ◇ をクリックし、プロパティ バーで [**グラデーション塗りつぶし**] ボタ
	- ン ┃ をクリックします。
- **3** 次のいずれかのボタンをクリックして、グラデーション塗りつぶしの種類を選択します。
	- **[線形グラデーション塗りつぶし]**
	- **[楕円形グラデーション塗りつぶし]**
	- **[円錐形グラデーション塗りつぶし]**
	- **[⻑⽅形グラデーション塗りつぶし]**
- **4** 始点ノードをクリックし、プロパティ バーの **[ノード カラー]** ピッカーを開き、カラーを選択します。

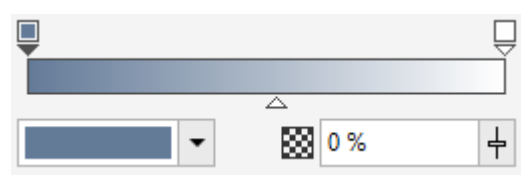

**5** 終点ノードをクリックし、プロパティ バーの **[ノード カラー]** ピッカーを開き、カラーを選択します。

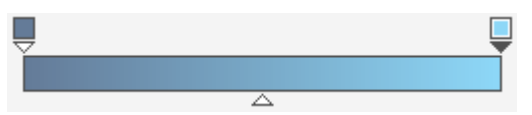

**6** 中⼼点スライダを調整して、2 ⾊の中間点を設定します。

370 | CorelDRAW ユーザー ガイド

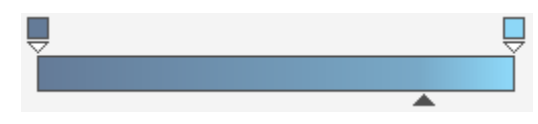

<mark>7 [プロパティ]</mark>インスペクタで、**[新規として保存**] ボタン ▲ をクリックして塗りつぶしを保存するか、次の表のタスクを実行し て塗りつぶしの編集を続けます。

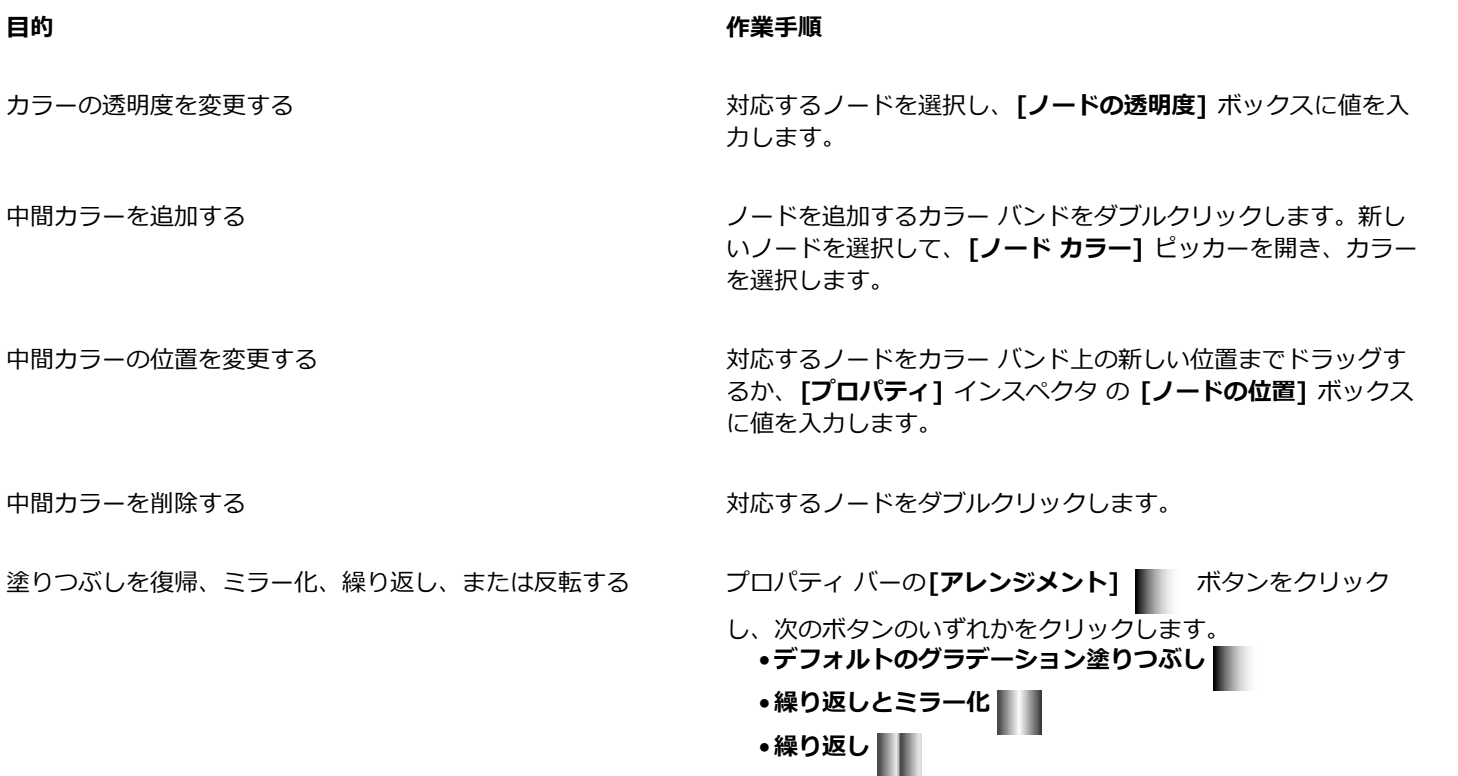

プロパティ バーの **[塗りつぶしの逆転]** ボタンをク リックします。

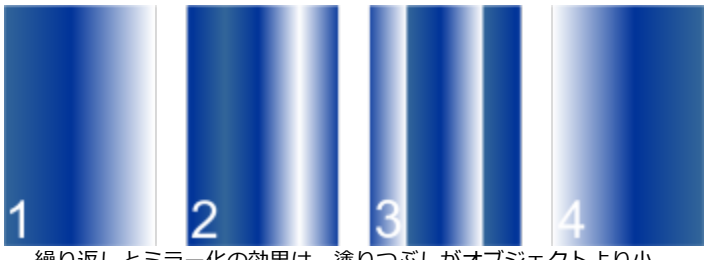

繰り返しとミラー化の効果は、塗りつぶしがオブジェクトより小 <sub>……</sub><br>さい場合にのみ現れます。次の図に示されているのは、デフォル トの塗りつぶし (1)、同じ塗りつぶしのサイズを変更した上で繰 り返しおよびミラー化を適⽤した結果 (2)、サイズを変更して繰 り返しを適⽤した塗りつぶし (3)、反転した塗りつぶし (4) で す。

特定の色から別の色にブレンドする速さを指定する フロバティ バーの [アクセラレーション] ボックスに値を入力 します。

## **⽬的 作業⼿順**

グラデーション塗りつぶしノード間のカラーの移り変わりを滑 らかにする

- 
- **[スムーズ化]** ボタン エコ をクリックします。

2 つのノード間でのカラーのブレンド方法を指定する 2 つのノードまたはその間の中間点のいずれかを選び、[プロ**パ ティ]** インスペクタの [塗りつぶし] 領域でブレンド方向オプ ションを選びます。

- **[線形カラー ブレンド]** カラー ホイール内で始点カラーから 終点カラーに続く直線に沿ってカラーをブレンドします。
- **[時計回りカラー ブレンド]** カラー ホイールを時計回りに 回って、カラーをブレンドします。
- **[反時計回りカラー ブレンド]** カラー ホイールを反時計方向 に回って、カラーをブレンドします。

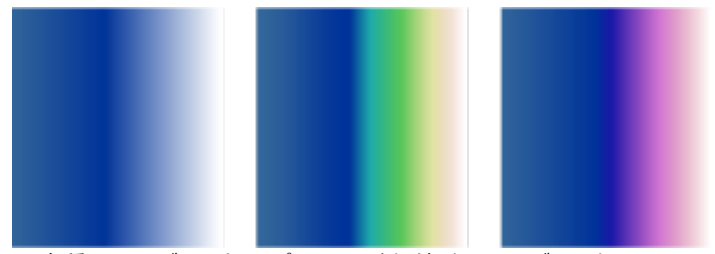

各種カラー ブレンド オプションの例: 線形カラー ブレンド (左)、時計回りカラー ブレンド (中央)、反時計回りカラー ブレ ンド (右)。

塗りつぶしの幅と高さをオブジェクトの幅と高さの比率に合わ せて設定する

**[プロパティ]** インスペクタで、**[塗りつぶし]** セクションの下部 にある矢印ボタン ▼ をクリックして、表示されていない塗り

つぶしオプションを表⽰し、**[W]** および **[H]** ボックスに値を⼊ 力します。

塗りつぶしの中⼼を上下左右に移動する **[X]** ボックスと**[Y]** ボックスに値を⼊⼒します。

塗りつぶしを指定⾓度だけ傾ける **[斜変形]** ボックスに値を⼊⼒します。

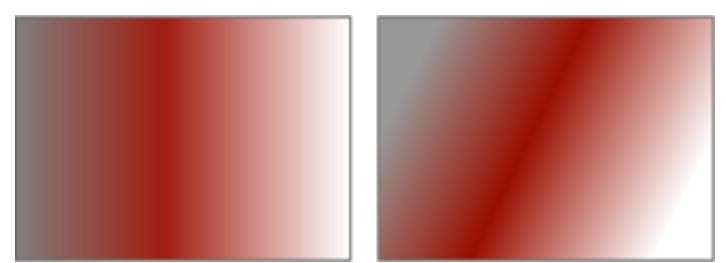

この例では塗りつぶしが 15 度斜変形されています。

カラーの変化を時計回りまたは反時計回りに回転する **[回転]** ボックスに値を入力します。

塗りつぶしが不均衡に傾斜または伸張して⾒えることを許容す る

選択した塗りつぶしを結合オブジェクトの交差領域に適⽤する **[全域塗りつぶし]** チェック ボックスをオンにします。

**[⾃由スケールと斜変形]** チェック ボックスをオンにします。

**⽬的 作業⼿順**

詳しくは、[308 ページの 「オブジェクトを結合する」。を](#page-309-0)参照 してください。

下のカラーの上に塗りつぶしをプリントする **[オーバープリントを適用した塗りつぶし]** チェック ボックスを オンにします。

 $\bar{C}$ 

ツールボックスで**インタラクティブ塗りつぶし**ツール ◆ をクリックし、ドキュメント ウィンドウのカラー パレットからオ ブジェクトのインタラクティブ ベクトル ハンドルにカラーをドラッグして、カスタム グラデーション塗りつぶしを適⽤する こともできます。インタラクティブ ベクトル ハンドルのいずれかを選択し、 **Command** キーを押しながらカラー パレット のカラーをクリックすると、カラーを混合できます。

## **グラデーション塗りつぶしの印刷品質と表⽰品質を変更するには**

- **1** グラデーション塗りつぶしを適⽤するオブジェクトを選択します。
- 2 **[プロパティ]** インスペクタで、[塗りつぶし] セクションの下部にある矢印ボタン ▼ をクリックし、表示されていない塗りつぶ しオプションを表⽰します。
- **3 [ステップ]** チェック ボックスをオフにしてグラデーションのステップをロック解除し、**[ステップ]** ボックスに値を⼊⼒します。 値が⼤きいほど、カラー間の変化が滑らかになります。

Č₹

**[グラデーションのステップ]** ボックスをロックしている場合は、印刷されるグラデーション塗りつぶしのステップ数は、**[印 刷]** ダイアログ ボックスで指定した値によって決まります。印刷するグラデーションのステップ数について詳しくは、[779](#page-780-0) [ページの 「プリント ジョブを微調整する」。を](#page-780-0)参照してください。

## **グラデーション塗りつぶしの表⽰品質を設定するには**

- **1 [CorelDRAW]** メニュー **[環境設定] [CorelDRAW]**をクリックします。
- **2** 表⽰されたダイアログ ボックスの左側のペインで、**[表⽰]**をクリックします。
- 3 **「グラデーション ステップのプレビュー1ボックスに値を入力します。**

## <span id="page-374-0"></span>**ベクトルおよびビットマップのパターン塗りつぶし**

オブジェクトは、ベクトル パターン、ビットマップ パターン、および 2 ⾊で塗りつぶすことができます。ベクトル パターン塗りつ ぶしは、線と塗りつぶしで構成される、より複雑な[ベクトル グラフィック](#page-918-0)です。ベクトル塗りつぶしにはカラーまたは透明バックグ ラウンドを指定できます。ビットマップのパターン塗りつぶしは、ビットマップのサイズ、イメージの[解像度](#page-906-1)および[ビット深度](#page-906-1)で複雑 さが決まるビットマップ イメージです。2 ⾊塗りつぶしについては、[378 ページの 「2 ⾊パターン塗りつぶし」。](#page-379-0)を参照してくだ さい。

CorelDRAW には、アクセスが可能なベクトル パターンおよびビットマップ パターンのコレクションが用意されています。利用可 能なパターン塗りつぶしの参照、キーワードによる検索、お気に⼊りの塗りつぶしのマーク、塗りつぶしの並べ替えができます。 塗りつぶしパックを追加でダウンロードすることもできます。詳しくは、405 ページの 「塗りつぶしや透明を検索および表示す [る」。](#page-406-0)を参照してください。

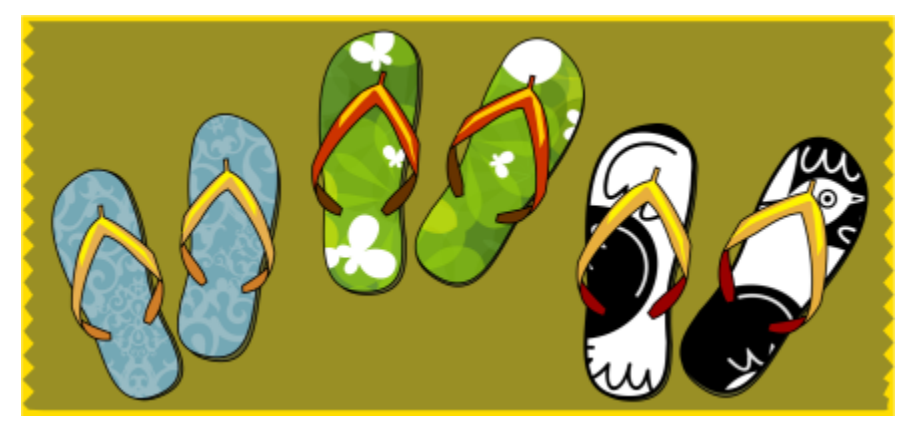

ベクトル パターン塗りつぶしの例

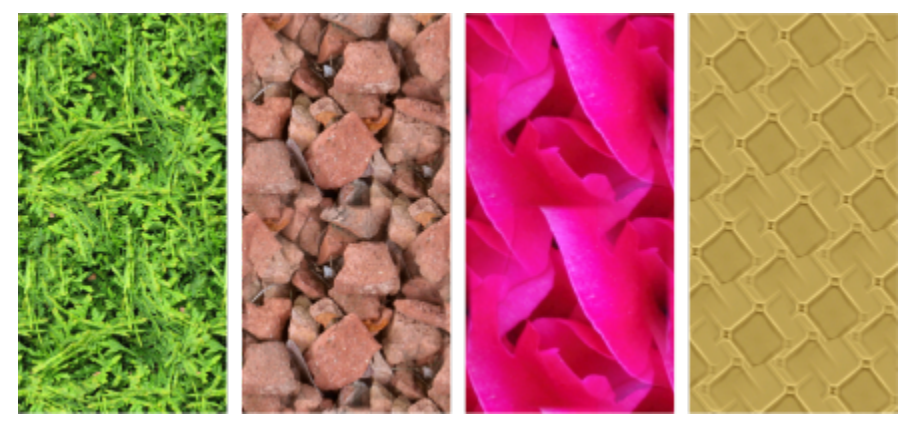

ビットマップ パターン塗りつぶしの例

## **パターン塗りつぶしを変更する**

必要に応じて、パターン塗りつぶしを変更することができます。たとえば、パターン塗りつぶしのサイズを変更したり、パターンの中 ⼼を上下、左右に動かしたりできます。CorelDRAW では、塗りつぶしのタイルをオフセットすることもできます。

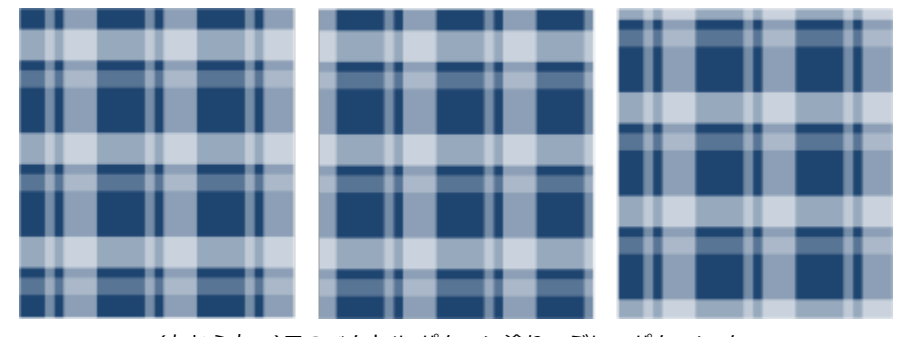

(左から右へ)元のベクトル パターン塗りつぶし。パターン タ イルの中⼼を右に移動 (中央)。タイルの中⼼を下に移動 (右)。

塗りつぶしをミラー化して、代用タイルが互いの鏡像になるようにすることができます。塗りつぶしたオブジェクトで行う操作に応じ てパターン塗りつぶしを変更する場合は、オブジェクトに合わせて塗りつぶしが変わるように設定できます。たとえば、オブジェクト を拡⼤すると、パターンは⼤きくなりますが、タイル数は変化しません。

ビットマップ パターンの輝度とコントラストを調整できます。また、ビットマップ パターン タイル間に放射状または線形のシーム レスなブレンドを作成したり、タイルのエッジどうしを合わせてカラーの移り変わりをスムーズにしたりできます。他にも、パターン の輝度、光度、カラー コントラストなどのパターン パラメータを調整することもできます。

## **パターン塗りつぶしを作成する**

独自のパターンを作成することもできます。ベクトルおよびビットマップ パターンは、タイルという小さなユニットで作成されま す。パターン塗りつぶしは、オブジェクトのサイズに応じて 1 つ以上のタイルで構成できます。パターンはオブジェクトを満たすま でタイルを繰り返して作成されます。作業領域の領域をタイルとして選択して使⽤するか、タイルのソースとしてインポートしたイ メージを使⽤して、新しいパターンを作成します。

作成した新しいパターンは、今後の使用に備えて保存できます。詳しくは、[409 ページの 「塗りつぶしや透明を保存する」。を](#page-410-0)参 照してください。

## **ベクトルまたはビットマップ パターン塗りつぶしを適⽤するには**

- **1** オブジェクトを選択します。
- 2 ツールボックスの[**インタラクティブ塗りつぶし**]ツール <>>
をクリックし、プロパティ バーの次のいずれかのボタンをクリック します。
	- **[ベクトル パターン塗りつぶし]**
	- **[ビットマップ パターン塗りつぶし]**
- **3 [塗りつぶし]** ピッカーを開き、パターン サムネールをダブルクリックします。

## E

**[塗りつぶし]** ピッカーで塗りつぶしを検索する⽅法については[、406 ページの 「塗りつぶしや透明の検索、絞り込み、並べ](#page-407-0) [替えを⾏うには」。](#page-407-0)を参照してください。

## C₹

**[塗りつぶし]** ピッカーで塗りつぶしのサムネールをクリックすることでも、塗りつぶしを適⽤できます。このアクションによ り塗りつぶしが適⽤されますが、**[塗りつぶし]** ピッカーは閉じません。

## **作業領域からベクトル パターンまたはビットマップ パターンを作成するには**

- **1** オブジェクトを選択します。
- 2 ツールボックスの[**インタラクティブ塗りつぶし**]ツール <>>
をクリックし、プロパティ バーの次のいずれかのボタンをクリック します。
	- **[ベクトル パターン塗りつぶし]**
	- **[ビットマップ パターン塗りつぶし]**
- 3 **[プロパティ]** インスペクタの [塗りつぶし] 領域で、[塗りつぶし] ピッカーの下にある [新しいソース] ボタン [[[]] をクリック し、**[ドキュメントからの新しいソース]** を選択します。
- **4** パターンとして使⽤する作業領域の領域を選択します。 領域には、描画したすべてのオブジェクト、またはオブジェクトの一部を含めることができます。
- **5 [同意する**] をクリックします。 パターンを保存するには、**[新規として保存]** ボタン ━━━ をクリックします。

E

ベクトル パターン塗りつぶしには透明またはカラー バックグラウンドを指定できます。

Č₹

タイル ソースとして使用するドキュメントの領域は、 **[作業領域からの新しいソース]** ボタン [¨¨¨] をクリックして選択するこ ともできます。この場合、**[プロパティ]** インスペクタの **[変形]** 領域の現在の設定が、新しいパターンに適⽤されます。

## **インポートしたイメージからベクトル パターンまたはビットマップ パターンを作成するには**

- **1** オブジェクトを選択します。
- 2 ツールボックスの[**インタラクティブ塗りつぶし**]ツール ◇ をクリックし、プロパティ バーの次のいずれかのボタンをクリック します。
	- **[ベクトル パターン塗りつぶし]**
	- **[ビットマップ パターン塗りつぶし]**
- 3 **[プロパティ]** インスペクタの [塗りつぶし] 領域で、[塗りつぶし] ピッカーの下にある [新しいソース] ボタン [[[[] をクリック し、**[ファイルからの新しいソース]** を選択します。
- **4 [インポート]** ダイアログ ボックスで、使⽤するイメージを検索し、そのファイル名をダブルクリックします。

## **ベクトルまたはビットマップ パターン塗りつぶしを変更するには**

- **1** オブジェクトを選択します。
- 2 ツールボックスの[**インタラクティブ塗りつぶし**]ツール ◇ をクリックし、プロパティ バーの次のいずれかのボタンをクリック します。
	- **[ベクトル パターン塗りつぶし]**
	- **[ビットマップ パターン塗りつぶし]**
- 3 [プロパティ] インスペクタ の [塗りつぶし] 領域の下部にある矢印 ▼ ボタンをクリックして、表示されていないパターン塗り つぶしオプションを表⽰します。
- **4** 次の表のタスクを 1 つ実⾏します。

## **⽬的 作業⼿順**

代用ファイルが互いの鏡像になるようにタイルを配置する **[タイルを水平方向にミラー化]** ボタン rain または [タイルを **垂直方向にミラー化]** ボタン <sub>- ドー</sub>をクリックします。<br>|

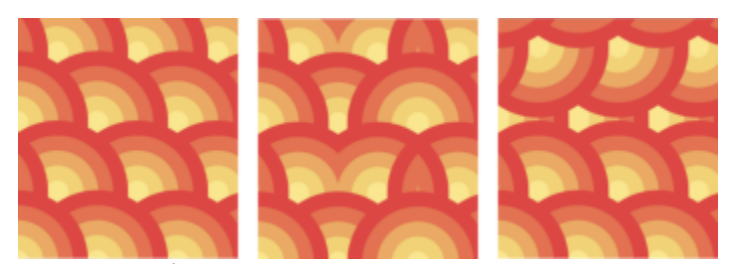

この図は、パターン塗りつぶし (左)、それを水平方向にミラー化 した結果 (中央)、垂直方向にミラー化した結果 (右) を示してい ます。

パターン タイルの幅と⾼さを設定する **[塗りつぶし幅]** ボックスと **[塗りつぶし⾼さ]** ボックスに値を 入力します。

## **⽬的 作業⼿順**

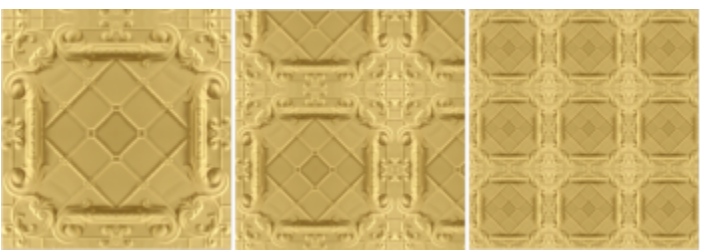

この図は、パターン タイルのサイズを大から小へ変化させた効 果を⽰しています。

パターン塗りつぶしの中⼼を上下左右に移動する **[X]** ボックスと**[Y]** ボックスに値を⼊⼒します。

 $J/\sqrt{5}-J/\sqrt{5}$ たけ傾ける、または回転する *[斜変形]* ボックスまたは [回転] ボックスに値を入力します。

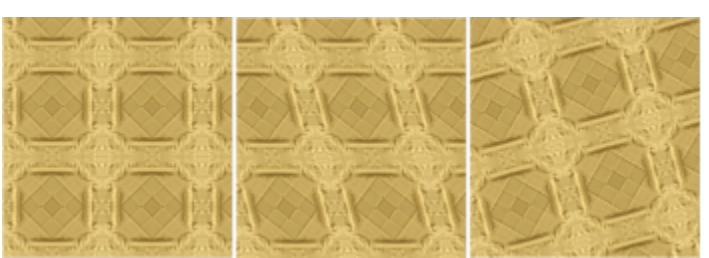

図のパターン塗りつぶしは 15 度斜変形 (中央) および 15 度回 転 (右) されています。

**[行オフセット]ボタン <del>【★★</del> または [列オフセット] ボタン** をクリックし、[% (タイル)] ボックスに値を入力しま  $\mathbf{E}$ す。

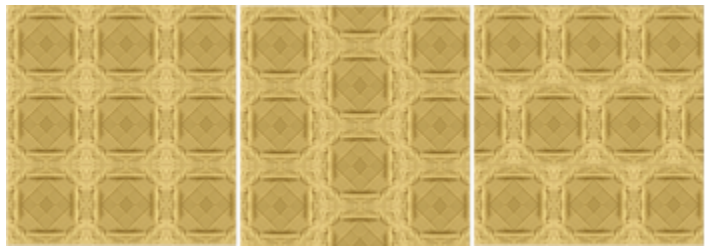

この図は、列オフセットが 50% (中央) の場合と⾏オフセットが 50% (右) の場合です。

オブジェクトの変形をパターン塗りつぶしに適⽤する **[オブジェクトに合わせて変形]** チェック ボックスをオンにしま す。

詳しくは、[308 ページの 「オブジェクトを結合する」。を](#page-309-0)参照 してください。

行または列のオフセットをタイルの高さまたは幅の割合で指定 する

選択した塗りつぶしを結合オブジェクトの交差領域に適⽤する **[全域塗りつぶし]** チェック ボックスをオンにします。

塗りつぶし | 377

**⽬的 作業⼿順**

ビットマップ パターン塗りつぶしの追加プロパティを調整する [378 ページの 「ビットマップ パターン塗りつぶしのカラーの](#page-379-1)

[移り変わり、明るさ、コントラストを調整するには」。](#page-379-1)を参照 してください。

 $\subseteq\leq$ 

タイルを斜変形または回転させるには、ツールボックスの**インタラクティブ塗りつぶし**ツール <>>
をクリックし、オブジェク トを選択してから、斜変形または回転用ハンドルをドラッグしてパターンの外観を変更する方法もあります。

## <span id="page-379-1"></span>**ビットマップ パターン塗りつぶしのカラーの移り変わり、明るさ、コントラストを調整するには**

- **1** オブジェクトを選択します。
- 2 ツールボックスの[**インタラクティブ塗りつぶし**]ツール <>>
をクリックし、プロパティ バーの次のいずれかのボタンをクリック します。
	- **[ベクトル パターン塗りつぶし]**
	- **[ビットマップ パターン塗りつぶし]**
- 3 [プロパティ] インスペクタ の [塗りつぶし] 領域の下部にある矢印 ▼ ボタンをクリックして、表示されていないパターン塗り つぶしオプションを表⽰します。
- **4** 次の表のタスクを 1 つ実⾏します。

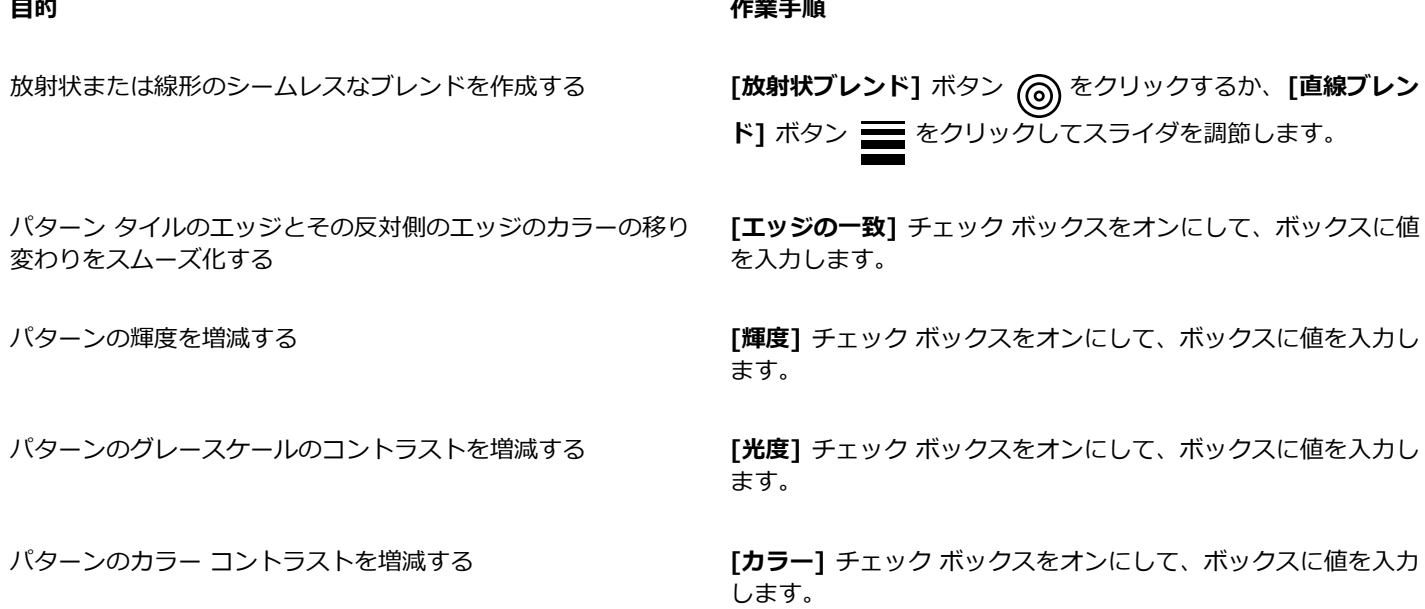

## <span id="page-379-0"></span>**2 色パターン塗りつぶし**

2 色パターン塗りつぶしは、選択した 2 色のカラーだけで構成されます。カラーを指定する他に、塗りつぶしタイルを垂直または水 平方向にミラー化したり、塗りつぶしタイルのサイズを設定したりできます。また、塗りつぶしを斜変形または回転したり、中心を移 動させたりすることもできます。

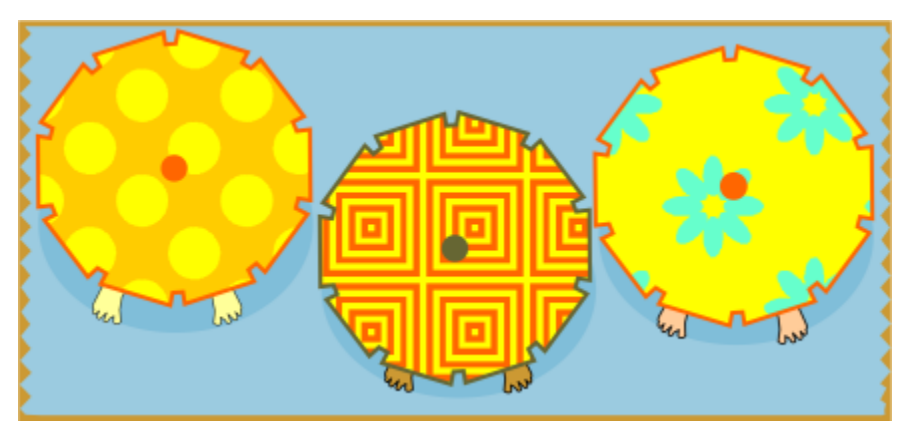

2 色パターン塗りつぶしの例

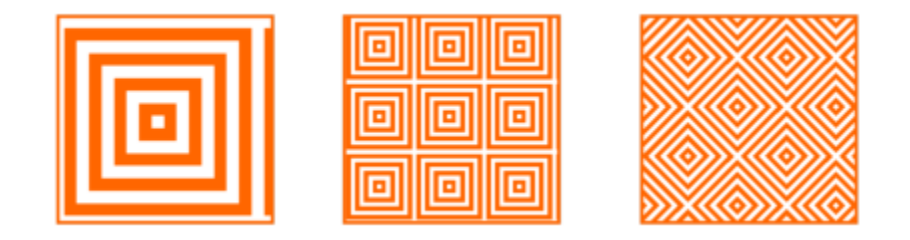

2 色塗りつぶしが適用されたオブジェクト (左)。次に塗りつぶしのサイズ変更 (中央)、塗りつぶしの回転 (右)。

**[オブジェクト] [作成] [パターン塗りつぶし]** コマンドを使⽤することで、描画ウィンドウ内のオブジェクトから独⾃のパターン 塗りつぶしを作成できます。

## **2 ⾊パターン塗りつぶしを適⽤するには**

- **1** オブジェクトを選択します。
- 2 ツールボックスの[**インタラクティブ塗りつぶし]**ツール ◇ をクリックし、プロパティ バーの [2 色**パターン塗りつぶし**] ボタ > ■ をクリックします。
- **3 [最初の塗りつぶしカラーまたはパターン]** ピッカーから塗りつぶしを選択します。
- **4 [フロント カラー]** ピッカーを開き、使用するカラーをクリックします。
- **5 [バック カラー]** ピッカーを開き、使用するカラーをクリックします。 2 色パターン塗りつぶしの属性を編集するには、[プロパティ] インスペクタの [塗りつぶし] セクション下部の矢印 ▼ ボタン をクリックし、次の表のタスクを実⾏します。

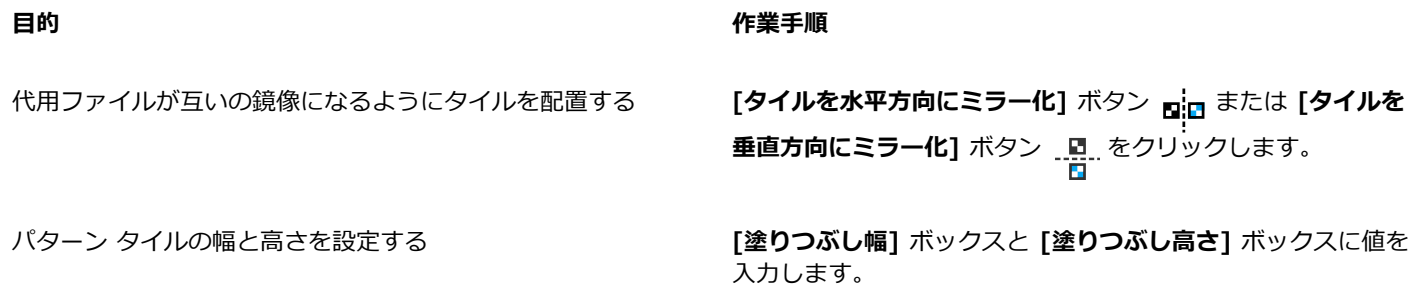

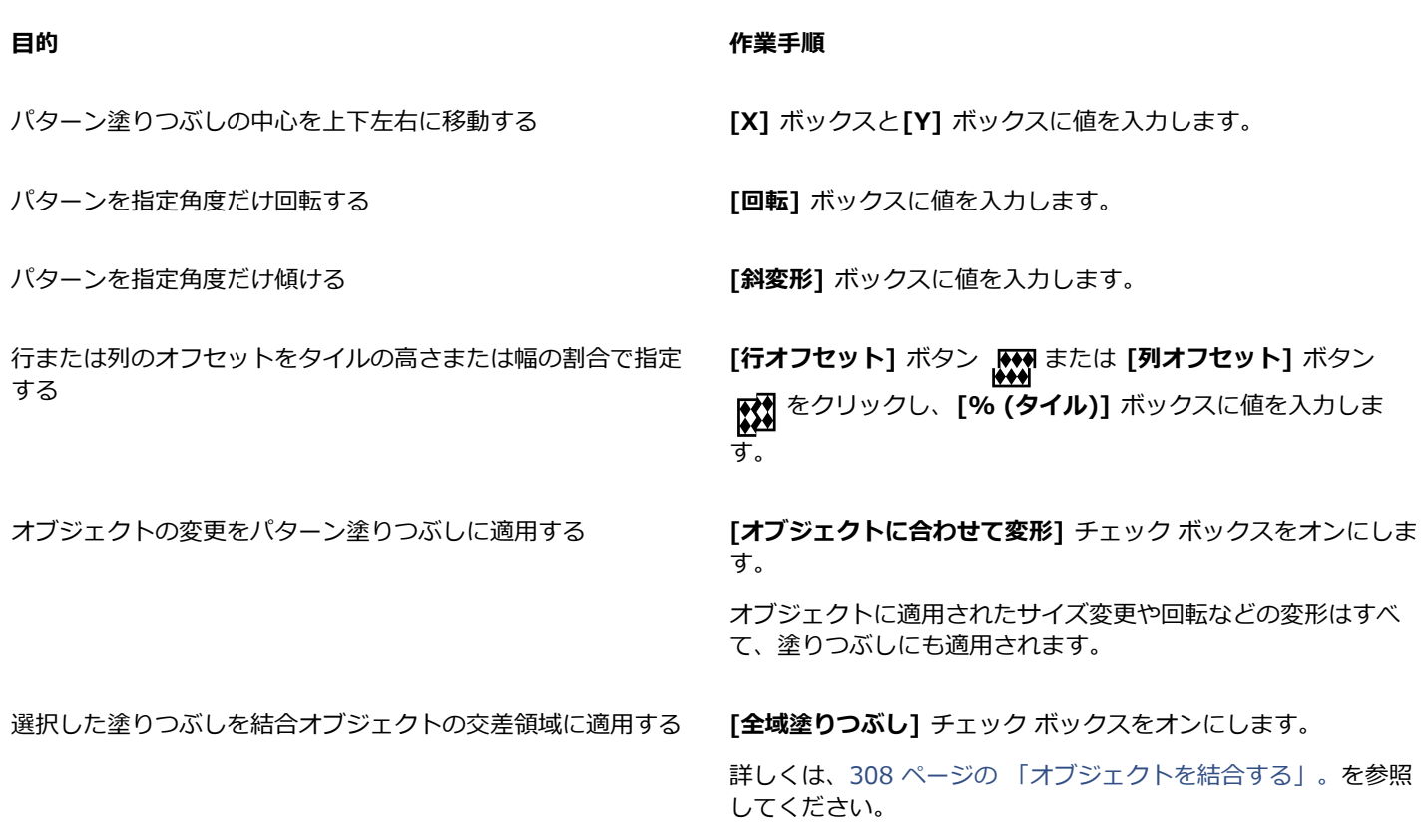

Č₹

**Command** キーを押しながらカラー パレットのカラーをクリックすると、2 ⾊パターン塗りつぶしのカラーを混合すること ができます。

カラー パレットからインタラクティブ ハンドルにカラーをドラッグして、塗りつぶしのカラーを変更することもできます。カ ラーを混合するには、**Command** キーを押しながら、インタラクティブ ハンドルにカラーをドラッグします。

## **2 ⾊パターン塗りつぶしを作成するには**

- **1 [オブジェクト] [作成] [パターン塗りつぶし]** をクリックします。
- **2 [パターンの作成]** ダイアログ ボックスで、**[2 ⾊]** オプションをオンにし、**[OK]** をクリックします。
- **3** 描画ウィンドウで、塗りつぶしに使⽤するパターンまたは領域を選択し、そのパターンまたは領域をダブルクリックします。
- **4** 表⽰されたダイアログボックスで、解像度を選択して **[OK]** をクリックします。 新しい 2 ⾊パターン塗りつぶしは、**[塗りつぶし]** ピッカーからアクセスできます。

## <span id="page-381-0"></span>**テクスチャ塗りつぶし**

テクスチャ塗りつぶしは、ランダムに⽣成された塗りつぶしです。この塗りつぶしで、オブジェクトを⾃然素材のように⾒せることが できます。水、無機物、雲などの既存のテクスチャ塗りつぶしを使用できます。テクスチャ塗りつぶしのカラーを変更できます。テク スチャ塗りつぶしでは [RGB](#page-904-0) カラーだけが保持されますが、カラー選択時には他のカラー モデルやカラー パレットも参照できます。 カラー モデルについて詳しくは[、349 ページの 「カラー モデル」。を](#page-350-0)参照してください。

テクスチャ塗りつぶしのタイル サイズを変更できます。テクスチャのタイルの解像度を⼤きくすると、塗りつぶしが精密になりま す。また、タイルの原点を設定して、テクスチャ塗りつぶしを開始する場所を正確に指定できます。CorelDRAW では、塗りつぶしの タイルをオフセットすることもできます。オブジェクトの上端を基準にして、最初のタイルの水平方向または垂直方向の位置を調整す ると、残りの部分の塗りつぶしが変わります。

塗りつぶしの回転や斜変形、タイル サイズの調整、およびテクスチャの中心の変更を行うこともできます。

塗りつぶしたオブジェクトで⾏う操作に応じてテクスチャ塗りつぶしを変更する場合は、オブジェクトに合わせて塗りつぶしが変わ るように設定できます。たとえば、塗りつぶしたオブジェクトを拡⼤すると、テクスチャは⼤きくなりますが、タイル数は変化しませ ん。

テクスチャ塗りつぶしでは描画を拡大できます。ただし、ファイルのサイズが大きくなり、印刷にも時間がかかるので、テクスチャ塗 りつぶしの使⽤を適度に抑えることをお勧めします。

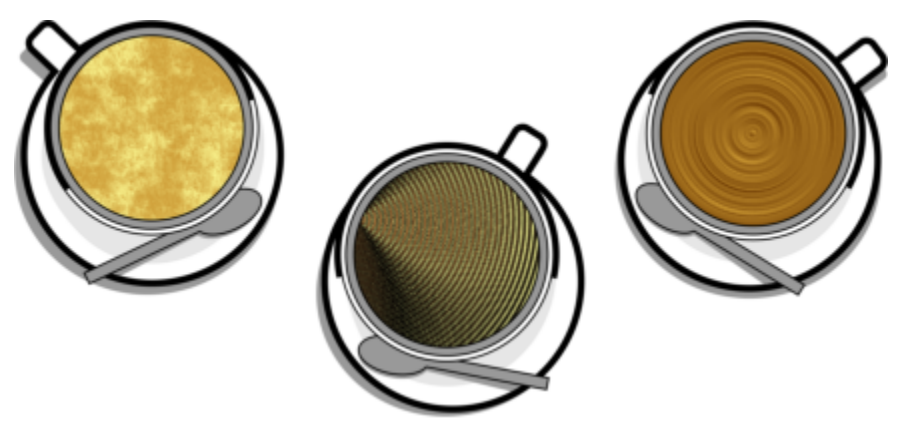

テクスチャ塗りつぶしの例

## **テクスチャ塗りつぶしを適⽤するには**

- **1** オブジェクトを選択します。
- 2 ツールボックスの[**インタラクティブ塗りつぶし]**ツール <>>
をクリックし、プロパティ バーの [テクスチャ塗りつぶし] ボタン 「エコ をクリックします。
- **3 [テクスチャ ライブラリ]** リスト ボックスから、使⽤するテクスチャ ライブラリを選択します。
- **4 [塗りつぶし]** ピッカーからテクスチャを選択します。 テクスチャを編集するには、[**塗りつぶしの編集**] ボタン <sub>853</sub> をクリックします。[塗**りつぶしの編集**] ダイアログ ボックスで、 次の表に示すいずれかの作業を実行します。

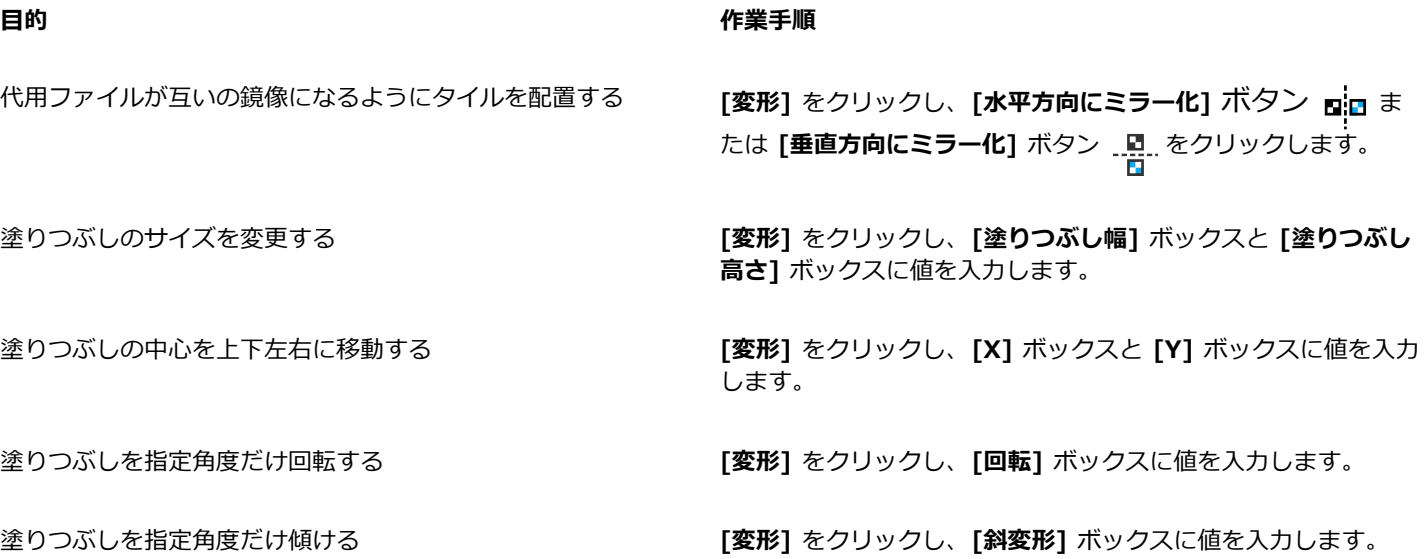

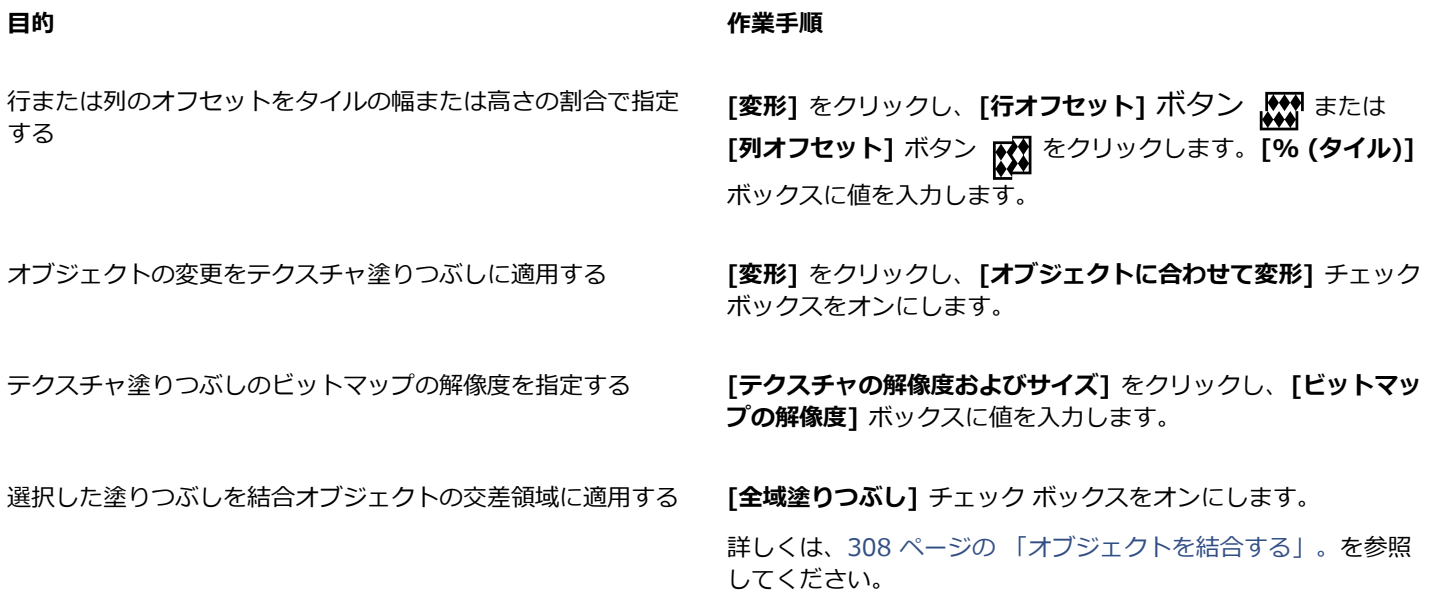

## <span id="page-383-0"></span>**PostScript 塗りつぶし**

オブジェクトに PostScript テクスチャ塗りつぶしを適⽤できます。[PostScript](#page-904-1) テクスチャ塗りつぶしは、PostScript ⾔語で作成され ます。テクスチャには非常に複雑なものもあり、PostScript テクスチャ塗りつぶしがある大きなオブジェクトでは、印刷や画面での 更新に時間がかかることがあります。ビュー モードによっては、塗りつぶしの代わりに「PS」という文字が表示されることがありま す。PostScript 塗りつぶしの表示について詳しくは、63 ページの「表示」。を参照してください。

PostScript テクスチャ塗りつぶしを適⽤する際は、塗りつぶしのサイズ、線幅、テクスチャのフォアグラウンドとバックグラウンド に表⽰するグレーの割合などのプロパティを変更することができます。

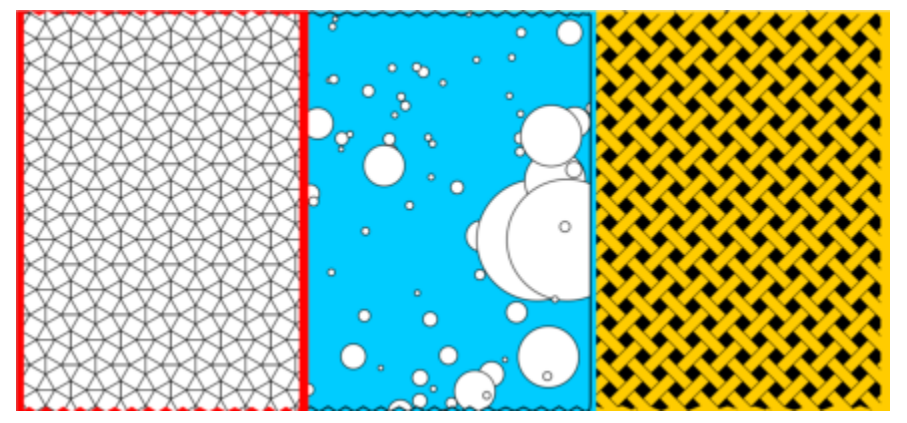

PostScript 塗りつぶしの例

## **PostScript 塗りつぶしを適⽤するには**

- **1** オブジェクトを選択します。
- 2 ツールボックスの [インタラクティブ塗りつぶし] ツール ◇ をクリックし、プロパティ バーで [PostScript 塗りつぶし] ボタ<br>→ イベート・・・・・・・・ ン 谷崎をクリックします。
- **3 [PostScript テクスチャ塗りつぶし]** リスト ボックスですべての塗りつぶしを選択します。

※塗りつぶしのプロパティを変更する場合は、**[塗りつぶしの編集]** ボタン <sub>◆◆</sub> をクリックして、必要な設定を指定します。

## <span id="page-384-0"></span>**メッシュ塗りつぶし**

[メッシュ塗りつぶし](#page-919-0)でオブジェクトを塗りつぶすと、独特の効果を出すことができます。たとえば、[ブレンド](#page-917-0)や等高線を使用せずに、 カラーを任意の⽅向に滑らかに変化させることができます。メッシュ塗りつぶしを適⽤するときは、グリッドの列数と⾏数、およびグ リッドの交点を指定します。

オブジェクトをメッシュで塗りつぶした後で、ノードや交点を追加または削除して、メッシュ塗りつぶしのグリッドを編集することが できます。また、メッシュを削除することもできます。

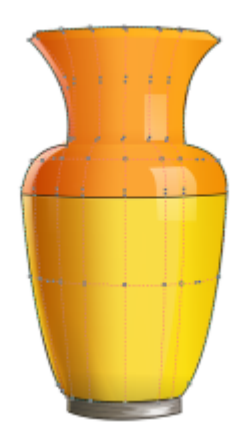

花瓶にメッシュ塗りつぶしを適⽤します。

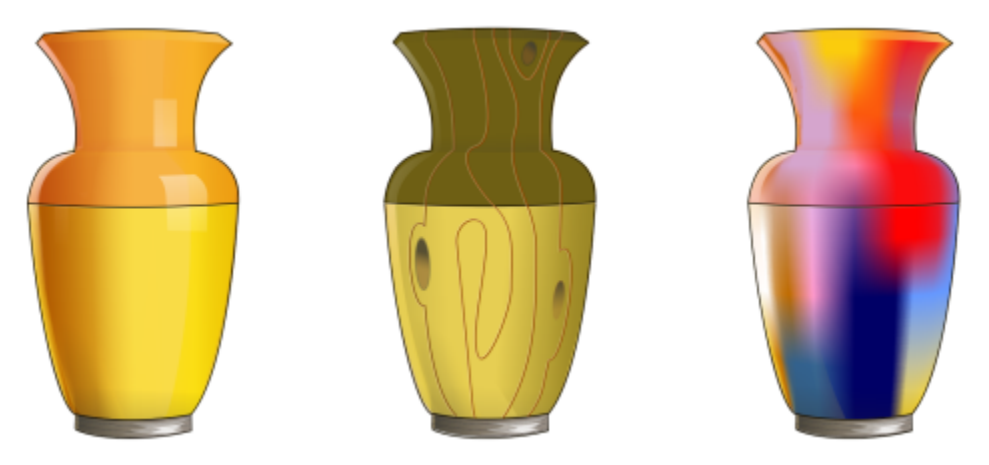

メッシュ塗りつぶしツールは、滑らかな⾊の変化を作成するのに使⽤できます。

メッシュ塗りつぶしは、閉じたオブジェクトまたは単一パスだけに適用できます。複雑なオブジェクトにメッシュ塗りつぶしを適用す る場合は、まずメッシュ塗りつぶしを適⽤した単純なオブジェクトを作成し、そのオブジェクトと複雑なオブジェクトを組み合わせて パワークリップ オブジェクトを作成します。パワークリップ オブジェクトの操作について詳しくは[、224 ページの 「パワークリッ](#page-225-0) [プ オブジェクト」。](#page-225-0)を参照してください。

メッシュ塗りつぶしのパッチと個々の交点ノードにカラーを追加できます。カラーを混合して、より調和の取れた外観にすることもで きます。

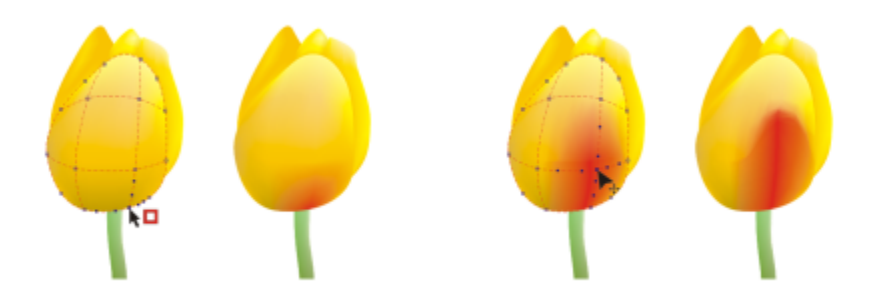

左: メッシュ塗りつぶしにカラーを追加する。右: メッシュ塗りつぶし内の交点ノードを動かして⾊の変化を調整する。

さらに、硬いエッジの外観を軽減してメッシュ塗りつぶしのカラーを滑らかにできます。また、メッシュ塗りつぶしに透明度を適用し て、選択した領域の下のオブジェクトが透けて⾒えるようにできます。

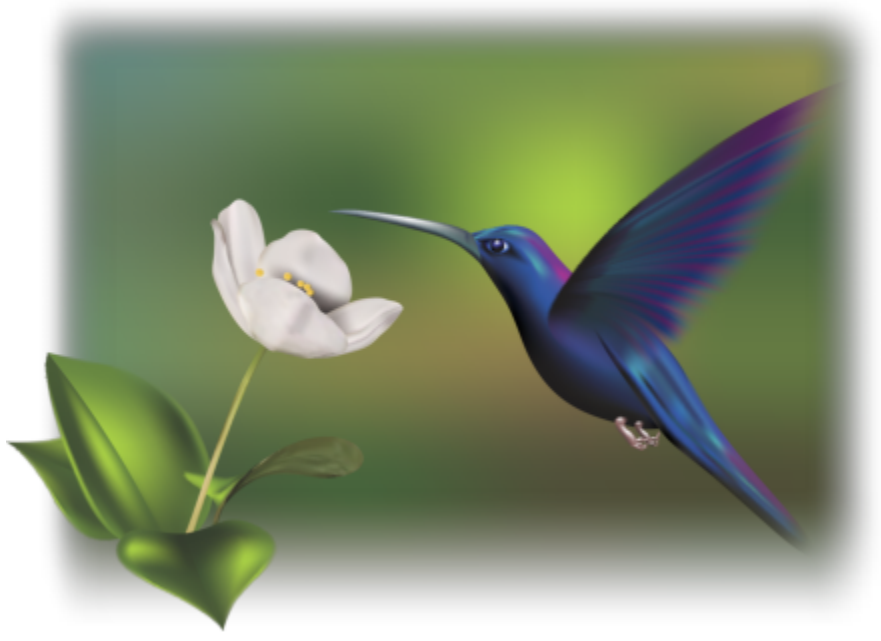

メッシュ塗りつぶしを使用したアートワーク (Rikk Flohr 撮影の写真を基に Ariel Garaza Díaz が制作)。

メッシュ グリッドで⾏数と列数を指定すると、新規メッシュ塗りつぶしすべてのデフォルト プロパティを設定することができます。

## **オブジェクトにメッシュを適⽤するには**

- **1** オブジェクトを選択します。
- 2 ツールボックスのメ**ッシュ塗りつぶし**ツール ナキ をクリックします。
- 3 プロパティ バーの[グリッド サイズ]ボックスの上の部分に列数を入力します。
- **4** プロパティ バーの[グリッド サイズ]ボックスの下の部分に行数を入力して、Return キーを押します。
- **5** オブジェクトのグリッド ノードを調整します。

## **可能な操作**

ノードまたは交点を追加する グリッド内を 1 回クリックし、プロパティ バーの**[交点の追加]** ボタン H をクリックします。 ノードまたは交点は、グリッド内をダブルクリックしても追加 できます。 ノードまたは交点を削除する ノードをクリックし、プロパティ バーの **[ノードの削除]** ボタ ン ● をクリックします。<br>□□□□ メッシュ塗りつぶしを整形する インディング インチャング フードを適切な位置にドラッグします。

メッシュ塗りつぶしを削除する ファイン ファイン プロパティ バーの[**メッシュの消去**]

```
E
```
メッシュ オブジェクトに⾊がついている場合に、メッシュの交点ノードを動かすと、カラーの混ざり具合が変わります。

⊆₹

ノード[を選択範囲線で選択](#page-912-0)また[はフリーハンドの選択範囲線で選択](#page-912-0)して、メッシュ領域全体を整形することもできます。ノー ドを選択範囲線で選択するには、プロパティ バーの **[選択モード]** リスト ボックスから **[⻑⽅形]** を選択し、選択するノード を囲むようにドラッグします。ノードをフリーハンドの選択範囲線で選択するには、**[選択モード]** リスト ボックスから **[フ リーハンド]** を選択し、選択するノードを囲むようにドラッグします。**Option** キーを押しながらドラッグすると、⻑⽅形とフ リーハンドで選択モードを切り替えることができます。

グリッドラインの外部の場所をダブルクリックすると、交点またはノードを追加できます。グリッドライン上をダブルクリッ クすると、グリッドラインを 1 本追加できます。

## **メッシュ塗りつぶしにカラーを追加するには**

- **1** メッシュ塗りつぶしオブジェクトを選択します。
- 2 ツールボックスのメッシュ塗りつぶしツール ナキ をクリックします。
- **3** カラー パレットのカラーをオブジェクトのパッチにドラッグします。

### **可能な操作**

メッシュ塗りつぶしのノードにカラーを適用する ノンチン ノードをクリックし、カラー パレットのカラーをクリックしま

す。

カラー パレットのカラーをノードにドラッグすることもできま す。

メッシュ塗りつぶしのカラーを混合する インスコンコン メッシュの一部を選択し、 Command キーを押しながらカラー パレットのカラーをクリックします。

 $\subseteq^4$ 

ノードを選択範囲線で選択またはフリーハンドの選択範囲線で選択して、メッシュ領域全体を整形することもできます。ノー ドを選択範囲線で選択するには、プロパティ バーの **[選択モード]** リスト ボックスから **[⻑⽅形]** を選択し、選択するノード

を囲むようにドラッグします。ノードをフリーハンドの選択範囲線で選択するには、プロパティ バーの **[選択モード]** リスト ボックスから **[フリーハンド]** を選択し、選択するノードを囲むようにドラッグします。**Option** キーを押しながらドラッグす ると、長方形とフリーハンドで選択モードを切り替えることができます。

## **メッシュ塗りつぶしのカラーの移り変わりを滑らかにする**

- **1** メッシュ塗りつぶしオブジェクトを選択します。
- 2 ツールボックスのメ**ッシュ塗りつぶし**ツール ナキ をクリックします。
- 3 プロパティ バーの [メ**ッシュ カラーのスムーズ化]** ボタン ■コ がオンであることを確認します。

## **メッシュ塗りつぶしに透明を適⽤するには**

- **1** メッシュ塗りつぶしオブジェクトを選択します。
- 2 ツールボックスのメ**ッシュ塗りつぶし**ツール ナキ をクリックします。
- **3** ノードをクリックしてメッシュの⼀部を選択する
- **4** プロパティ バーの **[透明]** ボックス スライダに値を⼊⼒します。 値が大きいほど、選択した領域の透明度が高くなります。

## **メッシュ塗りつぶしのデフォルト プロパティを設定するには**

- **1 [CorelDRAW]** メニュー **[環境設定] [ツール]**をクリックします。
- **2** 表⽰されたダイアログ ボックスの左側のペインで、**[メッシュ塗りつぶし]**をクリックします。
- **3 [列数]** および **[⾏数]** ボックスに値を⼊⼒します。

## <span id="page-387-0"></span>**領域に塗りつぶしを適⽤する**

スマート塗りつぶしツールを使用して、囲まれた領域を塗りつぶすことができます。[オブジェクトだ](#page-906-0)けを塗りつぶす他の塗りつぶし ツールとは異なり、**スマート塗りつぶし**ツールは、領域のエッジを検出し、[閉じたパス](#page-906-0)を作成します。 これにより、その領域を塗り つぶすことができます。たとえば、フリーハンドの線がそれ⾃⾝と交差してループが作成された場合、**スマート塗りつぶし**ツールは、 そのループのエッジを検出して領域を塗りつぶします。

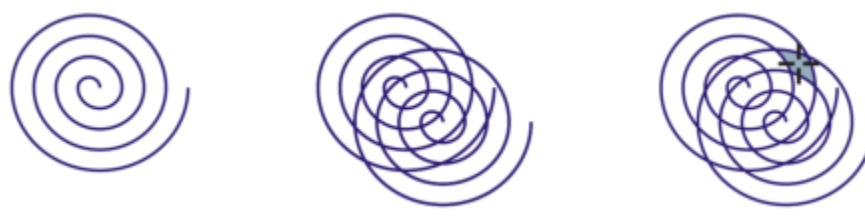

上の例では、元になるらせんオブジェクトが複製され、オフセットされます。 それに よって作成された領域をスマート塗りつぶしツールを使⽤して塗りつぶしできます。

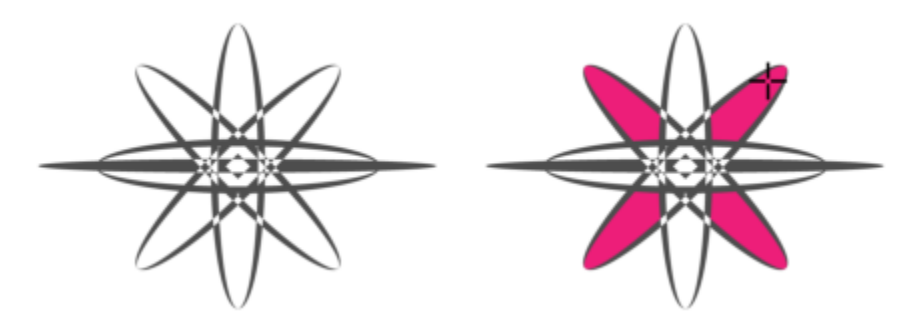

新しいスマート塗りつぶしツールを使用する

**スマート塗りつぶし**ツールは、領域を囲むパスを作成するため、塗りつぶし、移動、コピー、編集が可能な新しいオブジェクトを作成 する操作であると⾔えます。したがって、このツールの⽤途には、領域を塗りつぶすことと、領域から新しいオブジェクトを作成する ことの 2 つがあります。

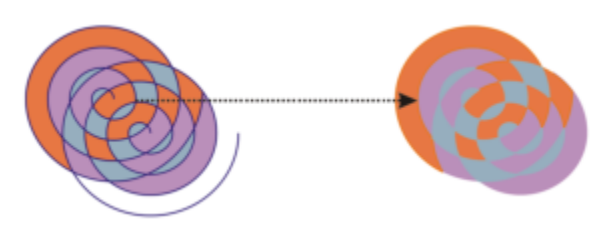

スマート塗りつぶしツールは、主に領域を塗りつぶすために使用されますが、新しいオブジェクトを作 成するためにも使⽤できます。上の例では、左側にあった元の 2 つのらせんオブジェクトが右側では削 除されていますが、塗りつぶされた領域がオブジェクトになるため、塗りつぶしはそのまま残されます。

デフォルトの塗りつぶしおよび輪郭を領域に適用することができます。また、プロパティ バーを使用して、特定の塗りつぶしカラー および輪郭を指定したり、塗りつぶしのない輪郭を作成したりできます。

既に塗りつぶしが適⽤されている領域に対して**スマート塗りつぶし**ツールを使⽤する場合は、以下の事項を考慮してください。

- 透明度が適⽤されているオブジェクトは完全に透明であると⾒なされ、特定の領域が不透明に表⽰されるかどうかに関係なく、オ ブジェクトの領域の下にあるパスは検出されます。
- PostScript 塗りつぶしは透明であると⾒なされ、PostScript 塗りつぶしの領域の下にあるパスは検出されます。
- PostScript 塗りつぶしを除くすべての塗りつぶしは不透明であると⾒なされ、これらの塗りつぶしの下にあるパスは検出されませ ん。

## **閉じた領域に塗りつぶしを適⽤するには**

1 ツールボックスの**スマート塗りつぶし**ツール <>>>>>

- **2** プロパティ バーで **[塗りつぶし環境設定]** リスト ボックスから次のいずれかのオプションを選びます。
	- デフォルトを使用 デフォルトの塗りつぶし設定を適用します。
	- **指定 -** プロパティ バーの[**塗りつぶしカラー]** ピッカーからカラーを選択し、均一カラーで領域を塗りつぶします。
	- **塗りつぶしなし** 領域には塗りつぶしを適⽤しません。
- **3 [輪郭]** リスト ボックスから、次のオプションのいずれかを選択します。
	- **[デフォルトを使用]** デフォルトの輪郭設定を適用します。
	- **指定 [輪郭の幅]** ボックスから線の幅を選択し、**[輪郭の⾊]** ピッカーから線の⾊を選択します。
	- **輪郭なし** 領域には輪郭を適⽤しません。
- **4** 塗りつぶしを適⽤する囲まれた領域内をクリックします。

囲まれた領域から 1 つの新しいオブジェクトが作成され、プロパティ バーで選択した塗りつぶしおよび輪郭のオプションが適用 されます。新しいオブジェクトは、レイヤでは既存オブジェクトの上に表⽰されます。

囲まれた領域外をクリックすると、ページ内のすべてのオブジェクトから 1 つの新しいオブジェクトが作成され、プロパティ バーで選択した塗りつぶしと輪郭のオプションが適⽤されます。

オブジェクトのパスが輪郭の幅の中⼼になります。**スマート塗りつぶし**ツールは、輪郭ではなくパスを検出するため、輪郭が 太い場合は部分的に新しいオブジェクトによって覆われたように⾒えます。オブジェクトの重ね順を変更すると、元の輪郭を 表示できます。オブジェクトの重ね順の変更方法について詳しくは、を参照してください。 [300 ページの 「オブジェクトの重](#page-301-0) [ね順内の位置を変更するには」。](#page-301-0)

## <span id="page-389-0"></span>**塗りつぶしを操作する**

塗りつぶしの操作には、どの種類の塗りつぶしでも同じ⽅法で⾏えるものがいくつもあります。デフォルトの塗りつぶしカラーを選 択すると、描画に追加する各オブジェクトに同じ塗りつぶしカラーが適⽤されます。塗りつぶしは削除したり、他のオブジェクトにコ ピーしたりすることができます。また、開いた曲線で囲まれた領域も塗りつぶすように設定することもできます。

他のオブジェクトに同じ塗りつぶしを適用したり、描画内で複数のオブジェクトの塗りつぶし属性を同時に変更したりする場合は、塗 りつぶし設定をスタイルとして保存できます。塗りつぶしに基づいてオブジェクトを検索し、既存の塗りつぶしを新しい塗りつぶしで 置換することができます。詳しくは、[357 ページの 「カラーを検索して置換する」。を](#page-358-0)参照してください。

## **デフォルトの塗りつぶしカラーを選択するには**

- 1 [描画ページ](#page-916-1)の空白領域をクリックして、すべてのオブジェクトを選択解除します。
- 2 ステータス バーの [塗**りつぶし**] アイコン ◇ をダブルクリックします。
- **3 [塗りつぶしの編集]** ダイアログ ボックスで、塗りつぶしの種類とカラーを選択し、**[OK]** をクリックします。
- **4 [ドキュメントのデフォルトの変更]** ダイアログ ボックスで、デフォルト塗りつぶしを変更するオブジェクトの種類に対応した チェック ボックスをオンにします。

⊆≼

E

**[オブジェクト スタイル]** インスペクタ でデフォルト スタイル セットを編集して、デフォルト塗りつぶしカラーを変更するこ ともできます。詳しくは[、649 ページの 「デフォルトのオブジェクト プロパティを管理および適⽤する」。](#page-650-0)を参照してくだ さい。

## **塗りつぶしを削除するには**

- **1** オブジェクトを選択します。
- 2 ツールボックスの [インタラクティブ塗りつぶし] ツール ◇ をクリックし、プロパティ バーで [塗りつぶしなし] ボタン ∑ をクリックします。

⊆≼

メッシュ塗りつぶしは、この⼿順で削除できません。オブジェクトからメッシュ塗りつぶしを削除するには、**[メッシュ塗りつ ぶし]** ツール ナ<mark>キ</mark> を使用してオブジェクトを選択し、プロパティ バーで [メッシュの消去] をクリックします。

## **別のオブジェクトに塗りつぶしをコピーするには**

- 1 インタラクティブ塗りつぶし ツール <>>
を使用する
- **2** 塗りつぶしのコピー先のオブジェクトを選択します。
- **3** プロパティ バーの **[塗りつぶしのコピー]** ボタンをクリックし、塗りつぶしをコピーする元のオブジェクトをクリックします。

 $\subseteq\leq$ 

また、**属性スポイト** ツール 』*》* を使用して、塗りつぶしをコピーすることもできます。詳しくは、を参照してくたさい。 [279 ページの 「オブジェクトの塗りつぶし、輪郭、テキストのプロパティを別のオブジェクトにコピーするには」。](#page-280-0)

既存のオブジェクトのカラーをサンプリングし、標準塗りつぶしとして別のオブジェクトに適⽤します。詳しくは[、355 ペー](#page-356-0) [ジの 「カラーをサンプリングするには」。](#page-356-0)を参照してください。

## **開いた曲線に塗りつぶしが適⽤されるようにするには**

- **1 [レイアウト] [ドキュメント] [環境設定]** をクリックします。
- **2** 表⽰されたダイアログ ボックスの左側のペインで、**[⼀般]** をクリックします。
- **3 [開いた曲線を塗りつぶす]** チェック ボックスをオンにします。

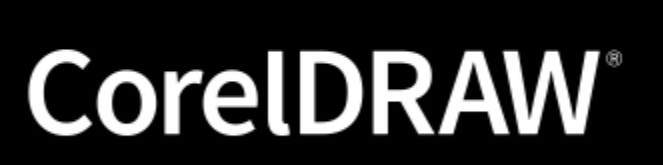

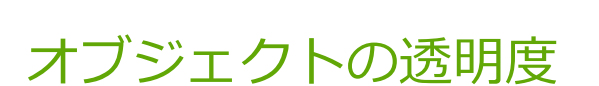

[オブジェクト](#page-906-0)を透明にすると、その後ろにあるオブジェクトの一部が透けて見えるようになります。[塗り](#page-915-0)つぶすときと同じ種類の塗り [つぶし](#page-915-0) [\(標準](#page-916-0)[、グラデーション](#page-909-0)、ハッチ[、テクスチャ](#page-914-0)[、パターン](#page-915-1)) を使用してオブジェクトを透明にできます。

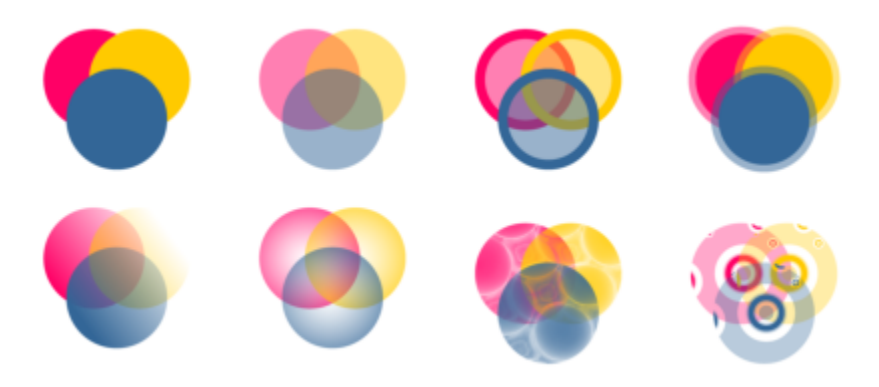

標準、グラデーション、パターンなど、さまざまな種類の透明の例

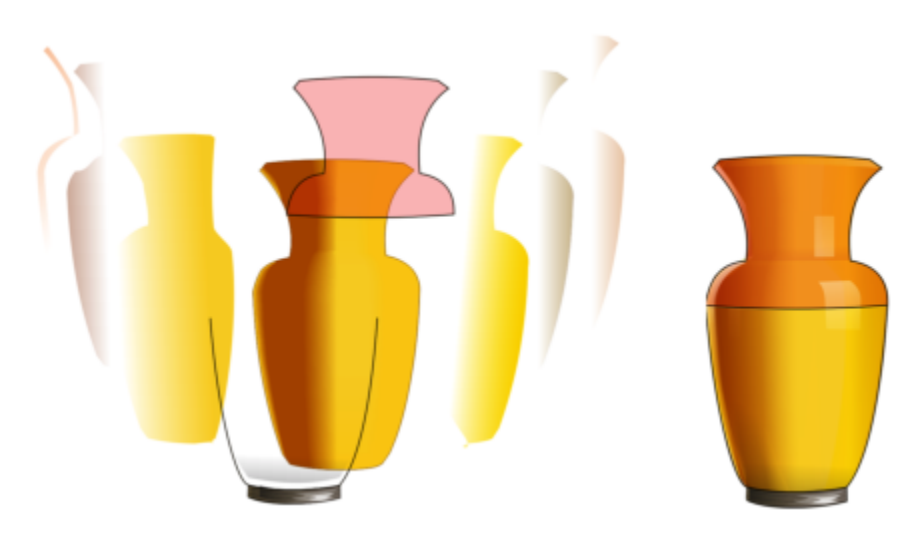

メッシュ塗りつぶしの⼀番上に透明を重ねて、奥⾏きとハイライトを作成します。

CorelDRAW では、マージ モードを使⽤して、透明オブジェクトのカラーをその下にあるオブジェクトのカラーとどのように結合さ せるかを指定することもできます。

このセクションでは、次のトピックについて説明します。

- [ページ 392 の 「標準透明」。](#page-393-0)
- [ページ 393 の 「透明グラデーション」。](#page-394-0)
- [ページ 395 の 「透明パターン」。](#page-396-0)
- [ページ 399 の 「透明テクスチャ」。](#page-400-0)
- [ページ 400 の 「透明度をコピー、固定、および削除する」。](#page-401-0)
- [ページ 401 の 「マージ モード」。](#page-402-0)

## <span id="page-393-0"></span>**標準透明**

標準透明では、オブジェクトまたは編集領域のすべてのピクセルの透明度が均等に変更されます。

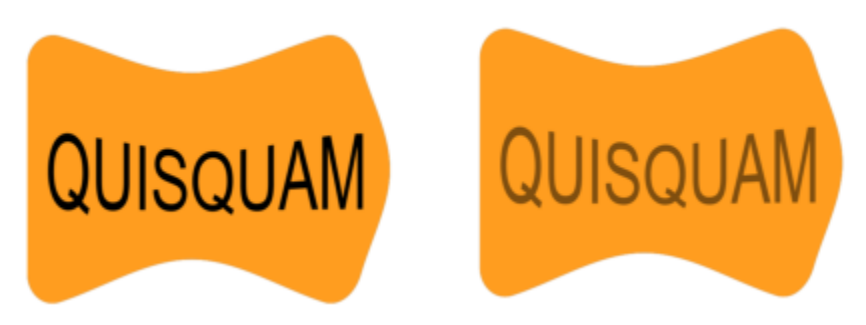

テキスト オブジェクトに標準透明が適用されています。

## **標準透明を適⽤するには**

- **1** [オブジェクト](#page-906-0)を選択します。
- **2 [オブジェクト] [プロパティ]** をクリックします。
- **3 [プロパティ]**インスペクタの **[透明度]** 領域で、**[標準透明]** ボタン ■■ をクリックします。
- **4 [透明度]** ボックスに値を⼊⼒して、透明度を増減させます。

値が⼤きいほど、透明になります。

 $\subseteq\leq$ 

[カラー パレット](#page-907-0)のカラーをクリックして、透明にカラーを適⽤できます。 透明度をオブジェクトの塗りつぶし、または輪郭のみに適用するには、[塗**りつぶし**] ボタン ■■■■または [輪郭] ボタン ■■■ をクリックします。

ツールボックスの**透明度**ツール をクリックして、プロパティ バーのコントロールを使⽤することもできます。

## <span id="page-394-0"></span>**透明グラデーション**

透明グラデーションは、ある透明度値から別の透明度値にオブジェクトをフェードします。透明グラデーションでは、線形、楕円形、 円錐形、長方形を選択できます。

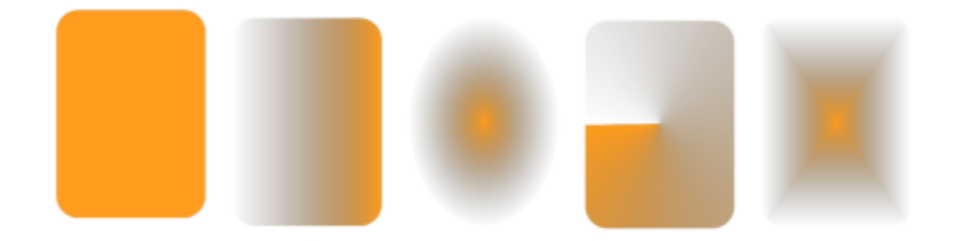

(左から右へ)元のオブジェクトに線形、楕円形、円錐形、長方形の透明を適用した結果。

このアプリケーションには、利用可能な透明グラデーションのコレクションが用意されています。利用可能な透明の参照、キーワード による透明の検索、お気に入りの透明のマーク、透明の並べ替えができます。塗りつぶしパックを追加でダウンロードし、透明として 使用することもできます。詳しくは、405 ページの「塗りつぶしや透明を検索および表示する」。を参照してください。

ノードの追加/削除、および各ノードに対する透明度の指定を⾏うことによって、透明度グラデーションを作成できます。また、透明 グラデーションの逆転、ミラー化、サイズ変更、斜変形を実⾏したり、その他の変形を適⽤することもできます。

作成した透明グラデーションは、今後の使用や共有に備えて保存できます。詳しくは、[409 ページの 「塗りつぶしや透明を保存す](#page-410-0) [る」。](#page-410-0)を参照してください。

## **透明グラデーションを適⽤するには**

- **1** [オブジェクト](#page-906-0)を選択します。
- **2 [オブジェクト] [プロパティ]** をクリックします。
- 3 **[プロパティ]** インスペクタの [透明度] 領域で、[透明グラデーション] ボタン A B をクリックして、透明グラデーションのオプ ションを表⽰します。
- **4 [透明度]** ピッカーを開き、使⽤するサムネールをダブルクリックします。

## **可能な操作**

オブジェクトの塗りつぶしまたは輪郭だけに透明を適用する

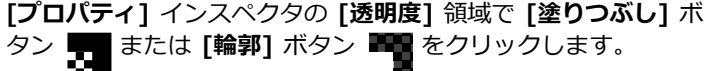

## **可能な操作**

透明度を変更する **[プロパティ]** インスペクタで [透**明度の編集]** ボタン ■<mark>♪</mark> をク リックし、使⽤する設定を指定します。

 $\subseteq\leq$ 

ツールボックスの**透明度**ツール 2000 をクリックし、プロパティ バーのコントロールを使用して、透明グラデーションを適用 することもできます。

**[透明度]** ピッカーで透明を検索する⽅法については[、406 ページの 「塗りつぶしや透明の検索、絞り込み、並べ替えを⾏う](#page-407-0) [には」。](#page-407-0)を参照してください。

## **透明グラデーションを作成するには**

- **1** [オブジェクト](#page-906-0)を選択します。
- **2 [オブジェクト] [プロパティ]** をクリックします。
- 3 **[プロパティ]** インスペクタの [透明度] 領域で、[透明グラデーション] ボタン A B をクリックして、透明グラデーションのオプ ションを表⽰します。
- **4** 次のいずれかのボタンをクリックして、透明グラデーションの種類を選択します。
	- **線形透明グラデーション**
	- **• 楕円形透明グラデーション**
	- **• 円錐形透明グラデーション**
	- **長方形透明グラデーション**
- 5 グレースケール バンドの下にある最初のノードをクリックして、[不透明度] ボックスに値を入力します。
- **6** グレースケール バンドの下にある最後のノードをクリックして、**[不透明度]** ボックスに値を⼊⼒します。
- **7** グレースケール バンドの上の中⼼点スライダを調整して、透明度の中⼼点を設定します。 **透明を保存するには、[プロパティ]** インスペクタの [透明度] 領域で [新規として保存] ボタン ▲ をクリックします。

**可能な操作**

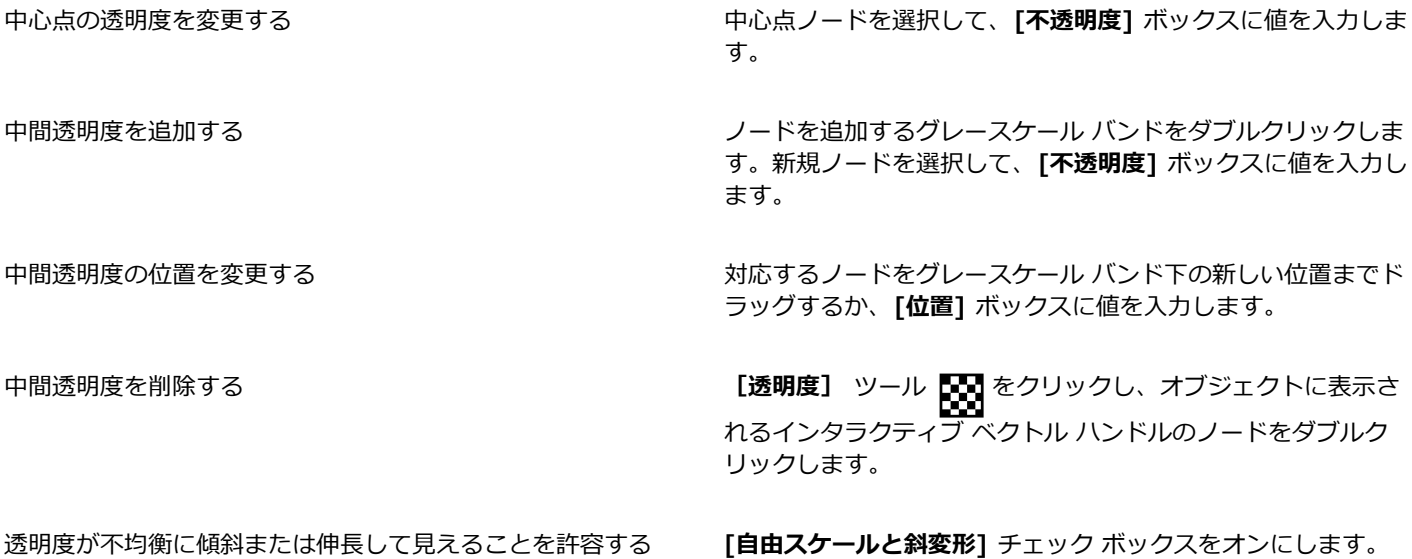
#### **可能な操作**

透明度をミラー化、繰り返し、または逆転する **[透明度の編集]** ボタン をクリックし、次のいずれかをク リックします。 •**繰り返しとミラー化** •**繰り返し** •透明度の逆転 へ

透明グラデーションの表示または印刷に使用するステップ数を 指定する

透明グラデーションが、ある不透明度レベルから別のレベルに ブレンドする速さを指定する

グラデーション塗りつぶしノード間のカラーの移り変わりを滑 らかにする

オブジェクトの幅と⾼さに対する割合で透明度の幅と⾼さを設 定する

**[透明度の編集]** ボタン をクリックし、**[ステップ]** チェッ ク ボックスをオンにし、**[ステップ]** ボックスに値を入力しま す。

**[3∬ [透明度の編集]** ボタンをクリックし、**[集中化]** ボックスに<br>■■ 値を入力します。

**[透明度の編集]** ボタン をクリックして、**[つなぎ⽬をなめ らかにする]** チェックボックスをオンにします。

**[透明度の編集] ボタン FM をクリックし、[透明度の幅] ボッ** クスと **[透明度の⾼さ]** ボックスに値を⼊⼒します。

透明度の中⼼を上下、左右に移動する **[透明度の編集]** ボタン をクリックし、**[X]** ボックスと **[Y]** ボックスに値を⼊⼒します。

透明度を指定⾓度だけ傾ける **[透明度の編集]** ボタン をクリックし、**[斜変形]** ボックス に値を入力します。

透明度を指定角度だけ回転する **[透明度の編集]** ボタン ■<mark>☆</mark> をクリックし、**[回転]** ボックスに<br>■ 値を入力します。

```
С₹
```
透明度をオブジェクトの塗りつぶし、または輪郭のみに適用するには、[**塗りつぶし**] ボタン ■■■■または [輪郭] ボタン ■■■ をクリックします。

ツールボックスの**透明度**ツール をクリックすることもできます。透明度を調整するには、プロパティ バーのコントロー ル、またはオブジェクトに表示されるインタラクティブ ベクトル ハンドルを使用します。

透明度ノード[のカラー パレット](#page-909-0)から[、グレースケール](#page-909-0)に変換されたカラーをドラッグすることもできます。または、**透明 度**ツールが選択されている場合は、オブジェクトのインタラクティブ ベクトル ハンドル にカラーをドラッグできます。

#### **透明パターン**

パターン透明にはベクトル パターン、ビットマップ パターン、2 ⾊パターンの 3 種類があります。

**ベクトル パターン透明**は、[ビットマップの](#page-915-0)ようにカラーの点で構成されるものとは異なり、線や[塗りつぶしで](#page-915-0)構成されるピクチャで す。このような[ベクトル グラフィック](#page-918-0)は、ビットマップ イメージよりなめらかで複雑ですが、簡単に操作できます。

**ビットマップ パターン透明**は、長方形の配列内で明暗のパターンまたは異なるカラーのピクセルのパターンで構成されるカラー ピク チャです。

2 色パターン透明は、[ピクセルの](#page-916-0)「オン」と「オフ」だけで構成される単純なピクチャです。指定した 2 階調だけのピクチャになり ます。

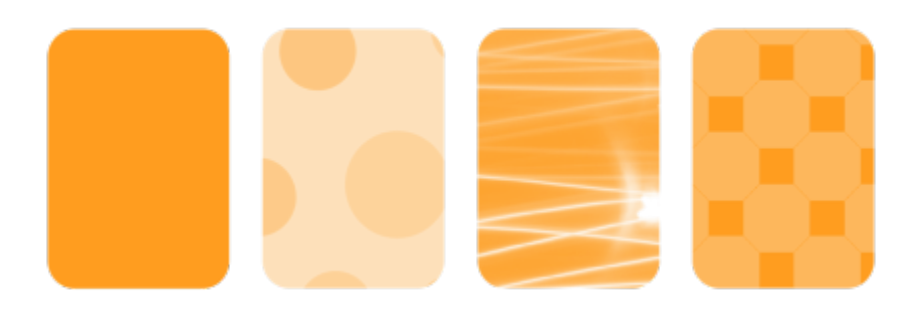

(左から右へ)元のオブジェクトにベクトル パターン、ビットマップ パターン、2 ⾊パターンの透明が適⽤された結果。

パターン透明はパーソナル ライブラリや共有ライブラリから選択できます。利⽤可能な透明パターンの参照、キーワードによる検 索、お気に⼊りの透明パターンのマーク、パターンの並べ替えができます。塗りつぶしパックを追加でダウンロードし、透明パターン として使用することもできます。詳しくは、405 ページの 「塗りつぶしや透明を検索および表示する」。を参照してください。

必要に合わせて、透明パターンを修正できます。たとえば、継ぎ⽬なく連続したパターンを作成したり、タイルの端に沿ったピクセル 設定、パターンの輝度、光度、カラー コントラストなどのパターン パラメータを調整したりできます。

独自のパターンを作成することもできます。たとえば、作業領域の領域やインポートしたイメージからパターンを作成できます。ベク トルおよびビットマップ パターンは、タイルという⼩さなユニットで作成されます。透明は、オブジェクトのサイズに応じて 1 つ以 上のタイルで構成されます。パターンはオブジェクトを満たすまでタイルを繰り返して作成されます。

変更または作成したパターン透明は、今後の使用に備えて保存できます。詳しくは、[409 ページの 「塗りつぶしや透明を保存す](#page-410-0) [る」。](#page-410-0)を参照してください。

#### **ベクトルまたはビットマップ パターン透明を適⽤するには**

- **1** [オブジェクト](#page-906-0)を選択します。
- **2 [オブジェクト] [プロパティ]** をクリックします。
- **3 [プロパティ]** インスペクタの **[透明度]** 領域で、次のボタンのいずれかをクリックします。
	- **ベクトル パターン透明**<br>◆◆◆
	- **• [ビットマップ パターン透明]**
- **4 [透明度]** ピッカーを開き、使⽤するサムネールをダブルクリックします。

昏

**[透明度]** ピッカーで透明を検索する⽅法については[、406 ページの 「塗りつぶしや透明の検索、絞り込み、並べ替えを⾏う](#page-407-0) [には」。](#page-407-0)を参照してください。

Č₹

透明度をオブジェクトの塗りつぶし、または輪郭のみに適用するには、 **[塗りつぶし]** ボタン ■■■■または **[輪郭]** ボタン ■■■ をクリックします。

ツールボックスの**透明度**ツール 2000 をクリックして、プロパティ バーのコントロールを使用することもできます。

#### **ベクトルまたはビットマップ透明度を修正するには**

- **1** [オブジェクト](#page-906-0)を選択します。
- **2 [オブジェクト] [プロパティ]** をクリックします。
- **3 [プロパティ]** インスペクタの **[透明度]** 領域で、次のボタンのいずれかをクリックします。
	- ベクトル パターン透明<br><del>◆◆</del>
	- **[ビットマップ パターン透明]**
- **4 [透明度の編集]** ボタン ■● .をクリックします。
- **5** 次の表のタスクを 1 つ実⾏します。

#### **⽬的 作業⼿順**

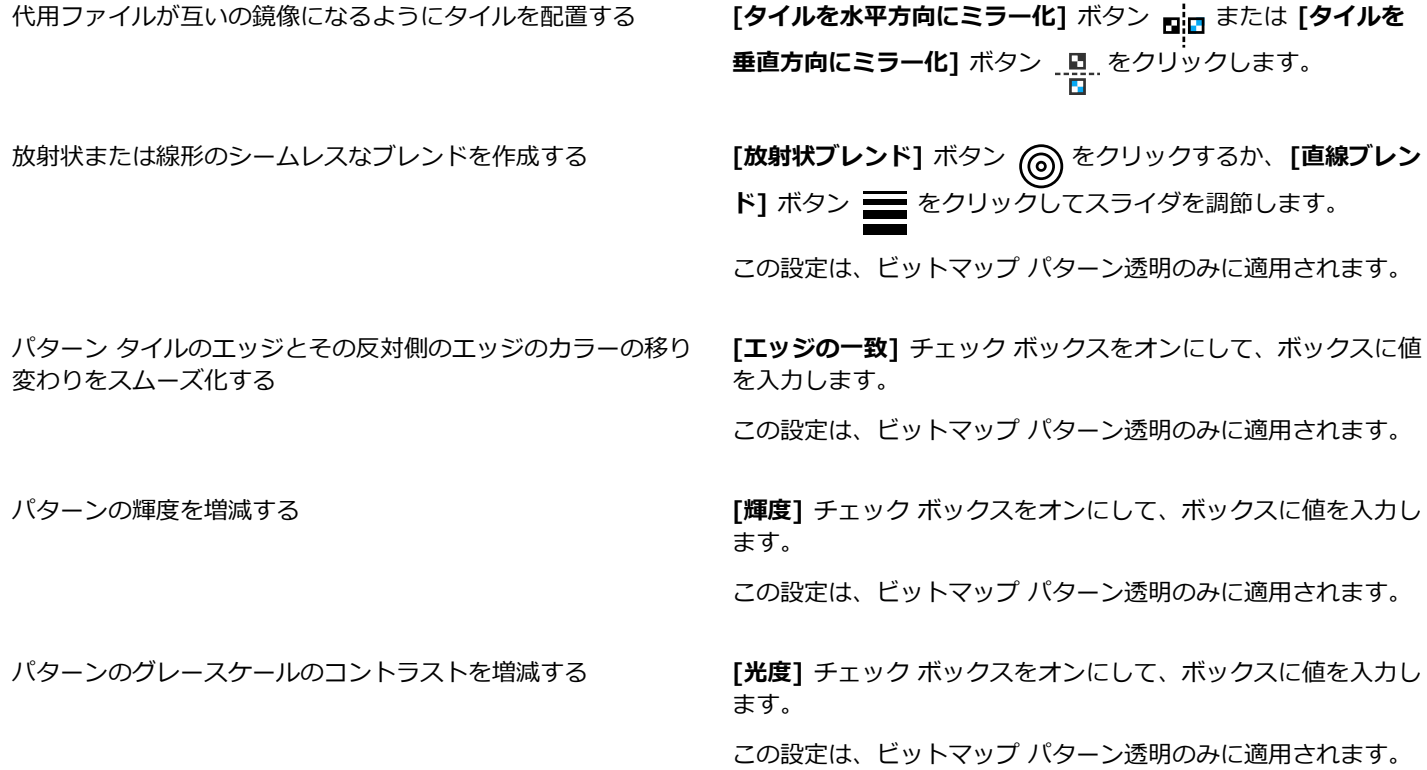

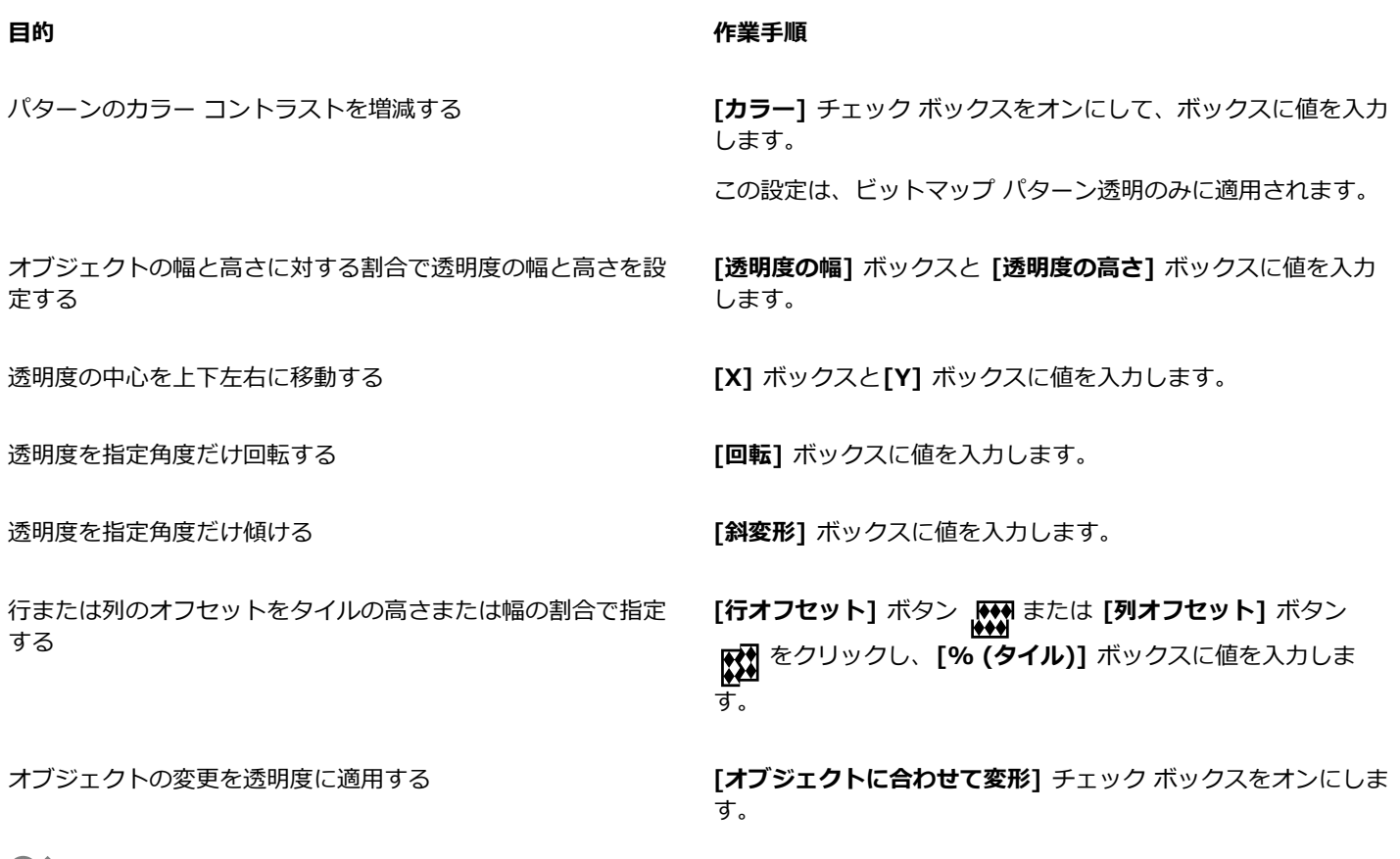

ট্≼

編集した透明度を保存するには、**[新規として保存]** ボタン ∠∠ をクリックします。 ツールボックスの**透明度**ツール トラマをクリックして、プロパティ バーのコントロールを使用することもできます。 タイルを斜変形または回転させるには、ツールボックスの**透明度**ツール ■■■■■ をクリックし、オブジェクトを選択してから、斜 変形ハンドルや回転ハンドルをドラッグしてパターンの外観を変更するという方法もあります。

#### **2 ⾊パターン透明を適⽤するには**

- **1** [オブジェクト](#page-906-0)を選択します。
- **2 [オブジェクト] [プロパティ]** をクリックします。
- **3 [ブロバティ]**インスペクタの [透明度] 領域で、[2 色バ**ターン透明**] ボタン ■■■ をクリックします。
- **4 [透明度]** ピッカーからパターンを選択します。
- 5 [フォアグラウンド透明度] ボックスと [バックグラウンド透明度] ボックスに値を入力します。

Č₹

透明度をオブジェクトの塗りつぶし、または輪郭のみに適用するには、**[塗りつぶし]** ボタン ■■■ または **[輪郭]** ボタン ■■■ をクリックします。

透明度を修正するには、**[透明度の編集]** ボタン ロ◆ をクリックして、設定を指定します。<br>■

ツールボックスの**透明度**ツール 2000 をクリックして、プロパティ バーのコントロールを使用することもできます。

### **透明テクスチャ**

テクスチャを使用して透明効果を作成できます。水、無機物、雲などの既存のテクスチャを使用するか、またはテクスチャを編集して 独⾃の透明テクスチャを作成します。

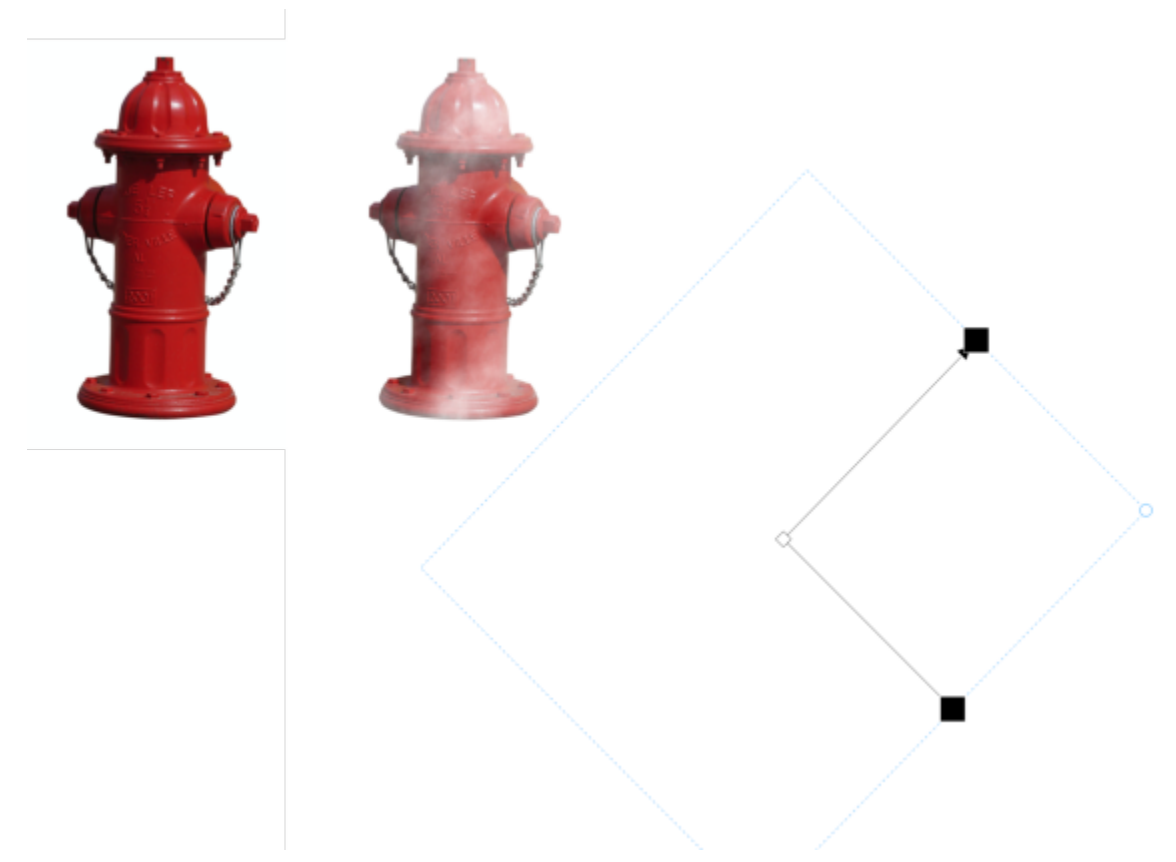

薄い緑で塗りつぶされたオブジェクトに透明テクスチャが適⽤された結果。

テクスチャを編集する場合は、やわらかさ、濃度、輝度、カラーなどのパラメータを変更します。パラメータは、テクスチャごとに異 なります。テクスチャのタイルのミラー化、サイズ変更、オフセットなどのその他の変形を適⽤することも可能です。テクスチャを編 集した後に、今後使用するため保存することができます。

#### **透明テクスチャを適⽤するには**

- **1** [オブジェクト](#page-906-0)を選択します。
- **2 [オブジェクト] [プロパティ]** をクリックします。
- 3 **[プロパティ][プロパティ]** インスペクタの [透明度] 領域で、[2 色パターン透明] ボタン ■■■ のフライアウト矢印をクリック し、**[透明テクスチャ]** をクリックして、透明テクスチャのオプションを表⽰します。
- **4 [テクスチャ ライブラリ]** リストから、テクスチャのコレクションを選択します。
- **5 [透明度]** ピッカーからテクスチャを選択します。

ੂ≼

透明度をオブジェクトの塗りつぶし、または輪郭のみに適用するには、**[塗りつぶし]** ボタン ■■■ または **[輪郭]** ボタン ■■ をクリックします。

テクスチャを修正するには、**[透明度の編集]** ボタン FL◆ をクリックして、設定を指定します。<br>■ <u>David</u>

ツールボックスの**透明度**ツール 2000 をクリックして、プロパティ バーのコントロールを使用することもできます。

#### **透明度をコピー、固定、および削除する**

オブジェクトの透明設定を別のオブジェクトにコピーすることができます。透明度設定をスタイルとして保存すると、同じ透明度を別 のオブジェクトに適⽤する、または描画内の複数のオブジェクトの透明度属性を同時に修正することができます。

オブジェクトの透明な部分を固定すると、透明なオブジェクトを動かしたときに、透けて見えている部分も一緒に動くようになりま す。

オブジェクトから透明度を削除することも可能です。

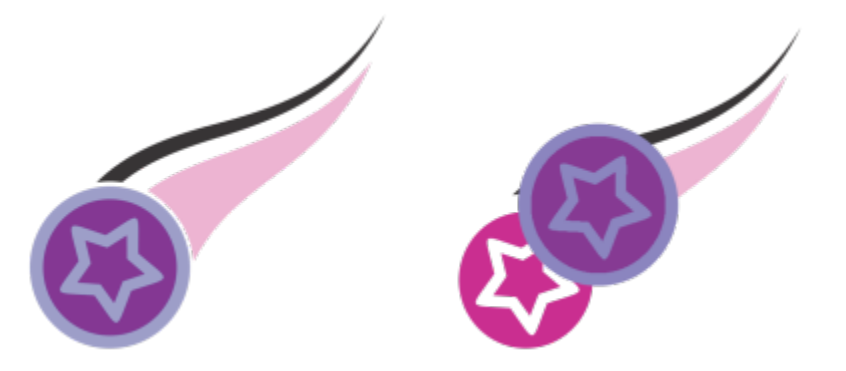

透明度が固定されると、オブジェクトの表示は透明度と一緒に移動します。

#### **別のオブジェクトから透明設定をコピーするには**

- **1** ツールボックスの**透明度**ツール ■■■■ をクリックします。
- **2** 透明のコピー先の[オブジェクト](#page-906-0)を選択します。
- **3** プロパティ バーの [透明のコピー] ボタン [2] をクリックします。
- **4** 透明のコピー元のオブジェクトをクリックします。

#### **透明な部分の内容を固定するには**

- 1 ツールボックスの**透明度**ツール トラ をクリックします。
- **2** 透明を適⽤した[オブジェクト](#page-906-0)を選択します。
- **3** プロパティ バーの [透明の固定] ボタン <sub>3</sub>※ をクリックします。

E

透明なオブジェクトの下に透けて見えている部分も、オブジェクトと一緒に動きますが、実際に透けて見えていたオブジェク トは、何も変更されず、元の場所に残ります。

#### **透明を削除するには**

**1** 透明を適⽤した[オブジェクト](#page-906-0)を選択します。

2 **[プロパティ]** インスペクタの **[透明度]** 領域で、 **[透明度なし]** ボタン FCO をクリックします。

### **マージ モード**

オブジェクトを透明にするときに、マージ モードを指定して、透明カラーとその下のオブジェクトのカラーをどのように結合させる かを決めることができます。透明に使⽤できる次のマージ モードは、ドロップ シャドウにも使⽤できます。

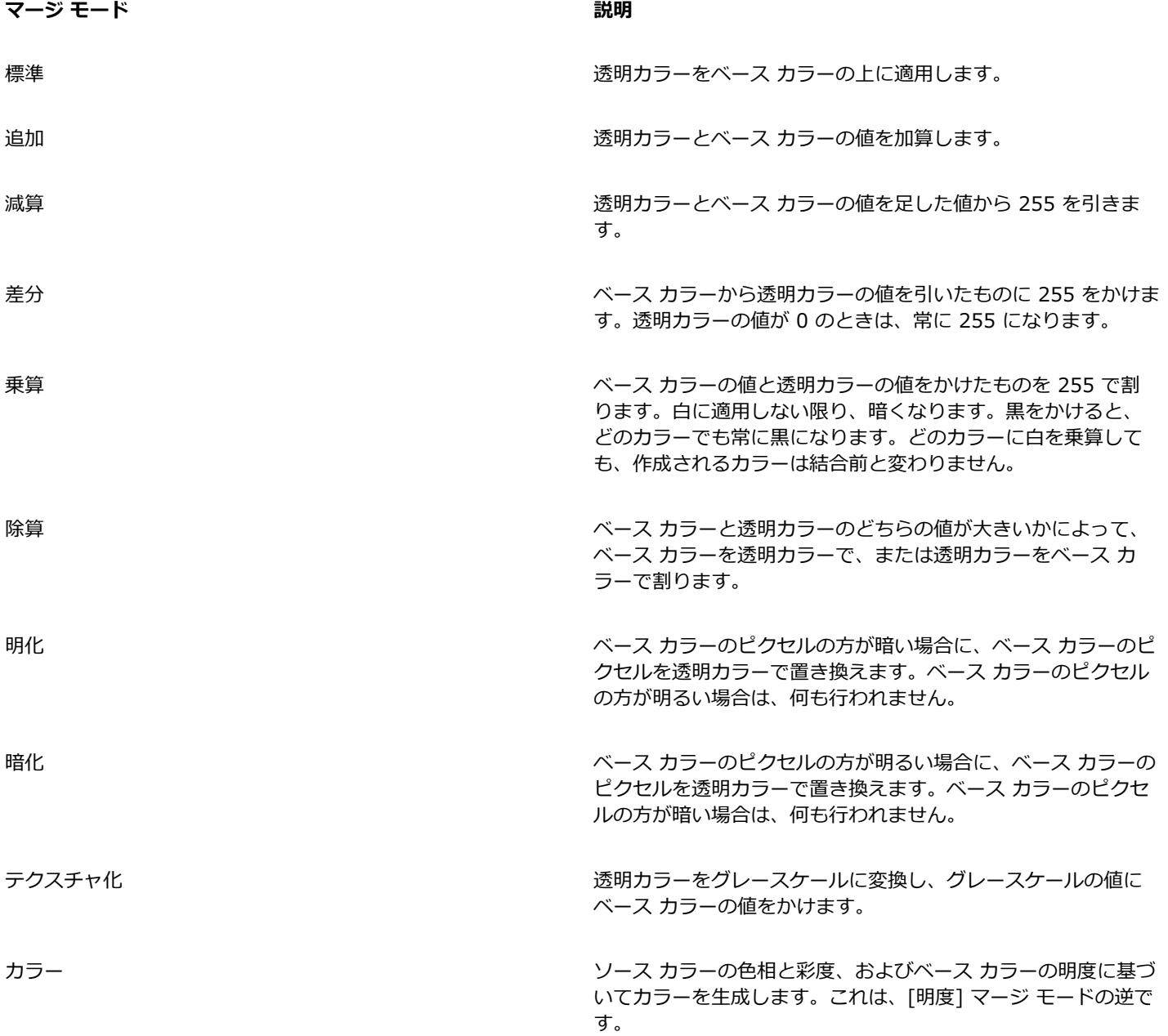

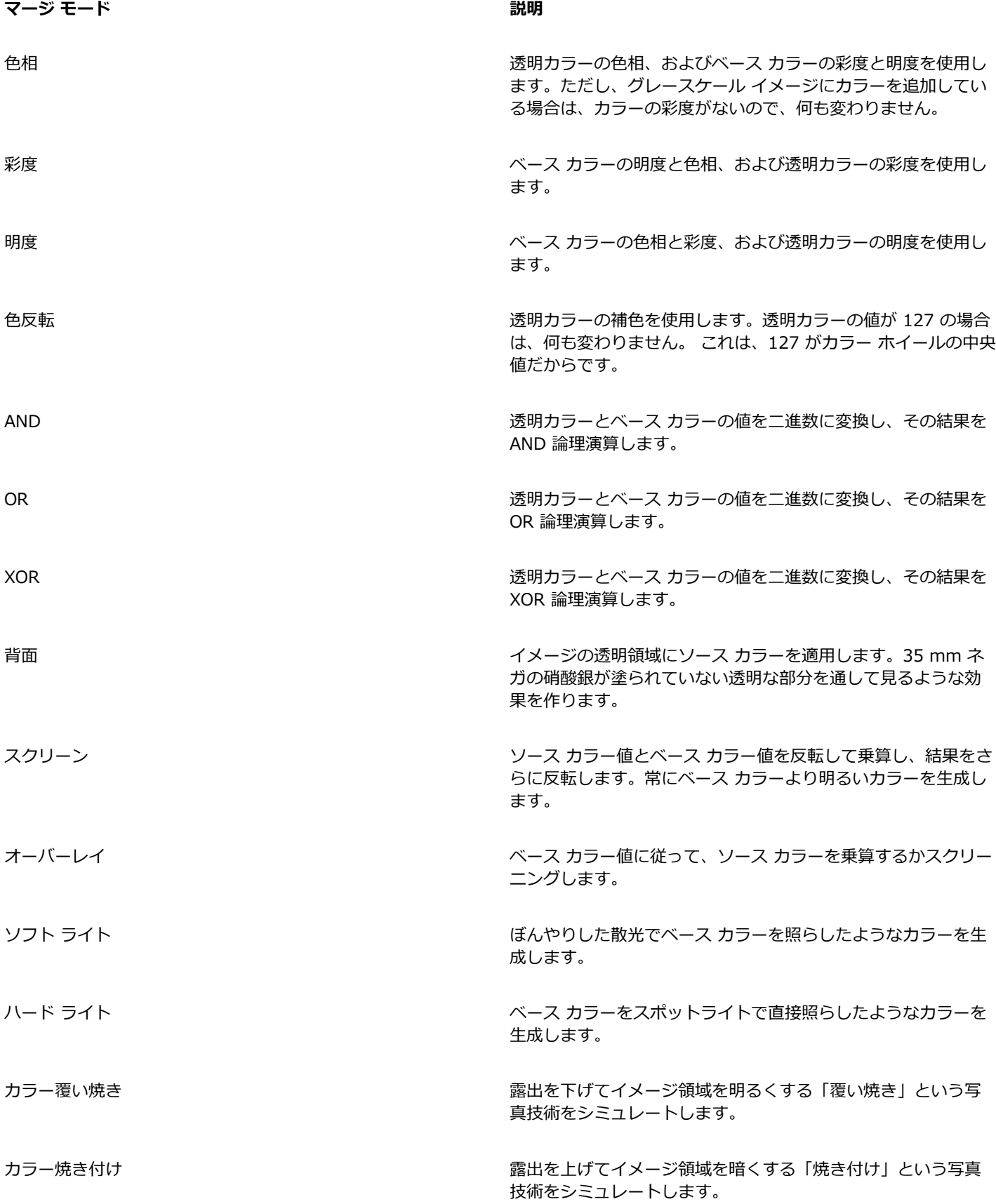

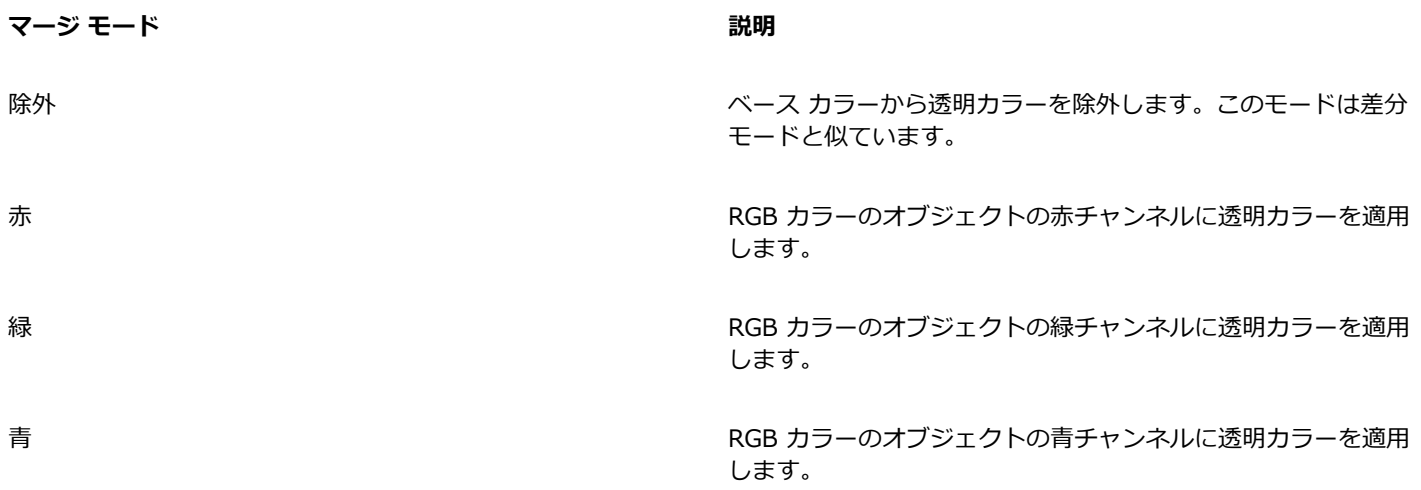

#### **透明度にマージ モードを適⽤するには**

**1** [オブジェクト](#page-906-0)を選択します。

**2 [プロパティ]** インスペクタの **[透明度]** 領域で、**[マージ モード]** リスト ボックスからマージ モードを選択します。

 $\vec{\mathbb{C}}$ 

ツールボックスの**透明度**ツール をクリックして、プロパティ バーの **[マージ モード]** リスト ボックスからマージ モード を選択することもできます。

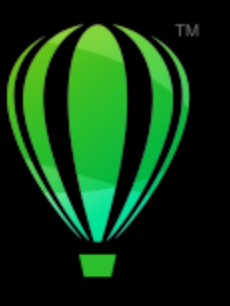

# **CorelDRAW**

## 塗りつぶしや透明を検索、管理、保存する

ベクトル パターン、ビットマップ パターン、グラデーション塗りつぶし、透明グラデーションを使用する場合は、パーソナル ロー カル ライブラリ、共有フォルダ、ローカル フォルダにアクセスし、塗りつぶしや透明パターンを参照、検索、保存することができま す。

このセクションでは、次のトピックについて説明します。

- ページ 405 の 「塗りつぶしや透明を検索および表示する」。
- [ページ 407 の 「塗りつぶしと透明を管理する」。](#page-408-0)
- [ページ 409 の 「塗りつぶしや透明を保存する」。](#page-410-0)

#### <span id="page-406-0"></span>**塗りつぶしや透明を検索および表示する**

CorelDRAW では、使⽤しているコンピュータ上、ポータブル メディア デバイス上、ネットワーク フォルダ内にあるベクトル パ ターン、ビットマップ パターン、グラデーション塗りつぶしを使⽤、参照、検索できます。これらの塗りつぶしは、すべて透明パ ターンとしても使⽤できます。

まず、Corel では **[塗りつぶし]** および **[透明]** ピッカーの **[すべてのコンテンツ]** にローカル塗りつぶしがあります。これらの塗り つぶしは、**Documents/Corel/Corel Content/Fills/Corel/Corel Content/Fills**塗りつぶしが多く含まれているフォルダをコン ピュータにコピーするときには、フォルダのインデックス処理に時間がかかることがあります。このようなフォルダに含まれる塗りつ ぶしを短時間で表⽰、参照、検索できるようにするには、フォルダのインデックスを作り直す必要がある場合があります。

塗りつぶしや透明をより簡単に検索できるよう、抽象、動物、花、自然などのカテゴリに基づいてフィルタを適用することができま す。また、ローカルの塗りつぶしや透明を名前、作成⽇、変更⽇で並べ替えることもできます。

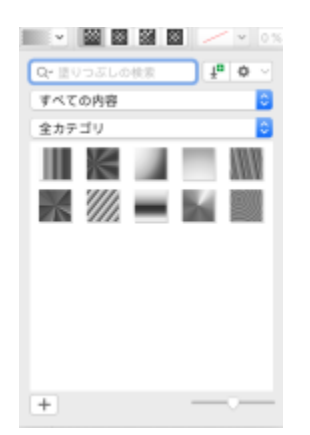

<sup>[</sup>塗りつぶし] ピッカーを使⽤すると、ローカルや共有の塗りつぶしを検索、参照、管理できます。

塗りつぶしや透明がサムネール イメージとして表⽰されます。サムネールのサイズを調整して、塗りつぶしや透明のプレビューをよ り速く簡単にできます。また、**[塗りつぶし]** ピッカーや **[透明度]** ピッカーのサイズを変更して、⼀度に表⽰されるサムネールの数を 増やすこともできます。

#### <span id="page-407-0"></span>**塗りつぶしや透明の検索、絞り込み、並べ替えを⾏うには**

- **1** オブジェクトを選択します。
- **2 [オブジェクト] [プロパティ]** をクリックします。
- **3 [プロパティ]** インスペクタ の **[塗りつぶし]** または **[透明度]** セクションで、次のいずれかのボタンをクリックします。
	- [グラデーション塗りつぶし] ┃ または [透明グラデーション] ┃**□**
	- [ベクトル パターン塗りつぶし] 【<del>【1】</del>または [ベクトル パターン透明] 【【】<br><del>【1】</del>
	- [ビットマップ パターン塗りつぶし] 【<mark>③</mark>】または [ビットマップ パターン透明] 下口<br>D*M*
- **4 [塗りつぶし]** ピッカーまたは **[透明度]** ピッカーを開きます。
- **5 [コンテンツ ソースを選択]** リスト ボックスで、検索または参照するローカル パック、フォルダ、ネットワーク上の場所またはリ ストを選択します。**[すべてのコンテンツ]** の項⽬には、Corel 提供の塗りつぶしパックやユーザーが追加した塗りつぶしパックお よび塗りつぶしが表⽰されます。

検索するには、**[検索]** ボックスにキーワードを⼊⼒し、**Return**この⼿順は、ベクトル パターン、ビットマップ パターン、お よびグラデーション塗りつぶしと透明グラデーションにのみ適⽤されます。

#### **塗りつぶしパックや透明パックを新たにダウンロードして追加するには**

- **1 [プロパティ]** インスペクタの **[塗りつぶし]** または **[透明度]** セクションで、**[塗りつぶし]** ピッカーまたは **[透明度]** ピッカーを 開きます。
- **2 [コンテンツ ソースを選択]** リスト ボックスを開き、**[新規追加]** をクリックします。
- **3 [追加]** をクリックします。
- **4 [追加]** ダイアログ ボックスで、必要な塗りつぶしパックをクリックします。
- **5** 次のいずれかの操作を実⾏します。
	- [購入] をクリックし、画面の説明に従って、アイテムを購入します。
	- 製品またはサブスクリプションにアイテムがある場合は、**[ダウンロード]** をクリックします。

#### **塗りつぶしや透明がある場所へのエイリアスを追加するには**

- **1 [プロパティ]** インスペクタの **[塗りつぶし]** または **[透明度]** セクションで、**[塗りつぶし]** ピッカーまたは **[透明度]** ピッカーを 開きます。
- **2 [コンテンツ ソースを選択]** リスト ボックスを開き、**[新規追加]** をクリックします。
- **3 [エイリアスの作成]** をクリックします。
- **4** 希望するフォルダまたは場所を参照します。
- **5 [開く]**をクリックします。

#### **塗りつぶしまたは透明のファイル名を表⽰するには**

• **[塗りつぶし]** ピッカーまたは **[透明度]** ピッカーでサムネールをコントロールクリックし、**[プロパティ]** をクリックします。

#### **塗りつぶしや透明のサムネールのサイズを調整するには**

• **[塗りつぶし]** ピッカーまたは **[透明度]** ピッカーで、**[サムネール サイズ]** スライダを調節します。

#### **[塗りつぶし] ピッカーまたは [透明度] ピッカーのサイズを変更する**

• **[塗りつぶし]** ピッカーまたは **[透明度]** ピッカーの右下隅をドラッグします。 右側をドラッグして幅を広げたり、下側をドラッグして⾼さを⾼くしたりできます。

#### <span id="page-408-0"></span>**塗りつぶしと透明を管理する**

**[塗りつぶし]** ピッカーと **[透明度]** ピッカーでは、ローカル パックやエイリアス (ローカル フォルダ、ネットワークの場所、2 次ス トレージ デバイスへのリンク) のリストを管理できます。たとえば、ローカル パックやエイリアスの名前を変更したり、エイリアス をリストから削除したりできます。塗りつぶしフォルダが削除されてエイリアスが機能しない場合は、別の場所を参照してリンクを復 元することができます。

お気に入りの塗りつぶしや透明は、お気に入りとしてマークして簡単に見つけられるようにしておけます。また、塗りつぶしや透明の プロパティの表⽰や変更もできます。たとえば、名前や⾔語の変更、新しいキーワードの追加や既存のキーワードの削除が可能です。 不要になった塗りつぶしや透明は削除できます。

#### **[塗りつぶし] および [透明度] ピッカーの塗りつぶしパックのリストを更新するには**

- **1** プロパティ バーで、または **[プロパティ]** インスペクタの **[塗りつぶし]** または **[透明度]** セクションで、**[塗りつぶし]** ピッカー または **[透明度]** ピッカーを開きます。
- **2 [すべてのコンテンツ]** の **[コンテンツ ソースを選択]** リスト ボックスから塗りつぶしパックを選択します。
- 3 [オプション] ボタン <
<sup>→</sup>
<sup>をクリックし、次の表からいずれかのタスクを実行します。</sup>

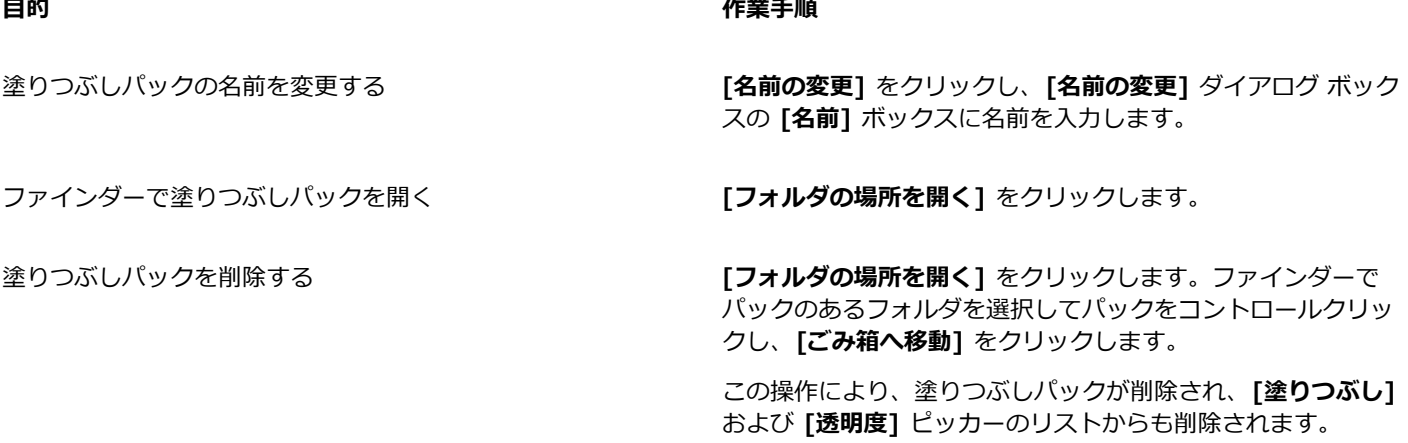

#### **[塗りつぶし] および [透明度] ピッカーでエイリアスのリストを更新するには**

- **1** プロパティ バーで、または **[プロパティ]** インスペクタの **[塗りつぶし]** または **[透明度]** セクションで、**[塗りつぶし]** ピッカー または **[透明度]** ピッカーを開きます。
- **2 [コンテンツ ソースを選択]** リスト ボックスからエイリアスを選択します。
- 3 [オプション] ボタン ◆ をクリックし、次の表からいずれかのタスクを実行します。

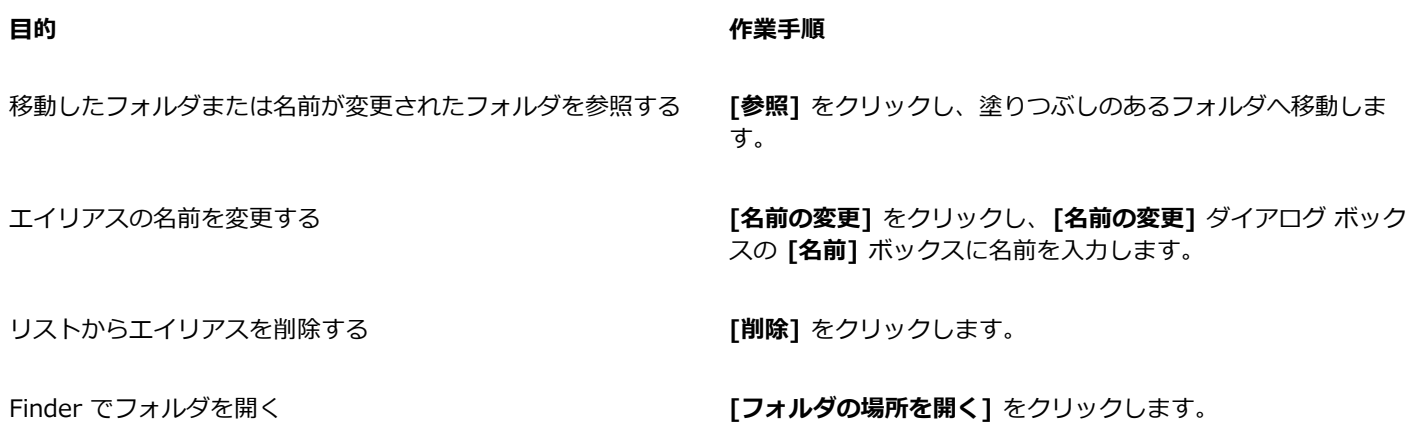

#### **塗りつぶしと透明を管理するには**

- **1** オブジェクトを選択します。
- **2 [オブジェクト] [プロパティ]** をクリックします。
- **3 [プロパティ]** インスペクタ の **[塗りつぶし]** または **[透明度]** セクションで、次のいずれかのボタンをクリックします。
	- **[グラデーション塗りつぶし]** または **[透明グラデーション]**
	- [ベクトル パターン塗りつぶし] 【 strain または [ベクトル パターン透明] KED<br>【 strain was a strain was a strain was a strain was a strain was a strain was a strain was a strain was a stra
	- [ビットマップ パターン塗りつぶし] 【<mark>③</mark>】または [ビットマップ パターン透明] 下口
- **4 [塗りつぶし]** ピッカーまたは **[透明度]** ピッカーを開きます。
- 5 次の表からいずれかの作業を実行します。

#### **⽬的 作業⼿順**

塗りつぶしまたはパターンにお気に⼊りとしてマークを付ける サムネールをコントロールクリックし、**[お気に⼊り]** をクリッ

クします。

ローカル ライブラリの塗りつぶしまたはパターンの名前、また はそれに関連付けられているキーワードの名前を変更する

サムネールをコントロールクリックし、**[プロパティ]** をクリッ クします。**[プロパティ]** ダイアログ ボックスで、次のいずれか を⾏います。

- **[⾔語]** リスト ボックスで⾔語を選択します。
- **[タイトル]** ボックスに新しい名前を入力します。
- **[カテゴリ]** リスト ボックスからカテゴリを選択して、塗りつ ぶしまたはパターンを分類します。
- **[キーワード]**キーワードの追加または削除を⾏います。

#### **目**的 インタン インタン インタン こうしゃ インタン 作業手順

ローカル ライブラリから塗りつぶしまたはパターンを削除する サムネールをコントロールクリックし、**[削除]** をクリックしま す。

E

この手順は、ベクトル パターン、ビットマップ パターン、およびグラデーション塗りつぶしと透明グラデーションにのみ適用 されます。

#### <span id="page-410-0"></span>**塗りつぶしや透明を保存する**

作成または変更した塗りつぶしパターンや透明パターンは、保存して、選択した言語で名前やキーワードなどのメタデータを追加でき ます。塗りつぶしとパターンは、拡張⼦が **.fill** の特別なファイル形式で保存されます。このファイル形式では、塗りつぶしまたはパ ターンに適⽤した変形に関する情報が保持されます。

#### **カスタムの塗りつぶしや透明を保存するには**

**1 [プロパティ]**インスペクタの [塗**りつぶし**] または [透明度] セクションで、[新規として保存] ボタンを → をクリックしま す。

このボタンはグラデーション、ベクトル パターン、ビットマップ パターンの塗りつぶしと透明では使用できますが、2 色パター ン、テクスチャ、および PostScript の塗りつぶしと透明では使⽤できません。2 ⾊パターン塗りつぶしの保存については[、380](#page-381-0) [ページの 「2 ⾊パターン塗りつぶしを作成するには」。を](#page-381-0)参照してください。

2 表示されるダイアログ ボックスでリスト ボックスから言語を選択し、塗りつぶしまたはパターンの名前を入力します。次に、塗 りつぶしまたはパターンに関連付けるキーワードを入力します。

Eŕ

パーソナル ライブラリの塗りつぶしやパターンは、デフォルトで **Documents/Corel/Corel Content/Fills/Corel/Corel Content/Fills**

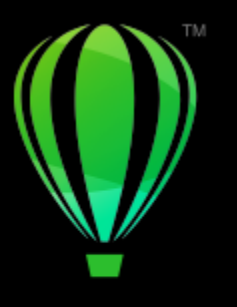

# **CorelDRAW**

## カラー マネージメント

カラー マネージメントは、さまざまなソースのファイルを使用し、異なるデバイスでこれらのファイルを出力する際に、カラーの一 致を確保する上で役立ちます。

このセクションでは、次のトピックについて説明します。

- [ページ 411 の 「カラー マネージメントについて」。](#page-412-0)
- ページ 415 の 「カラー マネージメントを使用する」。
- [ページ 418 の 「カラー プロファイルのインストール、ロード、埋め込み」。](#page-419-0)
- [ページ 419 の 「カラー プロファイルを割り当てる」。](#page-420-0)
- [ページ 420 の 「カラーを他のカラー プロファイルに変換する」。](#page-421-0)
- [ページ 421 の 「カラー変換設定」。](#page-422-0)
- [ページ 421 の 「ソフト校正」。](#page-422-1)
- [ページ 424 の 「カラー マネージメント プリセット」。](#page-425-0)
- [ページ 425 の 「カラー マネージメント ポリシー」。](#page-426-0)
- [ページ 426 の 「ドキュメントを開くときにカラーを管理する」。](#page-427-0)
- [ページ 427 の 「ファイルをインポートおよび貼り付ける際のカラーの管理」。](#page-428-0)
- [ページ 428 の 「印刷のカラーを管理する」。](#page-429-0)
- ページ 428 の 「安全な CMYK ワークフローを使用する」。
- ページ 429 の 「オンライン表示のカラーを管理する」。

## <span id="page-412-0"></span>**カラー マネージメントについて**

このセクションには、カラー マネージメントについてよくたずねられる質問の回答が記載されています。

- ページ 412 の 「カラーが一致しません。なぜですか?」。
- [ページ 412 の 「カラー マネージメントとは何ですか?」。](#page-413-1)
- [ページ 412 の 「カラー マネージメントはなぜ必要ですか?」。](#page-413-2)
- [ページ 413 の 「カラー マネージメントを始めるにはどうすればいいですか?」。](#page-414-0)
- ページ 413 の 「私のモニタは正確なカラーを表示していますか?」。
- [ページ 413 の 「カラー プロファイルを割り当てたり、カラーをカラー プロファイルに変換すべきですか?」。](#page-414-2)
- ページ 414 の 「レンダリング方法とは?」。

#### <span id="page-413-0"></span>**カラーが⼀致しません。なぜですか?**

ドキュメントの作成や共有プロセスの際に、さまざまなツールが使⽤されます。たとえば、別のアプリケーションで作成されたファイ ルを起動したり、デジタル カメラやスキャナで取得したイメージをインポートする場合があります。ドキュメントを完成したら、確 認のために印刷したり、電子メールで同僚に送る場合があります。ワークフローで使用する各ツールは、異なるやり方でカラーを解釈 しています。さらに、各ツールには、独⾃の利⽤可能なカラーの範囲があります。これは、カラー スペースと呼ばれ、各カラーが再 現される⽅法を定義した⼀連の数値で構成されています。

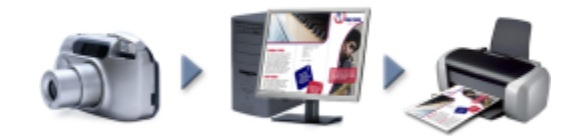

ドキュメント ワークフローの例

つまり、カラーを定義したり、解釈する際に、各ツールは固有の言語を使用します。デジタル カメラのカラー スペースにある、赤 =0、緑=0、⻘=255 の値を持った鮮やかな⻘の RGB カラーについて考えてみましょう。このカラーは、ご使⽤のモニタのカラー ス ペースでは異なる色として表示される可能性があります。さらに、ご使用のプリンタのカラー スペースには、このカラーに一致する ものがない可能性があります。そのため、ドキュメントがワークフロー内を移動すると、この鮮やかな青色は変換の際に失われ、正確 に再現されません。カラー マネージメント システムは、出力したカラーが意図したものと一致するように、ワークフローにおけるカ ラーの伝達を向上するために⽤意されています。

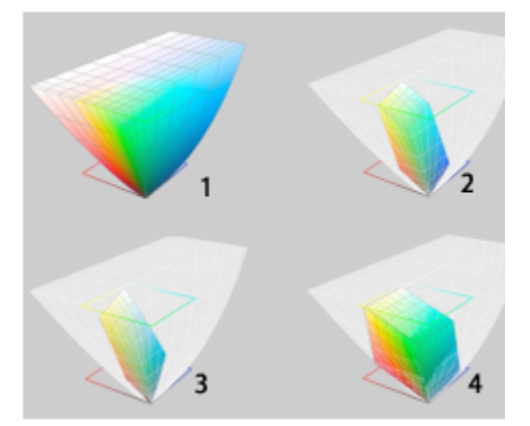

カラーは、カラー スペースにより定義されます。1.Lab カラー スペース。2. Lab カラー スペースに対して表⽰され る sRGB カラー スペース。3.U.S. Web Coated (SWOP) v2 カラー スペース。4.ProPhoto RGB カラー スペース。

#### <span id="page-413-1"></span>**カラー マネージメントとは何ですか?**

カラー マネージメントは、ドキュメントのソースや出⼒先に関係なくカラーの再現を予測し、コントロールできるプロセスです。ド キュメントの表⽰、変更、共有、別のファイル形式へのエクスポート、印刷などを⾏う際に、より正確なカラーの再現を確保します。

カラー マネージメント システムは、カラー エンジンとも呼ばれ、カラー プロファイルを使⽤してカラー値をあるソースから別の ソースに変換します。たとえば、モニタに表⽰されているカラーを、プリンタが再現できるカラーに変換します。カラー プロファイ ルは、ドキュメントの作成や編集に使⽤するモニタ、スキャナ、デジタル カメラ、プリンタ、アプリケーションなどのカラー スペー スを定義します。

#### <span id="page-413-2"></span>**カラー マネージメントはなぜ必要ですか?**

ドキュメントが正確なカラー再現を必要とするなら、カラー マネージメントについてもっと知っておくと役立ちます。ワークフロー の複雑さや、ドキュメントの最終出力先も重要な考慮事項となります。ドキュメントをオンラインで表示するだけなら、カラー マ

ネージメントはそれほど重要ではないかもしれません。しかし、ドキュメントを別のアプリケーションで開く予定の場合や、印刷や複 数の出力タイプ用にドキュメントを作成する場合は、適切なカラー マネージメントが欠かせません。

カラー マネージメントを使⽤すると、以下を⾏うことができます。

- ワークフローの全体を通じて一貫性のあるカラーを再現できる。特に、他のアプリケーションで作成されたドキュメントを開く場 合にも、⼀貫したカラー再現が可能である。
- 他の人とファイルを共有する場合に、一貫性のあるカラーを再現できる。
- 印刷所、デスクトップ プリンタ、Web などの最終出力先に送付する前に、カラーをプレビュー (または「ソフト構成」) できる。
- ドキュメントを異なる出力先に送る際に、調整や補正の必要性を減らすことができる。

カラー マネージメント システムは全く同一のカラー マッチングを提供しませんが、カラーの正確さを大幅に向上します。

#### <span id="page-414-0"></span>**カラー マネージメントを始めるにはどうすればいいですか?**

次に、ワークフローにカラー マネージメントを追加するためのアドバイスを示します。

- ご使用のモニタがカラーを正しく表示していることを確認してください。詳しくは、[413 ページの 「私のモニタは正確なカラー](#page-414-1) [を表⽰していますか?」。を](#page-414-1)参照してください。
- 使用する予定の入力装置や出力装置にカラー プロファイルをインストールします。詳しくは[、418 ページの 「カラー プロファ](#page-419-0) [イルのインストール、ロード、埋め込み」。](#page-419-0)を参照してください。
- CorelDRAW のカラー マネージメント機能に精通する。カラー マネージメントのデフォルト設定でも良好なカラー結果を得るこ とができますが、特定のワークフローに適したものになるようデフォルト設定を変更できます。詳しくは、[415 ページの 「カ](#page-416-0) [ラー マネージメントを使⽤する」。](#page-416-0)を参照してください。
- ドキュメントの最終結果を画⾯でプレビューして、ドキュメントをソフト校正する。詳しくは、[421 ページの 「ソフト校](#page-422-1) [正」。](#page-422-1)を参照してください。
- ファイルを保存やエクスポートする際にカラー プロファイルを埋め込む。これにより、ファイルが表⽰、変更、または複製された 際にカラーの一貫性を確保することができます。詳しくは、[418 ページの 「カラー プロファイルのインストール、ロード、埋](#page-419-0) [め込み」。](#page-419-0)を参照してください。

#### <span id="page-414-1"></span>**私のモニタは正確なカラーを表⽰していますか?**

モニタのキャリブレーションとプロファイリングは、カラーの正確さを実現する上で不可欠な手順です。モニタのキャリブレーショ ンを⾏う場合は、確⽴された正確さの基準に従ってカラーを表⽰するように、モニタを設定します。キャリブレーションを⾏ったら、 モニタのカラー プロファイルを作成できます。これには、モニタがカラーを解釈する方法が記述されています。このカスタム カラー プロファイルは通常、プロファイリング ソフトウェアによりオペレーティング システムにインストールされるため、他のデバイスや アプリケーションが共有できます。キャリブレーションとプロファイリングはカラーの正確さを実現するために協力し以下を行いま す。モニタのキャリブレーションが不適切な場合は、プロファイルは役⽴ちません。

キャリブレーションおよびプロファイリングは複雑であり、通常は⽐⾊計や専⽤のソフトウェアなど、サードパーティのキャリブレー ション デバイスが必要になります。さらに、不適切なキャリブレーションは有害無益なものとなる場合があります。カラー マネー ジメント技法や製品を調べると、 モニタのキャリブレーションやカスタム カラー プロファイルについて、さらに知ることができま す。また、ご使⽤になっているオペレーティング システムやモニタに付属のマニュアルを参照することもできます。

モニタが表示するカラーを知覚する方法もカラーの一致を管理する上で重要です。あなたの知覚は、ドキュメントを表示している環境 に影響を受けます。適切な表示環境を作成する方法を以下に示します。

- 使用する部屋の光がムラなく一貫していることを確認します。たとえば、室内が日光で満たされている場合は、日除けを使用する か、可能であれば窓のない部屋で作業します。
- モニタの背景に灰色などの中間色を使用するか、グレースケール イメージを利用します。鮮やかな壁紙やスクリーンセーバーの使 用を避けます。
- モニタでのカラー表示とぶつかり合う明るい衣服を着用しないでください。たとえば、白いシャツを着ていると、光がモニタに反 射して、カラーの知覚が変わります。

#### <span id="page-414-2"></span>**カラー プロファイルを割り当てたり、カラーをカラー プロファイルに変換すべきですか?**

カラー プロファイルを割り当てても、ドキュメントのカラー値や数値は変わりません。その代わりに、アプリケーションはカラー プ ロファイルを使⽤してドキュメントのカラーを解釈します。ただし、カラーを別のカラー プロファイルに変換すると、ドキュメント のそのカラー値は変わります。

最適な⽅法は、ドキュメントを作成する際に適したカラー スペースを選択することであり、ワークフローを通じて同じカラー プロ ファイルを使⽤することです。ドキュメントの作業中に、カラー プロファイルを割り当てたり、カラーを他のカラー プロファイル に変換しないでください。詳しくは、[419 ページの 「カラー プロファイルを割り当てる」と](#page-420-0)[420 ページの 「カラーを他のカラー](#page-421-0) [プロファイルに変換する」。](#page-421-0)を参照してください。

#### <span id="page-415-0"></span>**レンダリング⽅法とは?**

カラー マネージメント システムは、複数のデバイスに対してドキュメントのカラーを効果的に変換することができます。ただし、カ ラーのカラー スペースを別のカラー スペースに変換すると、カラー マネージメント システムは一部のカラーを一致できない場合が あります。この変換エラーは、ソース内の一部のカラーが変更先のカラー スペースの範囲 (または再現範囲) に適合しない可能性があ る場合に発生します。たとえば、モニタに表示された明るい赤と青は、プリンタが生成できるカラーの再現範囲外となる場合がよく あります。これらの「再現範囲外の」カラーは、カラー マネージメント システムの解釈方法によっては、ドキュメントの表示を劇的 に変化させます。各カラー マネージメント システムには、再現範囲外のカラーを解釈し、それらを変換先のカラー スペースの再現 範囲にマッピングする 4 つの方法があります。これらの方法は「レンダリング方法」と呼ばれます。レンダリング方法の選択は、ド キュメントの画像に応じて異なります。

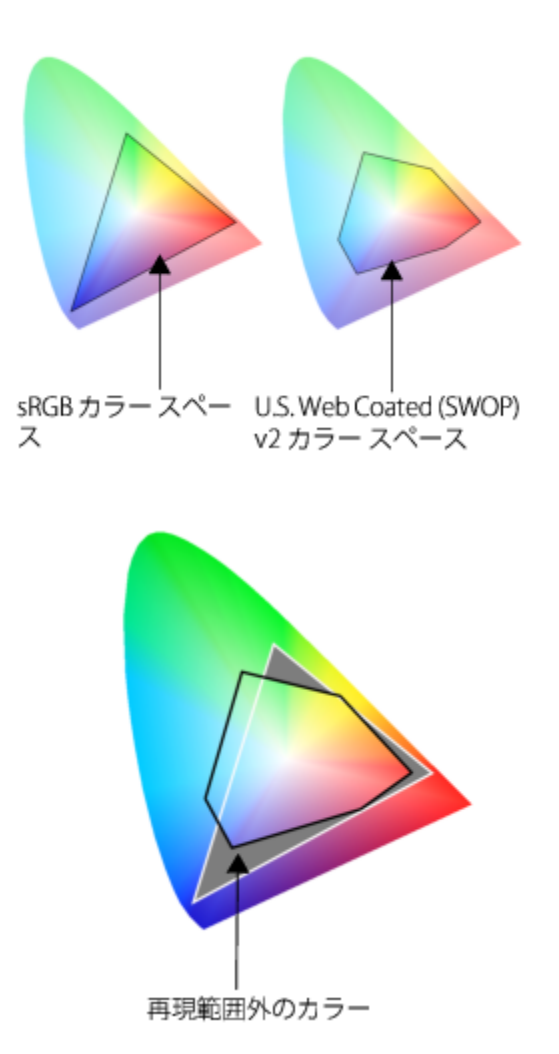

sRGB ドキュメント内のカラーの多くは、U.S. Web Coated (SWOP) v2 のカラー スペースに対して再現範囲 外になる場合があります。再現範囲外のカラーは、レンダリング⽅法に応じて再現範囲にマッピングされます。

次のレンダリング方法を使用できます。

- **相対比色**レンダリング法は、2、3 の再現範囲外の色を含んだロゴやその他のグラフィックに適しています。再現範囲外のソース カラーを変換先の最も近い再現範囲のカラーに一致させます。このレンダリング方法はホワイト ポイントを移動させます。白い用 紙に印刷する場合は、用紙の白色部分がドキュメントの白色領域を再現するために使用されます。したがって、このレンダリング ⽅法は、ドキュメントを印刷する場合に適した選択肢となります。
- **絶対比色**レンダリング法は、非常に正確なカラーが必要なロゴやその他のグラフィックに適しています。ソース カラーに一致する カラーが見つからない場合は、考えられる最も近い一致が使用されます。絶対比色レンダリング法と相対比色レンダリング法は類 似していますが、絶対比色レンダリング法では変換の際にホワイト ポイントが保持され、用紙の白さに対して調整を行いません。 このレンダリング方法は主に校正に使用されます。
- **知覚**レンダリング法は、再現範囲外のカラーを多く含んでいる写真やビットマップに適しています。変換先のカラー範囲内に収ま るように再現範囲内のカラーを含むすべてのカラーを変更して、カラーの外観全体を保持します。このレンダリング方法では、最 適な結果を⽣み出すためにカラー間の関係が維持されます。
- 彩度レンダリング法は、チャートやグラフなどのビジネス グラフィックで濃度の高い均一カラーを生み出します。カラーは、他の レンダリング⽅法で⽣成されたものより精度が低下します。

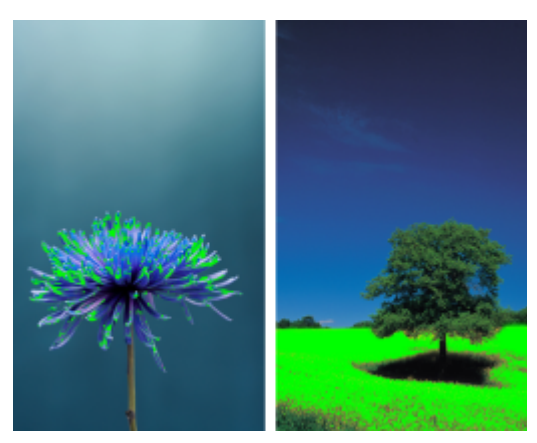

再現範囲外のカラー数 (緑のオーバレイにより⽰される) は、レンダリング⽅法の選択に影響を与え る場合があります。左: 相対比色レンダリング法は、2、3 の再現範囲外の色を含んだこの写真に適 しています。右: 知覚レンダリング法は、再現範囲外のカラーを多く含んだこの写真に適しています。

#### <span id="page-416-0"></span>**カラー マネージメントを使⽤する**

CorelDRAW には、カラー マネージメントのデフォルト設定とドキュメントのカラー設定の 2 種類のカラー マネージメント設定があ ります。カラー マネージメントのデフォルト設定は、新規ドキュメントとカラー プロファイルを持っていないドキュメント (「タグ なしドキュメント」とも呼ばれます) のカラーをコントロールします。旧バージョンの CorelDRAW で作成されたドキュメントは、 タグなしで処理されます。ドキュメント カラー設定は、アクティブなドキュメントのカラーにのみ作用します。

#### **カラー マネージメントのデフォルト設定**

カラー マネージメントのデフォルト設定は、一致したカラーを生み出すために欠かせません。

- **ブリセット** ー カラー マネージメントについて初心者であり、特定の出力のデザインを作成する場合は、プリセットを選択するこ とにより、デフォルトのカラー プロファイルやカラー変換設定などの適切なカラー マネージメント設定を使うことができます。 例としては、北⽶の印刷サービス プロバイダにより印刷されるプロジェクトに適した**北⽶プリプレス** プリセットや、ヨーロッパ で作成された Web プロジェクトに適した**ヨーロッパ Web** プリセットがあります。カラー マネージメント プリセットの詳細に ついては、[424 ページの 「カラー マネージメント プリセット」。を](#page-425-0)参照してください。
- **デフォルトのカラー プロファイル** ̶ 新規およびタグなしドキュメントの RGB、CMYK、グレースケールのカラーを定義します。 すべての新規ドキュメントが指定したカラー プロファイルを使用するように、これらの設定を変更することができます。一部のア プリケーションでは、デフォルトのカラー プロファイルは「作業領域プロファイル」と呼ばれます。
- **主カラー モード** ̶ ドキュメントおよびビットマップとしてエクスポートされたドキュメントのデフォルト カラー モードを開 いたり、開始したときに表⽰されるドキュメントのカラー パレットを決定します。主カラー モードは、すべての新規ドキュメン トとタグなしドキュメント⽤に設定されますが、**[カラー マネジメント設定]** ダイアログ ボックスの **[ドキュメント]** タブでアク ティブなドキュメントに対してこの設定を変更できます。主カラー モードは、CorelDRAW ドキュメントのカラーを単一のカラー モードに制限しません。
- **レンダリング⽅法** ̶ 新規およびタグなしドキュメントで再現範囲外カラーのマッピング⽅法を選択できます。デフォルトのレン ダリング⽅法が開いたドキュメントに適していない場合は、**[カラー マネジメント設定]** ダイアログ ボックスの **[ドキュメント]**

タブでそれを変更できます。プロジェクトの適切なレンダリング方法を選ぶ方法については、414 ページの 「レンダリング方法 [とは?」。を](#page-415-0)参照してください。

- カラー変換 − カラー プロファイルを別のカラー プロファイルに変換する際にカラーを一致させる方法をコントロールします。た とえば、カラー エンジンを変更したり、純粋な⿊を RGB、CMYK、Lab、グレースケールのドキュメントに変換するオプションを 指定できます。詳しくは、[421 ページの 「カラー変換設定」。を](#page-422-0)参照してください。
- **開くポリシー 開**いたファイルのカラーを管理します。カラー マネージメント ポリシーの詳細については、[425 ページの](#page-426-0) [「カラー マネージメント ポリシー」。](#page-426-0)を参照してください。
- **インポートと貼り付けのポリシー** ̶ アクティブなドキュメントにインポートまたは貼り付けるファイルで、カラーを管理しま す。カラー マネージメント ポリシーの詳細については[、425 ページの 「カラー マネージメント ポリシー」。](#page-426-0)を参照してくだ さい。
- **スポット カラーの定義 ー** Lab、CMYK、または RGB のカラー値を使用してスポット カラーを表示できます。これらの代替カ ラー値は、スポット カラーをプロセス カラーに変換する場合にも使⽤されます。

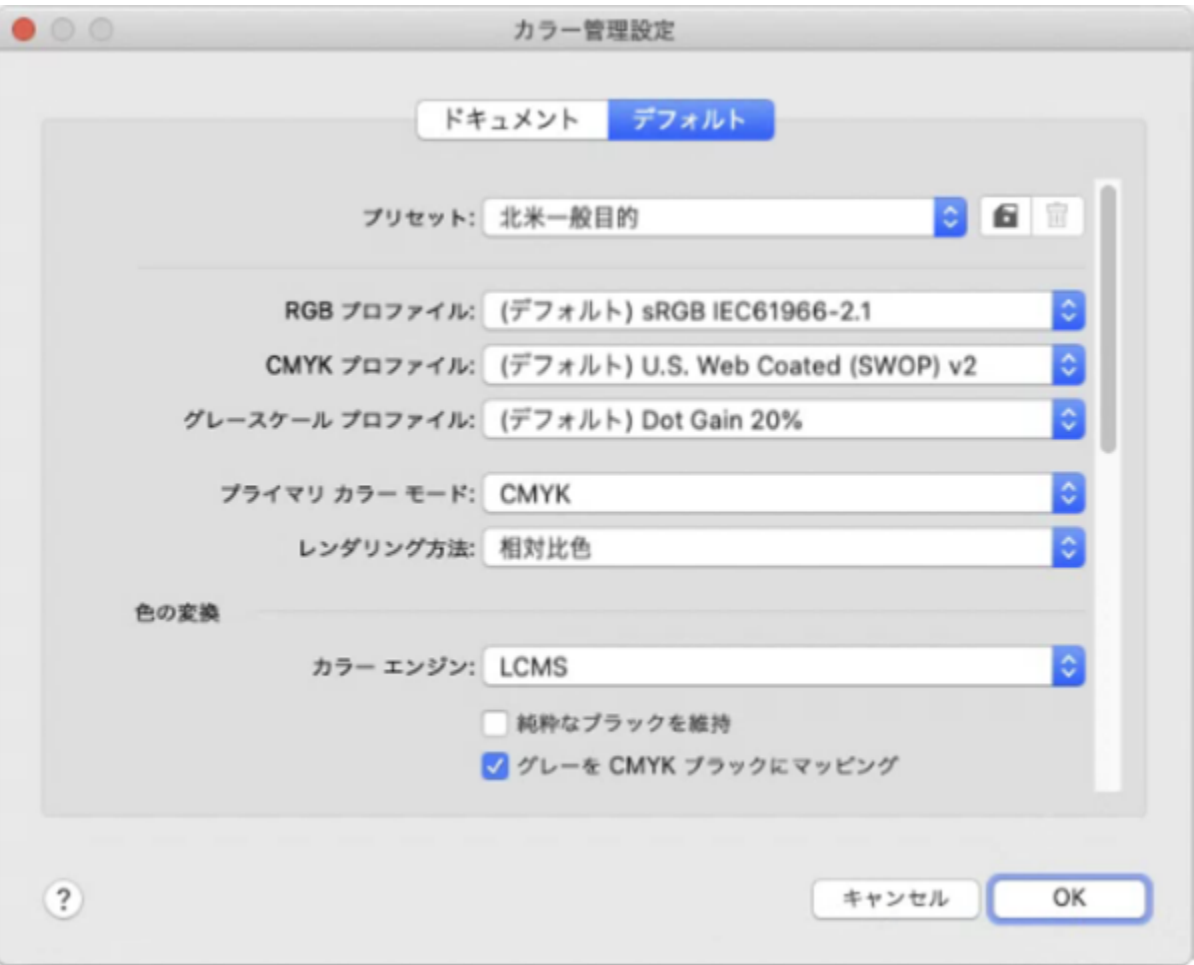

[カラー マネジメント設定] ダイアログ ボックスの [デフォルト] タブ。

#### **ドキュメントのカラー設定**

新規ドキュメントやタグなしドキュメントに影響を与えずに、アクティブなドキュメントのカラー設定を表示および編集できま す。RGB、CMYK、およびグレースケールの各カラーに対するドキュメントのカラー スペースを決定する、ドキュメントに割り当て られたカラー プロファイルを確認できます。

開いたドキュメントに異なるカラー プロファイルを割り当てることもできます。カラー プロファイルの割り当てについては[、419](#page-420-0) [ページの 「カラー プロファイルを割り当てる」。](#page-420-0)を参照してください。ドキュメントのカラーを他のカラー プロファイルに変換す る⽅法については、[420 ページの 「カラーを他のカラー プロファイルに変換する」。を](#page-421-0)参照してください。

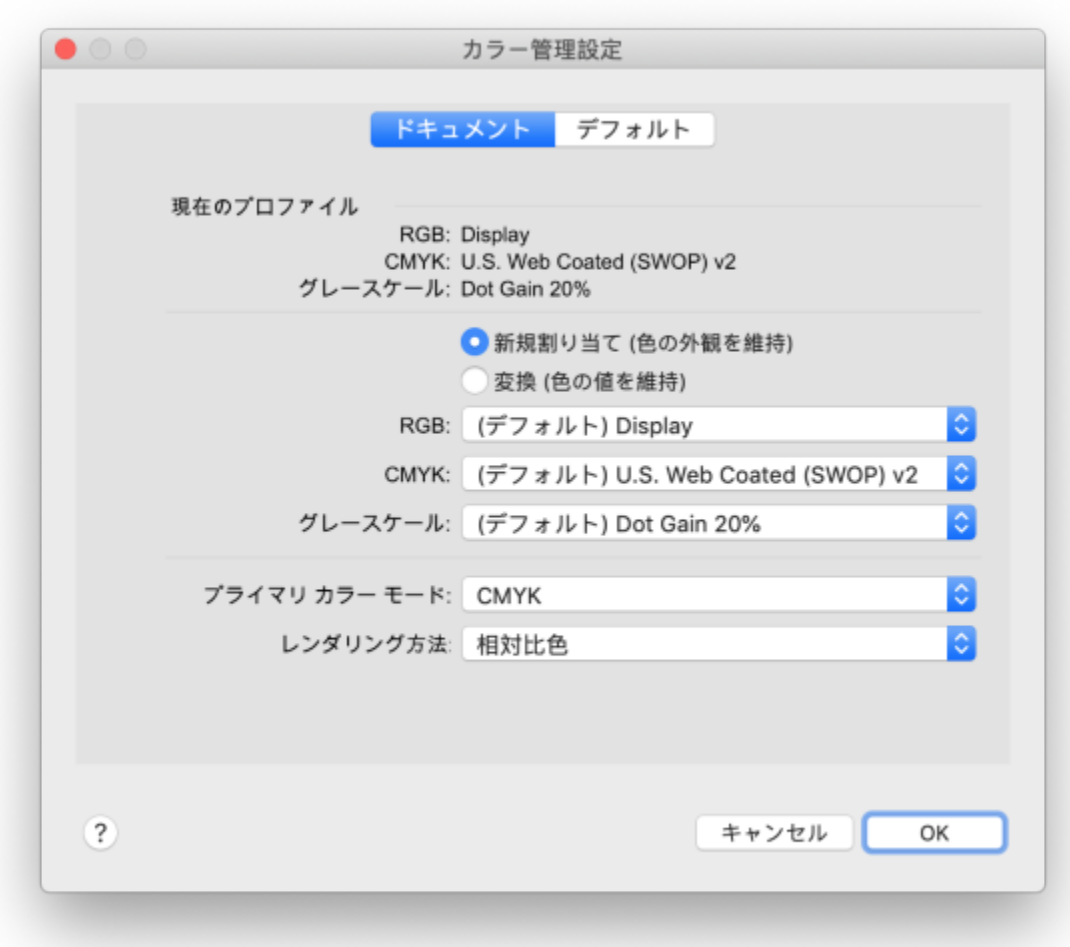

[カラー マネジメント設定] ダイアログ ボックスの [ドキュメント] タブ。

さらに、アクティブなドキュメントの主カラー モードやレンダリング方法を変更できます。

#### **カラー マネージメントのデフォルト設定にアクセスするには**

- **1 [CorelDRAW]** メニュー **[環境設定] [カラー マネージメント]** をクリックします。
- **2 [デフォルト]** タブをクリックします。

#### **デフォルトのカラー プロファイルを変更するには**

- **1 [CorelDRAW]** メニュー **[環境設定] [カラー マネージメント]** をクリックします。
- **2 [デフォルト]** タブをクリックします。
- **3** 次のリスト ボックスからカラー プロファイルを選択します。
	- **RGB プロファイル ̶** 新規ドキュメントやタグなしドキュメントの RGB カラーについて説明します
	- **CMYK プロファイル ̶** 新規ドキュメントやタグなしドキュメントの CMYK カラーについて説明します
	- **グレースケール プロファイル ̶** 新規ドキュメントやタグなしドキュメントのグレースケール カラーについて説明します

#### **可能な操作**

主カラー モードを変更する **[主カラー モード]** リスト ボックスからカラー モードを選択し ます。

> **[カラー マネージメント設定]** ダイアログ ボックスの **[デフォル ト]** タブで主カラー モードを変更しても、アクティブなドキュ メントには影響しません。

レンダリング⽅法を変更する **[レンダリング⽅法]** リスト ボックスからレンダリング⽅法を選 択します。

#### **ドキュメントのカラー設定にアクセスするには**

- **1 [CorelDRAW]** メニュー **[環境設定] [カラー マネージメント]** をクリックします。
- **2 [ドキュメント]**タブをクリックします。

#### <span id="page-419-0"></span>**カラー プロファイルのインストール、ロード、埋め込み**

カラーの正確さを確保するには、カラー マネージメント システムは、モニタ、インプット デバイス、外部モニタ、出⼒デバイス、 およびドキュメント用に ICC 準拠のプロファイルを必要とします。

- モニタのカラー プロファイル モニタがドキュメントのカラーを表示するのに使用するカラー スペースを定義しま す。CorelDRAW は、オペレーティング システムが割り当てるプライマリ モニタ プロファイルを使用します。モニタ プロファ イルは、カラーの正確さにとって非常に重要です。詳しくは、413 ページの 「私のモニタは正確なカラーを表示しています [か?」。を](#page-414-1)参照してください。
- 入カデバイスのカラー プロファイル ― スキャナやデジタル カメラなどの入カデバイスにより使用されます。 これらのカラー プ ロファイルは、特定の⼊⼒デバイスがキャプチャできるカラーを定義します。
- 表示のカラー プロファイル オペレーティング システムでご使用のモニタに関連付けられていないモニタ プロファイルが含ま れています。これらのカラー プロファイルは、ご使⽤のコンピュータに接続されていないモニタでドキュメントをソフト校正する 場合に特に役立ちます。
- 出力デバイスのカラー プロファイル ー デスクトップ プリンタや印刷機などの出力デバイスのカラー スペースを定義します。カ ラー マネージメント システムは、これらのプロファイルを使用してドキュメントのカラーを出力装置のカラーに正確にマッピン グします。
- ドキュメントのカラー プロファイル ̶ ドキュメントの RGB、CMYK、グレースケールのカラーを定義します。カラー プロファ イルを持ったドキュメントは、「タグ付き」と呼ばれます。

#### **カラー プロファイルを⾒つける**

ご使用のアプリケーションには多数のカラー プロファイルがインストールされるか、プロファイリング ソフトウェアにより生成さ れます。モニタ、スキャナ、デジタル カメラ、プリンタのメーカーも、カラー プロファイルを供給します。さらに、以下のような Web サイトからカラー プロファイルにアクセスできます。

- <http://www.color.org/findprofile.xalter> ̶ International Color Consortium (ICC: 国際カラー協会) のこの Web サイトでは、 ⼀般的に使⽤される標準的カラー プロファイルを⾒つけることができます。
- <http://www.eci.org/doku.php?id=en:downloads> European Color Initiative (ECI) のこの Web サイトは、標準的な ISO プロファイルとともに、ヨーロッパ固有のプロファイルを提供しています。
- [http://www.tftcentral.co.uk/articles/icc\\_profiles.htm](http://www.tftcentral.co.uk/articles/icc_profiles.htm) この Web サイトでは、カラー表示の一致に役立つさまざまな種類の LCD (液晶ディスプレイ) モニタ用 ICC プロファイルが用意されています。ただし、ご使用のワークフローでカラー精度が重要な 場合は、すぐに利用できるモニタ プロファイルに依存せずに、ご使用のモニタのキャリブレーションとプロファイリングを行う必 要があります。詳しくは、[413 ページの 「私のモニタは正確なカラーを表⽰していますか?」。を](#page-414-1)参照してください。

#### **カラー プロファイルのインストールとロード**

必要なカラー プロファイルがない場合は、インストールするか、アプリケーション内にロードできます。カラー プロファイルをイ ンストールすると、オペレーティング システムの**カラー** フォルダに⼊り、カラー プロファイルをロードすると、アプリケーション の**カラー** フォルダに⼊ります。CorelDRAW Graphics Suite では、両⽅の**カラー** フォルダからカラー プロファイルにアクセスでき ます。

#### **カラー プロファイルを埋め込む**

カラー プロファイルをサポートするファイル形式にドキュメントを保存またはエクスポートすると、デフォルトではカラー プロファ イルが埋め込まれます。カラー プロファイルを埋め込むと、カラー プロファイルがドキュメントに添付され、ドキュメントを表示す る⼈や印刷する⼈が使⽤した同じ⾊を共有できるようにします。

#### **カラー プロファイルをロードするには**

- **1 [CorelDRAW]** メニュー **[環境設定] [カラー マネージメント]** をクリックします。
- **2 [デフォルト]** タブをクリックします。
- **3 [RGB プロファイル]**、**[CMYK プロファイル]**、**[グレースケール プロファイル]** リスト ボックスから **[カラー プロファイルの ロード]** を選択します。
- **4 [開く]** ダイアログ ボックスで、カラー プロファイルに移動します。

#### Er

カラー プロファイルをロードすると、**[カラー校正]** インスペクタ、**[印刷]** ダイアログ ボックス、および **[カラー マネジメン ト設定]**ダイアログ ボックスの **[ドキュメント]** タブからもアクセスできます。

任意のカラー モードのカラー プロファイルは、**[RGB プロファイル]**、**[CMYK プロファイル]**、または **[グレースケール プロ ファル]** リスト ボックスからロードすることができます。ただし、プロファイルをロードすると、それぞれのカラー モードの リスト ボックスからのみプロファイルにアクセスできます。たとえば、RGB カラー プロファイルを **[CMYK プロファイル]** リスト ボックスからロードできますが、そのプロファイルには **[RGB プロファイル]** リスト ボックスからのみアクセスできま す。

C₹

また、カラー プロファイルを **[カラー マネジメント設定]** ダイアログ ボックスの**[ドキュメント]**タブからもロードできます。

#### **カラー プロファイルを埋め込むには**

- **1 [ファイル]** をクリックして、次のコマンドのいずれかをクリックします。
	- **• 保存名**
	- **• エクスポート**
	- **エクスポート先の▶ Web**

**2** 表⽰されたダイアログ ボックスで、**[カラー プロファイルの埋め込み]** チェック ボックスをオンにします。

E

ファイルを CorelDRAW (CDR) または Adobe Portable Document Format (PDF) ファイル形式に保存あるいはエクスポート すると、3 つまでのカラー プロファイルを埋め込むことができます。

カラー プロファイルを埋め込むと、ドキュメントのファイル サイズが増加します。ファイル サイズが不必要に⼤きくなるの を防ぐため、CorelDRAW はドキュメントで使⽤されているカラーのカラー プロファイルのみを埋め込みます。たとえば、ド キュメントに RGB オブジェクトのみが含まれている場合は、RGB カラー プロファイルのみが埋め込まれます。

#### <span id="page-420-0"></span>**カラー プロファイルを割り当てる**

カラー プロファイルが⾒つからないドキュメントを開いたり、インポートすると、デフォルトで、アプリケーションがカラー プロ ファイルをそのドキュメントに⾃動的に割り当てます。必要な出⼒先に適さないカラー プロファイルがドキュメントにある場合は、 ドキュメントに異なるカラー プロファイルを割り当てることができます。 たとえば、 ドキュメントが Web での表示やデスクトップ プリンタでの印刷用の場合は、sRGB がドキュメントの RGB プロファイルであることを確認する必要があります。ドキュメントを印 刷する予定の場合は、Adobe RGB (1998) プロファイルが適しています。これは、再現範囲がより⼤きく、RGB カラーを CMYK カ ラー スペースに変換したときに良好な結果が得られるためです。

異なるカラー プロファイルをドキュメントに割り当てると、カラー値を変更していない場合でもカラー表示が変化する可能性があり ます。

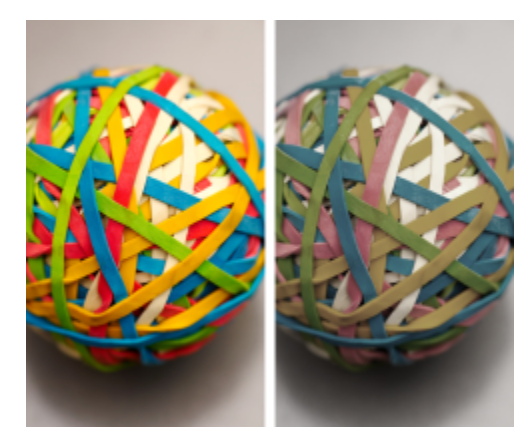

左: SWOP 2006 Coated3v2.icc カラー プロファイルがアクティブなドキュメントに割り当てられます。右: 「日 本カラー 2002 新聞」カラー プロファイルをドキュメントに割り当てると、カラーは彩度が大幅に低下します。

#### **ドキュメントにカラー プロファイルを割り当てるには**

- **1 [CorelDRAW]** メニュー **[環境設定] [カラー マネージメント]** をクリックします。
- **2 [ドキュメント]**タブをクリックします。
- **3 [新規割り当て (⾊の外観を維持)]** オプションをオンにします。
- **4 [RGB]**、**[CMYK]**、および **[グレースケール]** リスト ボックスからカラー プロファイルを選択します。

#### <span id="page-421-0"></span>**カラーを他のカラー プロファイルに変換する**

ドキュメントのカラーをあるカラー プロファイルから別のカラー プロファイルに変換すると、ドキュメントのカラー値はレンダリン グ方法に応じて変わりますが、カラーの外観は保持されます。カラーを変換する主な目的は、ソースのカラー スペースのカラー外観 を、出⼒先のカラー スペースのカラーにできる限り近づけることです。

複数カラーの変換は⾊の正確さを低下されるため、カラーの変換は 1 度だけすることをお勧めします。ドキュメントの準備が整い、 最終出力に使用されるカラー プロファイルであることが確認されるまで待ちます。たとえば、Adobe RGB (1998) カラー スペース でデザインしたドキュメントを Web に掲載する場合は、ドキュメントのカラーを sRGB カラー スペースに変換できます。

カラーの変換に使用されるカラー マネージメント エンジンを選択できます。詳しくは[、421 ページの 「カラー変換設定」。を](#page-422-0)参照 してください。

#### **カラーを他のカラー プロファイルに変換するには**

- **1 [CorelDRAW]** メニュー **[環境設定] [カラー マネージメント]** をクリックします。
- **2 [ドキュメント]**タブをクリックします。
- **3 [変換 (⾊の値を維持)]** オプションをオンにします。
- **4 [RGB]**、**[CMYK]**、および **[グレースケール]** リスト ボックスからカラー プロファイルを選択します。
- 5 **「レンダリング方法**] リスト ボックスから適切なレンダリング方法を選択します。使用できるレンダリング方法については、[414](#page-415-0) ページの 「レンダリング方法とは?」。を参照してください。

#### <span id="page-422-0"></span>**カラー変換設定**

[\[カラー プロファイル\]を](#page-907-0)選択すると、デフォルト CMM である Microsoft Image Color Management (ICM) のカラー マネージメ ント モジュール (CMM) によって、デバイス間で可能な限り⼀致するカラーが使われます。カラー マネージメント モジュール は、 「カラー エンジン」とも呼ばれています。

また、Adobe® CMM (コンピュータにインストールされている場合) を使用できます。

#### **純粋なブラックとグレースケール カラーを処理する**

カラー変換中に純粋なブラックを指定先のカラー スペースに保存できます。たとえば、RGB ドキュメントを CMYK カラー スペー スに変換する場合は、純粋な RGB ブラック (R=0、G=0、B=0) は、純粋なブラック CMYK カラー (K=100) にマッピングされま す。このオプションは、グレースケールのドキュメントやほとんどテキストばかりのドキュメントにお勧めします。カラー変換中に純 粋なブラックを保存すると、ブラックが含まれる効果やグラデーションでブラックの均⼀エッジが作成される場合があります。

デフォルトでは、グレースケール カラーは、CMYK ブラック (K) チャンネルに変換されます。このプロセスは、すべてのグレース ケール カラーがブラックの諧調として印刷されるようにして、印刷中にシアン、マゼンタ、イエローのインクが無駄にならないよう にします。

#### **カラー変換設定を選択するには**

- **1 [CorelDRAW]** メニュー **[環境設定] [カラー マネージメント]** をクリックします。
- **2 [デフォルト]** タブをクリックします。
- **3 [カラー変換設定]** 領域で、**[カラー エンジン]** リスト ボックスからカラー エンジンを選択します。

#### **可能な操作 インスタン おおおお おおおお かんきょう かんきょう あいきょう 作業手順**

ソースのカラー スペースの純粋なブラックを、指定先のカラー スペースの純粋なブラックとして保持する **[純粋なブラックを保存]** チェック ボックスをオンにします。

変換中にグレースケール カラーを CMYK ブラックにマッピング **[グレーを CMYK ブラックにマッピング]** チェック ボックスを する オンにします。

#### <span id="page-422-1"></span>**ソフト校正**

ソフト校正は、特定のプリンタで再現された場合や特定のモニタで表⽰された場合のドキュメントの外観を画⾯上のプレビューで提 供します。従来の印刷ワークフローで使用される「ハード校正」技法とは異なり、ソフト校正では、インクを用紙に使用することな く、最終結果を⾒ることができます。ドキュメントのカラー プロファイルが具体的なプリンタやモニタに適しているかどうかを確認 して、好ましくない結果を避けることができます。

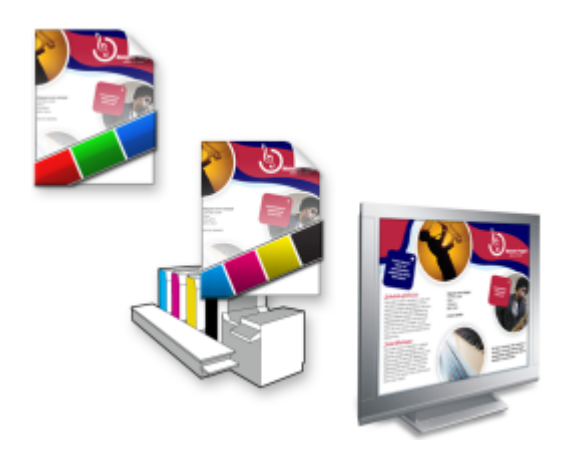

左上: RGB カラー プロファイルはドキュメントに割り当てられます。中央および右: 特定の CMYK プロファイルを割り当てると、印刷される出力の画面上でのシミュレーションが行えます。

デバイスによって生成される出力カラーをシミュレートするには、デバイスのカラー プロファイルを選ぶ必要があります。ドキュメ ントとデバイスのカラー スペースは異なるため、ドキュメントの一部のカラーはデバイスのカラー スペースの再現範囲に一致しない 場合があります。再現範囲の警告をオンにすると、そのデバイスによって正確に再現できない画面カラーをプレビューできます。再現 範囲の警告をオンにすると、シミュレートするデバイスのすべての再現範囲外のカラーがオーバーレイにより強調表⽰されます。再現 範囲外のカラーのオーバーレイを変更できます。また、下のカラーが⾒えるように透明度を増すことができます。

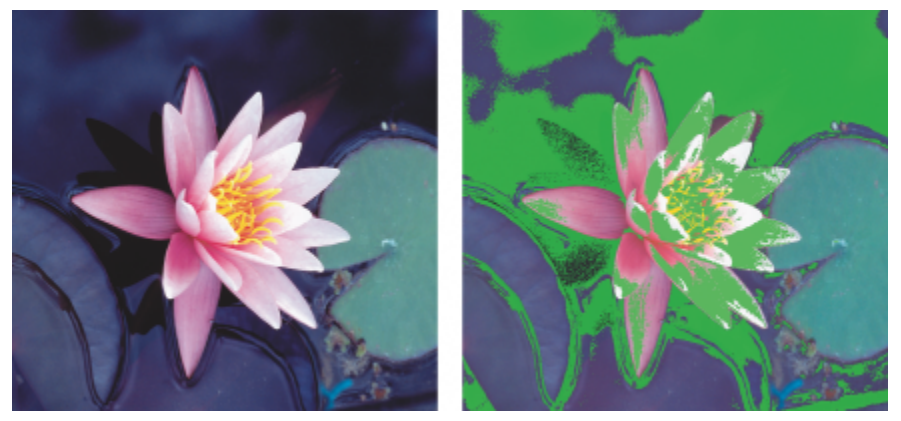

カラー再現範囲の警告には、プリンタやモニタで正確に再現できないカラーが強調表⽰されます。

レンダリング方法を変更して、再現範囲外のカラーが校正プロファイルの再現範囲に入るように変更できます。詳しくは、[414 ペー](#page-415-0) ジの 「レンダリング方法とは?」。を参照してください。

ソフト校正の際に、ドキュメントの RGB、CMYK、グレースケールのカラー値を保存できます。たとえば、印刷機で印刷されるド キュメントをソフト校正する場合は、オリジナル ドキュメントの CMYK カラー値をソフト校正で保持することができます。この場合 は、すべてのカラーが画⾯上で更新されますが、ドキュメントの RGB およびグレースケールのカラー値だけがソフト校正で変更され ます。CMYK カラー値を保存すると、最終出力で好ましくないカラー変換を防ぐことができます。

特定の出力でドキュメントを頻繁にソフト校正する必要がある場合は、カスタム校正プリセットを作成し、保存することができます。 不要になったプリセットはいつでも削除できます。

ソフト校正は、JPEG、TIFF、Adobe Portable Document Format (PDF)、または Corel PHOTO-PAINT (CPT) ファイル形式にエク スポートして保存できます。また、校正を印刷することもできます。

デフォルトでは、新規ドキュメントを開始したり、ドキュメントを開くと、ソフト校正はオフになります。ただし、ソフト校正がデ フォルトで常にオンになるようにできます。

#### **ソフト校正をオン/オフにするには**

**• [表示] ▶ [校正カラー]** をクリックします。

昏

ソフト校正をオンにすると、ドキュメント ウィンドウのカラー、カラー パレット、ダイアログ ボックスのプレビュー ウィン ドウの表⽰が変わります。

プリンタの出⼒をシミュレートすると、画⾯上のカラーの表⽰が鈍くなる場合があります。これは、すべてのカラーが、RGB カラー スペースより⼩さい再現範囲を持った CMYK カラー スペースに持ち込まれるためです。

#### **ソフト校正設定を指定するには**

- **1 [ウィンドウ] インスペクタ [カラー校正]**をクリックします。
- **2** 次のタスクのいずれかを実⾏します。

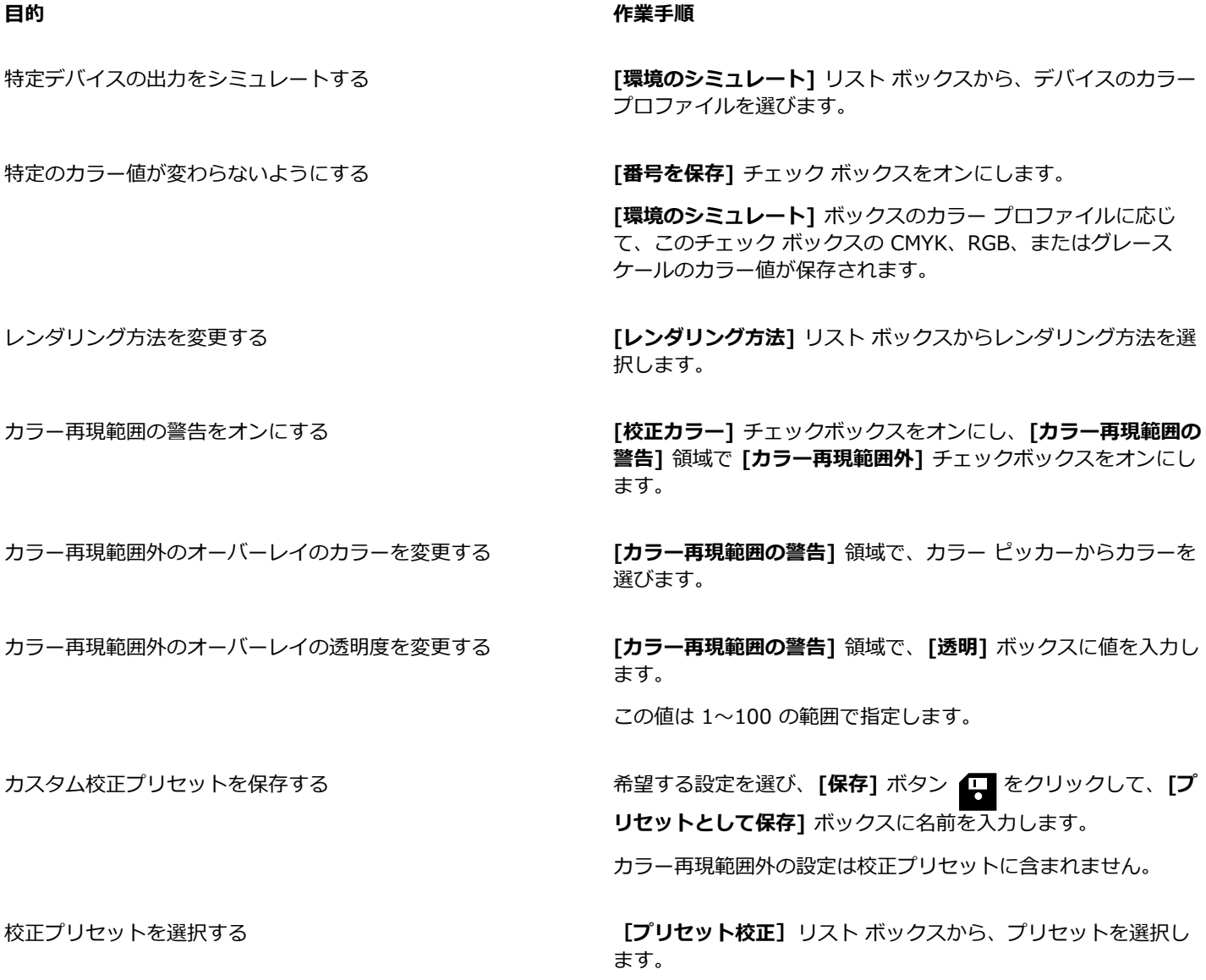

**⽬的 作業⼿順**

プリセット校正を削除する **[削除]** ボタン をクリックします。

E

シミュレーションの精度は、モニタの画質、モニタと出⼒デバイスのカラー プロファイル、作業領域の環境光などの要因に依 存します。

#### **ソフト校正をエクスポートするには**

- **1 [ウィンドウ] インスペクタ [カラー校正]**をクリックします。
- **2 [カラー校正]** インスペクタで、**[ソフト校正のエクスポート]** ボタンをクリックします。
- 3 **[ファイル名]** ボックスにファイル名を入力します。
- **4 [ファイルの種類]** リスト ボックスから、次のいずれかのオプションを選択します。
	- **• JPG JPEG ビットマップ**
	- **• PDF - Adobe Portable Document Format**
	- **• TIF TIFF ビットマップ**
	- **• CPT - Corel PHOTO-PAINTイメージ**
- 5 表示されるダイアログ ボックスで設定を選びます。

#### **校正を印刷するには**

- **1 [ウィンドウ] インスペクタ [カラー校正]**をクリックします。
- **2 [カラー校正]** インスペクタで、**[校正刷り]** ボタンをクリックします。

#### **デフォルトでソフト校正をオンにするには**

- **1 [CorelDRAW]** メニュー **[環境設定] [CorelDRAW]** をクリックします。
- **2** カテゴリのリストで、**[表⽰]** をクリックします。
- **3 [校正カラー]** チェック ボックスをオンにします。

#### <span id="page-425-0"></span>**カラー マネージメント プリセット**

アプリケーションにはカラー マネージメント プリセットが用意されており、デフォルトのカラー設定として新規ドキュメントおよび タグなしドキュメントに適用されます。ドキュメントが作成された地理的地域や最終出力の場所に最適なカラー マネージメント プリ セットを選ぶことができます。

また、独⾃のプリセットを作成して選択した内容を **[カラー マネジメント設定]** ダイアログ ボックスの **[デフォルト]** タブに保持し、 その設定を他のドキュメントに再利⽤できます。プリセットが不要になったら削除できます。

#### <span id="page-425-1"></span>**新規ドキュメントにカラー マネージメント プリセットを選択するには**

- **1 [CorelDRAW]** メニュー **[環境設定] [カラー マネージメント]** をクリックします。
- **2 [デフォルト]** タブをクリックします。
- **3 [プリセット]**リスト ボックスから、次のいずれかのカラー マネージメント プリセットを選択します。
	- **北米一般目的** 北米の複数の出力タイプに使用されるデザインに適しています。
	- ヨーロッパー般目的 ヨーロッパの複数の出カタイプに使用されるデザインに適しています。
	- **ヨーロッパ プリプレス** ̶ ヨーロッパのプリント サービス プロバイダにより印刷されるデザインに適しています。
	- **ヨーロッパ Web** ̶ ヨーロッパで作成された Web デザインに適しています。

- 日本一般目的 日本の複数の出力タイプに使用されるデザインに適しています。
- **⽇本プリプレス** ̶ ⽇本のプリント サービス プロバイダにより印刷されるデザインに適しています。
- **⽇本 Web** ̶ ⽇本で作成された Web デザインに適しています。
- **[最⼩限のカラー マネージメント]** ̶ ドキュメントを開き、インポートし、貼り付ける場合に、オリジナルの RGB、CMYK、グ レースケールのカラー値を保持します。
- 北米プリプレス − 北米のプリント サービス プロバイダにより印刷されるデザインに適しています。
- **北⽶ Web** ̶ 北⽶で作成された Web デザインに適しています。
- **カラー マネージメント オフをシミュレート** ̶ CorelDRAW の旧バージョンで利⽤できる **[カラー マネージメント オフ]** プリ セットのカラー変換結果を⽣み出します。
- **CorelDRAW Graphics Suite X4 をシミュレート** ̶ CorelDRAW Graphics Suite X4 に表⽰されるとおりにカラーを表⽰し ます。

#### **カラー マネージメント プリセットを追加するには**

- **1 [CorelDRAW]** メニュー **[環境設定] [カラー マネージメント]** をクリックします。
- **2 [デフォルト]** タブをクリックします。
- **3** デフォルトのカラー設定を変更します。
- **4 [プリセット]** リスト ボックスの横にある [保存] ボタン ■■ をクリックします。
- **5 [カラー マネージメント スタイルの保存]** ダイアログ ボックスで、**[スタイルの保存]** ボックスに名前を⼊⼒します。

#### **カラー マネージメント プリセットを削除するには**

- **1 [CorelDRAW]** メニュー **[環境設定] [カラー マネージメント]** をクリックします。
- **2 [デフォルト]** タブをクリックします。
- **3 [プリセット]**リスト ボックスから、プリセットを選択します。
- **4** [削除] ボタン πα をクリックします。

#### <span id="page-426-0"></span>**カラー マネージメント ポリシー**

カラー マネージメント ポリシーは、アプリケーションで開いて操作するドキュメントのカラーの管理⽅法を決定しま す。CorelDRAW では、開くドキュメント⽤に 1 つのカラー マネージメント ポリシーを作成し、アクティブなドキュメントにイン ポートおよび貼り付けるファイルとオブジェクト⽤に別のポリシーを設定できます。

ファイルを開くためのカラー マネージメント ポリシーは、開きたい各ファイルで使⽤される RGB、CMYK、およびグレースケールの カラー プロファイルを決定します。デフォルトでは、ファイルに埋め込まれたカラー プロファイルが使⽤されます。また、そのファ イルにデフォルトのカラー プロファイルを割り当てたり、そのファイルのカラーをデフォルトのカラー プロファイルに変換すること ができます。

デフォルトでは、ファイルをインポートしたり貼り付けるためのカラー マネージメント ポリシーは、ファイルの RGB およびグレー スケール カラーをドキュメントのカラー プロファイルに変換し、ドキュメントの CMYK カラー プロファイルを CMYK モードでファ イルに割り当てます。また、ドキュメントのカラー プロファイルをファイルに割り当てたり、アクティブなドキュメントのカラーを ファイルに埋め込まれたカラー プロファイルに変換できます。

開くファイルやインポートするファイルは、カラー プロファイルが失われる場合や、デフォルトのカラー プロファイルと一致しない カラー プロファイルが含まれる場合があります。デフォルトでは、アプリケーションはカラー プロファイルの紛失や不⼀致について の警告しませんが、カラー マネージメントに良好な結果を生み出す選択を行わせます。ただし、ドキュメントのカラーを完全にコン トロールしたい場合は、警告メッセージを有効にすることができます。

#### **ドキュメントを開くためのカラー マネージメント ポリシーを設定するには**

- **1 [CorelDRAW]** メニュー **[環境設定] [カラー マネージメント]** をクリックします。
- **2 [デフォルト]** タブをクリックします。
- **3 [開く ポリシー]** 領域で、 **[RGB]** リスト ボックスから、次のオプションのいずれかを選択します。
	- **埋め込みカラー プロファイルの使⽤** ̶ ファイルに埋め込まれた RGB カラー プロファイルを保持します。ドキュメントの元の RGB カラーの外観と RGB カラー値が保持されるため、このオプションの使用を推奨します。
	- **デフォルトのカラー プロファイルの割り当て** ̶ ドキュメントのカラーを定義するためにデフォルトのカラー プロファイルが使 ⽤されます。RGB カラー値は保持されますが、RGB カラーの外観は変わる場合があります。
	- **デフォルトのカラー プロファイルに変換** ̶ カラーはデフォルトの RGB カラー プロファイルに変換されます。RGB カラーの 外観は保持されますが、カラー値は変わる場合があります。
- **4 [ポリシーを開く]** 領域の **[CMYK]** リスト ボックスから、ドキュメントの CMYK カラーを管理するオプションを選びます。オプ ションは、RGB カラーに使⽤できるオプションと同じです。
- **5 [開くポリシー]** 領域の **[グレースケール]** リスト ボックスから、ドキュメントのグレースケール カラーを管理するオプションを 選びます。オプションは、RGB カラーに使用できるオプションと同じです。

#### **ファイルのインポートと貼り付け⽤のカラー マネージメント ポリシーを設定するには**

- **1 [CorelDRAW]** メニュー **[環境設定] [カラー マネージメント]** をクリックします。
- **2 [デフォルト]** タブをクリックします。
- **3 [インポートと貼り付けのポリシー]** 領域で **[RGB]** リスト ボックスから、次のオプションのいずれかを選択します。
	- **ドキュメントのカラー プロファイルに変換** ̶ インポートまたは貼り付けたファイルの RGB カラーをアクティブなドキュメン トの RGB カラー プロファイルに変換します。このオプションは、インポートしたファイルにドキュメントのカラー プロファ イルと一致しないカラー プロファイルが含まれている場合に使用します。
	- **ドキュメントのカラー プロファイルの割り当て** ̶ ドキュメントの RGB カラー プロファイルをインポートまたは貼り付けた ファイルに割り当てます。ファイルの RGB カラー値は保持されますが、カラーの外観は変わる場合があります。
	- 埋め込みカラー プロファイルの使用 ー ファイルに埋め込まれた RGB カラー プロファイルを使用して、インポートまたは貼り 付けたファイルの RGB カラー値と外観を保持します。このオプションはドキュメント カラーを、インポートしたファイルや貼 り付けたファイルに埋め込まれたカラー プロファイルに変換します。
- **4 [インポートと貼り付けのポリシー]** 領域の **[CMYK]** リスト ボックスから、インポートしたファイルまたは貼り付けたファイルの CMYK カラーを管理するオプションを選びます。オプションは、RGB カラーに使⽤できるオプションと同じです。
- **5 [インポートと貼り付けのポリシー]** 領域の **[グレースケール]** リスト ボックスから、インポートしたファイルまたは貼り付けた ファイルのグレースケール カラーを管理するオプションを選びます。オプションは、RGB カラーに使用できるオプションと同じ です。

#### <span id="page-427-1"></span>**カラー プロファイルの紛失や不⼀致の警告メッセージを有効にするには**

- **1 [CorelDRAW]** メニュー **[環境設定] [カラー マネージメント]** をクリックします。
- **2 [デフォルト]** タブをクリックします。
- **3 [開くポリシー]** および **[インポートと貼り付けのポリシー]** 領域で、次のいずれかのチェック ボックスをオンにします。
	- **• カラー プロファイルの不⼀致に関する警告**
	- **• カラー プロファイルの紛失に関する警告**

#### <span id="page-427-0"></span>**ドキュメントを開くときにカラーを管理する**

ドキュメントを開くためのデフォルトのカラー マネージメント ポリシーは、開くすべてのタグ付きドキュメントのカラーを保持し、 デフォルトのカラー プロファイルをタグなしドキュメントに割り当てます。

開くドキュメントにカラープロファイルがない場合や、アプリケーションのデフォルトのカラープロファイルと一致しないカラー プロファイルが含まれている場合、CorelDRAW はカラー マネージメント ポリシーに基づいてカラー マネージメントを選択します。 カラー マネージメントに精通している場合は、カラー プロファイルの紛失や不一致に関する警告を表示して、異なるカラー マネー ジメントのオプションを選択できます。警告を有効にする方法については、426 ページの 「カラー プロファイルの紛失や不一致の [警告メッセージを有効にするには」。](#page-427-1)を参照してください。

#### **カラー プロファイルがないドキュメントを開く**

開こうとするドキュメントが 1 つまたは複数のカラー モードをサポートしている場合は、1 つまたは複数のカラー プロファイルが紛 失しています。たとえば、CorelDRAW (CDR) または PDF ドキュメントには RGB、CMYK、およびグレースケールの 3 タイプのオ ブジェクトが含まれており、このようなドキュメントは最⼤で 3 つのカラー プロファイルが紛失している場合があります。

カラー プロファイルがないドキュメントを開く場合に次のオプションを使⽤して、カラー プロファイルの紛失に関する警告を有効に することができます。

- **カラー プロファイルの割り当て** ̶ カラー プロファイルをドキュメントに割り当てます。このオプションは、カラー値を保持し ますが、カラーの外観は変わる場合があります。たとえば、RGB カラー プロファイルがドキュメントから紛失している場合は、 デフォルトで、アプリケーションのデフォルトの RGB カラー プロファイルが割り当てられます。RGB カラー値は保持されます が、RGB カラーはデザインしたように表⽰されない場合があります。また、アプリケーションのデフォルトのカラー プロファイ ルとは異なるカラー プロファイルを割り当てることもできます。ドキュメントの元のカラー スペースが分かっていて、関連する カラー プロファイルをインストールする場合にのみ、このオプションの使⽤を推奨します。
- **デフォルトのカラー プロファイルに変換** ̶ このオプションは **[カラー プロファイルの割り当て]** コントロールとともに使⽤し て、割り当てられたカラー プロファイルのカラーをデフォルトのカラー プロファイルに変換します。カラーは割り当てられたカ ラー スペースのように表示されますが、そのカラー値は変わる場合があります。

#### **カラー プロファイルが⼀致しないドキュメントを開く**

ドキュメントにデフォルトのカラー プロファイルと一致しないカラー プロファイルがある場合は、次のいずれかのオプションを選択 できます。

- 埋め込みカラー プロファイルの使用 このオプションを選択すると、カラー値が保持され、意図したオリジナルのカラーが表示 されます。
- **埋め込みカラー プロファイルを無視して、デフォルトのカラー プロファイルを使⽤** ̶ デフォルトのカラー プロファイルを割り 当てると、カラー値を保持しますが、カラーの外観は変わる場合があります。
- **埋め込みカラー プロファイルかデフォルトのカラー プロファイルに変換** ̶ このオプションでは、埋め込まれたカラー プロファ イルのカラーがデフォルトのカラー プロファイルに変換されます。カラーの外観は保持されますが、カラー値は変わる場合があ ります。既にワークフローに適したカラー マネージメント オプションを設定している場合は、このオプションをお勧めします。 たとえば、Web ⽤にグラフィックスを作成するため、アプリケーションのデフォルトのカラー スペースとして sRGB を選択した とします。このオプションをオンにすると、ドキュメントは sRGB カラー スペースを使⽤できるようになり、ドキュメントのカ ラーが⾊ずれのない、Web に適したものになります。

#### **カラー プロファイルが紛失および⼀致しないドキュメントを開く**

複数のカラー モードをサポートするドキュメントは、カラー プロファイルが紛失しているとともに、一致していないカラー プロ ファイルが含まれている可能性があります。たとえば、RGB、グレースケール、および CMYK のオブジェクトを持ったドキュメント は、RGB プロファイルが紛失している場合があり、一致しない CMYK カラー プロファイルが含まれている場合があります。このよ うな場合は、紛失および不一致カラー プロファイル用のオプションが含まれた警告ダイアログ ボックスが表示されます。

#### <span id="page-428-0"></span>**ファイルをインポートおよび貼り付ける際のカラーの管理**

ファイルのインポートと貼り付け用のデフォルトのカラー プロファイルは、インポートしたり貼り付けたファイルのカラーをアク ティブなドキュメントのカラー プロファイルに変換します。インポートしたファイルや貼り付けたファイルのカラー プロファイル が、アクティブなドキュメントのカラー プロファイルと⼀致しない場合は、カラー変換は⾏われません。カラー マネージメント ポ リシーの詳細については、[425 ページの 「カラー マネージメント ポリシー」。を](#page-426-0)参照してください。

ただし、プロファイルの紛失と不一致に関する警告を表示して、他のカラー マネージメント オプションを設定できます。警告を表示 する方法については、426 ページの 「カラー プロファイルの紛失や不一致の警告メッセージを有効にするには」。を参照してくだ さい。

#### **カラー プロファイルが紛失したファイルをインポートおよび貼り付ける**

ファイルのカラー プロファイルが紛失している場合は、そのファイルに特定のカラー プロファイルを割り当ててから、そのカラーを ドキュメントのカラー プロファイルに変換できます。ファイルのカラー値が変わります。

#### **カラー プロファイルが⼀致しないファイルをインポートおよび貼り付ける**

ドキュメントのカラー プロファイルと一致しないカラー プロファイルがファイルに含まれている場合は、次のオプションが使用でき ます。

- **埋め込みカラー プロファイルを無視して、ドキュメントのカラー プロファイルを割り当てる** ̶ カラー値は保持されますが、カ ラーの外観は変わる場合があります。
- **埋め込みカラー プロファイルからドキュメントのカラー プロファイルに変換** (デフォルトのオプション) ̶ インポートしたファ イルのカラーは、埋め込まれたカラー スペースからドキュメントのカラー スペースに変換されます。カラーの外観は保持されま すが、カラー値は変わる場合があります。
- **ドキュメントのカラーを埋め込みカラー プロファイルに変換** ̶ ドキュメントのカラーは、インポートされたファイルに埋め込ま れたカラー プロファイルに変換されます。インポートまたは貼り付けたファイルのカラーの外観とカラー値は保持されます。

#### **カラー プロファイルが紛失および⼀致しないファイルをインポートおよび貼り付ける**

一部のファイルは、カラー プロファイルが紛失しているとともに、一致しないカラー プロファイルが含まれている可能性がありま す。このような場合は、紛失および不一致カラー プロファイル用のオプションが含まれたダイアログ ボックスが表示されます。

#### <span id="page-429-0"></span>**印刷のカラーを管理する**

デフォルトでは、CorelDRAW は、ドキュメントがプリンタに送信されたときにカラー変換を行いません。プリンタはカラー値を 受け取り、カラーを解釈します。ただし、プリンタに関連付けられたカラー プロファイルがオペレーティング システムにある場合 は、CorelDRAW はそのカラー プロファイルを検出して、それを使ってドキュメントのカラーをプリンタのカラー スペースに変換し ます。

PostScript プリンタをお持ちの場合は、CorelDRAW または PostScript プリンタにより必要なカラー変換を実⾏できま す。CorelDRAW がカラー変換を⾏う場合は、ドキュメントのカラーは割り当てられたカラー スペースから PostScript プリンタの カラー スペースに変換されます。プリンタ ドライバのカラー マネージメントを無効にする必要があることに注意してください。こ れを行わないと、印刷中にアプリケーションとプリンタの両方がカラー マネージメントを行い、ドキュメントのカラーは 2 回補正さ れ、望まない⾊ずれが発⽣します。

PostScript プリンタでドキュメントのカラーを変換する場合は、プリンタ ドライバでカラー マネージメント機能をオンにする必要 があります。このアドバンス設定法では、 プリンタ カラー変換をサポートする PostScript プリンタおよび RIP エンジンのみが使用 できます。この方法は、ファイル サイズが大きくなりますが、同じプリント ジョブを異なる印刷サービス プロバイダに送った場合 に、カラーの⼀致を確保できる利点があります。

印刷のカラーの再現について詳しくは、[779 ページの 「カラーを正確に印刷する」。を](#page-780-0)参照してください。

また、商業印刷用に作成した PDF ファイルでカラーを管理することができます。詳しくは[、838 ページの 「PDF カラー マネジメ](#page-839-0) [ント オプション」。](#page-839-0)を参照してください。

#### <span id="page-429-1"></span>**安全な CMYK ワークフローを使⽤する**

場合によっては、プロジェクトで特定の CMYK カラー値を使用できます。信頼できるカラー再現を確保するには、これらの CMYK カラー値を⾊⾒本帳から取得することができます。これらの CMYK カラー値を印刷プロセス全体を通じて保持することにより、好ま しくないカラーの変換を防ぐことができるとともに、オリジナル デザインに表示されるカラーの再現が可能になります。CMYK のカ ラー値を保持するワークフローは、「安全」な CMYK ワークフローと呼ばれます。

CorelDRAW では安全な CMYK ワークフローがサポートされています。デフォルトでは、CMYK のカラー値は開いたドキュメントや インポートまたは貼り付けたドキュメントに保持されます。また、デフォルトでは、CMYK のカラー値はドキュメントを印刷する際 に保持されます。

場合によっては、安全な CMYK ワークフローを迂回して、ドキュメントを開いたり、ドキュメントをインポートまたは貼り付けたと きに CMYK カラーの外観を保持することができます。このオプションは、デザインのオリジナルのカラーを画⾯上で⾒たい場合や、 デスクトップ プリンタに出力されるコピーを表示したい場合に役立ちます。CMYK カラーの外観を保持するために、開いたドキュメ ントや、インポートしたり、貼り付けたドキュメントの CMYK カラーを変換するカラー マネージメント ポリシーを設定できます。

さらに、PostScript プリンタに出⼒する場合は、**[印刷]** ダイアログ ボックスの **[カラー]** ページで **[CMYK 番号を保存]** チェック ボックスをオフにすると、CMYK カラーをプリンタのカラー プロファイルに変換できます。

#### <span id="page-430-0"></span>**オンライン表示のカラーを管理する**

オンライン表示用のカラー管理は、印刷用のカラー管理よりさらに複雑になる可能性があります。Web 上のドキュメントやイメージ は、さまざまなモニタで表示されますが、モニタはキャリブレーションされていないことがよくあります。さらに、ほとんどの Web ブラウザはカラー マネージメントをサポートしておらず、ファイルに埋め込まれたカラー プロファイルを無視します。

Web 専用のドキュメントをデザインする場合は、ドキュメントの RGB カラー プロファイルとして sRGB カラー プロファイルを使 用し、RGB カラーを選択します。ドキュメントに異なるカラー プロファイルが含まれている場合は、Web で使用するドキュメント を保存する前に、ドキュメントのカラーを sRGB に変換する必要があります。

オンライン表示用の PDF ファイルを作成する場合は、Adobe Reader や Adobe Acrobat で一致したカラーを再現するため、ファイ ルにカラー プロファイルを埋め込むことができます。詳しくは[、838 ページの 「PDF ファイルのエクスポートでのカラー マネー](#page-839-1) [ジメント オプションを指定するには」。](#page-839-1)を参照してください。

オンラインで表⽰する予定の新規ドキュメントを開始する場合は、良好なカラー結果の実現に役⽴つプリセットを選ぶことができま す。詳しくは、[53 ページの 「描画の作成を開始するには」。](#page-54-0)を参照してください。また、CorelDRAW には Web ドキュメントのカ ラー マネージメント プリセットが用意されています。カラー マネージメント プリセットを選択する方法については[、424 ページ](#page-425-1) [の 「新規ドキュメントにカラー マネージメント プリセットを選択するには」。](#page-425-1)を参照してください。
# 特殊効果

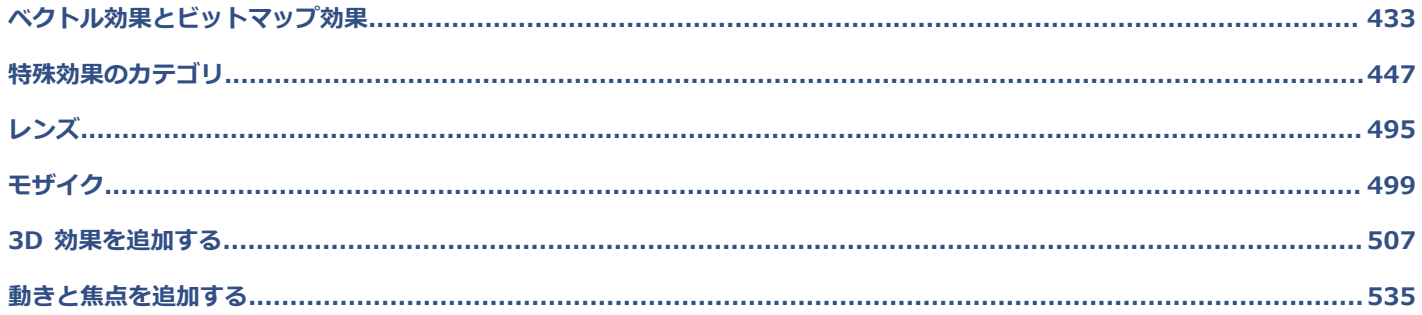

# **CorelDRAW**

<span id="page-434-0"></span>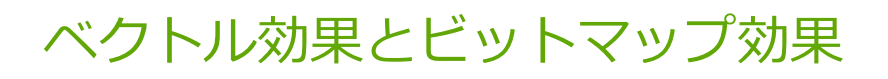

CorelDRAW にはオブジェクト、オブジェクト グループ、イメージ領域に適用できるさまざまな効果が用意されています。効果は元 の状態を保持して適用されます。このため、効果の追加、編集、削除、表示/非表示の切り替えを行って、いつでも元のオブジェクト やイメージに戻すことができます。

このセクションでは、次のトピックについて説明します。

- [ページ 433 の 「ビットマップ効果」。](#page-434-1)
- [ページ 438 の 「ベクトル効果」。](#page-439-0)
- ページ 440 の 「ビットマップ効果を適用する」。

# <span id="page-434-1"></span>**ビットマップ効果**

ビットマップ効果はピクセルベースです。ビットマップ効果は、[ベクトル](#page-918-0)および[ビットマップ](#page-918-0) オブジェクトの両方に適用できます。 アプリケーションのユーザー インタフェース (UI) の **[効果]** メニューの上部にビットマップ効果がリストされます。

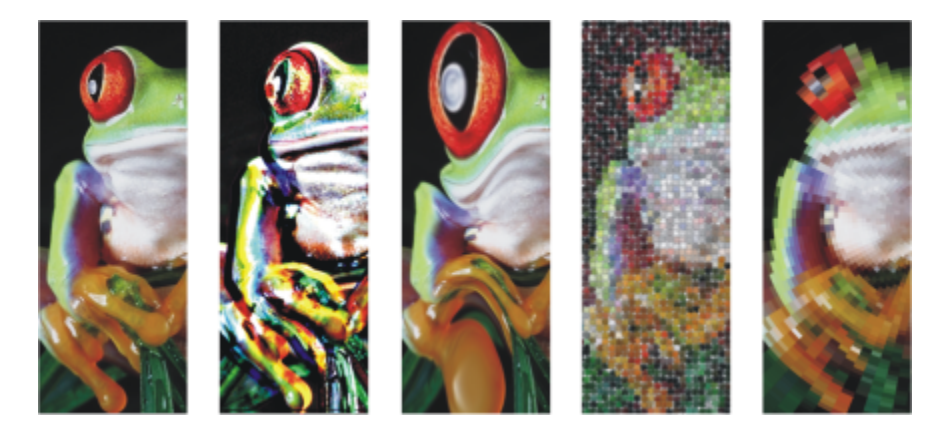

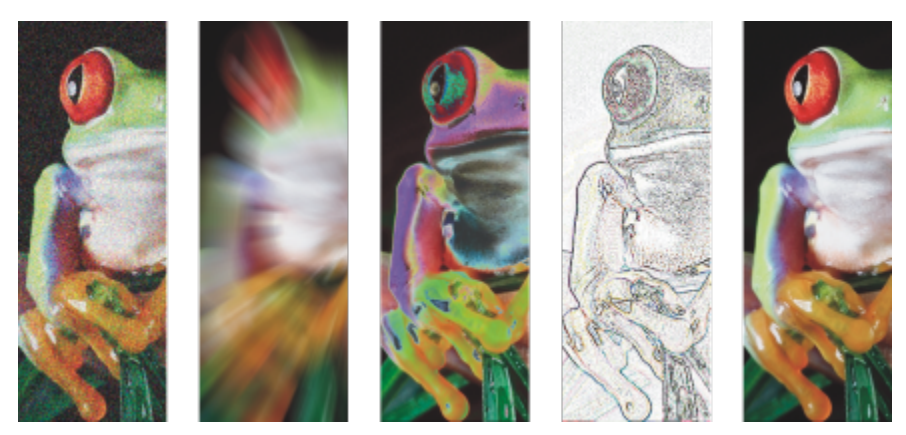

ビットマップ オブジェクトに適⽤されたビットマップ効果の例。上段 (左から右へ) オリジナルのイメージ、エ ンボス効果、⽴体派芸術効果、モザイク クリエイティブ効果、歪曲ピクセレート効果、下段 (左から右へ) ノイズ の追加効果、ズーム フェード効果、ソラリゼーション カラー変換効果、エッジ検出等⾼線効果、シャープ化効果

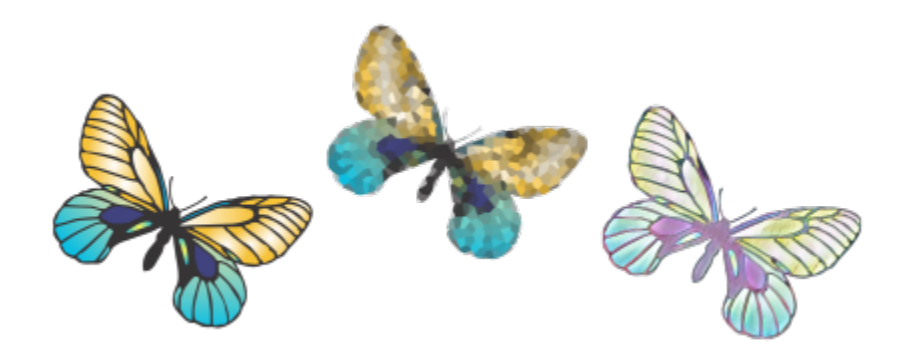

ベクトル オブジェクトに適⽤されたビットマップ効果の例。

ビットマップ効果は以下のカテゴリにまとめられています。

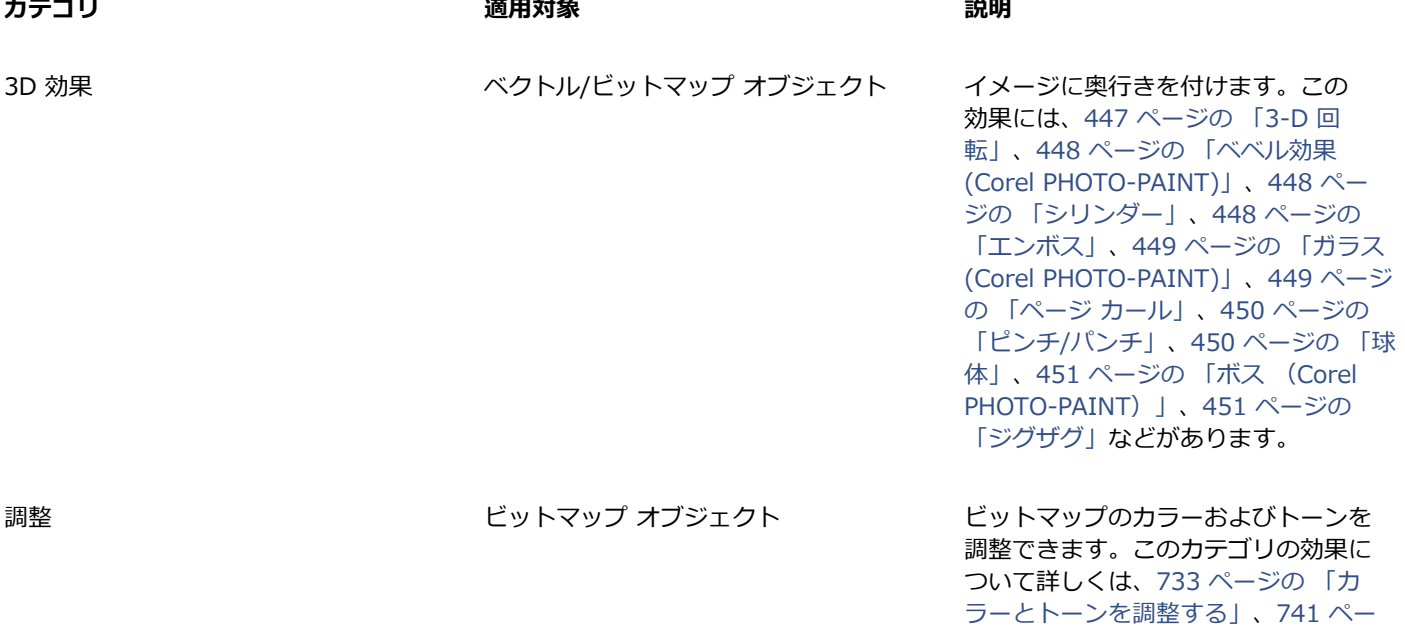

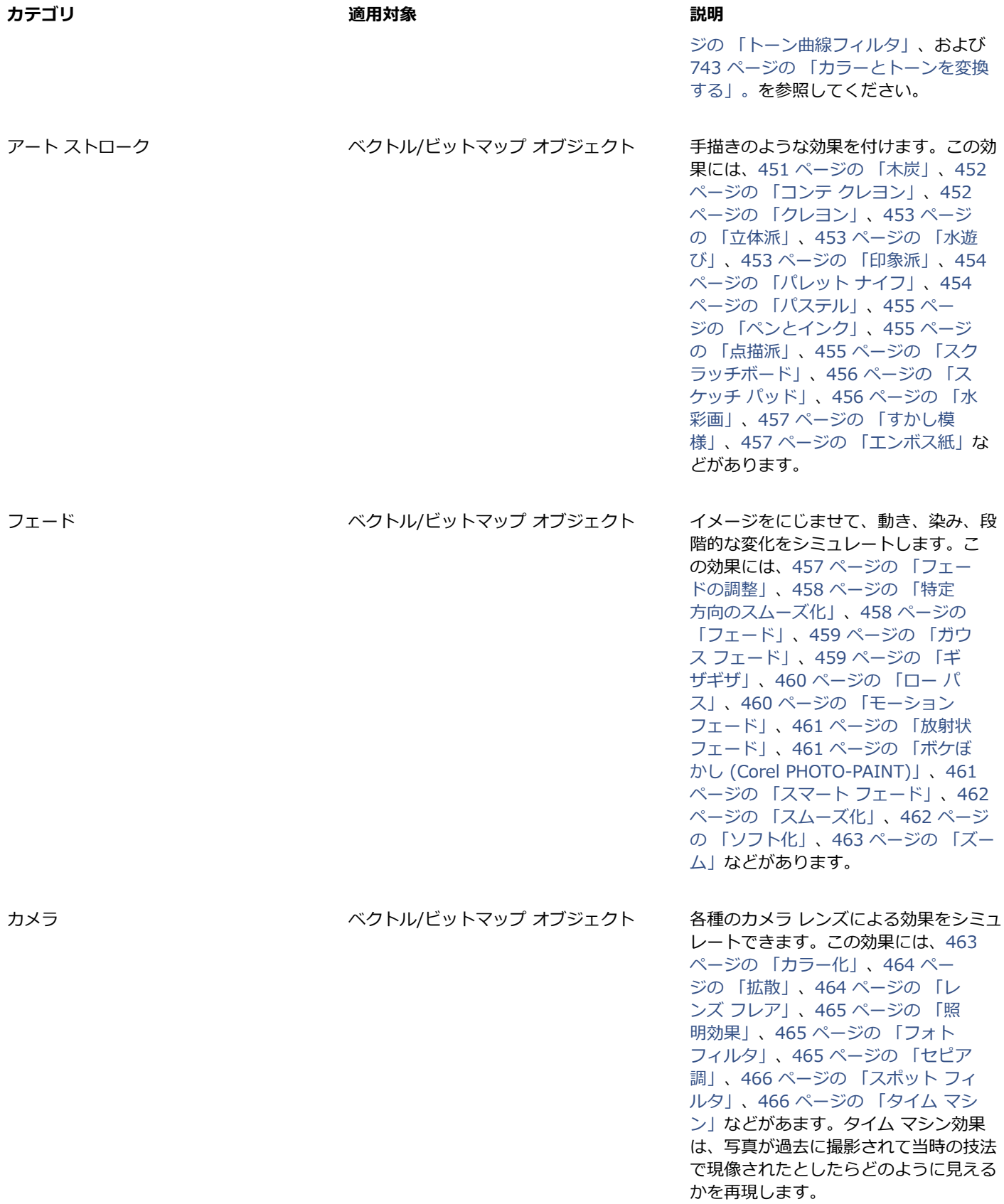

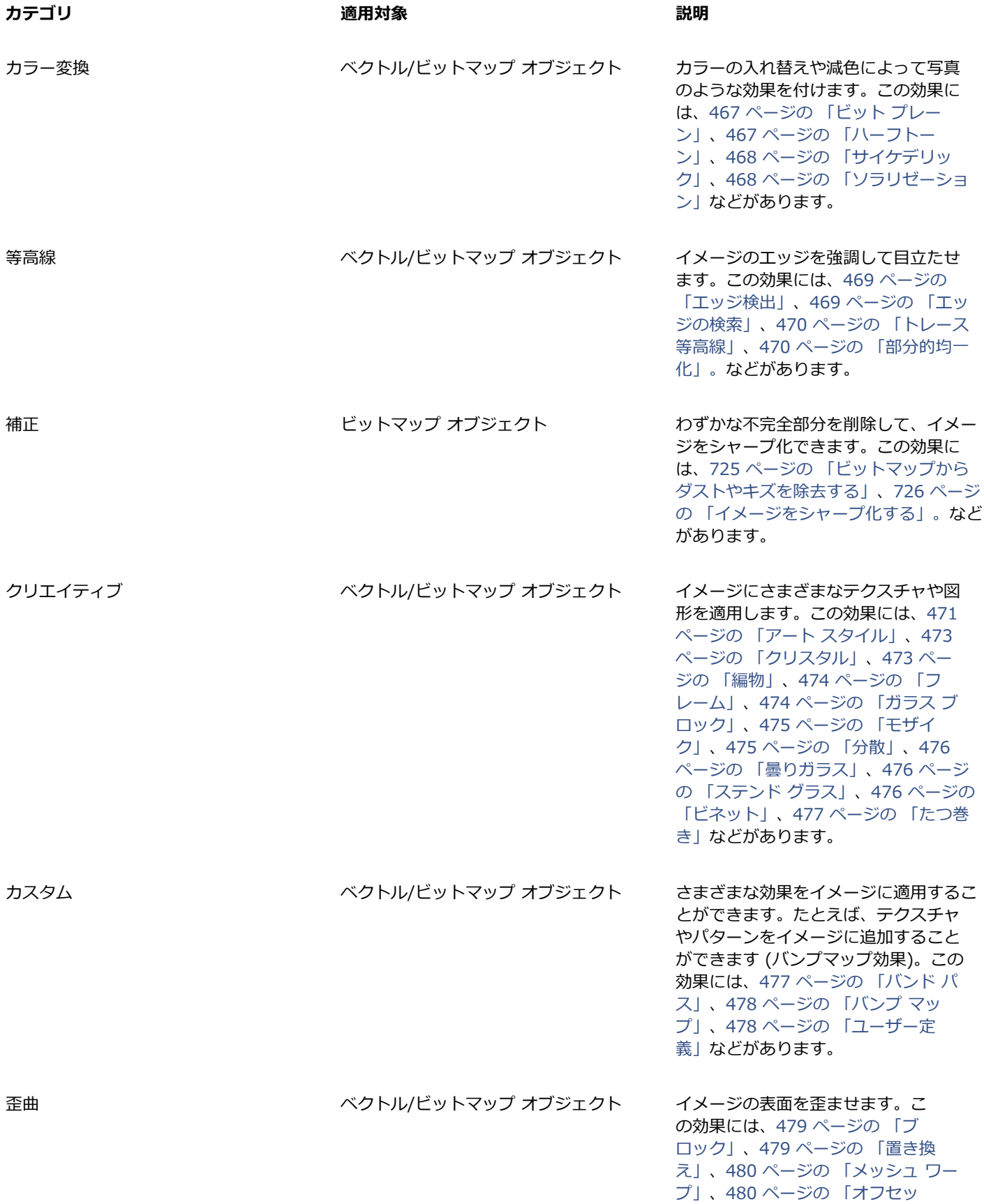

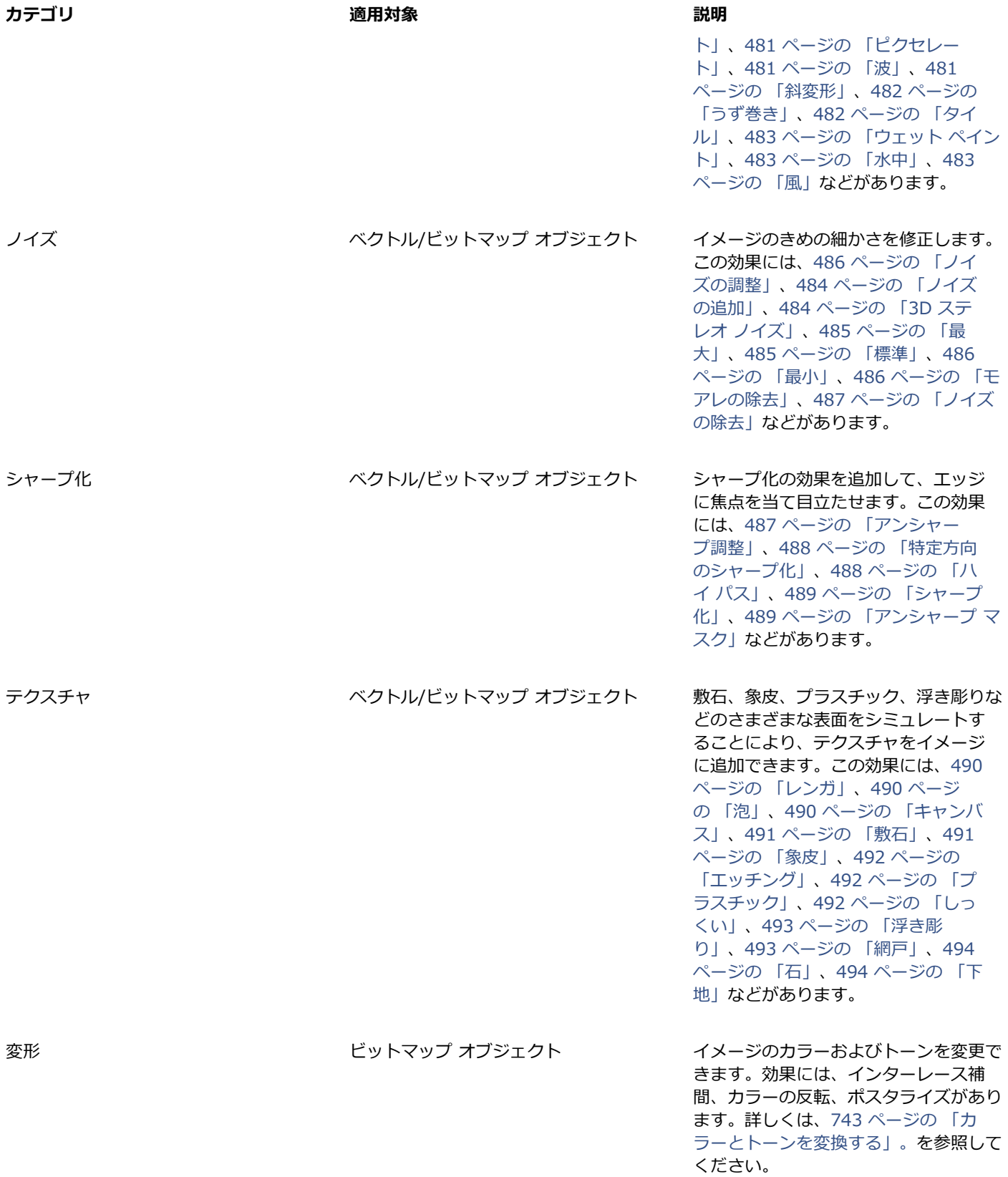

**カテゴリ 適⽤対象 説明**

プラグイン ベクトル/ビットマップ オブジェクト CorelDRAW でサードパーティ製フィル タを使って、ビットマップに効果を適⽤ できます。インストールされているプラ グインは、**[ビットマップ]** メニューの⼀ 番下にある [プラグイン] をクリックする と表⽰されます。

このアプリケーションに用意されているビットマップ効果について詳しくは、[447 ページの 「特殊効果のカテゴリ」。を](#page-448-0)参照して ください。

ビットマップ効果の操作について詳しくは、[440 ページの 「ビットマップ効果を適⽤する」。を](#page-441-0)参照してください。

#### <span id="page-439-0"></span>**ベクトル効果**

べクトル効果には 2 種類あります。1 つはベベル、ブレンド、等高線、押し出しなど、ベクトル オブジェクトにのみ適用できる効 果、もう 1 つはエンベロープ、ドロップ シャドウ、インナー シャドウ、ブロック影、レンズ、遠近効果、モザイクなど、ベクトル オブジェクトとビットマップ オブジェクトのどちらにも適⽤できる効果です。

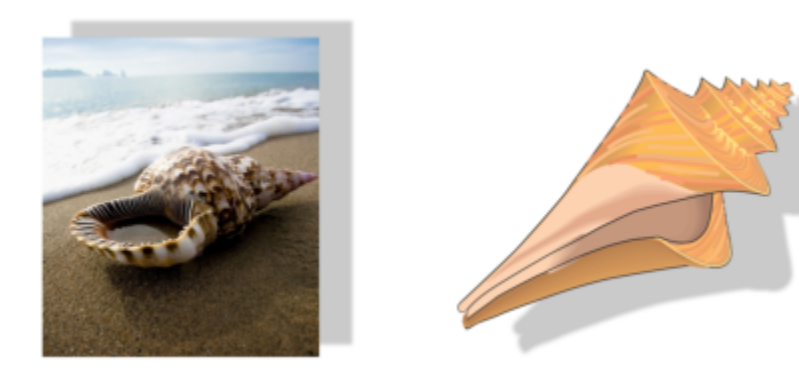

ベクトル効果 (ドロップ シャドウ) が適⽤されたビットマップ (左) および ベクトル オブジェクト (右) 。

次の表では、ベクトル効果について簡単に説明しています。

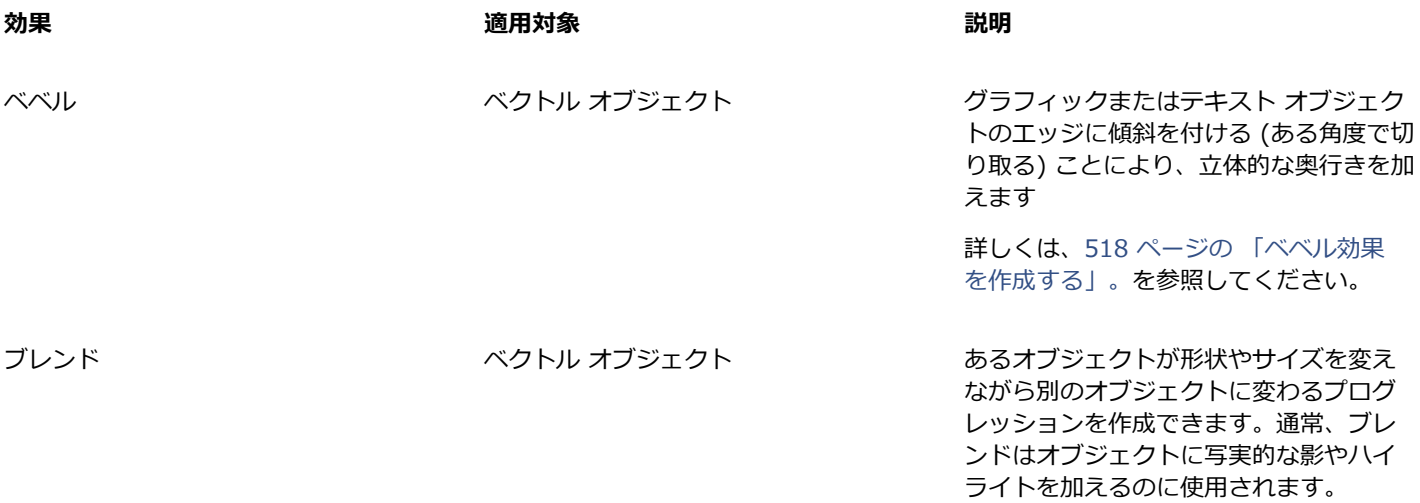

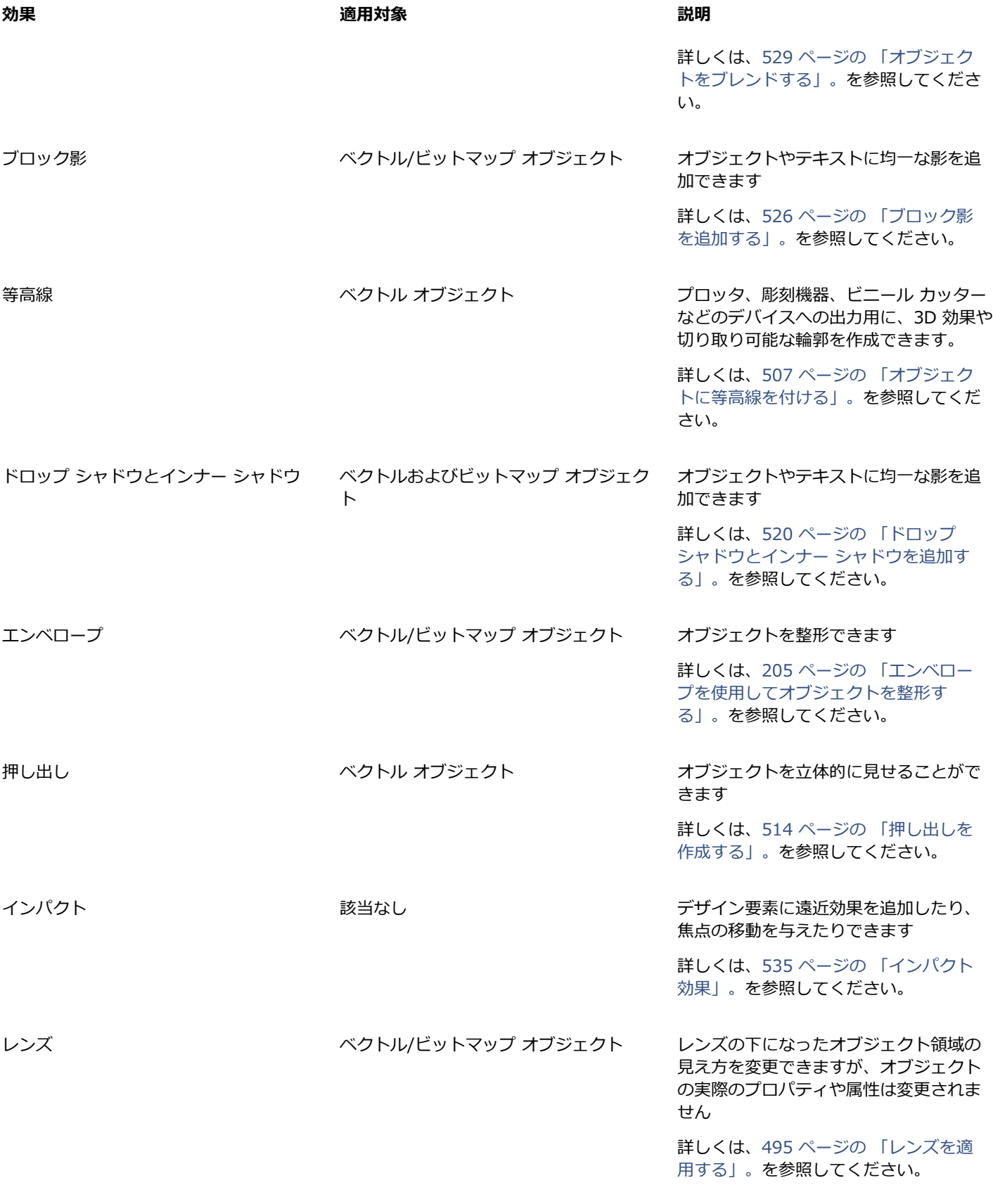

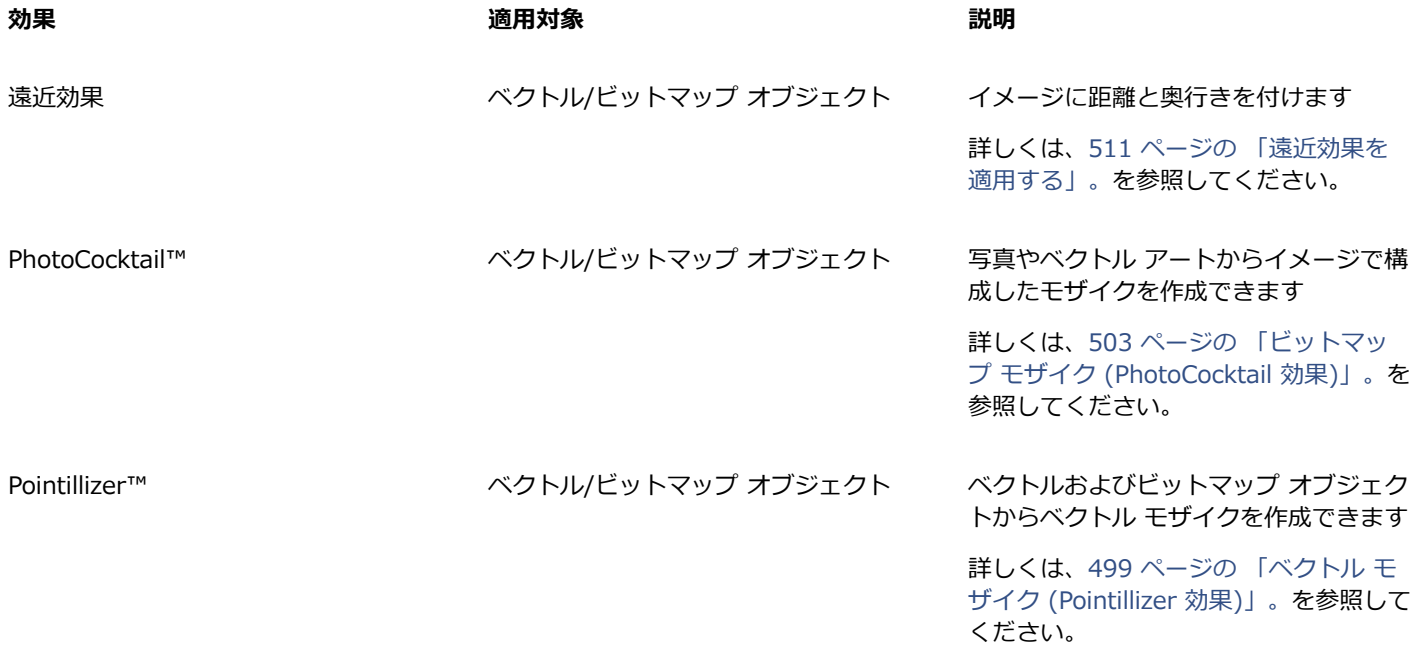

# <span id="page-441-0"></span>**ビットマップ効果を適⽤する**

ビットマップ効果は、**[効果]** メニューと **[プロパティ]** インスペクタの **[FX]** タブで選択できます。このアプリケーションに⽤意され ている効果について詳しくは、[447 ページの 「特殊効果のカテゴリ」。を](#page-448-0)参照してください。

効果は、適用前にカスタマイズできます。ビットマップ効果のどのダイアログ ボックスにもプレビュー ウィンドウがあります。効果 の設定を調整しながら、デザインをリアルタイムでプレビューできます。新しい領域へのスクロール、ズーム インやズーム アウトが できるほか、プレビュー ウィンドウでのアートワークの表示方法を選択できるので、行った調整を評価できます。デフォルトでは、 効果の設定変更に合わせて、描画ウィンドウにイメージのライブ プレビューが表⽰されます。

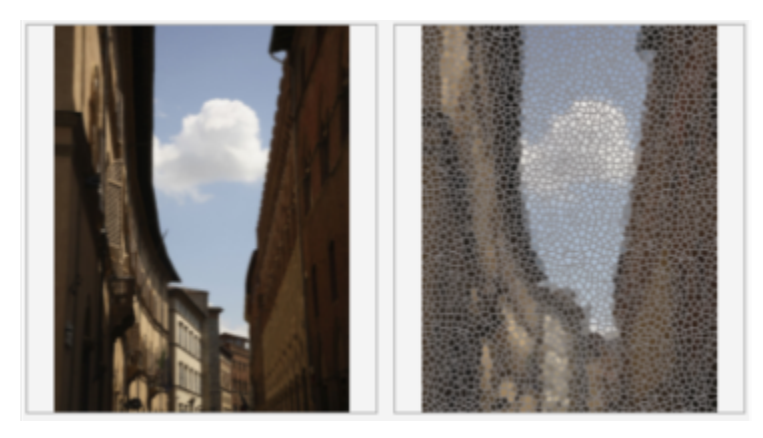

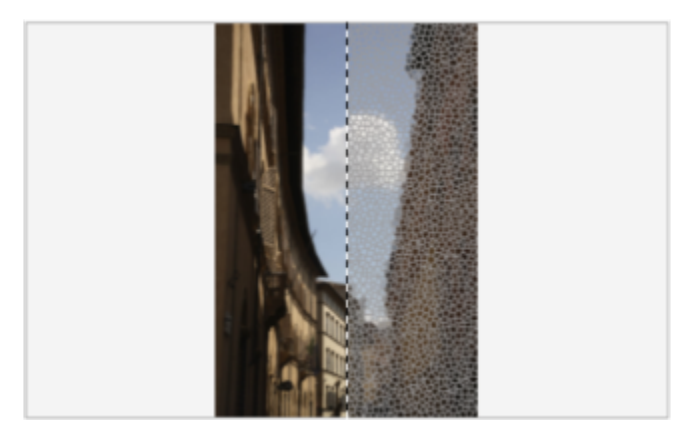

適用前と適用後のフル (上段) と分割 (下段) のフレヒューは、編集内容を 追って各種設定がイメージに与える影響を理解するのにとりわけ便利です。

ビットマップ効果は 1 つまたは複数のオブジェクト、オブジェクトのグループ、またはイメージ領域に適⽤できます。

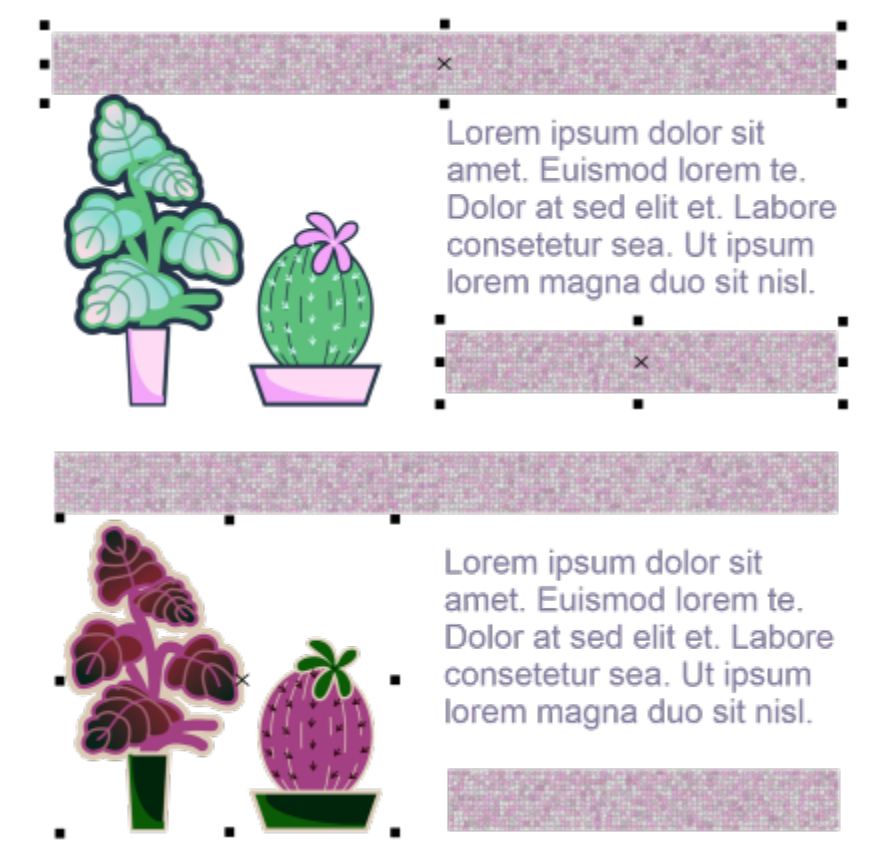

ビットマップ効果が、選択した 2 つのオブジェクト (上) とオブジェクトのグループ (下) に適⽤されています。

ビットマップ効果をイメージ領域に適⽤するには、描画ツールを選択し、閉じた形状を描画して⽬的の領域を選択し、形状をレンズに 変換してから、効果をレンズに適⽤します。レンズについて詳しくは、[495 ページの 「レンズ」。を](#page-496-0)参照してください。

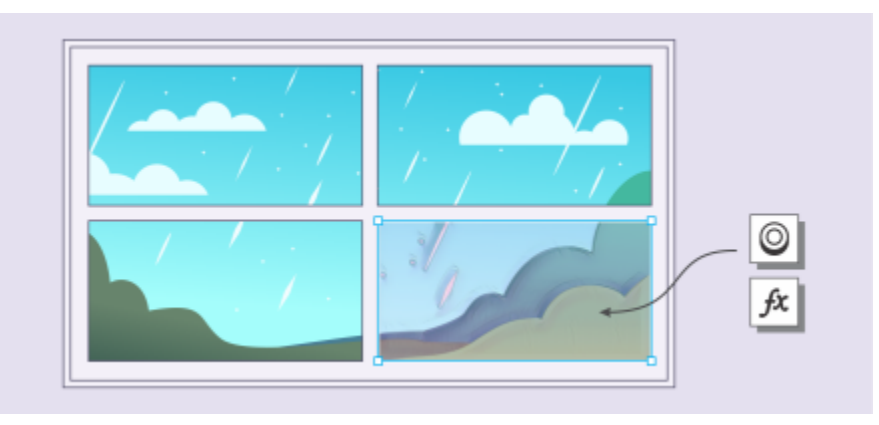

イメージ領域に適⽤されたビットマップ効果。レンズは、効果が適⽤され るイメージ領域の境界を定めると共に、その領域を効果から保護します。

適用したビットマップ効果は、[プロパティ] インスペクタに表示されます。[プロパティ] インスペクタの [FX] タブでは非破壊編集 ができることから、調整が手軽で、さまざまな処理をいくらでも試せます。特殊効果の表示/非表示を切り替えたり、適用済みの効果 を編集したり、同じオブジェクトに複数の特殊効果を適⽤したりできます。さらに、適⽤済みの特殊効果の順序を変更したり、特定の 特殊効果を削除したりできます。効果は累積的で、何か効果を適⽤するたび、直前の効果の上に重ねられます。**[FX]** タブでは、最後 に追加された効果がリストの先頭になり、新しい順に表⽰されます。効果を平坦化して変化を永続的に適⽤することもできます。

ビットマップ効果をビットマップ オブジェクトに適⽤すると、イメージ全体がその効果で覆われるように、CorelDRAW によって ビットマップの周りに枠が⾃動的に追加されます。この⾃動拡張機能を無効にすると、効果はイメージのエッジで切り取られます。た とえば、ガウス フェード効果を⻑⽅形に適⽤すると、四隅が切り取られます。

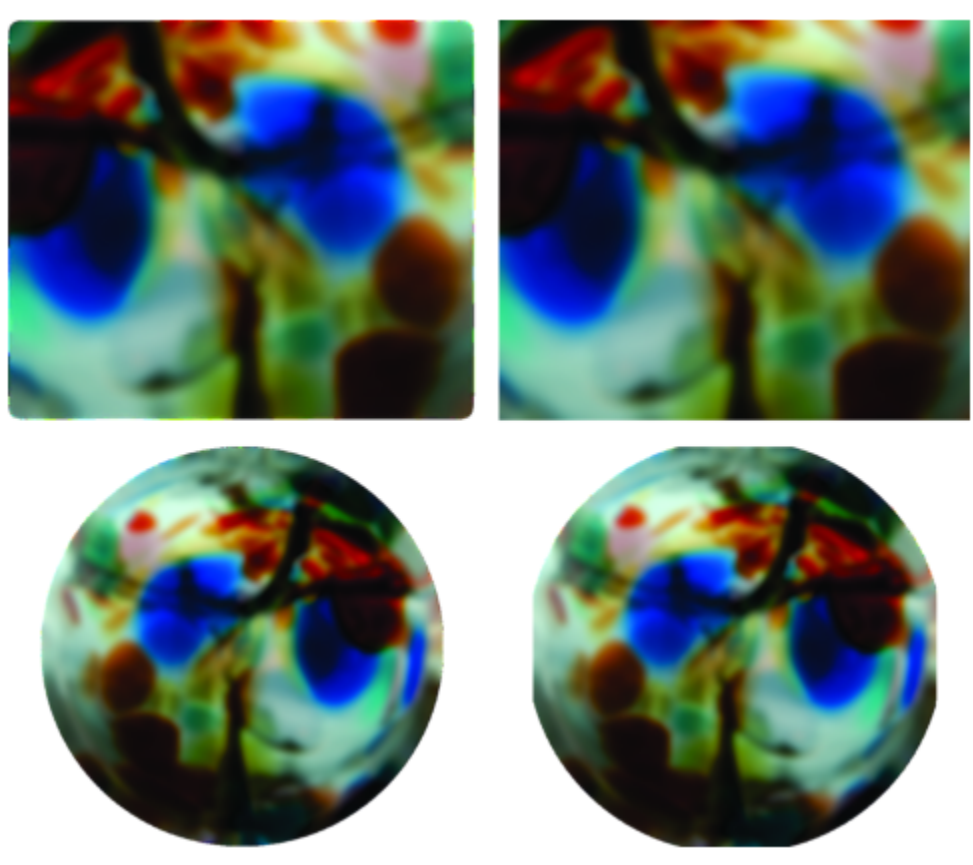

⾃動拡張機能ありの場合のガウス フェード (左)、⾃動拡張機能なしの場合のガウス フェード (右)

枠のサイズをカスタム指定する場合は、⾃動拡張機能をオフにし、拡張後のビットマップ サイズを⼿動で指定してください。

CorelDRAW を使用すると、特殊効果の操作を追跡、記録、自動化できます。詳しくは、を参照してください。 [889 ページの 「ス](#page-890-0) [クリプトを使⽤してタスクを⾃動化する」。](#page-890-0)

プラグイン [フィル](#page-917-0)タを CorelDRAW に追加すると、追加された機能や効果をイメージの編集に使用できます。プラグイン フィル [タ](#page-917-0)は、必要に応じて追加や削除ができます。

#### **オブジェクトにビットマップ効果を追加するには**

- **1** [ベクトル](#page-918-0)または[ビットマップ](#page-918-0) オブジェクトを選択します。
- **2 [効果]** をクリックし、効果のカテゴリを選択し、効果をクリックします。
- **3** 設定を調整します。 デザインをプレビューしながら効果の設定を調整するには、[プレビュー] ボタン | ス をクリックし、次の表に示すいずれかの作 業を実行します。

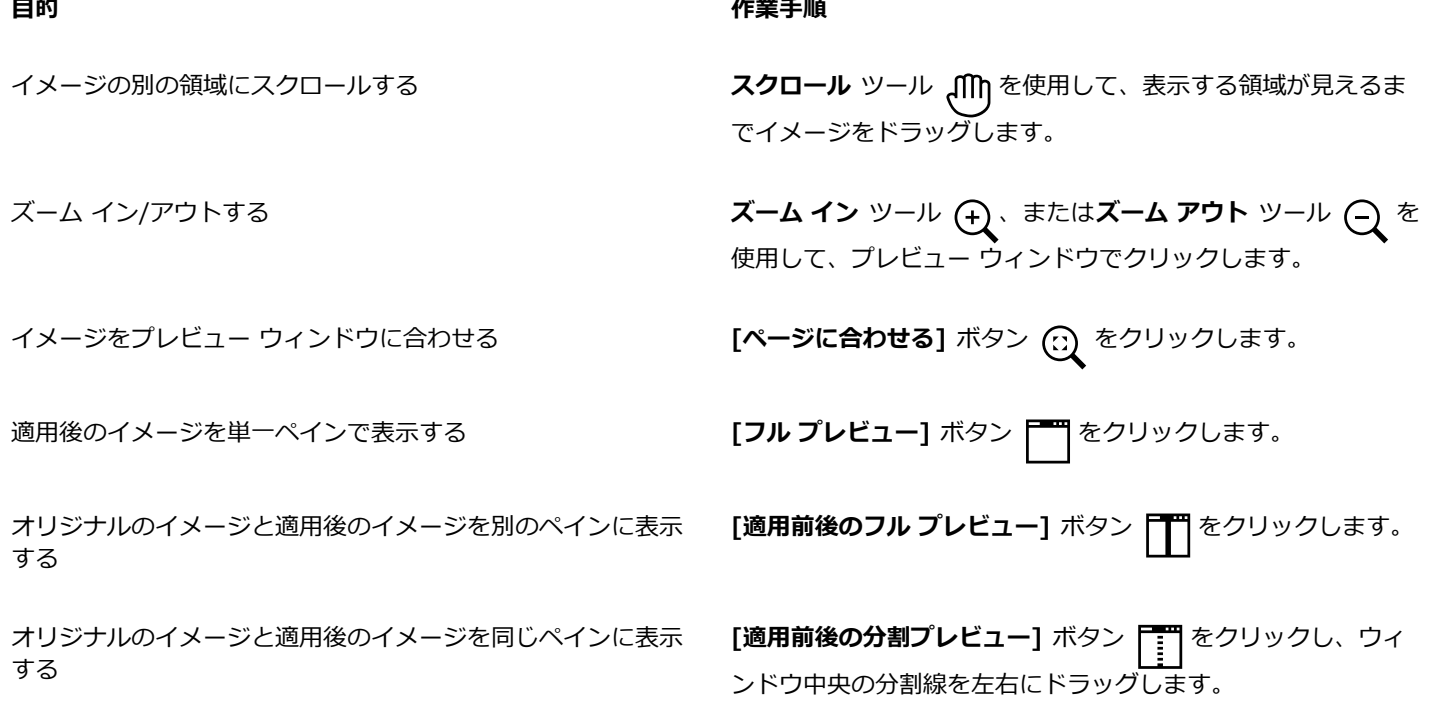

E

一部の効果は RGB イメージのみサポートしています。イメージがサポート対象外のカラー モードの場合、アプリケーション がイメージを RGB (24 ビット) モードに変換します。

Č₹

このアプリケーションに用意されているビットマップ効果について詳しくは、447 ページの「特殊効果のカテゴリ」。を参 照してください。

デフォルトでは、効果の設定を変更すると、調整後のイメージが描画ウィンドウに表示されます。ライブ プレビューを無効に するには、**[プレビュー]** チェック ボックスをオフにします。

オブジェクトに適⽤された効果はコピーできます。詳しくは[、280 ページの 「オブジェクトから別のオブジェクトに効果をコ](#page-281-0) [ピーするには」。](#page-281-0)を参照してください。

オブジェクトに適用された効果の表示を変更できます。詳しくは、444 ページの「ビットマップ効果を使用するには」。を 参照してください。

次のいずれかを行って、選択したオブジェクトに効果を適用することもできます。

- **[プロパティ]** インスペクタ (**[ウィンドウ] [インスペクタ] [プロパティ]**) の **[FX]** タブをクリックし、**[効果の追 加]** ボタン ▲ をクリックし、効果をクリックします。
- [オブジェクト] インスペクタ ([ウィンドウ] ▶ [インスペクタ] ▶ [オブジェクト]) の [効果の追加] ボタン  $\ \, \mathbf{f}^{\text{II}}_{\mathbf{x}}$ をク リックし、効果カテゴリを選択し、効果を選択します。

#### **ビットマップ効果をイメージ領域に適⽤するには**

- **1** ツールボックスで、描画ツール、⻑⽅形ツール、または楕円形ツールをクリックします。
- **2** ドキュメント ウィンドウで、閉じた形状を描画して領域を選択します。
- **3 [効果] [レンズ]** をクリックし、**[レンズ]** インスペクタ のリスト ボックスから **[ビットマップ効果]** を選択します。
- **4 [効果]** をクリックし、効果のカテゴリを選択して、適⽤する効果をクリックします。 効果は、レンズの下にあるすべてのレイヤのコンテンツに適⽤されます。

# ⊆≼

**形状編集**ツールおよび**曲線**ツールを使⽤して、レンズの形状を調整できます。オブジェクトの整形⽅法について詳しくは、[175](#page-176-0) [ページの 「オブジェクトを整形する」。](#page-176-0)を参照してください。

レンズのエッジにフェードを適⽤すると、レンズが構図に溶け込みます。フェードについて詳しくは[、270 ページの 「オブ](#page-271-0) [ジェクトのエッジにフェードを適⽤する」。](#page-271-0)を参照してください。

1 つのレンズに複数の効果を適⽤することができます。**[プロパティ]** インスペクタの **[FX]** タブで **[効果の追加]** ボタン

をクリックし、メニューから効果を選択します。効果を追加するたびにこの⼿順を繰り返します。**[FX]** タブで、最後に追加さ れた効果がリストの先頭になり、新しい順に表⽰されます。

# E

デフォルトでは、描画/長方形/楕円形ツールで作成した新しいオブジェクトには黒い輪郭が表示されます。不要であれば削除し てかまいません。詳しくは[、148 ページの 「オブジェクトの輪郭を削除するには」。](#page-149-0)を参照してください。

ベクトル オブジェクトをレンズに変換すると、**[オブジェクト]** インスペクタでオブジェクトの右側にレンズ アイコン が 表示されます。

#### <span id="page-445-0"></span>**ビットマップ効果を使⽤するには**

- **1** ビットマップ効果が適⽤されている[ベクトル](#page-918-0) オブジェクトまた[はビットマップ](#page-918-0) オブジェクトを選択します。
- **2 [プロパティ]** インスペクタ (**[ウィンドウ] [ドッキング ウィンドウ] [プロパティ]**) を開き、**[FX]** タブをクリックし、次の 表に示すタスクのいずれかを実行します。

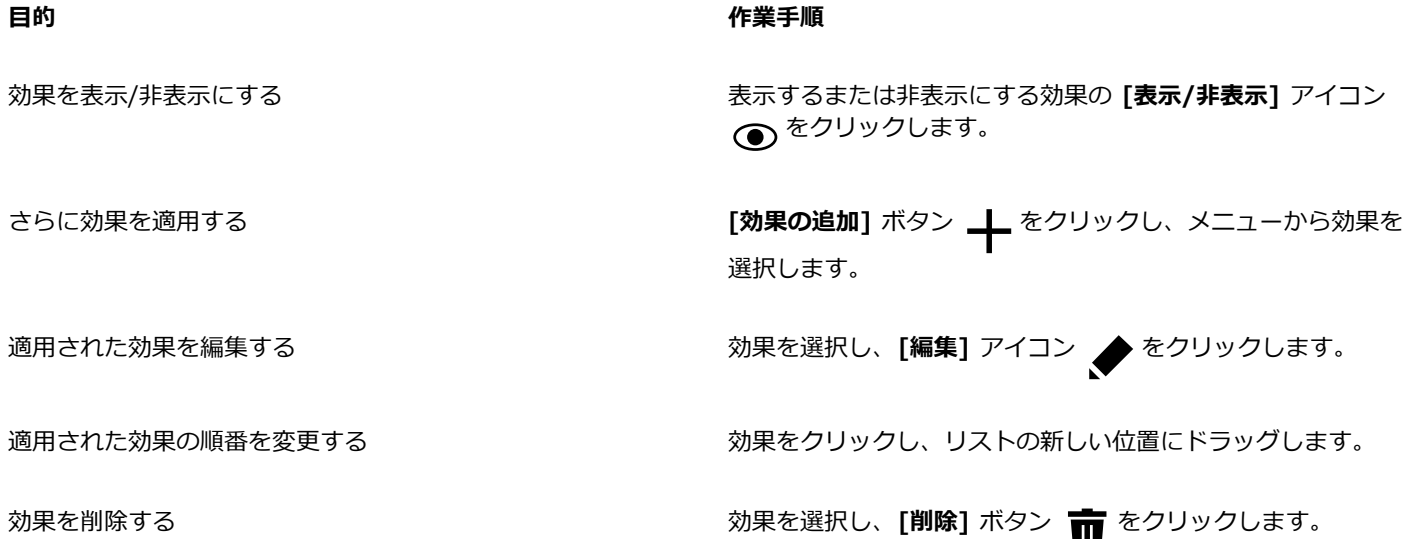

昏

**[プロパティ]** インスペクタの [FX] タブにある [**表示/非表示]** アイコン ● をクリックすると、個々の効果の表示が変化す るのに対し、**[オブジェクト]** インスペクタにある **[効果の表示/非表示]** アイコン *ff*x をクリックすると、1 つのオブジェク トに適用されているすべてのオブジェクトの表示が変化し、[プロパティ] インスペクタの [FX] タブで個々の効果の表示が設 定されていてもこちらの処理が優先されます。

Č₹

また、**[オブジェクト]** インスペクタ (**[ウィンドウ] [インスペクタ] [オブジェクト]**) の **[効果の表⽰/⾮表⽰]** トグル ア イコン <del>f</del> をクリックして、効果の表示と非表示を切り替えることもできます。複数のオブジェクトで効果を表示または非表 示にするには、オブジェクトを選択し、**[効果の表示/非表示]** トグル アイコン *一*九 をクリックします。

#### **効果を平坦化するには**

**• [効果] ▶ [平坦化効果]** をクリックします。

#### **ビットマップを⼿動で拡張するには**

- **1** [ビットマップ](#page-916-0)を選択します。
- **2 [ビットマップ] [ビットマップの拡張] [ビットマップを⼿動で拡張]** をクリックします。
- **3 [幅]** 領域および **[⾼さ]** 領域で、次のいずれかの操作を⾏います。
	- [拡張後のサイズ] ボックスに、拡張されたビットマップのサイズを定めるピクセル数を入力します。
	- [拡張度] ボックスに、元のビットマップを拡張する割合をパーセント単位で入力します。

 $\hat{m}$ 横比を維持してビットマップを拡張する場合は、[縦横比の維持] チェック ボックスをオンにします。

Ūξ

ビットマップを⾃動的に拡張してイメージ全体を含める場合は、**[ビットマップ] [ビットマップの拡張] [ビットマップを ⾃動で拡張]** をクリックします。

#### **デフォルトのビットマップ拡張設定を選択するには**

**1 [レイアウト] [ドキュメントの環境設定]** をクリックします。

- **[⼀般]**をクリックします。
- **[効果のビットマップを⾃動で拡張]** チェック ボックスをオンまたはオフにします。

#### **プラグイン フィルタを追加するには**

- **[CorelDRAW]** メニュー **[環境設定] [CorelDRAW]**をクリックします。
- **[プラグイン]** をクリックします。
- **[追加]** をクリックします。
- プラグインが含まれているフォルダを選択します。
- アプリケーションを再起動します。

プラグインは **[ビットマップ] [プラグイン]** メニューに表⽰されます。

 $\bar{\mathbb{C}}$ 

プラグイン [フィルタ](#page-917-0)を削除するには、**[プラグイン フォルダ]** リストでプラグイン フォルダをクリックし、**[削除]** をクリック します。

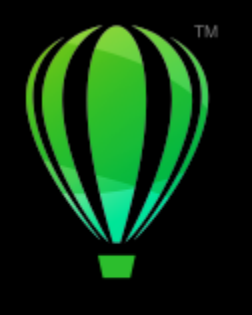

# **CorelDRAW**

# <span id="page-448-0"></span>特殊効果のカテゴリ

この章では、このアプリケーションに用意されている特殊効果について説明し、各効果のサンプル イメージを示します。特殊効果は 以下のカテゴリにまとめられています。

- [ページ 447 の 「3-D」。](#page-448-2)
- [ページ 451 の 「アート ストローク」。](#page-452-3)
- [ページ 457 の 「フェード」。](#page-458-3)
- [ページ 463 の 「カメラ」。](#page-464-2)
- [ページ 467 の 「カラー変換」。](#page-468-2)
- [ページ 469 の 「等⾼線」。](#page-470-2)
- [ページ 471 の 「補正」。](#page-472-1)
- [ページ 471 の 「クリエイティブ」。](#page-472-2)
- [ページ 477 の 「カスタム」。](#page-478-2)
- [ページ 479 の 「歪曲」。](#page-480-2)
- [ページ 484 の 「ノイズ」。](#page-485-2)
- [ページ 487 の 「シャープ化」。](#page-488-2)
- ページ 489 の 「テクスチャ | 。

特殊効果の適⽤について詳しくは、[433 ページの 「ベクトル効果とビットマップ効果」。を](#page-434-0)参照してください。

#### <span id="page-448-2"></span>**3-D**

3D 効果を適用して、イメージに奥行きを与えることができます。

#### <span id="page-448-1"></span>**3-D 回転**

**3-D 回転**効果 (**[効果] [3D 効果] [3D 回転]**) では、インタラクティブな 3D モデルを調整してイメージを回転させることが できます。イメージを回転させたり位置を変えたりするには、**[3D 回転]** ダイアログ ボックスでインタラクティブな 3D モデルを クリックしてドラッグします。イメージが常にイメージ ウィンドウの範囲内に収まるようにするには、**[ベスト フィット]** チェック ボックスをオンにします。

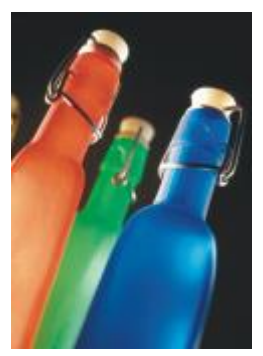

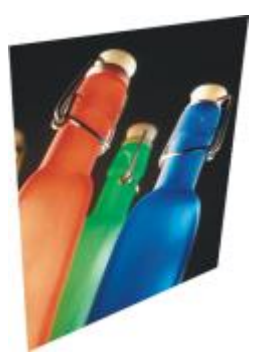

オリジナル 3-D 回転

#### <span id="page-449-0"></span>**ベベル効果 (Corel PHOTO-PAINT)**

**ベベル**効果 (**[効果] [3D 効果] [ベベル効果]**) では、表⾯が膨らんだような形にできます。

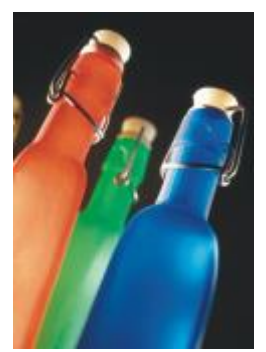

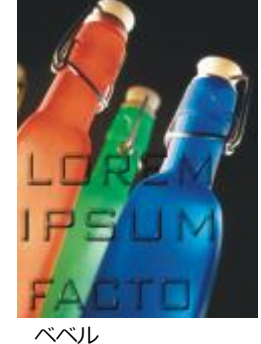

オリジナル ベベル

<span id="page-449-1"></span>**シリンダー**

**シリンダー**効果 (**[効果] [3D 効果] [シリンダー]**) は、イメージをシリンダーの形に整形します。

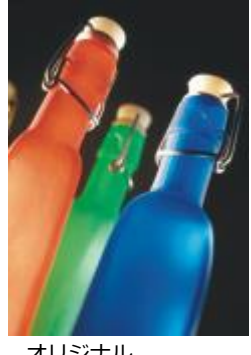

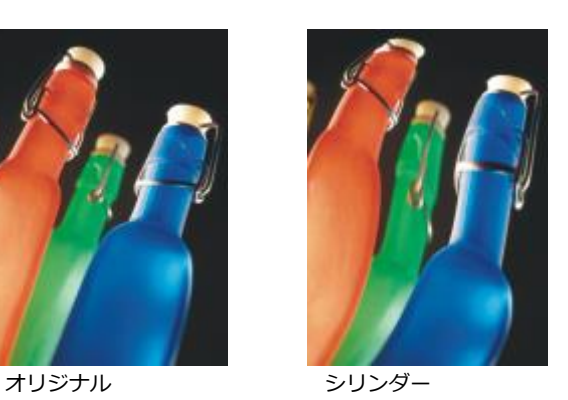

# <span id="page-449-2"></span>**エンボス**

エンボス効果 ([効果] ▶ [3D 効果] ▶ [エンボス]) は、イメージをレリーフに変換して、平らな表面に凹凸感を表現します。エンボ ー<br>スのカラーと奥行き、および光源の方向をコントロールできます。コントラストが中〜高のイメージに最も効果的です。 **[深さ]** に

は、レリーフの凹凸の深さを設定します。**[レベル]** には、効果の強さを設定します。**[⽅向ダイヤル]** では、光源の向きを指定でき ます。**[元のカラー]** を指定すると、イメージのエンボスに元のカラーが使⽤されます。**[グレー]** を指定すると、イメージのエンボ スにグレーが使用され、ハイライト部が穏やかにエンボス加工されます。[ブラック] を指定すると、イメージのエンボスに黒が使用 され、ハイライト部が⾼いコントラストでエンボス加⼯されます。**[その他]** を指定すると、イメージのエンボスに **[その他]** カラー ピッカーから選択したカラーが使⽤されます。

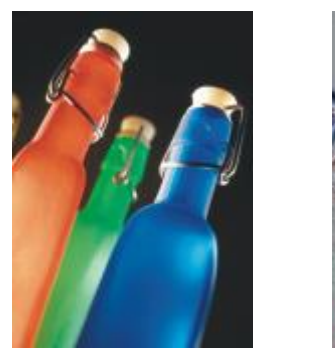

オリジナル エンボス

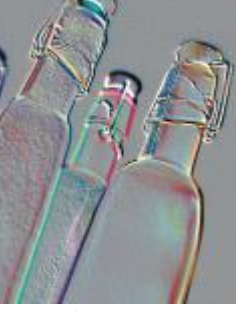

#### <span id="page-450-0"></span>**ガラス (Corel PHOTO-PAINT)**

**ガラス**効果 は、編集領域の表⾯を、⽴体感のあるガラスのような⾯にします。ベベル (奥⾏き感を与える斜めの領域) の幅、ベベルの エッジのシャープ度、およびベベルのエッジを照らす照明の角度を指定できます。ベベルを照らす照明は、[輝度](#page-908-0)、方向、および角度を 設定できます。**ガラス**効果では、プリセット スタイルの適⽤とカスタム プリセット スタイルの作成が可能です。

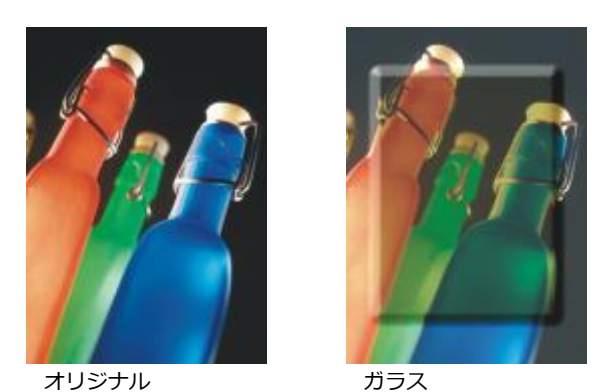

<span id="page-450-1"></span>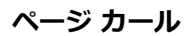

**ページ カール**効果 (**[効果] [3D 効果] [ページ カール]**) は、イメージのコーナーが巻いているような効果を出します。コーナー を選択して、カールの⽅向、透明度、およびサイズを指定します。カールのカラーや、イメージをカールさせたときに⾒えるバックグ ラウンドも選択できます。サムネールをクリックして、ページ カールの位置を指定します。ページ カールの垂直または水平方向を選 択します。**[不透明]** オプションを指定するとカールの作成に均⼀カラーが使⽤され、**[透明]** オプションを使⽤するとカールを透かし て下のイメージが表⽰されます。**[カール]** カラー ピッカーでは、カールのカラーを選択できます。**[バックグラウンド]** カラー ピッ カーでは、イメージを⽤紙からカールさせると現れるバックグラウンドのカラーを選択できます。**[幅 %]** および **[⾼さ %]** スライダ では、カールの⼤きさを設定できます。

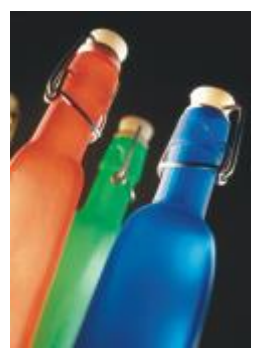

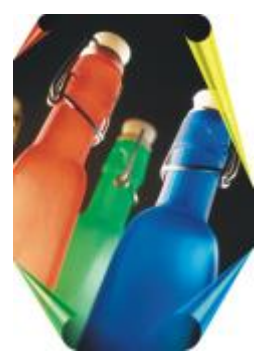

オリジナル ページ カール

# <span id="page-451-0"></span>**ピンチ/パンチ**

**ピンチ/パンチ**効果 (**[効果] [3D 効果] [ピンチ/パンチ]**) は、へこみや打ち出しのような効果を表現します。中⼼点を設定し て、効果を適⽤する位置を決めます。

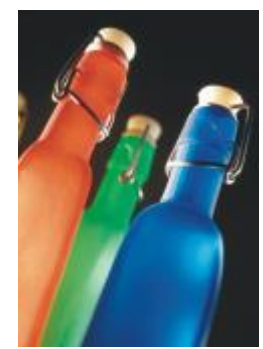

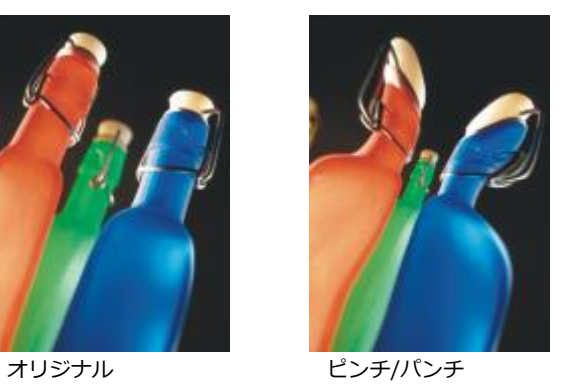

# <span id="page-451-1"></span>**球体**

**球体**効果 (**[効果] [3D 効果] [球体]**) は、球体の内側や外側にイメージを貼り付けます。中⼼点を設定し、どのように貼り付ける かをコントロールすることができます。正の値を指定すると、イメージの中⼼のピクセルがエッジの⽅向に拡張され、球状になりま す。負の値を指定するとピクセルが中⼼の⽅向に圧縮され、くぼんだ形になります。

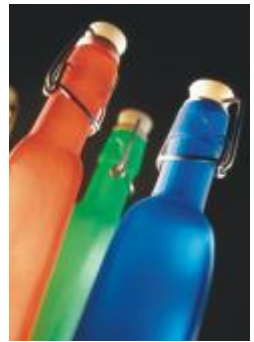

オリジナル すいかん 球体

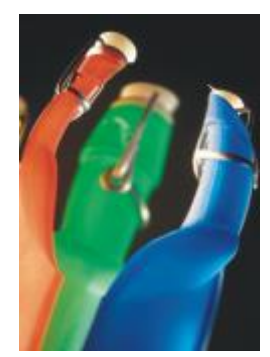

#### <span id="page-452-0"></span>**ボス (Corel PHOTO-PAINT)**

**ボス**効果 (**[効果] [3D 効果] [ボス]**) は、マスクのエッジに沿ってイメージ領域を浮き上がらせます。浮き上がったエッジの幅、 高さ、およびスムーズ化度と、光源の輝度、シャープ度、方向および角度を指定できます。[ボス]効果では、プリセット スタイルの 適用とカスタム プリセット スタイルの作成が可能です。

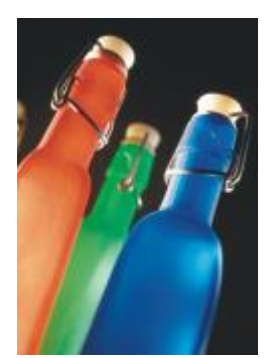

オリジナル ボス

#### <span id="page-452-1"></span>**ジグザグ**

**ジグザグ**効果 (**[効果] [3D 効果] [ジグザグ]**) は、直線と⾓度のジグザグ模様 (波形) を作り出し、イメージを中⼼点から外側に 向かってひねるように変形します。波の種類を選択し、波の数と強度を指定することができます。

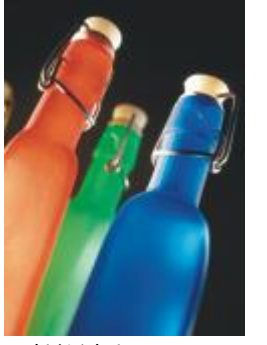

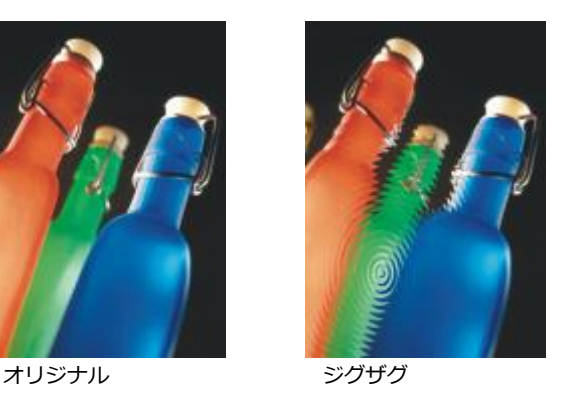

# <span id="page-452-3"></span>**アート ストローク**

アート ストローク特殊効果を使用すると、手で描いたような外観のイメージを作成できます。イメージがパステル画、スポンジ ペイ ンティング、⽔彩画に変わり、またバックグラウンドにテクスチャが⽣成されます。

#### <span id="page-452-2"></span>木炭

**⽊炭**効果 (**[効果] [アート ストローク] [⽊炭]**) は、モノクロの⽊炭画のようなイメージを作成します。

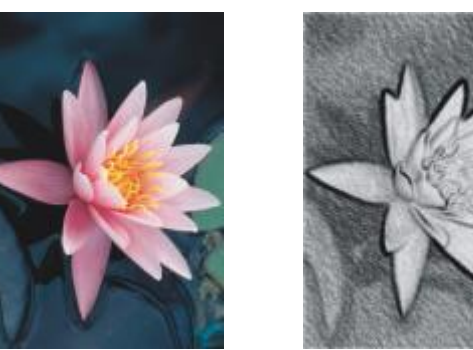

オリジナル 木炭

#### <span id="page-453-0"></span>**コンテ クレヨン**

コンテ クレヨン効果 ([効果] ▶ [アート ストローク] ▶ [コンテ クレヨン]) は、コンテ クレヨンを使用して作成されたようなテクス チャを作成します。クレヨンのカラー、クレヨン タッチの強さ、およびテクスチャのきめの程度を指定できます。

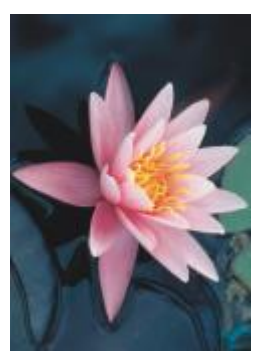

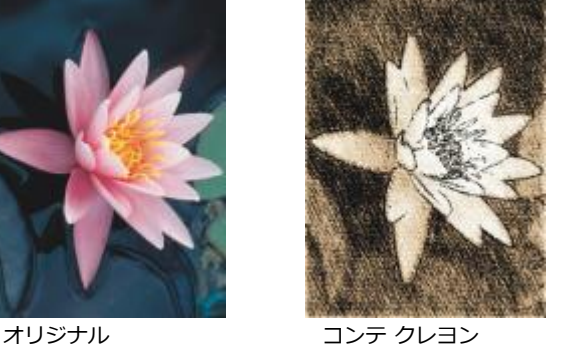

# <span id="page-453-1"></span>**クレヨン**

**クレヨン**効果 (**[効果] [アート ストローク] [クレヨン]**) は、クレヨン画のようなイメージを作成します。クレヨン タッチの強さ を指定したり、イメージ要素の周りに暗い枠を作成したりできます。

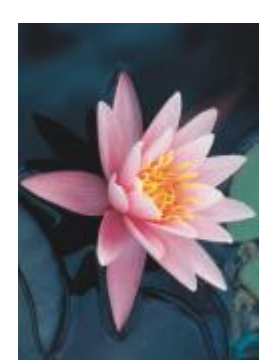

オリジナル クレヨン

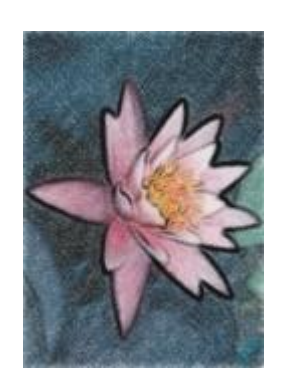

#### <span id="page-454-0"></span>**⽴体派**

**立体派**効果 ([効果] ▶ [アート ストローク] ▶ [立体派]) は、類似した色のピクセルを集めて四角形にすることで、立体派の絵画のよ うなイメージを作成します。四⾓形のサイズ、イメージ内の光の量、および⽤紙カラーを指定できます。

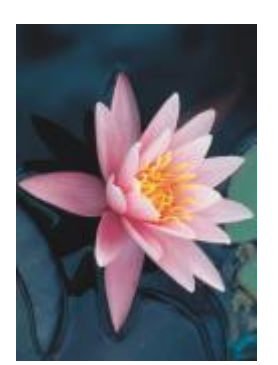

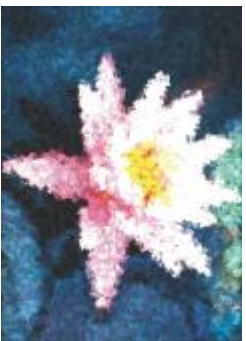

オリジナル ブルング 立体派

#### <span id="page-454-1"></span>**⽔遊び**

**⽔遊び**効果 (**[効果] [アート ストローク] [⽔遊び]**) は、画筆をはたいて描いたようなピクセルを作成します。ブラシ ストローク はさまざまな種類から選択して、そのサイズを指定できます。

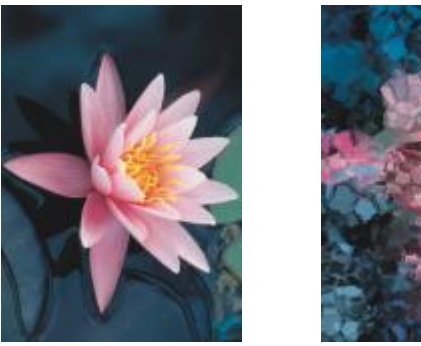

オリジナル イングル

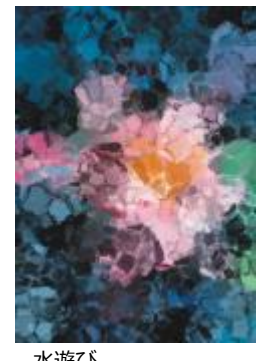

#### <span id="page-454-2"></span>**印象派**

**印象派**効果 (**[効果] [アート ストローク] [印象派]**) は、印象派絵画のようなイメージを作成します。カラーのダブやブラシ スト ロークをカスタマイズすることができます。 また、イメージ内の光の量を指定できます。

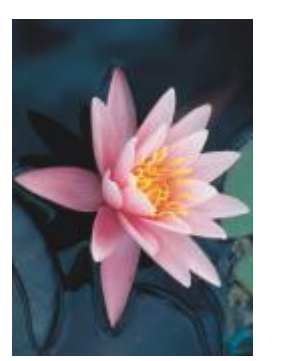

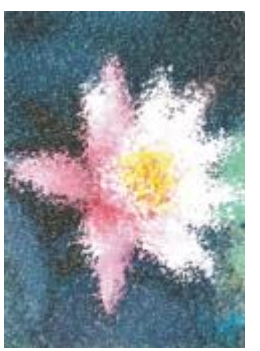

オリジナル アンスコン 印象派

# <span id="page-455-0"></span>**パレット ナイフ**

**パレット ナイフ**効果 (**[効果] [アート ストローク] [パレット ナイフ]**) は、キャンバス上にパレット ナイフで絵の具を広げたよ うな効果を表現します。染み付けの量や、ブラシ ストロークのサイズと方向を指定できます。

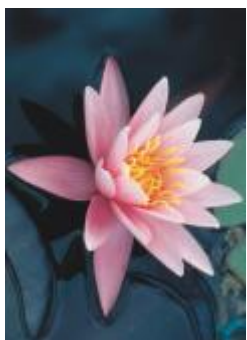

オリジナル パレット ナイフ

# <span id="page-455-1"></span>**パステル**

**パステル**効果 (**[効果] [アート ストローク] [パステル]**) は、パステル画のようなイメージを作成します。ブラシ ストロークのサ イズとカラー バリエーションを指定できます。

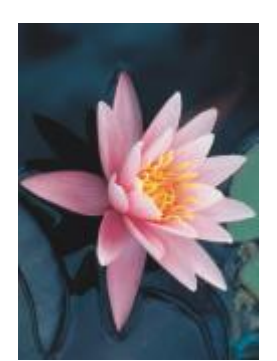

オリジナル パステル

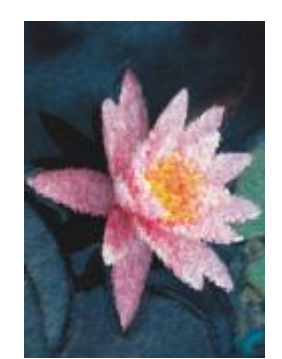

#### <span id="page-456-0"></span>**ペンとインク**

**ペンとインク**効果 (**[効果] [アート ストローク] [ペンとインク]**) は、クロスハッチ法または点画法によるペン画のようなイメー ジを作成します。

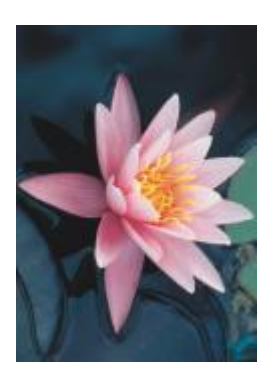

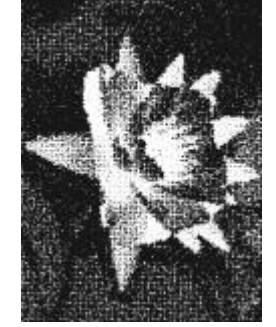

オリジナル ペンとインク

#### <span id="page-456-1"></span>**点描派**

**点描派**効果 (**[効果] [アート ストローク] [点描派]**) は、イメージのメイン カラーを分析して、⼩さな点に変換します。点のサイ ズやイメージ内の光の量を指定できます。

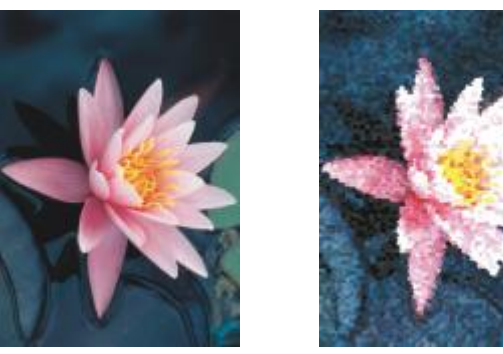

オリジナル 点描派

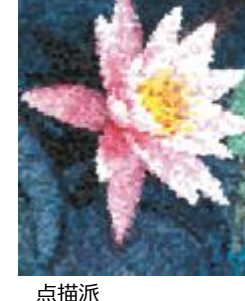

# <span id="page-456-2"></span>**スクラッチボード**

**スクラッチボード**効果 (**[効果] [アート ストローク] [スクラッチボード]**) は、⿊の⾯をこすって⽩などのカラーを⾒えるように し、素描画のようなイメージを作成します。ペイントの濃度やブラシ ストロークのサイズを指定できます。

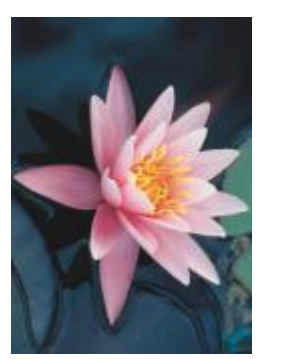

オリジナル スクラッチボード

# <span id="page-457-0"></span>**スケッチ パッド**

**スケッチ パッド**効果 (**[効果] [アート ストローク] [スケッチ パッド]**) は、鉛筆で描いたスケッチ画のようなイメージを作成し ます。

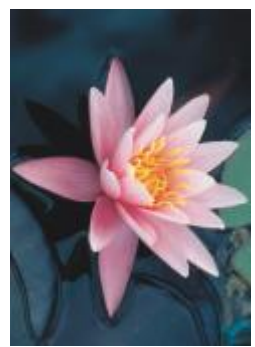

オリジナル フケッチ パッド

# <span id="page-457-1"></span>**⽔彩画**

**⽔彩画**効果 (**[効果] [アート ストローク] [⽔彩画]**) は、⽔彩画のようなイメージを作成します。ブラシのサイズ、粒状のレベ ル、およびイメージの輝度を指定できます。カラーの強度を指定して、カラーをブレンドする度合いを指定することもできます。

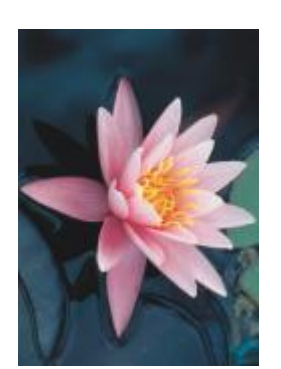

オリジナル インポンの 水彩画

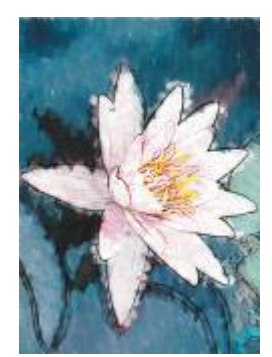

#### <span id="page-458-0"></span>**すかし模様**

**すかし模様**効果 (**[効果] [アート ストローク] [すかし模様]**) は、カラー マーカーで作成した抽象的なスケッチのようなイメージ を作成します。ペイント モードを変更すると、ブラシ ストロークが変わります。ブラシ ストロークのサイズとカラー バリエーショ ンを指定できます。

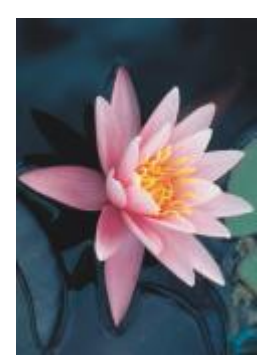

オリジナル すかし模様

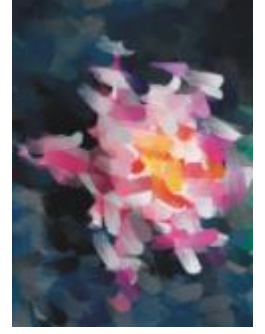

#### <span id="page-458-1"></span>**エンボス紙**

**エンボス紙**効果 (**[効果] [アート ストローク] [エンボス紙]**) は、エンボス紙に描いた絵画のようなイメージを表現します。モノ クロのイメージを作成することができ、またイメージの元のカラーを維持することもできます。

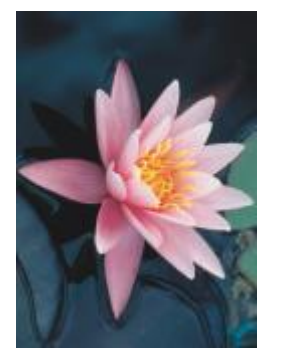

オリジナル エンボス紙

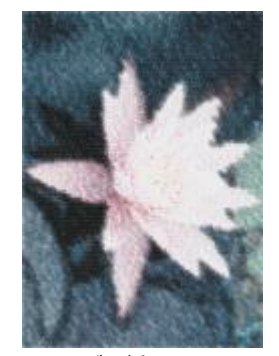

# <span id="page-458-3"></span>**フェード**

フェード特殊効果によってイメージのピクセルを変更して、エッジのソフト化、エッジのスムーズ化、エッジのブレンド、モーション 効果の作成を⾏います。

#### <span id="page-458-2"></span>**フェードの調整**

**フェードの調整**効果 (**[効果] [フェード] [フェードの調整]**) では、[サムネールで](#page-911-0)表される 4 つのフェード効果をイメージに 適用できます。編集しながっフェード効果を調節して、フォーカスをソフトまたはシャープにしたイメージをプレビューできま す。**[フェードの調整]**フィルタでは、イメージの画質を向上して視覚的な効果を作成できます。

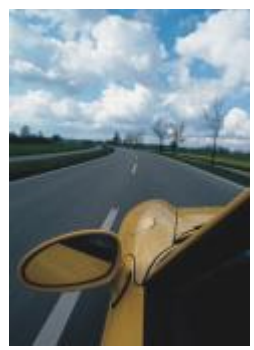

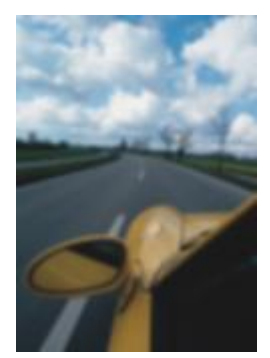

オリジナル フェードの調整

#### <span id="page-459-0"></span>**特定⽅向のスムーズ化**

**特定方向のスムーズ化**効果 ([効果] ▶ [フェード] ▶ [特定方向のスムーズ化]) は、エッジの細部とテクスチャを保ったままで、イ メージ内の徐々に変化する部分をスムーズにします。このフィルタでは、焦点を歪めずにイメージのエッジや表⾯をわずかにぼかすこ とができます。

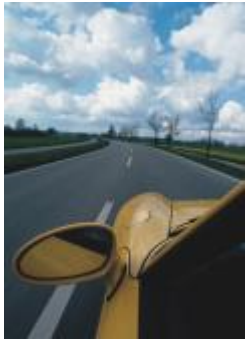

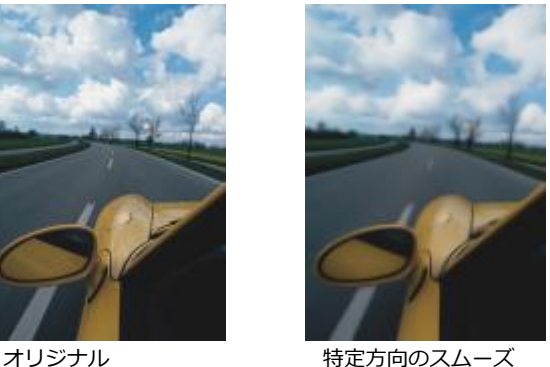

化

### <span id="page-459-1"></span>**フェード**

**フェード効果 ([効果] ▶ [ぼかし] ▶ [フェード]) は、オブジェクトのエッジに向けて透明度を徐々に高め、オブジェクトをバックグ** - ニー・・・・・・・。<br>ラウンドにすっかり溶け込ませます。フェードを適用するときは、フェード幅と透明グラデーションの種類 (エッジの種類) を選択で きます。エッジの透明度は、フェード部分の始まりから終わりまでを均等な増分で変化させることも (**線形**エッジ)、フェードのかか るエッジの始まりは増分を⼩さくして、中間部で増分を増やし、また終わりで増分を⼩さくすることもできます (**曲線**エッジ)。

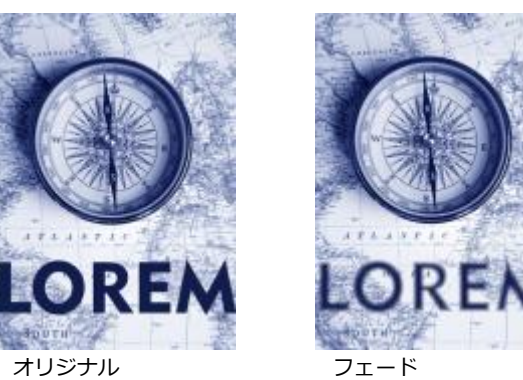

#### <span id="page-460-0"></span>**ガウス フェード**

**ガウス フェード**効果 (**[効果] [フェード] [ガウス フェード]**) は、ガウス分布に基づいてイメージの焦点をフェードさせながら、 かすみのような効果を⽣み出します。ベル型の曲線に基づいて、ピクセル情報が外向きに拡散されます。この効果により、シャープ なエッジを持つビットマップの画質が向上する可能性があります。**[半径]** スライダを調節して、効果の強さを調整します。**ガウス フェード**効果では、パレットおよびモノクロを除くすべてのカラー モードがサポートされています。

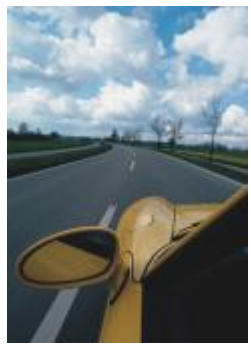

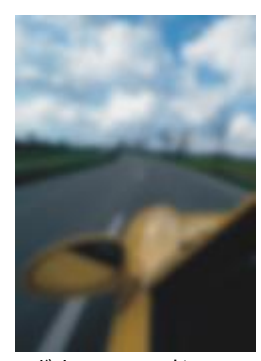

オリジナル ブウス フェード

#### <span id="page-460-1"></span>**ギザギザ**

**ギザギザ**効果 (**[効果] [フェード] [ギザギザ]**) は、イメージ内のカラーを分散させて、歪みを最⼩に抑えながらソフトなフェー ド効果を適⽤します。ライン アートやコントラストが強いイメージに⾒られるギザギザのエッジを除去するのに効果的です。**[ギザギ ザ]**効果は、プリセットのレンズの種類としても使⽤できます。

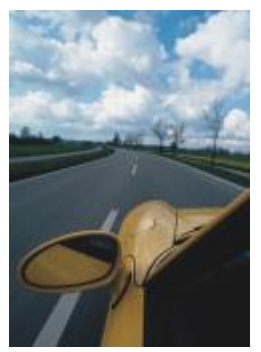

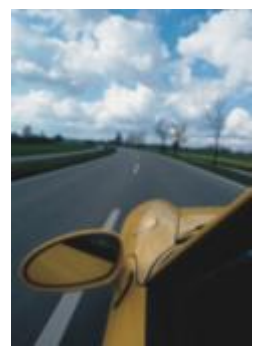

オリジナル ブリジナル

# <span id="page-461-0"></span>**ロー パス**

**ロー パス**効果 (**[効果] [フェード] [ロー パス]**) は、イメージから鮮明なエッジと細部を除去して、なめらかなグラデーションと 低密度の領域を残します。設定値が⾼いほど細部が除去されます。

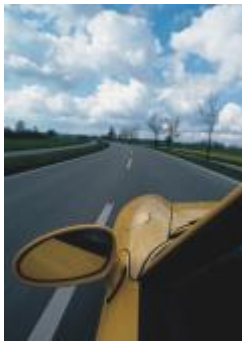

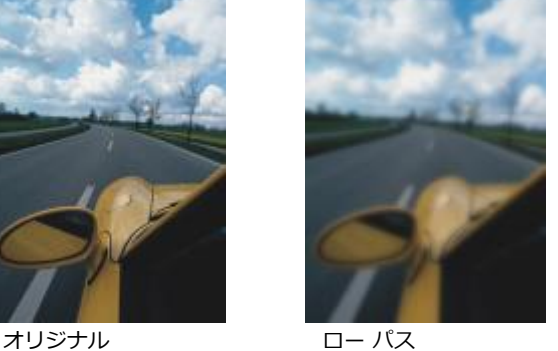

<span id="page-461-1"></span>**モーション フェード**

**モーション フェード**効果 (**[効果] [フェード] [モーション フェード]**) は、動きのあるイメージを作成します。移動⽅向を指定す ることができます。

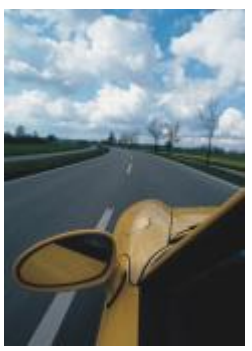

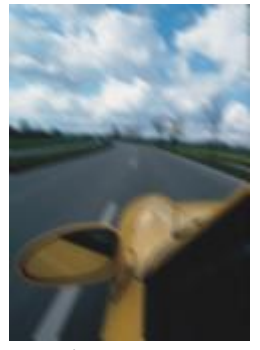

オリジナル モーション フェー ド

#### <span id="page-462-0"></span>**放射状フェード**

**放射状フェード**効果 (**[効果] [フェード] [放射状フェード]**) は、指定した中⼼点を回りながらフェードする効果、または指定し た中心点から放射状にフェードする効果をイメージに適用します。

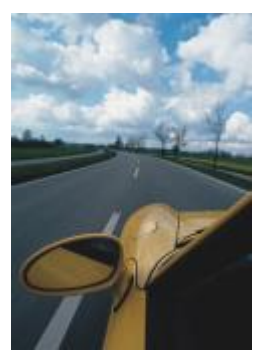

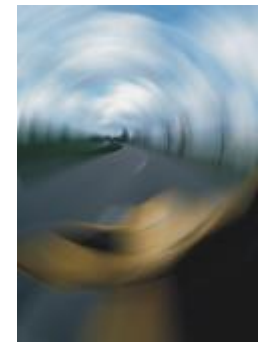

オリジナル かけい 放射状フェード

#### <span id="page-462-1"></span>**ボケぼかし (Corel PHOTO-PAINT)**

**ボケぼかし**効果 (**[効果] [フェード] [ボケぼかし]**) では、編集領域外に適⽤されたぼかしの量を制御したり、フォーカス エリア とぼかし領域の境界を調整したりできます。詳しくは、Corel PHOTO-PAINT のヘルプを参照してください。

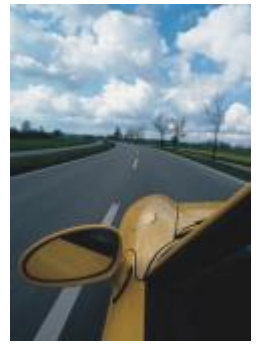

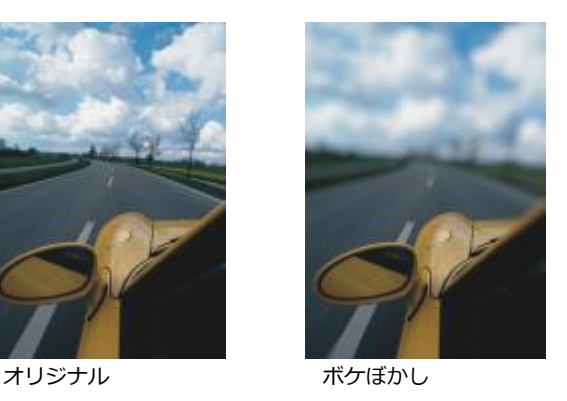

#### <span id="page-462-2"></span>**スマート フェード**

**スマート フェード**効果 (**[効果] [ぼかし] [スマート フェード]**) は、望ましくないアーチファクトやノイズをイメージから除去し ます。

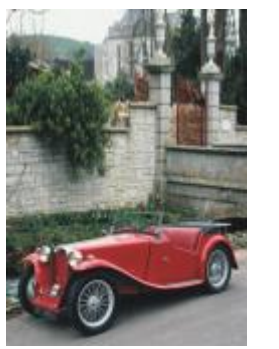

オリジナル スマート フェード

# <span id="page-463-0"></span>**スムーズ化**

**スムーズ化**効果 (**[効果] [フェード] [スムーズ化]**) は、隣接するピクセルの差を⼩さくし、細部を失うことなくイメージをス ムーズにします。特に、[パレット](#page-913-0) モードのイメージを[、RGB](#page-913-0) モードに変換する際に⽣成される[ディザを](#page-913-0)除去するのに便利です。**[ス**  $\Delta$ ーズ化]効果の方が[ソフト化]効果よりはっきりした効果が現れます。スムーズ化効果は、プリセットのレンズの一種としても使用 できます。

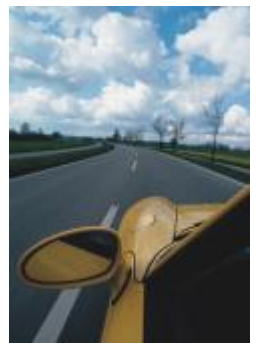

オリジナル フレーズル

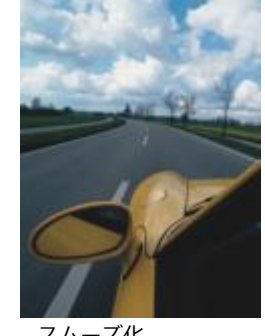

#### <span id="page-463-1"></span>**ソフト化**

**ソフト化**効果 (**[効果] [フェード] [ソフト化]**) は、イメージの細部を失わずに、⽬⽴つエッジをなめらかにします。**[スムーズ 化]**効果と**[ソフト化]**効果の違いは微妙であり、イメージを⾼[解像度で](#page-906-0)表⽰するとはっきりします。**[ソフト化]**効果は、プリセットの レンズの種類としても使⽤できます。

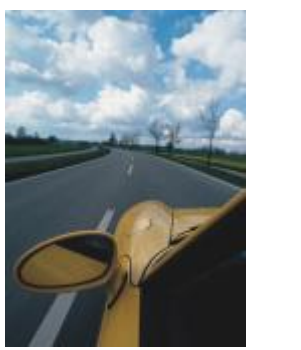

オリジナル ソフト化

# <span id="page-464-0"></span>**ズーム**

**ズーム**効果 (**[効果] [フェード] [ズーム]**) は、中⼼点から外側に向けてイメージのピクセルをフェードします。中⼼点に近いピ クセルほど、フェードの程度は⼩さくなります。

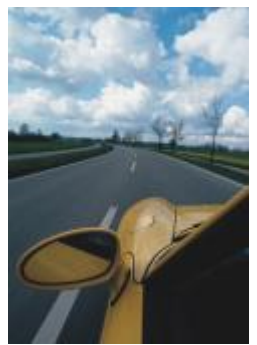

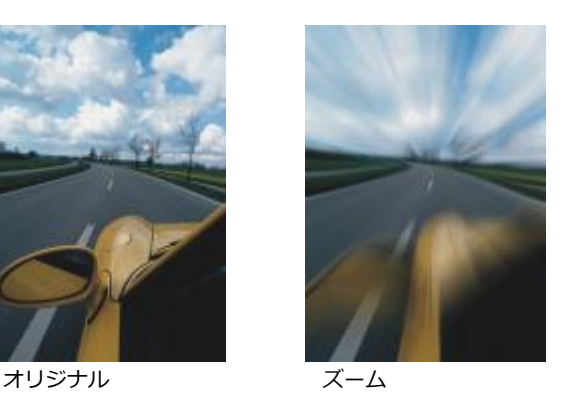

# <span id="page-464-2"></span>**カメラ**

カメラ特殊効果を使⽤すると、スポット [フィルタ](#page-917-0)や拡散フィルタなど、写真のフィルタを通したような効果を作成できます。太陽光 線やスポットライトなど、照明効果を与えることもできます。

#### <span id="page-464-1"></span>**カラー化**

**カラー化効果 ([効果] ▶ [カメラ] ▶ [カラー化]) では、イメージのすべてのカラーを単一カラー (色相) に置換して、2 色トーン イ** メージを作成できます。カラーの彩度や鮮やかさを調整できます。彩度が 100% のカラーには白が含まれません。彩度が 0% のカ ラーはグレー階調に対応します。この効果により、さまざまな単一カラー イメージを作成できます。たとえば、茶色がかった色相で セピア効果を作成し、古い写真のカラーを表現できます。

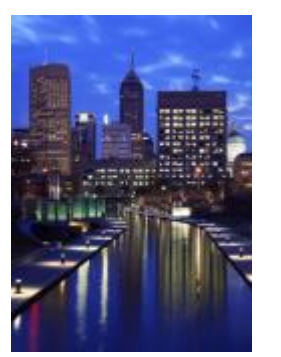

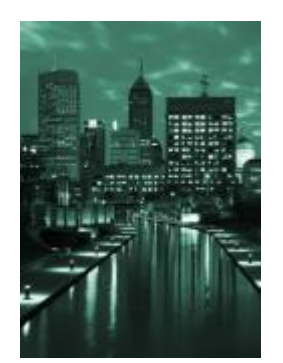

オリジナル カラー化

#### <span id="page-465-0"></span>**拡散**

**拡散**効果 (**[効果] [カメラ] [拡散]**) は、イメージの[ピクセルを](#page-916-1)拡散して空⽩スペースを埋め、[ノイズを](#page-916-1)除去して、イメージをソ フトにします。その結果、ぼかしフィルタで被写体を撮影したときのような、ソフト フォーカス効果が作成されます。拡散効果はス ムーズにすることもぼかすこともできます。

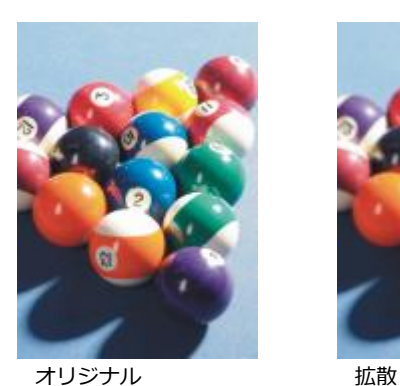

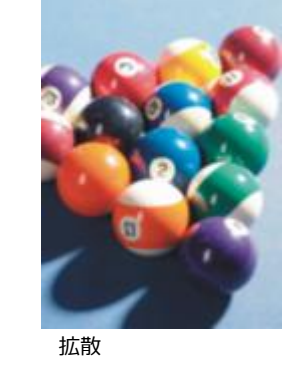

# <span id="page-465-1"></span>**レンズ フレア**

**レンズ フレア**効果 (**[効果] [カメラ] [レンズ フレア]**) は、カメラを強い光源に直接向けて撮影したときに現れるようなフレア (光の輪) を、[RGB](#page-904-0) イメージに作成します。

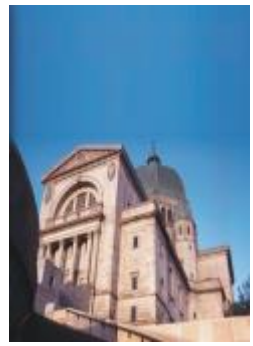

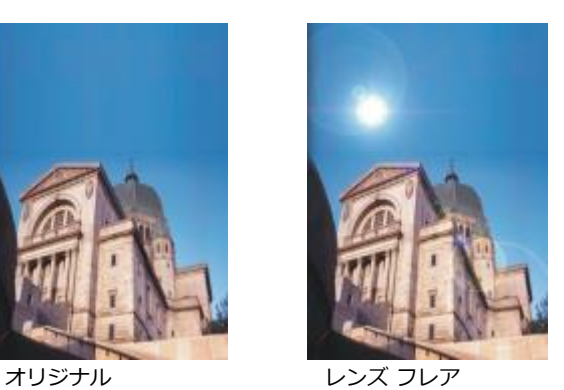

#### <span id="page-466-0"></span>**照明効果**

**照明効果**効果 (**[効果] [カメラ] [照明効果]**) では、RGB また[はグレースケール](#page-909-0) イメージに光源を追加して、スポットライト、投 光照明、太陽光などが当たっているような効果を表現できます。さらにテクスチャを追加して、エンボス加工のレリーフを作成する こともできます。また、プリセットの光源やテクスチャ スタイルを使用したり、プリセット スタイルをカスタマイズしてプリセット リストに保存したりすることもできます。

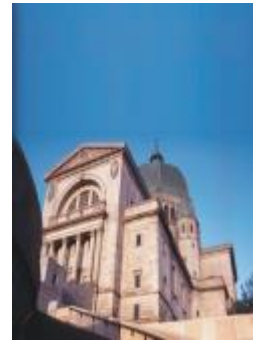

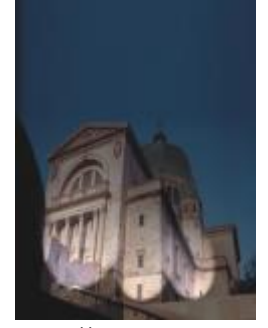

オリジナル アンスティング 照明効果

#### <span id="page-466-1"></span>**フォト フィルタ**

**写真フィルタ**効果 (**[効果] [カメラ] [写真フィルタ]**) では、⾊付きフィルタが配置されたカメラ レンズの効果をシミュレートで きます。フィルタの⾊を選択して、⾊の濃淡と輝度調整することができます。

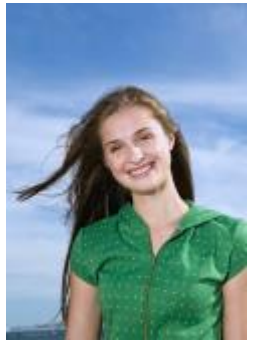

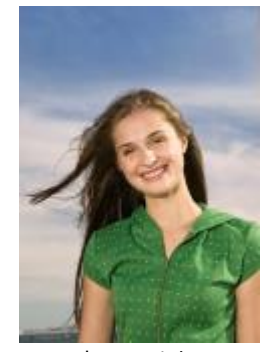

オリジナル フォト フィルタ

#### <span id="page-466-2"></span>**セピア調**

**セピア調**効果 (**[効果] [カメラ] [セピア調]**) は、セピア フィルムで撮影した場合の写真の⾒え⽅をシミュレートします。セピア 調のイメージは、トーンがグレーの代わりに茶色になっていることを除いて、白黒写真 (グレースケール写真としても知られる) に似 ています。

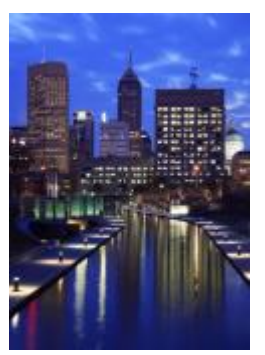

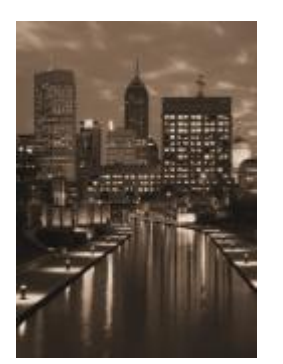

オリジナル マンクロン セピア調

#### <span id="page-467-0"></span>**スポット フィルタ**

スポット フィルタ効果 ([効果] ▶ [カメラ] ▶ [スポット フィルタ]) は、イメージで目立たせる部分を決め、周りの景色をぼかしま す。ガウス フェードを適⽤して、写真撮影のときの被写界深度を表現できます。フォーカス位置とフォーカ[ス範囲](#page-916-2)を設定し、エッジ とぼかす度合いを決め、周りの景色の光線を少なくすることができます。プリセット スタイルを使用するか、またはプリセット スタ イルをカスタマイズしてプリセット リストに保存できます。

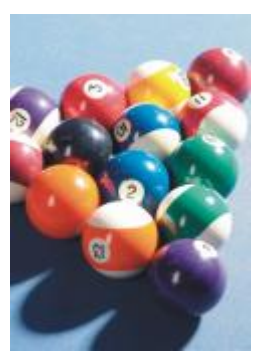

オリジナル スポット フィルタ

# <span id="page-467-1"></span>**タイム マシン**

**タイム マシン**効果 ([効果] ▶ [カメラ] ▶ [タイム マシン]) では、写真が過去に撮影され、当時の写真技法で現像されたとしたらどの ように⾒えるかを再現できます。1839 年から 1960 年代までの 7 つのスタイルを選択することができます。

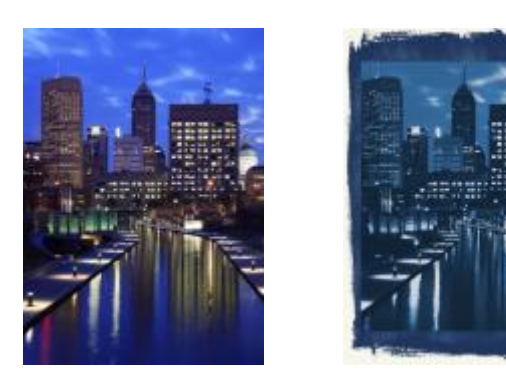
オリジナル タイム マシン

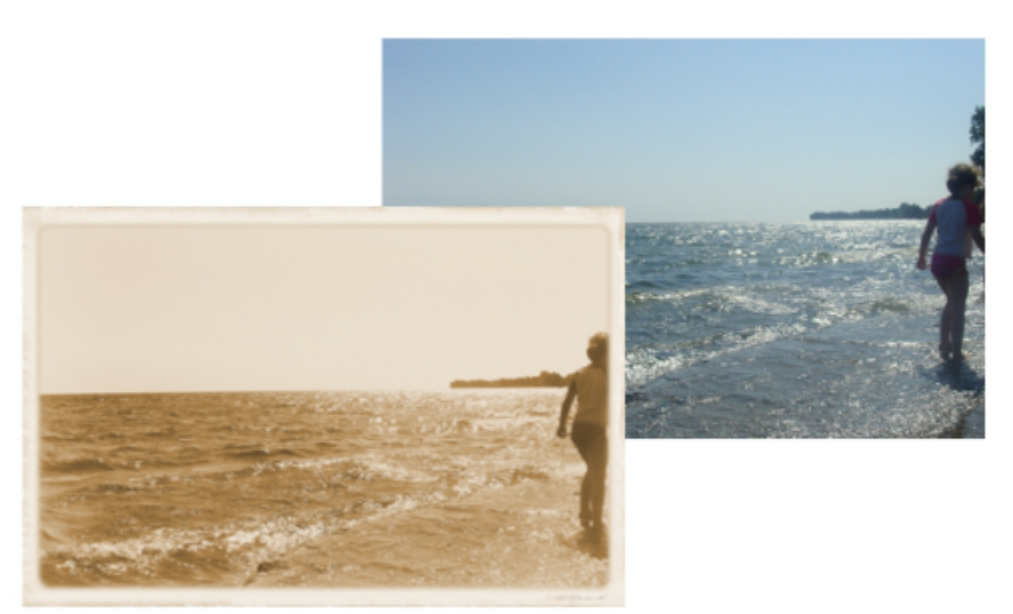

タイム マシン効果は、過去の写真スタイルを再現します。

# **カラー変換**

カラー変換特殊効果では、カラーを変更することによってイメージが⼤幅に変わります。

# **ビット プレーン**

**ビット プレーン**効果 (**[効果] [カラー変換] [ビット プレーン]**) は、イメージを [RGB](#page-904-0) 基本カラー コンポーネントに変換し、均⼀ カラーでトーン変化を表⽰します。カラー コンポーネントのトーン値は、個別に調整することも、グループ単位で調整することもで きます。

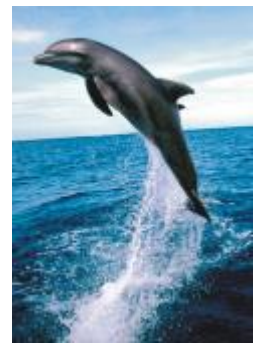

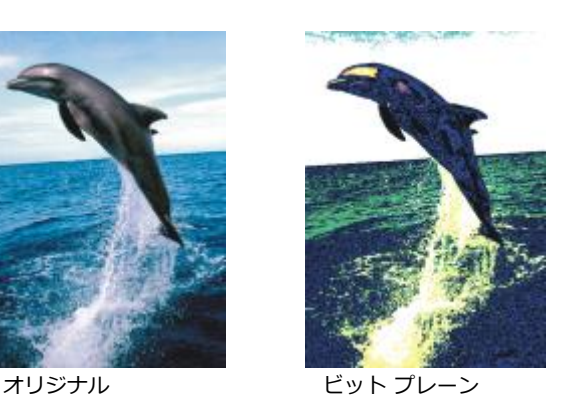

# **ハーフトーン**

**ハーフトーン**効果 (**[効果] [カラー変換] [ハーフトーン]**) は、[ハーフトーン](#page-915-0) カラーのようなイメージを表現します。カラー ハー フトーンとは、連続階調イメージをさまざまなサイズの⼀連のドットに変換したイメージで、異なるトーンを表します。最⼤ドット サイズの指定やカラー パターンの変更が可能です。**[最⼤ドット径]** スライダを調節して、ハーフトーン ドットの最⼤径を設定しま す。**[シアン]**、**[マゼンタ]**、**[イエロー]**、**[ブラック]** の各スライダでは、シアン、マゼンタ、イエロー、⿊のカラー スクリーンの⾓ 度を指定します。

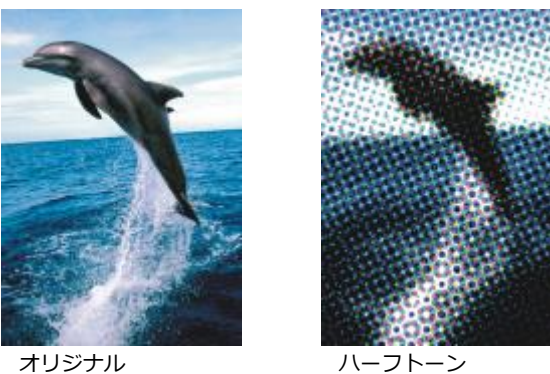

# **サイケデリック**

**サイケデリック**効果 (**[効果] [カラー変換] [サイケデリック]**) は、イメージ内のカラーを、オレンジ、ホット ピンク、シアン、 ライム グリーンなどの明るく刺激的なカラーに変換します。**[サイケデリック]**効果は、プリセット[のレンズ](#page-902-0)の種類としても使⽤でき ます。

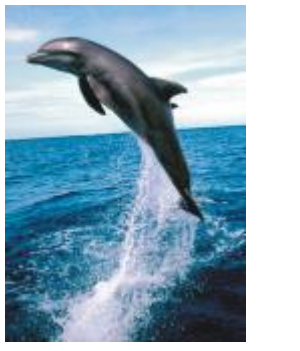

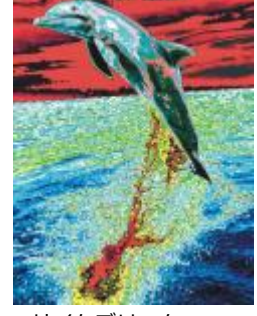

オリジナル サイケデリック

# **ソラリゼーション**

**ソラリゼーション**効果 (**[効果] [カラー変換] [ソラリゼーション]**) は、イメージのトーンを反転することでイメージのカラーを **変換します。[ソラリゼーション]効果は、プリセットのレンズの種類としても使用できます。** 

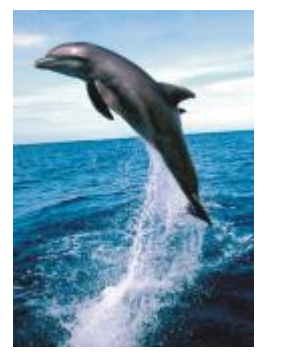

オリジナル ソラリゼーション

# **等⾼線**

等高線特殊効果は、イメージ内の[オブジェクト](#page-906-0)。エッジ検出レベル、検出するエッジの種類やカラーを調整することができます。

#### **エッジ検出**

**エッジ検出**効果 (**[効果] [等⾼線] [エッジ検出]**) は、イメージ内のアイテムのエッジを検出し、それをバックグラウンド上の単 ⾊の線に変換します。輪郭の強度とバックグラウンド カラーを指定して、この効果をカスタマイズすることができます。**[⽩]**、**[ブ ラック]**、**[その他]** ボタンで、バックグラウンド⽤に⽩、⿊、その他のカラーをそれぞれ選択できます。**[感度]** スライダでは、効果 の強さを調節できます。

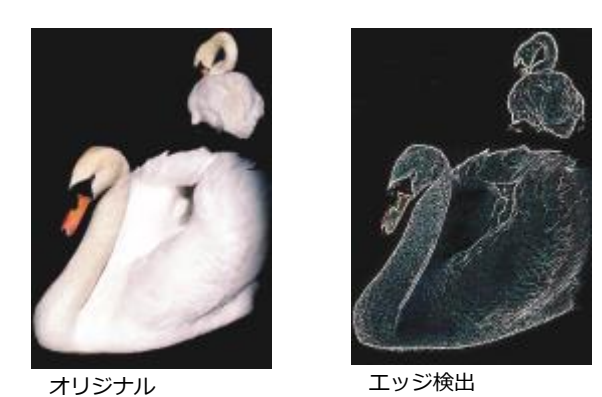

#### **エッジの検索**

**エッジの検索**効果 (**[効果] [等⾼線] [エッジの検索]**) は、イメージ内のエッジを検索し、それをソフトな線または実線に変換し ます。エッジをソフトな線に変換すると、なめらかなぼんやりした輪郭になります。エッジを実線に変換すると、シャープではっきり した輪郭になります。**[エッジの検索]**フィルタは、テキストを含むコントラストの強いイメージで特に効果的です。

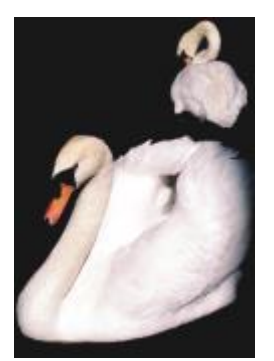

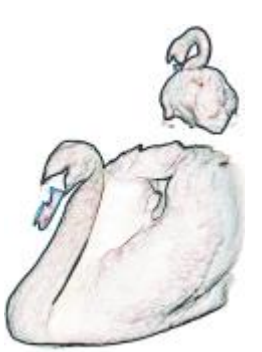

オリジナル エッジの検索

# **トレース等⾼線**

**トレース等高線効果 ([効果] ▶ [等高線] ▶ [トレース等高線]) は、16 色パレットを使用してイメージ要素のエッジを強調します。ト** レース等⾼線では、強調するエッジの[ピクセル](#page-916-0)を指定できます。

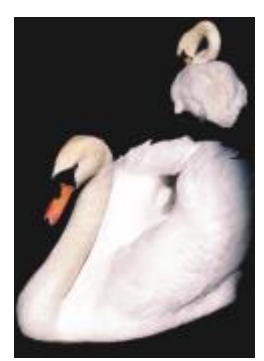

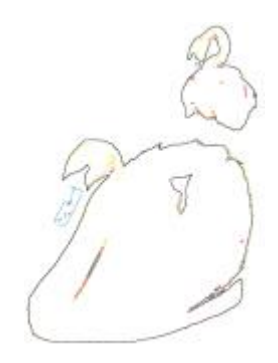

オリジナル トレース等高線

# **部分的均⼀化**

**[部分的均⼀化]** 効果 (**[効果] [等⾼線] [部分的均⼀化]**) は、イメージのエッジ付近のコントラストを強調して、明るい部分と暗 -<br>い部分の細部を鮮明にします。隣接する[ピクセル](#page-916-0)を使用して、様式化した効果を作成します。

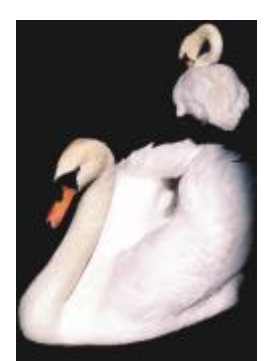

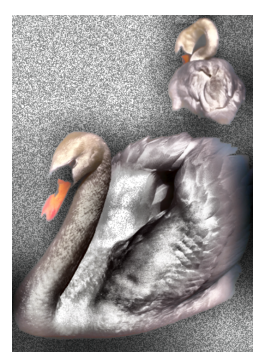

オリジナル - 部分的均一化

# **補正**

補正特殊効果は、イメージからダストやキズの跡を取り除き、コントラストを⾼めることでイメージをシャープ化し、エッジの画質を 向上させ、シェーディングを減少させます。

# **ダストとキズ**

**[ダストとキズ]** 効果 (**[効果] [補正] [ダストとキズ]**) は、⼩さなダストやキズ跡のあるイメージの外観を向上させます。この フィルタには、設定したコントラストのしきい値を超えるピクセル間のコントラストをなくす機能があります。この変更の対象となる ピクセル数を決定するため、半径を設定することができます。詳しくは、[725 ページの 「ビットマップからダストやキズを除去す](#page-726-0) [る」。](#page-726-0)を参照してください。

## **シャープ化調整**

**[シャープ化調整]** 効果 (**[効果] [補正] [シャープ化調整]**) は、エッジの細部を強調したり、ぼんやりした部分を⽬⽴たせたり、 コントラストを高めたりしてイメージをシャープ化します。このフィルタを使用して、イメージに適用するシャープ化の割合を選択 し、効果により変化したピクセルのしきい値を設定できます。詳しくは、[726 ページの 「イメージをシャープ化する」。を](#page-727-0)参照し てください。

E

個々の **[シャープ化]** 効果を使⽤してイメージをシャープ化することもできます。詳しくは、[487 ページの 「シャープ](#page-488-0) [化」。](#page-488-0)を参照してください。

# **クリエイティブ**

クリエイティブ特殊効果では、さまざまな形状やテクスチャを使用して、イメージを抽象芸術に変換します。新しいものを生み出すた めの土台となるクリスタル、編物、ガラス、フレーム、水中などのアイテムを使用します。

# **アート スタイル**

**アート スタイル**効果 (**[効果] [クリエイティブ] [アート スタイル]**) は、ニューラル ネット テクノロジーを使⽤して、あるイ メージのスタイルを別のイメージのコンテンツに転送します。テクスチャ、パターン、カラフル モザイク、著名な画家の絵画など さまざまなソース スタイル イメージの分析に基づいて、AI プリセットがイメージの意味内容を解釈し、イメージにスタイルを転送 し、テクスチャ、カラー、視覚パターン、参照イメージの美的側⾯をシミュレートしたスタイルが適⽤されたイメージを作成します。 プリセットを試して、アプリケーションで使⽤可能なスタイルのコレクションとメディアを適切に評価します。効果の強度を変えて、 効果の程度を調整できます。強度を上げると、効果が⼤きくなります。詳細レベルも制御できます。値を⾼くするとエッジがシャープ になりイメージが詳細になりますが、ファイル サイズが大きくなり、処理に時間がかかります。選択したスタイルのプリセットと作 品の意図に応じて詳細レベルを選択します。

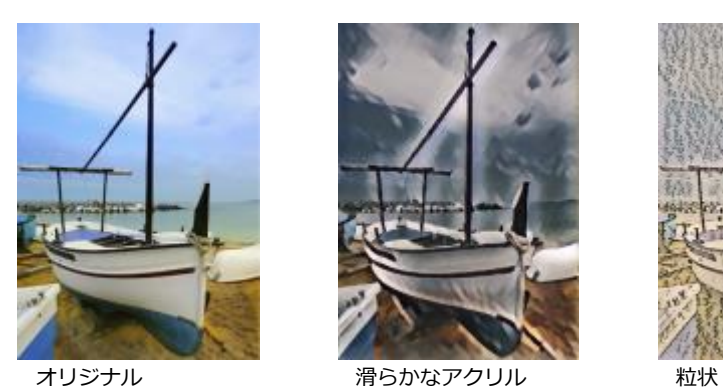

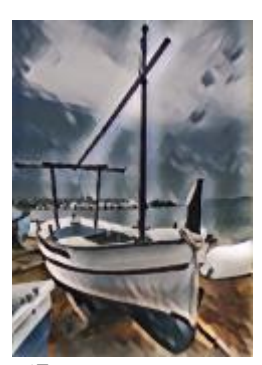

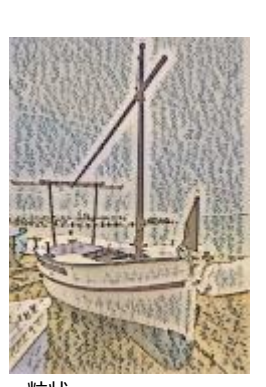

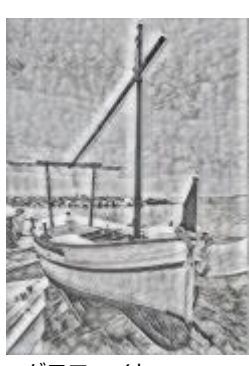

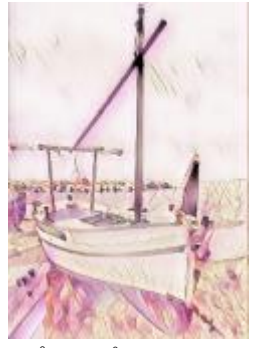

グラファイト ピンク パステル シェンナ

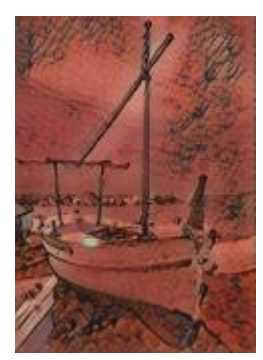

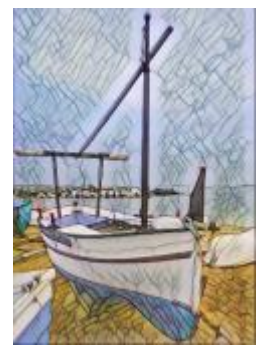

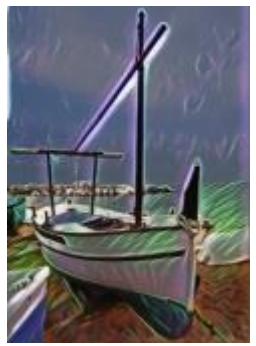

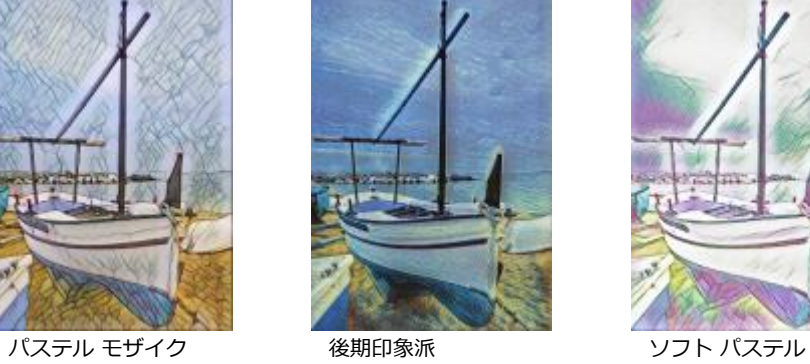

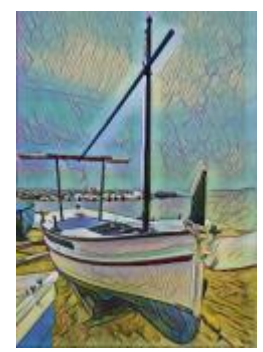

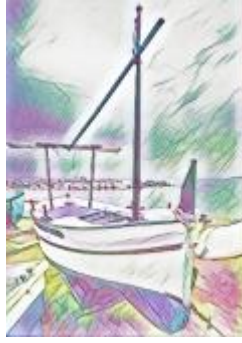

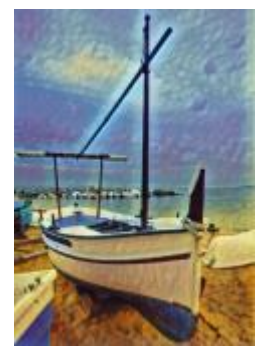

ネオン インファイン あいエッジ あいしゃ かいしょう しゅういんだアクリル

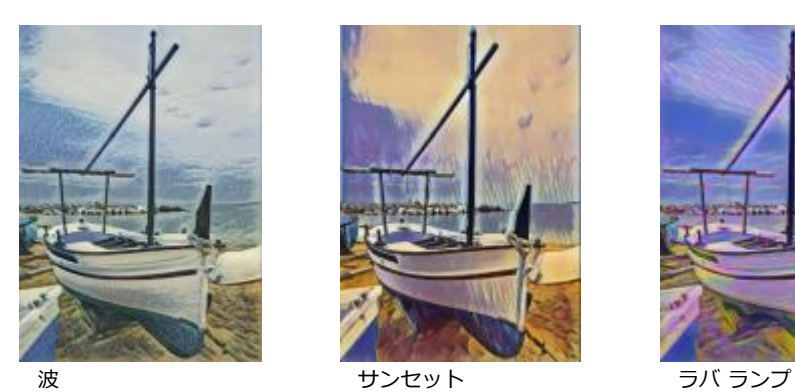

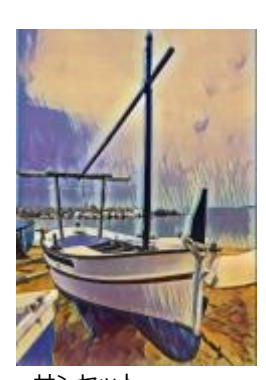

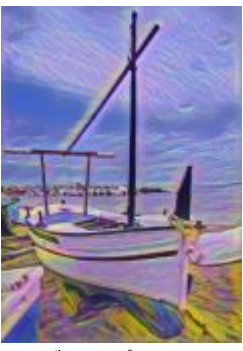

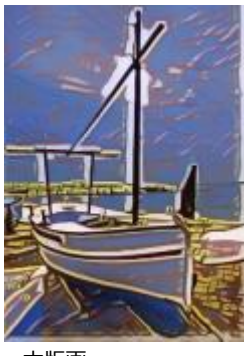

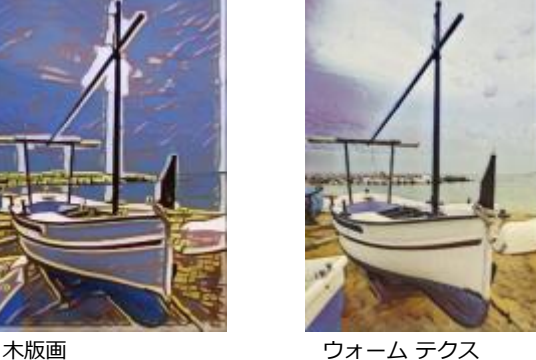

チャ

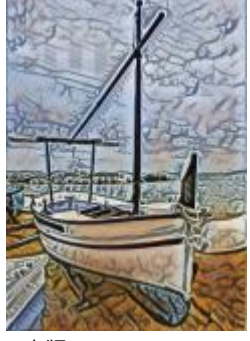

木版

# **クリスタル**

**クリスタル**効果 (**[効果] [クリエイティブ] [クリスタル]**) は、クリスタルで作成したようなイメージにします。クリスタルのサ イズを指定して効果をコントロールできます。値を低くするほどクリスタルは小さくなり、変換の程度もわずかになります。値を高く するほどクリスタルが⼤きくなり、より抽象的な効果が作成されます。

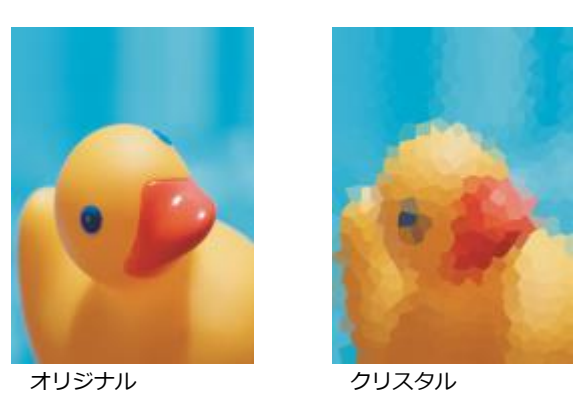

## **編物**

**編物**効果 (**[効果] [クリエイティブ] [編物]**) は、針編みレース、じゅうたんの模様、キルト、紐、リボン、ティッシュ コラー 。<br>ジュなど、編物で作成したようなイメージを作成します。編物のサイズと角度や輝度を指定できます。

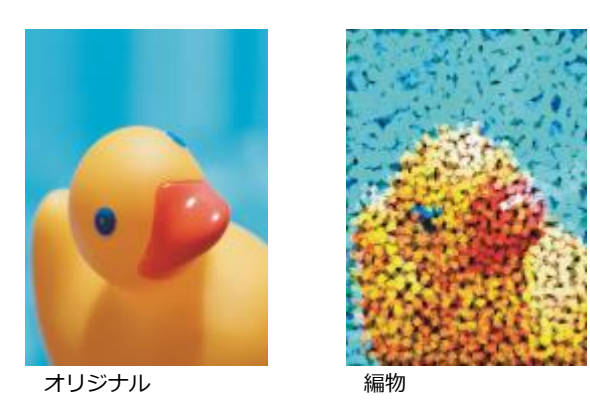

# **フレーム**

**フレーム**効果 (**[効果] [クリエイティブ] [フレーム]**) では、プリセット フレームやカスタム フレームを使⽤して、イメージに フレームを装飾します。フレームのカラー、[不透明度](#page-917-0)、向き、整列を変更したり、カスタマイズした設定をプリセット スタイルとし て保存したりできます。プリセット フレーム設定を更新、ロード、削除することもできます。フレームをカスタマイズするには、**[変 更]** タブをクリックします。**[不透明度]** には、フレームの不透明度を設定します。**[フェード]** は、フレームのエッジとコンテンツ をフェードさせます。**[⽔平⽅向]** および **[垂直⽅向]** には、フレームの⽔平サイズと垂直サイズを設定します。**[ダイヤルの回転]** で は、フレームの回転⾓を指定できます。**[⽔平⽅向に反転]** および **[垂直⽅向に反転]** は、フレームをそれぞれ⽔平および垂直⽅向にミ ラー化します。**[整列]** では、フレームの中⼼点をビットマップから選択できます。**[再センタリング]** は、ビットマップ上でフレーム を中央に配置します。**[プリセットの保存]** ボタンを使⽤すると、カスタマイズしたフレーム設定をプリセットとして保存できます。

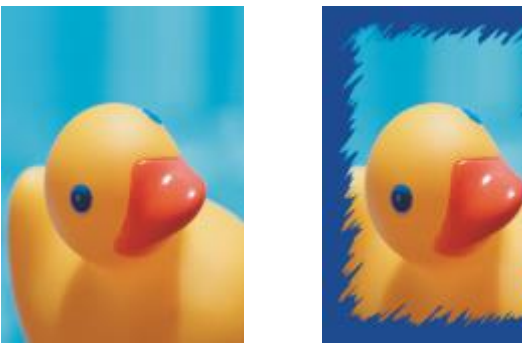

オリジナル フレーム

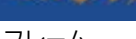

# **ガラス ブロック**

**ガラス ブロック**効果 (**[効果] [クリエイティブ] [ガラス ブロック]**) は、厚いガラス ブロックを通してイメージを⾒たような効 果を作成します。ガラス ブロックのサイズを指定して効果をコントロールできます。

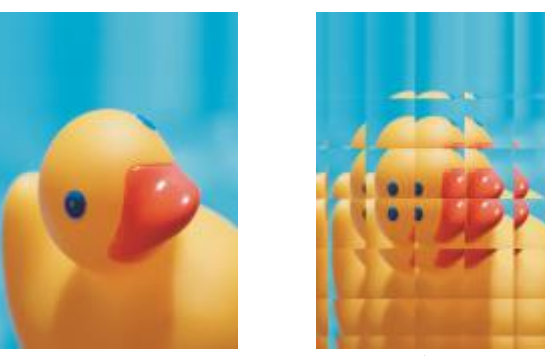

オリジナル ブラスブロック

# **モザイク**

**モザイク**効果 (**[効果] [クリエイティブ] [モザイク]**) は、イメージを不揃いの楕円形に分解して、モザイクのような⾒た⽬にし ます。分解するサイズとバックグラウンド カラーを指定できます。モザイクにフレームを付けることもできます。

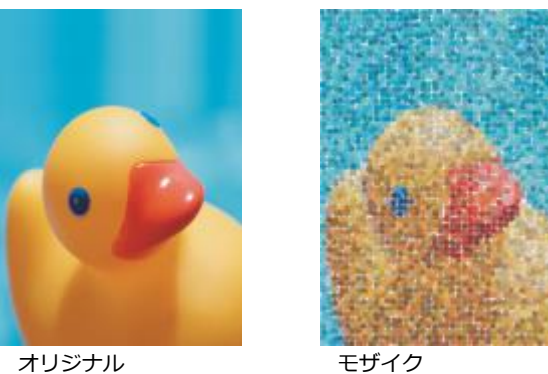

# **分散**

**分散**効果 (**[効果] [クリエイティブ] [分散]**) は、ピクセルを分散させてイメージを歪めます。分散させる⽅向を指定できま **.............................**<br>す。 **[分散]**効果は、プリセットのレンズの種類としても使用できます。

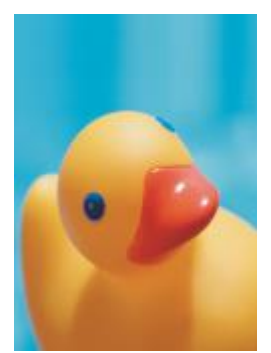

オリジナル かんかん 分散

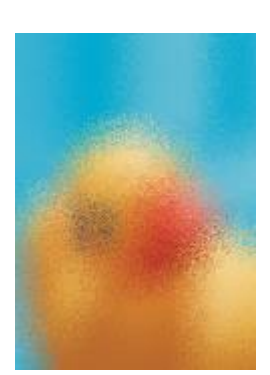

# **曇りガラス**

**曇りガラス**効果 (**[効果] [クリエイティブ] [曇りガラス]**) は、イメージに透明なカラーの⾊かぶりを適⽤します。曇りガラスの カラー、⾊かぶりの不透明度、およびフェードの量を指定できます。

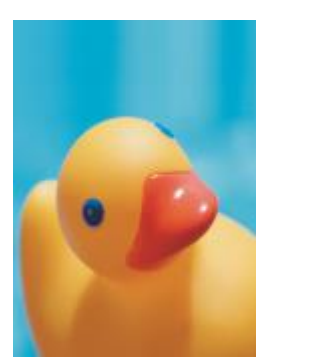

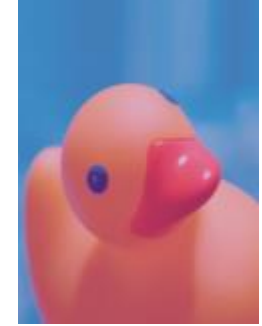

オリジナル 曇りガラス

# **ステンド グラス**

**ステンド グラス**効果 (**[効果] [クリエイティブ] [ステンド グラス]**) は、イメージをステンド グラスのアートワークに変換しま す。ガラス⽚のサイズを調整してはんだを作成することができます。

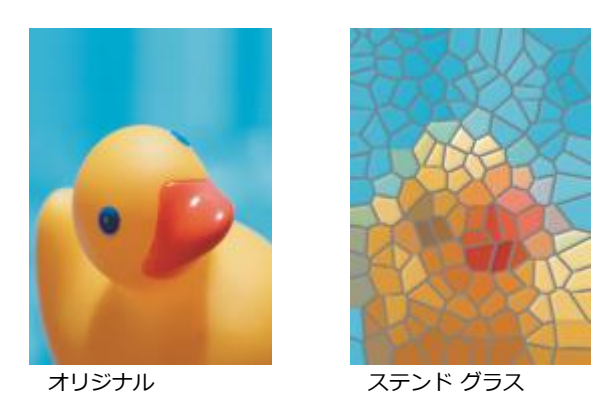

## **ビネット**

**ビネット**効果 (**[効果] [クリエイティブ] [ビネット]**) では、イメージの周りに、楕円、円、⻑⽅形または正⽅形のフレームを追 加できます。効果のカラーとフェード値を指定できます。**[フェード]** スライダでは、フレームとビットマップの間の移り変わりを設 定します。オフセットは、イメージの中心からフレームの内側の輪郭までの距離です。オフセットを大きくするほど (イメージの中心 からの距離が⻑くなるほど)、フレームは細くなります。

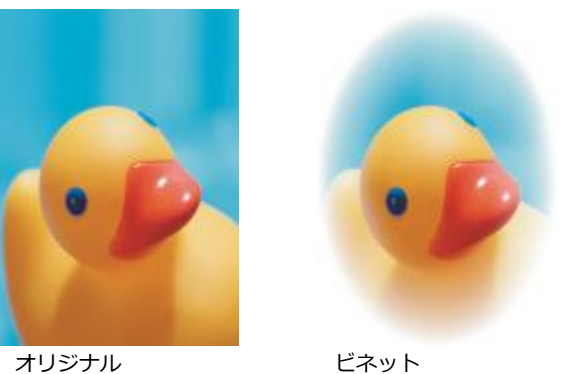

# **たつ巻き**

**たつ巻き**効果 (**[効果] [クリエイティブ] [たつ巻き]**) は、イメージ内に指定した中⼼点を基準にうず巻き効果を適⽤します。う ず巻きの内側と外側のピクセルの⽅向を指定できます。

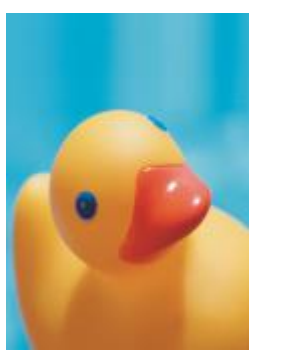

オリジナル さんかん たつ巻き

# **カスタム**

カスタム特殊効果では、幅広いイメージ変換効果を利用できます。アート メディアの絵画を作成する、カスタマイズしたイメージを イメージに重ねる、また、フェード、シャープ化、およびエッジ検出効果を使⽤することができます。

# **バンド パス**

**バンド パス**効果 (**[効果] [カスタム] [バンド パス]**) は、イメージ上のシャープな領域とスムーズな領域を調整します。シャープ な領域とは、カラー、エッジ、ノイズなどが急に変化する領域です。スムーズな領域は、領域がなめらかに変化します。

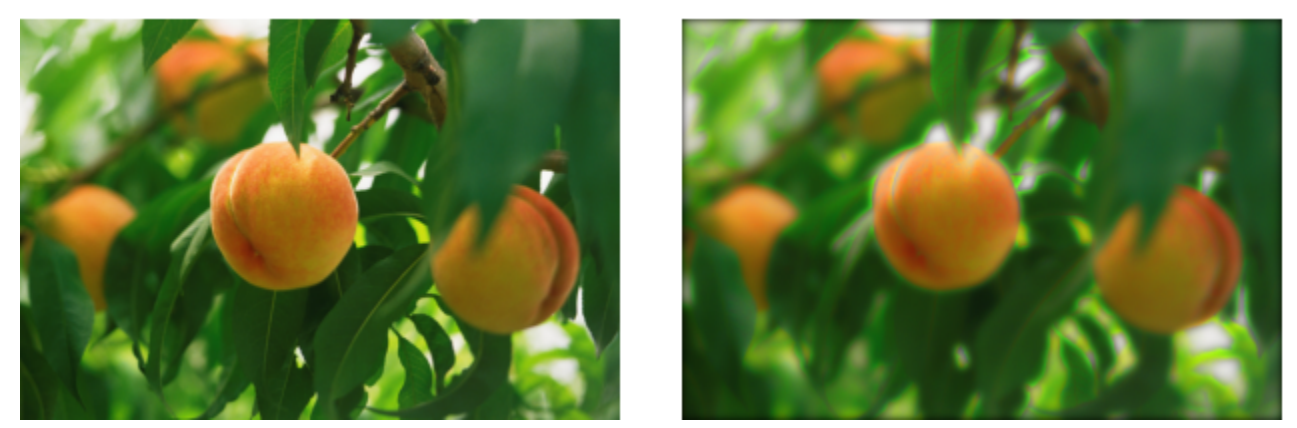

オリジナル (左)、バンド パス効果の適⽤後 (右)

# **バンプ マップ**

**バンプ マップ**効果 (**[効果] [カスタム] [バンプ マップ]**) は、バンプ マップ イメージの[ピクセル値](#page-916-0)に基づいて、オリジナルのイ メージの表⾯にレリーフを付けて、イメージにテクスチャやパターンを追加します。バンプ マップ イメージのピクセル値は、表⾯の 高さを表現します。 プリセット バンプ マップを使用することも、カスタム バンプ マップ イメージをロードすることもできます。効 果の表⾯と照明のプロパティを指定できます。

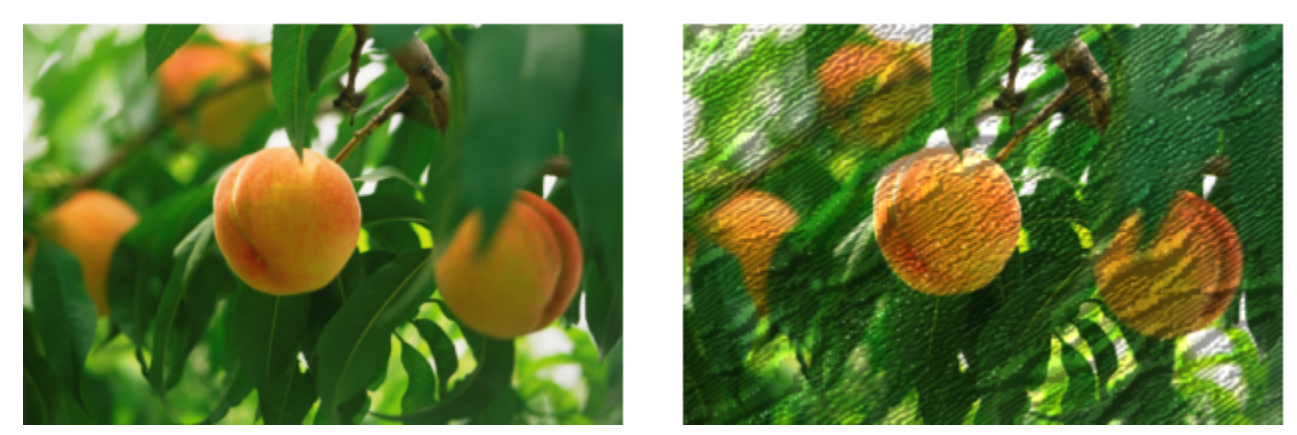

オリジナル (左)、バンプ マップ効果の適⽤後 (右)

# **ユーザー定義**

**ユーザー定義**効果 (**[効果] [カスタム] [ユーザー定義]**) では、隣接するピクセルのカラー値に基づいて各ピクセルに新しく⾊の 値を定義して、フェード、シャープ化、エッジ検出などの特殊効果を適用できます。グリッドに値を入力すると、現在のピクセルを 数値で定義できます。グリッドの中央のボックスは、現在のピクセルを表し、その周りのボックスは隣接するピクセルを表します。 グリッドの中央のボックスに入力した値と現在のピクセルの元のカラー値を乗算します。計算結果の値 (現在のピクセルの新しいカ ラー値) は、さらに修正することができます。 これには、現在のピクセルの値を増減して、隣接するピクセルによる影響度を選択し ます。たとえば中央ピクセルの周りのすべてのボックスに 0 と入力すると、ピクセル値は隣接するピクセルからいかなる影響も受け ません。この場合、中央ボックスに入力した値だけが有効になります。グリッドに入力したそれぞれの値は、イメージ内の対応するピ クセルと乗算され、その合計値が新しい値として現在のピクセルに適⽤されます。それから新しいピクセル値を、指定した除数の値で 除算します。除数の値と中央ボックスに入力した値が同じ場合は、両方の値が相殺され、隣接するピクセルの値によって新しいピクセ ル値が計算されます。グリッド内の数値計算の結果、ピクセルの最終的なカラー値 (1〜255) を表します。

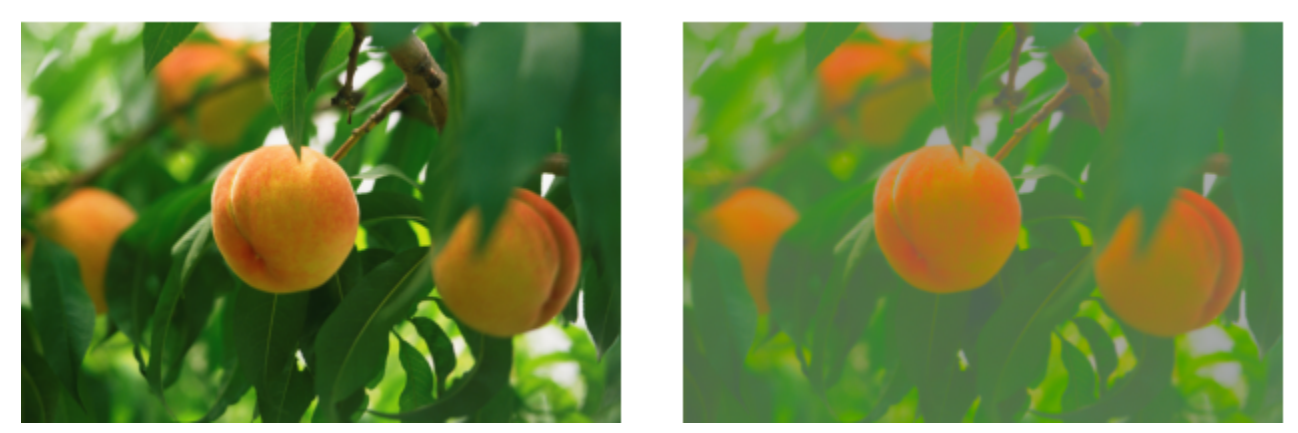

オリジナル (左)、ユーザー定義効果の適⽤後 (右)

# **歪曲**

歪曲特殊効果は、奥⾏きを加えないでイメージの外観を変えます。

# **ブロック**

**ブロック**効果 ([効果] ▶ [歪曲] ▶ [ブロック]) は、イメージを無秩序なブロック片に分解します。ブロックのサイズ、断片の間隔、 および効果適用時に見えるバックグラウンドのカラーを指定できます。

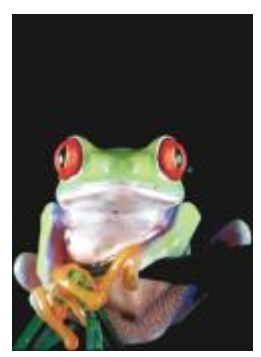

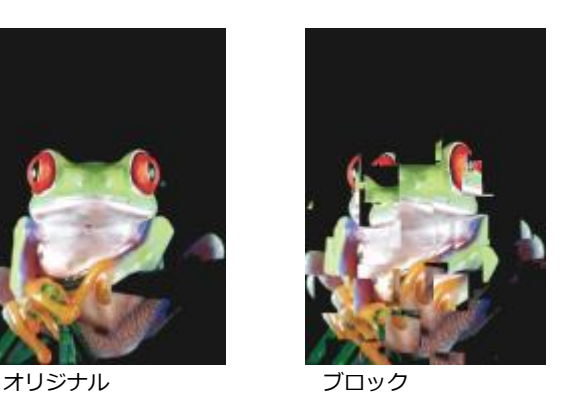

#### **置き換え**

**置き換え**効果 (**[効果] [歪曲] [置き換え]**) は、置き換えマップと呼ばれるセカンダリ イメージの値に従って、アクティブなイ メージをシフトします。置き換えマップの値は、形式、カラー、またはワープ パターンでイメージに適⽤されます。

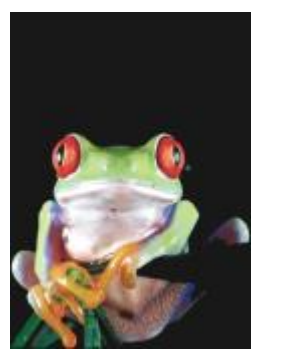

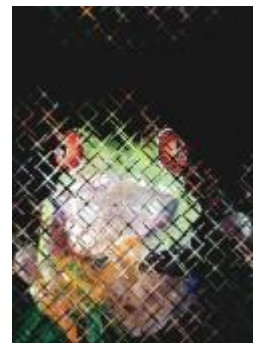

オリジナル アンチン 置き換え

# **メッシュ ワープ**

**メッシュ ワープ**効果 (**[効果] [歪曲] [メッシュ ワープ]**) では、上に重ねた[グリッドのノードを](#page-915-1)移動して、イメージを歪曲しま す。グリッドラインの数を最大 10 まで増やすことでグリッドのノード数を増やすことができます。グリッドのノード数を増やすと、 イメージの細部を微調整できます。また、カスタム メッシュ ワープ スタイルを作成して保存することも可能です。

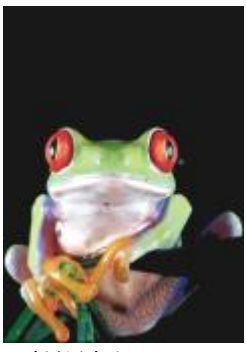

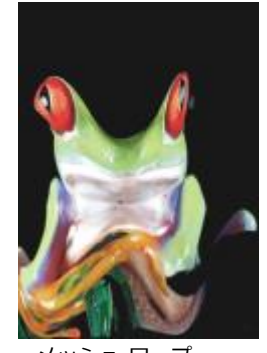

オリジナル メッシュ ワープ

# **オフセット**

**オフセット**効果 (**[効果] [歪曲] [オフセット]**) は、指定したパラメータに従ってイメージを移動し、イメージの位置を変更しま す。イメージがオフセットされると、イメージの元の位置に空⽩の領域ができます。イメージのタイルを並べる、イメージを引き伸ば す、またはカラーを適⽤することによって空⽩の部分を塗りつぶすことができます。

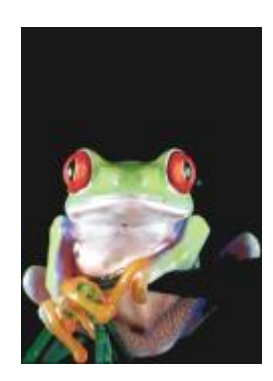

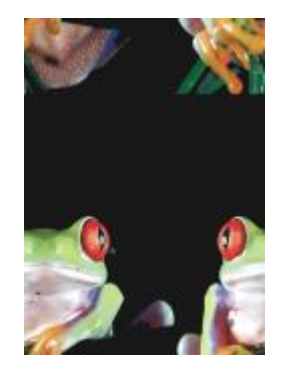

# **ピクセレート**

**ピクセレート**効果 (**[効果] [歪曲] [ピクセレート]**) は、イメージを正⽅形、⻑⽅形、または円形のセルに分解します。**[ピクセ**  $\nu$ ート]効果は、プリセット[のレンズ](#page-902-0)の種類としても使用できます。

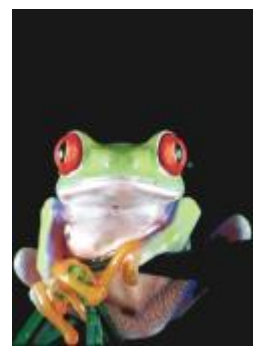

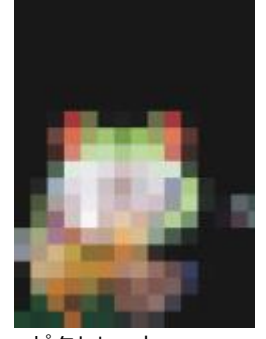

オリジナル ピクセレート

#### **波**

**波**効果 (**[効果] [歪曲] [波]**) は、1 つまたは複数の波を使⽤してイメージを歪めます。最初の波の強さをコントロールしてイ メージのワープを設定したり、縦の波を追加して歪みをさらに⼤きくしたりできます。

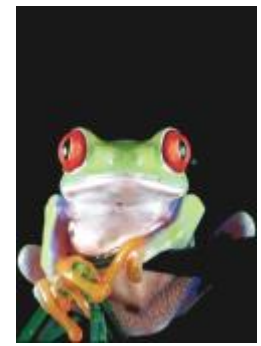

オリジナル かいしゃ 波

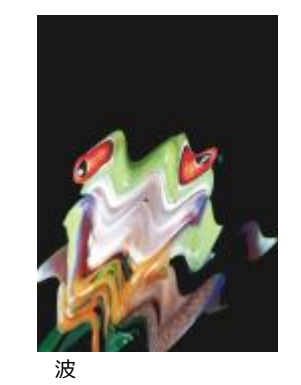

# **斜変形**

**斜変形**効果 (**[効果] [歪曲] [斜変形]**) は、イメージの形状を線セグメントの形にマッピングします。

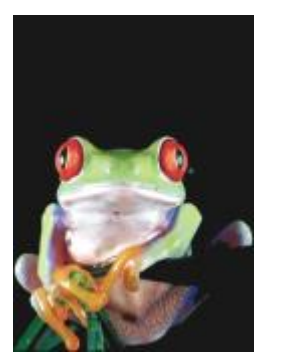

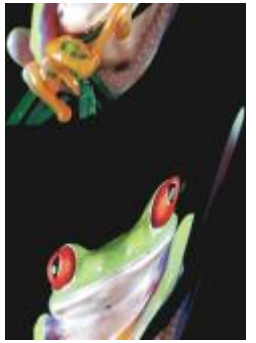

オリジナル メントリング 斜変形

# **うず巻き**

**うず巻き**効果 ([効果] ▶ [歪曲] ▶ [うず巻き]) は、回転方向、回転数、および角度を指定して、イメージにらせん状のうず巻きを作 成します。

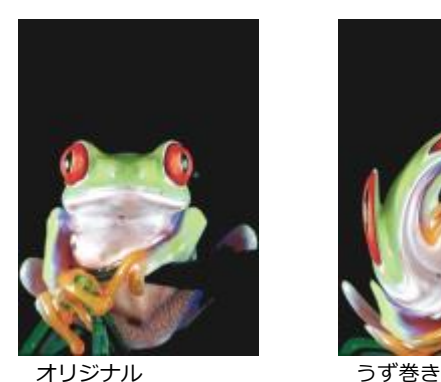

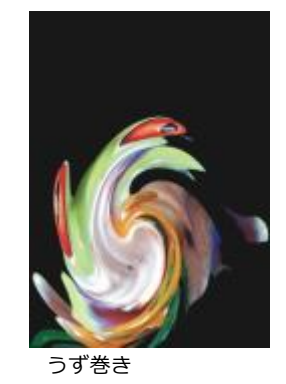

# **タイル**

**タイル**効果 ([効果] ▶ [歪曲] ▶ [タイル]) は、イメージのサイズを縮小し、一連のタイルとしてグリッド上に表示します。タイル効 果をフラッド塗りつぶしと組み合わせて使用すると、バックグラウンドや Web ページの壁紙効果を作成することができます。

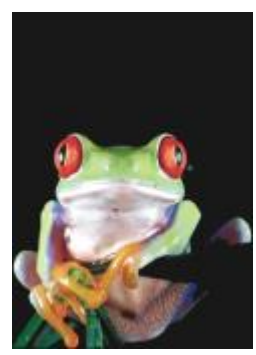

オリジナル タイル

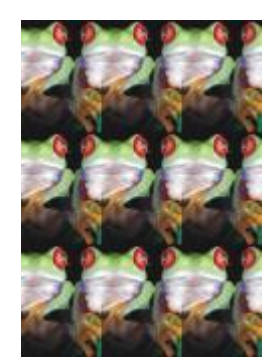

# **ウェット ペイント**

**ウェット ペイント**効果 (**[効果] [歪曲] [ウェット ペイント]**) は、イメージにペンキ塗り⽴てのような効果を適⽤します。しずく のサイズや、適⽤されるカラー範囲を指定できます。

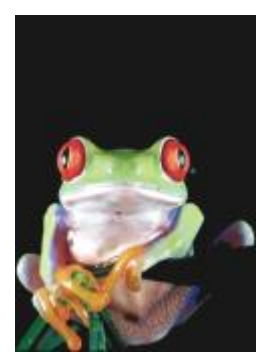

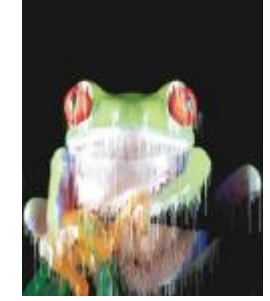

オリジナル ウェット ペイント

# **⽔中**

**水中**効果 ([効果] ▶ [歪曲] ▶ [水中]) は、イメージ上で液体がうずを巻いているようなパターンを作成します。プリセットの水中ス タイルを使⽤するか、⽔中効果の塗り付けの⻑さ、間隔、ツイスト、縞模様の詳細を設定して、カスタム スタイルを作成できます。 カスタムの⽔中スタイルを保存することもできます。

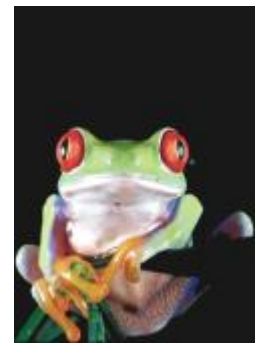

オリジナル インタン 水中

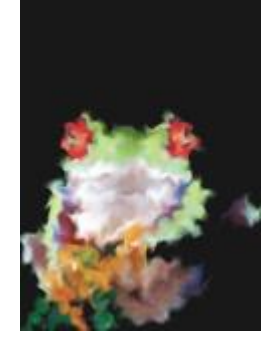

#### **⾵**

■効果 ([効果] ▶ [歪曲] ▶ [風]) は、イメージを特定の方向にフェードして、イメージが風に吹かれているような効果を作成しま す。フェードの強度と方向や、効果の透明度を指定できます。

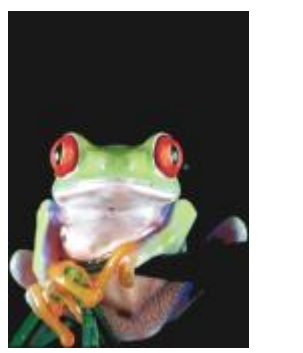

オリジナル 風

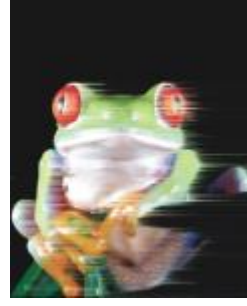

# **ノイズ**

ビットマップの編集における[ノイズ](#page-915-2)とは、テレビ画⾯のノイズのようにイメージ内に混在したランダムな⾊の[ピクセル](#page-915-2)を意味します。 ノイズ特殊効果では、ノイズを作成、調整、または除去することができます。

# **ノイズの追加**

**ノイズの追加**効果 (**[効果] [ノイズ] [ノイズの追加]**) は、平⾯的なイメージやブレンドしすぎたイメージにザラザラした質感を 作り出します。イメージに追加するノイズの種類と量を指定できます。

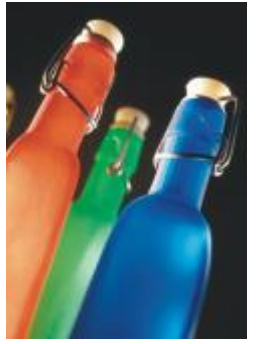

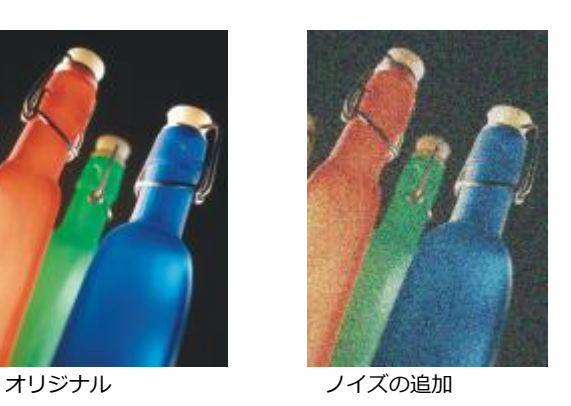

# **3D ステレオ ノイズ**

3D ステレオ ノイズ効果 ([効果] ▶ [ノイズ] ▶ [3D ステレオ ノイズ]) は[、ディザ](#page-913-0)を適用したノイズ パターンを作成し、特定の方法 で見た場合に立体的に見えるイメージを作成します。この効果は、コントラストの強いライン アート[やグレースケール](#page-909-0) イメージに特 に効果的です。この効果は、わかりにくい場合があります。

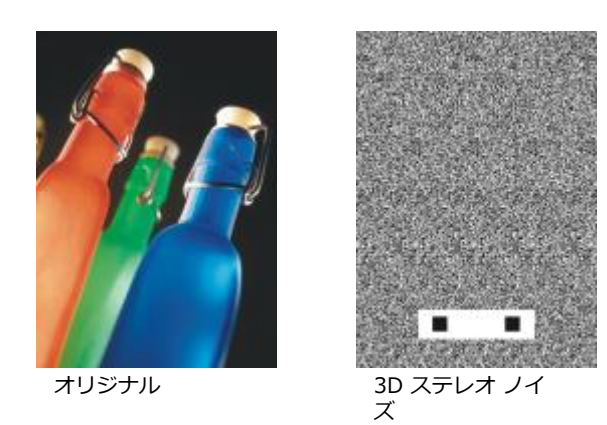

# **最⼤**

**最⼤**効果 (**[ビットマップ] [ノイズ] [最⼤]**) は、ピクセルのカラー値を、隣接する各ピクセルの最⼤カラー値に基づいて調整し て、ノイズを除去します。この効果を繰り返し適⽤すると、微妙にフェードしたような効果が作成されます。

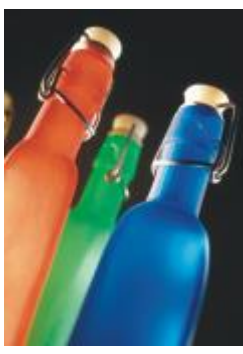

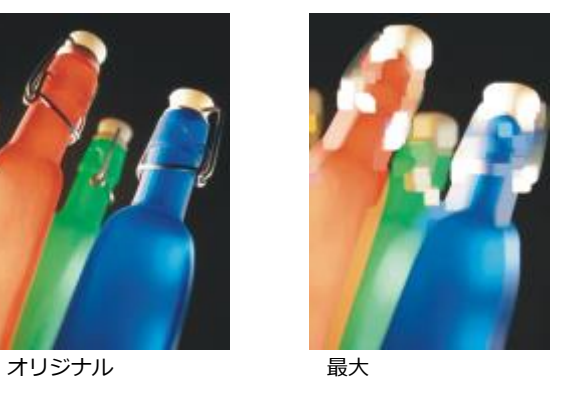

#### **標準**

**標準**効果 (**[効果] [ノイズ] [標準]**) は、隣接する各ピクセルの中間カラー値に基づいてピクセルのカラー値を調整することで、 イメージのノイズと細部を除去します。

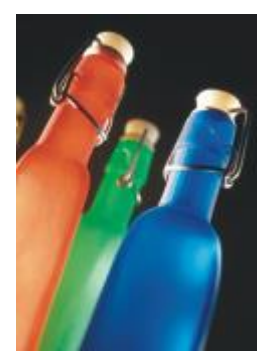

オリジナル 標準

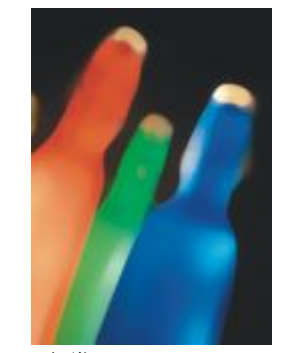

# **最⼩**

この効果 ([効果] ▶ [ノイズ] ▶ [最小]) は、ピクセルのカラー値を、隣接する各ピクセルの最小カラー値に基づいて調整して、ノイ ズを除去します。

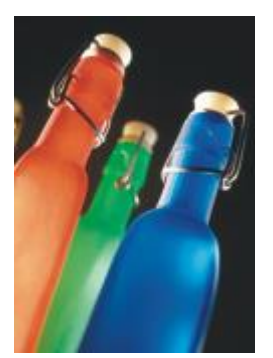

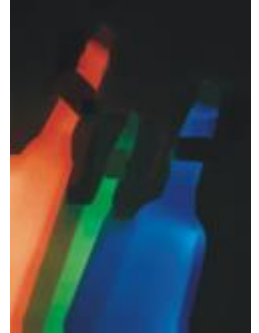

オリジナル かんしゃ 最小

# **ノイズの調整**

**ノイズの調整**効果 ([効果] ▶ [ノイズ] ▶ [ノイズの調整]) では、9 つのノイズ効果のいずれかを適用できます。各効果[はサムネー](#page-911-0) [ル](#page-911-0)で表⽰され、効果を適⽤したイメージをプレビューすることができます。

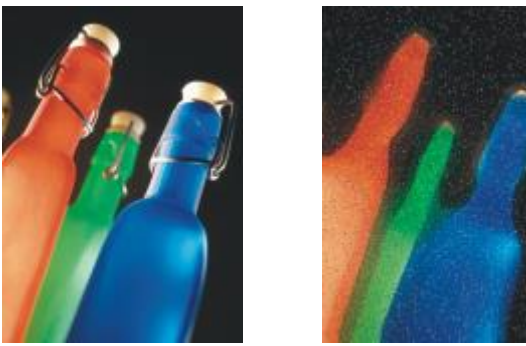

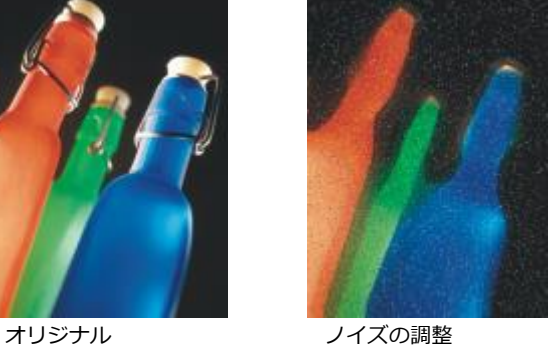

# **モアレの除去**

**モアレの除去**効果 (**[効果] [ノイズ] [モアレの除去]**) では、イメージからモアレを除去できます。モアレ パターンは、同じイ メージ内で密度の異なる 2 つのハーフトーン スクリーンが重なったときに⽣成される波型のパターンです。

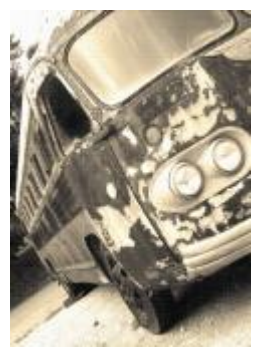

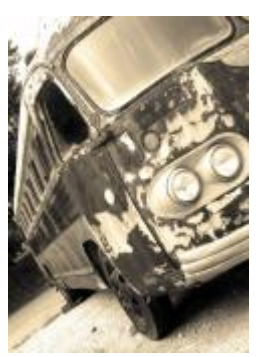

オリジナル マンクローク モアレの除去

# **ノイズの除去**

**ノイズの除去**効果 (**[効果] [ノイズ] [ノイズの除去]**) では、スキャンされたイメージからノイズを除去できます。ノイズは、ス キャンやビデオ キャプチャによって生成される小さな斑点です。

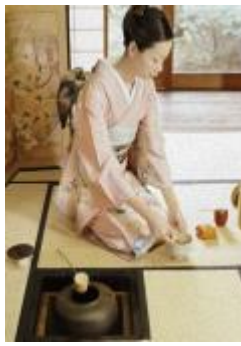

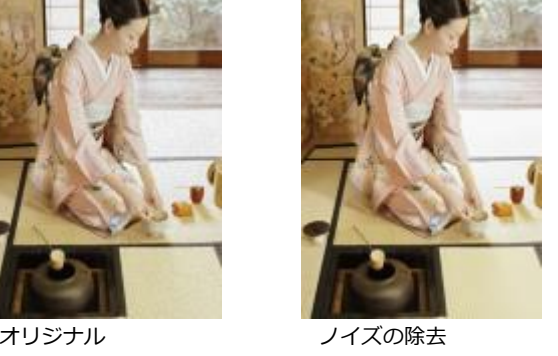

# <span id="page-488-0"></span>**シャープ化**

イメージのシャープ化によって、コントラストを⾼め、エッジの画質を向上させ、シェーディングを減少させます。通常、シャープ化 は、イメージのカラーやトーンを変更した後や、リサンプルやサイズ変更を⾏った後に実施します。イメージのシャープ化について詳 しくは、Corel PHOTO-PAINT のヘルプを参照してください。

# **アンシャープ調整**

**アンシャープ調整**効果 (**[効果] [シャープ化] [アンシャープ調整]**) では、隣接するピクセルの値を分析して、エッジの細部を強 調できます。このフィルタでは、イメージの細部はほとんど保持され、⾼解像度のイメージで効果がはっきりします。

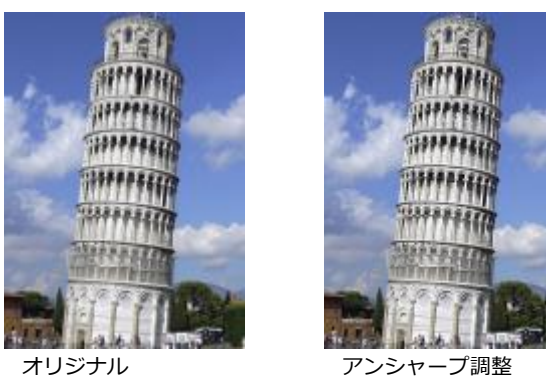

## **特定⽅向のシャープ化**

**特定方向のシャープ化**効果 ([効果] ▶ [シャープ化] ▶ [特定方向のシャープ化]) では、粒状効果を出さずにイメージのエッジを強調 できます。

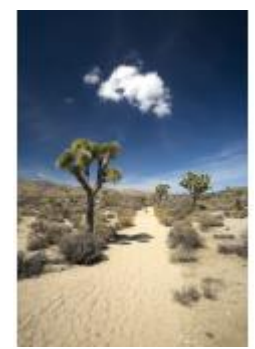

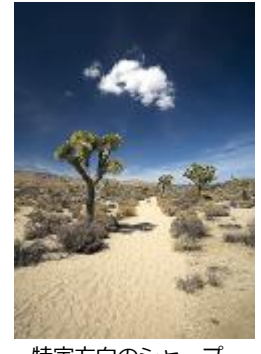

オリジナル おおおし 特定方向のシャープ 化

# **ハイ パス**

**ハイ パス効果 ([効果] ▶ [シャープ化] ▶ [ハイ パス]) では、イメージの細部とシェーディングを除去し、ハイライト部分と明るい部** 分を強調して、明るい印象のイメージにできます。ただし、このフィルタは、イメージのカラーとトーンにも適⽤されます。

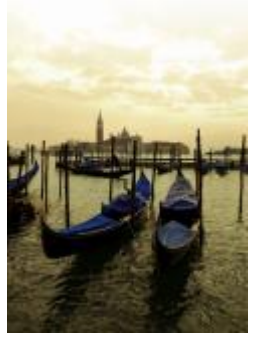

オリジナル ハイ パス

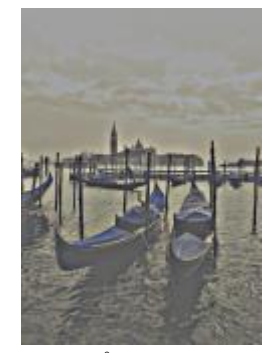

**シャープ化**

**シャープ化**効果 (**[効果] [シャープ化] [シャープ化]**) では、イメージ内の輪郭がぼやけた部分を対象に、隣接する各ピクセルと の間のコントラストを⾼めて、イメージのエッジを強調できます。**[エッジ レベル (%)]** スライダを調節して、エッジの細部を強調 する度合いを設定します。**[しきい値]** には、隣接するトーン値との差がいくつになったらこの効果を適⽤するかを指定します。これ は、滑らかな領域に小さな斑点ができないようにするために重要です。値が小さいほど、除外される領域が少なくなり、シャープ化の 効果が強められます。値が⼤きいほど、低コントラストの領域が除外されます。⾊相が⼤幅にシフトしないようにするには、**[カラー を保持]** をオンにします。

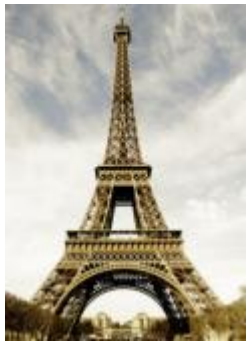

オリジナル シャープ化

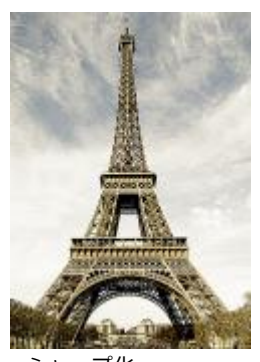

# **アンシャープ マスク**

**アンシャープ マスク**効果 (**[効果] [シャープ化] [アンシャープ マスク]**) では、イメージ内の輪郭がぼやけた部分を対象に、低周 波数領域を削除せずにエッジの細部を強調します。**[パーセンテージ]** には、シャープ化効果の強さを設定します。**[半径]** には、⼀度 に評価されるピクセルの量を設定します。**[しきい値]** には、影響を受けるピクセルの数を設定します。

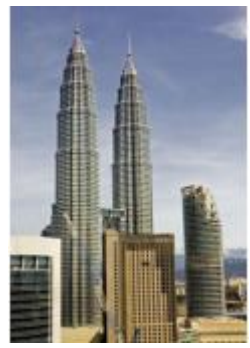

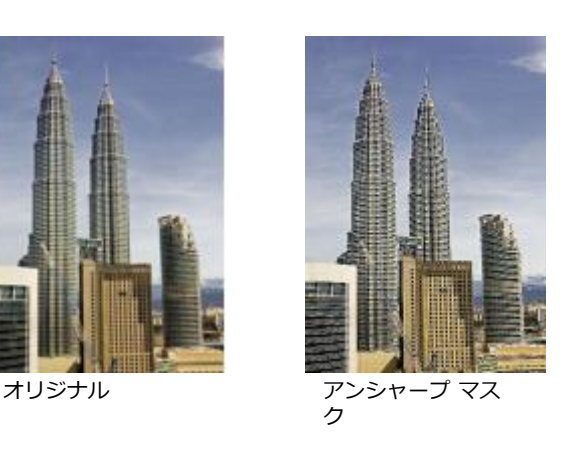

# **テクスチャ**

テクスチャ特殊効果では、さまざまな形と⾯を使⽤して、イメージにテクスチャを追加します。レンガ、泡、キャンバス、象⽪、プラ スチック、石などを使用したり、エッチングや下地に変換したりできます。また、しっくいの壁に描かれたイメージや、網戸を通して ⾒たときのようなイメージを作成できます。

**レンガ**

**レンガ**効果 (**[効果] [テクスチャ] [レンガ]**) は、[ピクセルを](#page-916-0)連結した⼀連のセルにグループ化し、レンガの壁に描かれたイメー ジのように表現します。レンガのサイズとレンガ パターンの密度を指定できます。

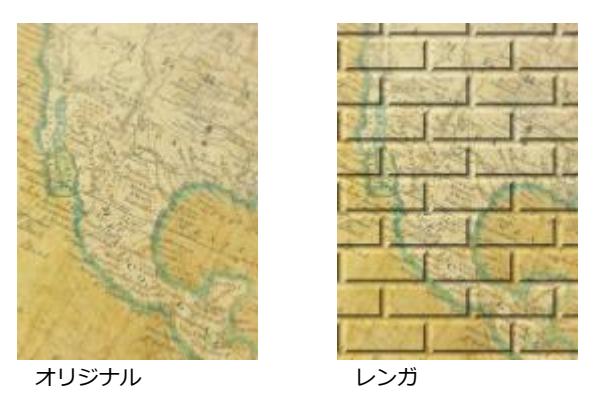

**泡**

**泡**効果 (**[効果] [テクスチャ] [泡]**) は、イメージ上に泡を作成します。泡のサイズや、泡で覆うイメージの量を指定できます。

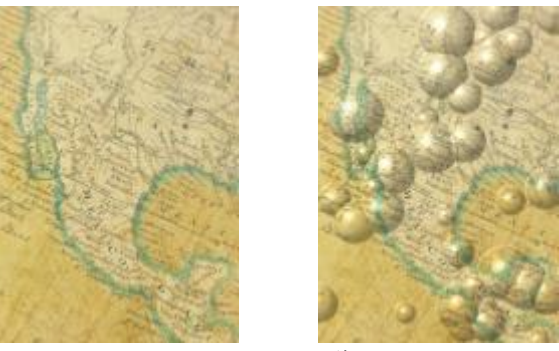

オリジナル 泡

# **キャンバス**

**キャンバス**効果 (**[効果] [テクスチャ] [キャンバス]**) は、別のイメージをキャンバスとして使⽤して、イメージの表⾯にテクス チャを追加します。プリセットのキャンバス マップを選択できます。 また、任意のイメージをキャンバス マップとしてロードする ことも可能です。[コントラスト](#page-910-0)が中程度以上のイメージに適用すると、最高の結果が得られます。

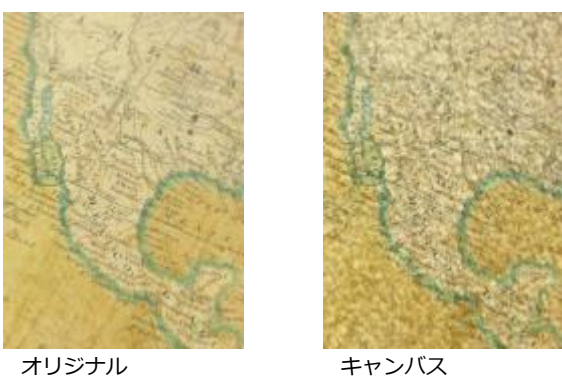

# **敷石**

**敷石**効果 ( [効果] ▶ [テクスチャ] ▶ [敷石]) は、敷石で作成したようなイメージにします。敷石のサイズ、間隔、および粒子の質感 を指定できます。

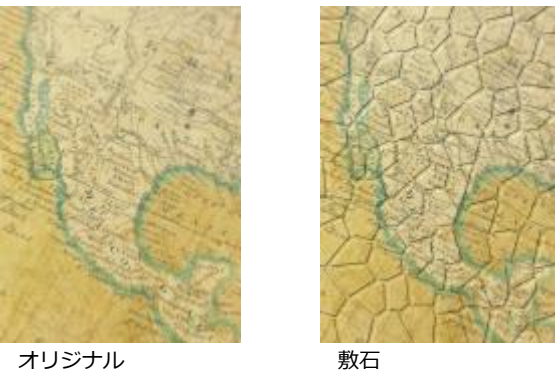

# **象⽪**

**象皮**効果 ( [効果] ▶ [テクスチャ] ▶ [象皮]) は、波状のオーバーレイを作成して、しわの効果を適用します。象皮の年 (100 歳まで) とカラーを指定できます。

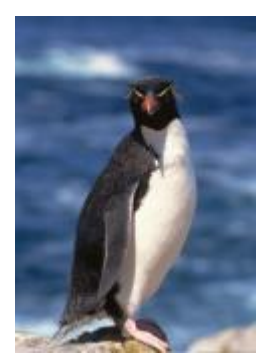

オリジナル 多皮

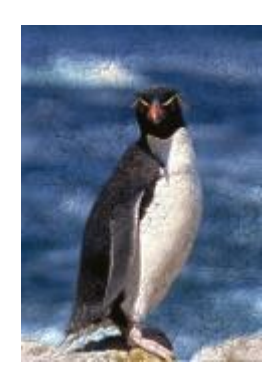

#### **エッチング**

**エッチング**効果 (**[効果] [テクスチャ] [エッチング]**) は、イメージをエッチングに変換します。エッチングの深さ、細部の量、 照明の方向、金属面のカラーをコントロールできます。

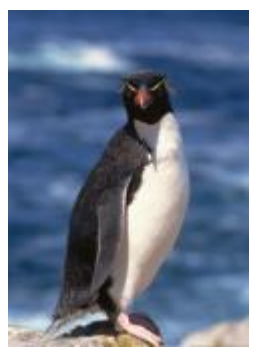

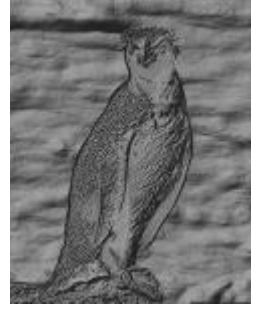

オリジナル エッチング

# **プラスチック**

**プラスチック**効果 (**[効果] [テクスチャ] [プラスチック]**) は、プラスチックで作成したようなイメージにします。イメージの奥 ⾏きや、プラスチックを照らす光のカラーと⾓度を指定できます。光の⾓度をカスタマイズすることもできます。**[ハイライト]** に は、イメージ アクセントの明るさを設定します。**[深さ]** には、プラスチックのシェーディングの深さを設定します。**[スムーズ度]** に は、イメージの細部の量を設定します。**[光の⽅向]** ダイヤルでは、光源の向きを設定できます。カラー ピッカーを使⽤すると、光の ⾊を選択できます。

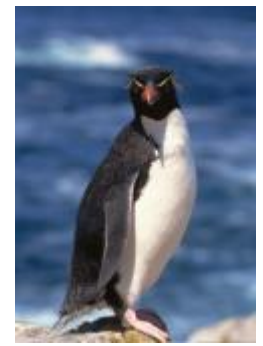

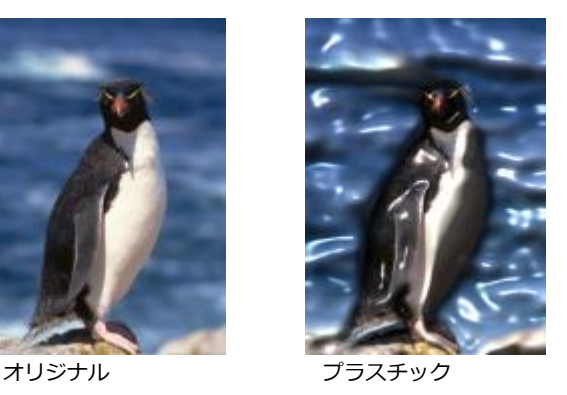

# **しっくい**

**しっくい**効果 (**[効果] [テクスチャ] [しっくい]**) は、イメージがしっくいの壁に描かれたように⾒えるように、ピクセルを配分 します。

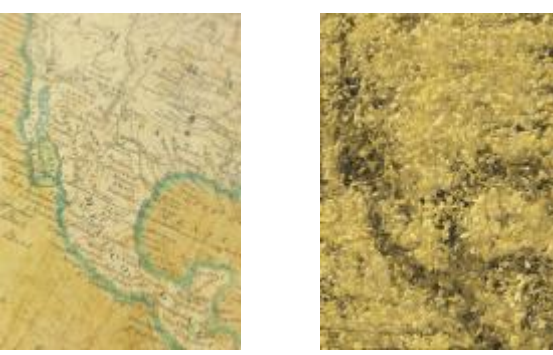

オリジナル しっくい

#### **浮き彫り**

**浮き彫り**効果 (**[効果] [テクスチャ] [浮き彫り]**) は、イメージを浮き彫りに変換します。浮き彫りのスムーズ度、浮き彫りの細 部の量、照明の⽅向、表⾯のカラーを設定できます。

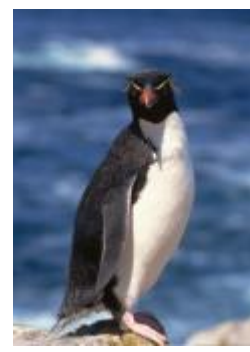

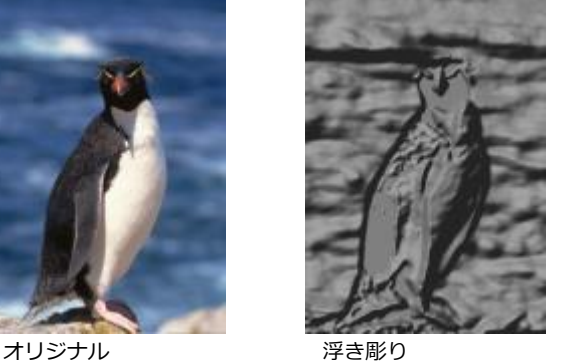

# **網戸**

**網戸**効果 ( [効果] ▶ [テクスチャ] ▶ [網戸]) は、網戸を通してイメージを見たような効果を作成します。網目の細部と輝度、イメー ジのソフト度や、イメージをカラーにするかモノクロにするかを指定できます。

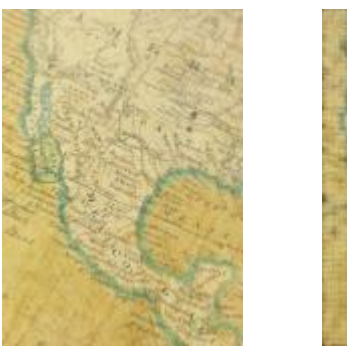

オリジナル アンドリア 網戸

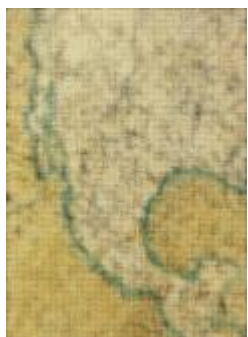

**⽯**

**⽯**効果 (**[効果] [テクスチャ] [⽯]**) イメージに⽯のテクスチャを追加します。細部の量、パターンの密度、およびイメージを照 <u>らす照明の角度を指定できます。プリセットの石効果を適用できます。 また、カスタムの石スタイルを作成してプリセットとして保</u> 存することも可能です。

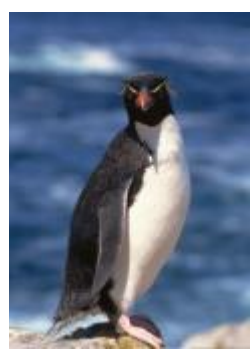

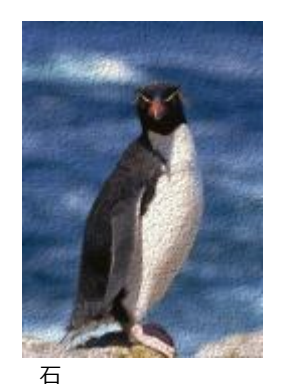

オリジナル 石

# **下地**

**下地**効果 (**[効果] [テクスチャ] [下地]**) は、キャンバスに絵の具を重ねて描いた絵のような効果を作成します。オリジナルのイ メージをペイントする程度、およびイメージの[輝度](#page-908-0)を調整できます。

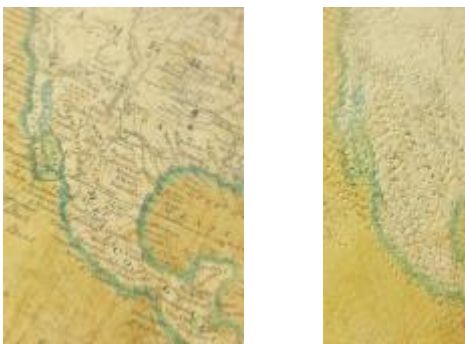

オリジナル 下地

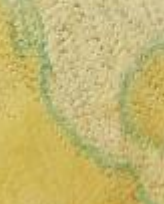

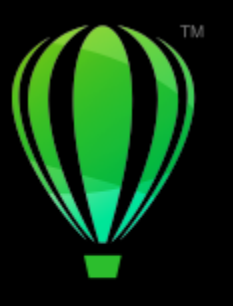

# **CorelDRAW**

レンズ

レンズを使⽤すると、実際にオブジェクトを変更せずに、独特な効果を付けて[オブジェクト](#page-906-0)の外観を変更できます。

このセクションでは、次のトピックについて説明します。

- ページ 495 の 「レンズを適用する」。
- [ページ 497 の 「レンズを編集する」。](#page-498-0)

# <span id="page-496-0"></span>**レンズを適⽤する**

オブジェクトにレンズを適用すると、レンズの下になった領域の見え方が変わりますが、オブジェクトの実際のプロパティや属性は 変更されません。レンズは、長方形、楕円形、閉じたパス、多角形などの[ベクトル オブジェクト](#page-918-0)に適用できます。アート テキストや ビットマップの外観を変更することもできます。レンズをベクトル オブジェクトに適⽤すると、レンズそのものがベクトル イメージ になります。同様に、レンズを[ビットマップ](#page-916-1)の上に置くと、レンズがビットマップになります。レンズを使用してビットマップ効果 をイメージ領域に適⽤できます。詳しくは、[444 ページの 「ビットマップ効果をイメージ領域に適⽤するには」。を](#page-445-0)参照してくださ い。

レンズを適⽤した後で、そのレンズをコピーしたり、別のオブジェクトで使⽤したりすることができます。

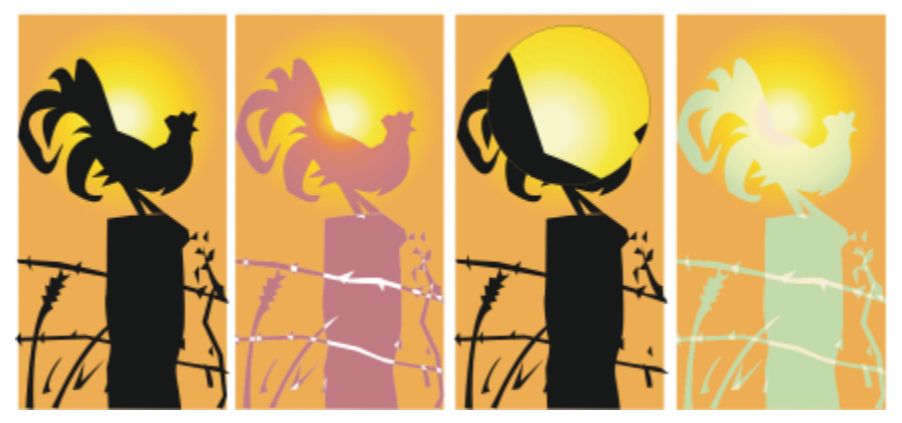

オリジナル (左端) に適⽤したレンズの種類: (左から右へ)ヒート マッピング、拡⼤、カスタム カラー マッピング

次に、オブジェクトに適用できるレンズの種類を示します。

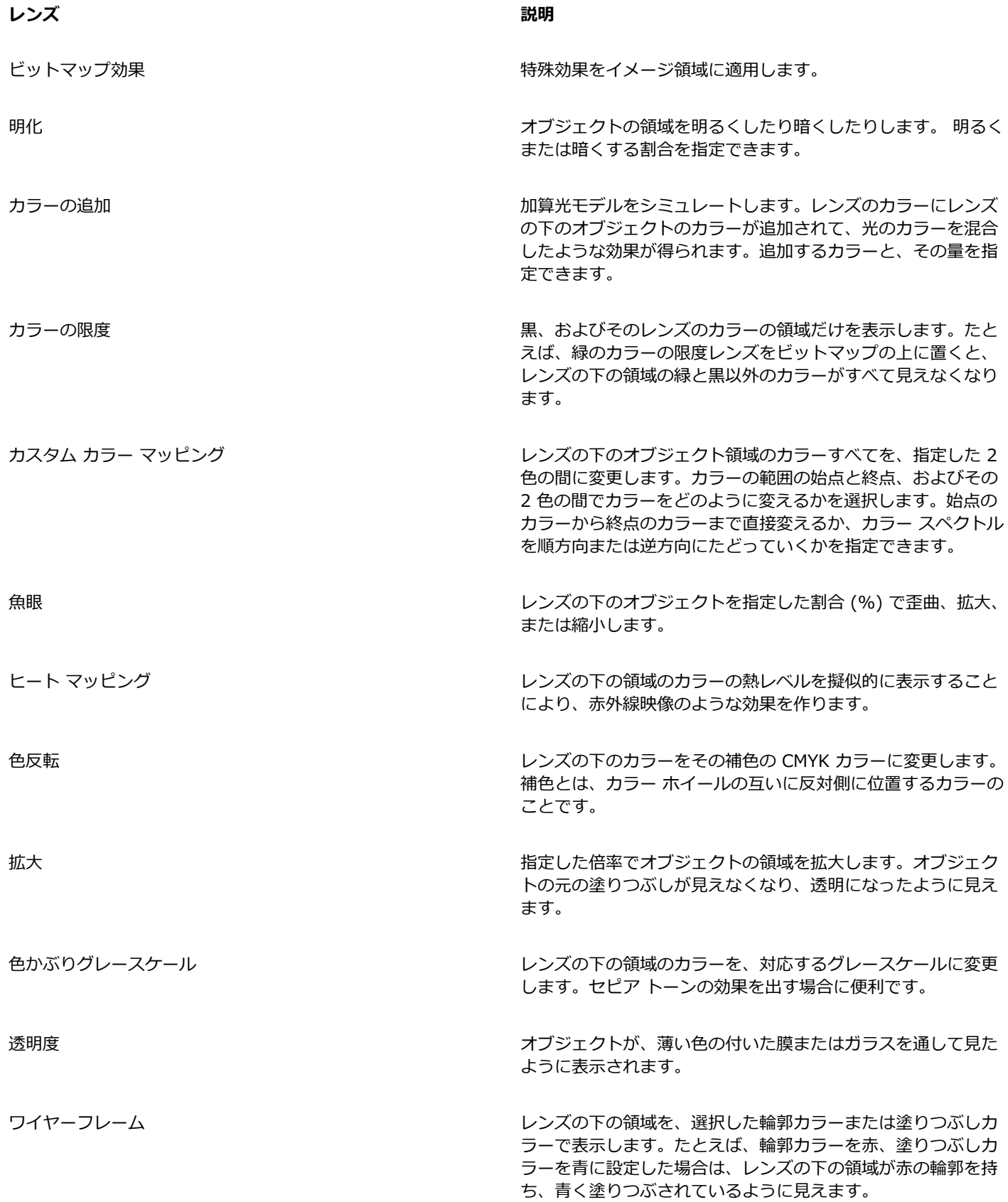

## **レンズを適⽤するには**

- **1** [オブジェクト](#page-906-0)を選択します。
- **2 [効果] [レンズ]** をクリックします。
- **3 [レンズ]** インスペクタのリスト ボックスからレンズの種類を選択します。
- **4** 必要な設定を⾏います。
- E

レンズ効果は、等高線の付い[たオブジェクト](#page-906-0)、ベベル付きオブジェクト[、押し出し](#page-906-1)オブジェクト[、ドロップ シャドウ](#page-914-0)、段落テ キスト、またはアート メディア ツール ∩ 、で作成したオブジェクトなどのリンク グループには直接適用できません。

# **レンズをコピーするには**

- **1** レンズのコピー先の[オブジェクト](#page-906-0)を選択します。
- **2 [オブジェクト] [効果のコピー] [レンズ]** をクリックします。
- **3** レンズのコピー元のオブジェクトをクリックします。

# <span id="page-498-0"></span>**レンズを編集する**

作成したレンズは編集できます。たとえば、レンズの形状は、**形状の編集**ツールと曲線ツールのどれを使用しても調整できます。オブ ジェクトの整形について詳しくは、[175 ページの 「オブジェクトを整形する」。を](#page-176-0)参照してください。**ビットマップ効果**レンズの設 定も調整できます。詳しくは、[444 ページの 「ビットマップ効果を使⽤するには」。を](#page-445-1)参照してください。

レンズがその下の領域に及ぼす影響を指定できます。たとえば、描画ウィンドウ内の X で示されたレンズの視点を変更して、描画の 任意の部分を表示することができます。視点とは、レンズを通して見える対象の中心点のことです。レンズは描画ウィンドウ内のどの 位置にでも配置できますが、常に視点の周りの領域だけが表示されます。たとえば、拡大レンズの視点を動かして、地図の一部だけを 拡⼤できます。

また、レンズと他の[オブジェクト](#page-906-0)またはバックグラウンドが重なっている部分だけを、レンズで表示することもできます。この場合 は、レンズと描画ウィンドウの空⽩領域が重なっている部分には、何も効果が付きません。

現在のレンズを固定すると、レンズを通して⾒えている内容を変えずにレンズを動かすことができます。また、レンズの下にあった領 域を変更しても、レンズを通して表⽰されている内容は変わりません。

レンズ オブジェクトのエッジをフェードさせて、バックグラウンドにすっかり溶け込ませることができます。詳しくは、を参照して ください。 [270 ページの 「オブジェクトのエッジにフェードを適⽤する」。](#page-271-0)

## **レンズのプロパティを編集するには**

**1** レンズ [オブジェクト](#page-906-0)を選択します。

ている部分だけを表⽰します

**2 [レンズ]** インスペクタ (**[効果] [レンズ]**) で、次のテーブルのいずれかのタスクを実⾏します。

**⽬的 作業⼿順**

レンズの視点を設定する **[視点]** チェック ボックスをオンにします。レンズを通して表⽰ される中心点の座標を [X] ボックスおよび [Y] ボックスに入力 し、**Return** キーを押します。 レンズは、他のオブジェクトまたはバックグラウンドと重なっ **[⾯の削除]** チェック ボックスをオンにします。

#### **目**的 またには インタン はんしゃ はんしゃ はんしゃ インタン 作業手順

レンズの現在の表⽰を固定する **[凍結]** チェック ボックスをオンにします。

E

魚眼レンズと拡大レンズでは、[面の削除] チェック ボックスは使用できません。

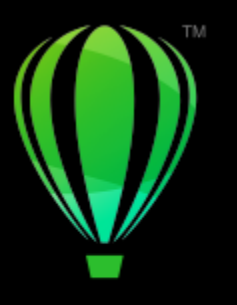

# **CorelDRAW**

モザイク

Pointillizer 効果と PhotoCocktail 効果を使用すると、オブジェクトやイメージからモザイクを作成できます。

このセクションでは、次のトピックについて説明します。

- **ページ 499 の 「ベクトル モザイク [\(Pointillizer](#page-500-0) 効果)」。**
- [ページ 503 の 「ビットマップ モザイク \(PhotoCocktail 効果\)」。](#page-504-0)

# <span id="page-500-0"></span>**ベクトル モザイク (Pointillizer 効果)**

Pointillizer 効果を使用すると、選択された任意の数のベクトルまたはビットマップ オブジェクトから、高画質のベクトル モザイク を作成できます。この効果を使⽤すると、⾒ているものが精密なハーフトーン パターンや点描画に似たアーティスティックな効果で あっても、そこからインスピレーションを得て、印象的なデザインを作成することができます。

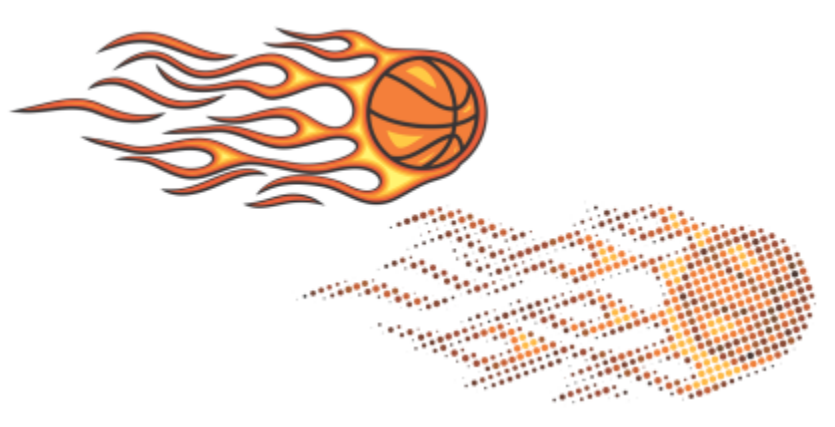

Pointillizer で作成されたベクトル モザイク

Pointillizer で作成されたベクトル モザイクは、カーラッピングやウィンドウ デコレーションに最適です。さまざまなコントロールを 使用し、完成度を上げるためにデザインを微調整することができます。

# **ベクトル モザイクを作成する**

**1** ベクトル オブジェクトまたはビットマップを選択します。 複数のオブジェクトやグループ化したオブジェクトも選択できます。

- 2 [効果] ▶ [Pointillizer] をクリックします。
- **3 [Pointillizer]** インスペクタで、必要な設定を調整します。
- **4 [適⽤]** をクリックします。

レンダリング プロセスをキャンセルする場合は、**Esc** キーを押します。

#### **ベクトル モザイクを微調整する**

**[Pointillizer]** インスペクタのコントロールを使⽤し、ベクトル モザイクをカスタマイズして微調整します。

**濃度:** このコントロールを使⽤すると、平⽅インチごとのタイル数を調整できます。

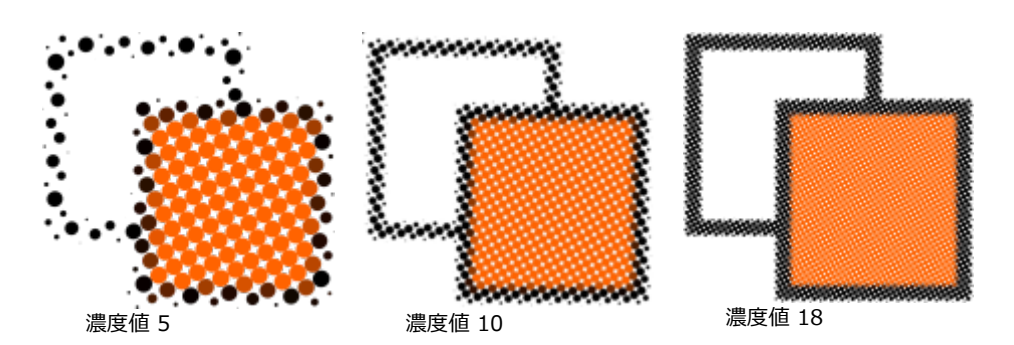

スケール: このコントロールを使用すると、すべてのタイルのサイズを拡大または縮小して調整できます。デフォルト値 1 より大き い値を指定するとタイルのサイズが拡大し、1 より小さい値を指定すると縮小します。

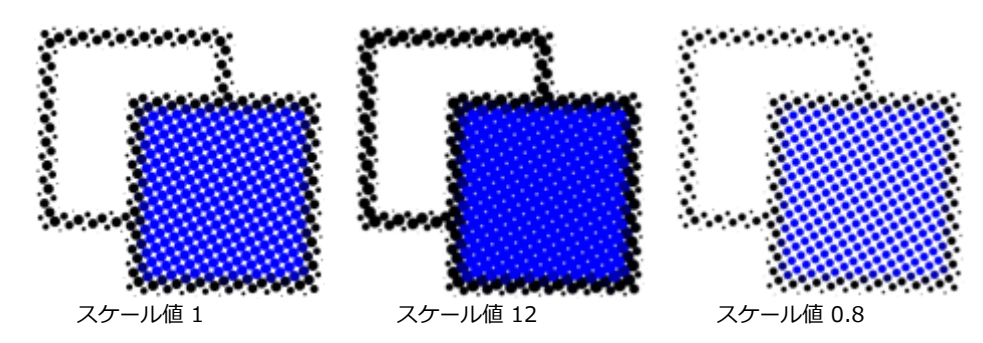

スクリーン角度: このコントロールを使用して、水平軸に対して指定した角度でタイルの各行を回転させます。正の値を入力すると、 その⾏が反時計回りに回転します。

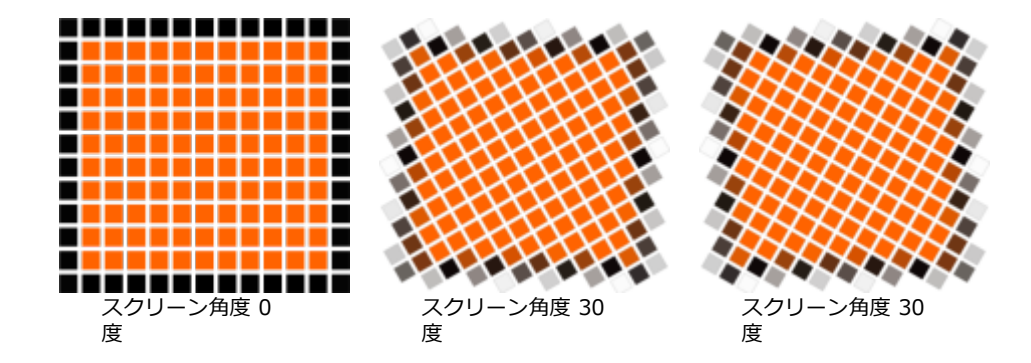

**オリジナル ソースを維持: [オリジナルを維持]** チェック ボックスをオンにすると、ソース グラフィックが保存され、ベクトル モザ イク (出力) が先頭に配置されます。モザイクが作成された後、ソースを自動的に削除する場合は、チェック ボックスをオフにしま す。

**カラーの制限:** このチェック ボックスをオンにして、モザイクをレンダリングする際に使⽤するカラーの数を調整します。出⼒での カラーの最⼤数を指定する場合は、**[数値]** ボックスに値を⼊⼒します。

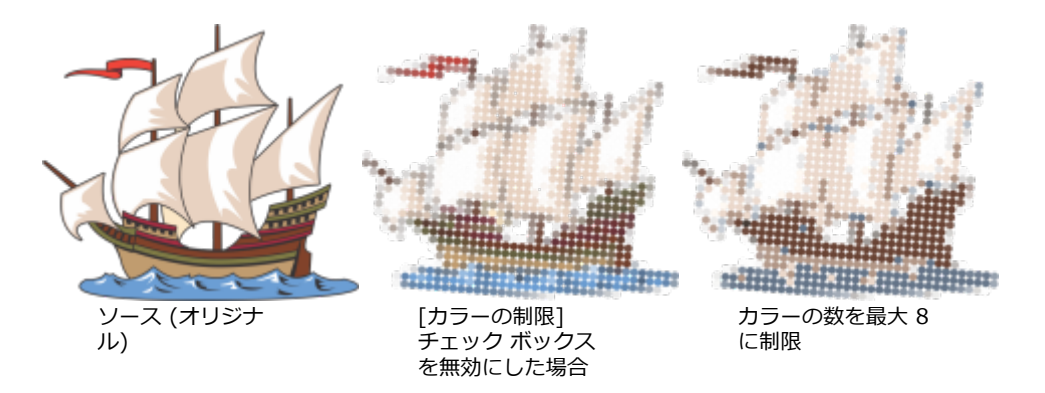

#### **追跡オプション**

追跡アルゴリズムを選択して、モザイクをカスタマイズします。

**[⽅法]** を使⽤すると、ソース グラフィックを解釈するテクニックを選択できます。標準 (⽩マット)、サイズ調整 1 (不透明度)、お よびサイズ調整 2 (光度) の 3 つの追跡⽅法があります。

- 「**標準 (白マット)**] は、同じサイズのタイルを使用してモザイクを生成します。透明度は白いバックグラウンドに対して平坦化さ れます。
- **[サイズ調整 1 (不透明度)]** は、サンプリングした不透明度の値に基づいたサイズの異なる⼀連のタイルとして、ソースを解釈し ます。領域が不透明 (透明度が低い) になればなるほど、タイルは⼤きくなります。
- **[サイズ調整 2 (光度)]** は、明るさの値に基づいてソース グラフィックを解釈します。ソースの中でも、明るい領域は⼩さいタイ ルとしてレンダリングされ、暗い領域は⼤きいタイルとしてレンダリングされます。

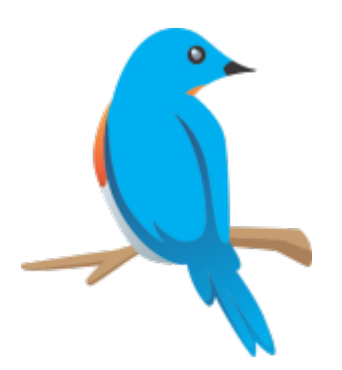

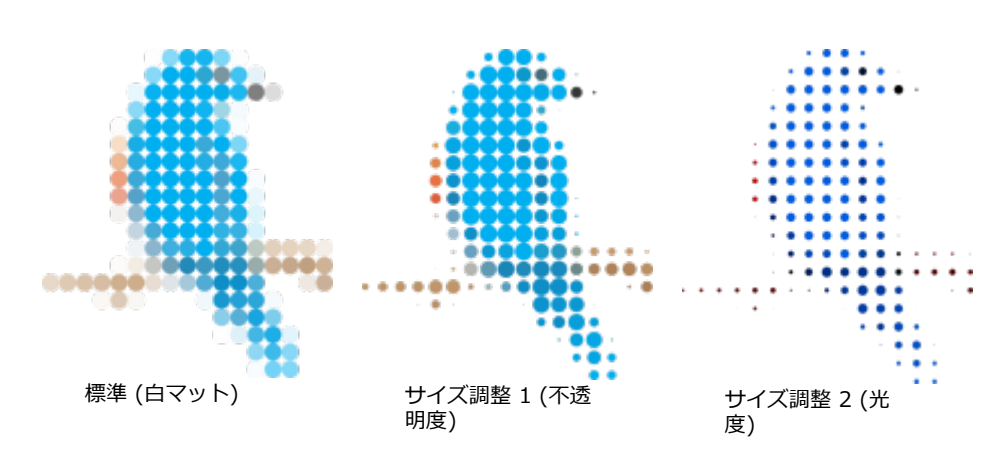

 $[$ 隣接物をマージ] を使用すると、類似色のタイルの最大数を指定して、単一のタイルに結合できます。 十分なスペースがある場合の み、この設定が有効になります。

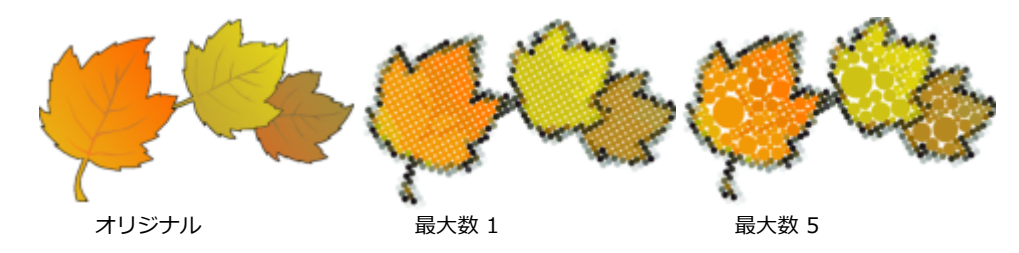

**[隣接するオーバーラップをウェルド<溶接>]** で、重なり合っているタイルをまとめてウェルド<溶接>できます。カラークラスタで -<br>出力をレンダリングする場合は、 このチェック ボックスをオンにし、詳細を保持する場合はチェック ボックスをオフにします。

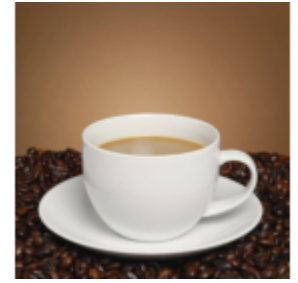

ソース

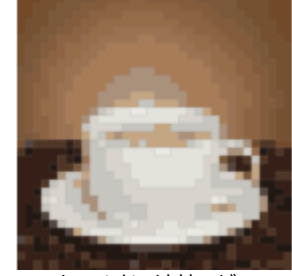

オリジナル ウェルド<溶接>が 有効の場合

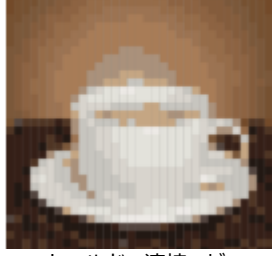

ウェルド<溶接>が 無効の場合

# **[形状]**

**[形状]** リスト ボックスでは、円形や正⽅形などのプリセット タイルの形状を選択できます。カスタム タイルの形状を使⽤する場合 は、以下の操作を実⾏します。

- **1 [形状]** リスト ボックスから**[カスタム]** を選択します。
- **2 [プレビュー]** 領域の下部にある **[選択]** をクリックします。
- **3** 描画ウィンドウの閉じた曲線をクリックします。 プレビュー領域に選択したタイルの形状が表⽰されます。
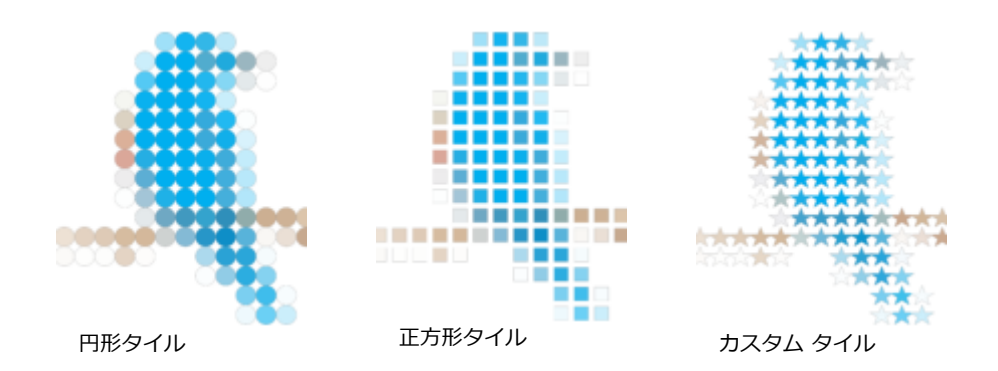

### **ビットマップ モザイク (PhotoCocktail 効果)**

**PhotoCocktail** 効果を使⽤すると、写真やベクトル アートから選択したイメージで構成した独⾃のモザイクを作成できます。

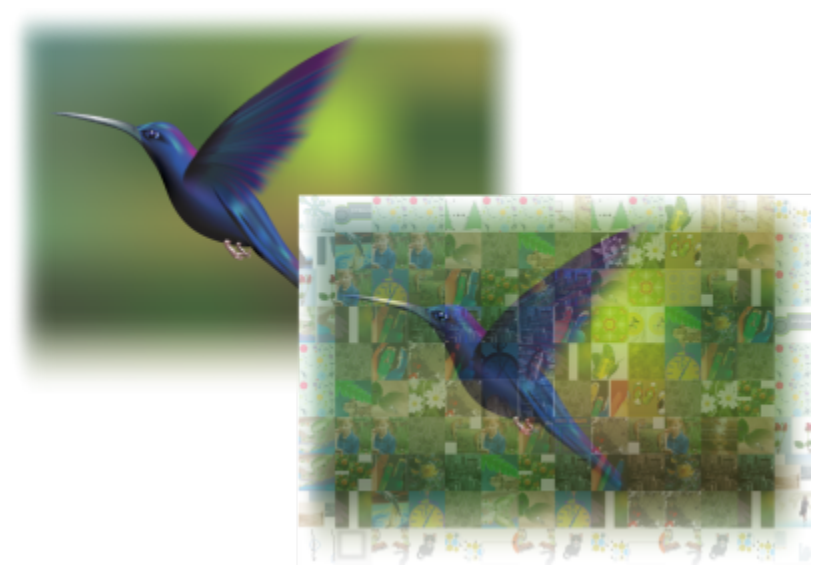

アートワークを複数のイメージからなるモザイクに (Ariel Garaza Díaz のアートワークの要素)

タイルの数と、写真やベクトルアートとモザイク タイトルをどの程度までミックスさせるかを調整することにより、モザイクをカス タマイズできます。モザイクは、1つのビットマップとして作成することも、容易に編集できる⼀連のビットマップ タイルとして作成 することもできます。モザイクの画質を管理できる複数の⽅法が⽤意されています。

#### **ビットマップまたはベクトル オブジェクトからモザイクを作成するには**

- **1** モザイクとして再作成したい参照イメージ (ビットマップ、ベクトル オブジェクト、またはオブジェクトのグループ) を選択しま す。
- **2 [効果] [PhotoCocktail]** をクリックします。
- **3 [PhotoCocktail]** インスペクタの **[ライブラリ]** 領域で **[参照]** をクリックし、イメージ ライブラリ (タイルとして使⽤するイ メージが含まれるフォルダ) を参照します。**[フォルダを選択]** をクリックします。 PhotoCocktail がイメージにインデックスを付け、そのうちのいくつをタイルとして使⽤できるかを表⽰します。**[パス]** コント ロールには、選択したイメージ ライブラリの場所が表⽰されます。
- **4** 必要な設定を選択します。
- **5 [適⽤]** をクリックします。

#### **PhotoCocktail 設定**

**[PhotoCocktail]** インスペクタには、効果をカスタマイズできる追加コントロールが⽤意されています。

#### **Reference**

**オリジナル ソースを維持:** 効果を適⽤した後に参照イメージまたは参照オブジェクトを残したい場合には、このチェック ボックスを オンにします。参照イメージを削除して、モザイクだけを残す場合は、このチェック ボックスをオフにします。

#### **グリッド**

**列**: このボックスを使⽤すると、モザイクに含めるタイルの列数を指定できます。数が多いほど、モザイクはより細かくなります。

**⾏**: モザイクに含められる⾏数を表⽰します。この数は、**[列]** ボックスの値に基づいて⾃動的に計算されます。

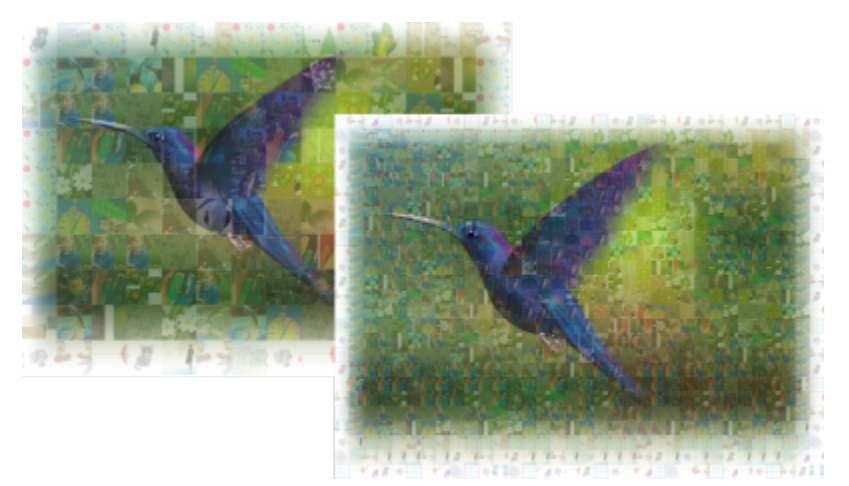

左: グリッド密度が低い (行数と列数が少ない) モザイク (右): グリッド密度が高いモザイク

#### **最適化**

ブレンド効果を適用することにより、参照イメージをより正確に再作成することができます。ブレンドを用いると、モザイク タイル 上に参照イメージを重ねられます。

**ブレンド**: このボックスを使⽤すると、参照カラーをタイルのカラーにどの程度ブレンドするかを指定できます。値が⾼いほど、モザ イクが参照イメージにより近くなります。

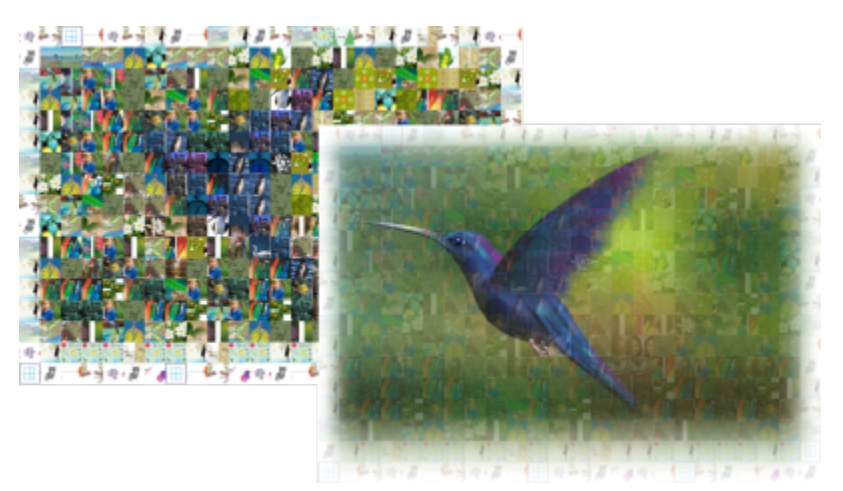

左: ブレンドなし、右: 大量のブレンドを適用した場合

**複製**

最終的なモザイク内のタイルを複製できます。

**複製**: このチェック ボックスをオンにすると、最終的なモザイクでタイルが繰り返されます。複製されたタイルの周囲にあるタイル の最⼩数を **[タイル]** ボックスで指定できます。

**出⼒**

出カコントロールを使用すると、最終的なモザイクの構成と画質を定義できます。

**構成**: このリスト ボックスでは、次のオプションのいずれかを選択できます。

- **[シングル ビットマップ]** では、イメージに組み込まれたブレンド効果を含む 1 つのラスタ イメージとしてモザイクがレンダリン グされます。
- **[ビットマップ スタック]** では、ブレンド効果が⼀番上に 1 つのオブジェクトとしてレイヤされた 1 つのラスタ イメージが⽣成 されます。
- **「ビットマップ アレイ**】では、ブレンド効果が一番上に 1 つのオブジェクトとしてレイヤされたビットマップ タイルのグループが ⽣成されます。

**[エッジ]**: このリスト ボックスを使⽤すると、エッジ周辺の不完全なファイルの処理⽅法を選択できます。たとえば、エッジ周辺の 不完全なタイルを最終的なモザイクから取り除いたり、出力を伸縮して参照イメージと一致させたりできます。出力を伸縮すると、モ ザイクのタイルは正⽅形ではなく⻑⽅形になります。

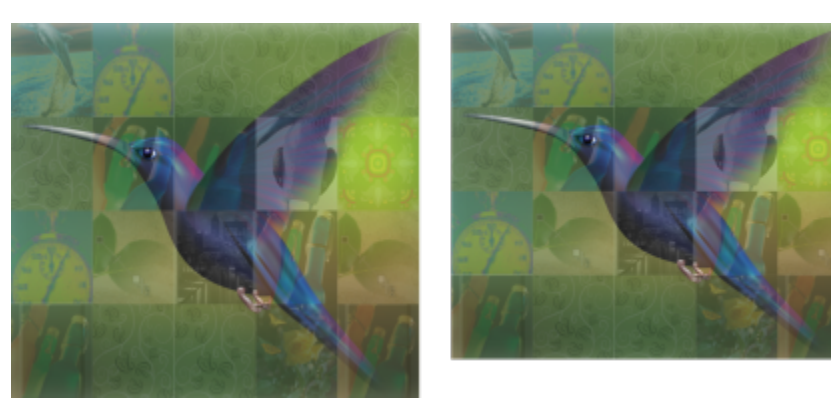

左: 参照イメージの寸法と一致するようにタイルが伸縮されてい る、右: 下のエッジに沿ってある不完全なタイルは削除されます。

**優先度**: このリスト ボックスを使⽤すると、出⼒の画質を調整する次の⽅法のいずれかを選択できます。

- **[ドキュメント DPI と⼀致]** 法では、アクティブなドキュメントと同じ DPI (dots per inch) のモザイクが⾃動的に⽣成されま す。
- **[カスタム DPI]** 法では、最終的なモザイクの DPI を DPI ボックスで指定できます。
- **[カスタムタイル⼨法]** 法では、最初のタイル ボックスで各タイルの幅を指定できます。タイルの⾼さは⾃動的に計算されます。 タイルの⼨法の単位はピクセルです。
- **[カスタム出⼒⼨法]** 法では、最初のアートワーク ボックスで最終的なモザイクの幅を指定できます。⾼さは⾃動的に計算されま す。モザイクの最⼤⼨法は、15,000×15,000 ピクセルです。

モザイクの DPI は、グリッド密度とモザイクの寸法により変化します。

タイルのサイズは、出⼒の画質の良い指標です。タイルのサイズが⾼いほど、画質は⾼くなります。ピクセル単位のモザイクのサイズ をグリッド密度で割ると、ピクセル単位のタイルのサイズになります。

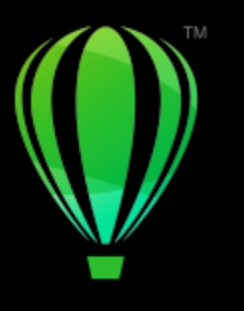

# **CorelDRAW**

## 3D 効果を追加する

オブジェクトに等高線、遠近効果、[押し出し](#page-906-0)、ベベル、シャドウの効果を付けて、オブジェクトを立体的 (3D) に見せることができま す。

このセクションでは、次のトピックについて説明します。

- ページ 507 の 「オブジェクトに等高線を付ける」。
- ページ 511 の 「遠近効果を適用する」。
- [ページ 514 の 「押し出しを作成する」。](#page-515-0)
- [ページ 518 の 「ベベル効果を作成する」。](#page-519-0)
- [ページ 520 の 「ドロップ シャドウとインナー シャドウを追加する」。](#page-521-0)
- [ページ 526 の 「ブロック影を追加する」。](#page-527-0)
- [ページ 529 の 「オブジェクトをブレンドする」。](#page-530-0)

#### <span id="page-508-0"></span>**オブジェクトに等⾼線を付ける**

オブジェクトに等高線を付けると、オブジェクトの内側または外側に向けて同心円状の線が描かれます。CorelDRAW でも等高線の数 と間隔を設定できます。

特殊な 3D 効果の作成や複雑な描画でのシェーディングに加え、等高線を使用すると、プロッタ、彫刻機器、ビニール カッターなど のデバイスへの出⼒⽤として、切り取り可能な輪郭を作成できます。

オブジェクトに付けた等高線の設定は、他のオブジェクトにコピーまたは[クローン](#page-909-0)できます。等高線間の塗りつぶしのカラーや、等高 線の輪郭のカラーも変更できます。隣り合った異なるカラーをブレンドして、等高線効果にカラー変化を設定できます。カラー変化の ⽅向は、選択したカラーの範囲内で、直線、時計回り、または反時計回りのいずれかを選択できます。

等高線の角の表示方法も選択できます。たとえば、尖った角や丸い角を使用したり、等高線の鋭い角を斜角化 (四角に) したりできま す。

オブジェクトを等⾼線から分離できます。

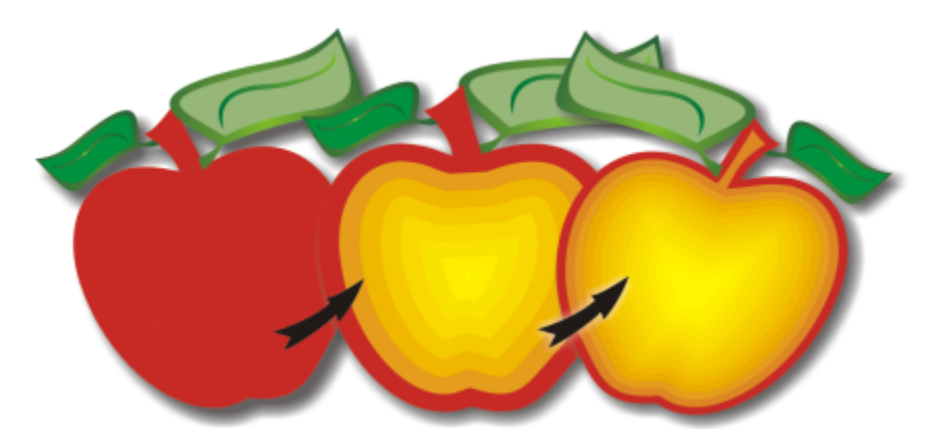

上のオブジェクトには、内側に向かって等⾼線が描かれています。等⾼線の数と間隔は変更することができます。

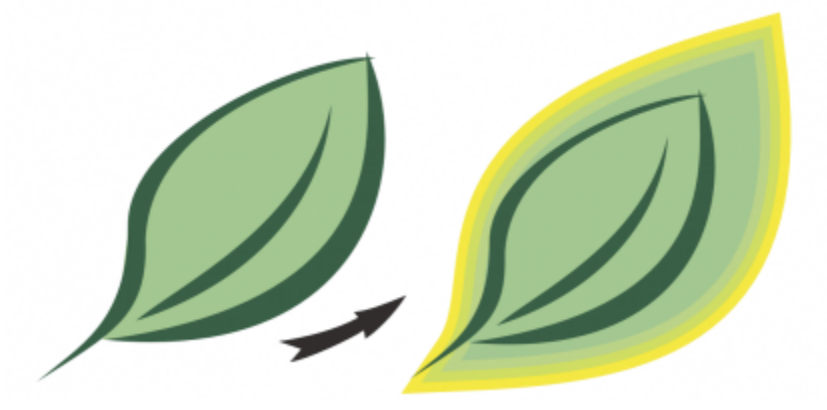

上のオブジェクトには、外側に向かって等⾼線が描かれています。 外向きの等⾼線は、オブジェクトの外側のエッジから投影されます。

#### **オブジェクトに等⾼線を付けるには**

- 1 ツールボックスの**等高線**ツール com をクリックします。
- **2** オブジェクトまたはグループ化されたオブジェクトをクリックし、始点ハンドルを中⼼に向けてドラッグすると、内側向きの等⾼ 線か作成されます。始点ハンドルを中心から外側に向かってドラックすると、外側向きの等扄線か作成されます。
- 3 オブジェクト スライダを調整して、等高線のステップ数を変更します。

#### **可能な操作**

等高線を選択したオブジェクトの中央に追加する **[中心へ]** ボタン 2 トン タリックします。

等⾼線の数を指定する プロパティ バーの **[内側の等⾼線]** ボタン または **[外側の**

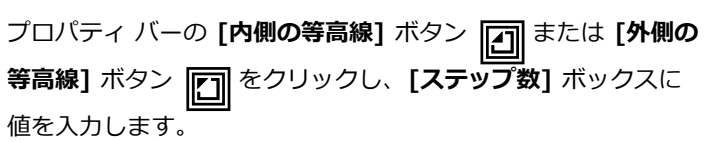

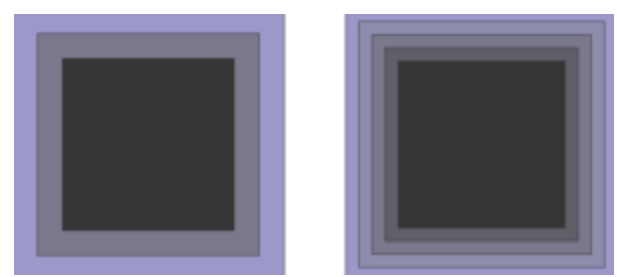

2 ステップ (左) および 4 ステップ (右) の場合の内側の等高線

等高線のプログレッションを集中化する (等高線の形状を変更す る)

等高線の間隔を指定する フロック フロパティ バーの **[等高線オフセット]** ボックスに値を入力し ます。

> プロパティ バーの **[オブジェクトとカラーの集中化]** ボタン をクリックし、**オブジェクト** スライダを調整します。

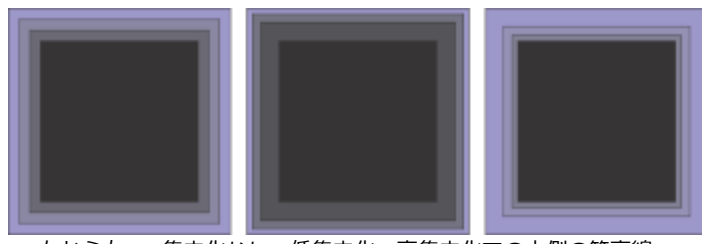

左から右へ: 集中化なし、低集中化、高集中化での内側の等高線

等高線の角の形状を選択する ファイン マンスコンパティ バーの **[等高線の角]** ボタン ├─│をクリックし、次 のコマンドのいずれかを選択します。<br>| マイターの角 | n | (尖った角に **| □** (尖った角にします) •丸型の角 (O

•**ベベル付き角**石

 $\subseteq\infty$ 

Č₹

等⾼線を作成するには、**[効果] [等⾼線]** (**[効果]** メニューの 2 番⽬の **[等⾼線]** コマンド) をクリックし、**[等⾼線]** インス ペクタで⽬的の設定を指定します。

#### **等⾼線をコピーまたはクローンするには**

- 1 等高線効果を適用するオブジェクトを選択します。
- **2 [オブジェクト]**をクリックし、次のいずれかをクリックします。
	- **[効果のコピー] [等⾼線]**
	- **[効果のクローン] [等⾼線]**
- 3 等高線効果のコピー元またはクローン作成元のオブジェクトをクリックします。

また、**属性スポイト** ツール ノ●を使用して等高線をコピーできます。詳しくは、を参照してください。 [280 ページの 「オ](#page-281-0) [ブジェクトから別のオブジェクトに効果をコピーするには」。](#page-281-0)

#### **等⾼線オブジェクトの塗りつぶしカラーを設定するには**

- 1 ツールボックスの**等高線**ツール Foral をクリックします。
- **2** 等⾼線オブジェクトを選択します。
- **3** プロパティ バーの **[塗りつぶしカラー]** ピッカーを開き、カラーをクリックします。

元のオブジェクトにグラデーション塗りつぶしを適用している場合は、2 つ目のカラー ピッカーが表示されます。

### Č₹

プロパティ バーの [オブジェクトとカラーの集中化] ボタン | do をクリックしてスライダを動かすと、塗りつぶしカラーの変 化を集中化できます。

等高線の中心のカラーを変更するには[、カラー パレット](#page-907-0)のカラーを終点の塗りつぶしハンドルまでドラッグします。

#### **等⾼線オブジェクトの輪郭カラーを指定するには**

- 1 ツールボックスの**等高線**ツール □ をクリックします。
- **2** 等⾼線オブジェクトを選択します。
- **3** プロパティ バーの **[輪郭カラー]** ピッカーを開き、カラーをクリックします。

#### **塗りつぶしカラーの変化を設定するには**

- **1** ツールボックスの**等高線**ツール □ をクリックします。
- **2** 等⾼線オブジェクトを選択します。
- 3 プロパティ バーの [等高線のカラー] ボタンをクリックし、次のボタンのいずれかを選択します。
	- 直線高等線のカラー <del>ロ</del>、
	- 反時計回り高等線のカラー <del>ロ</del>
	- 反時計回り高等線のカラー <sup>ィ</sup>ロ

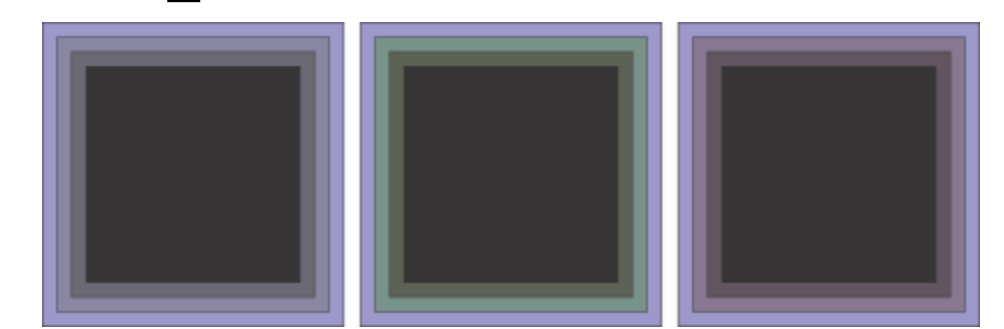

塗りつぶしカラーの変化 (左から右へ): 線形、時計回り、反時計回り

#### **オブジェクトを等⾼線から分離するには**

- 1 選択ツール ▶ を使用して、等高線が付いているオブジェクトを選択します。
- 2 **[オブジェクト] ▶ [等高線の分割]** をクリックします。

#### <span id="page-512-0"></span>**遠近効果を適⽤する**

オブジェクトに遠近効果を加えると、距離や奥⾏きの視覚効果を与えることができます。オブジェクトの 1 辺または 2 辺を短くし て、遠近効果を作成することができます。遠近効果には、オブジェクトの 1 方向が遠ざかるように見える [1 点遠近効果](#page-902-0)と、2 方向が 遠ざかるように⾒える [2 点遠近効果が](#page-902-1)あります。

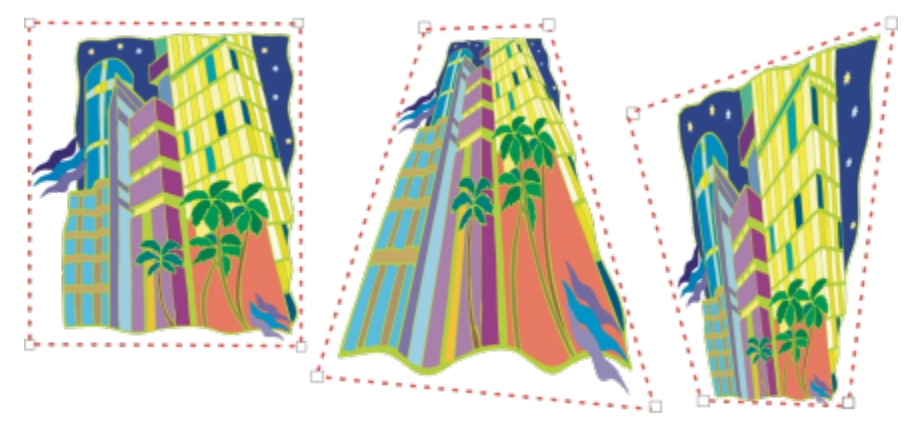

元のグラフィック (左)、1 点遠近効果の適⽤後 (中央)、2 点遠近効果の適⽤後 (右)。

CorelDRAW では、ビットマップ オブジェクトとベクトル オブジェクトのどちらにも遠近効果を適用できます。ビットマップの場 合、描画ウィンドウでインタラクティブに適⽤します。

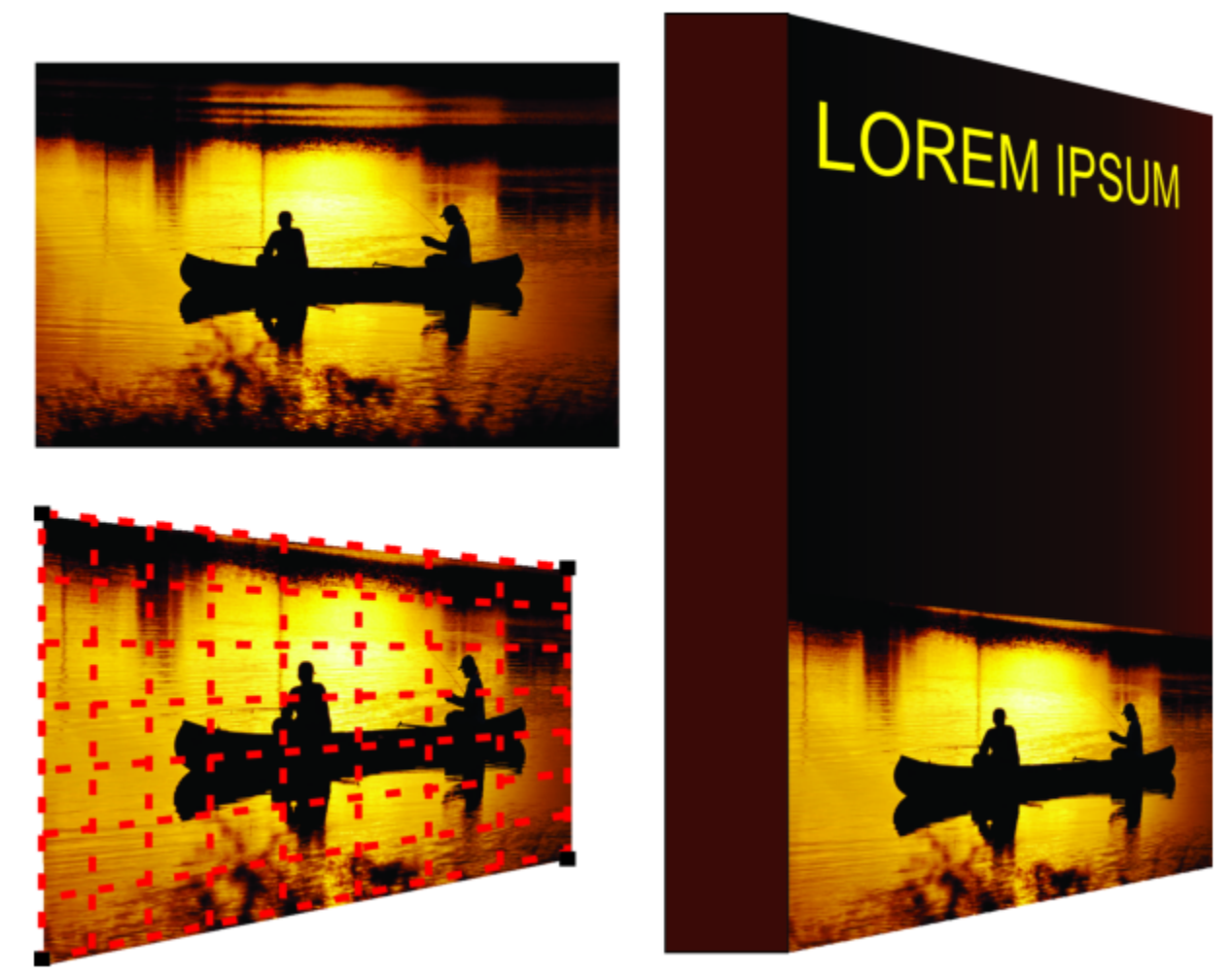

ビットマップ (左上) に 2 点遠近効果 (左下) が適⽤されています。

遠近効果を適用してもイメージは元の状態が保持されるので、編集や削除を行っても、いつでも元のイメージに戻すことができます。 ビットマップに遠近効果を適⽤したら、他のベクトル オブジェクトと同様に変形や操作ができます。オブジェクトの変形について詳 しくは、次を参照してください: [263 ページの 「オブジェクトを変形させる」。](#page-264-0)

遠近効果は、オブジェクトまたはグループ化したオブジェクトに付けることができます。

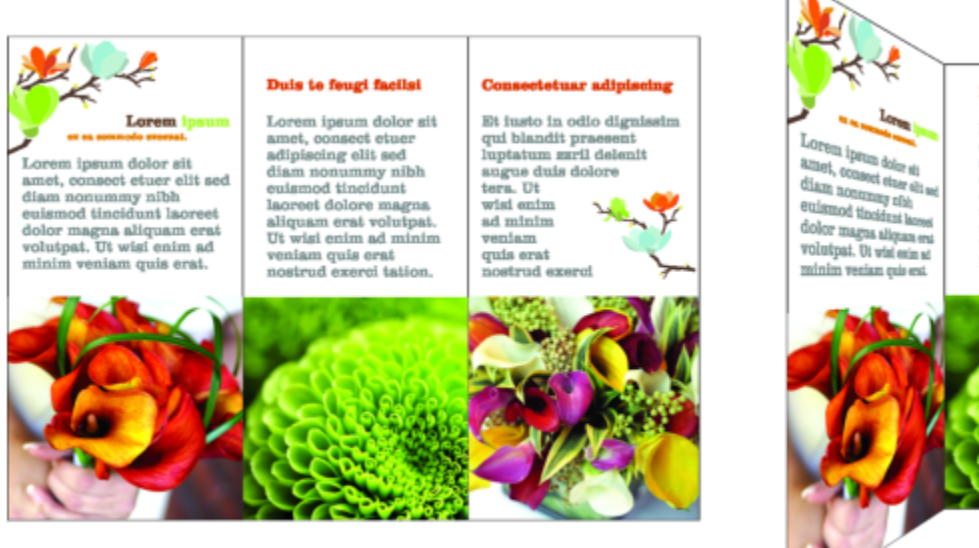

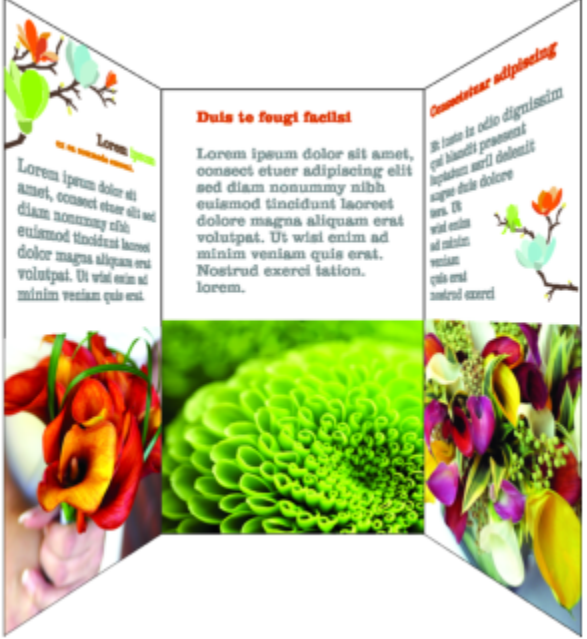

ベクトルおよびビットマップ オブジェクトのグループに適用され遠近効果

等高線、[ブレンド](#page-917-0)、および[押し出し](#page-906-0)などのリンク グループにも、遠近効果を適用することができます。ただし[、段落テキスト](#page-913-0)[やシン](#page-911-0) [ボル](#page-911-0)には加えられません。

遠近効果を調整するには、遠近グリッド上のノードまたは消失点を移動します。ノードの移動により 2 点遠近効果を、消失点の移動 により 1 点遠近効果をそれぞれ編集できます。

適用した遠近効果は、調整したり、描画内の他のオブジェクトにコピーしたり、オブジェクトから削除することができます。

#### **遠近効果を適⽤するには**

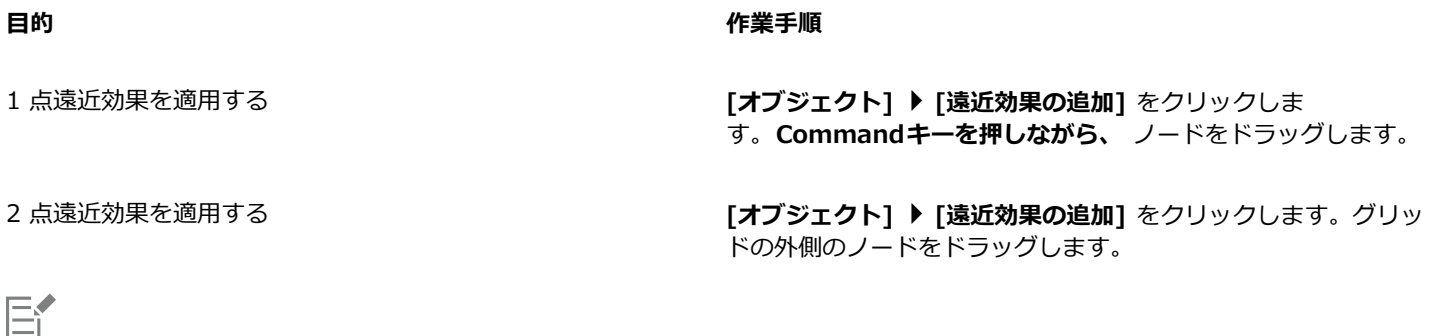

**Command** キーを押しながらドラッグすると、ノードの動きが⽔平軸または垂直軸⽅向に限定されるので、1 点遠近効果が作 成されます。

### Č₹

**Command** + **Shift** キーを押しながらドラッグすると、隣り合う 2 個のノードが中⼼点に対して対称に近づいたり遠ざかっ たりします。この機能は、イメージを対称的に歪める場合に便利です。

#### **オブジェクトの遠近効果をコピーするには**

- **1** 遠近効果のコピー先のオブジェクトを選択します。
- **2 [オブジェクト] [効果のコピー] [遠近効果]** をクリックします。
- **3** 遠近効果のコピー元のオブジェクトを選択します。

C

#### **遠近効果を調整するには**

- 1 ツールボックスの**整形**ツール ( をクリックします。
- **2** 遠近効果が付いているオブジェクトを選択します。
- **3** ノードを別の場所にドラッグします。

E

**Command** キーを押しながらドラッグすると、ノードの動きが⽔平軸または垂直軸⽅向に限定されるので、1 点遠近効果が作 成されます。

遠近効果が適用されているオブジェクトの一部の分割、切り抜き、または消去を行うと、遠近効果が平坦化されて編集できな くなります。

C₹

[消失点](#page-911-1)をドラッグして 1 点遠近効果を調整することもできます。

**Command** + **Shift** キーを押しながらドラッグすると、隣り合うノードが⽔平または垂直軸に対して互いに近づいたり遠ざ かったりします。この機能は、対称的な遠近効果を実現する場合に便利です。

#### **オブジェクトから遠近効果を削除するには**

- **1** 遠近効果が付いているオブジェクトを選択します。
- 2 **[オブジェクト] ▶ [遠近補正の消去]** をクリックします。

#### <span id="page-515-0"></span>**押し出しを作成する**

押し出しを作成すると、オブジェクトを立体的に見せることができます。押し出しを作成するには、オブジェクトからいくつかのポイ ントを投影し、それらのポイントを連結します。これで、3D 効果が作成されます。CorelDRAW では、グループ内のオブジェクトに ベクトル押し出しを適⽤することもできます。

押し出しを作成した後は、その属性を選択したオブジェクトにコピーまたは[クローン](#page-909-0)することができます。コピーまたはクローンする と、押し出しオブジェクトの押し出し属性が別のオブジェクトにも適⽤されます。ただし、クローンした押し出し設定を[マスター オ](#page-919-0) [ブジェクト](#page-919-0)と別に編集することはできません。

押し出しの形状は、回転と角の丸めによって変更できます。

CorelDRAW では、ベクトル押し出しを削除することもできます。

#### **べベル**

オブジェクトを立体的に見せるもう 1 つの方法は、押し出しにベベル エッジを適用することです。ベベルを適用すると、押し出され たエッジが一定の角度で切り取られたように見えます。ベベルの角度と奥行きを指定して、効果を調整することができます。

**属性スポイト** ツール ノ<mark>ノ</mark> を使用して遠近効果をコピーすることもできます。詳しくは、を参照してください。 [280 ページの](#page-281-0) [「オブジェクトから別のオブジェクトに効果をコピーするには」。](#page-281-0)

オブジェクトを押し出さずにベベル効果を作成できます。詳しくは、[518 ページの 「ベベル効果を作成する」。を](#page-519-0)参照してくださ い。

#### **押し出しの塗りつぶし**

塗りつぶしは、押し出し全体あるいは押し出しの表⾯のみに適⽤できます。各⾯に別の塗りつぶしを適⽤したり、塗りつぶしのパター ンやテクスチャが途切れないように、オブジェクト全体にドレープ塗りつぶしを適⽤することができます。

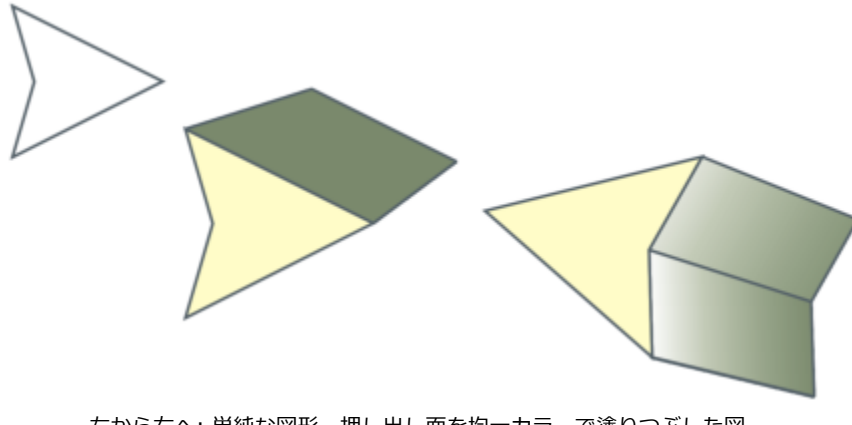

左から右へ: 単純な図形、押し出し面を均一カラーで塗りつぶした図 形、押し出し⾯をグラデーションで塗りつぶし回転を適⽤した図形。

#### **照明**

光源を適用すると、押し出しの効果を高めることができます。最大 3 つの光源を設定して、押し出しオブジェクトにさまざまな強度 で照明を当てることができます。不要になった光源は削除できます。

#### **消失点**

押し出しの線が[消失点](#page-911-1)に収束するベクトル押し出しを作成できます。ベクトル押し出しの消失点は他のオブジェクトにコピーできるの で、2 つのオブジェクトが同じ消失点に向かって遠ざかっていくように⾒せることができます。

押し出しごとに別々の消失点を指定することもできます。

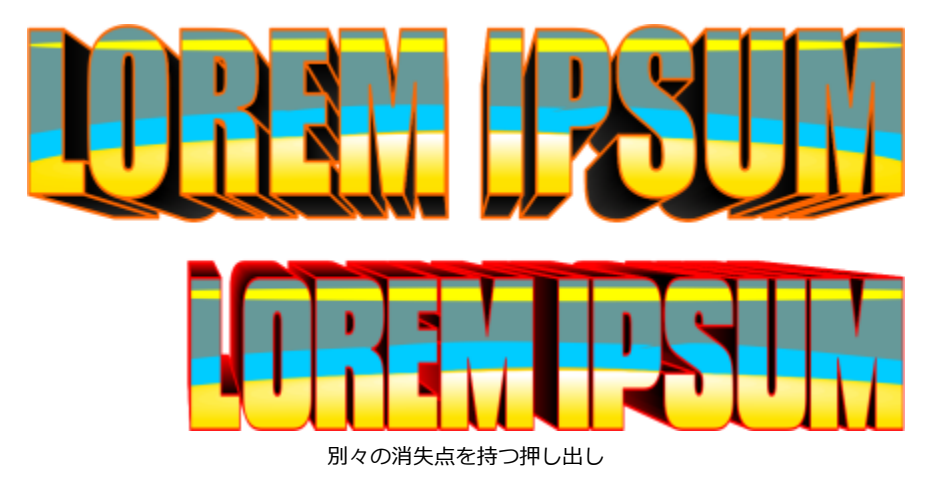

#### **押し出しを作成するには**

- 1 選択ツール ▲ を使用して、オブジェクトを選択します。
- 2 ツールボックスの**押し出し**ツール 8 をクリックします。
- **3** プロパティ バーの **[プリセット]** リスト ボックスからプリセットを選択します。

**4** プロパティ バーの **[押し出しの種類]** リスト ボックスから押し出しの種類を選択します。

 $\bar{C}$ 

**[押し出し]** インスペクタ (**[効果] [押し出し]**) を使⽤して押し出しを編集することもできます。

#### **押し出しをコピーまたはクローンするには**

- **1** 押し出すオブジェクトを選択します。
- **2 [オブジェクト]**をクリックし、次のいずれかをクリックします。
	- **[効果のコピー] [押し出し]**
	- **[効果のクローン] [押し出し]**
- **3** 押し出しプロパティのコピー元のオブジェクトをクリックします。
- Č₹

**属性スポイト** ツール ノクを使用して押し出しをコピーすることもできます。詳しくは、を参照してください。 [280 ページの](#page-281-0) [「オブジェクトから別のオブジェクトに効果をコピーするには」。](#page-281-0)

#### **押し出しの形を変更するには**

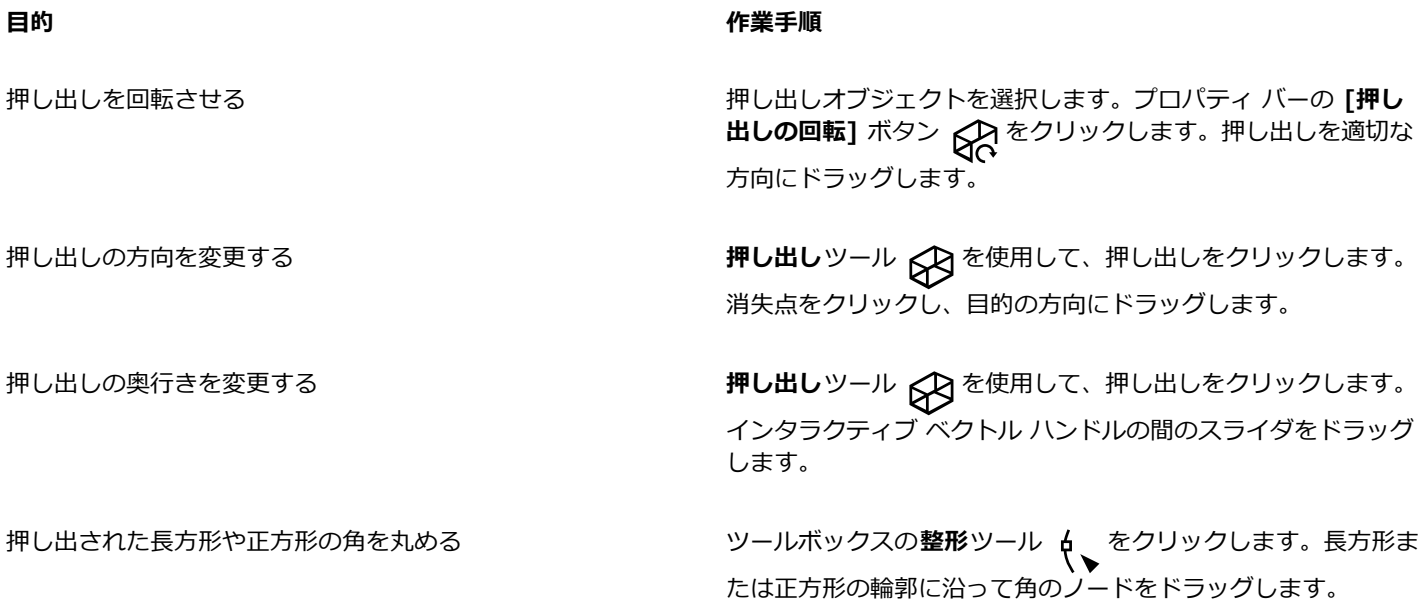

#### **ベクトル押し出しを削除するには**

- **1** 押し出しオブジェクトを選択します。
- 2 [効果] ▶ [押し出しの消去] をクリックします。

 $\bar{C}$ 

プロパティ バーの **[押し出しの消去]** をクリックしても、ベクトル押し出しを削除できます。

#### **押し出しに塗りつぶしを適⽤するには**

1 押し出しツール CR で、押し出しオブジェクトを選択します。

- **2** プロパティ バーの **[押し出しの⾊]** ボタンをクリックします。
- **3** 次のいずれかのボタンをクリックします。
	- **オブジェクト塗りつぶしの使⽤** 押し出しにオブジェクトの塗りつぶしを適⽤します。
	- **均⼀カラーの使⽤** 押し出しに均⼀カラーを適⽤します。
	- **影の使用 <sub>69</sub> −**押し出しにグラデーション塗りつぶしを適用します。

パターン塗りつぶしやテクスチャ塗りつぶしが途切れなくオブジェクトに適⽤されるようにするには、**[ドレープ塗りつぶし]** チェック ボックスをオンにしてから **[オブジェクト塗りつぶしの使⽤]** ボタンをクリックします。

#### **押し出しにベベル エッジを適⽤するには**

- 1 ツールボックスの**押し出し**ツール 62 をクリックします。
- **2** 押し出しオブジェクトを選択します。
- **3** プロパティ バーの [押し出しのベベル] ボタン ◇ をクリックします。
- **4 [ベベルの使⽤]** チェック ボックスをオンにします。
- 5 [ベベルの奥行き] ボックスに値を入力します。
- 6 [ベベルの角度] ボックスに値を入力します。

**[ベベルの使用]** チェック ボックスの下の [ベベルのインタラクティブ表示] ノココココ ボックスを使用して、ベベルの奥行き と⾓度を設定することもできます。

ベベルだけを表⽰して押し出しを⾮表⽰にするには、**[ベベルのみ表⽰]** チェック ボックスをオンにします。

#### **押し出しに照明を追加するには**

- **1** 押し出しオブジェクトを選択します。
- 2 プロパティ バーの [押し出しの照明] ボタン <coded をクリックします。
- **3** 番号付きチェック ボックス 3 つのいずれかをオンにします。 プレビュー ウィンドウに、照明が丸数字で表示されます。
- **4 [照明の強度をプレビュー]** ウィンドウの番号付きの円をドラッグして、照明を配置します。

#### **可能な操作**

光源の強度を調整する 番号付きチェック ボックスの横にある**「強度**】スライダを調整 します。

光源を削除する インファイン インファイン おうしゅう 番号付きチェック ボックスをオフにします。

#### **押し出しの消失点を変更するには**

<sup>⊆₹</sup> 

**G** 

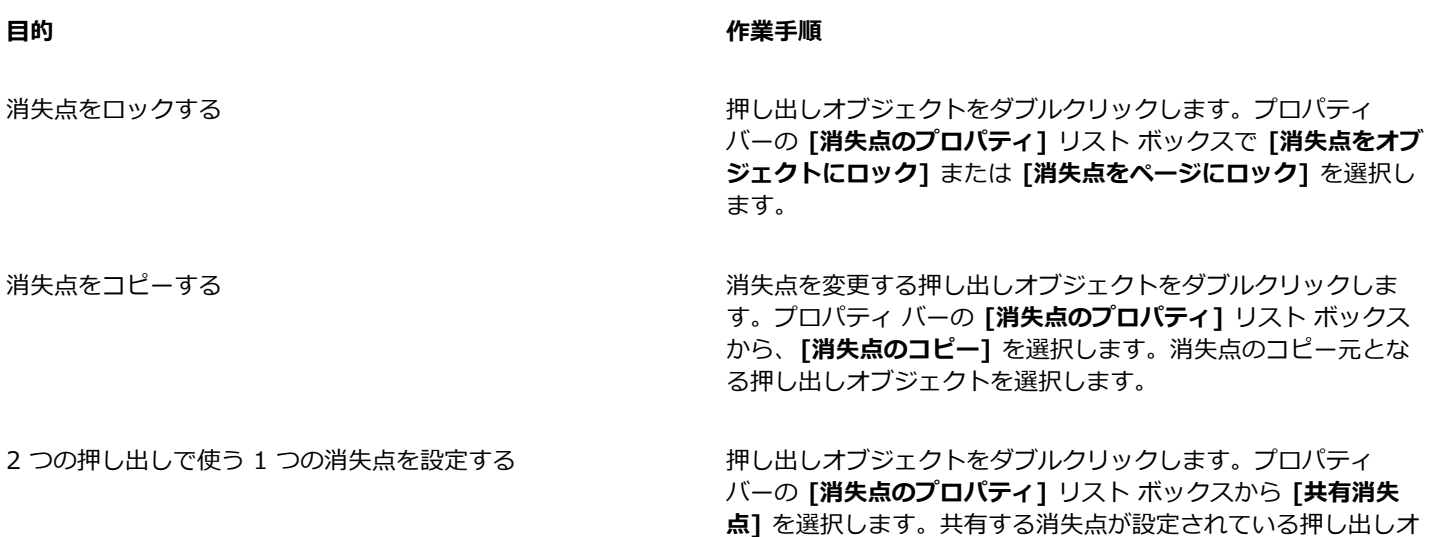

#### <span id="page-519-0"></span>**ベベル効果を作成する**

べベル効果は、グラフィックまたはテキスト オブジェクトのエッジに傾斜を付ける (ある角度で切り取る) ことにより、立体的な奥行 きを与えます。ベベル効果には、スポット カラーとプロセス カラー (CMYK) の両方を使用できるため、印刷に理想的です。

ブジェクトを選択します。

ベベル効果は、いつでも削除できます。

べベル効果は、ベクトル オブジェクトとアート テキストのみに適用でき、ビットマップには適用できません。

#### **ベベル スタイル**

次のベベル スタイルから選択できます。

- **ソフト エッジ** ある部分がシェーディングされたように⾒えるベベル⾯を作成します
- **エンボス** オブジェクトを浮き彫りのように⾒せます

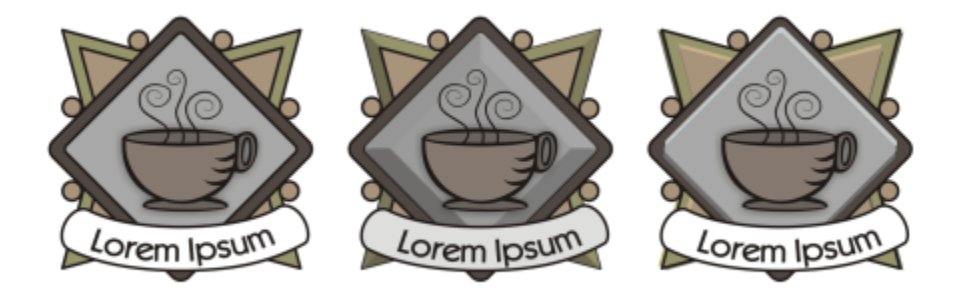

左から右へ: べベル効果のないロゴ、ソフト エッジ ベベル効果を加えたロゴ、エンボス ベベル効果を加えたロゴ

#### **ベベル⾯**

ベベル⾯の幅を指定することにより、ベベル効果の強度を制御できます。

#### **ライトと⾊**

ベベル効果を加えたオブジェクトは、⽩い環境光 (周囲の照明) およびスポットライトに照らされたように⾒えます。環境光は強度が 弱く、変更できません。スポットライトもデフォルトで⽩ですが、そのカラー、強度、位置は変更できます。スポットライトのカラー を変更すると、ベベル⾯のカラーが変わります。スポットライトの強度を変更すると、ベベル⾯が明るくなったり、暗くなったりしま す。スポットライトの位置を変更すると、ベベル⾯で照らされる場所が変わります。

スポットライトは、方向と高度を指定することによって位置を変更できます。方向は、オブジェクト面での光源の位置を決定します (たとえば、オブジェクトの左側または右側)。高度は、オブジェクト面からどのくらい高いところにスポットライトを配置するかを決 定します。たとえば、スポットライトを地平線と同一に (高度 0 度)、またはオブジェクトの真上に (高度 90 度) 配置できます。

さらに、シャドウ カラーを指定すると、シャドウになったベベル⾯のカラーを変更できます。

#### **ソフト エッジ ベベル効果を作成するには**

- **1** [閉じたオブジェクト](#page-914-1)で、塗りつぶしが適⽤されているものを選択します。
- **2 [効果] [ベベル]** をクリックします。
- **3 [ベベル]** インスペクタで、**[ソフト エッジ]** オプションをオンにします。
- **4** 次のいずれかの **[ベベル オフセット]** オプションをオンにします。
	- **中⼼へ** オブジェクトの中央で交差するベベル⾯を作成できます。
	- **距離** ベベル⾯の幅を指定できます。**[距離]** ボックスに値を⼊⼒します。
- **5 [適⽤]** をクリックします。

#### **可能な操作**

シャドウになったベベル⾯のカラーを変更する **[影の⾊]** ピッカーからカラーを選択します。

ベベル⾯が指定したシャドウ カラーのシャドウに変わります。

スポットライト カラーを選択する **[照明]** カラー ピッカーからカラーを選択します。

スポットライトの強度を変える **[強度]** スライダを調整します。

スポットライトを表示する場所を指定する インスコン 次のスライダのいずれかを調整します。

#### **•⽅向** •**⾼度**

方向の値の範囲は 0 度から 360 度;高度の値の範囲は 0 度 か ら 90 度。

Eŕ.

ベベル効果は、アート テキストのみに適⽤できます。段落テキストをアート テキストに変換するには、**選択**ツールでテキスト を選択し、**[テキスト] [アート テキストに変換]** をクリックします。

高度を最小値 (0 度) にすると、スポットライトはオブジェクト面に配置されます。 最大値 (90 度) にすると、スポットライ トはオブジェクトの真上に配置されます。

スポットライトがオブジェクト面に近い (高度の値が小さい) と、 シャドウ カラーの効果がはっきりします。

特定の高度の値を使用すると、方向の値を変更してスポットライトの位置を変更することができます。たとえば、高度を 45 度 にすると、⽅向の値に応じてスポットライトの位置は次のようになります。

- 45 度のとき、スポットライトは右上。
- 135 度のとき、スポットライトは左上。
- 225 度のとき、スポットライトは左下。
- 315 度のとき、スポットライトは右下。

#### **エンボス効果を作成するには**

- **1** [閉じたオブジェクト](#page-914-1)で、塗りつぶしが適⽤されているものを選択します。
- **2 「効果] ▶ 「ベベル】**をクリックします。
- **3 [ベベル]** インスペクタで、**[エンボス]** オプションをオンにします。
- **4 [距離]** ボックスに、⼩さい値を⼊⼒します。
- **5** スポットライトの強度を変更するには、**[強度]** スライダを調整します。
- **6** スポットライトの⽅向を指定するには、**[⽅向]** スライダを調整します。
- **7 [適⽤]** をクリックします。

ベベル効果を強くするには、**[距離]** ボックスに⼤きな値を⼊⼒し、効果を再適⽤します。

#### **可能な操作**

<u>シャドウ カラーを選択する しゅうちょう しゅうちょう しゅつ [影の色] ピッカーからカラーを選択します。</u>

スポットライト カラーを選択する **[照明]** カラー ピッカーからカラーを選択します。

E

エンボス ベベル効果を得るには、オブジェクトの複製を 2 つ作成します。複製は反対方向にオフセットされます。1 つは光源 に近づき、もう 1 つは光源から遠ざかります。スポットライトに近づけて配置された複製のカラーは、スポットライト カラー とオブジェクト カラーのブレンドになり、照明の強度に依存します。スポットライトから遠ざかって配置された複製は、シャ ドウ カラーとオブジェクト カラーの 50% のブレンドになります。

エンボス ベベル スタイルでは、**[⾼度]** スライダはオフになります。

#### **ベベル効果を削除するには**

- **1** ベベル効果が適⽤されたオブジェクトを選択します。
- **2 [オブジェクト] [効果の消去]** をクリックします。

#### <span id="page-521-0"></span>**ドロップ シャドウとインナー シャドウを追加する**

ドロップ シャドウとインナー シャドウは、オブジェクトに当たる光をシミュレートして立体的な奥行きを加えて、外観をよりリアル にします。ドロップ シャドウはオブジェクトの背後または下に、インナー シャドウはオブジェクトの内側に表示されます。

ドロップ シャドウとインナー シャドウは[、テキスト](#page-904-0)[やビットマップ](#page-916-0)をはじめ、ほとんどのオブジェクトやオブジェクト グループに 追加できます。

ドロップ シャドウとインナー シャドウは、インタラクティブに追加すること、またはプリセットを使用して追加することができま す。追加したシャドウは編集できます。たとえば、カラー、[不透明度](#page-917-1)、オフセット、[フェード](#page-917-2)などの属性を調整できます。シャドウの インタラクティブな編集には、ベクトル コントロール、またはプロパティ バーのコントロールを使⽤できます。

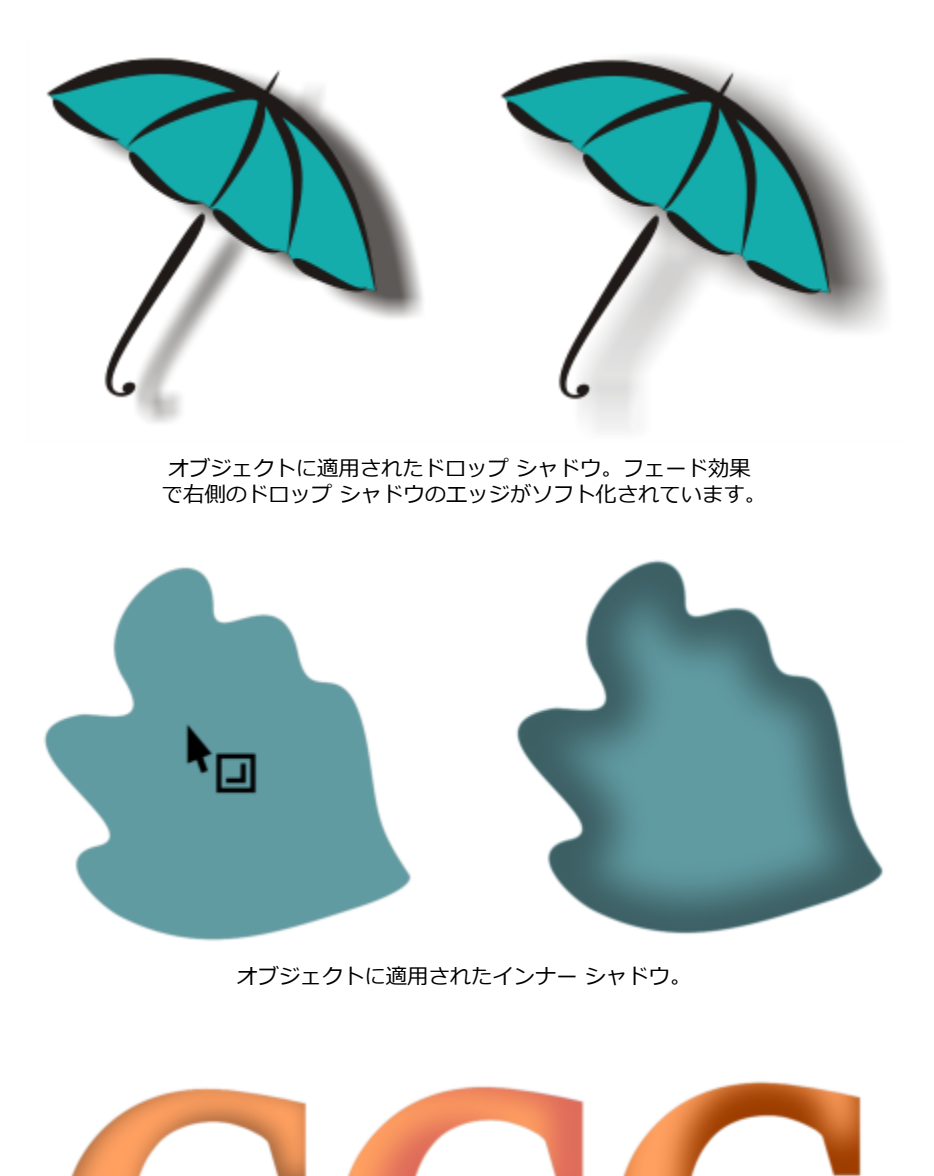

インナー シャドウの設定を変更することで、オブジェクトの外観を変更できま す。同じテキスト オブジェクトが異なるインナー シャドウ設定で示されています。

作成したシャドウは、選択したオブジェクトにコピーまたは[クローン](#page-909-0)できます。シャドウをコピーした場合、オリジナルとコピーはそ れぞれ独⽴したものになり、別々に編集できます。クローンした場合は、マスター オブジェクトのシャドウの属性が⾃動的にクロー ンに適⽤されます。

シャドウをオブジェクトから分離すると、シャドウ⾃体を細かく調整できます。たとえば、透明度を編集する場合と同様にシャドウを 編集できます。また、シャドウをオブジェクトから分離して、オブジェクトにインナー シャドウとドロップ シャドウを両方適用する こともできます。

透明度の場合と同様に、シャドウにマージ モードを適⽤して、シャドウのカラーと下にあるオブジェクトのカラーとのブレンドを調 整できます。マージ モードについて詳しくは[、401 ページの 「マージ モード」。を](#page-402-0)参照してください。

ドロップ シャドウやインナー シャドウは、いつでも削除できます。

⊆≼

CorelDRAW で作成されたドロップ シャドウや押し出しは、印刷出力に非常に適していますが、ビニール カッターやプロッタ などのデバイスへの出⼒には適しません。このようなプロジェクトには、切り取り可能なシャドウが必要です。オブジェクト に切り取り可能な影を追加するには、ブロック影を使用する必要があります。ブロック影について詳しくは[、526 ページの](#page-527-0) [「ブロック影を追加する」。](#page-527-0)を参照してください。

オブジェクトに切り取り可能なシャドウを追加することもできます。追加するには、オブジェクトを複製し、複製を暗い色で 塗りつぶしてから、元のオブジェクトの背後に配置します。

押し出しを使用して影を作成することもできます。

#### **ドロップ シャドウまたはインナー シャドウを追加するには**

- 1 ツールボックスの影ツール ◯ をクリックします。
- **2** 次の表のタスクを 1 つ実⾏します。

**⽬的 作業⼿順**

ドロップ シャドウを追加する フロン プロパティ バーで、 **ドロップ シャドウ** ツール ◯ ┃ <sup>をクリック</sup>

します。オブジェクトの中⼼からドロップ シャドウの位置まで ドラッグします。

遠近感のあるドロップ シャドウを追加するには、オブジェクト のエッジからドラッグします。

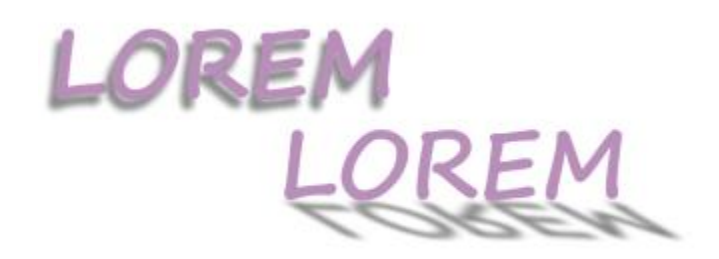

平面的なドロップ シャドウ (左) と遠近感のあるドロップ シャド ウ (右)

インナー シャドウを追加する ブロパティ バーで、 インナー シャドウ ツール フ■ をクリック

します。オブジェクトの中⼼からドラッグして、インナー シャ ドウを⽬的のサイズにします。終点ハンドルをエッジ近くまで ドラッグするほど、インナー シャドウが狭くなります。

ヒント: インナー シャドウをオフセットするには、オブジェク トのエッジまたは範囲ボックスの先までドラッグします。

ブレンドしたオブジェクト、等⾼線の付いたオブジェクト、ベベル付きオブジェクト、押し出したオブジェクト、**アート メ ディア** ツール へ で作成したオブジェクト、および別のドロップ シャドウが付いたオブジェクトなどのリンク グループに は、シャドウを追加できません。

エンベロープで整形されたビットマップや、ビットマップ効果を適⽤済みのオブジェクトには、シャドウを追加できません。

オブジェクトに適用できるシャドウは 1 つ、ドロップ シャドウかインナー シャドウのいずれかだけで、両方は適用できませ ん。ただし、グループ化を使⽤すると同じオブジェクトにどちらのシャドウも適⽤できます。たとえば、オブジェクトにイン ナー シャドウを適⽤し、そのオブジェクトからグループを作成し、作成したグループにドロップ シャドウを適⽤することがで きます。

⊆≼

E

また、プロパティ バーの **[プリセット リスト]** ボックスでプリセットを選択してシャドウを追加することもできます。

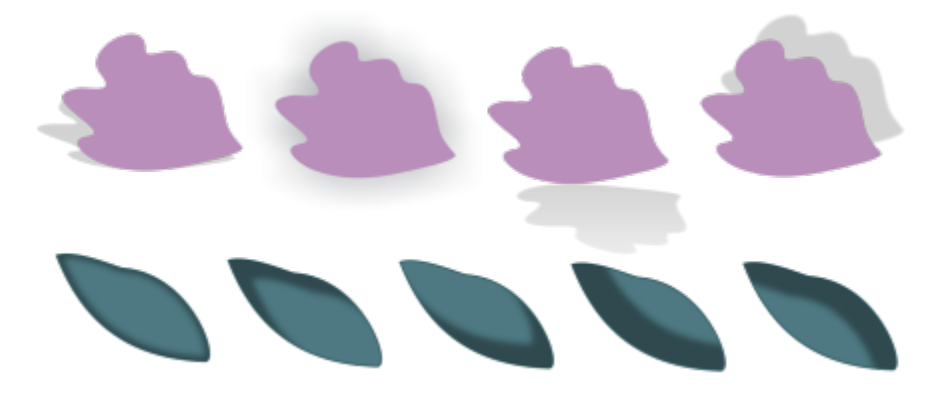

上: さまざまなドロップ シャドウ プリセットを適⽤したオブジェクト。 下: さまざまなインナー シャドウ プリセットを適⽤したオブジェクト。

#### **ドロップ シャドウまたはインナー シャドウを編集するには**

- 1 ツールボックスの影ツール ◯ をクリックします。
- **2** シャドウ付きのオブジェクトをクリックします。
- **3** プロパティ バーで次の中から適切なコントロールを選択してシャドウの属性を指定します。
	- **影の⾊** ̶ 影の⾊を選択します。
	- **マージ モード** ̶ ドロップ シャドウのカラーと下にあるオブジェクトのカラーとをブレンドする⽅法を選択します。デフォルト のマージ モードは **[乗算]** で、⾃然な影が⽣成されます。
	- **影の不透明度** シャドウの透明度を指定します。
	- **影のフェード** ̶ シャドウのエッジをシャープ化またはソフト化します。
	- **フェードの⽅向** ̶ シャドウのエッジをシャドウの内側、シャドウの外側、または両側へ向かってソフト化します。シャドウ は、ガウス フェードを使⽤すると仕上がりがいっそうリアルになります。デフォルトのオプションです。[内側] および [平均] オプションはインナー シャドウでは使⽤できません。
	- フェードのエッジ フェードの種類を選択します。このコントロールはガウス フェードでは使用できません。
	- **インナー シャドウの幅** ̶ オフセットされていないインナー シャドウの幅を設定します。
	- **影のオフセット** ̶ シャドウとオブジェクトのエッジとの距離を変更します。ドロップ シャドウの場合、オフセットを変更する とバックグラウンドからのオブジェクトの距離が近づいたり遠ざかったりして⾒えます。

#### **可能な操作**

#### 遠近感のあるドロップ シャドウを編集する インタン ウィン 次のいずれかのコントロールを使用します。

•**影の⾓度** - ドロップ シャドウの⽅向を設定します。

- •**影の伸縮** ドロップ シャドウの⻑さを指定します。
- •**影のフェード** ドロップ シャドウのフェードを調整します。

注記: これらのコントロールは、インナー シャドウと平面的な ドロップ シャドウでは使⽤できません。

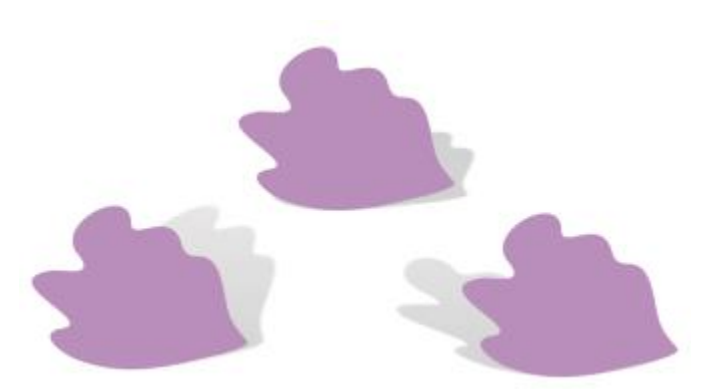

角度、伸縮、フェードの値が異なる遠近感のあるドロップ シャ ドウ。

カスタム設定をプリセットとして保存する **[プリセットの追加]** ボタン をクリックし、影のプリセッ ト名を入力します。

> シャドウ プリセットの保存先は **Documents/Corel/Corel Content/CorelDRAW/Presets/Shadow** フォルダで す。

カスタム シャドウ プリセットを削除する ファンスター カスタム プリセットを [**プリセット リスト**] ボックスから選択 し、[プ**リセットの削除] \_\_** をクリックします。

クし、オブジェクトのインナー シャドウをクリックします。

#### **ドロップ シャドウまたはインナー シャドウをコピーまたはクローンするには**

- **1** シャドウのコピー先またはクローン先となるオブジェクトを選択します。
- **2** 次の表のタスクを 1 つ実⾏します。

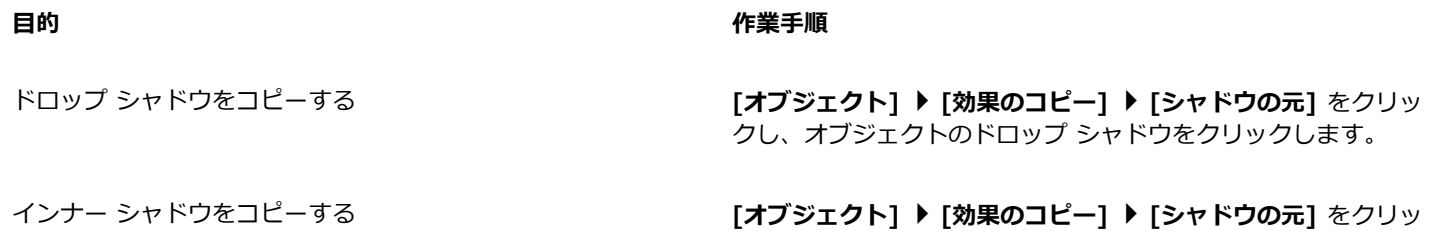

**⽬的 作業⼿順**

ドロップ シャドウをクローンする **[オブジェクト] [効果のクローン] [シャドウの元]** をク リックし、オブジェクトのドロップ シャドウをクリックしま す。

インナー シャドウをクローンする **[オブジェクト] [効果のクローン] [シャドウの元]** をク リックし、オブジェクトのインナー シャドウをクリックしま す。

 $\bar{C}$ 

**属性スポイト** ツール 』 ★を使用してドロップ シャドウまたはインナー シャドウをコピーすることもできます。詳しくは、を 参照してください。 [280 ページの 「オブジェクトから別のオブジェクトに効果をコピーするには」。](#page-281-0)

また、プロパティ バーの [**影のプロパティのコピー**] ボタン [3<mark>3</mark>7] を使用してシャドウをオブジェクト間でコピーすることもで きます。

#### **オブジェクトからドロップ シャドウまたはインナー シャドウを分離するには**

- 1 選択ツール ▶ を使用して、オブジェクトのドロップ シャドウまたはインナー シャドウを選択します。
- **2** 次のいずれかの操作を実⾏します。
	- **[オブジェクト] [ドロップ シャドウの分割]** をクリックします。
	- **[オブジェクト] [インナー シャドウの分割]** をクリックします。
- **3** 描画ウィンドウで空⽩のスペースをクリックして、オブジェクトとシャドウの選択を解除した上で、シャドウをドラッグします。

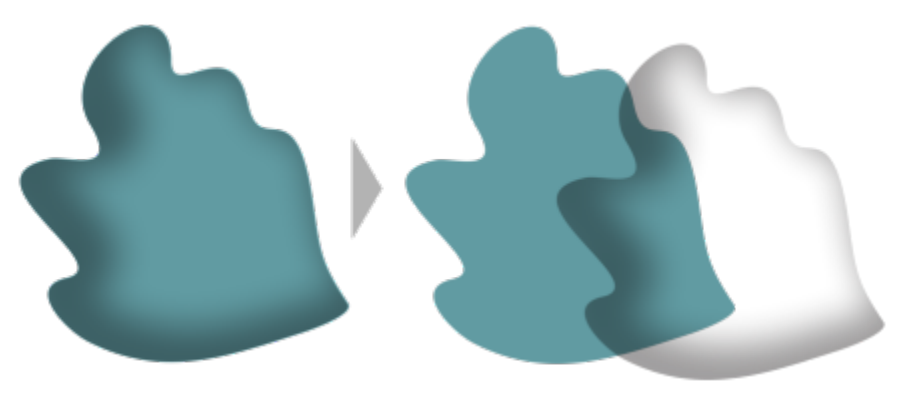

オブジェクトからのインナー シャドウの分離

## Č₹

この手順を使用すると、インナー シャドウとドロップ シャドウをどちらもオブジェクトに適用できます。たとえば、オブジェ クトにドロップ シャドウを適⽤し、ドロップ シャドウを分離した上で、オブジェクトにインナー シャドウを適⽤することが できます。

#### **ドロップ シャドウまたはインナー シャドウを削除するには**

- **1** オブジェクトのシャドウを選択します。
- **2 [オブジェクト] [シャドウの消去]** をクリックします。

## $\bar{C}$

シャドウを選択し、プロパティ バーの **[シャドウの消去]** をクリックして、オブジェクトからシャドウを削除することもでき ます。

#### <span id="page-527-0"></span>**ブロック影を追加する**

CorelDRAW で**ブロック影**ツールを使⽤すると、オブジェクトとテキストに均⼀な影を加えることができます。ドロップ シャドウや 押し出しとは異なり、ブロック影は単純な直線から構成されます。そのため、スクリーン印刷や看板の作成に最適です。

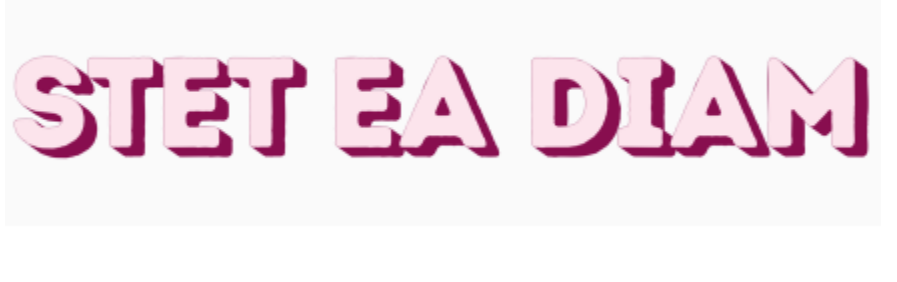

ブロック影が使⽤されたテキスト

口影 回 等高線 も ブレンド 23 歪曲 ◎ エンベロープ ☆ 押し出し → プロック影

ブロック影ツールはインタラクティブ ツール フライアウトに配置されています。

ブロック影は、奥行きと方向を調整することや、カラーを変更することができます。ブロック影には穴が開いてしまう場合があります が、削除して均⼀な曲線オブジェクトを作成することができます。

デフォルトでは、ブロック影はオブジェクトの輪郭から生成されます。輪郭を無視してオブジェクトのエッジからブロック影を開始す ることもできます。このオプションの効果は、オブジェクトの輪郭が太いほど顕著になります。さらに、オブジェクトの輪郭から生成 されたブロック影を拡⼤することもできます。

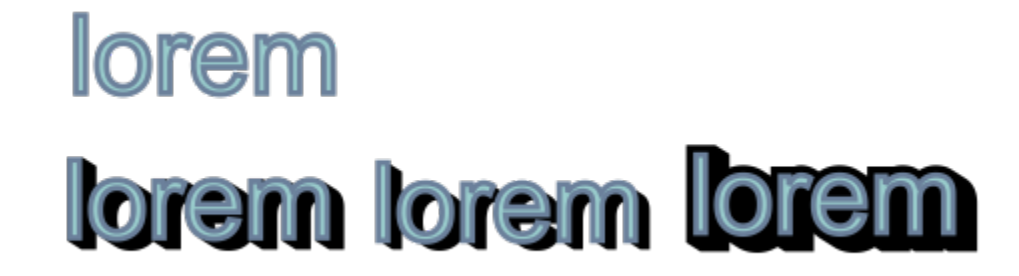

上: 元のテキスト。下段では、同じテキストに異なるブロック影が加えられています。左下: ブロック影がオブジェ クトの輪郭から伸びています。中央: ブロック影は輪郭を無視しています。右下: ブロック影が拡⼤されています。

ドキュメントを印刷またはエクスポートする予定の場合、ニーズに応じてブロック影を指定することができます。たとえば、オーバー プリントされるように、すなわち下にあるオブジェクトの上に印刷されるように、ブロック影を設定することができます。また、ド キュメントをエクスポートまたは印刷するときに、オブジェクトとそのブロック影の間のオーバーラップした領域を削除することもで きます。

ブロック影は、オブジェクトからいつでも削除できます。

#### **ブロック影を追加するには**

- **1** ツールボックスの**ブロック影**ツール △ をクリックします。
- **2** オブジェクトをクリックし、ブロック影が意図したサイズになるまで⽬的の⽅向にドラッグします。

E

エンベロープで整形されているビットマップにブロック影を追加することはできません。

#### **ブロック影を編集するには**

- 1 ブロック影ツール へ を使用してオブジェクトをクリックします。
- **2** 次の表のいずれかのタスクを実⾏します。

**⽬的 作業⼿順**

ブロック影の奥⾏きを調整する **[奥⾏き]** ボックスに値を⼊⼒します。

ヒント: 描画ウィンドウでベクトル ハンドルをドラッグして、 奥⾏きを調整することもできます。

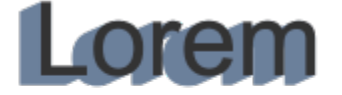

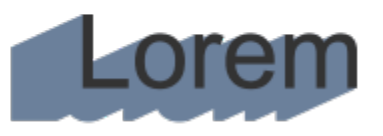

ブロック影の奥⾏きを調整する

ブロック影の⽅向を設定する **[⽅向]** ボックスに値を⼊⼒します。

3D 効果を追加する | 527

#### **⽬的 作業⼿順**

この値により、オブジェクトに対するブロック影の角度が指定 されます。

ヒント: 描画ウィンドウでハンドルをドラッグして、方向を変更 することもできます。

ブロック影のカラーを変更する プロパティ バーの **[ブロック影カラー]** ピッカーからカラーを 選択します。

> ヒント: カラー パレットのカラーを描画ウィンドウのベクトル ハンドルにドラッグして、カラーを変更することもできます。

ブロック影の穴を削除する ファイン アロパティ バーの [**穴の除去**] ボタン ◎● をクリックし て、オンにします。

## dolor sit amet dolor sit amet

上: 穴のあるブロック影。下: 穴が除去された同じブロック影。

オブジェクトの輪郭から⽣成されたブロック影を拡⼤する プロパティ バーで、**[オブジェクトの輪郭から⽣成]** ボタン をクリックして、オンにします。プロパティ バーの **[ブ ロック影の拡大]** ボックスに値を入力します。

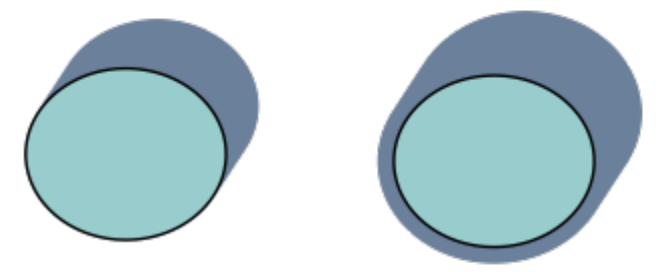

右のブロック影は拡⼤されています。

ブロック影の生成時に輪郭を無視する インスコン アロパティ バーで、[オブジェクトの輪郭から生成] ボタン Q をクリックして、オフにします。

#### **ブロック影の印刷およびエクスポートのオプションを設定するには**

- **1 ブロック影**ツール △ を使用してオブジェクトをクリックします。
- **2** 次の表のいずれかのタスクを実⾏します。

**⽬的 作業⼿順**

下にあるオブジェクトの上に印刷されるようにブロック影を設 定する

オブジェクトとそのブロック影がオーバーラップした領域をト リムする

**[ブロック影をオーバープリント]** ボタン < をクリックしま す。

**[簡素化]** ボタン ● をクリックします。

## dolor sit amet dolor sit amet

下段のブロック影はトリムされ、テキストとブロック影の重なり 部分が除去されています。

#### **ブロック影を削除するには**

- **1 ブロック影**ツールを使⽤して、ブロック影をクリックします。
- 2 プロパティ バーの **[ブロック影の消去]** ボタン <mark>…?</mark>をクリックします。

#### <span id="page-530-0"></span>**オブジェクトをブレンドする**

CorelDRAW では、直線ブレンド[、パス](#page-915-0)に沿ったブレンド、複合ブレンドなどのさまざまなブレンドを作成できます。通常、ブレンド はオブジェクトに写実的な影やハイライトを加えるのに使⽤されます。

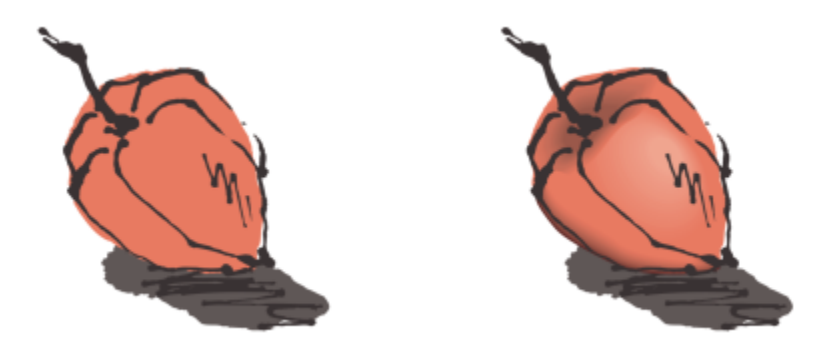

右側に⽰すオブジェクトのハイライトとシャドウは、ブレンドを使って作成されたものです。

直線ブレンドを使うと、あるオブジェクトの形やサイズを変えて、別の[オブジェクト](#page-906-1)を作成できます。中間形状オブジェクトの輪郭カ ラーと塗りつぶしカラーは、カラー スペクトルを横切る直線パスに沿って変化します。中間のオブジェクトの輪郭の形や幅や徐々に 変化していきます。

ブレンドを作成した後で、その設定を別のオブジェクトにコピー、またはクローンすることができます。ブレンドをコピーした場合 は、コピー先のオブジェクトに、輪郭と塗りつぶしの属性を除く、すべてのブレンド設定がコピーされます。ブレンドをクローンした 場合は、元のブレンド (マスター) に加える変更がクローンにも適用されます。

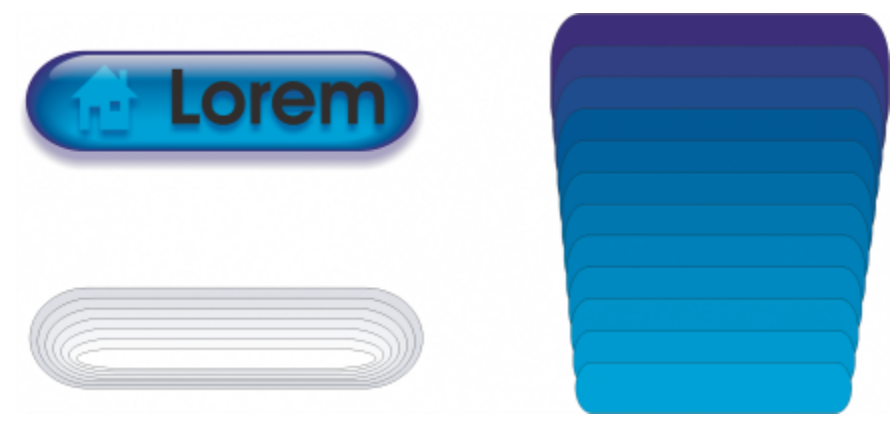

直線ブレンドを使用して、ガラスのように見えるグラフィックを作成できます。ロー ルオーバー ボタン (左) には、ブレンド オブジェクトがぎっしりと重なっています。

パスの形状の一部または全体に沿ってオブジェクトを結合したり、1 つまたは複数のオブジェクトをブレンドに追加して複合ブレンド を作成したりすることもできます。

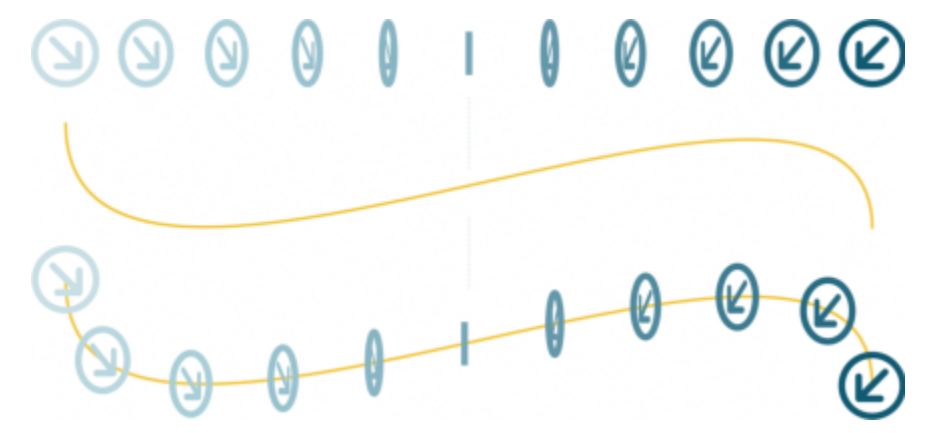

直線ブレンド (上) が曲線のパス (下) に沿っています。

ブレンドの外観を変更するには、ブレンドの中間形状オブジェクトの数と間隔、ブレンドのカラーの変化、ブレンドをマッピングする ノード、ブレンドのパス、および始点オブジェクトと終点オブジェクトを調整します。また、分割ブレンドや複合ブレンドのコンポー ネントを融合して、単⼀のブレンドを作成できます。

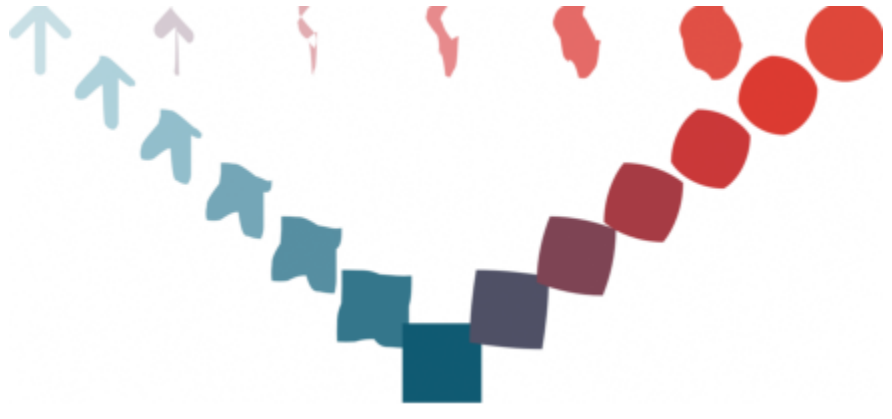

この複合ブレンドは、3 つのブレンドから構成されています。

ブレンドは、分割したり削除したりできます。

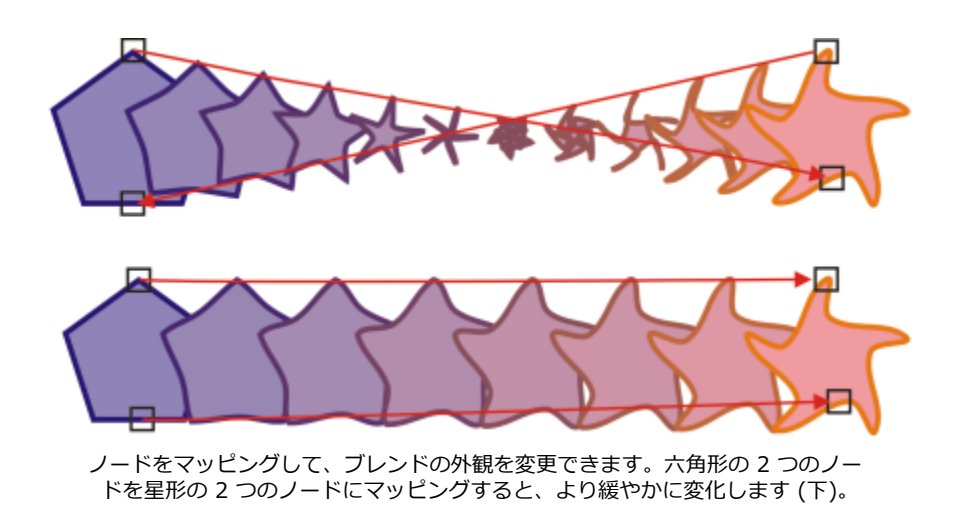

#### **オブジェクトをブレンドするには**

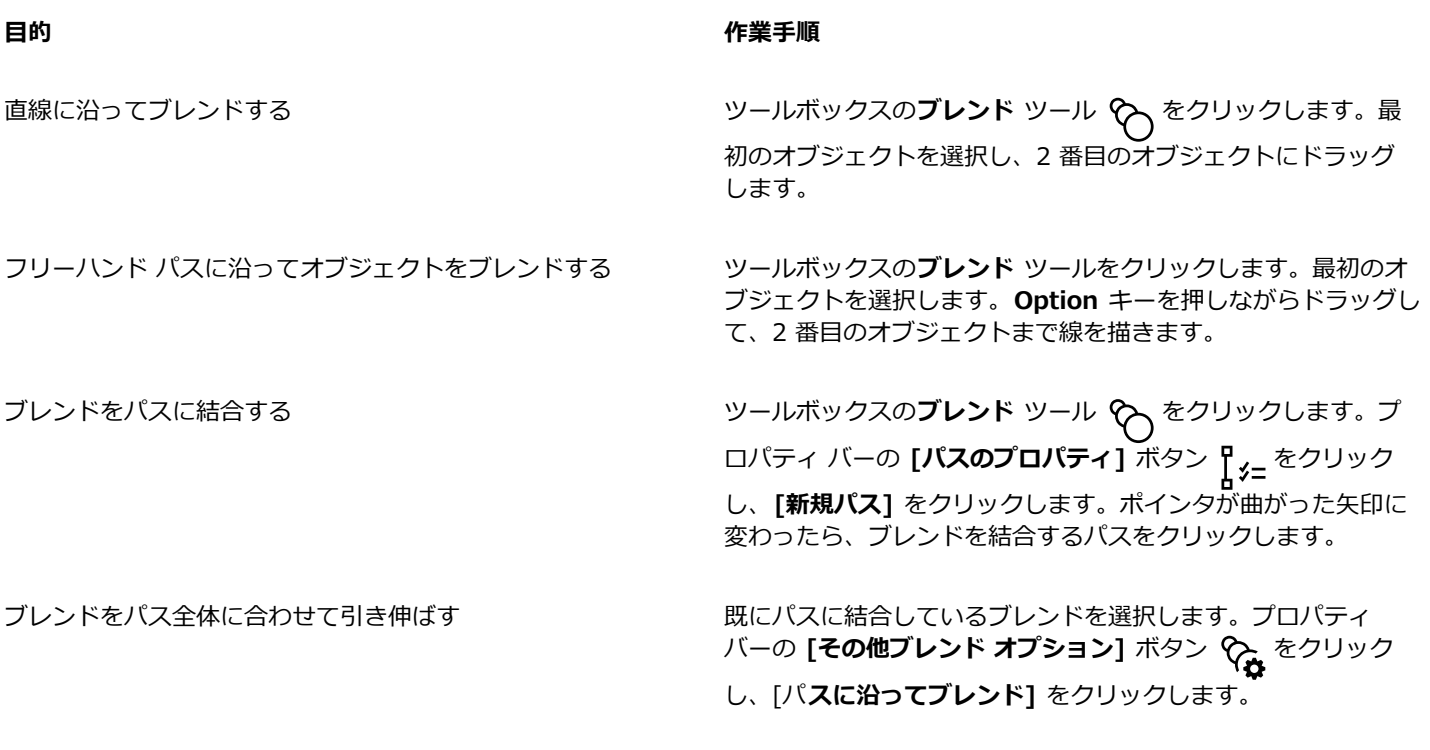

複合ブレンドを作成する **インス・ファン ランジンド ツールを使用して、オブジェクトを別のブレンドの始** 点オブジェクトまたは終点オブジェクトまでドラッグします。

 $\subseteq\leq$ 

**[ブレンド]** インスペクタ (**[効果] [ブレンド]**) を使⽤して、オブジェクトをブレンドすることもできます。

#### **ブレンドをコピーまたはクローンするには**

- **1** ブレンドする 2 つの[オブジェクトを](#page-906-1)選択します。
- **2 [オブジェクト]**をクリックし、次のいずれかをクリックします。
	- **[効果のコピー] [ブレンド]**

#### • **[効果のクローン] [ブレンド]**

**3** コピーまたはクローンする属性を持つブレンドを選択します。

E

複合ブレンドをコピーまたはクローンすることはできません。

## ⊆€

また、**属性スポイト ノメ**ツールを使用してブレンドをコピーできます。詳しくは、を参照してください。 [280 ページの 「オ](#page-281-0) [ブジェクトから別のオブジェクトに効果をコピーするには」。](#page-281-0)

#### **ブレンドの中間オブジェクトの数を設定するには**

- **1** ブレンドを選択します。
- 2 プロパティ バーの [オブジェクトのブレンド] ボックスに値を入力します。
- **3 Return**キーを押します。

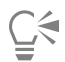

プロパティ バーの **[オブジェクトとカラーの集中化]** ボタン をクリックして、対応するスライダを調整することによ り[、オブジェクト](#page-906-1)とカラーの集中化の比率を設定できます。

#### **パスに沿ったブレンドのオブジェクト間の距離を設定するには**

- **1** 既にパスに結合しているブレンドを選択します。
- 2 プロパティ バーの **[ブレンドの間隔]** ボタン <sub>├━━━</sub>| をクリックし、
- 3 プロパティ バーの [オブジェクトのブレンド] ボックスに値を入力します。
- **4 Return**キーを押します。

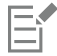

**[パスに沿ってブレンド]** コマンドを使っている場合、**[ブレンドの間隔]** ボタンは利⽤できません。

Č₹

プロパティ バーの **[オブジェクトとカラーの集中化]** ボタン をクリックして、対応するスライダを調整することによ り[、オブジェクト](#page-906-1)とカラーの集中化の比率を設定できます。

#### **ブレンドのカラーの変化を設定するには**

- **1** ブレンドを選択します。
- **2** プロパティ バーの次のいずれかをクリックします。
	- **ダイレクト ブレンド**
	- **時計回りのブレンド**
	- **反時計回りブレンド**

E

ビットマップ塗りつぶし、テクスチャ塗りつぶし、パターン塗りつぶし、または PostScript 塗りつぶしで塗りつぶされたブレ ンド [オブジェクト](#page-906-1)を使⽤して、⾊の変化を作成することはできません。

 $\bar{\mathbb{R}}$ 

プロパティ バーの [オブジェクトとカラーの集中化] ボタン <sub>[44]</sub> をクリックして、対応するスライダを調整することにより、 最初のオブジェクトから最後のオブジェクトまでのカラー変換の速度を設定できます。

#### **ブレンドのノードをマッピングするには**

- **1** ブレンドを選択します。
- 2 プロパティ バーの [**その他ブレンド オプション**] ボタン �� をクリックして、[マ**ップ ノード**] をクリックします。
- **3** 始点[オブジェクト](#page-906-1)または終点オブジェクトのノードをクリックします。

#### **ブレンドの始点/終点オブジェクトを操作するには**

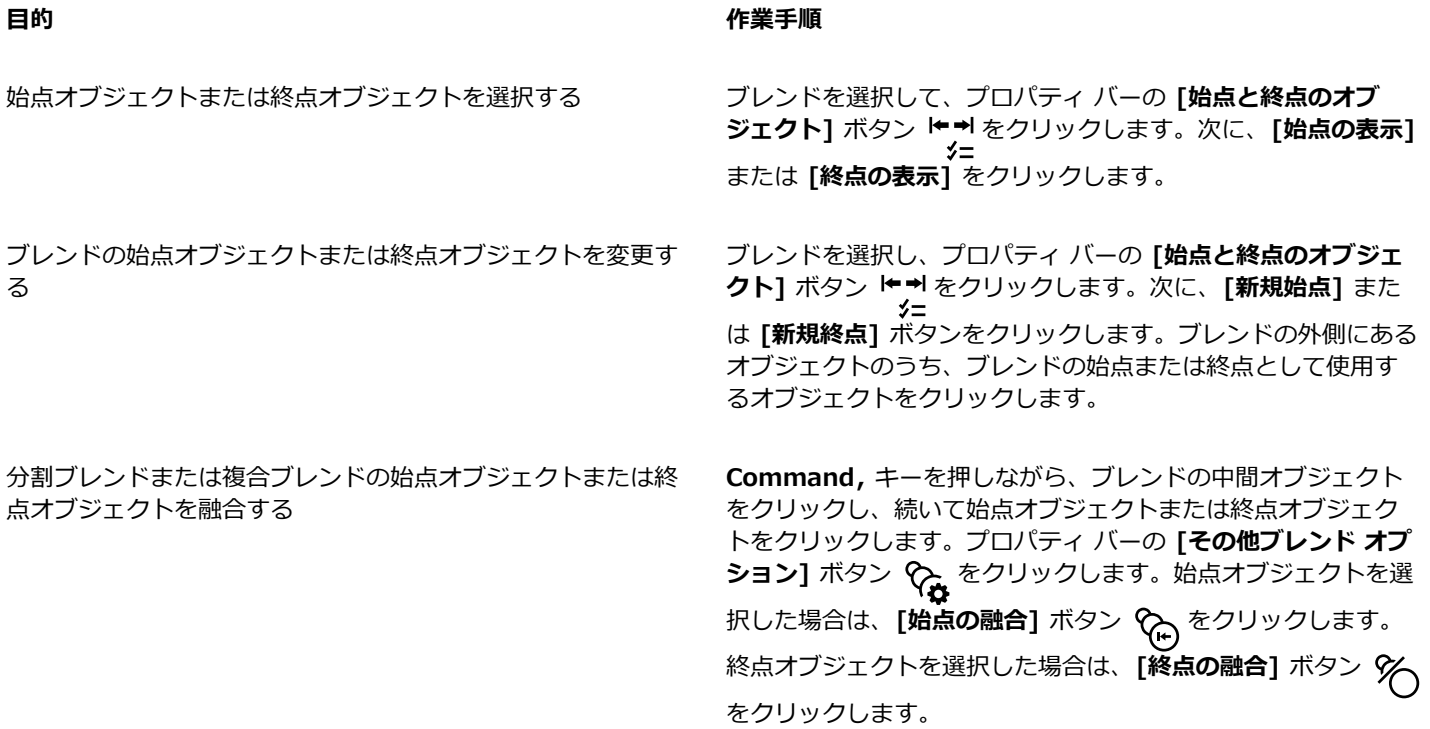

⊆₹

**[オブジェクト] [重ね順] [順序の逆転]** をクリックすると、ブレンドの⽅向を逆にすることができます。

#### **ブレンドのパスを変更するには**

- **1** ブレンドを選択します。
- 2 プロパティ バーの **[パスのプロパティ]** ボタン  $\int\limits_{0}^{1}$ <sub>シニ</sub> をクリックし、[新規パス] をクリックします。
- **3** ブレンドに使⽤する[パス](#page-915-0)をクリックします。

#### **可能な操作**

ブレンドをパスから分離する フロー マロパティ バーの [**パスのプロパティ**] ボタン Protest をクリック し、**[パスから分離]** をクリックします。

選択したフリーハンド ブレンドのパスを変更する *www.prodendiggenial informational <sub>t</sub>empty and the production of the production* in the production of the production of the production of the production of the production of the production of th をドラッグします。

 $\bar{C}$ 

**ブレンドのパスを選択するには、プロパティ バーの [パスのプロパティ]** ボタン ppp をクリックし、[**パスの表示]** をクリッ クします。

#### **ブレンドを分割するには**

- **1** ブレンドを選択します。
- 2 プロパティ バーの [その他ブレンド オプション] ボタン や<sub>な</sub>をクリックします。
- **3 [分割]** ボタン 8g をクリックします。
- **4** ブレンドを分割する場所の中間[オブジェクト](#page-906-1)をクリックします。

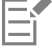

始点オブジェクトまたは終点オブジェクトに隣接する中間オブジェクトでブレンドを分割することはできません。

#### **ブレンドを削除するには**

- **1** ブレンドを選択します。
- **2 [効果] [ブレンドの消去]** をクリックします。

 $\bar{C}$ 

プロパティ バーの **[ブレンドの消去]** をクリックして、特定のブレンドを削除することもできます。

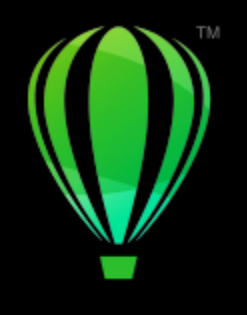

# **CorelDRAW**

## 動きと焦点を追加する

インパクト ツールを使用すると、コミックやモダンなイラストをヒントにしたスタイルのグラフィック効果を作成できます。このよ うな効果は、デザインやイラストにインパクトや動き、焦点を追加するのに適しています。

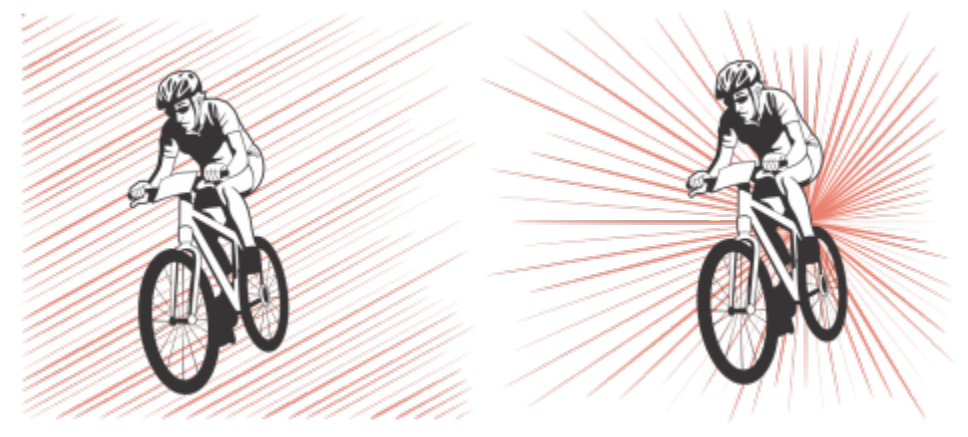

インパクト ツールを使⽤して作成した効果

このセクションでは、[535 ページの 「インパクト効果」。に](#page-536-0)ついて説明します。

### <span id="page-536-0"></span>**インパクト効果**

インパクト効果には 2 つのスタイルがあります。放射状と平行です。放射状効果を使用すると、デザイン要素に遠近効果を追加した り、デザイン要素に焦点の移動を与えたりできます。平⾏効果は、エネルギーを追加したり、動きを表すために使えます。

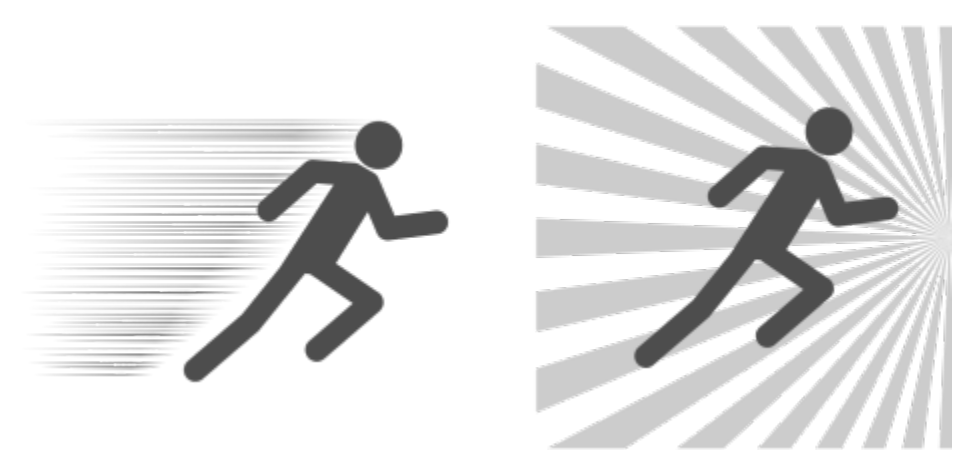

インパクト効果: 平⾏ (左) および放射状 (右)

インパクト効果は、内側と外側の境界線を追加することにより形状を指定できます。インパクト効果をカスタマイズするには、効果の 線を回転させて、線の幅と間隔だけでなく各ストロークの形状を変更します。線の設定をランダム化して、より自然な外観にすること もできます。たとえば、効果の境界線内で線がランダムに始まり、終わるようにできます。

この効果はベクトル オブジェクトであり、CorelDRAW 内の他のツールを使用して編集できます。たとえば、効果の線を歪ませる か、形状を変更したり、効果の⾊を変更したりできます。

#### **インパクト効果を追加するには**

- 1 ツールボックスで [インパクト] ツール Nome をクリックします。
- **2** プロパティ バーの **[効果のスタイル]** リスト ボックスで、**[放射状]** または **[平⾏]** を選択します。
- **3** 描画ウィンドウ内でドラッグします。 効果のサイズを変更するには、⻘いノードをそのエッジに沿ってドラッグします。
- **4** 必要に応じて、プロパティ バーで設定を調整します。 境界線の追加について詳しくは[、536 ページの 「効果の境界線を追加、削除する」。](#page-537-0)を参照してください。 線と線の間隔の設定について詳しくは[、538 ページの 「追加設定を調整するには」。](#page-539-0)を参照してください。

#### <span id="page-537-0"></span>**効果の境界線を追加、削除する**

他のオブジェクトを参照シェイプとして使用することにより、内側と外側の境界線内に効果を限定できます。参照オブジェクトは効果 とは接続されず、効果の外観を変えないで移動、削除したり、非表示にしたりできます。

- **1** 効果を選択します。
- 2 効果を参照オブジェクトの背後の表示したい場所に配置します。 効果をオブジェクトの背後に配置するには、**[オブジェクト] [重ね順]** メニューから適切なコマンド (たとえば、**[レイヤの背後 へ]**) を選択します。
- **3** 次の表のタスクを 1 つ実⾏します。

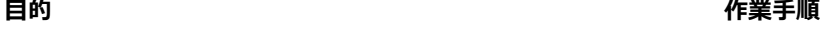

内側境界線の追加 インスコンスコンスコンスコンスコンパティ バーの [内側境界線] ボタン <mark>ト・7</mark> をクリックして、<br>- カード・マーク - ウェイ - ウェイ - ウェイ - ウェイ - ウェイ - ウェイ - ウェイ - ウェイ - ウェイ - ウェイ - ウェイ - ウェイ - ウェイ - ウェイ - ウェイ - ウェイ - ウェイ - ウェイ - ウェイ - ウェイ - ウェイ - ウェイ - ウェイ - ウェイ - ウェイ 描画ウィンドウで参照オブジェクトをクリックします。

> このアクションにより効果の内側のエッジが形作られ、選択し たオブジェクトの形状との間にギャップができます。

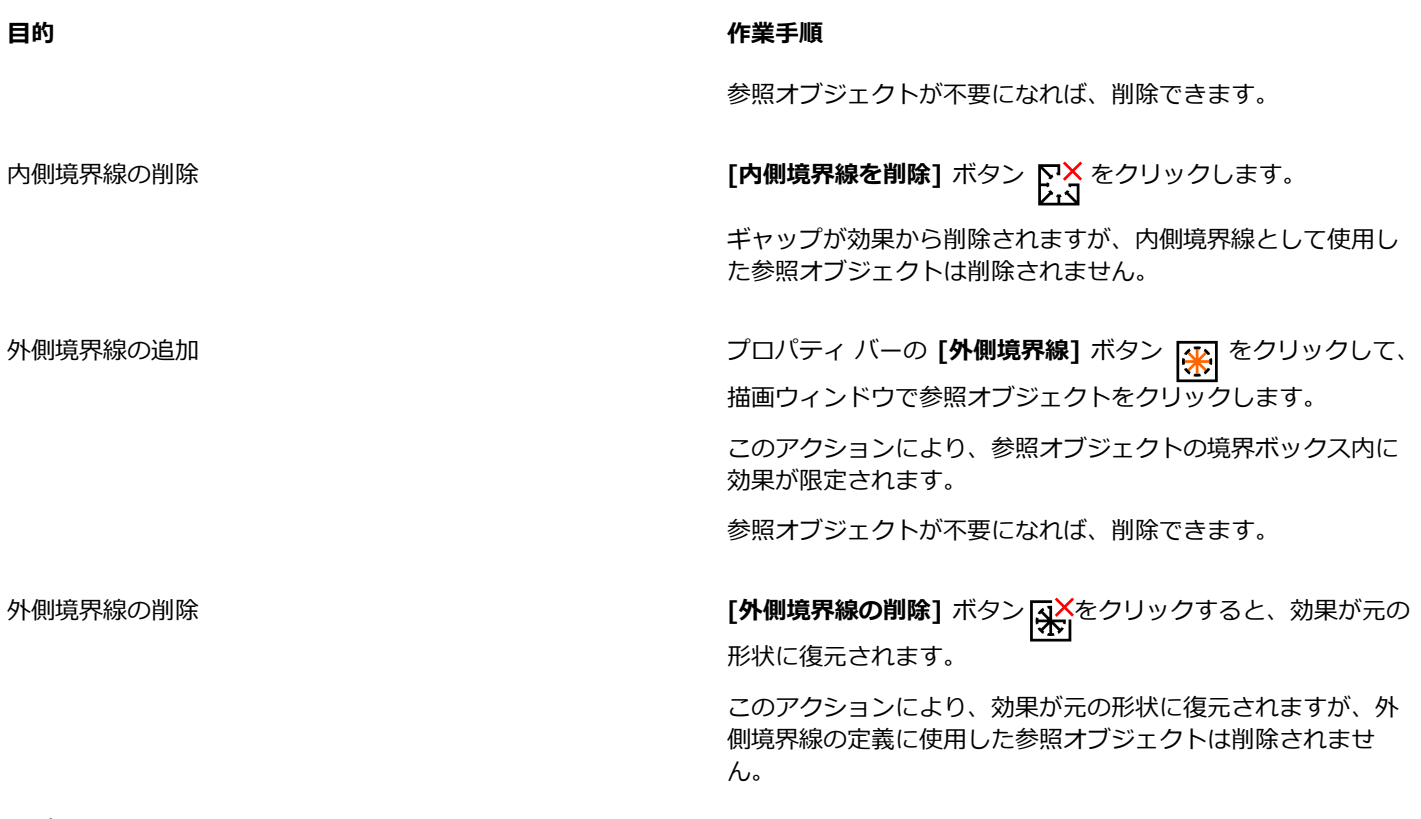

昏

次のオブジェクトは境界線の定義に使用できません。シンボル、テキスト フレーム内のオブジェクト、グループ化されたオブ ジェクト、インパクト効果⾃体、他のインパクト効果。

効果の境界線として使⽤した後に参照オブジェクトを変形しても、境界線は変形されません。境界線を変形する必要がある場 合は、削除した後に境界線を再度追加してください。

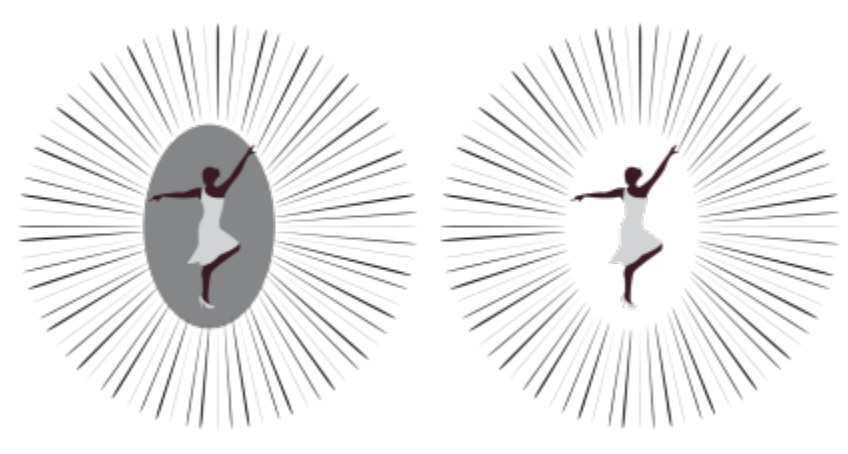

この例では、グレーの楕円を使用して効果の内側境界線を定義しています (左)。次に、この楕円を削除しています (右)。

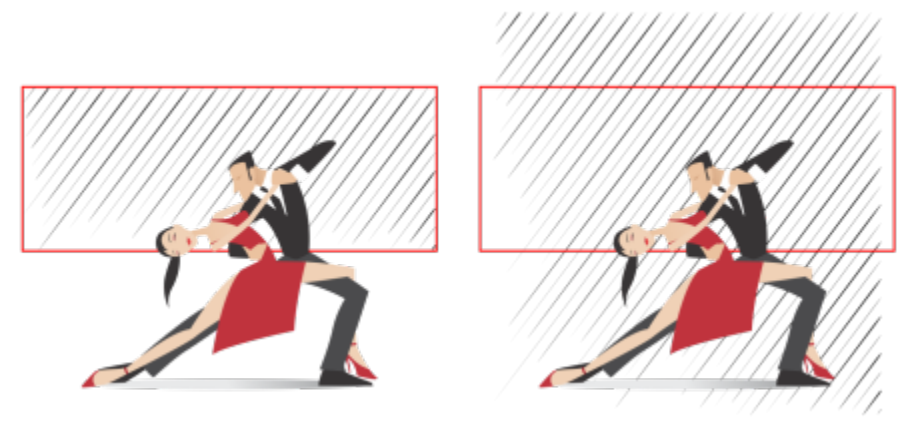

この例では、赤い長方形を使用して効果の外側境界線を定義していま す (左)。次に、外側境界線を削除し、効果を元の形状に復元しています (右)。

#### <span id="page-539-0"></span>**追加設定を調整するには**

プロパティ バーのコントロールを使⽤すると、効果内の線とその間隔をカスタマイズできます。

**回転の角度**: 値を入力して、効果 (平行スタイル) 内の線の角度を指定するか、内側のエッジ (放射状スタイル) を中心に線を回転させ ます。線の回転の基準となる内側境界線がないと、放射状効果に回転を適⽤できないことに注意してください。

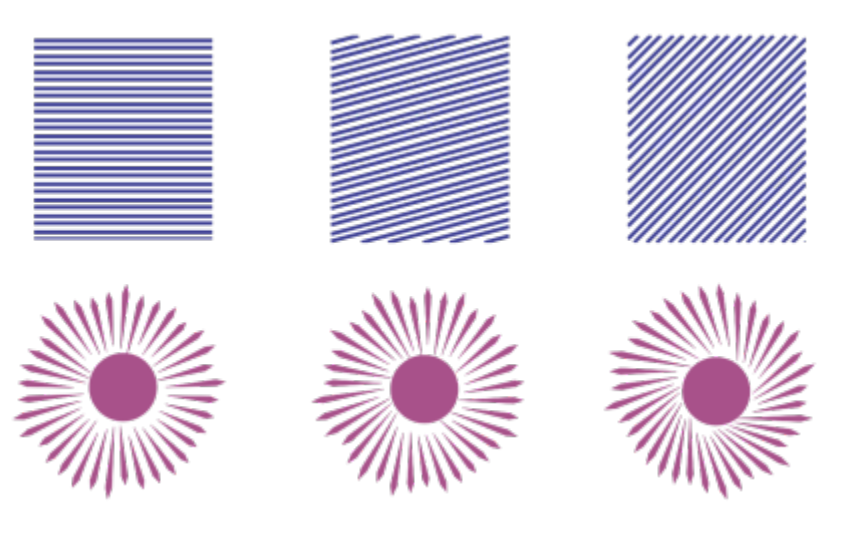

(左から右へ)回転なし、15 度回転、および 45 度回転の平⾏効果と放射状効果

**始点と終点 !←➡:** このボタンを使用すると、効果の境界線内で線がランダムに始まり、終わるようにできます。ボタンをクリックし、<br>→ ペ 次のチェック ボックスのいずれかをオンにします。**[ランダム開始点]** および **[ランダム終点]**。これらのチェック ボックスをオフに すると、効果のすべての線の開始点と終点が境界線のエッジになります。
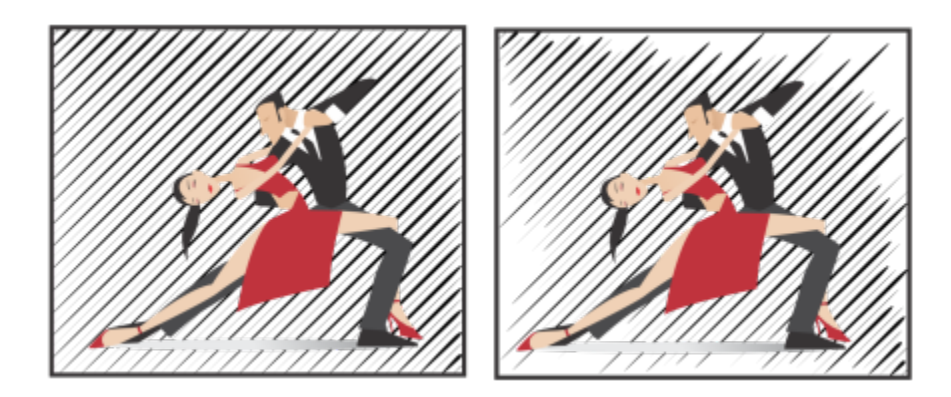

(左から右へ)効果の開始点と終点をランダム化する前と後

**線の幅**: **[最⼩]** ボックスと **[最⼤]** ボックスに値を⼊⼒して、効果内の線の最⼤幅と最⼩幅を設定します。最⼩値は最⼤値より⼤きく 設定できません。

**幅ステップ**: 最⼤幅と最⼩幅間のステップ数を設定します。値が 0 の場合は、効果内にある線は最⼤幅と最⼩幅の 2 種類だけになり ます。数値を大きくすると、最も太い線と最も細い線間の線の数が多くなります。たとえば、値を 2 とすると、最小幅と最大幅の線 の間に 2 本の線が追加されます。

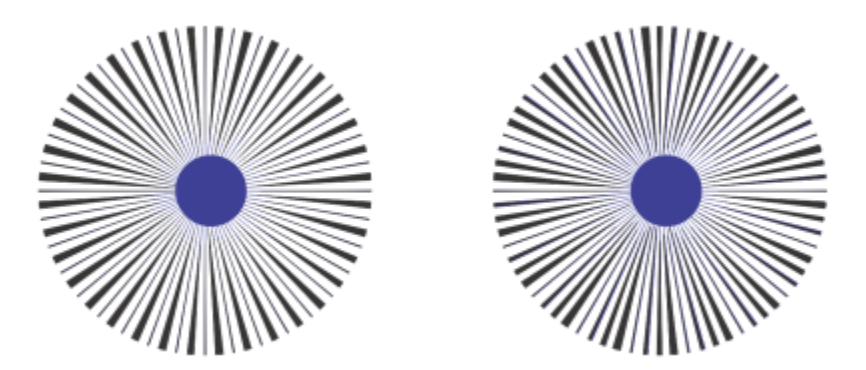

左: 幅ステップの値が 0右: 幅ステップの値が 2効果内の最⼤幅と最⼤幅の間に 2 本の線が追加されています。

**幅順のランダム化**: このボタンをクリックすると、効果内の線の順序をランダム化できます。最も細いものから最も太いものというパ ターンを繰り返さず線が表⽰されるようになります。

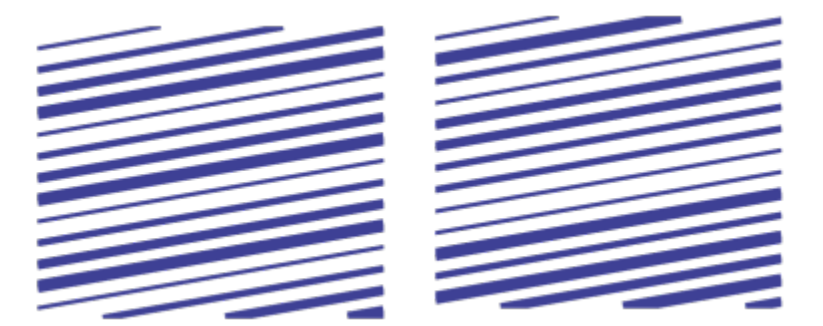

(左から右へ)線の順序をランダム化する前と後

**線の間隔**: **[最⼩]** ボックスと **[最⼤]** ボックスに値を⼊⼒して、効果内の線間のスペースの最⼤値と最⼩値を設定します。最⼩値は最 ⼤値より⼤きく設定できません。

**間隔ステップ**: 線の間隔の最⼤値と最⼩値間のステップ数を設定します。値が 0 の場合は、線の間隔は最⼤値と最⼩値の 2 種類だけ になります。値を 1 以上にすると、他の間隔が追加されます。

**間隔順のランダム化**: このチェック ボックスをオンにすると、線間隔の最⼩値と最⼤値間の順序をランダムにできます。

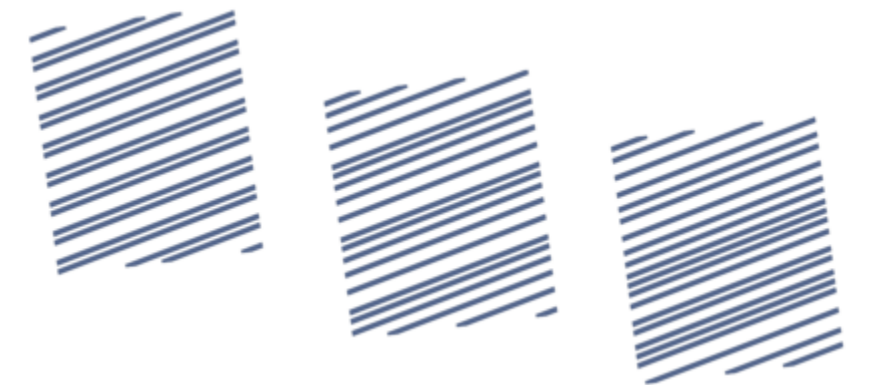

左: 効果内の線の間隔が、最⼤と最⼩の 2 種類のみ。中央: 線の他の間隔 (間隔ステッ プ) が追加されています。右: さまざまな線の間隔がランダムな順序で表示されています。

**線スタイル**: このリスト ボックスを使用すると、線の形状を選択できます。

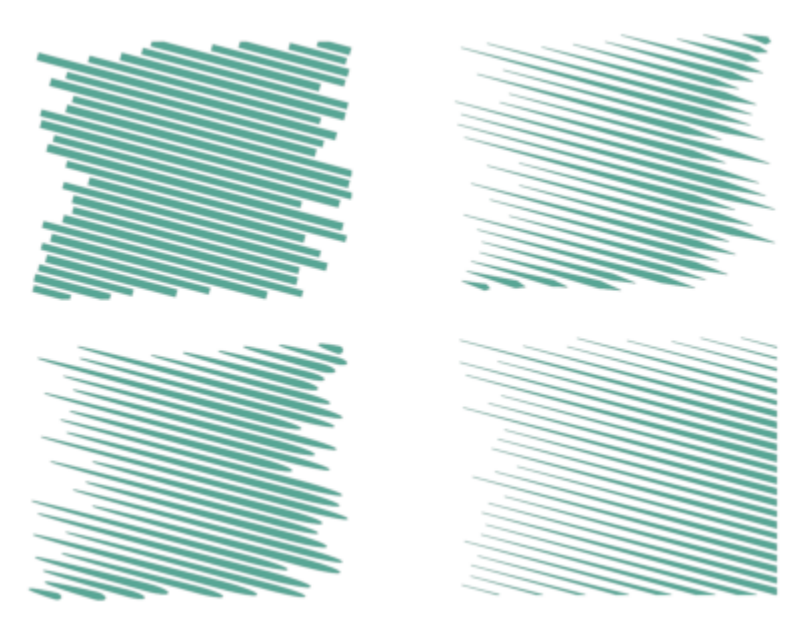

4 種類の線スタイルを用いた同じインパクト効果が適用される

**最⼤幅ポイント**: 幅が異なる線スタイルで使⽤できるこのボックスを使⽤すると、線上の幅が最も広いポイントの位置を設定できま す。値が⼤きいほど、幅が最も広いポイントは線の終点に近くなります。

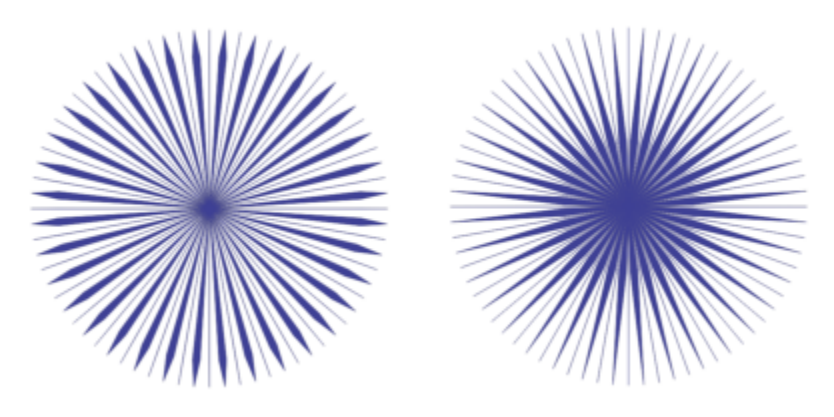

(左から右へ)最⼤幅ポイント設定の⼤きい値と⼩さい値

# **インパクト効果をベクトル オブジェクトとして編集するには**

効果のサイズ変更、変換、移動は、CorelDRAW の他のオブジェクトと同様に⾏うことができます。**整形**ツールを使⽤して効果内の 個々の線を編集することもできます。また、効果の線と輪郭のカラーも変更できます。

- **1 選択**ツール で効果を選択します。
- **2** 次の表のタスクを 1 つ実⾏します。

### **⽬的 作業⼿順**

効果を変換する カンドリング ウェース ウェース ウェー うちのう うちの選択ハンドルをドラッグすると、効果のサイ ズ設定、伸縮、ミラー化ができます。

**⽬的 作業⼿順**

効果を再度クリックすると新しいハンドル群が表示され、この ハンドルをドラッグすると、効果の回転または斜変形を実行で きます。

**整形**ツールで線を編集する インパクトリング マインパクトリ ト [インパクト形状の解放] をクリックします。 次に、**[オブジェクト] [グループ] [グループ解除]** を押し て、線のグループを解除します。**整形**ツール をクリッ クし、ノードを追加、削除、または操作することにより線を編 集します。 効果のカラーを変更する イントランス インスコン ちゅうしょう 線のカラーを変更するには、画面上のカラー パレットのカラー

をクリックします。効果の線に輪郭の色を追加するには、画面 上のカラー パレットのカラーをコントロールクリックします。

E

**インパクト** ツールのプロパティ バーで設定を調整するたびに効果が再描画され、ベクトル編集ツールを使⽤して⾏った変更の ⼀部が失われる場合があります。このため、追加の変更は、インパクト効果の設定の調整が終わった後に⾏うことをお勧めし ます。

# テキスト

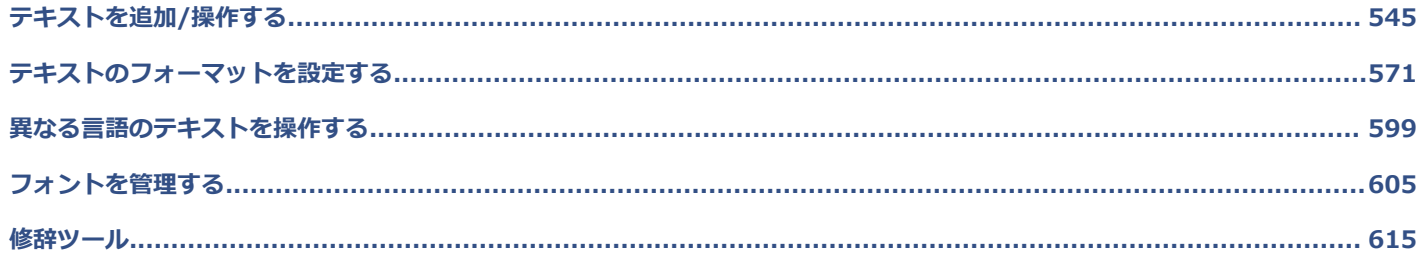

# **CorelDRAW**

<span id="page-546-0"></span>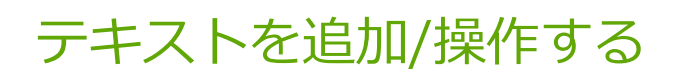

CorelDRAW には、テキスト(「タイプ」とも呼ばれる)の追加や操作の方法が複数あります。テキスト オブジェクトには[、アート](#page-904-0) [テキスト](#page-904-0)および[段落テキスト](#page-904-0)の2つがあります。アート テキストは、1つの単語や短い1行のテキストを追加するのに便利です。段 落テキストは、ニュースレターやパンフレットなど、テキストを多く含むドキュメントの作成に適しています。

テキストの位置と外観を変更することができます。たとえば、テキストをパスに沿わせること、オブジェクトの周りをテキストで囲 むこと、テキストを回転することができます。また、文字や段落の外観のフォーマットを設定することもできます。詳しくは、[571](#page-572-0) [ページの 「テキストのフォーマットを設定する」。](#page-572-0)を参照してください。

このセクションでは、次のトピックについて説明します。

- [ページ 545 の 「テキストをインポートする/貼り付ける」。](#page-546-1)
- [ページ 547 の 「アート テキスト」。](#page-548-0)
- [ページ 547 の 「段落テキスト」。](#page-548-1)
- [ページ 551 の 「テキスト フレームに列を追加する」。](#page-552-0)
- [ページ 552 の 「段落テキストのフレームを結合/リンクする」。](#page-553-0)
- [ページ 555 の 「ベースライン グリッドにテキストを整列する」。](#page-556-0)
- [ページ 556 の 「テキストを選択する」。](#page-557-0)
- [ページ 556 の 「テキストを検索/編集/変換する」。](#page-557-1)
- [ページ 559 の 「テキストをシフト/回転/ミラー化/反転する」。](#page-560-0)
- [ページ 560 の 「テキストを移動する」。](#page-561-0)
- [ページ 561 の 「テキストを回り込ませる」。](#page-562-0)
- [ページ 562 の 「テキストをパスに結合する」。](#page-563-0)
- ページ 565 の 「特殊文字、シンボル、およびグリフ」。
- [ページ 569 の 「グラフィックを埋め込む」。](#page-570-0)
- [ページ 569 の 「レガシー テキスト」。](#page-570-1)

# <span id="page-546-1"></span>**テキストをインポートする/貼り付ける**

テキストを、新規または既存のドキュメントにインポートできます。これにより、テキストをワード プロセッサで作成してか ら、CorelDRAW のドキュメントに追加できます。CorelDRAW は、次のテキスト ファイル形式をサポートしています。

- ANSI テキスト (TXT)
- Microsoft Word ドキュメント (DOC) ファイル
- Microsoft Word Open XML ドキュメント (DOCX) ファイル
- ®書式付きテキスト (RTF) ファイル

テキストのインポートまたは貼り付けを⾏うときに、フォントとフォーマットの維持または破棄を選択できます。フォントを維持する と、インポートしたテキストまたは貼り付けたテキストは元のフォントを維持します。フォーマットを維持すると、⾏頭記号や段組み などの情報が維持されます。フォントと書式破棄を選択した場合は、選択したテキストのプロパティがインポートされたテキストや貼 り付けられてテキストに適⽤されます。テキストが選択されていない場合は、デフォルトのフォントと書式がインポートされたテキス トや貼り付けられてテキストに適⽤されます。ファイルのインポートについて詳しくは、[823 ページの 「ファイルをインポートす](#page-824-0) [る」。](#page-824-0)を参照してください。貼り付けについて詳しくは、[267 ページの 「オブジェクトを描画に貼り付けるには」。](#page-268-0)

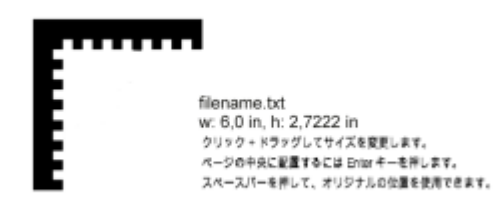

テキスト インポート カーソルを使⽤して、テキストを描画ページに配置できます。

選択したテキスト フレームにテキストをインポートできます。また、テキスト フレームを選択しなかった場合は、インポートしたテ キストは、ドキュメント ウィンドウの新し[いテキスト フレーム](#page-914-0)に自動的に挿入されます。デフォルトでは、追加するテキストの量 とは無関係に、テキストのフレームの大きさは変化しません。したがって、テキストがテキスト フレームに入りきらない場合、テキ スト フレームが⾚で表⽰され、テキスト フレームを⼤きくするか、別のテキスト フレームにリンクするまで、テキスト フレームに 入りきらないテキストは表示されません。テキストがフレームに収まるように、テキストのサイズを調整できます。詳しくは、[552](#page-553-0) [ページの 「段落テキストのフレームを結合/リンクする」。](#page-553-0)を参照してください。

#### **テキストをドキュメントにインポートするには**

- 1 **テキスト** ツール △ を使用して、テキストをインポートするテキスト フレーム内の位置にカーソルを合わせます。 ドキュメントにテキスト フレームがない場合は、手順 1 を省略して手順 2 に進みます。
- **2 [ファイル] [配置][配置]**次のいずれかのオプションを選択します。

#### **• フォントとフォーマットを維持**

**• フォーマットのみを維持**

#### **• フォントとフォーマットを破棄**

インポートされた⿊のテキストに [CMYK](#page-902-0) ブラックを適⽤する場合は、**[CMYK ブラックを使⽤]**チェック ボックスをオンにしま す。このチェック ボックスは、テキストのフォーマットを維持するオプションを選択すると使⽤できます。

- **3** 次のいずれかの操作を実⾏します。
	- 描画ページ内にインポート カーソルを置いてクリックします。
	- 描画ページ上をクリックし、ドラッグして、テキスト フレームのサイズを指定します。
	- **スペースバー**を押して、インポートしたテキストをデフォルトの位置に配置します。

#### **テキストをドキュメントに貼り付けるには**

- **1** テキストをコピーまたは切り取ります。
- 2 [編集] ▶ [貼り付け] をクリックします。
- **3** 次のいずれかのオプションを選択します。
	- **• フォントとフォーマットを維持**
	- **• フォーマットのみを維持**

#### **• フォントとフォーマットを破棄**

インポートされた⿊のテキストに [CMYK](#page-902-0) ブラックを適⽤する場合は、**[CMYK ブラックを使⽤]**チェック ボックスをオンにしま す。このチェック ボックスは、テキストのフォーマットを維持するオプションを選択すると使用できます。

E

[フォント](#page-917-0)を維持するオプションを選択したが、必要なフォントがコンピュータにインストールされていない場合は[、PANOSE](#page-917-0) [フォント マッチング](#page-917-0) システムによって代⽤フォントが使⽤されます。詳しくは、[606 ページの 「フォントを置き換え](#page-607-0) [る」。](#page-607-0)を参照してください。

インポートされたテキストについて、ハイフンのオプションも設定できます。ハイフンのオプションについて詳しくは[、595](#page-596-0) [ページの 「テキストのハイフンを設定する」。](#page-596-0)を参照してください。

⊆₹

テキストをインポートまたは貼り付けるときに常に同じフォーマット オプションを使⽤する場合は、**[次回からこの警告を 表示しない]** チェック ボックスをオンにします。警告を再び有効にするには、[CorelDRAW] メニュー ▶ [環境設定] ▶ **[CorelDRAW]**をクリックし、表⽰されたダイアログ ボックスの左側のペインで **[警告]** をクリックして **[テキストのインポー ト/貼り付け]** チェック ボックスをオンにします。

# <span id="page-548-0"></span>**アート テキスト**

アート テキストは、1つの単語や見出しのような短い 1 行[のテキスト](#page-904-0)をドキュメントに追加するのに便利です。追加した後に、ド ロップ シャドウや等⾼線などのさまざまな効果をアート テキストに適⽤することができます。

# -Lorem ipsum dolor sit amet-

アート テキストは、ドキュメント ウィンドウでは範囲ボックス内に表示されます。

アート テキストを、開いたパスまた[は閉じたパス](#page-914-1)に沿って追加すること、また既存のアート テキストをパスに沿わせることができま す。詳しくは、[562 ページの 「テキストをパスに結合する」。を](#page-563-0)参照してください。

さらに、テキストにハイパーリンクを割り当てることもできます。詳しくは、[818 ページの 「オブジェクトやテキストにハイパー](#page-819-0) [リンクを割り当てるには」。](#page-819-0)を参照してください。

#### **アート テキストを追加するには**

• テキスト ツール 人 で[、描画ページ](#page-916-0)の任意の位置をクリックし、入力します。

C

アート テキストを段落テキストに変換するには、**選択**ツール でアート テキストを選択し、**[テキスト] [段落テキスト に変換]** をクリックします。

# <span id="page-548-1"></span>**段落テキスト**

段落テキストをドキュメントに追加するには、[テキスト フレーム](#page-914-0)を使用します[。段落テキスト](#page-913-0)は「ブロック・テキスト」とも呼ば れ、通常は複雑なフォーマットの設定が必要な長いテキスト段落に使用します。たとえば、段落テキストは、パンフレット、ニュース レター、カタログ、またはその他のテキストの多いドキュメントを作成するときに使⽤できます。

テキスト フレームを直接、描画ウィンドウに挿入することができます。また、グラフィッ[ク オブジェクト](#page-906-0)内にテキストを配置するこ ともできます。これにより、テキスト フレームとして使用できる形状の数が増えます。閉じたオブジェクトからテキスト フレームを 作成し、そのフレーム内にテキストを入力できます。いつでも、オブジェクトからフレームを分離できるので、オブジェクトとフレー ムを個別に修正できます。テキスト フレームをオブジェクトに戻すことができます。

最終的なコンテンツを追加する前に、ドキュメントのレイアウトを確認する場合、テキスト フレームに⼀時的なプレースホルダ テキ ストを入れることができます。また、カスタムのプレースホルダ テキストも使用できます。

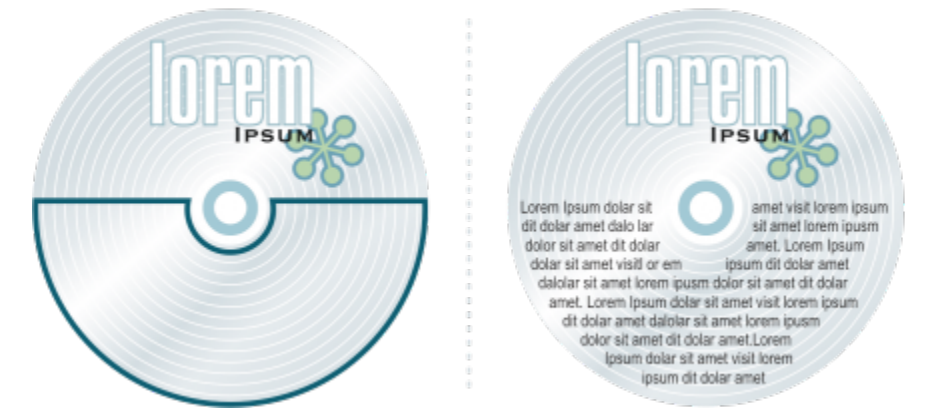

オブジェクトの内側に配置された段落テキスト。輪郭を削除して、オブジェクトを⾮表⽰にしています。

デフォルトでは、テキスト フレームの⼤きさは、テキストをどれだけ追加しても変わることはありません。テキストがフレームに収 まるように、フレームのサイズを調整できます。追加したテキストがフレームに表示できる量を超えた場合、テキストはテキスト フ レームの右下の枠を超えて追加されますが、⾮表⽰のままです。フレームが⾚で表⽰され、追加のテキストがあることを警告します。 フレーム サイズを⼤きくする、テキスト サイズを調整する、列幅を調整する、フレームを別のテキスト フレームにリンクするなど して、手動でオーバーフローを修正できます。詳しくは、[552 ページの 「段落テキストのフレームを結合/リンクする」。を](#page-553-0)参照し てください。

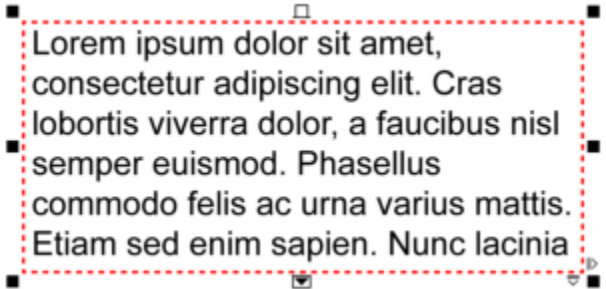

また、テキストがフレーム内にちょうど収まるように、テキストのポイント サイズを自動調整するオプションを選択することもでき ます。 テキストがオーバーフローした場合、 CorelDRAW はポイント サイズを自動的に小さくします。 テキストが少ない場合は、 フ レームに合わせてポイント サイズが⼤きくなります。

テキスト フレームが赤になり、追加のテキストがあることを示す。

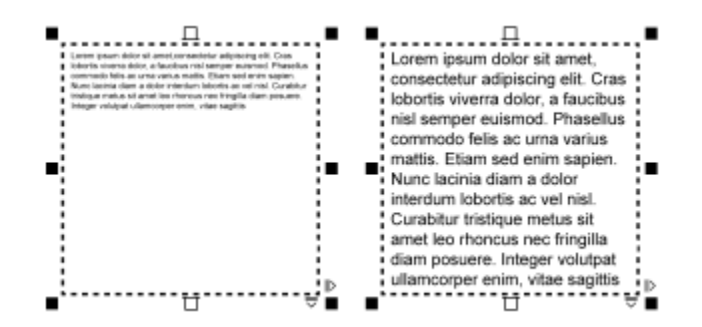

フレーム内のテキストのポイント サイズ (左) を、フレームに収まるように⾃動調整 (右)

また、選択した段落テキストのフレームおよび任意のフレームのフォーマットを、リンク先のフレームのフォーマットに変更できま す。詳しくは、[554 ページの 「テキスト フレームのフォーマットの環境設定を指定するには」。](#page-555-0) を参照してください。また、ベー スライン グリッドを使用して、テキスト フレーム内のテキストを整列することもできます。詳しくは[、555 ページの 「ベースライ](#page-556-0) [ン グリッドにテキストを整列する」。](#page-556-0)を参照してください。

さらに、段落テキストにハイパーリンクを割り当てることもできます。詳しくは、[818 ページの 「オブジェクトやテキストに](#page-819-0) [ハイパーリンクを割り当てるには」。](#page-819-0)を参照してください。また、アジア言語テキストの方向を変更することもできます。詳しく は、[600 ページの 「⽇本語テキストの向きを選択するには」。を](#page-601-0)参照してください。

#### <span id="page-550-0"></span>**段落テキストを追加するには**

- **1 テキスト** ツール △ をクリックします。
- **2** 描画ウィンドウ内をドラッグし、段落テキストのフレームのサイズを変更します。
- **3 テキスト フレーム内にテキストを入力します。**

#### **可能な操作**

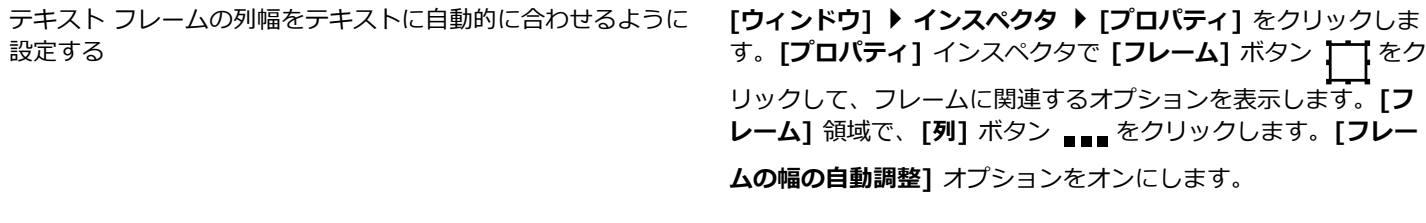

バックグラウンド カラーをテキスト フレームに適⽤する **[プロパティ]** インスペクタの **[フレーム]** 領域で **[バックグラウ ンド カラー]** ピッカーを開き、カラーをクリックします。

E

赤のテキスト フレームは、テキストがオーバーフローしていることを示します。オーバーフローは、フレーム サイズを大きく する、テキスト サイズを調整する、フレームを別のテキスト フレームにリンクするなどの方法で手作業で修正できます。詳し くは[、552 ページの 「段落テキストのフレームを結合/リンクする」。](#page-553-0)を参照してください。また、**[テキスト] [段落テキ ストのフレーム] [テキストをフレームに合わせる]** をクリックして、オーバーフローを⾃動で修正することもできます。

Č₹

**選択**ツール ▶ を使用して、段落テキスト フレームのサイズを調整できます。テキスト フレームをクリックして、選択ハン ドルをドラッグします。

#### **オブジェクトからフレームを作成するには**

- **1** 次のいずれかの操作を実⾏します。
	- 選択ツール ▶ を使用して、テキスト フレームの挿入先のオブジェクトをクリックします。
	- 描画ツールを使用して、閉じた形状を描画します。
- **2** オブジェクトを選択し、**[テキスト] [段落テキスト] [空のテキスト フレームの作成]** をクリックします。

#### **可能な操作**

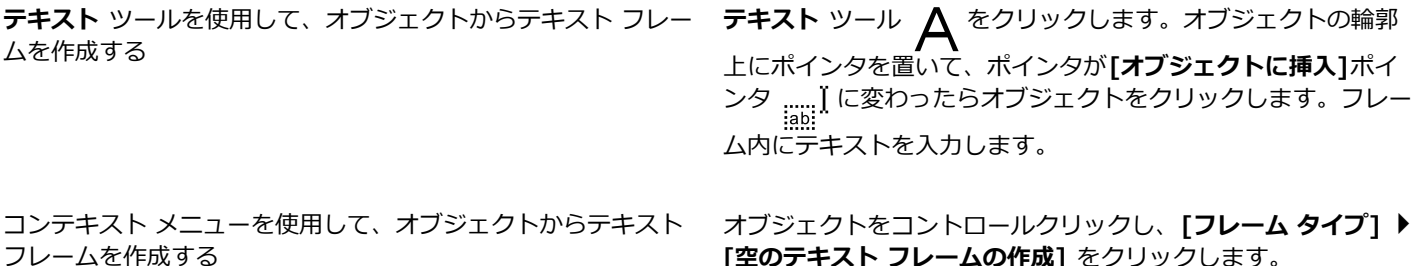

**[空のテキスト フレームの作成]** をクリックします。

#### **テキスト フレームをオブジェクトに戻すには**

• テキスト フレームをコントロールクリックし、**[フレーム タイプ]** を選択して、**[フレームを削除]** をクリックします。 E

フレーム内のコンテンツは、フレームが通常のオブジェクトに変換されるときに削除されます。

#### **オブジェクトからテキスト フレームを分離するには**

- **1 選択**ツール ▶ をクリックします。
- **2** テキスト フレームを含むオブジェクトを選択します。
- **3 [オブジェクト] [パス内側の段落テキストの分割]** をクリックします。

これで、テキスト フレームとオブジェクトの移動や編集を個別にできます。

E

楕円形や星形などの⼀部のオブジェクトからテキスト フレームを分離すると、テキストがオブジェクトの形状を維持しなくな ります。または、テキストが標準の長方形のテキスト フレームに入れられます。

#### **プレースホルダ テキストを挿⼊するには**

- **1** 空のテキスト フレームを選択します。
- **2 [テキスト] [段落テキスト] [プレースホルダ テキストを挿⼊]** をクリックします。

E

プレースホルダ テキストをカスタマイズするには、ワード プロセッサまたはテキスト アプリケーションでテキストを作成 し、ドキュメントに placeholder.rtf のファイル名を付けて保存します。次に、このファイルを、**My Documents\Corel \Corel Content** の**Documents/Corel/Corel Content** に保存する必要があります。次回のアプリケーション起動時に、カ スタマイズしたプレースホルダ テキストがテキスト フレームに挿入されます。 ただし、ファイルを保存するときに正しくない ファイル名やフォルダを使⽤した場合、デフォルトの Lorem ipsum プレースホルダ テキストがテキスト フレームに挿⼊され ます。

Č₹

**プレースホルダ テキストを複数のフレームに挿入するには、選択ツール ▲ をクリックし、Shift キーを押しながらテキスト** フレームを選択して、**[テキスト] [段落テキスト] [プレースホルダ テキストの挿⼊]** をクリックします。

また、空のテキスト フレームを選択してコントロールクリックし、[**プレースホルダ テキストを挿入]** を選択する方法もあり ます。

リンク フレームの最初のフレームにプレースホルダ テキストを挿入すると、プレースホルダ テキストがすべてのフレームに 挿入されます。

プレースホルダ テキストの挿⼊を元に戻すには、**[編集] [プレースホルダ テキストを挿⼊を元に戻す]** をクリックします。

#### **テキスト フレームに合わせてテキストを調整するには**

- **1** テキスト フレームを選択します。
- **2 [テキスト] [段落テキスト] [テキストをフレームに合わせる]** をクリックします。

Er

他のフレームにリンクしたフレームにテキストを合わせると、リンクしたすべてのテキスト フレーム内にあるテキストのサイ ズが調整されます。テキスト フレームのリンクについて詳しくは[、552 ページの 「段落テキストのフレームを結合/リンク](#page-553-0) [する」。](#page-553-0)を参照してください。

# <span id="page-552-0"></span>**テキスト フレームに列を追加する**

テキストを段組みにレイアウトできます。段組みは、ニュースレター、雑誌、新聞など、テキストの多いプロジェクトのデザインに便 利です。幅および間隔の等しいコラムまたは異なるコラムを作成できます。また、アラビア語やヘブライ語などの双⽅向 (bidi) テキ ストの段組みに、右書きのテキストを適用することもできます (このオプションは特定の言語でのみ使用できます)。

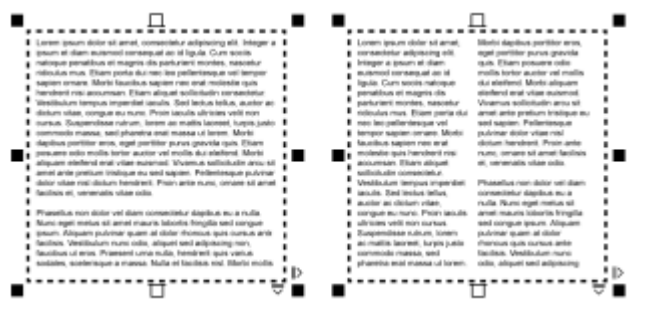

フレーム内のテキスト (左) を 2 段にレイアウト (右)

#### **テキスト フレームに列を追加するには**

- **1** [段落テキスト](#page-913-0)のフレームを選択します。
- **2 [ウィンドウ] インスペクタ [プロパティ]** をクリックします。
- 3 **[プロパティ]** インスペクタで [フレーム] ボタン | ← をクリックして、フレームに関連するオプションを表示します。
- **4 [列数]** ボックスに値を⼊⼒します。

#### **テキスト フレームの列のサイズを変更するには**

- 1 **テキスト** ツール △ をクリックし、列を持つテキスト フレームを選択します。
- **2** 次の表のタスクを 1 つ実⾏します。

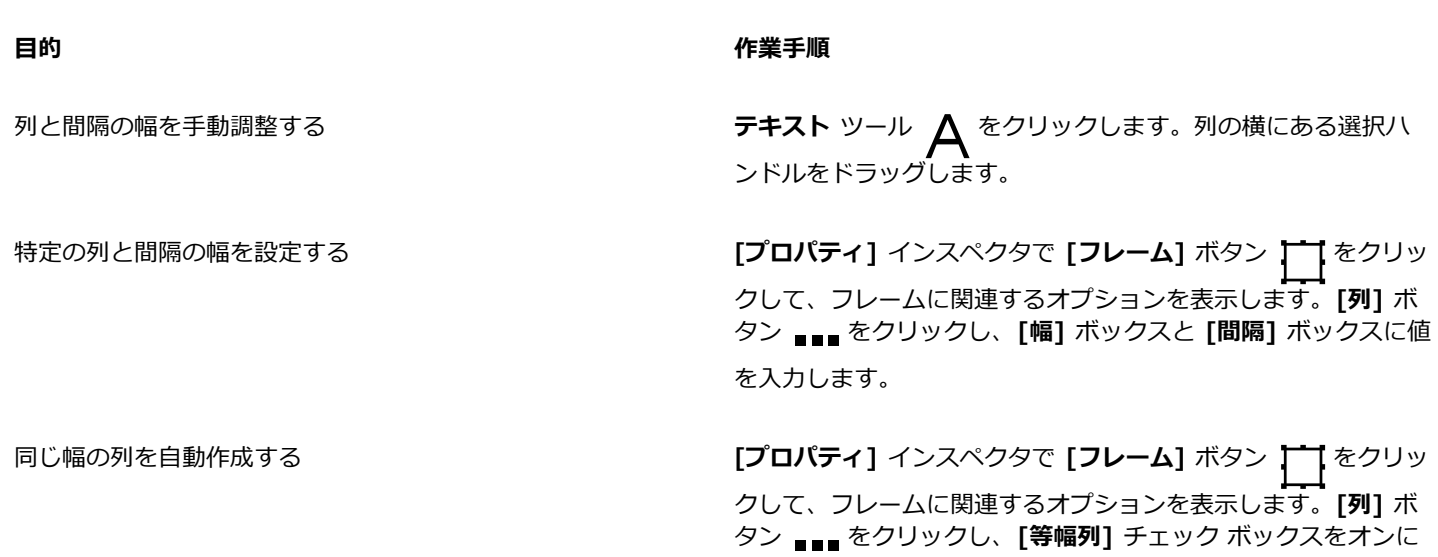

#### します。

#### **段組み内の双⽅向テキストの⽅向を変更するには**

- **1** [段落テキスト](#page-913-0)のフレームを選択します。
- **2 [ウィンドウ] インスペクタ [プロパティ]** をクリックします。
- 3 [プロパティ] インスペクタで [フレーム] ボタン | T をクリックし、フレームに関連するオプションを表示します。
- **4 [列]** ボタン ■■■ をクリックします。
- **5 [右から左に並べる]** チェック ボックスをオンにします。

# Er

**[右から左に並べる]** オプションが利⽤できるのは、ヘブライ語やアラビア語などの双⽅向⾔語のみです。また、適切なキー ボードがインストールされている必要があります。

# <span id="page-553-0"></span>**段落テキストのフレームを結合/リンクする**

[テキスト](#page-913-0) フレームを結合することができます。また、テキスト フレームを、段 (列)、段落、行頭記号、行、単語、文字などの要素に 分割することもできます。 テキスト フレームを分割するたびに、要素が別々のテキスト フレーム内に入れられます。

テキスト フレームをリンクすると、あるテキスト フレームでオーバーフローしたテキストが別のテキスト フレームに⼊れられま す。リンクされたフレームのサイズや文字のサイズを変更すると、次のテキスト フレームに流れ込むテキストの量が自動的に調整さ れます。テキスト フレームのリンクは、テキストの入力前でも入力後でもかまいません。

[アート テキスト](#page-904-0)は、リンクすることができません。ただし、段落テキストのフレームは、開いたオブジェクト[や閉じたオブジェク](#page-914-2) [ト](#page-914-2)にリンクすることができます。フレームを開いたオブジェクト (線など) にリンクすると、線のパスに沿ってテキストが流し込まれ ます。テキスト フレームを閉じたオブジェクト (長方形など) にリンクすると、テキスト フレームがオブジェクト内に挿入され、オ ブジェクト内にテキストが流し込まれます。テキストが開いたパスまたは[閉じたパス](#page-914-1)よりも⻑い場合は、別のフレームまたは[オブジェ](#page-914-1) [クト](#page-914-1)にテキストをリンクすることができます。また、複数ページに渡って既存のフレームやオブジェクトをリンクすることも、別の ページの同じ位置にリンクされたフレームを作成することもできます。

テキスト フレームをリンクした後、あるオブジェクトやテキスト フレームのテキストを別のオブジェクトやテキスト フレームに流 し込むことができます。テキスト フレームまたはオブジェクトを選択したときに表示される青い矢印は、テキストの流れる方向を示 します。この⽮印の表⽰と⾮表⽰を切り替えることができます。

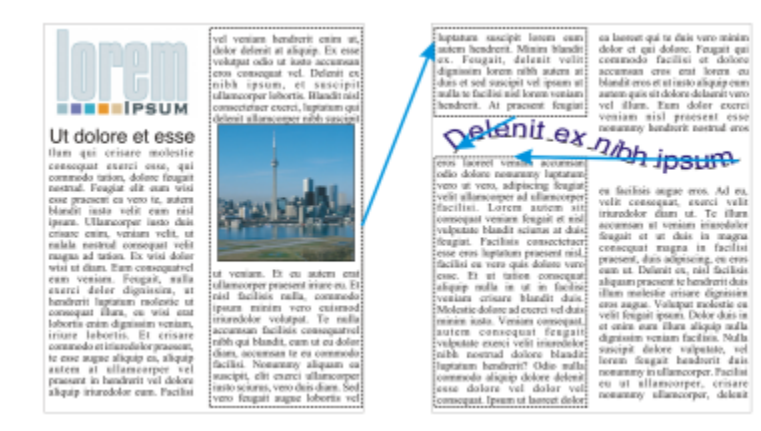

テキストをリンクし、フレームとオブジェクトの間でテキストを流し込みます。

複数のフレーム間、およびフレームとオブジェクト間のリンクを解除できます。フレームを 2 つしかリンクしていない場合にそのリ ンクを解除すると、オーバーフローしているテキストは 2 つ⽬のフレームに残ります。フレームをいくつもリンクしている場合にあ るフレームを削除すると、テキストは次のフレームかオブジェクトに流し込まれます。

デフォルトでは、段組み、ドロップ キャップ、行頭記号などの段落フォーマットは、選択したテキスト フレームのみに適用されま す。ただし設定を変更して、フォーマットをすべてのリンク フレームに適用したり、選択したすべてのリンク フレームとそれ以降の リンク フレームに適⽤したりするようにできます。たとえば、1 つのフレーム内のテキストに段組みを適⽤する場合、リンクされた すべてのフレームのテキストに段組みを適⽤するかどうかを選択できます。

#### **段落テキストのフレームを結合または分割するには**

**1** テキスト フレームを選択します。

テキスト フレームを結合する場合は、Shift キーを押しながら、選択ツール ▶ で、リンクするテキスト フレームを選択しま す。

- **2 [オブジェクト]**をクリックし、次のいずれかをクリックします。
	- **• 結合**

**• 分割**

エンベロープ付きのテキスト フレーム、パスに沿ったテキスト、およびリンクされたテキスト フレームを結合することはでき ません。

段組みにしているテキスト フレームを最初に選択すると、結合したフレームのテキストも段組みになります。

#### **段落テキストのフレームとオブジェクトをリンクするには**

- 1 <sup>●キスト ツール △ を使用して、開始テキスト フレームを選択します。</sup>
- **2 テキスト フレームまた[はオブジェクト](#page-906-0)の下部にある [テキスト フロー] タブ ▼▼** をクリックします。 テキスト フレームにテキストがすべて収まらない場合は、タブに矢印 ┃ ず表示され、テキスト フレームが赤になります。
- 3 ポインタが [**リンク先**] ポインタ [ ]に変化したら、次のいずれかの操作を行います。
	- 同じページ上にあるフレームまたはオブジェクトにリンクするには、テキストを流し込む先のテキスト フレームまたはオブジェ クトをクリックします。
	- 別のページにある既存のフレームまた[はオブジェクト](#page-906-0)にリンクするには、ドキュメント ナビゲータの対応する **[ページ]** タブを クリックし、テキスト フレームまたはオブジェクトをクリックします。
	- 別のページに新規のリンクされたフレームを作成するには、ドキュメント ナビゲータの対応する **[ページ]** タブをクリックし、 最初のフレームに対応する描画ページ上の位置にポインタを合わせます。フレームのプレビューが表⽰されたら、クリックして

リンク フレームを作成します。新規フレームのサイズと位置は元のフレームと同じになります。ページ上の他の位置をクリック した場合、作成されるテキスト フレームのサイズはページ全体になります。

Eř

テキスト フレームがリンクしている場合は、 [**テキスト フロー**]タブが <sup>1</sup>コ のように表示され、青い矢印でテキストの流れ る向きが示されます。リンクしたテキストが別のページにある場合、ページ番号と青い破線が表示されます。これらのインジ ケータの表⽰と⾮表⽰を切り替える⽅法については[、554 ページの 「テキスト フレームのフォーマットの環境設定を指定す](#page-555-0) [るには」。](#page-555-0)を参照してください。

テキスト フレームを正常にリンクするには、フレームのサイズの自動調整を無効にする必要があります。詳しくは[、549](#page-550-0) [ページの 「段落テキストを追加するには」。](#page-550-0)を参照してください。

#### **テキストの流し込み先のテキスト フレームやオブジェクトを変更するには**

- **1 選択ツール ▶ を使用して、テキストの流し込みを修正するフレームまた[はオブジェクト](#page-906-0)の下部にある [テキスト フロー] タブ** 日で選択します。
- **2** テキストを流し込む先の新しいフレームまたはオブジェクトを選択します。

#### **テキスト フレームまたはオブジェクト間のリンクを解除するには**

- **1 選択**ツールを使⽤して、リンク フレームまたはリンク オブジェクトを選択します。
- **2 [テキスト] [段落テキスト] [リンク解除]** をクリックします。

Eŕ

別のページにあるフレームのリンクを解除できるのは、フレームが⾒開きページにある場合のみです。

Ūξ

また、テキスト フレームをクリックし、**[オブジェクト] [テキストの分割]** をクリックして、リンクを解除することもでき ます。

#### <span id="page-555-0"></span>**テキスト フレームのフォーマットの環境設定を指定するには**

- **1 [CorelDRAW]** メニュー **[環境設定] [CorelDRAW]**をクリックします。
- **2** 表⽰されたダイアログ ボックスの左側のペインで、**[テキスト]**をクリックし、**[段落テキスト]**をクリックします。 テキストの流れを示す矢印の表示と非表示を切り替えるには、 **[テキスト フレームのリンクを表示]**チェック ボックスをオンまた はオフにします。
- **3 [編集時に、段落フレームのフォーマットの適⽤]** 領域で、次のいずれかのオプションを選択します。
	- **リンクした全フレーム** 選択したテキスト フレーム、およびそのフレームにリンクしているすべてのテキスト フレームに段落 フォーマットを適⽤します。
	- **選択フレームのみ 選択したテキスト フレームにのみ段落フォーマットを適用します。**
	- **選択フレームおよびリンク フレームのみ** 選択したテキスト フレーム、およびそのフレームにリンクしている後続のテキスト フレームに段落フォーマットを適⽤します。

#### **可能な操作**

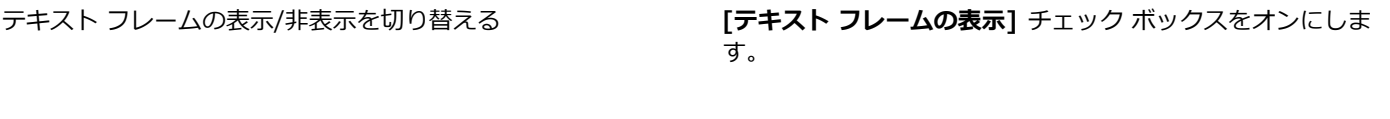

テキストを収めるためのフレームの⾃動伸縮を有効にする **[テキストに合わせて段落テキストのフレームを伸縮]**チェック ボックスをオンにします。

# <span id="page-556-0"></span>**ベースライン グリッドにテキストを整列する**

[ベースライン](#page-918-0) グリッドを使用して、1 つ以上のフレーム内にあるテキストを整列できます。これは、たとえば、フォント、フォント サイズ、および間隔が異なる複数のテキスト フレームを整列する場合に便利です。

すべてのオブジェクトを、ベースライン グリッドにスナップできます。ベースライン グリッドに整列できるのは、テキスト フレー ムのみです。スナップは、すべてのオブジェクトに対してオン/オフにされます (グリッドの設定)。整列設定は、個々のフレームに 対してオン/オフにされます (テキスト フレームの設定)。 ベースライン グリッドの表示/非表示、スナップのオン/オフ、グリッド カ ラーの変更、および⾏間隔の設定について詳しくは、[691 ページの 「ベースライン グリッド」。を](#page-692-0)参照してください。

| Lorem ipsum dolor sit amet, con-<br>sectetur adipiscing elit. Vestibulum<br>pulvinar, enim tristique egestas vo-<br>lutpat, erat ellt adipiscing purus, a<br>vehicula elit nulla vestibulum ipsum.<br>Pellentesque ut lacus libero, vitae<br>vulputate uma. Aenean sed ante at.<br>massa dictum suscipit eget pharetra.<br>arcu. Donec quam dolor, venenatis<br>sed bibendum eget, sodales id<br>nunc. Nam cursus tempor feugiat.<br>Integer fringilla mauris moltis purus<br>dictum ac elementum justo ultricies.<br>Donec laoreet, dui vitae cursus con- | Lorem<br>ipsum dolor<br>sit amet | Lorem ipsum dolor sit amet, con-<br>secistur adipiscing elit. Vestibulum<br>pulvinar, enim tristique egestas vo-<br>lutpat, erat elit adipiscing purus, a<br>vehicula elit nulla vestibulum ipsum.<br>Pellentesque ut lacus libero, vitae.<br>vulputate uma. Aenean sed ante at<br>massa dictum suscipit eget pharetra<br>arcu. Donec quam dolor, venenatis<br>sed bibendum eget, sodales id<br>nunc. Nam cursus tempor feugiat.<br>Integer fringilla mauris mollis purus | Lorem<br>ipsum dolor    |
|----------------------------------------------------------------------------------------------------|----------------------------------|----------------------------------------------------------------------------------------------------|-------------------------|
|                                                                                                    | consectetur                      |                                                                                                    | sit amet,               |
|                                                                                                    | adipiscing<br>elit. Vesti-       |                                                                                                    | consectetur             |
| dimentum, dolor tellus vehicula.<br>lectus, at malesuada ante magna<br>auctor velit                                                                                                    | bulum<br>pulvinar,               | dictum ac elementum justo ultricies.<br>Donec laorest, dui vitae cursus con-<br>dimentum, dolor tellus vehicula.                                                                                                    | adipiscing              |
| Fusce auctor hendrerit pulvinar. In<br>malesuada facilisis vestibulum.<br>Nulam urra rulla, exismed id tinci-<br>dunt quis, fermentum vitze nibh.<br>Nukam fermentum laoreet fermen-<br>tum. Cras a facilisis augus. Integer<br>euismod lacus et nibh vehicula vel<br>gravida odio auctor. Duis porta vo-<br>hicula gravida. Maecenas in felis<br>lorem. Integer id iaculis orci.                                                                                                    | enim tris-<br>tique eges-        | lectus, at malesuada ante magna<br>auctor velit.<br>Fusce auctor hendrerit pulvinar. In<br>maksuada facilisis vestibulum.<br>Nullam urra nulla, euismod id tinci-<br>dunt quis, fermentum vitze nibh.<br>Nullam fermentum laoreet fermen-<br>tum. Cras a facilisis augue. Integer<br>euismod lacus et nibh vehicula vel<br>gravida odio auctor. Duis porta ve-<br>hicula gravida. Maecenas in felis,<br>lorem. Integer id iaculis orci.                                   | elit. Vesti-            |
|                                                                                                    | tas volŭt-                       |                                                                                                    | bulum                   |
|                                                                                                    | pat, erat elit<br>adipiscing     |                                                                                                    | pulvinar,<br>enim tris- |
|                                                                                                    | purus, a ve-<br>hicula elit      |                                                                                                    | tique eges-             |
|                                                                                                    | nulla vesti-<br>bulum            | Fusce eget erat at justo cursus fa-<br>cilisis. In hac habitasse platea dic-<br>turnst. Donec euismod, orci eu hen-                                                                                                    | tas volut-              |

フォントとフォント サイズが異なるテキストの段組み (左) を、ベースライン グリッドを使⽤して整列 (右)

段落テキストをベースライン グリッドに合わせて整列すると、テキスト行がベースライン グリッドに載るように、行間隔が自動調 整されます。テキストをベースライン グリッドに合わせて整列すると、⾏間隔は、以前設定したテキストのプロパティではなく、グ リッドにより制御されます。⾏間隔について詳しくは、[587 ページの 「⾏と段落の間隔を調整する」。を](#page-588-0)参照してください。

また、1 つ以上のテキスト フレームをベースライン グリッドに合わせて整列するように設定できます。このオプションをオンにする と、テキスト フレームの一部または全体が描画ページに重なったときに、テキスト フレーム内のテキストがベースライン グリッド に合わせて整列されます。テキスト フレーム全体が描画ページの外側に移動した場合、テキストはベースライン グリッドに合わせて 整列されません。

テキスト フレームをベースライン グリッドに整列した後に、そのテキスト フレームを別のフレームにリンクすると、両方のフレー ムがベースライン グリッドに合わせて整列されます。既にリンク済みの複数のフレームのうち、1 つのフレームをベースライン グ リッドに合わせて整列すると、その選択したフレームのみが整列されます。テキスト フレームのリンクについて詳しくは[、552](#page-553-0) [ページの 「段落テキストのフレームを結合/リンクする」。](#page-553-0)を参照してください。

#### **段落テキストをベースライン グリッドに合わせて整列するには**

- **1 [表⽰] [グリッド] [ベースライン グリッド]** をクリックします。
- **2** テキスト フレームを選択します。
- **3 [テキスト] [ベースライン グリッドに合わせる]** をクリックします。

Č₹

また、テキスト フレームをコントロールクリックし、**[ベースライン グリッドに合わせる]** を選択することもできます。 選択した複数のフレームを同時に整列できます。

## <span id="page-557-0"></span>**テキストを選択する**

CorelDRAW では、特殊文字の編集、またはオブジェクトとしての修正を目的として、テキストを選択できます。たとえば、特定の文 字を選択してフォントを変更することも、テキスト フレームのようなテキスト オブジェクトを選択して移動、サイズの変更、回転を ⾏うこともできます。

#### **テキスト オブジェクトを選択するには**

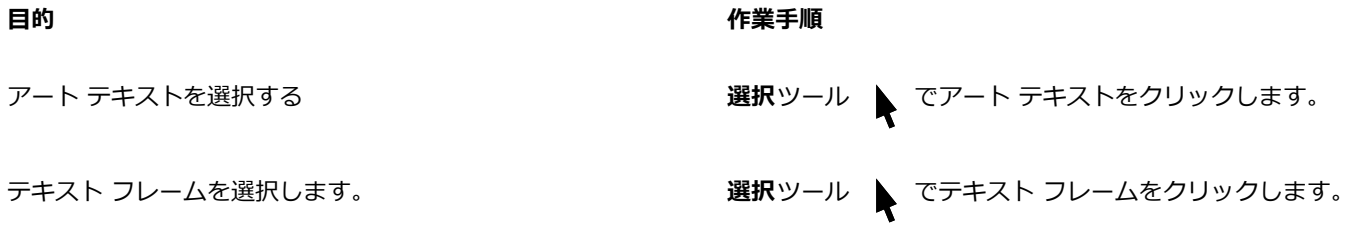

⊆₹

**選択**ツール ▶ を使用して、複数のテキスト [オブジェクトを](#page-906-0)選択できます。 Shift キーを押しながら、各テキスト オブジェ クトをクリックします。

#### **編集するテキストを選択するには**

**⽬的 作業⼿順**

す。

アート テキストまたは段落テキストから編集する文字を選択す る

**編集するテキスト フレームを選択する** 

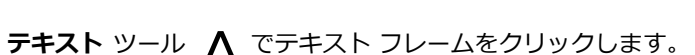

**[テキスト]** ツール 人 を使用して、テキストをドラッグしま

# <span id="page-557-1"></span>**テキストを検索/編集/変換する**

ドキュメント内のテキストを検索し、⾃動的に置き換えることができます。テキスト オブジェクトのプロパティを検索して置換する こともできます。全角ダッシュやオプション ハイフンなどの特殊文字を検索できます[。描画ウィンドウ](#page-916-0)またはダイアログ ボックス で、テキストを直接編集することができます。

追加の書式オプションが段落テキストで使用できます。これらの書式オプションを[アート テキスト](#page-904-0)に適用するには、まずアート テキ ストを[段落テキスト](#page-913-0)に変換する必要があります。同様に、テキストをアート テキストに変換して段落テキストへ特殊効果を適用する ことができます。テキストを変換すると、書式が失われることがあります。

また、段落テキストとアート テキストを曲線に変換することもできます。文字を線[や曲線オブジェクト](#page-908-0)に変換すると、個々の文字 の[ノード](#page-908-0)の追加、削除、または移動により形状を変更できるようになります。詳しくは、[176 ページの 「曲線オブジェクト」。を](#page-177-0)参 照してください。

テキストを曲線に変換しても、[フォント](#page-917-0)、スタイル、⽂字の位置と回転、間隔などのテキストの設定と効果はそのままなので、テキス トの外観は変わりません。リンクされたテキスト オブジェクトも曲線に変換することもできます。サイズが固定されているフレーム 内の段落テキストを曲線に変換すると、フレームに⼊りきらなかったテキストは削除されます。

#### **テキストを検索するには**

- **1 [編集] [検索/置換]** をクリックします。
- **2 [検索/置換]** インスペクタで、インスペクタの最上部にあるリスト ボックスから **[テキストの検索/置換]** を選びます。
- 3 **[検索]**ボックスに検索するテキストを入力します。

指定したテキストの⼤⽂字と⼩⽂字を正確に区別して検索する場合は、**[⼤⽂字と⼩⽂字を区別する]** チェック ボックスをオンに します。

完全に⼀致する単語のみを検索する場合は、**[完全に⼀致する単語の検索]** チェック ボックスをオンにします。

**4 [次を検索]** をクリックします。

# C₹

特殊文字を検索するには、[検**索**]ボックスの右側の矢印をクリックし、特殊文字を選択して、[次を検索]をクリックする方法 もあります。

テキスト検索の検索範囲を広げて、ドキュメントの全ページ、ページの範囲、特定のページを対象にすることもできます。 現在選択されているオブジェクトだけに検索を限定することもできます。詳しくは[、312 ページの 「検索範囲を設定するに](#page-313-0) [は」。](#page-313-0)を参照してください。

#### **テキストを検索/置換するには**

- **1 [編集] [検索/置換]** をクリックします。
- **2 [検索/置換]** インスペクタで、インスペクタの最上部にあるリスト ボックスから **[テキストの検索/置換]** を選びます。
- **3 [置換]** オプションをオンにします。
- **4 [検索]**ボックスに検索するテキストを⼊⼒します。 指定したテキストの⼤⽂字と⼩⽂字を正確に区別して検索する場合は、**[⼤⽂字と⼩⽂字を区別する]** チェック ボックスをオンに します。

完全に⼀致する単語を検索する場合は、**[完全に⼀致する単語の検索]** チェック ボックスをオンにします。

- 5 **[置換]**ボックスに置換するテキストを入力します。
- **6** 次のいずれかのボタンをクリックします。
	- **[次を検索] [検索]** ボックスで指定したテキストに⼀致するものを検索します。
	- **[置換] [検索]** ボックスに指定したテキストと一致する、現在選択されているテキストを置換します。該当するテキストが選択 されない場合、**[置換]** をクリックすると、指定したテキストに⼀致する次のテキストを検索します。
	- **[すべて置換] [検索]** ボックスに指定したテキストがすべて置換されます。

# C₹

テキスト検索の検索範囲を広げて、ドキュメントの全ページ、ページの範囲、特定のページを対象にすることもできます。 現在選択されているオブジェクトだけに検索を限定することもできます。詳しくは[、312 ページの 「検索範囲を設定するに](#page-313-0) [は」。](#page-313-0)を参照してください。

#### **テキスト プロパティを検索/置換するには**

- **1 [編集] [検索/置換]** をクリックします。
- **2 [検索/置換]** インスペクタで、インスペクタの最上部にあるリスト ボックスから **[オブジェクトの置換]** を選びます。
- **3 [テキストのプロパティ]** オプションをオンにします。
- **4 [検索]** 領域で、次のいずれかを⾏います。
	- **[フォント]** チェックボックスをオンにして、検索するフォントを選択します。
- **[ウェイト]** チェックボックスをオンにして、検索するテキストのウェイトを選択します。
- **[サイズ]** チェックボックスをオンにして、検索するテキストのサイズを選択します。
- **5 [置換]** 領域で、次のいずれかを⾏います。
	- **[フォント]** チェック ボックスをオンにし、置換するフォントを選択します。
	- **[ウェイト]** チェック ボックスをオンにし、置換するテキストのウェイトを選択します。
	- **[サイズ]** チェック ボックスをオンにし、置換するテキストのサイズを選択します。
- **6 [検索]** をクリックし、次のいずれかをクリックします。
	- **[次を検索]** または **[前を検索]** は、検索条件を満たすテキスト オブジェクトを全体から次々と探します。
	- **[すべて検索]** は、検索条件を満たすテキスト オブジェクトすべてを選択します。
	- **[置換]** は、選択したテキスト オブジェクトのプロパティを置換します。
	- **[すべて置換]** は、検索条件を満たすテキスト オブジェクトすべてのカラーを置換します。

# $\subseteq\leq$

テキスト検索の検索範囲を広げて、ドキュメントの全ページ、ページの範囲、特定のページを対象にすることもできます。 現在選択されているオブジェクトだけに検索を限定することもできます。詳しくは[、312 ページの 「検索範囲を設定するに](#page-313-0) [は」。](#page-313-0)を参照してください。

#### **テキストを編集するには**

- 1 テキスト ツール A をクリックします。
- **2** 次の表のタスクを 1 つ実⾏します。

#### **⽬的 作業⼿順**

アート テキストを編集する フート テキストをクリックします。

段落テキストを編集する ファイン アキスト フレーム内をクリックします。

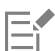

曲線に変換されたテキストを編集することはできません。

#### **テキストを変換するには**

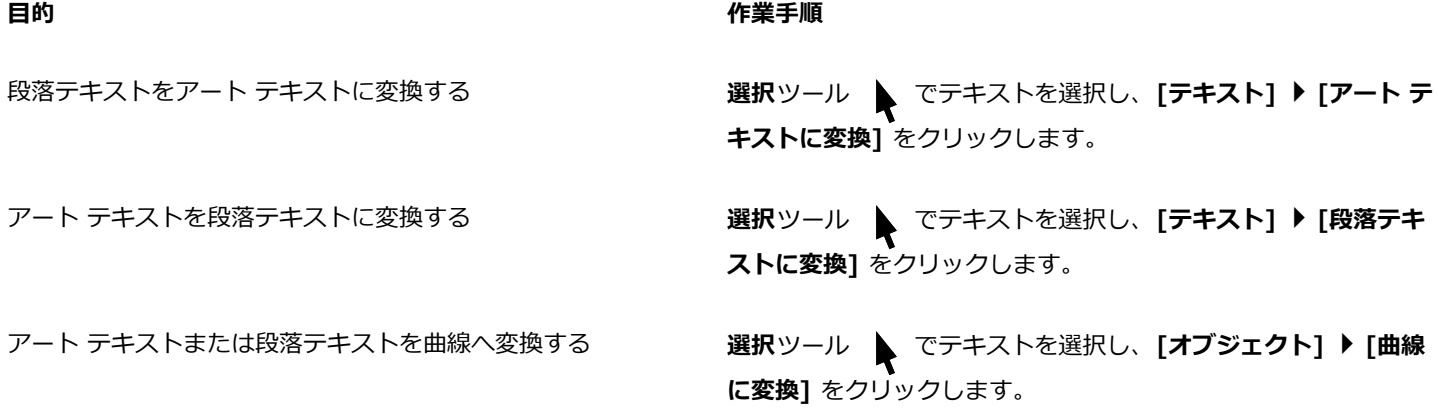

E

[段落テキスト](#page-913-0)がリンクされているフレーム内にある場合、テキスト オーバーフローがある場合、特殊効果が適⽤されている場 合、段落テキスト[をアート テキスト](#page-913-0)に変換することはできません。

Č₹

また、**選択**ツール をクリックし、テキストをコントロールクリックして **[曲線に変換]** をクリックして、テキストを曲線 に変換することもできます。

# <span id="page-560-0"></span>**テキストをシフト/回転/ミラー化/反転する**

[アート](#page-904-0) テキスト[や段落](#page-904-0)テキストの文字を垂直方向または水平方向にシフト (平行移動) できます。文字を元の位置に直線化すること も、垂直方向にシフトした文字を[ベースライン](#page-904-0)に戻すこともできます。また、アート テキストと段落テキストを反転 (ミラー) するこ ともできます。

円やフリーハンドの線などのパスに沿うように配置されているテキスト オブジェクト全体の位置を調整する方法については[、564](#page-565-0) [ページの 「パス上のテキストの位置を調整するには」。](#page-565-0)を参照してください。

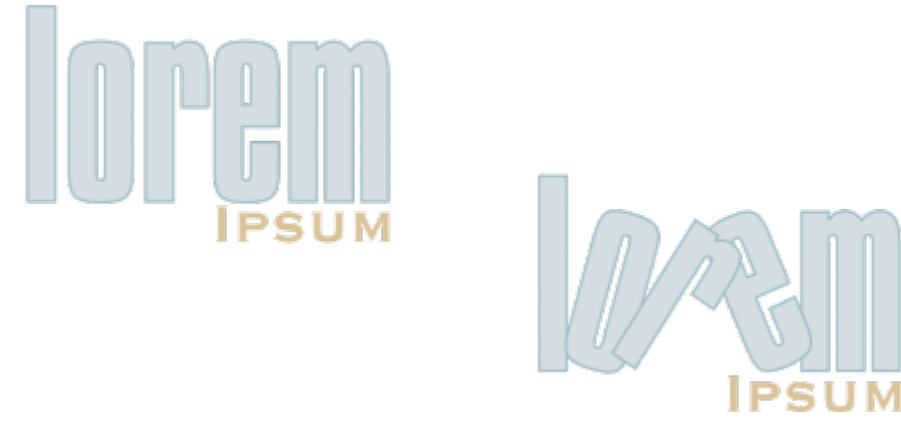

回転した文字

#### **⽂字をシフトまたは回転するには**

- 1 テキスト ツール △ を使用して、文字を選択します。
- 2 **[プロパティ]** インスペクタの [文字] ボタン △ をクリックして、文字に関連するオプションを表示します。
- **[プロパティ]** インスペクタを表⽰するには、**[ウィンドウ] [インスペクタ] [プロパティ]** をクリックします。
- 3 **[文字]** 領域の下部にある矢印ボタン ▼ をクリックして、その他のオプションを表示します。
- **4** 次のいずれかのボックスに値を⼊⼒します。
	- 水平文字オフセット 正の値を指定すると文字が右に、負の値を指定すると左に移動します。
	- 垂直文字オフセット 正の値を指定すると文字が上に、負の値を指定すると下に移動します。
	- **文字角度** 正の値を指定すると文字が反時計回りに、負の値を指定すると時計回りに回転します。

Č₹

また、**[整形]**ツール ( を使って、文字をシフトまたは回転することもできます。文字ノード[やノード](#page-915-0)を選択して、プロパ ティ バーの **[⽔平⽂字オフセット]** ボックス、**[垂直⽂字オフ]** ボックス、または **[⽂字⾓度]** ボックスに値を⼊⼒します。

#### **シフトまたは回転した⽂字を元に戻すには**

- 1 **テキスト** ツール △ を使用して、1 つ以上の文字を選択します。
- **2 [テキスト] [テキストの直線化]** をクリックします。

#### **垂直⽅向にシフトした⽂字をベースラインに戻すには**

- 1 ツールボックスの**整形**ツール ( フライアウトを開きます。
- 2 整形ツール ♪ をクリックします。
- **3** テキスト [オブジェクト](#page-906-0)を選択し、シフトする⽂字の左にあ[るノード](#page-906-0)を選択します。
- **4 [テキスト] [ベースラインに整列]** をクリックします。

#### <span id="page-561-1"></span>**テキストをミラー化するには**

- **1 選択**ツールを使⽤して、テキスト オブジェクトを選択します。
- **2** ツールバーで、次のいずれかのボタンをクリックします。
	- 水平方向にミラー化 <sub>[1]</sub>: テキスト文字を左右に反転します。
	- 垂直方向にミラー化 <sub>- 44</sub> テキスト文字を上下に反転します。

# ⊆≼

**Command** キーを押しながら、選択ハンドルをオブジェクトの反対側にドラッグして、テキストをミラー化することもできま す。

また、パスに結合したテキストをミラー化することもできます。詳しくは[、564 ページの 「パスに結合したテキストをミ](#page-565-1) [ラー化するには」。](#page-565-1)を参照してください。

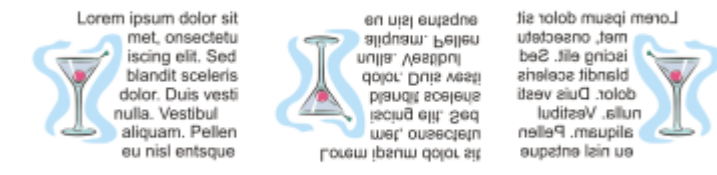

左から右へ: 元の形状のテキスト、垂直にミラー化されたテキスト、水平にミラー化されたテキスト

#### **対角線方角にドラッグしてテキストを反転するには**

- 1 **テキスト** ツール △ を使用して、アート テキストまたは段落テキストのフレームを選択します。
- **2** 中央の選択ハンドルを、反対側のコーナー ハンドルを越えるまでテキスト上をドラッグします。

# <span id="page-561-0"></span>**テキストを移動する**

CorelDRAW では、さまざまな⽅法でテキストを移動できます[。アート テキスト](#page-904-0)のブロックやテキスト フレームなど、テキストをオ ブジェクトとして選択した場合、他のすべてのオブジェクトと同様に新しい位置にテキストを移動できます。

また、選択した[段落テキスト](#page-913-0)をテキスト フレーム間で移動することも[、アート テキスト](#page-913-0)をアート テキスト オブジェクト間で移動す ることもできます。また、段落テキストをアート テキスト オブジェクトに、アート テキストを段落テキストのフレームに移動する こともできます。

#### **テキスト オブジェクトを移動するには**

**1 選択**ツール ▶ をクリックします。

**2** テキスト オブジェクトを、描画ウィンドウ内の⽬的の位置にドラッグします。

#### **選択したテキストを移動するには**

1 テキスト ツール A をクリックします。

- **2** 移動するテキストを選択します。
- **3** 次の表のタスクを 1 つ実⾏します。

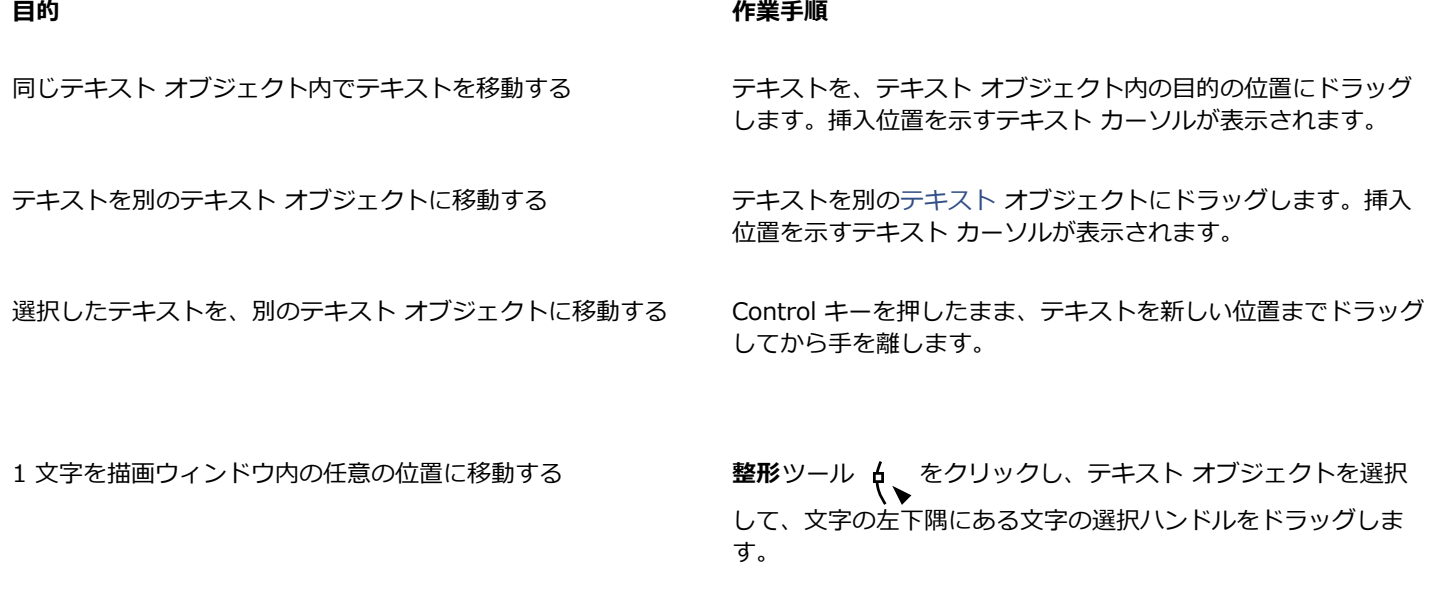

## <span id="page-562-0"></span>**テキストを回り込ませる**

[オブジェクト](#page-906-0)、[アート テキスト](#page-906-0)、またはテキスト フレームの周りに段落テキストを回り込ませて、テキストの形状を変更することが できます。回り込みのスタイルには、等高線と正方形があります。等高線スタイルは、オブジェクトの曲線に沿ってテキストを回り込 ませます。正⽅形スタイルは、オブジェクトの範囲ボックスに沿ってテキストを回り込ませます。また、段落テキストと、オブジェク トまたは他のテキストとの間隔を調整したり、前に適⽤した回り込みを削除することもできます。

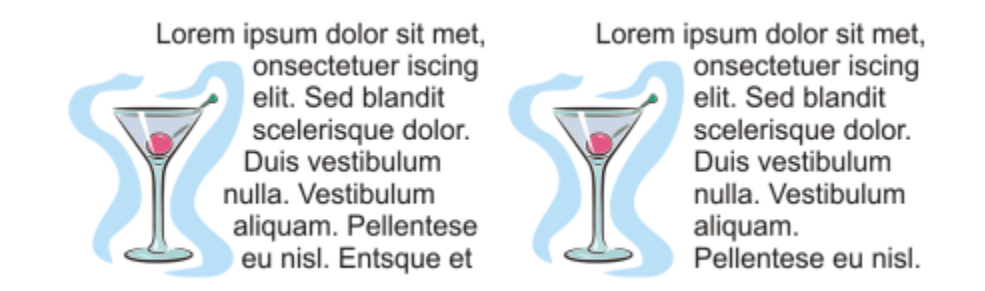

等高線スタイル (左) と正方形スタイル (右)を使用してオブジェクトの周りに回り込ませた段落テキスト。

#### **オブジェクト、アート テキスト、またはテキスト フレームの周りで段落テキストを折り返すには**

- **1** テキストを回り込ませる[オブジェクト](#page-906-0)またはテキストを選択します。
- 2 **[ウィンドウ] ▶ インスペクタ**インスペクタの [要約] ボタン [2] をクリックして、回り込みのオプションを表示します。
- **3 [段落テキストの折り返し]** リスト ボックスから、回り込みのスタイルを選択します。 回り込ませたテキストとオブジェクトまたはテキストとの間隔を変更する場合は、**[テキストの折り返し幅]** ボックスで値を変更し ます。
- **4 テキスト** ツール △ をクリックし、オブジェクトまたはテキストの上をドラッグし[て段落](#page-913-0)テキストのフレームを作成します。
- 5 テキスト フレームにテキストを入力します。

```
\subseteq\leq
```
既存の段落テキストを選択したオブジェクトの周りに回り込ませるには、オブジェクトに回り込みのスタイルを適⽤し、テキ スト フレームをそのオブジェクトの上にドラッグします。

#### **回り込みのスタイルを削除するには**

- **1** 回り込んだテキスト、またはテキストが回り込んでいるオブジェクトを選択します。
- **2 [ウィンドウ] インスペクタ [プロパティ]**をクリックします。
- 3 **[プロパティ]** インスペクタの [要約] ボタン [【?をクリックして、回り込みのオプションを表示します。
- **4 [テキストを折り返して表⽰]** リスト ボックスから **[なし]** を選択します。

# <span id="page-563-0"></span>**テキストをパスに結合する**

[アート テキスト](#page-904-0)は、直線などの開い[たオブジェクト](#page-904-0)のパスや、四角形など[の閉じたオブジェクト](#page-904-0)のパスに沿って入力することができ ます。また、既存のテキストをパスに結合することもできます。テキスト フレーム内の段落テキストは、開いたパスだけに結合する ことができます。

パスにテキストを結合すると、パスを基準にテキストの位置を調整することができます。たとえば、テキストを水平方向、垂直方向、 または両方向にミラー化できます。目盛り間隔を使用して、テキストとパスとの距離を指定することができます。

CorelDRAW では、パスに結合したテキストが 1 つのオブジェクトとして処理されます。パスにテキストが不要になれば、テキスト をオブジェクトから切り離すことができます。曲線または閉じたパスからテキストを分離しても、テキストの形は、結合したときと変 わりません。また、テキストとパスのプロパティを個別に修正することもできます。

テキストは、直線化すると元の外観に戻ります。

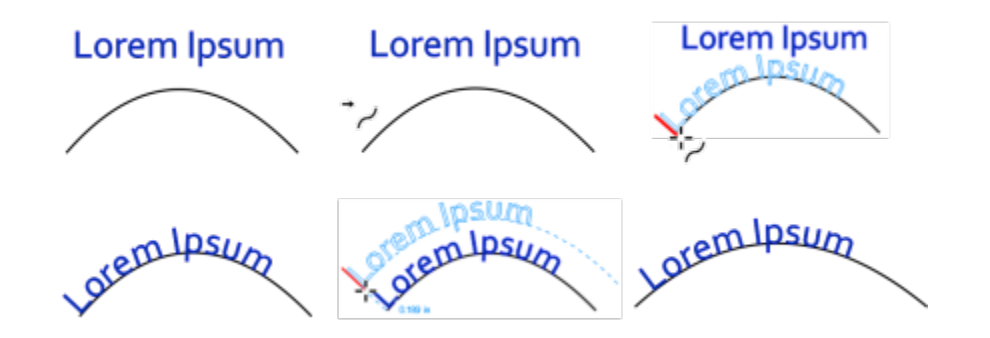

異なるオブジェクトとしてのテキストと曲線 (左上)、[テキストのパス結合] ポインタを使ったパスの選択 (中央上)、 テキストをパスに結合してテキストを整列 (右上)、パスに結合されたテキスト (左下)、オフセットの距離を設定 する際のインタラクティブ フィードバック (中央下)、および最大水平 200% のテキストと曲線の伸縮 (右下隅)。

#### **パスに沿ってテキストを追加するには**

- 1 選択ツール き使用して、パスを選択します。
- **2 [テキスト] [テキストのパス結合]** をクリックします。 テキスト カーソルがパスに挿入されます。 パスが開いている場合、 テキスト カーソルはパスの先頭に挿入されます。 パスが閉じ ている場合、テキスト カーソルはパスの中央に挿⼊されます。
- **3** パスに沿ってテキストを入力します。

Eŕ

別のテキスト [オブジェクト](#page-906-0)のパスにテキストを追加することはできません。

 $\subseteq\leq$ 

**テキスト** ツール △ をクリックし、パスにカーソルを合わせて、テキストを結合することもできます。ポインタが、[テキス トのパス結合] ポインタ → <sub>」</sub>に変わったら、テキストを入力する場所をクリックして、入力を開始します。

#### **パスにテキストを結合するには**

- 1 選択ツール ▶ を使用して、テキスト [オブジェクト](#page-906-0)を選択します。
- **2 [テキスト] [テキストのパス結合]** をクリックします。

ポインタが、[テキストのパス結合] ポインタ → , に変わります。パス上にポインタを移動すると、テキストの結合をプレビュー できます。

**3** パスをクリックします。

[閉じたパス](#page-914-1)に沿って入力する場合は、テキストが中心から両側に広がっていきます。開いたパスに結合すると、テキストが挿入点 から流し込まれます。

Er

アート テキストは、開いたパスにも閉じたパスにも結合できます。一方、段落テキストは、開いたパスだけに結合することが できます。

別のテキスト [オブジェクト](#page-906-0)のパスにテキストを結合することはできません。

#### <span id="page-565-0"></span>**パス上のテキストの位置を調整するには**

- 1 選択ツール ▶ を使用して、パスに結合したテキストを選択します。
- **2** プロパティ バーの次のリスト ボックスから、適切なオプションを選択します。
	- **テキストの⽅向** パスに従ってテキストを回転する⾓度を指定します。
	- **パスとの間隔** テキストとパスの間隔を指定します。
	- オフセット テキストの水平方向の位置をパスに沿って指定します。

#### **可能な操作**

目盛りの間隔を使用して、パスとテキストの距離を指定した増 分値で増やす

テキストを選択します。プロパティ バーの**[⽬盛りスナップ]**を クリックして **[⽬盛りスナップ]** オプションを有効にし、**[⽬盛 りの間隔]ボックスに値を入力します。** 

テキストをパスから移動すると、**[⽬盛りの間隔]**ボックスに指 定した増分値でテキストが移動します。テキストを移動する と、パスからの距離が元のテキストの下に表⽰されます。

配置されたテキストの水平位置を変更する ろんな マンの インタール de を使用してテキストを選択し、移動する文字 の[ノード](#page-915-0)をドラッグします。

結合されているテキストに沿って、またはパスから離れて移動 する

**選択**ツール ▶ を使用して、テキストの横に表示されている赤 の[グリフ](#page-909-0)をドラッグします。

グリフをパスに沿ってドラッグすると、テキストのプレビュー が表⽰されます。グリフをパスに沿わずにドラッグすると、テ キストのプレビューとパスの距離が表⽰されます。

#### <span id="page-565-1"></span>**パスに結合したテキストをミラー化するには**

- 1 選択ツール ▶ を使用して、パスに結合したテキストを選択します。
- **2** プロパティ バーで、次のいずれかのボタンをクリックします。
	- テキストを水平方向にミラー化 ais テキスト文字を左右に反転します。
	- テキストを垂直方向にミラー化 <sub>- ..</sub>g<sub>...</sub> テキスト文字を上下に反転します。

# C₹

パスに結合したテキストに 180 度の回転を適⽤するには、**[テキストを⽔平⽅向にミラー化]** ボタンと **[テキストを垂直⽅向に ミラー化]** ボタンの両方をクリックします。

アート テキストと段落テキストのフレームをミラー化することもできます。詳しくは[、560 ページの 「テキストをミラー化](#page-561-1) [するには」。](#page-561-1)を参照してください。

#### **パスからテキストを分離するには**

- 1 選択ツール ▶ を使用して、パスと合わせるテキストを選択します。
- **2 [オブジェクト] [テキストの分割]** をクリックします。

#### **テキストを直線化するには**

- 1 選択ツール ▶ を使用して、パスと合わせるテキストを選択します。
- **2 [オブジェクト] [テキストの分割]** をクリックします。
- **3 [選択]** ツールを使⽤して、テキストを選択します。
- **4 [テキスト] [テキストの直線化]** をクリックします。

## <span id="page-566-0"></span>**特殊⽂字、シンボル、およびグリフ**

[グリフ] インスペクタでは、OpenType フォントの特殊文字、シンボル、グリフ (個別の文字の変形または文字の組み合わせ) を簡 単に検索と挿⼊することができます。

#### **フィルタ**

フォントに含まれるすべての文字、シンボル、グリフがデフォルトで表示されますが、文字サブセットをフィルタして必要な文字だけ を表示できます。たとえば、通貨のシンボルや数字だけの表示や、キリル語の文字やシンボルだけの表示が可能です。

フォントに含まれる⽂字は以下のカテゴリで構成されています。

- **[共通]** ⽮印、通貨記号、数学記号、数字、句読点、セパレータ、CJK シンボルおよび句読点 (アジア⾔語のスクリプトで使⽤) があります
- **[⽂字]** 選択したフォントがサポートするスクリプト (ラテン語、ギリシャ語、キリル語、平仮名および⽚仮名、漢字、アラビア 語、ヘブライ語の文字など) があります
- **[OpenType]** 選択したフォントによって提供されている OpenType 機能 (標準合字、随意合字、分数、注記の代替字形など) が ありますOpenType 機能について詳しくは、579 ページの [「OpenType](#page-580-0) の機能」。を参照してください。

#### **OpenType フォント**

[**グリフ]** インスペクタは、OpenType フォントによって提供されている OpenType 機能の表示と適用に最適です。デフォルトで は、個別の文字のグリフがグループ化されて表示されている文字のリストが表示されます。または、一目で利用できるグリフがわかる ように、⻑いリストを表⽰することもできます。

#### **⽂字の位置を表⽰する**

選択したそれぞれの文字は青い線の組み合わせに表示され、テキストのベースラインを基準とした文字の位置をプレビューできます。

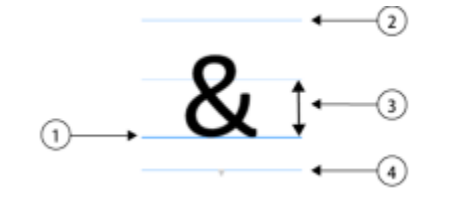

1) テキストのベースライン 3) フォントの x 高さ

2) アセンダー ライン インター インター インター インター ライン

#### **最近使⽤した特殊⽂字**

最近使用した特殊文字のリストを使用して、よく使用する文字をコピーできます。リストには、最近使用した文字のフォント属性と適 用した OpenType の機能が保持されます。使用しなくなった文字を削除してリストを管理できます。

#### **Unicode 番号のないグリフ**

Unicode へのマッピングのないグリフには、特定の環境でのみ所定の OpenType 機能セットを使用してアクセスできます。該当する グリフはキーストロークで挿⼊することはできませんが、**[グリフ]** インスペクタからはドキュメントに追加できます。

Unicode 番号のないグリフは、文字ではなくグリフとして挿入されるので、フォントは変更できません。たとえば、Unicode マッピ ングのないグリフを含むテキストのフォントを Gabriola から Impact に変更しても、グリフは Gabriola グリフのままになります。 次に例を⽰します。

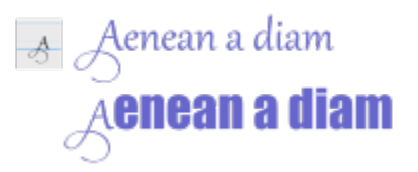

左: Unicode 番号のないグリフ。上: このグリフで始まるテキスト。下: フォントは変更されても、グリフは元のまま。

Unicode マッピングのないグリフは、[グリフ] インスペクタでグレーのバックグラウンドで表示されるので、他のグリフと簡単に区 別できます。

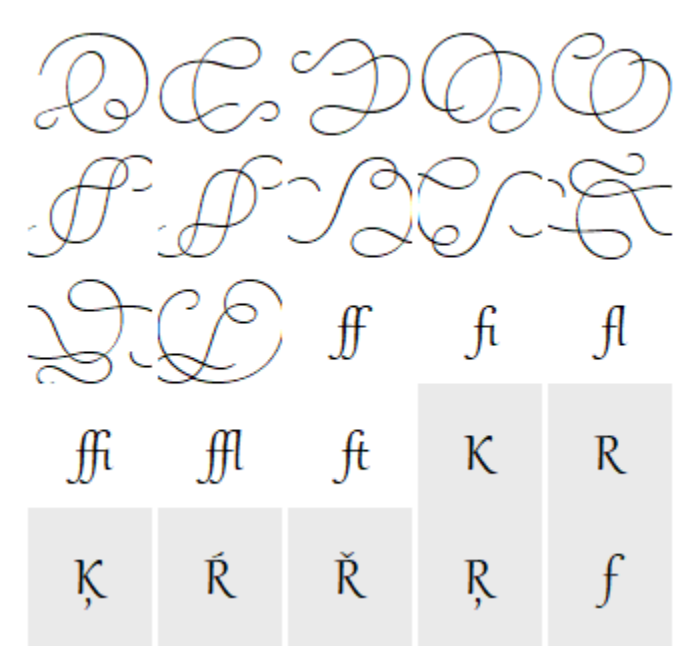

## **特殊⽂字、シンボル、グリフを追加するには**

- **1 [テキスト] [グリフ]** をクリックします。
- **2 [グリフ]** インスペクタで、**[フォント リスト]** ボックスからフォントを選択します。
- **3 [⽂字とグリフ]** リストにある⽂字を描画ウィンドウにドラッグします。 挿⼊する⽂字が⾒つからない場合は、**[⽂字フィルタ]** リスト ボックスを開き、**[すべてのフォント]** のチェック ボックスをオンに します。

#### **可能な操作**

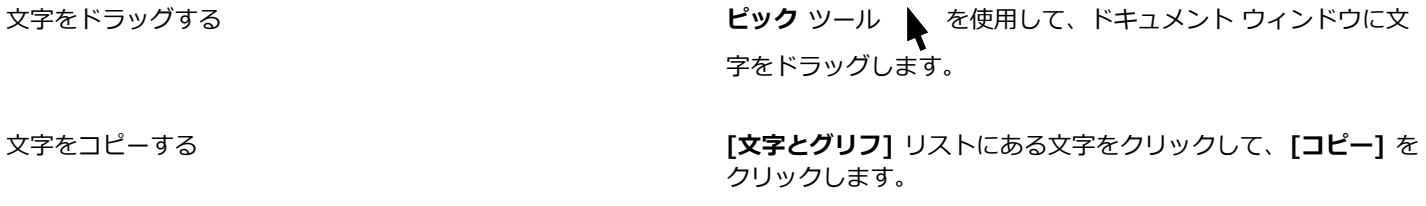

選択した⽂字の情報を表⽰する **[⽂字とグリフ]** リストの下にある⽮印ボタン をクリック

して、属性を表⽰します。属性には、⽂字の名前、ID、ユニ コード番号、⽂字を挿⼊するためのキーボード ショートカッ ト、OpenType 機能の名前、および特定の言語でのみ適切に表 ⽰できるグリフの⾔語があります。

ズーム イン/アウトする **[ズーム]** スライダを調整します。

プリセットの増分でズーム イン/アウトするには、**[ズーム]** ス ライダの左右にある [ズーム] ボタンをクリックします。

#### **特殊⽂字、シンボル、グリフをフィルタするには**

- **1 [テキスト] [グリフ]** をクリックします。
- **2 [グリフ]** インスペクタで、**[フォント リスト]** ボックスからフォントを選択します。
- **3 [⽂字フィルタ]** リスト ボックスを開き、表⽰する⽂字サブセットのチェック ボックスをオンにします。
- **4 [閉じる]** をクリックします。

#### **OpenType 機能のグリフを表⽰するには**

- **1 [テキスト] [グリフ]** をクリックします。
- **2 [グリフ]** インスペクタで、**[フォント リスト]** ボックスから OpenType フォントを選択します。
- **3 [⽂字フィルタ]** リスト ボックスを開き、**[OpenType]** 領域で、利⽤できる OpenType 機能のチェック ボックスのいずれかをオ ンにします。
- **4** 次のいずれかの操作を実⾏します。
	- グループ化されたグリフが含まれるリストを表示するには、[**すべてのグリフを表示**] ボタン Q O が押されていない状態にして ください。グループ内のすべてのグリフを表⽰するには、⽂字をクリックしてから OpenType 機能インジケータをクリックし ます。グリフをクリックして、**[⽂字とグリフ]** リストに表⽰します。
	- 利用可能なすべてのグリフが含まれるリストを表示するには、**[すべてのグリフを表示]** ボタン Q O をクリックします。<br>20

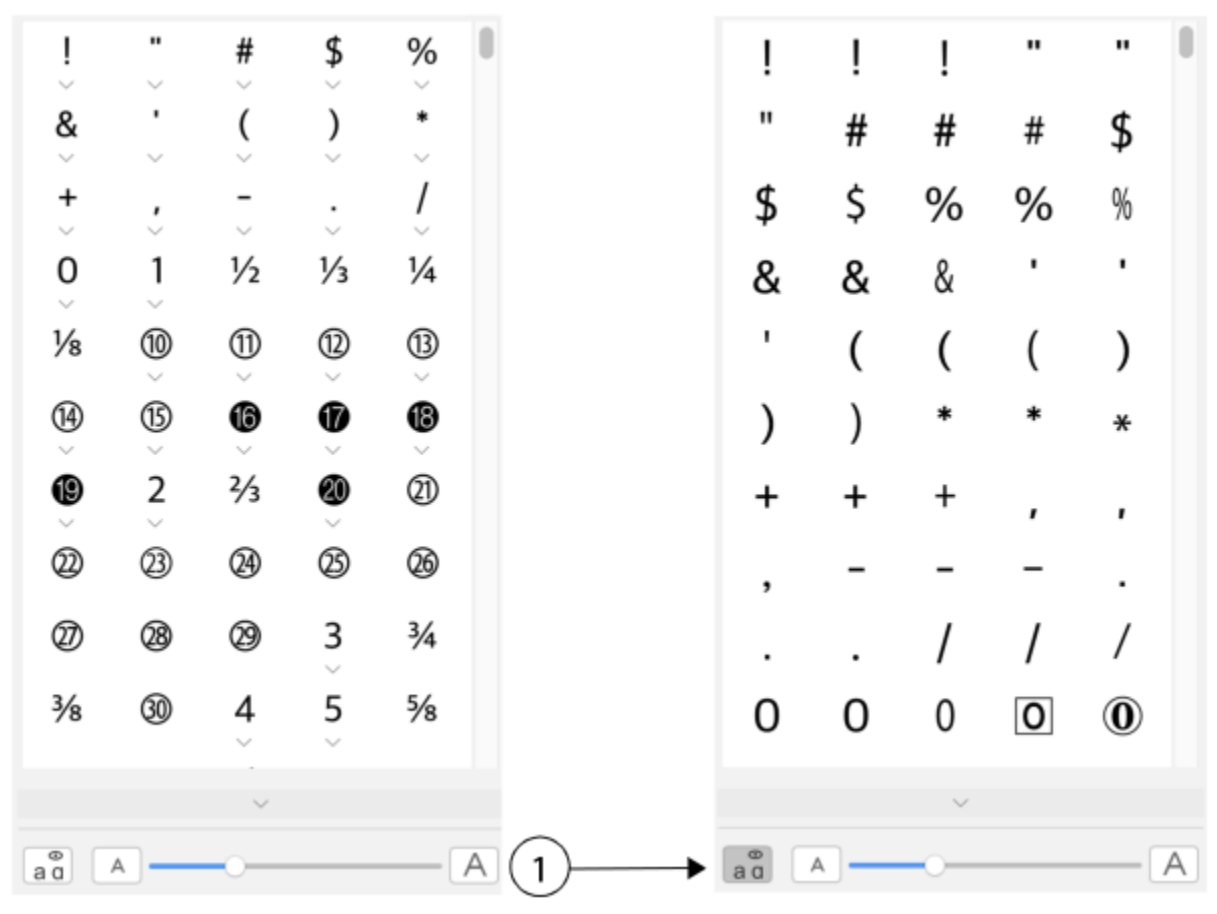

左: 個別の文字の下にある OpenType 機能インジケータには、利用できるその他のグリフが表示されてい ます。右: [すべてのグリフを表示] ボタン (1) が押されていると、一目で利用できるグリフがわかります。

| &     |    |   |    |
|-------|----|---|----|
| オリジナル |    |   |    |
| &     | 12 | ⅓ | ¼  |
| 半角    | D  | ℗ | ⊕  |
| &     |    |   |    |
|       | 6  |   | 18 |

グループ化されたグリフの表示

E

[すべてのグリフを表示] ボタンは、OpenType 機能がサポートされていないフォントでは使用できません。

OpenType 機能によって提供されている一部のグリフは、表示されるコンテキストにより異なり、[グリフ] インスペクタで表 示できません。OpenType 機能の画面上のインジケータを使用して、このようなグリフをドキュメント ウィンドウに表示した り挿入できます。詳しくは、583 ページの 「画面上の OpenType [機能インジケータを有効にするには」。](#page-584-0)を参照してくださ い。

#### **最近使⽤した特殊⽂字のリストを使⽤するには**

**1 [テキスト] [グリフ]** をクリックします。

**2** 最近使⽤した特殊⽂字 (グリフ) のリストで、次の表の操作を⾏います。

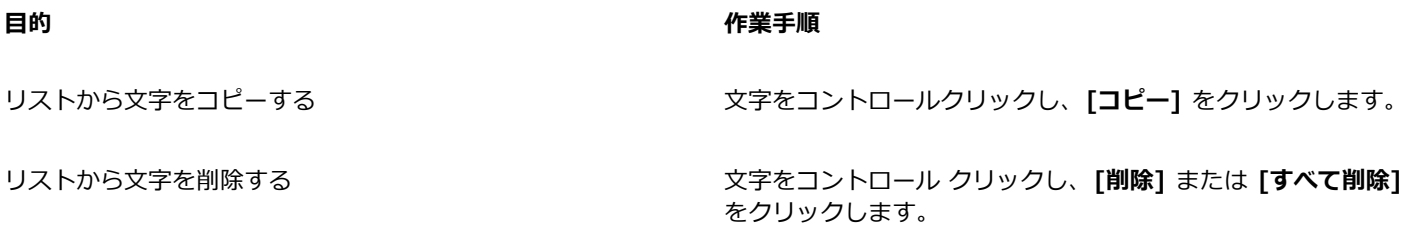

# <span id="page-570-0"></span>**グラフィックを埋め込む**

テキストにグラフィック [オブジェクトやビットマップ](#page-906-0)を埋め込むことができます。埋め込んだグラフィック オブジェクトやビット マップは、⽂字として扱われるので、埋め込み先のテキストの種類に応じたフォーマット オプションを選択することができます。ま た、テキストに埋め込んだオブジェクトを削除すると、オブジェクトは元の状態に戻ります。

#### **テキストにグラフィック オブジェクトを埋め込むには**

- **1** グラフィック [オブジェクト](#page-906-0)を選択します。
- **2 [編集]** をクリックし、次のいずれかをクリックします。
	- **• 切り取り**
	- **• コピー**
- **3 テキスト** ツール △ を使用して、グラフィック オブジェクトを埋め込む箇所をクリックします。
- **4 [編集] [貼り付け]** をクリックします。

#### **テキストに埋め込んだオブジェクトを削除するには**

- 1 テキスト ツール △ を使用して、埋め込[みオブジェクト](#page-906-0)を選択します。
- 2 [編集] ▶ [切り取り] をクリックします。
- **3 選択ツール ▶ をクリックし、テキスト オブジェクトの外側をクリックします。**
- **4** [編集] ▶ [貼り付け] をクリックします。

# <span id="page-570-1"></span>**レガシー テキスト**

CorelDRAW X5 のような旧バージョンの CorelDRAW で作成されたテキストを含むドキュメントの場合、新しいテキスト機能を使用 するには、レガシー テキストを更新する必要があります。これにより、OpenType テキスト オプションや[ベースライン](#page-918-0) グリッドの テキストの配置が使⽤できるようになります。詳しくは、579 ページの [「OpenType](#page-580-0) の機能」と[555 ページの 「ベースライン グ](#page-556-0) [リッドにテキストを整列する」。](#page-556-0)を参照してください。

#### **レガシー テキストを更新するには**

- **1** レガシー テキストを含むドキュメントを開きます。 描画ウィンドウの上部に、**更新**ツールバーが表⽰されます。
- **2 [更新]** をクリックします。

更新を元に戻すには、**更新**ツールバーの **[元に戻す]** をクリックします。ただし、更新したテキストの変更後は、このオプション は利⽤できません。

レガシー テキストが更新された場合、フローやレイアウトが変わる場合があります。

また、**[プロパティ]** インスペクタの **[⽂字]** 領域にある **[更新]** ボタンをクリックして、レガシー テキストを更新することも できます。

 $\mathbb{E}'$ 

# **CorelDRAW**

<span id="page-572-0"></span>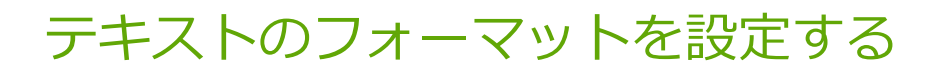

CorelDRAW は、個々の⽂字、段落全体、およびテキスト フレームをフォーマットするための多数のツールとコントロールを装備し ています。

このセクションでは、次のトピックについて説明します。

- [ページ 571 の 「書体とフォントを選択する」。](#page-572-1)
- ページ 574 の 「文字のフォーマットを設定する」。
- [ページ 575 の 「テキストのカラーを変更する」。](#page-576-0)
- ページ 577 の 「一連の文字をカーニングする」。
- ページ 577 の 「テキストの大文字と小文字を切り替える/テキストを大文字に変更する」。
- ページ 579 の [「OpenType](#page-580-0) の機能」。
- [ページ 583 の 「可変フォント」。](#page-584-1)
- ページ 585 の 「文字と単語の間隔を調整する」。
- ページ 587 の 「行と段落の間隔を調整する」。
- [ページ 588 の 「記号/番号付きリストを作成する」。](#page-589-0)
- [ページ 590 の 「ドロップ キャップ」。](#page-591-0)
- [ページ 592 の 「テキストを整列する」。](#page-593-0)
- [ページ 594 の 「タブとインデントを追加する」。](#page-595-0)
- [ページ 595 の 「テキスト スタイル」。](#page-596-1)
- [ページ 595 の 「テキストのハイフンを設定する」。](#page-596-0)
- [ページ 597 の 「フォーマット コード」。](#page-598-0)
- ページ 598 の 「隠し文字」。

# <span id="page-572-1"></span>**書体とフォントを選択する**

テキストは、ドキュメントのデザインとレイアウトで重要な要素です。CorelDRAW では、プロジェクトに最適な書体を選択できま す。フォントのサイズとスタイルを指定できます。さらに、OpenType フォントを使用して、独特なスタイルを作成できます。詳 しくは、579 ページの [「OpenType](#page-580-0) の機能」。を参照してください。テキストのデフォルトの測定単位はポイントですが、アク ティブな描画、およびその後に作成するすべての描画について、測定単位を変更できます。フォントのプレビューについて詳しく は、[607 ページの 「フォントを表⽰する」。を](#page-608-0)参照してください。

#### **フォントと書体の違い**

「フォント」と「書体」はタイポグラフィの用語で、多くの場合区別せずに使用されていますが、意味は異なります。フォントとは、 太字や斜体など、書体の 1 つのバリエーションである文字、数字、およびシンボルを含む文字の集合です。書体は、フォント ファミ

リとも呼ばれ、デザイン上の類似する特徴を持つ複数のフォントで構成されます。言い換えると、フォントとは画面上や印刷物で文字 をレンダリングできる仕組みであり、⼀⽅、書体は⽂字のスタイルと視覚的な独⾃性を具体化したもので、タイプのデザインとスタイ ルを指します。

次の表に、書体とフォントの例をいくつか示します。

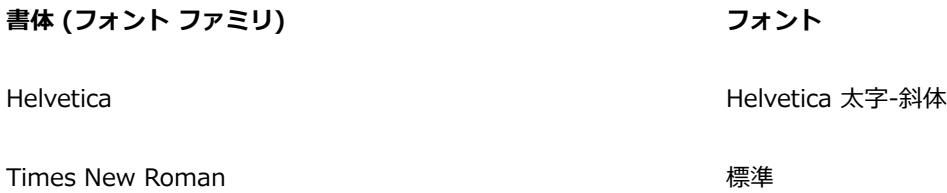

**Verdana** マンチン マンチン マンチン マンチン Verdana 太字-斜体

#### **書体を選択する**

書体にはさまざまな形状とサイズがあり、独⾃の特徴と表現品質を持ちます。書体はプロジェクトの基調を決定することがあるので、 正しい書体を選択することが重要です。さらに、書体は、効果的な伝達を促進することも、阻害することもあります。たとえば、判読 しにくい書体を使⽤してポスターをデザインした場合、または不適切な基調を設定した場合、対象者にメッセージが効果的に伝わらな いことがあります。

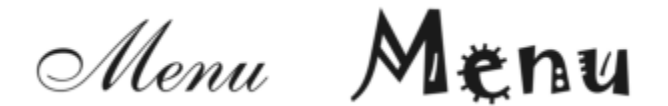

高級レストランのメニューには、左側の「Menu」に適用した書体の方が、右側の書体よりも適しています。

正しい書体を選択するための基本的なヒントをいくつか⽰します。

- デザインの基調に最適な書体を選択します。
- デザインの最終出⼒ (Web や印刷物など) に適する書体を選択します。
- ドキュメント内で使用する書体の数を少なくします。原則は、1 つのドキュメントで書体の数が 3〜4 種類を超えないようにしま す。
- 書体の⽂字が判読しやすいことを確認します。
- 対象者の年齢に適する書体を選択します。
- 見出しの書体が目立ち、大きいサイズで表示したときに良好に見えることを確認します。
- 本文の書体は、判読性に優れるものにします。
- 多言語ドキュメントを作成する場合は、多言語をサポートする書体を選択します。

#### **フォントを変更するには**

1 **テキスト** ツール △ を使用して、1 文字またはテキスト ブロックを選択します。

**[プロパティ]** インスペクタが開いていない場合は、**[ウィンドウ] インスペクタ [プロパティ]** をクリックします。

- 2 **[プロパティ]** インスペクタの [文字] ボタン △ をクリックして、文字に関連するオプションを表示します。
- **3 [プロパティ]** インスペクタの **[⽂字]** 領域で、次の表の 1 つまたは複数のタスクを実⾏します。

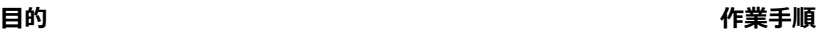

書体を選択する **[フォント]** リスト ボックスから書体を選択します。

フォントをより簡単に検索する⽅法について詳しくは、[608](#page-609-0) [ページの 「フォントをフィルタする」](#page-609-0)およ[び610 ページの](#page-611-0) [「フォントを検索する」。](#page-611-0)を参照してください。

フォント サイズを設定する **[フォント サイズ]** ボックスに値を⼊⼒します。

フォント スタイルを変更する **[フォント スタイル]** リスト ボックスからスタイルを選択しま す。

Č₹

また、プロパティ バーからフォントと フォント サイズを変更することができます。

また、プロパティ バーの [**太字**] ボタン B 、[斜体] ボタン T 、または[下線] ボタン U をクリックして、選択したテ キストのフォント スタイルを変更することもできます。

#### **テキストのサイズを変更するには**

- 1 テキスト ツール 人 を使用して、1 文字またはテキスト ブロックを選択します。
- **2** プロパティ バーの **[フォント サイズ]** リスト ボックスから、サイズを選択します。

#### **可能な操作**

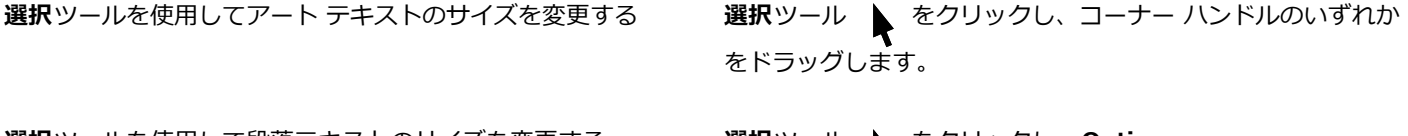

**選択**ツールを使⽤して段落テキストのサイズを変更する **選択**ツール をクリックし、**Option**

**Command**

**Command**

**[CorelDRAW]** メニュー **[環境設定] [CorelDRAW]**をク リックします。表⽰されたダイアログ ボックスの左側のペイン で、**[テキスト]** をクリックし、**[表⽰]** ページの **[キーボードのテ キスト増分値]** ボックスに値を入力します。

デフォルト単位を変更する **[CorelDRAW]** メニュー **[環境設定] [CorelDRAW]**をク リックします。表⽰されたダイアログ ボックスの左側のペイン で、**[テキスト]** をクリックし、**[表⽰]** ページの **[デフォルトの テキスト単位]** ボックスから単位を選択します。

C

また、**[プロパティ]** インスペクタの **[⽂字]** 領域で、**[フォント サイズ]** リスト ボックスからサイズを選択して、テキストの サイズを変更することもできます。

# <span id="page-575-0"></span>**⽂字のフォーマットを設定する**

文字を上付き文字や下付き文字として表示することにより、文字の位置と外観を変更できます。これは、科学的表記を使用する描画 で便利です。上付き⽂字と下付き⽂字をサポートする OpenType フォントを選択した場合、OpenType 機能を適⽤できます。ただ し、上付き文字と下付き文字をサポートしないフォント (OpenType フォントを含む) を選択した場合は、文字の合成バージョンを 適用できます。この合成バージョンは、CorelDRAW がデフォルトのフォント文字の特徴を変更することにより生成します。詳しく は、579 ページの [「OpenType](#page-580-0) の機能」。を参照してください。

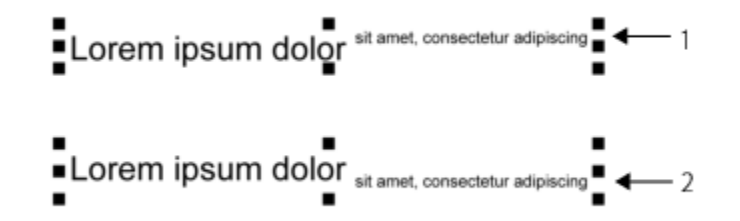

上付き (1) と下付き (2) を適⽤したアート テキスト

さらに、選択した⽂字に下線、取り消し線、および上線を引くこともできます。

Lorem ipsum dolor sit amet, consectetur adipiscing elit.

Lorem ipsum dolor sit amet, consectetur adipiscing elit. < - 1

Lorem ipsum dolor sit amet, consectetur adipiscing elit. < - 2

Lorem ipsum dolor sit amet, consectetur adipiscing elit. <= 3

一重線と二重線のスタイルを使用して、テキストに下線 (1)、 取り消し線 (2)、および上線 (3) を適用したアート テキスト

選択したテキストのフォーマットを再使⽤する場合は、スタイルを使⽤するかテキスト属性をコピーして、選択した別のテキストに適 ⽤します。詳しくは、[279 ページの 「オブジェクトのプロパティ、変形、効果をコピーする」。を](#page-280-0)参照してください。

#### **上付きまたは下付きのテキストを挿⼊するには**

1 テキスト ツール 人 を使用して、1 文字またはテキスト ブロックを選択します。

**[プロパティ]** インスペクタが開いていない場合は、**[ウィンドウ] インスペクタ [プロパティ]** をクリックします。

- 2 **[プロパティ]** インスペクタの [文字] ボタン △ をクリックして、文字に関連するオプションを表示します。他のオプションを 表示するには矢印をクリックします。
- **3 [プロパティ]** インスペクタの **[⽂字]** 領域で **[配置]** ボタンをクリックし、次のいずれかのオプションをクリックします。
	- **なし** リスト内のすべての機能をオフにします。
	- **上付き (⾃動)** フォントがサポートする場合は、OpenType 機能を適⽤します。フォントが上付きをサポートしない場合は、 合成バージョンを適⽤します。
	- **下付き (⾃動)** フォントがサポートする場合は、OpenType 機能を適⽤します。フォントが下付きをサポートしない場合は、 合成バージョンを適⽤します。
- **上付き (合成)** 合成バージョンの上付きの外観を適用します。CorelDRAW の旧バージョンと同じ表示になります。
- 下付き (合成) 合成バージョンの下付きの外観を適用します。CorelDRAW の旧バージョンと同じ表示になります。

E

一部の OpenType フォントは、未サポートの機能をサポートするように表示されることがあります。たとえば、上付きと下付 きのオプションが使⽤できるように表⽰されることがありますが、実際は使⽤できません。これらの OpenType フォントのい ずれかを適⽤した場合、CorelDRAW では、合成バージョンの上付きと下付きを処理することができません。

#### **テキストに下線、上線、または取り消し線を引くには**

**1 テキスト** ツール △ を使用して、1 文字またはテキスト ブロックを選択します。

**[プロパティ]** インスペクタが開いていない場合は、**[ウィンドウ] インスペクタ [プロパティ]** をクリックします。

- 2 **[プロパティ]** インスペクタの [文字] ボタン △ をクリックして、文字に関連するオプションを表示します。
- **3 [プロパティ]**インスペクタの **[文字]** 領域で、**[文字]** 領域の下部にある矢印ボタン ▼ をクリックして、その他の文字オプショ ンを表⽰します。
- **4** 次の表のタスクを実⾏します。

**⽬的 作業⼿順**

下線テキスト **[下線]** ボタン をクリックし、リスト ボックスからスタイ ルを選択します。

選択したテキストに取り消し線を引く **[取り消し線]** リスト ボックスからスタイルを選択します。

**選択したテキストの上に線を引く** インスポンス インスト ボックスからスタイルを選択します。

#### **テキストのカラーを変更する**

テキストの塗りつぶしと輪郭の両⽅のカラーを即座に変更できます。テキストの塗りつぶし、輪郭、およびバックグラウンドのカラー を変更できます。個々の⽂字、テキスト ブロック、またはテキスト オブジェクトに含まれるすべての⽂字のカラーを変更できます。

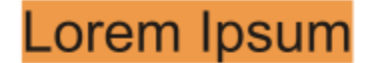

Lorem ipsum dolor sit amet. consectetur adipisicing elit, sed do eiusmod tempor incididunt ut labore et dolore magna aliqua.

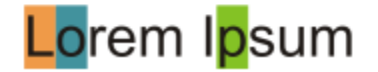

左から右へ: バックグラウンド カラーは、アート テキスト、段落テキスト、および選択した文字に適用されます。

#### **テキスト オブジェクトのカラーを即座に変更するには**

1 選択ツール ▶ を使用して、テキスト [オブジェクト](#page-906-0)をクリックして選択します。

**2** 次の表のタスクを 1 つ実⾏します。

#### **⽬的 作業⼿順**

テキスト オブジェクト内の文字を 1 色で塗りつぶす アンテンオルトのカラー パレット上にあるいずれか[のカラー ボック](#page-907-0)

[ス](#page-907-0)をクリックし、カラー ボックスをテキスト オブジェクトにド ラッグします。

テキスト オブジェクトに含まれるすべての⽂字に、輪郭カラー を適⽤する

デフォルトのカラー パレット上にあるいずれか[のカラー ボック](#page-907-0) [ス](#page-907-0) をコントロールクリックし、カラー ボックスをテキスト オ ブジェクト内の 1 ⽂字のエッジにドラッグします。

#### **選択したテキストのカラーを変更するには**

**1 テキスト** ツール △ を使用して、1 文字またはテキスト ブロックを選択します。

**[プロパティ]** インスペクタが開いていない場合は、**[ウィンドウ] インスペクタ [プロパティ]** をクリックします。

- 2 **[プロパティ]** インスペクタの [文字] ボタン A をクリックして、文字に関連するオプションを表示します。
- **3 [プロパティ]** インスペクタの **[⽂字]** 領域で、次の表の 1 つまたは複数のタスクを実⾏します。

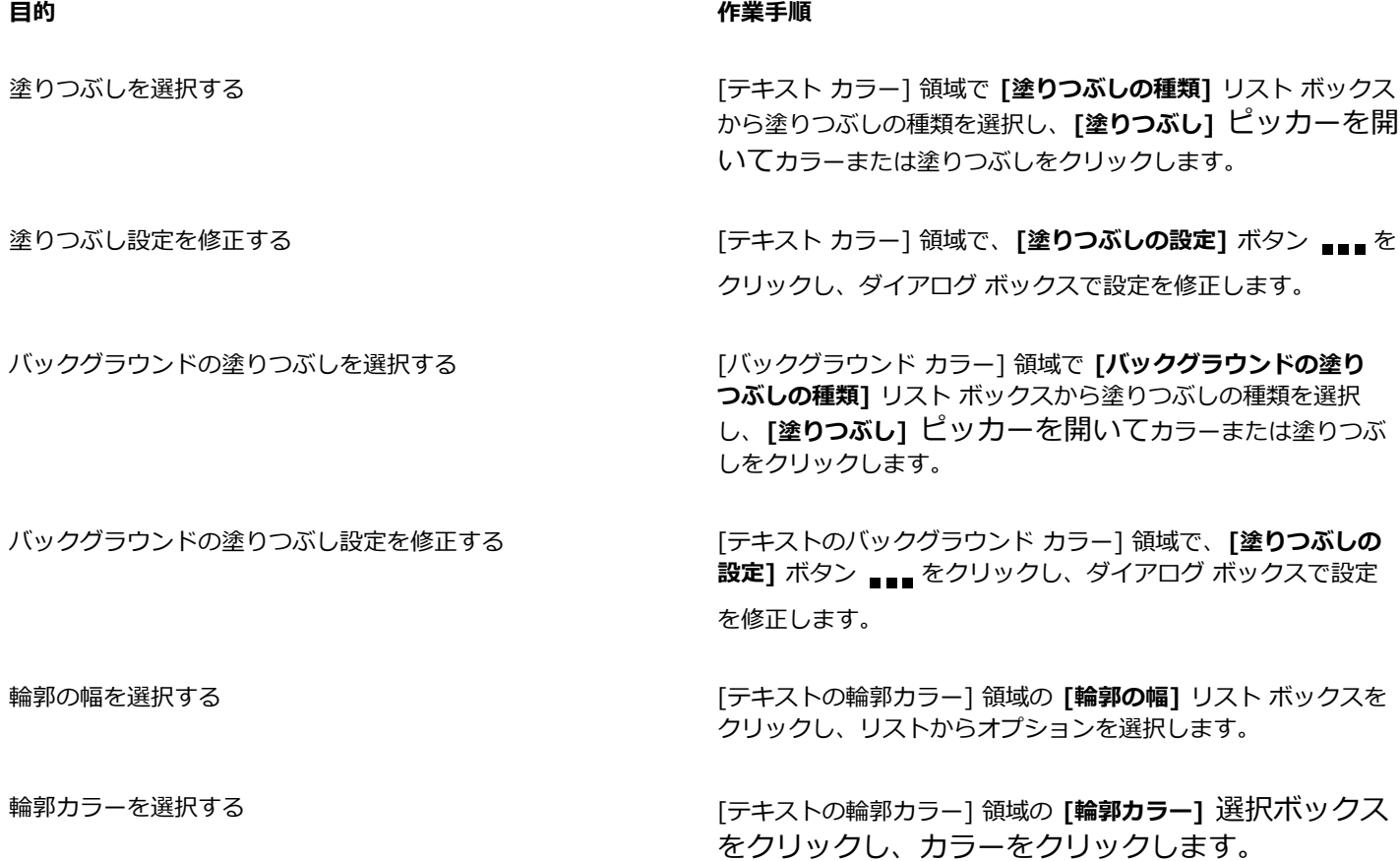

**⽬的 作業⼿順**

線の輪郭設定を修正する [テキストの輪郭カラー] 領域の **[輪郭設定]** ボタン をク リックし、

#### <span id="page-578-0"></span>**⼀連の⽂字をカーニングする**

選択した文字のペアを[カーニング](#page-906-1)できます。カーニングとは、2つの文字の位置調べて、それらの間隔を均一に調整します。例えば、 カーニングは、一般に 2 つの文字の間隔を通常よりも狭くする場合に使用します。例えば、WA、AW、TA、VA などに使用します。 これらの2つの文字は「カーニング ペア」と呼ばれます。 カーニングを行うと、文字の配置がバランスよく調整されるので読みやすく なります。特に、フォント サイズが⼤きい場合に有効です。

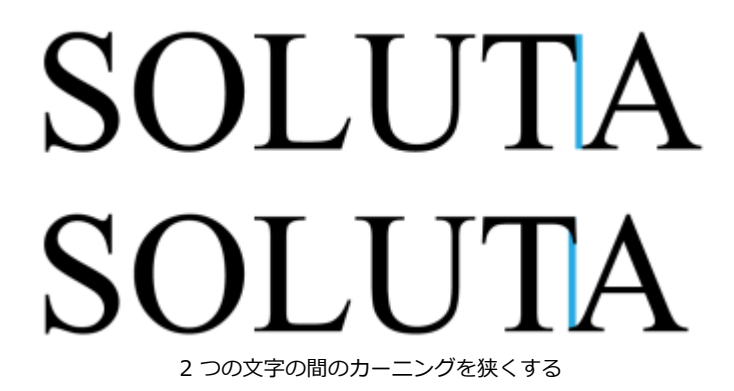

#### **テキストをカーニングするには**

**1 テキスト** ツール △ を使用して、カーニングする文字を選択します。選択した文字がハイライト表示されます。

**[プロパティ]** インスペクタが開いていない場合は、**[ウィンドウ] インスペクタ [プロパティ]** をクリックします。

- 2 **[プロパティ]** インスペクタの [文字] ボタン △ をクリックして、文字に関連するオプションを表示します。
- **3 [プロパティ]** インスペクタで、**[⽂字]** 領域の **[カーニング範囲]** ボックスに値を⼊⼒します。

負の値は⽂字の間隔を狭め、正の値は⽂字の間隔が広くなります。

### **テキストの⼤⽂字と⼩⽂字を切り替える/テキストを⼤⽂字に変更する**

選択したテキストの単語、文、または段落の大文字/小文字を変更します。たとえば、選択したテキストに見出しのスタイルを適用し て、各単語の最初の⽂字を⼤⽂字にすることができます。これは、本や章の題名などの⾒出しに便利なフォーマット設定です。

文字の削除や再入力をせずに、テキストを大文字または小文字に自動的に変換することができます。たとえば、テキストをすべて大文 字に変換すれば、ドキュメントのラベルや見出しを簡単に目立たせることができます。

#### Lorem ipsum dolor sit amet

#### lorem ipsum dolor sit amet

#### **LOREM IPSUM DOLOR SIT AMET**

#### Lorem Ipsum Dolor Sit Amet

#### **IOREM IPSUM DOLOR SIT AMET**

#### このアート テキスト オブジェクトに適用されている大文字/小文字のオプションは次の とおりです (上から下へ): 標準、⼩⽂字、⼤⽂字、⾒出しのスタイル、⼤/⼩⽂字の反転。

CorelDRAW では、アート テキストと段落テキストの大文字と小文字を切り替えることができます。たとえば、テキストに頭字語が 視覚的になじむように、頭字語に小型大文字を適用できます。デフォルトの大文字化を適用すると、テキストが目立ちすぎ、読みにく くなります。次の例では、頭字語「A.M.」にデフォルトの大文字を適用した場合と小型大文字を適用した場合の両方を表示します。

#### **デフォルトの⼤⽂字 ⼩型⼤⽂字**

The class begins at 9:00 A.M. in room 132. The class begins at 9:00 a.m. in room 132.

フォントが大文字の間隔をサポートしている場合、大文字間の間隔を広げることで、大文字のテキストの読みやすさを高めることがで きます。

#### **テキストの⼤⽂字と⼩⽂字を切り替えるには**

- 1 選択ツール ▶ を使用して、テキスト [オブジェクト](#page-906-0)をクリックして選択します。
- **2 [テキスト] [⼤/⼩⽂字の切り替え]** をクリックします。
- **3 [⼤/⼩⽂字の切り替え]** ダイアログ ボックスで、次のいずれかのオプションをオンにします。
	- 標準 アート テキストでは最初の単語の先頭文字が大文字になり、段落テキストでは各文の最初の単語の先頭文字が大文字に なります。
	- **⼩⽂字** ⼤⽂字を⼩⽂字に置き換えます。
	- **⼤⽂字** ⼩⽂字を⼤⽂字に置き換えます。
	- 見出しのスタイル 各単語の先頭文字だけを大文字にします。
	- **大/小文字の反転** すべての文字の大文字と小文字を反転させて、小文字を大文字に、大文字を小文字にします。

#### <span id="page-579-0"></span>**⽂字の⼤⽂字/⼩⽂字を変更するには**

1 **テキスト** ツール △ を使用して、1 文字またはテキスト ブロックを選択します。

**[プロパティ]** インスペクタが開いていない場合は、**[ウィンドウ] インスペクタ [プロパティ]** をクリックします。

- 2 **[プロパティ]** インスペクタの [文字] ボタン △ をクリックして、文字に関連するオプションを表示します。
- **3 [プロパティ]** インスペクタの **[⽂字]** 領域で **[⼤⽂字/⼩⽂字]** ボタンをクリックし、次のいずれかのオプションをクリックしま す。
	- **なし** リスト内のすべての機能をオフにします。
	- **⼤⽂字** ⼩⽂字を⼤⽂字に置き換えます。
	- **タイトル大文字** フォントがサポートする場合は、OpenType バージョンの外観を適用します。
- **小型大文字 (自動)** フォントがサポートする場合は、OpenType バージョンの外観を適用します。
- すべて小型大文字 文字を、縮小バージョンの大文字に置き換えます。
- **大文字から小型大文字へ** フォントがサポートする場合は、OpenType バージョンの外観を適用します。

**• 小型大文字 (合成) -** 合成バージョンの **[小型大文字]** を適用します。CorelDRAW の旧バージョンと同じ表示になります。

フォントが大文字の間隔をサポートしている場合、[★文字の間隔] ボタン △ をクリックすると、大文字間の間隔を広げて読み やすさを⾼めることができます。

OpenType フォント以外で大文字のスタイルをサポートするフォントを選択した場合、CorelDRAW は合成バージョンの [小型 大文字】と「すべて小型大文字] のスタイルを適用します。

一部の OpenType フォントは、未サポートの機能をサポートするように表示されることがあります。

#### **OpenType の機能**

CorelDRAW は OpenType フォントをサポートするので、OpenType フォントの⾼度なタイポグラフィ機能を活⽤できま す。OpenType の機能では、個々の文字、または一連の文字について、別の外観 ([グリフと](#page-909-0)も呼ばれる) を選択できます。たとえば、 数字、分数、または合字のセットについて、別のグリフを選択できます。

OpenType のコマンドとオプションには、**[プロパティ]** インスペクタの [⽂字] 領域からアクセスできます。また、インタラクティ ブな OpenType のオプションをオンにして、適⽤できる OpenType の機能を CorelDRAW に表⽰することもできます。OpenType の機能が利用できる場合、テキストを選択すると、テキストの下にインジケータの矢印が表示されます。インジケータをクリックし て、選択したテキストで利⽤できる⼀般的な OpenType の機能リストにアクセスできます。

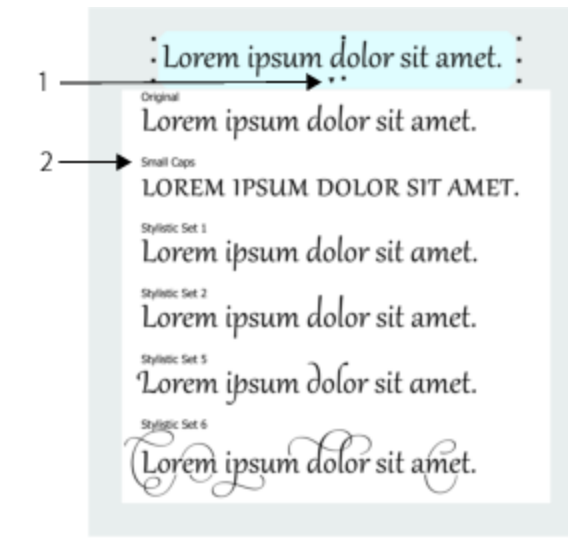

[インタラクティブ OpenType] インジケータの⽮印 (1) をクリックすると、選 択したテキストで利用できる一般的な OpenType の機能リストが展開表示される

OpenType フォントの仕様は、Adobe と Microsoft が共同で作成しました。Unicode に基づく OpenType フォントは、古いフォン トのテクノロジーの機能を拡張したものです。OpenType の最も優れたメリットは次のとおりです。

- プラットフォーム間のサポート (Windows と Mac OS)
- よりよい言語サポートと先進のタイポグラフィ機能を提供する拡張文字セット
- タイプ 1 (PostScript) と TrueType のフォントの共存
- ⼤きいグリフの制限 (64k) をサポート

#### **OpenType の機能**

次の表に、CorelDRAW で適用できる OpenType の機能 (機能がフォントに含まれている場合) を示します。

さらに、CorelDRAW は、大文字/小文字の変更機能と OpenType の配置機能の一部について、合成バージョンも装備しています。た とえば、フォントが⼩型⼤⽂字のような機能をサポートしない場合、CorelDRAW はフォントを拡⼤/縮⼩して、独⾃バージョンのグ リフを⽣成します。

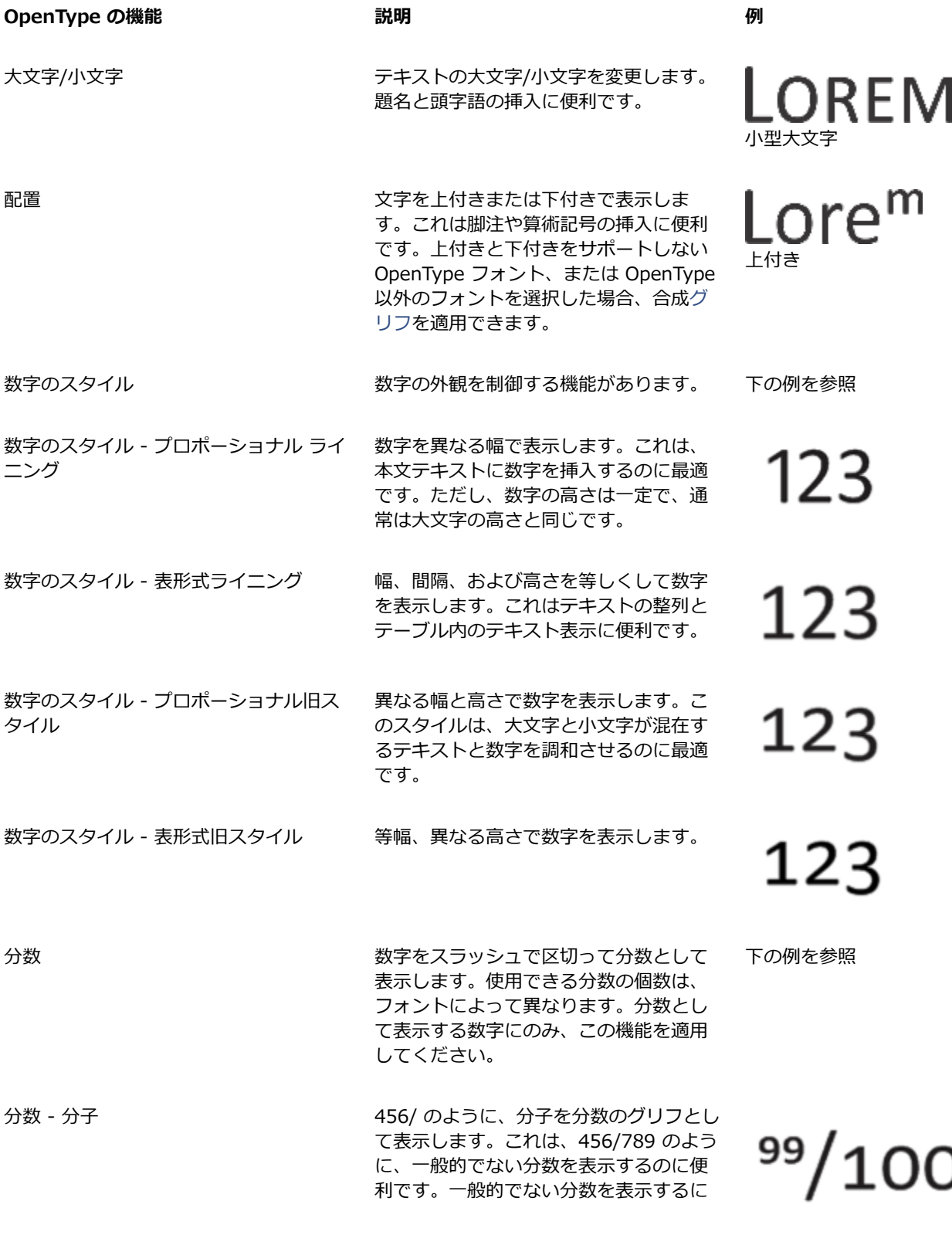

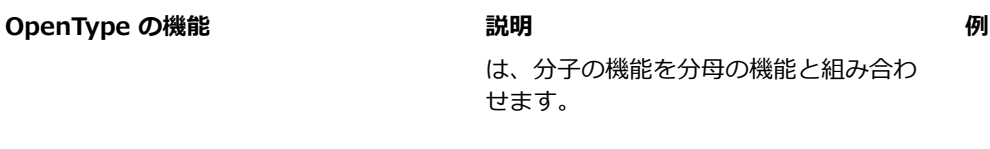

分数 - 代替分数 インチング インチング 一分数を、斜線やスラッシュの代わりに水

序数 序数を、数字と上付きの後置き説明を使

分数 - 分母 | インスコンコンコンコンコンコンコンコンコンコンコンコンコントリアとし て表⽰します。これは、456/789 のよう に、一般的でない分数を表示するのに便 利です。一般的でない分数を表示するに は、分母の機能を分子の機能と組み合わ せます。

分数 - 分数 インスコン インスコン 一般的な分数を分数のグリフとして表示 します。

平の分割線を使用して表示します。

用して表示します。たとえば、「第1」 を 1<sup>st</sup>、「第 2」を 2<sup>nd</sup> と表示できま す。序数として表⽰するテキストにの み、この機能を適⽤してください。

す。これにより、⽂字「O」と簡単に区別 できます。この機能は、財務レポートに

数字を表⽰するのに便利です。

 $99/100$ 

 $\frac{99}{100}$ 

利用できません

利用できません

1st

スラッシュ ゼロ せロを、スラッシュを付けて表示しま

飾り文字<br>第り文字 オンナイト 文字を、フォントのモチーフに合わせて フォント デザイナーが作成した飾り文字 に置き換えます。

スタイル代替字形 マンクランス 文字に代替デザインを適用します。

スタイル セット インチング アンチング 選択したテキストに代替デザインを適用 します。

# rrr Lor Lor

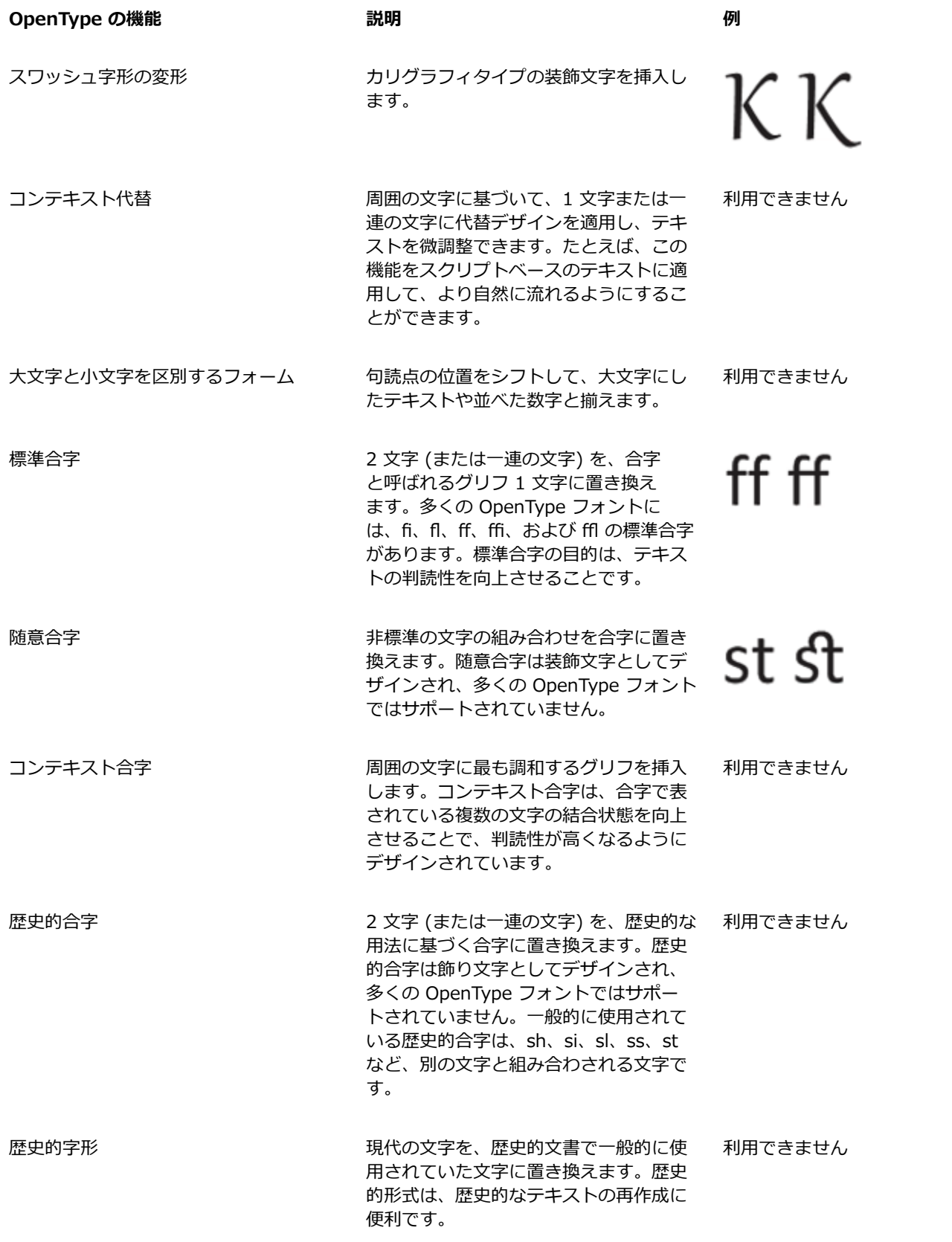

#### **OpenType の機能をテキストに適⽤するには**

- **1 テキスト** ツール △ を使用して、1 文字または一連の文字を選択します。
- **[プロパティ]** インスペクタが開いていない場合は、**[ウィンドウ] インスペクタ [プロパティ]** をクリックします。
- 2 **[プロパティ]** インスペクタの [文字] ボタン △ をクリックして、文字に関連するオプションを表示します。
- **3 [プロパティ]** インスペクタの **[⽂字]** 領域で、OpenType 機能のボタンをクリックし、必要に応じてリストから機能を選択しま す。 E

一部の OpenType フォントは、サポートされていない機能をサポートするように表示されることがあります。

#### **画⾯上の OpenType 機能インジケータを有効にするには**

• テキスト ツール 人 をクリックし、プロパティ バーの [インタラクティブ OpenType] ボタン *〇 をク*リックします。 選択したテキストについて OpenType の機能が利用できる場合、テキストの下に矢印 ▼ が表示されます。

#### **可能な操作**

一般的な OpenType の機能リストを画面上に表示する トリンドッキング ウィンドウのテキストの下にある下矢印 ▼ をク リックします。 選択したテキストに OpenType 機能を適用する ChenType の機能のリストで、いずれかの機能をクリックしま す。

#### **可変フォント**

CorelDRAW は OpenType の可変フォントをサポートしています。可変フォントの場合、単⼀のフォント ファイルにフォント ファ ミリをすべて含めることができ、ウェイト、幅、スタイルを組み合わせて使⽤できます。

可変フォントの変化するプロパティのことをバリエーション軸といいます。幅、ウェイト、傾斜などの複数の軸のバリエーション やフォント デザイナー オリジナルのカスタム軸と併せて、可変フォントを変更できます。軸に沿った名前の付いたデザインのバリ エーションはインスタンスと呼ばれています。名前付きインスタンスはプリセットとほぼ同じです。たとえば、Gingham 可変フォ ントは、ウェイトと幅の 2 つの軸に沿って変化します。このフォントには、Light、Light Condensed Regular、Bold、Condensed Bold、Condensed Light、Condensed Regular、Wide Bold など異なるウェイトと幅を持つ複数の名前付きインスタンスがありま す。ウェイト軸では、Light と Bold が軸の両端にあり、幅軸では、Condensed と Wide が両端にあります。

Lorem Ipsum Lorem Ipsum **Lorem Ipsum** 

Lorem Ipsum Lorem Ipsum **Lorem Ipsum** 

この図では Gingham 可変フォントの複数のインスタンスを示しています。

より多くのスタイルのバリエーションを得るために、可変フォント インスタンスの利用可能なプロパティ (軸) を調整できます。後で 使用するスタイルのバリエーションを保存する場合は、テキストや段落スタイルで保存できます。スタイルにオブジェクトのプロパ ティを保存する⽅法について詳しくは、[644 ページの 「オブジェクトからスタイルを作成するには」。を](#page-645-0)参照してください。

可変フォントは、 ◯ アイコンで識別できます。フィルタを使用すると、可変フォントを素早く見つけることができます。詳しく は、[609 ページの 「フォントをフィルタするには」を](#page-610-0)参照してください。

> **GRADUATE** (Black, Normal) C. GRADUATE (Black Condensed, Normal) C. GRADUATE (Black Expanded, Normal) G. GRADUATE (Bold, Normal) C. GRADUATE (Bold Condensed, Normal) C. GRADUATE (Bold Expanded, Normal) C. GRADUATE (ExtraBold, Normal) G. GRADUATE (ExtraBold Condensed, Normal) GRADUATE (ExtraBold Expanded, Normal) G. GRADUATE (ExtraLight, Normal) G. GRADUATE (ExtraLight Condensed, Normal)

可変フォントかどうかはアイコンで⾒分けられます。

可変フォントで書式設定されたテキストの外観を各種デバイス上で保持しつつ、曲線オブジェクトとして編集するには、テキストを曲 線に変換します。詳しくは、[556 ページの 「テキストを検索/編集/変換する」。を](#page-557-0)参照してください。

E

可変フォントは、OpenType Font Variations メカニズムを使⽤する OpenType バージョン 1.8 フォントです。 可変フォントを使⽤して、テキストをフォーマットして最適な可読性を得ることができます。たとえば、異なるウェイトの異 なるサイズの⾒出しや、幅の狭い密度の⾼いテキストをフォーマットできます。 Web ページで使用している場合、可変フォントはフォント データのサイズを縮小できるため、ページの読み込み時間を短縮で きます。

スタイルのバリエーションの継続的な変化は、レスポンシブ デザインでも使用できます。

#### **可変フォントのプロパティを調整するには**

**1 テキスト** ツール △ を使用して、可変フォントを使用している 1 文字またはテキスト ブロックを選択します。

2 プロパティ バーの [可変フォント] ボタン ARA をクリックして、利用できるすべてのフォント プロパティを調節します。

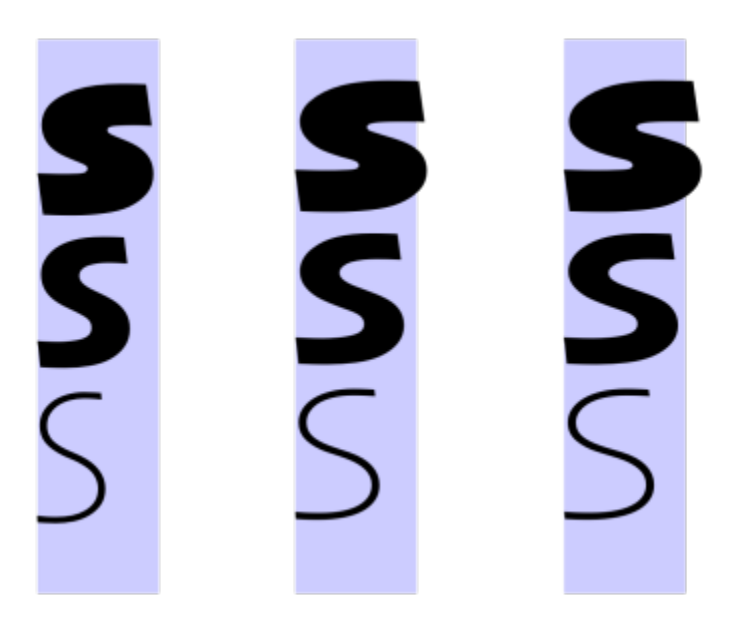

可変フォントの幅 (左右) および ウェイト (上下) の 2 軸に沿った調整。

 $\subseteq\leq$ 

[**可変フォント]** ボタン AR には、[プロパティ] インスペクタ と [テキスト] インスペクタからでもアクセスできます。

#### **⽂字と単語の間隔を調整する**

文字と単語の間隔を調整して、テキストの判読性を向上できます。文字や単語の間隔が狭い場合や広い場合は、読みにくくなりま す。CorelDRAW は、テキストの間隔を制御するさまざまなツールを装備しています。

#### **⽂字の間隔**

テキスト ブロックの⽂字の間隔を変更できます。たとえば、テキスト ブロックを両端揃えすると、⽂字の間隔が広くなりすぎること があり、視覚的なバランスが悪くなります。判読性を向上するために、⽂字の間隔を狭くできます。

> Lorem ipsum dolor sitamet, consectetur adipiscing elit. Vivamus scelerisque enim et estullamcorpera fringillalectus dictum.

Lorem ipsum dolor sit amet, consectetur adipiscing elit. Vivamus scelerisque enim et est ullamcorper a fringilla lectus dictum.

文字の間隔を広くすると (左)、テキストが読みにくくなります。文字の間隔を狭くすると (右)、判読性が向上します。

複数の文字の間隔を変更する場合、カーニングを調整する必要があります。詳しくは、577 ページの 「一連の文字をカーニングす [る」。](#page-578-0)を参照してください。

#### **単語の間隔**

また、単語間の間隔を調整することもできます。

Loremipsum dolor sit Lorem ipsum dolor sit amet, consectetur amet, consectetur adipiscingelit. Vivamus adipiscing elit. Vivamus scelerisqueenimetest scelerisque enim et est ullamcorper a fringilla ullamcorperafringilla lectus dictum. lectus dictum.

単語の間隔を狭くすると、段落の個々の単語を識別するのが困難になり ます (左)。単語の間隔を広くすると (右)、段落が読みやすくなります。

#### **⽂字の間隔を調整するには**

- **1** 次のいずれかの操作を実⾏します。
	- テキスト ツール A を使用して、テキスト ブロックにカーソルを配置します。
	- **選択**ツール でアート テキスト オブジェクトまたはテキスト フレームを選択します。

**[プロパティ]** インスペクタが開いていない場合は、**[ウィンドウ] インスペクタ [プロパティ]** をクリックします。

- 2 **[プロパティ]** インスペクタの [段落] ボタン | | をクリックし、段落に関連するオプションを表示します。
- **3 [プロパティ]** インスペクタの **[段落]** 領域で、**[⽂字間隔]** ボックスに値を⼊⼒します。 [文字間隔] ボックスが表示されていない場合は、矢印をクリックすると他の段落関連オプションが表示されます。

Eŕ

間隔を調整する値は、スペース (空⽩) ⽂字の割合 (%) で指定します。**[⽂字]** の値に範囲は、-100〜2000% です。他の値の 範囲は、0〜2000% です。

## ੂ≼

また、**整形**ツール ( ≥ をクリックし、テキスト オブジェクトを選択して、テキスト オブジェクトの右下隅にあるイ**ンタラク ティブな左右の間隔調整**矢印 <sub>咖</sub>||≫ をドラッグして、文字間隔をプロポーショナルに変更することもできます。

「大文字の間隔] を使用して、大文字のテキストの文字間隔を広げることができます。詳しくは、578 ページの 「文字の大文 字/小文字を変更するには」。を参照してください。

#### **単語の間隔を調整するには**

- **1** 次のいずれかの操作を実⾏します。
	- テキスト ツール A を使用して、テキスト ブロックにカーソルを配置します。
	- **選択**ツール でアート テキスト オブジェクトまたはテキスト フレームを選択します。

**[プロパティ]** インスペクタが開いていない場合は、**[ウィンドウ] インスペクタ [プロパティ]** をクリックします。

- 2 **[プロパティ]** インスペクタの [段落] ボタン = 2 をクリックし、段落に関連するオプションを表示します。
- **3 [プロパティ]** インスペクタの **[段落]** 領域で、**[単語間隔]** ボックスに値を⼊⼒します。 **[単語の間隔]** ボックスが表示されていない場合は、矢印をクリックすると他の段落関連オプションが表示されます。

 $\bar{\mathbb{R}}$ 

また、**整形**ツール ( るクリックし、Shift キーを押しながらテキスト オブジェクトを選択して、テキスト オブジェクトの **右下隅にあるインタラクティブな左右の間隔調整矢印 ⊪ をドラッグして、単語間隔をプロポーショナルに変更することもで** きます。

#### **⾏と段落の間隔を調整する**

テキストの行の間隔 (「行間隔」とも呼ばれる)を変更できます。

1 → Lorem ipsum dolor<br>sit amet elit

2 → Lorem ipsum dolor

バランスのよい行間隔 (1) は、テキストの判読性を向上します。行 間隔が不⼗分な場合、⽂字が重なり合って判読性が低下します (2)。

CorelDRAW では、**整形**ツールを使⽤して、テキスト オブジェクトの⾏間隔を調整することもできます。

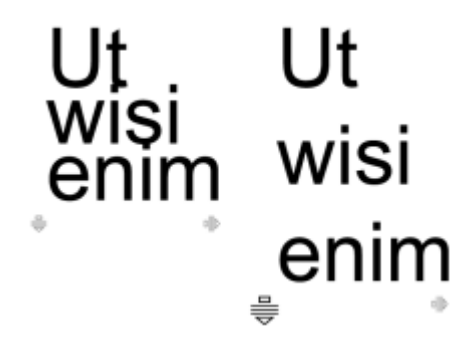

整形ツールで⾏間隔をプロポーショナルに調整する

段落の間隔を変更することができ、これはテキストを所定の⼨法に収めるのに便利です。段落がフレームの最上部または最下部に配置 されている場合、この間隔は、段落テキストとフレームとの間には適⽤されません。

- $\star$  Lorem ipsum dolor sit amet
- $\star$  Quisque quis metus velit, quis suscipit erat
- $\star$  Integer non ipsum euismod massa viverra sollicitudin
- $\star$  Lorem ipsum dolor sit amet
- $\star$  Quisque quis metus velit, quis suscipit erat
- Integer non ipsum euismod massa viverra sollicitudin

記号付きリストの⾏間隔 (左) が、段落前後の間隔を調整することで増やされています (右)。

<span id="page-588-0"></span>**⾏間隔を調整するには** 1 テキスト ツール △ を使用して、段落テキストを選択します。 **[プロパティ]** インスペクタが開いていない場合は、**[ウィンドウ] インスペクタ [プロパティ]** をクリックします。

- 2 [プロパティ] インスペクタの [段落] ボタン ミミ をクリックし、段落に関連するオプションを表示します。
- **3 [プロパティ]** インスペクタで、**[段落]** 領域の **[垂直⽅向の間隔の単位]** リスト ボックスから、次の測定単位のいずれかを選択し ます。
	- **⽂字の⾼さの %** ⽂字の⾼さに対するパーセント値を使⽤できます。
	- **ポイント** ポイントを使⽤できます。
	- % (ポイント サイズ) 文字のポイント サイズに対するパーセント値を使用できます。
- **4 [⾏間隔]** ボックスに値を⼊⼒します。

 $C \in$ 

また、**整形**ツール ( るクリックして、テキスト オブジェクトを選択し、テキスト オブジェクトの左下隅にある [インタラ **クティブな上下の間隔調整]** 矢印 = ● をドラッグする方法でも、行間隔をプロポーショナルに変更できます。

#### **段落の間隔を調整するには**

1 テキスト ツール △ を使用して、段落テキストを選択します。

**[プロパティ]** インスペクタが開いていない場合は、**[ウィンドウ] インスペクタ [プロパティ]** をクリックします。

- 2 [プロパティ] インスペクタの [段落] ボタン = z をクリックし、段落に関連するオプションを表示します。
- **3 [プロパティ]** インスペクタで、**[段落]** 領域の **[垂直⽅向の間隔の単位]** リスト ボックスから、⾏間隔の測定単位を選択します。
- **4** 次のいずれかのボックスに値を⼊⼒します。
	- **段落前の間隔** 段落テキストの前に挿⼊する間隔の⼤きさを指定できます。
	- **段落後の間隔** 段落テキストの後に挿⼊する間隔の⼤きさを指定できます。

E

この手順を使用して、箇条書きの項目の間隔を調整できます。

#### **記号/番号付きリストを作成する**

記号/番号付きリストを使用して段落テキストの書式を設定したり、リスト内にリストを作成したりできます (マルチレベル リス ト)。

> Lorem ipsum dolor sit amet.

- Erat tempor consetetur dolor facer no molestie kasd.
- Dolores ex ea ipsum labore est.
- Et quod sed dolores adipiscing no diam.

Lorem ipsum dolor sit amet.

- 1) Erat tempor consetetur dolor facer no molestie kasd.
- 2) Dolores ex ea ipsum labore est.
- 3) Et quod sed dolores adipiscing no diam. molestie.

3 つの段落が箇条書きリスト (左) と番号付きリスト (右) に変換されている。

また、リストをカスタマイズして、マルチレベル リストの複数のレベルをカスタマイズできます。CorelDRAW を使用すると、行頭 記号と番号をそれらのサイズ、位置、テキストからの距離、テキスト フレームを変更することで編集できます。デフォルトでは、リ ストの最初のレベルが段落テキストのフォント プロパティに継承されます。ただし、行頭記号と番号のフォントを変更し、豊富なグ リフから選択して、⾏頭記号として使⽤できます。番号のフォーマットをカスタマイズするには、多数のプリセット スタイルから選 択しして、番号の後置き説明と前置き説明を指定できます。

## Lorem ipsum

- ® Dolor set
- \* Amet cons
- \* Aliguyam erat
- ® Duo dolores
	- **Eirmod** tempor
	- <sup>□</sup> At vero
- <sup>®</sup> Lorem set

## Lorem ipsum

- 1. Dolor set
- 2. Amet cons
- 3. Aliquyam erat
- 4. Duo dolores
	- i. Eirmod tempor
	- ii. At vero
- 5. Lorem set

カスタマイズされた箇条書きリスト (左) および番号付きリスト (右)

カスタム リストを再使⽤するために、リストを段落スタイルとして保存できます。箇条書きリストと番号付きリストのフォーマット はいつでも削除できます。

この手順を使用して、リストのアイテムの間隔も変更できます。詳しくは、587 ページの 「行間隔を調整するには」。を参照して ください。

#### **箇条書きおよび番号付きリストを作成するには**

- 1 テキスト ツール △ を使用して、記号/番号付きリストとして書式設定す[る段落](#page-913-0)テキスト全体をドラッグします。
- **2** プロパティ バーで、次のいずれかのボタンをクリックします。
	- **記号付きリスト**
	- **番号付きリスト**

#### **可能な操作**

マルチレベル リストを作成する ファイン アンストリコ リスト項目にインデントを指定するには、 **テキスト** ツール ノ

でアイテムをクリックし、プロパティ バーの **[インデント幅の** 増加] ボタン <u>◆言</u> をクリックします。

リストの項⽬のインデントを減らすには、**[インデントを減ら す] ボタン 鱼量 をクリックします。** 

マルチレベル リストの項⽬のインデントを同時に変更するに は、**テキスト** ツールで項⽬全体をドラッグして、インデント ボ タンをクリックします。

**可能な操作**

- 1. Lorem ipsum dolor sit amet.
	- i. Stet at magna clita.
	- ii. Blandit lorem tempor ipsum.
- 2. Wisi accusam voluptua.
	- i. Illum ut sadipscing dolor et

マルチレベルの番号付きリスト

リストの記号/番号のカラーを変更する ファイン デキスト ツール ノマタ を使用して行頭記号または番号を選択 し、[カラー パレット](#page-907-1)でカラーをクリックします。

Č₹

**[記号付きリスト]** ボタン - エ と [番号付リスト] ボタン  $\frac{1}{2}$ — には、 [プロパティ] インスペクタと [テキスト] インスペクタ の **[段落]** セクションからもアクセスできます。

段落テキスト フレームを作成し、プロパティ バーの [**記号付きリスト**] ボタン <mark>- | | |</mark> または [**番号付リスト**] ボタン  $\frac{1}{3}$ | をク リックして、記号/番号付きリストをゼロから作成することもできます。

#### **箇条書きまたは番号付きリストをカスタマイズするには**

- 1 **テキスト** ツール △ を使用して、カスタマイズする記号/番号付きリストを選択します。
- 2 [テキスト] ▶ [行頭記号と番号付け] をクリックします。
- **3 [⾏頭記号と番号]** ダイアログ ボックスの **[レベル]** ボックスに編集しようとしているリストのレベルが表⽰されます。リストの最 上位レベルは 1 です。2 つ以上のリスト レベルを⼀度にカスタマイズする場合は、**Command**コントロールクリックし、**[オブ ジェクト スタイル] [新規スタイルの作成元] [段落]** をクリックします。
- **4** 表⽰されたダイアログ ボックスで、**[新規スタイルの名前]** ボックスにスタイル名を⼊⼒します。

#### **箇条書きリストまたは番号付きリストの書式設定を削除するには**

- 1 テキスト ツール △ を使用して、箇条書きまたは番号付きリスト全体をドラッグして選択します。
- **2** プロパティ バーで、次のいずれかのボタンをクリックします。

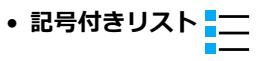

• **番号付きリスト**

### **ドロップ キャップ**

ドロップ キャップはイニシャル キャップとも呼ばれ、段落に適用すると本文テキストの 1 文字目が大きくなり、テキストにはめ込ま れます。さまざまな設定を変更して、ドロップ キャップをカスタマイズできます。たとえば、ドロップ キャップと本⽂の間隔を変更 したり、ドロップ キャップの横に表示するテキストの行数を指定することができます。いつでも、文字を削除することなくドロップ キャップを解除できます。

Tivamus<br>\_scelerisque enim<br>. et est ullamcorper a

fringilla lectus dictum.

ivamus scelerisque enim et est ullamcorper a fringilla lectus dictum.

ドロップ キャップ (左) またはぶら下がりインデント ドロップ キャップ (右) を追加できます。

描画に追加する前に、ドロップ キャップをプレビューできます。変更内容は描画ウィンドウのテキストに⼀時的に適⽤されるので、 ドロップ キャップを追加したときの表⽰を確認できます。

#### **ドロップ キャップを追加するには**

1 テキスト ツール 人 を使用して、段落テキストを選択します。

**[プロパティ]** インスペクタが開いていない場合は、**[ウィンドウ] インスペクタ [プロパティ]** をクリックします。

- 2 **[プロパティ]** インスペクタの [段落] ボタン ミミ をクリックし、段落に関連するオプションを表示します。
- **3 [プロパティ]インスペクタの [段落]** 領域で、[オプ**ション**] ボタン ◆◆ をクリックし、[ドロップ キャップ] をクリックしま す。
- インスペクタが開いていない場合は、**[ウィンドウ] インスペクタ [プロパティ]** をクリックします。
- **4 [プロパティ]** インスペクタの [文字] ボタン △ をクリックして、文字に関連するオプションを表示します。
- **5 [プロパティ]**インスペクタの **[文字]** 領域で、**[文字]** 領域の下部にある矢印ボタン ▼ をクリックして、その他のオプションを 表示します。
- **6** 次の表のタスクを実⾏します。

#### **⽂字を回転させるには**

**1 テキスト** ツール △ を使用して、1 文字またはテキスト ブロックを選択します。

**[プロパティ]** インスペクタが開いていない場合は、**[ウィンドウ] インスペクタ [プロパティ]** をクリックします。

- 2 **[プロパティ]** インスペクタの [文字] ボタン △ をクリックして、文字に関連するオプションを表示します。
- 3 **[プロパティ]** インスペクタの [文字] 領域で、[文字] 領域の下部にある矢印ボタン ▼ をクリックして、その他のオプションを 表示します。
- **4 [⽂字⾓度]** ボックスに値を⼊⼒します。

#### **テキストを整列する**

CorelDRAW では、さまざまな方法でテキストを整列できます。段落[のテキスト フレーム](#page-914-0)を基準にして、段落テキストを水平方向お よび垂直方向に整列できます。段落テキストを[ベースライン グリッド](#page-918-0)に整列できます。詳しくは[、555 ページの 「ベースライン グ](#page-556-0) [リッドにテキストを整列する」。](#page-556-0)を参照してください。また、選択したオブジェクトに対してテキストを整列することもできます。

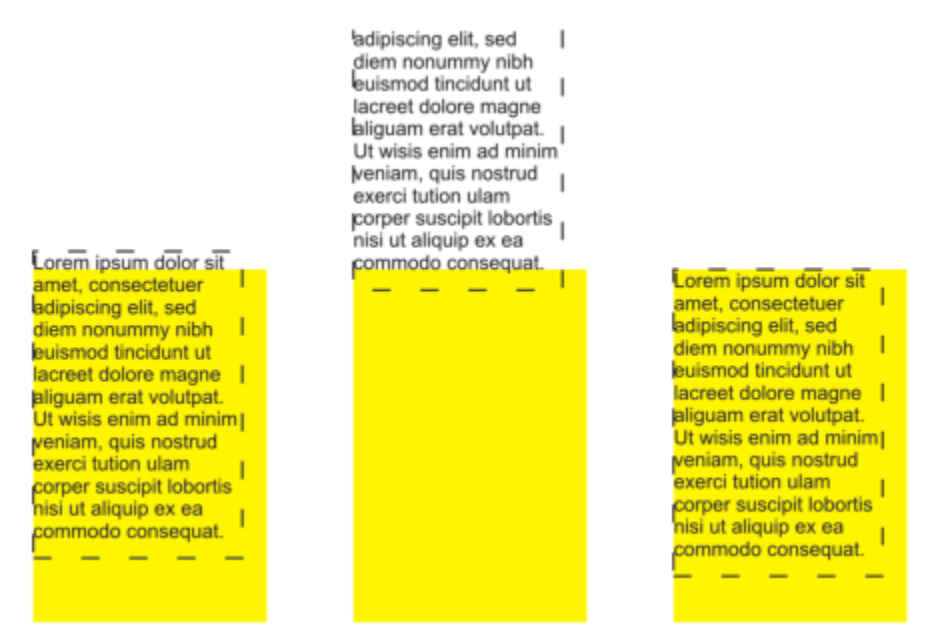

最初の行のベースライン、最後の行のベースライン、またはテキスト フレームのエッ ジを使用して、テキスト オブジェクトを他のオブジェクトに整列することができます。

アート テキストの左右の配置は指定できますが、上下の配置は指定できません。アート テキストを配置すると、テキスト オブジェ クト全体が[範囲ボックス](#page-916-0)から相対的な位置に配置されます。文字を横方向にシフトしていない場合に、左右の配置を何も指定しない と、左揃えと同じになります。

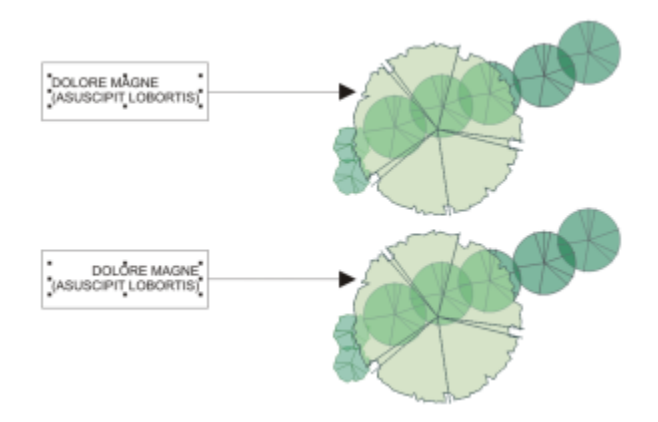

アート テキストは、8 つの選択ハンドル (黒の正方形) で示される範囲ボックス内 に配置されます。上のテキストは左揃え、下のテキストは右揃えにされています。

#### **テキストを⽔平⽅向に整列するには**

- **1** 次のいずれかの操作を実⾏します。
	- テキスト ツール △ を使用して、揃える文字を選択します。
- **選択**ツール ▶ を使用して、コンテンツを整列するアート テキスト オブジェクトまたはテキスト フレームをクリックしま す。
- **[プロパティ]** インスペクタが開いていない場合は、**[ウィンドウ] インスペクタ [プロパティ]** をクリックします。
- 2 **[プロパティ]** インスペクタの [段落] ボタン ミミ をクリックし、段落に関連するオプションを表示します。
- **3 [プロパティ]** インスペクタの **[段落]** 領域で、次のいずれかのボタンをクリックします。
	- 水平方向に整列しない デフォルトの整列設定を適用します。
	- **左揃え** テキスト フレームまたはアート テキストの範囲ボックスの左側にテキストを整列します。
	- **中央揃え** テキスト フレームの中央にテキストを配置します。
	- **右揃え** テキスト フレームおよびアート テキストの範囲ボックスの右側にテキストを整列します。
	- **両端揃え** 最後の⾏を除いて、テキスト フレームの左側と右側にテキストを整列します。
	- **均等割付** 最後の⾏も含めて、テキスト フレームの左側と右側にテキストを整列します。
- Č₹

プロパティ バーの **[⽔平⽅向に整列]** ボタンをクリックし、リスト ボックスから整列スタイルを選択して、テキストを⽔平⽅ 向に配置することもできます。プロパティ バーには、現在の整列スタイルに対応するアイコンが表⽰されます。

テキスト フレーム内の複数の段落を整列するには、**テキスト** ツール ノ で、テキスト フレーム内の複数の段落を選択し、整 列スタイルを選択します。

#### **段落テキストの上下の配置を指定するには**

- 1 選択ツール ▶ を使用して、テキスト フレームをクリックします。
- **[プロパティ]** インスペクタが開いていない場合は、**[ウィンドウ] インスペクタ [プロパティ]** をクリックします。
- 2 **[プロパティ]** インスペクタで [**フレーム]** ボタン |||をクリックして、フレームに関連するオプションを表示します。
- **3 [プロパティ]** インスペクタの **[フレーム]** 領域で、**[垂直⽅向の整列]** リスト ボックスから整列オプションを選択します。

#### **テキストをオブジェクトに合わせて整列するには**

- 1 選択ツール ▶ を使用して、Shift キーを押しながらテキスト オブジェクトをクリックし[、オブジェクト](#page-906-0)をクリックします。
- **2 [オブジェクト] [整列/配置] [整列/配置]** をクリックします。
- **3 [テキスト]** 領域で、次のいずれかのボタンをクリックします。
	- 最初の行のベースライン Ag テキストの最初の行のベースラインを使用してオブジェクトを整列します。<br>Bb
	- •最後の行のベースライン Aa テキストの最後の行のベースラインを使用してオブジェクトを整列します。<br><u>- Bb</u>
	- 範囲ボックス A <sup>- [範囲ボックスを](#page-916-0)使用してテキストを整列します。</sup>
- <mark>4 [オブジェクトの整列起点]</mark> 領域で、[**アクティブ オブジェクト]** ボタン ┏━━━━━ をクリックします。
- **5 [整列]** 領域で次のいずれかのボタンをクリックして、整列にオブジェクトのエッジまたは中⼼を使⽤します。
	- **左揃え -** 複数のオブジェクトの左端を揃えます。
	- 左右中央揃え <sub>E:</mark>コ 複数のオブジェクトの中心を垂直軸上に整列します。</sub>
	- **右揃え 一 複数のオブジェクトの右端を揃えます。**<br>-
	- **上揃え ^ ||||** 複数のオブジェクトの上端を揃えます。
	- 上下中央揃え <u>[[[</u>]一 複数のオブジェクトの中心を水平軸上に整列します。

• **下揃え** || - 複数のオブジェクトの下端を揃えます。

| オブジェクトの輪郭を基準にして整列するには、**[輪郭]** ボタン || をクリックします。

E

オブジェクトを 1 つずつ選択した場合は、最後に選択したオブジェクトが他のオブジェクトを整列するための基準になりま す。整列するオブジェクトを選択範囲線で選択した場合は、選択範囲の左上隅にあるオブジェクトが基準になります。

## **タブとインデントを追加する**

タブ ストップの整列設定を変更して、既存のタブ ストップを修正できます。また、後付けリーダー⽂字を追加して、タブ ストップ の前にドットやその他の文字を自動的に追加することもできます。さらに、新規のタブ ストップの追加と既存のタブ ストップの削除 ができます。

インデントを設定すると、テキスト フレームとその中のテキストとの間隔が変化します。テキストを削除したり再入力しなくても、 インデントの追加や削除ができます。インデントには、段落全体、段落の 1 行目、または1 行目以外の段落全体 (ぶら下がりインデ ント) をインデントすることができます。テキストの右側からインデントすることもできます。

#### **タブ ストップを修正するには**

- **1 [ウィンドウ] インスペクタ [プロパティ]** をクリックします。
- 2 **[プロパティ]** インスペクタの [段落] ボタン ミミ をクリックし、段落に関連するオプションを表示します。
- **3 [プロパティ]**インスペクタの [**段落**] 領域で、[**段陸**] 領域の下部にある矢印ボタン ▼ をクリックして、その他のオプションを 表示します。
- **4 [タブの設定]** ボタンをクリックします。
- 5 **[タブの設定]** ダイアログ ボックスで、次の表に示すタスクのいずれかを実行します。

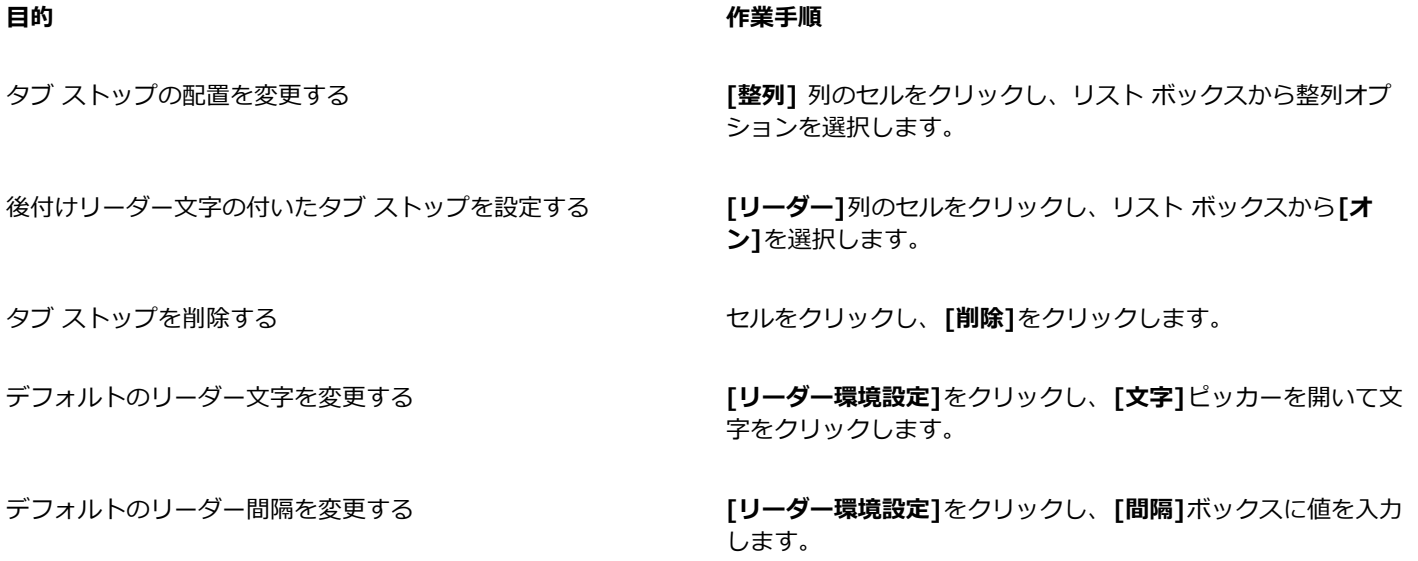

Č₹

[描画ウィンドウ](#page-920-0)の上部にある水[平ルーラー](#page-920-0)を使用して、タブ ストップを追加したり、移動または削除することもできます。 タブ ストップを追加するには、ルーラー上をクリックします。タブ ストップを移動するには、ルーラーのタブ マーカーをド ラッグします。 タブを削除するには、タブ マーカーをルーラーの外にドラッグします。ルーラーについて詳しくは、[687](#page-688-0) [ページの 「ルーラー」。](#page-688-0)を参照してください。

#### **タブ ストップを追加するには**

- 1 テキスト ツール △ を使用して[、段落](#page-913-0)テキストを選択します。
- **2 [ウィンドウ] インスペクタ [プロパティ]** をクリックします。
- 3 **[プロパティ]** インスペクタの [段落] ボタン ミミ をクリックし、段落に関連するオプションを表示します。
- **4 [プロパティ]** インスペクタの [**段落]** 領域で、[**段陸]** 領域の下部にある矢印ボタン ▼ をクリックして、その他のオプションを 表示します。
- 5 [タブの設定] ボタン **...** をクリックします。
- **6 [追加]** をクリックします。
- 7 **[タブ]**列の新しいセルをクリックして、値を入力します。

#### **段落テキストのインデントを設定するには**

- 1 **テキスト** ツール △ を使用して[、段落](#page-913-0)テキストを選択します。
- **2 [ウィンドウ] インスペクタ [プロパティ]** をクリックします。
- 3 [プロパティ] インスペクタの [段落] ボタン ミミ をクリックし、段落に関連するオプションを表示します。
- **4 [プロパティ]** インスペクタの **[段落]** 領域で、次のボックスに値を⼊⼒します。
	- **第 1 ⾏インデント** フレームの左端を基準にして、テキストの 1 ⾏⽬をインデントします。
	- **左インデント** フレームの左端を基準にして、1 ⾏⽬を除くすべての⾏をインデントして、ぶら下がりインデントを作成しま す。
	- **右インデント** フレームの右端を基準にして、テキストをインデントします。
- ⊆≼

インデントを解除するには、**[第 1 ⾏インデント]**、**[左インデント]**、および **[右インデント]** の各ボックスに**「0」**を⼊⼒しま す。

段落全体をインデントするには、**[第 1 ⾏インデント]** と **[左インデント]** の両⽅のボックスに同じ値を⼊⼒します。

#### **テキスト スタイル**

CorelDRAW は、⼀貫性を持ってドキュメントのテキストを迅速かつ簡単にフォーマット設定できるスタイルのアドバンス設定を装 備しています。スタイルとは、アート テキストや段落テキストのプロパティなど、オブジェクトのプロパティを定義するフォーマッ ト属性の集合です。たとえば、⽂字のスタイルを定義するには、フォントの種類、フォントのスタイルとサイズ、テキストのカラー とバックグラウンド カラー、⽂字の位置、キャップなどを指定します。テキストのスタイルおよびスタイル セットを作成できます。 デフォルトのテキスト スタイルを変更することができます。デフォルトのテキスト スタイルを変更すると、新しく作成するすべて の[アート](#page-904-0) や [段落](#page-904-0)テキストに同じプロパティが適⽤されます。たとえば[、フォント](#page-917-0)の種類とサイズを変更したり、テキストを太字また は斜体に設定したりすることができます。詳しくは、[643 ページの 「スタイルおよびスタイル セット」。を](#page-644-0)参照してください。

#### **テキストのハイフンを設定する**

全体のワード数が行末に入りきらない場合は途中で分割するのにハイフンが使用されます。自動ハイフンを使用する場合は、独自のハ イフン設定と組み合わせてプリセットのハイフン定義を使⽤します。ハイフンの前後にある最⼩⽂字数を設定することができます。ま た、ハイフンを付けることができる⾏末の領域の「ホット ゾーン」に⽂字数を指定こともできます。

単語にオプションのハイフンを挿入して行末に特定の単語分割を作成することもできます。アプリケーションで単語を入力、貼り付 け、またはインポートする場合は、特定の単語にオプションのハイフンの場所を指定するカスタム定義を作成することもできます。

#### **段落テキストに⾃動ハイフンを指定するには**

- 1 テキスト ツール A を使用して、テキスト フレームまた[は段落](#page-913-0)テキストを選択します。
- **[プロパティ]** インスペクタが開いていない場合は、**[ウィンドウ] インスペクタ [プロパティ]** をクリックします。 2 **[プロパティ]** インスペクタの [段落] ボタン = 2 をクリックし、段落に関連するオプションを表示します。
- 3 **[プロパティ]** インスペクタの [段落] 領域で、[オプション] ボタン ◆◆ をクリックし、[ハイフンの設定] を選択します。

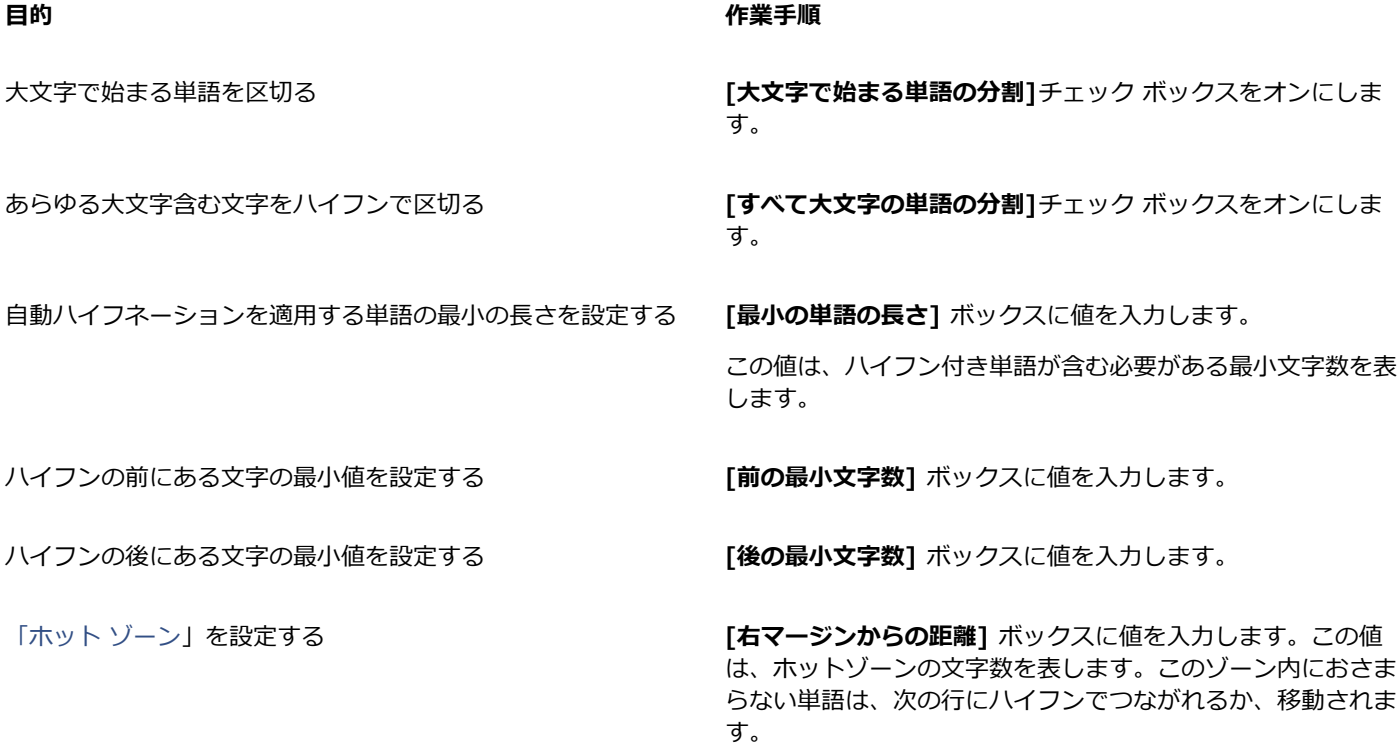

E

ハイフンは、アプリケーションとともにインストールした書き込みツールが対応する任意の言語で使用できます。言語モ ジュールについて詳しくは[、620 ページの 「⾔語を操作する」。](#page-621-0)を参照してください。

ハイフンを適⽤した後、ハイフンで区切る語が段落に表⽰されない場合は、ハイフンの設定を修正する必要があります。

#### **オプション ハイフンを挿⼊するには**

- 1 テキスト ツール 人 を使用して、オプション ハイフンを設定する単語をクリックします。
- **2 [テキスト] [フォーマット コードの挿⼊] [オプション ハイフン]** をクリックします。

#### **オプション ハイフンのカスタム定義を作成するには**

- **1 [テキスト] [フォーマット コードの挿⼊] [カスタム オプション ハイフン]** をクリックします。
- 2 [単語]ボックスに、ハイフネーション定義を作成する単語を入力します。 **[単語]**ボックスに単語を入力すると、**[ハイフンで区切る語]**ボックスに同じテキストが入力されます。
- **3 [ハイフンで区切る語]**ボックスで、オプション ハイフンを挿⼊する場所をクリックし、**ハイフン** キー (-) を押します。
- **4 [定義の追加]**をクリックします。

#### **可能な操作**

特定⾔語のキーボード⽤にカスタム ハイフン定義を作成する **[すべての⾔語の表⽰]**チェック ボックスをオンにし、**[⾔語]**リ スト ボックスから⾔語オプションを選択します。 入力時にカスタム オプション ハイフンを自動的に挿入する **[入力時]**チェック ボックスをオンにします。 テキストの⼊⼒、貼り付け、またはインポート時に、カスタム オプション ハイフンを自動的に挿入する **[テキストの貼り付け/インポート時]**チェック ボックスをオン にします。

カスタム オプション ハイフン定義を削除する **[定義の削除]**をクリックします。

E

カスタム ハイフン定義は、**[⾔語]**リスト ボックスで指定した⾔語に対してのみ定義されます。キーボードに関係なく別の⾔語 を選択できます。

## ∑∕

カスタム オプション ハイフン定義を作成するには、ドキュメント内の単語を選択します。単語は、[**単語**] ボックスに表示さ れます。**[ハイフンで区切る語]**ボックスにオプション ハイフンを挿⼊したら、**[選択範囲に適⽤]**をクリックして適⽤できま す。

オプション ハイフンを検索および置換できます。詳しくは[、557 ページの 「テキストを検索するには」](#page-558-0)[と557 ページの 「テ](#page-558-1) [キストを検索/置換するには」。](#page-558-1)を参照してください。

## **フォーマット コード**

全角ダッシュや非改行スペースなどのフォーマット コードを挿入できます。一部のプログラムでは、フォーマット コードは「シンボ ル」とも呼ばれます。次の表に、利用可能なフォーマット コードとそれに対応するキーボード ショートカットを示します。

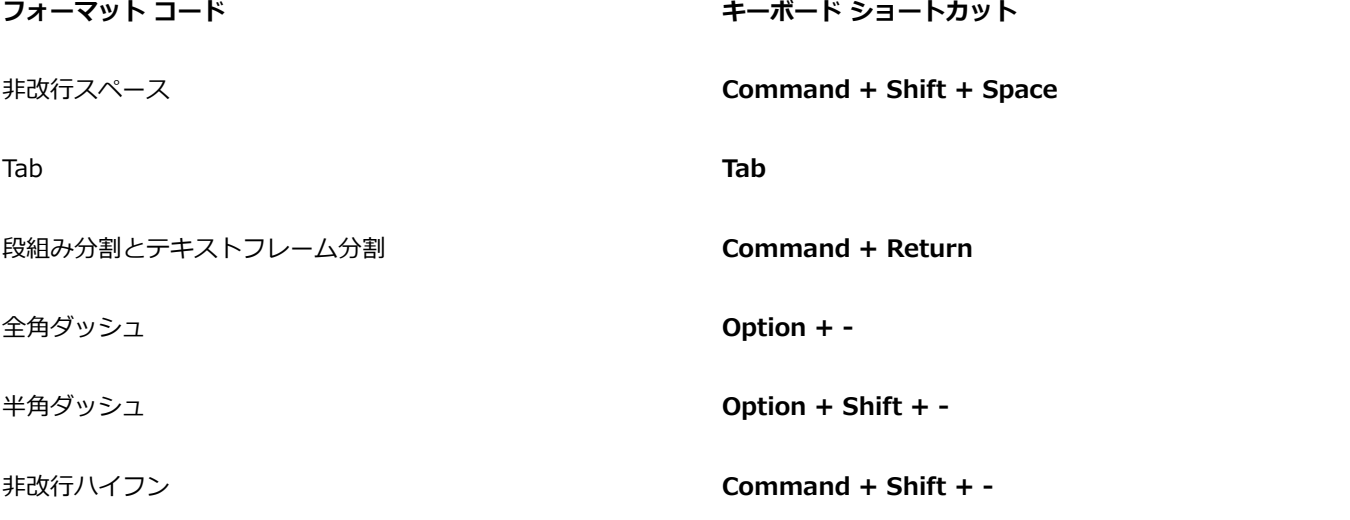

フォーマット コードを検索および置換できます。詳しくは[、557 ページの 「テキストを検索するには」と](#page-558-0)[557 ページの 「テキスト](#page-558-1) [を検索/置換するには」。](#page-558-1)を参照してください。

#### **フォーマット コードを挿⼊するには**

**1 テキスト** ツール △ を使用して、文字またはスペースを挿入する場所をクリックしてカーソルを置きます。

2 [テキスト] ▶ [フォーマット コードの挿入] をクリックし、メニューからフォーマット コードを選択します。

**[テキスト]** ツールがアクティブでない場合、[フォーマット コードの挿入]メニューは使用できません。

 $\bar{C}$ 

E

**[フォーマット コードの挿⼊]** メニューにリストされていない⽂字を挿⼊するには、**[テキスト] [⽂字の挿⼊]** をクリック し、**[グリフ]** インスペクタで挿⼊する⽂字をクリックします。

#### **隠し文字**

スペース、タブ、フォーマット コードなどの隠し文字を表示できます。たとえば、隠し文字を表示すると、スペースは小さな黒い点 として表示され、非改行スペースは円として、全角スペースは線として表示されます。隠し文字の表示をオンにした場合は、テキスト を追加または編集するときにのみ隠し⽂字が表⽰されます。

#### **隠し⽂字を表⽰するには**

**• [テキスト] ▶ [隠し文字の表示]** をクリックします。

# **CorelDRAW**

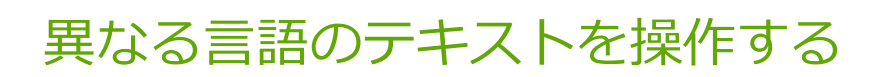

CorelDRAW では、異なる言語でテキストを操作できます。日本語環境で日本語版の CorelDRAW を実行している場合や、英語版の オペレーティング システムに日本語サポート機能をインストールしている場合は、CorelDRAW の日本語テキストのフォーマット機 能を使⽤できます。

このセクションでは、次のトピックについて説明します。

- ページ 599 の 「日本語テキストをフォーマットする」。
- ページ 600 の 「日本語テキストの改行規則」。
- ページ 601 の 「アジア言語テキストに対する OpenType のサポート」。
- ページ 602 の 「多言語テキストのフォーマット」。
- ページ 603 の 「テキストを任意の言語で正しく表示する」。

#### <span id="page-600-0"></span>**⽇本語テキストをフォーマットする**

CorelDRAW での日本語の入力は、日本語版オペレーティング システムを使用している場合か、他の言語版のオペレーティング シス テムに日本語の言語サポートをインストールしている場合のみサポートされています。入力するテキストのデフォルトのフォントと方 向 (横書きまたは縦書き) を設定できます。 アート テキストや段落テキストを入力するときは、そのデフォルトのスタイルが使用され ます。

既存のラテン語のテキストに日本語または中東の言語のテキストを挿入すると、アプリケーションは自動的にラテン語のテキストの フォントを照合し、対応する言語に利用可能なフォントがあるかどうかを確認します。ただし、挿入されたテキストが日本語または 中東の言語に指定されたデフォルトのフォントになるように、フォント照会オプションを無効にできます。詳しくは、[602 ページの](#page-603-1) [「多⾔語テキストのフォント照合を無効にするには」。](#page-603-1)を参照してください。

#### **⽇本語テキストのデフォルト フォントを選択するには**

- **1 テキスト** ツール △ をクリックします。
- **2 Esc** キーを押して、オブジェクトが選択されていないことを確認します。
- 3 メニュー バーの [入力] メニューで入力方法を選択します。
- **4** プロパティ バーの**[フォント名]** リスト ボックスから、フォントを選択します。
- **5 [フォント スタイル]** リスト ボックスでフォント スタイルを選択します。

#### **⽇本語テキストの向きを選択するには**

- 1 選択ツール ▶ を使用して、向きを変更するテキストが含まれているフレームを選択します。
- **2 [ウィンドウ] インスペクタ [プロパティ]** をクリックします。
- 3 [プロパティ] インスペクタで [フレーム] ボタン | ← をクリックして、フレームに関連するコントロールを表示します。
- **4 [テキストの⽅向]** リスト ボックスから、次のいずれかの⽅向オプションを選択します。
	- **• ⽔平⽅向**
	- **• 垂直⽅向**

Eŕ

アジア言語テキストのデフォルトの方向は水平方向です。 テキストの⽅向を⽔平から垂直に変更すると、下線は左線になり、上線は右線になります。

テキストの方向の設定がテキスト [オブジェクト](#page-906-0)全体に適用されます。単一テキスト オブジェクトのテキストに複数の方向を設 定することはできません。

Ūξ

ご使用のオペレーティング システムに日本語サポート機能がインストールされている場合は、 **[テキスト]** ツール △ が有効  $\alpha$ 場合に **[垂直方向に整列] A||**または **[水平方向に整列] A<u>1</u> ボタンをクリックしてテキストの方向を変更することもできま** す。

#### <span id="page-601-0"></span>日本語テキストの改行規則

CorelDRAW では、日本語版オペレーティング システムを使用している場合、日本語テキストの改行規則を設定することができま す。日本語テキストは、ほとんどの文字の後で改行できますが、いくつか例外があります。ただし、ある種の文字は行頭に表示できま せん。このような⾏の先頭に置けない⽂字を「⾏頭⽂字」といいます。また、「⾏末⽂字」と呼ばれる⽂字は、⾏の末尾には置けませ ん。したがって、行末文字が改行位置にある場合は、その文字の後、または 1 つ前の文字の前で改行することになります。また、次 の行に送られずに、右または下マージンにはみ出して表示できる文字 (ぶらさげ文字) もあります。

1 つまたは複数の改行規則の設定をオンにして、改行規則を適用します。禁則処理をカスタマイズするには、禁則処理の対象にする文 字を追加または削除します。また、禁則処理をカスタマイズした後でデフォルト設定に戻すこともできます。

#### **改⾏規則のオン/オフを切り替えるには**

- **1 [テキスト] [改⾏規則]** をクリックします。
- **2** ダイアログ ボックスで、必要に応じて、次のチェック ボックスをオンにします。
	- 行頭 指定した文字が行頭に置かれないようにします。
	- **⾏末** 指定した⽂字が⾏末に置かれないようにします。
	- ぶらさげ 指定した文字をマージンにはみ出して表示できるようにします。

Eŕ

**[改⾏規則]** メニュー項⽬を表⽰するには、オペレーティング システムに⽇本語サポート機能がインストールされている必要が あります。

#### **改⾏規則の対象の⽂字を追加または削除するには**

- **1 [テキスト] [改⾏規則]** をクリックします。
- **2** 適切なボックスに⽂字を⼊⼒、またはボックスの⽂字を削除します。

E

[改行規則] メニュー項目を表示するには、オペレーティング システムに日本語サポート機能がインストールされている必要が あります。

#### **改⾏規則の設定をデフォルトに戻すには**

- **1 [テキスト] [改⾏規則]** をクリックします。
- **2 [リセット]** ボタンをクリックします。
- E

[改行規則] メニュー項目を表示するには、オペレーティング システムに日本語サポート機能がインストールされている必要が あります。

#### <span id="page-602-0"></span>**アジア⾔語テキストに対する OpenType のサポート**

先進の OpenType タイポグラフィ機能をアジア⾔語テキストに適⽤できます。OpenType 機能には、**[テキスト]** インスペクタ(**[テ キスト] ▶ [テキスト]) の [文字]** 領域からアクセスできます。次の表に、アジア言語テキストに使用できる OpenType の機能 (機能 がフォントに含まれている場合) を⽰します。

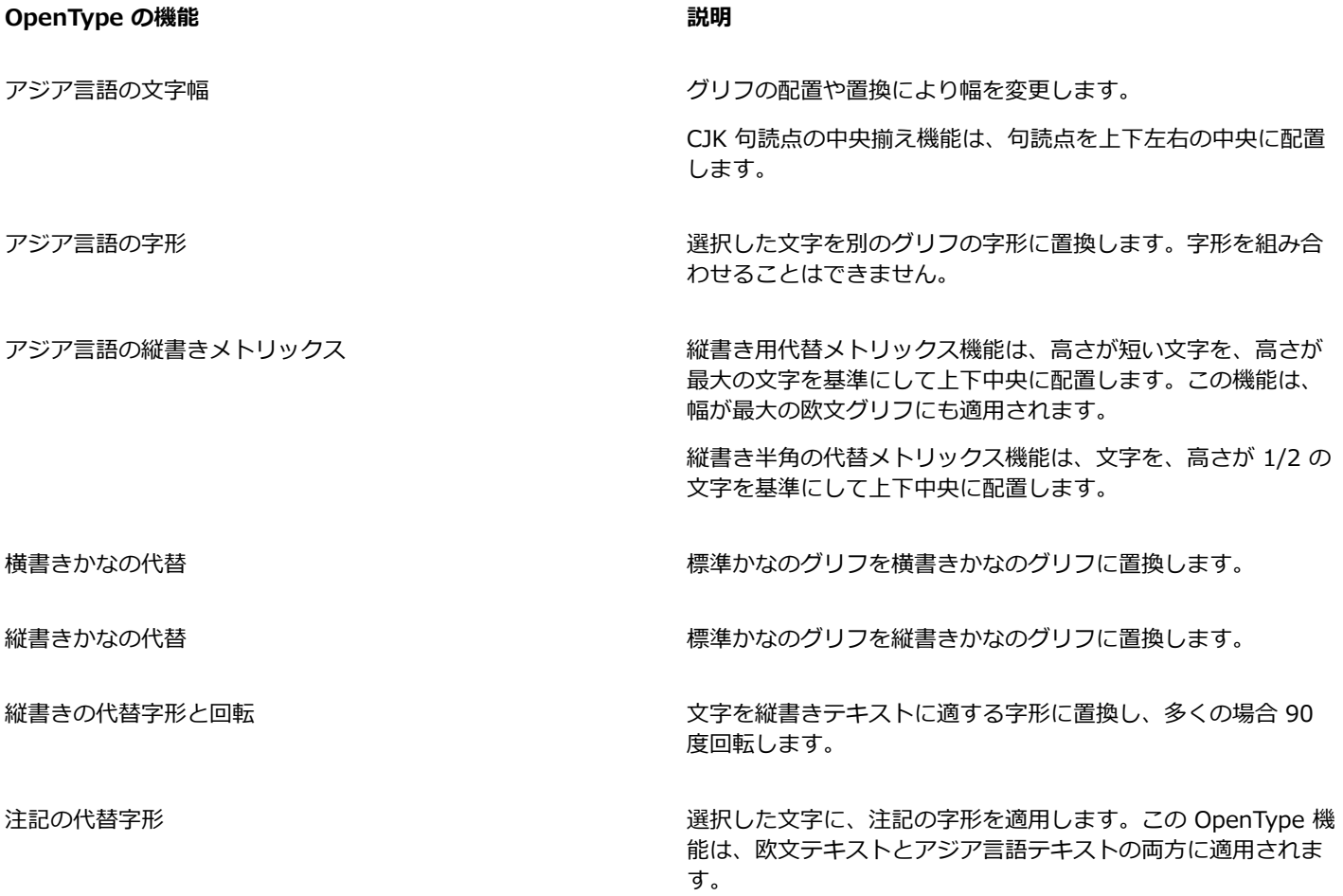

## <span id="page-603-0"></span>**多言語テキストのフォーマット**

既存のラテン語のテキストに⽇本語または中東の⾔語のテキストを挿⼊すると、アプリケーションは⾃動的にラテン語のテキストの フォントを照合し、対応する言語に利用可能なフォントがあるかどうかを確認します。ただし、挿入されたテキストが日本語または中 東の⾔語に指定されたデフォルトのフォントになるように、フォント照会オプションを無効にできます。

CorelDRAW には複数⾔語でテキストをフォーマットするためのコントロールがあります。フォント、スタイル、およびサイズを変 更できるテキストを欧文、アジア言語テキスト、または中東言語テキストに限定するには、スクリプト タイプを選択します。たとえ ば、英語と日本語のテキストが混在しているドキュメントで日本語テキストのフォント サイズのみを変更する場合は、アジア言語の スクリプト タイプを選択して、フォント サイズを変更します。このようにすると、新しいフォント サイズは日本語テキストにのみ 適用され、英語テキストのフォント サイズは影響を受けません。また、中東言語などの双方向言語を使用する場合は、右から左に向 かうテキスト フローを使用可能にすることができます。さらに、欧文とアジア言語または中東言語テキストを 1 つのテキスト [オブ](#page-906-0) [ジェクト](#page-906-0)に混在させて、2 つのワードの間隔を設定することもできます。

#### <span id="page-603-1"></span>**多⾔語テキストのフォント照合を無効にするには**

- **1 [ツール] [オプション] [CorelDRAW]** をクリックします。
- **2 [CorelDRAW]** メニュー **[環境設定] [CorelDRAW]** をクリックします。
- **3 [オプション]** ダイアログ ボックスで、左側ペインにある **[テキスト]** をクリックして、**[表⽰]** タブをクリックします。
- **4 [環境設定]** ダイアログ ボックスで、左側ペインにある **[テキスト]** をクリックして、**[フォント]** タブをクリックします。
- **5 [別の⾔語でテキストを挿⼊する際にフォントを照合する]** チェック ボックスを選択解除します。

#### **多⾔語テキストに対してフォント プロパティの変更を限定するには**

1 テキスト ツール △ を使用して、テキストを選択します。

**[プロパティ]** インスペクタが開いていない場合は、**[ウィンドウ] インスペクタ [プロパティ]** をクリックします。

- 2 **[プロパティ]** インスペクタの [文字] ボタン △ をクリックして、文字に関連するオプションを表示します。
- **3 [プロパティ]** インスペクタで、**[⽂字]** 領域の **[スクリプト]** リスト ボックスから次の⾔語オプションのいずれかを選択します。
	- **• あらゆるスクリプト**
	- **• [ラテン系]**
	- **• [アジア系]**
	- **• [中東系]**
- **4** フォントのプロパティを変更します。

## E

**[スクリプト]** リスト ボックスを使⽤できるのは、アジア系または中東系のオペレーティング システムを使⽤している場合 や、オペレーティング システムに⾔語サポート機能がインストールされている場合のみです。

#### **テキストに右から左へ向かうテキスト フローを設定するには**

- **1** 次のいずれかの操作を⾏います。
	- **テキスト** ツール 人 を使用して、テキスト ブロックにカーソルを配置します。
	- **選択**ツール でアート テキスト オブジェクトまたはテキスト フレームを選択します。

**[プロパティ]** インスペクタが開いていない場合は、**[ウィンドウ] インスペクタ [プロパティ]** をクリックします。

- 2 **[プロパティ]** インスペクタの [段落] ボタン 금 をクリックし、段落に関連するオプションを表示します。
- **3 [プロパティ]** インスペクタの **[段落]** 領域で、**[⽂字の⽅向]** リスト ボックスからオプションを選択します。

## E

**[文字の方向]** オプションを使用して表示できるのは、中東系のオペレーティング システムを使用している場合、または中東系 以外のオペレーティング システムに⾔語サポート機能をインストールしている場合のみです。

列内のテキスト フローの方向を変更することもできます。詳しくは、552 ページの 「段組み内の双方向テキストの方向を変更 [するには」。](#page-553-0)を参照してください。

#### **欧⽂ワードと⽇本語ワードの間隔を指定するには**

- 1 テキスト ツール △ を使用して、欧文およびアジア言語テキストが混在してい[る段落](#page-913-0)を選択します。
- <mark>2 [プロパティ]</mark>インスペクタで **[段落]** ボタン 言言 をクリックして、段落に関連するプロパティを表示します。
- **3 [プロパティ]** インスペクタの **[段落]** 領域で、**[⾔語間隔]** ボックスに値を⼊⼒します。

Eŕ

言語のテキストの間隔は、標準の間隔に対する割合 (%) で指定します。たとえば、スペース文字 2 文字分に指定する場合は、 「200」と入力します。

#### <span id="page-604-0"></span>**テキストを任意の言語で正しく表示する**

CorelDRAW では、ドキュメントに追加されたすべてのテキストは、Unicode ⽂字セットを使⽤してエンコードされます。テキス トを含む描画を開くか、インポートすると、ファイル内で使⽤されていたエンコード システムが CorelDRAW によって Unicode に変換されます。たとえば、特定の[コード ページ](#page-910-0) (949 ANSI/OEM - 韓国語など) を使用する 8 ビット ANSI テキストが含まれ ている古いドキュメントを CorelDRAW にインポートすると、コード ページ 949 は Unicode に変換されます。ドキュメントを開 くときにコードページを指定しない場合、CorelDRAW はデフォルトのコード ページを使⽤してテキストを変換します。したがっ て、CorelDRAW で一部のテキストが正しく表示されなくなることがあります。ただし、テキストを選択し、適切なコードページを 使用して Unicode に変換すると、正しく表示できます。

エンコード設定は、描画ウィンドウ以外に表示されるテキストには正しく反映されません。[オ**ブジェクト**] インスペクタ内にある キーワード、ファイル名、テキスト エントリなどがその例です。これらのテキストに正しい⽂字を設定するには、**[開く]** ダイアログ ボックスまたは **[インポート]** ダイアログ ボックスの[コード ページ設](#page-910-0)定を使⽤する必要があります。コード ページ設定の使⽤につい て詳しくは、[52 ページの 「描画を作成する/開く」。](#page-53-0)を参照してください。

#### **テキストを任意の⾔語で正しく表⽰するには**

- **1 テキスト** ツール △ を使用して、正しく表示されていないテキスト オブジェクトを選択します。
- **2 [テキスト] [エンコード]** をクリックします。
- **3** ダイアログ ボックスで、**[その他のエンコード]** オプションを選択します。
- **4 [その他のエンコード]** リストから、テキストが判読可能なエンコード設定を選択します。

プレビュー ウィンドウに、選択したエンコード設定でテキストが表示されます。

## E

エンコードを変更すると、元のテキストで Unicode 以外のフォントが使用されていた場合も、Unicode フォントを使用できる ようになります。

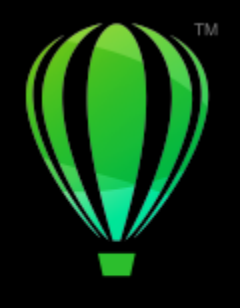

## **CorelDRAW**

## フォントを管理する

CorelDRAW では[、フォント](#page-917-0)を管理およびプレビューできます。

このセクションでは、次のトピックについて説明します。

- [ページ 605 の 「デフォルト フォントを変更する」。](#page-606-0)
- [ページ 606 の 「フォントを置き換える」。](#page-607-0)
- ページ 607 の 「フォントを表示する」。
- [ページ 608 の 「フォントをフィルタする」。](#page-609-0)
- ページ 610の 「フォントを検索する」。
- [ページ 611 の 「さらに多くのフォントを取得する」。](#page-612-0)
- [ページ 612 の 「フォントを選択する」。](#page-613-0)
- ページ 614 の 「Corel Font [Manager」。](#page-615-0)

## <span id="page-606-0"></span>**デフォルト フォントを変更する**

アート、コールアウト、寸法線、および段落テキストで使用されるデフォルト フォントを変更できます。

#### **デフォルト フォントを変更するには**

- **1 テキスト** ツールをクリックし、ドキュメント ウィンドウではどこもクリックせずに、プロパティ バーの **[フォント リスト]** ボッ クスからフォントを選択します。
- **2 [ドキュメントのデフォルトの変更]** ダイアログ ボックスで、必要に応じて次のチェック ボックスをオンにし、対応するテキスト タイプのデフォルト フォントを変更します。
	- **• アート テキスト**
	- **• コールアウト**
	- **• ⼨法線**
	- **• 段落テキスト**

この操作により、アクティブなドキュメントのデフォルト フォントが変更されます。

## $\subseteq$

デフォルト フォントは、**[オブジェクト スタイル]** インスペクタ からも変更できます。詳しくは、[649 ページの 「デフォル](#page-650-0) [トのオブジェクト プロパティを編集するには」。](#page-650-0)を参照してください。

### <span id="page-607-0"></span>**フォントを置き換える**

PANOSE フォント [マッチング](#page-903-0)を使用して、代用フォントのリストにアクセスすることができます。代用フォントとは、コンピュータ で⾒つからないフォントがドキュメント内で使⽤されている場合に、そのフォントの代わりとして使⽤するフォントです。

フォント マッチング用のオプションを設定することができます。 フォント マッチングは、テキストのみに使用することも、テキスト とテキスト スタイルの両⽅に使⽤することもできます。フォント マッチングをオフにすることもできます。PANOSE フォント マッ チングなしでフォントを置き換えた場合は、デフォルトの代用フォントを受け入れることも、利用可能な任意のフォントを代用として 選択することもできます。

代用フォントは、一時的に適用させることもできますし、永久的に適用させることもできます。

代用フォントのリストを作成することができます。このリストのフォントは、PANOSE フォント マッチング機能で推奨される代用 フォントよりも優先されます。同じフォントでもプラットフォームごとにスペルが異なることがあるので、プラットフォーム間で描画 とドキュメントを共有するときは例外リストが役⽴ちます。

#### **フォント マッチングのオプションを設定するには**

- **1 [CorelDRAW]** メニュー **[環境設定] [CorelDRAW]**をクリックします。
- **2** 表⽰されたダイアログ ボックスの左側のペインで、**[テキスト]**をクリックします。
- **3 [フォント]** をクリックします。
- **4 [PANOSE フォント マッチング]** をクリックします。
- **5 [PANOSE フォント マッチングの環境設定]**ダイアログ ボックスで、次のいずれかのオプションを選択します。
	- テキスト ドキュメントのテキストの代用フォントを選択し、テキスト スタイルにはデフォルトの代用フォントを適用しま す。
	- **テキストとスタイル** ドキュメントのテキストとテキスト スタイルの代⽤フォントを選択します。
	- **表示しない** ドキュメントのテキストとテキスト スタイルの両方に、デフォルトの代用フォントを適用します。

#### **PANOSE フォント マッチングを使⽤するには**

- **1** ドキュメントを開くか、またはインポートします。 ドキュメントのフォントが⾒つからない場合は、**[⾒つからない代⽤フォント]** ダイアログ ボックスが表⽰されます。 ⾒つからないフォントの名前が**[⾒つからないフォント]**リストに表⽰され、**[代⽤フォント]**リストには、推奨される代⽤フォント が表⽰されます。
- **2 [PANOSE 推奨のマッチングを使用]** オプションをオンにします。
- **3** 次のいずれかのオプションを選択します。
	- **[永続]** ⾒つからないフォントを代⽤フォントに常時置き換えます。ファイルをいったん保存してから開くと、新しいフォント が使用されます。
	- **[一時]** 現在のドキュメント セッションで、見つからないフォントを代用フォントに置き換えます。

#### **⾒つからないフォントを置き換えるには**

- **1** ドキュメントを開くか、またはインポートします。 ドキュメントのフォントが⾒つからない場合は、**[フォント マッチングの結果]** ダイアログ ボックスが表⽰されます。
- **2 [⾒つからないフォント]** リストから、⾒つからないフォントを選択します。
- **3 [代⽤フォント]** オプションをオンにします。
- **4 [代⽤フォント]** リスト ボックスから、フォントを選択します。

使⽤できるフォントの選択を変更するには、次のオプションのいずれかを有効にします。

- [見つからないフォントと同じコード ページのフォントを表示] アクティブなドキュメントの[コード ページを](#page-910-0)サポートする フォントのみを表⽰します。
- **[すべてのフォントを表示]** 選択できる使用可能なフォントをすべて表示します。
- **5** 次のいずれかのオプションを選択します。
	- **[永続]** 見つからないフォントを代用フォントに常時置き換えます。ファイルをいったん保存してから開くと、新しいフォント が使⽤されます。
	- **[一時] -** 現在のドキュメント セッションで、見つからないフォントを代用フォントに置き換えます。

⊆≼

**[今後のフォント マッチングのためにこの代用フォントを保存]**チェック ボックスをオンにすることで、代用フォントを保存で きます。

Shift キーを押しながら [見つからないフォント] リストで複数のフォントを選択すれば、見つからない複数のフォントを単一 のフォントで代⽤できます。

#### **代⽤フォントのリストを設定するには**

- **1 [CorelDRAW]** メニュー **[環境設定] [CorelDRAW]**をクリックします。
- **2** 表⽰されたダイアログ ボックスの左側のペインで、**[テキスト]**をクリックします。
- **3 [フォント]** をクリックします。
- **4 [PANOSE フォント マッチング]** をクリックします。
- **5 [PANOSE フォント マッチングの環境設定]**ダイアログ ボックスで、 **[代⽤]**をクリックします。
- **6 [PANOSE フォント マッチング代⽤フォント]**ダイアログ ボックスで、**[⾒つからないフォント]**ボックスに⾒つからないフォント 名を入力します。
- **7 [代⽤フォント]**リスト ボックスから、コンピュータにインストールされているフォントを選択します。
- **8 [代⽤フォントの追加]** をクリックします。

#### <span id="page-608-0"></span>**フォントを表⽰する**

**[フォント]** リスト ボックス内からフォント リストをカスタマイズして、フォントを⾒つけやすくすることができます。例え ば、**[フォント リスト]** ボックスに表⽰されるフォント名のサイズを変更することができます。ファミリーでグループ化されたフォン トやフラット リストとしてグループ化されたフォントを表⽰することができます。⾮ラテン語フォントがインストールされている場 合は、ラテン語またはネイティブ言語で名前を表示することができます。また、最近使用したフォントをフォント リストの一番上に 表示/非表示にし、最近使用したフォントの表示数を指定することもできます。

デフォルトでは、フォント名では対応するフォントが使⽤されますが、同じフォントを使⽤することによってすべてのフォント名を表 ⽰することができます。

CorelDRAW では、フォント リスト ボックスまたは描画ウィンドウの⼀番下にある **[プレビュー]** 領域でフォントをプレビューする ことができます。また、太字や斜体など、使⽤できるフォントのスタイルをプレビューすることもできます。

**[フォント]** リストの領域のサイズを変更するには、⾼さと幅を調整するか、プレビュー領域を⾮表⽰にします。

#### **フォント リストをカスタマイズするには**

- **1** ツールボックスで**テキスト** ツールをクリックし、プロパティ バーの **[フォント リスト]** ボックスを開きます。
- **2** フォント名のサイズを変更するには、**[サイズ変更]** スライダを移動します。
- **3 [フォントのオプション]** ボタン をクリックし、次の表からいずれかのタスクを実⾏します。

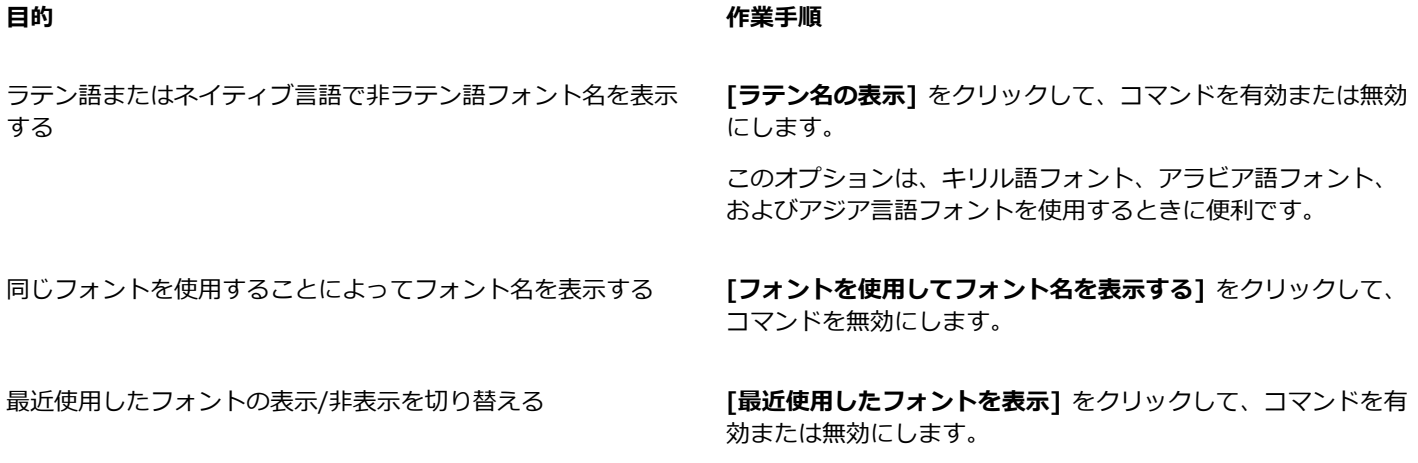

表⽰する最近使⽤したフォントの数を指定する **[フォント リスト] [環境設定]**

#### **フォントをプレビューするには**

- 1 ツールボックスで**テキスト** ツール Aをクリックします。 描画ウィンドウでフォントをプレビューする場合は、⽬的のテキストを選択します。
- **2** プロパティ バーの**[フォント リスト]**ボックスをクリックします。

指定されたフォントでフォント名が表示されます。

特定のフォントが適⽤された選択テキストをプレビューするには、**[フォント リスト]** ボックス内のフォント名にマウス ポインタ を合わせます。

E

シンボル フォントの名前は、デフォルトのユーザー インタフェース フォントで表示されます。 シンボル フォント名の右側と プレビュー領域にシンボル フォントのサンプルが表示されます。

#### **[フォント] リストの領域のサイズを変更するには**

- **1** ツールボックスで**テキスト** ツールをクリックし、プロパティ バーの **[フォント]** リスト ボックスを開きます。
- **2** 次のいずれかの操作を⾏います。
	- プレビュー領域を非表示にするには、[**プレビューを非表示**] ボタン  $\,\,\displaystyle\,\,\int^\mathbf{0}_0\,\,$ をクリックします。
	- **[フォント]** リスト領域の幅を調整するには、垂直グラブ領域 (右端) にマウス カーソルを置き、2 方向矢印が表示されるまでド ラッグします。
	- 高さを調整するには、水平グラブ領域 (**[サイズ変更]** スライダの下) にマウス カーソルを置き、2 方向矢印が表示されるまでド ラッグします。

### <span id="page-609-0"></span>**フォントをフィルタする**

フィルタを使用すると、特定の要件に合ったフォントのみを表示することができます。たとえば、ドキュメントで使用されているフォ ントだけ、あるいはシンボル フォントのみを表⽰することができます。フォント テクノロジー、ウェイト、幅、スタイル、サポート されている⾔語、OpenType 機能などに基づいてフォントをフィルタすることができます。また、1 つあるいは複数のフィルタを同 時に適⽤することができます。

次の表に、使用できるフォント フィルタ カテゴリおよびフィルタを示します。

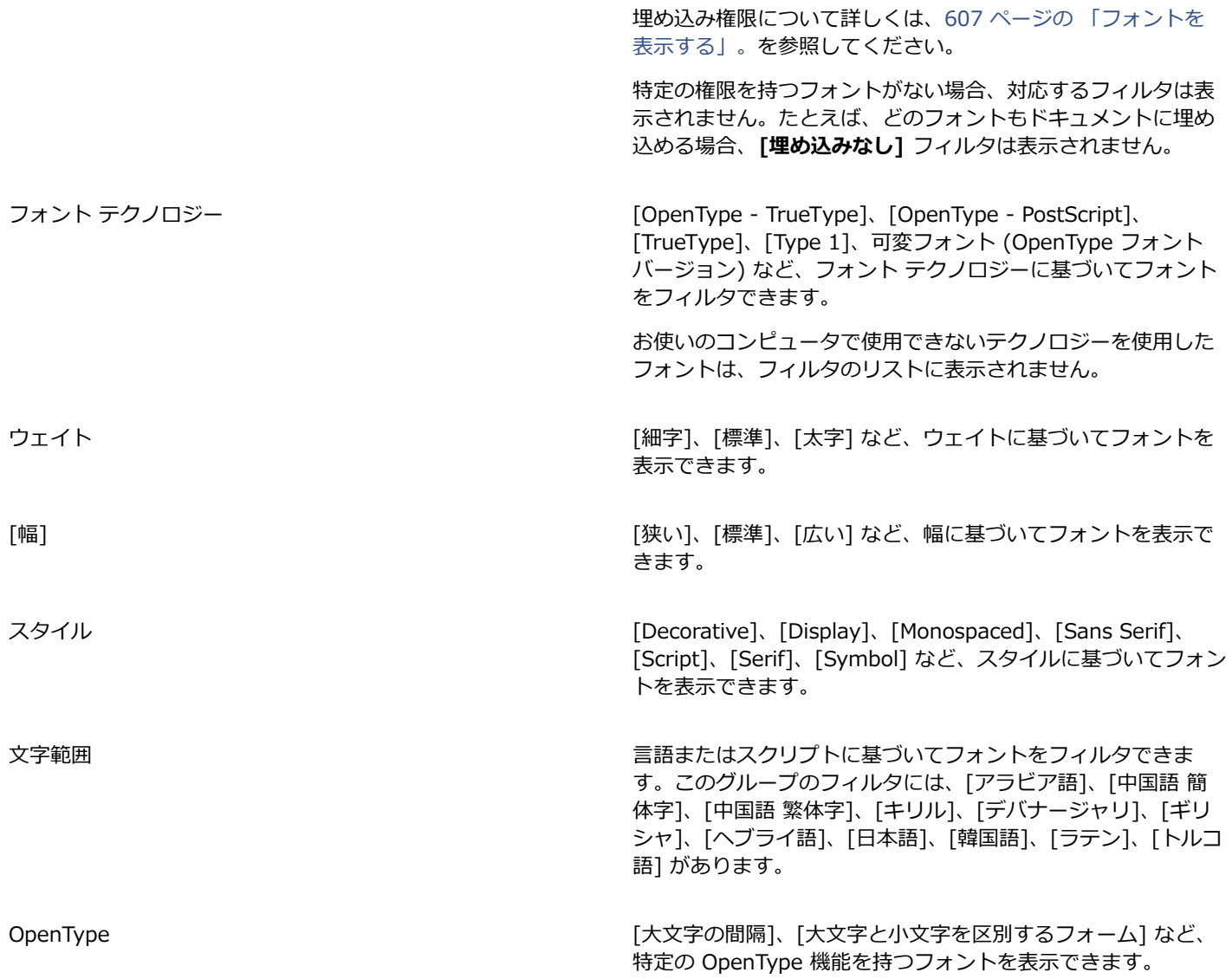

#### <span id="page-610-0"></span>**フォントをフィルタするには**

- 1 ツールボックスで**テキスト** ツール Aをクリックします。
- 2 プロパティ バーの [フォント] リスト ボックスを開き、[フィ**ルタの表示**] ボタン ▼ をクリックします。
- **3** いずれかのフィルタ チェック ボックスをオンにします。

E

フィルタできるのは、コンピュータにインストールされているフォントだけです。

## $\subseteq$

**[プロパティ]** インスペクタ、**[テキスト]** インスペクタ、**[フォント サンプラー]** インスペクタ、**[グリフ]** インスペクタの **[フォント] リスト** ボックスからフォントをフィルタすることもできます。

## <span id="page-611-0"></span>**フォントを検索する**

**[フォント リスト]** ボックスでは、キーワードを使⽤してローカル フォントを検索できます。キーワードには、フォント名やフォント テクノロジーなど、フォントに含まれるメタデータを使⽤できます。

フォント名または別のキーワードを入力し始めると、関連するフォントのリストが表示されます。このリストは、入力すると自動的に 更新されます。検索を絞り込むために、2 つ以上のキーワードを入力できます。たとえば、使用可能な太字の Arial フォントをすべて 検索するには、**[フォント]** リスト ボックスに**「Arial bold」**と⼊⼒します。

#### **キーワードを使⽤してフォントを検索するには**

1 ツールボックスで**テキスト** ツール Aをクリックします。

- 2 プロパティ バーで [フォント] リスト ボックスを開き、フォント名やフォント テクノロジーなどのキーワードを入力します。
- 3 検索を絞り込むには、最初のキーワードを入力した後、スペース バーを押し、もう 1 つのキーワードを入力します。

## E

次の表に、カテゴリ別にまとめた使用可能な検索キーワードを示します。

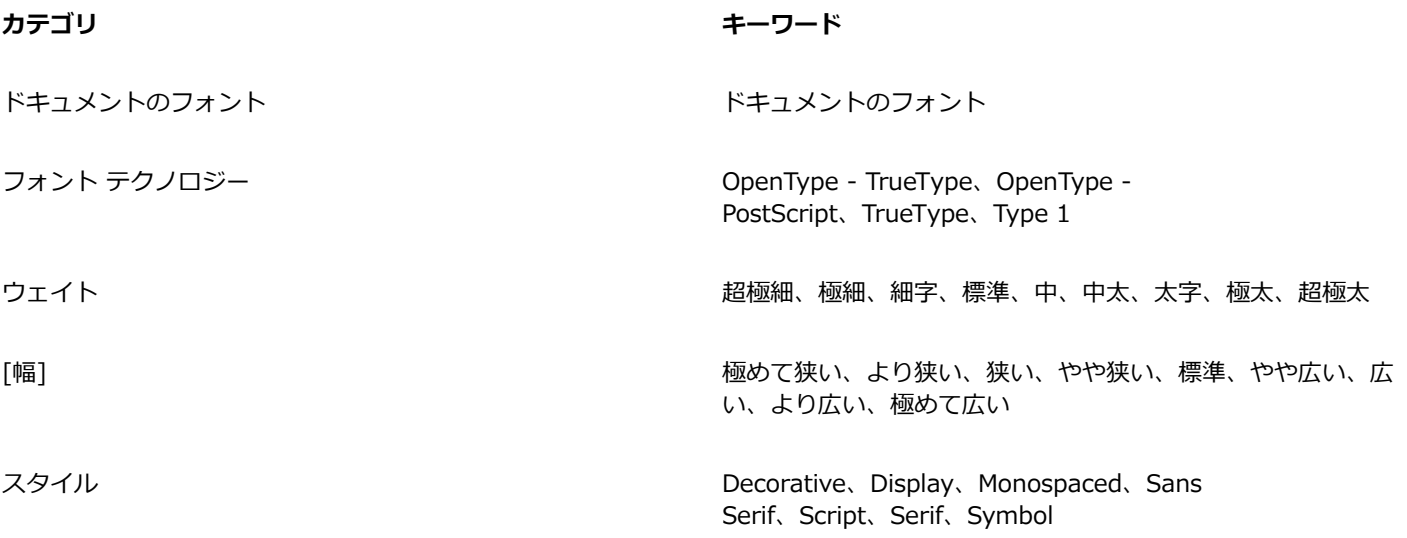
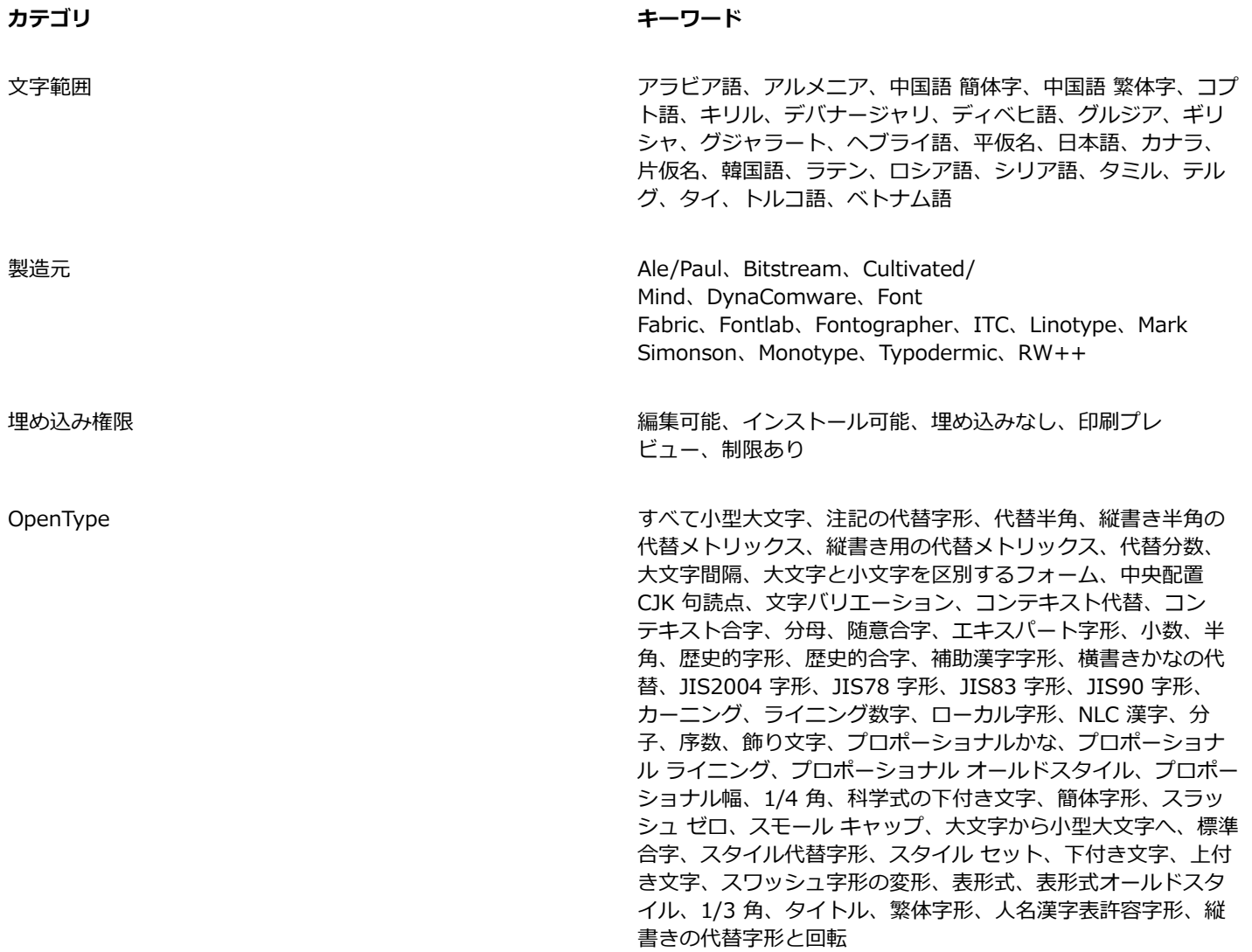

## **さらに多くのフォントを取得する**

CorelDRAW および Corel Font Manager の **[フォント リスト]** ボックス内からその他のフォントをダウンロードできます。これら のフォントは、通常、フォント パックにグループ化されます。フォント パックには、無料のものと有料のものがあります。フォント パックやそれらの含まれるフォント情報へのアクセスや、フォント サンプルの確認を⾏うことができます。

フォントの保存先となるデフォルトの場所は変更できます。詳しくは、[103 ページの 「コンテンツの場所を変更する」。を](#page-104-0)参照して ください。

#### **フォント パックを取得するには**

- 1 ツールボックスで**テキスト** ツール Aをクリックします。
- **2** プロパティ バーの **[フォント]** リスト ボックスを開きます。
- 3 [追加] ボタン ■■ をクリックします。
- **4 [追加]** ダイアログ ボックスで、フォント パックをクリックします。
- **5** 次のいずれかの操作を実⾏します。

• [購入] をクリックし、画面の説明に従って、フォント パックを購入します。 • フォント パックが無料の場合は、**[ダウンロード]** をクリックします。 ダウンロードしたフォント パックは、**[フォント リスト]** ボックスに表⽰されます。また、**[マイ コレクション]** の下にある **[フィルタ]** リストにも表⽰されます。

## **フォントを選択する**

フォント サンプラーでは、同じサンプル テキストにさまざまなフォントやサイズを適用して表示し、プロジェクトに最適なフォント を選択できます。

プリセットのサンプル テキストのプレビューや、テキストの入力、貼り付けも可能です。また、サンプル テキストを単一行または複 数行で表示したり、1 行ごとにフォント サイズを大きくして表示することもできます。

サンプル テキストに OpenType フォントが指定されている場合は、使用可能な OpenType 機能を表示して、その機能をサンプル テ キストに適⽤することができます。

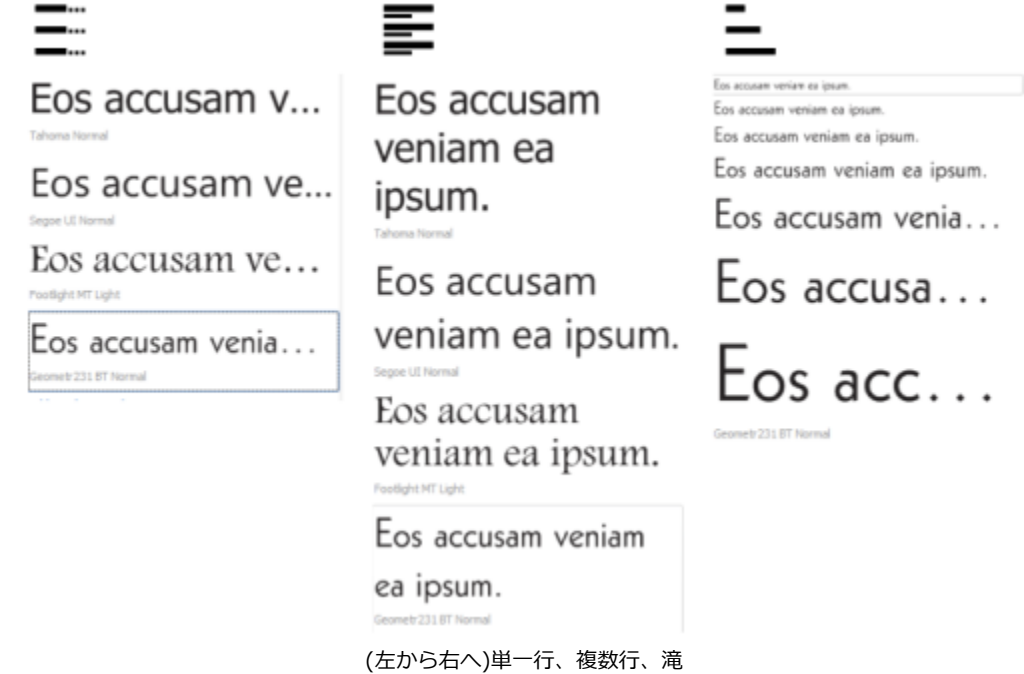

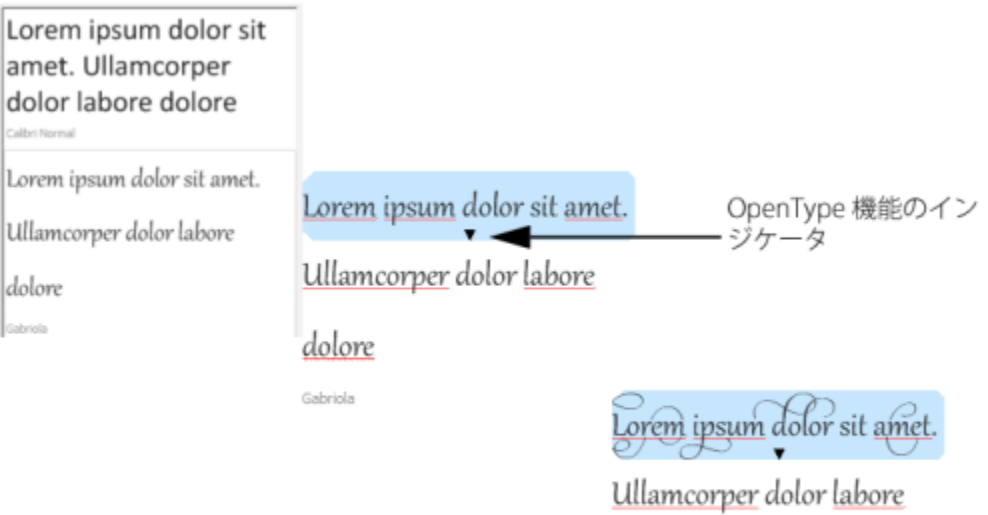

dolore

Gabriola

サンプル テキストに OpenType フォントが指定されている場合は、テキストを選 択して OpenType 機能のインジケータを表示し、OpenType 機能を適用すること 。<br>ができます。この例では、選択したテキストにスタイル セットを適用しています。

サンプル テキストをコンテキスト内で表⽰するには、そのテキストを描画ウィンドウ内の任意の場所に貼り付けます。

#### **フォント サンプラーでフォントをプレビューするには**

**[ウィンドウ] インスペクタ** あらゆるサンプルのテキストを変更したい場合は、**[フォントをプレビューする]** ボックスで新しい テキストを⼊⼒します。

- **1** 表⽰オプションを選択するには、次のボタンのいずれかをクリックします。
	- 単一行 <sup>-</sup> ニ サンプル テキストを単一行で表示します。
	- 複数行 <sup>-</sup> ニー サンプル テキストを複数行で表示します。
	- 滝 <sup>ニ</sup>ー選択したサンプル テキストをサイズが増加する単一行で表示します。
- **2** サンプル テキストのサイズを変更するには、**ズーム** スライダを調整します。 プリセットの増分でテキスト サイズを変更する場合は、**[ズーム]** スライダの横にある **[ズーム]** ボタンをクリックします。

#### **可能な操作**

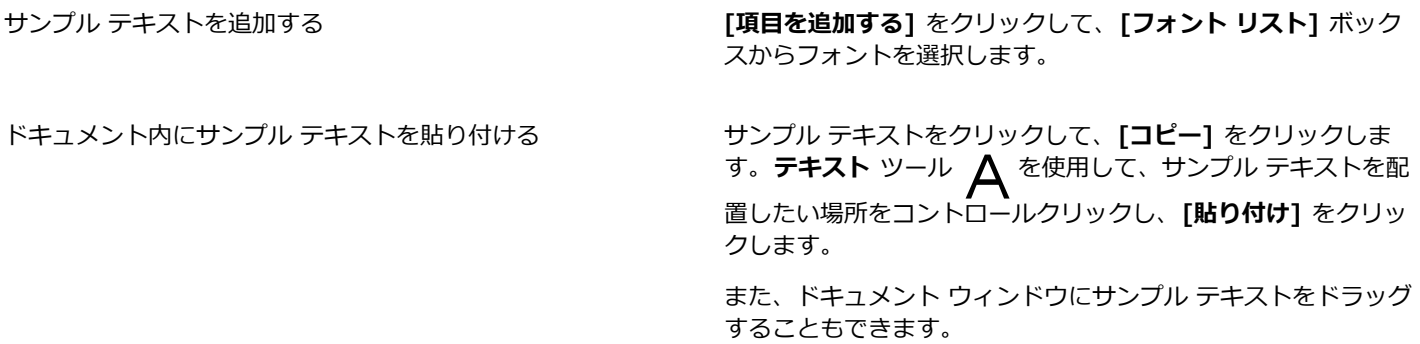

#### **可能な操作**

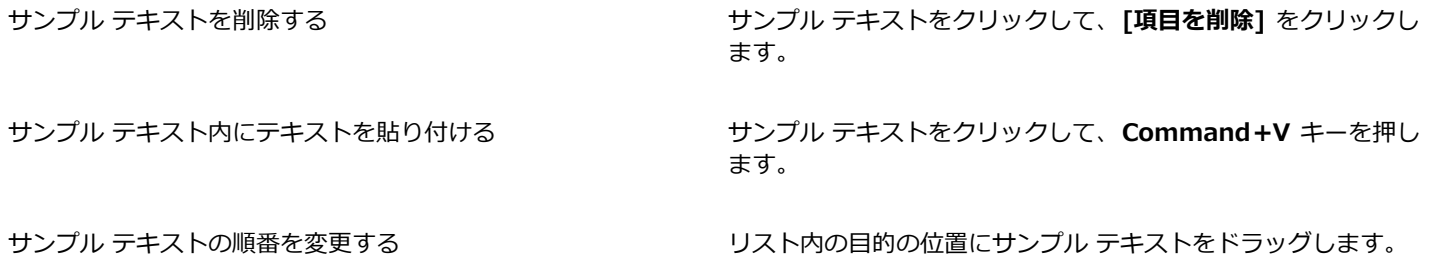

#### **Corel Font Manager**

Corel Font Manager は、CorelDRAW Graphics Suite に含まれているスタンドアロンのフォント管理アプリケーションです。Corel Font Manager を使用すると、タイポグラフィ ワークフローのあらゆる面を管理できるツールを使用して、書体やフォント コレク ションを簡単に操作、整理、確認できます。ローカル フォントの検索やプレビュー、フォントのインストールとアンインストール、 不要になったフォントの削除を⾏うことができます。詳しくは、Corel Font Manager のヘルプを参照してください。

#### **Corel Font Manager を起動するには**

• ドックの Finder アイコンをクリックし、Finder サイドバーの **[アプリケーション]** をクリックします。**[CorelDRAW Graphics Suite]** をクリックし、**[Font Manager]** アイコンをダブルクリックします。

#### **Corel Font Manager ヘルプにアクセスするには**

• Corel Font Manager で、**[ヘルプ] [Corel Font Manager ヘルプ]** をクリックします。

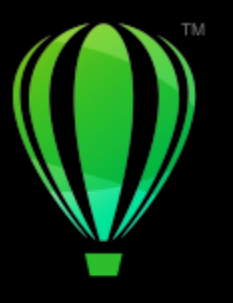

# **CorelDRAW**

# 修辞ツール

修辞ツールを使って、スペルミスや文法上のエラーの訂正、エラーの自動修正、および文章の推敲に利用できます。

このセクションでは、次のトピックについて説明します。

- [ページ 615 の 「QuickCorrect」。](#page-616-0)
- ページ 617 の [「スペルチェックと](#page-618-0) Grammatik」。
- ページ 619 の 「類義語辞典 <英語用> | 。
- ページ 620 の 「言語を操作する」。
- [ページ 621 の 「修辞ツールをカスタマイズする」。](#page-622-0)
- [ページ 622 の 「チェック スタイル」。](#page-623-0)
- [ページ 622 の 「単語リスト」。](#page-623-1)
- ページ 624 の 「文字カウントをチェックする」。

このスイートとともに修辞ツールがインストールされますが、すべての言語ですべての修辞ツールを使用できるわけではありません。 サポートする⾔語について詳しくは、[625 ページの 「参照: 修辞ツール」。を](#page-626-0)参照してください。

## <span id="page-616-0"></span>**QuickCorrect**

[クイック修正](#page-904-0)**™**は、⼊⼒ミスのある単語や⼤⽂字⼩⽂字の誤りを⾃動的に修正します。⾃動修正するエラーの種類を指定して、クイッ ク修正をカスタマイズできます。

CorelDRAW では、テキストに適用される引用符は、選択した言語によって異なります。クイック修正を使用して、異なる言語の引用 符をさらにカスタマイズできます。たとえば、ある言語の二重引用符、一重引用符、直線引用符のスタイルを変更できます。

クイック修正に単語を追加すると、入力ミスの多い単語や省略形を置換できます。以降にスペルミスが見つかった場合、クイック修正 によって自動的に訂正されます。この機能を使用すると、頻繁に使用する語句を登録できます。たとえば、「for your information」 という語句を「FYI」という短縮形で登録した場合は、「FYI」と入力してスペース キーを押すと、「for your information」に変換 されます。

以降に同様のスペルミスが⾒つかった場合に⾃動的に修正されるように、クイック修正にスペル チェックでの修正結果を追加できま す。

また、クイック修正で訂正した内容は元に戻すこともできます。

#### **クイック修正をカスタマイズするには**

**1 [テキスト] [修辞ツール] [クイック修正]** をクリックします。

- **2** 次のいずれかのチェック ボックスをオンにします。
	- **• [⽂の最初の⽂字を⼤⽂字にする]**
	- **• [2 ⽂字⽬を⼩⽂字にする]**
	- **• [曜⽇を⼤⽂字にする]**
	- **• [Web アドレスを⼊⼒すると⾃動的にハイパーリンクを作成する]**
- Eŕ

**[2 ⽂字⽬を⼩⽂字にする]** オプションでは、⼤⽂字の次の⽂字がスペースまたはピリオドの場合、または単語に別の⼤⽂字が 含まれる場合は変更されません。

**[⽂の最初の⽂字を⼤⽂字にする]** チェック ボックスをオンにしていなくても、テキストの⼤⽂字と⼩⽂字を変更できます。詳 しくは[、578 ページの 「⽂字の⼤⽂字/⼩⽂字を変更するには」。](#page-579-0)を参照してください。

ボックスをオンにします。

#### <span id="page-617-0"></span>**異なる⾔語に引⽤符をカスタマイズするには**

- **1 [テキスト] [修辞ツール] [クイック修正]** をクリックします。
- **2 [⾔語]** リスト ボックスで⾔語を選択します。
- **3** 次の表のタスクを 1 つ実⾏します。

**⽬的 作業⼿順** 直線引用符をタイポグラフィ式 (曲線型) の引用符に変更する **[引用符をタイポグラフィ式の引用符に置き換える]** チェック

引用符が番号に伴う場合は直線引用符を挿入する **[「6'」のように数字の後ろに直線引用符を使用]** チェック ボックスをオンにします。

⼀重引⽤符の外観を変更する **[⼀重引⽤符]** の下にある **[開く]** と **[閉じる]** リスト ボックス から引用符のスタイルを選択するか、それぞれのボックスに文 字を入力します。

⼆重引⽤符の外観を変更する **[⼆重引⽤符]** の下にある **[開く]** と **[閉じる]** リスト ボックス から引用符のスタイルを選択するか、それぞれのボックスに文 字を入力します。

直線引用符は、フィート (') やインチ (") を示すために使われることがあります。

#### **クイック修正に単語を追加するには**

- **1 [テキスト] [修辞ツール] [クイック修正]** をクリックします。
- **2 [置換テキスト]** 領域で **[⼊⼒中にテキストを置き換える]** チェック ボックスをオンにします。
- 3 [置換] ボックスに置換対象のテキストを入力します。
- 4 [置換後] ボックスに置換後のテキストを入力します。
- **5 [追加]** をクリックします。

E

 $E'$ 

この機能を使⽤すると、頻繁に使⽤する語句を登録できます。**[置換]** ボックスに短縮形を⼊⼒し、**[置換後]** ボックスに単語や 語句を入力します。

#### **クイック修正にスペルの訂正を追加するには**

- **1 [CorelDRAW]** メニュー **[環境設定] [CorelDRAW]**をクリックします。
- **2** 左側のペインで **[テキスト]** をクリックし、右側のペインで **[スペル]** をクリックします。
- **3 [クイック修正に追加]** チェック ボックスをオンにします。

#### **クイック修正の訂正を元に戻すには**

• **[編集] [元に戻す クイック修正]** をクリックします。

#### <span id="page-618-0"></span>**スペルチェックと Grammatik**

スペル チェックと Grammatik を使用すると、描画全体、描画の一部、または選択したテキストのスペルと文法をチェックすること ができます。⽇付、⾃国、通貨記号、テキストのスペルまたは⽂法をチェックしたり、異なる⾔語の⾔葉を探したりすることも可能で す。

手動でテキストを編集した後、描画のチェックを再開できます。

スペル チェックと Grammatik で単語や語句を変換するには、単語を選択する方法と、単語の自動置換を定義する方法の 2 つがあり ます。自動置換の単語を定義する方法は、入力ミスが頻繁に起こるような単語に使用できます。自動置換の単語は、ユーザー単語リス ト ファイルに保存されます。ユーザー単語リストのファイルについて詳しくは[、622 ページの 「単語リスト」。を](#page-623-1)参照してくださ い。

文章エラーを一度スキップして、それ以降に発生するエラーをマークすることもできますし、校正セッション全体のエラーをスキップ することもできます。

#### **描画全体のスペルや⽂法をチェックするには**

- **1 [テキスト] [修辞ツール]** をクリックし、次のいずれかをクリックします。
	- **• スペル チェック**

#### **• Grammatik**

**2 [チェック]** リスト ボックスから**[ドキュメント]** を選択します。 異なる言語のスペルまたは文法をチェックするには、**[オプション] ▶ [言語]** をクリックし、言語を選択します。

スペル チェックと Grammatik では、デフォルトで**[⾃動開始]** コマンドがオンになっています。**[⾃動開始]** コマンドをオフにす る場合は、**[オプション] [⾃動開始]** をクリックします。描画をチェックするには、**[修辞ツール]** ダイアログ ボックスで **[開 始]** ボタンをクリックします。

#### **描画の⼀部のスペルや⽂法をチェックするには**

- 1 テキスト ツール △ でテキスト フレームをクリックします。
- **2 [テキスト] [修辞ツール]** をクリックし、次のいずれかをクリックします。
	- **• スペル チェック**
	- **• Grammatik**
- **3 [チェック]** リスト ボックスから、次のいずれかを選択します。
	- **• [段落]**
	- **• [選択テキスト]**

**• [⽂]**

**• [単語]**

異なる言語のスペルまたは文法をチェックするには、**[オプション] ▶ [言語]** をクリックし、言語を選択します。 スペル チェックと Grammatik では、デフォルトで**[⾃動開始]** コマンドがオンになっています。**[⾃動開始]** コマンドをオフにす る場合は、**[オプション] [⾃動開始]** をクリックします。描画をチェックするには、**[修辞ツール]** ダイアログ ボックスで **[開 始]** ボタンをクリックします。

E

**[チェック]** リスト ボックスで利⽤できるオプションは、チェックする描画の種類によって異なります。

#### **選択したテキストのスペルや⽂法をチェックするには**

- **1** チェックするテキストを選択します。
- **2 [テキスト] [修辞ツール]** をクリックし、次のいずれかをクリックします。
	- **• スペル チェック**
	- **• Grammatik**

異なる言語のスペルまたは文法をチェックするには、[オプション] ▶ [言語] をクリックし、言語を選択します。

スペル チェックと Grammatik では、デフォルトで**[⾃動開始]** コマンドがオンになっています。**[⾃動開始]** コマンドをオフにす る場合は、**[オプション] [⾃動開始]** をクリックします。描画をチェックするには、**[修辞ツール]** ダイアログ ボックスで **[開 始]** ボタンをクリックします。

#### **テキストを手動で編集するには**

- **1 [テキスト] [修辞ツール]** をクリックし、次のいずれかをクリックします。
	- **• スペル チェック**
		- **• Grammatik**
- **2** スペルや⽂法のチェックが単語や語句で停⽌した場合は、 **[置換]** ボックスをクリックしてテキストを編集します。

#### **単語や語句を置換するには**

- **1 [テキスト] [修辞ツール]** をクリックし、次のいずれかをクリックします。
	- **• スペル チェック**
	- **• Grammatik**
- **2** スペルや⽂法のチェックが停⽌したときに、**[置換候補]** リストから単語または語句を選択します。
- **3 [置換]** をクリックします。

Eŕ

スペル チェックが置換する単語を⽰さない場合、**[置換]** ボックスのテキストを⼿動で編集します。

#### **⾃動テキスト置換を指定するには**

- **1 [テキスト] [修辞ツール]** をクリックし、次のいずれかをクリックします。
	- **• スペル チェック**
	- **• Grammatik**
- **2** スペルや⽂法チェックが単語で停⽌したら、**[⾃動置換]** をクリックします。

#### **スペルや⽂法のエラーを 1 スキップするには**

**1 [テキスト] [修辞ツール]** をクリックし、次のいずれかをクリックします。 **• スペル チェック**

- **• Grammatik**
- **2** スペルや⽂法のチェックが停⽌したら、次のいずれかをクリックします。
	- 一度だけスキップ エラーを一度だけスキップします。
	- **すべてスキップ** ̶ すべてのエラーをスキップします。
- E

特定の単語をユーザー単語リストに追加することにより、すべての校正でその単語をスキップすることもできます。ユーザー 単語リストのファイルについて詳しくは[、622 ページの 「単語リスト」。](#page-623-1)を参照してください。

#### <span id="page-620-0"></span>類義語辞典<英語用>

類義語辞典<英語用>を使用して文章を推敲します。類義語辞典<英語用>では、同意語、反意語、関連語などを調べることができま す。

類義語辞典<英語用>を使用して単語を置換できます。単語を調べる場合、選択した検索オプションの簡単な定義とリストが類義語 辞典<英語用>に表示されます。類義語辞典<英語用>は現在形と過去形が同じ動詞の活用形や、複数の品詞として使用される単語を 明記していません。類義語辞典<英語用>では、ドキュメントで挿入または置き換えるための適正な語形を選択できます。また、類義 語辞典 <英語用> で調べた単語の履歴リストが保存されます。類義語辞典 <英語用> を起動するたびに新しい履歴リストが開始されま す。

類義語辞典<英語用>を使って言葉を挿入することもできます。

**免責事項:** 拡張された類機語辞典<英語⽤>ファイルとディクショナリーには、⼀部の⼈が不快と感じる⾔葉が含まれています。この ような言葉は、相関的な検索を可能にするため、ファイルに含まれています。不快にさせたり、このような用語の使用を奨励したりす ることは意図されていません。

#### **単語を置換するには**

- **1** 単語を選択します。
- **2 [テキスト] [修辞ツール] [類義語辞典]** をクリックします。
- **3** 検索オプションのリストで、定義をクリックして同意語、反意語、関連語のリストにアクセスします。
- **4** 単語をクリックし、**[置換]** をクリックします。

#### **可能な操作**

類義語辞典<英語用>の修正候補を検索する インタン インスタン 単語をダブルクリックします。

最下部のペインに単語の定義が表⽰されます。

単語を検索する **[類義語辞典<英語⽤>]** ページの最上部でリスト ボックスに単 語を⼊⼒し、**Return** を押します。

最近チェックした単語を検索する **それののある そのある [類義語辞典 く英語用>]** ページ上部のリスト ボックスから単語 を選択します。

挿入する単語について、類義語辞典<英語用>から正しい語形を選択するように要求される場合があります。現在形と過去形 が同じ語形の単語 (「read」など) や、複数の品詞を持つ単語 (名詞と動詞がある「wonder」など) を置換しようとすると、こ のようなプロンプトが表示されます。

E

Č₹

単語リストをスクロールするには、上下の矢印をクリックします。

#### **単語を挿⼊するには**

- **1** 描画上で単語を挿⼊する位置をクリックします。
- **2 [テキスト] [修辞ツール] [類義語辞典]** をクリックします。
- **3 [類義語辞典<英語⽤>]** ページの最上部にあるボックスに単語を⼊⼒し、**Return** を押します。
- **4** リスト ボックスから単語を選択します。
- **5 「挿入1**をクリックします。

Er

挿⼊する単語について、類義語辞典<英語⽤>から正しい語形を選択するように要求される場合があります。現在形と過去形 が同じ語形の単語 (「read」など) や、複数の品詞を持つ単語 (名詞と動詞がある「wonder」など) を置換しようとすると、こ のようなプロンプトが表⽰されます。

#### <span id="page-621-0"></span>**⾔語を操作する**

描画に含まれるテキストは、別の言語に変更できます。たとえば、コンピュータ オペレーティング システムのデフォルト言語が英語 で、フランス語モジュールもインストールされている場合は、修辞ツールを使用して、英語とフランス語両方のテキストのスペルと文 法をチェックできます。スペル チェック、Grammatik、または類義語辞典を実行する場合、CorelDRAW は単語、語句、文のチェッ クを、それぞれに割り当てられている⾔語に基づいて⾏います。これにより、他⾔語の単語が⼊⼒ミスとして検出されなくなります。 テキストが単言語で記述されているときと同じように、修辞ツールを使用できます。日付、自国、通貨記号、テキストのスペルまたは ⽂法をチェックしたり、異なる⾔語の単語を検索したりすることが可能です。

複数言語モジュールを利用できる場合は、リストから選択し、デフォルトの修辞ツール言語を設定できます。

別の言語の表記規則をチェックすることができます。 たとえば、 スペル チェックで、 描画内のすべての日付をフランス語の表記規則 ("12 avril 2005" など) に従ってフォーマットできます。

多くの言語ではハイフネーションをサポートしています。ハイフネーション機能を使用すると、単語が次の行にまたがる場合に次の行 に送らずに、適切な箇所に⾃動的にハイフネーションを挿⼊することにより、右マージンの凸凹を少なくすることができます。

異なる言語に使用する引用符を指定することもできます。詳しくは、616 ページの 「異なる言語に引用符をカスタマイズするに [は」。](#page-617-0)を参照してください。

#### **テキストに⾔語を割り当てるには**

**1** テキストを選択します。

- **2 [テキスト] [修辞ツール] [⾔語]** をクリックします。
- **3 [テキストの⾔語]** ダイアログ ボックスで、リストから⾔語を選択します。

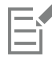

選択した単語、⽂、または段落に特定の⾔語を割り当てることができます。

**[テキストの⾔語]** ダイアログ ボックスで選択した⾔語の修辞ツールを使⽤するには、その⾔語のモジュールがインストールさ れている必要があります。

⊆≼

テキストに割り当てられている言語を確認するには、テキストを選択し、ステータス バーに表示される 3 文字の言語コードを 表示します。

# <span id="page-622-0"></span>**修辞ツールをカスタマイズする**

スペル チェックで描画のスペルをチェックする方法をカスタマイズすることができます。たとえば、スペル チェックの起動方法を選 択して、入力ミスの単語、大文字小文字の誤り、重複する単語、または数字付きの単語をスペル チェックで検出するかどうかを選択 できます。

Grammatik で描画の文法をチェックする方法をカスタマイズすることができます。たとえば、Grammatik を自動的に開始する、自 動置換する前に確認を表⽰する、⼊⼒ミス単語の修正候補を表⽰する、などの設定が可能です。

また、類義語辞典<英語用>が自動的に単語を検索したり閉じたりするようにカスタマイズできます。類義語辞典<英語用>では、入 力ミスの単語の正しいスペルを示し、種類の異なる単語 (同意語、反意語、その他の関連語など) のリストを表示するようにカスタマ イズできます。

#### **スペル チェックのオプションを設定するには**

**1 [テキスト] [修辞ツール] [スペル チェック]** をクリックします。

- **2 [オプション]** をクリックして、次のいずれかをクリックします。
	- **• [⾃動開始]**
	- **「スペルミス時に警告音**]
	- **• [全テキストを再チェック]**
	- **• [数字付き単語をチェック]**
	- **• [重複単語をチェック]**
	- **• [⼤/⼩⽂字の誤⽤をチェック]**
	- **• [⾃動置換の前にプロンプト表⽰]**
	- **•** [発音類似語を表示]
- E

クリックしたオプションは、次回スペル チェックを開いたときに適⽤されます。

#### **Grammatik のオプションを設定するには**

- **1 [テキスト] [修辞ツール] [Grammatik]** をクリックします。
- **2 [オプション]** をクリックし、次のいずれかをクリックします。
	- **• [⾃動開始]**
	- **• [⾃動置換の前にプロンプト表⽰]**
	- **• [スペルの置換候補をアドバイスする]**

クリックしたオプションは、次回 Grammatik を開いたときに適⽤されます。

#### **類義語辞典<英語⽤>のオプションを設定するには**

- **1 [テキスト] [修辞ツール] [類義語辞典]** をクリックします。
- **2 [オプション]** をクリックし、次のいずれかをクリックします。
	- **• [辞書の⾃動使⽤]**
	- **• [⾃動的に閉じる]**
	- **• [タイプ補助]**
	- **• 同意語**
	- **• 反意語**

E

クリックしたオプションは、次回類義語辞典を開いたときに適⽤されます。

# <span id="page-623-0"></span>**チェック スタイル**

E

チェック スタイルは、プリセット修辞スタイル規則で構成されています。チェック スタイルを使用すると、特定の目的を持つ描画を チェックできます。たとえば、[Advertising] では、広告コピーや商業⽂をチェックできます。

#### **チェック スタイルを選択するには**

- **1 [テキスト] [修辞ツール] [Grammatik]** をクリックします。
- **2 [オプション] [スタイル チェック]** をクリックし、次のいずれかをクリックします。
	- **• Spelling plus**
	- **• Quick check**
	- **• Very strict**
	- **• Formal memo or letter**
	- **• Informal memo or letter**
	- **• Technical or scientific**
	- **• Documentation or speech**
	- **• Student composition**
	- **• Advertising**
	- **• Fiction**
	- **• Grammar As-You-Go**

E

チェック スタイルは、別のスタイルを選択するまで有効です。

## <span id="page-623-1"></span>**単語リスト**

単語リストとは、修辞ツールでテキストを校正する際に使⽤する単語や語句のリストです。修辞ツールは、ユーザー単語リストとメイ ン単語リストの 2 種類の単語リストを調べます。各⾔語にはデフォルトのユーザー単語リストがあります。ユーザー単語リストは、 単語を追加/削除/置換してカスタマイズできます。メイン単語リストは、特定の言語、分野、または企業で使用されるスペル チェッ ク用の特殊な単語リストです。

ユーザー単語リストを追加すると、テキストの校正に役立ちます。ユーザー単語リストは、10 リストまで同時に開くことができま す。たとえば、スペル チェックで米国英語とカナダ英語のユーザー単語リストをスキャンする場合は、両方のリストを追加します。 また医療機関で仕事をしている場合、修辞ツールを実行するサードパーティ製の医学用単語リストを選択できます。スペル チェック がサポートする各言語には、デフォルトのメイン単語リストがあります。最初にアクティブなユーザー単語リストを調べ、そこで目的 の単語または語句が⾒つからなかった場合は、アクティブなメイン単語リストを調べます。単語リストは削除することもできます。

単語がエラーとして検出されないように、ユーザー単語リストに単語を追加できます。単語の置換候補をユーザー単語リストに追加す ることもできます。 この機能により、スペル チェックや Grammatik が単語で停⽌した場合に、置換候補を選択できます。

ユーザー単語リストの単語はいつでも編集または削除できます。

#### **ユーザー単語リストを追加するには**

- **1 [テキスト] [修辞ツール]** をクリックし、次のいずれかをクリックします。
	- **• スペル チェック**
	- **• Grammatik**
- **2 [オプション] [ユーザー単語リスト]** をクリックします。
- **3 [リストの追加]** をクリックします。
- **4** 表⽰されたダイアログ ボックスで、ユーザー単語リストを選択します。
- **5 [開く]** をクリックします。

# E

ユーザー単語リストのファイル拡張⼦は **.uwl** です。

描画をチェックする場合、ユーザー単語リストは[**ユーザー単語リスト**] ダイアログ ボックスに表示される順序でスキャンされ ます。

#### **ユーザー単語リストを削除するには**

- **1 [テキスト] [修辞ツール] [スペル チェック]** をクリックします。
- **2 [オプション] [ユーザー単語リスト]** をクリックします。
- **3** ユーザー単語リストを選択します。
- **4 [リストの削除]** をクリックします。

E

デフォルト⾔語の単語リストは削除できません。

#### **ユーザー単語リストに単語を追加するには**

- **1 [テキスト] [修辞ツール]** をクリックし、次のいずれかをクリックします。
- **• スペル チェック**
	- **• Grammatik**
- **2 [オプション] [ユーザー単語リスト]** をクリックします。
- **3 [ユーザー単語リスト]** ダイアログ ボックスで、ユーザー単語リストを選択します。
- 4 **[単語/語句]** ボックスに単語を入力します。 置換候補を追加する場合は、**[置換]** ボックスに⼊⼒します。
- **5 [エントリの追加]** をクリックします。
- **6 [閉じる]** をクリックします。

E

スペル チェックでは、候補単語は[置換候補] ボックスに表示されます。

 $C \in$ 

現在のユーザー単語リストに単語を追加するには、**[スペル チェック]** または **[Grammatik]** ページで **[追加]** をクリックしま す。

ユーザー単語リストには、短い語句も追加できます。

#### **ユーザー単語リストの語句を編集するには**

- **1 [テキスト] [修辞ツール]** をクリックし、次のいずれかをクリックします。
	- **• スペル チェック**
	- **• Grammatik**
- **2 [オプション] [ユーザー単語リスト]** をクリックします。
- **3** 編集する語句を含むユーザー単語リストを選択します。
- **4** 編集する単語や語句を選択します。
- **5 [置換]** ボックスで単語や語句を編集します。
- **6 [エントリの置換]** をクリックします。

# Č₹

編集する単語リストが **[ユーザー単語リスト]** ダイアログ ボックスに表⽰されない場合、**[リストの追加]** をクリックしてリス トを開きます。

#### **ユーザー単語リストの語句を削除するには**

- **1 [テキスト] [修辞ツール]** をクリックし、次のいずれかをクリックします。
- **• スペル チェック**
	- **• Grammatik**
- **2 [オプション] [ユーザー単語リスト]** をクリックします。
- **3** 編集する単語リストを選択します。
- **4** 削除する単語や語句を選択します。
- **5 [エントリの削除]** をクリックします。

#### **主要な単語リストを選択、追加、削除するには**

- **1 [テキスト] [修辞ツール]** をクリックし、**[スペル チェック]** をクリックします。
- **2 [オプション] [主要な単語リスト]** をクリックします。
- **3** 次の表のタスクを 1 つ実⾏します。

# **⽬的 作業⼿順** 主要な単語リストを選択します。 キャンプ キャンプ ウィング 使用する主要な単語リストに対応するチェック ボックスをオン

にします。

主要な単語リストを追加する **[リストの追加]** をクリックします。表示されたダイアログ ボッ クスで主要な単語リストを選択します。**[開く]** をクリックしま す。

主要な単語リストを削除する キャンピュー インスコンコン 主要な単語リストを選択します。 [リストの削除] をクリックし ます。

#### <span id="page-625-0"></span>**⽂字カウントをチェックする**

文字カウントでは、行数、単語数、文字数、およびフォント名やスタイル名などのテキスト要素がカウントされます。選択したテキス ト オブジェクトのカウントを表示する方法と、描画全体のカウントを表示する方法があります。テキストを選択していない場合は、 その描画内のすべてのテキスト要素が、タブとスペース⽂字も含めてカウントされます。

#### **テキスト要素をカウントするには**

- **1** 次のいずれかの操作を実⾏します。
	- 描画全体でテキスト要素をカウントするには[、描画ウィンドウ](#page-916-0)の空白領域をクリックします。
	- 選択したテキストで要素をカウントするには、テキストのブロックを選択します。
- 2 [テキスト] ▶ [文字カウント] をクリックします。

#### **可能な操作**

使用するスタイルに関する情報を表示する **[スタイル数の表示]** チェック ボックスをオンにします。

### <span id="page-626-0"></span>**参照: 修辞ツール**

#### **⾔語およびサポートされる検索オプション**

次の表に、言語とそれぞれでサポートされている類義語辞典オプションを示します。

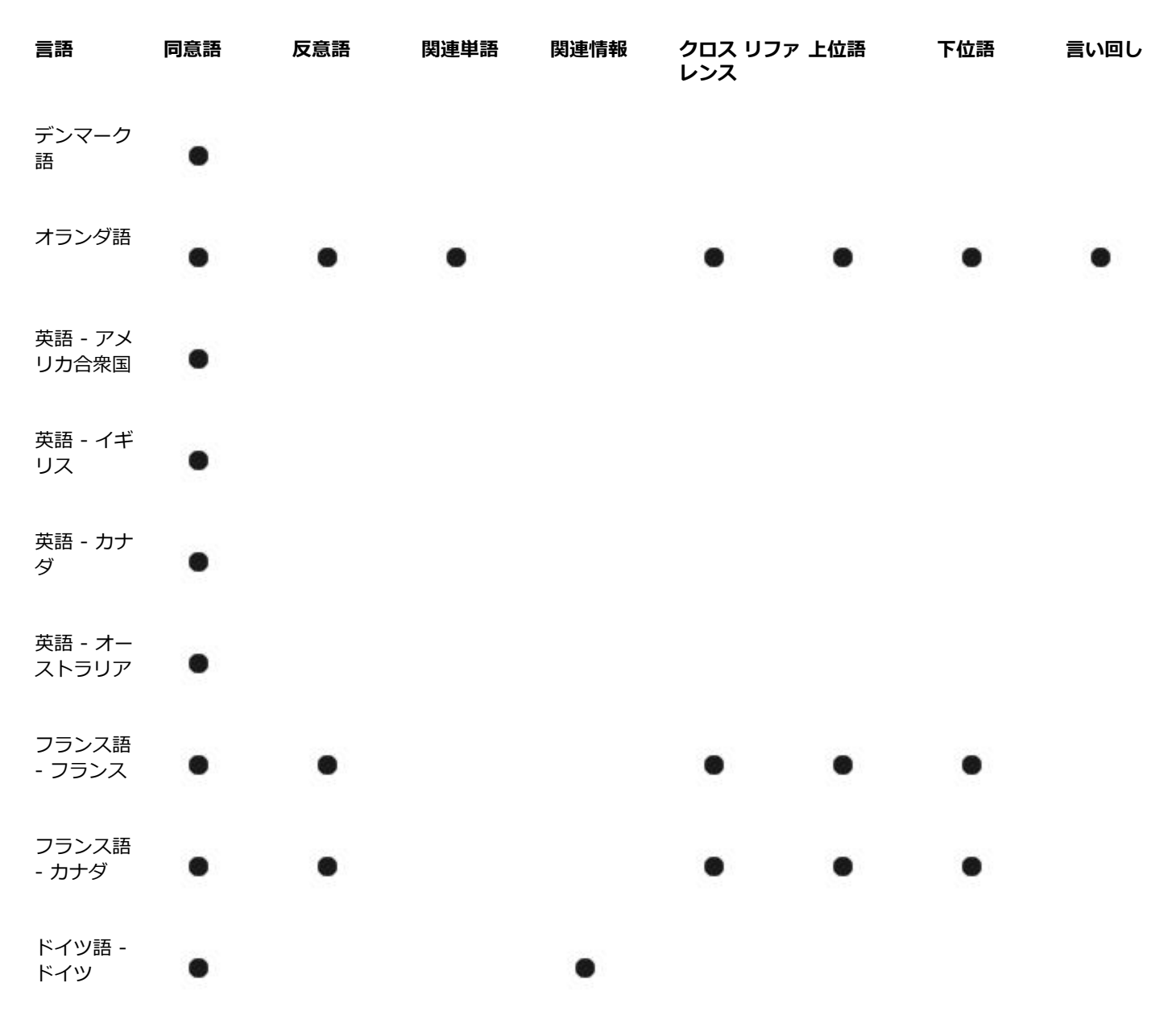

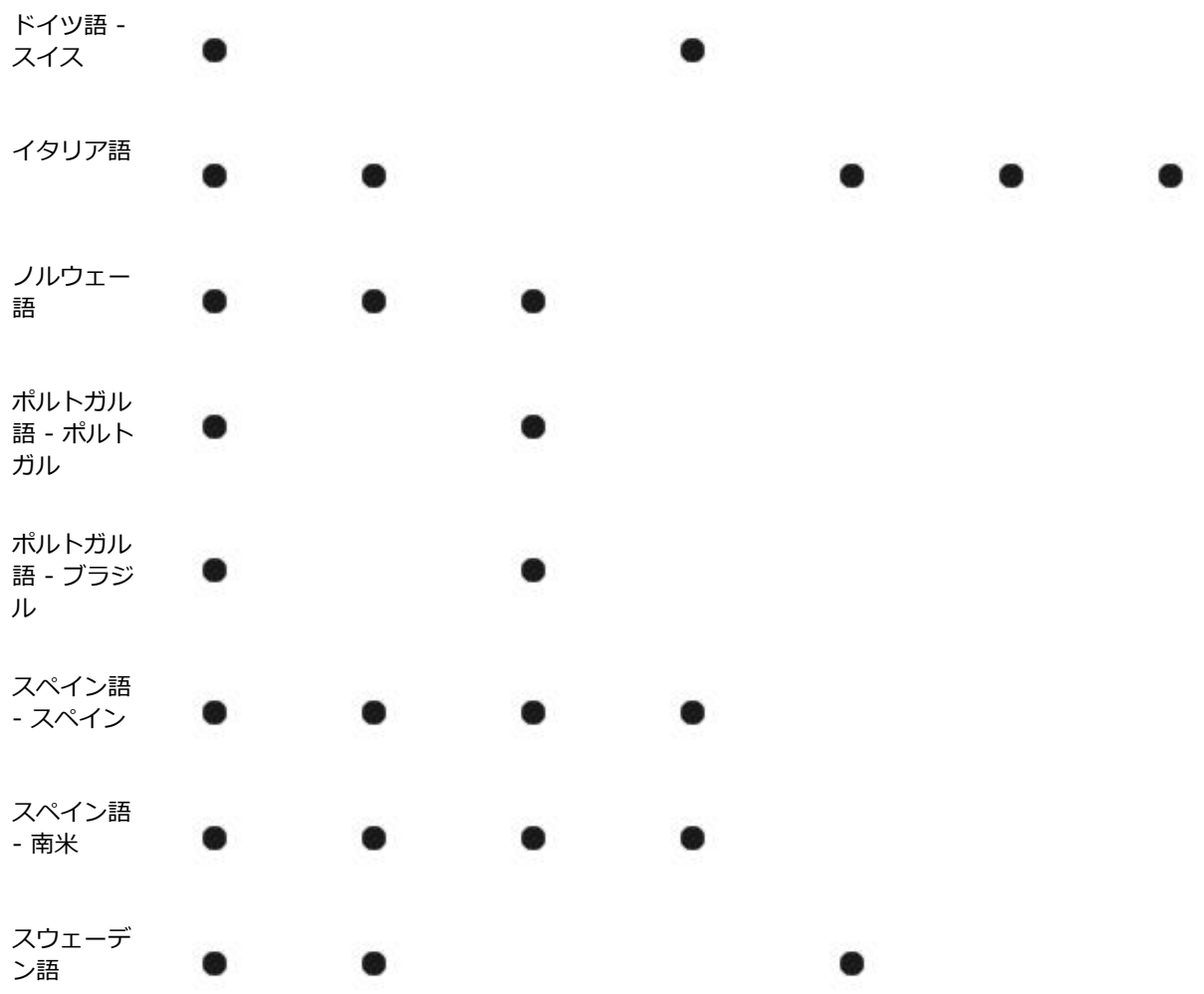

# **⾔語および使⽤可能な修辞ツール**

次の表に、言語、コード、使用できる修辞ツールを示します。

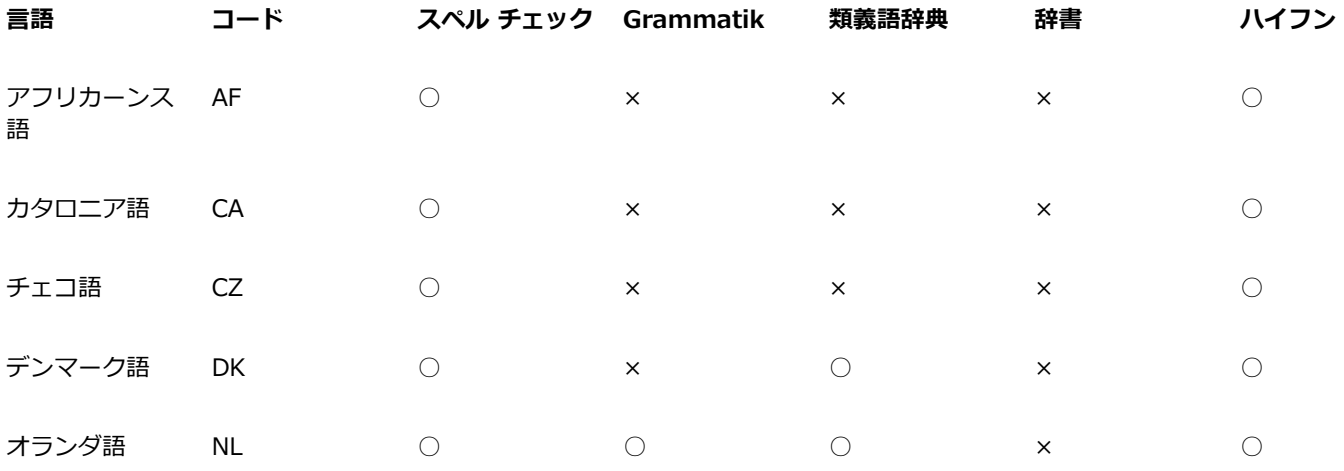

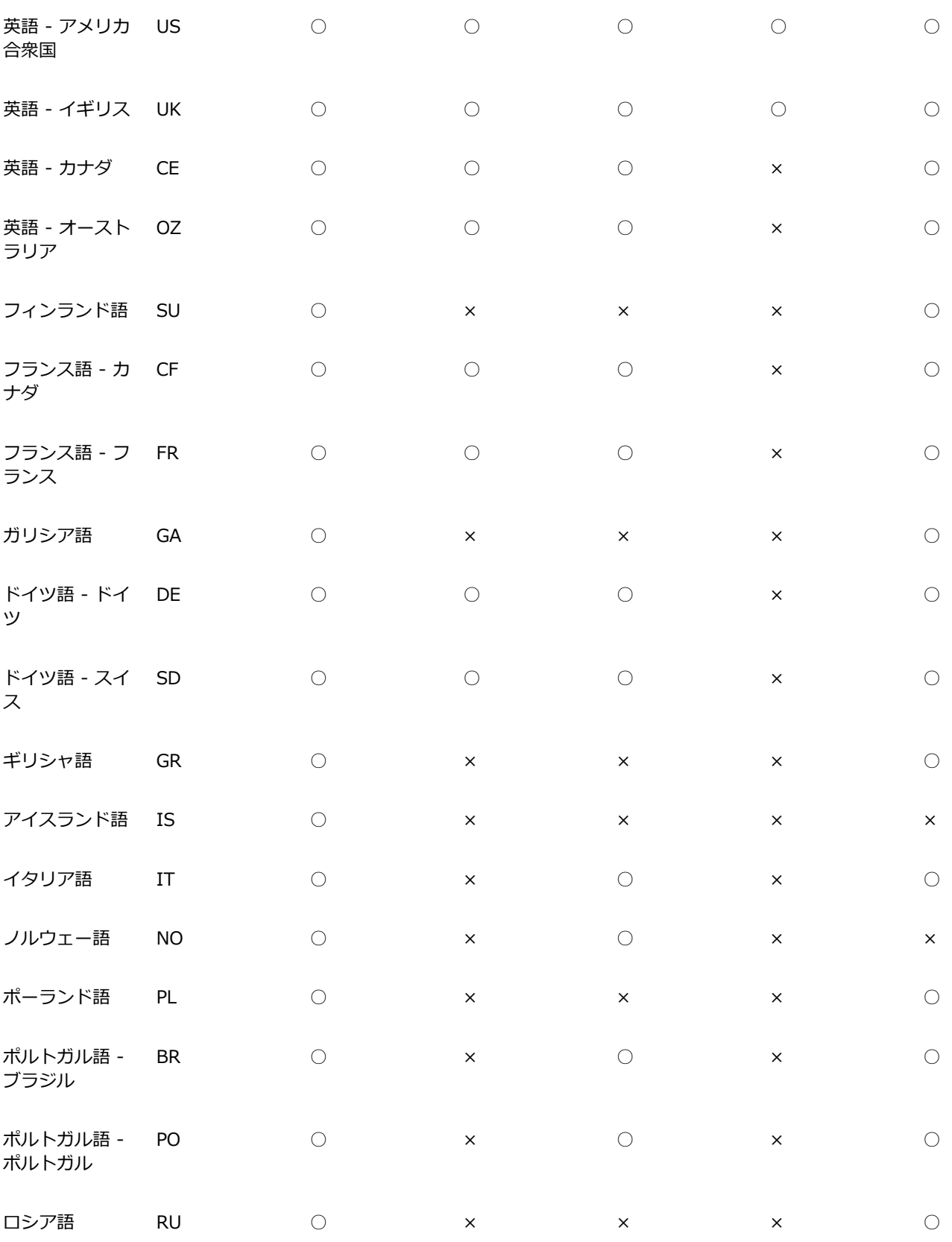

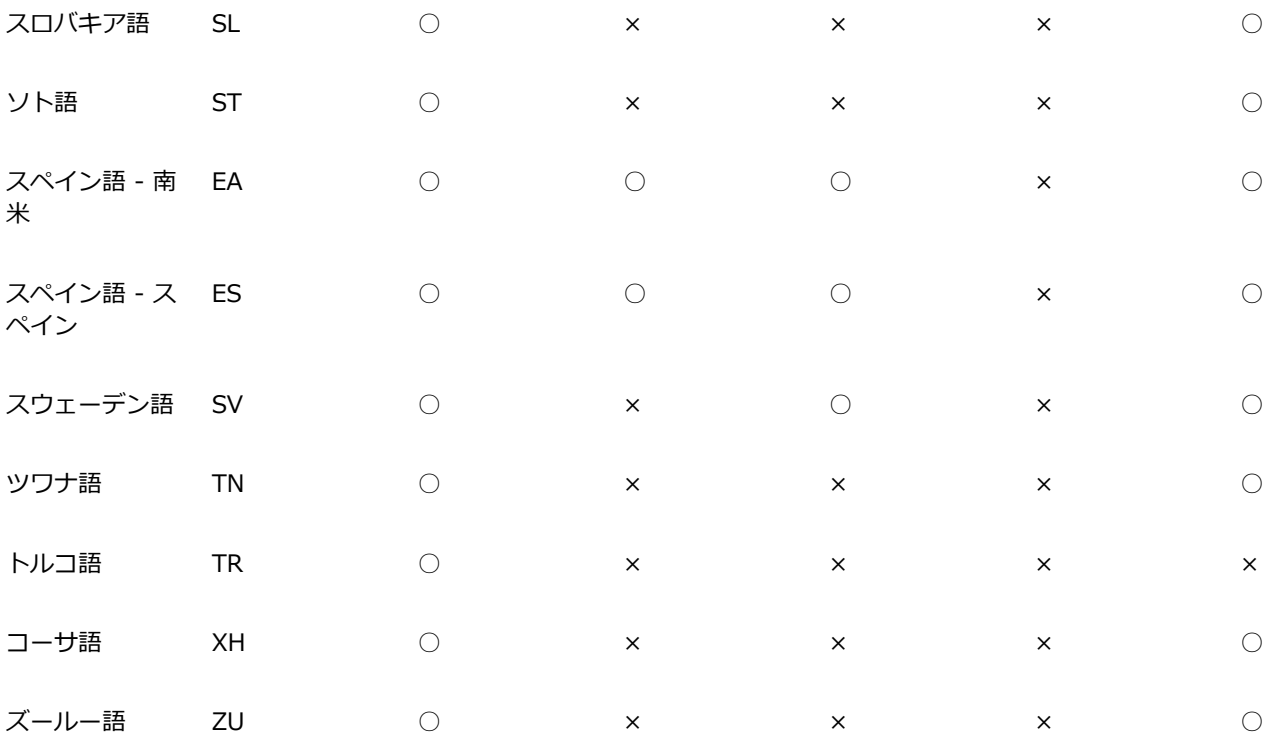

#### **Grammatik**

Grammatik は、次の記数法を使⽤して、品詞または⽂の要素を識別します。

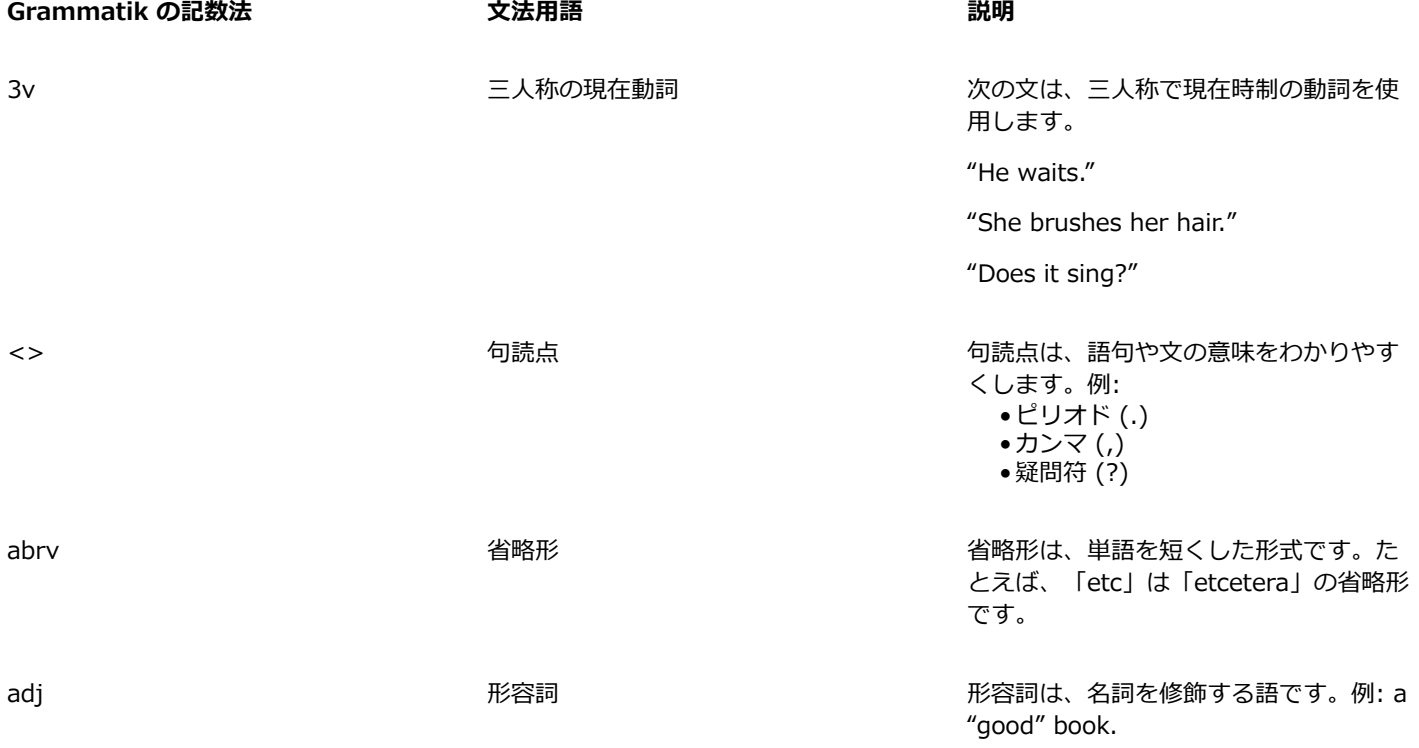

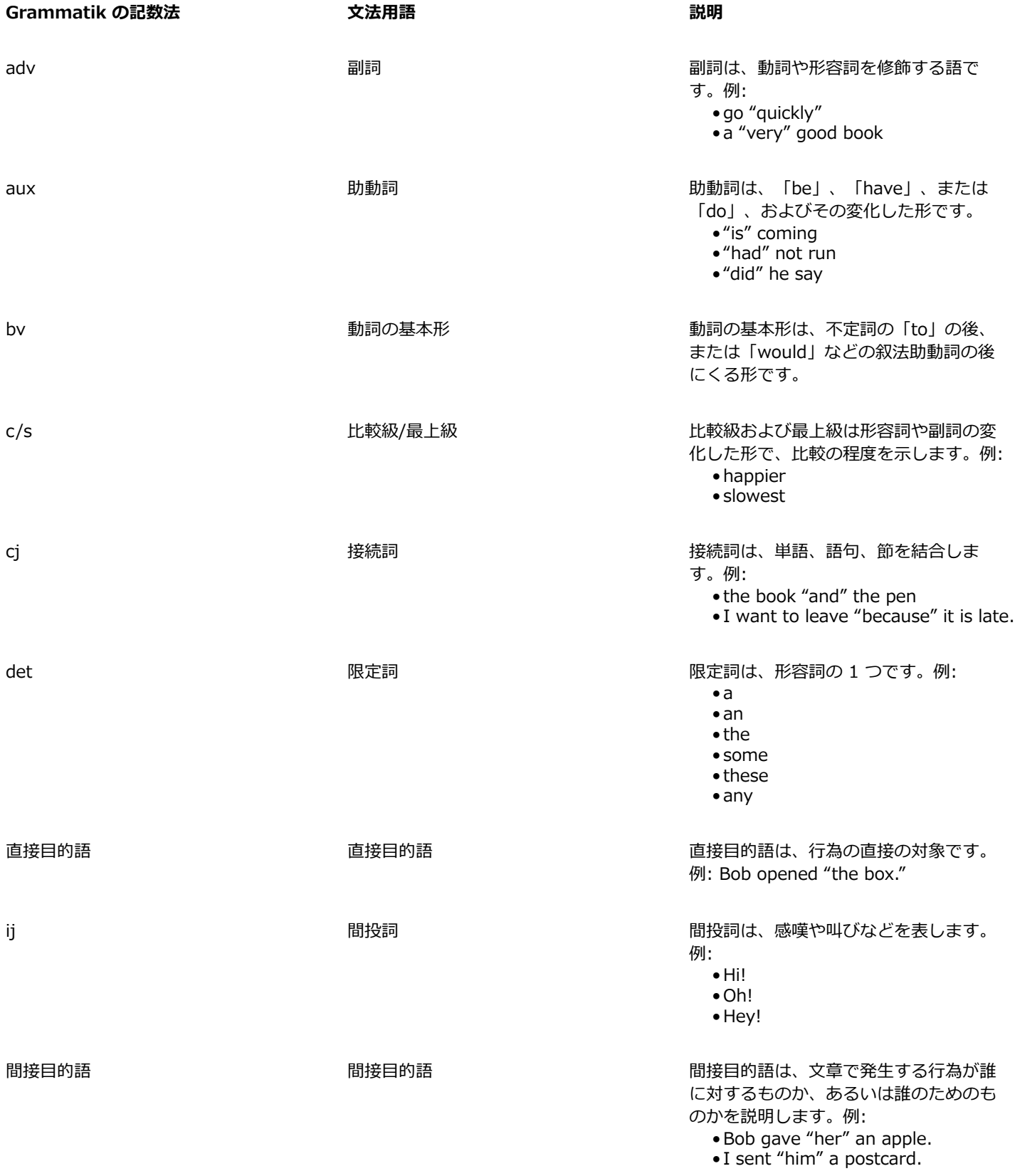

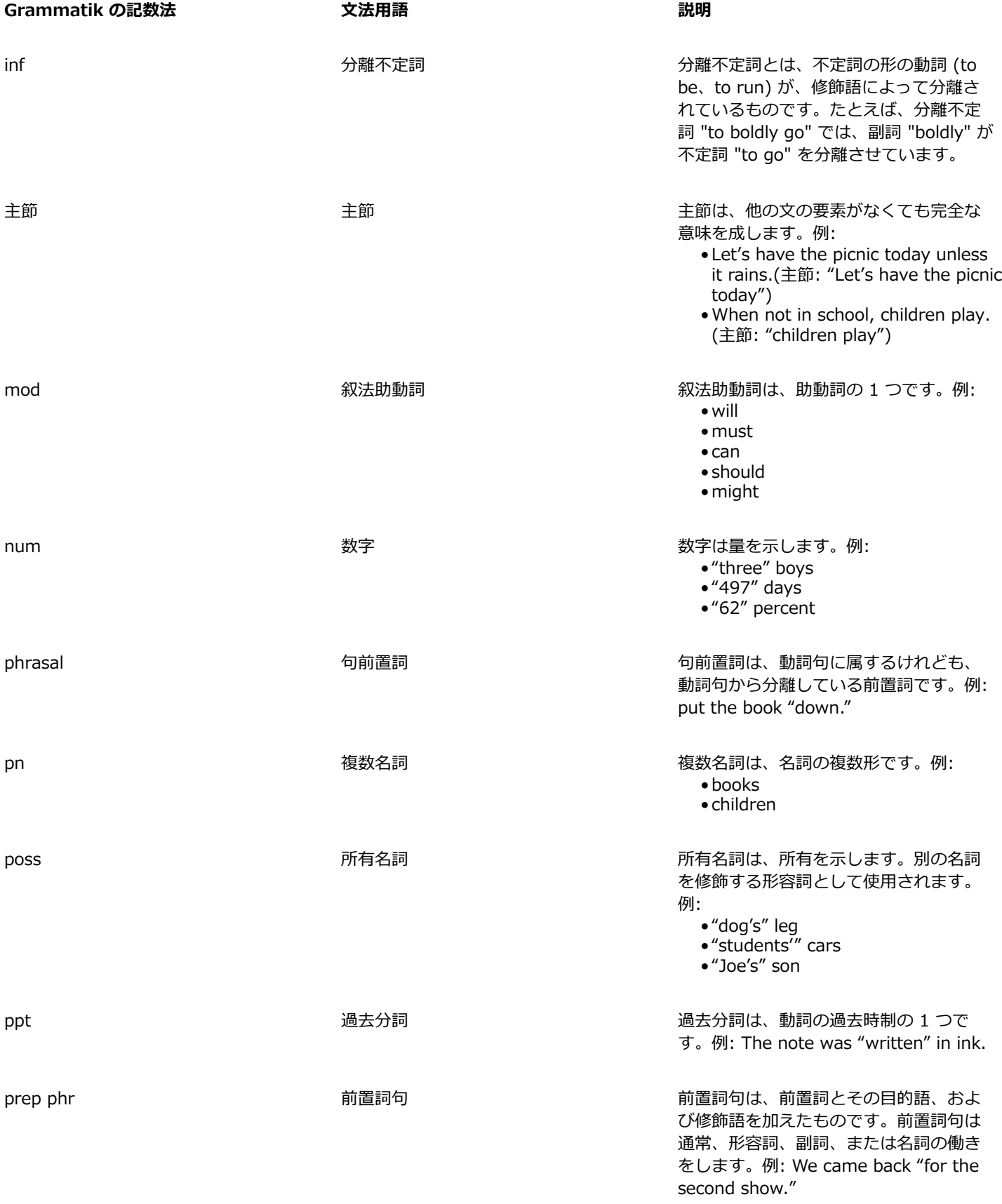

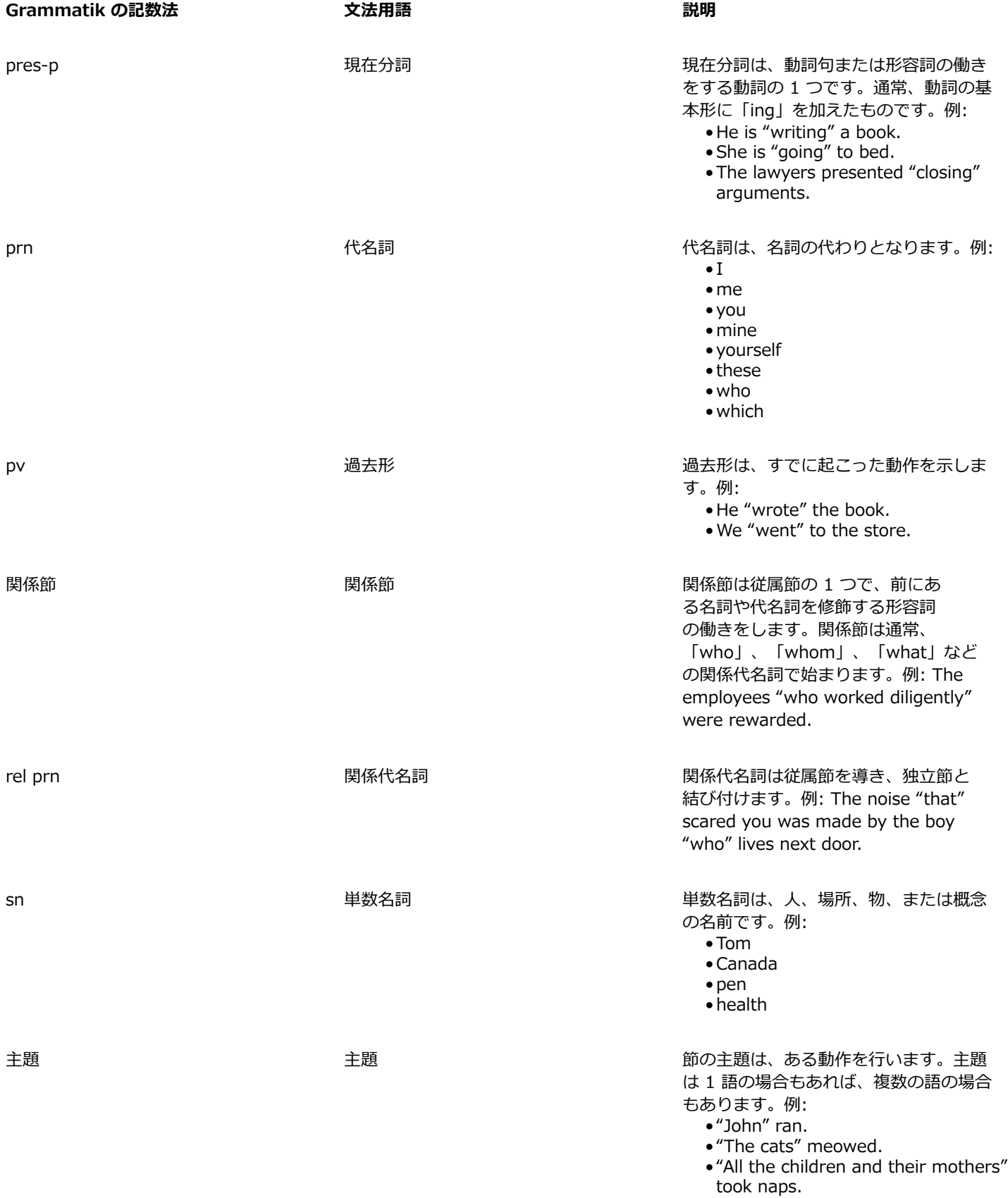

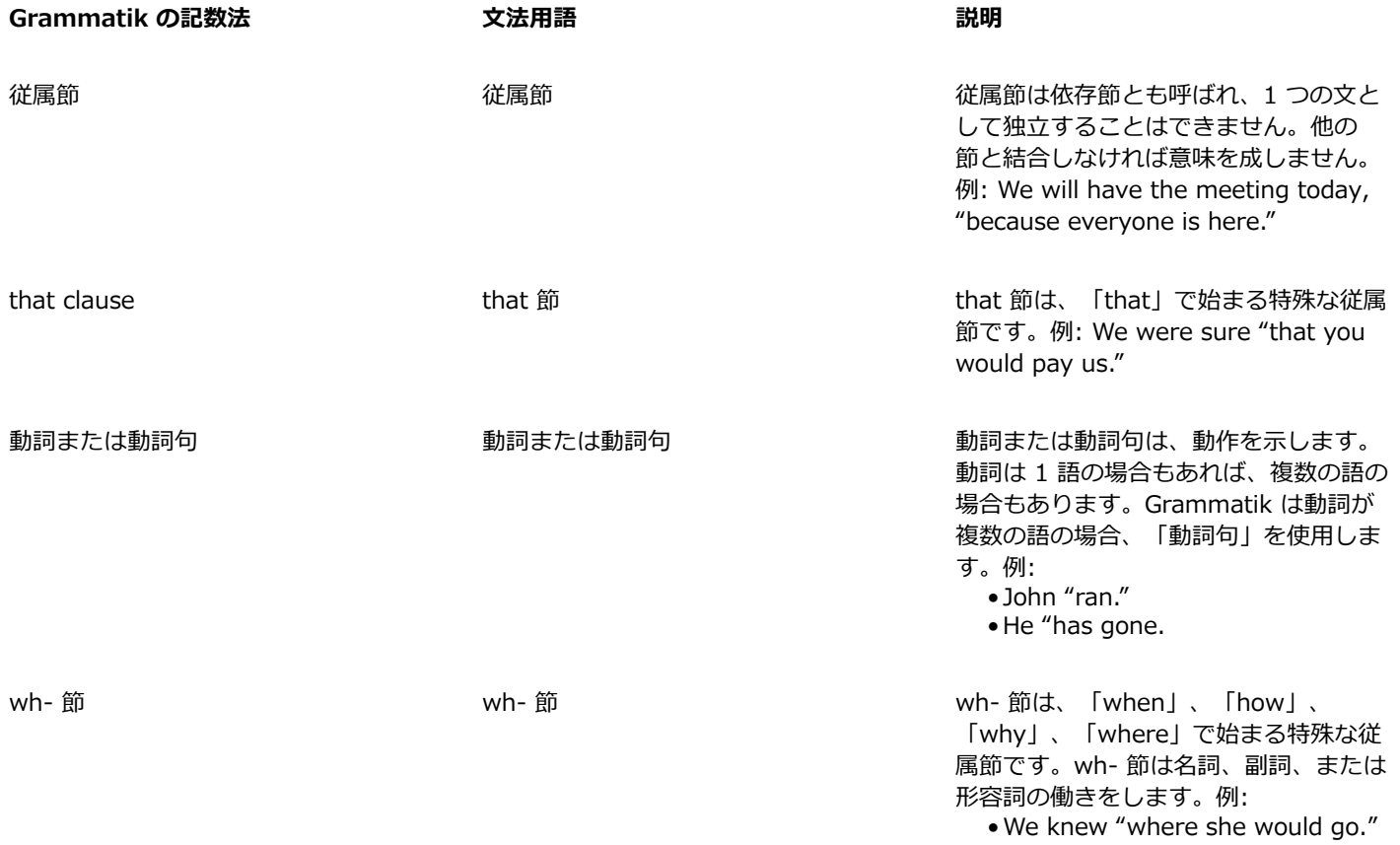

• I will tell you "when I go."

# テンプレートとスタイル

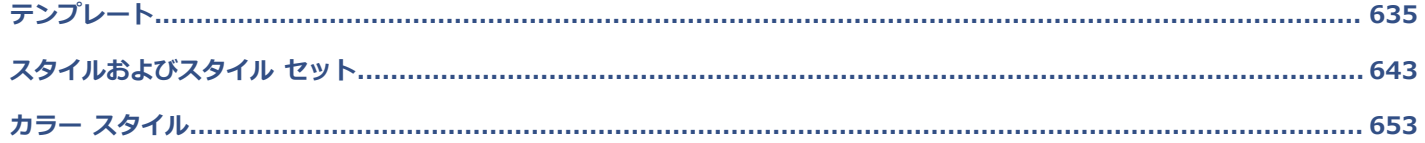

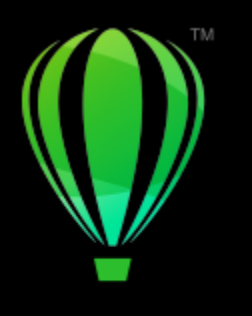

# **CorelDRAW**

# <span id="page-636-0"></span>テンプレート

テンプレートとは、描画のレイアウトや外観をコントロールする、スタイルとページ付けのコレクションです。テンプレートは「テン プレ」とも呼ばれます。

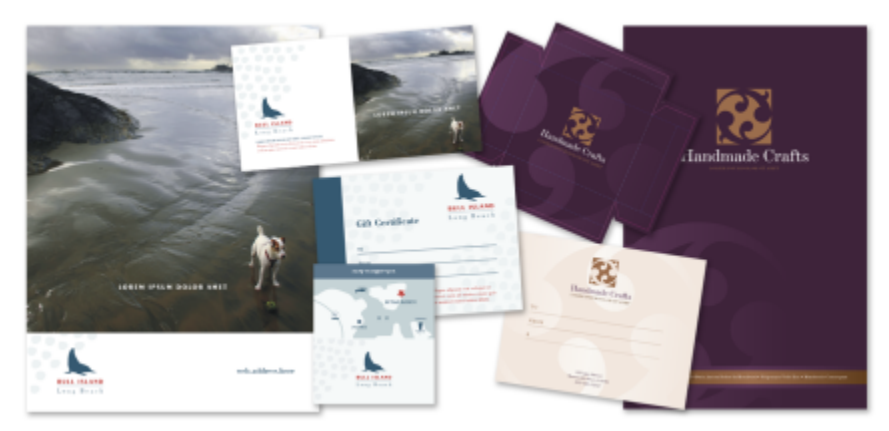

再利用する描画デザインのテンプレートを使用

CorelDRAW に付属のプリセット テンプレートを使用できます。また、カスタム テンプレートを作成して使用することもできます。

このセクションでは、次のトピックについて説明します。

- ページ 635 の 「テンプレートを使用する」。
- [ページ 636 の 「テンプレートを検索する」。](#page-637-0)
- [ページ 639 の 「テンプレートを管理する」。](#page-640-0)
- [ページ 640 の 「テンプレートを作成する」。](#page-641-0)
- [ページ 640 の 「テンプレートを編集する」。](#page-641-1)

# <span id="page-636-1"></span>**テンプレートを使用する**

**[ファイル] [テンプレートから新規作成]** コマンドを使⽤してテンプレートからドキュメントを開始する場合、CorelDRAW によ り、テンプレートのページ レイアウト設定に基づいてページがフォーマットされ、次にすべてのオブジェクトとテンプレートのスタ イルが新規ドキュメントにロードされます。この⽅法を使⽤する場合、テンプレートの検索と参照ができます。

テンプレートのスタイルのみを使用する場合は、[**ファイル] ▶ [開く]** コマンドを使用して、空白のドキュメントを作成できます。

また、いつでも、テンプレートからスタイルをインポートできます。

#### **テンプレートからドキュメントを開始するには**

- **1 [ファイル] [テンプレートから新規作成]** をクリックします。
- **2** テンプレートを検索するか、参照します。
- **3** プレビュー ペインでサムネールをクリックして、テンプレートを選択します。
- **4 [開く]** をクリックします。

Ū₹

テンプレートの検索について詳しくは[、637 ページの 「テンプレートの検索、絞り込み、並べ替えを⾏うには」。](#page-638-0)を参照し てください。

**[ファイル] [新規作成]** をクリックし、**[テンプレート]** タブをクリックして、テンプレートを選択することで、テンプレー トから描画を開始することもできます。

また、**[ファイル] [開く]** をクリックし、テンプレートを⾒つけてダブルクリックし、**[開く]** ダイアログ ボックスの **[テン プレートから新規作成]** オプションをオンにして、テンプレートからドキュメントを開始することもできます。テンプレートの スタイルのみを使⽤する場合は、**[内容を含む]** チェック ボックスをオフにします。

#### **テンプレートのスタイルをドキュメントにインポートするには**

- **1 [ウィンドウ] インスペクタ [オブジェクト スタイル]** をクリックします。
- **2 [オブジェクト スタイル]** インスペクタの **[インポート、エクスポート、またはデフォルトの保存]** フライアウトを開き、**[スタイ ル シートのインポート]** ボタン <sub>い</sub>ぐ をクリックします。
- **3** テンプレートが保存されているフォルダを検索します。
- **4** ロードしたいスタイルが含まれているテンプレートをクリックします。
- **5 [インポート]** をクリックします。

テンプレートのスタイルのみがインポートされます。テンプレートに保存されたページ レイアウト設定とオブジェクトは無視 されます。既存のオブジェクトの属性は保持されます。

#### <span id="page-637-0"></span>**テンプレートを検索する**

CorelDRAW では、テンプレートを簡単に検索できます。

ファイル名、タイトル、テンプレートに関連したキーワードなどで検索することができます。たとえば、テキスト フィールド に「certificate」と入力すると、一致しないファイルがすべて自動的にフィルタリングされ、ファイル名またはキーワードに 「certificate」という単語が含まれているファイルだけが表⽰されます。検索はいつでもキャンセルできます。

テンプレートのソース(例:自分が作成したテンプレートのみ)やカテゴリ(例:パンフレット、フライヤ、レターヘッド、レター) を使用して、検索結果を絞り込むことができます。お気に入りや最も最近使用したテンプレートのリストを表示したり、名前や作成・ 変更された⽇付ごとにテンプレートを並べ替えたりすることもできます。

ライブラリ全体 (CorelDRAW 付属のテンプレート、サードパーティのデザイナーが提供したテンプレート、⾃分が作成したテンプ レート)、1 個のパック、フォルダ、リストなどを、⼀度に参照したり検索したりできます。

#### **テンプレートを追加する**

すぐに利⽤できるように、**Documents\Corel\Corel Content\Templates** フォルダ内にローカル テンプレートが保存されてい ます。これらのテンプレートは、**[新規ドキュメントの作成]** ダイアログ ボックスの **[テンプレート]** タブにデフォルトで表⽰されま

E

す。テンプレートのコレクションを拡充する場合は、**[追加]** ダイアログ ボックスでテンプレート パックを追加でダウンロードでき ます。

**Documents¥Corel¥Corel Content¥Templates** フォルダ以外のローカル フォルダに保存したテンプレートにアクセスするに は、それらのフォルダにリンク (エイリアス) を作成します。エイリアスは他にも、共有ネットワーク上の場所や、USB フラッシュ ドライブやポータブル ハード ドライブのような 2 次ストレージ デバイスに保存されたテンプレートへのアクセスに使⽤できます。

多くのテンプレートが含まれるフォルダをコンピュータにコピーする際、オペレーティング システムによるフォルダのインデックス 処理に時間がかかることがあります。このようなフォルダに含まれるテンプレートを短時間で表⽰、参照、検索できるようにするに は、フォルダのインデックスを作り直す必要がある場合があります。

#### **テンプレートおよびテンプレート情報を表⽰する**

サムネールのサイズを大きくして、特定のテンプレートを簡単かつ迅速に見つけることができます。また、サムネールのサイズを小 さくして、一目でより多くの検索結果を表示できます。表示領域でテンプレートを選択すると、そのテンプレートの補足情報 (カテゴ リ、スタイル、ページ付け、折りのオプション) が表⽰されます。

#### <span id="page-638-0"></span>**テンプレートの検索、絞り込み、並べ替えを⾏うには**

**1 [ファイル] [テンプレートから新規作成]** をクリックします。

2 **[オプション]** ボタン < <sup>●</sup> | エンテンツ ソースの選択] をクリックし、オプションを選択します。

Corel の全テンプレートとユーザー⾃⾝が追加した全テンプレートを検索または参照するには、**[すべてのフォルダ]** を選択しま す。

**3** 次の表のタスクを 1 つ実⾏します。

#### **可能な操作**

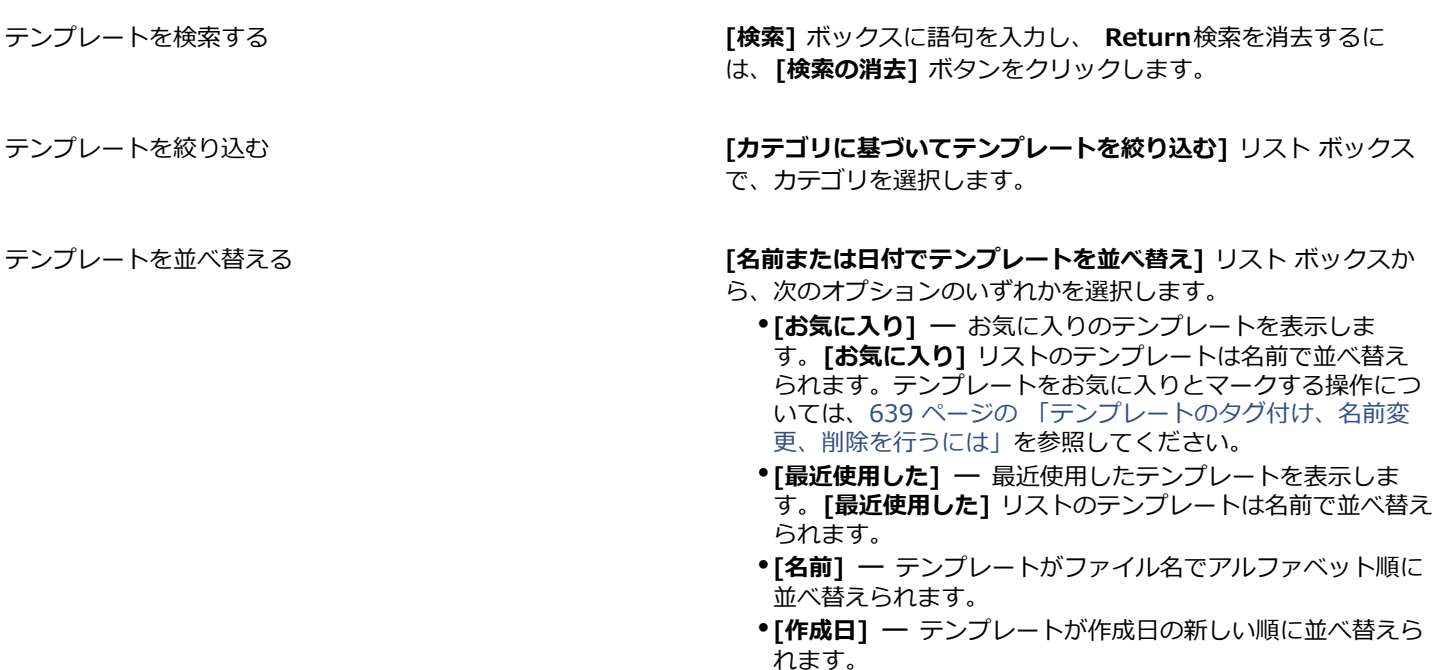

• **[変更⽇]** ̶ テンプレートが変更⽇の新しい順に並べ替えら れます。

ライブラリに含まれている全アイテムを参照または検索する **[カテゴリに基づいてテンプレートを絞り込む]** リスト ボック スで、**[すべてのカテゴリ]** を選択します。**[オプション]** ボタン をクリックし、**[再帰参照]** をクリックします。

フォルダのインデックスを再作成する **[オプション]** ボタン ノンタクリックし、[フォ**ルダの再イン デックス]** をクリックします。

E

コンテンツ ソースとして **[マイ テンプレート]** を選択した場合、**Documents\Corel\Corel Content\Templates** フォル ダのルートにあるテンプレートすべてを参照することができます。

#### **テンプレート パックを新たにダウンロードして追加するには**

- **1 [ファイル] [テンプレートから新規作成]** をクリックします。
- **2 [追加]** ボタンをクリックします。
- **3 [追加]** ダイアログ ボックスで、必要なテンプレート パックをクリックします。
- **4** 次のいずれかの操作を実⾏します。
	- **[いますぐ購入]** をクリックし、画面の説明に従って、アイテムを購入します。
	- 製品またはサブスクリプションにアイテムがある場合は、**[ダウンロード]** をクリックします。

#### **テンプレートがある場所へのエイリアスを追加するには**

- **1 [ファイル] [テンプレートから新規作成]** をクリックします。
- **2 [オプション]** ボタン **[コンテンツ ソースの選択] [新規追加]** をクリックします。
- **3 [エイリアスの作成]** をクリックします。
- **4 [テンプレート ライブラリの検索]** ダイアログ ボックスで、必要なフォルダまたは場所を参照します。
- **5 [フォルダを選択]** をクリックします。

#### **テンプレートおよびテンプレート情報を表⽰するには**

- **1 [ファイル] [テンプレートから新規作成]** をクリックします。
- **2** 次の表のタスクを実⾏します。

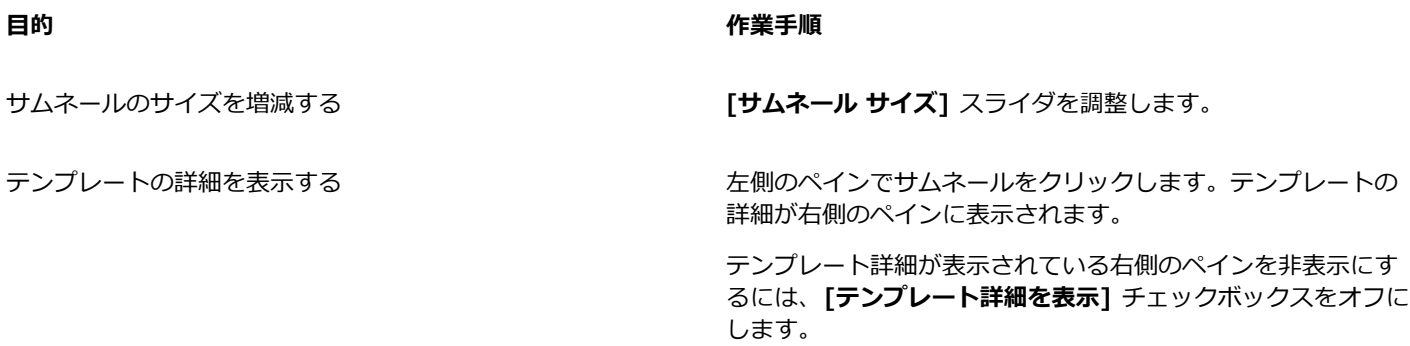

# <span id="page-640-0"></span>**テンプレートを管理する**

ローカル テンプレート パックやエイリアス (ローカル フォルダ、ネットワークの場所、2 次ストレージ デバイスへのリンク) のリス トを管理できます。たとえば、ローカル パックやエイリアスの名前を変更したり、エイリアスをリストから削除したりできます。テ ンプレート フォルダが削除されてエイリアスが機能しない場合は、別の場所を参照してリンクを復元することができます。

気に入ったテンプレートは、お気に入りとしてマークできます。また、テンプレートのプロパティの表示や変更もできます。たとえ ば、タイトルと⾔語の変更、新しいキーワードの追加や既存のキーワードの削除を⾏えます。テンプレートのカテゴリを変更したり、 カスタム カテゴリをテンプレートに割り当てたりすることができます。不要になったテンプレートは削除できます。

#### **テンプレート パックとエイリアスのリストを更新するには**

- **1 [ファイル] [テンプレートから新規作成]** をクリックします。
- 2 **[オプション]** ボタン < <sup>●</sup> | ■コンテンツ ソースの選択] をクリックし、テンプレート パックまたはエイリアスを選択します。
- **3 [オプション]** ボタン をクリックし、次の表からいずれかのタスクを実⾏します。

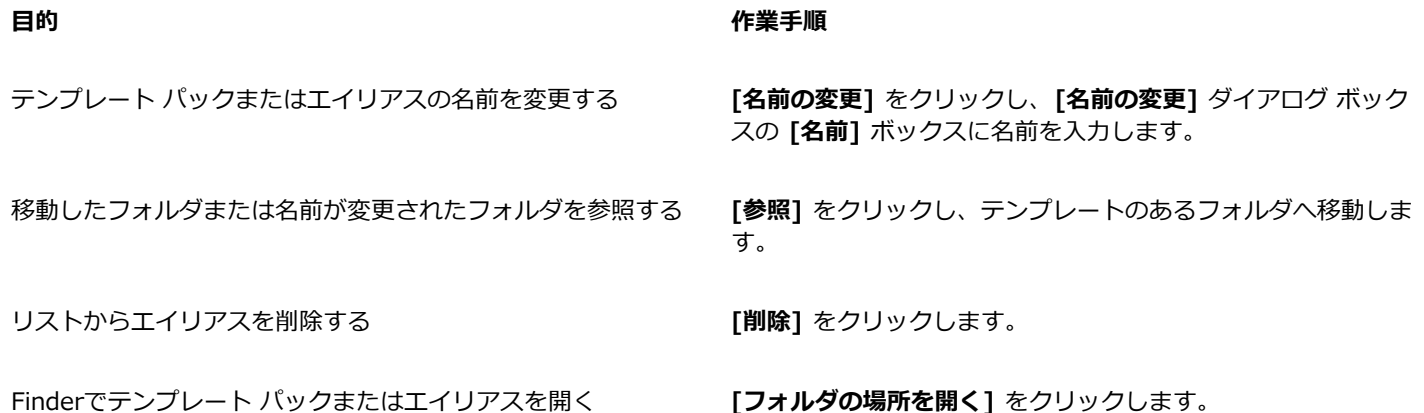

#### <span id="page-640-1"></span>**テンプレートのタグ付け、名前変更、削除を⾏うには**

- **1 [ファイル] [テンプレートから新規作成]** をクリックします。
- **2** 次の表からいずれかの作業を実⾏します。

**目**的 しんしん しんしゃ しんしゃ しんしゃ しんしゃ インタン 作業手順

テンプレートをお気に入りにマークする サイン サムネールをコントロールクリックし、[お気に入り] をクリッ

ローカル ライブラリのテンプレート名、あるいはそれに関連付 けられているキーワードを変更する

クします。

サムネールをコントロールクリックし、**[プロパティ]** をクリッ クします。**[プロパティ]** ダイアログ ボックスで、次のいずれか を⾏います。

- **[⾔語]** リスト ボックスで⾔語を選択します。
- **「タイトル**】 ボックスに新しい名前を入力します。
- **[キーワード]** ボックスでキーワードを追加または削除しま す。
- **[カテゴリ]** リスト ボックスからカテゴリを選択して、テンプ レートを分類します。

•カスタム カテゴリを割り当てるには、**[カテゴリ]** リストボッ クスの **[新規カテゴリ]** を選択し、ボックスにカテゴリ名を⼊ ⼒します。

<u>ローカル ライブラリからテンプレートを削除する サイムネールをコントロールクリックし、[削除] をクリックしま</u> す。

#### <span id="page-641-0"></span>**テンプレートを作成する**

プリセット テンプレートがニーズに合わない場合は、頻繁に使用するドキュメントを基にして、独自のテンプレートを作成すること ができます。たとえば、定期的に会報を作成する場合は、そのページ付け設定とスタイルをテンプレートに保存します。

CorelDRAW でテンプレートを保存する際は、ページ付け、折り⽬、カテゴリなど、参照情報を追加することができます。テンプレー ト情報の追加は任意ですが、それによって後でテンプレートを整理したり検索したりすることが容易になります。

テンプレートの保存先となるデフォルトの場所は変更できます。詳しくは、[103 ページの 「コンテンツの場所を変更する」。を](#page-104-0)参照 してください。

#### **テンプレートを作成するには**

- **1 [ファイル] [テンプレートとして保存]** をクリックします。
- 2 [名前を付けて保存] ボックスに名前を入力します。
- **3** テンプレートを保存するフォルダを指定します。
- **4 [保存]** をクリックします。
- **5 [テンプレートのプロパティ]**ダイアログ ボックスで、必要なオプションを指定します。
	- **[タイトル]** テンプレートに名前を割り当てます。この名前は**[テンプレート]**ウィンドウのサムネールに表⽰されます。
	- キーワード テンプレートに関連付けるキーワードを入力します。これらの語句を使用して、[新規ドキュメントの作成] ダイ アログ ボックスの **[テンプレート]** タブでテンプレートを検索できます。
	- **[⽚⾯/両⾯指定]** ページ付けのオプションを選択します。
	- **[折り⽬]** ̶ リストから折りを選択します。
	- **[カテゴリ]** ̶ テンプレートに割り当てるカテゴリを選択します。カスタム カテゴリを割り当てるには、**[カテゴリ]** リストボッ クスの **[新規カテゴリ]** を選択し、ボックスにカテゴリ名を入力します。

# E

**[キャンセル]** をクリックすると、テンプレートを保存せずに **[テンプレートのプロパティ]** ダイアログ ボックスを閉じます。

# $C \in$

参照情報を追加したくない場合は、オプションを何も指定せずに **[保存]** をクリックします。

#### <span id="page-641-1"></span>**テンプレートを編集する**

テンプレートを編集するには、スタイル、ページ付け設定、またはオブジェクトを変更します。たとえば、1 つのテンプレートにさま ざまなスタイルを収録する場合は、作成したスタイルや別のテンプレートのスタイルを追加できます。スタイルの編集について詳しく は、[647 ページの 「スタイルおよびスタイル セットを編集する」。を](#page-648-0)参照してください。ページ付けオプションの設定について詳 しくは、[665 ページの 「ページ レイアウト」。を](#page-666-0)参照してください。

#### **テンプレートを編集するには**

**1 [ファイル] [開く]** をクリックします。

- テンプレートが保存されているフォルダを検索します。
- テンプレート ファイル名をダブルクリックします。
- **[開く]** ダイアログ ボックスの **[テンプレートの編集]** オプションをオンにします。

# **CorelDRAW**

<span id="page-644-0"></span>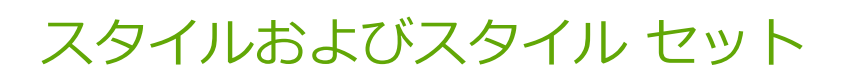

CorelDRAW には、ドキュメントを素早く簡単に、一貫性を保ちながらフォーマット設定できる先進のスタイル機能が用意されてい ます。スタイルおよびスタイル セットを作成して、さまざまなオブジェクトに適用できます。適用できるオブジェクトとして、グラ フィック オブジェクト、アート テキストと段落テキスト、コールアウトと寸法線のオブジェクト、およびアート メディア ツールで 作成したオブジェクトがあります。

スタイルとスタイル セットは、オブジェクトの外観を決定する属性のグループです。オブジェクトにスタイルまたはスタイル セット を適用すると、そのスタイルに定義された属性がすべて、オブジェクトに 1 回で適用されます。これにより、多数のさまざまなオブ ジェクトに同時にフォーマットを設定でき、設定と制作に要する時間を大幅に短縮できます。さらに、スタイルまたはスタイル セッ トを編集すると、そのスタイルで定義されたオブジェクトがすべて、⾃動的に更新されます。

また、他のドキュメントで使⽤するためにスタイルおよびスタイル セットをスタイル シートとしてエクスポートすることも、以前保 存したスタイル シートからスタイルおよびスタイル セットをインポートすることもできます。

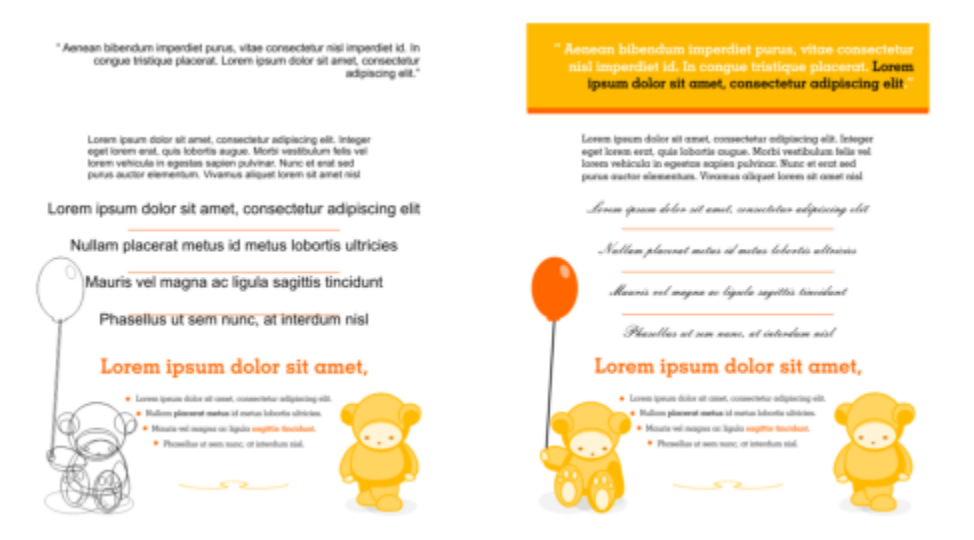

スタイルを使用すると、時間が節約され、外観の一貫性が確実に維持されるので、オブジェクトのフォーマットを設定するタスクが簡略化されます。

このセクションでは、次のトピックについて説明します。

- [ページ 644 の 「スタイルおよびスタイル セットを作成する」。](#page-645-0)
- [ページ 646 の 「スタイルおよびスタイル セットを適⽤する」。](#page-647-0)
- [ページ 647 の 「スタイルおよびスタイル セットを編集する」。](#page-648-0)
- ページ 649 の 「デフォルトのオブジェクト プロパティを管理および適用する」。
- [ページ 651 の 「スタイル シートをエクスポート/インポートする」。](#page-652-0)
- [ページ 651 の 「特定のスタイルまたはスタイル セットを使⽤しているオブジェクトを検索する」。](#page-652-1)
- [ページ 652 の 「オブジェクトと、スタイルまたはスタイル セットとのリンクを解除する」。](#page-653-0)

#### <span id="page-645-0"></span>**スタイルおよびスタイル セットを作成する**

スタイルとは、輪郭や塗りつぶしなど、オブジェクトのプロパティを定義するフォーマット属性のグループです。たとえば、輪郭の スタイルを定義するには、輪郭の幅、カラー、線種などの属性を指定します。文字のスタイルを定義するには、フォントの種類、フォ ントのスタイルとサイズ、テキストのカラーとバックグラウンド カラー、⽂字の位置、キャップなどを指定します。CorelDRAW で は、輪郭、塗りつぶし、段落、⽂字、およびテキスト フレームについてスタイルの作成と適⽤ができます。

CorelDRAW では、複数のスタイルをスタイル セットにグループ化できます。スタイル セットとは、オブジェクトの外観を定義する のに役立つスタイルのコレクションです。たとえば、塗りつぶしのスタイルと輪郭のスタイルを持つスタイル セットを作成して、長 方形、楕円形、曲線などのグラフィック オブジェクトに適用できます。

スタイルを作成する方法は 2 つあります。目的のオブジェクトのフォーマットを基にしてスタイルまたはスタイル セットを作成する ことも、最初から **[オブジェクト スタイル]** インスペクタでオブジェクトの属性を設定してスタイルまたはスタイル セットを作成す ることもできます。

CorelDRAW では、スタイルに別のスタイルを含めることができます。別のスタイルを含むスタイルは親と呼ばれ、別のスタイルに含 まれるスタイルは子と呼ばれます。プロパティは親から自動的に継承されますが、子の継承されたプロパティを上書きし、子に固有の プロパティを設定することができます。親のスタイルを変更すると、子のスタイルも自動的に更新されます。子に固有の属性を設定す ると、その属性は親に関連付けられていないため、親を変更しても子に固有の属性は変更されません。親子関係はスタイル セットに も適用されます。

オブジェクト間で⼀部 (すべてではない) の属性が共有されるようにしたいドキュメントや、定期的にグローバルな変更を加える必要 があるドキュメントで、子のスタイルと親のスタイルを使用できます。たとえば、長いドキュメントを作成していて見出しと小見出 しを似たフォーマットにする場合、⾒出しには親の⽂字スタイル、⼩⾒出しには⼦の⽂字スタイルを作成できます。親と⼦のスタイル は、同じカラーとフォントの種類を共有するが、サイズは異なるというようにすることができます。親に対して別のカラーやフォント の種類を選択すると、見出しと小見出しの両方が自動的に更新されます。ただし、引き続き、小見出しは見出しよりも小さく表示され ます。

#### **オブジェクトからスタイルを作成するには**

- 1 選択ツール ▶ を使用して、オブジェクトをコントロールクリックします。
- **2 [オブジェクト スタイル]** を選択して、**[新規スタイルの作成元]** からスタイルの種類を選択します。 プレビューに新しいスタイルに含まれるオブジェクトの属性が表⽰されます。
- **3** スタイルの種類をクリックします。
- 4 **「新規スタイルの作成元**] ダイアログ ボックスで、[新規スタイルの名前] ボックスに名前を入力します。

Er

**[オブジェクト スタイル]** インスペクタが開いていない場合は、**[新規スタイルの作成元]** ダイアログ ボックスで **[オブジェク ト スタイル インスペクタを開く]**

# Ū₹

また、オブジェクトからスタイルを作成することもできます。この場合は、**[オブジェクト スタイル]** インスペクタ で**[スタイ ル]** フォルダをコントロールクリックし、**[選択したオブジェクトから新規作成]** を選択して、スタイルの種類を選択します。

#### **オブジェクトからスタイル セットを作成するには**

**1 選択**ツール ▶ を使用して、オブジェクトをコントロールクリックします。

- **2 [オブジェクト スタイル]** を選択して、**[新規スタイルセットの作成元]** をクリックします。 プレビューに新しいスタイル設定に含まれるオブジェクトの属性が表⽰されます。
- **3 [新規スタイルの作成元]** をクリックします。
- **4 [新規スタイル セットの作成元]** ダイアログ ボックスで、**[新規スタイル セットの名前]** ボックスに名前を⼊⼒します。

# E

**[オブジェクト スタイル]** インスペクタが開いていない場合は、**[新規スタイル セットの作成元]** ダイアログ ボックスで **[オブ ジェクト スタイル インスペクタを開く]**

# ⊆≼

**[オブジェクト スタイル]** インスペクタで **[選択したオブジェクト]** をクリックして、選択したオブジェクト (または選択した 複数のオブジェクト) からスタイル セットを作成することもできます。新しいスタイル セットは **[オブジェクト スタイル]** イ ンスペクタの **[スタイル セット]** に追加されます。選択されたオブジェクトが使⽤しているスタイルが既存のスタイル セット と⼀致する場合、新しいスタイル セットは追加されません。CorelDRAW は、**[オブジェクト スタイル]** インスペクタで⼀致す るスタイル セットを選択します。

オブジェクトを **[オブジェクト スタイル]** インスペクタの **[スタイル セット]** フォルダにドラッグして、オブジェクトからス タイル セットを作成することもできます。オブジェクトを **[スタイル セット]** フォルダ内の既存のスタイル セットにドラッグ すると、そのオブジェクトの属性がスタイル セットの属性になり、そのスタイル セットが適用されているオブジェクトがすべ て、⾃動的に更新されます。

#### **スタイルを定義するには**

- **1 [ウィンドウ] インスペクタ [オブジェクト スタイル]** をクリックします。
- 2 **[オブジェクト スタイル]** インスペクタで [新しいスタイル] ボタン LL をクリックし、スタイルの種類を選択します。

アプリケーションに割り当てられた名前 (例: 「Fill 1」) で、スタイルが **[スタイル]** フォルダに表⽰されます。

**3** 必要なスタイル属性を指定します。

#### **可能な操作**

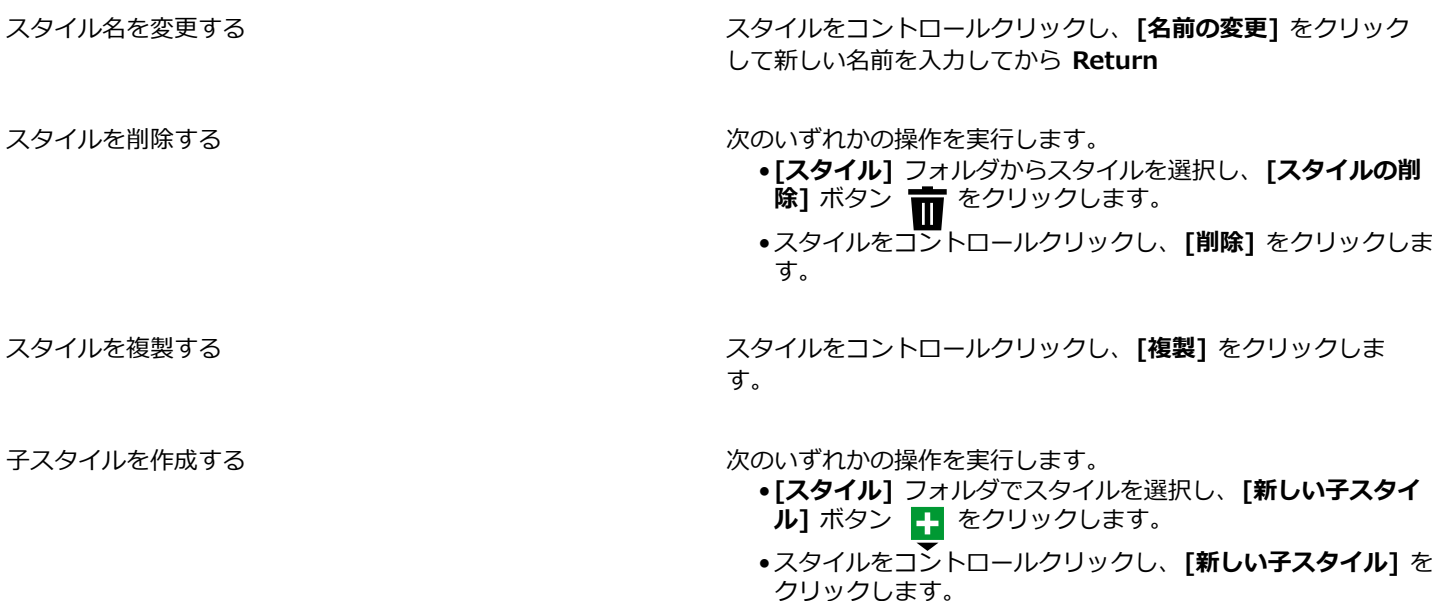

#### **スタイル セットを定義するには**

**1 [ウィンドウ] インスペクタ [オブジェクト スタイル]** をクリックします。

2 **[オブジェクト スタイル]** インスペクタで、**[新しいスタイル セット]** ボタン Land をクリックして、スタイルを追加できる新しい 空のスタイル セットを作成します。

アプリケーションに割り当てられた名前 (例: 「Style Set 1」) で、スタイル セットが **[スタイル セット]** フォルダに表⽰されま す。

- **3** 次のいずれかの操作を実⾏します。
	- スタイル セットの横にある **[スタイルの追加または削除]** ボタン ★★ をクリックし、スタイル セットに追加するスタイルの種 類を選択します。次に、各スタイルのプロパティを設定します。
	- **[スタイル]** フォルダから、既存のスタイルを新しいスタイル セットへドラッグします。

#### **可能な操作**

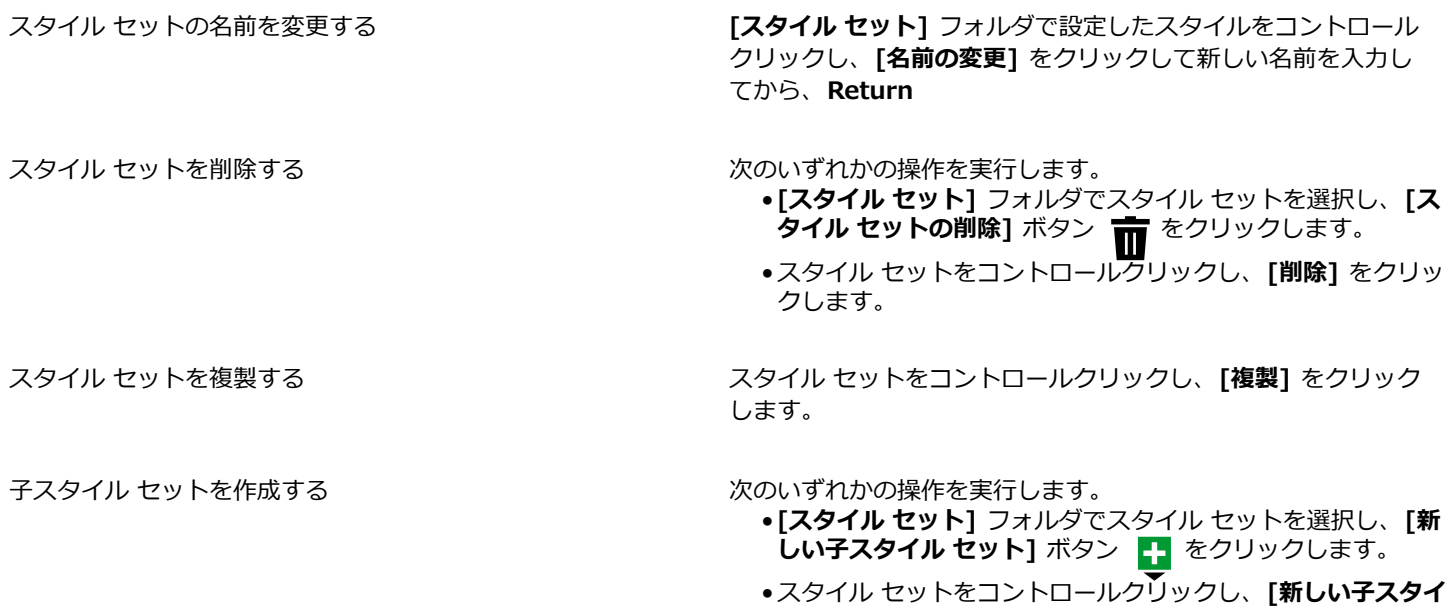

### <span id="page-647-0"></span>**スタイルおよびスタイル セットを適⽤する**

スタイルまたはスタイル セットをオブジェクトに適用すると、オブジェクトはそのスタイルまたはスタイル セットに定義されている 属性のみを取得します。たとえば、輪郭線のスタイルを適⽤すると、他の属性はそのままに、オブジェクトの輪郭が変化します。

**ル セット]** をクリックします。

スタイルやスタイル セットの適⽤には、**[オブジェクト スタイル]** インスペクタおよび **[プロパティ]** インスペクタを使⽤できます。

**[プロパティ]** インスペクタでは、スタイルで定義されている属性が、中央に縦線の入った緑色のソース インジケータ ロ と共に表示 されます(ソース インジケータは、属性名の横にある緑の四角)。スタイルが適用されていない場合、ソース インジケータの表示は空 白□ になります。適用したスタイルが無効になっている場合は、ソース インジケータがオレンジになり、水平線 ■ が間に表示され ます。
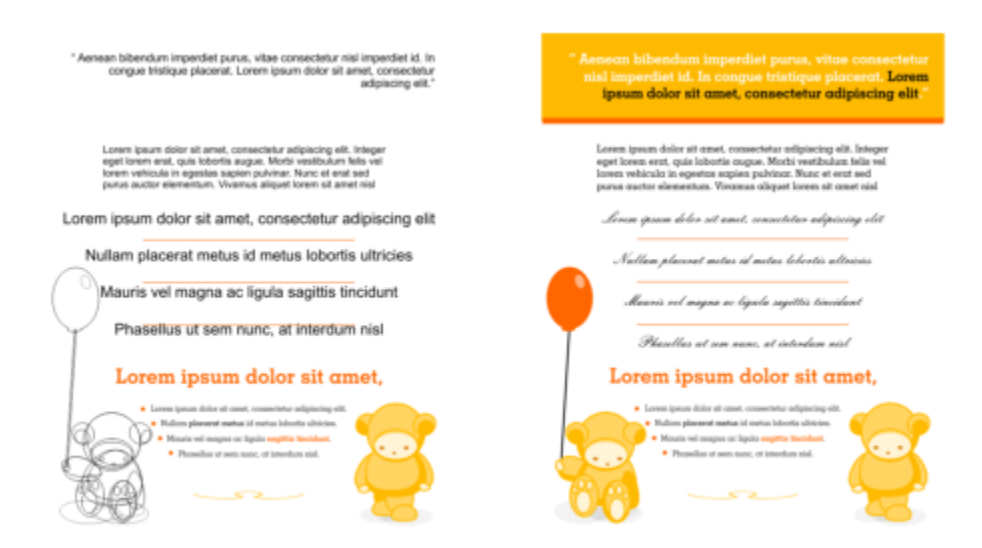

スタイルを使⽤すると、時間が節約され、外観の⼀貫性が確実に維持されるので、オブジェクトのフォーマットを設定するタスクが簡略化されます。

#### **オブジェクトにスタイルまたはスタイル セットを適⽤するには**

1 選択ツール ▶ を使用して、オブジェクトを選択します。

#### **2 [ウィンドウ] インスペクタ [オブジェクト スタイル]** をクリックします。

**3 [オブジェクト スタイル]** インスペクタで、スタイルまたはスタイル セットを選択し、**[選択範囲に適⽤]** をクリックします。

# C₹

スタイルまたはスタイル セットのプレビューを確認してから適⽤するには、**[オブジェクト スタイル]** インスペクタでスタイ ルまたはスタイル セットをポイントします。

**[プロパティ]** インスペクタでオブジェクトのプロパティ (輪郭、塗りつぶし、⽂字、段落、フレーム) の横にあるソース イン ジケータをクリックし、スタイルのリストからスタイルを選択して適⽤することもできます。

次の方法でも、選択したオブジェクトにスタイルまたはスタイル セットを適用できます。

- **[オブジェクト スタイル]** インスペクタで、スタイルまたはスタイル セットをダブルクリックします。
- オブジェクトをコントロールクリックし、**[スタイル]** を選択し、**[スタイルの適⽤]** を選択し、リストからスタイルま たはスタイル セットを選択します。
- **[オブジェクト スタイル]** インスペクタで、スタイルまたはスタイル セットをコントロール クリックし、**[スタイルの 適用] または [スタイル セットの適用] をクリックします。**
- **[オブジェクト スタイル]** インスペクタで、スタイルまたはスタイル セットを選択し、オブジェクトにドラッグしま す。

## **スタイルおよびスタイル セットを編集する**

スタイルまたはスタイル セットを編集するには、**[オブジェクト スタイル]** インスペクタで属性を変更するか、スタイルまたはスタイ ル セットにリンクされているオブジェクトの属性を変更した上で、その変更をスタイルまたはスタイル セットに適用します。

オブジェクトからスタイルまたはスタイル セットに属性をコピーすることによって、スタイルまたはスタイル セットを編集すること もできます。

スタイル属性を無効にすることができます。無効にした属性はスタイル定義には無関係になり、無効を解除するまで、スタイルの変更 内容はオブジェクトに影響しません。

#### **スタイルを編集するには**

- **1 [ウィンドウ] インスペクタ [オブジェクト スタイル]** をクリックします。
- **2 [オブジェクト スタイル]** インスペクタで、**[スタイル]** フォルダを開き、スタイルを選択します。
- **3 [オブジェクト スタイル]** インスペクタの [スタイルのプロパティ] 領域で、必要な属性を変更します。

#### **スタイル セットを編集するには**

- **1 [ウィンドウ] インスペクタ [オブジェクト スタイル]** をクリックします。
- **2 [オブジェクト スタイル]** インスペクタで **[スタイル セット]** フォルダを開き、スタイル 設定を選択します。
- **3** スタイル セットの横にある [**スタイルの追加または削除**] ボタン γ◆ をクリックし、スタイル セットに追加または削除するスタ イルの種類をクリックします。

スタイル セットに含められたスタイルの種類の横に、チェック マークが表示されます。

スタイル セットに含まれているスタイルは、**[オブジェクト スタイル]** インスペクタのスタイルのプロパティ領域で編集できま す。

#### **オブジェクトを編集してスタイルまたはスタイル セットを編集するには**

- 1 選択ツール ▶ を使用して、スタイルまたはスタイル セットが適用されているオブジェクトを選択します。
- **2 [オブジェクト] [プロパティ]** をクリックします。
- **3 [プロパティ]** インスペクタで、オブジェクトのプロパティを編集します。
- **4** ドキュメント ウィンドウでオブジェクトをコントロールクリックし、コンテキスト メニューから **[オブジェクト スタイル]** を選 択し、**[スタイルに適⽤]** を選択します。

オブジェクトの新しい属性が、このオブジェクトに関連付けられたスタイルまたはオブジェクトの属性に置き換わります。

#### **オブジェクトのプロパティをコピーしてスタイルまたはスタイル セットを編集するには**

- **1 [ウィンドウ] インスペクタ [オブジェクト スタイル]** をクリックします。
- **2** オブジェクトをドキュメント ウィンドウから **[オブジェクト スタイル]** インスペクタのスタイル名またはスタイル セット名にド ラッグします。

## ⊆€

オブジェクトのスタイルまたはスタイル セットをコピーできます。**[オブジェクト スタイル]** インスペクタで、スタイルまた はスタイル セットをコントロールクリックして **[プロパティのコピー元]** を選択し、ドキュメント ウィンドウでオブジェクト をクリックします。

#### **スタイル属性を無効にするには**

- **1 選択**ツール ▶ を使用して、スタイルが適用されているオブジェクトを選択します。
- **2 [オブジェクト] [プロパティ]** をクリックします。
- **3 [プロパティ]** インスペクタで、スタイルで定義されているオブジェクト属性を編集します。

属性の横にあるソース インジケータが緑の垂直線 ロ からオレンジの水平線 ■ に変化し、オブジェクトの属性がスタイルで定義 されていないことを⽰します。

⊆₹

スタイルの無効を解除するには、次のいずれかの操作を⾏います。

• オレンジのソース インジケータ をクリックし、**[復帰]** を選択します。

• ドキュメント ウィンドウで、**選択**ツール <mark>)</mark> を使用してオブジェクトをコントロールクリックし、コンテキスト メ ニューから **[オブジェクト スタイル]** を選択して、**[元のスタイルに戻す]** を選択します。

## <span id="page-650-0"></span>**デフォルトのオブジェクト プロパティを管理および適⽤する**

CorelDRAW のデフォルトのオブジェクト プロパティは、アクティブなドキュメントのテキスト オブジェクトとグラフィック オブ ジェクトの外観を制御します。たとえば、初めて CorelDRAW をインストールした段階において、新しいグラフィック オブジェクト はデフォルトでそれぞれ⿊の輪郭を持ち、塗りつぶしはありません。

**[オブジェクト スタイル]** インスペクタ または **[ドキュメントのデフォルトの変更]** ダイアログ ボックスを使⽤すると、以下の種類の オブジェクトでデフォルト プロパティを変更できます。

- **アート メディア** ̶ アート メディア ツールで作成されたブラシストローク
- アート テキスト テキスト フレームなしで入力されているテキストの単語または短い語句
- **コールアウト** ̶ コールアウト線とテキスト
- **⼨法線** ̶ ⼨法線とテキスト
- **グラフィック** 線、長方形、楕円形、多角形、一般的な形状に加え、グラフ用紙ツールで描画されるグリッド
- **段落テキスト** ̶ テキスト フレームに挿⼊されたテキストのブロック
- **QR コード** ̶ 情報を 2 次元で表すバーコード オブジェクト

Eŕ

**[ドキュメントのデフォルトの変更]** ダイアログ ボックスは、描画ウィンドウで選択されているオブジェクトがない場合に、塗 りつぶし、輪郭、またはテキスト プロパティの変更が可能なコントロールを選択するたびに表⽰されます。デフォルトのオブ ジェクト プロパティを何も変更しない場合は、**[キャンセル]** をクリックします。

デフォルトを修正すると、CorelDRAW はそれらの変更内容を現行のドキュメントに自動保存します。その後作成するドキュメントで カスタム設定を使⽤する場合は、カスタム設定を新しいドキュメントのデフォルトとして設定できます。

アクティブな描画に含まれるオブジェクトのスタイル、スタイル セット、カラー スタイル、またはデフォルトのオブジェクト プロ パティのうち、どれを新しいドキュメントのデフォルトとして設定するかを指定できます。

デフォルトのオブジェクト プロパティは、編集またはインポートしたオブジェクトに適⽤できます。

#### **デフォルトのオブジェクト プロパティを編集するには**

- **1 [ウィンドウ] インスペクタ [オブジェクト スタイル]** をクリックします。
- **2 [オブジェクト スタイル]** インスペクタで、**[デフォルトのオブジェクト プロパティ]** フォルダを開き、次のいずれかのオブジェク トの種類を選択します。
	- **• アート メディア**
	- **• アート テキスト**
	- **コールアウト**
	- **• ⼨法線**
	- **• グラフィック**
	- **• 段落テキスト**
	- **• QR コード**
- **3 [オブジェクト スタイル]**インスペクタで必要な属性を変更します。

変更内容が、アクティブなドキュメント内にあるすべての新しいオブジェクトに適用され、ドキュメントとともに自動保存されま す。

#### **可能な操作**

クト プロパティに戻す

選択したデフォルトのプロパティを、新しいドキュメントの出 荷時のデフォルト設定に戻して変更内容を元に戻す

新しいドキュメントの工場出荷時設定に戻すことで、すべての オブジェクトの種類について変更内容をデフォルトのオブジェ

次のいずれかの操作を実行します。

- •オブジェクトの種類の横にある **[新規ドキュメントのデフォル トに戻す]** ボタン <sub>【ヘ</sub>ウをクリックします。
- •オブジェクトの種類をコントロールクリックし、**[新規ドキュ メントのデフォルトに戻す]** を選択します。

次のいずれかの操作を実⾏します。

• **[デフォルトのオブジェクト プロパティ]** フォルダの横にある **[すべてを新規ドキュメントのデフォルトに戻す]** ボタン

をクリックします。

• **[デフォルトのオブジェクト プロパティ]** フォルダをコント ロールクリックし、**[すべてを新規ドキュメントのデフォルト に戻す]** を選択します。

選択したオブジェクトのプロパティを、新規ドキュメントのデ フォルトとして設定する

次のいずれかの操作を実⾏します。

•オブジェクトの種類の横にある **[新規ドキュメントのデフォル トとして設定]** ボタン をクリックします。

•オブジェクトの種類をコントロールクリックし、**[新規ドキュ メントのデフォルトとして設定]** を選択します。

<u>C</u>₹

デフォルトのオブジェクト プロパティを編集する別の⽅法として、ドキュメント ウィンドウですべてのオブジェクトの選択を 解除し、パレットのカラーまたはカラー スタイルをクリックするか、塗りつぶし、輪郭、またはテキストのプロパティを変更 するコントロールを選択してから、**[ドキュメントのデフォルトの変更]** ダイアログ ボックスの対応するチェック ボックスを オンにする⽅法もあります。

また、ドキュメント ウィンドウでオブジェクトを修正しているときに、デフォルトのオブジェクト プロパティを編集するこ ともできます。**[オブジェクト スタイル]** インスペクタの **[デフォルトのオブジェクト プロパティ]** フォルダをコントロールク リックし、**[オブジェクトの編集時にデフォルト プロパティを更新]** を選択します。オブジェクトの変更内容が、新規オブジェ クトのデフォルト設定になります。

#### **現在のスタイル設定を新規ドキュメントのデフォルトに設定するには**

- **1 [ウィンドウ] インスペクタ [オブジェクト スタイル]** をクリックします。
- 2 **[オブジェクト スタイル]** インスペクタの **[インポート、エクスポート、またはデフォルトの保存]** ボタン 【◇ をクリック し、**[新規ドキュメントのデフォルトとして設定]** をクリックします。
- **3** 新規ドキュメントのデフォルトとして保存する設定のチェック ボックスをオンにします。

C₹

**[オプション]** ダイアログ ボックスを使⽤して、新規ドキュメントのデフォルトとして設定を保存することもできます。詳しく は[、884 ページの 「デフォルトを保存する/復元する」。](#page-885-0)を参照してください。

#### **デフォルトのオブジェクト プロパティを編集済みオブジェクトやインポートしたオブジェクトに適⽤するには**

- 1 選択ツール き使用して、オブジェクトを選択します。
- **2 [ウィンドウ] インスペクタ [オブジェクト スタイル]** をクリックします。
- **3 [オブジェクト スタイル]** インスペクタで、**[デフォルトのオブジェクト プロパティ]** フォルダを開き、次のリストから関連するオ ブジェクトの種類をダブルクリックします。
- **• アート メディア**
- **• アート テキスト**
- **コールアウト**
- **• ⼨法線**
- **• グラフィック**
- **• 段落テキスト**
- **• QR コード**

## <span id="page-652-0"></span>**スタイル シートをエクスポート/インポートする**

スタイルとスタイル セットを CorelDRAW のスタイル シート (.cdss) ファイルにエクスポートして、他のドキュメントで使用できま す。スタイル シートには、アクティブなドキュメント内にあるすべてのオブジェクトのスタイル、スタイル セット、およびデフォル トのオブジェクト プロパティが含まれます。また、スタイルまたはスタイル セットが保存されているスタイル シートをインポート することで、他のドキュメントのスタイルまたはスタイル セットも使用できます。

#### **スタイル シートをエクスポートするには**

**1 [ウィンドウ] インスペクタ [オブジェクト スタイル]** をクリックします。

- 2 **[オブジェクト スタイル]** インスペクタの [**インポート、エクスポート、またはデフォルトの保存]** ボタン <sub>は</sub>くをクリック し、**[スタイル シートのエクスポート]** をクリックします。
- **3 [スタイル シートのエクスポート]** ダイアログ ボックスで、スタイル シートの保存先のフォルダを選択します。
- 4 **[ファイル名]** ボックスにファイル名を入力します。
- **5 [エクスポート]** をクリックします。
- **6** ドキュメントからエクスポートする設定のチェック ボックスをオンにします。

### **スタイル シートをインポートするには**

- **1 [ウィンドウ] インスペクタ [オブジェクト スタイル]** をクリックします。
- 2 **[オブジェクト スタイル]** インスペクタの [**インポート、エクスポート、またはデフォルトの保存]** ボタン <sub>は</sub>く をクリック し、**[スタイル シートのインポート]** をクリックします。
- **3 [スタイル シートのインポート]** ダイアログ ボックスで、スタイル シートが保存されているフォルダを選択します。
- **4** ファイル名を選択し、**[インポート]** をクリックします。
- **5** ドキュメントからインポートする設定のチェック ボックスをオンにします。

## C

また、既存の CorelDRAW ファイルからスタイルおよびスタイル セットをインポートすることもできます。**[スタイル シート のインポート]** ダイアログ ボックスからファイルを選択し、**[インポート]** をクリックします。

## **特定のスタイルまたはスタイル セットを使⽤しているオブジェクトを検索する**

CorelDRAW では、アクティブな描画内で、特定のスタイルまたはスタイル セットを使用しているオブジェクトを検索できます。た とえば、特定の⾒出しスタイルが使⽤されているすべてのテキスト オブジェクトを検索できます。

#### **特定のスタイルまたはスタイル セットを使⽤しているオブジェクトを検索するには**

**1 [ウィンドウ] インスペクタ [オブジェクト スタイル]** をクリックします。

- **2 [オブジェクト スタイル]** インスペクタで、特定のスタイルまたはスタイル セットを含む [スタイル] フォルダまたは [スタイル セット] フォルダを開きます。
- **3** スタイルまたはスタイル セットをコントロールクリックし、**[スタイルを使⽤したオブジェクトの選択]** を選択します。

## **オブジェクトと、スタイルまたはスタイル セットとのリンクを解除する**

オブジェクトとそれに適⽤されているスタイルまたはスタイル セット間のリンクを解除することができます。リンクを解除すると、 オブジェクトはその時点の外観を維持します。その後、スタイルまたはスタイル セットを変更しても、その変更内容はオブジェクト の属性には影響しません。

#### **オブジェクトと、スタイルまたはスタイル セットとのリンクを解除するには**

- ドキュメント ウィンドウで、**選択**ツール ▶ を使用してオブジェクトをコントロールクリックし、コンテキスト メニューから **[オブジェクト スタイル]** を選択して、**[スタイルへのリンクの解除]** をクリックします。
- E

**[スタイルへのリンクの解除]** コマンドが利用できない場合、このオブジェクトに適用されているスタイルまたはスタイル セッ トはありません。

**⊆₹** 

また、**[プロパティ]** インスペクタで、スタイルが適⽤されたプロパティ (輪郭、塗りつぶし、段落、⽂字、またはフレーム) の 横にあるソース インジケータをクリックし、**[スタイル設定なし]** を選択して、オブジェクトとスタイルのリンクを解除するこ ともできます。

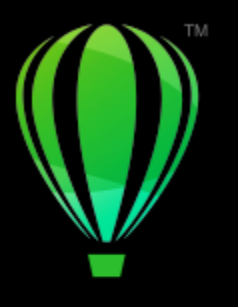

# **CorelDRAW**

カラー スタイル

カラー スタイルは、保存したカラーをドキュメント内のオブジェクトに適⽤するためのスタイルです。カラー スタイルを更新する と、このカラー スタイルを使⽤しているオブジェクトもすべて更新されます。カラー スタイルを使⽤すると、カスタム カラーを簡 単に、一貫した方法で適用できます。

このセクションでは、次のトピックについて説明します。

- ページ 653 の 「カラー スタイルを作成/適用する」。
- [ページ 656 の 「カラー スタイルの編集」。](#page-657-0)
- ページ 660 の 「カラー スタイルの表示」。
- [ページ 661 の 「カラー スタイルエクスポート/インポートする」。](#page-662-0)
- [ページ 661 の 「カラー スタイルとオブジェクトとのリンクを解除する」。](#page-662-1)

### <span id="page-654-0"></span>**カラー スタイルを作成/適⽤する**

カラー スタイルは、既存のオブジェクトのカラーに基づいて作成することも、最初から作成することもできます。作成した新しいカ ラー スタイルは、アクティブなドキュメントおよび カラー スタイル パレットに保存されます。

作成したカラー スタイルを、ドキュメント内のオブジェクトに適用することができます。 CorelDRAW では、用意されているカラー スタイルに、**[カラー スタイル]** インスペクタ、**[オブジェクト スタイル]** インスペクタ、**[プロパティ]** インスペクタ、カラー スタイ ル パレット、ドキュメント パレットなどの各種コントロールからアクセスできます。(カラースタイルは、オブジェクトに適用する と、ドキュメントのパレットに⾃動的に追加されます)。

カラー スタイルを組み合わせて、調和と呼ばれるグループに編成することができます。調和を使用すると、カラー スタイルを色相 ベースの関係にリンクして、これらを一括で変更できます。調和内のカラー スタイルを編集することにより、カラーを一括してシフ トして、さまざまな代替カラー スキームを素早く作成したり、アートワークのカラー構成を 1 つの⼿順で変更したりできます。

CorelDRAW では、グラデーションという特殊なタイプのカラーの調和を作成できます。グラデーションはマスター カラー スタイル と、そのカラー スタイルの複数の影で構成されています。使⽤可能なほとんどのカラー モデルとカラー パレットでは、派⽣カラー スタイルとマスター カラースタイルの⾊相は同じですが、彩度と輝度は異なります。PANTONE MATCHING SYSTEM およびカスタ ムのスポット カラー パレットでは、マスター カラー スタイルと派⽣カラー スタイルは相互にリンクされていますが、着⾊レベルが 異なります。

調和は既存のオブジェクトのカラーに基づいて作成することも、最初から作成することもできます。

CorelDRAW ではドキュメントで使⽤されていないすべてのカラー スタイルを選択することも、不要なカラー スタイルを別のカラー スタイルにマージすることもできます。また、カラー スタイルを別のカラー モードやスポット カラーに変換して、ドキュメントを 印刷するための準備を⾏うことができます。

#### <span id="page-655-0"></span>**選択したオブジェクトからカラー スタイルや調和を作成するには**

- 1 選択ツール ▶ を使用して、オブジェクトを選択します。
- **2 [ウィンドウ] インスペクタ [カラー スタイル]**をクリックします。
- 3 **[カラー スタイル]**インスペクタで [新規カラー スタイル] ボタン <mark>フェ</mark> をクリックし、[選択したオブジェクトからの新規作成] を選択します。
- **4 [カラー スタイルの作成]** ダイアログ ボックスの **[カラー スタイルの作成元]** 領域で、次のいずれかのオプションを選択します。 • **オブジェクトの塗りつぶし** - オブジェクトの塗りつぶしカラーからカラー スタイルを作成します。
	- **オブジェクトの輪郭**  オブジェクトの輪郭カラーからカラー スタイルを作成します。
	- **塗りつぶしと輪郭の両方 -** オブジェクトの塗りつぶしカラーと輪郭カラーの両方からカラー スタイルを作成します。
- **5** 新規カラー スタイルを彩度と⾊相の類似性に基づいてグループ化するには、**[カラー スタイルの調和へのグループ化]** チェック ボックスをオンにして、ボックスで調和の数を指定します。
- $\vec{C}$

カラー スタイルを別のカラー モードに変換する場合は、**[すべてのカラー スタイルの変換先]** チェック ボックスをオンにし て、リスト ボックスでカラー モードを選択します。

次のいずれかの方法を使用して、選択したオブジェクトからカラー スタイルまたはカラーの調和を作成することもできます。

- 選択したオブジェクトを **[カラー スタイル]** インスペクタのグレー領域の上部にドラッグして、独⽴したカラー スタ イルを作成するか、選択したオブジェクトをグレー領域の下部にドラッグして、カラー スタイルを作成し調和別にグ ループ化します。次に、**[カラー スタイルの作成]** ダイアログ ボックスで必要な設定を指定します。
- ドキュメント ウィンドウでオブジェクトをコントロールクリックして、**[カラー スタイル] [選択したオブジェクト から新規作成]** を選択します。次に、**[カラー スタイルの作成]** ダイアログ ボックスで必要な設定を指定します。

#### **カラー スタイルを作成するには**

**1 [ウィンドウ] インスペクタ [カラー スタイル]**をクリックします。

**2** 空いているパレットから **[カラー スタイル]** インスペクタのグレー領域の上部にカラー ボックスをドラッグします。

**[新規カラー スタイル]** ボタン ア<mark>士</mark> をクリックし、[**新規カラー スタイル]** を選択し、**カラー エディタ**でカラーを選択するこ とによって、カラー スタイルを作成することもできます。**カラー エディタ**では、次に⽰す適切なカラーを選択するためのさま ざまなオプションが⽤意されています。**スポイト** ツール、カラー ビューア、スライダ、およびパレット。

ドキュメント内のすべてのカラーからカラー スタイルを作成する場合は、次のいずれかを実⾏します。

- [カラー スタイル] インスペクタで [新規カラー スタイル] ボタン ア<mark>キ</mark> をクリックし、[ドキュメントから新規作成] を選択します。
- ドキュメント ウィンドウで**選択**ツール を使用してオブジェクトをコントロールクリックし、 [カラー スタイル] **▶ [ドキュメントから新規作成]** を選択します。

#### **カラーの調和を作成するには**

- **1 [ウィンドウ] インスペクタ [カラー スタイル]**をクリックします。
- 2 **[カラー スタイル]**インスペクタで **[カラーの調和の新規作成]** ボタン <mark>第■</mark> をクリックし、**[カラーの調和の新規作成]** を選択しま す。

カラーの調和に対応するフォルダ アイコンがグレー領域の下部に表⽰されます。

**3** 任意のカラー ボックスをまたはカラー スタイル カラー ボックスを調和フォルダにドラッグします。

<sup>⊆€</sup> 

Č₹

 $\bm{a}$  **[カラー スタイル]** インスペクタのフォルダを選択し、 **[カラーの調和の新規作成]** ボタン やく をひリックし、 [調和の複製] をクリックして、調和を複製することもできます。

**[カラーの調和]** 領域のサイズが変更できるので、スクロールせずに使⽤できるカラーの調和を表⽰できます。これを⾏うに は、グラブ領域にマウスのポインタを置いて、ポインタが 2 方向矢印に変わったら、ペインの端をドラッグします。

#### **グラデーションを作成するには**

- **1 [ウィンドウ] インスペクタ [カラー スタイル]**をクリックします。
- **2 [カラー スタイル]** インスペクタで、グラデーションのマスター カラーとなるカラー スタイルを選択します。
- 3 **[カラーの調和の新規作成]** ボタン <mark>や マ</mark>をクリックし、[**グラデーションの新規作成]** を選択します。
- **4 [グラデーションの新規作成]** ダイアログ ボックスの **[⾊数]** ボックスで、影の数を指定します。
- **5 [影の近似性]** スライダを調整します。 スライダを左に動かすと階調の差が⼤きくなり、右に動かすと⼩さくなります。
- **6** 次のいずれかのオプションを選択します。
	- **薄い影** マスター カラーより薄い影を作成します。
	- **濃い影** マスター カラーより濃い影を作成します。
	- **両⽅** 薄い影と濃い影を同じ数だけ作成します。

#### **カラー スタイルを適⽤するには**

- **1 [ウィンドウ] インスペクタ [カラー スタイル]**をクリックします。
- 2 選択ツール ▶ を使用して、オブジェクトを選択します。
- **3 [カラー スタイル]** インスペクタで、次のいずれかを⾏います。
	- カラー スタイルをダブルクリックして、塗りつぶしを適用します。
	- カラー スタイルをコントロールクリックして、輪郭を適用します。

#### **可能な操作**

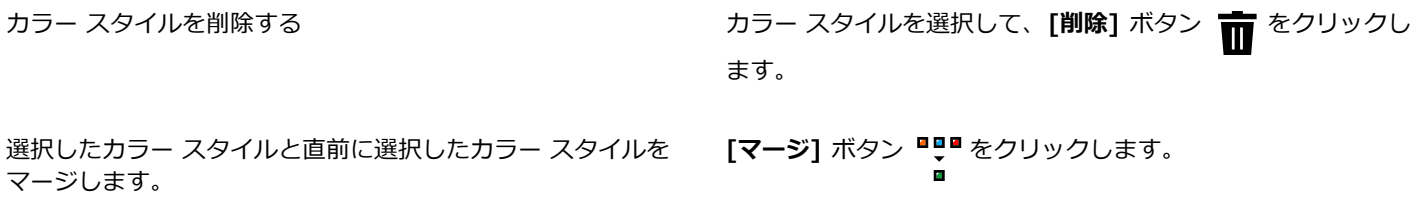

カラー スタイルを⼊れ替える **[カラー スタイル]** インスペクタで 2 つのカラー スタイルを選 **択し、[カラー スタイルの入れ替え]** ボタン ■<mark>1</mark>をクリックし ます。塗りつぶしのカラー スタイルがオブジェクトの輪郭にな り、輪郭のカラー スタイルがオブジェクトの塗りつぶしになり ます。

ドキュメントで使⽤されていないすべてのカラー スタイルを選 択する

[**未使用スタイルの選択**] ボタン Op をクリックします。

Č₹

次のいずれかの方法を使用して、選択したオブジェクトにカラー スタイルを適用することもできます。

- **カラー スタイル** パレットまたは**ドキュメント**のパレットで、カラー スタイルをクリックして塗りつぶしを適⽤する か、カラー スタイルをコントロールクリックして輪郭を適⽤します。**カラー スタイル パレット**を開くには、**[ウィ ンドウ] [カラー パレット] [カラー スタイル パレット]** をクリックします。**ドキュメント**のパレットを開くに は、**[ウィンドウ] [カラー パレット] [ドキュメントのパレット]** をクリックします。
- パレットまたは **[カラー スタイル]** インスペクタから、カラー スタイルをオブジェクトにドラッグします。
- **[プロパティ]** インスペクタの **[輪郭]** または **[塗りつぶし]** セクションで、カラー ピッカーの横にあるソース インジ ケータをクリックし、以前作成したカラー スタイルをリストから選択します。
- オブジェクトに割り当てられているオブジェクト スタイルに塗りつぶしや輪郭などのカラー属性が含まれている場合 は、**[オブジェクト スタイル]** インスペクタを使⽤してカラー スタイルを適⽤することもできます。**[オブジェクト ス タイル]** インスペクタのスタイルのプロパティ領域で、カラー ピッカーの横にあるソース インジケータをクリック し、以前保存したカラー スタイルをリストから選択します。

## <span id="page-657-0"></span>**カラー スタイルの編集**

個々のカラー スタイルまたは調和内のカラー スタイルを編集できます。

調和を編集する場合は、カラー スタイル間の関係を維持したままカラー スタイルを同時に編集するか、調和内のカラー スタイルを 個別に編集します。

グラデーション内のマスター カラー スタイルの色相を変更すると、新しい色相や元の彩度と輝度に基づいて、派生する影も自動的に 更新されます。

#### **調和の規則**

カラーの調和に規則を適⽤して、事前に決定したロジックに従ってすべてのカラーをシフトし、さまざまなカラー スキーム (組み合 わせ) を作成できます。カラーの調和で選択したカラーはベース カラーとみなされ、カラー ホイールで⾊を選ぶ際に基準として使わ れます。

カラーの調和の規則を使って、カラーの調和をゼロから作成することもできます。作成されたカラーの調和には、選択された規則を基 にランダムに選ばれた 5 つの⾊が含まれます。ベース カラーは調和のカラー ボックス リストで選択された⾊になります。

次の調和の規則を選択できます。

- **類似** ̶ カラー ホイールで両隣の⾊を含み、鮮やかで滑らかな配⾊を作成します。
- 類似 アクセント 類似規則に似ていますが、隣接するカラーのほか、補完 (対比) する色が追加されます。
- **補色** (「対比色」とも言います) ベースカラーと、カラー ホイールの反対色で調和させます。暖色と寒色で、活力のあるエネ ルギッシュなカラー スキームです。
- **単⾊** ̶ 1 つの⾊のバリエーションで、落ち着いたカラー スキームを作成します。
- 4 色 色のペアと、カラー ホイール上のそれぞれの補色を基にします。この規則は通常、大胆な色の調和となるため、綿密な 計画を⽴ててから使⽤する必要があります。
- 3 色 ベース カラーと、カラー ホイールの反対側に近い 2 つの色で 3 角形を形成します。この調和規則は、通常柔らかい対 ⽐のカラー スキームを作成します。

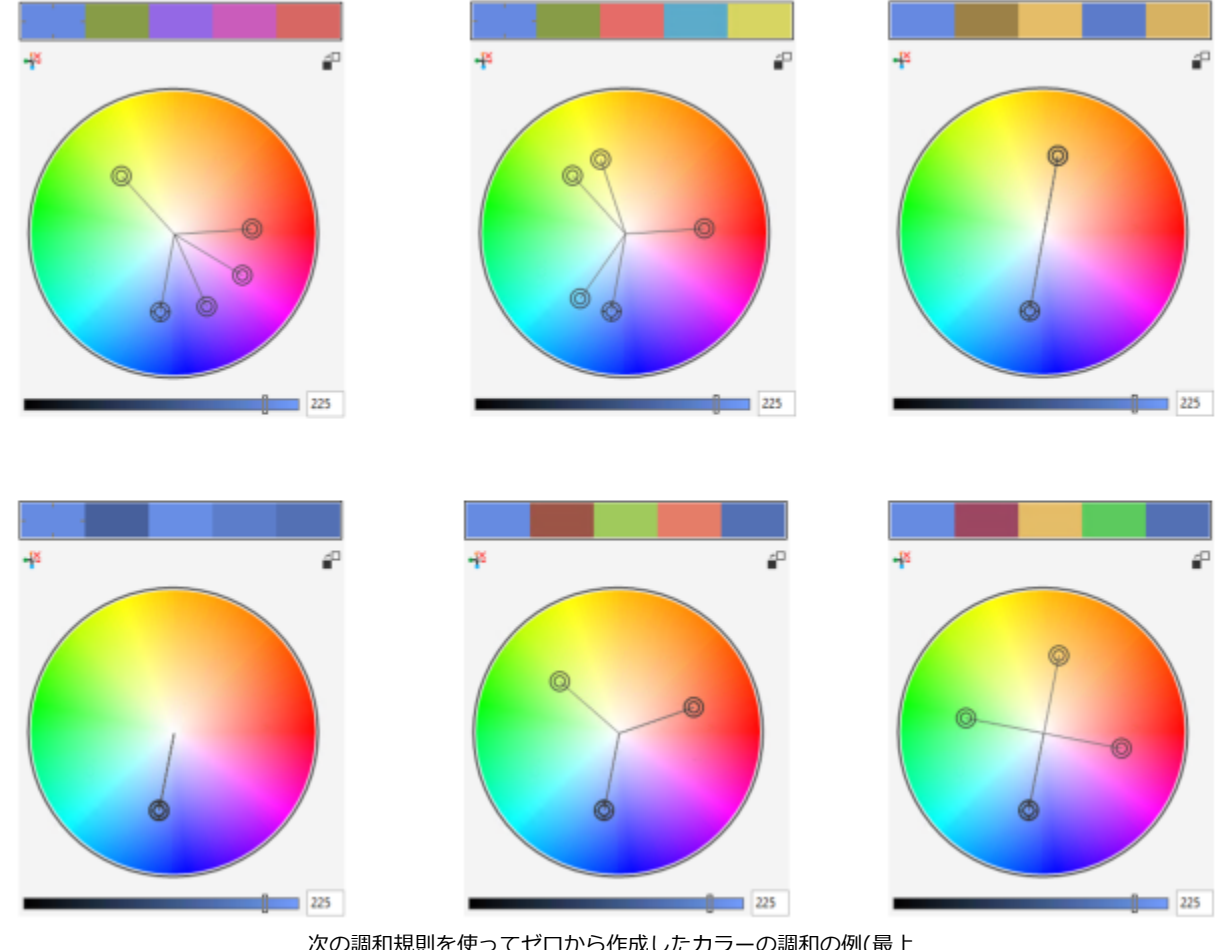

次の調和規則を使ってゼロから作成したカラーの調和の例(最上 部) 類似 - アクセント、類似、補色。(最下部) 単色、3 色、4 色

調和フォルダ上のアイコンは、カラーの調和が別の調和規則を基にしていることを .<br>示します。上から順に: 類似 - アクセント、類似、補色、単色、4 色、3 色です。

#### **カラーの調和の編集**

カラーの調和はさまざまな⽅法で編集できます。たとえば、適⽤されていた調和の規則を削除する、ベース カラーをカラー ホイール の反対色と置き換える、カラーをカラー ホイールの別のアームに移動する、カラー ホイールにカラーの調和をドラッグする、という ⽅法があります。

複数のカラーの調和から色を複数選択して、同時に編集することができます。この機能を使うと、規則を削除しなくても複数の規則を 基にしたカラーの調和を同時に編集できます。

また、**[カラー スタイル]** インスペクタでカラー スタイルをグレースケール カラー モードに変換できるようになりました。

#### **カラー スタイルを編集するには**

- **1 [ウィンドウ] インスペクタ [カラー スタイル]**をクリックします。
- **2 [カラー スタイル]** インスペクタで、個々のカラー スタイルを選択するか、調和内のカラー スタイルを選択します。
- 3 カラー エディタまたは調和エディタで、次に示す有効なコントロールのいずれかを使用して、カラー スタイルを編集します。ス **ポイト** ツール、カラー ビューア、スライダ、およびパレット。

#### **可能な操作**

カラー スタイルの名前を変更する **[カラー スタイル]** インスペクタでカラー スタイルを選択し、 インスペクタ上部の名前ボックスに新しい名前を入力します。 異なるカラー モードへのカラー スタイルの変換 **[変換]** ボタン をクリックして、フライアウトからカラー モードを選択します。

スポット カラーへのカラー スタイルの変換 **[変換]** ボタン <mark>an</mark>~をクリックして、[**スポットに変換]** を選択 します。

#### **カラーの調和を編集するには**

- **1 [ウィンドウ] インスペクタ [カラー スタイル]**をクリックします。
- **2 [カラー スタイル]** インスペクタで調和フォルダをクリックします。
- **3** 次のいずれかの操作を⾏います。
	- **調和エディタ**でセレクタ リングをクリックし、ドラッグして、調和内のカラー スタイルを編集します。セレクタ リングの移動 を制限する場合、元の彩度を保持するには、 **Command** キーを押しながらセレクタ リングをドラッグします。また、元の⾊相 を保持するには、**Shift** キーを押しながらドラッグします。
	- カラー エディタで、次に示す有効なコントロールのいずれかを使用して、カラーを選択します。スポイト ツール、カラー ビューア、スライダ、およびパレット。
- **4 調和エディタ**で **[輝度]** スライダを移動して、カラーの着⾊を変更します。

正確な着⾊を指定する場合は、**[輝度]** ボックスに値を⼊⼒します。

調和内の個々のスタイルを編集するには、調和フォルダ内のカラー ボックスをクリックするか、**調和エディタ**内の対応するセ レクタ リングまたはカラー ボックスをクリックして、スタイルを選択します。

**[カラーの調和]** 領域のサイズが変更できるので、スクロールせずに使⽤できるカラーの調和を表⽰できます。これを⾏うに は、グラブ領域にマウスのポインタを置いて、ポインタが 2 方向矢印に変わったら、ペインの端をドラッグします。

カラー ボックスをドラッグして、カラーの調和の順序を変更できます。

#### **カラーの調和に規則を適⽤するには**

- **1 [ウィンドウ] インスペクタ [カラー スタイル]**をクリックします。
- **2 [カラー スタイル]** インスペクタで調和フォルダをクリックします。
- **3 [調和の規則]** リスト ボックスから規則を選択します。

<sup>⊆≼</sup> 

#### **可能な操作**

規則を基にしたカラーの調和をゼロから作成することもできま す。

カラーのスタイルが何も選択されていないことを確認してか ら、**[調和の規則]** リストボックスで規則を選択します。

調和の規則を変更するときに、色を均等に分布する **[カラーの分布]** ボタン ノ がオンになっていることを確認し

てから、**[調和の規則]** リストボックスから調和の規則を 1 つ選 択します。

カラーはカラー ホイールのアームに沿って均等に分布し、その 結果、カラーが極端に変わります。

**[カラーの分布]** ボタンをオフにしても、カラーの調和内のカ ラーの関係は維持されます。

Č₹

**[調和の規則]** リストボックスから **[カスタム]** を選択すると、適⽤されていた規則を削除したり、新しい調和フォルダを作成 したりできます。

#### **カラーの調和を編集するには**

- **1 [ウィンドウ] インスペクタ [カラー スタイル]**をクリックします。
- **2 [カラー スタイル]** インスペクタで、カラーの調和からカラー スタイルを 1 つクリックします。
- **3** 調和エディタで、次のいずれかのタスクを実⾏します。

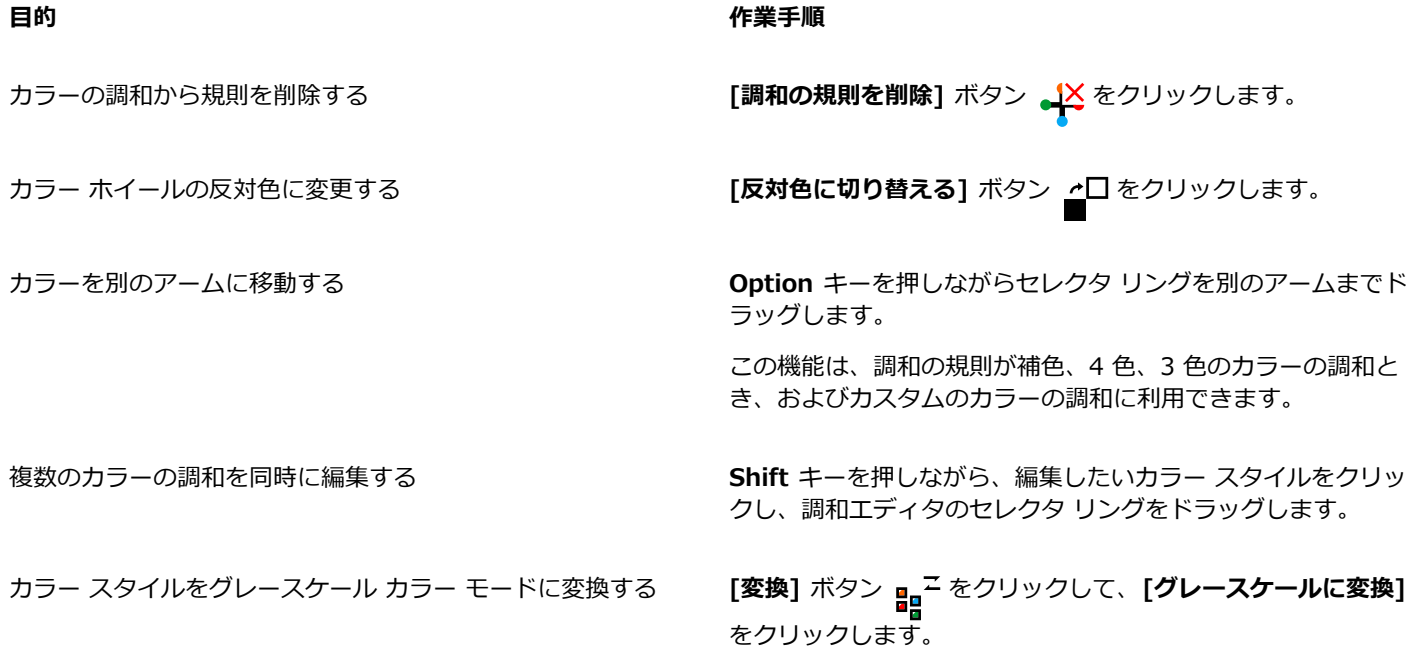

⊵َ⊇

また、選択したオブジェクトからカラー スタイルやカラーの調和を作成している場合は、**[カラー スタイルの作成]** インスペ クタでカラー スタイルやカラーの調和をグレースケール カラー モードに変換することもできます。**[カラー スタイルの作成]** インスペクタへのアクセス⽅法について詳しくは[、654 ページの 「選択したオブジェクトからカラー スタイルや調和を作成](#page-655-0) [するには」。](#page-655-0)を参照してください。

### <span id="page-661-0"></span>**カラー スタイルの表示**

[カラー スタイル] インスペクタには、カラー スタイルをより簡単に操作するための表示オプションがいくつか用意されています。

ヒント ビューでは、どのオブジェクトにカラー スタイルが関連付けられているかがわかります。**[カラー スタイル]** インスペクタで カラー スタイルをポイントすると、ドキュメント ウィンドウ内で、そのカラー スタイルを使⽤しているオブジェクトにインジケー タが表⽰されます。

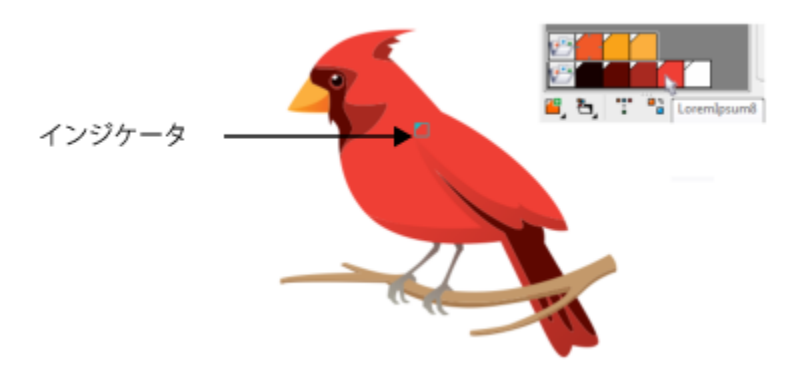

ヒント ビューでは、特定のカラー スタイルを使⽤するオブジェクトを識別しやすくなります。

また、大きいカラー ボックスを表示して調和エディタのカラーの調和に空のアームを表示することができます。

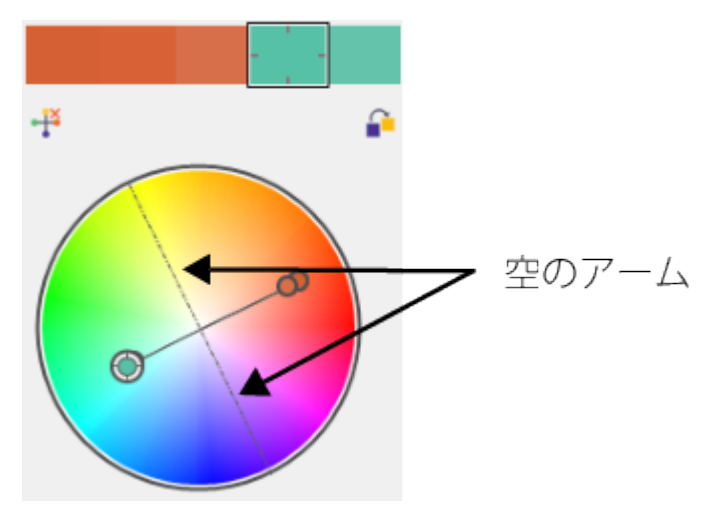

4 色の調和の規則を基にしたこのカラーの調和内のアームのうち 2 つは色 がまったくありません。これらは編集作業を助けるために表⽰されます。

#### **ヒント ビューを使⽤するには**

- **1 [ウィンドウ] インスペクタ [カラー スタイル]**をクリックします。
- 2 **[カラー スタイル]** インスペクタで [**表示オプション]** ボタン ◯ をクリックし、[ヒント ビュー] をクリックします。
- **3** オブジェクトに適⽤されていたカラー スタイルをポイントします。

小さいインジケータ ■ がカラー スタイルを使用しているオブジェクトの中央に現れます。

#### **⼤きいカラー ボックスを表⽰するには**

- **1 [ウィンドウ] インスペクタ [カラー スタイル]**をクリックします。
- 2 **[カラー スタイル]** インスペクタで **[表示オプション]** ボタン へ なをクリックし、[カラー ボ**ックス (大) を使用]** をクリックしま す。

#### **カラーの調和に空のアームを表⽰するには**

- **1 [ウィンドウ] インスペクタ [カラー スタイル]**をクリックします。
- 2 [カラー スタイル] インスペクタで [表示オプション] ボタン ◯ をクリックし、[空の紋章を表示] をクリックします。

## <span id="page-662-0"></span>**カラー スタイルエクスポート/インポートする**

カラー スタイルを再利用するには、カスタム パレットにカラー スタイルを追加して新しいドキュメントのデフォルトとして保存す るか、カラー スタイルをスタイル シートにエクスポートします。別のドキュメントからカラー スタイルをインポートすることもで きます。詳しくは、[360 ページの 「カラー パレットを作成/編集する」、](#page-361-0)[649 ページの 「デフォルトのオブジェクト プロパティを](#page-650-0) [管理および適⽤する」](#page-650-0)と[651 ページの 「スタイル シートをエクスポート/インポートする」。を](#page-652-0)参照してください。

## <span id="page-662-1"></span>**カラー スタイルとオブジェクトとのリンクを解除する**

カラー スタイルとオブジェクト間のリンクを解除すると、そのオブジェクトはそのカラー スタイルのカラー プロパティを使用しな くなります。カラー スタイルを更新しても、オブジェクトは変更されません。

#### **カラー スタイルとオブジェクト間のリンクを解除するには**

• 選択ツール ▶ を使用してオブジェクトをコントロールクリックして、[カラー スタイル] ▶ [カラー スタイルへのリンクの解 **除]** を選択します。

 $\bar{C}$ 

カラー スタイルへのリンクは、**[プロパティ]** インスペクタでも解除できます。**[プロパティ]** インスペクタの **[輪郭]** または **[塗りつぶし]** セクションで、カラー ピッカーの横にあるソース インジケータをクリックし、**[カラー スタイルへのリンクの解 除]** を選択します。

## ページとレイアウト

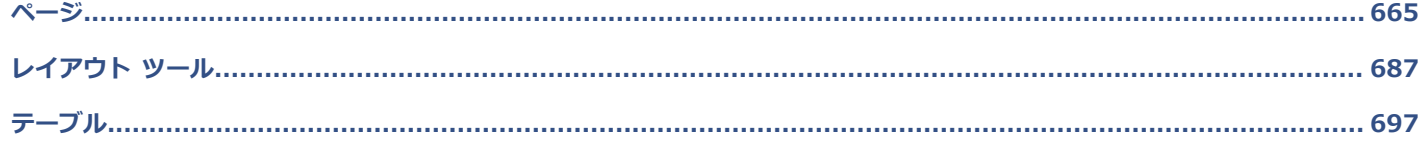

# **CorelDRAW**

<span id="page-666-0"></span>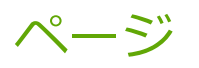

CorelDRAW では、描画ページのサイズ、方向[、スケール](#page-912-0)単位、およびバックグラウンドを指定することができます。一度に 1 ペー ジ表示するか、複数ページ表示するかを選択できます。ページを描画に追加することや、既存のページを複製することができま す。CorelDRAW には、ページの幅と高さを変更するためのオプションが用意されています。また、画面上でページの配置を換えた り、ドキュメント内のページを並べ替えたりできます。マルチページ表示でページ サイズを変更したりページを別の位置へ移動した りするには、⽬的のページを選択する必要があります。ページを削除するには、⽬的のページをアクティブにする必要があります。 ページは、カスタム名を指定することや、**[ページ]** インスペクタで検索することができます。顧客と共有したいデザインがページに 含まれている場合は、⽬的のページを別個のファイルとしてエクスポートできます。

このセクションでは、次のトピックについて説明します。

- [ページ 665 の 「ページ レイアウト」。](#page-666-1)
- [ページ 668 の 「ページのバックグラウンド」。](#page-669-0)
- [ページ 669 の 「ページ表⽰」。](#page-670-0)
- [ページ 674 の 「ページを追加/複製/削除する」。](#page-675-0)
- [ページ 676 の 「ページを選択してアクティブにする」。](#page-677-0)
- [ページ 678 の 「ページをサイズ変更する」。](#page-679-0)
- [ページ 681 の 「ページを配置する/並べ変える」。](#page-682-0)
- [ページ 682 の 「ページ名を変更する」。](#page-683-0)
- [ページ 682 の 「ページを検索する」。](#page-683-1)
- ページ 683の 「ページをエクスポートする」。
- ページ 683の 「ページ番号を挿入する」。

## <span id="page-666-1"></span>**ページ レイアウト**

描画での作業を開始するには、まず、ページのサイズ、⽅向、およびレイアウト スタイルを指定します。ページ付けを指定するとき に選択した各オプションは、新しく作成するすべての描画のデフォルトとして使用できます。また、ページ サイズと方向を印刷の標 準⽤紙設定に合わせて調整することもできます。

#### **ページ サイズ**

ページ サイズの指定⽅法として、プリセットのページ サイズを選択するか、独⾃のサイズを作成できます。プリセットのページ サ イズは、リーガル サイズ用紙、封筒、ポスター、Web ページなど、さまざまなサイズが用意されています。プリセットのページ サ イズが適切でない場合は、描画の寸法を指定してカスタム ページ サイズを作成します。

カスタム ページ サイズを後で使用するためにプリセットとして保存したり、不要になったカスタム プリセット ページ サイズを削除 したりできます。

#### **ページの向き**

ページの向きは、横置きまたは縦置きに指定できます。横置きの描画は、幅が高さより大きくなり、縦置きの描画は、高さが幅より大 きくなります。描画に追加されたすべてのページに現在の⽅向が設定されますが、⽅向はページごとにいつでも変更できます。

#### **レイアウト スタイル**

デフォルトのレイアウト スタイル (フル ページ) を使用する場合、ドキュメントの各ページは 1 つのページと見なされ、1 枚の用紙 に印刷されます。小冊子やパンフレットなどといった、複数ページの出版物用のレイアウト スタイルを選択することもできます。複 数ページのレイアウト スタイル ー 本、小冊子、テント カード、横折りカード、上折りカード、三つ折りパンフレットでは、ページ サイズが 2 つ以上の均等な部分に分割します。各部分が個別のページと⾒なされます。この各部分を操作することで、ドキュメント の印刷に必要なレイアウトに関係なく、各ページを上下正しい方向で描画ウィンドウに順番に表示して編集できます。印刷の準備を行 うと、印刷とバインディングに必要な順番で自動的にページが面付けされます。

#### **ラベル スタイル**

さまざまなラベル メーカーに対応した 800 を超えるプリセットのラベル フォーマットが⽤意されています。ラベルの⼨法をプレ ビューして、印刷ページにどのように収まるかを確認できます。 CorelDRAW に適切なラベル スタイルが提供されていない場合は、 既存のスタイルを変更するか、独⾃のスタイルを作成して保存できます。

#### **ページのサイズと向きを設定するには**

- **1 [レイアウト] [ページ サイズ]** をクリックします。
- **2 [ページ サイズ]** オプションをオンにします。
- **3** 次の表のタスクを 1 つ実⾏します。

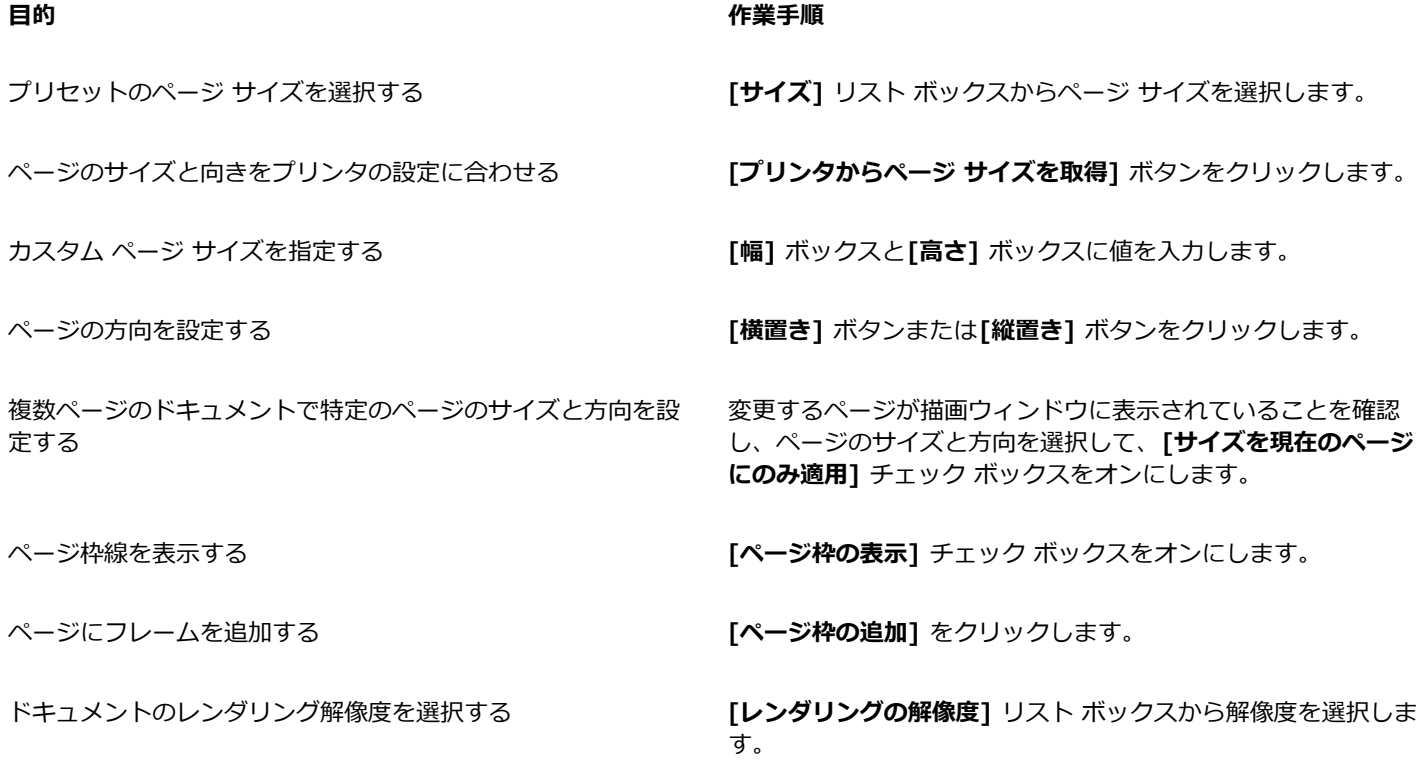

**⽬的 作業⼿順**

ブリードの制限を設定する **[ブリード領域の表⽰]** チェック ボックスをオンにして、**[ブ リード]** ボックスに値を入力します。

⊆₹

**[レイアウト] [ページの向きを変更する]** をクリックして、ページの向きを変更することができます。

マルチページ表⽰ (**[表⽰] [マルチページ表⽰]**) でページの向きを変更するには、ページ名ラベルをコントロールクリック し、**[ページの向きを変更する]** をクリックします。

#### **カスタム プリセット ページ サイズを追加または削除するには**

- **1 [レイアウト] [ページ サイズ]** をクリックします。
- **2** 次の表のタスクを 1 つ実⾏します。

#### **⽬的 作業⼿順**

カスタム プリセット ページ サイズを追加する **[幅]** ボックスと **[⾼さ]** ボックスにカスタム ページ サイズを指 定して、**[保存]** ボタン をクリックし、カスタム ページの

> 名前を **[カスタム ページの種類に名前を付けて保存]** ボックス に入力します。

> カスタム プリセット ページ サイズが **[サイズ]** リスト ボック スに表⽰されます。

プリセット ページ サイズを削除する ページ サイズを **[スタイル]** リスト ボックスから選択し、**[削 除]** ボタン 一 をクリックします。

Cś

**選択**ツールがアクティブで、かつ選択されているオブジェクトがない場合は、プロパティ バーの **[ページ サイズ]** リスト ボッ クス下部にある **[このリストの編集]** をクリックすることでも、カスタム プリセット ページ サイズを追加または削除できま す。

#### **レイアウト スタイルを選択するには**

- **1 [レイアウト] [ページ レイアウト]** をクリックします。
- **2 [レイアウト]** リスト ボックスでレイアウト スタイルを選択します。

各レイアウト スタイルとともに、簡単な説明と図が表示されます。

#### **ラベル スタイルを使⽤するには**

- **1 [レイアウト] [ページ サイズ]** をクリックします。
- **2 [ラベル プリセット]** オプションをオンにします。
- **3** リストから製造元名をダブルクリックして、ラベルのスタイルを選択します。 ラベルのスタイルをカスタマイズする場合は、**[カスタマイズ]** をクリックし、ラベル サイズ、マージン、間隔、1 枚の⽤紙に印 刷するラベル数を調整します。

作成したカスタム ラベル スタイルを保存する場合は、 [追加] ボタン ← をクリックします。[設定の保存] ダイアログ ボックス で、[名前を付けて保存] ボックスに新しいラベル スタイルの名前を入力します。

昏

描画に複数のページが含まれている場合、ラベル スタイルは使用できません。

 $C$ <br/> $\leq$ 

ラベル スタイルを適⽤する前に、⽤紙サイズとして **[レター]**、⽅向として **[縦置き]** を選択すると、最適な結果を得ることが できます。

#### **現在のページ レイアウトをデフォルトとして保存するには**

- **1 [レイアウト] [ドキュメント] [環境設定]** をクリックします。
- **2 [デフォルトとして保存]** をクリックします。
- **3 [ページ サイズ]** と **[レイアウト]** チェックボックスをオンにします。

## <span id="page-669-0"></span>**ページのバックグラウンド**

描画のバックグラウンドのカラーと種類を選択できます。たとえば、単純なバックグラウンドにする場合は、均一カラーを使用しま す。また、複雑で目立つバックグラウンドにする場合は、[ビットマップ](#page-916-0)を使用します。ビットマップのサンプルには、テクスチャデ ザイン、写真、[クリップアート](#page-909-0)などがあります。

バックグラウンドとしてビットマップを選択した場合、デフォルトでは、ビットマップは描画に埋め込まれます。これは推奨のオプ ションです。ただし、ビットマップを描画にリンクして、後でソース イメージを編集したときに、加えた変更が描画に自動的に反映 されるようにすることもできます。イメージをリンクした描画を他のユーザーに送るときは、リンク元のイメージも⼀緒に送る必要が あります。

バックグラウンドのビットマップを印刷およびエクスポート可能にできます。 または、バックグラウンドのビットマップなしに描画 をエクスポートまたは印刷して、コンピュータのリソースを節約することもできます。

不要になったバックグラウンドは削除できます。

#### **バックグラウンドで均⼀カラーを使⽤するには**

- **1 [レイアウト] [ページのバックグラウンド]** をクリックします。
- **2 [均⼀カラー]** オプションをオンにします。
- **3** カラー ピッカーを開き、カラーをクリックします。

Č₹

ファイルをビットマップ形式にエクスポートする場合、バックグラウンド カラーはアンチエイリアス エッジに使⽤されます。 ビットマップが不定形で、白以外の背景に配置される場合は、一致するページ 背景色を選択することをお勧めします。たとえ ば、背景が青のビットマップをエクスポートして配置する場合は、ページ背景色に同じような青を選択しなければならないこ とがあります。

#### **バックグラウンドでビットマップを使⽤するには**

- **1 [レイアウト] [ページのバックグラウンド]** をクリックします。
- **2 [ビットマップ]** オプションをオンにします。
- **3 [参照]**をクリックします。
- **4** ファイルが保存されているフォルダを選択します。
- **5** ファイル名をダブルクリックします。
- **6** 次のいずれかのオプションを選択します。
- **リンクされたオブジェクト** [ビットマップを](#page-916-0)描画にリンクして、ソース ファイルに加えた変更がバックグラウンドのビットマッ プに反映されるようにします。
- **埋め込まれたオブジェクト** ビットマップを描画に埋め込んで、ソース ファイルに加えた変更がバックグラウンドのビットマッ プに反映されないようにします。

描画と⼀緒にバックグラウンドを印刷したりエクスポートしたりする場合は、**[バックグラウンドの印刷/エクスポート]** チェック ボックスをオンにします。

- **7** 次のいずれかのオプションを選択します。
	- **デフォルト サイズ** ̶ ビットマップの現在のサイズを使⽤します。
	- **カスタム サイズ** ̶ **[H]** および **[V]** ボックスに値を⼊⼒して、ビットマップの⼨法を指定します。

縦横比を維持せずに幅と高さを指定する場合は、「縦**横比の維持**】 チェック ボックスをオフにします。

E

ビットマップは、描画ページより⼩さい場合、描画ページ全体[に並べられます](#page-913-0)。描画ページより⼤きい場合は、描画ページに 合わせ[て切り取られます](#page-908-0)。

バックグラウンドのビットマップは、オブジェクトではないので、編集することはできません。

#### **バックグラウンドを削除するには**

**1 [レイアウト] [ページのバックグラウンド]** をクリックします。

**2 [バックグラウンドなし]** オプションをオンにします。

#### <span id="page-670-0"></span>**ページ表示**

CorelDRAW には、ドキュメントのページ表示用に各種モードが用意されています。一度に 1 ページまたは複数ページ表示できま す。新規ドキュメントの作成時にページ表示モードを選択できます。詳しくは、[53 ページの 「描画の作成を開始するには」。](#page-54-0)を参照 してください。新規ドキュメントでのデフォルトのページ表⽰モードを設定することもできます。ページ表⽰モードはいつでも切り替 えられます。

デフォルトでは、ドキュメントは単一ページ表示で表示されます。

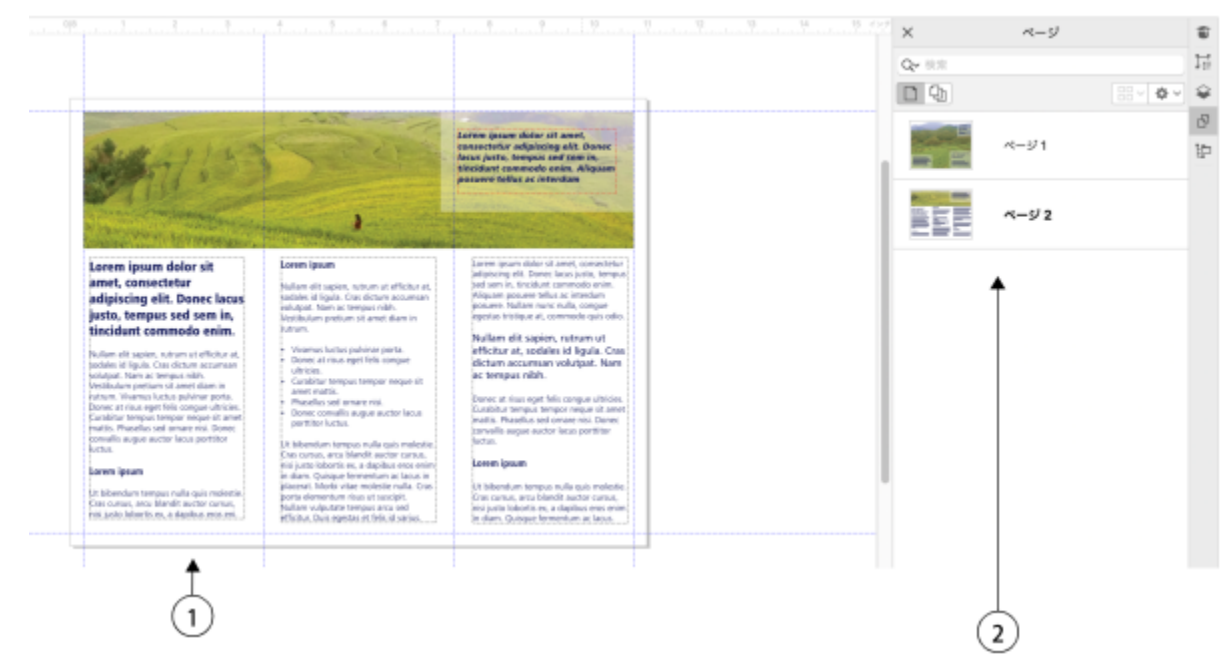

単一ページ表示の場合、一度に表示されるのは 1 ページのみです。ページ間を移動するには、ドキュメン ト ナビゲータで適切なページタブ (1) を、または [ページ] インスペクタでページ名 (2) をクリックします。

マルチページ表示ではドキュメント ページをすべて一度に表示でき、タブを繰り返しクリックして行き来する必要がありませ ん。CorelDRAW には、ページをドキュメントの順序で、または自由な形式で表示するオプションが用意されています。ページ順が決 まっているカタログ、書籍、雑誌などの印刷物のプルーフをデザインおよびレビューする場合は、ページを列、⾏、グリッド形式で整 列させることができます。カスタム モードでは、順序に縛られない自由な形式のレイアウトを使用でき、プロジェクトの各種アセッ トが個別のページに配置されているドキュメントの作業に適しています。

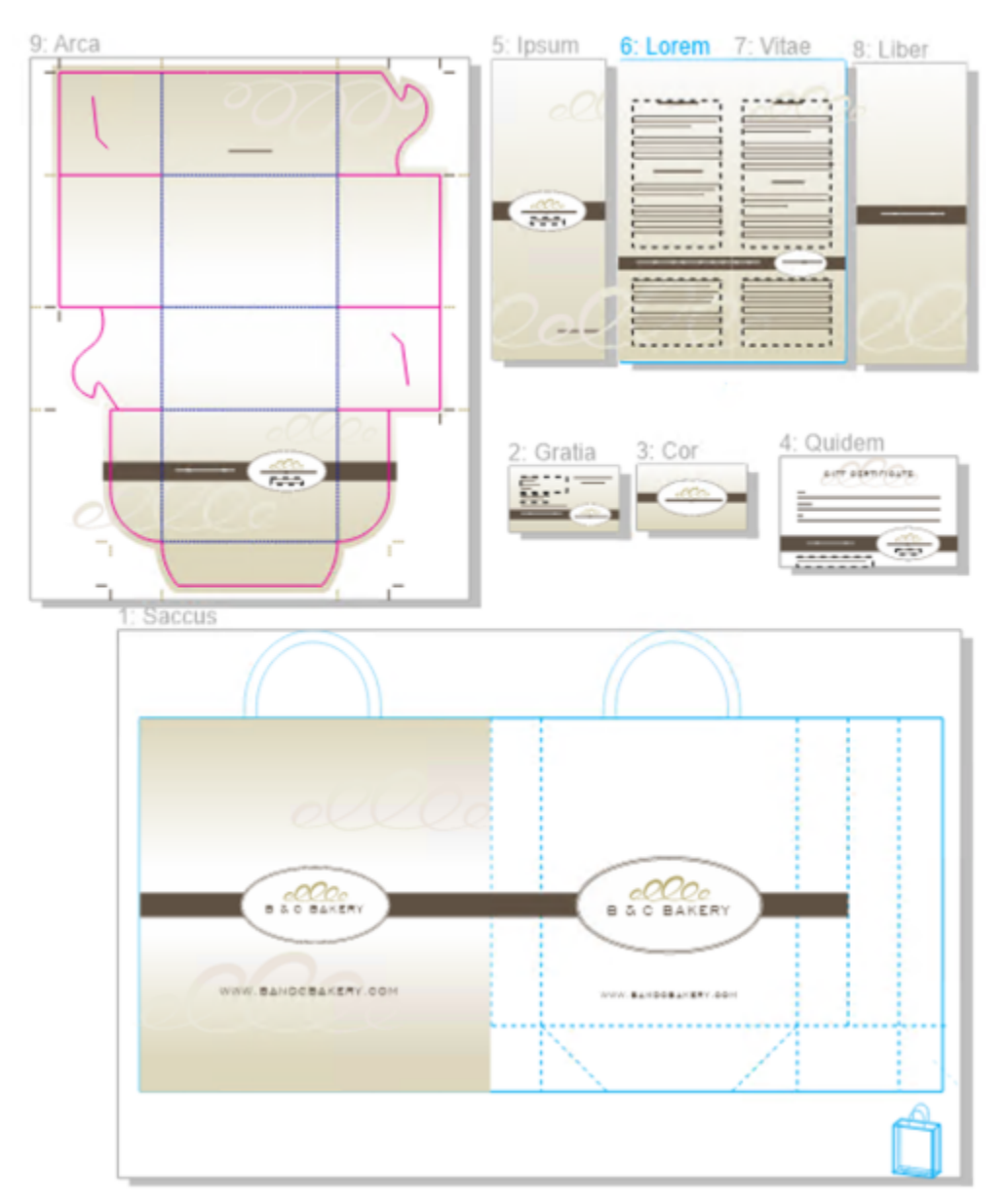

パン屋向けのブランディングおよびマーケティング アセットが、ドキュメントの異なるページに配置されて います: (ページ 1) 袋、(ページ 2 と 3) 名刺、(ページ 4) 商品券、(ページ 5、6〜7、8) メニュー、(9) 包装

どのモードでも、描画ウィンドウでのデザインの作成や、ページの追加、削除、複製、サイズ変更がインタラクティブにできます。 モード間の唯一の違いとして、カスタム モードではページを画面上のどこへでも並べ変えたり移動したりできるのに対し、グリッ ド、列、⾏レイアウトの場合、ページの位置は決まっており、描画ウィンドウ内で動かすことはできません。

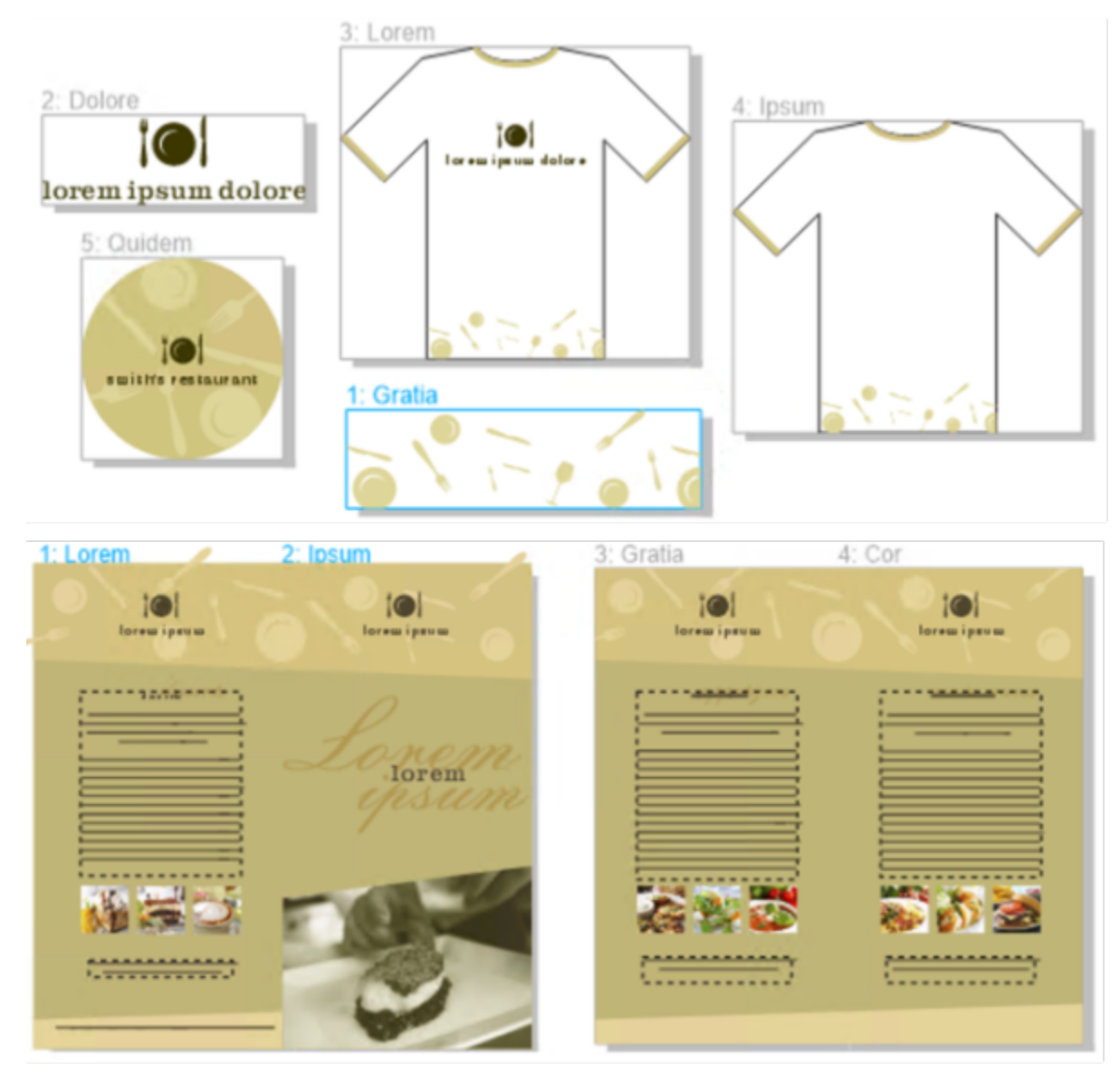

任意のサイズのページを作成し、描画ウィンドウ内で自由に動かすか (上)、ページを順番に表示します (下)。

グリッド、列、または⾏のレイアウトの場合、ページの並べ替えには、**[ページ]** インスペクタまたはドキュメント ナビゲータを使⽤ します。詳しくは、[681 ページの 「ページを並べ替えるには」。を](#page-682-1)参照してください。

マルチページ表示では、ズームを使用して倍率を選択することや、スクロールを使用して別のページへ移動することができます。ズー ムとスクロールについて詳しくは、[58 ページの 「ズーム/スクロールする」。](#page-59-0)を参照してください。

単一ページ表示とマルチページ表示のどちらでも、「ページ】インスペクタを使用してページの追加、削除、名前の変更、並べ替え、 ブラウズができます。CorelDRAW では、**[ページ]** インスペクタでアイテムのサイズを変更することや、アイテムをサムネールまた はリストで表⽰することができます。

書籍や雑誌などの両面ドキュメントのレイアウトでは、ドキュメント ページを見開き (スプレッド) で表示することもできます。

#### **ページ表⽰モードを切り替えるには**

**• [表示] ▶ [マルチページ表示]** をクリックします。 **[マルチページ表示]** コマンド横のチェック マークは、マルチページ表示が有効であることを示しています。 <u>ृ</u>≼

**[ページ]** インスペクタ (**[ウィンドウ] [インスペクタ] [ページ]**) で **[単⼀ページ表⽰]** または **[マルチページ表⽰]** ボタンをクリックしてページ表⽰モードを切り替えることもできます。

#### **新規ドキュメントのデフォルト ページ表⽰モードを設定するには**

- **1 [レイアウト] [ドキュメント環境設定]** をクリックします。.
- **2 [環境設定]** ダイアログ ボックスで **[⼀般]** をクリックします。
- **3** ⽬的の **[ページ表⽰]** モードをクリックし、**[デフォルトとして保存]** をクリックし、**[OK]** をクリックします。

#### <span id="page-674-0"></span>**マルチページ表⽰でページを並べ変えるには**

• **[ページ]** インスペクタ (**[ウィンドウ] [インスペクタ] [ページ]**) で、**[マルチページ表⽰設定]** ボタンをクリックし、次の表 のタスクを実⾏します。

**⽬的 作業⼿順**

- ページをドキュメントでの配列で表示する ファイン アクトリズのいずれかの **[レイアウト]** オプションを選択します。
	- **[グリッド]** ページをグリッド状に並べます。
	- **[垂直]** ページを 1 列に並べます。
	- **[水平] ,。。** ページを 1 行に並べます。

**ヒント**:

- **[グリッド]** レイアウトで列数を指定するには、**[列数]** ボック スに数を入力します。
- ●ページの間隔を設定するには、**[間隔]** ボックスに値を入力し ます。

• **[グリッド]**、**[垂直]**、**[⽔平]** レイアウトでページを並べ替え るには、**[ページ]** インスペクタで、ページをページ リストで 別の位置へドラッグします。ページの並べ替えについて詳し くは[、681 ページの 「ページを並べ替えるには」。を](#page-682-1)参照 してください。

ページを自由形式モードで表示する **[カスタム] ロフ**キクリックします。

Č₹

すべてのページを表示に収めるには、ツールボックスの ズーム ツール () をクリックし、プロパティ バーの [すべてのペー **ジに合わせてズーム]** ボタン ( a をクリックします。

選択したページをズームするには、ツールボックスで**選択**ツール ▶ をクリックし、Shift キーを押しながら、選択するペー ジのページ名ラベルをクリックし、選択に追加する他のページをクリックします。ツールバーで **[ズーム]** リスト ボックスを クリックし、**[選択に合わせてズーム]** をクリックします。

ページをアクティブにしてズームするには、**[ページ]** インスペクタ (**[ウィンドウ] [インスペクタ] [ページ]**) でページ サ ムネールをダブルクリックします。

#### **[ページ] インスペクタでのアイテムの表⽰を変更するには**

• **[ページ]** インスペクタ (**[ウィンドウ] [インスペクタ] [ページ]**) で、次の表のタスクを実⾏します。

E

**⽬的 作業⼿順**

サムネールのプレビューをリスト表⽰とグリッド表⽰とで切り 替える

**[サムネール プレビュー]** リスト 2 またはグリッド ボタン ■口 をクリックします。<br>ロロ

アイテムのサイズを変更する アイテムが目的の大きさになるまで [**サイズ変更リスト**] スライ ダをドラッグします。

#### **⾒開きページを表⽰するには**

- **1 [レイアウト] [ページ レイアウト]** をクリックします。
- **2 [⾒開き表⽰]** チェック ボックスをオンにします。
- **3 [開始場所]**リスト ボックスから次のいずれかの設定を選択します。
	- **左側** ドキュメントを左ページから開始します。
	- **右側** ドキュメントを右ページから開始します。

テント カードまたは上折りカードのレイアウト スタイルを使用している場合や、複数のページ方向を設定している場合は、見 開き表⽰は使⽤できません。**[左側]** オプションは、フル ページまたは本のレイアウト スタイルでのみ使⽤できます。 マルチページ表⽰の場合、⾒開きページはデフォルトで **[垂直]** レイアウトで表⽰され、開始ページの側がページの並びに反映 されます。

**[⾒開き表⽰]**チェック ボックスをオンにすると、⾒開きページのコンテンツが 1 つのページに結合されます。結合されたペー ジのレイヤ構造は左ページが基準になります。右ページのレイヤは左ページのレイヤの上に挿⼊されます。この規則はページ を並べ替えた場合でも適⽤されます。**[⾒開き表⽰]**チェック ボックスをオフにすると、レイヤおよびコンテンツは個々のペー ジに再配分されます。両方のページにまたがるオブジェクトは、そのオブジェクトの中心が見つかった場所に従ってページに 割り当てられます。

同⼀ドキュメント内の個々のページと⾒開きページとの切り替えをしないようにすることをお勧めします。

#### <span id="page-675-0"></span>**ページを追加/複製/削除する**

CorelDRAW では、ページを描画に追加したり、既存のページを複製したりできます。ページを複製する際、ページのレイヤ構造の みをコピーすることも、レイヤとそこに含まれるすべてのオブジェクトをコピーすることもできます。レイヤについて詳しくは、[321](#page-322-0) [ページの 「レイヤ」。](#page-322-0)を参照してください。

#### **ページを追加するには**

- **1 [ページ]** インスペクタ (**[ウィンドウ] [インスペクタ] [ページ]**) でページ名をコントロールクリックし、**[ページの挿⼊]** を クリックします。
- 2 ページ領域内の [ページ数] ボックスに、追加するページ数を入力します。
- **3** 現⾏のページの前後に新しいページを配置するには、次のいずれかのオプションを選択します。
	- **• 前**
	- **• 後**

現⾏のページ以外のページの前後にページを挿⼊する場合は、**[既存のページ]** ボックスにページ番号を⼊⼒します。

#### **可能な操作**

ページ サイズを指定する **[サイズ]** リスト ボックスからページ サイズを選択します。

#### **可能な操作**

カスタム ページ サイズを指定する **[幅]** ボックスと**[⾼さ]** ボックスに値を⼊⼒します。

ページの⽅向を設定する **[横置き]** ボタンまたは**[縦置き]** ボタンをクリックします。

Č₹

ページの前後にページを⼿早く挿⼊するには、**[ページ]** インスペクタでページ名をコントロールクリックし、**[ページを後に挿 ⼊]** または **[ページを前に挿⼊]** をクリックします。

**[ページ]** インスペクタで [新規ページ] ボタン ┌ □ をクリックしてページを追加することもできます。ページはドキュメント 末尾のページの後ろに追加され、アクティブなページになります。

マルチページ表⽰ (**[表⽰] [マルチページ表⽰]**) でページの前後にページを挿⼊するには、ページ ラベルをコントロールク リックし、**[ページを後に挿⼊]** または **[ページを前に挿⼊]** をクリックします。

ドキュメント ナビゲータの [ペー**ジの追加**] ボタン ▲■ をクリックして、現在のページの後にページを挿入することもできま す。

また、ドキュメント ナビゲータのページ タブをコントロールクリックし、**[ページを後に挿⼊]** か **[ページを前に挿⼊]** をク リックして、ページを追加することも可能です。

**[レイアウト] [ページの挿⼊]** をクリックし、⽬的のオプションを指定して、ページを追加することもできます。

#### **ページを複製するには**

- **1 [ページ]** インスペクタ (**[ウィンドウ] [インスペクタ] [ページ]**) でページ名をコントロールクリックし、**[ページの複製]** を クリックします。
- **2 [ページの複製]** ダイアログ ボックスの **[新しいページの挿⼊]** 領域で、次のいずれかのオプションを選択します。
	- **• 選択したページの前**
	- **• 選択したページの後**
- **3** ダイアログ ボックスの下部で、次のいずれかのオプションを選択します。
	- **レイヤのみをコピー** ̶ レイヤの内容をコピーせずにレイヤ構造を複製できます。
	- **レイヤとレイヤの内容をコピー** ̶ レイヤとその内容すべてを複製できます。

Č₹

**[レイアウト] [ページの複製]** をクリックし、**[ページの複製]** ダイアログ ボックスで⽬的のオプションを指定することで も、アクティブなページを複製できます。

ドキュメント ナビゲータでページ タブをコントロールクリックし、**[ページの複製]** ダイアログ ボックスで⽬的のオプション を指定することでも、ページを複製できます。

マルチページ表⽰ (**[表⽰] [マルチページ表⽰]**) では、ページ名ラベルをコントロールクリックし、**[ページの複製]** ダイア ログ ボックスで⽬的のオプションを指定することでも、ページを複製できます。

**[オブジェクト]** インスペクタでページ名をコントロールクリックし、**[ページの複製]** を選択し、**[ページの複製]** ダイアログ ボックスで⽬的のオプションを指定することでも、ページを複製できます。

#### **ページを削除するには**

• **[ページ]** インスペクタ (**[ウィンドウ] [インスペクタ] [ページ]**) で、次の表のタスクを実⾏します。

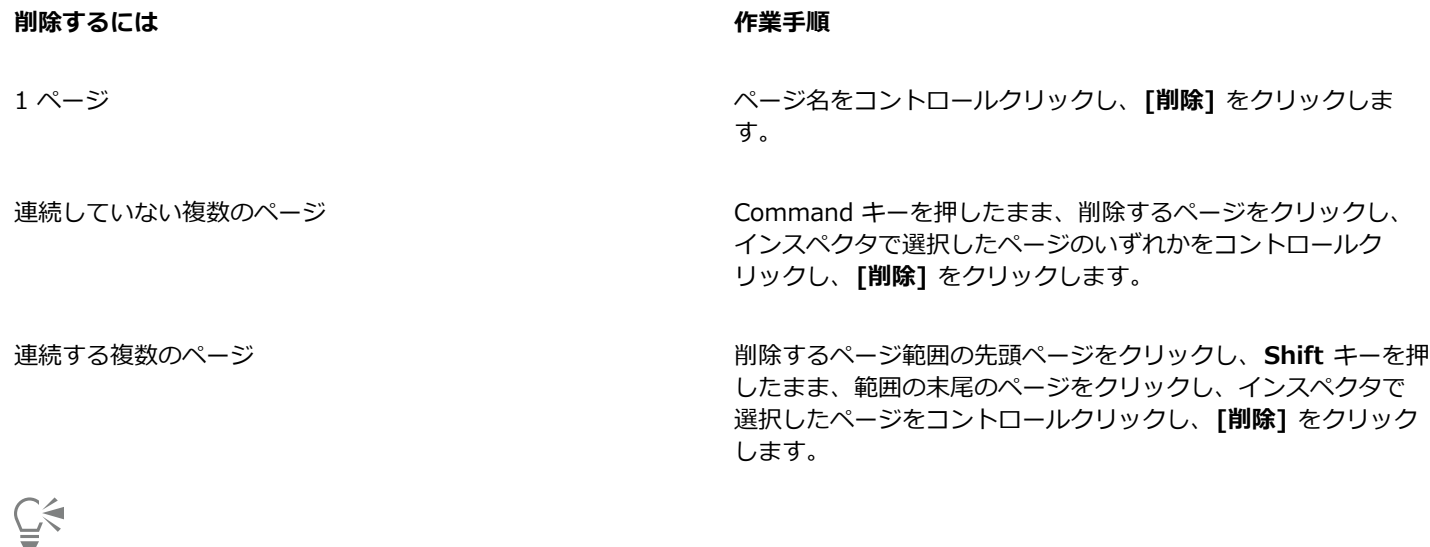

マルチページ表⽰ (**[表⽰] [マルチページ表⽰]**) では、ページ名ラベルをコントロールクリックし、**[ページの削除]** をク リックすることでも、ページを削除できます。

ページを選択し、【ペー**ジ**】インスペクタの [削除] ボタン ■■ をクリックすることでも、ページを削除できます。

**[レイアウト] [ページの削除]** をクリックし、削除するページの番号を⼊⼒して、アクティブなページを削除することもでき ます。特定範囲のページを削除するには、**[最後のページ]** チェック ボックスをオンにし、削除する最後のページの番号を **[最 後のページ]** ボックスに入力します。

また、ドキュメント ナビゲータのページ タブをコントロールクリックし、**[ページの削除]** をクリックして、ページを削除す ることもできます。

### <span id="page-677-0"></span>**ページを選択してアクティブにする**

ページは複数選択できますが、⼀度にアクティブになるのは 1 ページだけです。ページの選択とアクティブ化は、描画ウィンド ウ、**[ページ]** インスペクタ、ドキュメント ナビゲータで⾏います。**選択**ツールでページ名ラベルを選択すると、ページ サイズを変 更できます。**[カスタム]** レイアウトのマルチページ表⽰では、**選択**ツールでページ名ラベルを選択すると、描画ウィンドウでページ の配置を変更することもできます。マルチページ表示モードについて詳しくは、673 ページの 「マルチページ表示でページを並べ [変えるには」。](#page-674-0)を参照してください。**[ページ]** インスペクタまたはドキュメント ナビゲータのタブでページを選択すると、ページの 削除、複製、ドキュメントでの順序における別の位置への移動ができます。

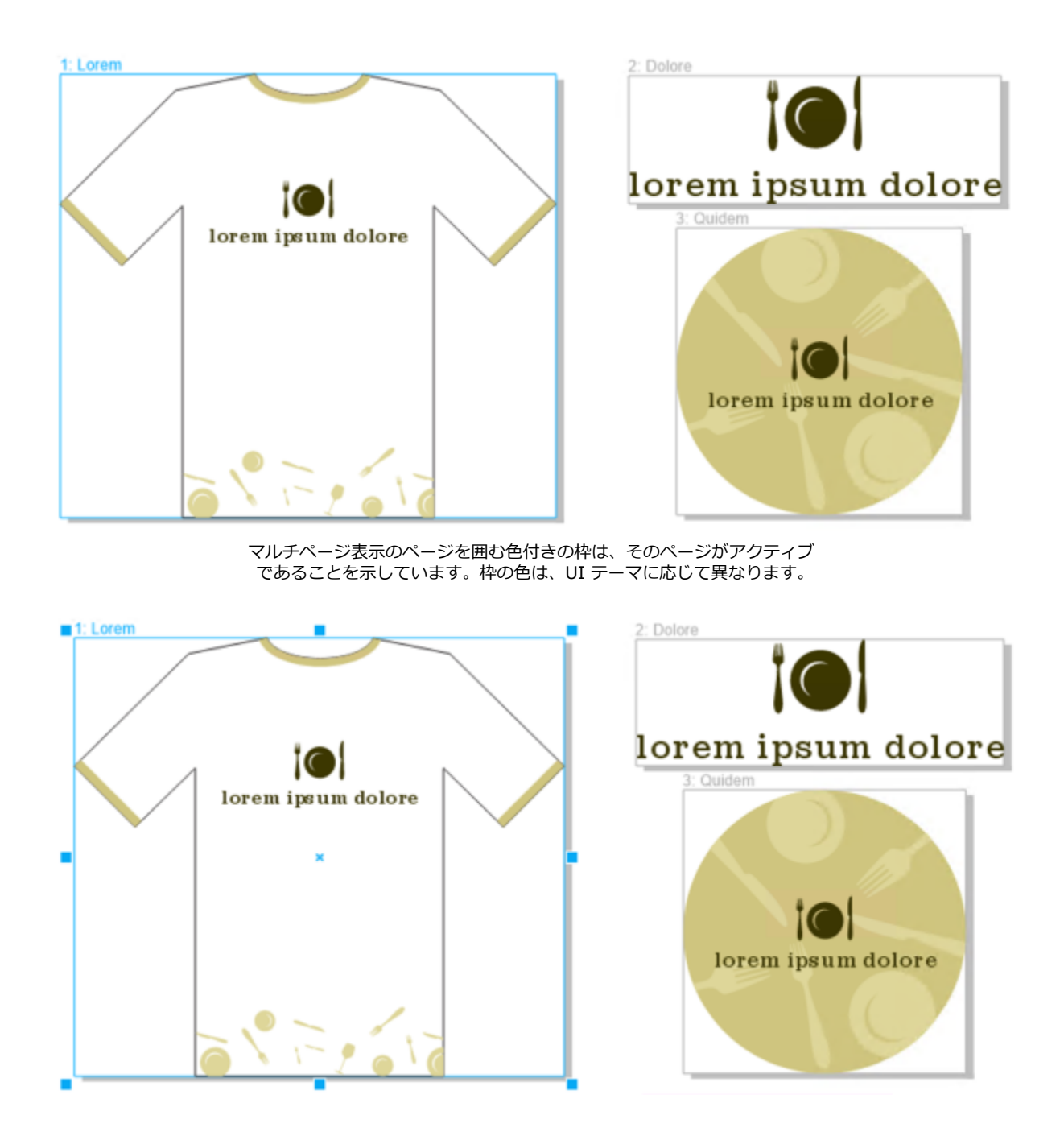

マルチページ表示におけるページ周囲のコントロール ハンドルは、そのページが選択されていることを示しています。

#### **ページを選択するには**

• 次の表のタスクを 1 つ実⾏します。

#### ページ選択を行う表示モード **インスタックス かいしょう しゅうしょう** 作業手順

単一ページ表示 [ページ] インスペクタ ([ウィンドウ] ▶ [インスペクタ] ▶ **[ページ]**) でページ名をクリックします。

ページ選択を行う表示モード **インスタック しゅうしょう しゅうしゅう** 作業手順

マルチページ表示 ツールボックスの**選択**ツール をクリックし、描画ウィンド ウでページ名ラベルをクリックします。

 $\bar{C}$ 

ドキュメント ナビゲータでページ タブをクリックしてページを選択することもできます。 マルチページ表示で複数のページを選択するには、ツールボックスで選択ツール ▲ をクリックし、Shift キーを押しなが ら、選択するページのページ名ラベルをクリックし、選択に追加する他のページをクリックします。

**[ページ]** インスペクタ (**[ウィンドウ] [インスペクタ] [ページ]**) で、**Command** キーを押しながら⽬的のページをク リックして、連続していない複数のページを選択することもできます。

**[ページ]** インスペクタで、選択するページ範囲の先頭ページをクリックし、**Shift** キーを押しながら範囲の末尾のページをク リックして、連続する複数のページを選択することもできます。

#### **ページをアクティブにするには**

- 次のいずれかの操作を実行します。
	- 任意のツールで、ページのどこかをクリックします。
	- **[オブジェクト]** インスペクタ (**[オブジェクト] [オブジェクト]**) でページをクリックします。
	- **[ページ]** インスペクタ (**[ウィンドウ] [インスペクタ] [ページ]**) でページをクリックします。
	- •単一ページ表示で、ページ タブをクリックします。
	- マルチページ表示で、ページを選択します。
	- マルチページ表⽰で、**[ページ]** インスペクタ (**[ウィンドウ] [インスペクタ] [ページ]**) でページのサムネールをダブルク リックします。

E

設計上、**ズーム**、**スクロール**、**スポイト**の各ツールでページはアクティブになりません。 マルチページ表⽰で作成する新規オブジェクトはすべて、2 ページにわたるオブジェクトやページ枠をはみ出すオブジェクト も含めて、アクティブ ページに追加されます。

ページがアクティブな場合、オブジェクト名は **[オブジェクト]** インスペクタでハイライトされ、太字で表⽰されます。

## <span id="page-679-0"></span>**ページをサイズ変更する**

CorelDRAW には、ページの幅や高さを変更する方法がいくつか用意されています。単一ページ表示での作業でページのサイズを変更 するには、新たな寸法を指定するか、別のプリセットを選択します。マルチページ表示で作業している場合でも、長方形をサイズ変更 しながら、描画ウィンドウでインタラクティブにページ サイズを変更できます。ページ サイズを 1 軸に沿って変更するには、中央の ハンドルをドラッグします。ページ サイズを 2 軸に沿って変更しつつ、ページの縦横比を維持するには、コーナー ハンドルをドラッ グします。⾼さと幅の縦横⽐は、デフォルトで制約されます。

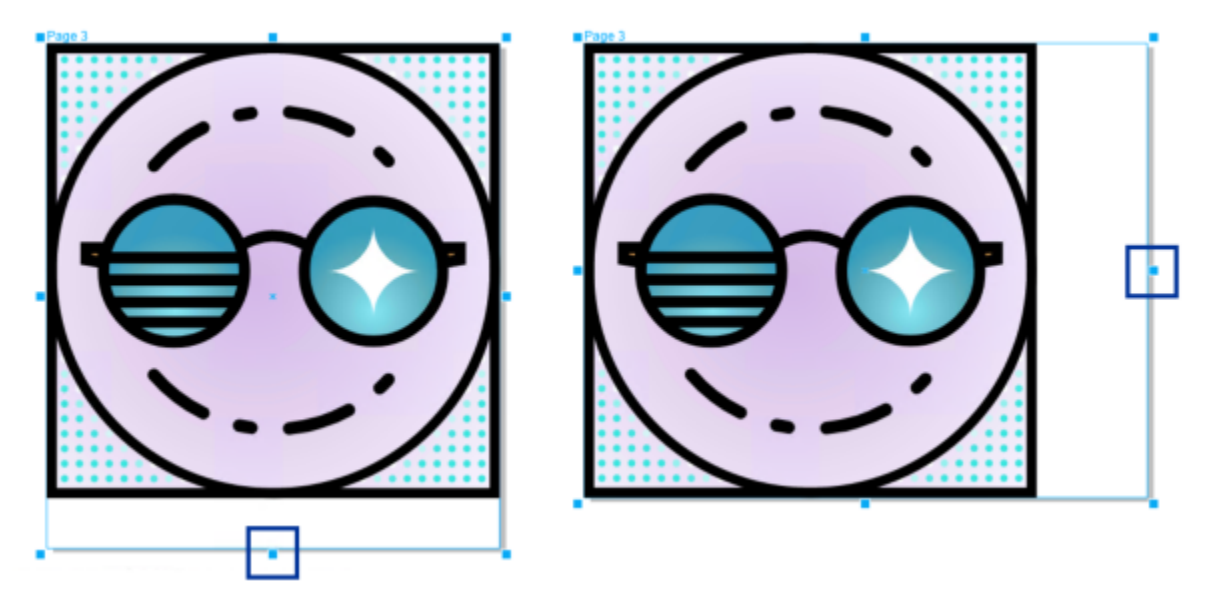

上辺または下辺にある中央のハンドルをドラッグすると、ページを縦⽅向にスケールできます (左)。 左辺または右辺にある中央のハンドルをドラッグすると、ページを横方向にスケールできます (右)。

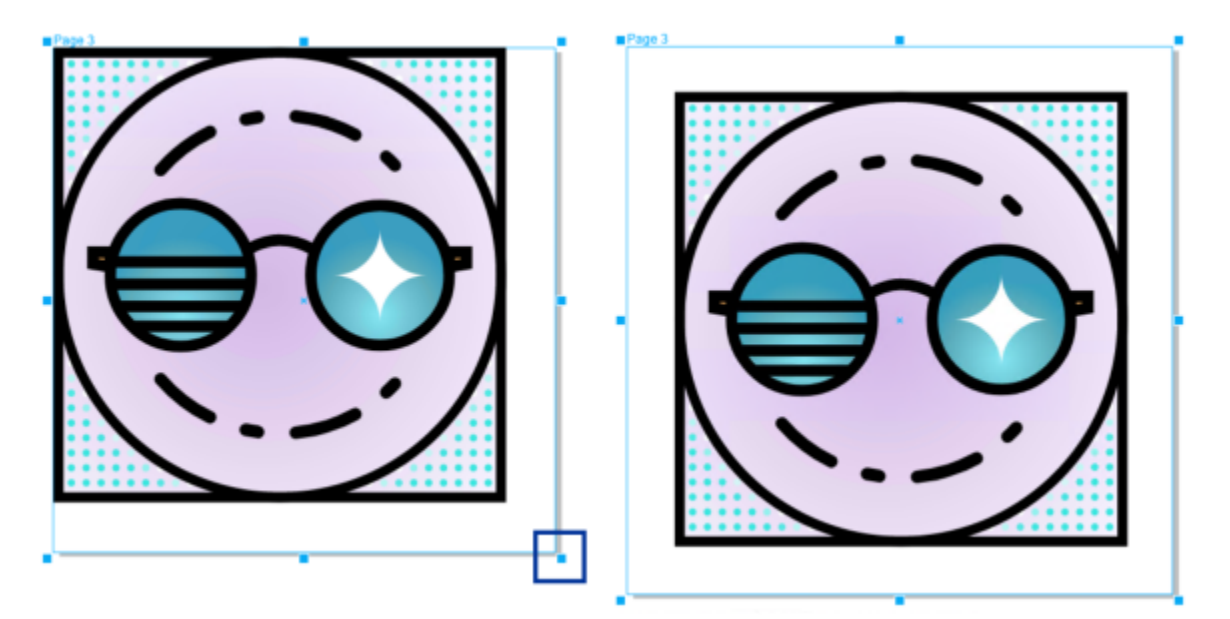

コーナー ハンドルをドラックすると、ページの縦横比を維持しつつページをスケールできます (左)。Shift を押しながらハンドルをドラッグすると、中央から均等にページのサイズを変更できます (右)。

最大ページ サイズは 1800 x 1800 インチです。マルチページ表示の場合、すべてのページをまとめた寸法が最大ビューポート サイ ズを超えることはできません。

プロパティ バーの **[ページ サイズの⾃動調整]** ボタンを使⽤することでも、ページの幅と⾼さを⼿動で変更することなく、ページ サ イズを変更してローカル レイヤ上のコンテンツを収めることができます。オプションで、ページの端からアートワークまでの距離を 設定できます。

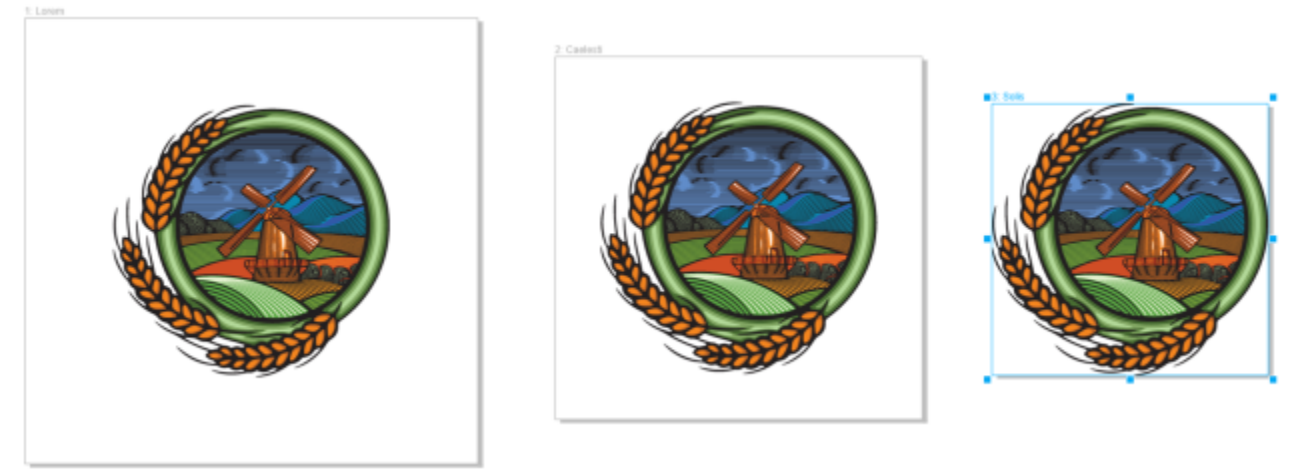

ページ上のオブジェクト周囲にある余分なパディング (左) を削除するために、ページ サイズが 変更され、オブジェクトの周りのマージンが 1 インチ (中央) およびゼロ (右) になっています。

#### **ページの幅と⾼さを指定するには**

**1** ページを選択します。

アクティブなページのサイズのみ変更するには、プロパティ バーの **[現在のページ]** ボタン  $\begin{bmatrix} 0 & 0 \end{bmatrix}$ をクリックします。すべての ページのサイズを変更するには、プロパティ バーの **[すべてのページ]** ボタン ロカ をクリックします。

- **2 プロパティ バーの [ページのサイズ]** ボックスに値を入力し、Return キーを押します。
- E

最⼤ページ サイズは 1800 x 1800 インチです。

∑<

また、ページを選択し、プロパティ バーの **[プリセット]** リスト ボックスでプリセットを選択して、ページのサイズを正確に 指定することもできます。

#### **ページのサイズをインタラクティブに変更するには**

- 1 マルチページ表示 ([**表示] ▶ [マルチページ表示]**) で、**選択**ツール ▶ が表示された描画ウィンドウでページ名のラベルをクリッ クして、ページを選択します。 アクティフなページのサイスのみ変更するには、プロバティ バーの **[現在のページ**] ホタン ||<sub>\_Π</sub> をクリックします。すべての ページのサイズを変更するには、ブロバティ バーの **[すべてのページ]** ボタン し┣<sub>┣</sub> をクリックします。
- **2** 次のいずれかの操作を実⾏します。
	- 縦軸⽅向に沿ってページのサイズを変更するには、上辺または下辺にある中央のハンドルをドラッグします。
	- 横軸⽅向に沿ってページのサイズを変更するには、左辺または右辺の中央のハンドルをドラッグします。
	- ページ サイズを縦軸および横軸方向に沿って変更しつつ、ページの縦横比を維持するには、コーナー ハンドルをドラッグしま す。
	- 中央から均等にページをサイズ変更するには、**Shift** を押しながらハンドルをドラッグします。

E

デフォルトでは、⾒開きページが中央から均等にサイズ変更されます。

⊆≼

描画ウィンドウでページを選択し、コントロール ハンドルをドラッグすることで、複数のページのサイズを変更することもで きます。

#### **ページ サイズを⾃動調整するには**

- **1** サイズを変更するページを選択します。
- 2 プロパティ バーの [ペ**ージ サイズの自動調整**] ボタン ron をクリックします。

ページの端からアートワークまでの距離を指定するには、[マージン] ボックスに値を入力します。

**3 [ページ サイズの⾃動調整]** をクリックします。

マスター レイヤ上のコンテンツは無視されます。

ローカル レイヤにオブジェクトがない場合、**[ページ サイズの⾃動調整]** ボタンは無効になります。

#### <span id="page-682-0"></span>**ページを配置する/並べ変える**

ページは、描画ウィンドウで別の位置へドラッグすることで配置できます。このオプションを使用できるのは、マルチページ表示の **[カスタム]** レイアウトの場合のみです。マルチページ表⽰モードについて詳しくは、[673 ページの 「マルチページ表⽰でページを](#page-674-0) [並べ変えるには」。](#page-674-0)を参照してください。ページを描画ウィンドウから移動しても、ドキュメントに含まれるページの順序には影響し ません。

見開きページを含むドキュメントのページを並べ替えることができます。ただし、スプレッドのいずれかの見開きページを動かすと、 ドキュメントの構造が変更され、動かそうとしていないページの外観にも影響することに注意してください。

#### **ページを配置するには**

- **1** マルチページ表⽰ (**[表⽰] [マルチページ表⽰]**) で、**[ページ]** インスペクタ (**[ウィンドウ] [インスペクタ] [ページ]**) の **[マルチページ表示設定]** ボタンをクリックし、[**カスタム] ロn**をクリックします。
- 2 ツールボックスで選択ツール ▶ をクリックします。
- 3 描画ウィンドウで、移動するページのページ名ラベルをクリックし、ポインタが位置カーソル Log に変わったら、ページを別の 位置へドラッグします。

ページの位置はセッション間で維持されます。

マルチページ表⽰でページを移動する場合は、オブジェクトをページ要素にスナップするのと同様に、ページを別のページに スナップできます。ページ要素 (エッジ、エッジ中点、ページ中心) へのページのスナップを有効にするには、**[表示] ▶ [ス ナップ] [ページ]** をクリックします。

#### <span id="page-682-1"></span>**ページを並べ替えるには**

- 次のいずれかの操作を実行します。
	- **[ページ]** インスペクタ (**[ウィンドウ] [インスペクタ] [ページ]**) で、ページをページ リストで別の位置へドラッグしま す。
	- ドキュメント ナビゲータで、ページ タブを別の位置へドラッグします。

 $\bar{C}$ 

デフォルトで、 [ページ] インスペクタのアイテムはリストに表示されます。大きなサムネールを使用して作業する場合は、サ ムネールが意図した⼤きさになるまで **[サイズ変更リスト]** スライダを右にドラッグします。

#### **⾒開きページを移動するには**

**1 [ページ]** インスペクタ (**[ウィンドウ] インスペクタ [ページ]**)、**[環境設定]** ボタン をクリックして、**[スプレッドを 表示]** をクリックしてコマンドを無効にします。

**2** ⾒開きページをページ リスト内の新しい場所にドラッグします。

Ū₹

⾒開きページのページ タブをドラッグして、その⾒開きページをドキュメント ナビゲータ内の新しい場所に移動できます。

スプレッドの両⽅の⾒開きページを⼀度に移動するには、最初に **[スプレッドを表⽰]** コマンドを有効にする必要があります。

#### <span id="page-683-0"></span>**ページ名を変更する**

ページにカスタム名を指定できます。

#### **ページ名を変更するには**

- 【ページ】インスペクタ (【**ウィンドウ】▶ [インスペクタ] ▶ [ページ]**) で、ページ名をダブルクリックし、新しい名前を入力しま す。
- $\subseteq$

**[レイアウト] [ページ名の変更]** をクリックし、**[ページ名]** ボックスに名前を⼊⼒して、アクティブなページの名前を変更 することもできます。

**[ページ]** インスペクタでページをコントロールクリックし、**[名前の変更]** をクリックし、名前を⼊⼒して、アクティブなペー ジの名前を変更することもできます。

マルチページ表⽰ (**[表⽰] [マルチページ表⽰]**) では、ページ名ラベルをコントロールクリックし、**[ページ名の変更]** をク リックし、名前を⼊⼒して、ページ名を変更することもできます。

**[オブジェクト]** インスペクタ (**[オブジェクト] [オブジェクト]**) でページ名をダブルクリックし、新しい名前を⼊⼒して、 ページ名を変更することもできます。

#### <span id="page-683-1"></span>**ページを検索する**

**[ページ]** インスペクタではページを名前で検索できます。ページ番号がわかっていると、そこへすぐに移動できます。

#### **ページを検索するには**

• **[ページ]** インスペクタ (**[ウィンドウ] [インスペクタ] [ページ]**) で、**[検索]** ボックスにページ名を⼊⼒します。

#### **ページへ移動するには**

- **1 [レイアウト] [ページへ移動]** をクリックします。
- **2** ページ番号を⼊⼒し、**[OK]** をクリックします。
#### **ページをエクスポートする**

顧客と共有したいデザインがページに含まれている場合、**[エクスポート]** インスペクタを使⽤して、PDF、JPEG、PNG、GIF などの 一般的な形式で簡単にエクスポートできます。ページのエクスポートについて詳しくは、[827 ページの 「オブジェクトやページを](#page-828-0) [エクスポートする」。](#page-828-0)を参照してください。

#### **ページ番号を挿⼊する**

現在のページ、すべての奇数ページ、またはすべての偶数ページにページ番号を挿入できます。複数のページにペー ジ番号を挿入すると、新しいマスター レイヤが自動的に作成され、そのマスター レイヤにページ番号が配置されます。マスター レ イヤには、全ページのマスター レイヤ、奇数ページのマスター レイヤ、または偶数ページのマスター レイヤがあります。マスター レイヤについて詳しくは、[321 ページの 「レイヤを作成する」。](#page-322-0) を参照してください。

ドキュメントにページを追加するか、または削除すると、ページ番号が⾃動的に更新されます。

既存のアート テキストや段落テキストの内部にページ番号を挿入することもできます。 これらのテキストがローカル レイヤに配置さ れている場合、ページ番号は現⾏のページにのみ挿⼊されます。テキストがマスター レイヤに配置されている場合、ページ番号はマ スター レイヤの一部となり、マスター レイヤが表示されるすべてのページに表示されます。アート テキストおよび段落テキストに ついて詳しくは、[545 ページの 「テキストを追加/操作する」。を](#page-546-0)参照してください。

ページ番号がマスター レイヤに配置されている場合は、特定のページでページ番号を⾮表⽰にすることができます。

ページ番号をドキュメントに挿⼊する前または後に、デフォルトのページ番号を変更できます。たとえば、1 以外の特定の番号でペー ジ カウントを開始することができます。この⽅法は、複数の CorelDRAW ファイルを作成し、1 つのパブリケーションとしてまとめ る場合などに便利です。

ページ番号付けを最初のページから開始するか別のページから開始するかを指定することもできます。たとえば、ページ番号を 3 ページから開始した場合、ページ 3 に番号 1 が表示されます。ページ 1 とページ 2 の間に新しいページを挿入すると、挿入した ページがページ 2 になります。古いページ 2 はページ 3̶ になって、最初のページ番号が表⽰されます。

使用頻度の高いさまざまなページ番号スタイルの中から選択することもできます。

ドキュメントを旧バージョンの CorelDRAW X5 に保存した場合、ページ番号は編集可能なアート テキストとして保持されます。た だし、ページを追加または削除した場合、ページ カウントは更新されません。

#### **ページ番号をオブジェクトとして操作する**

ページ番号を段落テキストに挿入しなかった場合、ページ番号はアート テキスト オブジェクトになり、他のアート テキスト オブ ジェクトと同様に変更および操作できます。たとえば、ページ番号のサイズ変更、スケール、回転、カラーの変更、またはテクスチャ 塗りつぶしやドロップシャドウなどの効果の適⽤を⾏うことができます。

ページ番号がマスター レイヤに配置されている場合、ページ番号を変更すると、すべてのページ番号に影響が及びます。

次の表に、ページ番号をオブジェクトとして操作するさまざまな方法を示します。

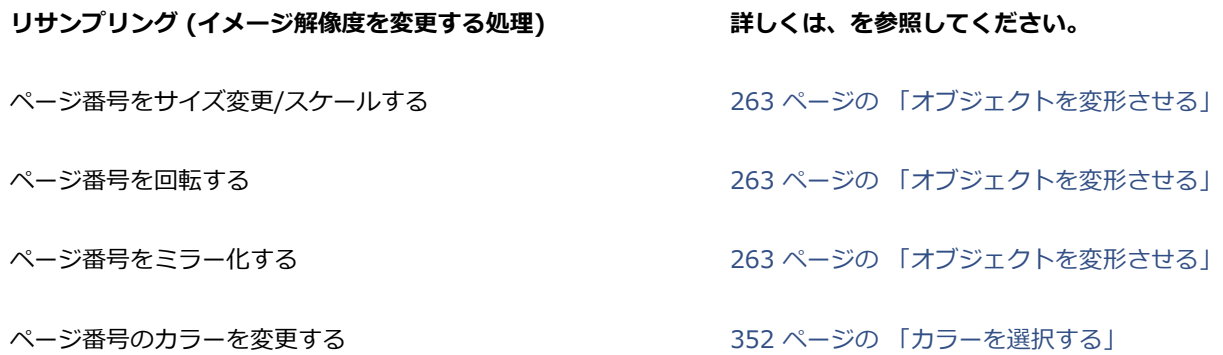

#### **リサンプリング (イメージ解像度を変更する処理) 詳しくは、を参照してください。**

ページ番号にテクスチャを適⽤する [380 ページの 「テクスチャ塗りつぶし」](#page-381-0)

ページ番号にドロップ シャドウを適⽤する [520 ページの 「ドロップ シャドウとインナー シャドウを追加](#page-521-0) [する」](#page-521-0)

#### **ページ番号を挿⼊するには**

- **[レイアウト] [ページ番号の挿⼊]** をクリックして、次のいずれかのオプションを選択します。
	- **アクティブ レイヤ上** ̶ **[オブジェクト]** インスペクタで現在選択されているレイヤにページ番号を挿⼊できます。アクティブ レイヤがマスター レイヤの場合、ページ番号はマスター レイヤが表示されているドキュメントのすべてのページに挿入されま す。 アクティブ レイヤがローカル レイヤの場合、 ページ番号は現行のページにのみ挿入されます。
	- 全ページ上 すべてのページにページ番号を挿入できます。ページ番号が新規の全ページのマスター レイヤに挿入されます。
	- **すべての奇数ページ上** ー すべての奇数ページにページ番号を挿入できます。ページ番号が新規の奇数ページのマスター レイヤ に挿入されます。
	- **すべての偶数ページ上** ̶ すべての偶数ページにページ番号を挿⼊できます。ページ番号が新規の偶数ページのマスター レイヤ に挿入されます。

デフォルトでは、ページ番号はページ下部の中央に配置されます。

**[オブジェクト]** インスペクタでは、ページ番号は「Page number」という名前の付いたアート テキスト オブジェクトとして 表示されます。

奇数ページにページ番号を挿入できるのは、現行のページが奇数ページの場合のみです。偶数ページにページ番号を挿入でき るのは、現⾏のページが偶数ページの場合のみです。

Č₹

**選択**ツールでページ番号を選択し、新しい位置にドラッグすると、ページ番号をページの任意の位置に移動できます。ページ 番号を描画ページの外側に移動すると、一般的な番号記号 (#) に変わります。ページ番号を別のページに移動すると、その ページの正しい番号が表⽰されます。

既存のテキスト オブジェクトにページ番号を挿⼊することもできます。**テキスト** ツール を使⽤して、アート テキストまたは 段落テキストを⼊⼒します。カーソルをテキスト オブジェクト内に置いたまま、**[レイアウト] [ページ番号の挿⼊] [アク ティブ レイヤ上]** をクリックします。ページ番号は既存テキストの⼀部として追加されます。**[オブジェクト]** インスペクタに 別のオブジェクトとして表⽰されることはありません。

#### **特定のページ上でページ番号を⾮表⽰にするには**

**1 [オブジェクト]** インスペクタでページを選択します。

**[オブジェクト]** インスペクタが開いていない場合は、**[オブジェクト] [オブジェクト]** をクリックします。

- **2 [ページ、レイアウト、オブジェクト]** ビューで、ページを選択します。
- **3 [環境設定]** ボタン ◆◆ をクリックし、[ペー**ジでマスター レイヤを表示]** をクリックします。
- **4** 選択したページで、ページ番号のあるマスター レイヤをポイントし、**[表示または非表示]** アイコン ◯ をクリックします。

現行のページのページ番号は非表示になりますが、ページにはページ カウントが含まれています。その他のすべてのページには引 き続き、ページ番号が表⽰されます。

#### **ページ番号設定を変更するには**

**1 [レイアウト] [ページ番号の設定]** をクリックします。

- **2 [ページ番号の設定]** ダイアログ ボックスで、次のいずれかのオプションを選択します。
	- **番号で開始** ̶ 特定の番号からページ番号を開始できる
	- **ページで開始** ̶ ページ番号付けを開始するページを指定できる
	- スタイル 一般的に使用されいているページ番号スタイルから選択できる

# **CorelDRAW**

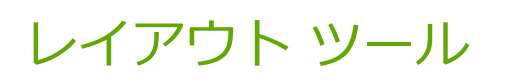

ページの[グリッド](#page-914-0)と[ガイドライン](#page-906-0)をカスタマイズして、[オブジェクト](#page-906-1)を正確に配置できます。たとえば、ニュースレターをデザインし ている場合は、ページの⼨法を設定し、段組みしたり⾒出しを⼊れたりするためのガイドラインを作成できます。広告をレイアウトし ている場合は、グラフィックやテキストをガイドラインに沿って配置したり、グラフィック要素をグリッド内で整列したりすることが できます。[ルーラー](#page-920-0)は、グリッド、ガイドライン、オブジェクトの位置をスケールに合わせて決めるときに便利です。 スケールの単 位は選択することができます。また、ページの追加や削除もできます。

ページ付けの設定とツールは、⾃由にカスタマイズでき、別の描画のデフォルトとして使⽤できます。

このセクションでは、次のトピックについて説明します。

- [ページ 687 の 「ルーラー」。](#page-688-0)
- [ページ 689 の 「ドキュメント グリッドとピクセル グリッド」。](#page-690-0)
- [ページ 691 の 「ベースライン グリッド」。](#page-692-0)
- [ページ 691 の 「ガイドラインを設定する」。](#page-692-1)
- [ページ 694 の 「ガイドラインの修正」。](#page-695-0)
- [ページ 695 の 「描画スケール」。](#page-696-0)

<span id="page-688-0"></span>**ルーラー**

描画ウィンドウに[ルーラー](#page-920-0)を表⽰すると、[オブジェクト](#page-920-0)を正確に描画、サイズ調整、および整列することができます。ルーラーは、描 画ウィンドウ内で⾮表⽰にしたり、別の場所に移動したりすることができます。また、必要に応じて、ルーラーの設定をカスタマイズ することもできます。たとえば、ルーラーの原点を設定して、単位を選択し、その単位の⽬盛りの数を指定することができます。

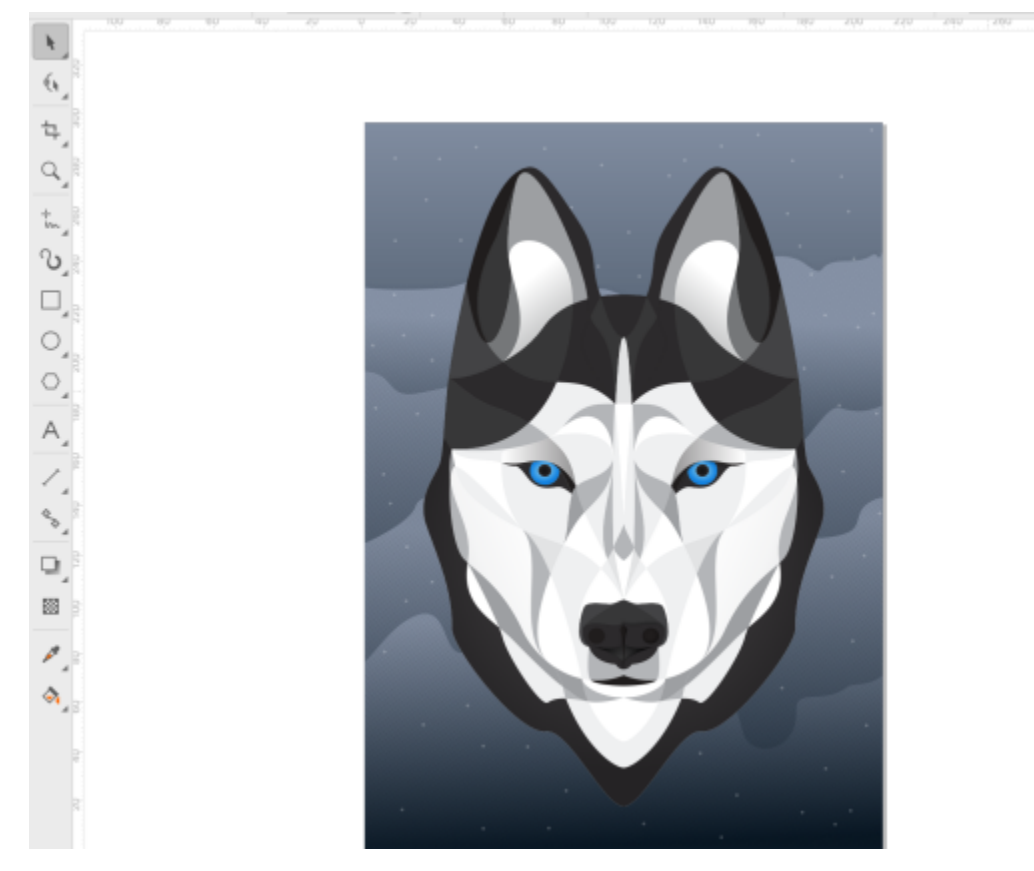

CorelDRAW のデフォルトでは、ルーラーで使用しているものと同じ単位が、複製[やカーソルキー移動](#page-906-2)の距離に適用されます。このデ フォルトを変更して、複製やカーソルキー移動およびその他の設定⽤に別の単位を指定できます。カーソルキー移動について詳しく は、を参照してください。[282 ページの 「オブジェクトを配置する」。](#page-283-0)

#### **ルーラーの表⽰/⾮表⽰を切り替えるには**

**• [表示] ▶ [ルーラー]** をクリックします。

**[ルーラー]** コマンドの横にチェック マークが付いているときは、[ルーラーが](#page-920-0)表⽰されています。

- <span id="page-689-0"></span>**ルーラーの設定をカスタマイズするには**
- **1 [レイアウト] [ドキュメント環境設定]** をクリックします。.
- **2 [ルーラー]** をクリックします。
- **3 [単位]** の**[⽔平⽅向]** リスト ボックスから単位を選択します。 水平方向[のルーラー](#page-920-0)とは異なる単位を垂直方向のルーラーに使用する場合は、[水平/垂直方向に同じ単位を使用する] チェック ボックスをオフにして、**[垂直⽅向]** リスト ボックスから単位を選択します。
- **4 [原点]**の次のボックスに値を⼊⼒します。
	- **• ⽔平⽅向**
	- **• 垂直⽅向**
- **5 [目盛りの刻み]** の [値] ボックスに値を入力します。

昏

ルーラーの単位を変更すると[、カーソルキー移動](#page-906-2)の距離の単位も自動的に変わります。 自動的に変わらないようにするに は、**[カーソルキー移動]** 領域の**[カーソルキー移動に同じ単位を使⽤する]** チェック ボックスをオフにします。

 $\bar{C}$ 

ルーラーをダブルクリックすると、ルーラーを設定するダイアログ ボックスを直接開くことができます。

カーソルキー移動を設定するには、**[カーソルキー移動]** の **[カーソルキー移動]、[スーパー カーソルキー移動]**、**[マイクロ カーソルキー移動]** の各ボックスに値を入力します。

#### <span id="page-690-0"></span>**ドキュメント グリッドとピクセル グリッド**

[ドキュメント グリッド](#page-914-0)は[、描画ウィンドウ](#page-914-0)に表示できる印刷されない交差する一連の線です。ドキュメント グリッドを使って[、オブ](#page-906-1) [ジェクト](#page-906-1)を正確に並べたり配置することができます。

グリッドの表示やグリッド間隔を変更して、ドキュメント グリッドの外観をカスタマイズすることができます。グリッド表示では、 ドキュメント グリッドを直線や点線として表示することができます。間隔では、グリッド ラインの間隔を設定できます。間隔のオプ ションは、ルーラーの測定単位に基づきます。たとえば、ルーラーの測定単位がインチに設定されると、間隔のオプションもインチに 基づきます。

ルーラーの測定単位をピクセルに設定するか、ピクセル ビューを有効にすると、ピクセル グリッドの⾊や不透明度を指定すること ができます。ピクセル グリッドは⼀連の交差する線で、ドキュメント内に個々のピクセルを表⽰します。ピクセル表⽰に関する詳細 は、62 ページの 「表示モード」。を参照してください。デフォルトでは、ドキュメント ページの左下がピクセル グリッドに合わせ て整列されており、Web 用にピクセル パーフェクト オブジェクトを作成することができます。

オブジェクトをドキュメント グリッドやピクセル グリッドにスナップすると、オブジェクトを移動するとき、グリッド線にオブジェ クトが整列します。

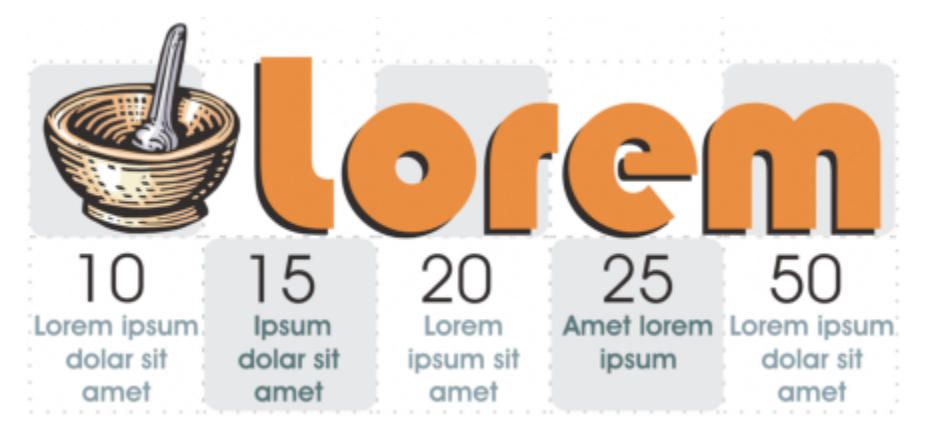

このグラフィックの碁盤のようなラインは、ドキュメント グリッドを使用して作成されています。

#### **ドキュメント グリッドの表⽰/⾮表⽰を切り替えるには**

• **[表⽰] [グリッド] [ドキュメント グリッド]** をクリックします。

ドキュメント グリッドが表⽰されているときは、**[ドキュメント グリッド]** コマンドの横にチェック マークが付いています。

#### **ドキュメント グリッドの表⽰および間隔を設定するには**

- **1 [レイアウト] [ドキュメント環境設定]** をクリックします。.
- **2** 表⽰されたダイアログ ボックスの左側のペインで、**[グリッド]**をクリックします。
- **3 [グリッドの表⽰]** チェック ボックスをオンにして、次のいずれかのオプションを選択します。
	- **• ⾏間**
	- **• ドット**
- **4 [ドキュメントグリッド]** 領域内の **[⽔平⽅向]** ボックスに値を⼊⼒します。

グリッドのスペース間隔や、測定単位当たりに表⽰されるライン数を変更する場合は、リスト ボックスからオプションを選択しま す。オプションは、ルーラーの測定単位に基づきます。

5 「垂直方向] ボックスに値を入力します。

## Er

グリッドの間隔を指定するときの測定単位は、ルーラーで使⽤されているのと同じ測定単位です。ルーラーの設定について詳 しくは[、688 ページの 「ルーラーの設定をカスタマイズするには」。](#page-689-0)を参照してください。

#### **ピクセル グリッドの設定を変更するには**

- **1 [レイアウト] [ドキュメント環境設定]** をクリックします。.
- **2 [グリッド]**をクリックします。
- **3 [ピクセル グリッド]** 領域で **[カラー]** ピッカーを開き、カラーをクリックします。
- **4 [不透明度]** スライダを右に移動すると、グリッドの不透明度が増加します。

#### **可能な操作**

ピクセルへのオブジェクト スナップを有効/無効にする **[ピクセルにスナップ]** チェック ボックスをオンまたはオフにし ます。 ピクセル グリッドを表⽰/⾮表⽰にする(800% 以上にズーム の場合) **[800% 以上のズームでグリッドを表示]** チェックボックスをオ ンまたはオフにします。 効果を表示するには、ピクセル表示(**[表示] ▶ [ピクセル]**)に 切り替えて、800% 以上にズームします。 ページの中⼼をピクセル グリッドに合わせる (CorelDRAW の 旧バージョンにファイルを保存する際に役立ちます) **[ピクセル グリッドにページを整列]** チェックボックスをオフに します。

> **[ピクセル グリッドにページを整列]** 設定では、ページの左下 がピクセル グリッドに合わせて整列されるため、エクスポー ト用のピクセル パーフェクト デザインを作成することができ ます。CorelDRAW の旧バージョンにファイルを保存する場合 は、このチェック ボックスをオフにしてください。

#### **オブジェクトをドキュメント グリッドにスナップするように設定するには**

- **1 [表⽰] [スナップ] [ドキュメント グリッド]** をクリックします。
- 2 選択ツール ▶ を使用し[てオブジェクト](#page-906-1)を移動します。

#### **オブジェクトをグリッドにスナップするように設定するには**

- **1 [表示] ▶ [スナップ] ▶ [ピクセル]** クリックします。
- 2 選択ツール ▶ を使用し[てオブジェクト](#page-906-1)を移動します。

E

このオプションは、ピクセル表示を有効にした場合のみ使用できます。詳しくは、62 ページの 「表示モード」。を参照してく ださい。

#### <span id="page-692-0"></span>**ベースライン グリッド**

[ベースライン グリッド](#page-918-0)のガイドは描画ページに、けい線付きノートブックのパターンで表⽰されます。ベースライン グリッドの表 示/非表示、スナップのオン/オフ、グリッド カラーの変更、および行間隔の設定を実行できます。デフォルトでは、行間隔は 14 pt で、すべてのオブジェクトをベースライン グリッドにスナップできます。ベースライン グリッドに整列できるのは、テキスト フ レームのみです。詳しくは、[555 ページの 「ベースライン グリッドにテキストを整列する」。を](#page-556-0)参照してください。

#### **ベースライン グリッドの表⽰/⾮表⽰を切り替えるには**

• **[表⽰] [グリッド] [ベースライン グリッド]** をクリックします。

ベースライン グリッドが表⽰されているときは、**[ベースライン グリッド]** コマンドの横にチェック マークが付いています。

#### **ベースライン グリッドの間隔およびカラーを設定するには**

- **1 [レイアウト] [ドキュメント環境設定]** をクリックします。.
- **2** 表⽰されたダイアログ ボックスの左側のペインで、**[グリッド]**をクリックします。
- **3** 次の表のタスクを 1 つ実⾏します。

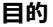

**⽬的 作業⼿順**

間隔を設定する **[ベースライン グリッド]** 領域内の **[間隔]** ボックスに値を⼊⼒ します。

先頭からの距離を設定する **contextual content in the content in the system [先頭から開始]** ボックスに値を入力します。

この値を 0 に設定すると、ベースライン グリッドの先頭行が描 画ページの上端に重なります。

カラーを設定する **[カラー]** ピッカーを開き、カラーを選択します。

#### **ベースライン グリッドのスナップ機能のオン/オフを切り替えるには**

• **[表⽰] [スナップ] [ベースライン グリッド]** をクリックします。

**[ベースライン グリッド]** コマンド横のチェック マークは、スナップ機能が有効であることを示しています。

## C₹

**[レイアウト] [ドキュメント環境設定]** をクリックし、**[グリッド]** をクリックして **[ベースライン グリッド]** 領域の **[グリッ ドにスナップ]** チェック ボックスをオンまたはオフにすることもできます。

#### <span id="page-692-1"></span>**ガイドラインを設定する**

[ガイドライン](#page-906-0)は、描画ウィンドウのどこにでも引くことができ、[オブジェクト](#page-906-0)を配置に役⽴ちます。アプリケーションによっては、ガ イドラインをガイドとも呼びます。

ガイドラインには、水平方向、垂直方向、および斜めの 3 つのタイプがあります。デフォルトでは、描画ウィンドウに追加したガイ ドラインは表⽰されますが、いつでも⾮表⽰にできます。また、オブジェクトをガイドとして使⽤することも可能です。

個々のページのガイドラインを設定することも、ドキュメント全体のガイドラインを設定することもできます。ローカル ガイドライ ンおよびマスター ガイドラインについて詳しくは[、322 ページの 「ローカル レイヤとマスター レイヤ」。](#page-323-0)を参照してください。

ガイドラインはどこにでも追加できますが、プリセット ガイドラインを追加するように選択することもできます。プリセット ガイド ラインには、Corel のプリセットとユーザー定義のプリセットの 2 種類があります。Corel プリセット ガイドラインには、1 インチ のマージンを示すガイドラインや、ニュースレターの段組みを示すガイドラインなどがあります。 ユーザー定義のプリセット ガイド ラインは、ユーザーが位置を指定します。たとえば、指定したマージンを⽰すガイドラインや、段組みや枠組みを決めるガイドライン を追加できます。ガイドラインは、いつでも削除できます。

オブジェクトをガイドラインに[スナップ](#page-912-0)すると、オブジェクトをガイドラインの近くに移動したときに、オブジェクトがガイドライン の中央かガイドラインのいずれかの端に沿って配置されます。

ガイドラインでは、ルーラーと同じ測定単位が使用されます。ルーラーの設定について詳しくは、[688 ページの 「ルーラーの設定](#page-689-0) [をカスタマイズするには」。](#page-689-0)を参照してください。デフォルトで、ガイドラインはどれも [スケールの編集] ダイアログ ボックスで指 定された描画スケールで表示されます。ガイドライン座標をスケール表示せず、ページ上におけるガイドラインの実際の位置で表示す ることができます。

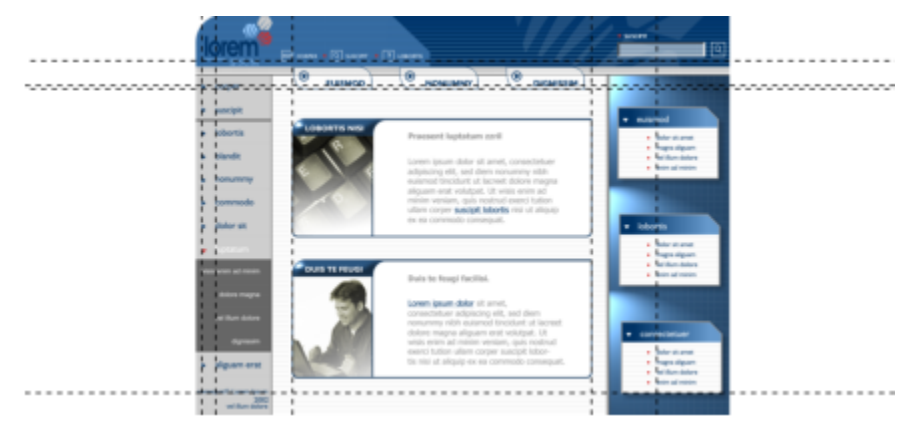

描画ウィンドウにガイドラインを引くと、オブジェクトを配置しやすくなります。

#### **ガイドラインを表⽰または⾮表⽰にするには**

**• [表示] ▶ [ガイドライン]** をクリックします。

[ガイドライン](#page-906-0)が表⽰されているときは、**[ガイドライン]** コマンドの横にチェック マークが付いています。

Č₹

または、[ウィンドウ] ▶ インスペクタ ▶ [ガイドライン] をクリックし、[ガイドラインの表示/非表示] ボタン ........ をクリッ クして、ガイドラインを表示/非表示を切り替えることができます。

**[レイアウト] [ドキュメントの環境設定]** をクリックし、表⽰されたダイアログ ボックスの左側のペインで **[ガイドライン]** をクリックして、その他のガイドライン オプションにアクセスすることもできます。

#### **⽔平⽅向または垂直⽅向のガイドラインを追加するには**

- **1 [ウィンドウ] インスペクタ [ガイドライン]**をクリックします。
- **2 [ガイドラインのタイプ]** リスト ボックスで、次のオプションから 1 つ選択します。
	- **• ⽔平⽅向**

#### **• 垂直⽅向**

- **3** ガイドラインの位置を **x** や **y** のボックスで指定します。
- **4 [追加]** をクリックします。

C€

[描画ウィンドウ](#page-920-0)に⽔平または垂[直ルーラー](#page-920-0)からドラッグして、ガイドラインを追加することもできます。

#### **斜めのガイドラインを追加するには**

- **1 [ウィンドウ] インスペクタ [ガイドライン]**をクリックします。
- **2 [ガイドラインのタイプ]** リスト ボックスから **[斜め]** を選択します。
- **3** ガイドラインの位置を **x** と **y** のボックスで指定します。
- 4 **「回転の角度1** ボックスに値を入力します。
- **5 [追加]** をクリックします。

C₹

斜め方向のガイドラインは[、描画ウィンドウ](#page-920-0)で水平または垂[直ルーラー](#page-920-0)からドラッグし、プロパティ バーの **[回転の角度]** ボックスに値を⼊⼒することで追加することもできます。

#### **オブジェクトをガイドとして使⽤するには**

- **1 [オブジェクト]** インスペクタで、⽬的のページの**ガイド** レイヤをクリックします。 **[オブジェクト]** インスペクタが開いていない場合は、**[オブジェクト] [オブジェクト]** をクリックします。
- **2** ガイドとして使⽤するオブジェクトを描画して配置します。

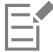

オブジェクトは **[ガイドライン]** インスペクタでカスタム ガイドとして表⽰されます。

カスタム ガイドは **[ガイドライン]** インスペクタでは編集できません。

#### **ドキュメント全体のガイドラインを設定するには**

**1 [オブジェクト]** インスペクタで、**[マスター ページ]** の **[ガイド (全ページ)]** をクリックします。 **[オブジェクト]** インスペクタが開いていない場合は、**[オブジェクト] [オブジェクト]** をクリックします。

**2** 描画ウィンドウで、⽬的のガイドラインを追加します。

**マスター ページ**の**ガイド (全ページ)** レイヤで設定したガイドラインがドキュメントのすべてのページに表⽰されます。これ らのガイドラインは、個々のページに設定したガイドラインに追加される形で表示されます。

#### **プリセット ガイドラインを追加するには**

- **1 [レイアウト] [ドキュメント環境設定]** をクリックします。.
- **2** 表⽰されたダイアログ ボックスの左側のペインで、**[ガイドライン]**をクリックします。
- **3** [プリセット] をクリックします。
- **4 [プリセットのタイプ]** リスト ボックスで、次のオプションから 1 つ選択します。
	- **• [Corel のプリセット]**
	- **• [ユーザー定義のプリセット]**

**5** 該当するチェック ボックスをオンにして、ガイドラインの設定を指定します。 **[ユーザー定義のプリセット]** オプションをオンにした場合は、**[マージン]、[列]** 、または **[グリッド]** の各ボックスに値を指定し ます。

#### **ガイドラインを削除するには**

- **1 [ウィンドウ] インスペクタ [ガイドライン]**をクリックします。
- **2** リストからガイドラインを選択します。

E

**Command** キーを押したままクリックすると、複数のガイドラインを選択することができます。

**3 [削除] ボタン ππ**をクリックします。

Ū₹

個々のガイドラインをドキュメント ウィンドウ外にドラッグするか、**選択**ツールで **[削除]** をクリックしても、ガイドライン を削除できます。

プリセット ガイドラインを削除するには、**[レイアウト] [ドキュメント環境設定]** をクリックします。表⽰されたダイアロ グ ボックスの左側のペインで、**[ガイドライン]**をクリックし、**[プリセット]**をクリックします。削除するプリセット ガイドラ インのチェック ボックスをオフにします。

#### **オブジェクトをガイドラインにスナップするには**

#### **1 [表⽰] [スナップ] [ガイドライン] をクリックします。**

**2** [オブジェクト](#page-906-1)を[ガイドライン](#page-906-0)にドラッグします。

オブジェクトの中心をガイドライン[にスナップ](#page-912-0)するには、オブジェクトを選択し、中心がガイドラインにスナップされるまでオブ ジェクトの中⼼をドラッグします。

⊆€

**[ウィンドウ] インスペクタ [ガイドライン]** をクリックし、**[ガイドラインにスナップ]** ボタンをクリックする 、また は **Shift** + **Command** + **G** キーを押すことでも、オブジェクトや編集領域がガイドラインにスナップされるように設定でき ます。

#### **ページ上におけるガイドラインの実際の位置を表⽰するには**

- **1 [ウィンドウ] インスペクタ [ガイドライン]**をクリックします。
- 2 [環境設定] ボタン <br />
そのリックし、[スケール表示] をクリックしてこのコマンドを無効にします。

## E

ガイドライン座標が、プロパティ バーやルーラーに表示される値と一致しなくなります。たとえば、描画スケールが 1:100 で、**[スケール表⽰]** コマンドが無効になっている場合、スケール表⽰で 100 mm の位置にあるガイドラインが 1.000 mm の 位置に表⽰されます。

#### <span id="page-695-0"></span>**ガイドラインの修正**

追加したガイドラインは、選択、移動、回転、または位置のロックが可能です。ガイドラインの線スタイルやカラーを変更することも できます。

#### **ガイドラインを選択するには**

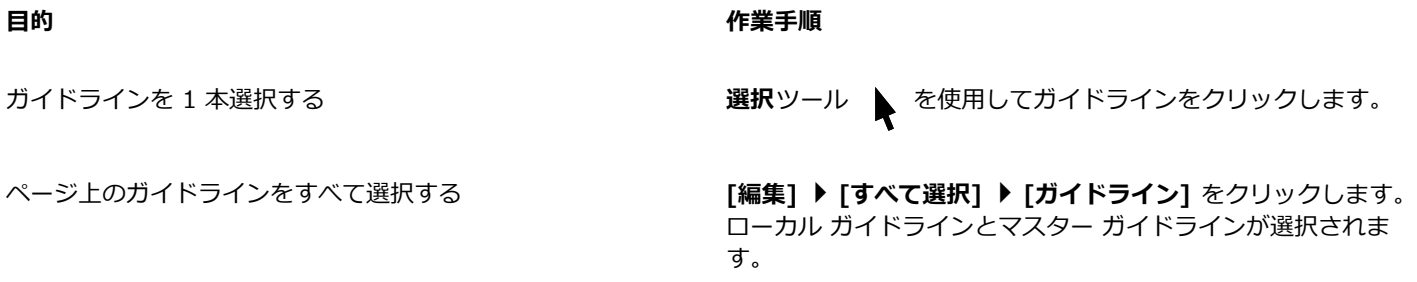

#### **ガイドラインを移動/回転するには**

**1 [ウィンドウ] インスペクタ [ガイドライン]**をクリックします。

- **2** ガイドラインを選択します。
- **3** 次のタスクのいずれかを実⾏します。

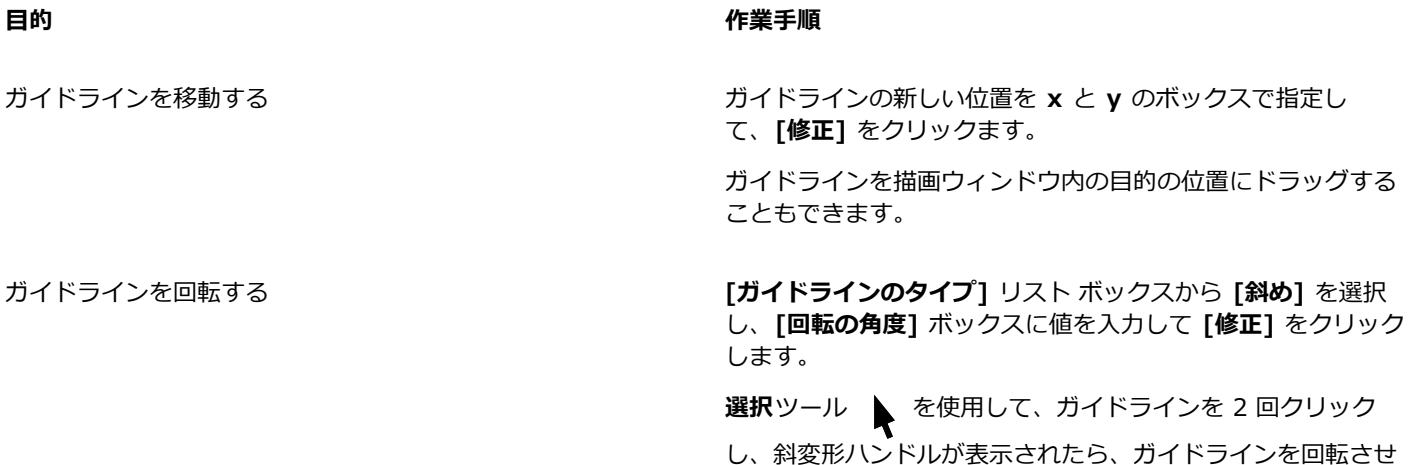

**ガイドラインのロック/ロック解除を切り替えるには**

• ガイドラインをコントロールクリックして、**[ロック]** または **[ロック解除]** をクリックします。

 $\subseteq\leq$ 

または、**[ウィンドウ] インスペクタ [ガイドライン]** をクリックし、**[ガイドラインのロック]** ボタン をクリックし ます。

ます。

#### **ガイドラインの線スタイルや⾊を設定するには**

- **1 [ウィンドウ] インスペクタ [ガイドライン]**をクリックします。
- **2 ガイドラインの⾊**ピッカーを開いて、ガイドラインの⾊を選択します。
- **3 ガイドラインのスタイル** ピッカーを開いて、線のスタイルを選択します。

#### <span id="page-696-0"></span>**描画スケール**

プリセットまたはカスタム描画スケールを選択して、描画内の距離を実寸に比例させることができます。たとえば、描画内の 1 イン チが実寸の 1 メートルに相当するように指定できます。プリセットの描画スケールでは、1:2 や 1:10 などの標準のスケールを設定 します。カスタム描画スケールでは、ページ上の距離を実寸に相当する距離に設定します。たとえば、4.5 や 10.6 などの小数を含む 値を使用して、精度の高いスケールを設定できます。

描画スケールは、設計図などに寸法線を引いている場合に特に便利です。寸法線について詳しくは、[155 ページの 「コネクタ ライン](#page-156-0) [およびコールアウト ライン」。](#page-156-0)を参照してください。

#### **描画スケールを選択するには**

- **1 [レイアウト] [ドキュメント環境設定]** をクリックします。.
- **2 [環境設定]** ダイアログ ボックスの左側のペインで **[ルーラー]** をクリックします。
- **3** 右側のペインで **[スケールの編集]** をクリックします。
- **4 [描画スケール]** ダイアログ ボックスの **[標準スケール]** リスト ボックスから描画スケールを選択します。 カスタムの描画スケールを作成するには、**[標準スケール]** リスト ボックスから **[カスタム]** を選択し、必要な設定を指定します。 昏

[ルーラー](#page-920-0)の測定単位[がピクセル](#page-920-0)の場合、**[スケールの編集]** ボタンは表⽰されません。

描画スケールが 1:1 以外に設定されている場合、垂直ルーラーの単位は水平ルーラーの単位と同じになります。

# **CorelDRAW**

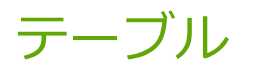

テーブルは、描画内にテキストやイメージを表⽰できる構造化されたレイアウトを提供します。テーブルは、新たに描画することも できますし、段落テキストから作成することもできます。テーブルの外観は、テーブルのプロパティやフォーマットを修正することに よって簡単に変更できます。さらに、テーブルはオブジェクトであるため、さまざまな⽅法で操作することができます。また、テキス ト ファイルやスプレッドシートから既存のテーブルをインポートすることもできます。

このセクションでは、次のトピックについて説明します。

- [ページ 697 の 「テーブルを追加する」。](#page-698-0)
- [ページ 699 の 「テーブルのコンポーネントを選択/移動/操作する」。](#page-700-0)
- ページ 701 の 「テーブルの行や列を挿入/削除する」。
- ページ 703 の 「テーブルのセル、行、列のサイズを変更する」。
- [ページ 704 の 「テーブルやセルのフォーマットを設定する」。](#page-705-0)
- [ページ 707 の 「テーブル内のテキスト」。](#page-708-0)
- [ページ 708 の 「テーブルをテキストに変換する」。](#page-709-0)
- [ページ 709 の 「テーブルやセルを結合/分割する」。](#page-710-0)
- [ページ 710 の 「テーブルをオブジェクトとして操作する」。](#page-711-0)
- [ページ 711 の 「テーブルにイメージ、グラフィック、バックグラウンドを追加する」。](#page-712-0)
- [ページ 711 の 「テーブルをインポートする」。](#page-712-1)

#### <span id="page-698-0"></span>**テーブルを追加する**

CorelDRAW では、テーブルを描画に追加して、テキストやイメージの構造化されたレイアウトを作成することができます。テーブル は、新たに描画することもできますし、既存のテキストから作成することもできます。

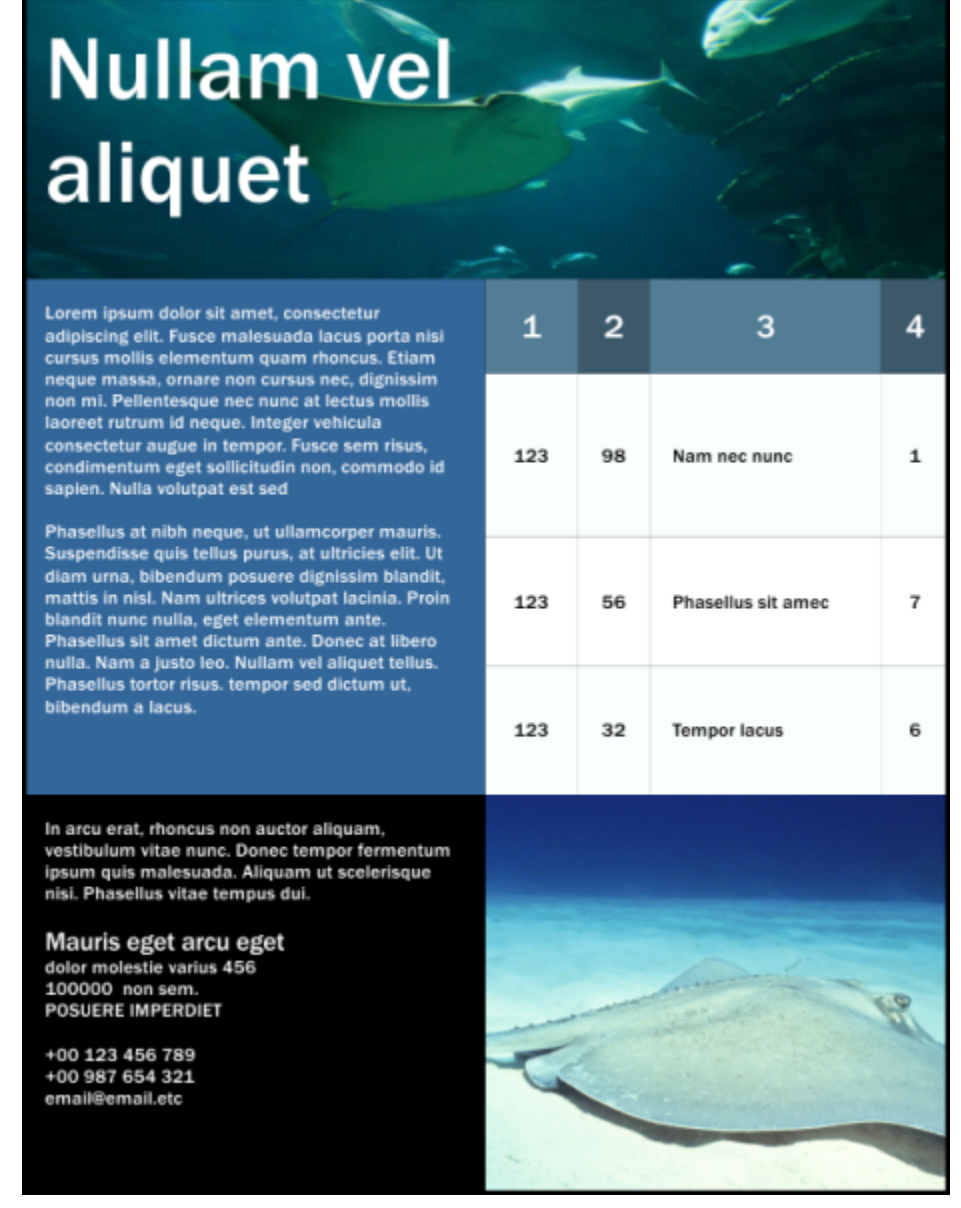

この例では、テーブルを使用してコンテンツを整理しました。

#### **テーブルを描画に追加するには**

- 1 テーブル ツール ロー をクリックします。
- 2 プロパティ バーの [行数と列数] ボックスに値を入力します。 ボックスの上半分に行数を、下半分に列数を入力します。
- 3 対角線方向にドラッグしてテーブルを描きます。

Č₹

また、**[テーブル] [テーブルの新規作成]** をクリックし、**[⾏数]**、**[列数]**、**[⾼さ]**、**[幅]** ボックスに値を⼊⼒して、テーブル を作成することもできます。

#### <span id="page-700-2"></span>**テキストからテーブルを作成するには**

- **1 選択**ツール ▶ をクリックします。
- **2** テーブルに変換するテキストを選択します。
- **3 [テーブル] [テキストをテーブルに変換]** をクリックします。
- **4 [次のセパレータに基づいて列を作成します]**領域で、次のいずれかのオプションを選択します。
	- **「カンマ**] カンマが表示される位置に列を作成し、段落マーカーが表示される位置に行を作成します。
	- **[タブ]** タブが表示される位置に列を作成し、段落マーカーが表示される位置に行を作成します。
	- **[段落]** 段落マーカーが表⽰される位置に列を作成します。
	- **[ユーザー定義]** 指定されたマーカーが表示される位置に列を作成し、段落マーカーが表示される位置に行を作成します。

**[ユーザー定義]**オプションをオンにした場合は、**[ユーザー定義]**ボックスに文字を 1 つ入力する必要があります。

### Er

**[ユーザー定義]**ボックスに⽂字を⼊⼒しない場合、列は 1 つだけ作成され、テキストの各段落によってテーブルの⾏が作成さ れます。

また、テーブルをテキストに変換することもできます。詳しくは[、708 ページの 「テーブルをテキストに変換するに](#page-709-1) [は」。](#page-709-1)を参照してください。

#### <span id="page-700-0"></span>**テーブルのコンポーネントを選択/移動/操作する**

行や列を挿入したり、テーブル枠のプロパティを変更したり、バックグラウンドの塗りつぶしカラーを追加したり、その他のテーブル プロパティを編集するには、事前にテーブル、テーブルの⾏、テーブルの列、またはテーブル セルを選択しておく必要があります。 選択した行や列を、テーブル内の目的の場所に移動できます。また、特定のテーブルから行や列をコピーするか切り取って、別のテー ブルに貼り付けることもできます。さらに、テーブル セルのテキストを編集するときに、あるテーブル セルから別のテーブル セル に移動することができ、その⽅向を **Tab** キーに設定して、テーブルの周りを移動できるようにすることができます。

#### <span id="page-700-1"></span>**テーブル、⾏、または列を選択するには**

- **1 テーブル** ツール □ をクリックし、テーブルをクリックします。
- **2** 次のタスクのいずれかを実⾏します。

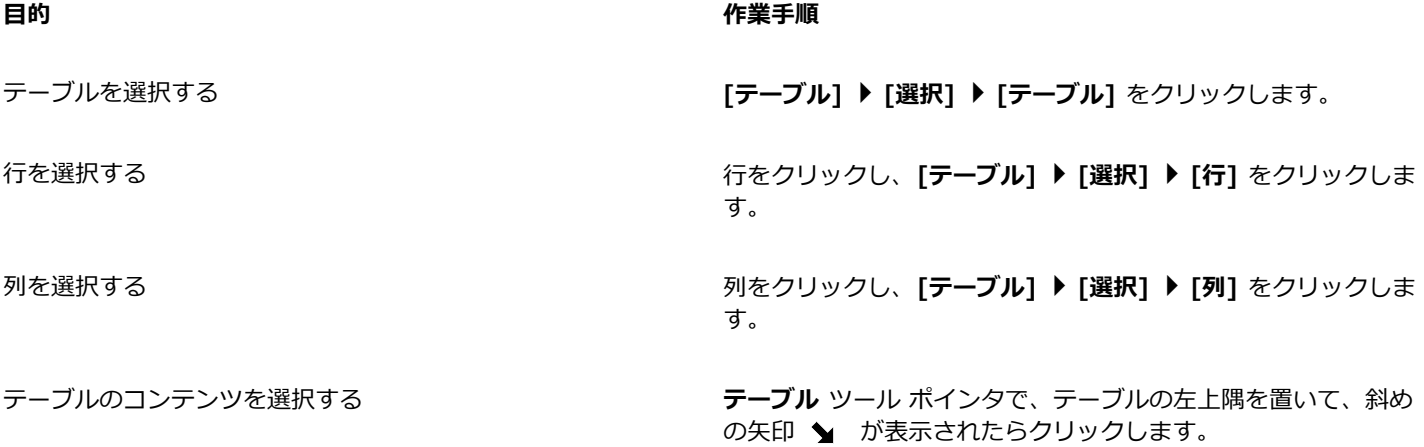

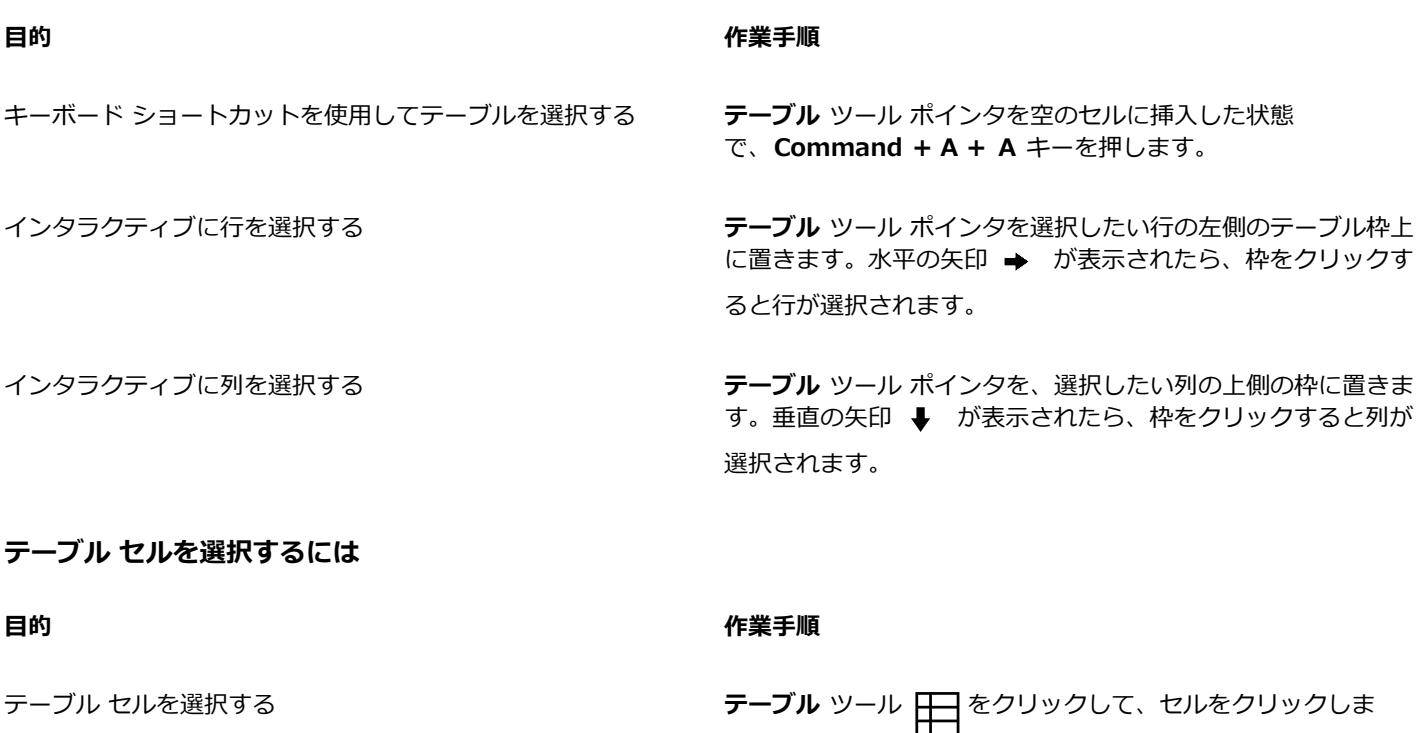

**形状** ツール ( を使用して、選択する最初のセルをクリック し、選択する複数の隣接セルにドラッグします。

す。**[テーブル] [選択] [セル]** をクリックします。

隣接する複数のテーブル セルを選択する

隣接していないテーブル セルを選択する マンス マンス マー**ブル** ツールを使用して、テーブルをクリックします。次 に、**Command** キーを押しながら、選択する個々のテーブル セルをクリックします。

 $\bar{\mathbb{C}}$ 

また、**テーブル** ツール ポインタを空のセルに挿⼊した状態で、**Command + A** キーを押しても、セルを選択できます。

#### **テーブルの⾏または列を移動するには**

- **1** 移動する⾏または列を選択する。
- **2** ⾏または列をテーブル内の別の場所にドラッグします。

#### **テーブルの⾏を別のテーブルに移動するには**

- **1** 移動するテーブルの⾏を選択します。
- 2 [編集] ▶ [切り取り] をクリックします。
- **3** 他のテーブル内の⾏を選択します。
- **4** [編集] ▶ [貼り付け] をクリックします。
- **5** 次のいずれかのオプションを選択します。
	- **• [選択した⾏を置換]**
	- **• [選択した⾏の上へ挿⼊]**
	- **• [選択した⾏の下へ挿⼊]**

#### **テーブルの列を別のテーブルに移動するには**

- **1** 移動するテーブルの列を選択する。
- 2 [編集] ▶ [切り取り] をクリックします。
- **3** 他のテーブル内の列を選択する。
- **4 「編集1 ▶ 「貼り付け1** をクリックします。
- **5** 次のいずれかのオプションを選択します。
	- **• [選択した列を置換]**
	- **• [選択した列の左へ挿⼊]**
	- **• [選択した列の右へ挿⼊]**

#### **次のテーブル セルに移動するには**

• **テーブル** ツール ポインタをセル内に挿⼊した状態で、**Tab** キーを押します。

テーブル内で **Tab** キーを初めて押す場合は、**[タブの順序]**リスト ボックスからタブの順序を選択する必要があります。

## E

**Tab** キーを使⽤して次のセルに移動できるのは、**[Tab キー オプション]** ダイアログ ボックスで **[次のセルに移動]** オプショ ンをオンにした場合だけです。

#### <span id="page-702-1"></span>**Tab キーによる移動⽅向を変更するには**

- **1 [CorelDRAW]** メニュー **[環境設定] [ツール]**をクリックします。
- **2** 表⽰されたダイアログ ボックスの左側のペインで、**[テーブル]**をクリックします。
- **3 [次のセルに移動]** オプションをオンにします。
- **4 [タブの順序]**リスト ボックスから、次のいずれかのオプションを選択します。
	- **• [左から右へ、上から下へ移動]**
	- **• [右から左へ、上から下へ移動]**
- C₹

**[現在のセルにタブ⽂字を挿⼊]** オプションをオンにすると、**タブ** キーでテーブルにタブ⽂字を挿⼊できます。

#### <span id="page-702-0"></span>**テーブルの⾏や列を挿⼊/削除する**

テーブルの⾏や列を挿⼊したり削除したりすることができます。

#### **テーブルの行を挿入するには**

- **1** テーブル内の⾏を選択します。
- **2** 次の表のタスクを 1 つ実⾏します。

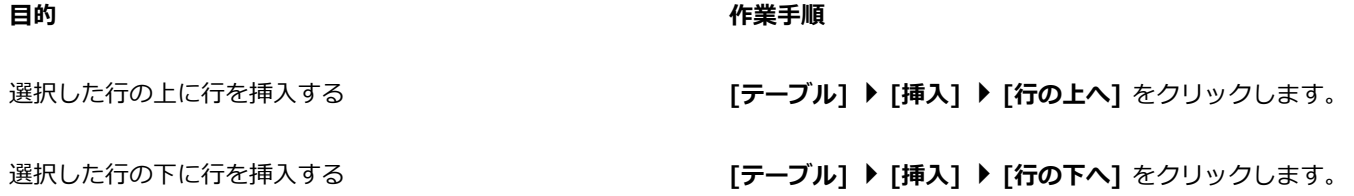

選択した⾏の上に複数の⾏を挿⼊する **[テーブル] [挿⼊] [⾏の挿⼊]** をクリックし、**[⾏数]** ボッ クスに値を⼊⼒し、**[選択範囲の上]** オプションをオンにしま す。

選択した⾏の下に複数の⾏を挿⼊する **[テーブル] [挿⼊] [⾏の挿⼊]** をクリックし、**[⾏数]** ボッ クスに値を⼊⼒し、**[選択範囲の下]** オプションをオンにしま す。

昏

**[テーブル] ▶ [挿入]** メニューから [行の上へ] コマンドまたは [行の下へ] コマンドのいずれかを使用する場合、挿入される 行の数は選択した行の数によって決まります。たとえば、2 つの行を選択した場合、テーブルには 2 つの行が挿入されます。

#### **テーブルの列を挿⼊するには**

- **1** 列を選択する。
- **2** 次の表のタスクを 1 つ実⾏します。

**⽬的 作業⼿順** 選択した列の左に列を挿⼊する **[テーブル] [挿⼊] [列の左へ]** をクリックします。 選択した列の右に列を挿⼊する **[テーブル] [挿⼊] [列の右へ]** をクリックします。 選択した列の左に複数の列を挿⼊する **[テーブル] [挿⼊] [列の挿⼊]** をクリックし、**[列数]** ボッ クスに値を⼊⼒し、**[選択範囲の左]** オプションをオンにしま す。 選択した列の右に複数の列を挿⼊する **[テーブル] [挿⼊] [列の挿⼊]** をクリックし、**[列数]** ボッ クスに値を⼊⼒し、**[選択範囲の右]** オプションをオンにしま す。

昏

**[テーブル] [挿⼊]** メニューから **[列の左へ]** コマンドまたは **[列の右へ]** コマンドを使⽤する場合、挿⼊される列の数は選 択した列の数によって決まります。たとえば、2 つの列を選択した場合、テーブルには 2 つの列が挿入されます。

#### **テーブルから⾏または列を削除するには**

- **1** 削除する⾏または列を選択する。
- **2** 次の表のタスクを 1 つ実⾏します。

#### **⽬的 作業⼿順**

⾏を削除する **[テーブル] [削除] [⾏]** をクリックします。

列を削除する **[テーブル] [削除] [列]** をクリックします。

昏

行を選択した後に列を削除するオプションを選択した場合、または列を選択した後に行を削除するオプションを選択した場 合、テーブル全体が削除されます。

## <span id="page-704-0"></span>**テーブルのセル、⾏、列のサイズを変更する**

テーブルのセル、⾏、列のサイズを変更することができます。さらに、前に⾏または列のサイズを変更した場合に、すべての⾏または 列を同じサイズにするように配置できます。

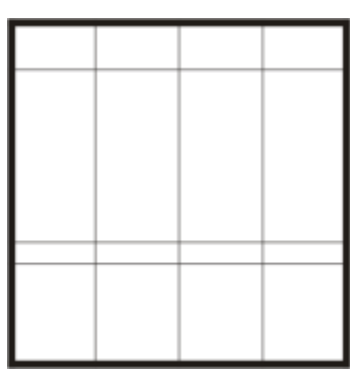

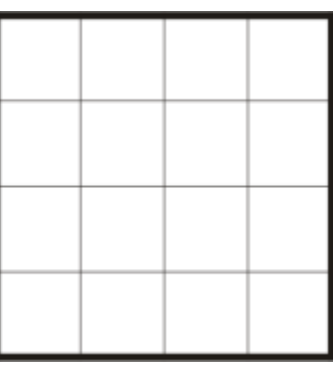

テーブル内の⾏のサイズを変更した場合に (左)、すべての⾏を同じサイズにするように配置できます (右)。

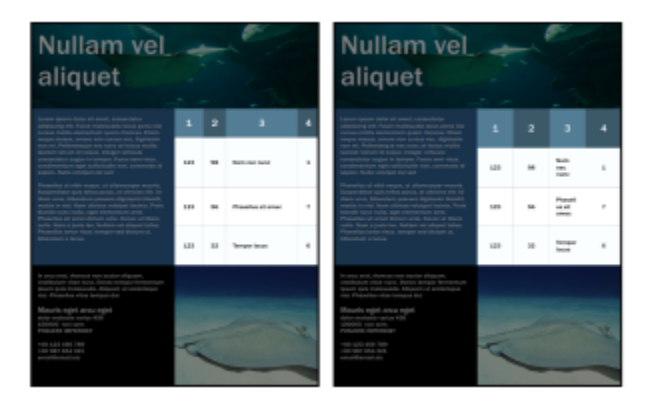

テーブルの異なるサイズの⾏と列 (左) を等間隔に配置 (右)

#### **テーブルのセル、⾏、または列のサイズを変更するには**

- 1 テーブル ツール <del>トー</del>をクリックし、テーブルをクリックします。
- **2** サイズを変更するセル、⾏、または列を選択する。
- 3 プロパティ バーで、**テーブルのセルの [幅] と [高さ]** のボックスに値を入力します。

#### **テーブルの⾏または列を配置するには**

- **1** 配置するテーブル セルを選択します。
- **2** 次の表のタスクを 1 つ実⾏します。

選択したすべての⾏の⾼さを同じにする **[テーブル] [配置] [⾏の⾼さを揃える]** をクリックしま す。

選択したすべての列の幅を同じにする **[テーブル] [配置] [列の幅を揃える]** をクリックします。

#### <span id="page-705-0"></span>**テーブルやセルのフォーマットを設定する**

テーブルの外観は、テーブルとセルの両⽅の枠を修正することによって変更できます。たとえば、テーブル枠の幅やカラーを変更でき ます。

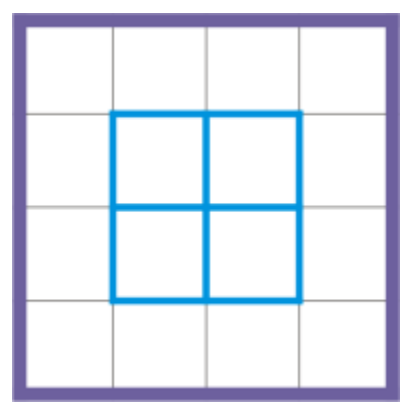

テーブルとテーブル セルの両方の枠を変更できます。

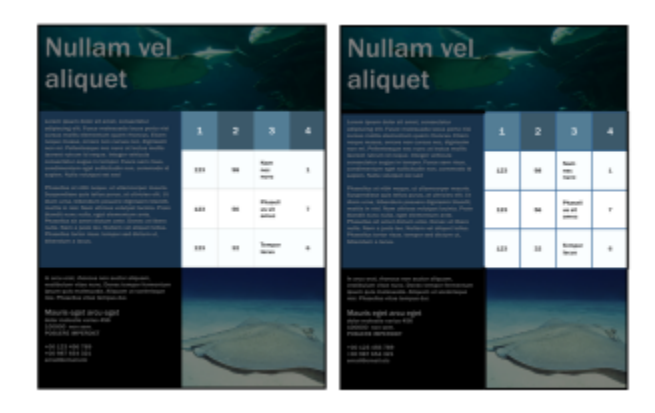

テーブルとセルの細い枠 (左) を太くする (右)

さらに、テーブル セルのマージンやセル枠の間隔も変更できます。セルのマージンによって、セル枠とセル内のテキストとの間隔を 空けることができます。デフォルトでは、テーブル セル枠は重なり合ってグリッドを形成します。ただし、セル枠の間隔を空けるこ とにより、枠を互いに離すことができます。その結果、セルはグリッドを形成せず、個々のボックス (分離された枠) として表示され ます。

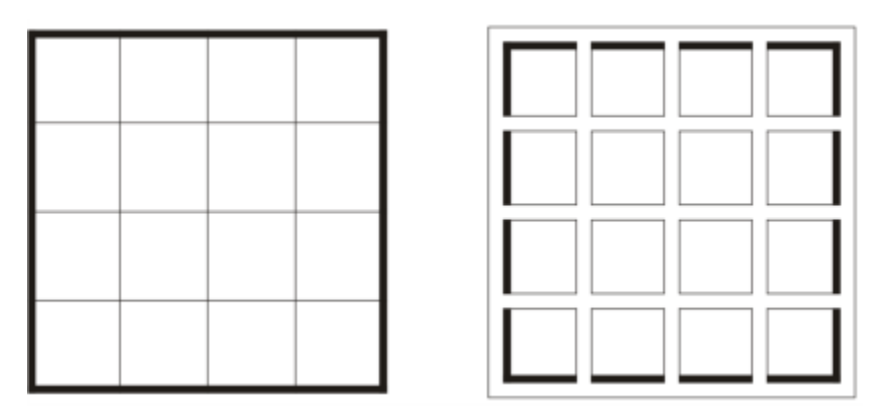

分離された枠 (右) を適⽤することにより、既存のテーブル(左)を修正できます。

## **Nullam vel** aliquet

Lorem ipsum dolor sit amet, consectetur adipiscing elit. Fusce malesuada lacus porta nisi cursus mollis elementum quam rhoncus. Etiam neque massa, ornare non cursus nec, dignissim non mi. Pellentesque nec nunc at lectus mollis laoreet rutrum id neque. Integer vehicula consectetur augue in tempor. Fusce sem risus, condimentum eget sollicitudin non, commodo id sapien. Nulla volutpat est sed

Phasellus at nibh neque, ut ullamcorper mauris. Suspendisse quis tellus purus, at ultricies elit. Ut diam uma, bibendum posuere dignissim blandit,<br>mattis in nisl. Nam ultrices volutpat lacinia. Proin blandit nunc nulla, eget elementum ante. Phasellus sit amet dictum ante. Donec at libero nulla. Nam a justo leo. Nullam vel aliquet tellus. Phasellus tortor risus. tempor sed dictum ut, bibendum a lacus.

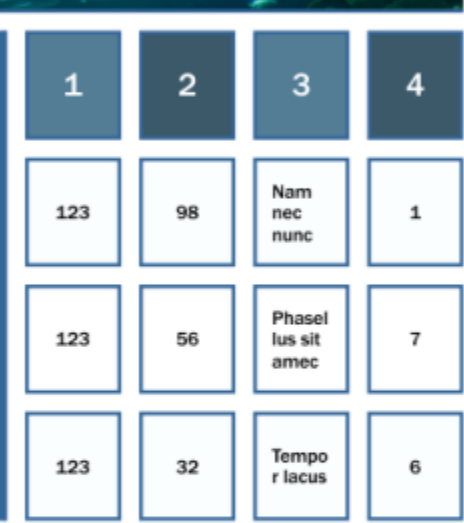

In arcu erat, rhoncus non auctor aliquam, vestibulum vitae nunc. Donec tempor fermentum ipsum quis malesuada. Aliquam ut scelerisque nisi. Phasellus vitae tempus dui.

Mauris eget arcu eget dolor molestie varius 456 100000 non sem.<br>POSUERE IMPERDIET

+00 123 456 789 +00 987 654 321 email@email.etc

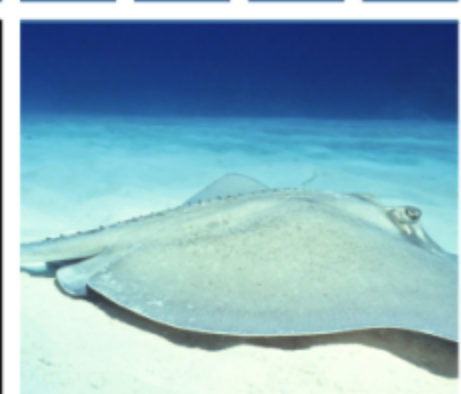

テーブルに離した枠を適用

#### **テーブル枠およびセル枠を修正するには**

**1** 修正するテーブルまたはテーブル領域を選択します。

テーブル領域には、セル、セルのグループ、⾏、列、またはテーブル全体を含めることができます。

- 2 プロパティ バーの [枠の選択] ボタン <sub>| | |</sub> をクリックし、修正する枠を選択します。
- **3** 次の表のタスクを 1 つ実⾏します。

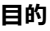

#### **⽬的 作業⼿順**

枠の幅を修正する ファイン アンストランス アコパティ バーの **[輪郭の幅]** リスト ボックスから枠の幅を選 択します。

枠カラーを修正する フロパティ バーの 輪**郭カラー**選択ボックスをクリックし、カ ラー パレットのカラーをクリックします。

枠線スタイルと輪郭の幅を修正する **[プロパティ]** インスペクタの **[輪郭]** 領域で、**[線スタイル]** ピッカーから線のスタイルを選択し、**[輪郭の幅]** ボックスに値 を入力します。

> **[プロパティ]** インスペクタが開いていない場合は、**[ウィンド ウ] インスペクタ [プロパティ]** をクリックします。

#### **テーブル内のセルのマージンを修正するには**

1 **テーブル** ツール <del>ココ</del> をクリックし、テーブルをクリックします。

**2** 修正するセルを選択します。

- **3** プロパティ バーの**[マージン]**をクリックします。
- 4 **[上マージン]** ボックスに値を入力します。 デフォルトでは、[上マージン] ボックス内の値がすべてのマージンに適⽤されるため、等幅マージンが作成されます。 各マージンに個別の値を適⽤する場合は、**[マージンをロック]** ボタンをクリックして各マージン ボックスのロックを解除し、**[上 マージン]**、**[下マージン]**、**[左マージン]**、**[右マージン]** の各ボックスに値を⼊⼒します。
- **5 Return**キーを押します。

#### **テーブル内のセル枠の間隔を修正するには**

- **1 テーブル** ツール <del>ロ</del> をクリックし、テーブルをクリックします。
- **2** プロパティ バーの**[オプション]**をクリックします。
- 3 「セルの枠線を分離して表示]チェック ボックスをオンにします。
- 4 **[左右のセル間隔]**ボックスに値を入力します。 デフォルトでは、上下のセル間隔は左右のセル間隔と等しい状態です。 セルの間隔を等しくしない場合は、**[セル間隔のロック]** ボタンをクリックして**[上下のセル間隔]** ボックスのロックを解除し、**[左 右のセル間隔]** ボックスと [上下のセル間隔] ボックスに値を入力します。
- **5 Return**キーを押します。

## <span id="page-708-0"></span>**テーブル内のテキスト**

テーブル セルにテキストを追加して、他の段落テキスト同様にこのテキストを変更することが簡単にできます。たとえば、フォン ト、⾏頭記号、またはインデントを変更したり、インデントをテーブル テキストに追加することができます。1つのテーブル セルの テキスト プロパティを変更したり、複数のテーブル セルのテキスト プロパティを同時に変更することができます。また、テーブル セルにタブ ストップを追加して、テキストをセルのマージンから離すこともできます。

新しいテーブルにテキストを入力するときに、テーブル セルのサイズを自動的に調整することもできます。

#### **テーブル セルにテキストを⼊⼒するには**

- 1 **テーブル** ツール ロコ をクリックします。
- **2** セルをクリックします。
- **3** セルにテキストを⼊⼒します。

Ū₹

**Command + A** キーを押してセル内のテキストを選択できます。

#### **テーブル セルのテキストのプロパティを変更するには**

- 1 テーブル ツール <del>トー</del>を使用して、テーブルをクリックします。
- **2 コマンド** キーを押しながら、書式化するテキストを含んでいるテーブル セルをクリックします。
- **3 [テキスト] [テキスト]** をクリックし、**[テキストのプロパティ]** インスペクタで⽬的の設定を指定します。

C₹

テキストのフォーマットについて詳しくは[、571 ページの 「テキストのフォーマットを設定する」。](#page-572-0)を参照してください。

全体の⾏、列、テーブルのテキスト プロパティを同時に変更するには、最初にテーブル コンポーネントかテーブルを選択する 必要があります。詳しくは[、699 ページの 「テーブル、⾏、または列を選択するには」。](#page-700-1)を参照してください。

#### **テーブル セルにタブ ストップを挿⼊するには**

• **テーブル** ツール ポインタをセルに挿⼊した状態で、**[テキスト] [フォーマット コードの挿⼊] [Tab]** をクリックします。 Č₹

または、Tab キーを押してタブ ストップを挿入することもできます。この方法を使用するには、タブ ストップを挿入するよう に **Tab** キーを設定する必要があります。**Tab** キーのオプションの変更について詳しくは、701 ページの 「Tab [キーによる移](#page-702-1) [動⽅向を変更するには」。](#page-702-1)を参照してください。

#### **⼊⼒時にテーブル セルのサイズを⾃動的に変更するには**

- **1 選択**ツール ▶ をクリックし、テーブルをクリックします。
- **2** プロパティ バーの **[オプション]** をクリックし、**[⼊⼒中にセルのサイズを⾃動的に変更]** チェック ボックスをオンにします。 Eŕ

このオプションは、まだテキストなどのコンテンツが含まれていない新しいテーブルに適用できます。

テーブルにテキストが既に含まれている場合は、新しいテキストが追加されているのセルのみのサイズが変更されます。

#### <span id="page-709-0"></span>**テーブルをテキストに変換する**

テーブルに表⽰する必要がなくなったテーブル テキストは、段落テキストに変換することができます。テキストからテーブルへの変 換について詳しくは、[699 ページの 「テキストからテーブルを作成するには」。を](#page-700-2)参照してください。

#### <span id="page-709-1"></span>**テーブルをテキストに変換するには**

- **1 テーブル** ツール ┣━━━ をクリックし、テーブルをクリックします。
- **2 [テーブル] [テーブルをテキストに変換]** をクリックします。
- **3 [セル テキストを次のセパレータで分離]**で、次のいずれかのオプションを選択します。
	- **[カンマ]** 各列をカンマに置き換えて、各⾏を段落マーカーに置き換えます。
	- **[タブ]** 各列をタブに置き換えて、各⾏を段落マーカーに置き換えます。
	- **[段落]** 各列を段落マーカーに置き換えます。
	- **[ユーザー定義]** 各列を指定された文字に置き換えて、各行を段落マーカーに置き換えます。

 $\bm{\texttt{[1}-}$ ザー定義]オプションをオンにした場合は、 $\bm{\texttt{[1}-}$ ザー定義]ボックスに文字を 1 つ入力する必要があります。

[ユーザー定義] ボックスに文字を入力しない場合、テーブルの各行は段落に変換され、テーブルの列は無視されます。

#### <span id="page-710-0"></span>**テーブルやセルを結合/分割する**

E

隣接するセル、⾏、および列を結合することにより、テーブルの構成を変更することができます。テーブル セルを結合する場合は、 左上のセルのフォーマットが、結合されたすべてのセルに適⽤されます。または、以前に結合されたセルを分離することもできます。

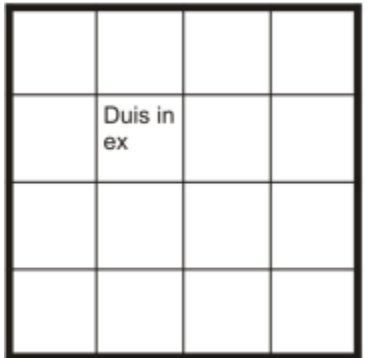

| Duis in ex |  |  |
|------------|--|--|
|            |  |  |
|            |  |  |

隣接するテーブル セルを結合することにより (左)、テーブルの外観を変更できます (右)。

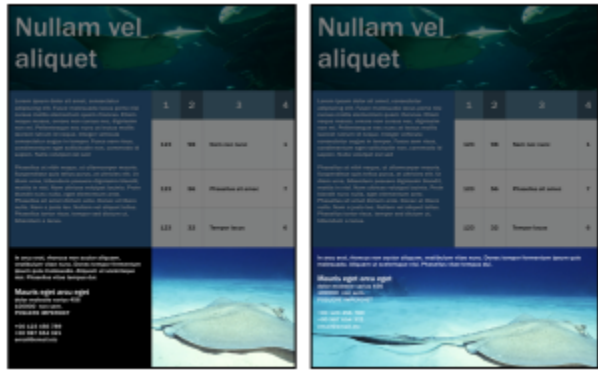

テーブルの下部にある 2 つのセル (左) を 1 つのセルに結合 (右)

テーブルのセル、⾏、または列を分割することもできます。分割により、テーブルのサイズを変更せずに新しいセル、⾏、または列を 作成できます。

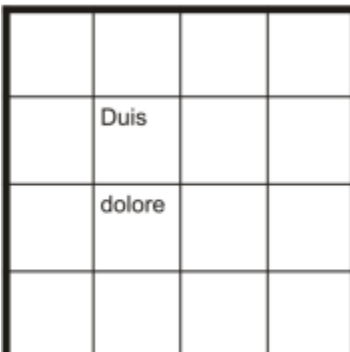

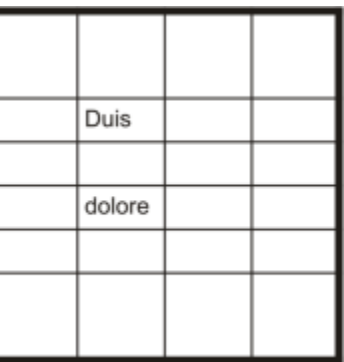

テーブル セルを分割することにより (右)、テーブルに新しい⾏を挿⼊できます (左)。

#### **テーブル セルを結合するには**

- **1** 結合するセルを選択します。 選択した複数のセルは連続する必要があります。
- **2 [テーブル] [セルの結合]** をクリックします。

#### **テーブル セルを分離するには**

- **1** 分離するセルを選択します。
- **2 [テーブル] [セルの分離]** をクリックします。

#### **テーブルのセル、⾏、または列を分割するには**

- 1 テーブル ツール ロコ をクリックします。
- **2** 分割するセル、⾏、または列を選択する。
- **3** 次の表のタスクを 1 つ実⾏します。

**⽬的 作業⼿順**

選択範囲を⽔平⽅向に分割する **[テーブル] [⾏に分割]** をクリックし、**[⾏数]** ボックスに値 を⼊⼒します。

選択範囲を垂直⽅向に分割する **[テーブル] [列に分割]** をクリックし、**[列数]** ボックスに値 を⼊⼒します。

#### <span id="page-711-0"></span>**テーブルをオブジェクトとして操作する**

テーブルを他のオブジェクトと同じように操作できます。

次の表に、テーブルをオブジェクトとして操作するさまざまな方法を示します。

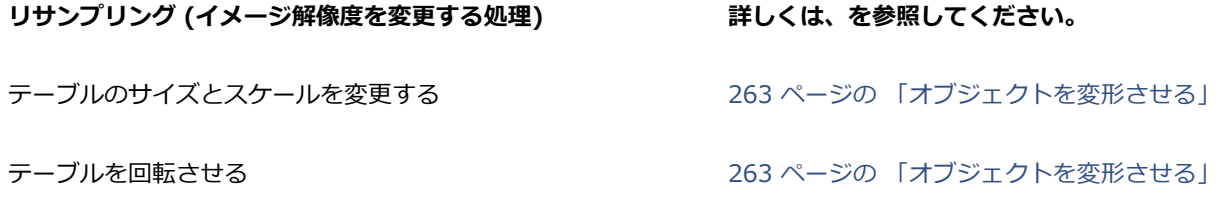

710 | CorelDRAW ユーザー ガイド

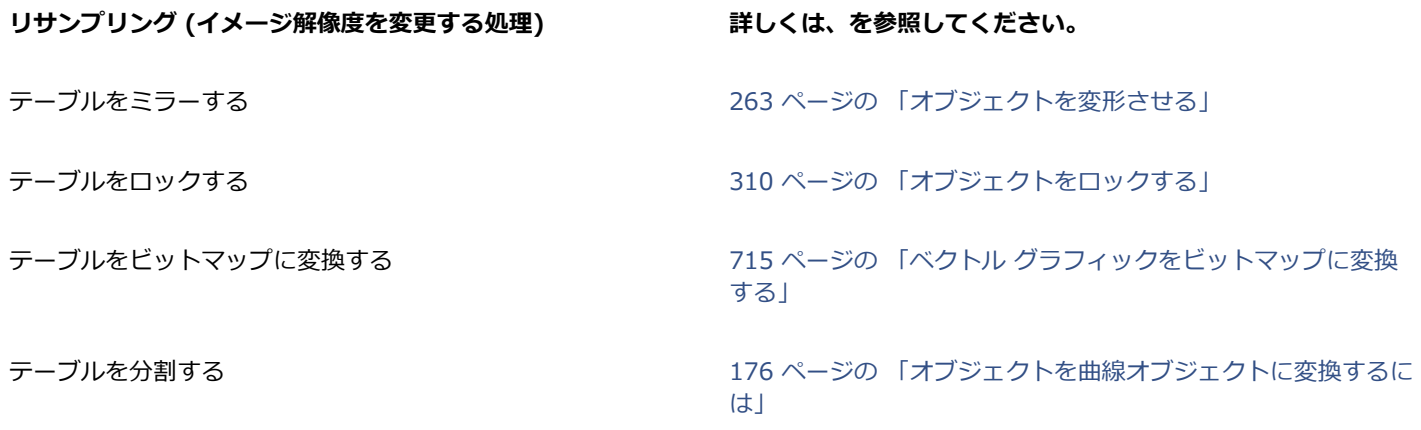

#### <span id="page-712-0"></span>**テーブルにイメージ、グラフィック、バックグラウンドを追加する**

ビットマップ イメージやベクトル グラフィックを構造的にレイアウトする場合、それらをテーブルに追加できます。また、バックグ ラウンド カラーを追加することによってテーブルの外観を変更することもできます。

#### **イメージやグラフィックをテーブル セルに挿⼊するには**

- **1** イメージまたはグラフィックをコピーします。
- **2 テーブル** ツールをクリックし、イメージまたはグラフィックを挿⼊するセルを選択します。
- **3 [編集] ▶ [貼り付け]** をクリックします。

#### Cś

また、イメージの上でマウスの右ボタンを押したまま、そのイメージをセルにドラッグし、マウスの右ボタンを放して**[セル内 に配置]**をクリックしても、グラフィックやイメージを挿⼊できます。

#### **テーブルにバックグラウンド カラーを追加するには**

- 1 テーブル ツール <del>トー</del>をクリックし、テーブルをクリックします。
- **2 [バックグラウンド]**カラー ピッカーをクリックし、カラー パレットでカラーをクリックします。

## $C$ <br/> $\leq$

また、セルを選択してプロパティ バーの **[バックグラウンド]** カラー ピッカーをクリックし、カラー パレットでカラーをク リックしても、特定のセル、⾏、または列のバックグラウンド カラーを変更できます。

## <span id="page-712-1"></span>**テーブルをインポートする**

CorelDRAW では、Quattro Pro™ (.qpw) および Microsoft Excel (.xls) のスプレッドシートからコンテンツをインポートするこ とによって、テーブルを作成することができます。また、ワード プロセッシング アプリケーション (WordPerfect® や Microsoft Word など) で作成されたテーブルをインポートすることもできます。

#### **Quattro Pro または Excel からテーブルをインポートするには**

- **1 [ファイル] [配置][配置][テーブルのインポート形式]** リスト ボックスから、**[テーブル]** を選択します。
- **2** 次のいずれかのオプションを選択します。
	- **フォントとフォーマットを維持** テキストに適⽤されているすべてのフォントとフォーマットをインポートします。
- **フォーマットのみを維持** テキストに適⽤されているすべてのフォーマットをインポートします。
- **フォントとフォーマットを破棄** テキストに適⽤されているすべてのフォントとフォーマットを無視します。

**ワード プロセッサのドキュメントからテーブルをインポートするには**

**[ファイル] [配置][配置]**

## ビットマップ

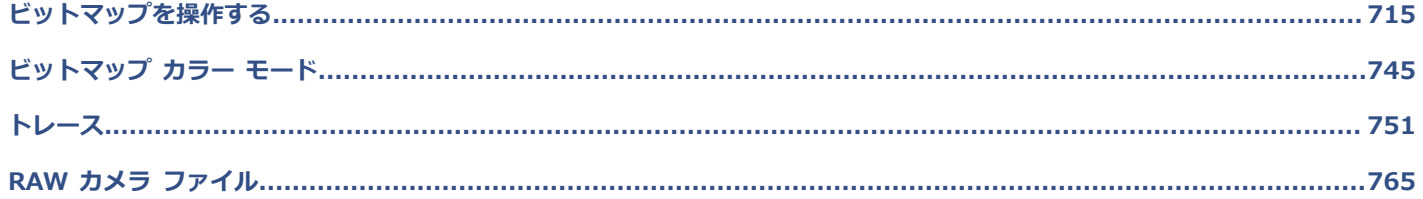

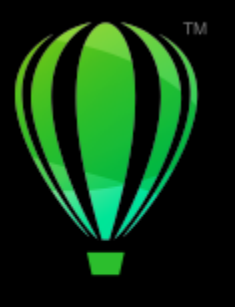

# **CorelDRAW**

## <span id="page-716-1"></span>ビットマップを操作する

[ベクトル グラフィック](#page-918-1)は[、ビットマップ](#page-918-1)に変換できます。また、ビットマップのインポート[や切り抜き](#page-908-0)もできます。

遠近効果を加えたり、エンベロープを使用してビットマップを整形したり、カラー マスク[、すかし模様](#page-911-0)、特殊効果などを追加した り、イメージのカラーや[トーン](#page-911-0)を変更したりすることもできます。ビットマップへの遠近効果の適用については、[511 ページの 「遠](#page-512-0) 近効果を適用する」。を参照してください。エンベロープを使用したビットマップの整形については、[205 ページの 「エンベロープ](#page-206-0) を使用してオブジェクトを整形する」。を参照してください。ビットマップへの効果の適用については、[433 ページの 「ビットマッ](#page-434-0) [プ効果」。](#page-434-0)を参照してください。

このセクションでは、次のトピックについて説明します。

- [ページ 715 の 「ベクトル グラフィックをビットマップに変換する」。](#page-716-0)
- [ページ 717 の 「ビットマップを配置する」。](#page-718-0)
- ページ 717 の 「ビットマップの切り抜きを行う」。
- [ページ 717 の 「ビットマップのサイズおよび解像度」。](#page-718-2)
- [ページ 722 の 「ビットマップの傾き補正」。](#page-723-0)
- [ページ 724 の 「射影歪みを補正する」。](#page-725-0)
- [ページ 725 の 「JPEG イメージからアーチファクトやノイズを除去する」。](#page-726-0)
- [ページ 725 の 「ビットマップからダストやキズを除去する」。](#page-726-1)
- [ページ 726 の 「イメージをシャープ化する」。](#page-727-0)
- ページ 727 の 「ビットマップでカラーの変更およびカラーのマスクを行う」。
- [ページ 728 の 「イメージ調整ラボ」。](#page-729-0)
- [ページ 733 の 「カラーとトーンを調整する」。](#page-734-0)
- [ページ 741 の 「トーン曲線フィルタ」。](#page-742-0)
- [ページ 743 の 「カラーとトーンを変換する」。](#page-744-0)

#### <span id="page-716-0"></span>**ベクトル グラフィックをビットマップに変換する**

[ベクトル グラフィック](#page-918-1)また[はオブジェクト](#page-906-1)をビットマップに変換すると、CorelDRAW でそのオブジェクトに特殊効果を適用できま す。ベクトル グラフィックをビットマップに変換するプロセスは、「ラスタライズ」とも呼ばれています。

[ベクトル グラフィック](#page-918-1)の変換時には[、ビットマップのカラー モード](#page-918-1)を選択できます。カラー モードによって、ビットマップで使用 されるカラーの数と種類が決まります。 このため、カラー モードはビットマップのファイル サイズにも影響します。カラー モード について詳しくは、を参照してください。 [745 ページの 「ビットマップのカラー モードを変更する」。](#page-746-1)

また、[ディザ](#page-913-0)、[アンチエイリアス](#page-913-0)、⿊のオーバープリント、[透明](#page-913-0)バックグラウンドなどのコントロールの設定を指定することもできま す。

ファイルを TIFF、JPEG、CPT、PSD などのビットマップ ファイル形式にエクスポートするときは、同じビットマップ変換オプショ ンを使⽤できます。エクスポートについて詳しくは、[825 ページの 「ファイルをエクスポートする」。を](#page-826-0)参照してください。

#### **ベクトル グラフィックをビットマップに変換するには**

- **1** [オブジェクト](#page-906-1)を選択します。
- **2 [ビットマップ] [ビットマップに変換]** をクリックします。
- **3 [解像度]** リスト ボックスから[解像度を](#page-906-3)選択します。
- **4 [カラー モード]** リスト ボックスから[カラー モードを](#page-907-0)選択します。
- **5** 次のいずれかのチェック ボックスをオンにします。
	- **ディザ カラー** 使用できるカラーの数よりも多いカラーをシミュレートします。このオプションは、256 色以下のカラーを使 用しているイメージに対して利用できます。
	- **常に⿊をオーバープリント** 上のカラーが⿊の場合、⿊をオーバープリントします。このオプションがビットマップ印刷時にオ ンになっているときは、⿊いオブジェクトと下位オブジェクト間にギャップが発⽣するのを防ぐことができます。
	- **アンチエイリアス** ビットマップのエッジをなめらかにします。
	- **透明バックグラウンド** ビットマップのバックグラウンドを[透明に](#page-914-1)します。

## E

**[常に⿊をオーバープリント]** オプションの⿊のしきい値を変更できます。⿊のしきい値の設定について詳しくは[、798 ペー](#page-799-0) [ジの 「⿊のオーバープリントしきい値を設定するには」。](#page-799-0)を参照してください。

ベクトル ファイルを GIF などのビットマップ形式にエクスポートする場合、ファイルをエクスポートする前に、上記の手順で 説明されている[ビットマップに変換]オプションを設定するように要求されます。

## ⊆≼

ビットマップのバックグラウンドを透明にすると、ビットマップのバックグラウンドに隠されていたイメージやバックグラウ ンドが透けて⾒えるようになります。

#### **エクスポート時にベクトル グラフィックをビットマップに変換するには**

- **1 [ファイル] [エクスポート]** をクリックします。
- **2** ファイルを保存するフォルダを選択します。
- **3 [ファイル形式]** リスト ボックスから[ビットマップ](#page-916-0) ファイル形式を選択し、**[名前を付けて保存]** リスト ボックスにファイル名を 入力します。
- **4** 必要なオプションを設定し、**[エクスポート]** をクリックします。
- 5 **「ビットマップに変換]** ダイアログ ボックスで、次のボックスの組み合わせのいずれかに値を入力します。
	- **幅**と**⾼さ** イメージの⼨法を指定します。
	- **幅 %**と**⾼さ %** イメージのサイズをオリジナル サイズに対するパーセンテージを基準に変更します。
- 6 [解像度](#page-906-3)を指定するには、[解像度] ボックスに値を入力します。
- **7 [カラー モード]** リスト ボックスから[カラー モードを](#page-907-0)選択します。
- **8** 次のいずれかのチェック ボックスをオンにします。
	- **ディザ カラー** 使⽤できるカラーの数よりも多いカラーをシミュレートします。このオプションは、256 ⾊以下のカラーを使 ⽤しているイメージに対して利⽤できます。
	- **常に⿊をオーバープリント** 上のカラーが⿊の場合、⿊をオーバープリントします。このオプションがビットマップ印刷時にオ ンになっているときは、⿊いオブジェクトと下位オブジェクト間にギャップが発⽣するのを防ぐことができます。

#### **9** 次のいずれかをオンにします。

• **アンチエイリアス** - ビットマップのエッジをなめらかにします。

- **レイヤの維持** [レイヤを](#page-920-1)維持します。
- **透明バックグラウンド** ビットマップのバックグラウンドを[透明に](#page-914-1)します。

```
E
```
Ū₹

**「常に黒をオーバープリント1** オプションの黒のしきい値を変更できます。黒のしきい値の設定について詳しくは[、798 ペー](#page-799-0) [ジの 「⿊のオーバープリントしきい値を設定するには」。](#page-799-0)を参照してください。

**[ビットマップに変換]** ダイアログ ボックスのオプションの一部は、ビットマップ ファイル形式によっては使用できません。

ビットマップのバックグラウンドを透明にすると、ビットマップのバックグラウンドに隠されていたイメージやバックグラウ ンドが透けて⾒えるようになります。

#### <span id="page-718-0"></span>**ビットマップを配置する**

描画内に[ビットマップ](#page-916-0)をインポート、または配置することができます。 インポート・配置する方法には、直接行う方法と、外部ファ イルにリンクする方法があります。外部ファイルにリンクした場合、元のファイルを編集すると、インポート先のファイルも自動的 に更新されます。ビットマップを・配置すると、ステータス バーにそのカラー モード、サイズ、解像度に関する情報が表示されま す。ビットマップのインポートについて詳しくは、[823 ページの 「ファイルをインポートする」。を](#page-824-0)参照してください。外部リン ク ビットマップについて詳しくは[、818 ページの 「ブックマークとハイパーリンク」。を](#page-819-0)参照してください。

#### <span id="page-718-1"></span>**ビットマップの切り抜きを⾏う**

[切り抜き](#page-908-0)を行うと、[ビットマップ](#page-908-0)から不要な部分を削除できます。ビットマップを長方形に切り抜くには、切り抜きツールを使用しま す。詳しくは、[213 ページの 「オブジェクトまたはインポートした写真を切り抜くには」。](#page-214-0) を参照してください。ビットマップを不 規則な形に切り抜くには、**整形**ツールと **[ビットマップの切り抜き]** コマンドを使⽤します。

#### **ビットマップを切り抜くには**

- 1 ツールボックスの**整形**ツール φ をクリックします。
- **2** [ビットマップ](#page-916-0)を選択します。
- **3** ⾓の[ノード](#page-915-0)をドラッグして、ビットマップを変形します。 ノードを追加する場合は、ノードを結ぶ線 (点線) 上の、ノードを追加する位置を**整形**ツールでダブルクリックします。
- **4 [ビットマップ] [ビットマップの切り抜き]** をクリックします。

Eŕ

複数[のオブジェクト](#page-908-0)で構成されているビットマップ[を切り抜く](#page-908-0)ことはできません。

Ū₹

切り抜きツール –– を使用しても、ビットマップを簡単に長方形に切り抜くことができます。切り抜きツールについて詳しく は[、213 ページの 「オブジェクトまたはインポートした写真を切り抜くには」。](#page-214-0)を参照してください。

**選択**ツール ▶ をクリックして角のノードをドラッグした後で、プロパティ バーの [ビ**ットマップの切り抜き**] ボタン ┻━ をクリックして、選択したビットマップを切り抜くこともできます。

#### <span id="page-718-2"></span>**ビットマップのサイズおよび解像度**

ビットマップを描画に追加した後で、サイズや解像度の変更を⾏うことができます。

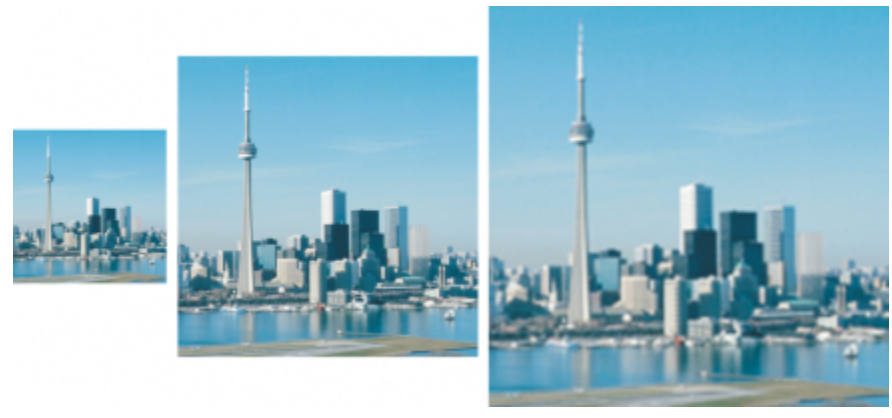

ビットマップの解像度とサイズは同時に変更できます。左から右へ: ダウンサンプリ ングされたイメージ、オリジナル イメージ、アップサンプリングされたイメージ。

#### **ビットマップのサイズ**

幅や⾼さを調整して、ビットマップの物理的なサイズを変更できます。単位を選択する際には、以下のヒントを参考にしてください。

- イメージを後で印刷する場合は、プリンタに合った 1 インチ当たりのドット数 ([dpi\)](#page-903-0) 設定で、幅と高さをインチ、センチメート ル、ポイント、またはパイカ単位で指定します。
- イメージを後で Web で使用する場合は、単位としてピクセルを選択します。

#### **ビットマップの解像度**

[解像度](#page-906-3)は、イメージ ファイルに含まれるディテールの量、または、入カデバイス、出カデバイス、表示デバイスで再現できるディ テールの量です。解像度は、1 インチあたりのドット数 (dpi) またはピクセル数 (ppi) で表されます。解像度を低くすると、粒子の 質感が出ます。解像度を高くすると、画質は向上しますが、ファイル サイズが大きくなります。イメージのサイズと解像度は印刷画 質を左右します。イメージには印刷意図に即したサイズと解像度を選択してください。アートワークを後でデスクトップ プリンタで 印刷するか Web で使⽤するかにかかわらず、最終イメージが意図したとおりになるように、以下の事項を考慮してください。

- 通常、コンピュータ モニタでの表示専用に作成されたビットマップは 96 dpi または 72 dpi で、Web 用に作成されたビットマッ プは 72 dpi です。
- デスクトップ プリンタでの印刷用に作成されたビットマップはほとんどが 150 dpi ですが、商用印刷用のビットマップは通常 300 dpi 以上です。

画面上のビットマップのサイズは、ビットマップのピクセルの高さと幅、[ズーム](#page-911-1) レベル、およびモニタの設定によって異なります。 その結果、ビットマップのサイズは画⾯上と印刷物で異なることがあります。

#### **ビットマップのリサンプル**

リサンプルとは、ビットマップの解像度やピクセル サイズの変更に合わせて、イメージのディテールの量を変更する処理です。イ メージに対しては、ダウンサンプリングとアップサンプリングができます。

ダウンサンプリングでは、イメージに含まれるピクセルの総数が減少します。通常、イメージのカラーとトーンを補正した後、シャー プ化する前にダウンサンプリングを⾏うと、最もよい画質が得られます。
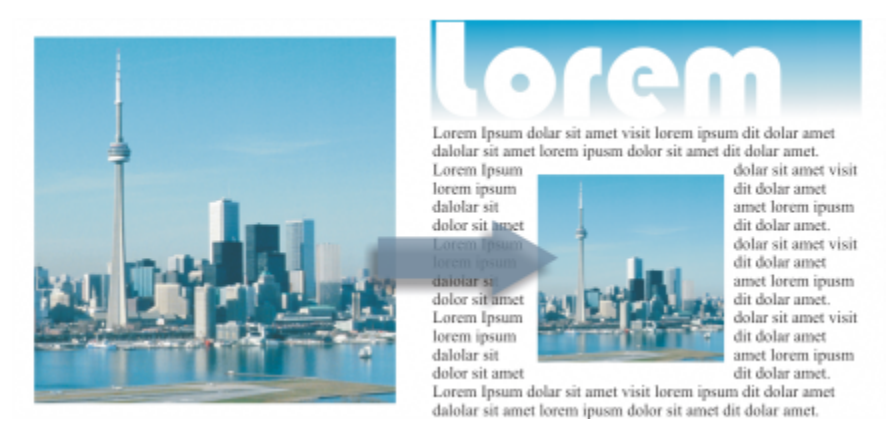

ビットマップのダウンサンプリング

アップサンプリングでは、イメージにピクセルが追加されます。CorelDRAW では、画質やディテールを失うことなくイメージを拡⼤ できます。いくつか⽤意されているアップサンプリング モードから、ニーズに応じて選択できます。**バイキュービック**法では、既存 のピクセル間に新たなピクセルが追加され、近隣のピクセルのカラーに基づいて補間されます。この⽅法により、滑らかな階調グラ デーションが生成されます。ニアレストネイバー法では、新たなすべてのピクセルはアップサンプリング元イメージの最も近いピクセ ルで置き換えられます。そのため、同じ色のピクセルが複数生成されます。この方法ではシャープなディテールが保持されますが、線 や曲線が滑らかではなくなり、エッジがギザギザになることもあります。ほかにも、クリーンなエッジ、シャープ度、精細なディテー ルを保持してイメージを拡⼤するために、⾼度な機械学習テクニックが使⽤されています。**イラスト**と**フォトリアル**という 2 種類の AI 技法では、アーティスティックなイメージや写真を大量に分析した結果に基づき、ニューラル ネットワーク アルゴリズムを使用 してノイズの軽減、ピクセレート、カラーの維持を達成しています。低レベルのぼかしやシャープ化の技法を駆使してカートゥーンの ような効果を⽣む**イラスト**法は、グラフィック デザイン ソフトウェアで作成したロゴ、デッサン、イラスト、絵などのイメージに最 適です。**フォトリアル**法は写真のサイズ変更に最適です。

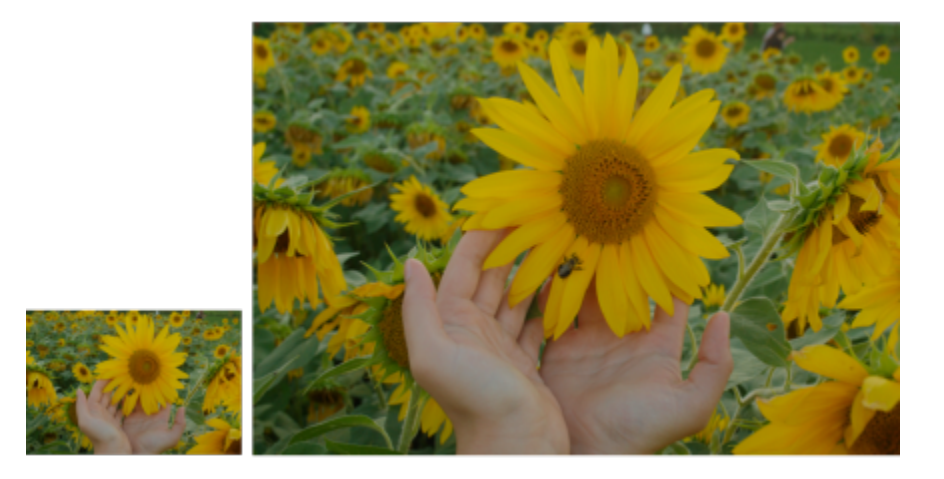

(左) 元の写真、(右) 元サイズの 3 倍に拡⼤された写真。

使用システムのハードウェア構成によっては、**イラスト**法や**フォトリアル**法を使用した場合に、イメージのアップサンプリングに数秒 から数分かかることがあります。処理の完了までに 3 秒以上かかると推定された場合は、進捗バーが表示され、残り時間が示されま す。推定時間に、アップサンプリング開始後に開始されてパフォーマンスに影響する可能性のあるプロセスやアプリケーションは考慮 されていません。アップサンプリング処理はいつでもキャンセルできます。

イメージのファイル サイズは、 アップサンプリングでは大きくなり、ダウンサンプリングでは小さくなります。 解像度固定でリサン プルした場合、イメージの解像度はピクセルの追加や削除によって維持されますが、ファイル サイズは増減します。可変解像度でリ サンプルした場合、イメージのインチ、ミリメートル、またはセンチメートル単位でのサイズは変わりませんが、ピクセル サイズが 変わり、元イメージとは異なる解像度になります。

# **ビットマップのサイズを変更するには**

- **1** [ビットマップ](#page-916-0)を選択します。
- **2 [ビットマップ] [リサンプル]** をクリックします。
- **3 [幅]** ボックスと**[⾼さ]** ボックスの横にあるリスト ボックスから、測定単位を選択します。
- **4** 次の表のタスクを 1 つ実⾏します。

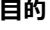

**⽬的 作業⼿順**

ビットマップをダウンサンプリングする イメージのサイズを⼩さくするには、**[幅]** ボックスと **[⾼さ]** ボックスに値を入力するか、スケール率として 100% を下回る 値を選択します。**[モード]** 領域でダウンサンプリングの⼿法を 選択して、ピクセルの除去方法を指定します。

- **●バイキュービック** ー バイキュービック補間を使用して、トー ンのグラデーションを滑らかにします。
- •**ニアレストネイバー** ̶ シャープなディテールが保持されます が、線や曲線が滑らかではなくなり、エッジがギザギザにな ることがあります。

ビットマップをアップサンプリングする イメージのサイズを⼤きくするには、**[幅]** ボックスと **[⾼さ]** ボックスに値を入力するか、スケール率として 100% を上回る 値を選択します。**[モード]** 領域でアップサンプリングの⼿法を 選択して、ピクセルの追加方法を指定します。

- **●バイキュービック** ー バイキュービック補間を使用して、トー ンのグラデーションを滑らかにします。新しいピクセルが既 存のピクセル間に追加され、近隣のピクセルのカラーに基づ いて補間されます。
- •**ニアレストネイバー** ̶ 新しいすべてのピクセルは、アップサ ンプリング元イメージの最も近いピクセルで置き換えられま す。そのため、同じ⾊のピクセルが複数⽣成されます。この ⽅法ではシャープなディテールが保持されますが、線や曲線 が滑らかではなくなり、エッジがギザギザになることもあり ます。
- •**イラスト** ̶ 低レベルのぼかしやシャープ化の技法を駆使して アーティスティックな効果を⽣み出します。グラフィック デ ザイン ソフトウェアで作成したロゴ、デッサン、イラスト、 絵などのイメージに最適です。
- •**フォトリアル** ̶ エッジの鋭さ、カラーのグラデーション、テ クスチャ、精細なディテールを保ちます。この⽅法は、写真 のサイズ変更に最適です。

**[ノイズ軽減]** スライダを動かして、ノイズ軽減レベルを設定し ます。

**注記**: **[ノイズ軽減]** オプションは**イラスト**法か**フォトリアル**法 でのみ使⽤できます。

#### **可能な操作**

 $\pmb{\text{W}}$ 横比を維持する およびのは ちょうちゃん いっちゃん はっきん [**縦横比の維持]**チェック ボックスをオンにします。

ピクセル数を変えずに (リサンプルなしで) ビットマップのサイ ズを変更する

**[オリジナルのファイル サイズを維持]** チェック ボックスをオ ンにします。

ビットマップの縦横⽐を変更すると、解像度が⾃動的に調整さ れます。

**注記:**

- •このオプションは、解像度を上げるためにイメージ サイズを ⼩さくする場合に便利です。
- •このチェック ボックスがオンの場合、イメージに含まれるピ クセルの合計数は変わらないので、**[測定単位]** リスト ボック スの **[ピクセル]** オプションはグレー表⽰になります。

E

プロパティ バーに値を指定するか、描画ウィンドウで選択範囲ハンドルをドラッグして、ビットマップのサイズを変更する と、ピクセル データの量は同じままで、CorelDRAW により解像度が⾃動調整されます。

イメージのアップサンプリングには、デフォルトでコンピュータの GPU (グラフィック処理ユニット) が使⽤されます。 ただし、システムの GPU が CUDA または OpenCL (1.2 以降) をサポートしておらず、CorelDRAW と互換性がない場合 は、**[CorelDRAW]** メニュー **[環境設定] [グローバル]** で、**[⼀般]** をクリックして、**[アップサンプリングのアクセラ レーションに GPU を使用]** オプションをオフにすることで、代わりに CPU (中央処理ユニット) を使用するように設定できま す。CorelDRAW システムの要件について詳しくは、システム要件を参照してください。

**フォトリアル**および**イラスト** アップサンプリング技法は、CorelDRAW Graphics Suite の 64 ビット バージョンでのみサポー トされています。

# **ビットマップの解像度を変更するには**

- **1** [ビットマップ](#page-916-0)を選択します。
- **2 [ビットマップ] [リサンプル]** をクリックします。
- 3 **[解像度]** の次のボックスのいずれかに値を入力します。
	- **• ⽔平⽅向**
	- **• 垂直⽅向**

#### **可能な操作**

ビットマップの縦横⽐を⼀定に保つ **[縦横⽐の維持]**チェック ボックスをオンにします。

ファイル サイズを維持する **[オリジナルのファイル サイズを維持]** チェック ボックスをオ ンにします。

> 解像度を変更すると、ビットマップの縦横比が自動的に調整さ れますが、ファイルに含まれるピクセルの合計数は変わりませ ん。

Č₹

プロパティ バーの**[リサンプル]** ボタン をクリックして、選択したビットマップ[をリサンプル](#page-920-0)することもできます。

# **ビットマップの傾き補正**

**[イメージの傾き補正]** ダイアログ ボックスでは、レンズの歪曲とビットマップ イメージの傾きを素早く補正できます。この機能 は、傾いて撮影またはスキャンされた写真、またはレンズ歪曲を含む写真を補正するときに便利です。

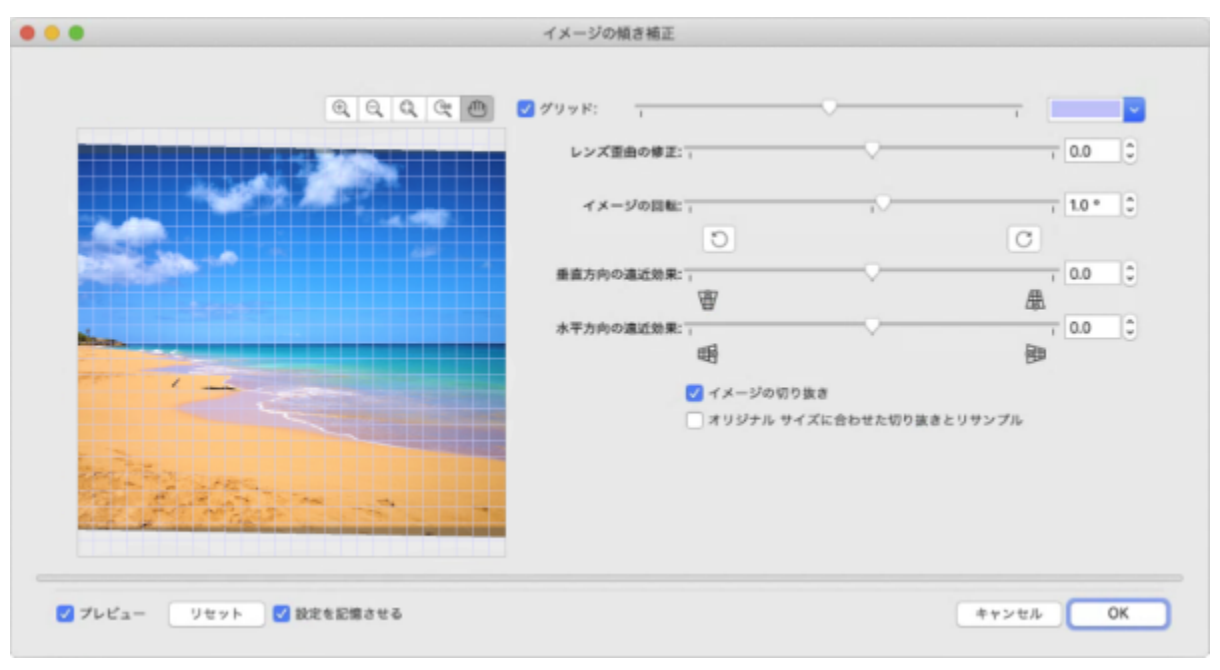

[イメージの傾き補正] ダイアログ ボックス

# **カメラ レンズ歪曲を修正する**

カメラ レンズ歪曲のある写真の場合、レンズ歪曲を修正することをお勧めします。写真の直線が曲線に⾒える 2 つの種類のレンズ歪 曲 (樽型歪曲と糸巻型歪曲) を修正できます。樽型歪曲は写真が中央から押し出されているように見えます。糸巻型歪曲は写真が中央 に押しつぶされているように⾒えます。

# **回転とプレビュー**

**「イメージの傾き補正]** ダイアログ ボックスでは、スライダの移動、回転角度の入力、または矢印キーの使用により、イメージを回転 できます。-15〜15 度のカスタム回転⾓度を指定できます。

プレビュー ウィンドウを使用すると、行っている調整を動的にプレビューすることができます。傾きを補正する前にイメージの方向 を変更する場合は、最初にイメージを 90 度時計回りまたは 90 度反時計回りに回転します。

イメージの傾き補正に役立つグリッドがプレビュー ウィンドウに表示されます。グリッドのセルのサイズを制御すると、より正確に 調整できます。イメージのカラーに対してグリッドのコントラストを高くするために、グリッドのカラーを変更できます。グリッドラ インなしの最終結果をプレビューする場合に、グリッドを非表示にすることもできます。さらに、プレビュー ウィンドウ内でイメー ジをズーム イン、ズーム アウト、またはスクロールして結果を確認できます。

## **切り抜き**

デフォルトでは、傾き補正したイメージは、プレビュー ウィンドウに表示される切り抜き領域に合わせて切り抜かれます。最終イ メージの縦横比はオリジナルのイメージと同じになりますが、寸法は小さくなります。ただし、イメージを切り抜いてリサンプルする と、オリジナルのイメージ⾼さと幅を維持することができます。

切り抜きをオフにし、**切り抜き**ツールを使って描画ウィンドウのイメージを切り抜くと、傾いたイメージを作成することもできます。

# **デフォルト設定に戻す**

デフォルトでは、最後に使用した設定が保持されます。ただし、[イメージの傾き補正] ダイアログ ボックスでイメージを開くたびに デフォルト設定に戻るように設定することもできます。

# **イメージの傾きを補正するには**

**1** イメージを選択します。

**2 [ビットマップ] [イメージの傾き補正]** をクリックします。

レンズ歪曲のあるイメージの場合、**[レンズ歪曲の修正]** スライダを左に動かして樽型歪曲を修正するか、右に動かして⽷巻型歪曲 を修正します。

- **3 [イメージの回転]** スライダを調整するか、**[イメージの回転]** ボックスに **15** 〜 **-15** の値を⼊⼒します。
- **4** 必要に応じて、**[グリッド]** スライダを動かして、グリッドのセルのサイズを調整します。
- **5** イメージを切り抜いて傾きを補正するには、**[イメージの切り抜き]** チェック ボックスをオンにします。 イメージはオリジナル イメージの縦横比を維持して切り抜かれます。 つまり、最終イメージはオリジナル イメージより小さくな ります。

オリジナル イメージの幅と⾼さを維持する場合は、**[オリジナル サイズに合わせた切り抜きとリサンプル]** チェック ボックスをオ ンにします。最終イメージがリサンプルされます。

#### **可能な操作**

グリッド カラーを変更する **[グリッド]** カラー ピッカーからカラーを選択します。

イメージ領域をグリッドラインに整列する **[スクロール]** ツール を使⽤して、領域がグリッドライン に整列されるまでイメージをドラッグします。

> **[スクロール]**ツールを使⽤できるのは、イメージをズーム イン した場合に限定されます。

いずれかの⽅向にイメージを 90 度回転する **[反時計回りに回転]** ボタン または **[時計回りに回転]** ボタ

イメージを元の⽅向にリセットする **[リセット]** をクリックします。

ン ◯ をクリックします。

グリッドの表⽰/⾮表⽰を切り替える **[グリッド]** チェック ボックスをオンまたはオフにします。

0.1 度ずつ回転⾓度を調整する **[イメージの回転]** ボックスをクリックして、**上⽮印 (↑)** キー または**下矢印 (↓)** キーを押します。

ズーム イン/アウトする **ズーム イン** ツール、または **ズーム アウト** ツールを 使用して、プレビュー ウィンドウでクリックします。

イメージをプレビュー ウィンドウに合わせる **[ページに合わせる]** ボタン <sub>COL</sub> をクリックします。

イメージを実寸で表示する **[100%]** ボタン (modern to the test of the test of the test of the test of the test of the test of test o<br>
<sub>-</sub>

イメージを開くたびにデフォルト設定に戻す **[設定の保存]** チェック ボックスをオフにします。

# **射影歪みを補正する**

建築物や建物の写真など、直線と平らな表⾯がある写真の射影歪みを補正できます。

通常、射影歪みは、高さの高い被写体や幅の広い被写体を撮影し、カメラのセンサーが被写体の角度にある場合に発生します。この場 合、撮影した被写体が傾斜していたり斜めになったりしているように⾒えることがあります。垂直⽅向の遠近効果を調整すると、傾斜 した被写体を補正できます。⽔平⽅向の遠近効果を調整すると、斜めになっている被写体を補正できます。多くの場合、最良の結果を 得るには、垂直方向と水平方向の両方の遠近効果を調整する必要があります。

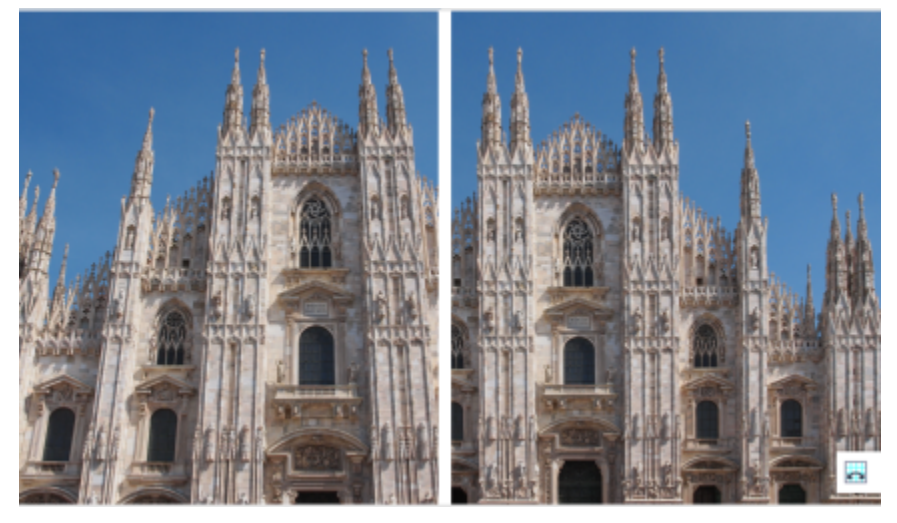

射影歪みを補正する

# **写真の射影歪みを補正するには**

- **1** イメージを選択します。
- **2 [ビットマップ] [イメージの傾き補正]** をクリックします。
- **3** 次の表のタスクを 1 つ実⾏します。

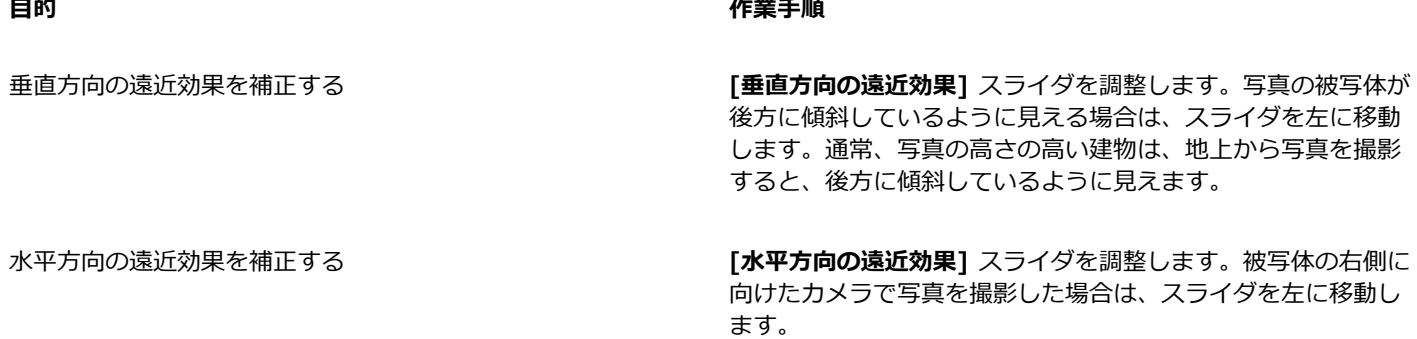

**⽬的 作業⼿順**

補正したイメージを元のサイズに切り抜いてリサンプルする **[イメージの切り抜き]** チェック ボックスをオンにし、**[オリジ ナル サイズに合わせた切り抜きとリサンプル]** チェック ボック スをオンにします。

# **JPEG イメージからアーチファクトやノイズを除去する**

JPEG 圧縮アーチファクトは、イメージのキャプチャや保存に絡んでさまざまな処理によって生じ、画質やカラーの質を落としま す。CorelDRAW は、高度な機械学習テクノロジーを駆使して、JPEG 圧縮アーチファクトの削減やイメージに含まれるディテールの 復元を⾏います。

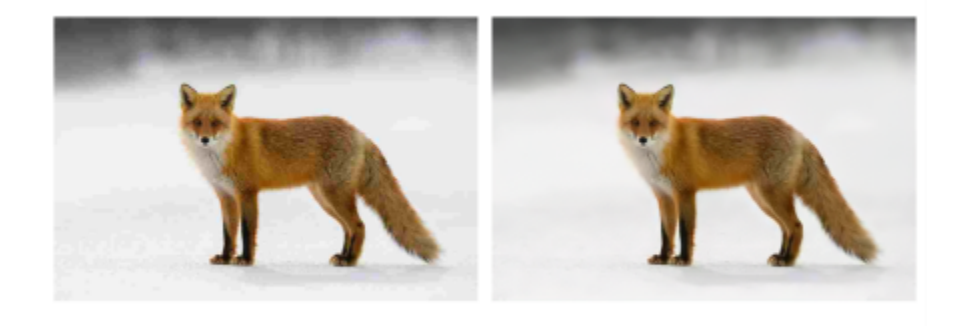

(左) 帯状の出力やカラーの劣化が見られるイメージ、(右) AI 技法によっ て、ギザギザが軽減され、ディテールとカラーが復元されたイメージ。

# **JPEG 圧縮アーチファクトを除去するには**

- **1** ビットマップを選択します。
- **2 [ビットマップ] [JPEG アーチファクトの削除]** をクリックします。

# **ビットマップからダストやキズを除去する**

ダストやキズを除去することにより、[ビットマップ](#page-916-0)を素早く改善することができます。ダストとキズ フィルタには、設定し[たコント](#page-916-1) [ラスト](#page-916-1)の[しきい値](#page-916-1)を超える[ピクセル](#page-916-1)間のコントラストをなくす機能があります。この変更の対象となるピクセル数を決定するため、[半](#page-916-2) [径](#page-916-2)を設定することができます。選択する設定は、キズの大きさとキズを囲む領域によって異なります。たとえば、暗いバックグラウン ドにある 1 〜 2 ピクセル幅の⽩いキズを除去するには、半径を 2 〜 3 ピクセルに設定し、明るいバックグラウンドに同じキズがあ る場合よりもコントラストのしきい値を⾼く設定します。

# **ビットマップからダストやキズを除去する**

- **1 [効果] [補正] [ダストとキズ]** をクリックします。
- **2** 次のスライダを調整します。
	- **半径** 効果を適⽤する[ピクセルの](#page-916-1)範囲を設定します。イメージの細部を保持するには、できるだけ低い設定値を選択します。
	- **しきい値** [ノイズ縮](#page-915-0)減量を設定します。イメージの細部を保持するには、できるだけ高い設定値を選択します。

# **イメージをシャープ化する**

イメージのシャープ化によって、[コントラスト](#page-910-0)を⾼め、エッジの画質を向上させ、シェーディングを減少させます。イメージ、または その[編集領域](#page-902-0)をシャープ化するには、[フィルタ](#page-917-0)を使⽤します。通常、シャープ化は、イメージのカラーやトーンを変更した後や、[リサ](#page-920-0) [ンプル](#page-920-0)やサイズ変更を⾏った後に実施します。

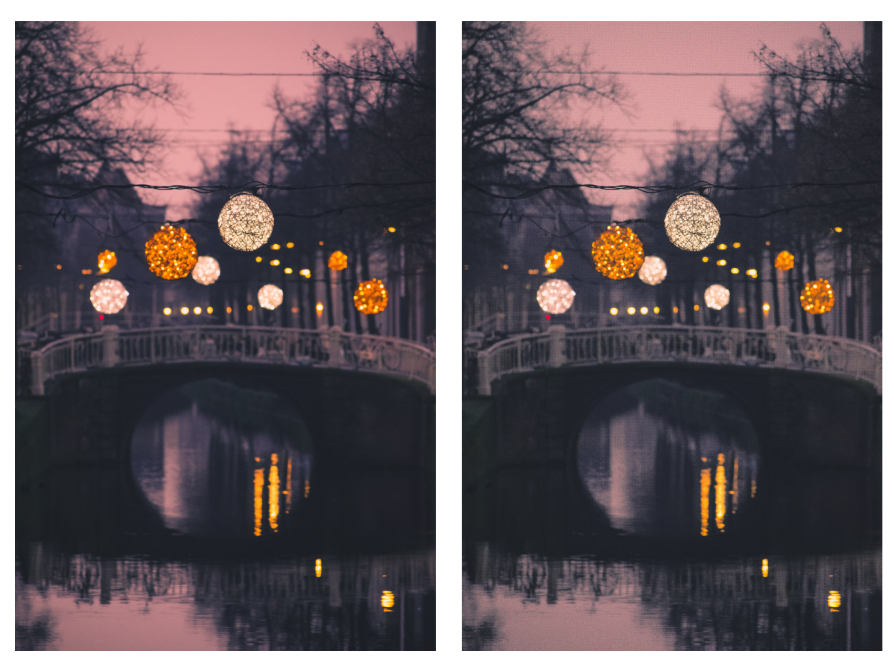

イメージをシャープ化して、イメージの細部を鮮明にすることができます。

# **フィルタを適⽤してイメージをシャープ化するには**

- **1 [効果] [補正] [シャープ化調整]** をクリックします。
- **2 [パーセント]**スライダを調整してシャープ化の程度を設定します。 このシャープ化は、サムネールボタンをクリックするたびに適 用されます。
- **3** 次のいずれかのサムネールボタンをクリックします。
	- アンシャープ マスク 低密度領域を削除しないで、エッジの細部を強調し、イメージ内のぼんやりした部分を目立たせます。
	- **アンシャープ調整** 隣接する[ピクセルの](#page-916-1)値を分析して、エッジの細部を強調します。このフィルタでは、イメージの細部はほと んど保持され、⾼解像度のイメージで効果がはっきりします。
	- シャープ化 イメージ内のぼんやりした部分を目立たせ、隣接するピクセル間の[コントラストを](#page-910-0)高くして、イメージのエッジを 強調します。効果のしきい値を設定するには、**[バックグラウンド]**スライダを調整します。値を低くすると、シャープ化の効果 によって変更されるピクセル数が増えます。
	- **特定⽅向のシャープ化** 粒状効果を出さずにイメージのエッジを強調します。

#### **可能な操作**

シェーディングを除去する **[効果] [シャープ化] [ハイ パス]** をクリックします。ハイ パス フィルタは、イメージの細部とシェーディングを除去し、 ハイライト部分と明るい部分を強調して、明るい印象を持つイ メージにします。ただし、このフィルタは、イメージのカラー とトーンにも適⽤されます。

# **[アンシャープ マスク]** [フィルタ](#page-917-0)を使⽤すると、ほとんどの写真で最もよい結果が得られます。

ほとんどのシャープ化フィルタでは、48 ビット [RGB](#page-904-0)、16 ビット [グレースケール、](#page-909-0)[パレット、](#page-915-1)および[モノクロを](#page-919-0)除き、すべて [のカラー モード](#page-907-0)がサポートされています。**[シャープ化]**フィルタでは、パレットおよびモノクロを除き、すべてのカラー モー ドがサポートされています。

Ū₹

E

個々のシャープ化フィルタを選択するには、**[効果] [シャープ化]** をクリックし、使⽤するフィルタをクリックします。

この手順を使用して、イメージ[の編集領域](#page-902-0)をシャープ化できます。

# **ビットマップでカラーの変更およびカラーのマスクを⾏う**

CorelDRAW では、モノクロ イメージのカラーの変更、PostScript [ハーフトーン](#page-915-2) スクリーンの適用によるカラー/モノクロ [ビット](#page-915-2) [マップ](#page-915-2)の印刷の最適化、特定のカラーの表示/非表示の切り替え、およびカラーのマスクを行うことができます。モノクロ ビットマッ プは 2 ⾊、つまり、⿊と⽩です。この⽩と⿊の[ピクセルを](#page-916-1)、[カラー パレットの](#page-916-1)任意の⾊に置き換えることができます。

PostScript プリンタへの出力を予定している場合は、イメージにハーフトーン スクリーンを適用すると、カラーまたは白黒印刷を最 適化することができます。ハーフトーン スクリーンを適用すると、イメージが小さな点や線に分解され、印刷結果、連[続階調](#page-914-0)、およ び特殊効果がきれいになります。ただし、ビットマップ上にスクリーンの効果が⾒られるのは、PostScript プリンタでビットマップ を印刷し終えてからです。ハーフトーン スクリーンの変更について詳しくは[、795 ページの 「ハーフトーン スクリーンをカスタマ](#page-796-0) [イズするには」。](#page-796-0)を参照してください。

カラー マスクを使用して、特定のカラーの非表示/表示を切り替えることもできます。ビットマップ内のカラーを隠すと、そのカラー の後ろにあるオブジェクトやバックグラウンドが透けて見えるようになります。カラーを隠すことにより、ビットマップの見かけの形 を変えることもできます。たとえば、黒のバックグラウンド上に人物が描かれているビットマップの黒を隠すと、ビットマップが長方 形ではなく人の形に見えます。また、ビットマップのいくつかのカラーを隠すと、オブジェクトを画面で[レンダリング](#page-920-1)する速度が向上 します。また、ビットマップ内の特定のカラーだけを表⽰して、イメージの外観を変えることも、あるいは特定のカラーが適⽤されて いる箇所を確認することもできます。1 つのビットマップ内で、10 ⾊までのカラーをマスクできます。

カラー マスクを使⽤して、イメージ内の他のカラーに影響を与えずに、選択したカラーだけを変更することもできます。ビットマッ プ カラー マスクは、ファイルに保存しておき、後で再利⽤することができます。

# **モノクロ ビットマップに⾊を付けるには**

- 1 選択ツール & を使用し[てビットマップ](#page-916-0)を選択します。
- **2** フォアグラウンド (⿊) のピクセルの⾊を変更するには、カラー パレットで⾊をControl-クリックします。
- **3** バックグラウンド (⽩) [のピクセルの⾊を変更するには、カラー](#page-907-1) パレットで設定する⾊をクリックします。

# **ビットマップにスクリーンを適⽤するには**

- **1 選択**ツール ▶ を使用し[てビットマップ](#page-916-0)を選択します。
- 2 ツールボックスの**インタラクティブ塗りつぶし**ツール <>>
をクリックします。
- <mark>3</mark> プロパティ バーで [標準塗**りつぶし**] ボタン ██ をクリックし、[塗**りつぶしの編集]** ボタン <sub>≪3</sub>] をクリックします。
- **4 [塗りつぶしの編集]** ダイアログ ボックスで、**[カラー パレット]**オプションをオンにします。
- **5 [パレット]** リスト ボックスからスポット カラー [パレットを](#page-907-1)選択します。
- **6 [PostScript オプション]** をクリックします。
- **7 [PostScript オプション]** ダイアログ ボックスで、**[種類]** リストからオプション (**[デフォルト]** 以外) を選択し、点の形または 線種を設定します。
- **8 [密度]** ボックスに、スクリーンの 1 インチあたりに表⽰される点または線の数を⼊⼒します。
- **9 [⾓度]** ボックスに、スクリーンに表⽰される点または線の⾓度を指定します。

# **ビットマップ内のカラーを隠す/表⽰するには**

- **1 選択ツール ▶ を使用し[てビットマップ](#page-916-0)を選択します。**
- **2 [ビットマップ] [ビットマップ マスク]** をクリックします。
- 3 **[ビットマップ マスク]** インスペクタで、[カラー セレクタ] ボタンをクリックし、 ♪ビットマップ内の色をクリックします。
- **4** 隠すまたは表⽰する[カラー チャンネル](#page-907-2)の横にあるチェック ボックスをオンにします。
- **5 [許容範囲]** スライダを調整して、カラーの許容範囲を設定します。
- **6** 次のいずれかのオプションを選択します。
	- **選択した項⽬を隠す**
	- **• 選択した項⽬を表⽰**
- **7 [適⽤]** をクリックします。

E

許容範囲を広くすると、選択したカラーに近い、広い範囲のカラーが表示または隠されます。たとえば、ベビー ブルーを選択 して許容範囲を広くすると、CorelDRAW ではパステル ブルーやエレクトリック ブルーなどのカラーも表示したり、非表示に したりできます。

# **ビットマップ カラー マスクを開くには**

- **1 [ビットマップ] [ビットマップ マスク]** をクリックします。
- 2 **[マスクを開く]** ボタン ▶♥ をクリックします。
- **3** カラー マスク ファイルが保存されているフォルダを選択します。
- **4** ファイルをダブルクリックします。

E

ビットマップ カラー マスクを含むファイルのファイル名の拡張⼦は、**.ini** です。

# **マスクするカラーを変更するには**

- **1 [ビットマップ] [ビットマップ マスク]** をクリックします。
- **2** マスクされているカラーのリストから、カラーを選択します。
- 3 [カラーの編集] ボタン Tmg をクリックします。
- **4 [カラーの選択]** ダイアログ ボックスを使⽤して、カラーを編集します。

Ū₹

**[カラー セレクタ]** ボタン ∠♪ をクリックし、ビットマップ上で別のカラーを選択し、[適用] をクリックして、マスクするカ ラーを変更することもできます。

# <span id="page-729-0"></span>**イメージ調整ラボ**

イメージ調整ラボを使⽤すると、ほとんどの写真のカラーと[トーン](#page-914-0)を素早く簡単に補正できます。

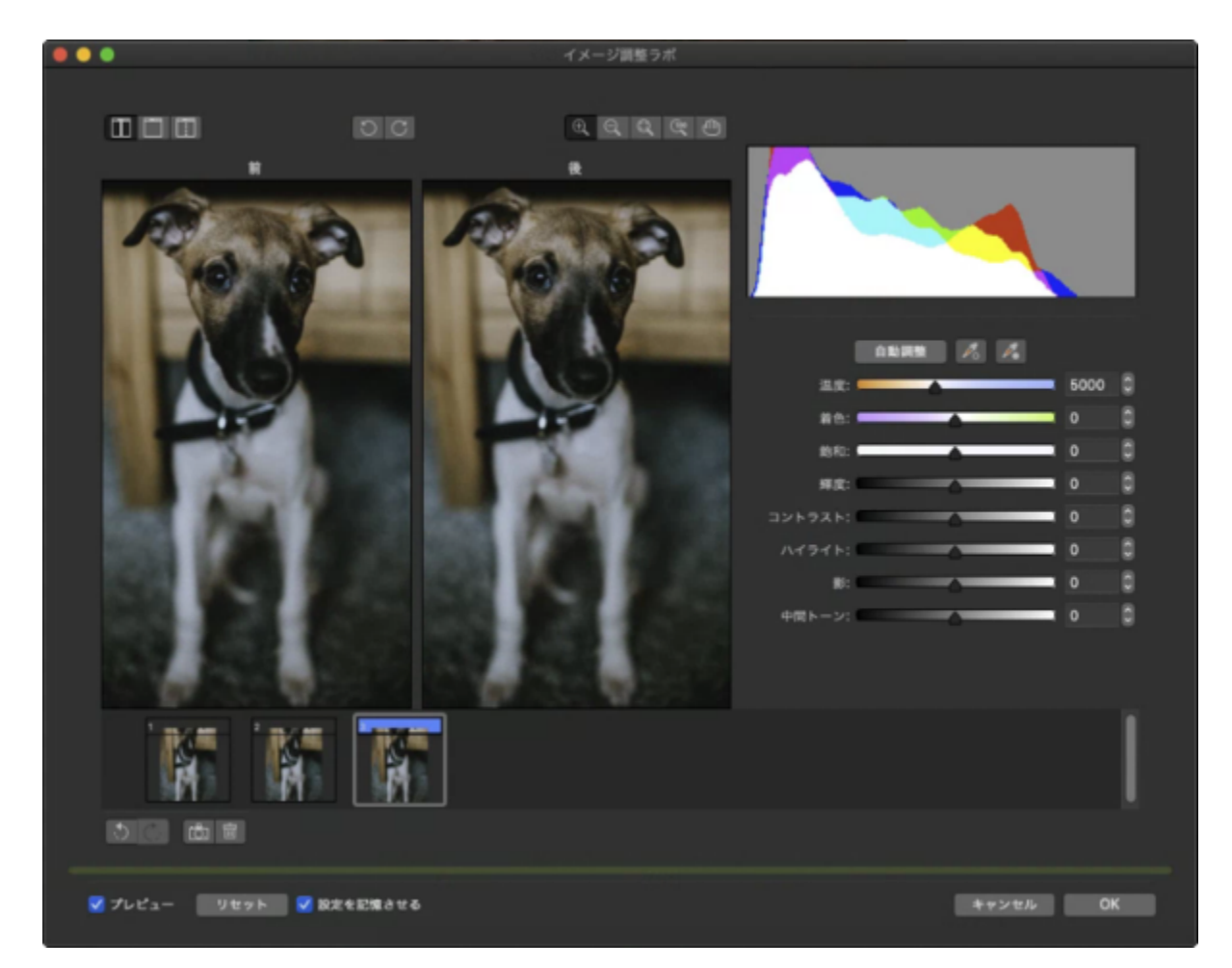

イメージ調整ラボは、⾃動コントロールと⼿動コントロールをイメージ補正の論理的順序で整理することによって構成します。右上か ら作業を開始し、イメージに固有の問題を補正するために必要なコントロールだけを選択しながら進めていきます。カラー トーンの 補正を開始する前に、イメージを部分的に切り抜きまたはレタッチすることをお勧めします。

イメージ調整ラボでの作業では、次の機能を使⽤できます。

- **スナップショットの作成** イメージの補正バージョンをいつでも「スナップショット」でキャプチャできます。スナップショット のサムネールがイメージの下のウィンドウに表示されます。スナップショットを使用すると、イメージを補正したさまざまなバー ジョンを簡単に⽐較して、最適なものを選択できます。
- **元に戻す**、**やり直し**、**リセット** イメージの補正は試⾏錯誤の連続なので、補正を元に戻したり、やり直したりするための機能は 重要です。**[リセット]**コマンドで、すべての補正を消去し、最初からやり直せます。
- **「設定の保存**】— デフォルトでオンです。このチェック ボックスを使用すると、現在の設定を他のイメージに使用できます。イ メージ調整ラボでイメージを開くたびにデフォルト設定を復元したい場合は、このチェック ボックスをオフにします。

# **自動コントロールを使用する**

開始するには、自動補正コントロールを使用します。

- **⾃動調整** イメージのコントラストおよびカラーを⾃動的に補正します。 最も明るい領域と最も暗い領域を検出し、カラー チャ ンネルごとにトーン範囲を調整します。イメージを改善する作業がこのコントロールだけで完了する場合もあります。改善できな い場合は変更を元に戻し、より細かいコントロールを使⽤して続⾏できます。
- **ホワイト ポイントの選択**ツール 設定したホワイト ポイントに従って、イメージのコントラストを⾃動的に調整します。たとえ ば、**ホワイト ポイントの選択**ツールを使⽤して、暗すぎるイメージを明るくできます。
- **ブラック ポイントの選択**ツール 設定したブラック ポイントに従って、イメージのコントラストを⾃動的に調整します。たとえ ば、**ブラック ポイントの選択**ツールを使⽤して、明るすぎるイメージを暗くできます。

## **カラー補正コントロールを使⽤する**

自動コントロールを使用した後で、色かぶりを補正できます。カラー キャストは通常、写真撮影時の照明条件によって発生し、デジ タル カメラやスキャナ内部のプロセッサに影響されることがあります。

- **「色温度]** スライダ イメージのカラーを「暖色」または「寒色」に傾けることで色かぶりを修正して、写真撮影時の照明条件を補 正します。たとえば、室内の薄暗い白熱灯で撮影した写真のイエローの色かぶりを補正するには、スライダをブルーの方に向かっ て動かし、色温度値を上げます (単位はケルビン)。小さい値は、ろうそくの光や白熱電球などの弱い照明条件に相当します。 こ の条件ではオレンジ色がかったカラー キャストが生じます。大きい値は、太陽光などの強い照明条件に相当します。 このような 条件は青みがかったカラー キャストが生じます。
- **[着⾊]** スライダ イメージの緑またはマゼンタを調整して、⾊かぶりを修正します。スライダを右に動かすと緑を増やし、左に動 かすとマゼンタを増やすことができます。**[⾊温度]** スライダを使⽤してから **[着⾊]** スライダを動かすと、イメージを微調整でき ます。
- **[彩度]** スライダ カラーの鮮やかさを調整します。たとえば、このスライダを右に動かすとイメージの⻘空がより鮮明になりま す。スライダを左に動かすと、カラーの鮮やかさは薄れます。スライダを左いっぱいに寄せると、イメージのすべてのカラーが削 除され、モノクロ写真効果を作成できます。

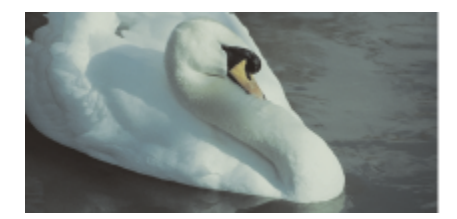

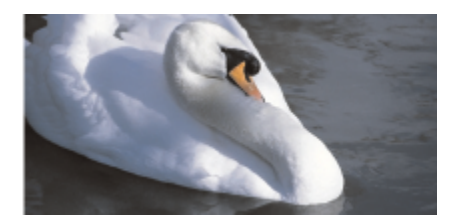

カラー キャストの補正。右のイメージは補正したバージョンです。

# **イメージ全体の輝度とコントラストを調整する**

イメージ全体のコントラストの明暗調節や改善には、次のコントロールを使⽤します。

- **[輝度]** スライダ イメージ全体を明るくまたは暗くします。このコントロールにより、写真撮影時の照明が明るすぎること (露光 過多) や少なすぎること (露光不⾜) によって発⽣する露出の問題を補正します。イメージの特定の領域を明るくしたり暗くしたり するには、**[ハイライト]**、**[影]**、および**[中間トーン]** の各スライダを使⽤します。**[輝度]** スライダで⾏われる調整は⾮直線なの で、現在のホワイト ポイント値とブラック ポイント値には影響しません。
- **「コントラスト**】スライダ イメージの暗い領域と明るい領域のトーンの差を大きくまたは小さくします。明るい領域をさらに明る く、暗い領域をさらに暗くするには、スライダを右に動かします。たとえば、イメージが不鮮明なグレーのトーンの場合、コント ラストを⼤きくすることで細部をシャープにできます。

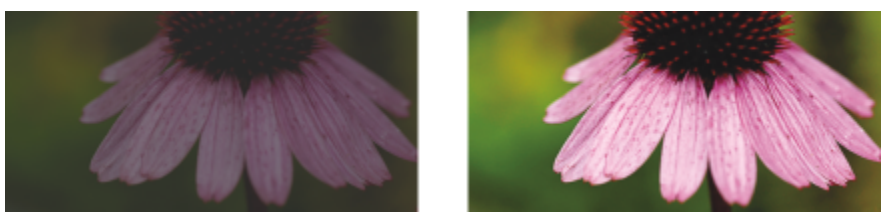

イメージの輝度とコントラストを調整すると、イメージの細部がより鮮明になります。

# **ハイライト、影、中間トーンを調整する**

イメージの特定の領域を明るくしたり暗くしたりすることができます。写真撮影時の照明の位置や強さにより、暗すぎる領域や明るす ぎる領域ができることがあります。

- **[ハイライト]** スライダ イメージの最も明るい領域の輝度を調整します。たとえば、フラッシュを使⽤して写真を撮影し、そのフ ラッシュによって前景の物体が白っぽくなった場合、**[ハイライト]** スライダを左に動かして、イメージ内の白っぽい領域を暗くで きます。**[ハイライト]** スライダを **[影]** スライダおよび **[中間トーン]** スライダと組み合わせて使⽤すると、照明のバランスを調 整できます。
- **[影]** スライダ イメージの最も暗い領域の輝度を調整します。たとえば、写真撮影時に被写体の後ろに明るい光があると (逆 光) 、被写体が暗くなる場合があります。この写真を補正するには、**[影]** スライダを右に動かし、暗い領域を明るくし、細部を鮮

明にします。**[影]** スライダを **[ハイライト]** スライダおよび**[中間トーン]** スライダと組み合わせて使⽤すると、照明のバランスを 調整できます。

• **[中間トーン]** スライダ - イメージの中間域のトーンの輝度を調整します。ハイライトと影を調整してから、**[中間トーン]** スライ ダを使⽤してイメージを微調整します。

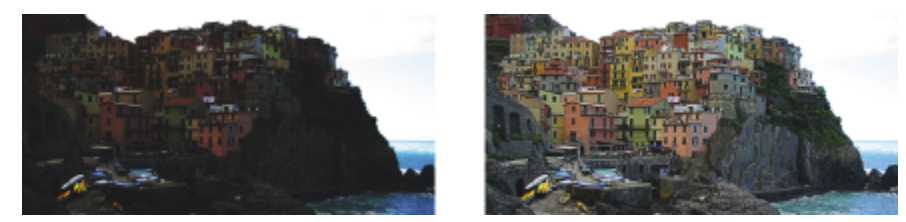

[ハイライト] スライダおよび [影] スライダを使って、イメー ジの特定の領域を明るくしたり暗くしたりすることができます。

# <span id="page-732-0"></span>**ヒストグラムを使⽤する**

ヒストグラムにイメージのトーン範囲を表⽰して、カラーとトーンを確認し調整することができます。たとえば、ヒストグラムは、露 光不⾜ (光不⾜の条件下で撮影された写真) のために細部が⿊くつぶれた部分を検出するために便利です。

ヒストグラムには、イメージ内のピクセルの輝度が 0 (暗) 〜255 (明) のスケールでプロットされます。ヒストグラムでは、左側が 影、中央部が中間トーン、右側がハイライトを表します。スパイクの高さは、各輝度レベルのピクセル数を示します。たとえば、ヒス トグラムの左側のピクセル数が多い場合、イメージの暗い領域にイメージ細部があることを⽰しています。

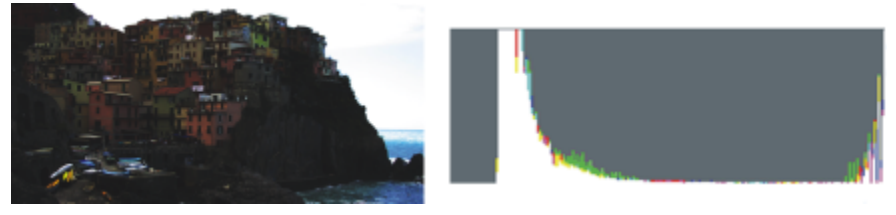

左側の写真は露光不⾜です。右: 写真の暗い領域にイメージ細 部が多量に存在することが、ヒストグラムに⽰されています。

## **イメージ調整ラボでイメージを表⽰する**

イメージ調整ラボのツールを使⽤して、さまざまな⽅法でイメージを表⽰し、作成したカラーおよびトーン調整を評価できます。たと えば、イメージを回転したり、別の領域にスクロールしたり、ズーム イン/アウトしたり、補正したイメージのプレビュー ウィンド ウでの表⽰⽅法を選択したりすることができます。

# **その他の調整フィルタを使⽤する**

ほとんどのイメージのカラーおよびトーンはイメージ調整ラボで調整できますが、特殊な調整フィルタが必要になる場合もあります。 アプリケーションの強力な調整フィルタを使用して、精度が高い調整をイメージに適用できます。たとえば、イメージを調整するに は、トーン カーブを使用する方法があります。調整フィルタについて詳しくは[、733 ページの 「カラーとトーンを調整する」。を](#page-734-0) 参照してください。

# **イメージ調整ラボを使⽤して、カラーとトーンを補正するには**

- **1 [効果] [調整] [イメージ調整ラボ]**をクリックします。
- **2 [⾃動調整]** をクリックします。

**[⾃動調整]** は、イメージの[ホワイト ポイントお](#page-918-0)よび[ブラック ポイントを](#page-918-0)設定して、⾃動的にカラーとコントラストを調整しま す。

ホワイト ポイントおよびブラック ポイントの設定をより正確に制御するには、 [**ホワイト ポイントの選択**]ツール / 2 をクリッ クし、イメージの最も明るい領域をクリックします。次に、[**ブラック ポイントの選択]** ツール ∠️ をクリックし、イメージの最 も暗い領域をクリックします。

**3** 次の表のタスクを実⾏します。

**目**的 インタン インタン インタン こうしゃ インタン 作業手順

イメージ内のカラーを補正する **アンスタンの インスライダを動かし、カラーを暖色または寒色に調整し** てから、 **[着⾊]** スライダを調整してカラー補正を微調整しま す。

カラーの鮮やかさを強くする/弱くする **[彩度]** スライダを右に動かすとイメージのカラーの量が増加 し、左に動かすとカラーの量が減少します。

イメージを明るくする/暗くする **[輝度]** スライダを右に動かすとイメージが明るくなり、左に動 かすとイメージが暗くなります。

トーンを調整してイメージのシャープ度を改善する 明るい領域をさらに明るく、暗い領域をさらに暗くするに は、**[コントラスト]** スライダを右に動かします。

特定の領域を明るくする/暗くする **アンス・エンス キャンプ [ハイライト]** スライダを移動して、イメージの最も明るい領域 を明るく、または暗くします。次に、**[影]** スライダを移動し て、イメージの最も暗い領域を明るく、または暗くします。最 後に、**[中間トーン]** スライダを移動して、イメージの中間域の トーンを微調整します。

E

イメージ調整ラボは、CMYK イメージには使⽤できません。CMYK イメージに対しては、**[効果]** メニューの **[⾃動調整]** フィ ルタおよびその他の調整フィルタを使⽤できます。

# Č₹

**[スナップショットの作成]** ボタンをクリックして、イメージの現在の状態をキャプチャできます。スナップショットのサム ネールがイメージの下のウィンドウに表⽰されます。スナップショットには連続した番号が付けられ、この番号はスナップ ショットのタイトル バーの右上隅にある **[閉じる]** ボタンをクリックすると削除できます。

**[元に戻す]** ボタン (◆) または [やり直し] ボタン <sub>(◆)</sub> をクリックして、直前の補正を元に戻したり、やり直したりすること ができます。すべての補正を元に戻すには、**[オリジナル イメージに戻す]** ボタンをクリックします。

# **イメージ調整ラボでイメージを表⽰するには**

**1 [効果] [調整] [イメージ調整ラボ]**をクリックします。

**2** 次の表のタスクを 1 つ実⾏します。

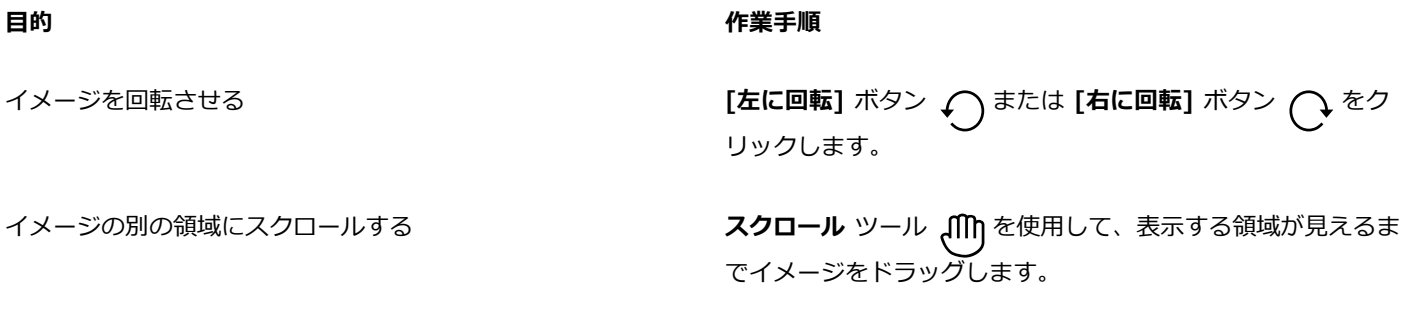

**目**的 またには インタン はんしゃ はんしゃ はんしゃ インタン 作業手順

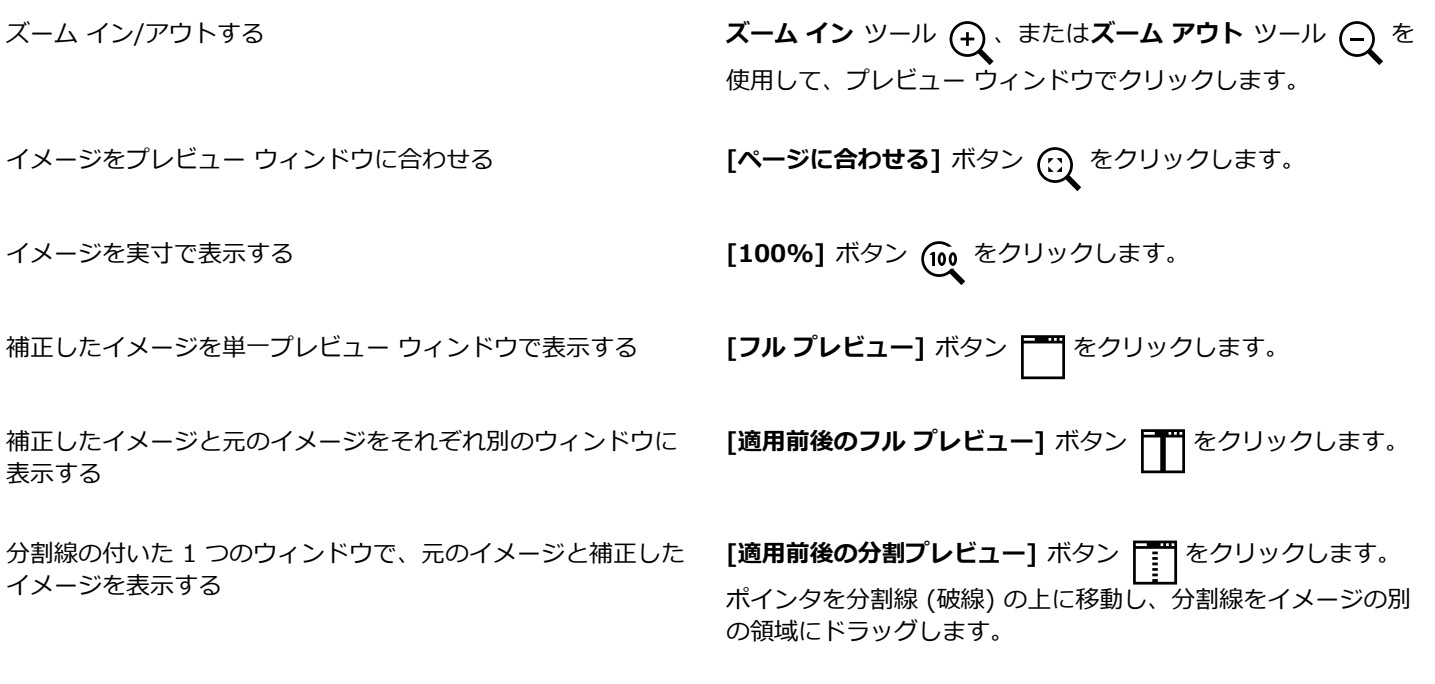

# <span id="page-734-0"></span>**カラーとトーンを調整する**

CorelDRAW では、ビットマップのカラーおよびトーンを調整できます。たとえば、カラーの置き換え、カラーの輝度、明度、強度の 調整などが可能です。

[トーン](#page-914-0)およびカラーを適⽤すると、影やハイライトによって⾒えなくなった細部の復元、カラー キャストの除去、露光不⾜や露光過 多の補正を行い、ビットマップの全体的な画質を向上させることができます。イメージ調整ラボを使用して、カラーとトーンを素早く 補正することもできます。詳しくは、[728 ページの 「イメージ調整ラボ」。を](#page-729-0)参照してください。

自動調整コマンドや次のフィルタを使用して、ビットマップのカラーおよびトーンを自動的に調整することができます。

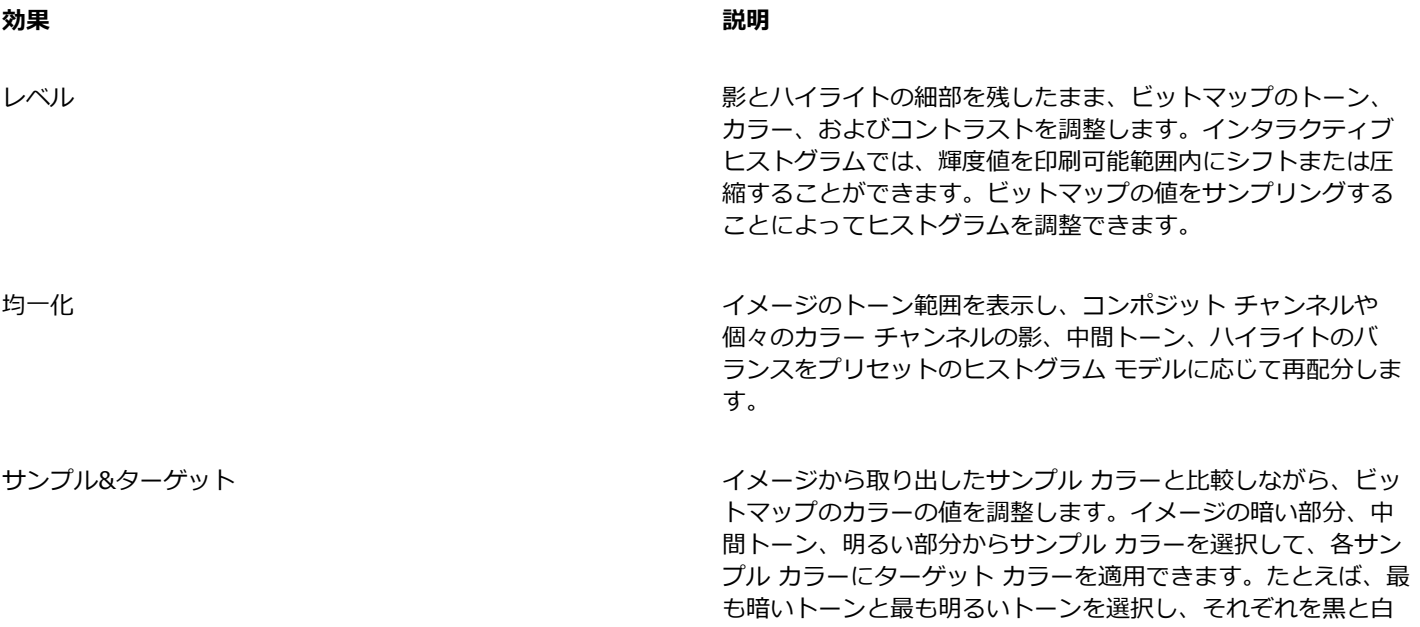

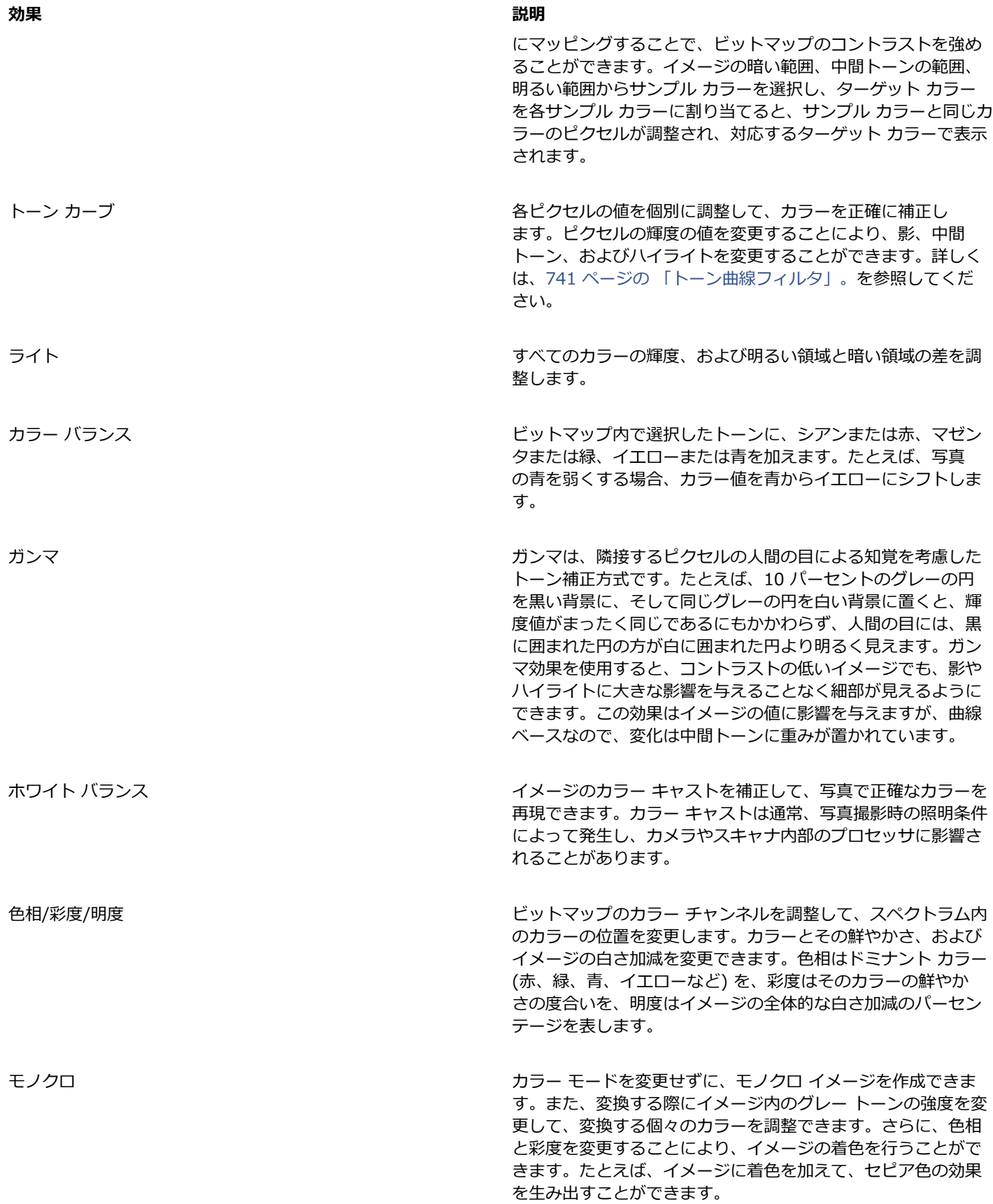

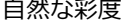

**効果 説明**

イメージにクリッピングや「ブローイング アウト」を起こさず に、RGB イメージの彩度を増加できます。クリッピングは、イ メージの領域が明るすぎる場合に発⽣し、その領域のカラー詳 細が失われます。これは、イメージの彩度を無差別に増加する と発⽣する可能性があります。⾃然な彩度フィルタは、飽和度 の低いカラーの彩度を、飽和度の高いカラーの彩度より増加す ることにより、彩度を⽐率によって調整します。このフィルタ は、詳細な背景の前に⼈物が含まれるイメージの彩度を調整す るのに役立ちます。たとえば、イメージ内の人物の肌の色合い に悪影響を与えずに、背景の細部の彩度を増加できます。

選択カラー しょうしゃ しゅうしゃ イエロー、緑、シアン、青、マゼンタのカ ラー スペクトラムの、CMYK プロセス カラーの⽐率を増減し てカラーを変えます。このフィルタを使⽤して、イメージのグ レースケール トーン コンポーネントにプロセス カラーを追加 することもできます。選択カラーの変更では、カラー スペク トラムの各プライマリ カラーを構成するシアン、マゼンタ、イ エロー、および⿊のピクセルのパーセンテージを増減します。 たとえば、赤スペクトラムのマゼンタの比率を減らすと、イエ ローにシフトします。逆に、赤スペクトラムのマゼンタの比率 を増加させると、カラーがマゼンタ⽅向にシフトされ、全体に 赤系のトーンが増加します。カラー変更の範囲は、主として選 択した調整⽐率⽅式によって異なります。

カラーの置き換え イメージ、選択範囲、オブジェクトに含まれている 1 色また は複数⾊のカラーを置き換えられます。置き換えるカラーを選 択すると、置き換え対象と似た⾊の範囲が⾃動的に選択されま す。オリジナルのカラーと置き換えるカラーは、イメージまた はカラー ピッカーから選択できます。選択範囲に対するカラー の追加または削除として、色相や彩度の範囲を調整できます。 また、1色を選択して置き換えることもできます。カラーが唐 突に変化することがないよう、選択されているピクセルと選択 されていないピクセルとの間の遷移を滑らかにすることができ ます。新しいカラーの⾊相、彩度、明度を設定することもでき ます。

彩度の低減 さらにはない しゅうしゃ ジャップのの名カラーの彩度をゼロにして、色相コンポー ネントを取り除き、各カラーをグレースケールに変換します。 この方法を使うと、カラー モデルを変更せずにグレースケール のモノクロ写真効果を作成できます。

チャンネル ミキサー カラー チャンネルを混合して、ビットマップのカラー バラ ンスを調整します。たとえば、ビットマップが赤っぽい場合 は、RGB ビットマップの赤のチャンネルを調整して画質を修正 します。

デフォルトでは、フィルタ ダイアログ ボックスでの設定変更に合わせて、ドキュメント ウィンドウにイメージのライブ プレビュー が表⽰されます。特定の領域をより細部まで表⽰するために、ドキュメント ウィンドウでイメージにズーム インした場合でも、ダイ アログ ボックス内でイメージをプレビューして、イメージ全体の変化を確認できます。ビットマップ効果のダイアログ ボックスでイ メージをプレビューする⽅法について詳しくは、[444 ページの 「ビットマップ効果をイメージ領域に適⽤するには」。を](#page-445-0)参照してく ださい。

# **カラーとトーンを⾃動調整するには**

- **1** [ビットマップ](#page-916-0)を選択します。
- **2 [効果] [調整] [⾃動調整]** をクリックします。

# **[サンプル&ターゲット] 効果を適⽤するには**

- **1** [ビットマップ](#page-916-0)を選択します。
- 2 [効果] ▶ [調整] ▶ [サンプル&ターゲット] をクリックします。
- **3 [チャンネル]** リスト ボックスからカラー チャンネルを選択します。 **[チャンネル]** リスト ボックスに表⽰されるカラー チャンネルは、ビットマップのカラー モードに応じて異なります。コンポジッ ト チャンネルが 1 つと、各カラー コンポーネントのチャンネルが 1 つずつあります。全カラー チャンネルを調整する場合は、1 チャンネルしか表⽰しない場合でも、**[全チャンネルを調整]** チェック ボックスをオンにします。
- **4 [影]**、**[中間トーン]**、**[ハイライト]** チェック ボックスをオンにします。
- **5 [サンプル]** 領域でスポイト ツールをクリックし、イメージ内をクリックして暗い領域、中間トーン領域、明るい領域をそれぞれ 選択します。
- **6** 影、中間トーン、またはハイライトの **[ターゲット]** カラー ピッカーを開き、新しいカラーを選択します。

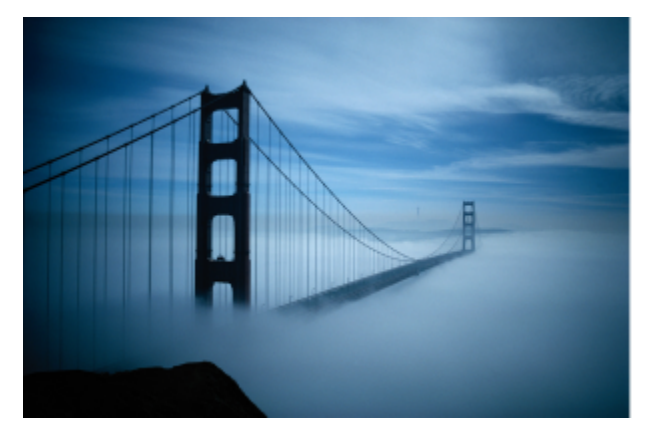

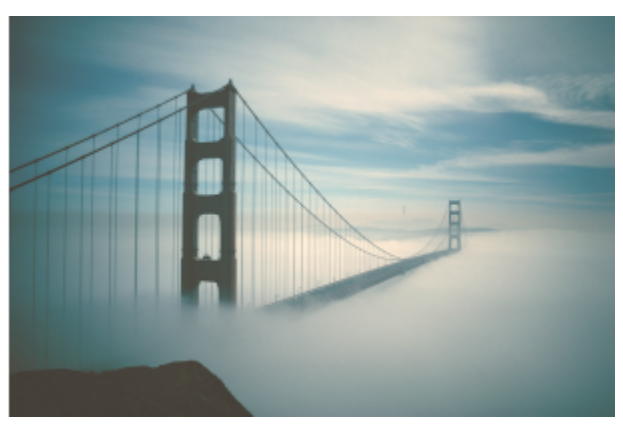

ビットマップ内のサンプル カラーがターゲット カラーにマッピングされて、イメージに含まれる影、中間トーン、ハイライトが調整されています。

# **ライト効果を適⽤するには**

- **1** [ビットマップ](#page-916-0)を選択します。
- **2 [効果] [調整] [ライト]** をクリックします
- **3 [輝度]**、**[コントラスト]**、**[強度]**、**[ハイライト]**、**[影]**、または **[中間トーン]** スライダを動かして、各イメージのアスペクトを 調整します。

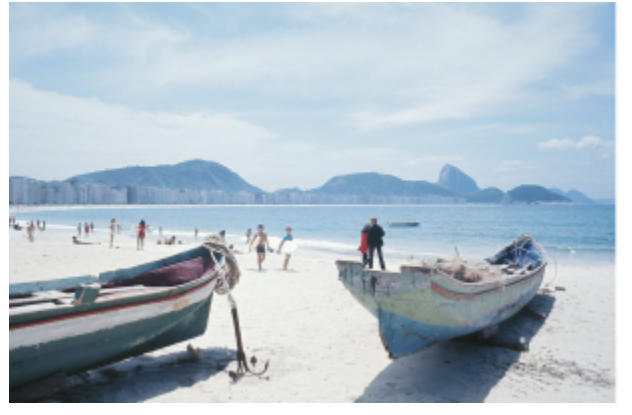

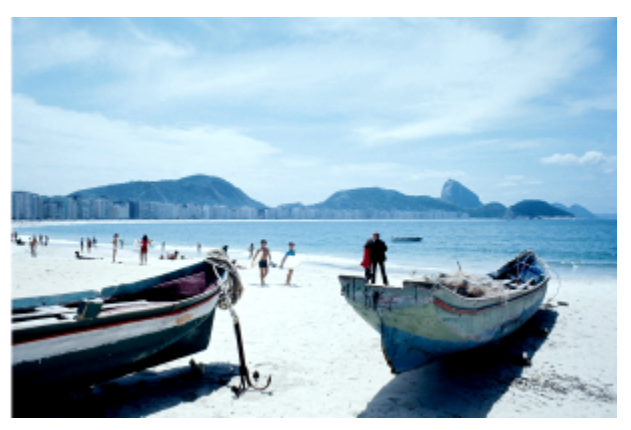

輝度、コントラスト、強度、ハイライト、シャドウ、または中間トーンを調整することで、イメージの明瞭さと画質が向上します。

# E

**[輝度]** により、トーン範囲の全ピクセル値が上下し、全カラーが均等に明るくまたは暗くなります。 **[コントラスト]** は、明るいカラーと暗いカラーの違いを調整します。 **[強度]** は、描画の明るい領域を明るく、または暗い領域を暗くします。 通常、コントラストと強度は同時に使用します。これは、コントラストを強めると影やハイライト部分の細かな部分が失われ ることがあるためです。その場合、強度を上げると細かな部分が復元されます。 **[ハイライト]** は、最も明るい領域の輝度を調整します。 **[シャドウ]** は、最も暗い領域の輝度を調整します。

**[中間トーン]** は、中間域のトーンの輝度を調整します。

# **カラー バランスを調整するには**

# **1** [ビットマップ](#page-916-0)を選択します。

- **2 [効果] [調整] [カラー バランス]** をクリックします。
- **3** 次の表のタスクを 1 つ実⾏します。

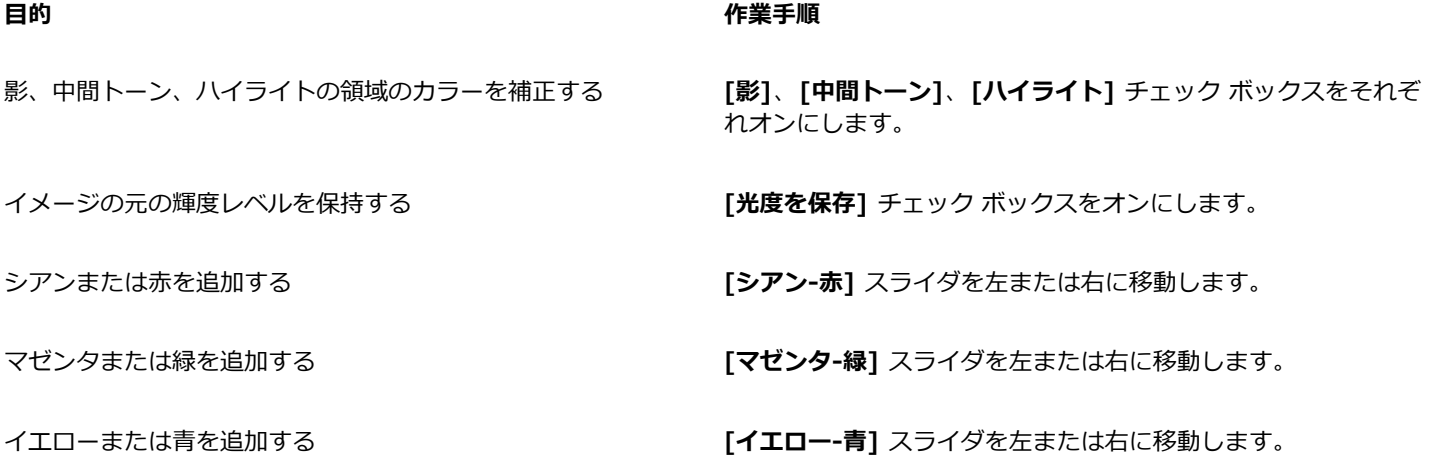

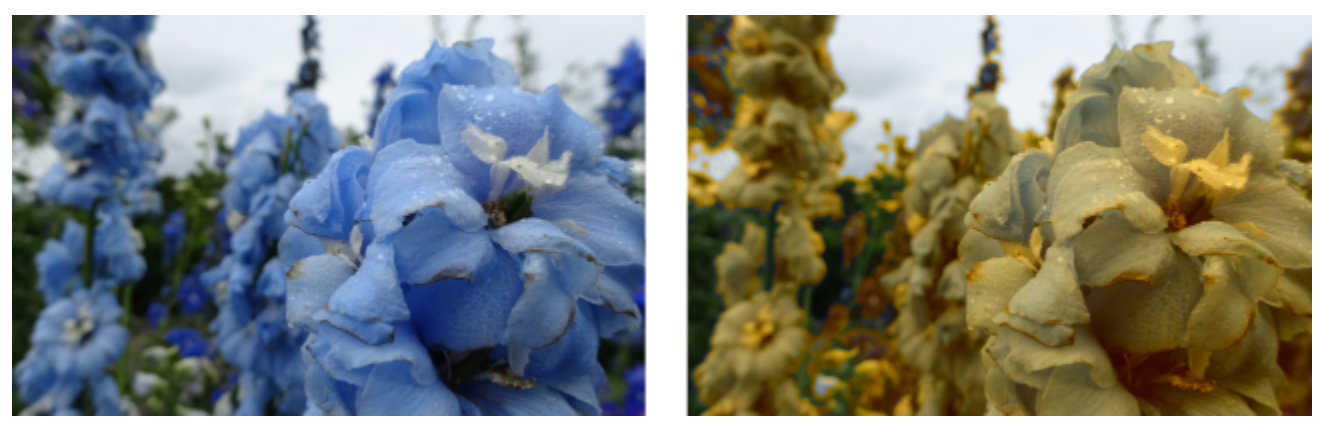

カラー バランス効果が使⽤されて、イメージのカラーが⻘からイエローにシフトされています。

# **ガンマ効果を適⽤するには**

- **1** [ビットマップ](#page-916-0)を選択します。
- **2 [効果] [調整] [ガンマ]** をクリックします。
- **3 [ガンマ値]** スライダを調節します。 値が大きいほど中間トーンが明るくなり、小さいほど暗くなります。

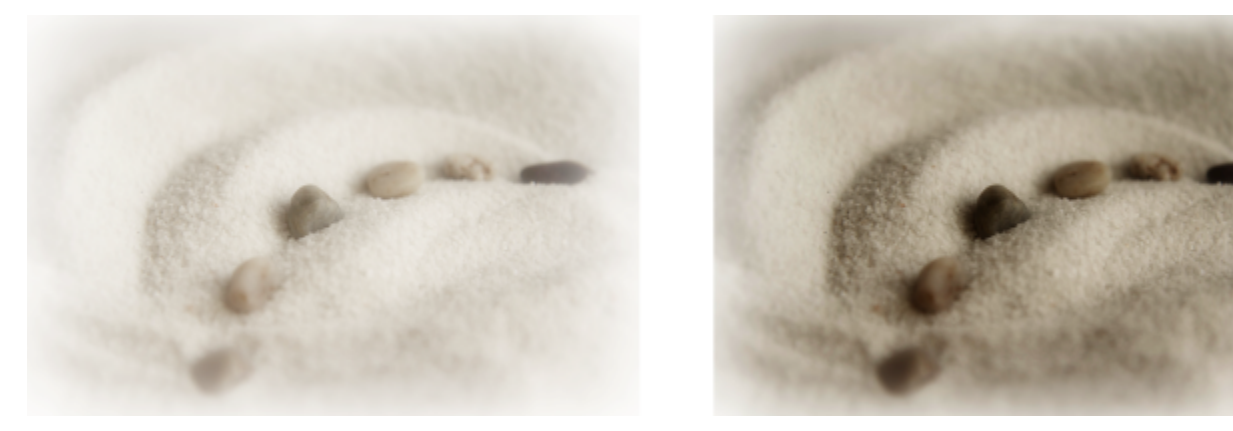

中間トーンを調整すると、コントラストの低いイメージでも、影や ハイライトに影響を与えることなく細部が⾒えるようにできます。

# **⾊相、彩度、明度を調整するには**

- **1** [ビットマップ](#page-916-0)を選択します。
- 2 [効果] ▶ [調整] ▶ [色相/彩度/明度] をクリックします。
- **3** 次の表のタスクを 1 つ実⾏します。

#### **目**的 またには インタン はんしゃ はんしゃ はんしゃ インタン 作業手順

全チャンネルの⾊相、彩度、明度を設定する **[チャンネル]** で **[マスター]** をオンにします。

1 つのチャンネルの⾊相、彩度、明度を設定する **[チャンネル]** で **[⾚]**、**[イエロー]**、**[緑]**、**[シア ン]**、**[⻘]**、**[マゼンタ]**、または **[グレースケール]** オプション をオンにします。

**⽬的 作業⼿順**

イメージのドミナント カラーを設定する **[⾊相]** スライダを調節して、イメージのカラーの分布を調整し ます。

カラーの濃さを設定する **[彩度]** スライダを調節します。-100 に設定すると、グレース ケール イメージになります。100 に設定すると、明るく不⾃然 なカラーになります。

⽩さ加減 (正の値) または⿊さ加減 (負の値) を設定する **[明度]** スライダを調節します。

**[適用前]** および [適用後] カラー リボンを使用して、元のカラーと新しいカラーを比較できます。

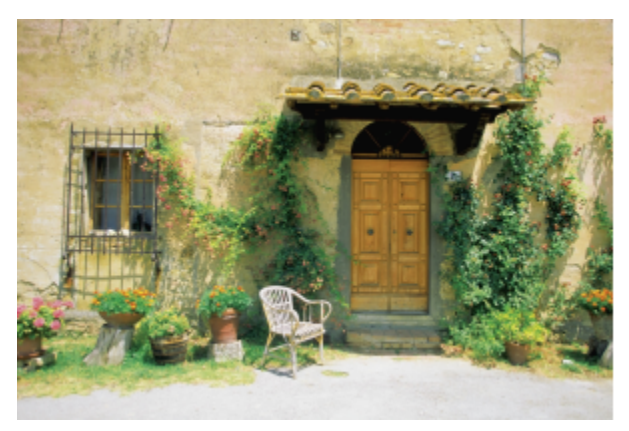

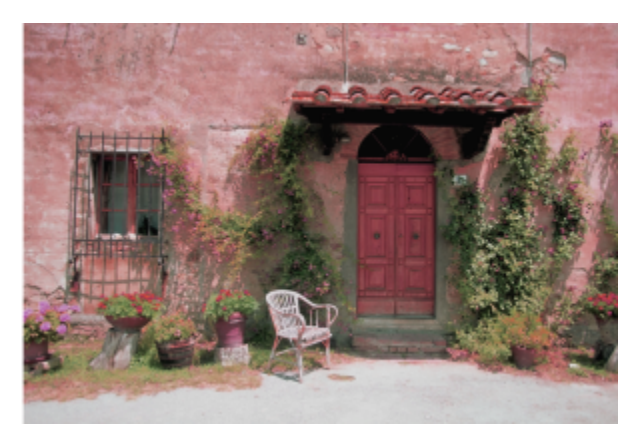

色相/彩度/明度効果は、イメージに含まれるカラーを変更するために使用します。

# **カラーを置き換えるには**

- **1** [ビットマップ](#page-916-0)を選択します。
- **2 [効果] [調整] [カラーの置き換え]** をクリックします。
- 3 [オリジナル]領域で、スポイト ツール / <u>/ ★をクリックしてイメージか[らシード カラー](#page-902-0)をサンプリングするか、カラー ピッカー</u> からカラーを選択します。

**[範囲]** コントロールに、選択したカラーの範囲が表示されます。

サムネール プレビューで、選択したカラーが淡いオーバーレイに覆われて表示されます。

- **4 [新規]** 領域で、スポイト ツールをクリックしてスクリーンからカラーをサンプリングするか、カラー ピッカーからカラーを選択 します。
- **5** 選択されたピクセルと選択されていないピクセルとの間の遷移を滑らかにするには、**[滑らか]** スライダを動かします。

## **可能な操作**

選択した⾊相範囲を調整する **[⾊相の範囲]** リングでカラー バンドのエッジのいずれかをポイ ントし、⼿のカーソルが表⽰されたら上下にドラッグします。 選択したカラーの⾊相範囲全体をシフトさせるには、**[⾊相の範 囲]** リングでカラー バンドのハンドルをクリックし、リングに 沿ってドラッグします。

> **注記:** カラー バントが狭い場合、選択したカラーと⾮常に近い ピクセルだけが選択されて置き換えられます。カラー バンドが 広い場合は、選択されて置き換えられるピクセルが増えます。

> > ビットマップを操作する | 739

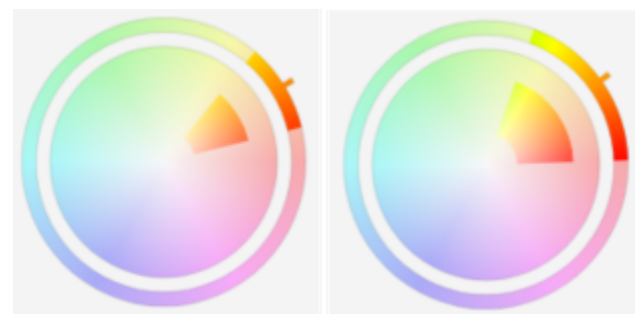

選択された⾊相範囲を調整する

選択に含められる⾊相の影について彩度の範囲を調整する **[彩度の範囲]** 円でカラー バンドの内エッジまたは外エッジをポ

1 色に置き換える **[単色]** チェック ボックスをオンにします。

イントし、ポインタが⼿に変わったらドラッグします。

**注記:** この機能は、⼀様な⾊で塗りつぶされた領域のカラーを置 き換えるのに便利です。

出⼒カラーの⾊相、彩度、明度を設定する **[⾊相]**、**[彩度]**、**[明度]** スライダをそれぞれ調節します。

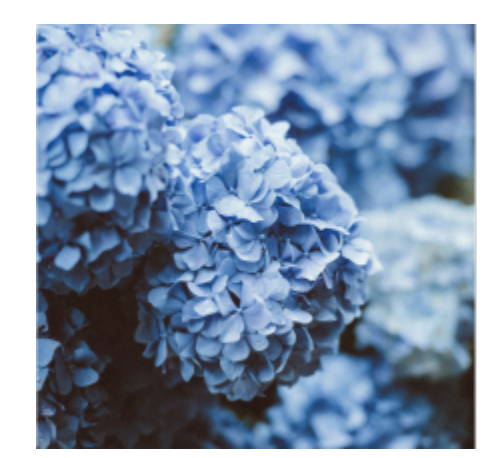

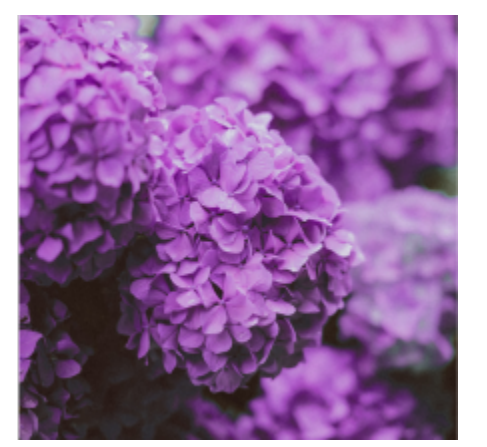

カラーの置き換え効果が適⽤され、出現する⻘がすべて紫に置き換えられています。

 $\subseteq\leq$ 

ダイアログ ボックスでイメージをプレビューするには、[プレビュー] ボタン 下入 をクリックします。設定を調整しながらイ メージをプレビューする⽅法について詳しくは[、443 ページの 「オブジェクトにビットマップ効果を追加するには」。](#page-444-0)を参照 してください。

CorelDRAW の一部のバージョンでは、[カラーの置き換え (レガシー)] という、このフィルタの旧バージョンのみ使用できま す。

**[カラーの置き換え (レガシー)]** フィルタでは、旧バージョンの CorelDRAW でイメージに適用されて保存された [カラーの置 き換え] 調整も編集できます。

# <span id="page-742-0"></span>**トーン曲線フィルタ**

**[トーン カーブ]**フィルタでは、個々のカラー チャンネルまたはコンポジット チャンネル (すべてのチャンネルの組み合わせ) のいず れかを調整して、カラーとトーンを補正できます。

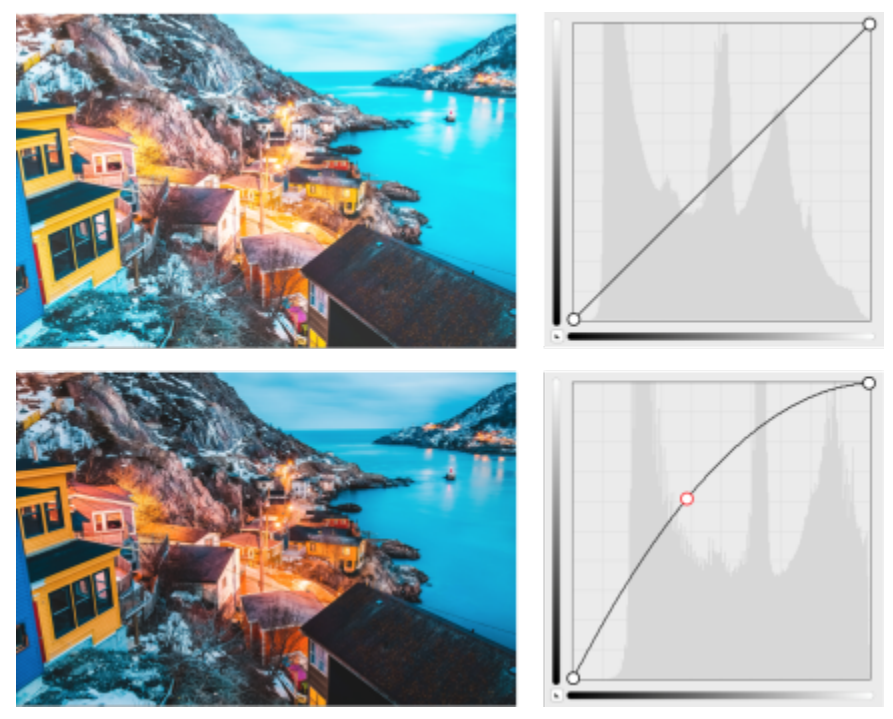

オリジナルのイメージ (左); トーン範囲調整後のイメージ (右)。

個々のピクセル値は、グラフに表示されるトーン カーブに沿ってプロットされ、この曲線が影 (グラフの下部)、中間トーン (グラフ の中央)、ハイライト (グラフの上部) のバランスを示します。

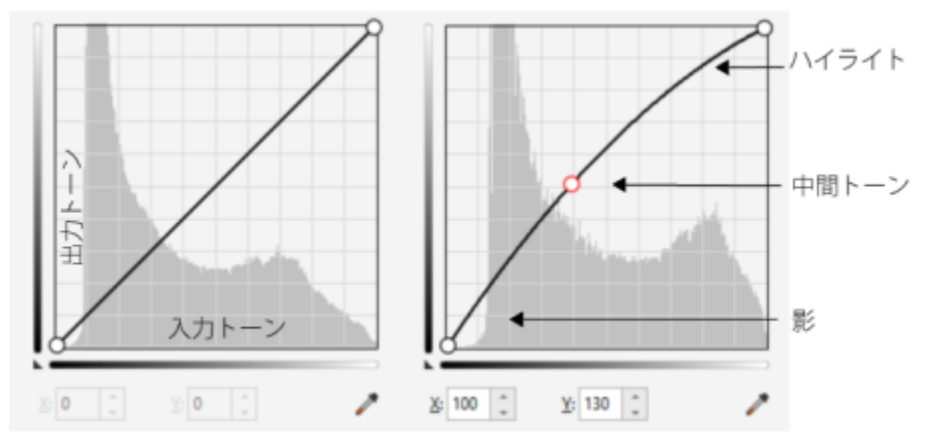

トーン カーブは、イメージの影、中間トーン、およびハイライトのバランスを示します。 (左) トーン調整前のイメージのトーン カーブ。(右) この例ではトーン範囲の微調整と して、ピクセル値を 100 から 130 に置き換えて、中間トーン領域を明るくしています。

グラフの x 座標はオリジナル イメージのトーン値を表し、グラフの y 座標は調整後のトーン値を表します。カーブを左上へ動かす と、イメージが明るくなり、チャンネルのカラー値が⼤きくなります。右下へ動かすと、イメージが暗くなり、所定のチャンネルのカ

ラー値が⼩さくなります。たとえば、⻘かぶりが含まれているイメージなら、**[チャンネル]** リスト ボックスで **[⻘]** チャンネルを選 択し、カーブを右下へ動かすことで、イメージに含まれる⻘を薄くできます。

イメージのカラーとトーンは、プレビュー ウィンドウでトーン カーブをインタラクティブにドラッグしたり、1 つまたは複数のノー ドをトーン カーブに追加したり、イメージ ウィンドウで領域を選択したり、プリセットを適用したりすることで調整できます。カー ブ上の複数のポイントを調整できるので、影を明るくしつつハイライトを暗くすることができます。

また、トーン カーブの設定をプリセットとして保存して、他のイメージで使用することもできます。応答カーブ ファイルは拡張子 **.pst** で保存されます。

## **トーン カーブ効果を適⽤するには**

- **1** ビットマップを選択します。
- 2 [効果] ▶ [調整] ▶ [トーン カーブ] をクリックします。
- **3 [チャンネル]** リスト ボックスからカラー チャンネルを選択します。
- **4 [スタイル]** リスト ボックスからカーブのスタイルを選択します。
	- **曲線** ̶ 値の分布を滑らかにします
	- **直線** ̶ ノード間の線分を直線に保ちます
	- **フリーハンド** ̶ フリーハンドで曲線を描くことができます
	- **ガンマ** ̶ 中間トーンに向けて補正に重みを付けることができます
- **5** プレビュー ウィンドウでカーブをクリックしてドラッグし、ビットマップをインタラクティブに調整します。

#### **可能な操作**

全チャンネルのトーン カーブを⼀度に表⽰する **[全チャンネルを表⽰する]** チェック ボックスをオンにします。

イメージの特定の領域を調整する **スポイト** ツールをクリックし、イメージ内をクリックします。 選択したピクセルがトーン カーブにノードとして表示されま す。

トーン カーブにノードを追加する トーン カーブ上でノードを追加する位置をクリックします。

フリーハンド カーブを滑らかにする **[スムーズ化]** ボタンをクリックします。

トーン カーブを連続的に滑らかにするには、**[スムーズ化]** ボタ

全チャンネルのトーン カーブをリセットする **[リセット]** をクリックします。

ンをクリックしたままにします。

選択したチャンネルのトーン カーブをリセットする **[アクティブなチャンネルをリセット]** をクリックします。

プリセットを適⽤する **[プリセット]** ボックスから、プリセットを選択します。

トーン カーブ設定をプリセットとして保存する **[プリセット**] ボックスの右にある [**保存**] ボタン をクリッ クし、プリセットの保存先フォルダを選択します。

C₹

選択したトーン カーブを反転させるには、**[曲線のミラー化]** ボタンのいずれかをクリックします。

# E

ヒストグラムを使用すると、調整後のトーン範囲を表示して結果を確認できます。ヒストグラムについて詳しくは[、731 ペー](#page-732-0) [ジの 「ヒストグラムを使⽤する」。](#page-732-0)を参照してください。

# **カラーとトーンを変換する**

イメージのカラーと[トーン](#page-914-0)を変換して、特殊効果を作成できます。たとえば、写真のネガのように⾒えるイメージや平坦なイメージを 作成できます。イメージのカラーおよびトーンの変換には、次の効果を使用できます。

- **インターレース補間** スキャン イメージやインターレース イメージから線を除去します。
- **カラーの⾊反転** イメージのカラーを反転します。イメージを反転すると、写真のネガのようなイメージが作成されます。

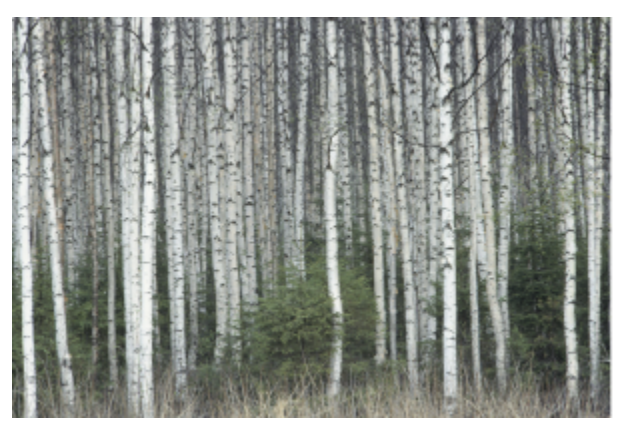

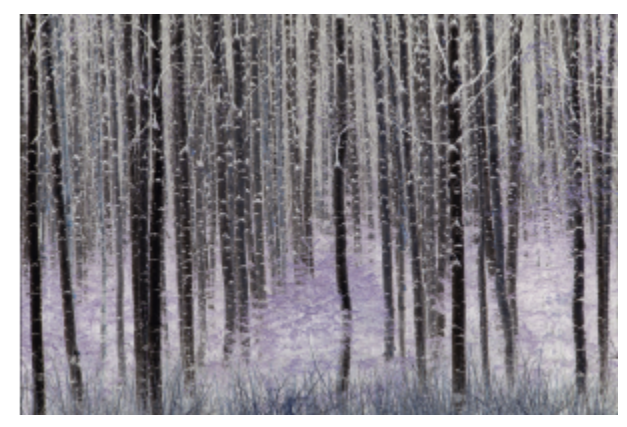

反転効果を使⽤すると、⿊を⽩に、⻘をイエローに、などと全カラー値を反転させて、イメージのネガを作成できます。

**• ポスタライズ** - イメージのトーン数を減らします。グラデーションがなくなり、平坦なカラーの領域が大きくなります。

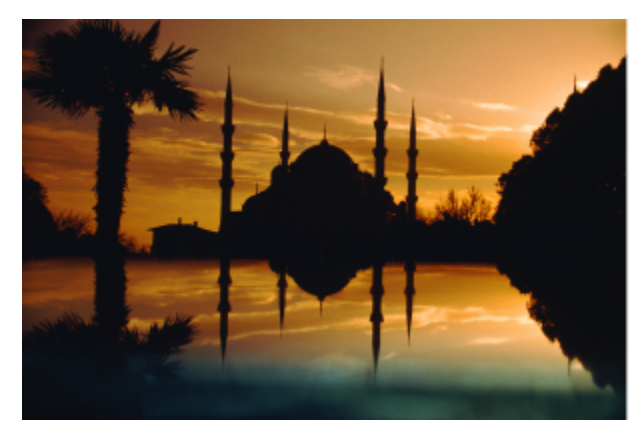

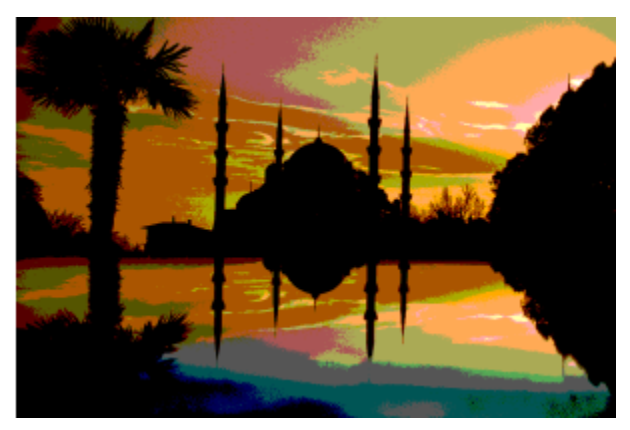

ポスタライズ効果は、イメージに含まれるカラー範囲をカラーの均一なブロックに変換します。

## **カラーとトーンを変換するには**

- **1** [ビットマップ](#page-916-0)を選択します。
- **2 [効果] [変形]** をクリックし、次の効果のいずれかをクリックします。
	- **インターレース補間** スキャン イメージやインターレース イメージから線を除去します。**[偶数の線]** では、偶数番⽬の線が 削除されます。**[奇数の線]** では、奇数番⽬の線が削除されます。**[複製]** では、隣接ピクセルのカラーを複製して⽔平線間の ギャップが埋められます。**[補間]** では、周囲のピクセルを平均して作成したカラーでスペースが埋められます。
- **[カラーの⾊反転]** ̶ イメージのカラー値を反転します。
- **[ポスタライズ]** イメージに含まれるトーン値の数を減らします。**[レベル]** スライダを調節して、ポスタライズの始まるレベル を設定します。レベルを 2 に設定するとボスタライスか非常に強くかかり、32 に設定すると大部分のイメージで効果か何も現 れません。

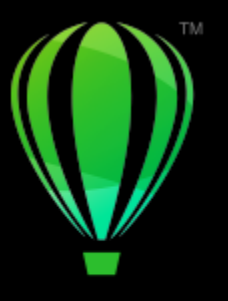

# **CorelDRAW**

# ビットマップ カラー モード

イメージの[カラー モード](#page-907-0) [\(RGB、](#page-904-0)[CMYK、](#page-902-1)[グレースケールな](#page-909-0)ど) を変更すると、ビットマップのカラー構成が変わります。

このセクションでは、次のトピックについて説明します。

- [ページ 745 の 「ビットマップのカラー モードを変更する」。](#page-746-0)
- [ページ 746 の 「ビットマップをモノクロに変換する」。](#page-747-0)
- ページ 747 の 「ビットマップを 2 色トーンに変換する」。
- [ページ 748 の 「ビットマップをパレット カラー モードに変換する」。](#page-749-0)

# <span id="page-746-0"></span>**ビットマップのカラー モードを変更する**

CorelDRAW で操作するイメージのカラーは、カラー モードに基づいています。カラー モードはイメージのカラー特性を定義し、そ れぞれのコンポーネント カラーによって表されます[。CMYK](#page-902-1) カラー モードはシアン、マゼンタ、イエロー、および⿊の値で構成さ れ、[RGB](#page-904-0) カラー モードは赤、緑、および青の値で構成されます。

CMYK モードのイメージと RGB モードのイメージの違いが画⾯ではわからない場合もありますが、これらのイメージ ファイルは まったく別のものです。イメージの寸法が同じ場合は、CMYK イメージよりも RGB イメージの方がファイル サイズが小さくなりま す。また、RGB [カラー スペースで](#page-907-3)は、より多くの色を表示できます (カラー再現範囲が広くなります)。そのため、Web 用イメージ やデスクトップ プリンタ用イメージなど、元のカラーと同じカラーで表示されることが必要な場合は、通常、RGB モードで作成され ています。⼀⽅、出版印刷⽤のイメージなど、印刷時に正確なカラーが再現されることが必要な場合は、通常、CMYK モードで作成 されています。また、画⾯表⽰⽤には、ファイル サイズを抑えながらカラーの精度を維持す[るパレット カラー](#page-915-1) イメージが最も適し ています。

イメージを変換すると、カラー情報が失われることがあります。このため、編集済みのイメージを別のカラー モードに変換するとき は、あらかじめそのイメージを保存しておく必要があります。カラー モードについて詳しくは、を参照してください[。349 ページの](#page-350-0) [「カラー モデル」。](#page-350-0)

CorelDRAW は、次のカラー モードをサポートしています。

- モノクロ (1 ビット)
- 2 色トーン (8 ビット)
- グレースケール (8 ビット)
- パレット(8 ビット)
- RGB カラー (24 ビット)
- Lab カラー (24 ビット)
- CMYK カラー (32 ビット)

# **ビットマップのカラー モードを変更するには**

**1** ビットマップをクリックします。

**2 [ビットマップ] [モード]** をクリックし、カラー モードをクリックします。

# E

選択したビットマップの現在のモードは、メニューから選択できなくなります。

# <span id="page-747-0"></span>**ビットマップをモノクロに変換する**

どのようなイメージでもモノクロ イメージに変換することができます。変換するときは[、しきい値](#page-911-0)、スクリーンの種類[、強度](#page-908-0)などの 変換設定に加え、次の表に示す 7 種類の変換オプションを使用できます。 これらのオプションの設定により、変換後のイメージの外 観が決まります。

# **変換**

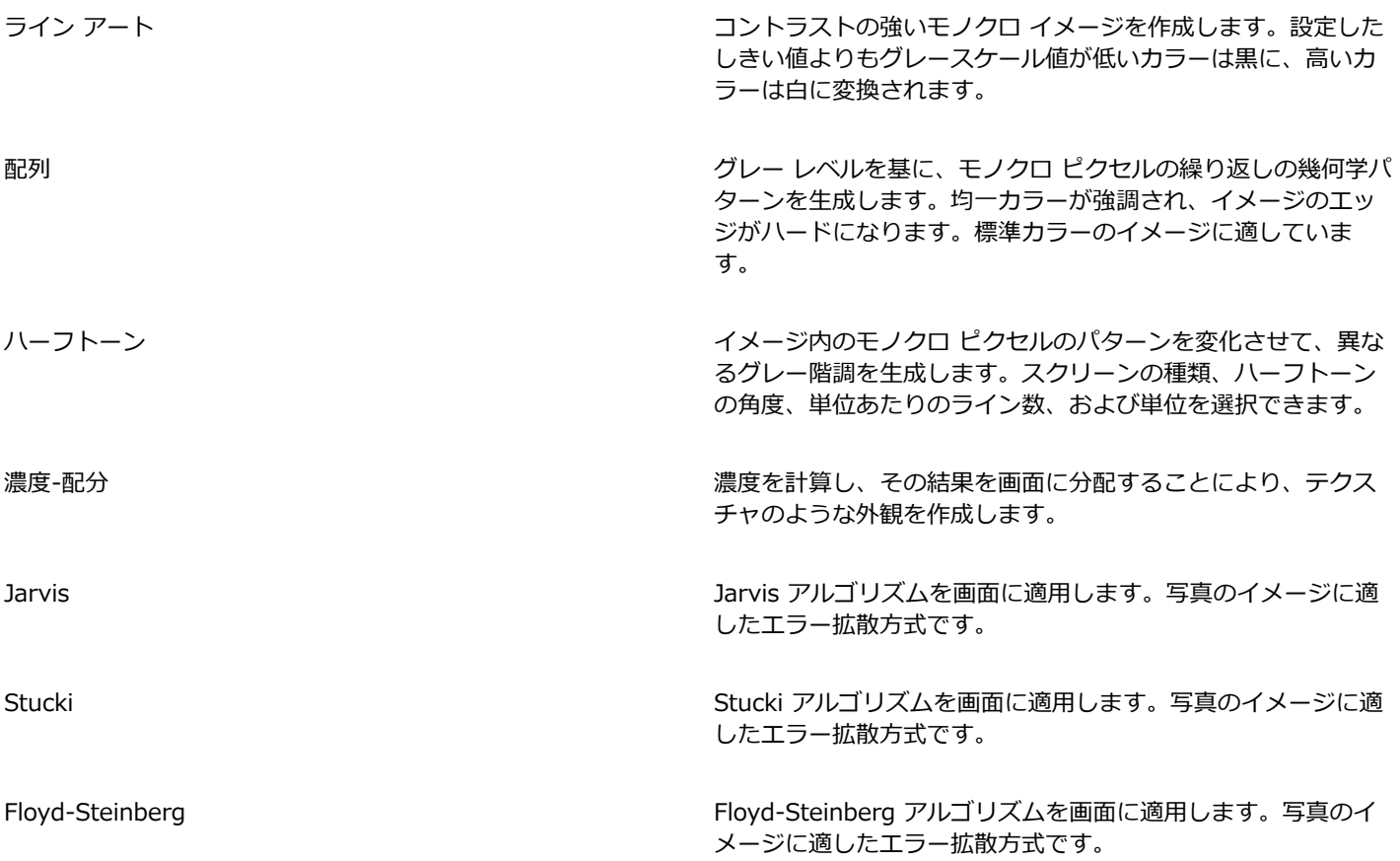

# **ビットマップをモノクロ イメージに変換するには**

- **1** ビットマップをクリックします。
- **2 [ビットマップ] [モード] [モノクロ (1 ビット)]** をクリックします。
- 3 **[変換方法]** リスト ボックスからオプションを選択します。
- **4 [強度]** スライダを調整します。

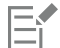

**[ハーフトーン]** 変換オプションを選択した場合、**[強度]** スライダは使⽤できません。

# <span id="page-748-0"></span>**ビットマップを 2 ⾊トーンに変換する**

イメージを 2 ⾊トーンに変換するには、ビットマップをグレースケール カラー モードに変換して、1〜4 ⾊を追加し、イメージの トーンを深くします。

追加するインクの数に応じて、次の 4 つのカラー モードがあります。

- **単⾊トーン** 単⼀のトーンのグレースケール イメージ。
- **2 ⾊トーン** 2 ⾊のトーンのグレースケール イメージ。通常、1 ⾊は⿊、もう 1 ⾊はカラー トーンです。
- **3 ⾊トーン** 3 ⾊のトーンのグレースケール イメージ。通常、1 ⾊は⿊、他の 2 ⾊はカラー トーンです。
- **4 ⾊トーン** 4 ⾊のトーンのグレースケール イメージ。通常、1 ⾊が⿊、他の 3 ⾊はカラーです。

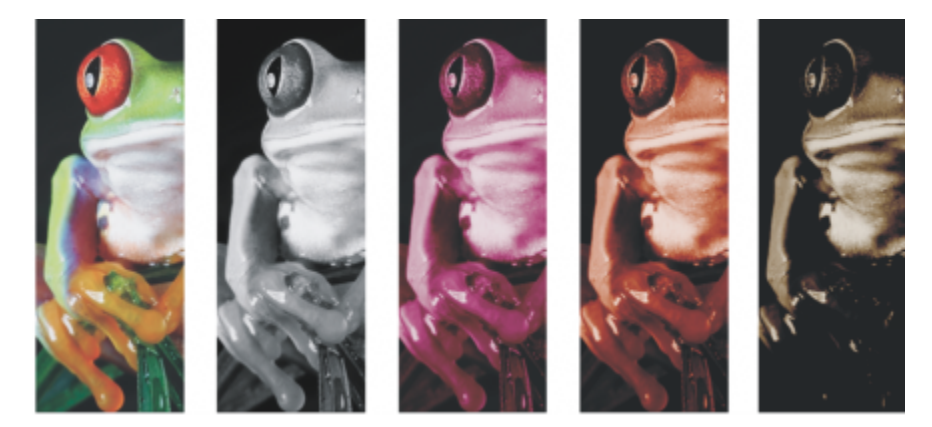

4 種類のカラー モードをサポートしています。左から右へ: 元の イメージ、単⾊トーン、2 ⾊トーン、3 ⾊トーン、4 ⾊トーン。

# **トーン カーブを調整する**

イメージを 2 色トーンに変換する際は、変換に使用される動的なトーン カーブを表すグリッドが表示されます。水平面 (x 軸) に は、グレースケール イメージの 256 階調 (0 が黒、255 が白) が表示されます。垂直面 (y 軸) には、対応するグレースケール値に 適用されるカラーの強度 (0〜100%) が表示されます。 たとえば、カラー値が 25 のグレースケール ピクセルは、25% の色かぶりで 印刷されます。トーン カーブを調整して、イメージに適⽤されるトーンのカラーと強度を制御できます。

#### **インクを保存/ロードする**

調整した 2 ⾊トーン カーブとインクの設定を保存し、他のビットマップでロードして使⽤することができます。

## **オーバープリント カラーの表⽰⽅法を指定する**

イメージを 2 ⾊トーンに変換する場合は、イメージを印刷する際にオーバープリントするカラーを指定することができます。オー バープリント カラーは、インクが重なる場合に元のカラーを維持するために使⽤されます。イメージを画⾯に表⽰すると、各カラー が順番に適⽤され、テキストからマスクを作成するような効果が作成されます。

2色トーン変換で選択したカラーが重なる組み合わせをすべて表示することができます。各組み合わせには、オーバーラップによって 生成されるカラーが関連付けられています。新しいオーバープリント カラーを選択して、重なり方を確認することもできます。

イメージを EPS (Encapsulated PostScript) 形式、Portable Document Format (PDF) 形式、または CorelDRAW (CDR) 形式で保 存した場合は、2 ⾊トーンのカラー インク情報が維持されます。その他のファイル形式は、2 ⾊トーン イメージをサポートしていま せん。

# **ビットマップを 2 ⾊トーンに変換するには**

- **1** ビットマップをクリックします。
- **2 [ビットマップ] [モード] [2 ⾊トーン (8 ビット)]** をクリックします。
- **3 [曲線]** タブをクリックします。
- **4 [種類]** リスト ボックスから 2 ⾊トーンの種類を選択します。
- **5 [種類]** ウィンドウでインクのカラーをクリックし、**[編集]** をクリックします。
- **6 [カラーの選択]** ダイアログ ボックスで⽬的のカラーを選択して、**[OK]** をクリックします。 カラーのトーン カーブを調整する場合は、グリッド上でインクのトーン カーブをクリックしてノードを追加し、そのノードをド ラッグして曲線上のそのポイントでのカラーの割合を調整します。
- **7** 使⽤するインクのカラーごとに、⼿順 5〜6 を繰り返します。

#### **可能な操作**

グリッド上にすべてのインク トーン カーブを表⽰する **[すべて表⽰]**チェック ボックスをオンにします。

インク設定を保存する **[保存]** をクリックします。ファイルを保存するドライブとフォ  $\mathcal{V}$ ダを選択し、[**ファイル名**] ボックスにファイル名を入力しま す。

オーバープリント カラーの表⽰⽅法を指定する **[オーバープリント]**タブをクリックし、**[オーバープリントの使 ⽤]**チェック ボックスをオンにします。編集するカラーをダブル クリックし、新しいカラーを選択します。

```
C
```
プリセットのインク カラーをロードするには、**[ロード]** をクリックし、インク設定が保存されているファイルを⾒つけてファ イル名をダブルクリックします。

プレビュー ウィンドウの上にあるズーム ツールを使⽤してイメージをズーム インおよびズーム アウトしたり、**スクロール** ツールを使⽤してイメージの別の領域にスクロールしたりできます。

# <span id="page-749-0"></span>**ビットマップをパレット カラー モードに変換する**

パレット カラー モードはインデックス カラー モードとも呼ばれ、Web 上のイメージに使⽤されることがあります。イメージをパ レット カラー モードに変換すると、[各ピクセル](#page-916-1)に固定のカラー値が割り当てられます。これらのカラー値は、最⼤ 256 ⾊のコンパ クトなカラー テーブル (パレット) に格納されます。したがって、パレット カラー モードでは、24 ビット カラー モードに⽐べイ メージのデータ量が低く抑えられ、ファイル サイズが⼩さくなります。パレット カラー モードへの変換は、カラーの範囲が限られ たイメージに最も適しています。

## **カラー パレットを選択/編集/保存する**

イメージをパレット カラー モードに変換するときに、定義済み[のカラー パレット](#page-907-1)を使用するか、個々のカラーを置き換えてカスタ マイズしたカラー パレットを使⽤することができます。

#### **変換の設定を保存する**

[カラー パレット](#page-907-1)を選択し[、ディザ](#page-913-0)[と範囲感度](#page-916-3)を設定した後で、選択したオプションを変換プリセットとして保存して、他のイメージ で使⽤することができます。変換プリセットは、必要な数だけ追加できます。

使用するカラー パレットを処理済みカラー パレットといいます。 処理済みカラー パレットは、保存して他のイメージで使用するこ とができます。

パレット カラー モードで使⽤できる定義済みパレットについて詳しくは[、749 ページの 「パレットの種類」。を](#page-750-0)参照してくださ い。カスタム カラー パレットを作成および開く⽅法について詳しくは、を参照してください[。360 ページの 「カラー パレットを作](#page-361-0) [成/編集する」。](#page-361-0)

#### **ディザ**

イメージをパレット カラー モードに変換すると、ディザを使⽤してカラー情報を拡張することができます。ディザを使⽤すると、ピ クセルに、特定のカラー、または特定のカラーと他のピクセルとの相対値が指定されます。カラー ピクセル間の関係により、カラー パレットにないカラーが作成されます。

使用できるディザには、配列ディザとエラー拡散の 2 種類があります。配列ディザでは、一定のドット パターンを使用してカラー ブ レンドのような効果を作成します。 これにより、均⼀カラーが強調され、エッジがハードになります。エラー拡散では、ピクセルが 不規則に分散され、エッジとカラーがソフトになります。ジャービス、シュトゥッキ、およびフロイド-シュタインベルグは、エラー 拡散型の変換オプションです。

[配列ディザ]オプションを使った場合は、エラー拡散オプション ([ジャービス]、[シュトゥッキ]、および[フロイド-シュタインベル グ]) よりも短時間で変換できますが、精度が低くなります。

#### **範囲感度カラーを指定する**

イメージをパレット カラー モードに変換するときに、焦点カラーとその範囲感度を指定して、焦点カラーや設定した範囲内のカラー を処理済みカラー パレットに含めることができます。また、範囲感度の強さを指定することもできます。パレットのカラーは最⼤ 256 色なので、焦点カラーを強調することにより、範囲感度外のカラーの数を減らすことができます。

## <span id="page-750-0"></span>**パレットの種類**

次の表に、利用可能なパレットの種類を示します。

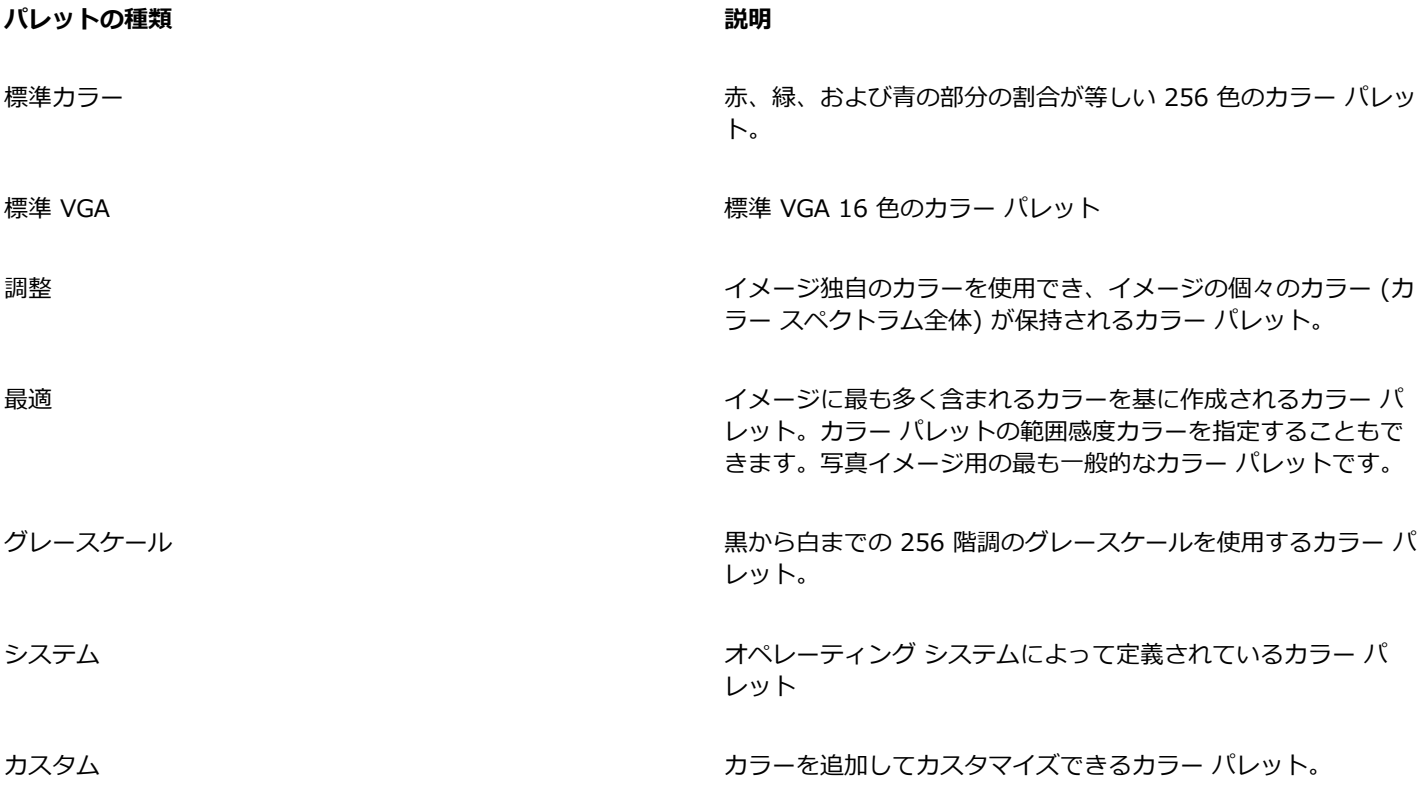

# **イメージをパレット カラー モードに変更するには**

- **1** ビットマップをクリックします。
- **2 [ビットマップ] [モード] [パレット (8 ビット)]** をクリックします。
- **3 [オプション]** タブをクリックします。
- **4 [パレット]** リスト ボックスからカラー パレットの種類を選択します。
- **5 [ディザ]** リスト ボックスからオプションを選択します。
- **6 [ディザの強度]** スライダを動かします。

変換設定をプリセットとして保存するには、**[プリセットの追加]** ボタンをクリックし、**[プリセットの保存]** ダイアログ ボックス で名前を⼊⼒します。

# Er

イメージをパレット ビットマップに変換する場合や GIF 形式または PNG 形式にエクスポートする場合は、適切なパレットを 選択することにより、カラーの精度を向上させることができます。たとえば、標準カラー パレットには、カラー範囲が限られ ているイメージでは必要としないカラーも含まれます。 最適化パレットを選択すれば、カラーを忠実に表現できます。

# Č₹

カスタム カラー パレットを選択するには、**[開く]** をクリックし、使⽤するカラー パレット ファイルを⾒つけてファイル名を ダブルクリックします。

プリセットの変換設定をロードするには、**[プリセット]** リスト ボックスからプリセットを選択します。

# **処理済みパレットからカスタム パレットを作成するには**

- **1** ビットマップをクリックします。
- **2 [ビットマップ] [モード] [パレット (8 ビット)]** をクリックします。
- **3 [処理済みパレット]** タブをクリックします。
- **4** 編集するカラーをクリックし、**[編集]** ボタンをクリックします。
- **5** 編集するカラーを**[カラー テーブル]** で指定し、**[カラーの編集]** をクリックします。
- **6** カラーを編集し、**[OK]** をクリックします。
- **7 [パレットに名前を付けて保存]** ボタン ┏<mark>□</mark> をクリックして、新しいパレットを保存します。
- **8** カラー パレットを保存するフォルダを選択します。
- 9 **[ファイル名]** ボックスに名前を入力し、[保存] をクリックします。

# **範囲感度を設定してビットマップを変換するには**

- **1** ビットマップをクリックします。
- **2 [ビットマップ] [モード] [パレット (8 ビット)]** をクリックします。
- **3 [オプション]** タブをクリックします。
- **4 [パレット]** リスト ボックスから、**[最適]** を選択します。
- **5 [カラー範囲の感度]** チェック ボックスをオンにします。
- 6 スポイト ツール ♪ をクリックし、イメージ内のカラーをクリックします。
- **7 [範囲の感度]** タブをクリックします。
- **8** 範囲の感度スライダを調節します。

カラー パレットをプレビューするには、**[処理済みパレット]** タブをクリックします。

# **CorelDRAW**

# トレース

CorelDRAW では、ビットマップをトレースして、完全に編集可能でスケーラブルなベクトル グラフィックに変換できます。アート ワーク、デジタル写真、スキャンしたスケッチ、ロゴをトレースし、それらをデザインに簡単に組み込むことができます。

ベクトル グラフィックとビットマップの違いについて詳しくは[、51 ページの 「ベクトル グラフィックとビットマップ」。](#page-52-0)を参照し てください。

このセクションでは、次のトピックについて説明します。

- [ページ 751 の 「ビットマップをトレースする」。](#page-752-0)
- ページ 754 の 「PowerTRACE [コントロール」。](#page-755-0)
- [ページ 757 の 「トレース結果をプレビューする」。](#page-758-0)
- [ページ 757 の 「トレース結果を微調整する」。](#page-758-1)
- [ページ 760 の 「トレース結果のカラーを調整する」。](#page-761-0)
- [ページ 762 の 「デフォルトのトレース オプション」。](#page-763-0)
- [ページ 763 の 「ビットマップのトレースに関するヒント」。](#page-764-0)

# <span id="page-752-0"></span>**ビットマップをトレースする**

[クイック トレース] コマンドを使うと、1 つの手順でビットマップを[トレースで](#page-916-0)きます。または、適したトレース方法とプリ セット スタイルを選択してから、PowerTRACE® のコントロールを使ってトレース結果をプレビュー/調整することもできま す。CorelDRAW には、ビットマップのトレースに次の2つの方法があります。中心線トレースと輪郭トレースです。

# **トレース⽅法を選択する**

中心線トレース方法は、塗りつぶされていない閉じた/開いた曲線 (ストローク) を使用しており、テクニカル イラスト、マップ、線 画およびサインのトレースに適しています。このメソッドは「ストローク トレース」とも呼ばれます。

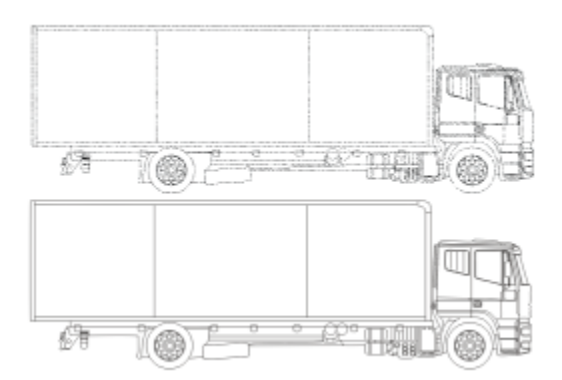

中心線トレース方法は、オリジナル ビットマップ (上) をベクトル グラフィック (下) に変換するのに使用されました。

輪郭トレース⽅法は、輪郭のない曲線オブジェクトを使うため、クリップアート、ロゴ、および写真のイメージのトレースに適してい ます。輪郭トレース⽅法は「塗りつぶし」または「等⾼線トレース」とも呼ばれます。

## **プリセット スタイルを選択する**

プリセット スタイルは、トレースするビットマップの種類 (ライン アート、⾼画質フォト イメージなど) に適した設定をまとめたも のです。各トレース方法は、特定のプリセット スタイルを備えています。

中心線トレース方法には、2 つのプリセット スタイルがあります。1 つはテクニカル イラストで、もう 1 つは線画です。

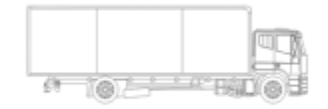

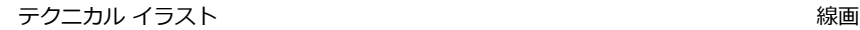

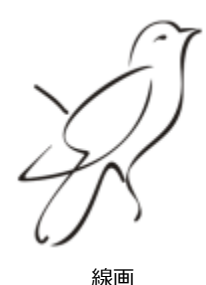

輪郭トレース⽅法は、ライン アート、ロゴ、クリップアート、およびフォト イメージに適した次のプリセット スタイルを備えてい ます。

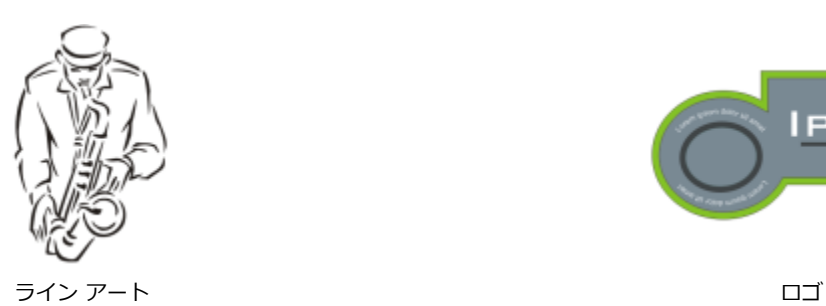

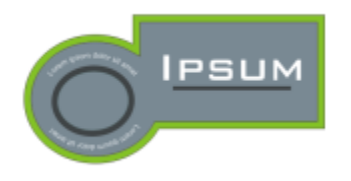

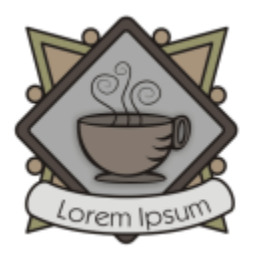

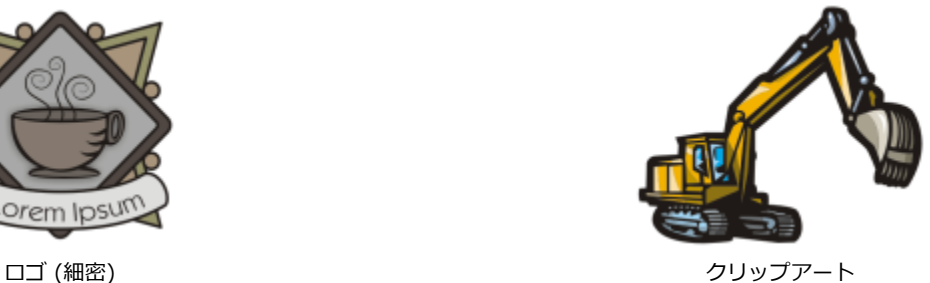

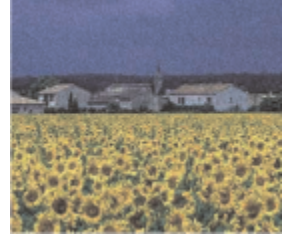

低画質イメージ おおもの おおし おおし おおし おおし おおし おおおし 高画質イメージ

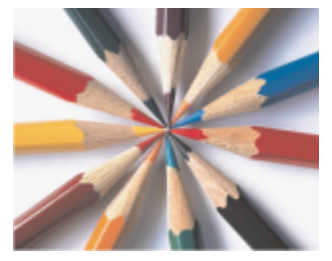

# **トレース結果を調整する**

**[PowerTRACE]** ダイアログ ボックスのコントロールを使って、トレース結果を調整できます。詳しくは、[757 ページの 「トレー](#page-758-1) [ス結果を微調整する」](#page-758-1)と[760 ページの 「トレース結果のカラーを調整する」。を](#page-761-0)参照してください。

# **クイック トレースを使ってビットマップをトレースするには**

**1** ビットマップを選択します。

**2 [ビットマップ] [クイック トレース]** をクリックします。

プロパティ バーの**[ビットマップのトレース]** ボタンをクリックし、**[クイック トレース]** をクリックして 1 つの⼿順でビット マップをトレースすることもできます。

クイック トレースで使⽤される設定は変更できます。詳しくは[、762 ページの 「デフォルトのトレース オプション」。](#page-763-0)を参 照してください。

# **中⼼線トレース法を使ってビットマップをトレースするには**

- **1** ビットマップを選択します。
- **2 [ビットマップ] [中⼼線のトレース]** をクリックし、次のいずれかをクリックします。
	- **テクニカル イラスト** モノクロのイラストを細く、薄い線でトレースします。
	- **線画** モノクロのスケッチを太く、はっきりした線でトレースします。

必要に応じて、ダイアログ ボックスのコントロールを使って、トレース結果を調整します。

 $\bar{C}$ 

プロパティ バーの**[ビットマップのトレース]** ボタンから PowerTRACE にアクセスすることもできます。

Č₹

# **輪郭トレース法を使ってビットマップをトレースするには**

- **1** ビットマップを選択します。
- **2 [ビットマップ] [輪郭トレース]** をクリックし、次のいずれかをクリックします。
	- **ライン アート** モノクロのスケッチやイラストをトレースできます。
	- **ロゴ** 細部やカラーが少ない単純なロゴをトレースできます。
	- **ロゴ (細密) 細部が精密で、カラーをたくさん使用するロゴをトレースできます。**
	- **クリップアート** さまざまな量の細部とカラーの数を含む既成のグラフィックをトレースできます。
	- **低画質イメージ** 細部が精密ではない (または細部が精密でなくてもよい) 写真をトレースできます
	- 高画質イメージ 高品質で、非常に精密な写真をトレースできます

必要に応じて、ダイアログ ボックスのコントロールを使って、トレース結果を調整します。

# <span id="page-755-0"></span>**PowerTRACE コントロール**

**[PowerTRACE]** ダイアログ ボックスには、トレース結果のプレビューや編集に役⽴つコントロールがあります。
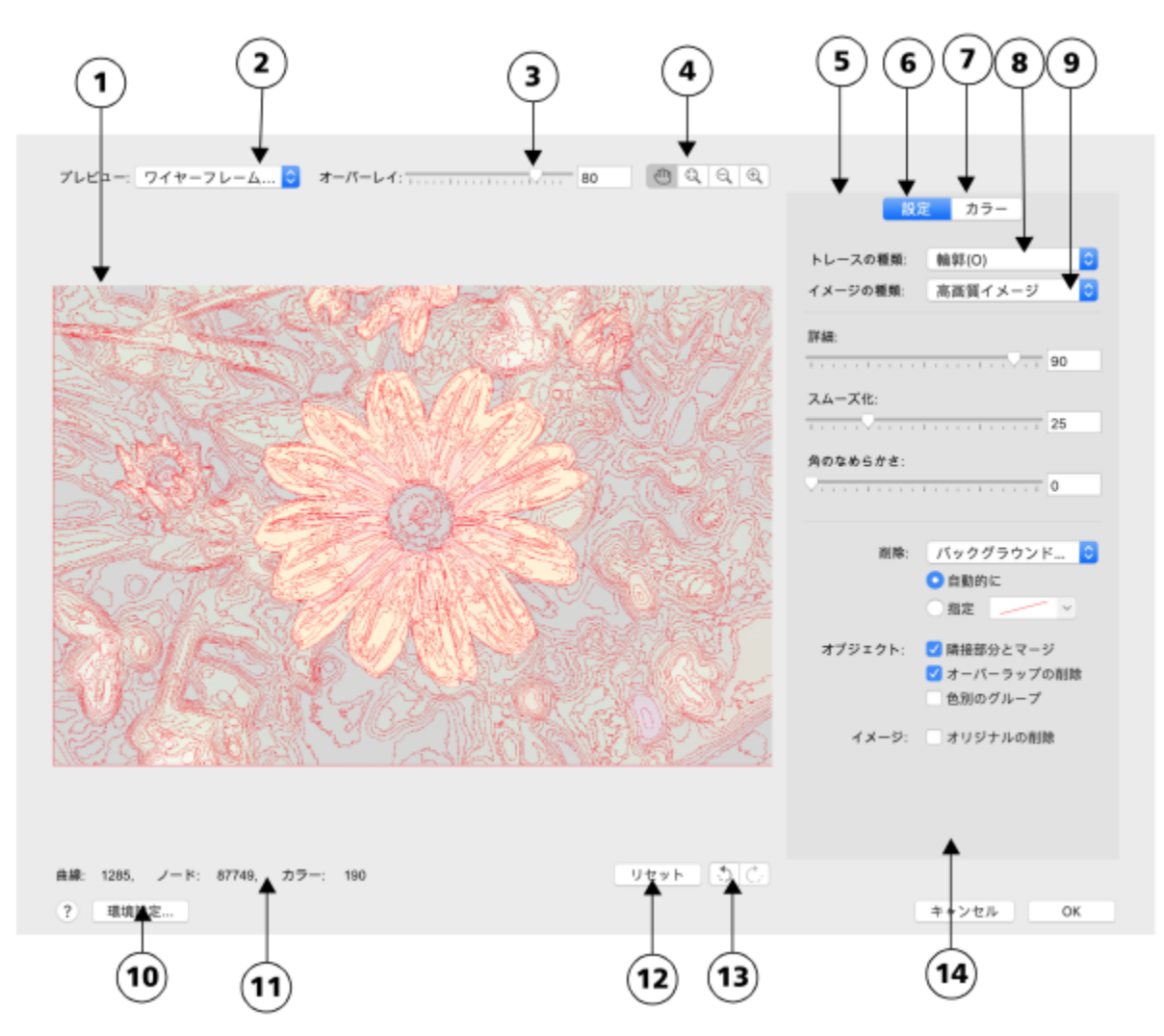

PowerTRACE の主要コントロールについて、次の表で説明します。 丸数字は、表内の番号に対応しています。

**コントロール** おくしゃ あんしゃ おんしゃ おんしゃ おんしゃ おんしゃ 説明

1.プレビュー ウィンドウ トレース結果をプレビューして、ソース ビットマップと比較で きます。

2. [プレビュー] リスト ボックス インスコン インスコントリング 次のプレビュー オプションを選択できます。

- ●適用前と適用後 ソース ビットマップとトレース結果の両方 を表⽰できます。
- •**プレビュー (⼤)** トレース結果を 1 つのペインからなるプレ ビュー ウィンドウでプレビューできます。
- •**ワイヤーフレームのオーバーレイ** ソース ビットマップの上 にトレース結果のワイヤーフレーム (輪郭) ビューを表示でき ます。

3.[オーバーレイ] スライダ **[ワイヤーフレームのオーバーレイ]**オプションがオンのとき、 ワイヤーフレーム下でのソース ビットマップの表示を制御しま す。

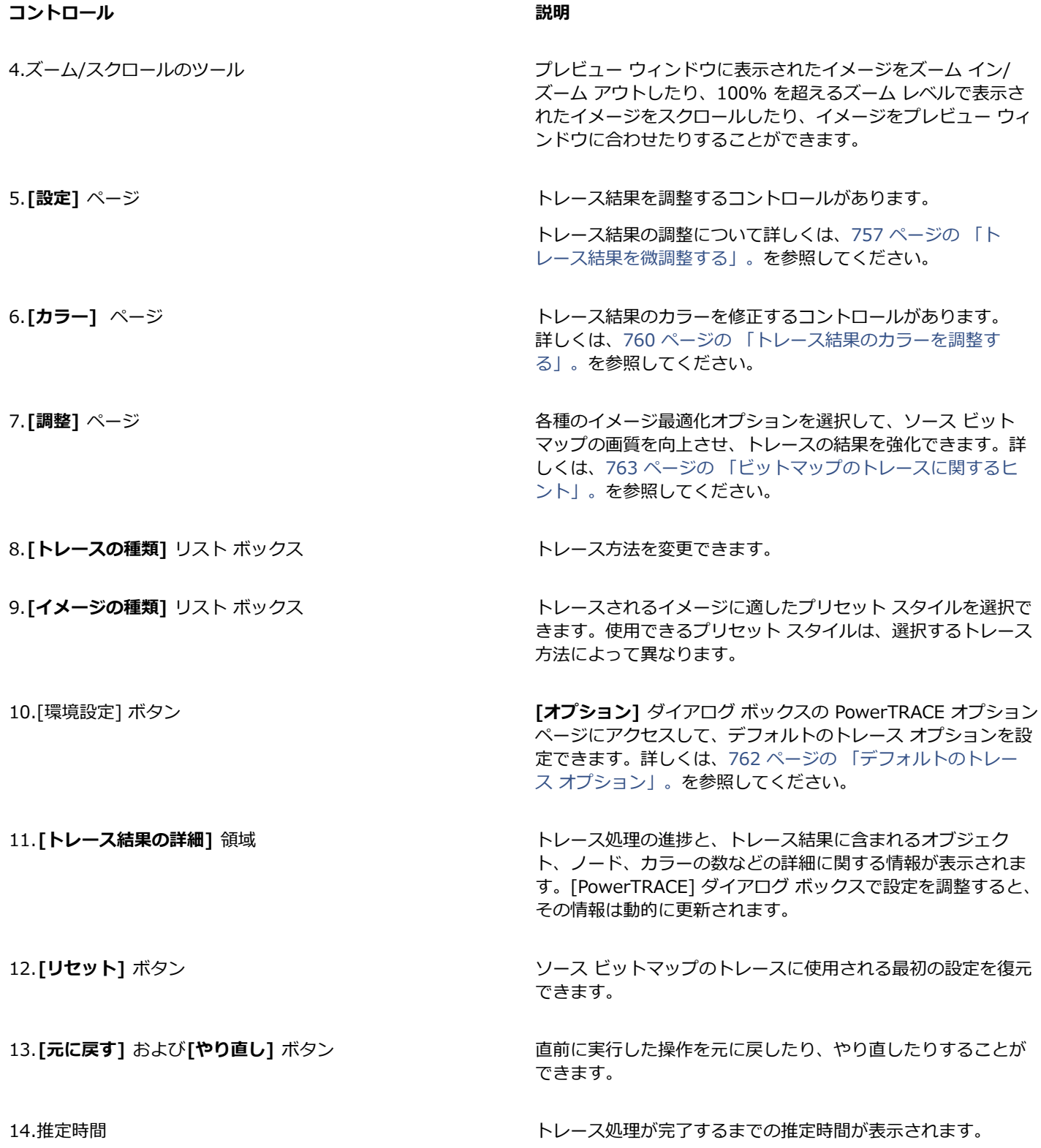

## **トレース結果をプレビューする**

デフォルトでは、PowerTRACE は、ソース ビットマップとトレース結果の両方を表示します。トレース結果は、1 つのペインから成 るプレビュー ウィンドウでプレビューすることも、トレースされたグラフィックのワイヤーフレーム (輪郭) ビューをソース ビット マップの上に表示することもできます。

ズーム インおよびズーム アウトしてグラフィックを見やすくしたり、スクロールしてプレビュー ウィンドウから外れた領域を表示 したりすることもできます。

#### **トレース結果をプレビューするには**

- PowerTRACE の**[プレビュー]** リスト ボックスから、次のいずれかのオプションを選択します。
	- 適用前と適用後 ソース ビットマップとトレース結果の両方を表示します。
	- プレビュー (大) トレース結果のプレビューを PowerTRACE で表示します。
	- **ワイヤーフレームのオーバーレイ** オリジナルのビットマップの上にトレース結果のワイヤーフレーム (輪郭) プレビューを表 示します。ワイヤーフレーム下のオリジナルのビットマップの表示を制御するには、 [オー**バーレイ]** スライダを移動します。

#### **可能な操作**

ズーム イン/アウトする **ズーム イン** または**ズーム アウト** ツールをクリック し、プレビュー ウィンドウ内をクリックします。

イメージをプレビュー ウィンドウに合わせる ファイン イージに合わせるツール ( c ) をクリックします。

グラフィックをスクロールする *スクロール ツール マール (III) をク*リックし、グラフィックをドラッ グします。

#### <span id="page-758-0"></span>**トレース結果を微調整する**

PowerTRACE では、次の調整を行ってトレース結果を微調整できます。

#### **細部およびスムーズ化を調整する**

トレース結果の細部の量を調整したり、曲線をスムーズ化したりすることができます。詳細を調整する場合、トレース結果のオブジェ クトの数を変更します。輪郭トレース⽅法を使ってビットマップをトレースした場合、トレース結果を調整すると、カラーの数も変わ ります。スムーズ化すると、トレース結果のノードの数が変更されます。角のなめらかさにしきい値を設定して、トレース結果の角の 外観を制御することもできます。

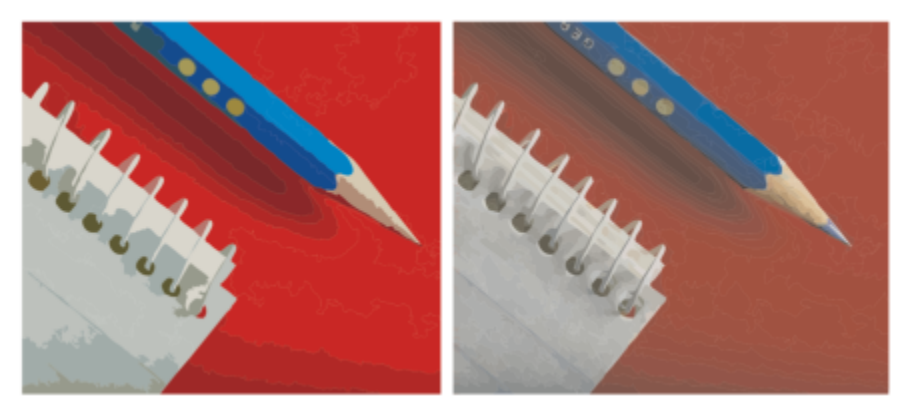

低詳細値での輪郭トレース (左)、高詳細値での輪郭トレース (右)

#### **トレースを終了する**

デフォルトでは、トレースの終了後にソース ビットマップが維持され、トレース結果内のオブジェクトは自動的にグループ化されま す。トレースの終了後にソース ビットマップが⾃動的に削除されるように設定できます。

#### **バックグラウンドを削除または維持する**

トレース結果でバックグラウンドを削除または維持することができます。輪郭トレース⽅法を使って、削除されるバックグラウンド カラーを指定することもできます。エッジの周囲のバックグラウンド カラーは削除されたが、イメージの⼀部にバックグラウンド カ ラーが表⽰されている場合は、そのバックグラウンド カラーをイメージ全体から削除できます。

#### **その他の輪郭トレース オプションを設定する**

デフォルトでは、オブジェクトがオーバーラップして隠れるオブジェクト領域は、トレース結果から削除されます。下にあるオブジェ クト領域の維持を選択できます。この機能は、ビニール カットやスクリーン印刷の出力となるトレース結果に役に立ちます。

トレース結果のオブジェクト数を減らすには、同じカラーの隣接するオブジェクトを結合します。また、同じカラーのオブジェクトを グループ化して、CorelDRAW でより簡単に操作することもできます。

#### **操作を元に戻す/やり直す**

PowerTRACE の設定を調整し、十分な結果が得られるまで何度でもビットマップを再トレースできます。間違えた場合は、操作を元 に戻す/やり直すことができます。 また、最初のトレース結果に戻すこともできます。

#### <span id="page-759-0"></span>**トレース結果を微調整するには**

- **1** ビットマップを選択します。
- **2** 次のいずれかの操作を実⾏します。
	- **[ビットマップ] [中⼼線のトレース]** をクリックし、コマンドをクリックします。
	- **[ビットマップ] [輪郭トレース]** をクリックし、コマンドをクリックします。
- **3** 次のスライダのいずれかを調整します。
	- 詳細 トレース結果に維持されるオリジナルの細部の量を制御します。この値が大きいほど、多くの細部が維持され、オブジェ クトとカラーの数が多くなります。 値が⼩さいほど、破棄される細部が多くなり、オブジェクトの数が少なくなります。
	- スムーズ化 曲線をなめらかにしたり、トレース結果のノード数を制御したりします。この値が大きいほど、ノードは少なくな り、ソース ビットマップの線に沿った粗い曲線が生成されます。値が小さいほど、ノードは多くなり、より精密なトレース結果 が⽣成されます。
	- **⾓のなめらかさ** このスライダは、**[スムーズ化]**スライダと連動して⾓の外観を制御します。値を下げると⾓の外観は維持され ます。 値を上げると⾓は滑らかになります。

#### **可能な操作**

削除するバックグラウンド カラーを指定する (輪郭トレース) **[指定]** オプションをオンにし、カラー ピッカーを開き、**スポ**

イメージ全体からバックグラウンド カラーを削除する (輪郭ト レース)

オブジェクトのオーバーラップで隠れたオブジェクト領域を維 持する (輪郭トレース)

トレース⽅法を変更する **[トレースの種類]** リスト ボックスから⽅法を選択します。

プリセット スタイルを変更する **[イメージの種類]** リスト ボックスからプリセット スタイルを 選択します。

トレース後にソース ビットマップを維持する **[オリジナルの削除]**チェック ボックスをオフにします。

トレース結果のバックグラウンドを破棄または維持する **[バックグラウンドの削除]** チェック ボックスをオンまたはオフ にします。

> イト ツール ♪ をクリックして、プレビュー ウィンドウでカ ラーをクリックします。削除するバックグラウンド カラーを追 加して指定するには、**Shift** キーを押しながらプレビュー ウィ ンドウでカラーをクリックします。

スポイト ツールの横には、最後に指定されたカラーが表示され ます。

**[削除]** リスト ボックスで **[イメージ全体からのカラー]** を選択 します。

**[オブジェクト]** 領域の **[オーバーラップを除去]** チェック ボッ クスをオフにします。

オブジェクトをカラーでグループ化する (輪郭トレース) **[オブジェクト]** 領域の **[カラーでグループ化]** チェック ボック スをオンにします。

> このチェックボックスは、**[オーバーラップを除去]** チェック ボックスがオンの場合にのみ利⽤できます。

隣り合う同じ⾊のオブジェクトをマージする (輪郭トレース) **[オブジェクト]** 領域の **[隣接物をマージ]** チェック ボックスを オンにします。

操作を元に戻す/やり直す **[元に戻す]** ボタン または **[やり直し]** ボタン をク リックします。

最初のトレース結果に戻す **[リセット]** をクリックします。

Cś

プロパティ バーの **[ビットマップのトレース]** フライアウト ボタンから PowerTRACE にアクセスすることもできます。

#### <span id="page-761-0"></span>**トレース結果のカラーを調整する**

ソース ビットマップをトレースすると、トレース結果のカラー パレットが⽣成されます。このカラー パレットでは、ソース ビット マップのカラー モードが使⽤されます (RGB、CMYK など) 。カラー パレットのカラー数は、ソース ビットマップのカラー数と、選 択したプリセット スタイルによって決まります。

トレース結果のカラー モードを変更したり、トレース結果のカラー数を減らしたりすることができます。

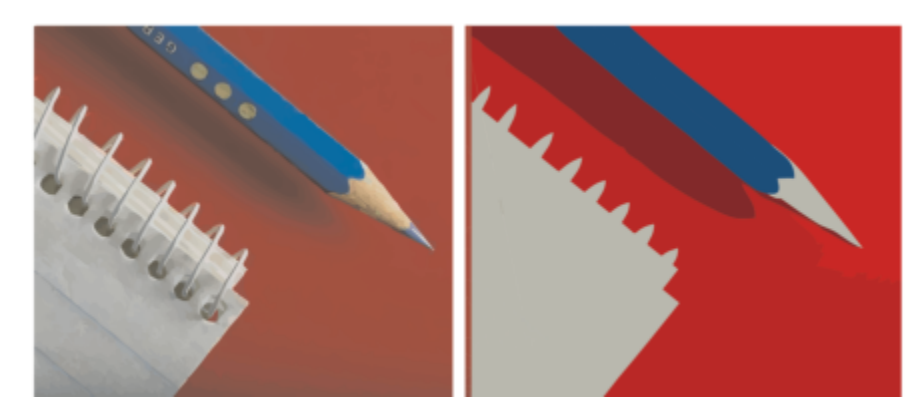

カラー数が 152 のグラフィックのトレース (左)、カラー数が 5 のグラフィックのトレース (右)

#### **カラーを並べ替える**

カラー パレットをより簡単に編集するため、近似性や密度でカラーを並び替えることができます。近似性で並べ替えると、カラー は色相や明度に基づいて配置されます。色相や明度が似たカラーは、カラー パレットで近くに表示されます。頻度で並び替えると、 カラーはトレース結果で使用された回数に基づき配置されます。もっとも頻繁に使用されるカラーは、カラー パレットの一番上に表 示されます。

#### **カラーを選択する**

カラーを選択するには、トレース結果のカラー パレットでカラーをクリックするか、プレビュー ウィンドウでカラーをクリックしま す。複数のカラーを選択することもできます。

#### **カラーを編集/マージ/削除する**

カラーを編集する場合は、パレットの他のカラーとは異なるカラー モデルからカラーを選択できます。たとえば、RGB トレース結果 のカラーを編集する場合は、そのカラーをスポット カラーに変更して、混合カラー パレットを作成できます。この機能は、商業印刷 ⽤のトレース結果を準備する場合に便利です。

輪郭トレースの⽅法を使って、カラーをマージおよび削除することもできます。

デフォルトでは、2 つ以上のカラーをマージする場合は、それらのカラー値が平均されて新しいカラーが生成されます。マージされ たカラーは、新しいカラーで置き換えられます。ただし、デフォルトの設定を変更して、マージされるカラーを 1 番⽬に選択したカ ラーと置き換えることができます。デフォルトの設定を変更する⽅法について詳しくは、[762 ページの 「デフォルトのトレース オ](#page-763-0) [プション」。](#page-763-0)を参照してください。

カラー パレットからカラーを削除する場合、削除されたカラーはカラー パレットの隣にあるカラーに置き換えられます。

#### **カラー パレットを使⽤/作成する**

トレース結果に特定のカラー パレットのカラーだけを⼊れる場合は、そのカラー パレットを PowerTRACE で開くことができます。 トレース結果のカラーは、そのカラー パレットの最も近いカラーに置き換えられます。

トレースされたグラフィックのカラー パレットを編集したら、それをカスタム カラー パレットとして保存して後で使⽤できます。

#### **トレース結果のカラーを調整するには**

- **1** ビットマップを選択します。
- **2** 次のいずれかの操作を実⾏します。
	- **[ビットマップ] [中⼼線のトレース]** をクリックし、コマンドをクリックします。
	- **[ビットマップ] [輪郭トレース]** をクリックし、コマンドをクリックします。
- **3 [カラー]** タブをクリックし、次の表に⽰すタスクのいずれかを実⾏します。

## **⽬的 作業⼿順** カラー モードを変更する **[カラー モード]** リスト ボックスからカラー モードを選択しま す。 トレース結果のカラー数を減らす (輪郭トレース) インション **[色数]** ボックスに値を入力し、ボックスの外をクリックしま す。 色を選択する スポックス インファイン しゅうしゃ ウィック かんこう かんかん 次のいずれかの操作を実行します。 •カラー パレットのカラーをクリックします。選択したカラー ボックスボタンが、押された状態で表⽰されます。 **•スポイト** ツール ∧ をクリックし、プレビュー ウィンドウ でカラーをクリックします。選択したカラーの周囲に選択範 囲線が表⽰されます。別のカラーを選択するには、**Shift** キー を押しながらプレビュー ウィンドウでカラーをクリックしま す。カラーの選択を解除するには、**コマンド**を押したままカ ラーをクリックします。 隣接するカラーの範囲を選択する **Shift** を押しながら、カラー パレット上で選択する範囲の最初 と最後のカラー ボックスをクリックします。 隣接していないカラーを複数選択する **コマンド** を押しながら、カラー パレットで隣接していないカ ラー ボックスをクリックします。 カラーを編集する 編集するカラーを選択し、**[編集]** をクリックして、**[カラーの選 択]** ダイアログ ボックスで設定を変更します。 カラーのマージ (輪郭トレース) アンチンスコンスコンスコン マージするカラーを選択し、[マージ] をクリックします。 カラーをマージする⽅法を指定する場合、**[オプション]** をク リックして、**[オプション]** ダイアログ ボックスをアクセスし て、**[カラーのマージ]** 領域のオプションを有効にします。 トレース結果からカラーを削除する (輪郭トレース) するコンクラーを選択して、[**カラーの削除]** ボタン ■■ をクリックし ます。 削除されたカラーは、カラー パレットの隣のカラーに置き換え

られます。

**⽬的 作業⼿順**

カスタム カラー パレットを使⽤する **[カラー パレットを開く]** ボタン をクリックし、パレッ トを保存するフォルダを検索して、ファイル名をクリックしま す。

> トレースされたグラフィックの各カラーは、カスタム パレット の類似カラーにマッピングされます。

トレース結果の編集後のカラー パレットからカスタム カラー パレットを作成する

**[カラー パレットの保存]** ボタン ■■ をクリックします。 ダイ アログ ボックスで、[**保存名**] ボックスに名前を入力します。

E

中心線トレース方法を使用している場合、カラーの数を減らしたり、カラーをマージしたりすることはできません。

## Ū₹

トレース結果のカラー数を増やすには、プリセット スタイルを変更するか、細部の量を増やす必要があります。プリセット ス タイルと細部の量の変更について詳しくは[、758 ページの 「トレース結果を微調整するには」。](#page-759-0)を参照してください。

## <span id="page-763-0"></span>**デフォルトのトレース オプション**

次のトレース オプションのいずれかを有効にできます。

- クイック トレース法 デフォルトのクイック トレースの設定をプリセット スタイル、または最近使用した設定に変更できます。
- **カラーのマージ** カラーの値を平均化するか、またはマージされるカラーを最初に選択するカラーに置き換えることで、トレース結 果にカラーをマージするかどうか選択できます。

#### **デフォルトのトレース オプションを設定するには**

- **1 [CorelDRAW]** メニュー **[環境設定] [CorelDRAW]**をクリックします。
- **2 [PowerTRACE]** をクリックします。
- **3** 次のタスクのいずれかを実⾏します。

**⽬的 作業⼿順**

クイック トレース法を選択する **[クイック トレース法]**リスト ボックスから、プリセット スタ イルまたは最近使⽤した設定を選択します。

トレース結果にカラーをマージする⽅法を選択する **[カラーのマージ]** 領域で、オプションをオンにします。**[カラー の平均化]** オプションは、マージされるカラーをその平均値のカ ラーに置き換えます。**[最初に選択したカラーに置換]** オプショ ンは、マージされるカラーを最初に選択したカラーに置き換え ます。

**PowerTRACE** ページには、PowerTRACE で **[環境設定]** をクリックしてアクセスすることもできます。

## <span id="page-764-0"></span>**ビットマップのトレースに関するヒント**

次のヒントは、高品質のトレース結果を作成するのに役立ちます。

- 高画質のソース ビットマップを使用します。
- イメージが低解像度の場合は、アップサンプリングをお試しください。[PowerTRACE] ダイアログ ボックスの **[調整]** タブをク リックし、アップサンプリング モードを選択します。**イラスト**と**フォトリアル**という 2 種類の AI 技法では、アーティスティック なイメージや写真を⼤量に分析した結果に基づき、ニューラル ネットワーク アルゴリズムを使⽤してノイズの軽減、ピクセレー トの処理、カラーの維持を達成しています。低レベルのぼかしやシャープ化の技法を駆使してカートゥーンのような効果を⽣む**イ ラスト**法は、グラフィック デザイン ソフトウェアで作成したロゴ、デッサン、イラスト、絵などのイメージに最適です。**フォト リアル**法は写真のサイズ変更に最適です。イメージの再サンプリングについて詳しくは、[717 ページの 「ビットマップのサイズ](#page-718-0) [および解像度」。](#page-718-0)を参照してください。使⽤システムのハードウェア構成によっては、**イラスト**法や**フォトリアル**法を使⽤した場 合に、イメージのアップサンプリングに数秒から数分かかることがあります。CorelDRAW に、トレース処理完了までの推定時間 を示す進捗コントロールが表示されます。推定時間には、トレース開始後に開始されてパフォーマンスに影響する可能性のあるプ ロセスやアプリケーションは考慮されていません。
- ソース ビットマップ[でディザ](#page-913-0)または JPEG 圧縮が使用されている場合は、ビットマップに余分なノイズが含まれている可能性が あります。ビットマップからアーチファクトやノイズを削除するには、[PowerTRACE] ダイアログ ボックスの **[調整]** タブをク リックし、**[JPEG アーチファクトの削除]** チェック ボックスをオンにします。
- 中心線トレース方法を使う際に、ビットマップをモノクロのカラー モードにしてからトレースに変換すると、最高の結果を得るこ とができます。この場合、細部を調整できないことに注意してください。
- 線が薄いテクニカル イラストやスケッチをトレースする場合、**[エッジの検索]** 特殊効果をソース ビットマップに適⽤すること で、結果を向上させることができます。これを実⾏するには、**[効果] [等⾼線] [エッジの検索]** をクリックします。
- 輪郭トレースの場合は、カラー モードを変更してビットマップのカラー深度を下げてから、カラーとコントラストを調整します。
- トレース結果は、PowerTRACE 設定を変更することで、いつでも (トレース中でも) 調整できます。
- ビットマップを整形してからトレースできます。ツールボックスで**整形**ツール ( )をクリックし、ビットマップをクリックし、 ビットマップが⽬的の形状になるまで任意のノードをドラッグしてから、ビットマップをトレースします。
- トレース結果から重要な細部が削除されていた場合は、PowerTRACE の **[設定]** ページの **[削除]** リスト ボックスで **[なし]** をオ ンにします。また、**[削除]** リスト ボックスで **[イメージ全体からの⾊]** を選択し、**[指定]** オプションを有効にし、バックグラウ ンド カラーとして指定する色をサンプリングするという手もあります。
- バックグラウンド カラーがエッジ周囲から削除されてもイメージ領域内に残っている場合は、**[削除]** リスト ボックスから **[イ メージ全体からのカラー]** をオンにします。
- 過度の⾊や詳細が損なわれる場合、**[設定]** ページの **[詳細]** スライダを移動します。
- 精密な細部や細い線を含むビットマップで、アンチエイリアスが適⽤されていない細部を維持するには、**[設定]** ページの **[イメー ジの種類]** リスト ボックスから **[ライン アート]** を選択します。
- PowerTRACE でベクトル化する前に、AI を活⽤する **[アート スタイル]** 効果 (**[効果] [クリエイティブ] [アート スタイル]**) をビットマップに適⽤するという⼿があります。これらの効果について詳しくは、[471 ページの 「アート スタイル」。を](#page-472-0)参照し てください。

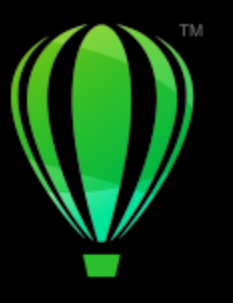

# **CorelDRAW**

## RAW カメラ ファイル

CorelDRAWでは、RAW カメラ ファイルをインポートして処理することができます。

このセクションでは、次のトピックについて説明します。

- ページ 765 の 「RAW カメラ ファイルを使用する」。
- ページ 766 の 「CorelDRAW に RAW カメラ [ファイルをインポートする」。](#page-767-0)
- ページ 768 の 「RAW カメラ [ファイルのカラーとトーンを調整する」。](#page-769-0)
- ページ 771 の 「RAW カメラ [ファイルをシャープ化してノイズを低減する」。](#page-772-0)
- ページ 772 の 「RAW カメラ [ファイルをプレビューしてイメージ情報を取得する」。](#page-773-0)

また、AfterShot 3 HDR をダウンロードして RAW カメラ ファイルを編集および処理することもできます。詳しくは[、103 ページの](#page-104-0) [「AfterShot](#page-104-0) 3 HDR」。を参照してください。

#### <span id="page-766-0"></span>**RAW カメラ ファイルを使⽤する**

RAW カメラ ファイルには、デジタル カメラのイメージ センサーによってキャプチャされた画像データが含まれます。これらのファ イルは RAW (未処理)と呼ばれます。 なぜなら JPEG ファイルや TIFF ファイルとは異なり、カメラ内の処理としては最⼩限のもの だけが含まれており、イメージ編集アプリケーションで印刷のための編集や準備を⾏う必要があるからです。

RAW カメラ ファイルにより、カメラで自動的なカラーの調整や変換を行わずに、イメージ データの処理を制御できます。RAW イ メージの品質を損なわずに、そのホワイト バランス、トーン範囲、コントラスト、彩度、およびシャープ度を調整できます。さら に、RAW イメージをいつでも再処理して必要な結果を得ることができます。この意味で、RAW カメラ ファイルは露出済みの現像さ れていないフィルムと比較できます。

RAW カメラ ファイルを利用するには、RAW ファイル形式でファイルを保存するよう、カメラを設定する必要があります。 CorelDRAWは、サポートしているカメラのモデルから、RAW カメラ ファイルをインポートできます。サポートしているカメラに は、次のものがあります。

- Canon EOS-1D X、Canon EOS 650D、Canon 5D Mark III、Canon G1-X、Canon ID-X、Canon EOS 6D、Canon A3300、Canon EOS C500、Canon EOS SX50
- Casio EX-ZR100
- Fuji X-Pro1、Fuji X-S1、Fuji XS50、Fuji X20、Fuji X100S、Fuji SL1000、Fuji X-E1、および Fuji XF1
- Olympus XZ-10
- Pentax K-5 II (s)
- Samsung EX2F、Samsung NX300、Samsung NX1000、Samsung NX20
- シグマ SD1、シグマ SD15、シグマ DP カメラ
- ソニー RX100

また、Adobe の⾮可逆 DNG (Digital Negative、デジタル ネガティブ) ファイル フォーマットや Imacon Flexframe 3f フォーマッ トもサポートされるようになりました。

サポートされているカメラについて詳しくは、[Corel Knowledge Base](https://support.corel.com) にアクセスしてください。

#### <span id="page-767-0"></span>**CorelDRAW に RAW カメラ ファイルをインポートする**

CorelDRAW で 1 つまたは複数の RAW カメラ ファイルを開くと、最初に [カメラ RAW ラボ] に表⽰されます。[カメラ RAW ラ ボ] の各コントロールを使用して、RAW カメラ イメージのカラーやトーンを調整できます。ファイルの調整を完了したら、その調整 内容を残りのファイルに適⽤できます。

RAW カメラ ファイルの処理が終わったら、それらを CorelDRAW で利用可能なツールや効果を使用してさらに編集できます。その 後、RAW カメラ ファイルを TIFF ファイルまたは JPEG ファイルとして保存したり、CorelDRAW でサポートされている他のファイ ル形式に保存したりすることができます。

CorelDRAW では RAW カメラ ファイルを RAW カメラ ファイル形式には保存できないことに注意してください。[カメラ RAW ラ ボ] で RAW カメラ ファイルに対して行った変更は、そのファイルをサポートされているファイル形式に保存しないと失われます。

#### **RAW カメラ ファイルを処理する**

[カメラ RAW ラボ] では、RAW カメラ イメージのカラー補正やその他の調整を⾏うためのコントールが論理的な順序で編成されて います。調整は **[カラー]** ページの⼀番上から始めることをお勧めします。イメージのカラーやトーンの補正が終わったら、**[詳細]** ページの各コントロールを使⽤して、そのイメージをシャープ化したりノイズを除去したりすることができます。**[カラー]** ページの 設定について詳しくは、768 ページの 「RAW カメラ [ファイルのカラーとトーンを調整する」。](#page-769-0)を参照してください。[詳細] ペー ジの設定について詳しくは、771 ページの 「RAW カメラ [ファイルをシャープ化してノイズを低減する」。](#page-772-0)を参照してください。

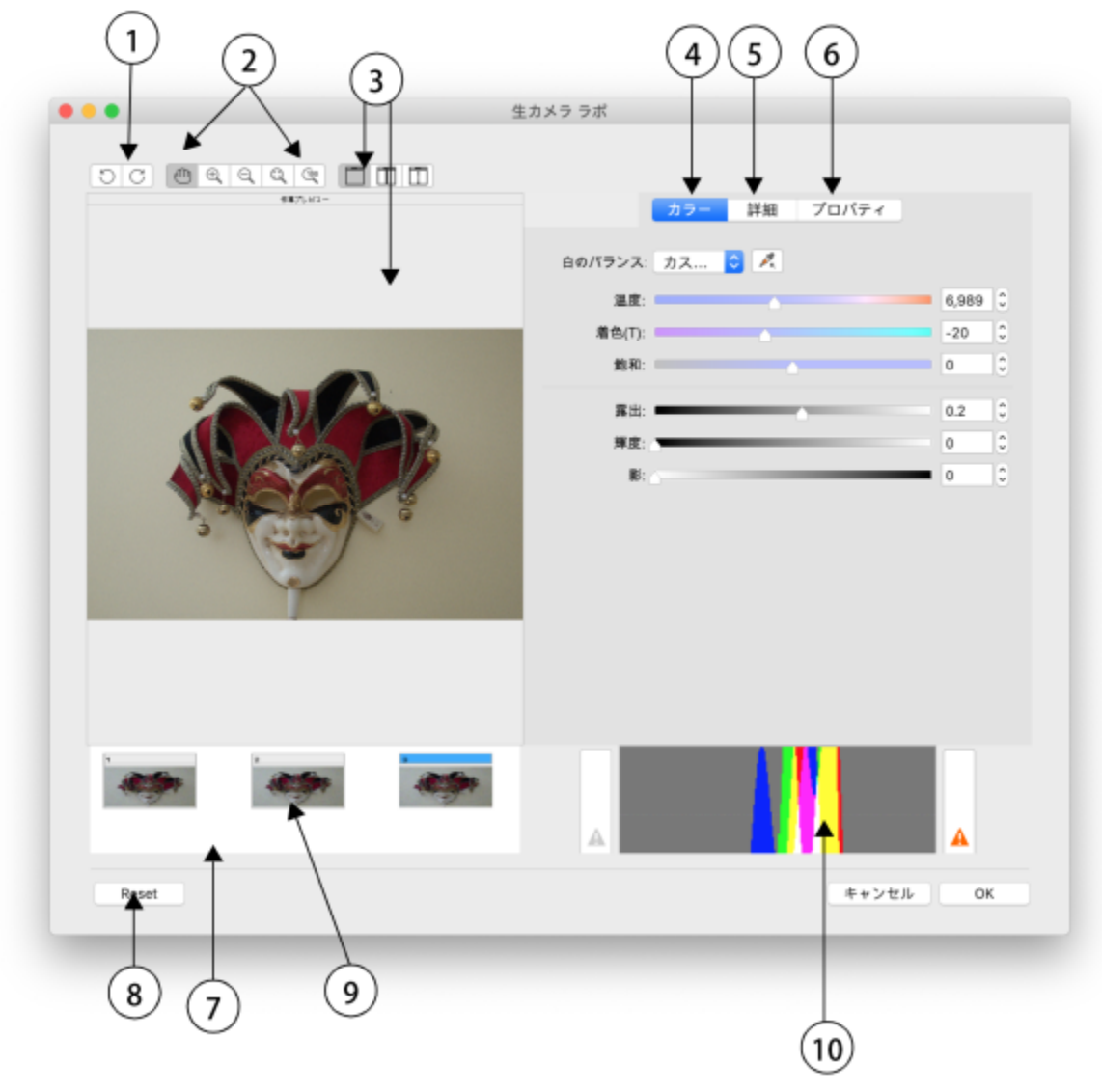

Camera RAW Lab: ラボの主要コンポーネントについて、次 の表で説明します。丸数字は、表内の番号に対応しています。

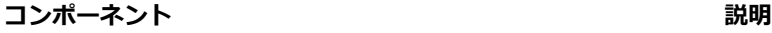

1.2. 回転ツール イメージを時計回りおよび反時計回りに 90 度回転できます。

2.ズーム/スクロールのツール ファイン アンビュー ウィンドウに表示されたイメージをズーム イン/ ズーム アウトしたり、100% を超えるズーム レベルで表示さ れたイメージをスクロールしたり、イメージをプレビュー ウィ ンドウに合わせたりすることができます。

3.プレビュー モードとプレビュー ウィンドウ アイアイ アイトリック RAW カメラ イメージに施された調整結果を単独のウィンド ウまたは分割されたウィンドウでプレビューできます。元のイ

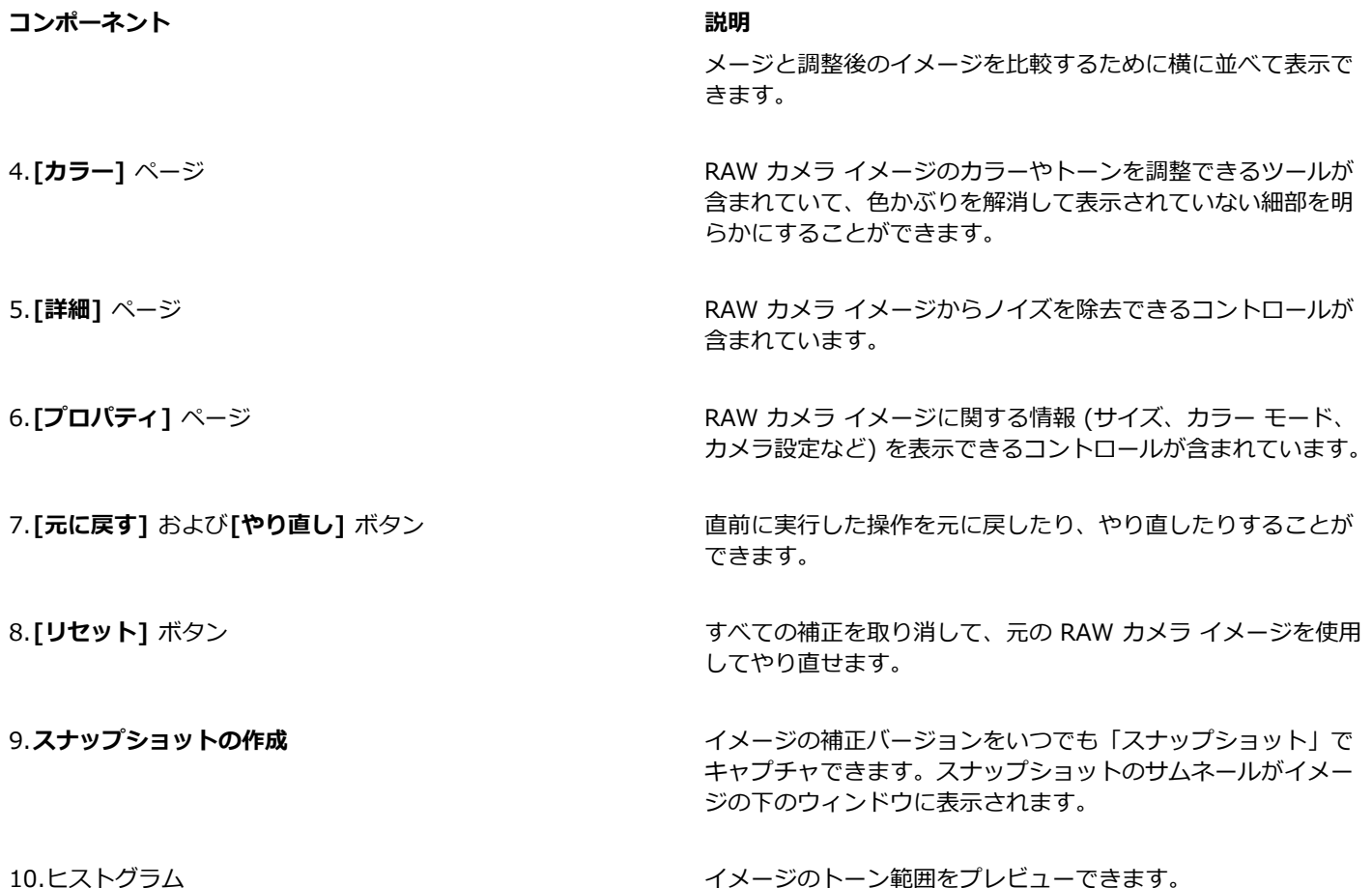

#### **RAW カメラ ファイルをインポートするには**

- **1 [ファイル] [配置]** をクリックします。
- **2** インポートする RAW カメラ ファイルを選択して、**[配置]** をクリックします。
- **3 [⽣カメラ ラボ]** で、RAW カメラ イメージのカラーやトーンを調整します。必要に応じて、イメージをシャープ化したりノイズ の量を減らしたりすることもできます。 複数の RAW カメラ ファイルを選択し、それらすべてに同じ調整を適⽤する場合は、**[残りのファイルすべてに適⽤]** チェック ボックスをオンにします。

## $\bar{C}$

イメージを回転するには、**[左に回転]** ボタン √) または[**右に回転** ボタン <sub>◯</sub> をクリックします。

#### <span id="page-769-0"></span>**RAW カメラ ファイルのカラーとトーンを調整する**

イメージのカラーやトーンは、以下の設定を使⽤して調整できます。

#### **カラー深度**

カラー深度は、イメージに使用できるカラーの数を示します。RAW カメラ ファイルを使用する 1 つの利点は、それらが JPEG また は TIFF ファイルとして保存された写真よりも多くのカラーを使用できることです。このようにカラーが多いほど、カラーを正確に再 現したり、シャドウの細部を表現したり、輝度レベルを調整することが容易になります。

[カメラ RAW ラボ] では、RAW カメラ ファイルを 48 ビットまたは 24 ビットのイメージとして処理できます。48 ビットのイメー ジは、より正確なカラー表現を提供し、レタッチの際にイメージの品質が損なわれるのを防ぎます。CorelDRAW で使用可能な特殊効 果のいくつかは、48 ビットのイメージには適用できないことに注意してください。

#### **ホワイト バランス**

ホワイト バランスは、イメージから不自然な色かぶりを除去して、イメージのカラーが現実世界と同じように表示されるようにする プロセスです。ホワイト バランスでは、写真が撮影された照明条件を考慮し、カラー バランスを設定して写実的なイメージ カラー を再現します。

デフォルトでは、RAW カメラ ファイルが CorelDRAW に読み込まれるときは、ホワイト バランスのカメラ設定が反映されます。こ の設定は、**[ホワイト バランス]** リスト ボックスにプリセットの**[撮影形式]** として表⽰されます。この設定に満⾜しない場合は、プ リセットの**[⾃動]** を選択することにより、ホワイト バランスを⾃動的に調整させることができます。以下のいずれかのプリセットを 適⽤することができます。**昼光**、**曇り**、**シェード**、**タングステン**、**蛍光灯**、または**フラッシュ**。これらのプリセットでは、さまざまな 照明条件をシミュレートできます。

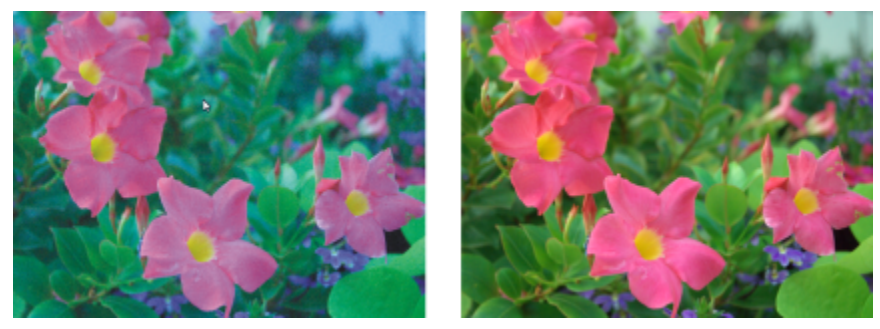

ホワイト バランスが正しくない RAW カメラ イメージ(左)、ホワイト バランスが調整されている同じイメージ(右)

さらに**スポイト** ツールを使⽤して、プレビュー ウィンドウでサンプリングした⽩またはグレーの点に従ってイメージ内のコントラス トを⾃動調整できます。

**[ホワイト バランス]** オプションによって必要な結果が得られなかった場合は、以下のコントロールを使⽤して⾊かぶりを除去するこ ともできます。

- **[⾊温度]** スライダ イメージのカラー温度を調整することで⾊かぶりを修正して、写真撮影時の照明条件を補正します。たとえ ば、室内の薄暗い⽩熱灯で撮影した写真の⻩⾊の⾊かぶりを補正するには、スライダを左に動かします。逆に、強い照明条件に よって発⽣した⻘⾊の⾊かぶりを補正するには、スライダを右に動かします。
- **[着⾊]** スライダ イメージの緑またはマゼンタを調整して、⾊かぶりを修正します。スライダを右に動かすと緑を増やし、左に動 かすとマゼンタを増やすことができます。**[⾊温度]** スライダを使⽤してから **[着⾊]** スライダを動かすと、イメージを微調整でき ます。

#### **トーンの調整**

以下のコントロールを使用して、RAW カメラ ファイルのトーンを調整できます。

- **[彩度]** スライダ カラーの鮮やかさを調整します。たとえば、このスライダを右に動かすとイメージの⻘空がより鮮明になりま す。スライダを左に動かすと、カラーの鮮やかさは薄れます。
- **[露出]** スライダ 写真撮影時の照明条件を補正できます。露出は、デジタル カメラのイメージ センサーに当たることが許される 照明の量です。露出の値が高いと完全に白い (細部が表現されていない) 領域となり、値が低いとシャドウが多くなります。露出 の値 (EV) は -3.0 〜 + 3.0 です。
- **[輝度]** スライダ イメージ全体を明るくまたは暗くします。イメージの最も暗い領域だけを暗くする場合は、**[影]** スライダを使 ⽤する必要があります。
- **[影]** スライダ イメージの最も暗い領域の輝度を、明るい領域に影響を与えずに調整します。たとえば、写真撮影時に被写体の 後ろに明るい光があると (逆光) 、被写体が暗くなる場合があります。この写真を補正するには、**[シャドウ]**スライダを右に動か し、暗い領域を明るくし、細部を鮮明にします。

#### **ヒストグラムを使⽤する**

調整を行っている間は、ヒストリグラムでイメージのトーン範囲を表示して、シャドウ領域やハイライト領域のクリッピングをチェッ クできます。クリッピングとは、イメージに含まれるピクセルが⽩ (ハイライト クリッピング) または⿊ (シャドウ クリッピング) に シフトすることです。クリッピングされたハイライト領域は完全に⽩く⾒えて細部が表⽰されません。 クリッピングされたシャドウ 領域は完全に黒く見えて細部が表示されません。

イメージにシャドウ クリッピングが含まれている場合は、ヒストグラムの左側のボタンに警告が表示されます。イメージにハイライ ト クリッピングが含まれている場合は、ヒストグラムの右側のボタンに警告が表⽰されます。プレビュー ウィンドウで、クリッピン グされた領域にシェーディングを適⽤することもできます。

#### **RAW カメラ ファイルのカラーとトーンを調整するには**

- **1 [ファイル] [配置]** をクリックします。
- **2** インポートする RAW カメラ ファイルを選択して、**[配置]** をクリックします。
- **3** ⾊かぶりを除去するには、**[ホワイト バランス]** リスト ボックスから**[⾃動]** オプションを選択します。 結果に満足しない場合は、スポイト ツール ∠ を使用してイメージ内の白色または灰色をサンプリングすることにより、より正 確にホワイト ポイントを設定できます。
- **4** 次の表のタスクを実⾏します。

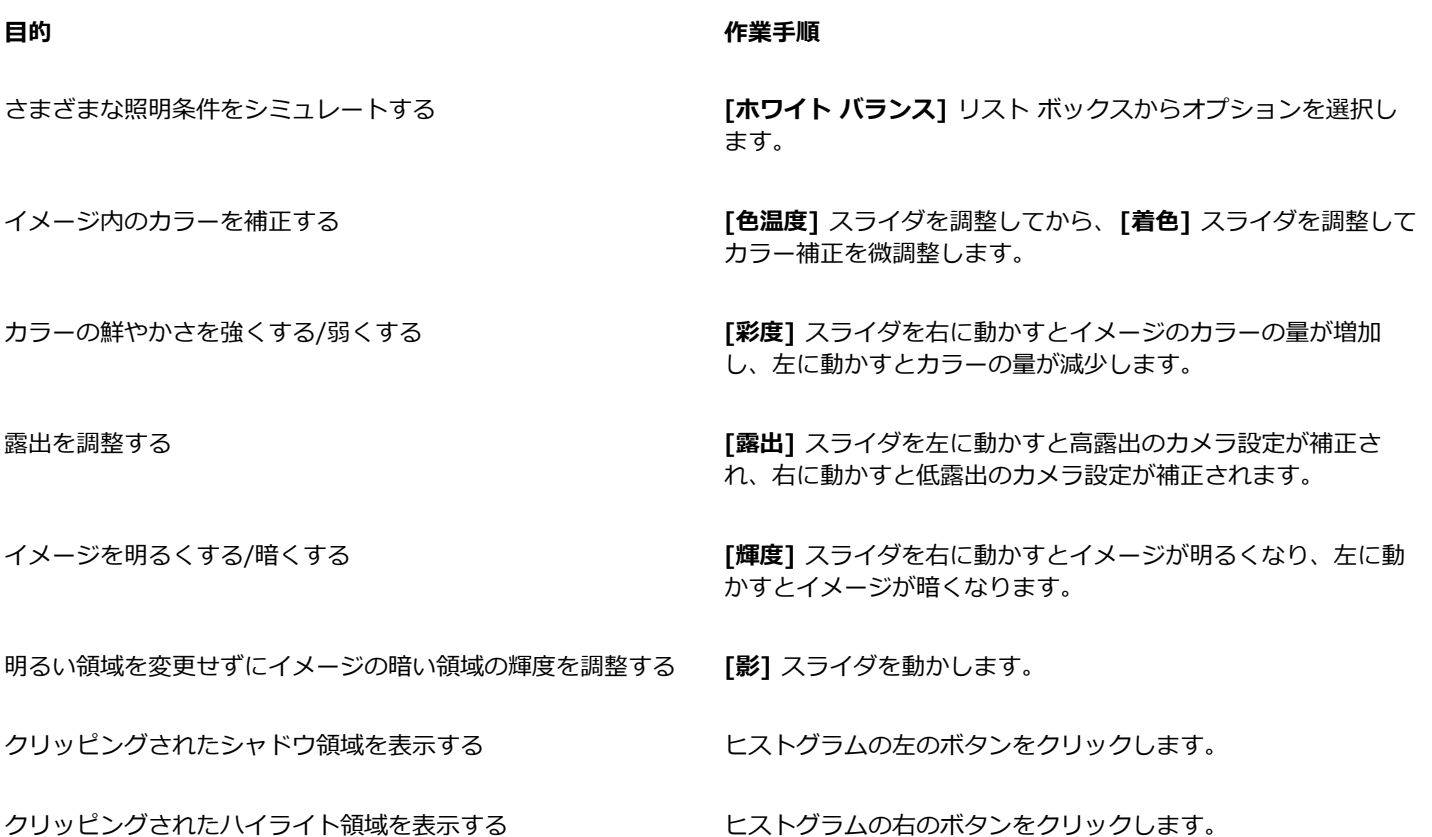

 $\bar{C}$ 

**[スナップショットの作成]** をクリックして、イメージの現在の状態をキャプチャできます。スナップショットのサムネールが イメージの下のウィンドウに表⽰されます。スナップショットには連続した番号が付けられ、この番号はスナップショットの タイトル バーの右上隅にある[閉じる] ボタンをクリックすると削除できます。

カラーやトーンの設定を一度に 1 段階ずつ変更するには、スライダの右のボックスをクリックして、上矢印キーまたは下矢印 キーを押します。

**[元に戻す]** または**[やり直し]** をクリックして、直前の補正を元に戻したり、やり直したりすることができます。すべての補正 を元に戻すには、**[オリジナル イメージに戻す]** をクリックします。

#### <span id="page-772-0"></span>**RAW カメラ ファイルをシャープ化してノイズを低減する**

RAW カメラ ファイルをシャープ化して、イメージのエッジを強調できます。

RAW カメラ ファイルには、輝度ノイズ (グレースケール) やカラー ノイズ (彩度) が含まれている場合があります。 このノイズは特 にイメージの暗い領域で⽬⽴ちます。輝度ノイズは「ホワイト スノー」効果として現れます。カラー ノイズはイメージ領域に分散し たさまざまなカラーのランダムなピクセルとして現れます。RAW カメラ ファイルのノイズを低減して、イメージの品質を高めるこ とができます。

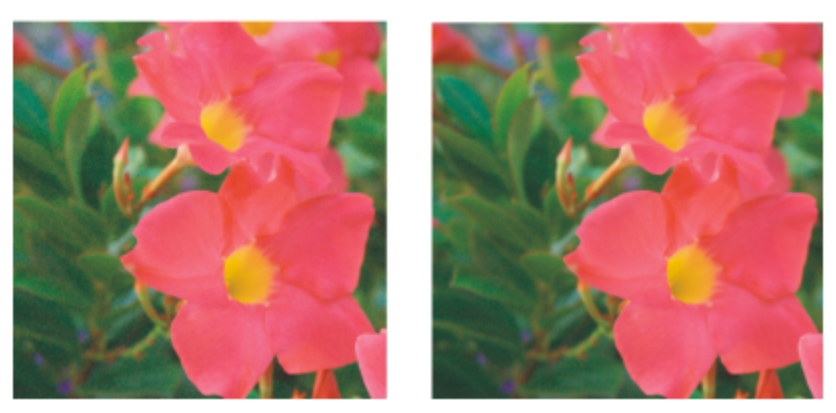

RAW カメラ イメージのノイズの量が低減される前 (左) および低減された後 (右)

#### **RAW カメラ ファイルをシャープ化するには**

- **1 [ファイル] [配置]** をクリックします。
- **2** インポートする RAW カメラ ファイルを選択して、**[配置]** をクリックします。
- **3 [⽣カメラ ラボ]** で、**[詳細]** タブをクリックします。
- **4 [シャープ度]** スライダを動かして、イメージのエッジを強調します。

#### **RAW カメラ ファイルのノイズを低減するには**

- **1 [⽣カメラ ラボ]** で、**[詳細]** タブをクリックします。
- **2** 次のスライダのいずれかを右に動かします。
	- **[輝度ノイズ]**  輝度ノイズの量を低減します。
	- **[カラー ノイズ]**  カラー ノイズの量を低減します。設定値を⾼くするほど、イメージのカラーの正確さが失われてゆく可能性 があることに注意してください。

Č₹

**[輝度ノイズ]** と**[カラー ノイズ]** の設定を両⽅とも調整すると、より最適な結果が得られます。

#### <span id="page-773-0"></span>**RAW カメラ ファイルをプレビューしてイメージ情報を取得する**

RAW カメラ ファイルをさまざまな方法でプレビューすることにより、カラーやトーンの調整結果を評価することができます。たと えば、イメージを回転したり、別の領域にスクロールしたり、ズーム イン/アウトしたり、処理したイメージのプレビュー ウィンド ウでの表⽰⽅法を選択したりすることができます。

RAW カメラ ファイルのカラー モード、サイズ、解像度についての情報を得ることができます。さらに、写真撮影時に使用したカメ ラやカメラ設定についての情報を得ることができます。

#### **RAW カメラ ファイルをプレビューするには**

- **1 [ファイル] [配置]** をクリックします。
- **2** インポートする RAW カメラ ファイルを選択して、**[配置]** をクリックします。
- 3 **[生カメラ ラボ]** で、次の表に示すいずれかの作業を実行します。

#### **⽬的 作業⼿順**

できます。

イメージの別の領域にスクロールする ファイン インロール ツール ノイト しゃくん まぶする領域が見えるま

ズーム イン/アウトする ファイン イン ジール (イン ツール (土) または**ズーム アウト** ツール (土) を

イメージをプレビュー ウィンドウに合わせる **[ページに合わせる]** ボタン <sub>(2)</sub> をクリックします。

イメージを実寸で表示する **[100%]** ボタン (modern to the formulation of the formulation of the formulation of the formulation of the formulation of the formulation of the formulation of the formulation of the formulation of the formulat

使用して、 プレビュー ウィンドウでクリックします。

**[ズーム]** スライダをドラッグしてもズーム イン/ズーム アウト

でイメージをドラッグします。

補正したイメージを単一プレビュー ウィンドウで表示する レン 【フル プレビュー】 ボタン ■■■ をクリックします。

補正したイメージと元のイメージをそれぞれ別のウィンドウに 表示する

**[適用前後のフル プレビュー]** ボタン FTT をクリックします。

分割線の付いた 1 つのウィンドウで、元のイメージと補正した イメージを表示する

**[適用前後の分割プレビュー]** ボタン ||||||||| をクリックします。 ポインタを分割線 (破線) の上に移動し、分割線をイメージの別 の領域にドラッグします。

#### **RAW カメラ ファイルについての情報を取得するには**

• **[⽣カメラ ラボ]** で **[プロパティ]** タブをクリックし、選択した RAW カメラ ファイルに関する利⽤可能なプロパティを表⽰しま す (カラー スペース、カメラの製造元および型番、焦点距離、露出時間、ISO スピードなど)。

## 印刷

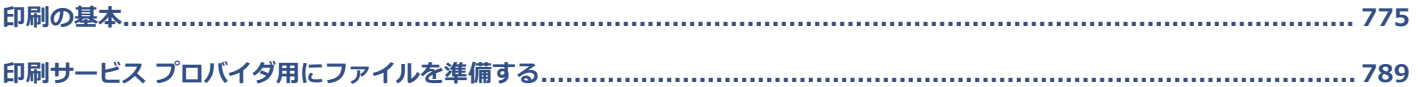

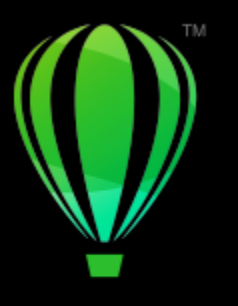

# **CorelDRAW**

## <span id="page-776-0"></span>印刷の基本

CorelDRAW には、作業内容を印刷するためのさまざまなオプションがあります。

このセクションでは、次のトピックについて説明します。

- [ページ 775 の 「作業内容を印刷する」。](#page-776-1)
- [ページ 776 の 「プリント ジョブをレイアウトする」。](#page-777-0)
- [ページ 777 の 「プリント ジョブをプレビューする」。](#page-778-0)
- [ページ 778 の 「印刷スタイル」。](#page-779-0)
- [ページ 779 の 「プリント ジョブを微調整する」。](#page-780-0)
- [ページ 779 の 「カラーを正確に印刷する」。](#page-780-1)
- ページ 782 の 「PostScript [プリンタへ印刷する」。](#page-783-0)
- [ページ 783 の 「差し込み印刷」。](#page-784-0)
- [ページ 787 の 「プリフライトの概要」。](#page-788-0)

#### <span id="page-776-1"></span>**作業内容を印刷する**

CorelDRAWアプリケーションでは、同じ描画を 1 部または複数部数、印刷することができます。印刷するページのタイプとページ範 囲を指定することもできます。

描画を印刷する前に、用紙サイズやデバイス オプションなど、プリンタのプロパティを指定できます。たとえば、両面/ステープルな どの印刷機能を指定できます。

#### **プリンタのプロパティを設定するには**

- **1 [ファイル] [印刷]** をクリックします。
- **2 [⼀般]** タブをクリックします。
- **3 [プリンタ]** リスト ボックスでプリンタを選択します。
- **4 [プリンタの環境設定]** ボタン ◆◆ をクリックします。
- **5** ダイアログ ボックスでプロパティを設定します。

#### **作業内容を印刷するには**

**1 [ファイル] [印刷]** をクリックします。

- **2 [⼀般]** タブをクリックします。
- **3 [プリンタ]** リスト ボックスでプリンタを選択します。
- **4 [⽅向]** リスト ボックスからページ サイズと⽅向オプションを選択します。
- **5 「コピー数1** ボックスに値を入力します。 部単位でページを揃える場合は、**[部単位で印刷]**チェック ボックスをオンにします。
- **6 [印刷** 領域で、次のいずれかのオプションを選択します。
	- **すべてのページ** ̶ アクティブな描画を印刷します。
	- **現⾏のページ**  アクティブなページを印刷します。
	- **ページ** 指定したページを印刷します。
	- **選択範囲**  指定したオブジェクトを印刷します。

[ページ] オプションがオンの場合、ページの範囲、偶数ページのみ、奇数ページのみ、偶数と奇数ページの両方を印刷するように 選択することができます。

#### **可能な操作**

プリンタ用紙の向きがドキュメントの方向へ自動的に調整され ます

**[⽅向]** リスト ボックスから **[⽅向を合わせる]** を選択します。

プリンタのデフォルト ページ サイズを適⽤します **[⽅向]** リスト ボックスで **[プリンタのデフォルトを使⽤]** を選 択します。

```
E
```
選択範囲を印刷する場合は、最初にオブジェクトを選択する必要があります。

#### <span id="page-777-0"></span>**プリント ジョブをレイアウトする**

サイズ、位置、およびスケールを指定して、プリント ジョブをレイアウトできます。プリント ジョブにタイル設定を指定すると、各 ページを部分的に別の用紙に印刷して、後で 1 枚の用紙にまとめることができます。たとえば、印刷用紙より大きなプリント ジョブ はタイル設定で印刷します。

#### **プリント ジョブのサイズおよび位置を指定するには**

- **1 [ファイル] [印刷]** をクリックします。
- **2 [レイアウト]**タブをクリックします。
- **3 [サイズ]** 領域で次のいずれかのオプションを選択します。
	- **ドキュメントに合わせる** ドキュメントでイメージのサイズを維持します。
	- **ページのサイズに合わせる** 印刷ページに合わせてプリント ジョブのサイズと位置を調整します。
	- **アートワークの再配置** リスト ボックスから位置を選択して、プリント ジョブを再配置します。

## Eŕ

**[アートワークの再配置]** オプションをオンにした場合は、対応するボックスで配置、サイズ、スケール率を指定します。

### C≼

**[インポジション レイアウト]** リスト ボックスから、**[2 × 2 (4 追加)]** や **[2 × 3 (6 追加)]** などのインポジション レイアウ トを選択することもできます。詳しくは[、790 ページの 「インポジション レイアウト」。](#page-791-0)を参照してください。

#### **プリント ジョブをタイル設定するには**

- **1 [ファイル] [印刷]** をクリックします。
- **2 [レイアウト]**タブをクリックします。
- **3 [タイル ページ]** チェック ボックスをオンにします。
- **4** 以下のボックスに値を⼊⼒します。
	- **重ねる割合** タイルを重ねるときの割合を指定します。
	- **% (ページ幅)**  ページ上でタイルが占める幅をパーセンテージで指定します。

 $C$ <br/> $\leq$ 

**[タイル マークを含める]**チェック ボックスをオンにすると、タイルの整列記号が含められます。

## <span id="page-778-0"></span>**プリント ジョブをプレビューする**

作業内容をプレビューして、用紙上でのプリント ジョブの位置とサイズを確認できます。細部を表示するには、領域[をズーム](#page-911-1) インし ます。出⼒時の個々のカラー分解の状態を確認できます。

作業内容を印刷する前に、プリント ジョブの潜在的な印刷問題を見つけるために、問題の概要を表示できます。たとえば、現在のプ リント ジョブに関する印刷エラー、発⽣の可能性がある印刷問題、および問題の解決⽅法を調べることができます。

#### **プリント ジョブをプレビューするには**

- **[ファイル] [インポジション ツール]** をクリックします。
- $\bar{C}$

**[ファイル] [印刷]** をクリックすると、**[印刷]** ダイアログ ボックスでプリント ジョブを⼿軽にプレビューできます。

#### **プレビュー ページを拡⼤するには**

- **1 [ファイル] [インポジション ツール]** をクリックします。
- **2** プレビュー ウィンドウの下の **[ズーム]** ツールと[選択範囲をクリックし、領](#page-912-0)域を選択します。

#### **カラー分解をプレビューするには**

- **1 [ファイル] [印刷]** をクリックします。
- **2 [カラー]** タブをクリックします。
- **3 [分解]** オプションをオンにします。
- **4 [カラー分解]**タブをクリックします。

#### <span id="page-778-1"></span>**プリント ジョブに関する問題の概要を表⽰するには**

- **1 [ファイル] [印刷]** をクリックします。
- **2 [プリフライト]**タブをクリックします。

プリント ジョブに問題がない場合は、タブ名に**問題なし**と表⽰されます。問題がある場合は、タブ名に検出された問題の数が表⽰ されます。

プリフライトのチェック対象から除く問題がある場合は、**[設定]** ボタン をクリックし、**[印刷]** をダブルクリックして、対象 外とする問題に対応するチェック ボックスをオフにします。

⊆≼

設定を保存する場合は、**[プリフライト]** リスト ボックスの **[現在の設定をスタイルとして保存]** を選択し、**[プリフライト ス タイルの保存]** ボックスに名前を入力します。

#### <span id="page-779-0"></span>**印刷スタイル**

印刷スタイルとは、印刷オプションの組み合わせを保存したものです。印刷スタイルは、それぞれ個別のファイルになっています。し たがって、別のコンピュータへの印刷スタイルの移動、印刷スタイルのバックアップ、ドキュメント固有のスタイルをドキュメント ファイルと同じディレクトリに格納することも可能です。

既存の印刷スタイルの選択、印刷スタイルの新規作成、および印刷スタイルの編集と変更内容の保存ができます。また、印刷スタイル を削除することもできます。

#### **印刷スタイルを選択するには**

- **1 [ファイル] ▶ [印刷]** をクリックします。
- **2 [⼀般]** タブをクリックします。
- **3 [印刷スタイル]**リスト ボックスから、次のいずれかを選択します。
	- **• [CorelDRAW のデフォルト]**
		- **• 参照**

#### **印刷スタイルを作成するには**

- **1 [ファイル] ▶ [印刷]** をクリックします。
- **2 [⼀般]** タブをクリックします。
- **3** 印刷のオプションを設定します。
- **4 [印刷スタイル]**リスト ボックスから、**[現在の設定をスタイルとして保存]** を選択します。
- **5** 印刷スタイルを保存するフォルダを選択します。
- 6 「名前を付けて保存1 ボックスにスタイルの名前を入力します。

Ū₹

また、**[ファイル] [印刷プレビュー]** をクリックし、**[印刷スタイルに名前を付けて保存]** ボタンをクリックして、印刷 スタイルを保存することもできます。

#### **印刷スタイルを編集するには**

- **1 [ファイル] [印刷** をクリックします。
- **2 [印刷スタイル]**リスト ボックスで印刷スタイルを選択します。
- **3** 印刷オプションを変更します。
- **4 [印刷スタイル]**リスト ボックスから、**[現在の設定をスタイルとして保存]** を選択します。
- **5** 印刷スタイルが保存されているフォルダを選択します。
- **6** ファイル名をクリックします。
- **7 [保存]** をクリックします。

Er

変更後の設定は、印刷スタイルとして保存するか、またはキャンセルする前に変更を適⽤する必要があります。 保存または適 ⽤しなかった場合、設定はすべて破棄されてしまいます。

#### **印刷スタイルを削除するには**

- **1 [ファイル] [印刷** をクリックします。
- **2** 印刷スタイルを選択します。
- **3 [印刷スタイル]** リスト ボックスで **[スタイルの削除]** を選択します。

#### <span id="page-780-0"></span>**プリント ジョブを微調整する**

プリンタが大きな[ビットマップ](#page-916-0)を処理できない場合は、出力のしきい値を設定して、ビットマップを処理可能なチャンクに分割するこ とができます。チャンクを印刷する際に線が現れた場合は、オーバーラップの値を設定して継ぎ⽬のないイメージを作成します。

場合によっては、複雑なファイルの印刷がうまくいかない場合があります。複雑なファイルを印刷するには、ファイルの準備や修正に 相当な時間を費やさす必要がある場合があります。別のオプションは、ページをビットマップへ変換することです。これはラスタライ ズと呼ばれ、複雑なファイルを簡単に印刷することができます。

ファイル サイズを縮⼩するには、ビットマップをダウンサンプリングします。ビットマップ[はピクセル](#page-916-1)で構成されているため、ビッ トマップをダウンサンプリングすると、線あたりのピクセル数が減少します。 このため、ファイル サイズが⼩さくなります。

#### **しきい値およびチャンクのオーバーラップを選択するには**

- **1 [CorelDRAW]** メニュー **[環境設定] [グローバル]** をクリックします。
- **2 [印刷]** をクリックします。
- **3 [特別な設定]** 領域で、次のリスト ボックスから値を選択します。
	- **• ビットマップ出⼒のしきい値 (K)**
	- **• ビットマップ チャンク オーバーラップ**

#### **ビットマップとして印刷するには**

- **1 [ファイル] [印刷]** をクリックします。
- 2 **[一般]** タブで、[ビットマップとして印刷] チェック ボックスをオンにして、[dpi] ボックスに数を入力して [解像度](#page-906-0)を設定しま す。

#### **ビットマップをダウンサンプリングするには**

- **1 [ファイル] [印刷]** をクリックします。
- **2 [プリプレス]**タブをクリックします。
- **3 【ビットマップのダウンサンプリング】**で、次のチェック ボックスをオンにして、それぞれに対応するボックスに値を入力しま す。
	- **• カラーとグレースケール**
	- **• モノクロ**

Eŕ

[ビットマップ](#page-916-0)のダウンサンプリングは、対象となるビットマップ[の解像度](#page-916-0)が**[ビットマップのダウンサンプリング]** 領域で指定 した解像度より⾼い場合にのみ、ビットマップ イメージに影響を与えます。

#### <span id="page-780-1"></span>**カラーを正確に印刷する**

CorelDRAW では印刷時にカラーを管理することができるので、⾊をきれいに再現することができます。適⽤されたドキュメントの⾊ 設定でドキュメントを印刷するか、印刷に別の⾊設定を選択することができます。**[カラー校正]** インスペクタで前に指定したカラー 校正設定を使⽤してドキュメントを印刷することもできます。

さらに、印刷時に再現範囲外の色を効果的に解釈するレンダリング方法を選択することができます。選択するレンダリング方法は、ド キュメントの画像に応じて異なります。

カラー マネージメントについて詳しくは[、428 ページの 「印刷のカラーを管理する」。](#page-429-0)

#### **GDI プリンタの注意事項**

GDI プリンタでは、2種類のカラー スペース、RGB と グレースケールが使用できます。ドキュメントに複数のカラー スペース (た とえば RGB、CMYK、およびスポット カラー) の⾊が含まれている場合は、印刷前にすべての⾊を RGB かグレースケールへ変換す る必要があります。

## E

**[ファイル] [印刷]** をクリックし、**[プリンタ]** リスト ボックスからプリンタを選択して、プリンタが GDI プリンタかどうか を決定することができます。**[PostScript]** タブがダイアログ ボックスの上に表⽰されていない場合は、選択したプリンタは GDI プリンタです。

次の表では、GDI プリンタへの出力時のさまざまな色の管理方法について説明します。

#### **⽅法 [印刷] ダイアログ ボックスで** ドキュメントを印刷して RGB または グレースケールの⾊を維 持します **[カラー]**タブをクリックし、**[カラーの出⼒]**リスト ボック スから適切なカラー モードを選択します。 ドキュメントを元の⾊で印刷します **[カラー]** タブをクリックし、**[カラー プロファイル]** リスト

ボックスの **[ドキュメントのプロファイル]** からドキュメントの カラー プロファイルを選択します。

ドキュメントを印刷して、ドキュメント カラーをプリンタ カ ラーへ変換します **[カラー プロファイル]** リスト ボックスからプリンタのカラー プロファイルを選択します。

#### **PostScript プリンタの注意事項**

ほとんどの PostScript プリンタでは、ドキュメントに複数のカラー スペースを使用することができます。例えば、ドキュメントに複 数カラー スペース (RGB、CMYK、およびグレースケール) の⾊を含めることができます。

次の表では、PostScript プリンタへの出力時のさまざまな色の管理方法について説明します。

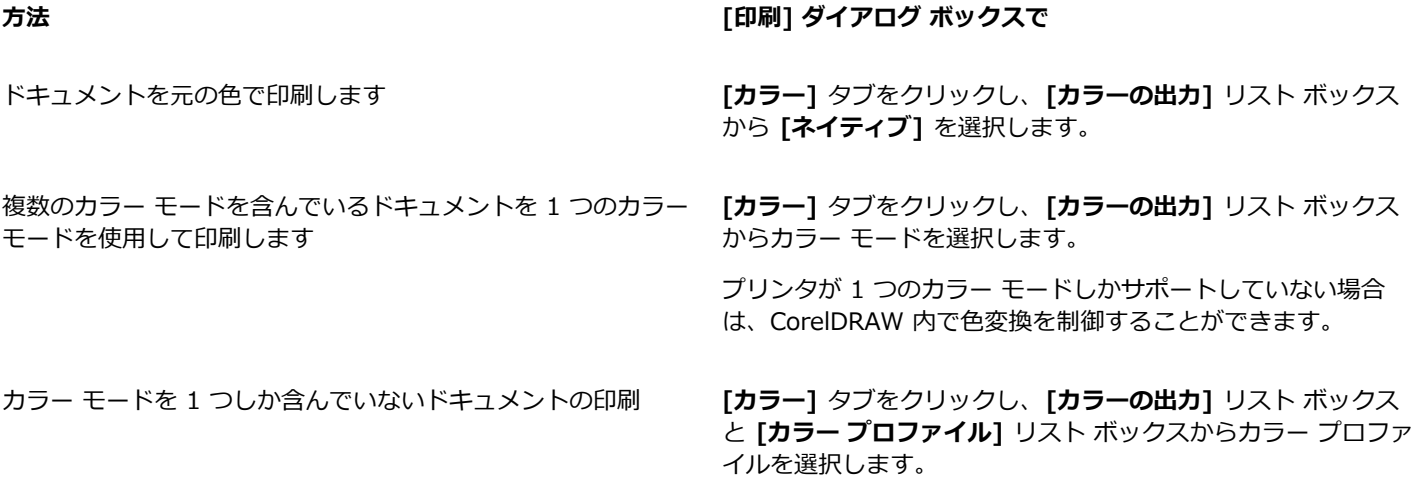

#### **印刷のカラー設定を指定するには**

- **1 「ファイル1 ▶ [印刷1** をクリックします。
- **2 [カラー]** タブをクリックします。
- **3 [ドキュメントのカラー]**オプションをオンにします。 PostScript プリンタを選択した場合は、**[カラー変換]**リスト ボックスから、次のいずれかのオプションを選択します。
	- CorelDRAW ̶ カラー変換を実⾏します。
	- (選択したプリンタ) 選択したプリンタがカラー変換を実行します (このオプションを利用できるのは PostScript プリンタの みです)
- **4 [カラーの出⼒]** リスト ボックスからカラー モードを選択します。 印刷時にすべてのドキュメント カラーを特定のカラー モードへマージすることができます。

#### **可能な操作**

スポット カラーをプロセス カラーに変換する **[スポット カラーを変換]** チェック ボックスをオンにします。 **[カラーの出⼒]** リスト ボックスから **[ネイティブ]** を選択し た場合は、リスト ボックスからカラー モードを選択する必要が あります。 特定プリンタへ印刷時に色を補正するためのカラー プロファイ ルを選択します **[カラー プロファイル]** リスト ボックスからカラー プロファイ ルを選択します。 このオプションは、特定のカラー モデルでしか使用できませ ん。 選択したカラー モデルに関連するカラー値を維持します **[(カラー モデル) 番号を保存]**チェック ボックスをオンにしま す。

#### **⾊校正設定を使⽤して印刷するには**

- **1 [ファイル] [印刷]** をクリックします。
- **2 [カラー]** タブをクリックします。
- **3 [カラー校正]** オプションをオンにして、**[カラー校正]** インスペクタで定義されているカラー設定を適⽤します。 カラー校正を補正する場合は、**[カラー プロファイル]** リスト ボックスからカラー プロファイルを選択します。
- **4 [印刷]** をクリックします。

#### **印刷時のレンダリング⽅法を指定するには**

- **1 [ファイル] [印刷]** をクリックします。
- **2 [カラー]** タブをクリックします。
- **3 [レンダリング⽅法]**リスト ボックスから、次のいずれかのオプションを選択します。
	- **相対⽐⾊** ホワイト ポイントを維持しないでプリンタで校正刷りをします。
	- **[絶対⽐⾊]** ホワイト ポイントと校正を維持します。
	- **知覚** さまざまなイメージ、特にビットマップや写真⽤。
	- 彩度 ベクトル グラフィックと高彩度色(直線、テキスト、均一カラーのオブジェクト、グラフなど)に適しています。

### <span id="page-783-0"></span>**PostScript プリンタへ印刷する**

PostScript とは、ページの印刷方法を PostScript デバイスに指示するためのページ記述言語です。プリント ジョブ内のすべての要 素 (曲線やテキストなど) は PostScript コードの⾏として表現され、印刷デバイスはそのコードを元にドキュメントを再現します。 互換性を向上させるには、デバイスに依存しない PostScript オプションを選択します。

[グラデーション塗りつぶし](#page-909-0)のグラデーション ステップ数を自動的に増やして、帯状出力の度合を抑えることができます。グラデー ション塗りつぶしの[レンダリング](#page-920-0)に使⽤するステップ数を増やすと、印刷時のシェーディングが滑らかになります。プリント ジョブ が正しく印刷されるように、平坦度を上げて複雑な曲線を減らすことができます。曲線の平坦度によって、印刷される曲線のなめらか さが決まります。

[フォント](#page-917-0)の多すぎるプリント ジョブは正しく印刷されない可能性があります。ま[たスポット カラー](#page-917-0)が多⽤されているプリント ジョ ブはファイル サイズが⼤きくなります。PostScript のオプションを設定して、プリント ジョブのフォントやスポット カラーの数が 設定値より多くなったときに警告が表⽰されるようにできます。

デフォルトでは、プリンタ ドライバは、Type 1 フォントを印刷デバイスにダウンロードします。**[Type1フォントのダウンロード]** オプションをオフにすると、フォントはグラフィック (曲線またはビットマップ) として印刷されます。ファイルに多くのフォントが 含まれている場合、ダウンロードに時間がかかりすぎたり、サイズが⼤きすぎてダウンロードできなかったりするため、このオプショ ンを使用すると便利です。TrueType フォントのビットマップ バージョンは、通常のフォントと比較すると、小さいポイント サイズ での表示に優れ、印刷も高速です。プリント ジョブで扱うビットマップ フォントの最大数を選択することができます。

#### **PostScript 対応デバイスに出⼒するには**

- **1 [ファイル] [印刷]** をクリックします。
- **2 [⼀般]** タブをクリックします。
- **3 [プリンタ]** リスト ボックスで PostScript プリンタを選択します。
- **4 [PostScript]**タブをクリックします。
- **5 [互換性]**のリスト ボックスから、プリンタに対応する PostScript レベルを選択します。 印刷時ビットマップを圧縮する場合、**[ビットマップ]** 領域の **[圧縮の種類]** リスト ボックスから圧縮形式を選択します。JPEG 形 式の圧縮を選択した場合は、**[JPEG 画質]** スライダを動かして圧縮の品質を指定することができます。

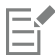

ビットマップの圧縮の設定は、PostScript ドライバを使⽤してファイルへ出⼒するときに PostScript Interpreted ファイル (PS または PRN) に保存できます。ファイルへの出力について詳しくは、789 ページの 「ファイルに出力するには」。を参 照してください。

#### **グラデーション塗りつぶしに帯状出⼒がないかどうかを調べるには**

- **1 [ファイル] [印刷]** をクリックします。
- **2 [プリフライト]**タブをクリックします。

プリント ジョブに問題がない場合は、タブ名に**問題なし**と表⽰されます。問題がある場合は、タブ名に検出された問題の数が表⽰ されます。

- **3 [設定]** をクリックします。
- **4 [印刷]**をダブルクリックします。
- **5 [帯状グラデーション塗りつぶし]**チェック ボックスをオンにします。

[グラデーション塗りつぶし](#page-909-0)を最適化して複雑さを抑える場合は、**[PostScript]** タブの **[グラデーション塗りつぶしの最適化]** チェック ボックスをオンにします。

Eŕ

[グラデーション塗りつぶし](#page-909-0)に帯状出⼒がないかどうかのテストは、線形グラデーション塗りつぶしのみに適⽤されます。

#### **グラデーション ステップ数を⾃動的に増やすには**

- **1 「ファイル1 ▶ [印刷1** をクリックします。
- **2 [PostScript]**タブをクリックします。
- **3 [グラデーションのステップの⾃動増加]**チェック ボックスをオンにします。

#### **複雑な曲線を減らすには**

- **1 [ファイル] [印刷]** をクリックします。
- **2 [PostScript]**タブをクリックします。
- **3 [平坦度の⾃動増加]** チェック ボックスをオンにします。

Er

曲線の複雑さを下げると、各曲線上のノードが多すぎる曲線が原因で発⽣する印刷上の問題の解決に役⽴ちますが、印刷時間 が⻑くなります。

#### **カラー分解とフォントの警告オプションを設定するには**

- **1 [CorelDRAW] メニュー ▶ [環境設定] ▶ [グローバル] をクリックします。**
- **2** 表⽰されたダイアログ ボックスの左側のペインで、**[印刷]**をクリックします。
- **3 [スポット カラー分解警告]** リスト ボックスから、次のいずれかのオプションを選択します。
	- **• スポット カラーが使われている場合**
	- **• 1 ⾊以上のスポット カラーが使われている場合**
	- **• 2 ⾊以上のスポット カラーが使われている場合**
	- **• 3 ⾊以上のスポット カラーが使われている場合**
- **4 [多くのフォント(プリフライト)]** リスト ボックスから数値を選択します。

#### **Type 1 フォントのダウンロードをオフにするには**

- **1 [ファイル] [印刷]** をクリックします。
- **2 [PostScript]**タブをクリックします。
- **3 [Type 1 フォントのダウンロード]**チェック ボックスをオフにします。

## Eŕ

Type 1 フォントは PostScript 対応デバイスに対してのみダウンロードできます。

**[Type 1 フォントのダウンロード]**チェック ボックスがオンになっていると、**[TrueType から Type 1 に変換]**チェック ボッ クスがデフォルトでオンになります。これにより、TrueType フォントが Type 1 フォントに変換され、両方のフォントがダウ ンロード可能になります。**[TrueType から Type1 に変換]**チェック ボックスは、印刷デバイスによる Type 1 フォントの解 釈で問題が発⽣した場合にのみオフにしてください。

#### <span id="page-784-0"></span>**差し込み印刷**

CorelDRAW では、データ ソースのテキストを描画に組み込むことができます。ドキュメントを差し込むときに、描画の各種コピー を作成することができます。メーリング リスト、アンケート、ターゲットのマーケティング ドキュメントなどの個⼈⽤ドキュメン トを作成するのに差し込みドキュメントを使⽤することができます。各印刷ドキュメントには、テキスト ファイルや ODBC データ ソース

など、データ ソース内のレコードの特定情報が含まれます。

ドキュメントを差し込むときは、CorelDRAW にフォーム ドキュメントを作成して、データ ソースと組み合わせます。フォーム ド キュメントは、差し込まれるドキュメントのパターンとレイアウトを提供します。データ ソースは、差し込み時に描画の情報を提供 します。CorelDRAWでサポートしているデータ ソース ファイルは、テキスト (TXT) ファイル、カンマ区切り値 (CSV) ファイル、 リッチ テキスト フォーマット (RTF) ファイル。

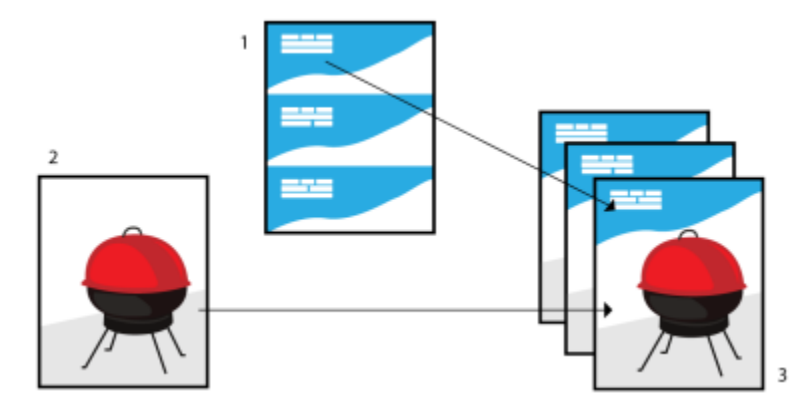

データ ソース ドキュメント (1)、フォーム ドキュメント (2)、および差し込まれるドキュメント (3)

#### **データ ソース ファイルを作成する**

データ ソース ファイル内の情報は、フィールドとレコードに分類されます。フィールドには 1 つ以上の⽂字を格納できます。フィー ルドには英数字データまたは数字データのみを格納できます。たとえば、レコードには姓、名、住所などの連絡先情報を格納できま す。レコード内の各アイテム (姓、名、住所など) は 1 つのフィールドとして認識されます。レコードには 1 つ以上のフィールドを 格納できます。

データ ソース ファイルは新たに作成することもできますし、既存のファイルをインポートすることもできます。データ テキスト ファイルを作成するには、CorelDRAW またはテキスト エディタを使⽤します。データ ソース ファイル内のデータはいつでも編集で きます。

#### **フォーム ドキュメントを作成する**

フォーム ドキュメントの作成は、通常の描画の作成と似ています。ただし、フォーム ドキュメントの場合は差し込みフィールドを挿 ⼊し、そのフィールドが差し込みの際にデータ ソースの情報によって置き換えられます。

#### **フォーム ドキュメントをデータ ソース ファイルに関連付ける**

CorelDRAWを使⽤してデータ ファイルを作成するときや、既存のデータ ファイルを CorelDRAW にインポートするときは、その データ ファイルがフォーム ドキュメントに関連付けられます。この関連付けは常にドキュメントとともに保存され、変更することは できません。

#### **差し込みを実⾏する**

CorelDRAW には、差し込みドキュメントのためのさまざまな出カオプションが用意されています。差し込みドキュメントは、印刷し たり新しいドキュメントに保存したりすることができます。差し込みドキュメントを印刷するときは、印刷の際にフォーム ドキュメ ントがデータ ソース ファイルと統合されます。差し込まれたドキュメントを新しいファイルに保存するときは、アプリケーションに よってフォーム ドキュメントとデータ ソース ファイルのデータが新しい CorelDRAW ファイルに統合されます。このファイルを使 用して最終的な出力をプレビューすることにより、印刷前に微調整を行うことができます。差し込みフィールドの追加または再配置や 新しいレコードの追加といった⼤きな変更の場合は、フォーム ドキュメントで作業する必要があります。

#### **CorelDRAW を使⽤してデータ ソース ファイルを作成するには**

- 1 [ファイル] ▶ [差し込み印刷] をクリックします。
- **2 [差し込み印刷]** インスペクタで、**[作成]** をクリックします。
- **3 [差し込み印刷]** ダイアログ ボックスで、**[列の追加]** をクリックします。
- **4 [列の追加]** ダイアログ ボックスで、**[名前]** ボックスに列名を⼊⼒し、次のいずれかを実⾏します。
	- テキスト フィールドを作成するには、**[テキスト]** オプションをオンにして **[追加]** をクリックします。
	- 数値フィールドを作成するには、**[数値]** オプションをオンにして **[追加]** をクリックします。**[数値フィールド オプション]** 領 域では、**[形式]** リスト ボックスから形式を選択して数値フィールドのデータに形式を適⽤することができます。また、**[継続的 に値を増加させる]** チェックボックスをオンにして対応するボックスに開始値および終了値を指定することで、数値フィールド の値を⾃動で増加させることができます。

差し込みの各フィールドでこのステップを繰り返します。

5 【レコードを追加】ボタン –— をクリックし、そのレコードに対応するフィールドにデータを入力します。

差し込みの各レコードでこのステップを繰り返します。

- **6 [データ ソースの保存]** をクリックします。
- **7 [名前を付けて保存]** ダイアログ ボックスで、ファイル名を入力し、ファイルを保存するドライブおよびフォルダを選択してファ イル形式を選択し、**[保存]** をクリックします。

#### **可能な操作**

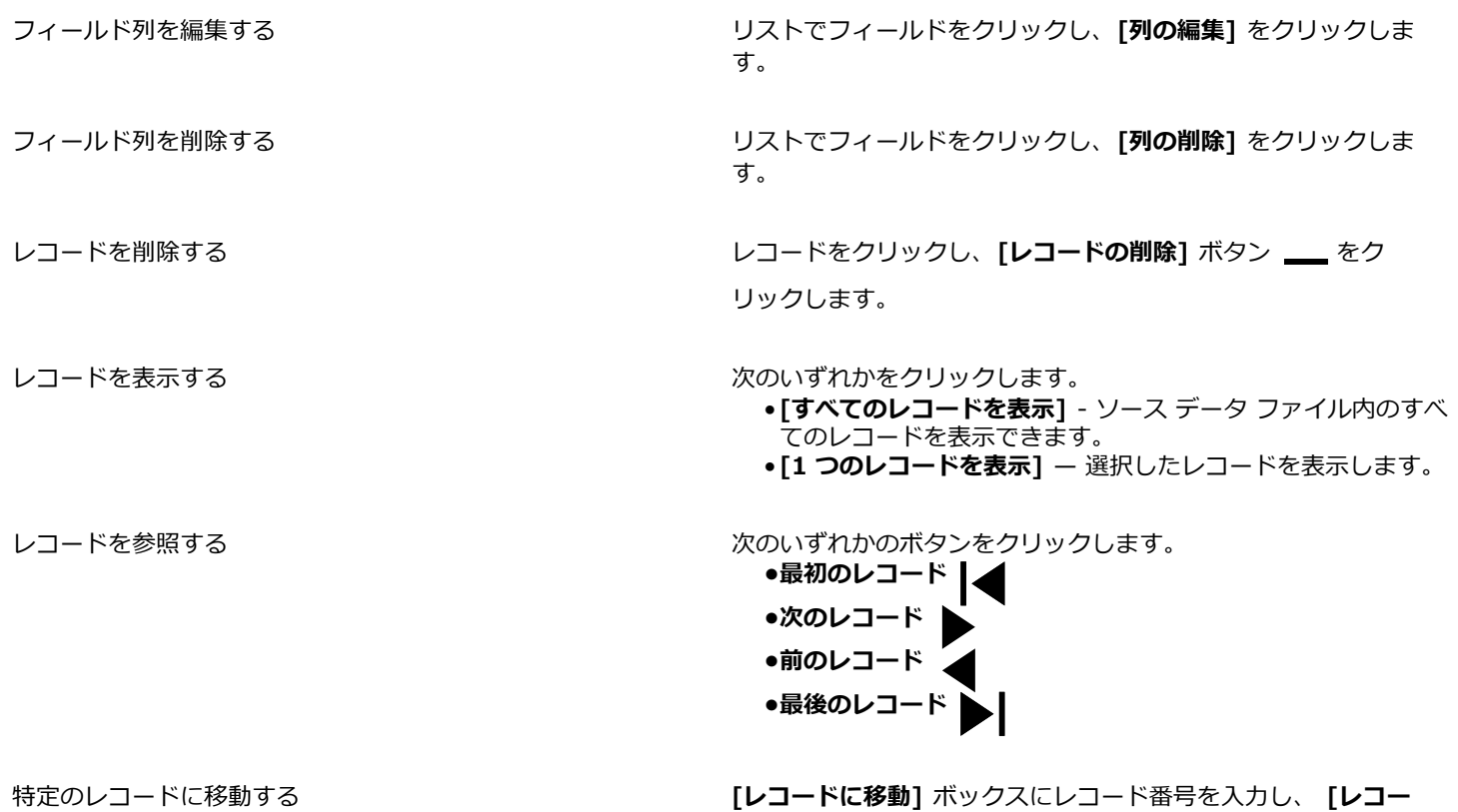

**-<br>ドに移動1** をクリックします。

E

CorelDRAW.ではさまざまな数値フォーマットを使⽤できます。たとえば、X.0 フォーマットは値 1 を 1.0 として表し、00X フォーマットは値 1 を 001 として表します。

#### **テキスト エディタを使⽤してデータ ソースを作成するには**

- **1** テキスト エディタを開いて、新しいファイルを作成します。
- 2 最初の行では、描画に挿入する差し込みフィールドの数を入力します。例:
	- 3
- 3 2 番目の行では、差し込みフィールドの名前をバックスラッシュで区切って入力します。それぞれの差し込みフィールドは、バッ クスラッシュで始まりバックスラッシュで終わる必要があります。例: \Name\\Date\\Instructor\
- **4** 次の⾏では、差し込まれるドキュメントに表⽰するデータを⼊⼒します。それぞれの⾏は 1 つのレコードを構成します。例: \Pixie Parsons\\6 September 2022\\Mr.Randy Harris\ \Shirley Wilkinson\\13 January 2022\\Ms.Corinne Pitts\
- **5** 作成したファイルを ANSI テキスト ファイル(拡張⼦は **.txt**)または RTF ファイルとして保存します。

## Eŕ

バックスラッシュは差し込みフィールドの先頭と末尾を示すマーカーとして機能するため、フィールド内のデータとして使用 することはできません。

フィールド内のデータは文字で終わる必要があります。バックスラッシュの前に空白のスペースや行が存在すると、差し込み を正常に⾏えなくなります。

#### **データ ソース ファイルをインポートするには**

- 1 [ファイル] ▶ [差し込み印刷] をクリックします。
- **2 [差し込み印刷]** インスペクタで、**[作成]** をクリックします。
- **3 [差し込み印刷]** ダイアログ ボックスで、**[ファイルのインポート]** をクリックします。
- **4 [開く]** ダイアログ ボックスで、データ ファイルが保存されているドライブおよびフォルダに移動します。
- **5** ファイルを選択します。
- **6 [開く]** をクリックします。

#### **フォーム ドキュメントを作成するには**

- 1 差し込みフィールドを挿入する描画を開きます。
- 2 [ファイル] ▶ [差し込み印刷] をクリックします。
- **3 [差し込み印刷]** インスペクタで、**[作成]** をクリックします。
- **4 [差し込み印刷]** ダイアログ ボックスで、データ ソース ファイルを選択または作成します。
- **5 [終了]** をクリックします。
- **6 [差し込み印刷]** インスペクタで、**[フィールド]** からフィールド名を選択して、**[フィールドの挿⼊]**をクリックします。 CorelDRAW によって差し込みフィールドが現在のビューの中央に配置されます。差し込みフィールドを再配置する場合は、その フィールドを描画ページ上の⽬的の場所までドラッグします。
- **7** 他のフィールドを挿⼊するには、⼿順 5 を繰り返します。

#### **差し込みを実⾏してドキュメントを印刷するには**

- **1 [差し込み印刷]**インスペクタで、次のいずれかをクリックします。
	- **[新規ドキュメントに差し込み]** をクリックし、**[印刷]** をクリックします。
	- **[差し込み印刷の実⾏]** をクリックし、**[印刷]** をクリックします。
- **2** プリンタの設定を指定します。
- **3 [印刷]** をクリックします。

すべてのレコードおよびページを印刷する場合は、**[現⾏のドキュメント]**オプションをオンにします。

#### **差し込みを実⾏してドキュメントを新しいファイルに保存するには**

- **[ファイル] ▶ [差し込み印刷]** をクリックします。
- **1 [差し込み印刷]** インスペクタで、**[新規ドキュメントに差し込み]** をクリックします。

 $\subseteq\leq$ 

また、**[差し込み印刷]** ツールバーの **[新規ドキュメントにデータを差し込み]** をクリックしても、差し込みを実⾏してドキュ メントを新しいファイルに保存できます。

## <span id="page-788-0"></span>**プリフライトの概要**

ファイルを出力する前に、プリフライトでファイルの状態を調べます。そうすると、問題の概要と潜在的な問題、およびその解決方法 が表⽰されます。ユーザーはプリフライトで調べる問題を指定できます。プリフライトの設定を保存することもできます。プリフライ トの特定の設定について詳しくは、次の項⽬を参照してください。

- ファイルの印刷に関する問題を調べるには、777 ページの 「プリント ジョブに関する問題の概要を表示するには」。を参照し てください。
- PDF ファイルへの書き出しに関する問題を調べるには、842 ページの 「PDF ファイルのプリフライト概要を表示するに [は」。](#page-843-0)を参照してください。
- Adobe Illustrator (AI) のエクスポートに関する問題を調べるには[、849 ページの 「AI ファイルのプリフライト概要を表⽰する](#page-850-0) [には」。](#page-850-0)を参照してください。
- SVG ファイルのエクスポートに関する問題を調べるには、870 ページの [「Scalable](#page-871-0) Vector Graphics (SVG)」。 を参照してく ださい。

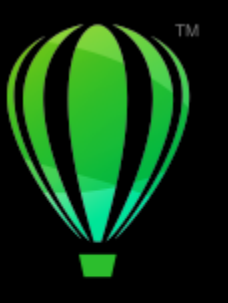

# **CorelDRAW**

## <span id="page-790-0"></span>印刷サービス プロバイダ用にファイルを準備す る

CorelDRAW では、印刷サービス プロバイダに送るプリント ジョブを準備できます。

このセクションでは、次のトピックについて説明します。

- ページ 789 の 「印刷サービス プロバイダ用に準備する」。
- [ページ 790 の 「インポジション レイアウト」。](#page-791-0)
- [ページ 792 の 「印刷マーク」。](#page-793-0)
- [ページ 794 の 「OPI リンクを維持する」。](#page-795-0)
- [ページ 794 の 「カラー分解」。](#page-795-1)
- [ページ 796 の 「カラー トラッピングとオーバープリント」。](#page-797-0)
- [ページ 798 の 「In-RIP トラッピングの設定」。](#page-799-0)[ページ 801 の 「フィルムに印刷する」。](#page-802-0)
- ページ 801 の 「印刷用のバナーを準備する」。
- ページ 803 の 「印刷サービス プロバイダを使用する」。

### <span id="page-790-2"></span>**印刷サービス プロバイダ⽤に準備する**

描画をファイルに出力できます。描画をファイルに出力すると、印刷サービス プロバイダではそのファイルを出力デバイスに直接送 ることができます。どの設定を選択するかが不明な場合は、印刷サービス プロバイダに問い合わせてください。

商用印刷について詳しくは、803 ページの 「印刷サービス プロバイダを使用する」。を参照してください。

#### <span id="page-790-1"></span>**ファイルに出⼒するには**

- **1 [ファイル] ▶ [印刷]** をクリックします。
- **2 [⼀般]** タブをクリックします。
- **3 [ファイルに出⼒]** チェックボックスをオンにし、リスト ボックスから次のいずれかを選択します。
	- 単一ファイル ドキュメントのすべてのページを単一のファイルに出力します。
	- ページごとにファイルを分割 ページごとに別々のファイルに出力します。
	- 版ごとにファイルを分割 版ごとに別々のファイルに出力します。
- **4 [印刷]** をクリックします。
- **5 [ファイル形式]** リスト ボックスから次のいずれかを選択します。
	- **印刷ファイル** ファイルを PRN ファイルとして保存します。
- **PostScript ファイル** ファイルを PS ファイルとして保存します。
- **6** ファイルを保存するフォルダを選択します。
- 7 [名前を付けて保存] ボックスにファイル名を入力します。
- **8 [保存]** をクリックします。

## Eŕ

PostScript ファイルを準備できない場合、出カファイルを作成できるアプリケーションを備えた印刷サービス プロバイダであ れば、元のファイル (たとえば、CorelDRAW のファイル) を渡すと、必要なプリプレス設定も⾏ってくれることがあります。

### <span id="page-791-0"></span>**インポジション レイアウト**

インポジション レイアウトを使⽤することにより、複数ページのドキュメントを 1 枚の紙に印刷できます。プリセットのインポジ ション レイアウトを選択して、商業用印刷機で印刷するような雑誌や本などのドキュメントを作成する、封筒の宛名、名刺、パンフ レット、グリーティング カードなどの切ったり折ったりするようなドキュメントを作成する、ドキュメントの複数のサムネールを 1 ページに印刷することができます。プリセットのインポジション レイアウトを編集して、独⾃のレイアウトを作成することができま す。

バインディングの方法を選択する場合は、プリセットのバインディング方式を選択するか、バインディング方式をカスタマイズしま す。プリセットのバインディング方式を選択すると、最初のもの以外、サインの面付けはすべて自動的に行われます。

自動または手動で、サインにページを面付けすることができます。サイン上に自動的にページを面付けする場合、イメージの角度を選 択できます。複数ページにまたがる場合は、ページ間隔のサイズを指定することができます。 たとえば、⾃動間隔設定のオプション では、ドキュメント ページがレイアウト内の使⽤可能な領域に収まるように間隔が指定されます。

デスクトップ プリンタで印刷する場合、マージンがページの⾮印刷領域に収まるように調整する必要があります。マージン サイズが 非印刷領域より小さいと、ページの端や印刷マークの一部が切り落とされてしまう可能性があります。

#### **プリセットのインポジション レイアウトを選択するには**

- **1 [ファイル] [インポジション ツール]** をクリックします。
- **2 [インポジション]** タブをクリックします。
- **3 [プリセット]** リスト ボックスから、インポジション レイアウトを選択します。

## Eř

選択されたレイアウトは印刷結果のみに影響し、元のドキュメントには影響はありません。

#### **インポジション レイアウトを編集するには**

- **1 [ファイル] [インポジション ツール]** をクリックします。
- **2 [インポジション]** タブをクリックします。
- **3 [プリセット]** リスト ボックスから、インポジション レイアウトを選択します。
- **4** インポジション レイアウトの設定を編集します。
- **5 [プリセット]**リスト ボックスから、**[現在の設定をプリセットとして保存]** を選択します。
- **6 [OK]** をクリックします。

#### **バインディング⽅式を選択するには**

- **1 [ファイル] [インポジション ツール]** をクリックします。
- **2 [インポジション]** タブをクリックします。
- **3 [プリセット]** リスト ボックスの下のリスト ボックスから **[⼀般的な設定]** を選択します。
- **4 [横のページ数]** ボックスと **[縦のページ数]** ボックスに値を⼊⼒します。 ページを両⾯にする場合は、**[両⾯指定]** チェックボックスをオンにします。
- **5 [バインディング** リスト ボックスから、次のいずれかを選択します。
	- **完全バインディング** ̶ 個々のページをバラバラにして背表紙にそれらを接着します
	- **中綴じ** ̶ ページを折りたたんで相互にそれらを挿⼊します
	- **ページを揃える/切り取る** ̶ すべての折丁を順に並べて積み重ねます
	- **カスタム バインディング** 各折丁に印刷されるページを準備します。

**[中綴じ]**または**[カスタム バインディング]**を選択した場合は、対応するボックスに値を⼊⼒します。

#### **ページを⾯付けするには**

- **1 [ファイル] [インポジション ツール]** をクリックします。
- **2 [インポジション]** タブをクリックします。
- **3 [プリセット]** リスト ボックスの下のリスト ボックスから **[ページの配置]** を選択します。
- **4 [順序]**リスト ボックスから、次のいずれかを選択します。
	- **⾃動** ̶ 折丁にページを⾃動的に⾯付けします。
	- **連続** ̶ ページを左から右、上から下に⾯付けします。
	- **クローン** ̶ 印刷可能なページの各フレームに作業ページを配置します。
	- 手動 ー ページを手動で配置します。
	- ページ番号を手動で面付けする場合は、ページをクリックして**順番号]** ボックスでページ番号を指定します。
- 5 **「回転**】 リスト ボックスから角度を選択します。

#### <span id="page-792-0"></span>**間隔を編集するには**

- **1 [ファイル] [インポジション ツール]** をクリックします。
- **2 [インポジション]** タブをクリックします。
- **3 [プリセット]** リスト ボックスの下のリスト ボックスから **[間隔と仕上げ]** を選択します。
- **4 [間隔]**リスト ボックスから、次のいずれかを選択します。
	- **自動** ドキュメントのページがレイアウトの使用可能なスペース全体に合うように間隔のサイズを調整します。
	- **同等** ̶ 同等の横および縦の間隔を設定します。
	- **手動** 印刷プレビュー ウィンドウで手動で間隔を調整します。
- **5 [終了]**リスト ボックスから、次のいずれかを選択します。
	- **切り取り** ̶ ページ間に切り取りマークを配置します。
	- **折る** ̶ ページ間に折るマークを配置します。

## E

**[同等]** 間隔オプションを選択した場合は、**[サイズ]**ボックスで値を指定する必要があります。

間隔は、複数ページにまたがるインポジション レイアウトを選択した場合にのみ編集できます。

#### **マージンを調整するには**

- **1 [ファイル] [インポジション ツール]** をクリックします。
- **2 [インポジション]** タブをクリックします。
- **3 [プリセット]** リスト ボックスの下のリスト ボックスから **[マージン]** を選択します。
- **4 [種類]**リスト ボックスから、次のいずれかを選択します。
	- **⾃動 ̶** マージンを⾃動的に設定します。
	- **等幅 ̶** 右マージンを左マージンと同じに設定し、下マージンを上マージンと同じに設定します。
	- 手動 ー 印刷プレビュー ウィンドウで手動でマージンを調整します。

E

**[等幅マージン]** ボタンをクリックした場合は、**[上/左端マージン]** ボックスに値を指定する必要があります。 **[等幅マージン]** オプションを選択した場合は、**[上]** および **[左]** ボックスに値を指定する必要があります。**[⼿動]** マージン オプションを選択した場合は、**[上]**、**[下]**、**[右]**、**[左]** ボックスに値を指定する必要があります。

商業用印刷用のジョブを準備する場合、印刷サービス プロバイダからページ グリップや印刷マークなどの最小マージン サイ ズを指定される場合があります。

#### **印刷マーク**

印刷マークを印刷すると、ドキュメントの印刷方法についての情報をページ上に表示することができます。また、ページ上の印刷マー クの位置を指定できます。

使⽤可能な印刷マークは、次のとおりです。

- **トンボ/折りトンボ**ー用紙のサイズを表し、用紙の隅に印刷されます。トンボを印刷して、用紙を裁断するときの基準として使用 できます。1 枚の⽤紙に複数のページを印刷する場合 (2 ⾏×2 列など) は、トンボ/折りトンボの印刷を選択してページの端の外 側にトンボを印刷して、余⽩部分を切り落とした後ですべてのトンボ/折りトンボが除去されるようにすることもできますし、各 行と列の周囲にトンボを追加することもできます。トンボでは、別々の CMYK ファイルの色版ごとにトンボが表示されます。
- **ブリードの制限** ̶ イメージがトンボの外にはみ出る幅を指定します。[ブリードを](#page-917-0)使⽤してページの端に達するプリント ジョブを 作成する場合は、ブリードの制限を設定してください。ブリードを使用する場合は、最終的なページ サイズより大きな用紙が必要 であり、最終的なページ サイズの外にプリント ジョブが達する必要があることに注意してください。
- **レジストレーション マーク** ̶ カラー印刷機でフィルムを並べて刷版を校正するために必要です。レジストレーション マークは、 カラー分解のすべての⽤紙に印刷されます。
- **カラー キャリブレーション バー** ̶ カラー分解の各⽤紙に印刷されるカラー スケールで、カラーを正確に再現するために必要で す。 キャリブレーション マークを表示するには、 作業内容の用紙サイズよりもプリント ジョブのページ サイズの方が大きくなけ ればなりません。
- **濃度計スケール** ̶ 淡から濃まで⼀連のグレーの四⾓形が並んだものです。これらのボックスは、ハーフトーン イメージの濃度を 調べるために必要です。濃度計スケールは、ページの任意の場所に配置できます。濃度計スケールの 7 つの四角形に表示されるグ レーの濃度を調整することもできます。
- **ページ番号** ̶ ページ番号が含まれていないイメージのページを揃えるときや、ページ番号が実際のページ番号に対応していない 場合、この設定は便利です。
- **ファイル情報** ̶ カラー プロファイル、ハーフトーンの設定、イメージの名前と作成の⽇付と時刻、版番号、ジョブ名などのファ イル情報を印刷します。

#### **トンボを印刷するには**

- **1 [ファイル] [印刷]** をクリックします。
- **2 [プリプレス]**タブをクリックします。
- **3 [仕上げ]** 領域で、**[トンボ/折りトンボ]** チェック ボックスをオンにします。

すべてのトンボ/折りトンボを印刷する場合は、**[断裁のみ]**チェック ボックスをオフにします。

トンボを印刷するには、印刷するイメージのページ サイズより上下左右とも 12.7 mm ほど⼤きな⽤紙に印刷する必要があり ます。

Č₹

トンボを設定するには[、791 ページの 「間隔を編集するには」。](#page-792-0)を参照してください。

#### **コンポジットのトンボ/折りトンボを印刷するには**

**1 [CorelDRAW]** メニュー **[環境設定] [グローバル]** をクリックします。

Er

- **2 [印刷]** をクリックします。
- **3 [コンポジットのトンボ(PS)]** リスト ボックスから、**[すべての版に出⼒]** を選択します。

#### **ブリードの制限を設定するには**

- **1 [ファイル] [印刷]** をクリックします。
- **2 [レイアウト]**タブをクリックします。
- **3 [ブリードの制限]**チェック ボックスをオンにします。
- **4 [ブリードの制限]**ボックスに値を入力します。

E

通常[、ブリード](#page-917-0)の制限は 3~6 mm に設定すれば十分です。この量を超えて外に出るオブジェクトがあると、不必要にメモリ を使用し、ブリードのある複数のページを 1 枚の用紙に印刷するときに問題が発生する可能性があります。

#### **レジストレーション マークを印刷するには**

- **1 [ファイル] [印刷]** をクリックします。
- **2 [プリプレス]**タブをクリックします。
- **3 [レジストレーション マーク]** 領域で、**[レジストレーション マークの印刷]** チェック ボックスをオンにします。
- **4 [スタイル]** ピッカーからレジストレーション マークのスタイルを選択します。

E

レジストレーション マークを印刷するには、 印刷するイメージのページ サイズより上下左右とも 12.7 mm ほど大きな用紙に 印刷する必要があります。

#### **カラー キャリブレーション バーと濃度計スケールを印刷するには**

- **1 [ファイル] [印刷]** をクリックします。
- **2 [プリプレス]**タブをクリックします。
- **3 [キャリブレーション バー]**で、次のいずれかのチェック ボックスをオンにします。
	- **• カラー キャリブレーション バー**

#### **• 濃度計スケール**

濃度計スケールのいずれかの四角形のグレー濃度をカスタマイズする場合は、[濃度設定] ボタン ■■■ をクリックし、[濃度] リス トから番号を選択し、その四角形の新しい濃度を入力します (番号が小さいほど、淡い濃度の四角形になります)。

#### **ページ番号を印刷するには**

- **1 [ファイル] [印刷]** をクリックします。
- **2 [プリプレス]**タブをクリックします。
- **3 [ファイル情報]** 領域で、**[ページ番号の印刷]** チェック ボックスをオンにします。

ページ内にページ番号を配置する場合は、**[ページ内に配置]**チェック ボックスをオンにします。

#### **ファイル情報を印刷するには**

- **1 [ファイル] [印刷]** をクリックします。
- **2 [プリプレス]**タブをクリックします。
- **3 [ファイル情報]** 領域で、**[ファイル情報の印刷]** チェック ボックスをオンにします。

4 **[ファイル情報の印刷]** ボックスにジョブ名を入力します。

ページ内にファイル情報を配置する場合は、**[ページ内に配置]**チェック ボックスをオンにします。

#### **印刷マークを配置するには**

- **1 [ファイル] [インポジション ツール]** をクリックします。
- **2 [マーク]** タブをクリックします。
- **3** 配置したい印刷マークの種類に対応するチェックボックスをオンにします。
- **4 [配置]** リスト ボックスから**[⼿動]** を選択します。
- **5 [上]**、**[下]**、**[右]**、**[左]** ボックスの値を指定します。

```
C₹
```
印刷のプレビュー ウィンドウで印刷マークのアイコンをクリックし[、範囲ボックス](#page-916-0)をドラッグして、印刷マークの位置を変更 することもできます。

ページの範囲ボックスではなく、オブジェクトの範囲ボックスに印刷マークを添付する場合は、**[ファイル] [印刷]** をクリッ クし、**[プリプレス]** タブをクリックし、**[オブジェクトのマーク]** チェック ボックスをオンにします。

#### **OPI リンクを維持する**

OPI (Open Prepress Interface、オープン プリプレス インタフェース) では、最終的なドキュメントで出力する高解像度イメージの 代わりに、そのプレースホルダとして低[解像度](#page-906-0)イメージを使用します。このファイルを印刷サービス プロバイダに渡すと、OPI サー バーでは低解像度イメージのプレースホルダを⾼解像度イメージで置き換えます。

#### **OPI リンクを維持するには**

- **1 [ファイル] [印刷]** をクリックします。
- **2 [PostScript]**タブをクリックします。
- **3 [OPI リンクの維持]**チェック ボックスをオンにします。

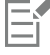

**[OPI リンクの維持]**オプションは、PostScript デバイスでのみ使⽤できます。

OPI を Creo Color Central などの印刷管理サーバーと併用することによって、作業時間を短縮することができます。元の高解 像度イメージから[低解像度](#page-906-0)イメージのサンプルが⾃動的に作成され、CorelDRAW内に配置されます。これらのファイルには、 固有の OPI コメントが含まれています。 Creo Color Central サーバーは、ジョブを受け取るとこれらのコメントを認識し、 低解像度のファイルで置き換えます。

低解像度イメージをドキュメントにインポートする場合は、サードパーティのソフトウェアを使用して OPI イメージとしてフ ラグを付ける必要があります。

#### **カラー分解**

カラー イメージを印刷サービス プロバイダまたは印刷業者に渡す場合は、ユーザーまたは印刷サービス プロバイダ[がカラー分解](#page-908-0)を 作成する必要があります。印刷機は一度に 1 色のインクでしか用紙に印刷できないため、カラー分解が必要になります。印刷するカ ラー分解と、それを印刷する順序を指定できます。

印刷機でカラーを印刷するときは、[プロセス カラー](#page-918-0)また[はスポット カラー](#page-912-0)、あるいはその両方を使用します。印刷時に、スポット カラーをプロセス カラーに変換できます。スポット カラーとプロセス カラーについて詳しくは、次を参照してください。 [352 ペー](#page-353-0) [ジの 「カラーを選択する」。](#page-353-0)

カラー分解を印刷するためのハーフトーン スクリーンを設定する場合は、デフォルト設定を使⽤してください。デフォルト設定を使 用しなかった場合、スクリーンが正しく設定されず、[モアレ パターン](#page-919-0)が発生してカラーがきれいに再現されない場合があります。た

だし、イメージセッタを使⽤する場合は、印刷サービス プロバイダが使⽤するイメージセッタの種類に合わせて、スクリーン テクノ ロジーを設定する必要があります。ハーフトーン スクリーンをカスタマイズする前に、補正の設定について印刷サービス プロバイダ に問い合わせてください。

オーバープリントされる領域がある場合は、その領域の印刷方法を選択できます。オーバープリントについて詳しくは、[796 ページ](#page-797-0) [の 「カラー トラッピングとオーバープリント」。](#page-797-0)を参照してください。

#### **カラー分解を印刷するには**

- **1 [ファイル] ▶ [印刷]** をクリックします。
- **2 [カラー]** タブをクリックします。
- **3 [分解]** オプションをオンにします。

特定[のカラー分解](#page-908-0)を印刷する場合は、**[カラー分解]** タブをクリックし、印刷するカラー分解のチェック ボックスをオンにしま す。

## Cś

カラー分解の印刷順を変更する場合は、 をクリックします。ダイアログ ボックスの下部のカラー分解リストで、変更するカ ラー分解の横の**[重ね順]** 列内をクリックします。リスト ボックスから新しい順番の値を選択します。

ドキュメントのカラー プロファイルと異なるカラー プロファイルを使用してカラー分解を出力する場合は、[カ**ラー]** タブを クリックして、**[カラー プロファイル]** リスト ボックスからカラー プロファイルを選択します。

#### **スポット カラーをプロセス カラーに変換するには**

- **1 [ファイル] ▶ [印刷]** をクリックします。
- **2 [カラー]** タブをクリックします。
- **3 [分解]** オプションをオンにします。
- **4 [スポット カラーを変換]** チェック ボックスをオンにします。

```
E
```
[スポット カラー](#page-912-0)[をプロセス カラーに](#page-918-0)変更しても、オリジナルのCorelDRAW ファイルは影響を受けません。 また、これは、カ ラーをプリンタに送信する⽅法に影響します。

#### **ハーフトーン スクリーンをカスタマイズするには**

- **1 [ファイル] ▶ [印刷]** をクリックします。
- **2 [カラー]** タブをクリックします。
- **3 [分解]** オプションをオンにします。
- **4 [カラー分解]**タブをクリックします。
- **5 [アドバンス設定]** をクリックします。
- **6** 以下のいずれかの設定を変更します。
	- **• スクリーニング テクノロジー**
	- **• 解像度**
	- **• 標準スクリーン**
	- **• ハーフトーンの種類**

E

スクリーン密度、スクリーン⾓度、およびオーバープリントのオプションは[、プロセス カラー](#page-912-0)だけでな[くスポット カラーに](#page-918-0)つ いても設定できます。たとえば、2 つのスポット カラーで構成され[るグラデーション塗りつぶし](#page-909-0)がある場合、一方のスクリー ン角度を 45 °に、もう一方を 90 °に設定できます。

## <span id="page-797-0"></span>**カラー トラッピングとオーバープリント**

カラーをトラッピングすると、カラー分解印刷のずれが目立たないようにカラーが意図的に重ねられます。手動トラッピングでは、1 つのカラーを別のカラーにオーバープリントする必要があります。オーバープリントでは、カラーの上に別のカラーが印刷されます。 オーバープリント トラッピングは、上のカラーが下のカラーより濃い場合に最も効果的です。 逆の場合は、重複する部分に好ましく ない第 3 カラーが現れる場合があります。たとえば、イエローの上にシアンを印刷すると、緑のオブジェクトになります。 実際に第 3 カラーを作成する場合もあります。

たとえば、2 つのスポット カラーをオーバープリントして第 3 カラーを作成できます。オーバープリント カラーがどのように混合 されるかは、混合するカラー、インクの種類、オーバープリントするオブジェクトの種類によって決まります。たとえば、CMYK カ ラーを使用するオブジェクトと、スポット カラーを使用するオブジェクトとでは、オーバープリントの結果が異なります。また、 ビットマップとベクトル オブジェクトでもオーバープリントの結果は異なります。**[エンハンスト]** ビュー モードと **[オーバープリ ントのシミュレーション]** ビュー モードを使⽤すると、オーバープリント カラーの混合をシミュレートしてプレビューできます。 ビュー モードの選択について詳しくは[、62 ページの 「表⽰モード」。](#page-63-0)を参照してください。使⽤するプリンタによっては、プレ ビューと印刷バージョンが多少異なる場合があります。

印刷が準備できたら、ドキュメント内の[オブジェクト](#page-906-1)をトラッピングする場合や、重なり合うカラーを混合して効果を得る場合は、 オーバープリント設定の保存を選択します。また、上のカラーだけが表示されるように、オーバープリント領域の[ノックアウト](#page-915-0)を選択 することもできます。ファイルの校正バージョンを印刷する場合は、オーバープリントをシミュレートできます。オーバープリントを シミュレートすると、ファイルがラスタライズされ、プロセス カラーだけを使⽤して印刷されます。

オーバープリントするオブジェクトのグループを設定できます。テキストで上部オブジェクトをオーバープリントすることができま す。ビットマップ、または各ベクトル オブジェクト[の塗りつぶし](#page-915-1)、輪郭、またはその両⽅をオーバープリントすることもできます。 また、特定の[カラー分解](#page-908-0)をオーバープリントすることもできますし、カラー分解を印刷する順序を指定したり、グラフィック、テキス ト、またはその両⽅をオーバープリントするかどうかを指定したりすることもできます。

自動でカラー トラッピングする方法には、常に黒をオーバープリントする方法と自動スプレッドの 2 つがあります。黒をオーバープ リントする方法では、黒を 95% 以上含むオブジェクトをオーバープリントしてカラー トラッピングを作成します。黒のテキストを 多く含むイメージでは便利ですが、グラフィックの多いイメージでは注意が必要です。⿊のしきい値として 95% 以外の値を印刷サー ビス プロバイダが推奨している場合は、しきい値を調整することができます。

⾃動スプレッドでは、塗りつぶしと同じカラーの輪郭をオブジェクトに割り当て、下にあるオブジェクトをオーバープリントしてカ ラー トラッピングを作成します。⾃動スプレッドは、3 つの条件を満たすファイルにあるすべてのオブジェクトに対して作成されま す。3 つの条件とは、輪郭が付いていないこと、標準塗りつぶしが適⽤されていること、およびオーバープリントが指定されていない ことです。

高度なトラッピング オプションについて詳しくは[、798 ページの 「In-RIP トラッピングの設定」。](#page-799-0)を参照してください。

#### **印刷時にオーバープリントを保存/無視するには**

- **1 [ファイル] [印刷]** をクリックします。
- **2 [カラー]** タブをクリックします。
- **3** 次のいずれかのオプションを選択します。
	- **• コンポジット**
	- **• カラー分解**
- **4** 次のいずれかのタブをクリックします。
	- **• カラー分解**
	- **• コンポジット**
- **5 [ドキュメントのオーバープリント]**リスト ボックスから、次のいずれかのオプションを選択します。
	- **無視** 領域をオーバープリントしません。上のカラーは印刷されますが、下にあるカラーは[ノックアウトさ](#page-915-0)れます。
	- **保存** オーバープリント領域を保存します。

#### **シミュレートしたオーバープリントを印刷するには**

- **1 [ファイル] [印刷]** をクリックします。
- **2 [カラー]** タブをクリックします。
- **3 [コンポジット]** オプションをオンにします**。**
- **4 [コンポジット]** タブをクリックします。
- **5 [ドキュメントのオーバープリント]**リスト ボックスから**[シミュレート]**を選択します。 **[シミュレート]**オプションはファイルをラスタライズします。 ファイルはプロセス カラーで印刷されます。

#### **選択したオブジェクトをオーバープリントするには**

- **1** [オブジェクト](#page-906-1)を選択します。
- **2 [オブジェクト]** をクリックし、次のいずれかを選択します。
	- **• [輪郭のオーバープリント]**
	- **• [オーバープリントを適⽤した塗りつぶし]**
	- **• ビットマップのオーバープリント**

 $\subseteq\leq$ 

#### **下にあるオブジェクトの上にテキストを印刷するには**

- 1 テキスト ツール A を使用して、テキストを選択します。
- 2 **[プロパティ]** インスペクタの[文字] 領域で、 [段落] 領域の下部にある矢印ボタン ▼ をクリックして、その他のオプション を表⽰します。
- **3 [オーバープリントを適⽤した塗りつぶし]** チェック ボックスをオンにします。

#### **選択したカラー分解をオーバープリントするには**

- **1 [ファイル] ▶ [印刷]** をクリックします。
- **2 [カラー]** タブをクリックします。
- **3 [分解]** オプションをオンにします。
- **4 [カラー分解]**タブをクリックします。
- **5 [アドバンス設定]** をクリックします。
- **6 [スクリーニング テクノロジー]** リスト ボックスから[カラー分解を](#page-908-0)選択します。
- **7 [図形のオーバープリント]** または **[テキストのオーバープリント]** 列で、オーバープリントのステータスを変更するセルをダ ブルクリックします。

Eŕ

カラー分解にオーバープリントが設定されると、アイコンは濃いカラーになります。

Č₹

カラー分解の印刷順を変更する場合は、カラー分解を選択し、**[重ね順]** リスト ボックスから順番を選択します。

#### **常に黒をオーバープリントしてトラッピングするには**

**1 [ファイル] [印刷]** をクリックします。

オブジェクトをコントロールクリックし、コンテキスト メニューからオーバープリント オプションを選択して、オーバープリ ントするオブジェクトを設定することもできます。

- **2 [カラー]** タブをクリックします。
- **3** 次のいずれかのオプションを選択します。
	- **• コンポジット**
		- **• カラー分解**
- **4** 次のいずれかのタブをクリックします。
	- **• カラー分解**
	- **• コンポジット**
- **5 [オプション]** 領域で、**[常に⿊をオーバープリント]** チェック ボックスをオンにします。

#### **⿊のオーバープリントしきい値を設定するには**

- **1 [CorelDRAW]** メニュー **[環境設定] [グローバル]** をクリックします。
- **2 [印刷]** をクリックします。
- **3 [⿊のオーバープリントしきい値(PS)]**リスト ボックスから数値を選択します。

この値よりも黒の割合 (パーセンテージ) が高いオブジェクトはオーバープリントされます。

#### **⾃動スプレッドでトラッピングするには**

- **1 [ファイル] [印刷]** をクリックします。
- **2 [カラー]** タブをクリックします。
- **3 [分解]** オプションをオンにします。
- **4 [カラー分解]**タブをクリックします。
- **5 [⾃動とラッピング]** リスト ボックスから、次のいずれかのオプションを選択します。
	- **[自動スプレッド]**オプションをオンにして、[最大] ボックスに値を入力します。
	- **[固定幅]**オプションをオンにして、**[幅]** ボックスに値を⼊⼒します。
- 6 [最小フォント サイズ]ボックスに値を入力します。

## E

[**最小フォント サイズ**]ボックスに入力した値は、自動スプレッドが適用される最小フォント サイズになります。この値が小さ すぎると、⾃動スプレッドを適⽤したときにサイズの⼩さいテキストが読みにくくなる可能性があります。

オブジェクトに割り当てられるスプレッドは、**[最⼤]**ボックスで指定したトラッピングの最⼤値とオブジェクトのカラーに よって決まります。トラッピングの最⼤値はカラーが淡いほど⾼くなり、カラーが暗いほど低くなります。

#### <span id="page-799-0"></span>**In-RIP トラッピングの設定**

In-RIP トラッピングでは、⾼度なトラッピング設定を指定できます。In-RIP トラッピングを選択する前に、ご使⽤の PostScript 3 プリンタが In-RIP トラッピング オプションをサポートしていることを確認します。

トラッピングの幅 (カラーが別のカラーに分散する量) を選択できます。また、トラッピングの作成位置を決定する、イメージ トラッ ピングの配置を指定することもできます。たとえば、隣接カラーの中間濃度に応じて、トラッピングの[チョーク](#page-913-0)または[スプレッド](#page-912-1)を指 定できます。中間濃度は、カラーの明るさと暗さを示し、隣接カラーのスプレッド方法を決定します。

ステップ トラッピングの制限を指定することにより、トラッピングを作成す[るしきい値](#page-911-0)を指定できます。トラッピング カラーの中間 濃度が似通っている場合は、それに応じてトラッピングの配置が調整されます。ステップ トラッピングの制限は、トラッピングで調 整するしきい値を指定します。

トラッピングする前に、インクを設定します。 たとえばメタリック インクの場合は、下の⾊が⾒えないように不透明にします。ト ラッピングを目立たせないようにするには、トラッピングに使用するインクの量を減らします。これは特に、パステル カラー、コン トラスト カラー、中間濃度が似通っているカラーの場合に便利です。

#### **トラッピングの幅を選択するには**

- **[ファイル] [印刷]** をクリックします。
- **[カラー]** タブをクリックします。
- **[コンポジット]** オプションをオンにします。
- **[PostScript]**タブをクリックします。
- **[互換性]** リストボックスから **PostScript 3** を選択します。
- **[コンポジット]** タブをクリックします。
- **[PostScript レベル 3 In-RIP トラッピング]** チェック ボックスをオンにします。
- **[設定]** をクリックします。
- **9 「トラップ幅1ボックスに値を入力します。**

黒にトラッピングする場合は、[**黒のトラップ幅**]ボックスに値を入力します。

## E

In-RIP トラッピング オプションを選択するには、**[印刷]**ダイアログ ボックスの**[PostScript]**タブで、**[互換性]**リスト ボック スから**[PostScript 3]**を選択している必要があります。

#### **イメージ トラッピングの配置を指定するには**

- **[ファイル] [印刷]** をクリックします。
- **[カラー]** タブをクリックします。
- **[コンポジット]** オプションをオンにします。
- **[PostScript]**タブをクリックします。
- **[互換性]** リストボックスから **PostScript 3** を選択します。
- **[コンポジット]** タブをクリックします。
- **[PostScript レベル 3 In-RIP トラッピング]** チェック ボックスをオンにします。
- **[設定]** をクリックします。
- **[イメージ トラッピングの配置]**リスト ボックスから、次のいずれかの配置を選択します。
	- **中間の濃度** 明るい⽅のオブジェクトを決定し、それによってトラッピングの⽅向と位置を決定します。
	- **チョーク** 暗いフォアグラウンド オブジェクトを明るいバックグラウンド イメージにトラッピングするときに使用します。
	- **スプレッド** 明るいフォアグラウンド オブジェクトを暗いバックグラウンド イメージにトラッピングするときに使用します。
	- **中⼼線** 隣接するイメージとオブジェクトの中間濃度が似通っているとき、またはイメージの濃度がオブジェクトのエッジに 沿って変化するときに使⽤します。

オブジェクトをイメージにトラッピングする場合は、**[オブジェクトをイメージにトラップ]** チェック ボックスをオンにします。

#### **しきい値を指定するには**

- **[ファイル] [印刷]** をクリックします。
- **[カラー]** タブをクリックします。
- **[コンポジット]** オプションをオンにします。
- **[PostScript]**タブをクリックします。
- **[互換性]** リストボックスから **PostScript 3** を選択します。
- **[コンポジット]** タブをクリックします。
- **[PostScript 3 In-RIP トラッピング]**チェック ボックスをオンにします。
- **[設定]** ボタンをクリックします。
- 9 次の 1 つ以上のボックスに値を入力します。
- **ステップ制限** カラーの変化の[しきい値を](#page-911-0)指定します。しきい値が小さいほど、トラッピングが多く作成されます。
- **⿊の制限** プロセスの⿊が純粋な⿊と⾒なされるしきい値を指定します。
- **⿊の濃度制限** ⿊インクの中間濃度値を指定します。
- **トラッピング制限のスライド** トラッピングが、カラー エッジの暗い側から中央線に向かって調整 (スライド) される位置で隣 接するカラーの中間濃度の差を指定します。スライド トラップの制限が低いほど、カラーが緩やかに変化します。

[In-RIP トラッピング] オプションを選択するには、**[印刷]** ダイアログ ボックスの **[PostScript]** タブで、**[互換性]** リスト ボックスから **[PostScript 3]** を選択している必要があります。

#### **トラッピングのインクを設定するには**

- **1 [ファイル] [印刷]** をクリックします。
- **2 [カラー]** タブをクリックします。
- **3 [コンポジット]** オプションをオンにします。
- **4 [PostScript]**タブをクリックします。
- **5 [互換性]** リストボックスから **PostScript 3** を選択します。
- **6 [コンポジット]** タブをクリックします。
- **7 [PostScript レベル 3 In-RIP トラッピング]** チェック ボックスをオンにします。
- **8 [設定]** ボタンをクリックします。
- **9 [種類]** 列をクリックし、[カラー分解ご](#page-908-0)とに次のいずれかを選択します。
	- **透明** 選択したインクはトラッピングされず、下にあるインクがトラッピングされます。
	- **中間の濃度** 選択したインクの中間濃度によって、処理⽅法が決まります。
	- **不透明** 選択したインクは不透明と⾒なされます。
	- **不透明の無視** 選択したインクはトラッピングされず、下のカラーもトラッピングされません。

## E

E

[In-RIP トラッピング] オプションを選択するには、**[印刷]** ダイアログ ボックスの **[PostScript]** タブで、**[互換性]** リスト ボックスから **[PostScript 3]** を選択している必要があります。

#### **トラップ カラー低減を選択するには**

- **1 [ファイル] [印刷]** をクリックします。
- **2 [カラー]** タブをクリックします。
- **3 [コンポジット]** オプションをオンにします。
- **4 [PostScript]**タブをクリックします。
- **5 [互換性]** リストボックスから **PostScript 3** を選択します。
- **6 [コンポジット]** タブをクリックします。
- **7 [PostScript 3 In-RIP トラッピング]**チェック ボックスをオンにします。
- **8 [設定]** ボタンをクリックします。
- 9 **[トラップ カラー低減]**ボックスに値を入力します。

Er

低減値を 100% にすると低減されません。 低い値を設定すると中間濃度が低減します。

## **フィルムに印刷する**

ネガを作成するプリント ジョブを設定できます。イメージセッタは、フィルムにイメージを出力します。 使用する印刷デバイスに よってはこのフィルムのネガが必要になる場合があります。印刷サービスセンターに、イメージをフィルム出⼒できるかどうか問い合 わせてください。

エマルジョン⾯を下にして印刷するように指定することができます。エマルジョン⾯を下にして印刷すると、デスクトップ プリンタ ではイメージが裏返しになります。

#### **ネガを印刷するには**

- **1 [ファイル] [印刷]** をクリックします。
- **2 [プリプレス]**タブをクリックします。
- **3 [⽤紙/フィルムの設定]** 領域で、**[反転]** チェック ボックスをオンにします。

## 昏

デスクトップ プリンタで印刷する場合は、ネガを選択しないでください。

#### **フィルムのエマルジョン⾯を下にするには**

- **1 [ファイル] [印刷]** をクリックします。
- **2 [プリプレス]**タブをクリックします。
- **3 [⽤紙/フィルムの設定]** 領域で、**[ミラー]** チェック ボックスをオンにします。

#### **印刷⽤のバナーを準備する**

バナーの印刷準備では、枠線とグロメット マーカーを追加することができます。グロメットは、織物や炭素繊維の複合材など、薄い 材料の⽳に挿⼊するリングまたはエッジ ストリップです。バナーを適切に伸縮するために、グロメットを貫通する編みひもやロープ を挿⼊できます。

アクティブなページまたはページ上の選択したオブジェクトからバナーを作成することができます。

枠は 2 種類の方法で使用できます。枠は、端の周囲に重要なグラフィック要素やテキスト要素があるデザインに追加して、最終のバ ナーに切り捨てが⽣じるのを防⽌できます。また、グロメットを配置する前に、折り返し可能な枠を追加して、バナーの端を強化する こともできます。

CorelDRAW では、ページのバックグラウンド カラーまたは任意の均⼀カラーの枠を追加できます。また、枠を追加するために、ド キュメントの端を伸縮またはミラー化することもできます。枠のサイズ、つまり、ドキュメントの上下に追加する領域の⾼さ、および ドキュメントの左右に配置する領域の幅を指定できます。

グロメット マーカーのサイズと数を指定して、元のページの境界内または枠の領域内に配置できます。また、マージン、つまりグロ メットの端からページの端までの距離も指定できます。グロメット マーカーは、コーナーまたはデザインの上下左右の端に配置でき ます。このようにして配置すれば、横と縦に追加するグロメット マーカーの数を指定することができます。また、グロメット マー カーは、マーカーのおよその間隔を指定することでも追加できます。

CorelDRAW では、変更内容が新しいドキュメントに保存されるため、元のドキュメントを変更せずに、印刷⽤に送信できます。

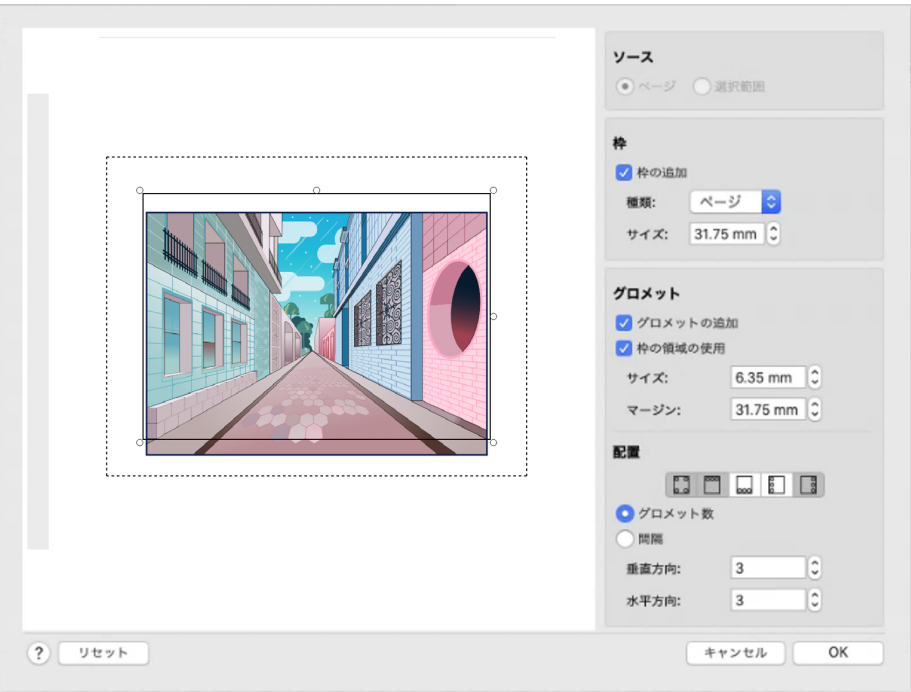

[枠とグロメット] ダイアログ ボックス。

#### **印刷⽤のバナー デザインを準備するには**

- **1 [レイアウト] [枠とグロメット]** をクリックします。
- **2** 次の表のタスクを 1 つ実⾏します。

アクティブなページをベースとしたドキュメントに、枠および グロメット マーカーを追加する

選択したオブジェクトのみが組み込まれたドキュメントに、枠 およびグロメット マーカーを追加する

### **⽬的 作業⼿順**

**[ソース]** 領域で、**[ページ]** オプションをオンにします。

**[ソース]** 領域で、**[選択範囲]** オプションをオンにします。 ページに選択したオブジェクトがない場合、このオプションは 使⽤できません。

**枠を追加する そんじょう インスタン インスタン エンス [枠]** 領域で、 [枠の追加] チェック ボックスをオンにします。

枠の種類を選択する **[枠]** 領域で、**[種類]** リスト ボックスからオプションを選択し ます。

- **[ページ]** ページのバックグラウンド カラーを使⽤します。
- **[カラー]** 均一カラーを選択できます。
- **[伸縮]** ドキュメントの端を伸縮して、枠を作成します。
- **[ミラー]** ドキュメントの端をミラー化して、枠を作成しま す。

枠のサイズを設定する **[枠]** 領域の **[サイズ]** ボックスに値を⼊⼒します。 グロメットを追加する **[グロメットの追加]** チェック ボックスをオンにします。

#### **⽬的 作業⼿順**

グロメット マーカーを配置する際に CorelDRAW で枠の領域を 考慮する場合は、**[枠の領域の使⽤]** チェック ボックスをオンに します。このオプションをオフにすると、グロメット マーカー は元のページの境界内に配置されます。

グロメットのサイズを設定する **[グロメット]** 領域の **[サイズ]** ボックスに値を⼊⼒します。

グロメット マーカーの端から最も近いページの端までの距離を 設定する

**[グロメット]** 領域の [マージン] ボックスに値を入力します。

グロメット マーカーの数と配置を指定する **[配置と配分]** 領域で、**[グロメット数]** オプションをオンにし て、**[垂直⽅向]** ボックスと **[⽔平⽅向]** ボックスに値を⼊⼒し ます。

次のいずれかのボタンをクリックします。

- **[隅]** グロメット マーカーをページのコーナーに配置しま す。
- **[上端]** グロメット マーカーをページの上端に沿って配置し ます。
- **[下端]** グロメット マーカーをページの下端に沿って配置し ます。
- **[左端]** グロメット マーカーをページの左端に沿って配置し ます.
- **[右端]** グロメット マーカーをページの右端に沿って配置し ます。

**[配置と配分]** 領域で、**[間隔]** オプションをオンにして、**[垂直 方向]** ボックスと [水平方向] ボックスに値を入力します。

グロメット マーカーは、マーカーの間隔を指定することでも追 加できます。

ゼロからスタートする **[リセット]** をクリックします。

#### **印刷サービス プロバイダを使⽤する**

印刷サービス プロバイダはファイルを受け取り、直接それをフィルムや版に出力します。

印刷用にプリント ジョブを準備するときは、カメラ対応の用紙に印刷した版下イメージを渡すか、イメージをディスクに保存して渡 します。イメージをディスクに出⼒する場合、印刷サービス プロバイダ側では、PostScript ファイルまたは使⽤しているアプリケー ション固有のファイル形式のファイルのいずれかを必要とします。[イメージセッタ](#page-905-0)やプレートセッタに送信するファイルを作成する場 合は、最適なファイル形式と使⽤する印刷デバイスの設定について印刷サービス プロバイダに問い合わせてください。たとえモノク 口のものでも、最終的な出カイメージを印刷サービス プロバイダに必ず渡すようにしてください。印刷サービス プロバイダで潜在的 な問題を検出して解決する際に役⽴ちます。

描画を印刷する前に、適切なプリンタ ドライバを選択して正しく設定する必要があります。プリンタ ドライバの設定方法について は、プリンタ メーカーのマニュアルまたは印刷を依頼する印刷サービス プロバイダや印刷業者に問い合わせてください。

## Web グラフィック

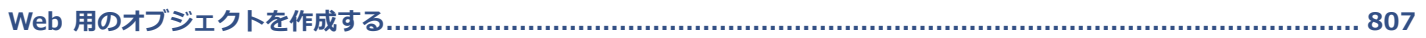

# **CorelDRAW**

<span id="page-808-0"></span>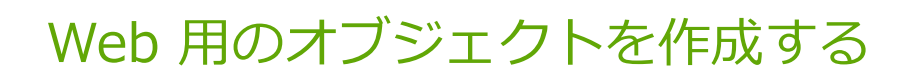

CorelDRAW では、Web ブラウザでの表示に最適化した[オブジェクトや](#page-906-1)プロジェクトをビットマップにエクスポートできま す。WordPress アカウントをお持ちであれば、オブジェクトやプロジェクトをビットマップにエクスポートし、エクスポートした ビットマップを WordPress メディア ライブラリにシームレスにアップロードできます。段落テキストを Web 対応にすることもでき ます。

また、CorelDRAW オブジェクトからインタラクティブ[なロールオーバー](#page-920-0)を作成できます。さらに、描画にハイパーリンクやブック マークを追加できます。

CorelDRAW で Web 対応のオブジェクトを作成した後、Web オーサリング ツールを使⽤してそのオブジェクトをデザインに追加で きます。

このセクションでは、次のトピックについて説明します。

- ページ 807 の 「Web 用に完璧なピクセルのグラフィックを作成する」。
- $\sim$  ページ 808 の 「Web 用にビットマップをエクスポートする」。
- ページ 814 の [「ビットマップをエクスポートして](#page-815-0) WordPress にアップロードする」。
- ページ 815 の 「Web [プリセットの保存と適⽤」。](#page-816-0)
- [ページ 815 の 「透明なカラーとバックグラウンドのあるオブジェクトをエクスポートする」。](#page-816-1)
- ページ 816 の 「Web [対応テキスト」。](#page-817-0)
- [ページ 816 の 「ロールオーバー」。](#page-817-1)
- [ページ 818 の 「ブックマークとハイパーリンク」。](#page-819-0)
- [ページ 819 の 「オブジェクトにホットスポットおよび代替テキストを追加する」。](#page-820-0)

#### <span id="page-808-1"></span>**Web ⽤に完璧なピクセルのグラフィックを作成する**

以下のヒントは Web 用に完璧なピクセルのグラフィックを作成する際に役立ちます。

- ドキュメントの測定単位としてピクセルを選択します。
- プロパティ バーの**[オブジェクトのサイズ]**ボックスで、オブジェクトの⼨法をピクセルでチェックします。ドキュメントをエクス ポートする前にオブジェクトのサイズを整数にしてください。オブジェクトのスケールを設定する場合は、適切にスケールされる よう偶数を使用します。
- 800% 以上のズームで [ピクセル] ビュー (**[表示] ▶ [ピクセル]**) を使用し、結果を表示して評価します。
- 新しいドキュメントで、ピクセル グリッドはドキュメント ページの左下隅に合わせ、エクスポートで完璧なピクセルのデザイ ンを作成できるようにします。端がぼやけることはなく、ピクセルの⼨法も予測できます。裁量の結果を得られるよう **[ピクセ**  $\boldsymbol{\nu}$  グリッドでページを整列] 設定はオンにしておきます。レガシー ファイルを使用する場合、ページは自動的に中央揃えにな り、CorelDRAW の旧バージョンにおけるデフォルトの整列が維持されます。詳しくは[、690 ページの 「ピクセル グリッドの設](#page-691-0) [定を変更するには」。](#page-691-0)を参照してください。
- 移動または描画するオブジェクトが自動的にピクセル グリッドの中央または端にスナップするように (オブジェクト輪郭プロパ ティによって異なります)、ピクセルのスナップは必ずオンにしてください。ピクセルのスナップをオンまたはオフにする⽅法の詳 細については、[690 ページの 「ピクセル グリッドの設定を変更するには」。を](#page-691-0)参照してください。
- ピクセル グリッドでオブジェクトとノードを整列します。詳しくは[、287 ページの 「ピクセル グリッドで 1 つのオブジェクト](#page-288-0) [を整列させるには」](#page-288-0)と[185 ページの 「ピクセル グリッドでノードを整列させるには」。を](#page-186-0)参照してください。

## <span id="page-809-0"></span>**Web ⽤にビットマップをエクスポートする**

CorelDRAW では、ドキュメントを次の Web 対応ファイル形式にエクスポートできます: [GIF、](#page-903-0)PNG、[JPEG](#page-903-1)、およ[び WEBP](#page-902-0)。

エクスポート オプションを指定すると、設定を最大 4 つまで使用して、イメージをプレビューできます。ファイル形式、プリセッ ト設定、ダウンロード速度、圧縮、ファイル サイズ、画質、およびカラー範囲の⽐較も可能です。また、プレビュー ウィンドウ内 で[ズーム](#page-911-1)と[スクロール](#page-912-2)を⾏うことで、プレビューを詳しく調べることもできます。

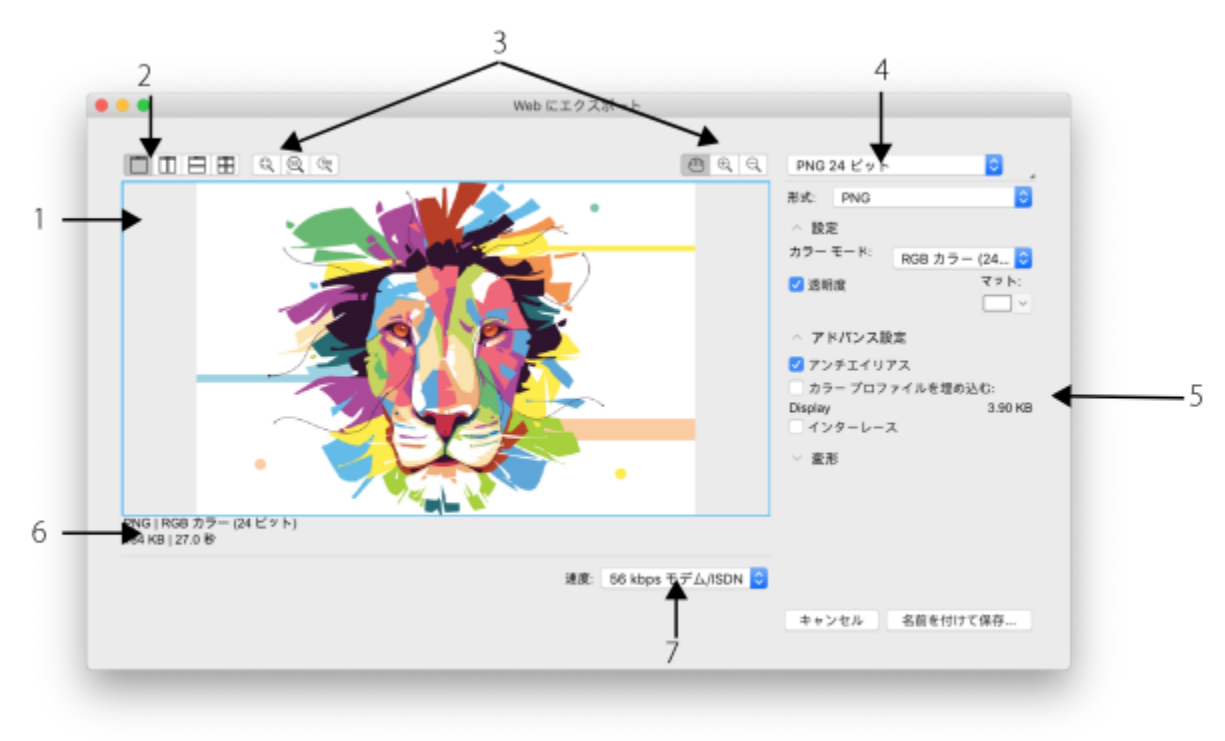

アートワーク:Indra Risky

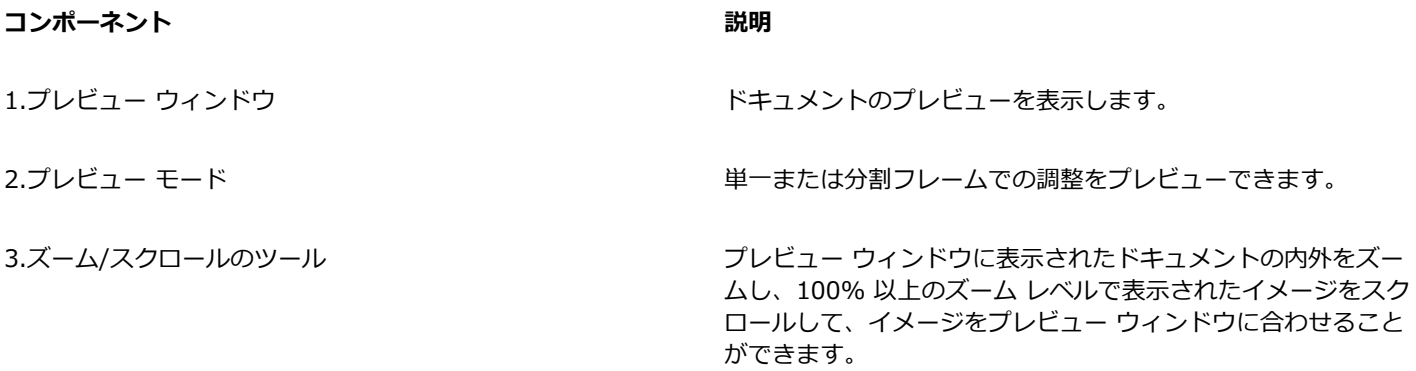

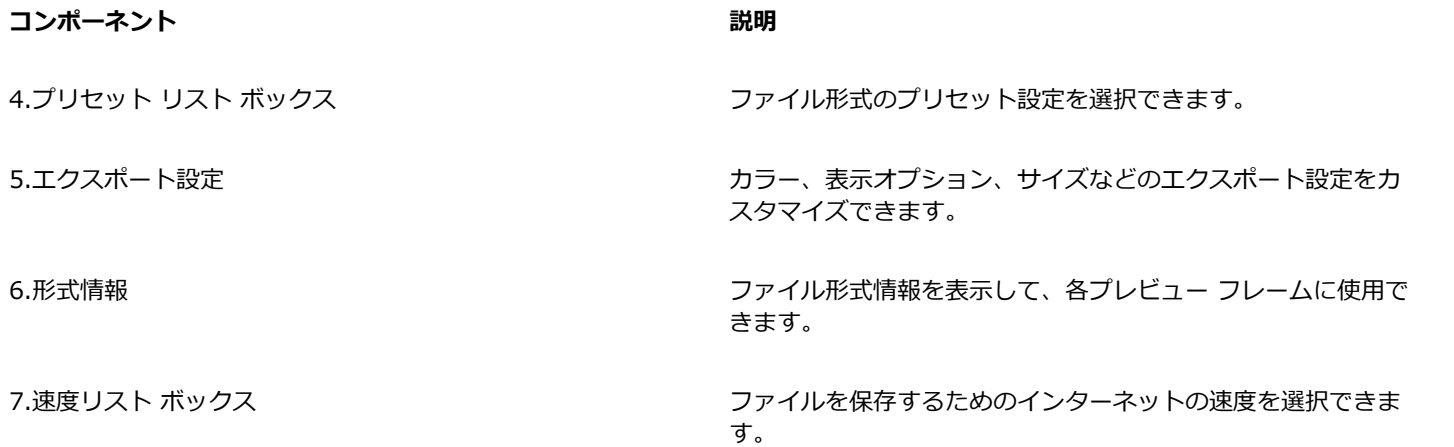

プリセット設定を使用して Web 対応ファイルをエクスポートできます。これにより、ここの設定を変更することなくファイルを最適 化できます。また、特定の結果を生み出すために、設定をカスタマイズすることもできます。たとえば、カラー、表示画質、ファイル サイズなどを調整できます。

#### **Web 対応ファイル形式を選択する**

このテーブルは、Web 対応ファイル形式を選択するためのクイック リファレンスとなります。

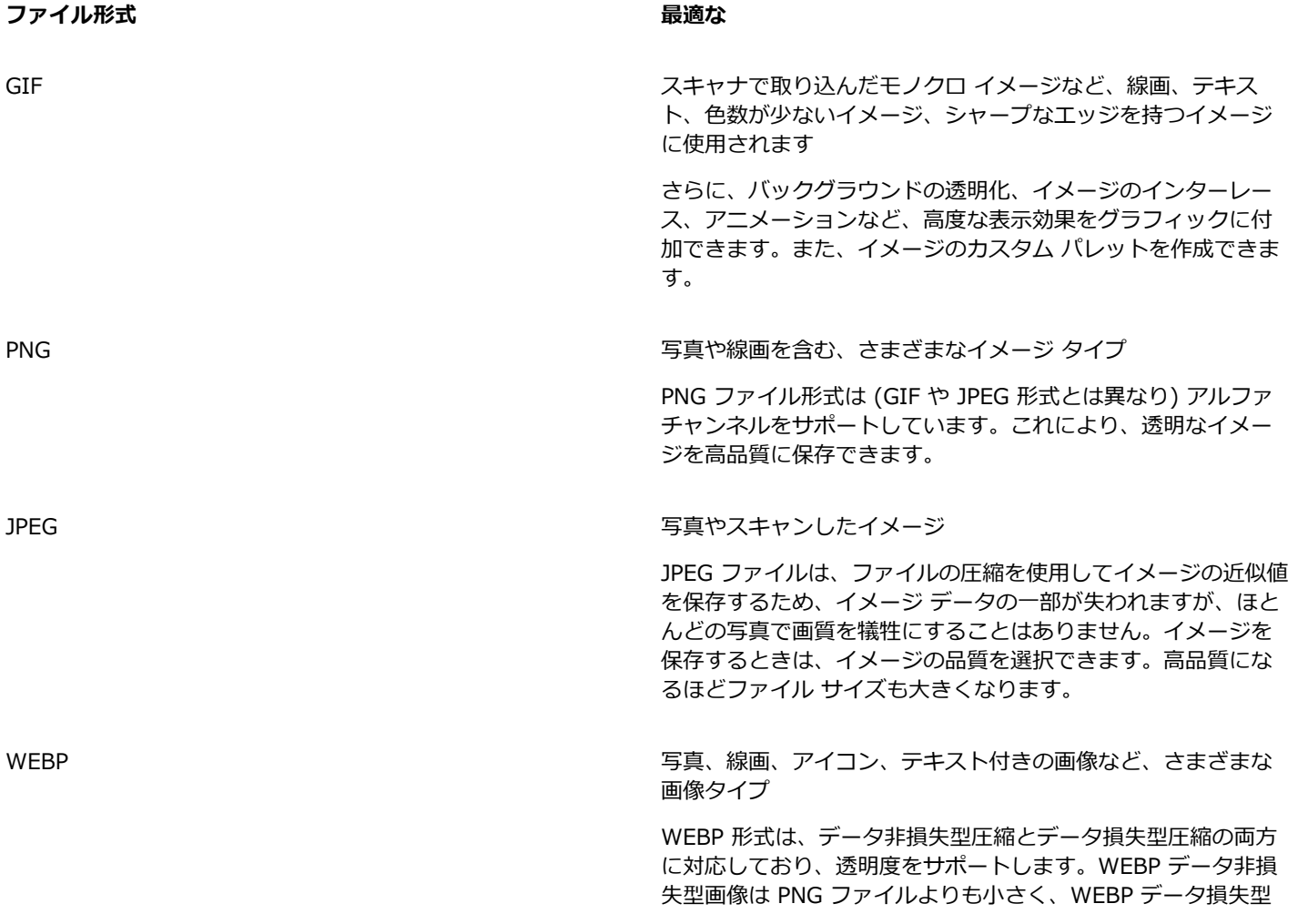

画像は JPEG 画像よりも⼩さくなります。ユーザーは RGB チャ ンネルの圧縮係数を調整できるので、エンコード速度、ファイ ル サイズ、品質の比率を制御できます。詳しくは[、875 ペー](#page-876-0) ジの 「Google Web Picture [\(WEBP\)」。を](#page-876-0)参照してくださ い。

ファイルを PNG、JPEG、GIF、および WEBP 形式にエクスポートする場合、アートワークを描画ページの境界線まで切り抜いて、 不要なオブジェクトを削除し、ファイル サイズを小さくすることができます。ページの外側にあるオブジェクトの部分は、エクス ポートされたファイルの表⽰では切り抜かれています。

#### **パレット ベースのドキュメントをエクスポートする**

パレット GIF や 8 ビット PNG などのパレット ベースのドキュメントでは、個々のピクセルを正確なカラー値に維持できます。こ れにより、エクスポートした際にファイルのカラー表示を制御できます。また、パレット ベースのドキュメントでは、イメージのカ ラーを選択して、それを透明にすると、ファイルに透明を使⽤できます。詳しくは、[815 ページの 「透明なカラーとバックグラウ](#page-816-1) [ンドのあるオブジェクトをエクスポートする」。](#page-816-1)を参照してください。

#### **オブジェクトのエクスポート プレビューを調整するには**

**1 [ファイル] [エクスポート先] [Web]** をクリックします。

**2** 次の表のタスクを実⾏します。

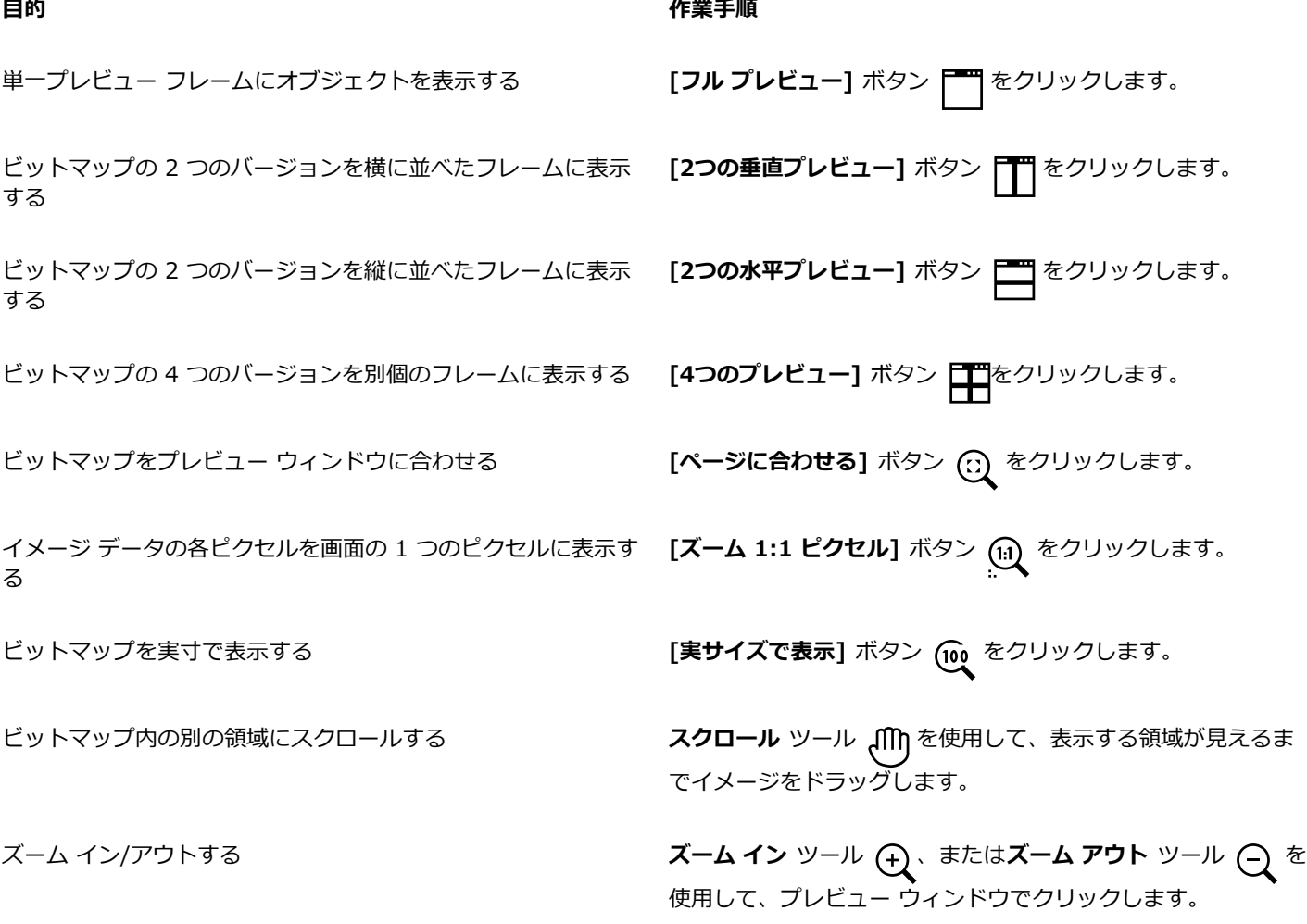

#### **⽬的 作業⼿順**

プレビュー フレームでのオブジェクトの表示オプションを変更 する

フレームをクリックして、エクスポート設定領域から異なるエ クスポート設定を選択します。

#### **Web 対応ビットマップをエクスポートするには**

- **1 [ファイル] [エクスポート先] [Web]** をクリックします。
- **2 [Web にエクスポート]** ダイアログ ボックスの右上隅にある **[プリセット]** リスト ボックスからプリセット設定を選択します。 プリセット設定を変更する場合は、ダイアログ ボックスでエクスポート オプションを変更できます。
- **3 [名前を付けて保存]** をクリックします。
- **4** ファイルを保存するドライブとフォルダを選択します。
- 5 [名前を付けて保存] ボックス に名前を入力します。
- **6 [保存]** をクリックします。

#### **可能な操作**

カラー モードを選択する **[設定]** 領域で、**カラー モード** リスト ボックスからカラー モー ドを選択します。

このオプションは、GIF ファイル形式には使用できません。

カラー プロファイルを埋め込む **[アドバンス設定]** 領域の **[カラー プロファイルの埋め込み]** チェック ボックスをオンにします。

 $\bar{C}$ 

アートワークを描画ページの境界線まで切り抜く場合は、**[変形]** 領域で **[エクスポート時にページを切り抜き]** チェック ボッ クスをオンにします。

ダイアログ ボックスの下部にある **[速度]** リスト ボックスからインターネットの接続速度を選択できます。

また、**[ファイル] [エクスポート]** をクリックし、**[ファイル形式]** リスト ボックスからファイル形式を選ぶと、Web 対応形 式にエクスポートすることができます。

#### **Web 対応ビットマップをエクスポートする際にオブジェクトをサイズ変更するには**

• **[Web にエクスポート]** ダイアログ ボックスの **[変形]** 領域で次の表の 1 つまたは複数のタスクを実⾏します。

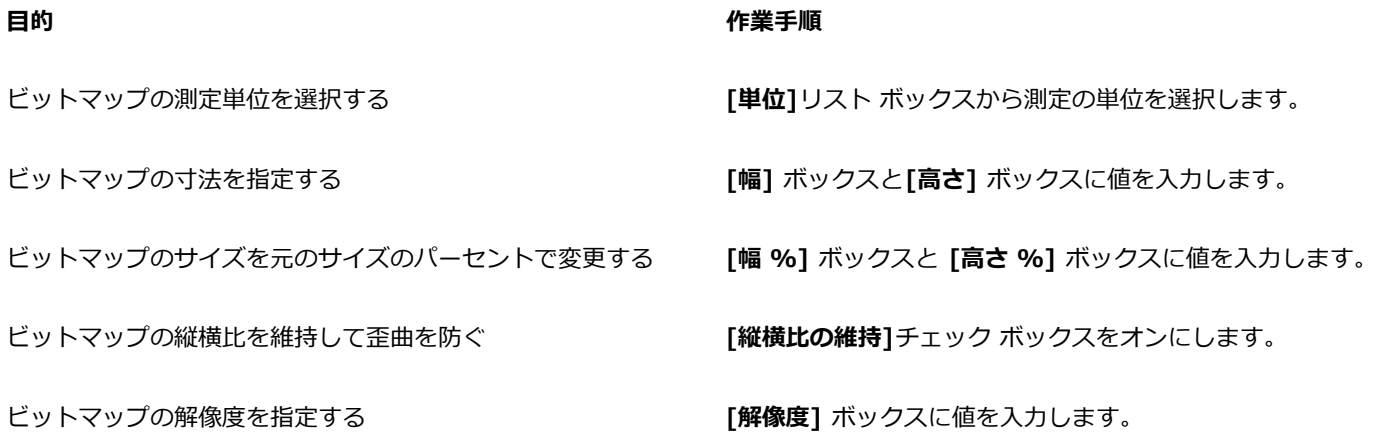

#### **⽬的 作業⼿順**

ハード ディスク上のファイル サイズを変えずに、オブジェクト **[サイズの維持]** チェック ボックスをオンにします。 の解像度を変更する

#### **JPEG ビットマップのエクスポート⽤オプションをカスタマイズするには**

**1 [Web にエクスポート]** ダイアログ ボックスの **[フォーマット]** リスト ボックスから **[JPEG]** を選択します。

**2** 次の表のタスクを実⾏します。

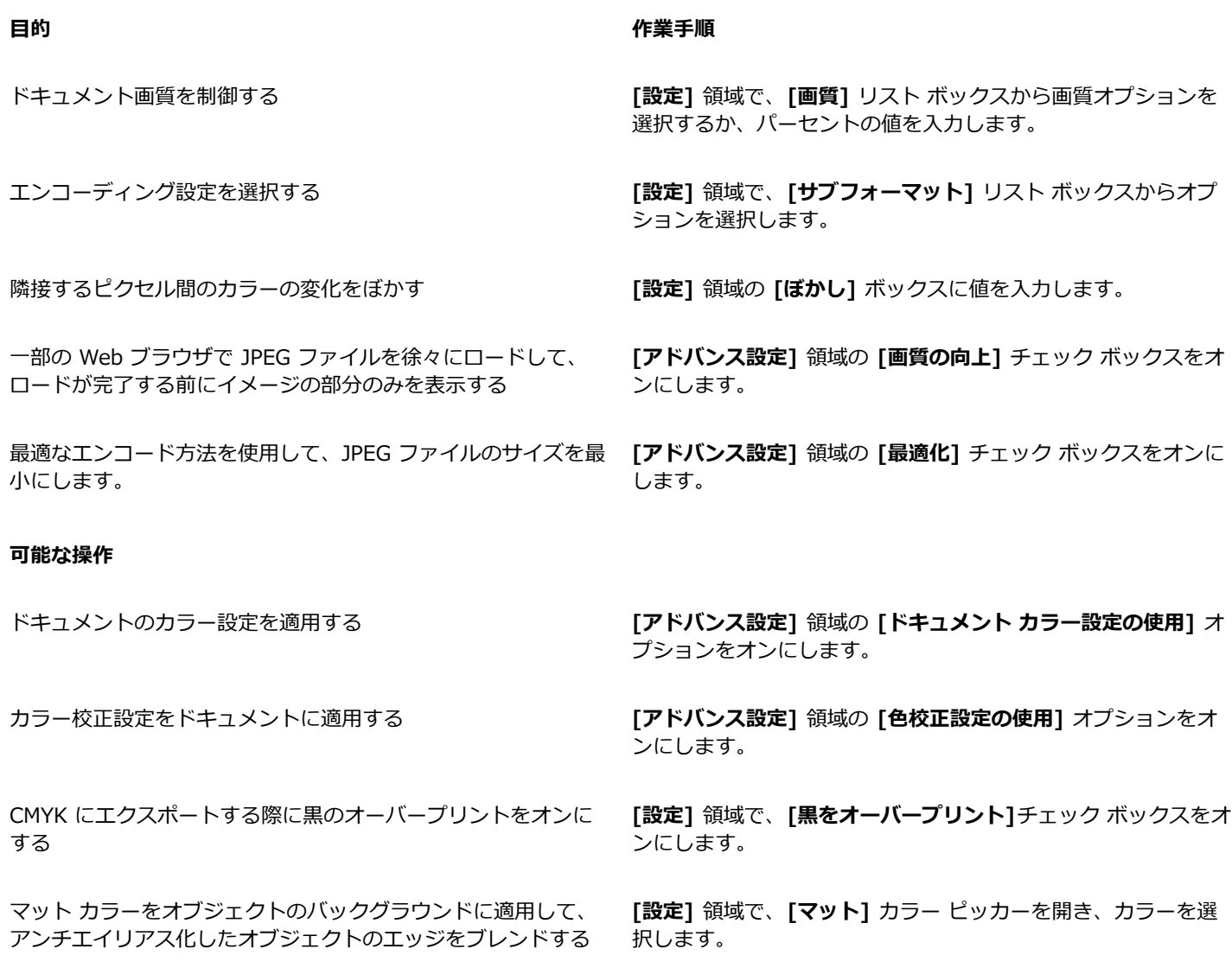

#### Web 対応ビットマップをエクスポートするための表示画質オプションを指定するには

• **[Web にエクスポート]** ダイアログ ボックスから、次の表の 1 つまたは複数のタスクを実⾏します。

## **⽬的 作業⼿順** マット カラーをオブジェクトのバックグラウンドに適用して、 アンチエイリアス化したオブジェクトのエッジをブレンドする **[設定]** 領域で、**[マット]** カラー ピッカーを開き、カラーを選 択します。 オブジェクトのエッジのスムーズ化 **[アドバンス設定]** 領域の **[アンチエイリアス]** チェック ボック スをオンにします。 ⼀部の Web ブラウザでファイルを徐々にロードして、ロードが **[アドバンス設定]** 領域の **[インターレース]** チェック ボックス 完了する前にイメージの部分のみを表示する をオンにします。 このオプションは、JPEG ファイル形式には使用できません。 **GIF またはパレット 8 ビット PNG ファイル形式にエクスポートするためのカラーの設定を指定するには** • **[Web にエクスポート]** ダイアログ ボックスから、次の表の 1 つまたは複数のタスクを実⾏します。

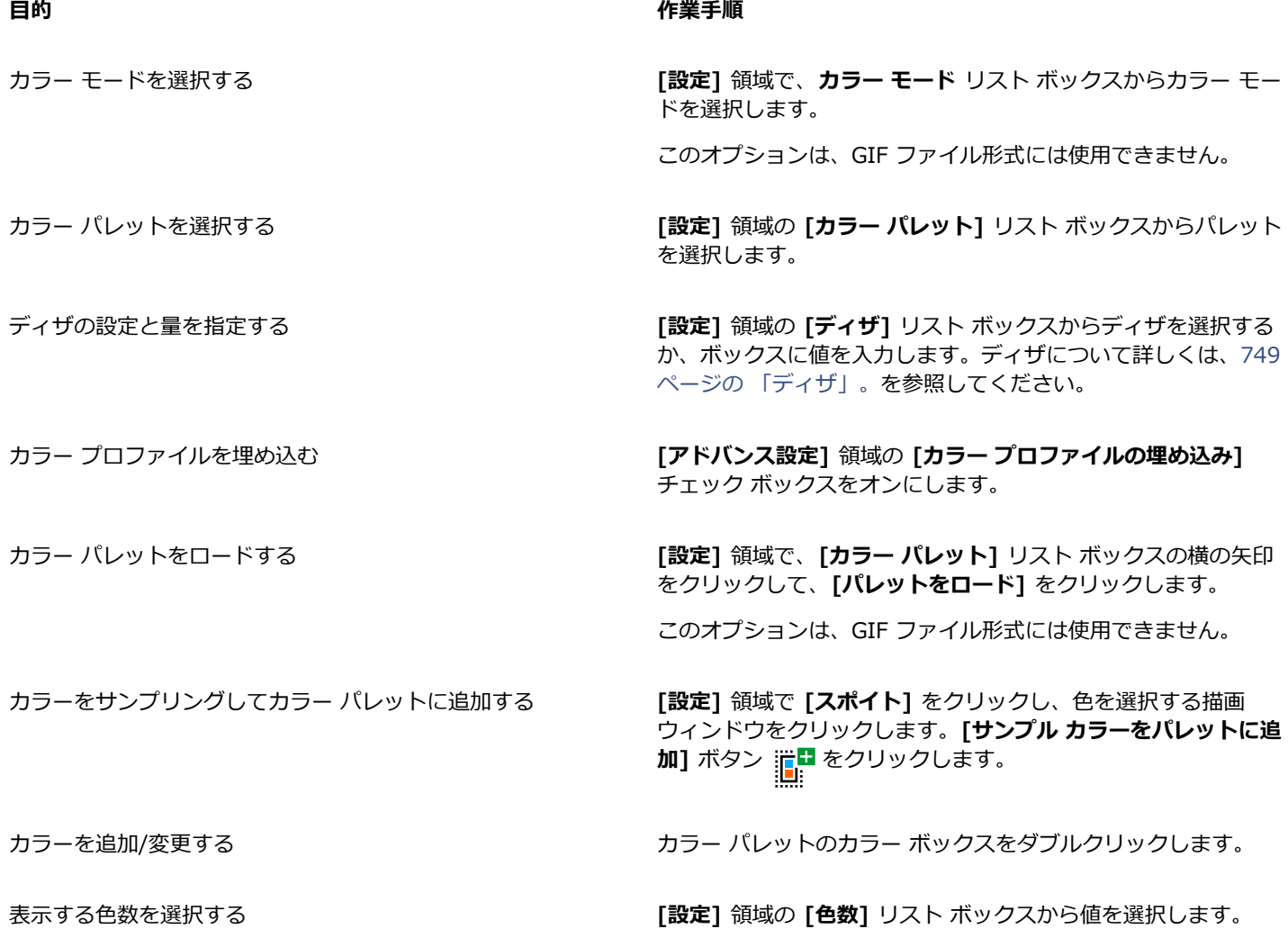

**⽬的 作業⼿順**

カラー パレットからカラーを削除する **[設定]** 領域でカラー パレットのカラーをクリックしてか ら、**[選択したカラーを削除]** ボタンをクリックします。

E

また、イメージのカラーを選択して、それを透明にすると、パレットに基づくドキュメントに透明度を追加できます。詳しく は[、815 ページの 「透明なカラーとバックグラウンドのあるオブジェクトをエクスポートする」。](#page-816-1)を参照してください。

## <span id="page-815-0"></span>**ビットマップをエクスポートして WordPress にアップロードする**

CorelDRAW では、プロジェクトを WordPress に適したビットマップ イメージにエクスポートし、それをアプリケーションから直 接 WordPress アカウントにアップロードできます。

プロジェクト全体を、または選択したオブジェクトだけを、JPEG、GIF、PNG ファイルにエクスポートできます。必要なファイル形 式とオプションを選択したら、イメージを WordPress アカウントにアップロードできます。WordPress サイトが複数ある場合は、 ビットマップのアップロード先となるサイトを選択できます。エクスポートされたビットマップは、選択したサイトのメディア ライ ブラリに追加されます。

ビットマップを WordPress に初めてアップロードする際には、WordPress アカウントを認証してログインする必要がありま す。WordPress アカウントが複数ある場合は、いつでも切り替えられます。

#### **ビットマップをエクスポートして WordPress にアップロードするには**

- **1** エクスポートするオブジェクトを選択します。プロジェクト全体をエクスポートする場合は、オブジェクトの選択をすべて解除し ます。
- **2 [ファイル] [エクスポート先] [WordPress]** をクリックします。
- **3 [WordPress にエクスポート]** ダイアログ ボックスで、使⽤するファイル形式を **[フォーマット]** リスト ボックスで選択し、必 要なエクスポート設定を調整します。

**[WordPress にエクスポート]** ダイアログ ボックスでは、**[Web にエクスポート]** ダイアログ ボックスに⽤意されているものと 同じエクスポート オプションが用意されています。エクスポート オプションについて詳しくは、808 [ページの](#page-809-0) 「Web 用にビッ [トマップをエクスポートする」。](#page-809-0)を参照してください。

**4 [アップロード]** をクリックします。

**5 [WordPress にアップロード]** ダイアログ ボックスから、次の表の 1 つまたは複数のタスクを実⾏します。

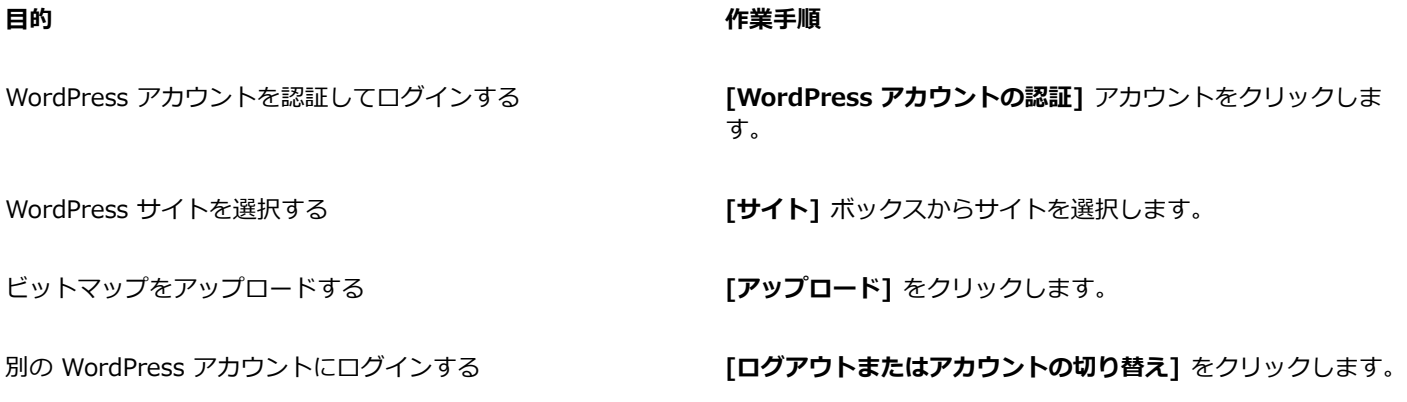

## E

エクスポートされたビットマップが一時ファイルとして保存され、イメージを WordPress にアップロードした後に削除されま す。

### <span id="page-816-0"></span>**Web プリセットの保存と適⽤**

Web プリセットでは、Web 互換ファイル形式のエクスポート用カスタム設定を保存できます。

#### **Web 互換イメージのエクスポート⽤プリセットを保存するには**

- **1 [Web にエクスポート]** ダイアログ ボックスの **[フォーマット]** リスト ボックスからファイル形式を選択します。
- **2** プリセットとして保存する設定を選択します。
- **3 [プリセット]** リスト ボックスの横の⽮印をクリックして、**[プリセットの保存]** をクリックします。
- 4 **[名前を付けて保存]** ボックスに、プリセットの名前を入力します。
- **5 [保存]** をクリックします。

## Ū₹

保存したプリセットを削除するには、**[プリセット]** リスト ボックスからプリセットを選び、**[プリセット]** リスト ボックスの 横にある⽮印をクリックして、**[プリセットの削除]** をクリックします。

#### **Web 互換イメージのエクスポート⽤プリセットを適⽤するには**

- **1 [Web にエクスポート]** ダイアログ ボックスで、**[プリセット]** リセット ボックスの横の⽮印をクリックして、**[プリセットのロー ド]** をクリックします。
- **2** ファイル名をクリックします。
- **3 [開く]** をクリックします。

#### <span id="page-816-1"></span>**透明なカラーとバックグラウンドのあるオブジェクトをエクスポートする**

CorelDRAW は、パレット [GIF](#page-903-0) または 8 ビット PNG などのパレット ベースのビットマップを[、透明](#page-914-0)なカラーやバックグラウンドと ともにエクスポートできます。これらのビットマップには、ボタンやロゴなどのオブジェクトを含めることができ、バックグラウンド にカラーやパターンがある Web ページで一般的に使用されています。

バックグラウンドが[不透明](#page-917-1)になっているオブジェクトを Web ページに配置すると、ページ上にオブジェクトのバックグラウンド カ ラーが⻑⽅形で表⽰されます。オブジェクトのバックグラウンドを透明にすると、オブジェクトのバックグラウンドはページに溶け込 んで表示されます。オブジェクトのバックグラウンドを透明にすると、Web ページのバックグラウンドのカラーやパターンを変更す る際に、⼀致するオブジェクトのバックグラウンドを変更する必要がありません。

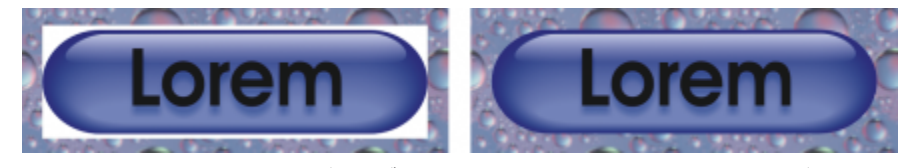

Web ページで使用する、透明なバックグラウンドの GIF イメージを作成することができます。

#### **ビットマップを透明なバックグラウンド付きで保存するには**

- **1 [Web にエクスポート]** ダイアログ ボックスで、**[フォーマット]** リスト ボックスから GIF や 8 ビット PNG などのパレットの ファイル形式を選択します。
- **2** 次の表のタスクを実⾏します。

E

**⽬的 作業⼿順**

オブジェクトの背景を透明にする **[設定]** 領域で、**[透明]** チェック ボックスをオンにします。

選択したカラーを透明にする **スポイト** ツールをクリックして、プレビュー ウィンドウでイ メージをクリックしてカラーを選択します。**[設定]** 領域で、**[選 択した色を透明にする]** ボタン まま をクリックします。

マット カラーをオブジェクトのバックグラウンドに適用して、 アンチエイリアス化したオブジェクトのエッジをブレンドする

**[設定]** 領域で、**[マット]** カラー ピッカーを開き、カラーを選 択します。

最⾼の結果を得るには、**[設定]** 領域の **[ディザ]** リスト ボックスから **[なし]** を選択します。

### <span id="page-817-0"></span>**Web 対応テキスト**

段落テキストを Web 対応テキストに変換すると、発行したドキュメントを HTML エディタで編集できます。他のフォントで上書き しない限り、デフォルトの Web フォント スタイルが⾃動的に適⽤されます。上書きしても、Web サイト閲覧者のコンピュータにそ のフォントがインストールされていない場合は、デフォルトのフォントが使用されます。太字、斜体、および下線のテキスト スタイ ルも設定できます。また、[標準塗りつぶし](#page-916-1)を Web 対応テキストに適用できますが[、輪郭](#page-920-1)は Web 対応テキストに適用できません。

#### **テキストを Web 対応にするには**

• **選択**ツール を使⽤して、段落テキストのフレームを選択します。**[テキスト] [テキストを Web 互換にする]** をクリックし ます。

Eŕ

Web 対応テキストが他のインターネット [オブジェクトと](#page-906-1)重なったり、描画ページの枠外にはみ出したりしていないことを確認 してください。 このようなテキストは[、ビットマップ](#page-916-2)に変換され、インターネット⽤のプロパティがなくなります。

[アート テキスト](#page-904-0)は、Web 対応テキストには変換できません。常にビットマップとして扱われます。ただし、アート テキスト を段落テキストに変換してから、Web 対応テキストに変換することはできます。テキストの変換について詳しくは、[556 ペー](#page-557-0) [ジの 「テキストを検索/編集/変換する」。を](#page-557-0)参照してください。

## <span id="page-817-1"></span>**ロールオーバー**

[ロールオーバー](#page-920-0)は、クリックまたはポイントすると外観が変わるインタラクティブな[オブジェクト](#page-906-1)です。オブジェクトを使⽤して、 ロールオーバーを作成できます。

ロールオーバーを作成するには、次のロールオーバー ステートを追加します。

- **普通** デフォルト。 ボタンにマウス操作が関連付けられていないときの状態です。
- **オーバー** カーソルがボタンの上を通過するときの状態です。
- **ダウン** ボタンをクリックしたときの状態です。

ロールオーバーの各ステートに異なるオブジェクトのプロパティを適⽤できます。また、ロールオーバーのステートをプレビューでき ます。

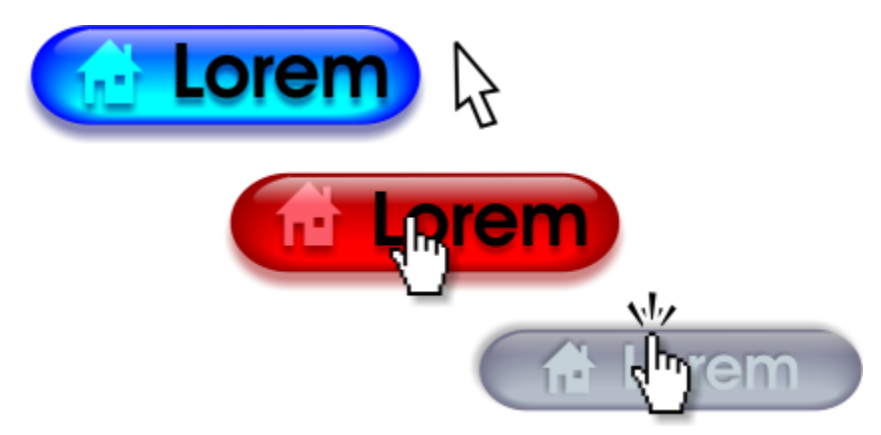

<sup>[</sup>普通] (左) 、[オーバー] (中央) 、[ダウン] (右) の状態のロールオーバー。

#### **ロールオーバー オブジェクトを作成するには**

- **1** [オブジェクト](#page-906-1)を選択します。
- **2 [オブジェクト] [ロールオーバー] [ロールオーバーの作成]** をクリックします。

#### **オブジェクトのロールオーバー ステートを変更するには**

- **1** ロールオーバー オブジェクトをクリックして選択します。
- **2 [オブジェクト] [ロールオーバー] [ロールオーバーの編集]** をクリックします。
- **3 [ウィンドウ] [インスペクタ] [リンク**と**ロールオーバー]** をクリックします。
- 4 [リンクとロールオーバー] インスペクタで、[ロールオーバーの編集] ボタン <sub>○</sub>◆ をクリックし、[アクティブなロールオーバー **ステート]** リスト ボックスからステートを選択します。
	- **• 標準**
	- **• オーバー**
	- **• ダウン**
- **5** カラーなど、オブジェクトのプロパティを変更します。
- **6** 必要に応じてステップ 4 と 5 を繰り返して他のステートを変更します。
- **7 [ロールオーバーの編集の終了]** ボタン ( メ をクリックします。

#### **可能な操作**

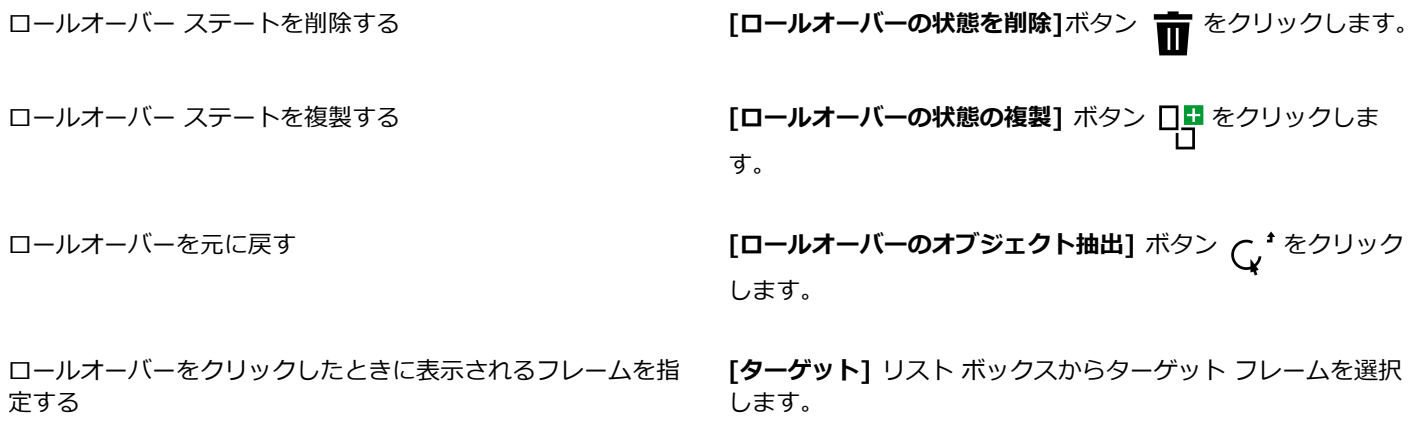

E

[ロールオーバー](#page-920-0)の編集中に描画を閉じることはできません。まず、編集を終了する必要があります。

#### **ロールオーバーをプレビューするには**

- **1 [オブジェクト] [ロールオーバー] [ロールオーバーのライブ プレビュー]** をクリックします。
- **2** 描画ウィンドウでロールオーバー をポイントして **[オーバー]** 状態を表⽰します。ロールオーバーをクリックすると、**[ダウン]** 状 態を表示できます。

#### **ロールオーバーのプロパティを表⽰するには**

- **1 [ウィンドウ] インスペクタ [オブジェクト]**をクリックします。
- **2 [オブジェクト]** インスペクタで、[ロールオーバーの](#page-920-0)あるページとレイヤをクリックします。
- **3** ロールオーバー名をクリックし、**[普通]** 、**[オーバー]** 、および**[ダウン]** のロールオーバー ステートのツリーを展開します。

## C₹

[ロールオーバー](#page-920-0) オブジェクトの状態を描画ページでプレビューするには、**[オブジェクト] [ロールオーバー] [ロールオー バーのライブ プレビュー]** をクリックします。

#### <span id="page-819-0"></span>**ブックマークとハイパーリンク**

CorelDRAW では、ドキュメント[にブックマーク](#page-917-2)[やハイパーリンク](#page-915-2)を追加できます。ブックマークやハイパーリンクは、テキスト オ ブジェクト、ロールオーバー、および[ビットマップ](#page-916-2)などのオブジェクトに適⽤できます。詳しくは、[833 ページの 「PDF ハイパー](#page-834-0) [リンク、ブックマーク、サムネール」。](#page-834-0)を参照してください。

#### **ブックマーク**

ファイル内にリンクを作成するには、テキストやオブジェクトにブックマークを付けます。さらに、オブジェクトにリンクを割り当て て、そのオブジェクトがクリックされるとブックマークが開くようにします。

#### **ハイパーリンク**

また、[ハイパーリンク](#page-915-2) をオブジェクトに割り当てることもできます。Web アドレス、FTP サーバー、電子メール アドレス、ブック マーク、またはファイルにリンクできます。そのオブジェクトがクリックされると、割り当てられた場所が該当するアプリケーション で開きます。作成した[ハイパーリンク](#page-915-2)を、表⽰して確認することができます。また、リンクやブックマークを削除できます。テキスト を使用する場合は、[ハイパーリンク](#page-915-2)をアートテキストと段落テキストの両方に割り当てることができます。

#### **ブックマークを付けるには**

- **1 [ウィンドウ] インスペクタ [ソース]**をクリックします。
- **2** 作業領域で、ブックマークを付ける[オブジェクト](#page-906-1)をクリックします。
- 3 **[新規ブックマーク]** ボタン 「<mark>こ</mark> をクリックします。
- 4 [名前] ボックスに、[ブックマークの](#page-917-2)名前を入力します。

#### **オブジェクトやテキストにハイパーリンクを割り当てるには**

- **1 [ウィンドウ] インスペクタ [ソース]**をクリックします。
- 2 選択ツール ▲ を使用して、ハイパーリンクを適用す[るオブジェクト](#page-906-1)またはテキスト オブジェクトをクリックします。
- 3 **[新規リンク]** ボタン <sub>に</sub>ロ をクリックします。
- **4 [リンクのタイプ]**リスト ボックスから、次のいずれかのリンク タイプを選択します。

#### **リンクのタイプ**

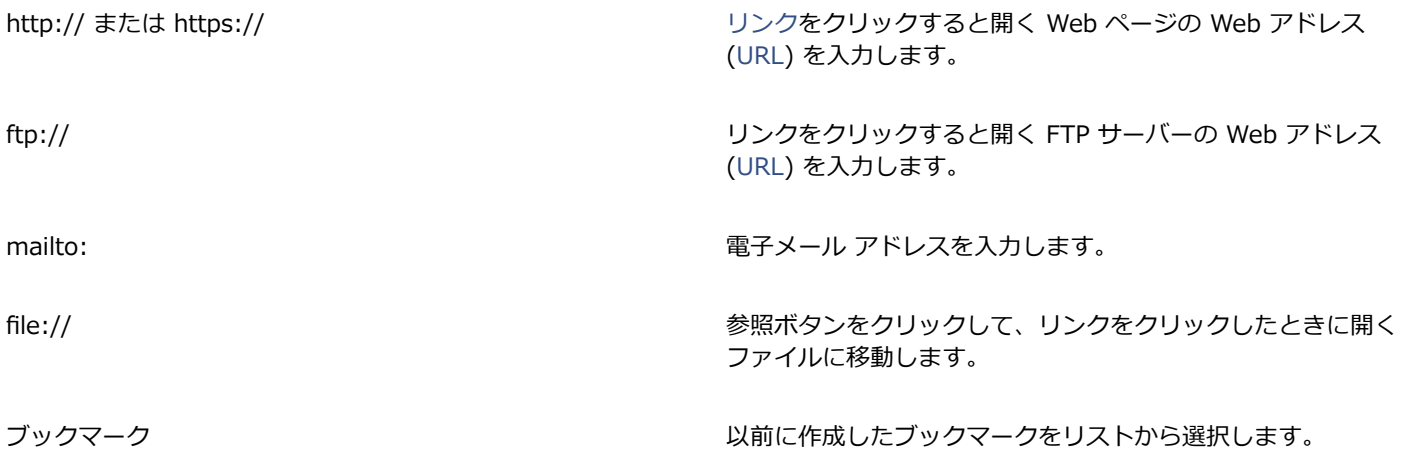

 $\bar{C}$ 

また、**[プロパティ]** インスペクタからハイパーリンクを割り当てることもできます。**[ウィンドウ] [インスペクタ] [プロ パティ]** をクリックしてインスペクタを開き、**[インターネット]** ボタンをクリックします。

#### **リンクを確認するには**

- **1 [ウィンドウ] インスペクタ [ソース]**をクリックします。
- **2** 開くリンクを選択します。
- 3 **[リンクを開く]** ボタン ▶ をクリックします。

#### **ブックマークやリンクを削除するには**

- **1 [ウィンドウ] インスペクタ [ソース]**をクリックします。
- **2** 削除するリンクまたはブックマークを選択します。
- **3 [削除]** ボタン πα をクリックします。

#### <span id="page-820-0"></span>**オブジェクトにホットスポットおよび代替テキストを追加する**

オブジェクトの輪郭に沿うホットスポットや、オブジェクトの境界ボックス全体を埋めるホットスポットを設定することもできま す。CorelDRAW はリンクが含まれているオブジェクトを網かけを適用して示します。 網かけパターンおよびそのバックグラウンド の塗りつぶしのカラーは変更できます。また、テキスト専用のブラウザやスクリーン リーダー用に代替テキストをオブジェクトに加 えることができます。

#### **ホットスポットを設定するには**

- **1 [ウィンドウ] インスペクタ [リンク]**をクリックします。
- **2** 作業領域で、ホットスポットを追加する[オブジェクト](#page-906-1)をクリックします。
- **3 [リンクとロールオーバー]** インスペクタで **[ビヘイビア]** リスト ボックスから **[リンク]** を選択し、**[URL]** ボックスに Web アド レスを⼊⼒します。
- **4 [ホットスポットの使⽤⽅法を定義]** 領域で、次のいずれかのボタンをクリックします。
	- **形状** オブジェクトの形状を使⽤してホットスポットを指定します。
- 範囲 オブジェクトの範囲ボックスを使用してホットスポットを指定します。
- 5 [バックグラウンド] カラー ピッカー | / | | を開き、カラーをクリックします。
- **6 [網掛け]**カラー ピッカー ┃ ┃★┃を開き、カラーをクリックします。

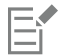

[ハイパーリンク](#page-915-2)が付いたオブジェクトを選択して[、ホットスポット](#page-918-1)の網かけカラーまたはバックグラウンド カラーを変更した 場合は、選択したオブジェクトのみに変更が適用されます。

#### **オブジェクトに代替テキストを追加する**

- **1 [ウィンドウ] インスペクタ [リンク]**をクリックします。
- **2** 作業領域で、代替テキストを追加するリンク付き[オブジェクト](#page-906-1)をクリックします。
- **3 [リンク]** インスペクタで **[ALT コメント]** テキスト ボックスに代替テキストを⼊⼒します。

## ファイル形式

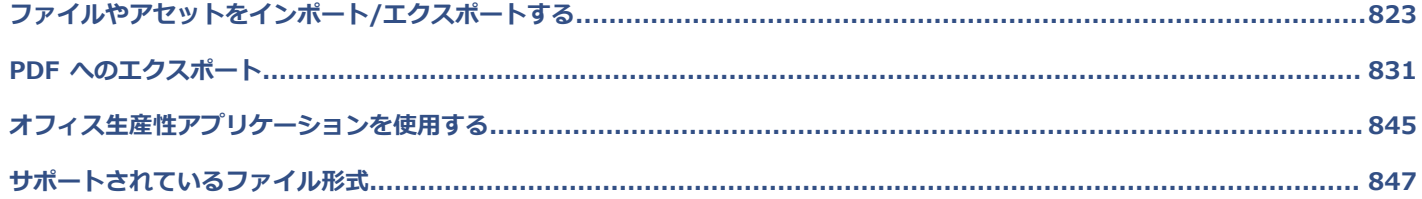

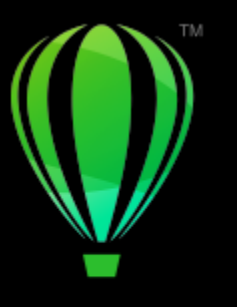

# **CorelDRAW**

# <span id="page-824-0"></span>ファイルやアセットをインポート/エクスポー トする

このアプリケーションには、ファイルやアセットをインポート/エクスポートする際にファイル形式を変換するためのフィルタが用意 されています。

このセクションでは、次のトピックについて説明します。

- [ページ 823 の 「ファイルをインポートする」。](#page-824-1)
- [ページ 825 の 「ファイルをエクスポートする」。](#page-826-0)
- [ページ 827 の 「オブジェクトやページをエクスポートする」。](#page-828-0)

## <span id="page-824-1"></span>**ファイルをインポートする**

他のアプリケーションで作成したファイルをインポート (配置)することができます。たとえば、Adobe Portable Document Format (PDF)[、JPEG、](#page-903-1)または Adobe Illustrator (AI) ファイルをインポートできます。ファイルをインポートし、アクティブなア プリケーション ウィンドウ[にオブジェクト](#page-906-1)として挿入できます。また、インポート時にファイルのサイズを変更して、中央に配置す ることもできます。インポートしたファイルはアクティブなファイルの⼀部になります。**[ソース]** インスペクタを使⽤すると、JPEG や PNG などのビットマップ形式で保存されたリンクされたファイルを追加できます。リンクされた Corel DESIGNER (DES) ファ イル、CorelDRAW (CDR) ファイル、カンマ区切り値 (CSV) ファイル、および Excel ブック (XLS または XLSX) ファイルをイン ポートすることもできます。リンクされたファイルのソースを開いて編集したり、リンクされたコンテンツを最新バージョンのソース ファイルと同期したりできます。いつでもインポートしたファイルとそのソース間のリンクを解除して、ファイルを互いに独⽴して編 集できます。

オペレーティング システムの⾔語とは異なる⾔語のテキストを含む CorelDRAW の旧バージョンからファイルをインポートする場 合は、[コード ページ](#page-910-0)設定を使用することにより、ファイルに保存されているオブジェクト名、キーワード、注記を正しく表示できま す。

#### **アクティブな描画にファイルをインポートするには**

- **1 [ファイル] [配置]** をクリックします。
- **2** ファイルが保存されているフォルダを選択します。 必要に応じて、検索ボックスを使用してファイルを検索できます。ファイル名、題名、主題、作成者、キーワード、コメント、 ビットマップ名、オブジェクト名などを検索できます。
- **3** ファイル名をクリックします。

ファイル内に、オペレーティング システムの⾔語と異なる⾔語のテキストがある場合は、オブジェクト名、キーワード、および注 記を正しく表⽰するために、**[コード ページの選択]** リスト ボックスから対応するオプションを選択します。 これらのオプションは、ファイル形式によっては使用できません。

- **4 [配置]**をクリックし、次のいずれかの操作を⾏います。
	- 描画ページをクリックし、ファイルのサイズを維持して、クリックした場所が左上の⾓となるようにファイルを配置します。
	- 描画ページ上でドラッグし、ファイルのサイズを変更します。インポート カーソルには、描画ページをドラッグするたびに、サ イズ変更されたファイルの寸法が表示されます。
	- **Return** キーを押して、描画ページの中央にこのファイルを配置します。
	- **スペースバー**を押して、元のファイルと同じ位置にファイルを配置します (CDR および AI ファイルのみ)。

アクティブなスナップ オプションがインポートされたファイルに適用されます。

#### **可能な操作**

外部のビットマップを埋め込まずにリンクする **[オプション]** をクリックして、**[外部リンクのイメージとしてイ ンポート]** をクリックします。 リンク イメージのリストを表⽰する場合は、**[ウィンドウ] イ ンスペクタ [ソース]** をクリックします。 インポートされたビットマップのレイヤをマージする **[マルチレイヤ ビットマップの結合]**チェック ボックスをオンに します。 埋め込まれた [International](http://www.color.org/findprofile.xalter) Color Consortium (ICC) プロファ イルを保存する **[埋め込み ICC プロファイルの抽出]**チェック ボックスをオン にすると、アプリケーションがインストールされているカラー フォルダに ICC プロファイルが保存されます。 このオプションは、ファイル形式によっては使用できません。 すかし模様または著作権情報をチェックする **[すかし模様のチェック]**チェック ボックスをオンにします。 このオプションは、ファイル形式によっては使用できません。 ダイアログ ボックスを開く代わりに[、フィルタ](#page-917-3)のデフォルト設 定を使⽤する **[オプション]** をクリックし、**[インポート フィルタ ダイアログ を表⽰しない]** チェック ボックスをオンにします。 このオプションは、ファイル形式によっては使用できません。 インポートされたファイルのレイヤとページを維持する **[オプション]**をクリックして、**[レイヤとページの維持]** チェッ クボックスをオンにします。このチェック ボックスをオフにす ると、すべてのレイヤが結合されて 1 つのレイヤになります。 このオプションは、ファイル形式によっては使⽤できません。 複数ページの TIFF ドキュメントをインポートする場合は、イン **[TIFF インポート]** ダイアログ ボックスで、**[インポートする** ポートするページを選択します **ページの選択]** 領域でオプションを有効にします。 このオプションは、TIFF ファイル形式でのみ使⽤できます。 イメージの⼀部だけを開く **[部分ファイルのロード]**ダイアログ ボックスで、**[フレームの ロード]ボックスに、開くフレームの範囲を入力します。** 

E

ファイル形式によっては、使⽤できないインポート オプションもあります。

Ū₹

複数のファイルをインポートすることもできます。**Shift** キーを押したままクリックすると、リスト内で隣接している複数の ファイルを選択できます。**Command** キーを押しながらクリックすると、隣接していない複数のファイルを選択できます。

#### **外部のリンクされたファイルをインポートするには**

- **1 [ウィンドウ] インスペクタ [ソース]** をクリックします。
- **2 [ソース]** インスペクタの下部にある **[リンクされたファイルを追加]** ボタンをクリックします。
- **3** ファイルがあるドライブとフォルダを検索します。
- **4 [配置]** をクリックします。
- **5** 作業領域内をクリックしてファイルを配置します。

#### **外部のリンクされたファイルを操作するには**

- **1 [ウィンドウ] インスペクタ [ソース]** をクリックします。
- **2 [ソース]** インスペクタで、リンクされたファイルをクリックします。
- **3** 次の表のタスクを 1 つ実⾏します。

**⽬的 作業⼿順**

リンクされたファイルのソースを開く *industrial control (ソース ファイルを開く] ボタン <mark>()</mark> をクリックします。* 

リンクされたファイルを最新バージョンのソースと同期する **[リンクされたイメージを同期]** ボタン (\*) をクリックしま

す。

**注記:** リンクされたファイルをドキュメントで変更した場合は、 変更内容が失われます。リンクされたファイルの変更内容を維 持するには、ファイルを同期する前にソースで同じ変更を行う 必要があります。

ソース ファイルへのリンクを解除する *[リンクの解除] ボタ*ン <sub>【</sub>』をクリックします。

## <span id="page-826-0"></span>**ファイルをエクスポートする**

**[ファイル] [エクスポート]** コマンドを使⽤すると、他のアプリケーションで使⽤できるさまざまなビットマップ ファイルおよびベ クトル ファイル形式にエクスポートできます。たとえば、Adobe Illustrator (AI) 形式や JPG 形式にファイルをエクスポートできま す。ファイルをエクスポートして、Microsoft Office や Corel WordPerfect Office などのオフィス スイート製品用に最適化すること もできます。

**[エクスポート]** インスペクタを使⽤すると、ドキュメント内のアセットを複数のファイルに同時にエクスポートできます。1 つま たは複数のオブジェクトやページ、またはオブジェクトのグループを、さまざまなファイル形式でエクスポートできます。詳しく は、[827 ページの 「オブジェクトやページをエクスポートする」。を](#page-828-0)参照してください。

ファイルをエクスポートしている間、元のファイルは既存の形式で描画ウィンドウに開かれたままです。

**[ファイル] [名前を付けて保存]** コマンドを使⽤して、さまざまなベクトル形式にファイルを保存できます。別の形式にファイルを 保存すると、保存されたファイルは描画ウィンドウにすぐに表示されます。一部のファイル形式は CorelDRAW ファイルにあるすべ ての機能をサポートしていないので、まずファイルを CorelDRAW (CDR) ファイルとして保存することをお勧めします。

ファイルを PNG、JPEG、GIF、WEBP、および PDF 形式にエクスポートする場合、アートワークを描画ページの境界線まで切り抜い て、不要なオブジェクトを削除し、ファイル サイズを⼩さくすることができます。ページの外側にあるオブジェクトの部分は、エク スポートされたファイルの表⽰では切り抜かれています。

#### **ファイルをエクスポートするには**

- **1 [ファイル] [エクスポート]** をクリックします。
- **2** ファイルを保存するフォルダを選択します。
- **3 [ファイル形式]**リスト ボックスからファイル形式を選択します。
- 4 [名前を付けて保存] リスト ボックスにファイル名を入力します。
- **5** 次のいずれかのチェック ボックスをオンにします。
	- **選択した要素のみを保存** アクティブな描画の選択オブジェクトのみを保存します。
	- **[エクスポート時にページを切り抜き]** ̶ アートワークを描画ページの境界線で切り抜きます
	- エクスポート フィルタ ダイアログを表示しない エクスポートの詳細オプションを示すダイアログ ボックスを表示しません。 これらのオプションは、ファイル形式によっては使用できません。
- **6 [エクスポート]** をクリックします。 エクスポートする形式に関するダイアログ ボックスが表示された場合は、必要に応じてオプションを選択します。

#### **可能な操作**

エクスポート時にファイルを圧縮する *[E縮の種類] リスト ボックスで圧縮方法を選択します*。

Eŕ

ファイルの形式によっては、**[エクスポート]**ダイアログ ボックスで選択できないオプションや圧縮の種類があります。 非表示レイヤにあるオブジェクトは、非表示レイヤの印刷およびエクスポート機能が無効になっていない限り、エクスポート されたファイルに表⽰されます。

ビットマップ ファイル形式にエクスポートする際に使⽤できるオプションについて詳しくは[、716 ページの 「エクスポート時](#page-717-0) [にベクトル グラフィックをビットマップに変換するには」。](#page-717-0)を参照してください。

有効期限が切れたトライアル版を使⽤している場合は、ファイルをエクスポートすることはできません。

# C₹

エクスポートするファイルに含まれるレイヤを指定できます。詳しくは[、329 ページの 「レイヤの印刷とエクスポートを有](#page-330-0) [効/無効にするには」。](#page-330-0)を参照してください。

#### **ファイルを Microsoft Office にエクスポートするには**

- **1 [ファイル] [エクスポート先] [Office]** をクリックします。
- 2 意図されるファイルの使用方法に最適なオプションを選択します。
	- **互換性**  描画を Portable Network Graphic (PNG) 形式のビットマップとして保存します。Office アプリケーションにイン ポートする場合に、描画の外観が維持されます。
	- **編集** 描画を Extended Metafile Format (EMF) として保存します。これにより、編集可能な要素のほとんどがベクトル描画 で保持されます。
- **3 [互換性]** を選択した場合は、**[⽬的別最適化]** リスト ボックスから最適化オプションを選びます。
	- **表示** スライド ショーやオンライン ドキュメントなどの出力用にファイルを最適化します (96 [dpi\)](#page-903-2) 。
• **デスクトップ印刷** - デスクトップ印刷⽤に適したイメージ品質を維持します (150 dpi) ● 商用印刷 - 高品質の印刷用にファイルを最適化します (300 dpi) 。 ダイアログ ボックスの左下隅には、推定ファイル サイズが表示されます。

- **4 [OK]** をクリックします。
- **5** ファイルを保存するフォルダを選択します。
- 6 **「名前を付けて保存**1 リスト ボックスにファイル名を入力します。
- **7 [保存]** をクリックします。

#### **可能な操作**

プレビュー ウィンドウをズーム イン/アウトする **ズーム イン** ツール、または**ズーム アウト** ツールを 使⽤して、プレビュー ウィンドウでクリックします。

**描画の別の領域にスクロールする フェスタロール ツール プラル AMD き使用して、表示する領域が見えるま** でプレビュー ウィンドウでドラッグします。

昏

最適化オプションは、**[Microsoft Office]** オプションと **[互換性]** オプションを選択した場合のみ使⽤できます。

#### **複数のファイルをエクスポートするには**

• **[ファイル] [エクスポート先] [複数のファイル]** をクリックします。

**[エクスポート]** インスペクタが開きます。**[エクスポート]** インスペクタを使⽤してアセットを複数のファイルにエクスポートす る⽅法については[、827 ページの 「オブジェクトやページをエクスポートする」](#page-828-0)を参照してください。

## <span id="page-828-0"></span>**オブジェクトやページをエクスポートする**

CorelDRAW では、アセットを **[エクスポート]** インスペクタを使⽤して管理およびエクスポートできます。1 つまたは複数のオブ ジェクトやページ、またはオブジェクトのグループを、PDF、JPEG、PNG、SVG、EPS、TIFF、GIF、AI、DWG、DXF の各形式で エクスポートできます。

オブジェクトをエクスポートするには、オブジェクトをドキュメントで選択し、**[エクスポート]** インスペクタに追加する必要があり ます。アクティブなページをエクスポート リストに追加するには、ページ上にあるすべてのオブジェクトの選択を解除する必要があ ります。複数のオブジェクトやページを選択し、エクスポート リストにワンクリックで追加することもできます。各アセットはリス トで別個のエントリとして表⽰されます。オブジェクトの選択について詳しくは、[260 ページの 「オブジェクトを選択する」。を](#page-261-0)参 照してください。ページの選択について詳しくは、[676 ページの 「ページを選択してアクティブにする」。を](#page-677-0)参照してください。

エクスポート リストから選択したアイテムを削除できます。また、リスト内のすべてのアイテムを選択して、一度に削除することも できます。

デフォルトで、アセットをエクスポート用に追加すると、エクスポート リストに表示されるファイル名は、 **[オブジェクト]** インスペ クタ (**[オブジェクト] [オブジェクト]**) のオブジェクト名と同じになります。エクスポート アイテムのファイル名を変更する場合 は、**[エクスポート]** インスペクタでファイル名を変更できます。また、よりわかりやすく意味のある名前にするために、ファイル名 に接尾辞を追加できます。たとえば、同じデザイン アセットを異なるサイズでエクスポートする場合、接頭辞を追加してサイズを示 すことができます。

アセットは、異なる設定を用いて何度もエクスポートできます。たとえば、ロゴを JPEG 形式と PDF 形式でエクスポートしておき、 ロゴを⼀度追加し、それをエクスポート リスト内で複製してから、⽬的のオプションに調整すると簡単です。

CorelDRAW では、エクスポート設定を再利用することもできます。たとえば、バナーのいくつかのデザインを同じ設定でエクスポー トするには、最初のデザインをリストに追加し、エクスポート オプションを指定します。次に、他のデザインを選択し、最初のデザ インのエクスポート設定を使⽤してエクスポート リストにワンクリックで追加します。エクスポート設定はオブジェクト固有です。 オブジェクトをドキュメントから削除すると、そのオブジェクトは **[エクスポート]** インスペクタから⾃動的に削除され、そのオブ ジェクトに関連付けられていた設定は使⽤できなくなります。

**[エクスポート]** インスペクタで、ページは先にリストされ、エクスポート用に追加した順序とは関係なく、ドキュメントにおける順 序で表示されます。オブジェクトはすべて、その後に、[オ**ブジェクト**] インスペクタでの表示順でリストされます。たとえば、マル チページ ドキュメントの場合、ページ 1 上のオブジェクトはページ 5 上のオブジェクトよりも前に表示されます。

#### **エクスポート アセットを管理するには**

• **[エクスポート]** インスペクタ (**[ファイル] [⽬的別エクスポート][エクスポート先] [複数のファイル]**) で、次の表のタスクを 実⾏します。

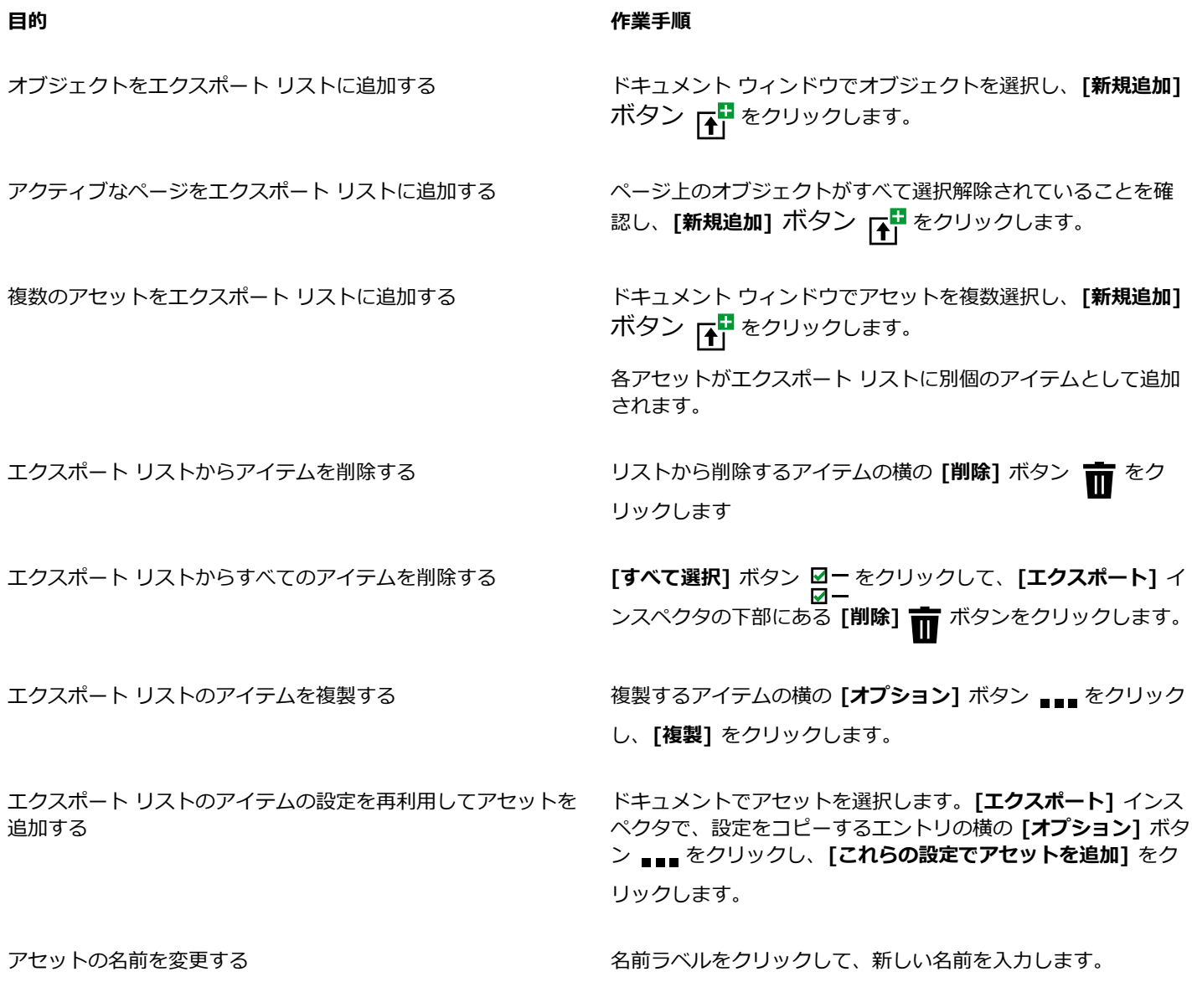

Č₹

また、**[エクスポート]** インスペクタは、**[ウィンドウ] インスペクタ [エクスポート]**をクリックして開くこともできます。

#### **アセットをエクスポートするには**

- **1** アセットを、**[エクスポート]** インスペクタのエクスポート リストに追加します。
- **2 [ファイル形式]** リスト ボックスからファイル形式を選択します。 ファイル名を意味のあるわかりやすいものにしたい場合は、後置文字列を入力します。
- 3 **[保存先フォルダ]** ボタン ▶ をクリックして、ファイルを保存するドライブとフォルダを参照します。
- **4 [オプション]** ボタン <sub>■■■</sub> をクリックし、[アイテムのエクスポート] をクリックします。

#### **可能な操作**

複数のアイテムをエクスポートする *【エクスポート】インスペクタで、エクス*ポートするアイテムの 横の **[アイテムの選択]** チェック ボックスをオンにします。**[エ クスポート]** をクリックします。

> **ヒント:** リスト内のすべてのアイテムをエクスポートするに は、**[すべて選択]** ボタン 図一 をクリックして、[エクスポー **ト]** をクリックします。

エクスポート設定を変更する **[エクスポート]** インスペクタで、 [設定] ボタン <br />
2019 クし、⽬的のオプションを指定します。

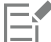

アイテムが選択されていない場合、**[エクスポート]** ボタンはグレー表⽰になります。

Č₹

等高線、ブレンド、押し出し、シャドウや、**アート メディア** ツール へ を使用して作成されたオブジェクトなど、リンク グ ループをエクスポートするには、オブジェクトをリンク グループにまとめてから、グループを **[エクスポート]** インスペクタ に追加します。たとえば、インナー シャドウを持つオブジェクトをエクスポートするには、オブジェクトとシャドウでグルー プを作成し、そのグループを **[エクスポート]** インスペクタに追加します。オブジェクトをグループ化する⽅法について詳しく は[、307 ページの 「オブジェクトをグループ化するには」。](#page-308-0)を参照してください。

#### **新規アイテムのデフォルト ファイル形式を選択するには**

• **[エクスポート]** インスペクタの下部にある **[デフォルトのファイル形式]** リスト ボックスから、デフォルトのファイル形式を選択 します。

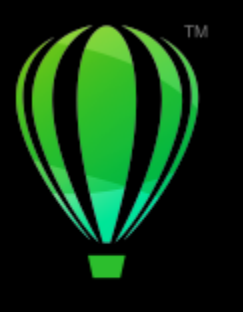

## **CorelDRAW**

## PDF へのエクスポート

PDF は、元のアプリケーション ファイルに含まれ[るフォント](#page-917-0)、イメージ、グラフィック、およびフォーマッティングを保存するため のファイル形式です。

このセクションでは、次のトピックについて説明します。

- [ページ 831 の 「PDF へのエクスポート」。](#page-832-0)
- **[ページ 833 の 「PDF ハイパーリンク、ブックマーク、サムネール」。](#page-834-0)**
- [ページ 834 の 「PDF ファイル内の注釈」。](#page-835-0)
- ページ 834 の 「PDF ファイル サイズを縮小する」。
- [ページ 836 の 「PDF ファイル内のテキストとフォント」。](#page-837-0)
- [ページ 837 の 「PDF ファイルのエンコード」。](#page-838-0)
- ページ 838 の 「EPS ファイルの表示オプション」。
- [ページ 838 の 「PDF カラー マネジメント オプション」。](#page-839-1)
- [ページ 839 の 「PDF セキュリティ オプション」。](#page-840-0)
- [ページ 841 の 「PDF ファイルを最適化する」。](#page-842-0)
- [ページ 842 の 「PDF プリフライトの概要」。](#page-843-0)
- ページ 842 の 「印刷プロバイダ用に PDF ファイルを準備する」。

## <span id="page-832-0"></span>**PDF へのエクスポート**

ドキュメントを PDF ファイルとしてエクスポートすることができます。PDF ファイルは、Adobe Acrobat、Adobe Reader、また は PDF 対応のリーダーがインストールされているコンピュータであれば、あらゆるプラットフォームで表示、共有、および印刷する ことができます。また、PDF ファイルをイントラネットや Web にアップロードすることもできます。ドキュメントの部分またはド キュメント全体を PDF ファイルにエクスポートすることも可能です。

ドキュメントを PDF ファイルとしてエクスポートする際は、複数の PDF プリセットから選択でき、これによって特定の設定をファ イルに適⽤できます。たとえば **Web** プリセットでは、PDF ファイルにあるイメージ[の解像度](#page-906-0)が Web ⽤に最適化されます。

また、PDF プリセットの新規作成、既存のプリセットの編集も可能です。PDF ファイルのセキュリティ設定は PDF プリセットで保 存されません。PDF ファイルのセキュリティ オプションについて詳しくは[、839 ページの 「PDF セキュリティ オプション」。を](#page-840-0) 参照してください。

ドキュメントでシンボルを使⽤している場合は、そのシンボルも PDF ファイルでサポートされます。

#### **ドキュメントを PDF ファイルとしてエクスポートするには**

- **1 [ファイル] [エクスポート先] [PDF]** をクリックします。
- **2** ファイルを保存するフォルダを選択します。
- 3 **[名前を付けて保存]** ボックスにファイル名を入力します。
- **4 [PDF プリセット]** リスト ボックスから、次のいずれかを選択します。
	- **アーカイブ (CMYK)** アーカイブに適した PDF/A-1b ファイルを作成します。従来の PDF ファイルに⽐べ、PDF/A-1b ファ イルは、より自己完結的で、特定のデバイスへの依存度も低いので、ドキュメントの長期的な保持に適しています。PDF/A-1b ファイルには、埋め込みフォント、デバイス⾮依存のカラー、XMP メタデータ形式の独⾃の記述が含まれています。この PDF スタイルは、元のドキュメントに含まれるスポット カラーまたは Lab カラーを保持しますが、グレースケールや RGB などの 他のカラーを CMYK カラー モードに変換します。また、このスタイルは、レンダリング デバイスで CMYK カラーをどのよう に解釈するかを指定するカラー プロファイルを埋め込みます。
	- **アーカイブ (RGB)** 前回のスタイルと同じように、スポット カラーまたは Lab カラーを保持する PDF/A-1b ファイルを作成 します。他のすべてのカラーは、RGB カラー モードに変換されます。
	- **現在の校正設定** ̶ 校正カラー プロファイルを PDF に適⽤します。
	- **ドキュメント配布** レーザー プリンタまたはデスクトップ プリンタで印刷でき、通常のドキュメントの配布に適した PDF ファ イルを作成します。このスタイルでは、ビットマップ イメージを [JPEG](#page-903-0) 形式に圧縮し、ブックマークやハイパーリンクを入れる ことができます。
	- **編集** プリンタまたはデジタル コピー機への送信を⽬的とした⾼品質な PDF ファイルを作成します。このスタイルでは[、LZW](#page-903-1) 形式に圧縮し、フォントを埋め込んだり、ハイパーリンク、ブックマーク、サムネールなどを⼊れたりすることができます。後 で編集できるように、すべてのフォントとイメージ、ハイパーリンクが表示されます。 イメージは最大解像度で表示されます。
	- **PDF/X-1a** ビットマップ イメージを [ZIP](#page-904-0) 形式で圧縮し、すべてのオブジェクトを CMYK カラー スペースに変換します。
	- **PDF/X-3** このスタイルは PDF/X-1a のサブセットです。PDF ファイルに CMYK データと CMYK 以外のデータ (Lab やグ レースケールなど) の両⽅を保存できます。
	- **プリプレス**  ビットマップ イメージを [ZIP](#page-904-0) 形式に圧縮し、フォントを埋め込んだり、ハイエンドな印刷を実現するスポット カラー オプションを保存したりすることができます。印刷⽤ PDF ファイルを準備する前に、必ず印刷プロバイダに適切な設定 についてお問い合わせください。
	- **Web** ̶ 電⼦メールでの配布や Web での公開など、オンライン表⽰を⽬的とした PDF ファイルを作成します。このスタイルで は、ビットマップ イメージを JPEG 形式に圧縮し、テキストを圧縮したり、ハイパーリンクを入れたりすることができます。
- **5 [PDF の設定]** をクリックします。 **[PDF の設定]** ダイアログ ボックスが表⽰されます。
- **6 [エクスポート** 領域で、次のいずれかのオプションを選択します。
	- **すべてのページ選択範囲** 選択したオブジェクトをエクスポートします
	- **現⾏のページ** アクティブなページをエクスポートします
	- **ページ** 指定したページをエクスポートします
- **7 [ページ サイズ]** 領域で、次のいずれかのオプションを選択します。
	- **ドキュメントで定義** ドキュメントで定義されているページ サイズを適⽤します
	- **選択したオブジェクトで定義** ̶ ページのオブジェクトのサイズ別にページ サイズを定義します
- **8 [OK]** をクリックします。
- **9 [保存]** をクリックします。

PDF/A-1b 規格に準拠したアーカイブ用 PDF ファイルを作成する場合、ドキュメントにすべてのフォントを埋め込むことがで きるようにする必要があります。埋め込みできないフォントをチェックするには、PDF ファイルのプリフライト概要を表示し ます。表示概要については、842 ページの 「PDF ファイルのプリフライト概要を表示するには」。を参照してください。埋

Eŕ

め込むことができないフォントを置き換えたり、**[PDF に書き出し]** ダイアログ ボックスの **[オブジェクト]** ページで **[全テキ ストを曲線としてエクスポート]** チェック ボックスをオンにして、すべてのテキストを曲線に変換することもできます。

ドキュメント内に 3D モデルがある場合は、**[PDF に書き出し]** ダイアログボックスで **[PDF 設定]** をクリックして、**[互換 性]** リストボックスから **[Acrobat 8.0]** 以降のバージョンを選択し、その 3D モデルが PDF リーダーでインタラクティブに なるようにします。

フォントを埋め込むことができないかどうかをチェックするには、Microsoft Web サイトで公開されているフォント プロパ ティ拡張ツールなどの無料ツールを使⽤して、ライセンス情報と埋め込みに対する制限を参照する⽅法があります。

#### **PDF プリセットを作成するには**

- **1 [ファイル] [エクスポート先] [PDF]** をクリックします。
- **2** ファイルを保存するフォルダを選択します。
- 3 **[名前を付けて保存]** ボックスにファイル名を入力します。
- **4 [PDF の設定]** をクリックします。
- **5 [PDF の設定]** ダイアログ ボックスで必要な設定を行います。
- **6 [⼀般]** タブをクリックします。
- **7 [PDF プリセット]**リスト ボックスから **[現在の設定をデフォルトとして保存]** を選択します。
- 8 [PDF プリセットの保存形式]リスト ボックスにスタイル名を入力します。
- **9 [OK]** をクリックします。
- **10 [保存]** をクリックします。

C

PDF スタイルを削除する場合は、スタイルを選択し、**[PDF プリセット]** リスト ボックスから **[プリセットの削除]** を選択し ます。

#### **PDF プリセットを編集するには**

- **1 [ファイル] [エクスポート先] [PDF]** をクリックします。
- **2** ファイルを保存するフォルダを選択します。
- 3 **[名前を付けて保存]** ボックスにファイル名を入力します。
- **4 [PDF の設定]** をクリックします。
- **5 [PDF の設定]** ダイアログ ボックスで必要な設定を行います。
- **6 [⼀般]** タブをクリックします。
- **7 [PDF プリセット]**リスト ボックスから **[現在の設定をデフォルトとして保存]** を選択します。
- **8 [PDF プリセットの保存形式]**リスト ボックスから編集するスタイルを選択します。
- **9 [OK]** をクリックします。

**10 [保存]** をクリックします。

Er

プリセット設定に対する変更を保存すると、元の設定が上書きされます。この問題を避けるには、プリセットに対する変更を 別の名前で保存します。

## <span id="page-834-0"></span>**PDF ハイパーリンク、ブックマーク、サムネール**

[ハイパーリンク](#page-915-0)、ブックマーク、および[サムネール](#page-915-0)を PDF ファイルに含めることができます。ハイパーリンクとは、Web ページや インターネット URL にジャンプするのに役⽴ちます。ブックマークは、PDF ファイルの特定の領域にリンクする機能です。Adobe Acrobat や Acrobat Reader で最初に PDF ファイルを開いたときに、ブックマークやサムネールを表示するかどうかを指定できま す。

ハイパーリンクとブックマークの割り当てについて詳しくは、[818 ページの 「ブックマークとハイパーリンク」。を](#page-819-0)参照してくださ い。

#### **PDF ファイルにハイパーリンク、ブックマーク、サムネールを含めるには**

**1 [ファイル] [エクスポート先] [PDF]** をクリックします。

- **2** ファイルを保存するフォルダを選択します。
- 3 **[名前を付けて保存]** ボックスにファイル名を入力します。
- **4 [PDF の設定]** をクリックします。 **[PDF の設定]** ダイアログ ボックスが表示されます。
- **5 [ドキュメント]** タブをクリックします。
- **6** 次のいずれかのチェック ボックスをオンにします。
	- **• ハイパーリンクを含む**
		- **• ブックマークの⽣成**
		- **• サムネールの⽣成**

起動時にブックマークやサムネールを表⽰する場合は、**[開始時]** 領域で**[ブックマーク]** または **[サムネール]** ボタンをオンにしま す。

- **7 [OK]** をクリックします。
- **8 [保存]** をクリックします。

#### <span id="page-835-0"></span>**PDF ファイル内の注釈**

ドキュメントに注釈が含まれている場合、エクスポートした PDF ファイルからそれらを除外することも、それらを保持することもで きます。デフォルトでは、[プリプレス]、[アーカイブ]、[PDF/X] などの⼀部の PDF プリセットは、PDF ファイルから注釈を除外し ます。[ドキュメント配布]、[編集]、[Web] などのその他のプリセットは、PDF ファイル内の注釈を含めます。

#### **注釈を含めるまたは除外するには**

- **1 [ファイル] [エクスポート先] [PDF]** をクリックします。
- 2 ファイルを保存するフォルダを参照して、ファイル名を入力します。
- **3 [PDF の設定]** をクリックします。

**[PDF の設定]** ダイアログ ボックスが表示されます。

- **4 [ドキュメント]** タブをクリックします。
- **5 [注釈を含める]** チェック ボックスをオンまたはオフにします。
- **6 [OK]** をクリックします。
- **7 [保存]** をクリックします。

## <span id="page-835-1"></span>**PDF ファイル サイズを縮⼩する**

[ビットマップ イメージ](#page-916-0)、テキスト、ライン アートを圧縮して、PDF ファイルのサイズを縮⼩できます。ビットマップ イメージの圧 縮形式には、[JPEG、LZW、ZIP](#page-903-0) があります。JPEG 形式による圧縮では、100% (高画質、低圧縮率) 〜 1% (低画質、高圧縮率) の 範囲でビットマップ イメージの圧縮の品質を指定できます。画質を⾼くするほど、ファイルのサイズは⼤きくなります。

PDF ファイルのサイズを小さくする方法には、カラー、グレースケール、またはモノクロのビットマップ イメージのダウンサンプリ ングなどもあります。

描画ページに存在しないオブジェクトを除外することでも、PDF ファイルのファイル サイズを⼩さくできます。たいていの PDF ビューアでそうしたオブジェクトは表⽰されませんが、情報は PDF ファイルに格納されており、ファイル サイズを押し上げていま す。

#### **PDF ファイルでビットマップの圧縮を設定するには**

- **1 [ファイル] [エクスポート先] [PDF]** をクリックします。
- **2** ファイルを保存するフォルダを選択します。
- 3 **[名前を付けて保存]** ボックスにファイル名を入力します。
- **4 [PDF の設定]** をクリックします。 **[PDF の設定]** ダイアログ ボックスが表示されます。
- **5 [オブジェクト]**タブをクリックします。
- **6 [圧縮の種類]** リスト ボックスから次のいずれかを選択します。
	- **• なし**
	- **• LZW**
	- **• JPEG**
	- **• ZIP**
- **7 [OK]** をクリックします。
- **8 [保存]** をクリックします。

Cś

**[JPEG](#page-903-0)** 形式の圧縮を選択した場合は、**[JPEG 画質]** スライダを動かして圧縮の品質を指定することができます。

#### **PDF ファイルでテキストやライン アートを圧縮するには**

- **1 [ファイル] [エクスポート先] [PDF]** をクリックします。
- **2** ファイルを保存するフォルダを選択します。
- 3 **[名前を付けて保存]** ボックスにファイル名を入力します。
- **4 [PDF の設定]** をクリックします。 **[PDF の設定]** ダイアログ ボックスが表示されます。
- **5 [オブジェクト]**タブをクリックします。
- **6 [テキストとライン アートの圧縮]**チェック ボックスをオンにします。
- **7 [OK]** をクリックします。
- **8 [保存]** をクリックします。

#### **PDF ファイルでビットマップ イメージをダウンサンプリングするには**

- **1 [ファイル] [エクスポート先] [PDF]** をクリックします。
- **2** ファイルを保存するフォルダを選択します。
- 3 [名前を付けて保存] ボックスにファイル名を入力します。
- **4 [PDF の設定]** をクリックします。 **[PDF の設定]** ダイアログ ボックスが表示されます。
- **5 [オブジェクト]**タブをクリックします。
- 6 必要に応じて次のチェック ボックスをオンにし、該当するボックスに値を入力します。
	- **• カラー**
	- **• グレースケール**
	- **• モノクロ**
- **7 [OK]** をクリックします。
- **8 [保存]** をクリックします。

#### **描画ページ外のオブジェクトを PDF ファイルから除外するには**

- **1 [ファイル] [エクスポート先] [PDF]** をクリックします。
- **2** ファイルを保存するフォルダを選択します。
- 3 **[名前を付けて保存]** ボックスにファイル名を入力します。
- **4 [PDF の設定]** をクリックします。 **[PDF の設定]** ダイアログ ボックスが表示されます。
- **5 [⼀般]** タブをクリックします。
- **6 [ページ上のオブジェクトのみエクスポート]** チェック ボックスをオンにします。
- **7 [OK]** をクリックします。
- **8 [保存]** をクリックします。
- E

テキストとメッシュ塗りつぶしオブジェクトを除く、ページ上に一部だけ存在するすべてのオブジェクトは切り抜かれ、ペー ジ外の領域が削除されます。

## <span id="page-837-0"></span>**PDF ファイル内のテキストとフォント**

テキストとフォントのオプションを設定して、PDF ファイルのテキストの出力方法を決定できます。

PDF ファイルにフォントを埋め込むことができます。フォントの埋め込みによってファイルのサイズは大きくなりますが、システム の相違によるフォントの有無を考慮する必要がなくなり、PDF ファイルの移植性が高くなります。基本 14 フォントを埋め込むと、 フォントが PDF ファイルに追加され、異なるシステムでのフォントの変化を防ぐことができます。基本 14 フォントは、すべての PostScript デバイスに存在します。

[TrueType](#page-904-1) フォントを Type 1 フォントに変換することもできますが、ファイルで多くのフォントが使用されていると、ファイルのサ イズが大きくなる可能性があります。たとえば、アルファベットの A から E までの文字しか使用しない場合など、ごくわずかな数の 文字しか使用しない場合は、フォントの変換時にフォントのサブセットを作成することにより、ファイル サイズを小さくすることが できます。使用するフォントの比率で含めることもできます。たとえば、使用するフォントの 50% を含むサブセットを作成すること もできます。ドキュメントで使用される文字数が 50% を超える場合は、文字セット全体が埋め込まれます。ドキュメントで使用され る⽂字数が 50% 未満の場合は、使⽤される⽂字だけが埋め込まれます。

テキストを曲線としてエクスポートすることにより、コンピュータの違いによるフォントの変化を防ぐこともできます。たとえば、非 標準のテキスト文字を使用している場合は、テキストを曲線としてエクスポートできます。テキストを曲線としてエクスポートすると ファイルが複雑になり、サイズも増加します。一般的なドキュメントの書き出しでは、テキストを曲線に変換するのではなく、ドキュ メントにフォントを埋め込みます。

#### **PDF ファイルにフォントを埋め込むには**

- **1 [ファイル] [エクスポート先] [PDF]** をクリックします。
- **2** ファイルを保存するフォルダを選択します。
- 3 **[名前を付けて保存]** ボックスにファイル名を入力します。
- **4 [PDF の設定]** をクリックします。 **[PDF の設定]** ダイアログ ボックスが表示されます。
- **5 [オブジェクト]**タブをクリックします。
- **6 [フォントをドキュメントに埋め込む]**チェック ボックスをオンにします。 基本的なフォントを PDF ファイルにインストールする場合は、**[基本 14 フォントを埋め込む]**チェック ボックスをオンにしま す。
- **7 [OK]** をクリックします。
- **8 [保存]** をクリックします。

E

**[基本 14 フォントを埋め込む]** チェック ボックスをオンにすると、ファイルのサイズが⼤きくなります。このため、Web に 書き出すファイルには、このオプションはできる限り使⽤しないでください。

#### **TrueType フォントを Type 1 フォントに変換するには**

- **1 [ファイル] [エクスポート先] [PDF]** をクリックします。
- **2** ファイルを保存するフォルダを選択します。
- 3 [名前を付けて保存] ボックスにファイル名を入力します。
- **4 [PDF の設定]** をクリックします。 **[PDF の設定]** ダイアログ ボックスが表示されます。
- **5 [オブジェクト]**タブをクリックします。
- **6 [TrueType を Type1 に変換]**チェック ボックスをオンにします。 ファイル サイズを⼩さくする場合は、**[以下のサブセット フォント]** チェック ボックスをオンにし、使⽤するフォントの⽐率を **[%]** ボックスに⼊⼒して、フォントのサブセットを作成します。
- **7 [OK]** をクリックします。
- **8 [保存]** をクリックします。

Er

フォントのサブセットを作成すると、Adobe Acrobat で PDF ファイルを編集するときに、ファイル内にフォントの文字の一 部が含まれなくなることがあります。

#### **テキストを曲線としてエクスポートするには**

- **1 [ファイル] [エクスポート先] [PDF]** をクリックします。
- **2** ファイルを保存するフォルダを選択します。
- 3 [名前を付けて保存] ボックスにファイル名を入力します。
- **4 [PDF の設定]** をクリックします。 **[PDF の設定]** ダイアログ ボックスが表⽰されます。
- **5 [オブジェクト]**タブをクリックします。
- **6 [全テキストを曲線としてエクスポート]**チェック ボックスをオンにします。
- **7 [OK]** をクリックします。
- **8 [保存]** をクリックします。

## <span id="page-838-0"></span>**PDF ファイルのエンコード**

ASCII とバイナリは、ドキュメントのエンコード形式です。ファイルを PDF に書き出す場合は、ASCII ファイルまたはバイナリ ファイルのエクスポートを選択できます。ASCII 形式のファイルは、あらゆるプラットフォームに移植できます。バイナリ形式の ファイルはサイズが⼩さくなりますが、プラットフォームによってはこのファイル形式を処理できないため、移植性は低下します。

#### **PDF ファイルのエンコード形式を指定するには**

- **1 [ファイル] [エクスポート先] [PDF]** をクリックします。
- **2** ファイルを保存するフォルダを選択します。
- 3 **[名前を付けて保存]** ボックスにファイル名を入力します。
- **4 [PDF の設定]** をクリックします。 **[PDF の設定]** ダイアログ ボックスが表示されます。
- **5 [ドキュメント]**タブをクリックします。
- **6** 次のいずれかのオプションを選択します。
	- **• ASCII 85**
	- **• バイナリ**
- **7 [OK]** をクリックします。
- **8 [保存]** をクリックします。

## <span id="page-839-0"></span>**EPS ファイルの表⽰オプション**

EPS ファイルとは、ドキュメントに埋め込まれた PostScript ファイルのことです。PDF ドキュメントでの Encapsulated PostScript (EPS) ファイルの表⽰⽅法を指定できます。**[PostScript]** オプションでは、⾼解像度イメージが PDF ドキュメントに含まれます が、Adobe Acrobat には表⽰されません。**[プレビュー]** オプションでは、⾼解像度イメージが PDF ファイルに含まれ、そのイメー ジの低解像度ビットマップが Adobe Acrobat に表示されます。

#### **EPS ファイルの表⽰オプションを選択するには**

**1 [ファイル] [エクスポート先] [PDF]** をクリックします。

- **2** ファイルを保存するフォルダを選択します。
- 3 **[名前を付けて保存]** ボックスにファイル名を入力します。
- **4 [PDF の設定]** をクリックします。 **[PDF の設定]** ダイアログ ボックスが表⽰されます。
- **5 [オブジェクト]**タブをクリックします。
- **6 [EPS ファイル]** リスト ボックスから次のいずれかを選択します。
	- PostScript 高解像度イメージが PDF ドキュメントに含まれますが、表示されません。
	- **プレビュー** ̶ ⾼解像度イメージが PDF ファイルに含まれ、そのイメージの低解像度ビットマップが表⽰されます。
- **7 [OK]** をクリックします。
- **8 [保存]** をクリックします。

## <span id="page-839-1"></span>**PDF カラー マネジメント オプション**

PDF ファイルのエクスポート時にカラー マネージメント オプションを指定することができます。また、カラー プロファイルを選択 するか、オブジェクトを元のカラー スペースのままにすることもできます。また、PDF へカラー プロファイルを埋め込むこともでき ます。

ファイルに[スポット カラー](#page-912-0)が含まれている場合は、スポット カラーを維持することも、ファイルから [CMYK](#page-912-0) 出力用の 4 つの版を作 成するためにスポット カラー[をプロセス カラー](#page-912-0)に変換することもできます。

ドキュメントのソフト校正の目的で PDF ヘエクスポートする場合は、ドキュメントのカラー校正設定を適用することができます。さ らに、ドキュメントのオーバープリントや⿊のオーバープリントなどを防ぐために追加のソフト校正オプションを選択することができ ます。

#### **PDF ファイルのエクスポートでのカラー マネージメント オプションを指定するには**

#### **1 [ファイル] [エクスポート先] [PDF]** をクリックします。

- **2** ファイルを保存するフォルダを選択します。
- **3 [名前を付けて保存]** ボックスにファイル名を⼊⼒します。
- **4 [PDF の設定]** をクリックします。 **[PDF の設定]** ダイアログ ボックスが表⽰されます。
- **5 [カラー]** タブをクリックします。
- **6 [ドキュメントのカラー]**オプションをオンにします。
- **7 [カラーの出⼒⽅法]** リスト ボックスからカラー プロファイル オプションを選択します。
	- **• RGB**
	- **• CMYK**
	- **• グレースケール**
	- **• ネイティブ**
- **8 [OK]** をクリックします。
- **9 [保存]** をクリックします。

#### **可能な操作**

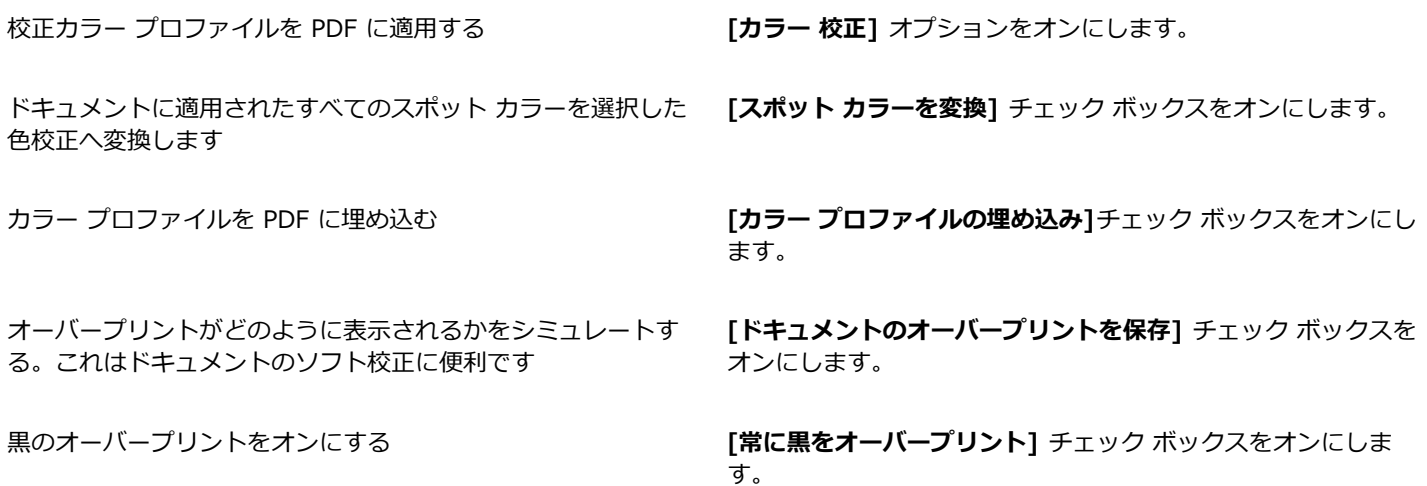

```
E
```
**[カラーの出⼒⽅法]** リスト ボックスから **[ネイティブ]** オプションを選択すると、最⼤の3つのカラー スペースが表⽰される か、PDF ファイルに埋め込まれます。

## <span id="page-840-0"></span>**PDF セキュリティ オプション**

作成する PDF ファイルを保護するためのセキュリティ オプションを設定できます。セキュリティ オプションを使用すること で、Adobe Reader で表⽰される PDF ファイルのアクセス、編集、再現を可能にするかどうかと、それらをどの程度まで可能にする かを制御できます。

利用可能なセキュリティのレベルは、PDF ファイルを作成するのに使用する Adobe Reader のバージョンによって決定されま す。Adobe Reader によって提供される暗号化レベルは、時間の経過とともに増加されてきました。たとえば、Adobe Reader バー ジョン 6 以前に保存する場合は、標準エンコーディングであり、バージョン 8 は 128 ビット エンコーディング、バージョン 9 は 256 ビット エンコーディングです。バージョンの選択について詳しくは、[841 ページの 「PDF ファイルを最適化する」。](#page-842-0)を参照し てください。

セキュリティ オプションは、権限パスワードと文書を開くパスワードの2 つのパスワードで制御されます。

権限パスワードは、ファイルを印刷、編集、コピーできるかどうかを制御するマスター パスワードです。たとえば、ファイルの所有 者は、ファイルの内容の⼀貫性を保護するために、編集を許可しない権限設定を選択できます。

また、文書を開くパスワードを設定すると、ファイルにアクセスできる人を制限できます。たとえば、ファイルに機密情報が含まれて おり、ファイルを表示できるユーザーを制限する場合は、文書を開くパスワードを設定します。権限パスワードを設定しないまま文書 を開くパスワードを設定しないでください。

セキュリティ オプションは PDF ファイルを保存するときに適⽤されます。この設定は、Adobe Acrobat で PDF ファイルを開くと きに表⽰できます。

セキュリティで保護された PDF ファイルを開いて編集するには、権限パスワード(権限パスワードが設定されていない場合は文書を 開くパスワード)を入力する必要があります。PDF ファイルを開いたりインポートしたりする方法について詳しくは[、865 ページ](#page-866-0) の 「Adobe Portable Document [Format\(PDF\)」。](#page-866-0)を参照してください。

#### **PDF ファイルの権限を設定するには**

- **1 [ファイル] [エクスポート先] [PDF]** をクリックします。
- **2** ファイルを保存するフォルダを選択します。
- 3 [名前を付けて保存] ボックスにファイル名を入力します。
- **4 [PDF の設定]** をクリックします。 **[PDF の設定]** ダイアログ ボックスが表示されます。
- **5 [セキュリティ]** タブをクリックします。
- **6 [権限パスワード]**チェック ボックスをオンにします。
- **7 [パスワード]**ボックスにパスワードを⼊⼒します。
- 8 [パスワードの確認] ボックスにもう一度パスワードを入力します。
- **9 [印刷を許可]**リスト ボックスから、次のオプションのいずれかを選択します。
	- **なし** PDF を画⾯に表⽰できますが、PDF ファイルを印刷することはできないようにします。
	- **低解像度** PDF ファイルの低解像度バージョンを印刷できるようにします。このオプションは、Adobe Acrobat 5 以降と互換 性がある PDF ファイルで使⽤できます。
	- 高解像度 PDF ファイルの高解像度バージョンを印刷できるようにします。

**10 [編集を許可]**リスト ボックスから、次のオプションのいずれかを選択します。

- **なし** PDF ファイルを編集できないようにします。
- **ページの挿⼊、削除、回転** PDF ファイルを編集する際に、ページを挿⼊、削除、回転できます。このオプションは、Adobe Acrobat 5 以降と互換性がある PDF ファイルで使用できます。
- **ページの抽出を除くすべての操作** PDF ファイルを編集できますが、ファイルからページを削除することはできないようにしま す。

PDF ファイルの内容を他のドキュメントにコピーすることを許可する場合は、**[内容のコピーを有効にする]**チェック ボックスを オンにします。

**11 [OK]** をクリックします。

**12 [保存]** をクリックします。

## Eŕ

権限パスワードはドキュメントのマスター パスワードです。このパスワードを使⽤して、ファイルの所有者が権限を設定した り、⽂書を開くパスワードが設定されている場合にファイルを開いたりすることができます。

⼀部の PDF 互換性オプション (**PDF/X-3** や **PDF/A-1b** など) では、PDF ファイルの権限を設定できません。上記の互換性 オプションを選択した場合、**[セキュリティ]**ページのすべてのコントロールは無効になります。互換性を変更するには、[841](#page-842-1) [ページの 「互換性オプションを選択するには」。](#page-842-1)を参照してください。

#### **PDF ファイルのユーザー パスワードを設定するには**

- **1 [ファイル] [エクスポート先] [PDF]** をクリックします。
- **2** ファイルを保存するフォルダを選択します。
- 3 [名前を付けて保存] ボックスにファイル名を入力します。
- **4 [PDF の設定]** をクリックします。 **[PDF の設定]** ダイアログ ボックスが表示されます。
- **5 [セキュリティ]** タブをクリックします。
- **6 [⽂書を開くパスワード]**チェック ボックスをオンにします。
- **7 [パスワード]**ボックスにパスワードを⼊⼒します。
- 8 [パスワードの確認] ボックスにもう一度パスワードを入力します。
- **9 [OK]** をクリックします。
- **10 [保存]** をクリックします。

Eŕ

⽂書を開くパスワードを設定する場合は、権限パスワードも設定することをお勧めします。

## <span id="page-842-0"></span>**PDF ファイルを最適化する**

PDF ファイルの受信者が使用するビューアの種類に合った互換性オプションを選択すると、別バージョンの Adobe Acrobat また は Acrobat Reader 向けに PDF ファイルを最適化できます。CorelDRAW では、次のいずれかの互換性オプションを選択できま す。Acrobat 4.0、Acrobat 5.0、Acrobat 6.0、Acrobat 8.0、Acrobat 9.0、PDF/X-1a、PDF/X-3、または PDF/A-1b。選択し た互換性オプションによって使⽤できるコントロールが異なります。PDF ファイルを広範囲に配布する場合は、旧バージョンの Acrobat でもファイルを表示できるよう、Acrobat 8.0 や 9.0 などの旧バージョンとの互換性オプションを選ぶことをお勧めし ます。ただし、セキュリティが懸念される場合は、暗号化レベルが高い最新バージョンを選択します。詳しくは、[839 ページの](#page-840-0) [「PDF セキュリティ オプション」。](#page-840-0)を参照してください。

Web 上での PDF ドキュメントの表示を最適化するために、PDF のローディング時間を速度アップすることができます。

複雑な塗りつぶしをドキュメントに追加した場合は、それらをビットマップへ変換するように選択することができます。これがラスタ ライズと呼ばれます。これは PDF ファイルのサイズを⼤きくしますが、複雑な塗りつぶしが確実に正確に表⽰されます。

#### <span id="page-842-1"></span>**互換性オプションを選択するには**

- **1 [ファイル] [エクスポート先] [PDF]** をクリックします。
- **2** ファイルを保存するフォルダを選択します。
- 3 [名前を付けて保存] ボックスにファイル名を入力します。
- **4 [PDF の設定]** をクリックします。 **[PDF の設定]** ダイアログ ボックスが表示されます。
- **5 [⼀般]** タブをクリックします。
- **6 [互換性]**リスト ボックスから、互換性オプションを選択します。

Er

書き出す PDF ファイルでレイヤとレイヤ プロパティを維持する場合は、Acrobat 6.0、Acrobat 8.0、または Acrobat 9.0 オ プションを選択してください。マスター レイヤは維持されません。

書き出す PDF ファイルで透明度を維持する場合は、Acrobat 5.0、Acrobat 6.0、Acrobat 8.0、Acrobat 9.0 のオプションを 選択してください。

#### **Web で表⽰するために PDF ファイルを最適化するには**

- **1 [ファイル] [エクスポート先] [PDF]** をクリックします。
- **2** ファイルを保存するフォルダを選択します。
- 3 [名前を付けて保存] ボックスにファイル名を入力します。
- **4 [PDF の設定]** をクリックします。 **[PDF の設定]** ダイアログ ボックスが表示されます。
- **5 [ドキュメント]**タブをクリックします。
- **6 [Web に最適化]**チェック ボックスをオンにします。

#### **複雑な塗りつぶしをビットマップへ変換するには**

- **1 [ファイル] [エクスポート先] [PDF]** をクリックします。
- **2** ファイルを保存するフォルダを選択します。
- 3 [名前を付けて保存] ボックスにファイル名を入力します。
- **4 [PDF の設定]** をクリックします。 **[PDF の設定]** ダイアログ ボックスが表示されます。
- **5 [オブジェクト]**タブをクリックします。
- **6 [複雑な塗りつぶしをビットマップとしてレンダリング]**チェック ボックスをオンにします。

## <span id="page-843-0"></span>**PDF プリフライトの概要**

PDF ファイルとしてドキュメントを保存する前に、ドキュメントをプリフライトして (点検して) 潜在的な問題を確認することができ ます。プリフライトでは、エラーの概要、潜在的な問題、および問題の解決方法の確認および表示を行います。プリフライト時、デ フォルトでは、PDF ファイルのさまざまな問題がチェックされますが、チェックする必要がない問題は、チェックの対象外にするこ とができます。

#### <span id="page-843-2"></span>**PDF ファイルのプリフライト概要を表⽰するには**

- **1 [ファイル] [エクスポート先] [PDF]** をクリックします。
- **2** ファイルを保存するフォルダを選択します。
- 3 **[名前を付けて保存]** ボックスにファイル名を入力します。
- **4 [PDF の設定]** をクリックします。 **[PDF の設定]** ダイアログ ボックスが表示されます。
- **5 [プリフライト]**タブをクリックします。

プリント ジョブに問題がない場合は、タブ名に**問題なし**と表⽰されます。問題がある場合は、タブ名に検出された問題の数が表⽰ されます。

プリフライト時にチェックする問題を制限するには、**[プリライト]** タブをクリックして **[設定]** ボタン をクリックし、プリ

フライトによるチェックの対象外にする問題の隣のチェック ボックスをオフにします。

## ∑∕

設定を保存する場合は、**[プリフライト]** リスト ボックスの **[現在の設定をスタイルとして保存]** を選択し、**[プリフライト ス タイルの保存]** ボックスに名前を入力します。

## <span id="page-843-1"></span>**印刷プロバイダ⽤に PDF ファイルを準備する**

OPI (Open Prepress Interface、オープン プリプレス インタフェース) では、最終的なドキュメントで出力する高解像度イメージの 代わりに、そのプレースホルダとして低[解像度](#page-906-0)イメージを使用します。このファイルを印刷プロバイダに渡すと、OPI サーバーでは 高解像度イメージの代わりに低解像度イメージを使用します。

印刷マークにより、印刷方法に関する情報を印刷プロバイダに提供できます。ページ上に表示する印刷マークを指定できます。使用可 能な印刷マークは、次のとおりです。

- **トンボ**  ⽤紙の⾓に印刷され、⽤紙のサイズを表します。⽤紙を裁断するときの基準としてトンボを配置します。1 枚の⽤紙に複 数のページを印刷する場合 (2 ⾏ × 2 列など) は、ページの端より外側にトンボを配置して裁断後にすべてのトンボが削除される ようにすることも、各⾏および各列の周囲にトンボを配置することもできます。[ブリード](#page-917-1)の制限とは、イメージがトンボの外には み出る幅のことです。ブリードは、印刷している紙が最終的に必要な紙のサイズより⼤きく、イメージ領域が最終的な紙のサイズ からはみ出る必要があります。
- **レジストレーション マーク** ̶ カラー印刷機でフィルム、アナログ プルーフ、⾊版を並べるために必要です。レジストレーション マークは、カラー分解のすべての用紙に印刷されます。
- 濃度計スケール 淡から濃まで一連のグレーの四角形が並んだものです。これらのボックスは、[ハーフトーン](#page-915-1) イメージの濃度を 調べるために必要です。濃度計スケールは、ページの任意の場所に配置できます。濃度計スケールの 7 つの四角形に表示されるグ レーの濃度を調整することもできます。
- **ファイル情報** ̶ [カラー プロファイル、](#page-907-0)イメージの名前と作成の⽇付と時刻、およびページ番号を含めて印刷します。

#### **PDF ファイルで OPI リンクを維持するには**

- **1 [ファイル] [エクスポート先] [PDF]** をクリックします。
- **2** ファイルを保存するフォルダを選択します。
- 3 **[名前を付けて保存]** ボックスにファイル名を入力します。
- **4 [PDF の設定]** をクリックします。 **[PDF の設定]** ダイアログ ボックスが表示されます。
- **5 [プリプレス]**タブをクリックします。
- **6 [OPI リンクの維持]**チェック ボックスをオンにします。
- Er

PDF ファイルが OPI サーバーに渡されているかどうかが不明な場合は、OPI リンクを使用しないでください。

#### **PDF ファイルに印刷マークを含めるには**

- **1 [ファイル] [エクスポート先] [PDF]** をクリックします。
- **2** ファイルを保存するフォルダを選択します。
- 3 [名前を付けて保存] ボックスにファイル名を入力します。
- **4 [PDF の設定]** をクリックします。 **[PDF の設定]** ダイアログ ボックスが表示されます。
- **5 [プリプレス]**タブをクリックします。
- **6** 次のいずれかのチェック ボックスをオンにします。
	- **• トンボ**
	- **• ファイル情報**
	- **• レジストレーション マーク**
	- **• 濃度計スケール**

[ブリード](#page-917-1)を含めるには、**[ブリードの制限]**チェック ボックスをオンにし、対応するボックスにブリードの量を⼊⼒します。

E

通常、ブリードの量は 3〜6 mm に設定すれば十分です。この値に設定したブリードからはみ出るオブジェクトがあると、不 必要にスペースを使用し、ブリードのある複数のページを 1 枚の用紙に印刷するときに問題が発生する可能性があります。

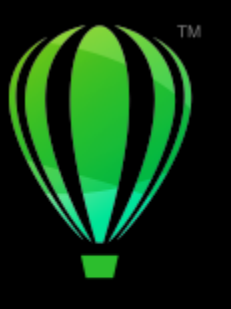

# **CorelDRAW**

## オフィス牛産性アプリケーションを使用する

CorelDRAW は、Microsoft Word などのオフィス⽣産性アプリケーションとの⾼い互換性を備えています。アプリケーション間で ファイルのインポート/エクスポートを⾏ったり、CorelDRAW からオフィス⽣産性アプリケーションのドキュメントにオブジェクト のコピーまたは挿入を行ったりすることができます。

#### このセクションでは、次のトピックについて説明します。

- ページ 845 の 「ファイルをオフィス生産性アプリケーションからインポートする」。
- ページ 845 の 「ファイルをオフィス生産性アプリケーションにエクスポートする」。
- [ページ 845 の 「オブジェクトをドキュメントに追加する」。](#page-846-2)

## <span id="page-846-0"></span>**ファイルをオフィス⽣産性アプリケーションからインポートする**

CorelDRAW では、他のアプリケーションで作成したファイルをインポートすることができます。たとえば、Microsoft Office から ファイルをインポートできます。ファイルのインポートについて詳しくは、 856 ページの 「Microsoft Word [\(DOC、DOCX、RTF\)](#page-857-0) [テクニカル ノート」。](#page-857-0) を参照してください。

## <span id="page-846-1"></span>**ファイルをオフィス⽣産性アプリケーションにエクスポートする**

ファイルをエクスポートして、Microsoft WordCorelDRAW からのファイルのエクスポートについて詳しくは[、826 ページの 「ファ](#page-827-0) イルを Microsoft Office [にエクスポートするには」。を](#page-827-0)参照してください。

## <span id="page-846-2"></span>**オブジェクトをドキュメントに追加する**

CorelDRAW では、オブジェクトをコピーして描画に貼り付けることができます。 また、オブジェクトをコピーして、Microsoft Word などのオフィス生産性アプリケーションで作成したドキュメントに配置することもできます。オブジェクトのコピーについて 詳しくは、[266 ページの 「オブジェクトをコピー/複製/削除する」。を](#page-267-0)参照してください。CorelDRAW ドキュメント、あるいは Microsoft Word ドキュメントなどのオフィス⽣産性ドキュメントにオブジェクトを挿⼊できます。CorelDRAW へのオブジェクトの 挿⼊について詳しくは、[89 ページの 「クリエイティブなツールとコンテンツ」。](#page-90-0)を参照してください。

# **CorelDRAW**

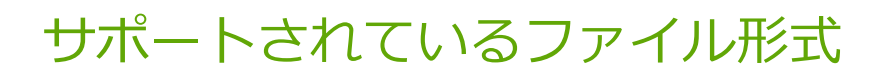

ファイル形式によって、アプリケーションでファイルに情報を保存する方法が定義されます。作成したファイルを現在使用している アプリケーションとは異なるアプリケーションで使⽤する場合は、そのファイルをインポートする必要があります。また、あるアプリ ケーションで作成したファイルを別のアプリケーションで使⽤する場合は、そのファイルを別のファイル形式でエクスポートする必要 があります。

ファイル名を指定すると、アプリケーションによってファイル拡張子が自動的に追加されます。 通常、拡張子は 3 文字です (**.cdr**、**.bmp**、**.tif**、**.eps** など)。ファイル拡張⼦は、ユーザーやコンピュータが各種のファイル形式を区別するのに役⽴ちます。

次のリストには、このアプリケーションで使用されるすべてのファイル形式が含まれています。すべてのファイル形式のフィルタがデ フォルトでインストールされるわけではないことに注意してください。このリストのファイルをエクスポート/インポートできない場 合は、CorelDRAW Graphics Suite のインストールを更新する必要があります。詳しくは、インストールを修正および修復するを参 照してください。

- [ページ 848](#page-849-0) の 「Adobe Illustrator (AI)」。
- [ページ 850 の 「Windows ビットマップ \(BMP\)」。](#page-851-0)
- [ページ 851 の 「OS/2 ビットマップ \(BMP\)」。](#page-852-0)
- [ページ 851 の 「コンピュータ グラフィックス メタファイル \(CGM\)」。](#page-852-1)
- ページ 852 の [「CorelDRAW](#page-853-0) (CDR)」。
- ページ 853 の 「Corel [Presentation](#page-854-0) Exchange (CMX)」。
- ページ 853 の 「Corel [PHOTO-PAINT](#page-854-1) (CPT)」。
- [ページ 854 の 「Corel シンボル ライブラリ \(CSL\)」。](#page-855-0)
- [ページ 854 の 「カーソル リソース \(CUR\)」。](#page-855-1)
- ページ 854 の 「Microsoft Word [\(DOC、DOCX、RTF\)」。](#page-855-2)
- ページ 856 の [「Microsoft](#page-857-1) Publisher (PUB)」。
- ページ 857 の 「AutoCAD Drawing Database (DWG) および AutoCAD Drawing [Interchange](#page-858-0) Format (DXF)」。
- ページ 859 の [「Encapsulated](#page-860-0) PostScript (EPS)」。
- ページ 862 の [「PostScript](#page-863-0) (PS または PRN)」。
- [ページ 863 の 「GIF」。](#page-864-0)
- [ページ 864](#page-865-0) の 「High Efficiency Image File Format (HEIF)」。
- [ページ 864 の 「JPEG \(JPG\)」。](#page-865-1)
- ページ 864 の [「PaintBrush](#page-865-2) (PCX)」。
- ページ 865 の 「Adobe Portable Document [Format\(PDF\)」。](#page-866-0)
- [ページ 867](#page-868-0) の 「HPGL プロッタ ファイル (PLT)」。
- [ページ 868](#page-869-0) の 「Portable Network Graphics (PNG)」。
- [ページ 869 の 「Adobe Photoshop \(PSD\)」。](#page-870-0)
- [ページ 870](#page-871-0) の 「Corel Painter (RIF)」。
- [ページ 870](#page-871-1) の 「Scalable Vector Graphics (SVG)」。
- [ページ 873](#page-874-0) の 「TARGA (TGA)」。
- [ページ 874 の 「TIFF」。](#page-875-0)
- [ページ 874 の 「Visio \(VSD\)」。](#page-875-1)
- ページ 875 の 「Google Web Picture [\(WEBP\)」。](#page-876-0)
- ページ 877 の [「WordPerfect](#page-878-0) Graphic (WPG)」。
- ページ 877 の 「RAW カメラ [ファイル形式」。](#page-878-1)
- [ページ 877 の 「その他のファイル形式」。](#page-878-2)
- [ページ 878 の 「グラフィックをインポートする際の推奨形式」。](#page-879-0)
- [ページ 879 の 「グラフィックをエクスポートする際の推奨形式」。](#page-880-0)
- ページ 879 の 「テキスト ファイルのインポートに関する一般的な注意」。

## <span id="page-849-0"></span>**Adobe Illustrator (AI)**

Adobe Illustrator (AI) ファイル形式は、Adobe Systems によって Windows プラットフォームおよび Macintosh プラットフォー ム用に開発されました。このファイル形式は基本的にはベクトル ベースですが、最近のバージョンではビットマップ情報もサポート しています。

CorelDRAW で使⽤するために AI ファイルをインポートしたり、CorelDRAW ファイルを AI ファイル形式にエクスポートしたりす ることができます。AI ファイルとしてドキュメントをエクスポートする前に、ドキュメントをプリフライトして (点検して) 潜在的 な問題を確認することができます。プリフライトでは、エラーの概要、潜在的な問題、および問題の解決方法の確認および表示を行 います。プリフライト時、デフォルトでは、AI ファイルのさまざまな問題がチェックされますが、チェックする必要がない問題は、 チェックの対象外にすることができます。

#### **Adobe Illustrator ファイルをインポートするには**

- **1 [ファイル] [配置]**をクリックします。
- **2** ファイルが保存されているフォルダを選択します。
- **3** ファイル名をクリックします。
- **4 [配置]**をクリックします。
- **5** ファイルをインポートする[描画ページ](#page-916-1)内をクリックします。

#### **Adobe Illustrator ファイルをエクスポートするには**

- **1 [ファイル] [エクスポート]** をクリックします。
- **2** ファイルを保存するフォルダを選択します。
- **3 [ファイル形式]** リスト ボックスから **[AI - Adobe Illustrator]** を選択します。
- 4 **「名前を付けて保存**1 リスト ボックスにファイル名を入力します。
- **5 [エクスポート]** をクリックします。
- **6 [互換性]**リスト ボックスから Adobe Illustrator ファイル形式の種類を選択します。
- **7 [エクスポートの範囲]** 領域で、次のいずれかのオプションを選択します。
	- **現⾏のドキュメント** アクティブな描画をエクスポートします
	- **現⾏のページ** アクティブなページをエクスポートします
	- **選択範囲** 選択したオブジェクトをエクスポートします
	- ページ 指定されたページをエクスポートします (このオプションは CS 4 以降のバージョンでのみ使用できます)。
- **8 [テキストのエクスポート]** 領域で、次のいずれかのオプションを選択します。
	- **曲線** テキストを曲線としてエクスポートします。
	- **テキスト** テキストを編集可能な⽂字としてエクスポートします。

#### **可能な操作**

透明な領域をビットマップに変換する **[透明]** 領域で、**[外観を保存して、透明領域をビットマップに変 換]** オプションをオンにします

(このオプションはバージョン 8 以前でのみ使⽤できます)。

透明な領域を破棄して、曲線とテキストを保持する **[透明]** 領域で、**[透明効果を削除して曲線とテキストを保存]** オ プションをオンにします

(このオプションはバージョン 8 以前でのみ使⽤できます)。

**[環境設定]** 領域で、**[輪郭をオブジェクトに変換]** チェック

ボックスをオンにします。

輪郭をオブジェクトに変換して、輪郭の形状を持った塗りつぶ しなしの閉じたオブジェクトを作成する

複雑な輪郭を曲線に変換する **[環境設定]** 領域で、**[複雑な塗りつぶし曲線のシミュレーショ ン]** チェック ボックスをオンにします。

スポット カラーをプロセス カラーに変換する **[環境設定]** 領域で、**[スポット カラーを CMYK に変換]** チェッ

Adobe Illustrator ファイルを開くダイアログ ボックスでドキュ **[環境設定]** 領域で、**[プレビュー イメージを含む]** チェック メントのプレビューを⽣成する

ク ボックスをオンにします。

カラー プロファイルを埋め込む **[環境設定]** 領域で、**[カラー プロファイルの埋め込み]** チェッ ク ボックスをオンにします。

ボックスをオンにします。

Eŕ

**[複雑な塗りつぶし曲線のシミュレーション]** チェック ボックスをオンにすると、曲線に変換されたテキスト オブジェクト などの複雑な曲線で構成されたオブジェクトは、エクスポート時にオブジェクトの複雑さを最⼩化するよう、いくつかのオブ ジェクトに分割される場合があります。

**[イメージを含む]** チェック ボックスをオフにしてファイルをエクスポートすると、エクスポート処理により、1 つの Adobe Illustrator ファイルと⼀連の EPS ファイルが⽣成されます。EPS ファイルには、AI ファイルにリンクした個々のオブジェク トやイメージが含まれます。EPS ファイルは常に AI ファイルと⼀緒に保存して、AI ファイルへのリンクを保持してくださ い。

#### **AI ファイルのプリフライト概要を表⽰するには**

- **1 [ファイル] [エクスポート]** をクリックします。
- **2** ファイルを保存するフォルダを選択します。
- **3 [ファイル形式]** リスト ボックスから **[AI - Adobe Illustrator]** を選択します。
- 4 **[名前を付けて保存]** リスト ボックスにファイル名を入力します。
- **5 [エクスポート]** をクリックします。
- **6 [Adobe Illustrator へのエクスポート]** ダイアログ ボックスで、2 番⽬のタブをクリックします。

プリフライト時にチェックする問題を制限するには、**[設定]** ボタン をクリックし、**[AI へのエクスポート]** をダブルクリック して、プリフライトによるチェックの対象外にする問題の隣のチェック ボックスをオフにします。

E

設定を保存する場合は、**[プリフライト]** リスト ボックスの **[現在の設定をスタイルとして保存]** を選択し、**[プリフライト ス タイルの保存]** ボックスに名前を入力します。

#### **Adobe Illustrator (AI) テクニカル ノート**

#### **AI ファイルをインポートする**

- Adobe Illustrator CS6 までの AI ファイル形式をインポートできます。
- Adobe Illustrator CS 以上で保存され、PDF と互換性があるファイルの場合は、テキストはテキストまたは曲線としてインポート できます。
- CS5 で作成された、グラデーション塗りつぶしを含むオブジェクトは、インポートしたときに正しく表示されないことがありま す。
- Corel プログラムは、EPS ファイルとしてリンクされてい[るビットマップ](#page-916-0)を含む AI ファイルはインポートできません。
- Adobe Illustrator グラフィックは、[オブジェクトの](#page-906-1)グループとしてプログラムにインポートされます。インポートされたグラ フィックのオブジェクトを操作するには、 **[オブジェクト] [グループ] [グループ解除]** をクリックします。インポートせずに AI ファイルを開いた場合は、オブジェクトをグループ解除する必要がありません。
- AI ファイルに埋め込まれた Flash ムービーはインポートされません。
- AI CS4、CS5、および CS6 ファイルの場合は、各アートボードは個々の CorelDRAW ページとしてインポートされます。マルチ ページ ドキュメントでは、ページから外れたオブジェクトは CorelDRAW ドキュメントの最初のページに配置されます。
- グローバル カラー (配色) を使用して塗りつぶしたオブジェクトは CorelDRAW で正しく表示されますが、グローバル カラーは カラー スタイルとしては維持されません。
- シンボル、パターンを含むオブジェクト、および 3D 押し出しやベベルが適⽤されたオブジェクトは、曲線として変換されます。
- フェードまたは透明効果を適⽤したオブジェクトは、CorelDRAW では該当するレンズ効果を使⽤して変換されます。
- テクスチャ、ドロップ シャドウ、ぼかし、またはブラシストローク効果を適⽤したオブジェクトは、CorelDRAW ではビットマッ プとして変換されます。

#### **AI ファイルをエクスポートする**

- エクスポート変換中にオブジェクトが複雑になり、他の描画プログラムで編集したり、再インポートして CorelDRAW で編集した りすることが困難になる可能性があります。この問題を回避するには、ファイルをエクスポートする前に CorelDRAW (CDR) 形 式で保存して、編集する際はすべて CorelDRAW を使用します。
- Adobe PageMaker などの他のプログラムで印刷するファイルを作成する場合は、Adobe Illustrator (AI) フィルタではなく Encapsulated PostScript (EPS) フィルタを使用してエクスポートします。Encapsulated PostScript フィルタでは、Adobe Illustrator フィルタより多くの描画効果がサポートされており、全体的により良好な結果を得ることができます。
- 線形および放射状グラデーション[塗りつぶし](#page-915-2)の多くは維持されます。円錐形および正⽅形グラデーション塗りつぶしは、帯状 の縞の組み合わせとしてエクスポートされます。 これ[はブレンド機能](#page-917-2)で作成される効果と似ています。縞の数を設定するに は、**[CorelDRAW]** メニュー **[環境設定] [CorelDRAW]** をクリックします。**[表⽰]** をクリックして、**[グラデーション の ステップ数]** ボックスに数字を⼊⼒します。縞の最⼤数は 256 です。
- AI ファイルをバージョン CS 以降からエクスポートする場合は、テキストをテキストとしてエクスポートできます。
- マルチページの CorelDRAW ファイルを CS4 以降のバージョンの形式にエクスポートすると、個々のページはアートボードとし てエクスポートされます。アートボードのレイアウトには**⾏ごとにアレンジ**形式が使⽤されます。
- マルチページの CorelDRAW ファイルを CS4 以降のバージョンの形式にエクスポートすると、ページから外れたオブジェクトは 削除されます。
- Adobe Illustrator でサポートされない OpenType 機能があります。

## <span id="page-851-0"></span>**Windows ビットマップ (BMP)**

Windows [ビットマップ](#page-916-0) (BMP) ファイル形式は、Windows オペレーティング システムでグラフィック イメージをビットマップとし て表現するための標準形式として開発されました。

## **ビットマップ ファイルをインポートするには**

**1 [ファイル] [配置]**をクリックします。

- **2** ファイルが保存されているフォルダを選択します。
- **3 [ファイル名]** ボックスの横にあるリスト ボックスから**[BMP Windows ビットマップ](\*.bmp; \*.dib; \*.rle)** を選択しま す。
- **4** ファイル名をクリックします。
- **5 [配置]**をクリックします。
- **6** [描画ページ](#page-916-1)をクリックします。

#### **ビットマップ ファイルをエクスポートするには**

- **1 [ファイル] [エクスポート]** をクリックします。
- **2** ファイルを保存するフォルダを選択します。
- **3 [ファイルの種類]**リスト ボックスから**[BMP Windows ビットマップ]**を選択します。
- 4 **[名前を付けて保存]** リスト ボックスにファイル名を入力します。
- **5 [エクスポート]** をクリックします。
- **6** 調整します。

#### **Windows ビットマップ (BMP) テクニカル ノート**

#### **BMP ファイルをインポートする**

- Windows および OS/2 の BMP 仕様に準拠した Windows ビットマップ ファイルをインポートできます。
- Windows ビットマップ ファイルには、[モノクロ、](#page-919-0)16 ⾊、[グレースケール、](#page-909-0)[パレット、](#page-915-3)または [RGB](#page-904-2) カラー (24 ビット) があ り、ご使⽤のプリンタに合わせて印刷されます。
- RLE (Run-Length Encoding) 圧縮は、RGB カラー (24 ビット) およびモノクロ ビットマップ以外のすべてのビットマップで使 用できます。
- 解像度は 72〜300 [dpi](#page-903-2) の範囲です。 カスタム設定を選択すれば、さらに⾼い解像度を設定できます。
- 最⼤イメージ サイズは 64,535 x 64,535 [ピクセル](#page-916-2)です。

#### **BMP ファイルをエクスポートする**

• [ビットマップ](#page-916-0)などのラスタ イメージ[はピクセル](#page-916-2)単位でページにマッピングされるため[、解像度](#page-906-0)は向上しません。ビットマップは解 像度が低下して見え、「ギザギザ」が目立ちます。

## <span id="page-852-0"></span>**OS/2 ビットマップ (BMP)**

このタイプのビットマップ ファイルは、OS/2 オペレーティング システム向けに設計されています。OS/2 ビットマップ ファイル形 式では、最⼤ 64,535 x 64,535 ピクセルのイメージ サイズをサポートしています。OS/2 は RLE (Run-Length Encoding) 圧縮を 使⽤します。

#### **OS/2 ビットマップ (BMP) テクニカル ノート**

- Corel プログラムは、OS/2 ビットマップ ファイル形式の標準バージョン 1.3 およびエンハンスト バージョン 2.0 以降のバー ジョンをサポートしています。
- Corel プログラムは、BMP ファイルのインポートとエクスポートに関して、1 ビット モノクロ、256 階調 (8 ビット) グレース ケール、16 ⾊ (4 ビット) パレット、256 ⾊ (8 ビット) パレット、および 24 ビット RGB のカラー深度をサポートしていま す。

## <span id="page-852-1"></span>**コンピュータ グラフィックス メタファイル (CGM)**

コンピュータ グラフィックス メタファイル (CGM) は、2D グラフィックの保存や交換に使⽤されるオープンでプラットフォームに 依存しないメタファイル形式です。この形式は [RGB](#page-904-2) カラーをサポートしています。CGM ファイル形式では、[ベクトル グラフィッ](#page-918-0) [ク](#page-918-0)と[ビットマップ](#page-916-0)をどちらも保存できますが、通常はいずれか一方だけを保存し、両方を保存することはほとんどありません。

CorelDRAW は CGM バージョン 1、3、および 4 のファイルをインポートし、バージョン 1、3、および WebCGM 1.0 プロファイ ル ファイルをエクスポートします。

WebCGM は、バイナリ ファイル形式であり、ハイパーリンク、ドキュメント ナビゲーション、ピクチャ ストラクチャおよびレ イヤ、および WebCGM ピクチャ コンテンツの検索をサポートしています。また、Unicode と Web フォントもサポートしていま す。WebCGM プロファイルは、Web 電⼦ドキュメントで広く使⽤されています。

#### **CGM ファイルをインポートするには**

- **1 [ファイル] [配置]**をクリックします。
- **2** ファイルが保存されているフォルダを選択します。
- **3** ファイル名をクリックします。
- **4 [配置]**をクリックします。

#### **CGM ファイルをエクスポートするには**

- **1 [ファイル] [エクスポート]** をクリックします。
- **2** ファイルを保存するフォルダを選択します。
- **3 [ファイル形式]** リスト ボックスから**[CGM コンピュータ グラフィックス メタファイル]**を選択します。
- 4 **[名前を付けて保存]** リスト ボックスにファイル名を入力します。
- **5 [エクスポート]** をクリックします。
- **6 [CGM のエクスポート]** ダイアログ ボックスで、**[バージョン]** リスト ボックスからバージョンを選択します。

#### **コンピュータ グラフィックス メタファイル (CGM) テクニカル ノート**

#### **CGM ファイルをインポートする**

- CorelDRAW は、CGM Version 1、3 および 4 のファイルをインポートできます。
- CGM フィルタは、CGM ファイル形式の標準でサポートされているマーカーのみに対応しています。個人で使用するマーカーは無 視されます。
- エクスポート元のプログラムでテキストのオプションを適切に設定してファイルをエクスポートした場合は、テキストの編集が 可能です。表示された書体が、エクスポート元のプログラムで使用されていた書体と一致しない場合がありますが、Corel アプリ ケーションで簡単に修正できます。
- CGM ファイルに、ご使用のコンピュータにな[いフォント](#page-917-0)がある場合は、「PANOSE [フォントマッチング\]](#page-903-3) ダイアログ ボックスで 利用できるフォントに置き換えます。

#### **CGM ファイルをエクスポートする**

- CorelDRAW は、バージョン 1 および 3 の CGM と WebCGM 1.0 のファイルをエクスポートできます。
- CGM ファイルはテキスト、またはバイナリ形式 (選択したプロファイルでテキストのエンコードがサポートされる場合) で保存で きます。テキスト エンコード ファイルは、ASCII テキスト エディタで開くことができます。
- PostScript テクスチャは曲線に変換されます。

## <span id="page-853-0"></span>**CorelDRAW (CDR)**

CorelDRAW (CDR) ファイルは、主[にベクトル グラフィック](#page-918-0)で構成される描画です。ベクトルでは、ピクチャがグラフィックの根本 要素 (⻑⽅形、線、テキスト、弧、および楕円) のリストとして定義されます。ベクトルはポイントごとにページにマッピングされる ので、ベクトル グラフィックを拡大縮小しても元のイメージに歪みは生じません。

ベクトル グラフィックは、CorelDRAW などのグラフィック デザイン アプリケーションで作成および編集しますが、Corel PHOTO-PAINT などのイメージ編集アプリケーションで編集することもできます。また、デスクトップ パブリッシング プログラムでは、さ まざまな形式のベクトル イメージを使用できます。

#### **CorelDRAW ファイルをインポートするには**

- **1 [ファイル] [配置]**をクリックします。
- **2** ファイルが保存されているフォルダを選択します。
- **3** ファイル名をクリックします。
- **4 [配置]**をクリックします。
- **5** [描画ページ](#page-916-1)をクリックします。

#### **CorelDRAW (CDR) テクニカル ノート**

• インポートされた CorelDRAWファイルは[、オブジェクト](#page-906-1)のグループとして表⽰されます。インポートされたグラフィックの各オ ブジェクトを操作するには、 **[オブジェクト] [グループ] [グループ解除]** をクリックします。

## <span id="page-854-0"></span>**Corel Presentation Exchange (CMX)**

Corel Presentation Exchange (CMX) はメタファイル形式で、[ビットマップ情](#page-916-0)報やベクトル情報のほか、[PANTONE](#page-903-4)[、RGB](#page-904-2)、および [CMYK](#page-902-0) をフルカラーでサポートしています。CMX 形式で保存されたファイルは、他の Corel アプリケーションで開いて編集できま す。

#### **Corel Presentation Exchange ファイルをインポートするには**

- **1 [ファイル] [配置]**をクリックします。
- **2** ファイルが保存されているフォルダを選択します。
- **3** ファイル名をクリックします。
- **4 [配置]**をクリックします。
- **5** [描画ページ](#page-916-1)をクリックします。

#### **Corel Presentation Exchange ファイルをエクスポートするには**

- **1 [ファイル] [エクスポート]** をクリックします。
- **2** ファイルを保存するフォルダを選択します。
- **3 [ファイル形式]** リスト ボックスから次のいずれかを選択します。
	- **[CMX - Corel Presentation Exchange]** ̶ 16.0 以降のバージョンで作成されたファイル⽤
	- **[CMX - Corel Presentation Exchange Legacy]** ̶ 15.0 以前のバージョンで作成されたファイル⽤
- 4 **[名前を付けて保存]** リスト ボックスにファイル名を入力します。
- **5 [エクスポート]** をクリックします。

#### **Corel Presentation Exchange (CMX) テクニカル ノート**

• サポートされているバージョンは、5、6、7、8、9、10、11、12、X3、X4、X5、および X6 です。

## <span id="page-854-1"></span>**Corel PHOTO-PAINT (CPT)**

Corel PHOTO-PAINT (CPT) ファイル形式で保存されるファイル[はビットマップ](#page-916-0)です。ビットマップでは、図形[をピクセル](#page-916-2)の配列で 表してイメージを形成します。グラフィックを Corel PHOTO-PAINT 形式で保存すると、マスク、フローティング オブジェクト、お よびレンズがイメージとともに保存されます。 CorelDRAW では、カラー情報[やグレースケール](#page-909-0)情報が保存されているファイルも含 め、Corel PHOTO-PAINT 形式のファイルをインポートおよびエクスポートできます。

#### **Corel PHOTO-PAINT ファイルをエクスポートするには**

- **1 [ファイル] [エクスポート]** をクリックします。
- **2** ファイルを保存するフォルダを選択します。
- **3 [ファイル形式]** リスト ボックスから**[CPT - Corel PHOTO-PAINT イメージ]**を選択します。
- **4 「名前を付けて保存]**リスト ボックスにファイル名を入力します。
- **5 [エクスポート]** をクリックします。
- **6** 幅、⾼さ、解像度、カラー モード、またはその他の設定を調整します。

Eŕ

CPT ファイル形式では、CorelDRAW レイヤをオブジェクトとしてエクスポートできます。

透明なバックグラウンドのイメージにエクスポートできます。

#### **Corel PHOTO-PAINT (CPT) テクニカル ノート**

- このフィルタは CorelDRAW、Corel PHOTO-PAINT、および Corel DESIGNER で使用できます。
- Corel PHOTO-PAINT ファイルは[、モノクロ](#page-919-0)[、グレースケール](#page-909-0)[、パレット](#page-915-3)[、CMYK](#page-902-0) カラー (32 ビット)、[RGB](#page-904-2) カラー (24 ビッ ト)、または [Lab](#page-903-5) 形式です。

## <span id="page-855-0"></span>**Corel シンボル ライブラリ (CSL)**

Corel シンボル ライブラリ (CSL) ファイルにはシンボルが保存されており、他のファイルで使用できます。

Corel シンボル ライブラリ (CSL) ファイルは個別のマシン上で、またはネットワーク上で保存でき、シンボルのセットの展開や管理 を容易に⾏うことができます。

詳しくは、[338 ページの 「シンボル コレクションおよびライブラリ」。を](#page-339-0)参照してください。

## <span id="page-855-1"></span>**カーソル リソース (CUR)**

Windows 3.x/NT カーソル リソース (**.cur**) ファイル形式は、Windows 3.1、Windows NT、および Windows 95 インタフェース のカーソルの作成に使用されます。このファイル形式は、Windows のポインタで使用されるカーソル グラフィックをサポートして います。ユーザーは透明マスクや反転マスクのカラーを選択できます。

Windows 3.x/NT カーソル リソース ファイル形式では、最大 32 x 32 ピクセルのイメージ サイズをサポートしています。

#### **カーソル リソース (CUR) テクニカル ノート**

• Corel プログラムでは、**.cur** ファイルをインポートする際に、1 ビット モノクロ、16 ⾊ (4 ビット) パレット、および 256 ⾊ (8 ビット) パレットのカラー深度をサポートしています。

## <span id="page-855-2"></span>**Microsoft Word (DOC、DOCX、RTF)**

次の Microsoft Word ファイルをインポートできます。

- Microsoft Word Document (DOC) ファイル パージョン 97、2000、2002、2003。また、MS Word 2007 および 2010 の DOC として保存されたファイル。
- Microsoft Word Open XML ドキュメント (DOCX) ファイル。このファイル形式は Open XML に基づいており、ZIP 圧縮を使用 します。これは Microsoft Word 2007 で導⼊されました。
- 書式付きテキスト (RTF) ファイル。書式付きテキスト (RTF) は、プレーン テキストに加えて太字などの書式を保存できるテキス ト ファイル形式です。RTF ファイルを CorelDRAW にインポートすると、テキストと埋め込まれた Windows メタファイル形式

(WMF) グラフィックが転送されます。ただし、グラフィック要素は Corel DESIGNER からエクスポートされる RTF ファイルに は転送されません。

Microsoft Word は独⾃の技術によるファイル形式のため、Microsoft Word ファイルのすべての側⾯を正確に CorelDRAW にイン ポートすることは困難な場合があります。不⼀致を減らしてテキストを正常にインポートするには、Microsoft Office Compatibility Pack のインストールを推奨します。以前に Microsoft Office Compatibility Pack をご使用のコンピュータにインストールしていない 場合は、テキストをインポートしようとすると、インストールを求めるメッセージが表⽰されます。

#### **Microsoft Word ファイルをインポートするには**

- **1 [ファイル] [配置]**をクリックします。
- **2 [すべてのファイル形式]** リスト ボックスから **[DOC, DOCX - MS Word]** または **[RTF - リッチ テキスト形式]** を選択します。
- **3** ファイルが保存されているドライブとフォルダを選択します。
- **4** ファイル名をクリックします。
- **5 [配置]**をクリックします。

以前に Microsoft Office Compatibility Pack をご使用のコンピュータにインストールしていない場合は、テキストをインポート しようとすると、**「互換性パックのインストール」**を求めるメッセージが表⽰されます。Microsoft Office Compatibility Pack の インストールを強く推奨します。インストールを続⾏するには、**[OK]** をクリックして、インストール ウィザードの指⽰に従いま す。

- 6 **「テキストのインポート/貼り付け**] ダイアログ ボックスで、テキストのフォーマットを維持または破棄の選択が行えます。また、 テーブルをテーブルとしてインポートするのかテキストとしてインポートするのかを選択できます。
- 7 描画ウィンドウ内にインポート カーソル [--- を置いてクリックします。

C₹

選択範囲線をドラッグして段落テキスト ボックスを定義して、インポートしたテキストを配置できます。または、**スペース バー**を押してインポートしたテキストをデフォルトの場所に配置できます。

テキストをインポートして Microsoft Office Compatibility Pack をインストールしなかった場合、**[今後このメッセージを 表示しない]** チェック ボックスをオンにしない限り、次回テキストをインポートしたときに [互換性パ**ックのインストール]** ダイアログ ボックスが再び表⽰されます。**[互換性パックのインストール]** ダイアログ ボックスを再びアクティブにするに は、**[CorelDRAW]** メニュー **[環境設定] [CorelDRAW]** をクリックし、**[警告]** をクリックし、**[次のときに警告を表⽰ します]** リスト ボックスで **[DOC および DOCX の互換性パックをインストール]** チェック ボックスをオンにします。

#### **Microsoft Word ファイルをエクスポートするには**

- **1** テキスト[オブジェクト](#page-906-1)が含まれている描画を開きます。
- **2 [ファイル] [エクスポート]** をクリックします。
- **3 [ファイルの種類]** リスト ボックスから **[DOC - MS Word for Windows 6/7]** または **[RTF - Rich Text Format]** を選択しま す。
- 4 **「名前を付けて保存**1 リスト ボックスにファイル名を入力します。
- **5 [エクスポート]** をクリックします。

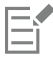

入力したファイルを式の拡張子が自動的に追加されます。

Microsoft Word ファイル形式にエクスポートできるのは、描画内のテキストのみです。直線、曲線、長方形などのグラフィッ ク要素は、変換時に失われ、ファイルには表⽰されません。グラフィックをエクスポートする場合は、WMF などのグラフィッ ク形式を使⽤してください。

#### <span id="page-857-0"></span>**Microsoft Word (DOC、DOCX、RTF) テクニカル ノート**

#### **DOC、DOCX、および RTF ファイルをインポートする**

- 不一致を減らしてテキストを正常にインポートするには、Microsoft Office Compatibility Pack のインストールを推奨します。以 前に Microsoft Office Compatibility Pack をご使用のコンピュータにインストールしていない場合は、テキストをインポートしよ うとすると、インストールを求めるメッセージが表示されます。
- サポートされている Microsoft Word のバージョンは、Microsoft Word 97/-2007、Microsoft Word for Windows 6/7、Microsoft Word for Windows 2.x、および Microsoft Word 3.0、4.0、5.0、および 5.5 です。
- Microsoft Word のインデックスを構築する方法として、埋め込みフィールドがサポートされていますが、スタイルの指定方法は サポートされていません。
- Corel プログラムでは、インポートするファイル内のフォントを、コンピュータにインストールされているフォントに応じて、同 じフォントまたは類似するフォントに変換します。ただし、Microsoft Word の標準テキスト スタイルは、デフォルトのテキスト スタイルに変換されます。デフォルトのテキスト スタイルを設定するには、**[CorelDRAW]** メニュー **[設定をデフォルトとし て保存]** をクリックします。**[ドキュメント スタイル]** で **[スタイル]** チェック ボックスをオンにします。
- 可能であれば、文字セット「Symbol」または「MS Linedraw」の文字は、Windows の文字セットで対応する文字セットに自動 的に変換されます。
- ほとんどのフォントは、インポートするときにプロポーショナル (可変ピッチ) に配置され、テキストが再配置されます。このた め、固定ピッチまたは非スケーラブル フォントに変換すると、ページ区切りの線が元の位置に表示されないことがよくあります。
- テキストをインポートするときに、元のドキュメントのページ サイズは無視されます。テキストは現⾏のページ サイズに合わせ て調整されるため、テキストの配置が異なる場合があります。
- 表が現⾏のページより⻑い場合、そのデータはそのまま下に続き、ページからはみ出します。
- ネストした表は完全にはサポートされません。ネストした表に含まれるテキストは、最上層のテーブル セルのテキスト ボックス 内にテキストのみとして (境界線がない状態で) 表⽰されます。
- ネストした箇条書きは完全にはサポートされていません。
- オブジェクトおよびグラフィックはサポートされていません。
- 方程式は維持されません。そのデータと結果は維持される場合がありますが、リンクされません。
- テキストの⽅向は維持されません。

## <span id="page-857-1"></span>**Microsoft Publisher (PUB)**

Microsoft Publisher (PUB) は、Microsoft Publisher で作成されるファイルの固有の形式です。Microsoft Publisher は Microsoft Office 製品群の 1 つのアプリケーションであり、出版物や販促資料を作成するために使用されます。

#### **Microsoft Publisher (PUB) テクニカル ノート**

- CorelDRAW は、バージョン 2002、2003、2007、および 2010 の Microsoft Publisher ファイルをインポートします。
- エクスポートはサポートされていません。
- 2 ページに及ぶ⾒開きは個別のページとしてインポートされます。
- マスター ページはサポートされていません。マスター ページはページ上の個別のレイヤとしてインポートされます。レイヤの名 前は、Microsoft Publisher でのマスター ページの名前に対応します。
- ヘッダーおよびフッターはサポートされていません。ヘッダー/フッターのテキストは、各ページの適切な位置に配置されます。
- テーブルはサポートされています。枠はすべての種類がサポートされているわけではありません。サポートされていない枠は、適 切な幅とカラーの輪郭に置き換えられます。
- 飾り枠はサポートされていません。
- スタイルはサポートされていません。スタイルおよびフォーマットの属性はテキストにマップされます。
- いくつかの下線スタイルはサポートされていません。 サポートされていない下線スタイルは、 CorelDRAW で使用可能な最適な下 線スタイルに置き換えられます。
- シャドウ/エンボス/彫り込みのフォント効果はサポートされていません。
- テキスト オブジェクト内の⽔平ルーラーはサポートされていません。
- 配色はサポートされていません。配色のカラーはオブジェクトのカラーにマップされます。
- フォント パターンはサポートされていません。フォントの名前およびスタイルは、CorelDRAW での該当する名前およびスタイル にマップされます。
- 3D 図形はサポートされています。表⾯テクスチャはサポートされていません。
- Word アートはアート テキストとして CorelDRAW にインポートされます。押し出しの表⾯テクスチャはサポートされていませ  $\Delta$ <sub>is</sub>
- リンクされたテキスト ボックスはサポートされています。
- ブックマークおよびハイパーリンクはサポートされています。
- フォーム オブジェクト (Microsoft Publisher 2002) はサポートされていません。

## <span id="page-858-0"></span>**AutoCAD Drawing Database (DWG) および AutoCAD Drawing Interchange Format (DXF)**

AutoCAD Drawing Database (DWG) ファイルは、AutoCAD 描画の固有の形式として使用するベクトル ファイルです。

Drawing Interchange Format (DXF) では、AutoCAD 描画ファイルの情報がタグ付きデータとして表現されます。Drawing Interchange Format は、AutoCAD 固有のファイル形式です。CAD 描画を交換する際の標準として、多くの CAD アプリケーション でサポートされています。Drawing Interchange Format はベクトル ベースで、256 ⾊までのカラーをサポートしています。

#### **AutoCAD Drawing Database ファイル (DWG) または AutoCAD Drawing Interchange Format (DXF) をイン ポートするには**

- **1 [ファイル] [配置]**をクリックします。
- **2** ファイルが保存されているフォルダを選択します。
- **3 [ファイル名]** ボックスの横にあるリスト ボックスから、**[DWG - AutoCAD](\*.dwg)** または **[DXF - AutoCAD](\*.dxf)** を 選択します。
- **4** ファイル名をクリックします。
- **5 [配置]**をクリックします。
- **6 [AutoCAD ファイルのインポート]** ダイアログ ボックスの **[3D 投影]** リスト ボックスで、焦点から⾒たときの 3D オブジェク トの⾯投影を選択します。

インポート オブジェクトのノード数を減らすには、**[⾃動的にノード数を減らす]**をオンにします。

- **7 [スケールする]**で、次のいずれかのオプションを選択します。
	- **[⾃動]** AutoCAD ソース ファイルに設定されているスケールで描画をスケーリングします。
	- **英国式 (単位 = 1 インチ)** 描画をインチ単位でスケーリングします。
	- **メートル法 (単位 = 1 mm)** 描画をミリメートル単位でスケーリングします。
- **8 [OK]** をクリックします。

ファイルがパスワードで保護されている場合は、**[パスワード]** ボックスにパスワードを⼊⼒します。

Eŕ

ファイルでビューが指定されている場合は、**[3D 投影]** リスト ボックスにそのビューが⾃動的に表⽰されます。

インポートするファイルにあるフォントがコンピュータにインストールされていない場合は、[PANOSE フォント [マッチング\]](#page-903-3) ダイアログ ボックスが表⽰され、類似フォントでそのフォントを代⽤できます。

#### **AutoCAD Drawing Database ファイル (DWG) または AutoCAD Drawing Interchange ファイル (DXF) をエ クスポートするには**

- **1 [ファイル] [エクスポート]** をクリックします。
- **2** ファイルを保存するフォルダを選択します。
- **3 [ファイル形式]** リスト ボックスで、次のいずれかのオプションを選択します。
	- **• [DWG - AutoCAD]**
	- **• [DXF - AutoCAD]**
- 4 **「名前を付けて保存**】リスト ボックスにファイル名を入力します。
- **5 [エクスポート]** をクリックします。
- **6 [エクスポートのバージョン]** リスト ボックスから AutoCAD バージョンを選択します。
- **7 [エクスポートの単位]** リスト ボックスから単位を選択します。
- **8 [テキストのエクスポート]** 領域で、次のいずれかのオプションを選択します。
	- **曲線** テキストを曲線としてエクスポートします。
	- **テキスト** テキストを編集可能な⽂字としてエクスポートします。
- **9 [ビットマップのエクスポート]**でいずれかのオプションをオンにして、描画内のビットマップをサポートされているビットマップ 形式でエクスポートします。
- **10 [マップされていない塗りつぶしを塗りつぶす]**で、次のオプションのいずれかをオンにします。
	- **カラー** マップされていない塗りつぶしをカラーで塗りつぶします。カラーを変更する場合は、**[カラー]**ピッカーをクリックし て[、パレット](#page-907-1)でカラーを選択します。
	- **塗りつぶしなし** マップされていない塗りつぶしを塗りつぶさないようにします。

#### **AutoCAD Data Interchange Format (DXF) テクニカル ノート**

- このプログラムは、AutoCAD のバージョン R2.5 〜 2018 のファイルをサポートしています。
- インポートおよびエクスポートした場合、レイヤは保持されます。

#### **AutoCAD DXF ファイルをインポートする**

- DXF ファイルが複雑すぎて CorelDRAW にインポートできない場合は、AutoCAD の出⼒デバイスを HP7475 プロッタに設定 し、プロットをファイルに出力します。通常は、これで、HPGL インポート フィルタを使用して、このプロッタ ファイルをイン ポートできます。新しいバージョンの AutoCAD では、EPS ファイルを作成できます。
- Corel グラフィック プログラムは、インポートしたイメージを中央に配置しようとします。座標が CorelDRAW で使用可能な最 ⼤ページ サイズ (150 x 150 フィート) より⼤きい場合、イメージは縮⼩されます。
- 均⼀なエンティティとトレースされたエンティティは塗りつぶされます。
- ⼨法線は⼨法線オブジェクトとしてインポートされます。
- 点は最⼩サイズの楕円としてインポートされます。
- 「エンティティのみ」でエクスポートされたファイルは、ヘッダー情報がないため、Corel プログラムでは期待どおりに表⽰され ないことがあります。
- インポートした AutoCAD ファイルに、フォーマットされた段落テキストがある場合、スペース、整列、インデントなどのフォー マットは保持されます。
- 特にインポートされたファイル内でフォントが置き換えられる場合、テキスト エントリの端揃えは維持されない可能性がありま す。最良の結果を得るには、テキストは端揃えしないでください。
- ユーザーのコンピュータにインストールされていないフォントが DXF ファイルで使⽤されている場合は、**[PANOSE フォント マッチング]** ダイアログ ボックスで該当するフォントを代⽤フォントに置き換えることができます。
- 3D オブジェクトはサポートされません。

#### **AutoCAD DXF ファイルをエクスポートする**

- CorelDRAW では、描画を CAD/CAM (Computer-aided design/Computer-aided manufacturing、計算機援用設計/計算機援用 製造) のプログラムおよびデバイスで使用されるベクトル形式で保存します。この形式は、AutoCAD、一部のコンピュータ制御の 看板およびガラス カッターなどで使⽤されます。
- AutoCAD バージョン 2007 にエクスポートされたファイルは、AutoCAD 2007 では正しく表⽰されない場合があります。
- エクスポートされたファイルではパスワード保護は利⽤できません。
- エクスポートされるのはオブジェクトの輪郭だけです。
- 輪郭がない塗りつぶしオブジェクトをエクスポートすると、輪郭が適⽤されます。
- すべてのテキストは汎⽤フォントを使⽤してエクスポートされます。テキスト書式は維持されません。

#### **AutoCAD Drawing Database (DWG) テクニカル ノート**

- CorelDRAW では、AutoCAD をインポートし、バージョン R2.5 〜 2018 のファイルをエクスポートすることができます。
- エクスポートされたファイルではパスワード保護は利⽤できません。
- ユーザーのコンピュータにインストールされていないフォントが DWG ファイルで使⽤されている場合は、**[フォント マッチング の結果]** ダイアログ ボックスで該当するフォントを代⽤フォントで置き換えることができます。

## <span id="page-860-0"></span>**Encapsulated PostScript (EPS)**

EPS ファイルは、テキスト、ベクトル グラフィック、ビットマップを含むことができ、他のドキュメントに含める (カプセル化する) ためのファイルです。複数のページを含むことができる他の PostScript ファイルとは異なり、EPS ファイルは常に 1 ページです。

通常、EPS ファイルには、PostScript インタープリタを介さずにファイルの内容を表示できるプレビュー イメージ (ヘッダー) が含 まれます。Corel アプリケーションでは、プレビュー イメージのない EPS ファイルはグレーのボックスとして表⽰されます。

EPS ファイルは、インポートおよびエクスポートすることができます。EPS ファイルは、他の PostScript (PS) ファイルをインポー トする場合と同じように、編集可能なオブジェクトのグループとしてインポートできます。また、EPS ファイルをカプセル化された 状態で読み込むことで、描画ウィンドウにプレビュー イメージを配置できます。プレビュー イメージは、元のファイルにリンクされ ます。次の場合には、EPS ファイルをカプセル化された状態でインポートすることをお勧めします。

- EPS ファイル内にテキストがあり、代用フォントを使用せずにオリジナルのフォントで表示する。
- EPS ファイルのサイズが⼤きい場合に、アプリケーションの速度が低下することを避ける。

#### **Encapsulated PostScript ファイルをインポートするには**

- **1 [ファイル] [配置]**をクリックします。
- **2** ファイルが保存されているフォルダを選択します。
- **3 [ファイル名]** ボックスの横にあるリスト ボックスから**[PS, EPS, PRN - PostScript] (\*.ps; \*.eps; \*.prn)** を選択します。
- **4** ファイル名をクリックします。
- **5 [配置]**をクリックします。
- **6 [EPS のインポート]** ダイアログ ボックスで、次のいずれかのオプションをオンにします。
	- **[編集可能としてインポート]** ̶ ファイルを修正可能な CorelDRAW オブジェクトのグループとして読み込みます。
	- **[EPS として配置]** 描画ウィンドウにプレビュー イメージを配置します。ファイルの特定の部分を修正することはできません が、サイズ変更や回転などの変形を適⽤してファイル全体を編集できます。
- **7** ファイルを編集可能な状態でインポートするには、次のいずれかのテキスト オプションをオンにします。
	- **テキスト** テキストを編集できるように、インポートされたファイル内のテキスト オブジェクトを保存します。
	- **曲線** テキストを曲線に変換します。
- **8 [OK]** をクリックします。
- **9** [描画ページ](#page-916-1)をクリックします。

Er

編集可能としてインポートされた EPS ファイルを修正するときには、いくつかの制限が適用されます。詳しくは[、863 ペー](#page-864-1) ジの [「PostScript](#page-864-1) (PS または PRN) テクニカル ノート」。を参照してください。

EPS ファイルに含まれるテキストが曲線に変換されたテキストである場合は、テキストをテキストとしてインポートするよう に選択した場合でも、インポートしたファイル内のテキストは編集できません。

Ūξ

Windows エクスプローラから EPS ファイルを描画ウィンドウにドラッグすることもできます。

#### **Encapsulated PostScript ファイルをエクスポートするには**

- **1 [ファイル] [エクスポート]** をクリックします。
- **2** ファイルを保存するフォルダを選択します。
- **3 [ファイル形式]** リスト ボックスから **[EPS - Encapsulated PostScript]** を選びます。
- 4 **「名前を付けて保存**1 リスト ボックスにファイル名を入力します。
- **5 [エクスポート]** をクリックします。
- **6** 必要に応じて設定を調整します。

#### **エクスポートの⼀般オプションを設定するには**

- **1** [EPS へのエクスポート] ダイアログ ボックスで、**[⼀般]** タブをクリックします。
- **2** 次の表のタスクを実⾏します。

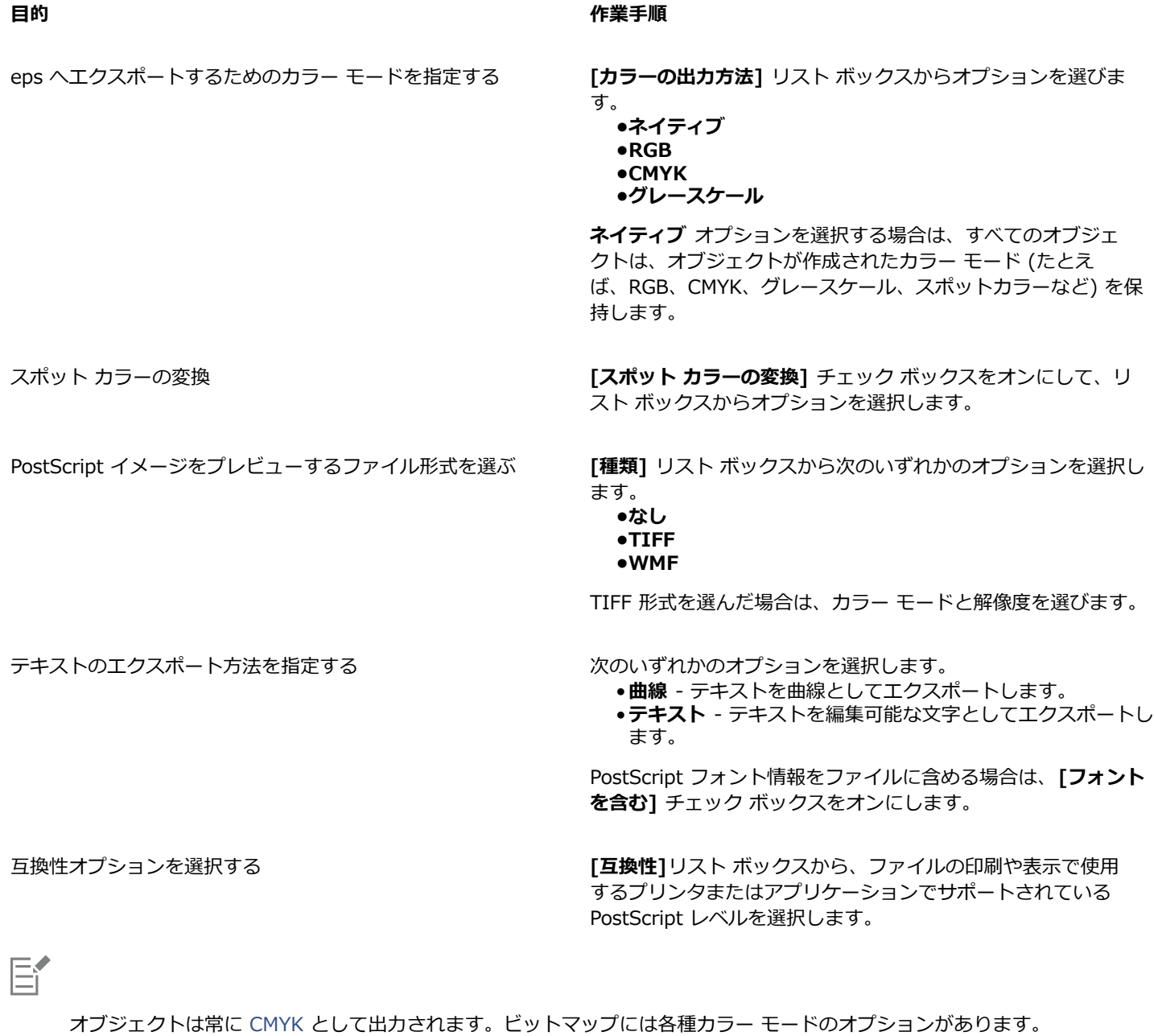

 $\vec{\mathbb{R}}$ 

プレビュー イメージに 8 ビット TIFF 形式を選んだ場合は、**[プレビュー イメージ]** 領域の **[透明バックグラウンド]** チェック ボックスをオンにすると、ビットマップの背景を透明にできます。

## **エクスポートのアドバンス設定オプションを設定するには**

**1** [EPS へのエクスポート] ダイアログ ボックスの**[アドバンス設定]**タブをクリックします。

**2** 次の表のタスクを実⾏します。

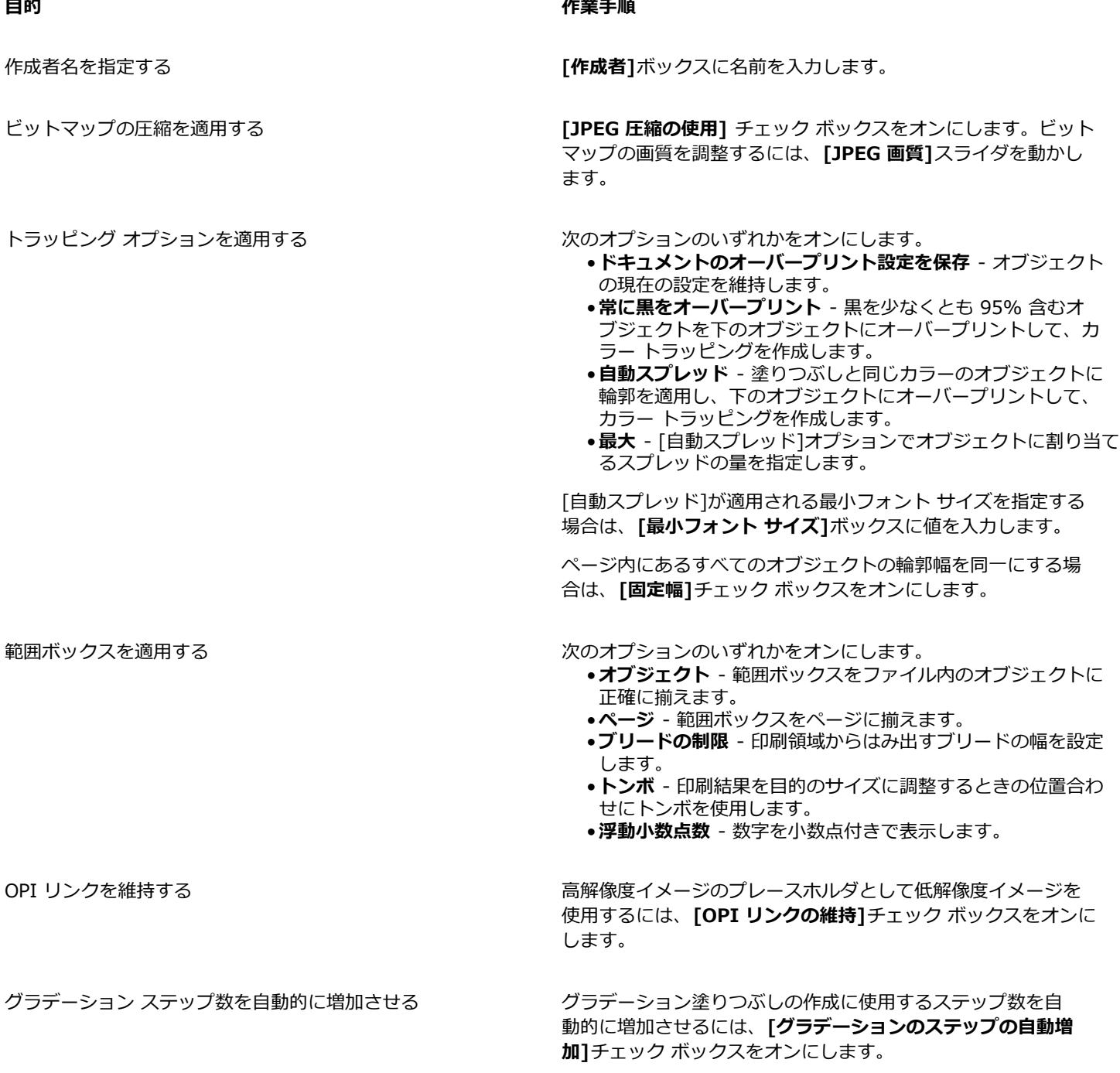

**[JPEG 圧縮の使⽤]**チェック ボックスは、ビットマップ圧縮をサポートする PostScript レベルを選択しない限りオフになって います。

E

#### **Encapsulated PostScript (EPS) テクニカル ノート**

#### **EPS ファイルをインポートする**

- EPS ファイルを編集可能としてインポートすると、ファイル内の PostScript 情報は CorelDRAW のネイティブ オブジェクトに変 換され、いくつかの制限付きで編集することができます。この制限について詳しくは、863 ページの [「PostScript](#page-864-1) (PS または [PRN\) テクニカル ノート」。](#page-864-1)を参照してください。
- **[EPS として配置]** オプションを指定すると、Encapsulated PostScript ファイルがインポートされ、そのファイルにプレビュー イメージ (ヘッダー) がある場合、そのプレビュー イメージはインポートされて表示されます。EPS 情報はヘッダーに添付された まま保持され、イメージが PostScript 対応のプリンタで印刷されるときに使用されます。

#### **EPS ファイルをエクスポートする**

- Encapsulated PostScript (EPS) 形式でエクスポートされたグラフィックを PostScript プリンタで印刷する場合は、他のプログ ラムから印刷しても、Corel グラフィック プログラムで印刷した場合と同じ結果になります。
- ヘッダーは、Tagged Image File 形式 (TIFF) または Windows メタファイル形式 (WMF) に、[モノクロ、](#page-919-0)4 ビット [グレースケー](#page-909-0) [ル](#page-909-0)またはカラー、あるいは 8 ビット グレースケールまたはカラーで保存できます。1インチ当たり 1 から 300 ドット([dpi](#page-906-0)) の間 のヘッダー[解像度](#page-903-2)を設定できます。 デフォルトのヘッダー解像度は 72 dpi です。EPS ファイルをインポートするプログラム側 にイメージ ヘッダーのサイズの制限がある場合は、取り込もうとするファイルが大きすぎるというエラー メッセージが表示され ることがあります。ファイル サイズを⼩さくするには、ファイルをエクスポートする前に、**[EPS へのエクスポート]** ダイアログ ボックスの[イメージ ヘッダー] の**[モード]** ボックスから**[モノクロ]** を選択して、ヘッダーの解像度を落とします。設定はヘッ ダー解像度にのみ影響し、描画の印刷画質には影響しません。カラー ヘッダーは、取り込んだ EPS ファイルを表示する場合に便 利です。ファイルを使用するプログラムでカラー ヘッダーがサポートされていない場合は、モノクロ ヘッダーでエクスポートし てみてください。ヘッダーを含めずにエクスポートすることもできます。
- エクスポートした EPS ファイルには、グラフィックのほか、ファイル名、プログラム名、および⽇付を含めることもできます。
- フォントの情報を EPS ファイルに保存するには、**[テキストのエクスポート]** の **[フォントを含む]** チェック ボックスをオンにし ます。
- テキストを曲線としてエクスポートする場合、テキストはベクトルの曲線に変換されます。
- ファイルで使⽤されているフォントがプリンタにない場合、またはファイルに保存されていない場合は、テキストが Courier で印 刷されるか、または描画の印刷が⾏われません。

## <span id="page-863-0"></span>**PostScript (PS または PRN)**

PostScript (PS) ファイルは、PostScript 言語を使用して、印刷および表示するためのテキスト、ベクトル グラフィック、または ビットマップのレイアウトを記述します。PostScript ファイルには複数のページを含めることができます。PostScript ファイルは、 編集可能なオブジェクトのグループとしてインポートされます。

通常、PostScript ファイルのファイル拡張⼦は **.ps** ですが、拡張⼦が **.prn** の PostScript ファイルもインポートできます。**.prn** ファイル拡張子を持つファイルは、通常は PRN (Printer) ファイルと呼ばれ、ファイルの印刷方法に関する指示が含まれています。 このファイルを使⽤すると、ドキュメントが作成されたアプリケーションがコンピュータにインストールされていない場合でも、ド キュメントを印刷できます。

また、Encapsulated PostScript (EPS) ファイルもインポートできます。詳しくは、859 ページの [「Encapsulated](#page-860-0) PostScript [\(EPS\)」を](#page-860-0)参照してください。

#### **PostScript (PS または PRN) ファイルをインポートするには**

- **1 [ファイル] [配置]** をクリックします。
- **2** ファイル名をクリックし、 **[配置]**.をクリックします。
- **3 [テキストのインポート形式]** で、次のいずれかのオプションを選択します。
	- **テキスト** テキストを編集できるように、インポートされたファイル内のテキスト オブジェクトを保存します。
	- **曲線** テキストを曲線に変換します。
- **4 [OK]** をクリックします。
- **5** 描画ページをクリックします。
E

PostScript ファイルに含まれるテキストが曲線に変換されたテキストである場合は、テキストをテキストとしてインポートす るように選択した場合でも、インポートしたファイル内のテキストは編集できません。

# **PostScript (PS または PRN) テクニカル ノート**

- スポット カラーによるメッシュ塗りつぶし[、DeviceN](#page-902-0) イメージ、または 2 ⾊トーンがある PostScript ファイルは、インポート できません。Ghostscript をインストールするとこの問題は解決します。
- CMYK カラー モードのメッシュ塗りつぶしはビットマップとしてインポートされ、編集できません。
- グラデーション塗りつぶしは、塗りつぶしオブジェクトのグループとしてインポートされます。 外観はグラデーション塗りつぶし としてシミュレートされていますが、グラデーション塗りつぶしとして編集することはできません。
- RGB ビットマップは、インポートされた PS ファイルでは CMYK に変換されます。Ghostscript をインストールするとこの問題 は解決します。
- フォント情報は、インポートされる前の元のファイルにフォントが埋め込まれている場合にのみ保持されます。
- ファイルが⼤きすぎると、プログラムによってはメモリ制限のためにインポートできません。この原因は、複雑なグラデーション 塗りつぶしによってグラフィック内のオブジェクト数が増加するためです。
- PostScript 形式のプリンタ (PRN) ファイル、PS ファイル、EPS ファイルだけがサポートされています。

# **GIF**

[GIF](#page-903-0) は、Web 用に開発されたビットマップ ベースのファイル形式です。圧縮率が高いので、ファイルの転送時間を最小限に抑える ことができます。 イメージのカラーは 256 ⾊までサポートされます。GIF ファイル形式は、最⼤イメージ サイズ 30,000 x 30,000 [ピクセル](#page-916-0)をサポートし、[LZW](#page-903-1) 圧縮を使用しています。GIF ファイル形式にエクスポートする方法については、808 [ページの](#page-809-0) 「Web [⽤にビットマップをエクスポートする」。](#page-809-0)を参照してください。

GIF 形式では、1 つのファイルに複数のビットマップを保存できます。複数のイメージを素早く連続表⽰するファイルをアニメー ション GIF ファイルといいます。

また、インターネットで使用する場合は、イメージを [JPEG](#page-903-2) 形式および [PNG](#page-904-0) 形式で保存できます。イメージを Web に書き出す際 に、使用する形式を確認するには、808 ページの 「Web 用にビットマップをエクスポートする」。を参照してください。

# **GIF ファイルをインポートするには**

- **1 [ファイル] [配置]** をクリックします。
- **2** ファイル名をクリックします。
- **3 [配置]** をクリックします。
- **4** [描画ページ](#page-916-1)をクリックします。

C₹

描画ページでドラッグして、イメージのサイズを変更できます。

# **GIF テクニカル ノート**

- Corel プログラムでは、[GIF](#page-903-0) ファイル形式のバージョン 87A および 89A をインポートできますが、エクスポートはバージョン 89A でのみ可能です。バージョン 87A では基本機能とインターレースをサポートします。新しいバージョンの 89A では、87A のすべての機能を利⽤できるほか、透明カラーを使⽤したり、イメージ ファイルのコメントなどのデータを含めたりすることがで きます。
- Corel プログラムでは、アニメーション GIF ファイルをインポートする際に、モノクロ (1 ビット)、16 ⾊、グレースケール (8 ビット)、および 256 ⾊パレット (8 ビット) のカラー深度をサポートしています。

# **High Efficiency Image File Format (HEIF)**

High Efficiency Image File Format (HEIF) は、個別のイメージ、イメージ シーケンス、アニメーション、イメージ メタデータを サポートしています。このファイル形式は Moving Picture Experts Group (MPEG) によって開発されたもので、High Efficiency Video Compression (HEVC) に基づいています。HEIF ファイルは JPEG ファイルと比べ、画質を犠牲にすることなくファイル サイ ズが⼩さめです。

HEIF ファイルは CorelDRAW にインポートできます。詳しくは[、823 ページの 「アクティブな描画にファイルをインポートするに](#page-824-0) [は」。](#page-824-0)を参照してください。

# **HEIF テクニカル ノート**

# **HEIF ファイルをインポートする**

- HEIF ファイルのファイル拡張⼦は **.heif** または **.heic** です。
- イメージ シーケンスを含むファイルをインポートする場合は、シーケンスのキー (マスター) イメージのみインポートされます。
- アニメーションを含む HEIF ファイルはサポートしていません。

# **JPEG (JPG)**

[JPEG](#page-903-2) は、JPGE (Joint Photographic Experts Group) によって開発された標準形式です。この形式は、優れた圧縮技術を使用してお り、多くのプラットフォーム間でファイルを交換できます。JPEG では、8 ビット [グレースケール](#page-909-0)、24 ビット [RGB](#page-904-1)、および 32 ビッ ト [CMYK](#page-902-1) の各カラー モードをサポートしています。

JPEG 形式は Web ページで一般的に使用されます。JPEG ファイル形式にエクスポートする方法については、を参照してくださ い。808 ページの 「Web [⽤にビットマップをエクスポートする」。](#page-809-0)

# **JPEG ファイルをインポートするには**

- **1 [ファイル] [配置]** をクリックします。
- **2** ファイル名をクリックします。
- **3 [配置]**をクリックします。
- **4** [描画ページ](#page-916-1)をクリックします。

Ū₹

[描画ページ](#page-916-1)でドラッグして、イメージのサイズを変更できます。

# **JPEG テクニカル ノート**

• JPEG ファイルには EXIF データを含めることができます。このデータは JPEG ファイルの開き方に影響します。

# **PaintBrush (PCX)**

PaintBrush (PCX) ファイル形式は、ZSoft Corporation によって PC Paintbrush プログラム用に開発され[たビットマップ](#page-916-2)形式で す。

# **PaintBrush ファイルをインポートするには**

- **1 [ファイル] [配置]** をクリックします。
- **2** ファイルが保存されているフォルダを選択します。
- **3 [配置]**をクリックします。
- **4** [描画ページ](#page-916-1)をクリックします。

# **PaintBrush ファイルをエクスポートするには**

- **1 [ファイル] [エクスポート]** をクリックします。
- **2** ファイルを保存するフォルダを選択します。
- **3 [ファイル形式]** リスト ボックスから **[PCX - PaintBrush]** を選択します。
- 4 **[ファイル名]** リスト ボックスにファイル名を入力します。
- **5 [エクスポート]** をクリックします。
- **6** 幅、⾼さ、解像度、カラー モード、またはその他の設定を調整します。
- **7** 必要に応じて設定を調整します。

#### **PaintBrush (PCX) テクニカル ノート**

#### **PCX ファイルをエクスポートする**

- ビットマップでは、モノクロ、16 ⾊、グレースケール (8 ビット)、パレット (8 ビット)、または RGB (24 ビット) のいずれか を使⽤できます。
- RLE (Run-Length Encoding) 圧縮がサポートされ、最⼤イメージ サイズは 64,535 x 64,535 ピクセルです。
- これらのファイルは、1 つ、2 つ、または 4 つのカラー プレーンを保持できます。
- このファイル形式は CorelDRAW と Corel PHOTO-PAINT でサポートされています。

#### **PCX ファイルをインポートする**

- PCX 仕様の2.5、2.8、および 3.0 に準拠した PCX ファイルをインポートできます。
- ビットマップでは、モノクロ、16 ⾊、グレースケール (8 ビット)、パレット (8 ビット)、または RGB (24 ビット) のいずれか を使⽤できます。
- RLE 圧縮がサポートされ、最⼤イメージ サイズは 64,535 x 64,535 ピクセルです。
- これらのファイルは、1 つ、2 つ、または 4 つのカラー プレーンを保持できます。ファイルに 3 つ、または 5 つ以上のカラー プレーンがある場合はインポートできません。

# **Adobe Portable Document Format(PDF)**

Adobe Portable Document Format (PDF) は、元のファイルに含まれるフォント、イメージ、グラフィック、およびフォーマット を保存できるファイル形式です。PDF ファイルは、Adobe Reader や Adobe Acrobat を使用して、macOS、Windows、および UNIX で表示、共有、および印刷することができます。

PDF ファイルを開いたり、インポートしたりすることができます。PDF ファイルを開くと、そのファイルは CorelDRAW ファイル として開かれます。PDF ファイルをインポートすると、ファイルはグループ化されたオブジェクトとしてインポートされ、現行のド キュメント内の任意の場所に配置できます。PDF ファイル全体、特定のページ、または複数のページをインポートできます。

PDF ファイルは、パスワードでセキュリティ保護されていることがあります。セキュリティ保護されている PDF ファイルを開いて編 集しようとすると、パスワードを入力するプロンプトが表示されます。PDF のセキュリティ オプションについて詳しくは[、839 ペー](#page-840-0) [ジの 「PDF セキュリティ オプション」。](#page-840-0)を参照してください。

ファイルを PDF 形式で保存することができます。

#### **テキストをインポートする**

PDF ファイルに情報が格納される方法により、テキストの外観と編集のしやすさが決まります。ドキュメントに合わせて、ファイル 内のテキストをテキストとしてインポートするか曲線としてインポートするかを選択できます。

テキストをテキストとしてインポートすると、フォントとテキストが維持され、テキストは[アート](#page-904-2) テキストまた[は段落テキスト](#page-913-0)とし て完全に編集可能になります。ただし、いくつかの効果とフォーマットは失われる場合があります。ニュースレターなどの⼤きなテキ スト ブロックが PDF ファイルに含まれている場合に、テキストを再フォーマットしたり、テキスト内容を追加したりするには、この オプションを使⽤することをお勧めします。

テキストを曲線としてインポートすると、適用されているすべての効果を含むテキストの外観が維持され、各文字は[曲線オブジェク](#page-908-0) [ト](#page-908-0)に変換されます。この⽅法を使⽤した場合、テキストのフォーマット機能を使⽤してテキストを編集することはできません。PDF ファイルの内容が編集する必要のない少量のテキストである場合や、PDF ファイルで使⽤されているフォントがインストールされて いない場合は、テキストを曲線としてインポートすることが考えられます。テキストから曲線への変換について詳しくは、[556 ペー](#page-557-0) [ジの 「テキストを検索/編集/変換する」。](#page-557-0)を参照してください。

#### **コメントをインポートする**

PDF ファイルにはコメントや注記を挿⼊できる場合があります。これらはテキストや曲線などの描画および図形で構成され、校閲者 によって PDF ドキュメントに追加されます。コメントする権限が与えられている場合は、PDF ファイルとともにコメントをインポー トすることができます。コメントはインポートされるとドキュメント内の個別の「コメント」レイヤに配置されます。デフォルトで は、このレイヤは印刷不可として設定されます。

PDF ドキュメントに複数の校閲者によって記述されたコメントが含まれている場合、それらのコメントは作成者の名前に基づいて 「コメント」レイヤ上でグループ化されます。

#### **コンテンツを切り抜く**

PDF ファイルには、描画ページに入りきらないオブジェクトが含まれていることがあります。描画ページに入りきらないオブジェク トの部分は、切り抜くか、そのままにしておくことができます。

#### **Adobe Portable Document Format ファイルをインポートするには**

- **1 [ファイル] [配置]** をクリックします。
- **2** ファイルが保存されているフォルダを選択します。
- **3** ファイル名をクリックします。
- **4 [配置]**をクリックします。

**ファイルがパスワードで保護されている場合は、[パスワード]**ボックスに有効なパスワードを入力します。

- **5** 次のいずれかのオプションを選択します。
	- **テキスト** PDF ファイルのテキストを編集および再フォーマットできます。
	- **曲線** テキストを曲線に変換します。PDF ファイルのテキストを編集する必要がない場合や、元のテキストの外観を維持する場 合は、このオプションを選択してください。

複数ページのドキュメントをインポートする場合は、インポートするページを選択して、**[OK]**をクリックします。 ドキュメントにインポート対象のコメントが含まれている場合は、**[コメントをインポートして別個のレイヤに配置]** チェック ボックスをオンにします。

描画ページに⼊りきらないオブジェクトがドキュメントに含まれている場合は、**[描画ページに合わせてコンテンツを切り抜く]** チェック ボックスのオン/オフを切り替えることで、描画ページからそれらを切り抜くか、そのままにしておくかを選択できま す。

**6** [描画ページ](#page-916-1)をクリックします。

C

テキスト ブロックが別々のテキスト オブジェクトとしてインポートされた場合、それらのテキスト オブジェクトを選択 し、**[オブジェクト] [結合]** をクリックして、テキスト オブジェクトを結合できます。

# **Adobe Portable Document Format (PDF) テクニカル ノート**

#### **PDF ファイルへの書き出し**

- CorelDRAWで作成されたテクスチャ塗りつぶしは、ビットマップ パターンとしてエクスポート/インポートされます。
- 埋め込み 3D モデルは、インタラクティブな埋め込み 3D オブジェクトとしてエクスポートされます。ドキュメント内に 3D モ デルがある場合は、**[PDF に書き出し]** ダイアログボックスで **[設定]** をクリックして、**[互換性]** リストボックスから **[Acrobat 9.0]** またはそれ以降のバージョンを選択し、その 3D モデルが PDF リーダーでインタラクティブになるようにします。

# **PDF ファイルをインポートする**

- デジタル サインはサポートされません。
- PDF ポートフォリオはサポートされていません。
- .mov、.mp3、.mp4、.mpeg、.swf などのマルチメディア ファイルはサポートされていないため、CorelDRAW にインポートさ れるときに PDF ファイルから削除されます。
- ファイル リンクの注記はアート テキストとしてインポートされます。
- テキストやグラフィックに適⽤された透明度は維持されます。
- OpenType 機能などのテキストの⽂字属性は維持されます。
- [DeviceN](#page-902-0) カラー スペースは、ファイルの内容によっては、インポートされたファイルで RGB または CMYK プロセス カラーに変 換される場合があります。
- Adobe Acrobat 6 以降で作成されたファイルではレイヤが維持されます。
- Xform オブジェクト、ヘッダー、およびフッターはシンボルに変換されます。
- シンボルは、バージョン 1.3 以降で作成された PDF ファイルが[ラウンド トリッピング処](#page-920-0)理された場合に維持されます。
- コメントは、ドキュメント内の個別の「コメント」レイヤ上に維持/インポートされます。
- テキストの注記 (フリー テキストやポップアップ注記など) は段落テキストとしてインポートされます。
- ノート注釈は、適切なバックグラウンド カラーと枠カラーを備えた⻑⽅形として表⽰されます。ノート注釈のヘッダーはサポート されていません。
- 線の注釈は、適切な幅とカラーを備えた直線として表⽰されます。各種の塗りつぶしカラーと輪郭カラーを備えた⽮印は、同じカ ラーの塗りつぶしと輪郭で表⽰されます。
- 正方形および円形の注記は、適切な塗りつぶし/輪郭のプロパティを備えた長方形および楕円として表示されます。多角形および 折れ線の注記は、同様の塗りつぶし/輪郭のプロパティを備えた折れ線としてマップされます。雲の図形は多角形として表示され ます。
- テキスト マークアップの注記 (ハイライト、下線、取り消し線など) はインポートされます。
- 標準インクおよびスタンプの注記はサポートされています。カスタム スタンプの注記はサポートされていません。

# **HPGL プロッタ ファイル (PLT)**

HPGL プロッタ ファイル (PLT) は、Hewlett Packard 社によって開発されたファイルで、ベクトル ベースです。このファイル形式 は、描画をプロッタで印刷するために AutoCAD などのプログラムで使⽤されます。その他の Corel アプリケーションでは、HPGL と HPGL/2 コマンド セットのサブセットを処理できます。この形式では、1,016 プロッタ単位 = 1 インチというスケール率が使用 されます。

# **HPGL プロッタ ファイルをインポートするには**

- **1 [ファイル] [配置]** をクリックします。
- **2** ファイルが保存されているフォルダを選択します。
- **3** ファイル名をクリックします。
- **4 [配置]**をクリックします。
- **5** 必要に応じて設定を調整します。
- **6 [OK]** をクリックします。

# **HPGL プロッタ ファイルをエクスポートするには**

- **1 [ファイル] [エクスポート]** をクリックします。
- **2** ファイルを保存するフォルダに移動します。
- **3 [ファイル形式]** リスト ボックスから **[PLT - HPGL プロッタ ファイル]** を選択します。
- 4 **「名前を付けて保存**] リスト ボックスにファイル名を入力します。
- **5 [エクスポート]** をクリックします。
- **6** 必要に応じて設定を調整します。
- **7 [OK]** をクリックします。

# **HPGL プロッタ (PLT) テクニカル ノート**

#### **PLT ファイルをインポートする**

- Corel プログラムでは、PLT ファイル形式のバージョン 1 および 2 をサポートしていますが、バージョン 2 の機能は一部しかサ ポートされていません。
- Corel プログラムの最⼤ページ サイズより⼤きなイメージをインポートする場合は、**[HPGL オプション]** ダイアログ ボックス の**[スケール]** オプションをオンにします。 これにより、イメージはサイズ変更されてインポートされます。
- 曲線の解像度は、0.0001〜1.0 インチの間で値を設定できます。⼊⼒値の精度は、⼩数点以下 8 桁までに設定できます。0.0001 を設定すると解像度が最も⾼くなりますが、ファイル サイズも⼤きくなります。曲線の解像度には 0.004 インチを設定すること をお勧めします。
- PLT ファイル形式にはカラー情報がありません。その代わり、PLT ファイル内のさまざまなオブジェクトに、オブジェクトに関連 付けられたペン番号があります。Corel プログラムにインポートすると、各ペン番号に特定の色が割り当てられます。特定のペン に割り当てる⾊を指定して、グラフィックの元の⾊を対応させることができます。
- **[ペンの選択]** リストには 256 のペンがありますが、⼀部のペンしか割り当てることができない場合があります。⾊の割り当てを 変更するには、対象のペンを選択し、**[ペンのカラー]** リスト ボックスで新しい⾊を選択します。**[カスタム カラー]** を選択する と、カラー定義ダイアログ ボックスが表⽰され、RGB 値に応じてカスタム カラーを定義できます。
- ペンの太さを変更するには、対象のペンを選択し、**[ペンの幅]** リスト ボックスで新しい幅を選択します。
- ペンの速度を変更するには、対象のペンを選択し、**[ペンの速度]** リスト ボックスで新しい速度を選択します。これは PLT ファイ ルをエクスポートするときに便利です。
- 定義済みのペンを **[未使⽤]** オプションとして設定できます。また、現在のペン ライブラリのペンの設定を最後に保存した設定に 戻すこともできます。
- Corel プログラムでは、PLT ファイル形式のさまざまな点線、破線、および実線をサポートしています。PLT ファイル内の線のパ ターン番号は、線種のパターンに変換されます。
- ユーザーのコンピュータにインストールされていないフォントが PLT ファイルで使⽤されている場合は、**[PANOSE フォント マッチング]** ダイアログ ボックスで該当するフォントを代⽤フォントに置き換えることができます。

#### **PLT ファイルをエクスポートする**

- CorelDRAW では、**[プロッタの原点]** を **[左上]** に設定できるオプションが導⼊されました。
- PLT ファイル形式では、オブジェクトの輪郭のみエクスポートされます。
- 点線、破線、および⽮印は、PLT ファイル形式の標準の線にマッピングされます。
- ベジェ曲線は線セグメントに変換されます。
- 輪郭の太さと装飾⽂字の設定は失われます。
- 使⽤できる輪郭カラーは、⿊、⻘、⾚、緑、マゼンタ、イエロー、シアン、およびブラウンの 8 ⾊に制限されます。

# **Portable Network Graphics (PNG)**

Portable Network Graphics [\(PNG](#page-904-0)) ファイル形式は、ビットマップ[を劣化](#page-913-1)させずに高圧縮率で移植可能に保存する優れたファイル形 式です。必要なディスク容量が少なく、コンピュータ間で簡単に読み取りや交換ができます。PNG 形式は、[GIF](#page-903-0) 形式や一般的に使用 される TIFF 形式の代わりに使⽤できます。

PNG 形式は、Web などのオンライン表示で効果を発揮し、プログレッシブ表示オプションに完全に対応しています。Web ブラウ ザの中には⼀部のフォーマットや機能しかサポートしていないものもあります。イメージを PNG ファイル形式でエクスポートし て、Web ページに透明なバックグラウンド、イメージのインターレース、イメージ マップ、またはアニメーションを使用することが できます。

グラフィックを PNG 形式でエクスポートすると、グラフィックは[ビットマップに](#page-916-2)変換されてデスクトップ パブリッシング プログ ラムや Microsoft Office アプリケーションで使⽤できるようになります。また、PNG ファイルは、Corel PHOTO-PAINT や Adobe Photoshop などのイメージ編集プログラムで編集することもできます。詳しくは、808 ページの 「Web 用にビットマップをエクス [ポートする」。](#page-809-0)を参照してください。

インターネットで使⽤する場合は、イメージを GIF 形式および [JPEG](#page-903-2) 形式で保存できます。イメージを Web に書き出す際の形式に ついて詳しくは、808 ページの 「Web [⽤にビットマップをエクスポートする」。](#page-809-0)を参照してください。

# **Portable Network Graphics ファイルをインポートするには**

- **1 [ファイル] [配置]** をクリックします。
- **2** ファイルが保存されているフォルダを選択します。
- **3** ファイル名をクリックします。
- **4 [配置]**をクリックします。
- **5** [描画ページ](#page-916-1)をクリックします。

C₹

描画ページ上でドラッグしてイメージのサイズを変更できます。

# **Portable Network Graphics (PNG) テクニカル ノート**

- 1 ビット モノクロから 24 ビット カラーまでの Portable Networks Graphics (PNG) ファイルをインポートできます。 48 ビッ ト カラーはサポートされていません。
- マスク、インデックス付きカラー、グレースケール、および True Color イメージがサポートされています。ただし、マスクを 1 ビット モノクロおよび 8 ビット パレット ファイルには保存できません。
- LZ77 圧縮がサポートされ、最⼤イメージ サイズは 30,000 x 30,000 ピクセルです。サンプル深度は 1〜16 ビットです。
- PNG ファイル形式は、ファイル全体の完全性を検査し、⼀般的な転送エラーを検出します。PNG ファイル形式では、異なるプ ラットフォームでのカラー マッチング向上のために、ガンマおよび⾊度のデータを保存できます。

# **Adobe Photoshop (PSD)**

Adobe Photoshop (PSD) ファイル形式は、Adobe Photoshop 固有の[ビットマップ](#page-916-2) ファイル形式です。

# **Adobe Photoshop ファイルをインポートするには**

- **1 [ファイル] [配置]** をクリックします。
- **2** ファイルが保存されているフォルダを選択します。
- **3** ファイル名をクリックします。
- **4 [配置]**をクリックします。
- **5** [描画ページ](#page-916-1)をクリックします。

# **Adobe Photoshop ファイルをエクスポートするには**

- **1 [ファイル] [エクスポート]** をクリックします。
- **2** ファイルを保存するフォルダを選択します。
- **3 [ファイル形式]** リスト ボックスから **[PSD - Adobe Photoshop]** を選択します。
- 4 **[名前を付けて保存]** リスト ボックスにファイル名を入力します。
- **5 [エクスポート]** をクリックします。
- **6 [ビットマップに変換]** ダイアログ ボックスで、必要に応じて、幅、⾼さ、解像度、カラー モード、およびその他の設定を調整し ます。

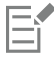

透明なバックグラウンドのイメージにエクスポートできます。

# **Adobe Photoshop (PSD) テクニカル ノート**

#### **PSD ファイルをインポートする**

- モノトーン、グレースケール、2 ⾊トーン、48 ビット RGB、および 32 ビットまでの CMYK イメージがサポートされています。
- 一部のレイヤ効果はインポートできません。[グラデーション マップ]調整レイヤは、ノイズ、不透明度の分岐点、およびディザが ない状態でインポートされます。
- ⽐較 (暗)および ⽐較 (明)の描画モードを使⽤してインポートされたレイヤは、それぞれ[暗化] および[明化] のマージ モードに マップされます。マージ モードの操作について詳しくは[、401 ページの 「マージ モード」。を](#page-402-0)参照してください。
- スポット カラー チャンネルがあるファイルは、マルチチャンネル (DeviceN) ビットマップとしてインポートされます。

# **PSD ファイルをエクスポートする**

- このフォーマットは、1 ビット モノクロ イメージから 32 ビット CMYK カラー イメージまでをサポートします。
- レイヤはサポートされています。
- テキストはラスタライズされます。
- スポット カラー チャンネル情報は、エクスポートされたファイルで維持されます。

# **Corel Painter (RIF)**

インポートされた Corel ®Painter® (RIF) ファイルは、フローティング オブジェクトなどの情報を保持するため[、GIF](#page-903-0) ファイルや [JPEG](#page-903-2) ファイルよりもサイズがかなり大きくなります。Corel Painter ファイルをインポートして、フロータをサイズ変更や調整する ことができます。

# **Corel Painter ファイルをインポートするには**

- **1 [ファイル] [配置]** をクリックします。
- **2** ファイルが保存されているフォルダを選択します。
- **3** ファイル名をクリックします。
- **4 [配置]**をクリックします。
- **5** [描画ページ](#page-916-1)をクリックします。

# **Corel Painter (RIF) テクニカル ノート**

- 埋め込まれたカラー プロファイルは保持されますが、ファイルをインポートすると変更できます。
- Corel Painter のイメージに透明のバックグラウンド (Corel Painter ではキャンバスと呼ばれる) が含まれていると、それは保持 されます。
- インポートされたファイルにはベクトル図形は維持されません。
- テキストおよび注記は維持されません。
- ビットマップ レイヤはグループ化されたオブジェクトとしてインポートされます。
- 液体インク、水彩画、デジタル水彩画、およびプラグイン レイヤは RGB オブジェクトとしてインポートされます。
- モザイクおよびテセレーションは RGB オブジェクトとしてインポートされます。
- イメージ スライスは維持されません。

# **Scalable Vector Graphics (SVG)**

Scalable Vector Graphics (SVG) は[、ベクトル グラフィック](#page-918-0)を Web 上で使用することに重点を置いたオープン スタンダードなグ ラフィック ファイル形式で、World Wide Web Consortium (W3C) が作成したものです。

SVG ファイルは、Extensible Markup Language (XML) で記述されます。SVG ファイルは、ベクトル グラフィック イメージ で、[ビットマップ](#page-916-2)に⽐べて精密であり、ダウンロード時間も短縮されます。圧縮 SVG ファイルのファイル拡張⼦は **.svgz** です。

#### **Unicode のサポート**

SVG ファイルはテキストの Unicode エンコードをサポートしています。SVG ファイルをエクスポートする際に、Unicode エンコー ドの⽅法を選択できます。

#### **埋め込みとリンク**

SVG ファイルに情報を埋め込むか、あるいは追加ファイルを作成して、情報をその中に保存することができます。たとえば、スタイ ル シートを SVG ファイルに埋め込むか、または重ねて表示するためのスタイル シートを外部に作成して、それを SVG ファイルに リンクさせることができます。ロールオーバー効果およびインタラクティブ効果に使⽤可能な [JavaScript](#page-903-3) は、エクスポートされた ファイルにデフォルトで埋め込まれています。ただし、SVG ファイルにリンクされた別のファイルとして保存することもできます。 また、ビットマップを埋め込むか、あるいは外部にリンクしたファイルとしてビットマップを保存することもできます。

#### **テキストをエクスポートする**

テキストはテキストとして、または曲線としてエクスポートできます。テキストとしてエクスポートする場合、すべてのフォントを SVG ファイルに埋め込んで、完全な編集機能を維持することができます。また、使⽤されてい[るフォント](#page-917-0)だけを埋め込んだり、英語 または欧⽂の⼀般的なフォントだけを埋め込んだりすることもできます。

#### **プリセットのエクスポート オプションを使⽤する**

作業を簡素化するために、プリセットのエクスポート オプションを使用することもできますし、プリセットの エクスポート オプ ションをカスタマイズして、再利⽤可能にすることもできます。

#### **SVG カラーを使⽤する**

SVG カラーはカラー キーワードに対応しています。このアプリケーションで使用できる SVG [カラー パレットを](#page-907-0)使用して、エクス ポートした SVG ファイル内のカラーを確実にカラー キーワードで定義することができます。エクスポートした SVG ファイル内で、 選択した SVG カラー名を確実に維持するために、カラー補正をオフにすることをお勧めします。カラー補正については、を参照して ください。 [411 ページの 「カラー マネージメントについて」。](#page-412-0)

# **Scalable Vector Graphics ファイルをインポートするには**

- **1 [ファイル] [配置]**をクリックします。
- **2** ファイルが保存されているフォルダを⾒つけて、ファイルを選択し、 **[配置]** をクリックします。
- **3** 次のいずれかのオプションを選択します。
	- **⾃動** ソース ファイルに設定されているスケールで描画をスケールします。
	- **英国式 (単位 = 1 インチ)** 描画をインチ単位でスケーリングします。
	- **メートル法 (単位 = 1 mm)** 描画をミリメートル単位でスケーリングします。
- **4 [スケールする]** リスト ボックスから、使⽤する描画スケールを選択します。
- **5** [OK] をクリックします。
- **6** ファイルを配置する描画ページをクリックします。

SVG ファイルのインポートについて詳しくは、872 ページの 「SVG [ファイルをインポートする」。](#page-873-0)を参照してください。

インポートしたファイルの配置について詳しくは[、823 ページの 「アクティブな描画にファイルをインポートするには」。](#page-824-0)を 参照してください。

# **Scalable Vector Graphics ファイルをエクスポートするには**

- **1 [ファイル] [エクスポート]** をクリックします。
- **2 [エクスポート]** ダイアログ ボックスで、ファイルの保存先とするフォルダを⾒つけて、**[名前を付けて保存]** リスト ボックスに ファイル名を入力します。
- **3 [ファイルの種類] [ファイル形式]** リスト ボックスから**[SVG - Scalable Vector Graphics]**、または**[SVGZ - 圧縮 SVG]**を選 択します。

Er

- **4 [エクスポート]** をクリックします。
- **5 [SVG エクスポート]** ダイアログ ボックスで、**[互換性]** リスト ボックスからエクスポートされたファイルの SVG バージョンを 選択します。
- **6 [エンコード⽅法]**リスト ボックスから、次のいずれかのエンコード オプションを選択します。
	- **Unicode UTF-8** ファイルのサイズが⼩さくなります。これがデフォルトのエンコード⽅法で、ほとんどの環境で有効で す。
	- **Unicode UTF-16** ファイルのサイズが⼤きくなります。
- **7 [スタイルのオプション]**リスト ボックスから、次のいずれかのオプションを選択します。
	- **プレゼンテーションの属性** エクスポートしたファイルのエレメントに、直接属性を指定します。
	- **内部のスタイル シート** CLASS 属性を使⽤して、SVG ファイルにスタイル シートを埋め込みます。
	- **外部 CSS** 重ねて表⽰するためのスタイル シートの外部ファイルを作成し、SVG ファイルにリンクします。

[JavaScript](#page-903-3) ロールオーバーは、**[JavaScript]**の**[外部リンク]** チェック ボックスをオンにして、別のファイルに保存することがで きます。

ロールオーバーおよびインタラクティブ効果に関連付けられている

- **8** 次のいずれかのオプションを選択します。
	- テキストとして -グリフという編集可能な文字としてテキストをエクスポートします。
	- **曲線として** テキストを曲線としてエクスポートします。

Eŕ

フォントの埋め込みは、インターネット ユーザーのコンピュータにインストールされていない可能性がある、特定のフォント を表⽰する必要がある場合に⾏います。

フォントの数[やグラデーション塗りつぶしステップ数](#page-909-1)が増えると、ファイル サイズが⼤きくなります。

メッシュ塗りつぶしやドロップ シャドウが設定されたオブジェクトは[、ビットマップ](#page-916-2)としてエクスポートされます。

描画で要素が何も選択されていない場合は、ページ全体の内容がエクスポートされます。

# **SVG カラー パレットを使⽤して、カラーを選択するには**

- **1** [オブジェクト](#page-906-0)を選択します。
- **2 [ウィンドウ] [カラー パレット] [その他のパレット]** をクリックします。
- **3 [パレット ライブラリ]** フォルダで、**[プロセス]** フォルダをダブルクリックします
- **4 [SVG カラー]** チェック ボックスをオンにします。
- **5** SVG [カラー パレット](#page-907-1)[でカラー ボックスを](#page-907-0)クリックします。

# **Scalable Vector Graphics (SVG) テクニカル ノート**

# <span id="page-873-0"></span>**SVG ファイルをインポートする**

- 別のプログラムで作成された SVG ファイルのほとんどの情報は、CorelDRAW が対応しない機能であってもインポートしたファ イル内に保持されています。たとえば、別のプログラムで作成された SVG ファイルのインク ストロークの情報は、そのインク ス トロークが表⽰されなくても、インポートされたファイルで維持されます。
- クリップされたオブジェクトとマスクされたオブジェクトは、パワークリップ オブジェクトとしてインポートされます。
- グループ、オブジェクト、およびシンボルの名前と ID はインポートされたファイルに保持されます。
- インポートされたファイルのシンボルは、**[シンボル]** インスペクタに表⽰されます。
- SVG ファイルに埋め込まれたビットマップ ファイルは保持されます。
- GIF、PNG、JPEG ファイルなどの外部ファイルへのリンクは、インポート時にサポートされます。ただし、その外部ファイルが Web 上に保存されていない場合に限ります。
- SVG カラーの定義と名前はサポートされます。
- ラウンド トリッピングはサポートされます。
- メタデータはサポートされます。
- ハイパーリンクはサポートされます。

#### **SVG ファイルをエクスポートする**

- Scalable Vector Graphics (SVG) では、ベクトル グラフィックの図形 (直線と曲線で構成されるパスなど)、イメージ、およびテ キストの 3 種類のグラフィック オブジェクトを使用できます。
- ドロップ シャドウは、SVG ファイルではラスタライズされます。
- CorelDRAW のシンボルは、エクスポート時にはすべて SVG シンボルとしてサポートされます。
- オブジェクト、レイヤ、グループ、およびシンボル名もサポートされます。もし名前が同じな場合、SVG ファイルはオブジェクト ID にそれぞれ違う番号を追加します。無効な名前はエクスポート時に修正されます。
- オブジェクト、レイヤ、グループ、および グラフィック オブジェクトはグループ化、スタイルの指定、変形、および以前にレン ダリングしたオブジェクトへの結合が可能です。
- テキストは編集可能な⽂字としてエクスポートされるため、SVG グラフィックを Web にエクスポートした後でも、テキストはテ キストとして認識されます。また、テキスト⽂字列は、スタイルの変更、コピー、貼り付け、および検索エンジンによるインデッ クス化を行うことができます。テキストは SVG 対応の編集プログラムで操作できるため、編集用に複数バージョンのグラフィッ ク イメージを保持する必要がありません。
- SVG 標準では、重ねて表⽰するためのスタイル シートを使⽤して、ページ内のフォント、テキスト、およびオブジェクトのカ ラー プロパティを定義できます。
- レイヤはエクスポートしたファイル内に、グループとして保持されます。このファイルを CorelDRAW に再度インポートすると、 レイヤ グループは元のレイヤ名を維持したまま、レイヤに変換されます。
- 描画内のアクティブなページのみがエクスポートされます。描画の一部だけをエクスポートしたい場合は、 [**エクスポート**] ダイア ログ ボックスで**[選択オブジェクトのみ]** チェック ボックスをオンにします。
- テキスト オブジェクトに割り当てられた URL は、エクスポートされたファイル内に保持されます。
- 回転や斜変形などの変形は、通常、エクスポートされたファイル内に保持されます。変形が失われ、変形された図形が曲線に変換 される場合もあります。

# **TARGA (TGA)**

TARGA (TGA) グラフィック形式は[、ビットマップ](#page-916-2)を保存するために使⽤されます。この形式は、さまざまな圧縮システムをサポート し、モノクロから [RGB](#page-904-1) カラーまでのビットマップを表現できます。CorelDRAW では TGA ファイルをインポートまたはエクスポー トできます。

ファイルのインポートについて詳しくは、[823 ページの 「ファイルをインポートする」。を](#page-824-1)参照してください。

# **TARGA ファイルをインポートするには**

- **1 [ファイル] [配置]**をクリックします。
- **2** ファイルが保存されているフォルダを選択します。
- **3** ファイル名をクリックします。
- **4 [配置]**をクリックします。
- **5** [描画ページ](#page-916-1)をクリックします。

#### **TARGA ファイルをエクスポートするには**

- **1 [ファイル] [エクスポート]** をクリックします。
- **2** ファイルを保存するフォルダを選択します。
- **3 [ファイル形式]** リスト ボックスから **[TGA - Targa ビットマップ]** を選択します。
- 4 **[名前を付けて保存]** リスト ボックスにファイル名を入力します。

イメージをエクスポートするときに圧縮するには、**[圧縮の種類]** リスト ボックスから圧縮の種類を選択します。

- **5 [エクスポート]** をクリックします。
- **6** 幅、⾼さ、解像度、カラー モード、またはその他の設定を調整し、**[OK]** をクリックします。
- **7** 次のいずれかのオプションを選択します。
	- **• 標準**
	- **• エンハンスト**

E

モノクロ イメージは、TARGA ファイルとして保存することはできません。

# **TARGA (TGA) テクニカル ノート**

- サポートされている機能は、非圧縮カラー マッピング イメージ、非圧縮 RGB イメージ、RLE (Run-Length Encoding) 圧縮され たカラー マッピング イメージ、RLE 圧縮された RGB イメージ (AT&T Electronic Photography and Imaging Center で定義さ れた Type 1、2、9、および 10)、およびマスクです。
- 生成されるファイルの種類は、エクスポートする色数で決まります。たとえば、24 ビット カラーの TARGA (TGA) ファイル は、RLE 圧縮された RGB ビットマップとしてエクスポートされます。
- 8 ビット グレースケールから 24 ビット RGB までの TGA ファイルをインポートできます。
- マスクを 1 ビット モノクロおよび 8 ビット パレット ファイルには保存できません。
- RLE 圧縮がサポートされ、最⼤イメージ サイズは 64,535 x 64,535 ピクセルです。

# **TIFF**

Tagged Image File Format (TIFF) は、標準の[ラスタ形](#page-920-1)式です。ほとんどすべてのグラフィック アプリケーションで TIFF ファイル を読み書きできます。TIFF はさまざまなカラー モードとビット深度をサポートしています。

TIFF ファイルのインポートについて詳しくは、[823 ページの 「アクティブな描画にファイルをインポートするには」。を](#page-824-0)参照して ください。

# **TIFF ファイルをエクスポートするには**

- **1 [ファイル] [エクスポート]** をクリックします。
- **2** ファイルを保存するフォルダを選択します。
- **3 [ファイル形式]** リスト フォックスで **[TIF TIFF ビットマップ]** を選択します。
- 4 **[名前を付けて保存]** リスト ボックスにファイル名を入力します。
- **5 [エクスポート]** をクリックします。
- **6** 幅、⾼さ、解像度、カラー モード、またはその他の設定を調整し、**[OK]** をクリックします。

# **TIFF テクニカル ノート**

- マルチページの TIFF をインポートする場合は、すべてのページをインポートするか、インポートする個々のページを選択できま す。
- 6.0 までの仕様に準拠したモノクロ、カラー、およびグレースケールの TIFF ファイルをインポート/エクスポートできます。
- また、CCITT、Packbits 32773、LZW の各圧縮⽅式で圧縮された TIFF ファイルもインポートできます。ただし、プログラムに よってファイル圧縮がデコードされるため、読み込み時間が⻑くなります。

# **Visio (VSD)**

- VSD は Visio の描画形式です。ビットマップとベクトルを保存できます。
- すべての VSD ファイル タイプと VSD 2007 までのファイルをインポートできます。
- 長方形は、長方形オブジェクトとしてインポートされます。
- 円と楕円形は、楕円オブジェクトとしてインポートされます。
- 自由曲線多角形、5 角形、6 角形、7 角形、8 角形、および多角形は、ポリゴン オブジェクトとしてインポートされます。
- その他の図形は、折れ線としてインポートされます。

# **Google Web Picture (WEBP)**

CorelDRAW は、Google Web Picture (**\*.webp**) ファイル形式をサポートしています。Google が開発したこのオープン標準のファ イル形式は、Web での利用を目的としており、画像のデータ非損失型圧縮とデータ損失型圧縮に対応しています。

WEBP ファイルを CorelDRAW にインポートしたり、CorelDRAW ファイルを WEBP ファイル形式にエクスポートしたりできます。 他のサポート対象ファイルと同様に、WEBP ファイルをインポートします。ファイルのインポートについて詳しくは、[「823 ページ](#page-824-1) [の 「ファイルをインポートする」。](#page-824-1)ファイルを WEBP 形式にエクスポートする場合、ニーズに合わせていくつかのプリセットから選 択できます」を参照してください。815 ページの 「Web [互換イメージのエクスポート⽤プリセットを保存するには」。](#page-816-0)を参照して ください。

データ損失型圧縮とデータ非損失型圧縮の 2 つの圧縮方法から選択できます。データ非損失型圧縮を使用すると、画像の品質は低下 しませんが、サイズが大きくなります。データ損失型圧縮を使用すると、画像のサイズは小さくなりますが、品質が低下します。 [**品 質]** 設定を変更することで、RGB チャンネルの圧縮係数を制御できます。データ損失型の⽅法を使⽤する場合、係数が⼩さいと、 ファイルのサイズが小さくなり、品質が低下します。値を 100 にすると、最高の品質を実現できます。データ非損失型の方法で は、**[品質]** 設定で圧縮を調整できます。係数を⼩さくすると、エンコーディング速度が速くなりますが、ファイルが⼤きくなりま す。値を 100 にすると、最⼤の RGB 圧縮が実現され、より⼩さなファイルが⽣成されます。

**[圧縮率]** を調整することで、エンコーディング速度、ファイル サイズ、品質の⽐率を制御することもできます。値を⼩さくすると、 圧縮品質が低くなり、処理時間が短くなる代わりに、ファイル サイズが大きくなります。値を大きくすると、圧縮品質が高くなり、 エンコーディング時間が⻑くなる代わりに、ファイル サイズが⼩さくなります。

WEBP ファイル形式にエクスポートする場合、画像の透明な背景を保持できます。

**[変形]** コントロールを使⽤して、エクスポート時に画像のサイズを変更できます。

# **WEBP ファイルをインポートするには**

- **1 [ファイル] [配置]**をクリックします。
- **2** ファイルが保存されているフォルダを選択します。
- **3 [ファイル名]** ボックスの横にあるリスト ボックスから **[WEBP – Google Web Picture]** を選択します。
- **4** ファイル名をクリックします。
- **5 [配置]**をクリックします。
- **6** [描画ページ](#page-916-1)をクリックします。

WEBP ファイルのインポートでは、透明度が維持されます。

#### **WEBP ファイルをエクスポートするには**

- **1 [ファイル] [エクスポート]** をクリックします。
- **2** ファイルを保存するフォルダを選択します。
- **3 [ファイルの種類]** リスト ボックスから **[WEBP – Google Web Picture]** を選択します。
- 4 **[ファイル名]** リスト ボックスにファイル名を入力します。
- **5 [エクスポート]** をクリックします。
- **6 [WebP]** ダイアログ ボックスの右上隅にある **[プリセット]** リスト ボックスからプリセットを選択します。

E

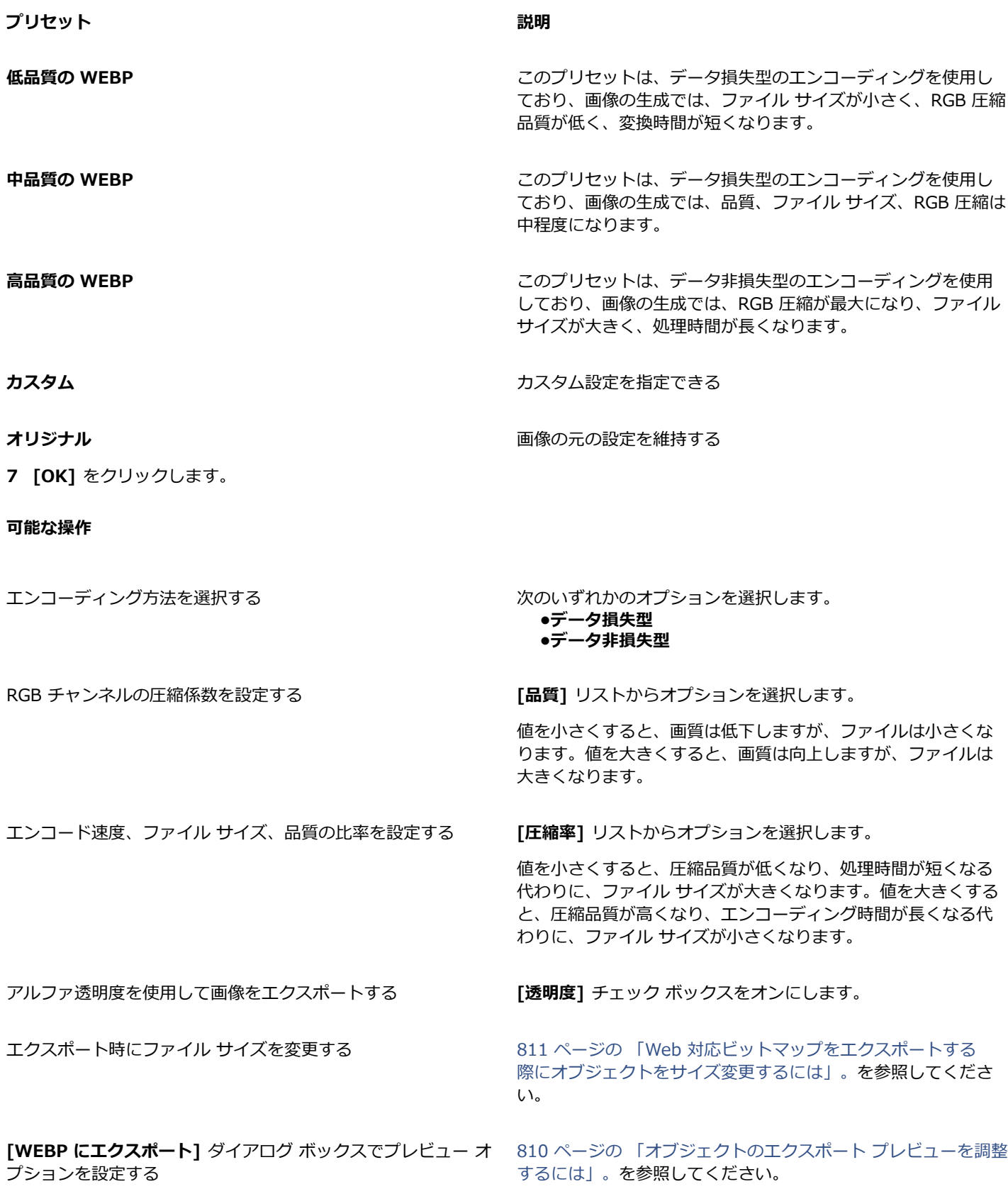

# **WordPerfect Graphic (WPG)**

Corel WordPerfect Graphic (WPG) ファイル形式は、基本的にはベクトル グラフィック形式ですが、ビットマップとベクトル デー タの両方を保存できます。WPG ファイルには、100 万色以上の[パレットか](#page-907-0)ら選択した最大 256 色のカラーを保存できます。

# **WordPerfect Graphic ファイルをインポートするには**

- **1 [ファイル] [配置]** をクリックします。
- **2** ファイルが保存されているフォルダを選択します。
- **3** ファイル名をクリックします。
- **4 [配置]**をクリックします。
- **5** [描画ページ](#page-916-1)をクリックします。

# **WordPerfect Graphic ファイルをエクスポートするには**

- **1 [ファイル] [エクスポート]** をクリックします。
- **2** ファイルを保存するフォルダを選択します。
- **3 [ファイル形式]** リスト ボックスから **[WPG - Corel WordPerfect Graphic]** を選択します。
- 4 **「名前を付けて保存**】リスト ボックスにファイル名を入力します。
- **5 [エクスポート]** をクリックします。
- **6** 次のいずれかのオプションを選択します。
	- **16 ⾊** イメージを 16 ⾊イメージとしてエクスポートします。
	- **256 ⾊** イメージを 256 ⾊イメージとしてエクスポートします。
- **7** 次のいずれかのオプションを選択します。
	- **テキスト** テキストを編集可能な⽂字としてエクスポートします。
	- **曲線** テキストを曲線としてエクスポートします。
- **8** 次のいずれかのオプションを選択します。
	- **WordPerfect バージョン 1.0** WordPerfect 5.1 以前のバージョンでサポートされます。
	- **WordPerfect バージョン 2.0** WordPerfect 6 以降のバージョンでサポートされます。

# **WordPerfect Graphic (WPG) テクニカル ノート**

• グラフィック テキスト タイプ 2 はサポートされていません。

# **RAW カメラ ファイル形式**

RAW カメラ ファイルは、ハイエンドのデジタル カメラのイメージ センサーによってキャプチャされたデータ ファイルです。RAW カメラ ファイルには、カメラ内の処理としてはシャープ化やデジタルズームなどの最⼩限のものだけが含まれており、イメージの シャープ度、コントラスト、および彩度を完全に制御できます。RAW カメラ ファイルには、さまざまなフォーマットが存在するた め、ファイル形式も複数存在します (**.nef**、**.crw**、**.dcr**、**.orf**、**.mrw** など)。

RAW カメラ ファイルは直接 CorelDRAW にインポートできます。詳しくは、765 ページの 「RAW カメラ ファイルを使用す [る」。](#page-766-0)を参照してください。

# **その他のファイル形式**

CorelDRAW では、次のファイル形式もサポートしています。

• ANSI テキスト (TXT) - ANSI テキスト (TXT) は、ANSI ⽂字を保存するベクトル ファイル形式です。この形式では、テキスト 情報は保存できますが、フォントの種類やサイズなどの書式情報は保存できません。TXT ファイルを CorelDRAW でインポート

またはエクスポートする場合は、テキストだけが転送されます。ファイルにグラフィック要素がある場合、それらのグラフィック 要素はインポートまたはエクスポートされません。

- CALS 圧縮ビットマップ (CAL) CALS Raster (CAL) は、主にハイエンドの CAD プログラムによるドキュメント保存に使⽤され るビットマップ形式です。このファイル形式は、モノクロ (1 ビット) カラー深度をサポートし、CAD/CAM、⼯業デザイン、およ びイメージ処理アプリケーション⽤のデータ グラフィック交換形式として使⽤されます。
- Corel ArtShow 5 (CPX) CPX は、Corel ArtShow 5 固有のファイル形式で、ベクトルとビットマップの両⽅を保存できます。
- CorelDRAW Compressed (CDX) CDX は、圧縮版の CorelDRAW ファイルのファイル形式です。
- CorelDRAW Template (CDRT) ̶ CDRT は CorelDRAW テンプレート ファイルのファイル形式です。
- Encapsulated PostScript (Desktop Color Separation) DCS ファイル形式は、QuarkXPress で使⽤されている標準 Encapsulated PostScript (EPS) ファイル形式の拡張版です。通常、DCS ファイル形式は 5 つのファイルから構成されます。 そのうちの 4 ファイルには、高解像度カラーに関する情報が保存されています。この情報は、CMYK (シアン、マゼンタ、イエ ロー、⿊) 形式で表現されます。5 つ⽬のファイルはマスター ファイルであり、DCS ファイルの PICT プレビューが保存されて います。
- EXE ̶ EXE は、Windows 3.x/NT のビットマップ リソースの形式で、ICO ファイルを Windows 3.x/NT アイコン リソースと して保存できます。
- GIMP (XCF) XCF は GIMP の固有の形式です。この形式は、レイヤなどの GIMP に特有の情報をサポートします。
- ICO ICO は、Windows 3.x/NT のアイコン リソースの形式です。
- MacPaint ビットマップ (MAC) ビットマップ形式のファイルで、拡張⼦に MAC、PNT、PIX を使⽤します。Macintosh 128 に 付属していた MacPaint プログラムで使用されていたファイル形式で、2 色と 1 パレット分のパターンしかサポートしていませ ん。MAC ファイル形式は、主に Macintosh グラフィック アプリケーションでモノクロ グラフィックとクリップアートを保存す るために使⽤されています。MAC イメージの最⼤サイズは 720 x 576 ピクセルです。
- Macromedia FreeHand (FH) FH 形式は、Macromedia Freehand に固有のベクトル ファイル形式です。Corel グラフィック アプリケーションは、Macromedia FreeHand のバージョン 7 および 8 をサポートします。
- Fill ファイル (FILL) ̶ このファイル形式は、CorelDRAW でカスタム塗りつぶしの保存に使⽤されます。
- PostScript Interpreted (PS または PRN) PRN PostScript (PS または PRN) は、PostScript プリンタ⽤のメタファイル形式で す。このファイル形式は、ANSI テキストで記述されます。PostScript Interpreted インポート フィルタでは、PS、PRN、および EPS PostScript ファイルをインポートできます。
- SCITEX CT ビットマップ (SCT) SCT ファイル形式は、32 ビット カラーおよびグレースケール SCITEX イメージのインポート に使用します。SCITEX ビットマップは、ハイエンド スキャナで作成され、その後、このビットマップは、フィルム レコーダま たはハイエンドのページ レイアウト プログラムで出⼒できるように処理されます。
- XPixMap イメージ (XPM) XPM ファイル形式は、XPixMap イメージ ファイルで使⽤されます。

# **グラフィックをインポートする際の推奨形式**

以下の表は、他のアプリケーションからグラフィックをインポートする際にどのファイル形式を使用したら良いのかを示しています。

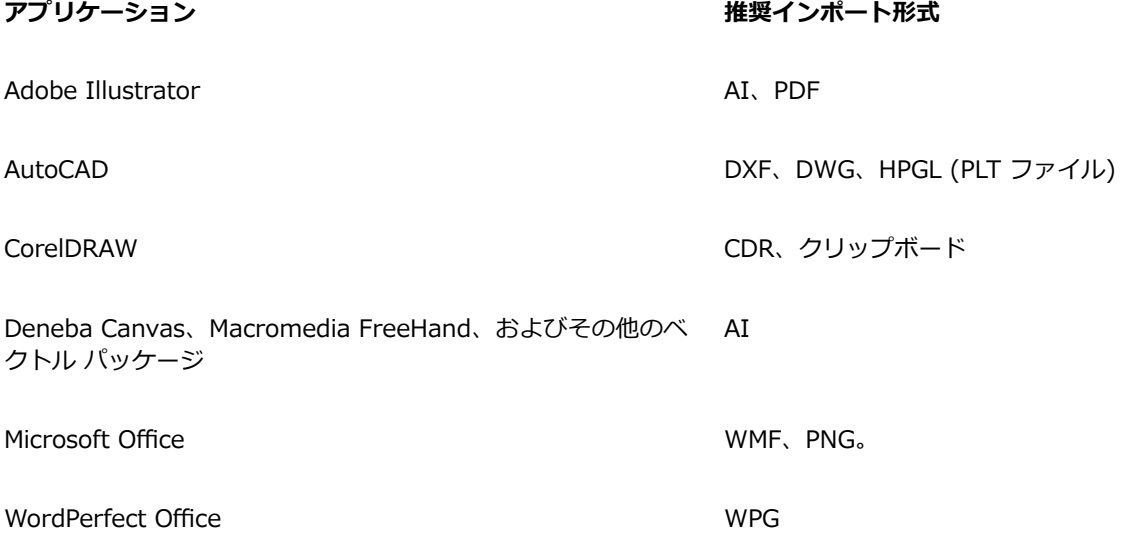

# Č₹

テキスト編集アプリケーションからテキストをインポートするには、RTF ファイルを使用するか、またはテキストをクリップ ボードにコピーして現在のプロジェクトに貼り付けることができます。

# **グラフィックをエクスポートする際の推奨形式**

グラフィックをエクスポートして Adobe PageMaker で使⽤する場合、PostScript 対応プリンタを使⽤するときは Encapsulated PostScript ファイル形式を指定してください。PostScript 以外のプリンタを使用している場合は、WMF 形式をお勧めします。

グラフィック編集機能を備えているページ付けパッケージおよびデスクトップ パブリッシング パッケージにエクスポートする際の推 奨ファイル形式は、次のとおりです。

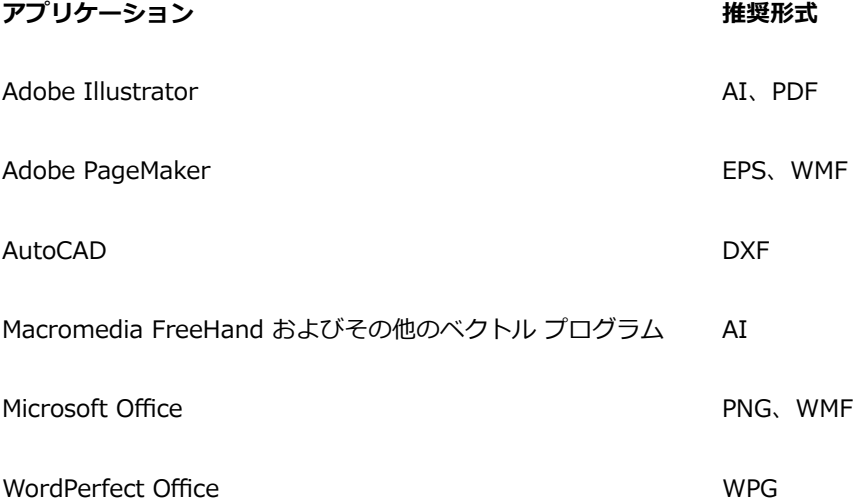

グラフィックをエクスポートして、プロッタやカッティング プロッタなどのデバイスに出力する場合には、HPGL または DXF アウト ライン形式をお勧めします。

# **テキスト ファイルのインポートに関する⼀般的な注意**

- Corel プログラムにテキスト ファイルをインポートすると、テキスト ファイルはインポート元のプログラムとほぼ同じように表 示されます。ただし、書式の属性やページ付けによってはサポートされていない機能もあります。このような機能が使用されてい る場合、プログラムでは同様の機能を擬似的に実現しようとします。
- サポートされていないワードプロセッサ機能は、ヘッダー、フッター、脚注、注釈、段組み、およびマクロです。
- フォント マッチングがサポートされています。フォント マッチングの設定は**[フォント マッチングの結果]** ダイアログ ボックス で変更できます。プログラムでアクセス可能なフォント ファミリー情報が元のファイル形式に含まれている場合、フォントの変換 はフォント サイズまたはフォント ファミリーごとに⾏われます。
- リッチ テキスト形式 (**.rtf**) ファイルは、⾃動的に Microsoft Windows ANSI (American National Standards Institute) ⽂字 セットに変換されます。また、Macintosh ⽂字セットおよび標準 IBM PC コード ページ 437 についてもサポートされています。
- Corel グラフィック プログラムは、可能な限り近い文字にマッチングします。インポートされたテキストのフォントがユーザーの システムにない場合は、フォント マッチング機能が使用されます。ただし、マッチングできない場合は、文字化けが生じます。
- フォント サイズの変換機能がサポートされています。
- Corel グラフィック プログラムは、Corel WordPerfect、Microsoft RTF、Microsoft Word PC、Microsoft Word Macintosh、Word for Windows の各ワードプロセッサ プログラムおよび形式のフォント ファミリーをすべてサポートしていま す。
- Corel グラフィック プログラムは、Ami Professional によってサポートされているフォントから選択されたフォントのみをサ ポートしています。これには、⼀般に標準 PostScript フォントおよび標準 HP PCL フォントも含まれます。
- 上の表に掲載されていない形式に変換されたフォントは、Corel グラフィック プログラムで最も類似したフォントにマッピングさ れます。
- プロポーショナル フォントと⾮プロポーショナル フォント間で変換すると、テキストの整列に問題が発⽣する場合があります。 その結果、非プロポーショナル フォントで作成されたドキュメントをプロポーショナル フォントにインポートすると、ページに よっては元のドキュメントより 1 ページあたりの⽂字数が多くなる場合があります。
- 元のドキュメントに⽬次やインデックスがある場合は、**.rtf** ファイルの適切な機能に変換されます。
- ⾃動的にアウトライン化されるデータは標準のテキストに変換されます。
- スタイル シートのプロパティは、RTF に変換されます。ファイルは元のプログラムと同じように表⽰されますが、スタイル シー トはインポートされません。
- テキスト内のフレームや特定の位置に配置されたオブジェクトは保持されます。

# カスタマイズと自動化

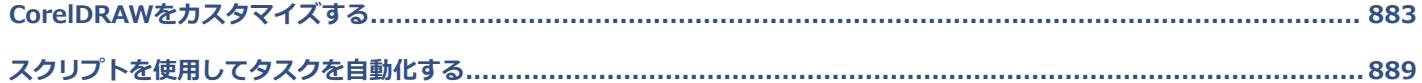

# **CorelDRAW**

<span id="page-884-0"></span>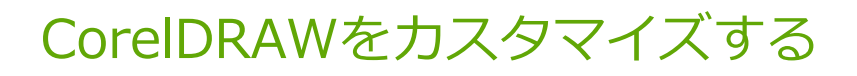

デフォルトの環境設定の変更・復元、ツールバーのカスタマイズが行えるほか、使用可能なファイル フィルタのリストのカスタマイ ズも行えます。

このセクションでは、次のトピックについて説明します。

- [ページ 883 の 「環境設定を選択する」。](#page-884-1)
- [ページ 884 の 「GPU を設定する」。](#page-885-0)
- [ページ 884 の 「デフォルトを保存する/復元する」。](#page-885-1)
- [ページ 886 の 「ツールバーをカスタマイズする」。](#page-887-0)
- [ページ 885 の 「ショートカット キーをカスタマイズする」。](#page-886-0)
- [ページ 887 の 「フィルタをカスタマイズする」。](#page-888-0)

# <span id="page-884-1"></span>**環境設定を選択する**

設定をワークフローに合わせるため、次のカテゴリの環境設定を使⽤できます。

- **[アプリケーション環境設定]** (**CorelDRAW** メニュー **[環境設定] CorelDRAW**) は CorelDRAW 固有です。起動時にアプリ ケーションの動作を選択したり、表⽰カラーをカスタマイズしたり、⾃動保存やバックアップ設定を調整したりすることができま す。その他のアプリケーション環境設定は、テキスト、デジタル ペン、スナップ、PowerClip、PowerTrace、警告、プラグイン に適用されます。
- **[ショートカット環境設定]** (**[CorelDRAW]** メニュー **[環境設定] [ショートカット]**) を使⽤すると、アプリケーション コマ ンドにカスタム ショートカットを割り当てることができます。
- **[ツール環境設定]** (**[CorelDRAW]** メニュー **[環境設定] [ツール]**) では、**選択**、**消しゴム**、**ズーム**、**スクロール**、**⻑⽅ 形**、**楕円形**、**コネクタ**、**⼨法線**、**メッシュ塗りつぶし**など、よく使⽤するツールのデフォルト動作を設定できます。
- **[グローバル環境設定]** (**[CorelDRAW]** メニュー **[環境設定] [グローバル]**) はこのスイート全体に影響します。ユーザー イ ンタフェースの⾔語の選択、印刷設定の調整、塗りつぶし・フォント・カラーパレットなどのコンテンツの保存場所の変更などが ⾏えます。アクティブなファイル フィルターのリストをカスタマイズすることもできます。
- **[ドキュメント環境設定]** (**[レイアウト] [ドキュメント環境設定]**) はアクティブなドキュメントに適⽤されます。ページのサイ ズ、ページの表⽰モード、レイアウト、グリッド、ルーラー、ガイドラインの設定などがあります。

また、カラー マネージメント 環境設定 にアクセスして、表示および印刷のドキュメントのカラーを管理することができます。詳し くは、[415 ページの 「カラー マネージメントを使⽤する」。を](#page-416-0)参照してください。

環境設定の各種カテゴリにはさまざまなメニュー コマンドからアクセスでき、それぞれ **[環境設定]**必要な設定が⾒つからない場合 は、ワンクリックで別のカテゴリに切り替えられます。

#### **別の環境設定カテゴリに切り替えるには**

- **[環境設定]CorelDRAW**
- **ショートカット**
- **ツール**
- **グローバル**

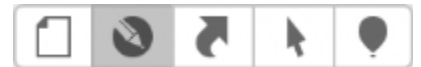

別の環境設定に切り替えるには、[環境設定] ダイアログ ボックスで該当するボタンをクリックします。

# <span id="page-885-0"></span>**GPU を設定する**

システムに複数のグラフィックス プロセッシング ユニット (GPU) が搭載されていて使⽤可能な場合は、CorelDRAW Graphics Suite がさまざまな処理タスクで使⽤する GPU を選択できます。

CorelDRAW Graphics Suite は、GPU ハードウェア アクセラレーションを次の処理で使⽤します。

- **表⽰** スクロール、ズーム、画⾯描画が滑らかになります。
- **効果** ビットマップ効果をレンズとして適⽤でき、精度とデザインの⾃由度が⼤幅に向上します。
- **アート スタイル** これらのプリセットでは AI テクノロジーを⽤いてイメージやオブジェクトを修正し、オリジナルのコンテンツ を保ちつつ画⾵変換されたバージョンを⽣成できます。
- **リサンプル** イメージの拡⼤やビットマップのトレースに AI を活かしたアップサンプリングが使⽤され、クリーンなエッジ、 シャープさ、精細なディテールが得られます。
- 1PEG アーチファクトの削除 高度な機械学習テクノロジーを駆使して、JPEG 圧縮アーチファクトの削減やイメージに含まれる カラーとディテールの両⽅の復元を⾏います。

# **GPU を設定するには**

- **1 [CorelDRAW]** メニュー **[環境設定] [グローバル]** をクリックします。
- **[ハードウェア アクセラレーションを使⽤する]** チェック ボックスはデフォルトでオンです。
- **2 [ハードウェア アクセラレーションを使⽤する]** リスト ボックスから GPU を選択します。
- **3** ハードウェア アクセラレーションをオンまたはオフにする処理に対応するチェック ボックスをオンまたはオフにします。
	- **表⽰**
	- **効果**
	- **アート スタイル**
	- **リサンプル**
	- **JPEG アーチファクトの削除**
- 

選択した GPU が表示に使用されない場合、CorelDRAW Graphics Suite は最適なパフォーマンスを維持できるように引き続 き OS で指定された GPU を表示に使用します。選択した GPU はその他のハードウェア アクセラレーション オプションで使 用されます。

GPU 設定の変更内容によっては、アプリケーションの再起動が必要になることがあります。

# <span id="page-885-1"></span>**デフォルトを保存する/復元する**

アプリケーションの設定の多くは、アクティブな描画のみに適用されます。これらの設定には、ページ付けオプション、[グリッド](#page-909-2)およ び[ルーラー](#page-909-2)の設定、[ガイドライン](#page-909-2)の設定、スタイル オプション、保存オプション、ツールの設定、Web 書き出しオプションなどがあ

ります。現在の設定をデフォルトとして保存すると、アクティブな描画の設定を、新規作成するすべての描画に使用することができま す。現在の設定すべてを保存したり、特定の設定のみを保存したりすることができます。

変更した設定を使用しなくなった場合、またはコントロールが簡単に見つけられなくなった場合、作業領域をリセットすることでデ フォルト設定を復元することができます。

#### **現在の設定をデフォルトとして保存するには**

- **1 [レイアウト] [ドキュメントの環境設定]** をクリックします。
- **2 [デフォルトとして保存]** をクリックします。
- **3** 保存する設定に対応するチェック ボックスをオンにします。

#### **作業領域をリセットするには**

- **1** アプリケーションを終了します。
- **2 Shift**キーを押した状態で、アプリケーションを再起動します。
- Er

作業領域をリセットすると、アプリケーション、ドキュメント、ツールのデフォルトの 環境設定が復元されます。グローバル 環境設定 は作業領域に保存されていないため、リセットされません。

# <span id="page-886-0"></span>**ショートカット キーをカスタマイズする**

このアプリケーションにはプリセットのショートカット キーが用意されていますが、プリセットの変更や、独自のショート カット キーの追加ができます。不要になったショートカット キーは削除できます。

また、ショートカット キーのリストを **[CSV]** ファイル形式 (カンマ区切り形式) にエクスポートして、ワープロや表計算ソフトなど のアプリケーションで容易に開くことができます。

ショートカット キーを変更すると、変更内容がアクセラレータ テーブルという名前のファイルに保存されます。このアプリケーショ ンには次のアクセラレータ テーブルがあり、作業環境に合わせてカスタマイズできます。

- アンカーの編集テーブル − アンカーを編集するためのショートカット キーが格納されています。
- 曲線の編集テーブル ̶ 曲線を編集するためのショートカット キーが格納されています。
- メイン テーブル テキスト関連を除くすべてのショートカット キーが格納されています。
- 差し込み印刷 ̶ 差し込み印刷機能を使⽤するためのショートカット キーが格納されています。
- 印刷プレビュー 印刷プレビュー オプション用のショートカット キーが格納されています。
- テーブルの編集テーブル ̶ テーブルを編集するための、テキストに関連しないショートカット キーが格納されています。
- テーブル テキストの編集テーブル ̶ テーブル テキストを編集するためのショートカット キーが格納されています。
- テキストの編集テーブル テキスト関連のすべてのショートカット キーが格納されています。

# **コマンドにキーボード ショートカットを割り当てるには**

- **1 [CorelDRAW]** メニュー **[環境設定] [ショートカット]** をクリックします。
- **2 [ショートカット キー テーブル]** リスト ボックスからショートカット キーのテーブルを選択します。
- **3 [環境設定]** ダイアログ ボックスの左側のペインで、コマンド カテゴリ (**[ファイル]** など) を選択します。
- **4** コマンドのリストでコマンド (**[エクスポート]** など) をクリックします。 **[現在のショートカット]** ボックスに、選択したコマンドに現在割り当てられているショートカット キーが表⽰されます。
- **5 [新規ショートカット]** ボックスをクリックし、キーの組み合わせを押します。 入力したキーの組み合わせが別のコマンドに割り当て済みの場合は、そのコマンドが **「現在の設定**】領域に表示されます。
- **6 [OK]** をクリックします。

E

別のコマンドに同じショートカット キーが割り当てられている場合、最初に割り当てたショートカット キーが 2 番⽬に割り 当てたショートカット キーに上書きされます。**[割り当ててコンフリクトに移動]** チェック ボックスをオンにすると、再割り 当てによってショートカットを失うコマンドへ⾃動的に移動し、ショートカットを新しく割り当てることができます。

オペレーティング システムによって使⽤されているショートカット キーをアプリケーション コマンドに割り当てることはで きません。

Č₹

**[すべて表示]** をクリックすると、既存のショートカット キーをすべて表示できます。 **[デフォルトにリセット]** をクリックすると、カスタム ショートカットがすべてデフォルトに置き換わります。

# **ショートカット キーを削除するには**

- **1 [CorelDRAW]** メニュー **[環境設定] [ショートカット]** をクリックします。
- **2 [環境設定]** ダイアログ ボックスの左側のペインで、コマンド カテゴリ (**[ファイル]** など) を選択します。
- **3 [コマンド]** リストでコマンド (**[エクスポート]** など) をクリックします。
- **4 [現在のショートカット]** ボックスのショートカットをクリックします。
- **5 [削除]** をクリックします。

# **ショートカット キーのリストをエクスポートするには**

- **1 [CorelDRAW]** メニュー **[環境設定] [ショートカット]** をクリックします。
- **2 「すべて表示]** をクリックします。
- **3 [CSV にエクスポート]** をクリックします。
- 4 **「名前を付けて保存1** ボックスでファイル名を入力します。
- **5** ファイルを保存するフォルダを選択します。
- **6 [保存]** をクリックします。

# <span id="page-887-0"></span>**ツールバーをカスタマイズする**

アプリケーション ウィンドウの上部に表示されるツールバーをカスタマイズすることができます。たとえば、ツールバーでの表示を アイコンのみ、テキストのみ、アイコンとテキストの両⽅に設定することができます。

また、ツールバーから項⽬を削除したり、項⽬を追加したり、ツールバー項⽬を並べ替えたりすることができます。

# **ツールバーをカスタマイズするには**

- **1** ツールバーの任意の場所をコントロール クリックします。
- 2 コンテキスト メニューから、ツールバー項目の表示方法を選択します。
	- **• アイコンとテキスト**
	- **• アイコンのみ**
	- **• テキストのみ**
- **3** コンテキスト メニューから **[ツールバーをカスタマイズ]** を選択し、次のいずれかを実⾏します。
	- 希望する項⽬をパネルからツールバーにドラッグします。
	- 削除する項目をツールバーからドラッグします。
	- ツールバー項⽬間のスペースを広げたい場所に、パネルのスペースをドラッグします。
- **4 [終了]** をクリックします。

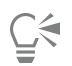

**[ビュー] [ツールバーのカスタマイズ]**をクリックして、ツールバーをカスタマイズすることもできます。

# <span id="page-888-0"></span>**フィルタをカスタマイズする**

ファイルの形式を変換するには、[フィルタ](#page-917-1)を使用します。フィルタは、[ラスタ](#page-920-1)、[ベクトル](#page-920-1)、[アニメーション](#page-920-1)、およびテキストの4種 類に分類されます。必要なフィルタだけがロードされるようにフィルタを追加または削除して、フィルタの設定をカスタマイズするこ とができます。フィルタのリストの順序を⼊れ替えたり、デフォルトのフィルタを復元したりすることも可能です。

# **フィルタを追加するには**

- **1 [CorelDRAW]** メニュー **[環境設定] [グローバル]** をクリックします。
- **2 [ファイル形式]**をクリックします。
- 3 [使用できるファイルの種類] リストで、フィルタの種類をクリックします。
- **4** [フィルタ](#page-917-1)をクリックします。
- **5 [追加]** をクリックします。

# **フィルタを削除するには**

- **1 [CorelDRAW] メニュー ▶ [環境設定] ▶ [グローバル] をクリックします。**
- **2 [ファイル形式]**をクリックします。
- **3 [アクティブなフィルタ]** リストで[フィルタを](#page-917-1)クリックします。
- **4 [削除]** をクリックします。

# **フィルタのリストの順序を変更するには**

- **1 [CorelDRAW] メニュー ▶ [環境設定] ▶ [グローバル] をクリックします。**
- **2 [ファイル形式]**をクリックします。
- **3 [アクティブなフィルタ] リスト**で[フィルタを](#page-917-1)クリックします。
- **4** 次のいずれかをクリックします。
	- **上に移動** リストでフィルタを上に移動します。
		- **下に移動** リストでフィルタを下に移動します。

Č₹

**[デフォルトにリセット]**をクリックすると、**[アクティブなフィルタ]** リストをデフォルト設定にリセットできます。

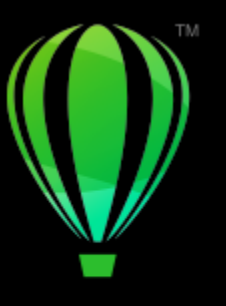

# **CorelDRAW**

# <span id="page-890-0"></span>スクリプトを使用してタスクを自動化する

CorelDRAW スクリプトを使用すると、反復的なタスクをスピード アップしたり、複数または複雑な操作を組み合わせたり、オプ ションにより簡単にアクセスできます。

スクリプトを使うことは、電話のスピード ダイヤル機能を使うようなものです。たいていの電話には、頻繁にかける電話番号をス ピードダイヤル ボタンに設定できます。これによって、次回その番号をダイヤルする必要が⽣じた場合に、そのスピードダイヤル ボ タンを押すことにより、時間を節約できます。同じように、スクリプトを使⽤すると、繰り返したい操作を設定できます。そして、次 回、その操作を繰り返す必要が⽣じたら、そのスクリプトを実⾏して時間を節約できます。

このセクションでは、次のトピックについて説明します。

• [ページ 889 の 「スクリプト」。](#page-890-1)

# <span id="page-890-1"></span>**スクリプト**

JavaScript スクリプトを使って一連の反復的なタスクを自動化すると、時間を節約できます。

[スクリプト] インスペクタ (**[ファイル] [スクリプト] [スクリプト]**) では、スクリプトに容易にアクセスできます。スクリプト はモジュールで整理されています。[スクリプト] インスペクタを使用して、新しいモジュールを作成したり、スクリプトをロードし て記録したりできます。また、[スクリプト] インスペクタでスクリプトの名前を変更したり削除したりすることもできます。

スクリプトを記録し、後で使用できるように保存できます。また、2、3 回だけ繰り返す必要がある操作の場合は、テンポラリ スクリ プトを記録することもできます。テンポラリ スクリプトは、新しいテンポラリ スクリプトが記録されるまで使⽤できます。

Č₹

記録する必要がある操作とこれを記録する順序を正確に把握してから、スクリプトを記録してください。記録を開始すると、 スクリプト レコーダはユーザーが描画に加えたあらゆる変更を捕捉します。たとえば、図形を作成し、その図形のサイズを変 更し、さらにカラーを変更した場合、スクリプトは変更をすべて記録します。変更の追加が終わったら、スクリプトの記録を 停止する必要があります。

スクリプトを再生すると、スクリプトに関連付けられた操作を実行できます。また、テンポラリ スクリプトも再生できます。

# **スクリプト モジュールを作成するには**

• **[スクリプト]** インスペクタで **[ユーザー スクリプト]** をクリックし、**[新規] [新規モジュール]** をクリックします。 リストのモジュールをすべて非表示にしてスクリプトのリストのみを表示するには、 **[簡略モード]** ボタン *自<sub>C</sub> をク*リックしま す。

# **スクリプトをロードするには**

• **[スクリプト]** インスペクタで **[ロード]** をクリックし、スクリプトを選択します。

# **スクリプトを記録するには**

- **1 [ファイル] [スクリプト] [記録開始]** をクリックします。 **[スクリプトの記録]** ダイアログ ボックスが表示されます。
- 2 **[マクロ名]** ボックスにスクリプトの名前を入力します。
- **3 [説明]** ボックスにマクロの説明を⼊⼒して、**[OK]** をクリックします。
- **4** 記録する操作を実⾏します。 アプリケーションが操作の記録を開始します。記録を⼀時停⽌するには、**[ファイル] [スクリプト] [記録の⼀時停⽌]** をク リックします。記録を再開するには、この⼿順を繰り返します。
- 5 記録を停止するには、[ファイル] ▶ [スクリプト] ▶ [記録停止] をクリックします。

#### **可能な操作**

操作をスクリプトとして **[元に戻す]** リストに保存する **[ウィンドウ] [インスペクタ] [履歴]** をクリックし、記録 したい操作を実⾏してから、**[ヒストリー]** インスペクタで **[ス クリプトとして保存]** ボタン 20 をクリックします。

 $\bar{C}$ 

マクロの記録をキャンセルして、ここまでに記録されたコマンドを破棄するには、**[ファイル] [スクリプト] [記録のキャ ンセル]** をクリックします。

また、**[スクリプト]** インスペクタ (**[ファイル] [スクリプト] [スクリプト]**) を使⽤すると、マクロの記録の開始、⼀時停 ⽌、および停⽌を実⾏できます。

# **テンポラリ スクリプトを記録するには**

- **1 [ファイル] [スクリプト] [テンポラリ スクリプトの記録]** をクリックします。
- **2** 記録する操作を実⾏します。

アプリケーションが操作の記録を開始します。記録を⼀時停⽌するには、**[ファイル] [スクリプト] [記録の⼀時停⽌]** をク リックします。記録を再開するには、この⼿順を繰り返します。

3 記録を停止するには、[ファイル] ▶ [スクリプト] ▶ [記録停止] をクリックします。

スクリプトはデフォルトの記録プロジェクトに一時的に保存されます。現在のセッションが終了すると、そのプロジェクトからス クリプトが削除されます。

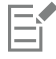

必ずしもすべての操作を記録できるわけではありません。

 $\vec{C}$ 

スクリプトの記録をキャンセルして、ここまでに記録されたコマンドを破棄するには、**[ファイル] [スクリプト] [記録の キャンセル]** をクリックします。

また、**[スクリプト]** インスペクタ (**[ファイル] [スクリプト] [スクリプト]**) を使⽤して、テンポラリ マクロの記録を⼀時 停止したり停止したりできます。

# **スクリプトを再⽣するには**

• 【**スクリプト**】インスペクタでリストのスクリプトをクリックし、【実行】ボタン ▶ をクリックします。

# **テンポラリ スクリプトを再⽣するには**

• **[ファイル] [スクリプト] [テンポラリ スクリプトの実⾏]** をクリックします。

# 旨

このオプションは、テンポラリ スクリプトを記録した後でのみオンになります。

# **スクリプトを編集するには**

• 【**スクリプト**】インスペクタでリストのスクリプトをクリックし、[編集] ボタン ∏::;| をクリックします。

# **スクリプトの名前を変更するには**

• [スクリプト] インスペクタでスクリプト名を2回クリックし、新しい名前を入力します。

# **スクリプトを削除するには**

• **[スクリプト]** インスペクタでリストのスクリプトをクリックし、[削除] ボタン 11 をクリックします。

# 参照

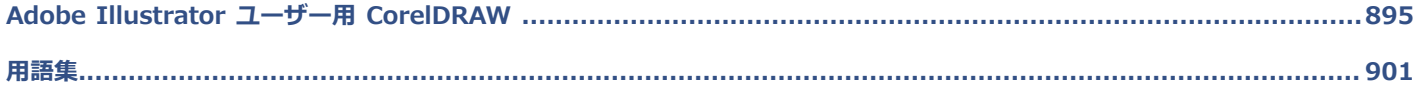

# **CorelDRAW**®

<span id="page-896-0"></span>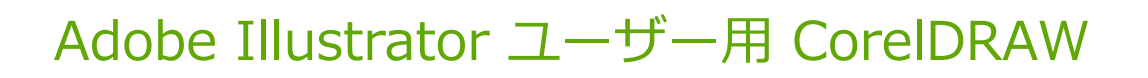

Adobe Illustrator と CorelDRAW には、よく似た点がいくつもあります。 そのため、片方のアプリケーションに慣れていると、も う片方のアプリケーションも簡単に使用できます。Adobe Illustrator と CorelDRAW は、最も基本的な描画とデザイン機能を共有し ている反⾯、⽤語とツールの両⽅においていくつかの相違点で区別されています。これらの相違点を理解しておくと、今まで Adobe Illustrator を使⽤していた場合に、CorelDRAW を素早く使いこなせるようになります。

このセクションでは、次のトピックについて説明します。

- ページ 895 の 「用語の違い」。
- [ページ 896 の 「ツールの違い」。](#page-897-0)

# <span id="page-896-1"></span>**⽤語の違い**

Adobe Illustrator と CorelDRAW では、いくつかの機能で異なる用語が使われています。次の表に、Adobe Illustrator の用語と、 それに対応する CorelDRAW の用語を示します。

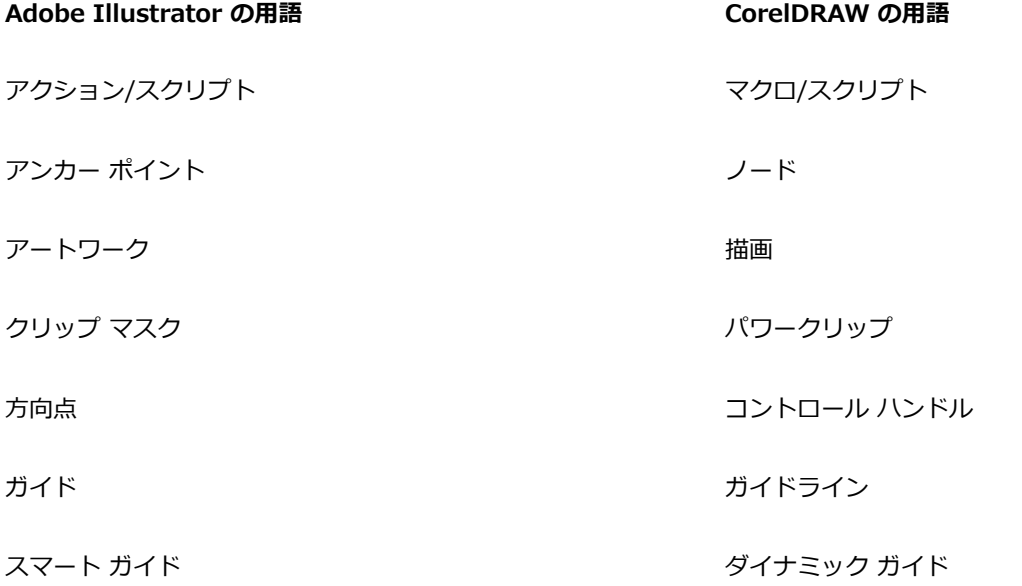

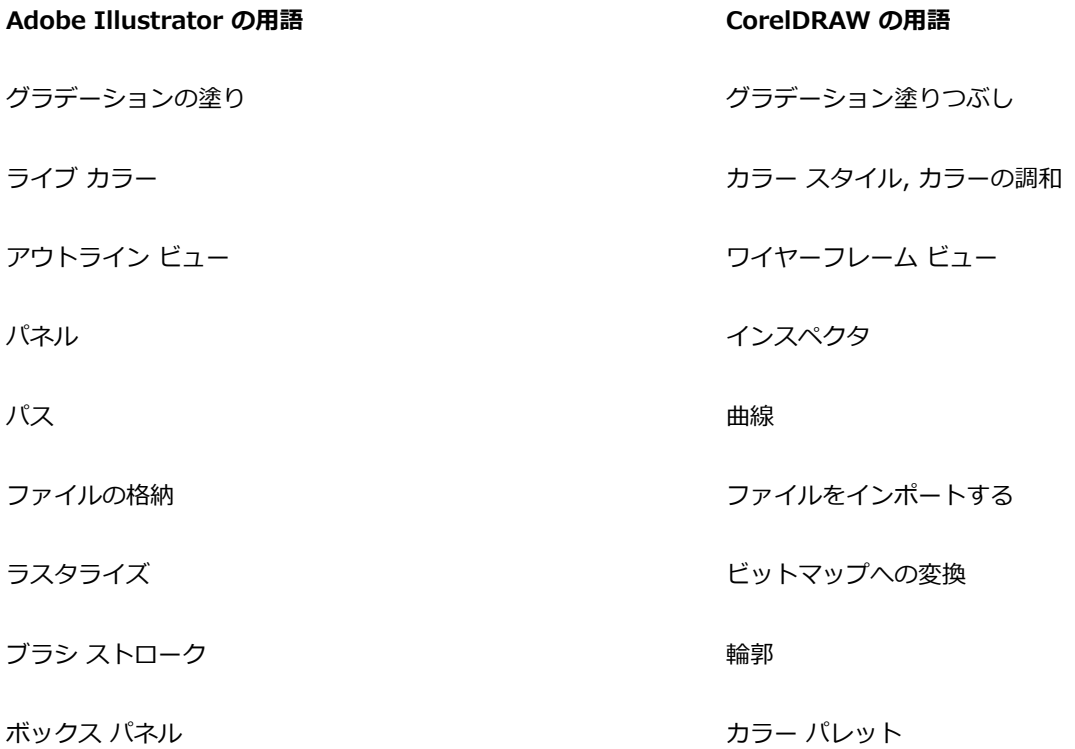

# <span id="page-897-0"></span>**ツールの違い**

次の表に、Adobe Illustrator のツールと、それに対応する CorelDRAW のツールを示します。ツールの多くは、使った結果は同じで すが、使い⽅が多少異なります。

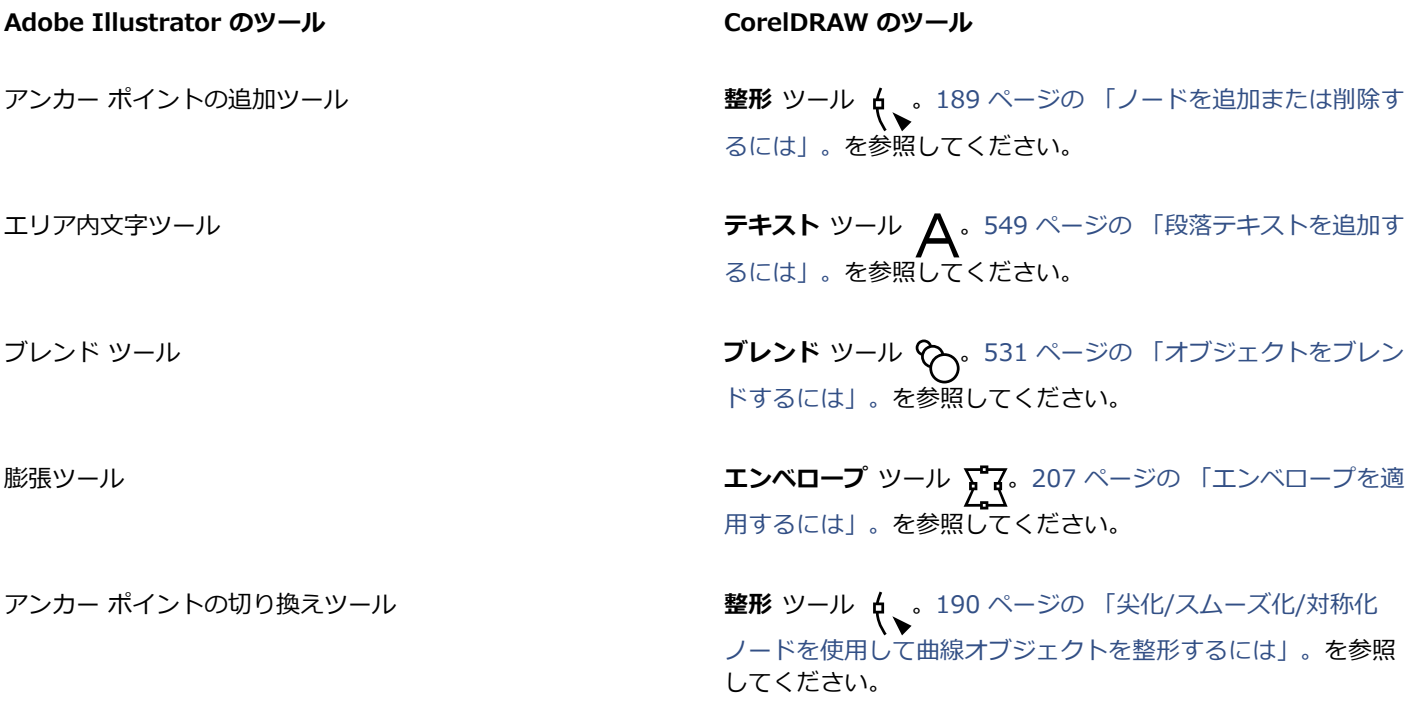

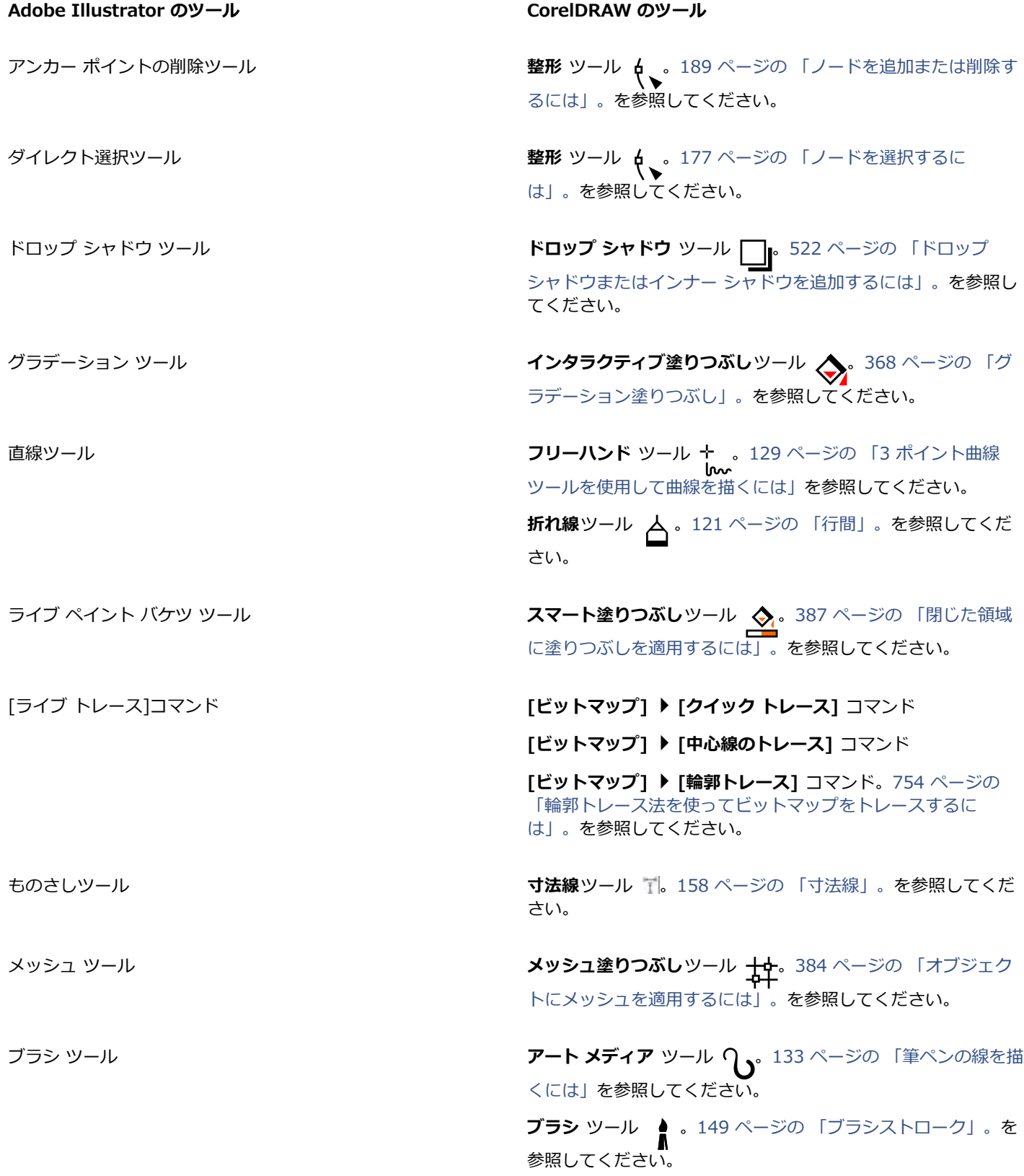

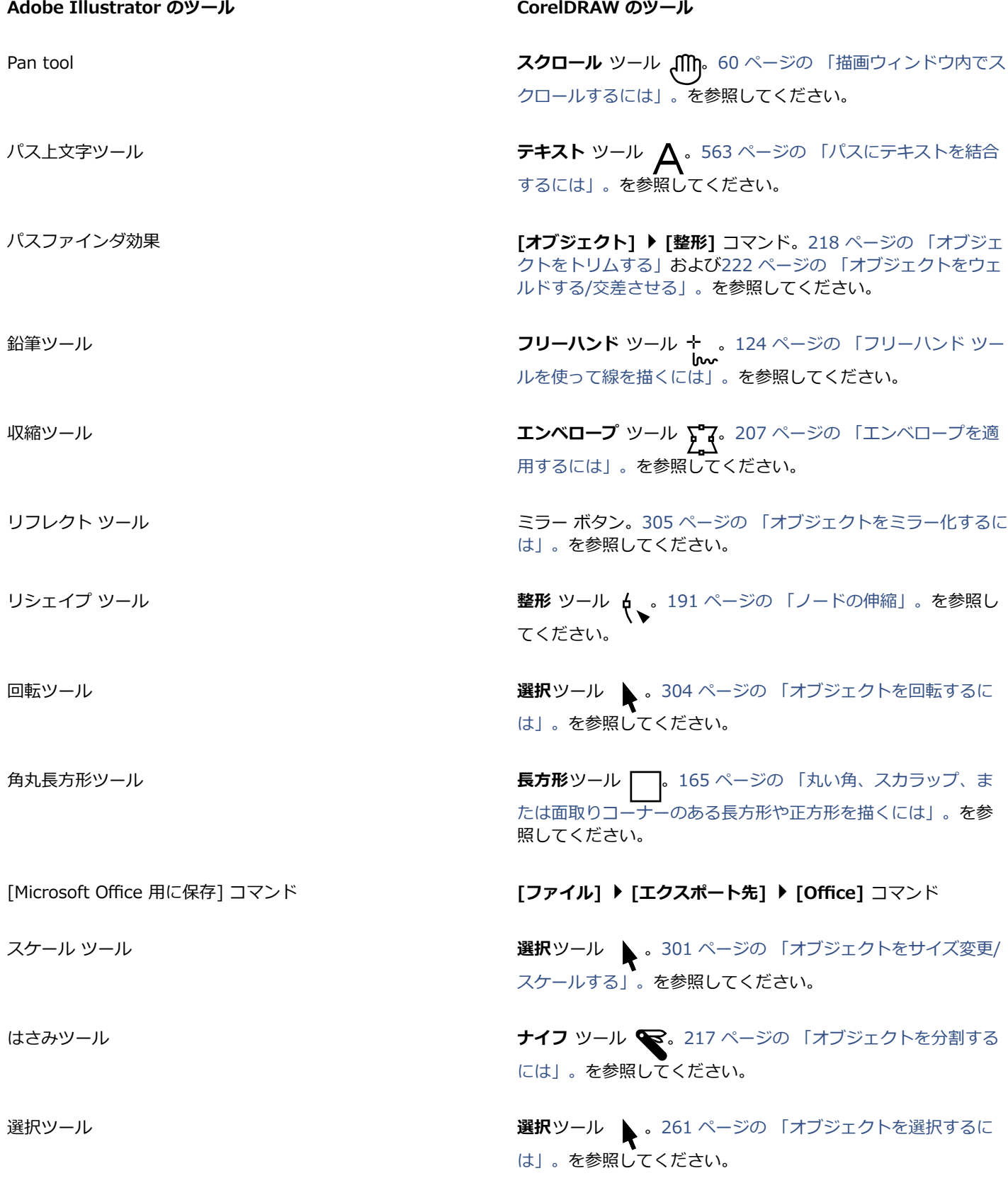
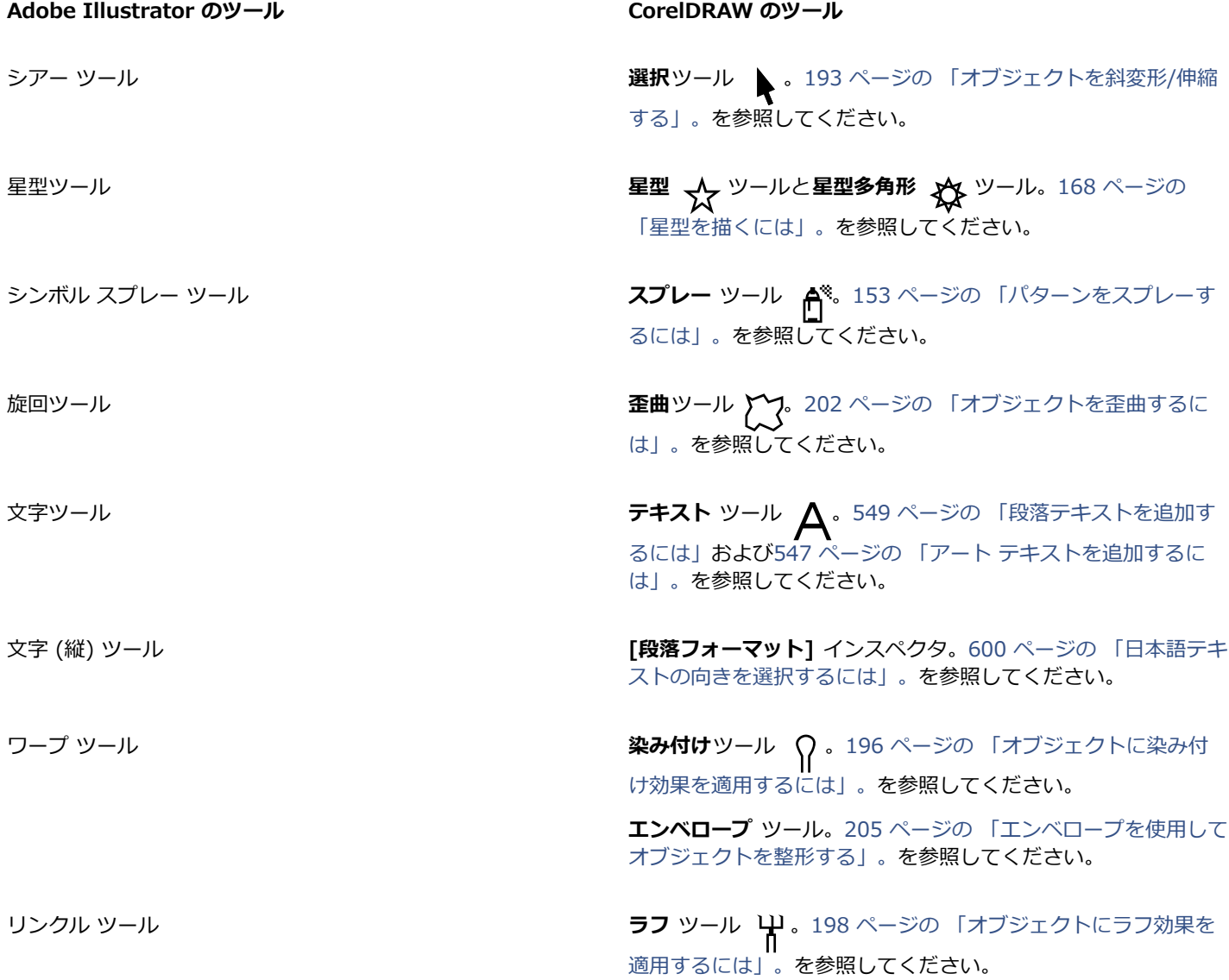

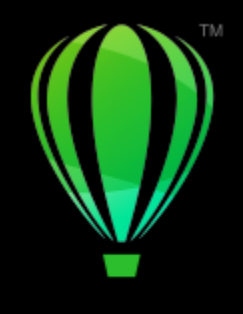

# **CorelDRAW**

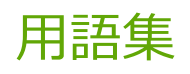

# **⽤語集**

[数字](#page-902-0) [C](#page-902-1) [D](#page-902-2) E [F](#page-903-0) [G](#page-903-1) [H](#page-903-2) [J](#page-903-3) [L](#page-903-4) N [P](#page-903-5) O [R](#page-904-1) [T](#page-904-2) [U](#page-904-3) [W](#page-904-4) [Z](#page-904-5) [あ](#page-904-6) [い](#page-905-0) [う](#page-905-1) [え](#page-906-0) [お](#page-906-1) [か](#page-906-2) [き](#page-908-0) [く](#page-908-1) [け](#page-909-0) [こ](#page-910-0) [さ](#page-910-1) [し](#page-911-0) [す](#page-911-1) [せ](#page-912-0) [そ](#page-913-0) [た](#page-913-1) [ち](#page-913-2) つ [て](#page-913-3) [と](#page-914-0) [に](#page-915-0) [ぬ](#page-915-1) [ね](#page-915-2) [の](#page-915-3) [は](#page-915-4) [ひ](#page-916-0) [ふ](#page-917-0) へほまめも[や](#page-919-3) [ら](#page-920-0) りるれ[ろ](#page-920-4) [わ](#page-921-0)

# <span id="page-902-0"></span>**数字**

# 1 点遠近効果

オブジェクトの 1 辺を伸縮し、いずれかの⽅向に遠ざかっているような外観を与える効果。

2色トーン

2 色トーン カラー モードのイメージは、1〜4 色のカラーを追加してエンハンストされた 8 ビットの[グレースケール](#page-909-1) イメージです。

2 点遠近効果

オブジェクトの隣接する 2 辺を伸縮し、2 つの⽅向に遠ざかっているような外観を与える効果。

# <span id="page-902-1"></span>**C**

CGI スクリプト

Web ページ内のリンク、イメージ、その他のインタラクティブな要素をクリックした場合に、Web ブラウザでの操作に呼応して HTTP サーバーにより実⾏される外部アプリケーション。

CMY

シアン (C)、マゼンタ (M)、およびイエロー (Y) で構成されるカラー モード。このモードは 3 色印刷プロセスで使用します。

# <span id="page-902-3"></span>CMYK

シアン (C) 、マゼンタ (M) 、イエロー (Y) 、および黒 (K) で構成されるカラー モード。CMYK 印刷では、黒の純色と広い範囲の トーンが再現されます。CMYK カラー モードでは、カラー値は百分率で表されます。このため、いずれかのインクの値が 100 であ る場合、そのインクは彩度 100% で印刷されます。

# <span id="page-902-2"></span>**D**

DeviceN

カラー スペースとデバイスのカラー モデルの種類。このカラー スペースはマルチコンポーネントであり、標準の 3 つ (RGB) および 4 つ (CMYK) のカラー コンポーネント セット以外でカラーを定義できます。

dpi (1 インチあたりのドット数)

プリンタの解像度を 1 インチあたりのドット数で表したもの。標準のデスクトップ レーザー プリンタの解像度は 600dpi です。イ メージセッタの解像度は 1270 または 2540dpi です。dpi 値の大きいプリンタでは、出力がなめらかで美しくなります。スキャン解 像度やビットマップの解像度を dpi で表す場合もあります。

#### <span id="page-903-0"></span>**F**

FTP (ファイル転送プロトコル)

2 台のコンピュータ間でファイルを移動する方法。FTP でアクセスできる素材のリポジトリを持った多くのインターネット サイトが あります。

#### <span id="page-903-1"></span>**G**

GIF

必要なディスク容量が少なく、コンピュータ間で簡単に交換できるグラフィック ファイル形式。⼀般に、256 ⾊以下のイメージをイ ンターネットに発⾏する場合に使⽤されます。

#### <span id="page-903-2"></span>**H**

#### HSB (色相、彩度、輝度)

このカラー モデルには、色相、彩度、および輝度の 3 つのカラー コンポーネントがあります。色相は色 (イエロー、オレンジ、赤な ど) を、輝度は⾒かけ上の強度 (⾊の明暗) を、彩度はカラー深度 (⾊の鮮やかさ) を決定します。

## <span id="page-903-6"></span>**HTML**

World Wide Web の作成規格は、構造を定義するマークアップ タグとドキュメントの要素によって構成されています。Web ページ を作成するときは、タグを使⽤してテキストをマークアップし、イメージ、サウンド、ビデオ、アニメーションなどのリソースを統合 します。

#### <span id="page-903-3"></span>**J**

**JavaScript** 

Web 上で使用するスクリプト言語。HTML ページにインタラクティブな機能を追加できます。

JPEG 2000

改良されたバージョンの JPEG ファイル形式。従来よりも高品質な圧縮が可能です。また、イメージ情報を添付し、イメージ領域ご とに異なる圧縮率を割り当てることができます。

#### JPEG

写真イメージの圧縮形式。圧縮する際に画質が多少低下します。データの損失がほとんどなく、ファイル サイズが小さいため (圧縮 率は最⼤で 20 分の 1) 、インターネットでも幅広く使⽤されています。

# <span id="page-903-4"></span>**L**

Lab

光度 (明度) コンポーネント (L) と、「a」(緑〜⾚)と「b」(⻘〜イエロー)の 2 つの⾊コンポーネントがあるカラー モデル。

#### LZW

ファイル サイズが小さく処理時間が速い、データ非損失型のファイル圧縮形式。LZW 圧縮形式は、一般に GIF ファイルおよび TIFF ファイルで使⽤されます。

#### <span id="page-903-5"></span>**P**

#### PANOSE フォント マッチング

コンピュータにインストールされていないフォントを含むファイルを開いたときに、そのフォントの代⽤フォントを選択する機能。代 用フォントは、現在のセッションのみに適用することも、常に使用するフォントとして設定することもできます。常に使用するフォン トとして設定した場合は、ファイルを保存して再び開くと、新しいフォントが⾃動的に表⽰されます。

## PANTONE プロセス カラー

PANTONE プロセス カラー システムで利用可能なカラー。このシステムは CMYK カラー モデルがベースになっています。

PNG (Portable Network Graphics)

オンライン表示で使用するために開発されたグラフィック ファイル形式。この形式は 24 ビットのカラー グラフィックをインポート できます。

PostScript 塗りつぶし

PostScript 言語でデザインされたテクスチャ塗りつぶし。

# <span id="page-904-0"></span>**Q**

QuickCorrect™

正しい語句を自動的に表示する機能。略語を入力すると、完全な語句が表示され、単語を間違って入力すると、正しい単語が表示され ます。QuickCorrect(クイック修正)を使用すると、単語を大文字に変換したり、一般的な単語のスペルや入力ミスを自動的に修正 できます。例えば、「asap」は「as soon as possible」に、「hte」は「the」に置き換えられます。

# <span id="page-904-1"></span>**R**

<span id="page-904-7"></span>RGB

カラー モードの 1 つ。光の 3 原色 (赤、緑、青) をさまざまな濃さで混合して、その他すべての色を再現します。赤、緑、青の 各[チャンネル](#page-907-0)に 0~255 の値が割り当てられます。モニタ、スキャナ、および人間の目は、色の再現または検出を RGB で行います。

# <span id="page-904-2"></span>**T**

TrueType フォント

Apple 社によって開発されたフォント仕様。TrueType フォントでは、画面表示と印刷結果が一致し、任意のポイント数にサイズを変 更できます。

# TWAIN

画像処理ハードウェアの製造元が提供する TWAIN ドライバを使用すれば、デジタル カメラやスキャナから Corel グラフィック アプ リケーションに直接イメージを取り込むことができます。

# <span id="page-904-3"></span>**U**

Unicode

16 ビット コード セットと 65,000 以上の文字を使い、世界の文字言語用の文字セットを定義する文字エンコード規格。Unicode は テキストの⾔語や OS、使⽤しているアプリケーションに関係なく、テキストを効率良く操作できます。

URL (Uniform Resource Locator)

インターネット上の Web ページの場所を定義する固有のアドレス。

# <span id="page-904-4"></span>**W**

Windows Image Acquisition (WIA)

Microsoft 製の標準インタフェースおよびドライバで、スキャナやデジタル カメラなどの周辺機器からイメージをロードするのに使 用されます。

# <span id="page-904-5"></span>**Z**

ZIP

ファイル サイズが小さく処理時間が速い、データ非損失型のファイル圧縮形式。

# <span id="page-904-6"></span>**あ**

<span id="page-904-8"></span>アート テキスト

テキスト ツールで作成するテキストの一種。1 行または数行のテキストを追加する場合や、グラフィック効果を適用する場合に使用 します。タイトルの作成や、パスにテキストを結合したり、押し出しやブレンドなどの特殊効果を付加したりするときに役⽴ちます。 アート テキスト オブジェクトには、半角で最大 32,000 文字まで入力できます。

# アイコン

プログラムのツール、オブジェクト、ファイルなどのアプリケーション項⽬を絵で表したもの。

アクセラレータ テーブル

ショートカット キーのリストを保存するファイル。作業内容によってアクティブなテーブルは異なります。

圧力感知ペン

コマンドへのアクセスおよびイメージの描画に使用できる尖筆。圧力感知ペンを CorelDRAW で使用するには、圧力感知ペン、圧力 感知タブレット、および対応するドライバをインストールする必要があります。

アドイン

アプリケーションの機能を拡張する別売りモジュール。

アニメーション ファイル

動画をサポートするファイル。たとえば、アニメーション GIF や QuickTime (MOV) などです。

アンカー ポイント

オブジェクトを伸縮、スケール、ミラー化、または斜変形するときの固定点。アンカー ポイントは、オブジェクトを選択したときに 表示される 8 つのハンドルや、X 印で示される選択ボックスの中心に対応します。

#### アンチエイリアス

イメージの曲線および斜線をなめらかに表⽰する⽅法。周縁部のピクセルを塗りつぶすことで、周縁部と周囲のイメージの間の不⾃然 さをなくします。

#### <span id="page-905-0"></span>**い**

イメージ マップ

HTML ドキュメントのグラフィック。World Wide Web 上の場所、他の HTML ドキュメント、またはグラフィックにリンクするク リック可能な領域が含まれています。

#### イメージセッタ

印刷機用の版の作成に使用するフィルムまたはフィルム ベースの用紙の出力を作成する高解像度のデバイス。

イメージの解像度

ビットマップの 1 インチあたりのピクセル数で、ppi (1 インチあたりのピクセル数) または dpi (1 インチあたりのドット数) で表さ れます。解像度を低くすると、ビットマップに粒⼦の質感が出ます。解像度を⾼くすると、イメージはなめらかになりますが、ファイ ル サイズが⼤きくなります。

#### 色温度

ケルビン単位でライトを表す⽅法です。低い値は、ろうそくの光や発熱電球などのオレンジ キャストを⽣成する薄暗いライト条件に 対応します。⾼い値は、太陽光などのブルー キャストを⽣成する明るいライト条件に対応します。

インターレース

GIF イメージにおいて、Web ベースのイメージを低解像度で画面に表示する方法。イメージ データの読み込みが進行するに従って、 画質は向上します。

# <span id="page-905-1"></span>**う**

上付き

テキスト⾏において、ベースラインよりも上に位置する⽂字。

ウェルド<溶接>

2 つのオブジェクトを結合して、1 つの輪郭を持つ単一の曲線オブジェクトにすること[。ソース オブジェクト](#page-913-4)[をターゲット オブジェ](#page-913-5) [クト](#page-913-5)にウェルド (溶接) して、新しいオブジェクトを作成します。新しいオブジェクトは、ターゲット オブジェクトの塗りつぶしおよ び輪郭の属性を継承します。

## 埋め込み

あるアプリケーションで作成したオブジェクトを別のアプリケーションで作成したドキュメントに配置する処理。埋め込みオブジェク トは現在のドキュメントに含まれ、ソース ファイルにはリンクしていません。

# <span id="page-906-0"></span>**え**

# エンコード

テキストの文字セットを決定し、テキストを適切な言語で正しく表示します。

エンベロープ

オブジェクトの形状を変更するためにオブジェクトの周囲に配置できる閉じた図形。エンベロープは、ノードでつながったセグメント で構成されます。エンベロープをオブジェクトの周囲に配置した後で、ノードを移動してオブジェクトの形状を変更することができま す。

# <span id="page-906-1"></span>**お**

<span id="page-906-3"></span>オーバープリント

オーバープリントでは、カラーの上に別のカラーが印刷されます。選択するカラーによっては、オーバープリントされたカラーの混合 によって新しいカラーが作成されたり、上のカラーが下のカラーを隠してしまったりする場合があります。明るいカラーの上に暗いカ ラーをオーバープリントすることは、カラー分離の配置がずれているために発生するレジストレーションの問題を回避する場合に使用 されることがあります。

[カラー トラッピング](#page-907-1)[、チョーク](#page-913-6)、およ[びスプレッド](#page-912-1)も参照してください。

押し出し

オブジェクトにいくつかの線を投影して奥⾏きを付け、3 次元 (3D) の遠近効果を与える機能。

オブジェクト (CorelDRAW)

イメージ内で作成したり配置したりする項⽬全般を指す⽤語。線、図形、グラフィック、テキストなどが含まれます。

<span id="page-906-4"></span>親カラー

保存および描画内のオブジェクトへの適⽤が可能な元のカラー スタイル。親カラーから⼦カラーを作成できます。

[⼦カラー](#page-910-2)も参照してください。

# <span id="page-906-2"></span>**か**

<span id="page-906-5"></span>カーソルキー移動

カーソルキーを使⽤し、選択したオブジェクトを少しずつ移動すること。

[マイクロ カーソルキー移動](#page-919-4)およ[びスーパー カーソルキー移動](#page-911-2)も参照してください。

カーニング

文字間隔を調整すること。カーニングは、一般に 2 つの文字の間隔を通常よりも狭くする場合に使用します。たとえ ば、WA、AW、TA、VA などに使⽤します。カーニングを⾏うと、⽂字の配置がバランスよく調整されるので読みやすくなります。 特に、フォント サイズが大きい場合に有効です。

## <span id="page-906-6"></span>解像度

イメージ ファイルに含まれる詳細の程度。または、入力デバイス、出力デバイス、または表示デバイスで再現できる詳細の程度。解 像度は、1 インチあたりのドット数 (dpi) またはピクセル数 (ppi) で表されます。解像度を低くすると、粒子の質感が出ます。解像 度を高くすると、画質は向上しますが、ファイル サイズが大きくなります。

回転

オブジェクトの中心を軸として回転することで位置と方向を変更すること。

回転の中心

オブジェクトが回転するときに、その中⼼となる点。

ガイドライン

描画ウィンドウ内の任意の位置にてオブジェクトの配置に使用する水平、垂直、または斜めの線。

隠し文字

画面に表示されるだけで印刷されない項目。ルーラー、ガイドライン、表のグリッドライン、隠しテキスト、書式記号 (スペース、改 ⾏、タブ、インデントなど) があります。

重ねて表⽰するためのスタイルシート (CSS)

カラー、フォント、サイズなどのスタイルをハイパーテキスト ドキュメントの部分に指定するための HTML の拡張機能。スタイル情 報は複数の HTML ファイルで共有できます。

[HTML](#page-903-6) も参照してください。

<span id="page-907-3"></span>**カラー キャスト**

ライト条件などの要因によってフォト上に生成されることがあるカラーの着色。たとえば、屋内の薄暗い白熱ライトで写真を撮ると黄 色のカラー キャストになり、屋外の明るい日光の下で写真を撮ると青いカラー キャストになります。

カラー スペース

電子的なカラー マネージメントにおける、デバイスの仮想再現またはカラー モデルのカラー再現範囲。デバイスのカラー スペース の境界と形状は、カラー マネージメント ソフトウェアによってマッピングされます。

[カラー再現範囲](#page-907-2)も参照してください。

<span id="page-907-0"></span>カラー チャンネル

イメージの 8 ビットのグレースケール版。各チャンネルは、イメージのカラーの 1 つのレベルを表します。たとえば、RGB には 3 つのカラー チャンネルがあり、CMYK には 4 つのカラー チャンネルがあります。すべてのチャンネルを同時に印刷すると、イメー ジのカラーがすべて再現されます。

[RGB](#page-904-7) および [CMYK](#page-902-3) も参照してください。

<span id="page-907-1"></span>カラー トラッピング

カラー分解での位置ずれ (ミスレジストレーション) を補正するためにカラーを重ねる方法を示す印刷用語。これにより、白いページ 内の隣接するカラーの間に⽩いすき間が表⽰されなくなります。

[スプレッド](#page-912-1)、[チョーク](#page-913-6)、および[オーバープリント](#page-906-3)も参照してください。

カラー パレット

均一カラーの集まり。カラー パレットからカラーを選択して、塗りつぶしや輪郭に使用します。

カラー プロファイル

デバイスのカラー処理機能と特性の説明。

カラー ボックス

カラー パレット内の均⼀カラーのボックス。

カラー ボックス

カラーを選択するときにサンプルとして使用する一連の均一カラーのボックスの 1 つ。カラー ボックスを印刷したパンフレットはス ワッチ ブックといいます。カラー パレットに含まれるカラーをカラー ボックスと呼ぶ場合もあります。

カラー モード

イメージを構成するカラーの数と種類を定義するシステム。一般的なカラー モードとしては、モノクロ、グレースケー ル、RGB、CMYK、パレットなどがあります。

カラー モデル

カラー モードで表示できるカラーの範囲を定義する単純なカラー チャート。カラー モデルとしては、RGB (赤、緑、青) 、CMY (シアン、マゼンタ、イエロー) 、CMYK (シアン、マゼンタ、イエロー、⿊) 、HSB (⾊相、彩度、輝度) 、HLS (⾊相、明度、彩 度) 、CIE L\*a\*b (Lab) などがあります。

カラー値

カラー モード内でカラーを定義する 1 組の数値。たとえば、RGB カラー モデルの場合、⾚ (R) のカラー値に 255 を指定し、緑 (G) と⻘ (B) にゼロを指定すると、結果は⾚になります。

<span id="page-907-2"></span>カラー再現範囲

あらゆるデバイスで再現または認識可能なカラー範囲。たとえば、モニタは、プリンタとは異なるカラー再現範囲を表示するため、元 のイメージと最終出力間でカラーを管理する必要があります。

## <span id="page-908-2"></span>**カラー深度**

イメージに使用できる最大色数。カラー深度は、イメージの[ビット深度](#page-916-1)とモニタによって決まります。たとえば、8 ビットのイメー ジでは最大 256 色、24 ビットのイメージでは最大約 1,600 万色を使用できます。GIF イメージは 8 ビット イメージの例で、JPEG イメージは 24 ビット イメージです。

カラー分解

商業印刷で、コンポジット イメージのカラーをカラー コンポーネントに分解し、各コンポーネントに対して 1 つのグレースケール イメージを作成する処理。CMYK イメージの場合、シアン、マゼンタ、イエロー、および⿊に対して 1 つずつ、合計 4 つの分解を作 成する必要があります。

間隔

テキストの列の間隔。アレイとも呼ばれます。印刷では、見開き 2 ページの内側マージンによって生じる空白を指します。

完全形

```
グリフが備えられています。
```
<span id="page-908-3"></span>簡略ワイヤーフレーム ビュー

塗りつぶし、押し出し、等高線、およびブレンドの中間形状が非表示になっている描画の輪郭を表示します。ビットマップはモノクロ で表示されます。

[ワイヤーフレーム ビュー](#page-921-1)も参照してください。

# <span id="page-908-0"></span>**き**

規制キー

描画や編集を1つの形や⾓度に制限するキー。デフォルトキーはCtrlです。**[オプション]** ダイアログ ボックスの**選択**ツール ページ で、デフォルト キーを Windows 標準の Shift に変更することもできます。

輝度

特定のピクセルが透過または反射する光の量。HSB カラー モードの場合は、カラーに含まれる白の割合を表します。たとえば、輝度 が 0 の場合は黒 (フォトの場合は影) になり、輝度が 255 の場合は白 (フォトの場合はハイライト) になります。

#### 基本カラー

透明の下に表⽰するオブジェクトのカラー。透明に適⽤するマージ モードによって、基本カラーと透明のカラーはさまざまな組み合 わせになります。

⾏間隔

テキストの⾏の間隔。⾏間隔は、読みやすさの点からも外観の点からも重要です。

強度

ビットマップにおいて、暗めの中間トーンのピクセルや暗いピクセルに⽐較して、明るいピクセルの輝度を表す値。強度を増やすと、 暗い部分を変更することなく、⽩をより鮮明に表現できます。

曲線オブジェクト

オブジェクトには[ノード](#page-915-5)と[コントロール ハンドル](#page-910-3)があり、これらを操作してオブジェクトの形状を変更できます。曲線オブジェクト は、直線や曲線など、どのような形状にでも変形できます。

#### 切り抜き

イメージのうち、不要な領域を切り捨てること。残ったイメージの解像度に影響はありません。

均等割付

テキスト ブロックの左マージン、右マージン、または両⽅のマージンが均等になるように、⽂字間隔と単語間隔を修正すること。

# <span id="page-908-1"></span>**く**

くぼみ

鉢のように内部をくりぬいた状態。

組み合わせ区切り記号

文字の上、下、または全体に対して付けるアクセント記号。揚音アクセント (')、抑音アクセント (`)などがあります。

グラデーション ステップ数

グラデーション塗りつぶしの外観を構成するカラーの階調。塗りつぶしのステップ数が多いほど、始点カラーから終点カラーになめら かに変化します。

グラデーション塗りつぶし

線形状、放射状、円錐状、または正方形のパスに沿って、イメージの一部に適用される 2 色間の変化。2 色グラデーション塗りつぶ しでは、あるカラーが別のカラーに直接変化し、カスタム塗りつぶしでは、何⾊ものカラーが段階的に変化します。

グラブ領域

コマンド バーのドラッグできる領域。グラブ領域をドラッグして、バーを移動します。グラブ領域以外の領域をドラッグした場合 は、移動できません。グラブ領域の位置は、オペレーティング システム、バーの⽅向、およびバーがドッキングされているかどうか によって異なります。コマンド バーには、グラブ領域の他に、ツールバー、ツールボックス、およびプロパティ バーがあります。

# グリーキング

意味を持たない⽂字列または⼀連の直線を使⽤してテキストを表すこと。

グリッド

オブジェクトの描画およびアレンジの⽬安として、⽔平および垂直にラインを均等に配置したもの。

[ドキュメント グリッド](#page-914-1)も参照してください。

クリップアート

Corel アプリケーションにインポート可能で、必要に応じて編集も可能なあらかじめ作成されたイメージ。

クリップボード

切り取った、または、コピーした情報を⼀時的に保管する場所。クリップボードの情報は、次に情報が切り取られるかコピーされる と、その情報で置き換えられます。

グリフ (タイポグラフィ)

タイポグラフィ グリフは単⼀⽂字書体に相当します。

<span id="page-909-2"></span>グリフ

菱形のハンドル。形状を変更するときにドラッグします。

グループ

複数のオブジェクトを 1 つの単位としてまとめたもの。グループに対して実行した操作は、グループ内のすべてのオブジェクトに適 用されます。

<span id="page-909-1"></span>グレースケール

256 階調のグレーでイメージを表示するカラー モード。各カラーは 0〜255 の値で定義されます。0 は最も暗く (黒) 、255 は最も 明るく (白) なります。特に写真のグレースケール イメージは、一般に「モノクロ」と呼ばれます。

クローン

オブジェクトまたはイメージの⼀部のコピーで、マスター オブジェクトまたはマスター イメージ領域にリンクされているもの。マス ターに加えた変更は、ほとんどの場合、クローンにも⾃動的に適⽤されます。

## [シンボル](#page-911-3)も参照してください。

# <span id="page-909-0"></span>**け**

形状認識

手描きの図形を認識し、完全な図形に変換する機能。形状認識を活用するためには、スマート描画ツールを使う必要があります。たと えば、4 種類のペン ストロークで長方形を描くと、アプリケーションが手描きの線を正確な長方形に変換します。

結合オブジェクト

複数のオブジェクトを結合して、それらを単一の曲線オブジェクトに変換して作成したオブジェクト。結合オブジェクトには、直前に 選択したオブジェクトの塗りつぶし属性および輪郭属性が使用されます。偶数のオブジェクトが重なっているセクションには、塗りつ ぶしは適用されません。奇数のオブジェクトが重なっているセクションは、塗りつぶされます。元のオブジェクトの輪郭は、そのまま 残ります。

減算型カラー モデル

CMYK カラー モデルのように、物体が反射する光から特定の波⻑を減算することによってカラーを作成するカラー モデル。たとえ ば、⻘以外のすべての⾊を吸収するインクは⻘く⾒えます。

原点

描画ウィンドウでルーラーが交差する点。

#### <span id="page-910-0"></span>**こ**

コード ページ

コード ページは DOS、または Windows オペレーティング システムの表で、テキスト表示用の ASCII、または ANSI 文字セットを 定義します。⾔語によって⽂字セットが異なります。

合字

2 文字以上の文字の組み合わせから構成される文字。

交点

あるラインが別のラインと交わるポイント。

<span id="page-910-2"></span>子カラー

他のカラー スタイルの階調として作成されるカラー スタイル。ほとんどのカラー モデルとカラー パレットでは、⼦カラーと親カ ラーの⾊相は同じですが、彩度と輝度が異なります。

[親カラー](#page-906-4)も参照してください。

コンテンツ

パワークリップ効果を適用するときにコンテナ オブジェクトの内側に表示される 1 つまたは複数のオブジェクト。

この用語は、クリップアート、写真、シンボル、フォント、オブジェクトなどの製品に含まれるグラフィック リソースを説明するた めにも使⽤されます。

コントラスト

イメージの暗い領域と明るい領域のトーンの差コントラストの値を⼤きくすると、暗い部分と明るい部分の差が⼤きくなり、中間のグ ラデーションが少なくなります。

コントロール オブジェクト

エンベロープ、押し出し、ドロップ シャドウ、等高線などの効果を作成する場合の元のオブジェクト、または**アート メディア** ツー ルで作成されるオブジェクトの元になるオブジェクト。このオブジェクトを変更すると、効果の外観も変化します。

<span id="page-910-3"></span>コントロール ハンドル (CorelDRAW)

**整形**ツールで編集中の曲線において、ノードから伸びる直線上に表⽰されるハンドル。コントロール ハンドルは、曲線がノードを通 る⾓度を決定します。

#### <span id="page-910-1"></span>**さ**

サイズ

オブジェクトの縦と横の寸法を、縦横比を維持したまま一方の寸法の値を変えて変更すること。たとえば、高さが 1 インチで幅が 2 インチの長方形のサイズを変更するとします。高さの値を 1.5 インチに変えます。高さの値を変えると、幅が自動的に 3 インチに自 動的に変更されます。 縦横比の 1:2 (高さ対幅) は維持されます。

彩度

カラーの純粋さまたは鮮やかさを、白が含まれない割合として表したもの。彩度が 100 パーセントのカラーには白が含まれません。 彩度が 0 パーセントのカラーはグレー階調になります。

## 作業領域

アプリケーションを開くときにコマンド バー、コマンド、およびボタンをどのように配置するかを指定する作業環境の設定状態。

サブパス (CorelDRAW)

サブパスとは、1 つの曲線オブジェクトを構成する基本的な曲線や図形です。

サムネール

イメージまたはイラストを低解像度で表⽰するミニチュア版のプレビュー。

# <span id="page-911-0"></span>**し**

しきい値

ビットマップでトーン変化が許容される限界。

## 色相

カラーのプロパティ。カラーに名前を付けて分類できるようにします。たとえば、⻘、緑、⾚はすべて⾊相です。

下付き

テキスト行において、ベースラインよりも下に位置する文字。

#### 斜変形

縦、横、またはその両方にオブジェクトを傾けること。

縦横比

イメージの幅と⾼さの⽐率。x : y の形式で表されます。たとえば、640 × 480 ピクセルのイメージの縦横⽐は 4 : 3 です。

出力解像度

イメージセッタやレーザー プリンタなどの出⼒デバイスが再現する 1 インチあたりのドット数 (dpi) 。

消失点

押し出しを選択したとき、または奥行きを追加したオブジェクトを選択したときに表示されるマーカー。押し出しの場合、消失点マー 力ーは深さ (平行立体の場合) か、押し出した平面の延長線の交点 (遠近効果付き押し出しの場合) を示します。どちらの場合も、消 失点は X で示されます。

シンボル インスタンス

描画に現れる[シンボル](#page-911-3)。シンボルに加えた変更は、⾃動的にシンボル インスタンスに継承されます。各インスタンスに、固有のプロ パティ (サイズ、位置、標準透明など)を適用することもできます。

<span id="page-911-3"></span>シンボル

再利⽤できるオブジェクトまたはオブジェクトのグループ。シンボルは、⼀度定義すると描画内で何度でも参照できます。

# <span id="page-911-1"></span>**す**

<span id="page-911-2"></span>スーパー カーソルキー移動

Shift と矢印キーを押して、オブジェクトを大きく移動すること。スーパー カーソルキー移動で移動する距離は、入力値とカーソル キー移動の距離を掛けた値です。

[カーソルキー移動](#page-906-5)および[マイクロ カーソルキー移動](#page-919-4)も参照してください。

ズーム

描画を縮小または拡大表示すること。細部を表示するにはズーム イン、表示範囲を広くするにはズーム アウトします。

#### 垂直線

別の線と直⾓に交わる線。

すかし模様

イメージの各ピクセルの光度コンポーネントに加えられるわずかなランダム ノイズで、イメージに関する情報を伝えます。この情報 は、通常の編集、印刷、およびスキャンには影響されません。

スクロール(CorelDRAW)描画ウィンドウ内で描画ページを動かすこと。スクロールすると、描画を描画ウィンドウ内で上下左右に移 動したときと同じようにページが表⽰されます。⾼い倍率で作業していて描画全体を表⽰できない場合に、表⽰されていない部分を素 早く表⽰することができます。

スケール

オブジェクトの縦と横の寸法を、縦横比を維持したまま指定のスケール率に基づいて変更すること。たとえば、高さが 1 インチで幅 が 2 インチの長方形を 150 パーセントでスケールすると、高さが 1.5 インチで幅が 3 インチの長方形になります。縦横比の 1:2 (⾼さ対幅) は維持されます。

スタイル

特定の種類のオブジェクトの外観を制御する属性の組み合わせ。スタイルの基本的な種類としては、グラフィック、テキスト (アート テキストおよび段落テキスト) 、およびカラーの 3 つがあります。

スナップ

描画または移動したオブジェクトが、グリッド、ガイドライン、または別のオブジェクトと⾃動的に整列するようにすること。

スプラッシュ スクリーン

CorelDRAW の起動時に表示される画面。スプラッシュ スクリーンには、起動処理の進行状態、および著作権と登録に関する情報が 表示されます。

# <span id="page-912-1"></span>スプレッド

商用印刷におけるトラッピングの一種。フォアグラウンド オブジェクトをバックグラウンド オブジェクトにはみ出させることで作成 します。

スポット カラー

商業印刷で、個別に印刷される均⼀インク カラー。スポット カラーごとに 1 つのプレートがあります。

スワップ ディスク

コンピュータで使⽤可能なメモリ容量を仮想的に増やすために、アプリケーションが使⽤するハード ディスク容量。

⼨法線

オブジェクトのサイズやオブジェクト間の距離や角度を示す線。

# <span id="page-912-0"></span>**せ**

整列ガイド

隣接する他のオブジェクトと対応させて、オブジェクトを作成、サイズ変更、または移動する際に整列するのに役立つ、一時的なガイ ドライン。

セグメント

曲線オブジェクトのノード間の線または曲線。

接線

ある 1 点で曲線や楕円に接する直線のこと。ただし、曲線や楕円には交わりません。

尖化

2つの曲線が交差する点またはコーナー。

<span id="page-912-2"></span>選択範囲線による選択

**選択**ツールまたは**整形**ツールを対⾓線上にドラッグし、点線のボックスで対象を囲むことで、オブジェクトまたはノードを選択するこ と。

選択ボックス

**選択**ツールで選択したオブジェクトの周囲に表示され、8 つのハンドルがある透明な長方形。

尖筆

ペン タブレットと連動して使用するペン デバイス。ペイント ストロークを描きます。圧力感知尖筆を使用すると、圧力を微妙に変 化させてストロークを描くことができます。

## <span id="page-913-0"></span>**そ**

# <span id="page-913-4"></span>ソース オブジェクト

ウェルド、トリム、インターセクションなどの整形操作を行うときに使用する基になるオブジェクト。ソース オブジェクトには、 ターゲット オブジェクトの塗りつぶしおよび輪郭属性が使⽤されます。

[ターゲット オブジェクト](#page-913-5)も参照してください。

挿入

フォト イメージ、クリップアート オブジェクト、またはサウンド ファイルを描画にインポートして配置すること。

# <span id="page-913-1"></span>**た**

<span id="page-913-5"></span>ターゲット オブジェクト

ウェルド、トリム、インターセクションなどの整形操作の対象となるオブジェクト。ターゲット オブジェクトの塗りつぶしおよび輪 郭属性は保持され、ソース オブジェクトにこれらの属性がコピーされます。

[ソース オブジェクト](#page-913-4)も参照してください。

ダイナミック ガイド

オブジェクト内において次のいずれかのスナップ ポイントで表示される、一時的なガイドライン - 中心、ノード、象限、テキスト ベースライン。

タイル設定

⼩さいイメージを反復して⼤きい領域を満たす技術。Web のページのバックグラウンド パターンに頻繁に使⽤されます。

<span id="page-913-7"></span>段落テキスト

テキストの種類。書式設定オプションを適⽤したり、⼤きなテキスト ブロックを直接編集したりすることができます。

#### <span id="page-913-2"></span>**ち**

着色

フォト編集では、多くの場合、着色はイメージ全体に適用される半透明カラーを示します。[カラー キャスト](#page-907-3)とも呼ばれます。

印刷では、ハーフトーン スクリーンを使⽤して作成されたカラーの薄い影 (スポット カラーなど) を意味します。

[ハーフトーン](#page-915-6)も参照してください。

中心点

ベジェ曲線を⻑さの等しい 2 つの部分に分割する点。

# <span id="page-913-6"></span>チョーク

商用印刷におけるトラッピングの一種。バックグラウンド オブジェクトをフォアグラウンド オブジェクトにはみ出させることで作成 します。

# <span id="page-913-3"></span>**て**

データ損失型

ファイル圧縮形式の種類。圧縮または解凍したイメージの画質は⼤幅に低下します。

データ非損失型

ファイル圧縮形式の種類。圧縮または解凍したイメージの画質は維持されます。

ディザ

使用できる色の数が制限されているときに、制限数以上の色をシミュレートする処理。

テキスト スタイル

テキストの外観を制御する属性の組み合わせ。テキスト スタイルの種類としては[、アート テキスト](#page-904-8)およ[び段落テキスト](#page-913-7)の 2 つがあり ます。

テキスト フレーム

**テキスト** ツールで作成された段落テキストを囲む破線の長方形。

テキスト ベースライン

テキスト文字が配置されているように見える仮想的な水平線。

テクスチャ塗りつぶし

フラクタル⽣成された塗りつぶし。デフォルトでは、オブジェクトまたはイメージが、イメージの繰り返しではなく 1 つのイメージ で塗りつぶされます。

デスクトップ

さまざまなオブジェクトを試して、今後使⽤できるように作成するための描画内の領域。この領域は描画ページの境界の外側にありま す。使⽤するオブジェクトが決まったら、デスクトップ領域から描画ページにドラッグします。

テンプレート

用紙のサイズ、方向、ルーラー位置、グリッドおよびガイドラインについて、あらかじめ定義されている設定情報。テンプレートに含 まれるグラフィックやテキストは変更できます。

# <span id="page-914-0"></span>**と**

トーン

カラーのバリエーションまたは⿊と⽩の間にあるグレーの範囲。

#### **トーン範囲**

ビットマップ イメージの暗 (0 は輝度なし) から明 (255 は最⾼輝度) へのピクセル分布。範囲内の最初の 3 分の 1 は影、中間の範 囲は中間トーン、最後の範囲はハイライトと⾒なされます。理想的な状態は、1 つのイメージ内のピクセルがトーン範囲全体に分布し ていることです。[ヒストグラム](#page-916-2)は、イメージのトーン範囲を表⽰および評価するための優れたツールです。

等高線

オブジェクトの境界の内側または外側に、オブジェクトと同じ形状の線を同心円状に等間隔で付ける効果。この効果は、プロッタ、彫 刻盤、ビニール カッターなどのデバイス用に切り取り線を作成するために使用することもできます。

#### <span id="page-914-2"></span>透明度

オブジェクトの透過性を高める度合い。透明度を下げると不透明度が高くなり、背面の項目またはイメージが見えにくくなります。

[不透明度](#page-917-1)も参照してください。

<span id="page-914-1"></span>ドキュメント グリッド

オブジェクトの描画およびアレンジの⽬安として、⽔平および垂直にラインを均等に配置したもの。

ドキュメント ナビゲータ

アプリケーション ウィンドウの左下の領域。ページ間を移動したり、ページを追加したりするためのコントロールが配置されていま す。ドキュメント ナビゲータには、アクティブなページのページ番号と、描画内の総ページ数も表示されます。

閉じたオブジェクト

始点と終点がつながったパスで定義されるオブジェクト。

閉じたパス

始点と終点がつながったパス。

凸面

球体の外側のように湾曲や丸みのある状態。

トラッピング

[カラー トラッピングを参照してください](#page-907-1)。

ドロップ シャドウ

オブジェクトをリアルに表現する 3D 影効果。

# <span id="page-915-0"></span>**に**

入力ストローク

LiveSketch ツールを使用してスケッチする際に作成するストローク。入カストロークは、時間と入カストローク間の距離に基づいて 調整され、ベジェ曲線に変換されます。

# <span id="page-915-1"></span>**ぬ**

<span id="page-915-7"></span>塗りつぶし

イメージの⼀部に適⽤するカラー、ビットマップ、グラデーション、またはパターン。

# <span id="page-915-2"></span>**ね**

ネスト グループ

複数のグループを 1 つのオブジェクトとして動作するようにグループ化したもの。

ネストしたパワークリップ オブジェクト

複雑なパワークリップ オブジェクトを作成するために他のコンテナを内包したコンテナ。

# <span id="page-915-3"></span>**の**

<span id="page-915-5"></span>ノード

線や曲線のセグメントの終端に表示される四角形。1 つ以上のノードをドラッグすると、線または曲線の形状を変更できます。

ノイズ

ビットマップの編集で、ビットマップに含まれるランダムなピクセル。テレビ画⾯のノイズのように⾒えます。

ノックアウト

下のカラーが削除されて、上のカラーだけが印刷される領域を示す印刷用語。たとえば、大きな円の上に小さい円を印刷する場合、小 さい円の下の領域は印刷されません。これにより、⼩さい円に対して使⽤されたカラーは、⼤きな円で使⽤されたカラーと重なったり 混合したりすることなく、そのまま使⽤されます。

# <span id="page-915-4"></span>**は**

<span id="page-915-6"></span>ハーフトーン

異なったトーンを表現するために、連続階調のイメージをさまざまなサイズから成る⼀連のドットに変換したイメージ。

ハイパーリンク

ドキュメント内のある場所から、同じドキュメントの別の場所や他のドキュメントに直接アクセスする電子的なリンク。

ハイライト、影、および中間トーン

ビットマップ イメージのピクセルの輝度を示す用語。輝度の範囲は、0 (暗) 〜 255 (明) です。範囲内の最初の 3 分の 1 は影、中間 の範囲は中間トーン、最後の範囲はハイライトと見なされます。ハイライト、影、または中間トーンを調整することで、イメージ内の 特定領域を明るくしたり暗くしたりすることができます。[ヒストグラム](#page-916-2)は、イメージのハイライト、影、および中間トーンを表示およ び評価するための優れたツールです。

パス

オブジェクトを構築する基本となるコンポーネント。パスには、開いたパス (線など) と閉じたパス (円など) があり、単一の線セグ メントまたは曲線セグメント、あるいは多くの結合セグメントで構成することができます。

パターン塗りつぶし

繰り返される一連のベクトル オブジェクトまたはイメージから成る塗りつぶし。

パレット カラー モード

最⼤ 256 ⾊のイメージを表⽰する 8 ビットのカラー モード。複雑なイメージをパレット カラー モードに変換すると、ファイル サ イズを⼩さくでき、さらにカラー変換処理で使⽤されるカラーをより細かく調整できます。

パワークリップ オブジェクト

あるオブジェクト (コンテンツ オブジェクト) を他のオブジェクト (コンテナ オブジェクト) 内に配置することで作成するオブジェ クト。コンテンツ オブジェクトがコンテナ オブジェクトよりも⼤きい場合、はみ出した部分は⾃動的に切り取られ、コンテナ オブ ジェクトと重なった部分だけが表⽰されます。

パワークリップ効果

オブジェクトをアレンジするための 1 つの⽅法で、オブジェクトを別のオブジェクトの中に配置できます。

範囲感度

パレット変換のフォーカス カラーを指定する、パレット カラー モードのオプション。カラーの調整、および変換の際のカラーの重 要度を指定できます。

範囲ボックス

選択したオブジェクトを囲む透明なボックス。8 つの選択[ハンドルで](#page-916-3)示されます。

半径

ダストとキズ フィルタに適⽤すると、フィルタを適⽤するときに破損領域を囲むピクセル数を設定します。

<span id="page-916-3"></span>ハンドル

オブジェクトを選択したときに、オブジェクトの四隅と側面に表示される 8 つの黒い四角形。ハンドルをドラッグして、オブジェク トをスケール、サイズ変更、またはミラー化できます。選択したオブジェクトをクリックすると、ハンドルの形状が⽮印に変わり、オ ブジェクトを回転および斜変形できます。

## <span id="page-916-0"></span>**ひ**

ピクセル

ビットマップを構成する最⼩単位のカラー付きドット。

[解像度](#page-906-6)も参照してください。

# <span id="page-916-2"></span>**ヒストグラム**

ヒストグラムは、イメージ内のピクセルの輝度を横軸方向に 0 (暗) 〜255 (明) の範囲で示す棒グラフで構成されます。ヒストグラム では、左側がイメージの影、中央部が中間トーン、右側がハイライトを表します。スパイクの高さは、各輝度レベルのピクセル数を示 します。たとえば、影 (ヒストグラムの左側) のピクセル数が多い場合、イメージの暗い領域に細部があることを⽰しています。

<span id="page-916-1"></span>ビット深度

ビットマップに含まれる各ピクセルの階調またはカラーを定義するビットの数。たとえば、モノクロ イメージのピクセルの場合、 カラーは白か黒だけなので、ビット深度は 1 ビットです。ビット深度を x とすると、使用できる色数は 2 の x 乗です。たとえば、 ビット深度 1 では 2 つ (2 <sup>1</sup>=2) のカラー値、ビット深度 2 では 4 つ (2 <sup>2</sup> = 4) のカラー値を使用できます。

ビット深度は、1 ピクセル当たり 1 〜 64 ビット (bpp) で、イメージ[のカラー深度](#page-908-2)を決定します。

<span id="page-916-4"></span>ビットマップ

ピクセルまたはドットのグリッドで構成されるイメージ。

[ベクトル グラフィック](#page-918-2)も参照してください。

描画

CorelDRAW で作成する描画。

描画ウィンドウ

描画ウィンドウのうち、オブジェクトを作成、追加、および編集する部分。

描画ページ

描画ウィンドウのうち、影付きの長方形で囲まれた部分。

標準塗りつぶし

塗りつぶしの種類の 1 つ。単一の均一カラーをイメージに適用します。

[塗りつぶし](#page-915-7)も参照してください。

開いたオブジェクト

始点と終点がつながっていないパスで定義されるオブジェクト。

# <span id="page-917-0"></span>**ふ**

フィルタ

ある形式のデジタル情報を別の形式に変換するアプリケーション。

フェード

ドロップ シャドウの周縁部のシャープ度。

フォント

Times New Roman などの 1 つの書体において、単⼀のスタイル (斜体など) 、太さ (太字など) 、およびサイズ (10 ポイント) を 持つ文字のセット。

複合ブレンド

あるブレンドの始点オブジェクトまたは終点オブジェクトと別のオブジェクトをブレンドすることで作成するブレンド。

複数選択

**選択**ツールを使用して複数のオブジェクトを選択する方法。または、**整形**ツールを使用して複数のノードを選択する方法。

ブックマーク

インターネット上のアドレスに付けておく⽬印。

<span id="page-917-1"></span>不透明度

オブジェクトの透過性を低める度合い。不透明度が 100 パーセントのオブジェクトは、透けて⾒えません。不透明度を 100 パーセ ントよりも低くするに従って、オブジェクトの透過性が⾼くなります。

[透明度](#page-914-2)も参照してください。

# **ブラック ポイント**

ビットマップ イメージ内で⿊⾊と⾒なされる輝度。Corel PHOTO-PAINT では、ブラック ポイントを設定して、イメージのコントラ ストを調整できます。たとえば、0 (暗い) 〜255 (明るい) の輝度を持つイメージ[のヒストグラム](#page-916-2)で、ブラック ポイントを 5 に設定 すると、5 よりも大きい値を持つすべてのピクセルが黒色に変換されます。

ブリード

最終的なページ サイズの外側に印刷される部分。ブリードにより、バインディングやトリミング後にページの境界までイメージを印 刷できます。

フリーハンド選択範囲線による選択

**整形**ツールをドラッグし、フリーハンドの線を描くようにして選択範囲線のボックスで対象を囲むことで、オブジェクトまたはノード を選択すること。

[選択範囲線による選択](#page-912-2)も参照してください。

ブレンド

形状とカラーを徐々に変化させながらオブジェクトを別のオブジェクトに変形していく効果。

フローティング オブジェクト

バックグラウンドがないビットマップ。フローティング オブジェクトは、フォト オブジェクトまたはカットアウト イメージとも呼 ばれます。

プログレッシブ

JPEG イメージで、イメージの読み込みが始まったときに、低解像度でイメージ全体を画面に表示する方法。イメージ データの読み 込みが進行するに従って、画質は徐々に向上します。

プロセス カラー

商業印刷で、シアン、マゼンタ、イエロー、および黒を混合して再現されるカラー。これに対して、スポット カラーは、均一カラー のインクであり、1 つのスポット カラーにつき 1 つの版を使用して印刷されます。

分割ブレンド

複合ブレンドを作成するために複数のコンポーネントに分割された単一ブレンド。ブレンドが分割されたオブジェクトは、ブレンドの −方のコンポーネントの終点オブジェクトおよびもう一方のコンポーネントの始点オブジェクトになります。

# <span id="page-918-0"></span>**へ**

ベースライン グリッド

テキストおよびオブジェクトを整列する⽬安として、けい線⼊りノートのパターンに合った⽔平ラインを均等に配置したもの。

ベースライン シフト

ベースラインの上または下でテキストを移動する処理。

ベースライン

テキスト⽂字が記載されている不可視ライン。

ベクトル オブジェクト

個々のドットまたはピクセルのパターンとしてではなく、線の集まりとして作成された、描画内の特定のオブジェクト。ベクトル オ ブジェクトは、線を描く際の位置、⻑さ、および⽅向を数学的に記述して⽣成されます。

<span id="page-918-2"></span>ベクトル グラフィック

線を描く際の位置、長さ、および方向を数学的に記述して生成したイメージ。ベクトル グラフィックは、個々のドットまたはピクセ ルのパターンとしてではなく、線の集まりとして作成されます。

[ビットマップ](#page-916-4)も参照してください。

ベジェ ライン

[ノード](#page-915-5)でつながったセグメントから成る直線または曲線。各ノードには、線の形状を修正できるコントロール ハンドルがあります。

ペン先の⾓度

描画面に対するペン先の角度。たとえば、筆ペンのペン先を傾けるときの角度のことです。あるペン先の角度で描いた線が細線や極細 線の場合でも、その角度を大きくするに従って線が太くなります。

# <span id="page-918-1"></span>**ほ**

ポイント

主に植字で文字サイズを定義するために使用する測定単位。1 インチは約 72 ポイント、1 パイカは 12 ポイントです。

ホット ゾーン

ハイフンを開始するときの、右マージンからの距離。

ホットスポット

クリックすると、URL で指定されたアドレスにジャンプするオブジェクト内の領域。

ホットスポット設定

オブジェクトやオブジェクト グループにデータを追加し、カーソルを合わせたり、クリックしたりするなどのイベントに対応できる ようにする処理。たとえば、オブジェクトに URL を割り当て、外部の Web サイトへのハイパーリンクを可能にします。

ホワイト ポイント

カラー モニタでの白色の測定基準。ハイライトおよびコントラストの表示に影響します。

イメージ補正では、ホワイト ポイントは、ビットマップ イメージで白色と見なされる輝度を決定します。Corel PHOTO-PAINT で は、ホワイト ポイントを設定して、イメージのコントラストを調整できます。たとえば、0 (暗い) 〜255 (明るい) の輝度を持つイ メージの[ヒストグラム](#page-916-2)で、ホワイト ポイントを 250 に設定すると、250 よりも⼤きい値を持つすべてのピクセルが⽩⾊に変換され ます。

## <span id="page-919-0"></span>**ま**

<span id="page-919-4"></span>マイクロ カーソルキー移動

オブジェクトを少しずつ移動すること。

[カーソルキー移動](#page-906-5)および[スーパー カーソルキー移動](#page-911-2)も参照してください。

マイターの制限

2 つの線が鋭角で交差する場合に、尖った (マイター) 接合から面取り (ベベル) 接合に切り替わる角度。

マスター オブジェクト

クローンされたオブジェクト。マスター オブジェクトに対するほとんどの変更は、クローンにも⾃動的に適⽤されます。

<span id="page-919-5"></span>マスター ページ

ドキュメントのすべてのページに適⽤されるグローバル オブジェクト、ガイドライン、グリッド設定を含む仮想ページ。

マスター レイヤ

複数ページのドキュメントの各ページに内容が表示される[マスター ページ](#page-919-5)のレイヤ。 マスター ページには複数のマスター レイヤが 含まれます。

# <span id="page-919-1"></span>**め**

明度

透明と透明が適⽤されているオブジェクト間で共有する輝度のレベル。たとえば、明るいカラーが設定されたオブジェクトに透明を適 用した場合、透明カラーは同程度の明るさになります。同様に、暗いカラーが設定されたオブジェクトに透明を適用した場合、透明カ ラーは同程度の暗さになります。

メタデータ

オブジェクトに関する情報。メタデータの例は名前、コメント、オブジェクトに割り当てられたコストなど。

メッシュ塗りつぶし

塗りつぶしの種類。選択したオブジェクトの内側にカラーのパッチを追加します。

目盛り

ポインタが引き寄せられる目に見えない刻み。

# <span id="page-919-2"></span>**も**

モアレ パターン

2 つの標準パターンを重ねて作成される同心線による視覚的効果。たとえば、角度、ドット間隔、およびドット サイズの異なる 2 つ の[ハーフトーン](#page-915-6) スクリーンを重ねると、モアレ パターンが作成されます。イメージを別のハーフトーン スクリーンまたは同じハー フトーン スクリーンでも⾓度が異なるものと再スクリーンした場合は、モアレ パターンが不適切に発⽣します。

⽂字

⽂字、数字、句読点、またはその他の記号。

モノクロ カラー モード

白と黒の 2 色でイメージを保持する 1 ビットのカラー モード。白と黒の間に階調はありません。このモードは、線画や単純なグラ フィックの場合に便利です。モノクロのフォト効果を作成するには、グレースケール カラー モードを使⽤できます。

[グレースケール](#page-909-1)も参照してください。

# <span id="page-919-3"></span>**や**

矢印キー

選択したオブジェクトを少しずつ移動したり、カーソルキー移動する方向キー。画面上やダイアログ ボックスでテキストを入力また は編集する際、矢印キーを使用してカーソルを配置することもできます。

<span id="page-920-0"></span>**ら**

ライブラリ

CorelDRAW (CDR) ファイルに含まれ[るシンボル](#page-911-3)定義集。描画間でライブラリを共有するため、Corel Symbol Library (CSL) ファイ ル形式にエクスポートすることができます。

ラウンド トリッピング

Portable Document Format (PDF) などのファイル形式で保存されたドキュメントを Corel DESIGNER (DES) などの別の形式に変 換し、元に戻す機能。

ラスタ イメージ

ピクセルにレンダリングされたイメージ。ベクトル グラフィックをビットマップに変換すると、ラスタ イメージが作成されます。

## <span id="page-920-1"></span>**りょう**

リーダー タブ

テキスト オブジェクト間に一連の文字を配置し、読者が行をたどれるようにしたもの。多くの場合、タブ ストップの代わりに使用さ れ、特にリストや⽬次などで右揃えのテキストの前に挿⼊されます。

リサンプル

ビットマップの[解像度](#page-906-6)と⼨法を変更すること。アップサンプリングを⾏うと、イメージのサイズが⼤きくなります。ダウンサンプリン グでは、イメージのサイズが⼩さくなります。解像度を固定してリサンプルを⾏うと、イメージのサイズは変更されますが、ピクセル の増減によってイメージの解像度を維持することができます。さまざまな解像度でのリサンプルでは、イメージのサイズが変更されて もピクセル数が維持され、元のイメージとは異なる解像度になります。

リッチ テキスト

リッチ テキストでは、太字、斜体、下線、フォント変更、フォント サイズ、カラー テキストなどのテキストの書式を設定できま す。リッチ テキスト ドキュメントでは、カスタム ページ マージン、行間隔、タブ幅など、ページの書式設定オプションも使用でき ます。

輪郭

オブジェクトの形状を定義する線。

リンク

あるアプリケーションで作成したオブジェクトを別のアプリケーションで作成したドキュメントに配置する処理。リンク オブジェク トはソース ファイルと接続されたままになります。リンク オブジェクトを変更する場合は、ソース ファイルを修正します。

# <span id="page-920-2"></span>**る**

ルーラー

目盛りの付いた水平バーまたは垂直バー。オブジェクトのサイズおよび位置の決定に使用します。ルーラーは、デフォルトではアプリ ケーション ウィンドウの左側と上側に表⽰されます。⾮表⽰にしたり、移動したりすることができます。

# <span id="page-920-3"></span>**れ**

レイヤ

描画内のオブジェクトを配置する透明な平⾯です。

レンダリング

3D モデルを 2D イメージにキャプチャすること。

# <span id="page-920-4"></span>**ろ**

ロールオーバー

クリックまたはポイントすると外観が変わるインタラクティブ オブジェクトまたはオブジェクト グループ。

露光過多

イメージ内の光が明るすぎて⾊あせて⾒える状態。

[露出](#page-921-2)も参照してください。

露光不足

イメージの光が不⾜している状態。

[露出](#page-921-2)も参照してください。

<span id="page-921-2"></span>露出

イメージを作成するために使用される光の量を表す写真用語。 センサー (デジタル カメラの場合) またはフィルム (従来のカメラの場 合) に十分な光が当てられないと、イメージは暗くなりすぎます (露光不足)。センサーまたはフィルムに光が当たりすぎると、イメー ジは明るくなりすぎます (露光過多)。

# <span id="page-921-0"></span>**わ**

<span id="page-921-1"></span>ワイヤーフレーム ビュー

塗りつぶしが非表示になっており、押し出し、等高線、およびブレンドの中間形状が表示されている描画の輪郭を表示します。ビット マップはモノクロで表⽰されます。

[簡略ワイヤーフレーム ビュー](#page-908-3)も参照してください。